# HP SiteScope

Windows, Solaris, および Linux オペレーティング・システム用

ソフトウェア・バージョン :11.10

SiteScope の使用

ドキュメント・リリース日 : 2011 年 2 月(英語版) ソフトウェア・リリース日 : 2011 年 2 月(英語版)

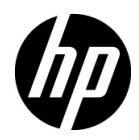

# 法的通知

#### 保証

HP の製品およびサービスの保証は,かかる製品およびサービスに付属する明示的な保証の声明 において定められている保証に限ります。本文書の内容は,追加の保証を構成するものではあり ません。HPは、本文書に技術的な間違いまたは編集上の間違い、あるいは欠落があった場合で も責任を負わないものとします。

本文書に含まれる情報は,事前の予告なく変更されることがあります。

#### 制限事項

本コンピュータ・ソフトウェアは,機密性があります。所有,使用,コピーには,HP による有 効なライセンスが必要です。FAR 12.211 および 12.212 に従って,商用コンピュータ・ソフト ウェア,コンピュータ·ソフトウェアのドキュメント,および商用アイテムの技術データは,HP の標準商用ライセンス条件に基づいて米国政府にライセンスされています。

#### 著作権

© Copyright 2005 - 2011 Hewlett-Packard Development Company, L.P.

#### 商標

Adobe® および Acrobat® は, Adobe Systems Incorporated の商標です。

Intel®, Pentium®, および Intel® Xeon® は, 米国およびその他の国における Intel Corporation の商標です。

iPod は Apple Computer, Inc. の商標です。

Java は、Oracle またはその子会社、あるいはその両方の登録商標です。

Microsoft®, Windows®, Windows NT®, および Windows® XP は, Microsoft Corporation の 米国登録商標です。

Oracle は、Oracle Corporation またはその子会社、あるいはその両方の登録商標です。

UNIX® は The Open Group の登録商標です。

#### 謝辞

本製品には, Apache Software Foundation (http://www.apache.org, 英語サイト)が開発し たソフトウェアが含まれています。

本製品には、JDOM Project (http://www.jdom.org,英語サイト)が開発したソフトウェアが 含まれています。

# 文書の更新

本書のタイトル・ページには,次の識別情報が含まれています。

- ソフトウェアのバージョンを示すソフトウェア・バージョン番号
- ドキュメントが更新されるたびに更新されるドキュメント・リリース日
- 本バージョンのソフトウェアをリリースした日付を示す,ソフトウェア・リリース日

最新のアップデートまたはドキュメントの最新版を使用していることを確認するには、次の URL にアクセスしてください :

#### **http://support.openview.hp.com/selfsolve/manuals**

このサイトでは,HP Passport に登録してサインインする必要があります。HP Passport ID の登 録は、次の場所で行います。

#### **http://h20229.www2.hp.com/passport-registration.html**(英語サイト)

または,HP Passport のログイン・ページの[**New users - please register**]リンクをクリックし てください。

適切な製品サポート・サービスに登録すると,更新情報や最新情報も入手できます。詳細につい ては HP の営業担当にお問い合わせください。

# サポート

HP ソフトウェアのサポート Web サイトは、次の場所にあります。

#### **http://support.openview.hp.com/**

この Web サイトでは、連絡先に関する情報や、HP ソフトウェアが提供する製品,サービス,お よびサポートの詳細情報を提供します。

HP ソフトウェア・サポート・オンラインでは、お客様にセルフ・ソルブ機能を提供しています。 ビジネスの管理に必要なインタラクティブな技術サポート・ツールにアクセスするための効率的 な手段を提供します。有償サポートをご利用のお客様は,サポート・サイトの以下の機能をご利 用いただけます。

- 関心のある情報や文書の検索
- サポート相談や改善依頼の送信および追跡
- ソフトウェア・パッチのダウンロード
- サポート契約の管理
- HP サポート連絡先の検索
- 使用可能なサービスに関する情報の閲覧
- 他のソフトウェア・カスタマとの意見交換
- ソフトウェア・トレーニングの検索と申し込み

ほとんどのサポート·エリアでは、HP Passport ユーザとして登録し、ログインする必要があり ます。また、多くの場合、サポート契約も必要です。HP Passport ID の登録は、次の URL にア クセスしてください。

#### **http://h20229.www2.hp.com/passport-registration.html**(英語サイト)

アクセス・レベルに関する詳細は、次の URL を参照してください。

#### **http://support.openview.hp.com/access\_level.jsp**

# 目次

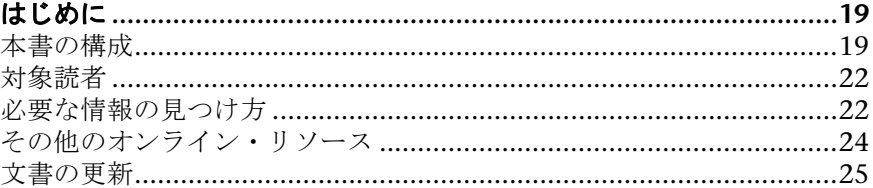

## 第1部: SITESCOPE の紹介

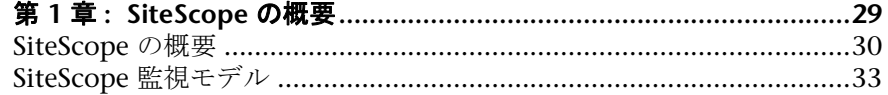

## 第 Ⅱ 部:概要と管理

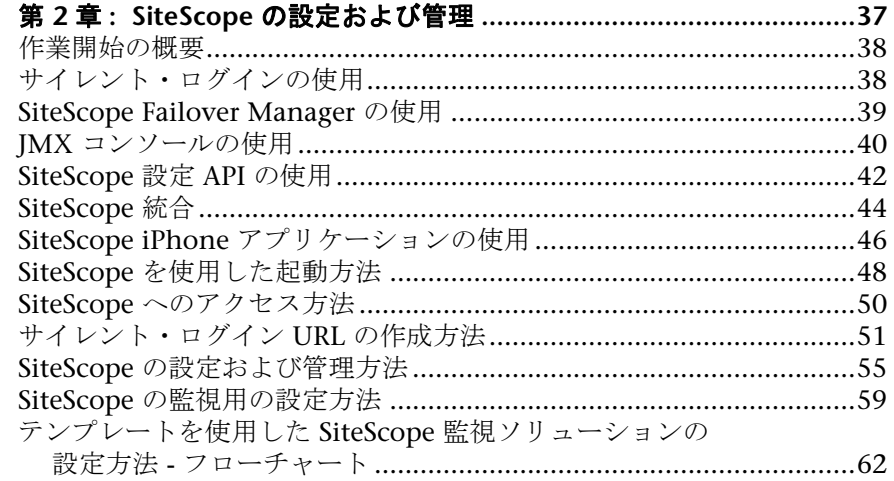

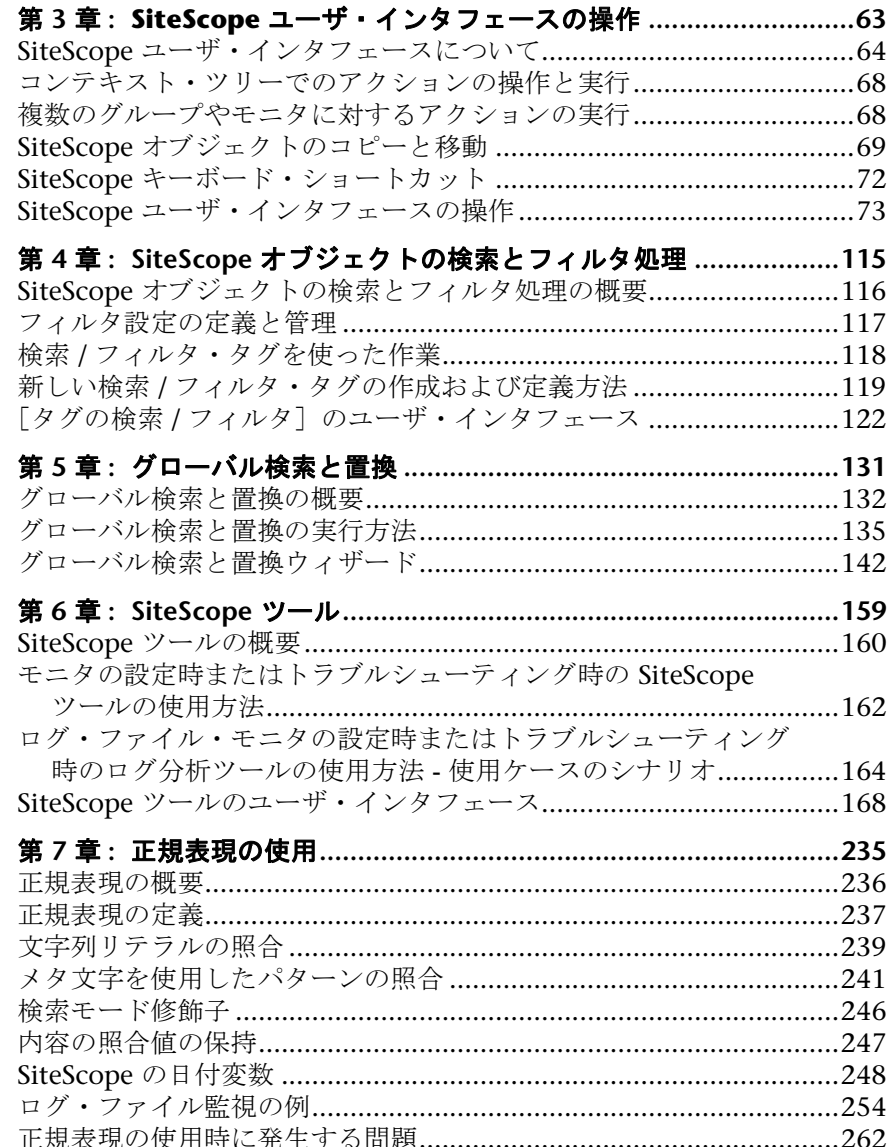

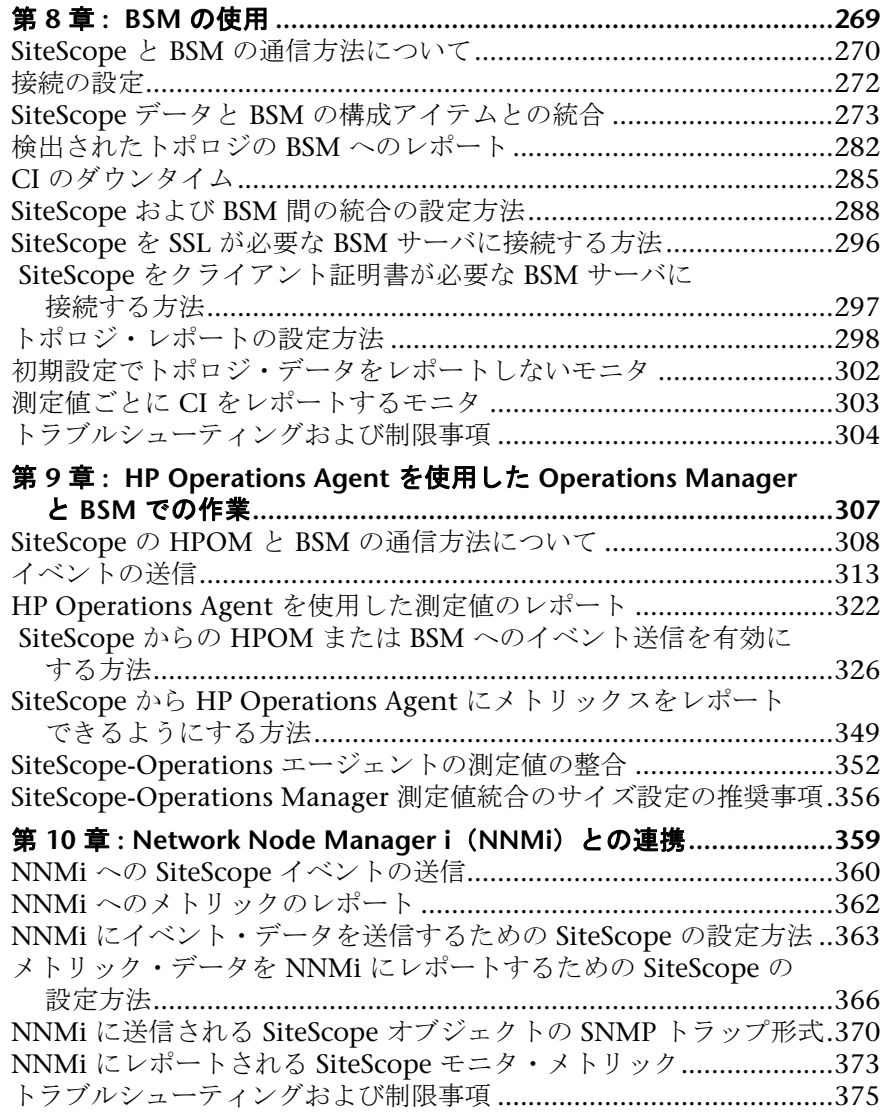

### 第 **IV** 部 **:** [モニタ](#page-376-0)

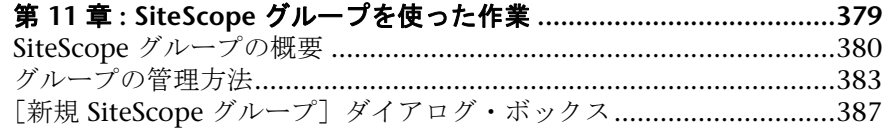

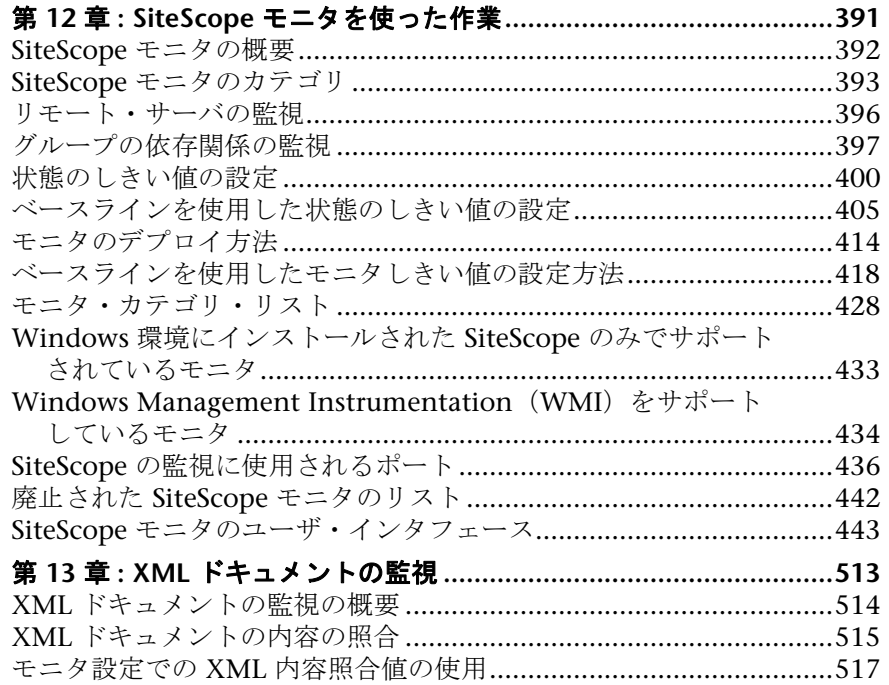

# 第 **V** 部 **:** [統合モニタ](#page-518-0)

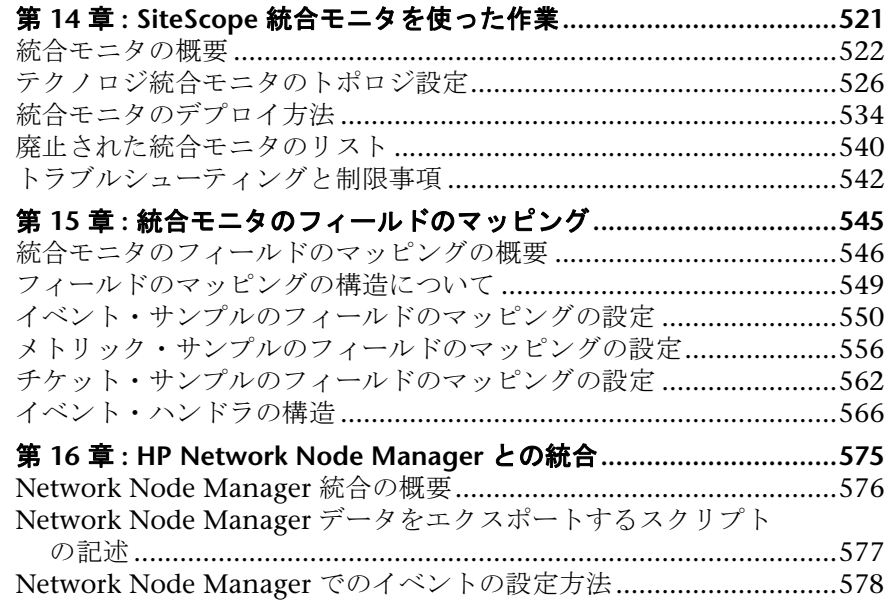

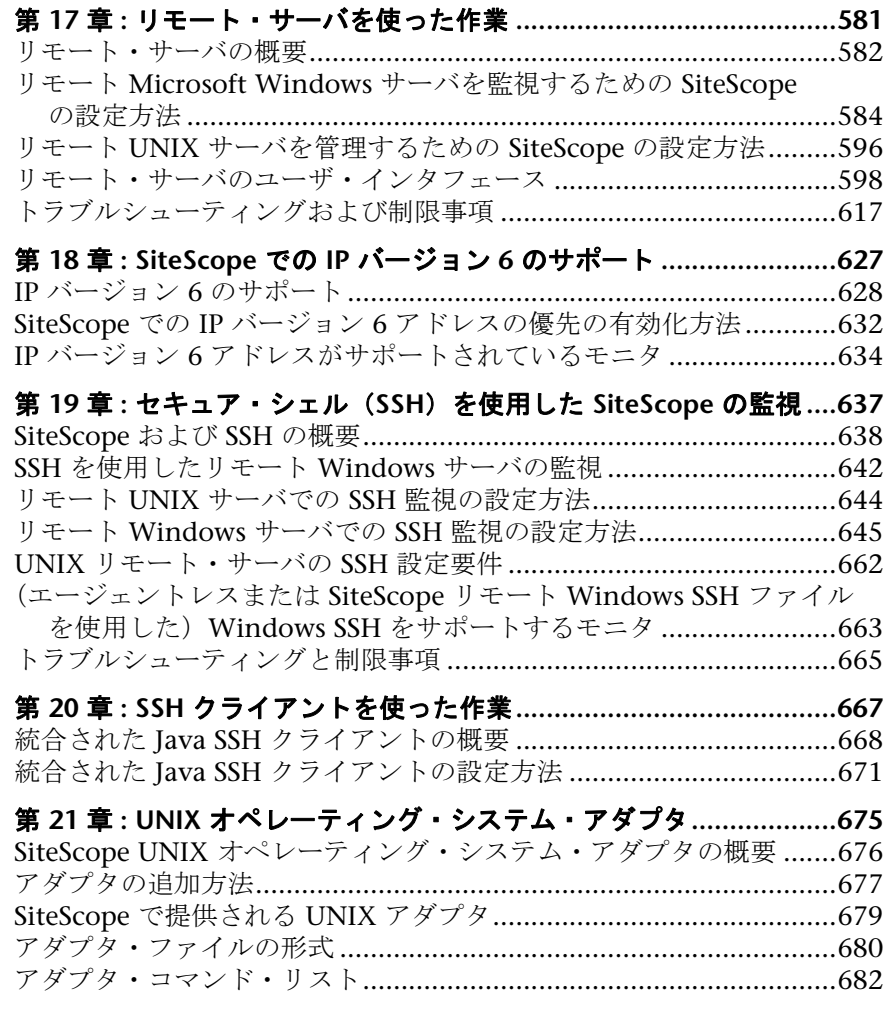

# 第 **VII** 部 **:** [プリファレンス](#page-686-0)

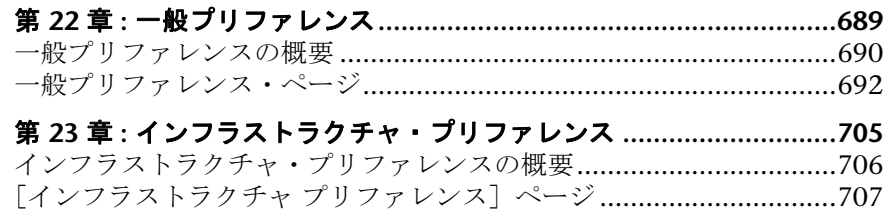

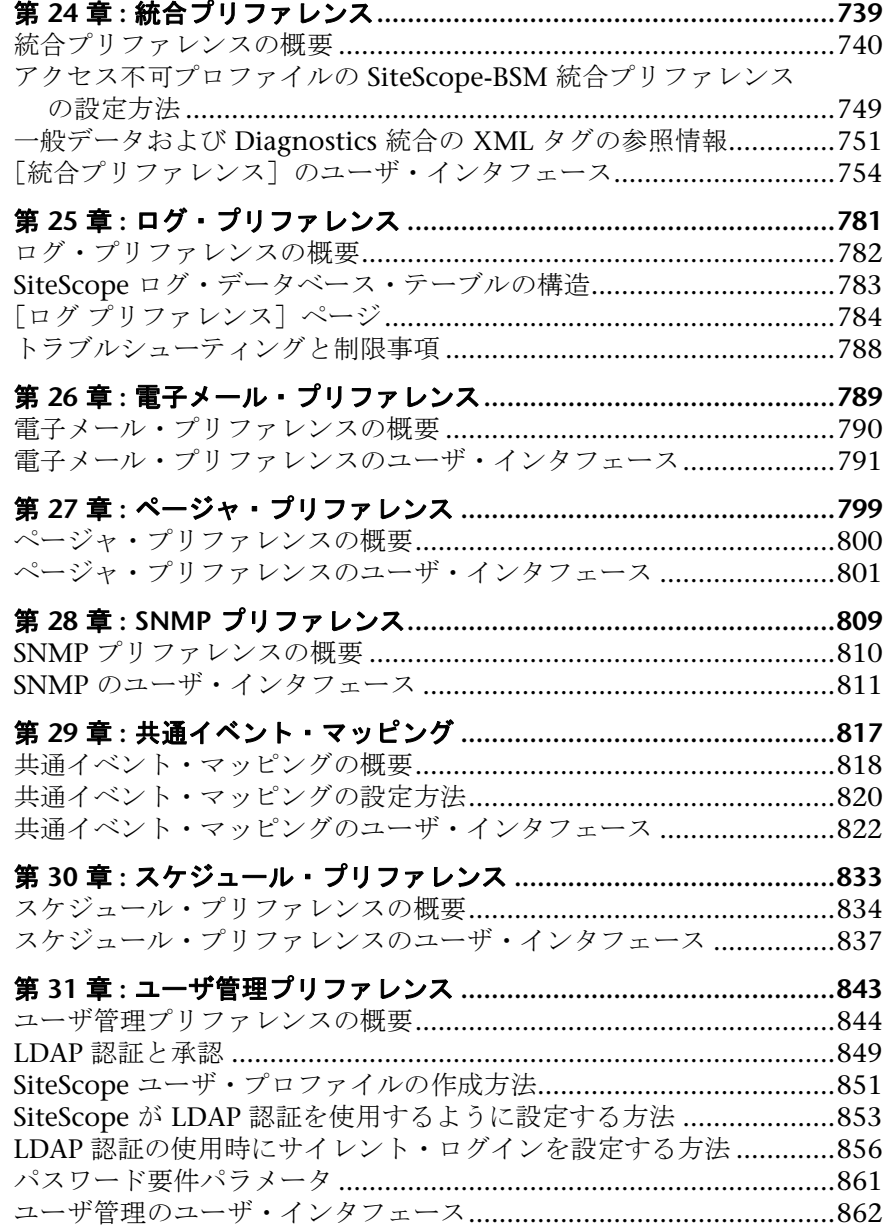

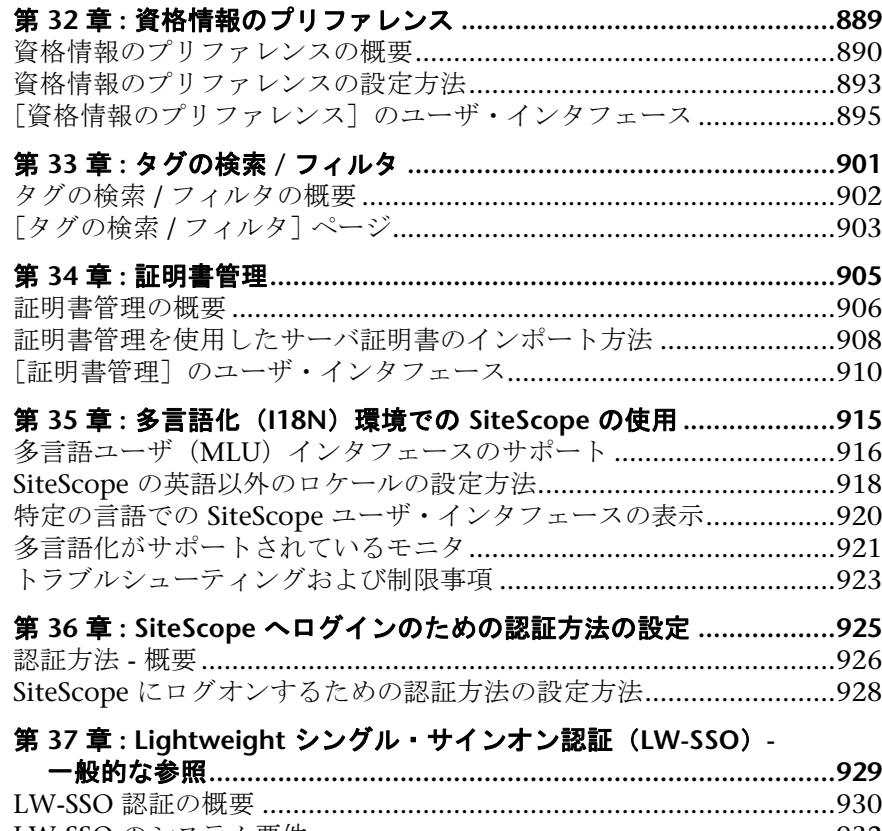

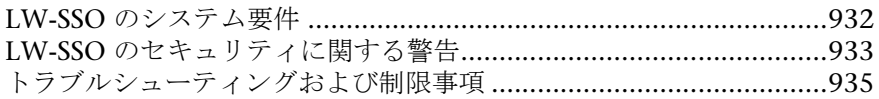

# 第 **VIII** 部 **:** [ユーザ定義のテンプレート](#page-938-0)

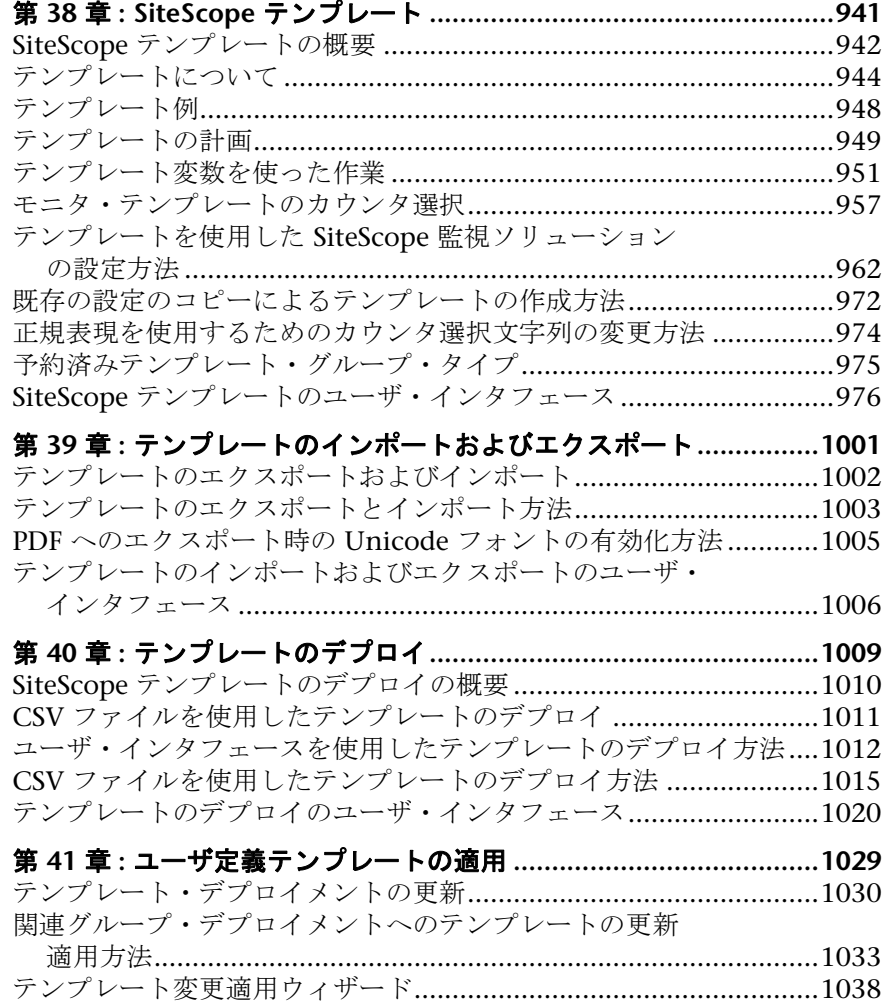

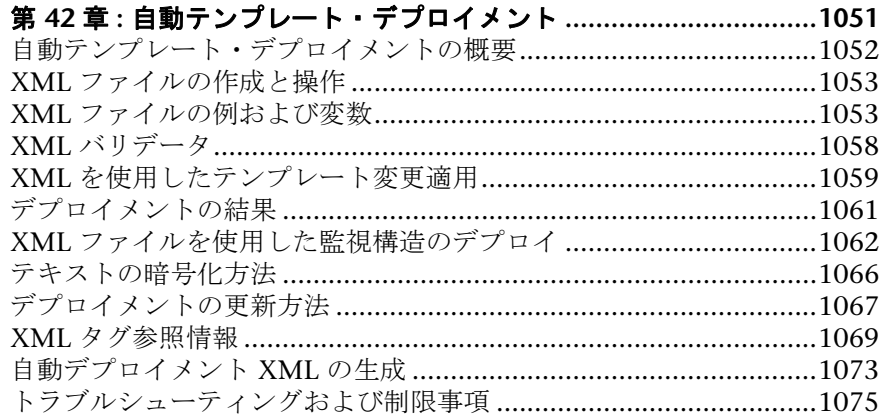

# 第 **IX** 部 **:** [ソリューション・テンプレート](#page-1078-0)

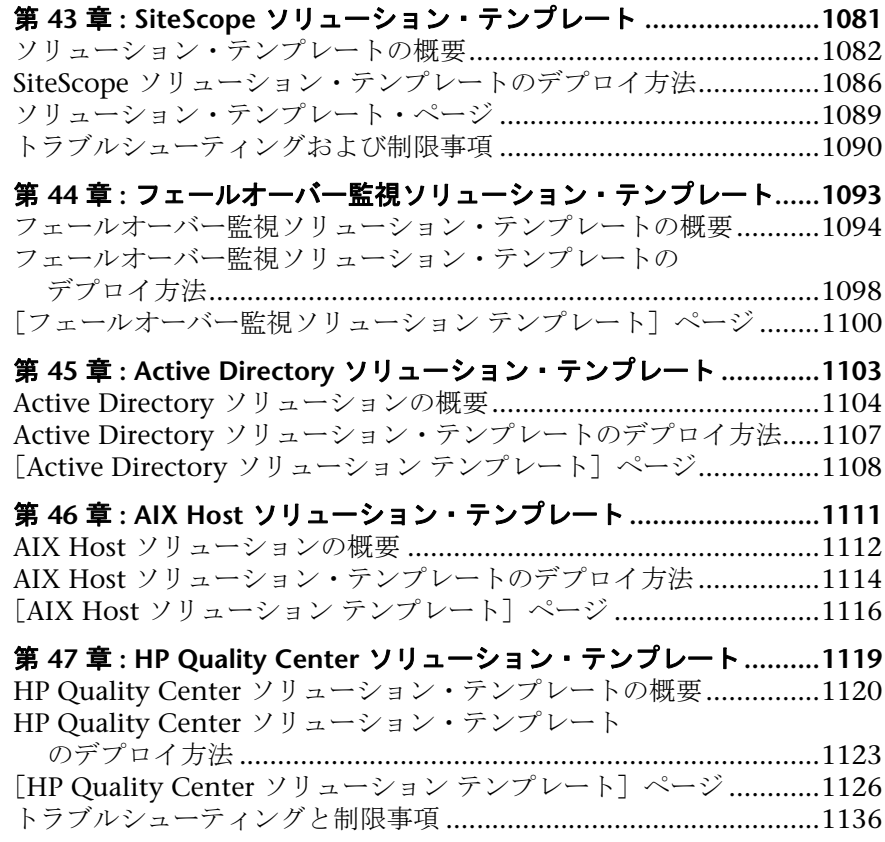

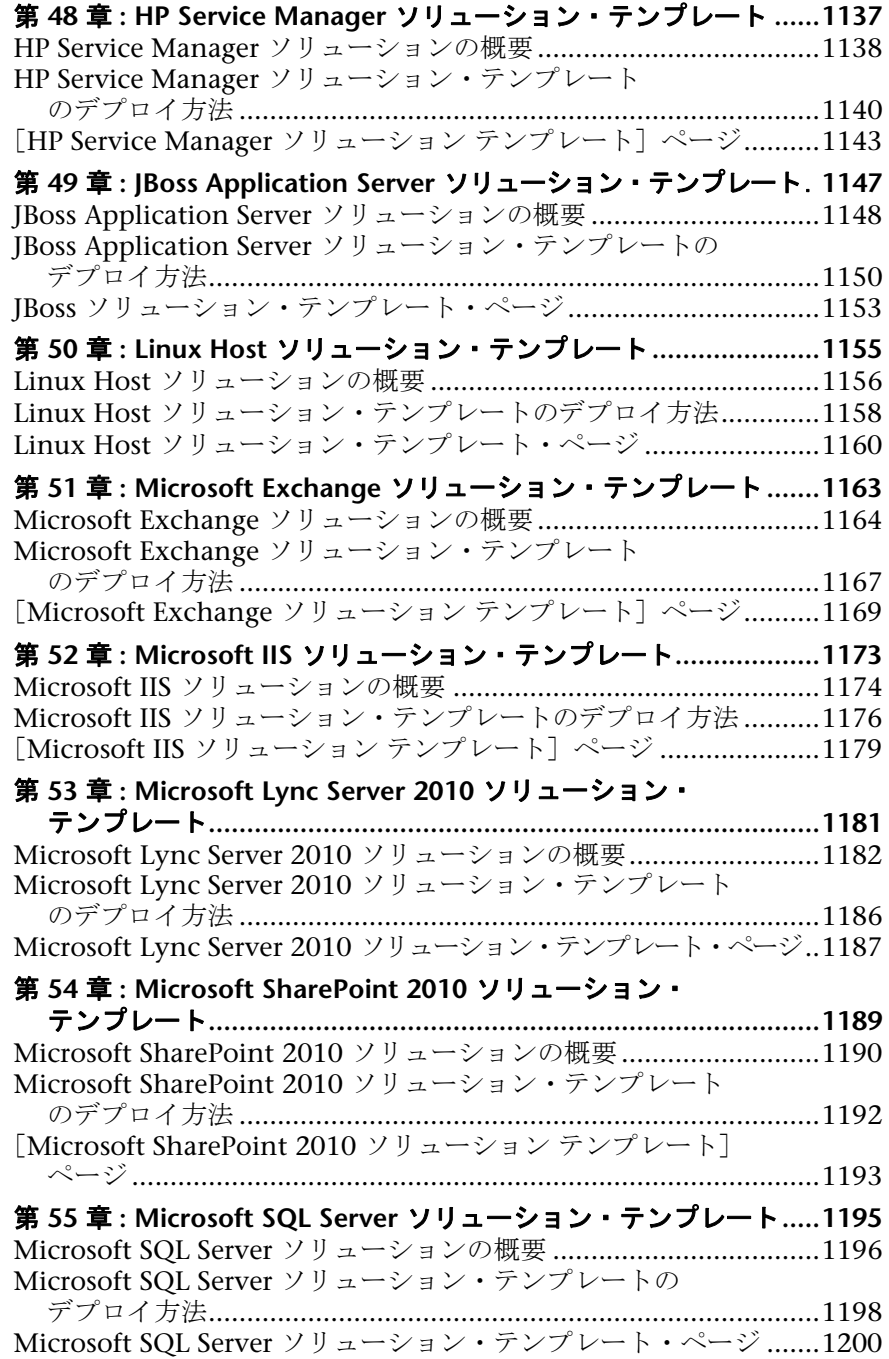

第 **56** 章 **: Microsoft Windows Host** [ソリューション・テンプレート](#page-1204-0)**1205** [Microsoft Windows Host](#page-1205-0) ソリューションの概要.............................1206 Microsoft Windows Host ソリューション・テンプレート のデプロイ方法 [............................................................................1208](#page-1207-0) [[Microsoft Windows Host](#page-1209-0) ソリューション テンプレート] ページ..1210 第 **57** 章 **: .NET** [ソリューション・テンプレート](#page-1212-0)**................................1213** .NET ソリューションの概要 [.............................................................1214](#page-1213-0) .NET [ソリューション・テンプレートのデプロイ方法](#page-1215-0).......................1216 [.NET ソリューション テンプレート] ページ [..................................1218](#page-1217-0) 第 **58** 章 **: Oracle Database** [ソリューション・テンプレート](#page-1220-0)**.............1221** Oracle Database ソリューションの概要 [...........................................1222](#page-1221-0) Oracle Database [ソリューション・テンプレートのデプロイ方法](#page-1223-0).....1224 Oracle Database [ソリューション・テンプレートのツール](#page-1224-0) ...............1225 Oracle Database [ソリューション・テンプレート・ページ](#page-1227-0) ...............1228 第 **59** 章 **: SAP** [ソリューション・テンプレート](#page-1230-0)**.................................1231** SAP ソリューションの概要[...............................................................1232](#page-1231-0) SAP [ソリューション・テンプレートのデプロイ方法](#page-1232-0).........................1233 [SAP ソリューション テンプレート] ページ...................................1235 第 **60** 章 **: Siebel** [ソリューション・テンプレート](#page-1238-0)**..............................1239** Siebel ソリューションの概要[............................................................1240](#page-1239-0) Siebel [ソリューション・テンプレートのデプロイ方法](#page-1241-0) .....................1242 [Siebel ソリューション テンプレート]ページ[.................................1245](#page-1244-0) 第 **61** 章 **: Solaris Host** [ソリューション・テンプレート](#page-1250-0) **....................1251** Solaris Host ソリューションの概要 [..................................................1252](#page-1251-0) Solaris Host [ソリューション・テンプレートのデプロイ方法](#page-1253-0)............1254 [Solaris Host ソリューション テンプレート] ページ.......................1256 第 **62** 章 **: VMware Host** [ソリューション・テンプレート](#page-1258-0) **.................1259** VMware Host ソリューションの概要 [...............................................1260](#page-1259-0) VMware Host [ソリューション・テンプレートのデプロイ方法](#page-1261-0).........1262 [VMware Host ソリューション テンプレート] ページ....................1263 第 **63** 章 **: WebLogic** [ソリューション・テンプレート](#page-1264-0) **.......................1265** WebLogic ソリューションの概要[.....................................................1266](#page-1265-0) WebLogic [ソリューション・テンプレートのデプロイ方法](#page-1267-0)...............1268 監視対象の WebLogic モジュールの選択[..........................................1270](#page-1269-0) [WebLogic ソリューション テンプレート] ページ.........................1272 第 **64** 章 **: WebSphere** [ソリューション・テンプレート](#page-1274-0) **....................1275** WebSphere ソリューションの概要[...................................................1276](#page-1275-0) WebSphere [ソリューション・テンプレートのデプロイ方法](#page-1277-0) ............1278 [WebSphere ソリューション テンプレート] ページ.......................1280

# 第 X 部 : SITESCOPE ダッシュボード

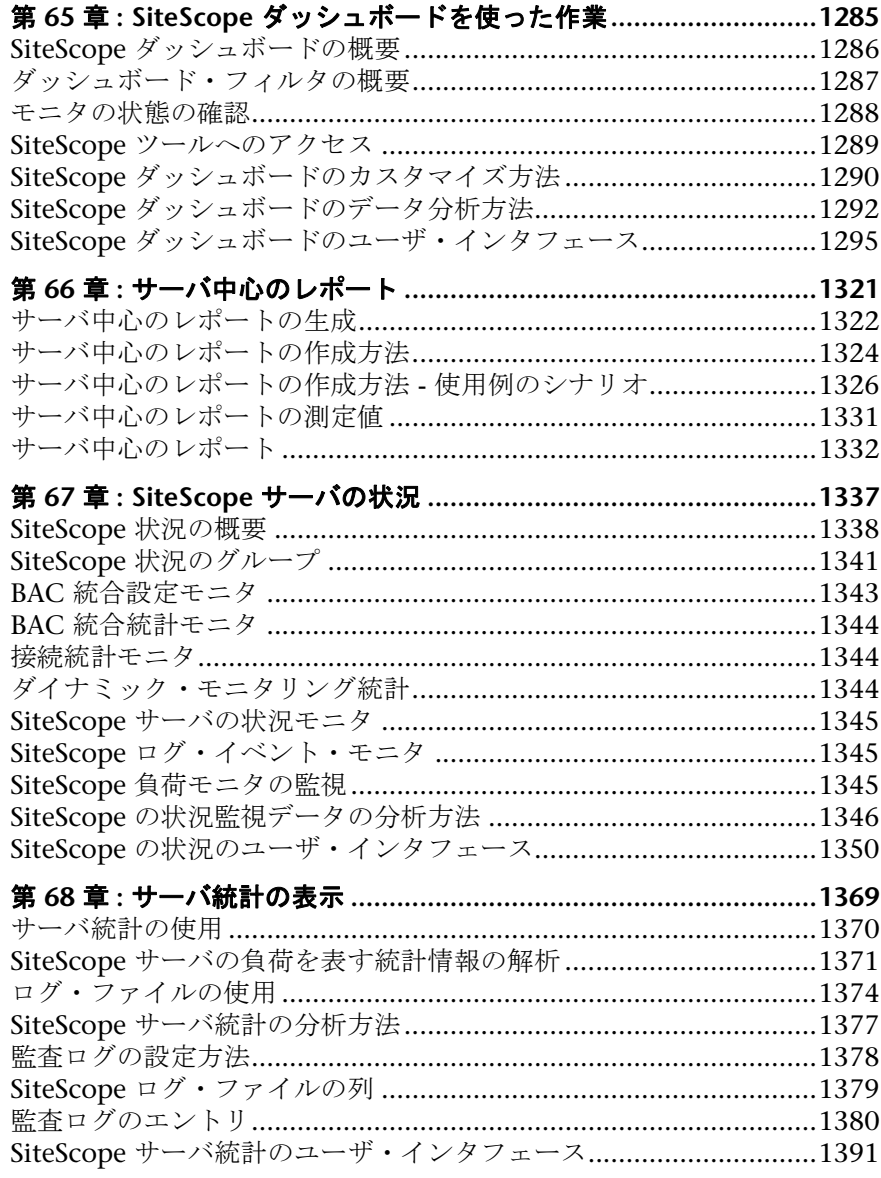

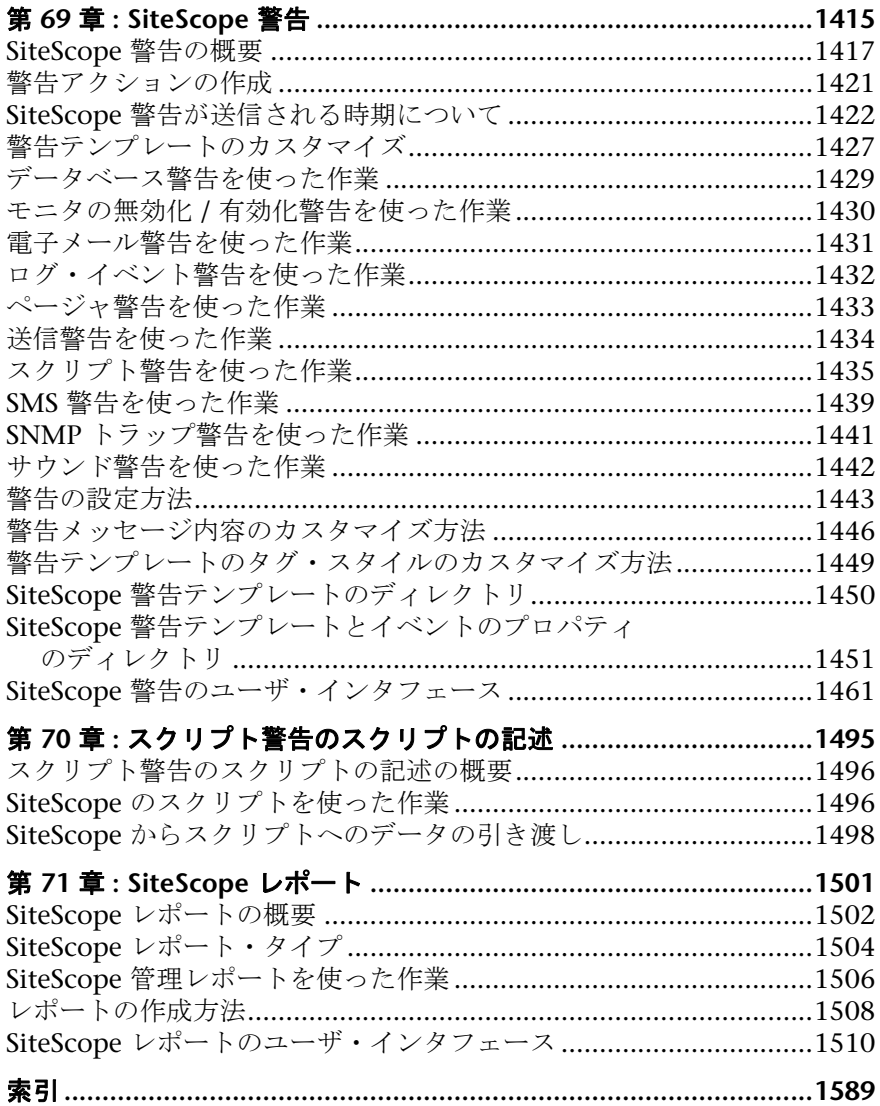

# <span id="page-18-0"></span>はじめに

本書では,分散 IT インフラストラクチャの可用性とパフォーマンスを監視する ために HP SiteScope のエージェントレス監視ソリューションを設定および使 用する方法について説明します。

#### 本章の内容

- ▶ 本書の構成 (19 ページ)
- ▶ 対象読者 (22 ページ)

# <span id="page-18-1"></span>本書の構成

本書は,次の各部で構成されています。

#### 第 **I** 部 **[SiteScope](#page-26-1)** の紹介

SiteScope を紹介し, SiteScope の主要機能および監視モデルの概要を説明し ます。

#### 第 **II** 部 [概要と管理](#page-34-1)

SiteScope の設定および管理, SiteScope へのアクセス, サイレント・ログイン の使用, SiteScope 設定 API, SiteScope iPhone アプリケーション,他の製品 と SiteScope の統合方法を説明し,SiteScope を使用するための作業順序を提 供します。

また、SiteScope ユーザ・インタフェースの操作方法, SiteScope オブジェク トの検索およびフィルタ方法,グローバル検索と置換の使用方法, SiteScope ツールを使用したリソースおよびモニタ設定に関する問題のトラブルシュー ティング方法,正規表現の使用方法について説明します。

#### 第 **III** 部 [統合](#page-266-1)

SiteScope を使用してメトリックスを送信しトポロジ・データを HP Business Service Management (BSM) に報告する方法, SiteScope を使用してイベン トを送信しメトリックスを BSM の HP Operations Manager (HPOM) およ び オペレーション管理 に報告する方法,そして SiteScope を使用しイベント を送信してメトリックスを NNMi に報告する方法を説明します。

#### 第 **IV** 部 [モニタ](#page-376-1)

SiteScope グループおよびモニタの操作方法について説明します。XML ド キュメントの監視方法についても説明します。

#### 第 **V** 部 [統合モニタ](#page-518-1)

SiteScope 統合モニタを使用して,サードパーティのアプリケーションから データをキャプチャして BSM に転送する方法を説明します。Network Node Manager とのモニタ・フィールドのマッピングと統合についても説明します。

#### 第 **VI** 部 [リモート・サーバ](#page-578-1)

SiteScope でリモート環境を監視できるように接続プロパティを設定する方 法について説明します。リモート・サーバ監視のセキュア・シェル (SSH)接 続の使用方法,SSH を使用するクライアントの設定方法,UNIX 監視のアダ プタ・ファイルの作成およびカスタマイズ方法についても説明します。

### 第 **VII** 部 [プリファレンス](#page-686-1)

インフラストラクチャ,統合,ログ,接続設定(電子メール,ページャ,SNMP システムとの接続),共通イベント・マッピング,スケジュール・プロファイ ル,ユーザ・プロファイル,検索タグ,フィルタ・タグ,証明書管理,資格 情報管理など,SiteScope の一般的な機能と管理機能の設定方法について説明 します。また, I18N 環境での SiteScope の使用や, SiteScope へのログイン に使用する認証方式の設定についても説明します。

#### 第 **VIII** 部 [ユーザ定義のテンプレート](#page-938-1)

固有のテンプレートを作成したりカスタマイズして,グループ,モニタ,リ モート・サーバ,警告などの監視ソリューションを効率的にデプロイ,保守, 更新する方法について説明します。XML ファイルを使用して SiteScope テン プレートを自動的にデプロイする方法も説明します。

#### 第 **IX** 部 [ソリューション・テンプレート](#page-1078-1)

一般的に使用されるエンタープライズ・アプリケーションおよびネットワー ク・システムを監視するために設計された,事前に定義された一連のソリュー ション・テンプレートをデプロイする方法を説明します。

#### 第 **X** 部 **SiteScope** [ダッシュボード](#page-1282-1)

[SiteScope サービス状況]タブを使用して,最新のリアルタイム監視データ を表示し,監視結果の表示をカスタマイズする方法について説明します。 SiteScope サーバ状況の監視,およびサーバ統計情報とログの表示についても 説明します。

#### 第 **XI** 部 [警告とレポート](#page-1412-1)

SiteScope 警告を使用してインフラストラクチャ内のイベントまたは状態変 更の通知を送信する方法,および警告テンプレートをカスタマイズしてスク リプト警告を作成する方法について説明します。SiteScope レポートを作成 し,測定するモニタ・パラメータ,時間間隔,またはサマリ・データを定義 する方法についても説明します。

# <span id="page-21-0"></span>対象読者

本書は、次の SiteScope 利用者を対象としています。

- ➤ SiteScope または BSM の管理者
- ▶ SiteScope または BSM のアプリケーション管理者
- ▶ SiteScope または BSM のデータ・コレクタ管理者
- ➤ SiteScope または BSM のエンド・ユーザ

本書の読者は,エンタープライズ・システム管理,インフラストラクチャ監視 システム, SiteScope に精通し, 監視対象として設定されるシステムを熟知して いる必要があります。さらに, BSM と統合する読者は, BSM, エンタープライ ズ監視および管理の概念を理解している必要があります。

# <span id="page-21-1"></span>必要な情報の見つけ方

本書は HP SiteScope ヘルプ に含まれています。SiteScope ヘルプは,すべての SiteScope ドキュメントへの単一のアクセス・ポイントを提供します。

SiteScope ヘルプにアクセスするには, SiteScope サーバ上で [ヘルプ] > [**SiteScope** ヘルプ]を選択します。

## トピック・タイプ

本書では,各サブジェクト・エリアをトピックに分けて説明しています。個々 のトピックには,サブジェクト固有の情報モジュールが含まれます。トピック は,通常,その中に含まれる情報のタイプに従って分類されています。

この構造は,ユーザが各時点で必要とする情報のタイプに合わせてドキュメン トを分割することによって,個々の情報に簡単にアクセスできるように設計さ れています。

使用されている主なトピックの種類は、「概念」,「タスク」,「参照情報」です。 これらのトピック・タイプは,アイコンによって視覚的に区別されています。

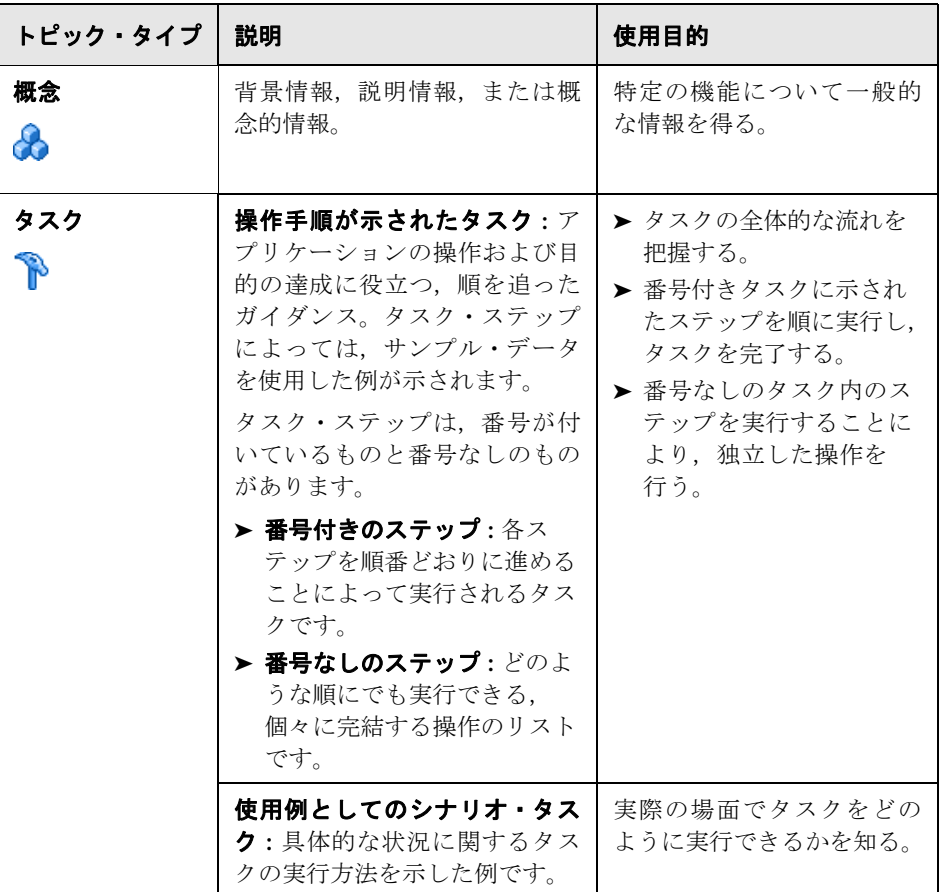

はじめに

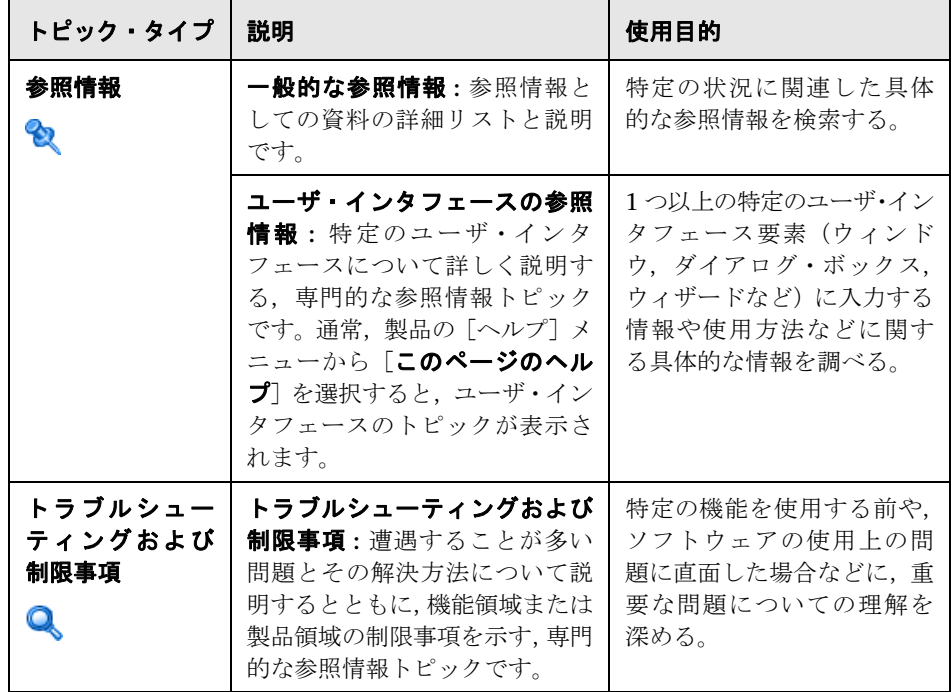

# <span id="page-23-0"></span>その他のオンライン・リソース

トラブルシューティングと技術情報 **:** HP Software サポート Web サイトのトラ ブルシューティング・ページでセルフ・ソルブ技術情報を検索できます。[ヘル プ] > [トラブルシューティング&ナレッジ ベース] を選択します。この Web サイトの URL は、<http://h20230.www2.hp.com/troubleshooting.jsp> です。

**HP Software** サポート **:** セルフ・ソルブ技術情報を参照できます。また,ユー ザ・ディスカッション・フォーラムへの投稿や検索,サポート依頼の送信,パッ チや更新されたドキュメントのダウンロードなども行えます。[ヘルプ]>[**HP Software** サポート]を選択します。この Web サイトの URL は, <http://support.openview.hp.com> です。

ほとんどのサポート・エリアでは、HP Passport ユーザとして登録し、ログイン する必要があります。また,多くの場合,サポート契約も必要です。

アクセス·レベルに関する詳細は、次の URL を参照してください。

[http://support.openview.hp.com/access\\_level.jsp](http://support.openview.hp.com/access_level.jsp)

HP Passport ユーザ ID の登録は、次の場所で行います。

http://h20229.www2.hp.com/passport-registration.html [\(英語サイト\)](http://h20229.www2.hp.com/passport-registration.html)

**HP** ソフトウェア **Web** サイト **:** HP ソフトウェア製品の最新情報をご覧になれ ます。新しいソフトウェアのリリース,セミナー,展示会,カスタマ・サポー トなどの情報も含まれています。[ヘルプ]>[**HP** ソフトウェア **Web** サイト] を選択します。この Web サイトの URL は, <http://welcome.hp.com/country/jp/ja/prodserv/software.html> です。

# <span id="page-24-0"></span>文書の更新

HP ソフトウェアは製品のドキュメントを新しい情報で継続的に更新しています。

最新のアップデートまたはドキュメントの最新版を使用していることを確認す るには,HP ソフトウェア製品マニュアル Web サイト (<http://h20230.www2.hp.com/selfsolve/manuals>)にアクセスしてください。

はじめに

# 第 **I** 部

<span id="page-26-1"></span><span id="page-26-0"></span>**SiteScope** の紹介

**1**

# <span id="page-28-0"></span>**SiteScope** の概要

本章の内容

### 概念

- ▶ [SiteScope](#page-29-0) の概要 (30 ページ)
- ► SiteScope 監視モデル (33 ページ)

# 概念

# <span id="page-29-0"></span>**SiteScope** の概要

HP SiteScope は,サーバ,オペレーティング・システム,ネットワーク・デバ イス,ネットワーク・サービス,アプリケーション,アプリケーション・コン ポーネントなどから構成される,分散 IT インフラストラクチャの可用性とパ フォーマンスの確認の支援を目的とする,エージェントレス監視ソリューション です。SiteScope は Web ベースでインフラストラクチャを監視し、軽量で柔軟 にカスタマイズでき,実運用システムにデータ収集エージェントをインストー ルする必要がありません。

SiteScope モニタは、幅広いバックエンド・インフラストラクチャ・コンポーネン トの主要なパフォーマンスの測定値を収集し,トポロジをレポートします。モ ニタは,ネットワーク環境でのシステムおよびサービスのパフォーマンスと可 用性を自動的にテストするように個々に設定されています。

SiteScope 監視には、監視対象の環境のリアルタイム画像用のダッシュボードと ともに警告およびレポート機能が含まれます。SiteScope は,IT インフラストラ クチャの問題を検出するたびに警告を送信するように設定できます。さらに, SiteScope は,時間の経過に伴う監視対象のサーバおよびアプリケーションのパ フォーマンスに関する情報を表示するモニタまたはモニタ・グループのレポー トを作成できます。

組織全体にわたり類似する監視設定の基準を用いたモニタのデプロイを支援す るために,テンプレートを定義する,または事前設定した SiteScope ソリュー ション・テンプレートを使用できます。テンプレートを使用することにより,各 オブジェクトを個別に更新しなくても,繰り返しデプロイし,簡単に更新可能 な 1 つの構造に標準化された一連のモニタ・タイプと設定を開発および維持で きます。

SiteScope にはまた,さまざまなメディアでイベント情報の通信と記録に使用で きる警告テンプレート・タイプも用意されています。警告テンプレートは, 組 織のニーズに合わせてカスタマイズできます。

#### **SiteScope** の主な機能

SiteScope には次の機能があります。

- **► エージェントレス監視: SiteScope では、監視対象のサーバ上にエージェン** ト・ソフトウェアをデプロイすることなく監視を行います。この機能により, SiteScope のデプロイメントおよび保守は,ほかのパフォーマンス監視ソ リューションに比べて非常に簡素です。
- **► 簡素なインストールとデプロイメント: SiteScope は**, サービスまたはプロセ スとして稼動する 1 台のサーバ上にインストールされます。このため,イン ストールが迅速で,監視の設定も容易です。
- ▶ 直感的な管理: SiteScope では、ユーザが使いやすいブラウザ·ベースのイン タフェースで監視プラットフォームの表示と管理ができるため,監視環境の 管理にかかる時間が短縮されます。詳細については,64 [ページの「](#page-63-1)SiteScope [ユーザ・インタフェースについて」を](#page-63-1)参照してください。
- **► エンタープライズ対応アーキテクチャ: SiteScope では、大量システムの同時** 監視,セキュリティ保護された接続のサポート,フェールオーバー機能を利 用できます。SiteScope Failover Manager の詳細については、39 [ページの](#page-38-1) 「[SiteScope Failover Manager](#page-38-1) の使用」を参照してください。
- ➤ インフラストラクチャのパフォーマンスと可用性の監視 **:** SiteScope には 100 を超えるモニタ・タイプがあります。SiteScope は,さまざまなホスト・ タイプやアプリケーション・プラットフォームの使用状況、応答時間、使用 率,リソース可用性を監視できます。SiteScope モニタの詳細については, 392 ページの「SiteScope [モニタの概要」](#page-391-1)を参照してください。
- ➤ テンプレートを使用したモニタのデプロイメントと更新の標準化 **:** SiteScope は再利用可能なテンプレートを作成して公開する機能をサポートします。こ れにより,類似する監視設定基準を用いて複数の IT 要素を設定およびデプロ イできます。テンプレート変更適用ウィザードを使用すれば、広範な手動に よる更新を実行することなく,組織全体にわたり監視環境を速やかに更新で きます。SiteScope テンプレートの詳細については,942 [ページの「](#page-941-1)SiteScope [テンプレートの概要」を](#page-941-1)参照してください。
- **► XML による自動デプロイメント : SiteScope では, XML ファイルを使用して** ユーザ・インタフェースをバイパスしテンプレートをデプロイできます。こ れにより,単一操作で多数のモニタを導入することが可能となり,IT 部門は 時間と経費を節約できます。テンプレートの自動デプロイの詳細については, 1052 [ページの「自動テンプレート・デプロイメントの概要」を](#page-1051-1)参照してくだ さい。
- **► ベースライン管理: SiteScope** を使用して、ベースラインを作成したり, 時間 帯または日付に基づいて特定のしきい値をスケジュールできます。設定のた めに計算されたベースラインを実際のパフォーマンス状況に照らし合わせて テストして,計算されたベースラインによって削減されたエラーと警告を表 示できます。グラフを使用して,パフォーマンスの改善の可能性を判断する ために現在のしきい値設定と計算されたベースラインを比較できます。ベー スラインの使用の詳細については、405 [ページの「ベースラインを使用した](#page-404-1) [状態のしきい値の設定」を](#page-404-1)参照してください。
- **► 予防的警告: SiteScope は, IT インフラストラクチャの問題を検出するたびに** 警告するように設定できます。警告アクションには,電子メール・メッセー ジの送信, ページング, SNMP (Simple Network Management Protocol) ト ラップの送信,スクリプトの実行など,複数のタイプがあります。SiteScope 警告の詳細については、1417 ページの「SiteScope [警告の概要」を](#page-1416-1)参照して ください。
- **► サーバベースのレポート: SiteScope は特定のサーバから複数の事前に選択** したメトリックスを収集し,ご使用の環境内の任意のサーバの主要なパ フォーマンス監視データに素早くアクセスできる単一のグラフに結合しま す。サーバベースのレポートの主な利点の 1 つは,サーバ関連の問題のトラ ブルシューティングのためにレポートをドリルダウンが可能なことです。 SiteScope レポートの詳細については,1502 [ページの「](#page-1501-1)SiteScope レポート [の概要」を](#page-1501-1)参照してください。
- ➤ 自己監視 **:** SiteScope は自身の動作状況の主な要素を監視して,モニタ設定上 の問題や重大なサーバ負荷を識別します。また、Business Service Management へのレポートが設定されている場合,自身の統合やデータのイベントも監視 します。SiteScope サーバの状況の監視の詳細については,1338 [ページの](#page-1337-1) 「SiteScope [状況の概要」](#page-1337-1)を参照してください。
- **► カスタマイズ機能 : SiteScope** では,カスタム・データ・フィールドと HTML センシティブな記述タグを使用して,カスタマイズしたグループとモニタを 表示できます。さらに、SiteScope では、テンプレートとユーザ定義変数を使 用して警告テキストとレポート設定のカスタマイズが可能です。詳細につい ては,1451 ページの「SiteScope [警告テンプレートとイベントのプロパティ](#page-1450-1) [のディレクトリ」を](#page-1450-1)参照してください。

**► 統合: SiteScope を使用して、次のことができます。主要なパフォーマンス・** メトリックスを収集し,トポロジを BSM にレポートします。HP Operations Agent を使用して、共通イベントとメトリックス・データを BSM 内の HP Operations Manager (HPOM) およびオペレーション管理に送信します。イ ベントとメトリックス・データを Network Node Manager i (NNMi)に送 信します。データを HP Diagnostics または直接統合が存在しないアプリケー ションに転送します。詳細については、44[ページの「](#page-43-1)SiteScope 統合」を参 照してください。

# <span id="page-32-0"></span>**& SiteScope** 監視モデル

SiteScope の Web 対応アーキテクチャでは、拡張性の高い監視環境の作成と継 続的な管理が可能です。アーキテクチャは次の主要コンポーネントで構成され ます。

- ➤ ブラウザ・ベースのインタフェース **:** エンド・ユーザのステータス情報要求, 設定変更要求,アクセス制御を管理します。
- **► スケジューラ** : モニタ, 警告作成, レポート生成の実行を調整します。
- ➤ グループ **:** グループは監視アセットのコンテナです。グループはモニタの整理 に使用され,サブグループを含む場合があります。グループはモニタよりも 前に作成されます。
- **► モニタ:** モニタは監視対象システムのパフォーマンスおよび可用性情報を収 集します。サーバ・コンポーネント,主要なアプリケーション・プロセス,ロ グ・ファイル,ネットワーク・デバイスなどのステータスをチェックします。 選択したメトリックスに基づいてデータも収集し,設定されたしきい値に対 して正常,警告またはエラーのステータスを表示します。
- **▶ 警告**: 警告は, 監視対象アセットのステータスが変化するとトリガされるア クションです。問題イベントや障害が発生すると必要なユーザに通知します。 警告は、電子メール, ページャ, SMS (ショート・メッセージ・サービス) メッセージ,SNMP トラップなど,さまざまなメディアに送信できます。
- ➤ レポート **:** レポートは傾向把握および分析を目的とした監視対象データの履歴 表現です。SiteScope では、クイック・モニタ・レポートから詳細な管理レ ポートまで,さまざまなレポートを提供します。レポートを使用して,傾向 と運用パフォーマンスの追跡や問題のトラブルシューティングを行うことが できます。

#### 第 **1** 章 • SiteScope の概要

# 第 **II** 部

<span id="page-34-1"></span><span id="page-34-0"></span>概要と管理
# **SiteScope** の設定および管理

本章の内容

### 概念

- ➤ [作業開始の概要\(](#page-37-0)38 ページ)
- ▶ サイレント・ログインの使用 (38 ページ)
- ► [SiteScope Failover Manager](#page-38-0) の使用(39 ページ)
- ▶ JMX コンソールの使用 (40 ページ)
- ▶ [SiteScope](#page-41-0) 設定 API の使用 (42 ページ)
- ▶ [SiteScope](#page-43-0) 統合 (44 ページ)
- ▶ SiteScope iPhone アプリケーションの使用 (46 ページ)

### タスク

- ▶ SiteScope を使用した起動方法 (48 ページ)
- ▶ SiteScope へのアクセス方法 (50 ページ)
- ▶ [サイレント・ログイン](#page-50-0) URL の作成方法 (51 ページ)
- ▶ SiteScope の設定および管理方法 (55 ページ)
- ▶ SiteScope の監視用の設定方法 (59 ページ)
- ▶ テンプレートを使用した SiteScope [監視ソリューションの設定方法](#page-61-0) フロー [チャート\(](#page-61-0)62 ページ)

# 概念

### <span id="page-37-0"></span>☆ 作業開始の概要

この章では, SiteScope の作業開始の概要と, 監視ソリューションの設定および 管理の推奨フローを説明します。

作業開始の詳細については,48 ページの「SiteScope [を使用した起動方法」を](#page-47-0) 参照してください。

### <span id="page-37-1"></span>♪ サイレント・ログインの使用

サイレント・ログインは,ユーザ・ログイン名およびパスワードを SiteScope の ログイン・ページに入力することなく SiteScope を起動する自動プロセスです。 サイレント・ログインにより,初期ログイン・ページをスキップして直接 SiteScope クライアントを表示できます。さらに,サイレント・ログインとブラ ウザのお気に入りのリストに保存したページ・オプション・ビューを併用する と,SiteScope の特定のグループまたはビューを直接表示できます。お気に入り のページ・オプション・ビューの設定の詳細については,66 [ページの「](#page-65-0)SiteScope [共通ツールバー」](#page-65-0)の「ページ・オプション」を参照してください。

サイレント・ログインを使用して SiteScope を起動するには,ユーザ・ログイン 名およびパスワードを SiteScope 暗号化ツールを使用して暗号化し,暗号化した 情報をサイレント・ログイン URL に入力する必要があります。URL の形式は次 のとおりです。

http://  $\lt$ サーバ名> :8080/SiteScope?sis\_silent\_login\_type=encrypted&login= <暗号化ログイン名> &password= <暗号化パスワード>

SiteScope サイレント・ログイン URL の作成方法の詳細については、51 [ページ](#page-50-0) [の「サイレント・ログイン](#page-50-0) URL の作成方法」を参照してください。

### <span id="page-38-0"></span>**SiteScope Failover Manager** の使用

HP SiteScope Failover Manager は、自動フェールオーバー機能を備えた特殊な バージョンの SiteScope です。プライマリ・システムが異常停止したり,一時的 に稼動を中止する場合に,自動的にプライマリ・システムの機能をスタンバイ・ サーバに切り替えます。

SiteScope Failover Manager には次の利点があります。

- > SiteScope 設定共有は次のとおりです。
	- ▶ SiteScope がフェールオーバー・マシンにアクセスできる共有リソースに インストールされる。
	- ▶ プライマリ SiteScope がダウンすると, SiteScope Failover Manager に よってアクティブ化された SiteScope Failover プロセスが、プライマリ SiteScope がオフになった時点から監視を続行する。
	- ▶ 設定のコピーはなく (プライマリおよびフェールオーバー・サーバ間の設 定変更は透過的), SiteScope Failover Manager に行われる設定変更はプ ライマリ SiteScope で利用できる。
	- ▶ レポートのデータ損失がない。
- ► SiteScope Failover Manager のインストールは次のとおりです。
	- ➤ スタンドアロンの管理アプリケーションにはユーザ・インタフェースがな いため,プライマリおよびフェールオーバー・インスタンスの管理を担当 する。共有リソースではなく,ローカル・ディスクにインストールされる。
	- ▶ SiteScope Failover Manager は単一のフェールオーバー・マネージャ・マ シンから同時に複数のプライマリを監視でき,フェールオーバー時に単一 の SiteScope インスタンスが自動バックアップされる。
	- ► SiteScope Failover のデータ・ストレージ要件はプライマリ SiteScope よ り大幅に少ない。
- ▶ SiteScope Failover Manager は通常の SiteScope インストールで無料で利用 できる。

SiteScope Failover Manager の使用の詳細については,<**SiteScope**>\**sisdocs**\ **pdfs¥SiteScopeFailover.pdf** にある『HP SiteScope Failover Manager Guide』 (PDF)を参照してください。

注 **:** プライマリ SiteScope はすべて共有リソース上にインストールする必要が あるため,このガイドで示されているインストール・パスは,共有リソース上 の SiteScope インストール・パスとみなす必要があります。

## <span id="page-39-0"></span>**JMX** コンソールの使用

SiteScope には、Java 監視および管理(JConsole)ツールが含まれています。こ のツールは, Java Management Extension (JMX) テクノロジを使用し, Java プ ラットフォーム上で実行されるアプリケーションのパフォーマンスおよびリ ソース消費に関する情報を提供します。

JConsole を使用して,リモート管理操作の実行,プロセスのパフォーマンス表 示, SiteScope の問題領域のトラブルシューティングを行うことができます。こ のツールは、実運用環境のメモリ消費、スレッドなどに関する難しい問題のデ バッグに役立つ場合があります。

JConsole ツールにアクセスするには,Windows プラットフォームの場合は < **SiteScope** のルート・ディレクトリ> \**java**\**bin**\**jconsole.exe** を実行します (UNIX プラットフォームの場合は < **SiteScope** のルート・ディレクトリ> **/java/bin/jconsole** バイナリ・ファイル)。監視対象の SiteScope に応じて,ロー カル,またはリモートとポート **27676** を選択します。

### ヒント **:**

- ▶ JMX サーバへのアクセスはパスワードで保護されていないため (SiteScope の標準設定では JConsole パスワード認証は無効),不正侵入を防ぐために JMX パスワード認証を有効にすることをお勧めします。詳細については, 58 ページの「JMX [サーバのパスワード保護の有効化\(任意指定\)」を](#page-57-0)参照し てください。
- ▶ その他の JConsole 設定は変更しないことをお勧めします。

### <span id="page-41-0"></span>**SiteScope** 設定 **API** の使用

SiteScope には,大規模で動的な環境の管理に役立つ拡張 SOAP ベースの API が 含まれています。この API では, SiteScope テンプレート, グループ, モニタ, 警告,リモート・サーバ,サーバの状況,タグの検索 / フィルタおよび設定を 操作するためのサービスを提供します。各 API 呼び出しは、Windows または UNIX プラットフォームのコマンド・ラインから実行できます。

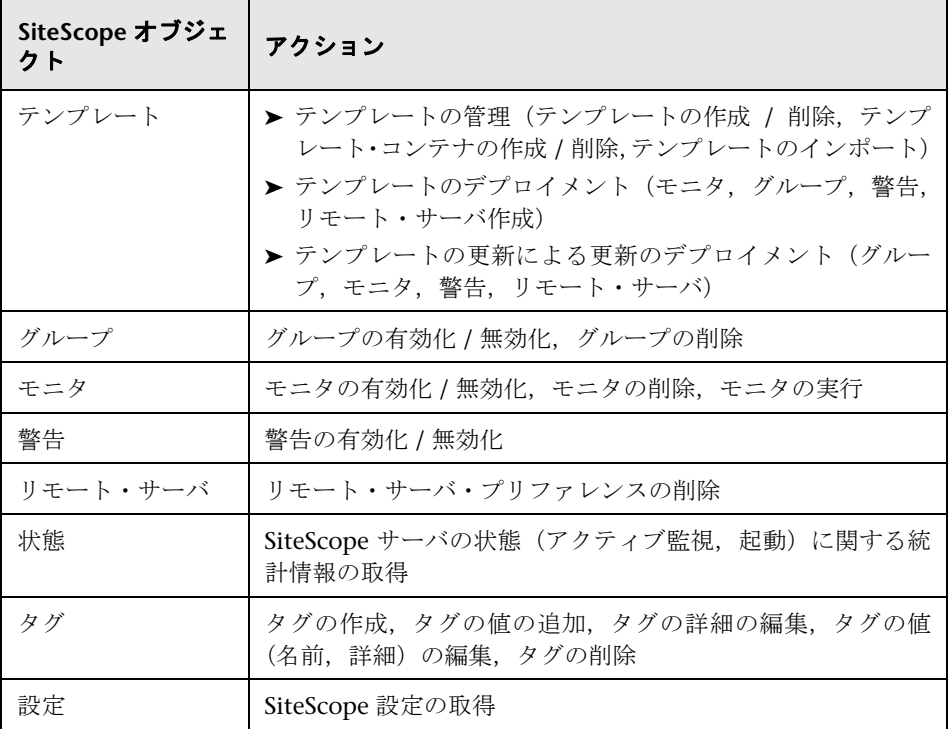

SiteScope API では次の操作がサポートされています。

SiteScope 設定 API は,Axis,WSIF など既知の Web サービス呼び出しフレー ムワークまたは任意のクライアント・アプリケーションによって呼び出すこと ができます。SiteScope ログイン名およびパスワードを使用して,API を呼び出 し,設定変更やその他のアクションを実行することができます。

SiteScope API のサンプルは< **SiteScope** のインストール・ディレクトリ> \**examples**\**integrations**\**api** ディレクトリにあります。API の使用方法の詳細 については,\**api** ディレクトリの **readme.txt** ファイルを参照してください。

SiteScope に含まれる API の詳細および API を活用するサンプルの Java コード については,< **SiteScope** の インストール・ディレクトリ \**examples**\ **integrations\api\doc\\javadoc.zip** にある『HP SiteScope API Reference』を参 照してください。

### 注意事項および制限事項

- ▶ この API のメソッドでは、メソッド呼び出しの一部として SiteScope ユーザ およびパスワードが要求されます。これらのメソッドを使用する前に, **<SiteScope** インストール **>**\**groups**\**master.config** のアクセス制御を定義す る行を編集して「\_accessControlled=true」に変更します。ユーザおよびパス ワードは,平文でも暗号化してもかまいません。文字列を暗号化するには, < **SiteScope** インストール> \**tools**\**AutoDeployment**\ **encrypt\_password.bat** を使用します。
- ➤ ユーザ名およびパスワードを持たないすべての API メソッドは SiteScope の 今後のバージョンでは廃止されます。ユーザおよびパスワード認証を使用す る類似の API メソッドの名前はすべて変更され,ほかのパラメータで同じメ ソッド名を使用しないように,Ex サフィックスが付きます (enableGroupEx など )。
- ➤ SiteScope ユーザのアクセス・レベルはメソッドの動作に影響します。たとえ ば,getConfigurationSnapshot と getFullConfigurationSnapshot を呼び出す場 合,返されるマップにはユーザがアクセス権限を持つエンティティのみが含 まれます。
- ➤ 以前のバージョンの API で作成されたアプリケーションを使用するには, accessControlled=false を設定し、廃止された API を使用します。このよう な廃止されたメソッドは今後のバージョンではサポートされないため、セ キュリティ保護されたバージョンの API メソッドを使用するようにアプリ ケーションを移行する必要があります。
- ► accessControlled=true と設定して廃止された形式のメソッドを使用したり, accessControlled=false と設定してセキュリティ保護されたメソッドを使用 すると例外が発生します。
- **► .bat** ファイルはサンプル専用であり、実運用のスクリプトを目的とはしてい ません。スクリプトは、要件に合わせて変更できます。特殊文字は、パラメー タ値ではサポートされていません。
- ➤ [プリファレンス]>[ユーザ管理プリファレンス]>[権限]>[警告]で[警告を一 時的に無効化 ] 権限が選択されていない場合, 警告無効化 API はサポートさ れていません。
- ▶ サーバ上で一部の API 操作を無効にすることができます。これは、API を使 用して設定をリモートで変更できないように,読み取り専用モードをサポー トしています。

## <span id="page-43-0"></span>**& SiteScope 統合**

SiteScope は、次のアプリケーションと統合することができます。

- **► HP Business Service Management** : SiteScope は BSM のデータ・コレクタ として使用できます。BSM では,エンドユーザ,ビジネス・プロセス,シス テムに関するデータを受信し,レポートと分析でこのデータを使用します。す べてのモニタ,または選択したモニタのみが BSM に送信できる SiteScope 監 視データを設定できます。詳細については,269 [ページの「](#page-268-0)BSM の使用」を 参照してください。
- **► HP Diagnostics :** Diagnostics では SiteScope を使用してアプリケーション· サーバを監視します。SiteScope がこれらのアプリケーション・サーバに関す るデータを Diagnostics に転送し,アプリケーション・サーバのデプロイ先 であるインフラストラクチャ・コンポーネントに関する洞察を得ることがで きます。Diagnostics ではデータをレポートやグラフで表示します。詳細につ いては,744 ページの「[Diagnostics](#page-743-0) 統合の概要」を参照してください。
- ➤ **HP Operations Manager :** SiteScope が HP Operations Manager 製品と連携 して,エージェントレスとエージェント・ベースのインフラストラクチャ管 理を組み合わせることができます。SiteScope では次の HP Operations Agent を使用します。
	- ▶ イベント・データを HP Operations Manager (HPOM) または BSM の オペレーション管理 に転送するため,IT 運用の状況に関してより包括 的で詳細な全容を把握できます。
	- ➤ SiteScope は自身で収集したメトリックス・データのデータ・ストレー ジとして機能できるため,HPOM および オペレーション管理 からその データを直接使用できます。

詳細については,307 ページの「[HP Operations Agent](#page-306-0) を使用した Operations Manager と BSM [での作業」を](#page-306-0)参照してください。

- ➤ **HP Network Node Manager**(NNMi) : SiteScope は Network Node Manager i (NNMi) (ネットワーク監視に使用するイベント・コンソール)の データ・コレクタとして使用できます。SiteScope は NNMi が監視している システムのアプリケーション側を監視し,SNMP トラップを使用して SiteScope モニタから NNMi にイベント・データを転送します。SiteScope はメトリッ クス・データを NNMi にレポートすることもできます。詳細については, 359 ページの「[Network Node Manager i](#page-358-0)(NNMi)との連携」を参照してく ださい。
- **▶ 汎用統合**: SiteScope を使用して, SiteScope からの XML ファイルを受信で きるほかのアプリケーションにデータを転送できます。これらのファイルに は、SiteScope のグループ,モニタ,測定値のステータスに関する情報が含ま れています。汎用的なデータ統合の詳細については,747 [ページの「汎用デー](#page-746-0) [タ統合の概要」](#page-746-0)を参照してください。SiteScope が受信側のアプリケーション に転送する統合ファイルに含まれる XML タグ,要素,属性の詳細なリファ レンスについては,751 [ページの「一般データおよび](#page-750-0) Diagnostics 統合の XML [タグの参照情報」を](#page-750-0)参照してください。

ヒント **:** SiteScope と BSM および HPOM 製品との統合を使用および設定する うえでのベスト・プラクティスとトラブルシューティングについては,『Best Practices for the SiteScope-BSM/OM Integration』を参照してください。

### <span id="page-45-0"></span>**& SiteScope iPhone アプリケーションの使用**

SiteScope iPhone アプリケーションは無料でダウンロードして,iPhone,iPad, または iPod touch を使用して,コンピュータから離れているときも監視対象の IT インフラストラクチャを追跡できます。

SiteScope iPhone アプリケーションを使用すると、次の操作を実行できます。

- ➤ SiteScope を検索してモニタ統計を表示し,その検索結果にアクションを実行 し、問題を軽減できます(モニタ詳細の表示、モニタの有効化 / 無効化、モ ニタの実行,警告アクションの設定)。
- ➤ IT インフラストラクチャで問題が検出される場合は電子メール警告に応じま す(警告の有効化 / 無効化,関連する警告の有効化 / 無効化,警告の確認,確 認ログの表示)。
- ▶ 特定のモニタ, グループの一時的なレポートの生成, または特定の期間の警 告を生成します。
- ➤ 選択したモニタとグループをお気に入りリストに追加します。

SiteScope iPhone アプリケーションは iPhone App Store (<http://www.apple.com/jp/iphone/apps-for-iphone/>)から入手できます。SiteScope iPhone アプリケーションのデモ・ムービーについては[,](http://www.youtube.com/watch?v=MuLAmO322nI)

<http://www.youtube.com/watch?v=MuLAmO322nI>(英語サイト)を参照してくだ さい。

iPhone での SiteScope の使用の詳細については, SiteScope iPhone アプリケー ションのヘルプを参照してください。

SiteScope iPhone アプリケーションで利用可能な機能の使用方法に関するその 他の情報については,SiteScope ヘルプの関連トピックを参照してください。

本項の内容

- ▶ 47 [ページの「設定の要件」](#page-46-0)
- ▶ 47 [ページの「注意事項および制限事項」](#page-46-1)

### <span id="page-46-0"></span>設定の要件

- **▶ iPhone に送信する警告を設定するには、< SiteScope のルート>** \ **templates.mail** フォルダにある **MobileAppMail** テンプレートを使用します。 このテンプレートには電子メールからのアプリケーションの起動に使用でき るリンクが含まれています。
- ➤ iPhone に送信する電子メール・テンプレートには html コンテンツを含める 必要があります。これを有効にするには,**master.config** ファイルの **\_defaultMailAlertContentType** プロパティの値を **=text/html** に設定します。
- ➤ iPhone で SiteScope をセキュア・モードで使用するには,**master.config** ファ イルで **\_accessControlled** プロパティを **=true** に設定する必要があります。 設定しないと SiteScope ユーザ名とパスワードが無視されます。
- > iPhone が正確なローカル時刻に設定されていることを確認します。

### <span id="page-46-1"></span>注意事項および制限事項

- ▶ 一時期間無効になっているモニタ (SiteScope ユーザ・インタフェースでまた は iPhone から無効化されていたかどうかに関係なく)は、サーバ時間に応 じてモニタの詳細サマリに表示されます。
- **► iPhone** から SiteScope ユーザ・アカウントを削除すると、そのアカウントの お気に入りに保存されたモニタまたはグループも削除されます。
- ▶ SiteScope ユーザ・アカウント設定を変更すると(たとえば、プロファイルの プロトコルを http から https に変更,または SiteScope ポートの変更),そ のプロファイルに関連するすべてのモニタがお気に入りリストに表示されな くなります。
- ➤ レポートの生成時にメモリ・リソースの不足メッセージを受信した場合, iPhone のメモリ容量を空ける必要があります(実行中のアプリケーションを 閉じるなど)。HP SiteScope の[iPhone Settings]の[**Minimum memory** for reports (MB)] スライダを動かして, SiteScope レポートで必要なメモリ を増加または減少できます。
- ▶ 3G シグナルを使用して SiteScope に iPhone アプリケーションを接続でき ず,ワイヤレス・ネットワーク(WiFi)を使用して接続できる場合は,SiteScope ポートを 80 に変更するようにしてください。一部のサービス・プロバイダで は(初期設定の SiteScope ポート,8080 など)一部のポートをブロックする 場合があります。

# タスク

### <span id="page-47-0"></span>**SiteScope** を使用した起動方法

このタスクでは、SiteScope を使用した起動方法について説明します。

このタスクには次の手順が含まれています。

- ➤ 48 ページの「SiteScope [のインストール」](#page-47-1)
- ➤ 48 ページの「SiteScope [へのログオン」](#page-47-2)
- ➤ 49 ページの「設定 API からの SiteScope [の管理\(任意指定\)」](#page-48-0)
- ➤ 49 ページの「SiteScope [の設定および管理」](#page-48-1)
- ➤ 49 [ページの「その他のアプリケーションを使用して統合するための](#page-48-2) SiteScope [の設定\(任意指定\)」](#page-48-2)
- ➤ 49 ページの「SiteScope [の監視の設定」](#page-48-3)
- ▶ 49 ページの「iPhone からの SiteScope へのアクセス (任意指定)」

#### <span id="page-47-1"></span> **1 SiteScope** のインストール

監視するアプリケーションおよびオペレーティング・システムにアクセスす る際に,サーバまたはプロセスとして実行する単一のサーバに SiteScope を インストールします。SiteScope のインストールの詳細については,『HP SiteScope デプロイメント・ガイド』(PDF)を参照してください。

SiteScope 障害時の自動バックアップ監視用に SiteScope Failover Manager をインストールすることもできます。詳細については,39 ページの「[SiteScope](#page-38-0) [Failover Manager](#page-38-0) の使用」を参照してください。

#### <span id="page-47-2"></span> **2 SiteScope** へのログオン

ブラウザまたは[スタート]メニューから SiteScope にアクセスするには, 50 ページの「SiteScope [へのアクセス方法」](#page-49-0)を参照してください。

また,サイレント・ログインを使用して初期ログイン・ページをスキップし て,直接 SiteScope クライアントに進むこともできます。概念の詳細につい ては,38 [ページの「サイレント・ログインの使用」](#page-37-1)を参照してください。タ スクの詳細については,51 [ページの「サイレント・ログイン](#page-50-0) URL の作成方 [法」を](#page-50-0)参照してください。

### <span id="page-48-0"></span> **3** 設定 **API** からの **SiteScope** の管理(任意指定)

SiteScope 設定 API を使用して Windows または UNIX プラットフォームの コマンド・ラインから大規模で動的な環境を管理できます。詳細については, 42 [ページの「](#page-41-0)SiteScope 設定 API の使用」を参照してください。

### <span id="page-48-1"></span> **4 SiteScope** の設定および管理

SiteScope の使用準備をする際の推奨作業順序については,55 [ページの](#page-54-0) 「SiteScope [の設定および管理方法」](#page-54-0)を参照してください。

### <span id="page-48-2"></span> **5** その他のアプリケーションを使用して統合するための **SiteScope** の 設定(任意指定)

SiteScope ではその他のさまざまなアプリケーションで,データ・コレクタと して使用できます。詳細については、44[ページの「](#page-43-0)SiteScope 統合」を参照 してください。

#### <span id="page-48-3"></span> **6 SiteScope** の監視の設定

SiteScope で基本的な監視構造を手動で作成,または SiteScope テンプレート を使用して一括デプロイメントできます。

- ▶ SiteScope で基本的な監視構造を(作成したグループに個別にモニタを追 加して)作成するには,59 ページの「SiteScope [の監視用の設定方法」を](#page-58-0) 参照してください。
- ➤ 組織の異なる IT 要素の監視を標準化するテンプレートを使用するには, 62 [ページの「テンプレートを使用した](#page-61-0) SiteScope 監視ソリューションの設 定方法 - [フローチャート」](#page-61-0)を参照してください。

#### <span id="page-48-4"></span> **7 iPhone** からの **SiteScope** へのアクセス(任意指定)

コンピュータから離れているときに監視対象 IT インフラストラクチャを追 跡して、監視の特定のアクションを実行するには、SiteScope iPhone アプリ ケーションを使用できます。詳細については,46 ページの「[SiteScope iPhone](#page-45-0) [アプリケーションの使用」を](#page-45-0)参照してください。

### <span id="page-49-0"></span>**SiteScope** へのアクセス方法

このタスクでは, SiteScope にアクセスするための方法について説明します。

このタスクには次の手順が含まれています。

- ▶ 50 ページの「ブラウザから SiteScope へのアクセス (任意指定)」
- ▶ 50 ページの「[スタート] メニューから SiteScope へのアクセス (任意指定)」
- ➤ 50 [ページの「リモート・ログインを使用した](#page-49-3) SiteScope へのアクセス(任意 [指定\)」](#page-49-3)
- ▶ 51 [ページの「結果」](#page-50-1)

### <span id="page-49-1"></span>ブラウザから **SiteScope** へのアクセス(任意指定)

SiteScope にアクセスするには,Web ブラウザで SiteScope のアドレスを入力し ます。標準アドレスは,http:// **<サーバ名> :8080/SiteScope** です。

### <span id="page-49-2"></span>[スタート]メニューから **SiteScope** へのアクセス(任意指定)

Windows プラットフォームでは,[スタート]メニューからも SiteScope にア クセスできます。[スタート]>[プログラム]>[**HP SiteScope**]>[**HP SiteScope** を開く]をクリックします。

### <span id="page-49-3"></span>リモート・ログインを使用した **SiteScope** へのアクセス(任意指定)

サイレント・ログインを使用して SiteScope にアクセスできます。これにより, ログイン・ページをスキップし,サイレント・ログイン・アドレスを使用して 特定のユーザ名とパスワードに対するユーザ・アカウントを直接開くことがで きます。

概念の詳細については,38 [ページの「サイレント・ログインの使用」を](#page-37-1)参照し てください。

タスクの詳細については,51 [ページの「サイレント・ログイン](#page-50-0) URL の作成方 [法」](#page-50-0)を参照してください。

### <span id="page-50-1"></span>結果

SiteScope が初めてデプロイされた場合は,インタフェース要素の初期化のため に遅延が生じます。SiteScope に接続すると, SiteScope の [ダッシュボード] ビューが開きます。

注 **:** このアカウントとその権限の使用を制限するには,ユーザ名とログイン・パ スワードを含めるように管理者アカウント・プロファイルを編集する必要があ ります。SiteScope によって SiteScope にアクセスする前にログイン・ダイアロ グが表示されます。管理者ユーザにユーザ名およびパスワードが定義されてい ない場合, SiteScope はログイン・ページをスキップして自動的にログインしま す。管理者アカウント・プロファイルの編集方法の詳細については,844 [ページ](#page-843-0) [の「ユーザ管理プリファレンスの概要」を](#page-843-0)参照してください。

### <span id="page-50-0"></span>サイレント・ログイン **URL** の作成方法

このタスクでは,サイレント・ログイン URL の作成方法について説明します。 サイレント・ログイン URL を使用すると, SiteScope のログイン・ページを表 示せずに指定した SiteScope サーバに直接ログオンできます。

このタスクには次の手順が含まれています。

- ▶ 52 [ページの「ユーザ・プロファイルの作成」](#page-51-0)
- ▶ 53 [ページの「ユーザ権限の設定\(任意指定\)」](#page-52-0)
- ➤ 53 [ページの「ユーザ・プロファイルの暗号化」](#page-52-1)
- ► 54 [ページの「ユーザ・プロファイル用](#page-53-0) SiteScope サイレント・ログイン URL [の作成」](#page-53-0)
- ▶ 54 [ページの「結果」](#page-53-1)

### <span id="page-51-0"></span> **1** ユーザ・プロファイルの作成

[プリファレンス] コンテキストで, [ユーザ管理プリファレンス] メニュー をクリックし,ユーザ・アカウントを作成します。

ユーザ・インタフェースの詳細については,862 [ページの「\[ユーザ管理プリ](#page-861-0) [ファレンス\]ページ」を](#page-861-0)参照してください。

注 **:** 管理者アカウントは標準設定のアカウントで,製品がインストールされ ると有効になります。ほかのアカウントを作成するには,ユーザ・ログイン 名およびパスワードを含めるように最初に管理者アカウント・プロファイル を編集する必要があります。

#### 例 **:**

表示名「一般ユーザ」を持つユーザ・プロファイルが、ログイン名 Regular, パスワード Regular で追加されました。

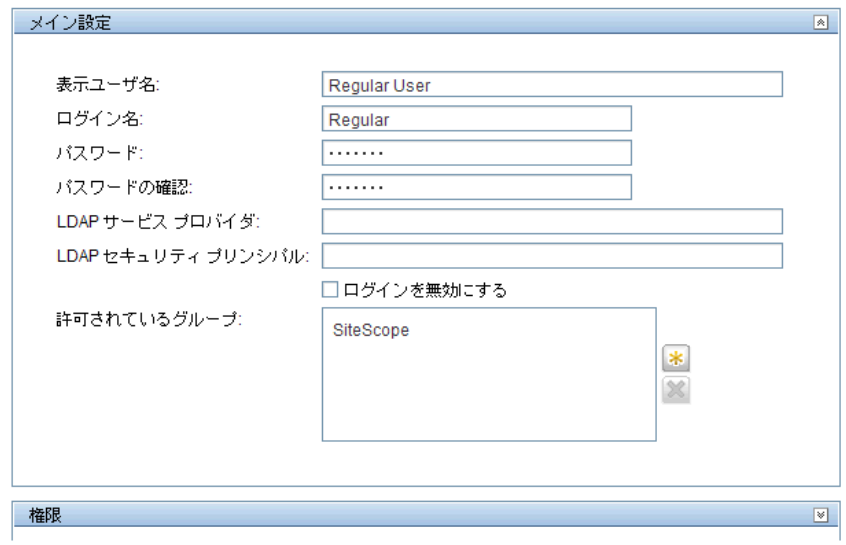

#### <span id="page-52-0"></span> **2** ユーザ権限の設定(任意指定)

新規ユーザ / ユーザの編集ダイアログ・ボックスの [権限] セクションで, ユーザのアクション権限を設定します。標準設定では,新規ユーザにはほか のユーザのプリファレンスの変更または削除権限を除く,すべての権限が与 えられます。

ユーザ・インタフェースの詳細については,868 [ページの「\[新規ユーザ](#page-867-0) プロ ファイル]/[ユーザ [プロファイルの編集\]ダイアログ・ボックス」を](#page-867-0)参照し てください。

### <span id="page-52-1"></span> **3** ユーザ・プロファイルの暗号化

ユーザ・ログイン名およびパスワードを暗号化します。

 **a** コマンド・プロンプトで,ログイン名についてコマンド < **SiteScope** の ルート・ディレクトリ> \**tools**\**AutoDeployment**\ **encrypt\_password.bat** <ログイン名> を実行します。

例を次に示します。

C:¥SiteScope¥tools¥AutoDeployment¥encrypt\_password.bat Regular

Regular の暗号化値は (sisp)uq1zrGl1Ims= です。

 **b** <http://www.blooberry.com/indexdot/html/topics/urlencoding.htm>(英語サイ ト)のリストに従って,非標準の URL 文字をエンコードします。1 文字 の URL エンコーディングは、%記号とその後に続く 2 桁の文字表現で構 成されます。

この例では,= が予約文字であるため %3D で置き換えます。その結果, Regular のエンコード値は (sisp)uq1zrGl1Ims%3D になります。

- **c** 暗号化値をサイレント・ログイン URL に追加できるように保存します。
- **d** ログイン・パスワードについて暗号化プロセスを繰り返します(ログイン 名と異なる場合)。

### <span id="page-53-0"></span> **4** ユーザ・プロファイル用 **SiteScope** サイレント・ログイン **URL** の作成

Web ブラウザに SiteScope サイレント・ログイン URL を入力します。次の URL 形式を使用します。

http://  $\lt$ サーバ名> :8080/SiteScope?sis\_silent\_login\_type= encrypted&login= <暗号化ログイン名> &password= <暗号化パスワード>

< 暗号化ログイン名 > と < 暗号化パスワード > は暗号化したログイン名とパ スワードで置き換えます。

### <span id="page-53-1"></span> **5** 結果

SiteScope はログイン・ページをスキップし,指定されたユーザ名およびパス ワードに対するユーザ・アカウントを直接開きます。

注 **:** ログイン名およびパスワード・パラメータに入力した値がどちらも存在 しないか見つからない場合,または認証が失敗した場合は、SiteScope のログ イン・ページが表示されます。

### <span id="page-54-0"></span>**SiteScope** の設定および管理方法

このタスクでは,SiteScope の使用準備をする際の推奨作業順序について説明し ます。

**SiteScope Failover Manager** を使って作業する場合の注意事項 **:** SiteScope Failover Manager を使用してバックアップのインフラストラクチャ監視を使用 可能にする場合,推奨作業順序については,< **SiteScope** のルート・ディレク **トリ> ¥sisdocs¥pdfs¥SiteScopeFailover.pdf** にある『HP SiteScope Failover Manager Guide』(PDF[\)を参照してください。](#page-54-1)

このタス[クには次の手順が含まれています。](#page-57-1)

- ➤ 55 ページの「SiteScope [へのログオン」](#page-57-2)
- ▶ 55 ページの「SiteScope [ライセンスの入力」](#page-57-3)
- ▶ 56 ページの「[SiteScope](#page-58-1) のプリファレンスの設定」
- ▶ 58 ページの「リモート・サーバの接続プロファイルの設定」
- <span id="page-54-1"></span>▶ 58 ページの「ミドルウェア・ドライバのインストール(必要な場合)」
- ▶ 58 ページの「JMX サーバのパスワード保護の有効化(任意指定)」
- ▶ 59 ページの「結果」

#### **1 SiteScope** へのログオン

Web ブラウザで SiteScope のアドレスを入力します。標準アドレスは, http://localhost:8080/SiteScope です。

### **2 [SiteScope](#page-695-0)** ライセンスの入力

インストール時に SiteScope のライセンス情報を入力しなかった場合, [プリ ファレンス]>[一般プリファレンス]>[ライセンス]で入力します。

ユーザ・インタフェースの詳細については,696 ページの「ライセンス ファ イル」を参照してください。

### **3 SiteScope** のプリファレンスの設定

SiteScope 内の管理タスクに関連する特定のプロパティと設定値を設定します。

 **a SiteScope** ユーザ・アカウントを作成します。管理者アカウントは標準設 定のアカウントで,製品がインストールされると有効になります。このア カウントは SiteScope を管理するすべての権限を持ち,アカウントを制限 しなければ,製品にアクセスするすべてのユーザが使用します。組織の要 件に基づいて,その他のユーザ・アカウントを作成して設定します。タス クの詳細については,851 ページの「SiteScope [ユーザ・プロファイルの](#page-850-0) [作成方法」を](#page-850-0)参照してください。

注 **:** 管理者ユーザにユーザ名およびパスワードが定義されていない場合, SiteScope はログイン・ページをスキップして自動的にログインします。

- **b SiteScope** の電子メール・プリファレンスでサーバを設定します。管理者 の電子メール·アドレスを設定し、SiteScope がユーザへの電子メール· メッセージや警告の送信に使用できるメール・サーバを指定します。ユー ザ・インタフェースの詳細については,791 [ページの「\[電子メール](#page-790-0) プリ [ファレンス\]ページ」を](#page-790-0)参照してください。
- **c** ログ・プリファレンスを調整します。監視データを SiteScope サーバ上に 保持する日数を設定します。標準では,SiteScope は 40 日以上経過したロ グを削除します。監視データを外部データベースにエクスポートする場合 は,データベースと必要なドライバを準備し,ログのプリファレンスを適 切に設定します。ユーザ・インタフェースの詳細については,784 [ページ](#page-783-0) の「「ログ[プリファレンス\]ページ」を](#page-783-0)参照してください。
- **d SiteScope** オブジェクトの資格情報を設定します。[資格情報のプリファ レンス]を使用して,ユーザ認証を必要とする SiteScope オブジェクトの 資格情報を保存,管理します。タスクの詳細については,893 [ページの](#page-892-0) [「資格情報のプリファレンスの設定方法」を](#page-892-0)参照してください。
- **e SiteScope** 統合を設定します(必要に応じて)。
	- ▶ BSM に報告するよう SiteScope を設定します。これにより, BSM にレ ポートする SiteScope 監視データとトポロジを記録できます。タスクの 詳細については、288 ページの「SiteScope および BSM [間の統合の設](#page-287-0) [定方法」](#page-287-0)を参照してください。
	- ▶ HP Operations Manager (HPOM) 統合を設定します。これにより, SiteScope イベントの送信および HPOM と BSM 製品への測定値デー タのレポートが可能になります。HPOM および BSM へのイベント送信 の詳細については,326 ページの「[SiteScope](#page-325-0) からの HPOM または BSM [へのイベント送信を有効にする方法」](#page-325-0)を参照してください。HPOM お よび BSM への測定値のレポートの詳細については, 349 [ページの](#page-348-0) 「SiteScope から HP Operations Agent [にメトリックスをレポートでき](#page-348-0) [るようにする方法」](#page-348-0)を参照してください。
	- ▶ HP Diagnostics 統合を設定します。これにより、Diagnostics が監視す るアプリケーション・サーバに関する包括的な情報を表示できるように します。ユーザ・インタフェースの詳細については,769 [ページの](#page-768-0) 「[Diagnostics [統合プリファレンス\]ダイアログ・ボックス」を](#page-768-0)参照し てください。
	- ▶ 汎用データ統合を設定します。これにより、直接統合されていないアプ リケーションに SiteScope データを転送できます。ユーザ・インタ フェースの詳細については,764 [ページの「\[データ統合プリファレン](#page-763-0) [ス\]ダイアログ・ボックス」](#page-763-0)を参照してください。
	- ▶ Network Node Manager i (NNMi) 統合を設定します。これにより, SiteScope イベントの送信および NNMi への測定値データのレポート が可能になります。NNMi へのイベント送信の詳細については, 363 ページの「NNMi [にイベント・データを送信するための](#page-362-0) SiteScope [の設定方法」](#page-362-0)を参照してください。NNMi への測定値のレポートの詳細 については,366 [ページの「メトリック・データを](#page-365-0) NNMi にレポート するための SiteScope [の設定方法」を](#page-365-0)参照してください。
- **f** さらに,必要に応じてほかの SiteScope プリファレンスも設定できます。 詳細については,104 [ページの「プリファレンス・メニュー」を](#page-103-0)参照して ください。

### <span id="page-57-1"></span> **4** リモート・サーバの接続プロファイルの設定

セキュリティ要件に応じて,監視するリモート・サーバの接続方法を指定し ます。

SiteScope によるリモート Windows サーバのデータ監視の有効化の詳細に ついては,584 ページの「リモート [Microsoft Windows](#page-583-0) サーバを監視するた めの SiteScope [の設定方法」を](#page-583-0)参照してください。

<span id="page-57-2"></span>SiteScope によるリモート UNIX サーバのデータ監視の有効化の詳細につい ては,596 ページの「リモート UNIX [サーバを管理するための](#page-595-0) SiteScope の [設定方法」を](#page-595-0)参照してください。

### <span id="page-57-3"></span> **5** ミドルウェア・ドライバのインストール(必要な場合)

リモート・データベースとの接続用のミドルウェア・ドライバと,ドライバ を必要とするモニタ用のアプリケーションをインストールします。

詳細については,各モニタのヘルプを参照してください。

### <span id="page-57-0"></span> **6 JMX** サーバのパスワード保護の有効化(任意指定)

SiteScope に組み込まれた JMX サーバへの不正侵入を防止するため、次のシス テム・プロパティを設定して JVM の起動時にパスワード保護を有効にします。

-Dcom.sun.management.jmxremote.authenticate=true

▶ Windows プラットフォームの場合, Windows レジストリ設定 **HKEY\_LOCAL\_MACHINE**\**SYSTEM**\**CurrentControlSet**\**Services**\ **SiteScope**\**serviceParam** にこの引数を追加するか,置き換えます。

標準設定では, serviceParam の -Dcom.sun.management.jmxremote.authenticate パラメータは false に設 定されています。

➤ UNIX プラットフォームの場合,< **SiteScope** のルート・ディレクトリ> **/bin/start-monitor** スクリプトにこの引数を追加する必要があります。

IVM の設定の詳細については、Java Oracle [のドキュメント](http://download.oracle.com/javase/1.5.0/docs/guide/management/agent.html) [\(](http://download.oracle.com/javase/1.5.0/docs/guide/management/agent.html)http://download.oracle.com/javase/1.5.0/docs/guide/management/agent.html (英語サイト))を参照してください。

JMX コンソールの詳細については,40 ページの「JMX [コンソールの使用」](#page-39-0) を参照してください。

### <span id="page-58-1"></span> **7** 結果

これで SiteScope を使用できるようになりました。

- ▶ SiteScope での基本的な監視構造の作成の詳細については、59 [ページの](#page-58-0) 「SiteScope [の監視用の設定方法」](#page-58-0)を参照してください。
- ▶ テンプレートを作成および開発し、標準化したグループ構造、命名規則,設 定を使用して監視のデプロイメントを迅速化する方法の詳細については, 962 [ページの「テンプレートを使用した](#page-961-0) SiteScope 監視ソリューションの設 [定方法」を](#page-961-0)参照してください。

### <span id="page-58-0"></span>**SiteScope** の監視用の設定方法

このタスクでは、SiteScope で作成したグループにモニタを個別に追加して基本 的な監視構造を作成する際の作業順序について説明します。

ヒント **:** または,SiteScope テンプレート,ソリューション・テンプレート,テン プレート変更適用ウィザード,自動テンプレート・デプロイメントを使用して, 企業内のさまざまな IT 要素の監視を標準化できます。一括デプロイメントの場 合,これらの方法は基本的な監視方法よりも効率的です。テンプレートを使用 した監視ソリューションの設定に関連する手順を示すフローチャートについて は,62 [ページの「テンプレートを使用した](#page-61-0) SiteScope 監視ソリューションの設 定方法 - [フローチャート」を](#page-61-0)参照してください。

テンプレート・ワークフローの詳細については,962 [ページの「テンプレート](#page-961-0) を使用した SiteScope [監視ソリューションの設定方法」を](#page-961-0)参照してください。

このタスクには次の手順が含まれています。

- ▶ 60 [ページの「前提条件」](#page-59-0)
- ▶ 60 [ページの「グループとサブグループの作成」](#page-59-1)
- ▶ 60 [ページの「モニタ・インスタンスの作成」](#page-59-2)
- ▶ 61 [ページの「モニタの依存関係の設定\(任意指定\)」](#page-60-0)
- ▶ 61 [ページの「モニタのしきい値の設定\(任意指定\)」](#page-60-1)
- ▶ 61 ページの「モニタおよびグループの警告のセットアップ (任意指定)」
- ➤ 61 [ページの「モニタおよびグループのレポートのセットアップ\(任意指定\)」](#page-60-3)
- ▶ 61 [ページの「結果」](#page-60-4)

#### <span id="page-59-0"></span> **1** 前提条件

SiteScope に監視を設定する前に,インストール後の管理タスクの実行が終了 していることを確認します。

タスクの詳細については,55 ページの「SiteScope [の設定および管理方法」](#page-54-0) を参照してください。

### <span id="page-59-1"></span> **2** グループとサブグループの作成

実装するモニタ階層に従ってグループを作成します。これにより,モニタと 関連付けられた警告のデプロイメントを管理しやすくし,環境や組織への有 効性を高めることができます。たとえば,場所,サーバ・タイプ,ネットワー ク・リソースなどのグループを作成できます。

タスクの詳細については,383 [ページの「グループの管理方法」](#page-382-0)を参照して ください。

#### <span id="page-59-2"></span> **3** モニタ・インスタンスの作成

グループに追加するモニタ・インスタンスを選択します。

タスクの詳細については,414 [ページの「モニタのデプロイ方法」](#page-413-0)を参照し てください。

#### <span id="page-60-0"></span> **4** モニタの依存関係の設定(任意指定)

グループと主要なモニタの依存関係を作成し,過剰な警告を制御できるよう にします。

概念の詳細については,397 [ページの「グループの依存関係の監視」を](#page-396-0)参照 してください。

#### <span id="page-60-1"></span> **5** モニタのしきい値の設定(任意指定)

ベースラインを使用して 1 つまたは複数のモニタのしきい値を設定するか, 各モニタ・インスタンスについてレポートされるステータスを決定するロ ジック条件を手動で設定します。

- ▶ ベースラインを使用したモニタしきい値の設定方法の詳細については, 418 [ページの「ベースラインを使用したモニタしきい値の設定方法」を](#page-417-0)参照 してください。
- ➤ 手動でモニタしきい値を設定するためのユーザ・インタフェースの詳細につ いては,458 [ページの「しきい値設定」を](#page-457-0)参照してください。

#### <span id="page-60-2"></span> **6** モニタおよびグループの警告のセットアップ(任意指定)

イベントが発生したか,インフラストラクチャの要素やシステムのステータ スが変化したときに通知を送信する警告を作成します。

タスクの詳細については,1443 [ページの「警告の設定方法」を](#page-1442-0)参照してくだ さい。

### <span id="page-60-3"></span> **7** モニタおよびグループのレポートのセットアップ(任意指定)

時間の経過に伴う監視対象のサーバおよびアプリケーションのパフォーマン スに関する情報を表示するレポートを作成します。

タスクの詳細については,1508 [ページの「レポートの作成方法」を](#page-1507-0)参照して ください。

#### <span id="page-60-4"></span> **8** 結果

SiteScope は,モニタ・ツリーの指定されたコンテナにモニタ,警告,レポー トを追加します。

### <span id="page-61-0"></span>テンプレートを使用した **SiteScope** 監視ソリューションの設定 方法 **-** フローチャート

次のフロー・チャートは、SiteScope テンプレートおよびテンプレート変更適用 ウィザードを使用して SiteScope 監視ソリューションを設定するために必要な 手順を示します。テンプレートは、一連のグループ構造、モニタ・タイプ,設 定を 1 つの構造に標準化し,繰り返しデプロイおよび更新できるようにするた めに使用します。

詳細については,962 [ページの「テンプレートを使用した](#page-961-0) SiteScope 監視ソ [リューションの設定方法」](#page-961-0)を参照してください。

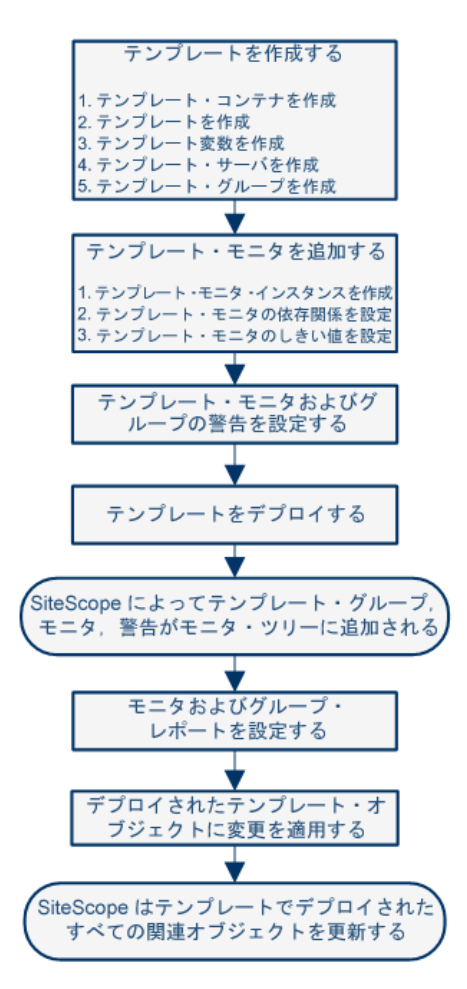

62

# **SiteScope** ユーザ・インタフェースの操作

本章の内容

### 概念

- ▶ SiteScope ユーザ・インタフェースについて (64 ページ)
- ▶ コンテキスト・ツリーでのアクションの操作と実行 (68ページ)
- ▶ 複数のグループやモニタに対するアクションの実行 (68 ページ)
- ▶ SiteScope オブジェクトのコピーと移動 (69 ページ)

#### 参照情報

- ▶ SiteScope キーボード・ショートカット (72 ページ)
- ▶ SiteScope ユーザ・インタフェースの操作 (73 ページ)

# 概念

### <span id="page-63-0"></span>**SiteScope** ユーザ・インタフェースについて

SiteScope に接続すると, SiteScope の [ダッシュボード] ビューが次のように 開きます。ユーザ名を入力して SiteScope にログオンした場合は、ユーザ名が ウィンドウの右上に表示されます。

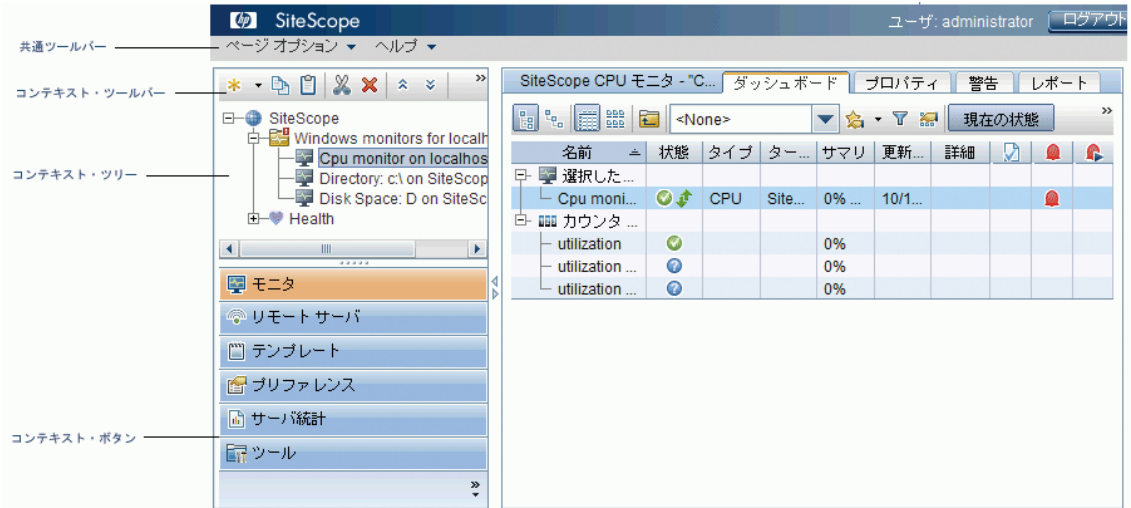

SiteScope ウィンドウには、次の主要な要素が含まれます。

- **► SiteScope 共通ツールバー**:ページ·オプション, ドキュメント, 追加のリソー スにアクセスできます。このツールバーはウィンドウの上部にあります。詳 細については,66 ページの「SiteScope [共通ツールバー」を](#page-65-1)参照してください。
- **► SiteScope コンテキスト・ツールバー**: 選択した SiteScope コンテキスト内で よく使用されるコマンドのボタンが含まれます。詳細については,74 [ページ](#page-73-0) [の「ツリー・ツールバーのボタン」を](#page-73-0)参照してください。
- **► SiteScope コンテキスト・ツリー:** ツリー構造で SiteScope オブジェクトを作 成,管理できます。詳細については, 81 [ページの「モニタ・ツリー」](#page-80-0), 93 [ペー](#page-92-0) [ジの「リモート・サーバ・ツリー」](#page-92-0),95 [ページの「テンプレート・ツリー」を](#page-94-0) 参照してください。

➤ **SiteScope** コンテキスト・ボタン **:** SiteScope モニタ,リモート・サーバ, テンプレート,プリファレンス,サーバ統計,診断ツールにアクセスできま す。詳細については, 67 ページの「SiteScope [コンテキスト・ボタン」を](#page-66-0)参 照してください。

注 **:** SiteScope の以前のバージョンで利用できた SiteScope クラシック・イン タフェース (URL は http:// < sitescope ホスト>:8888)は, SiteScope の管理 には使用できなくなりました。詳細については,『HP SiteScope デプロイメン ト・ガイド』(PDF)の「SiteScope クラシック・インタフェース」を参照し てください。

本項の内容

- ▶ 66 ページの「SiteScope [共通ツールバー」](#page-65-1)
- ➤ 67 ページの「SiteScope [コンテキスト・ボタン」](#page-66-0)

### <span id="page-65-1"></span><span id="page-65-0"></span>**SiteScope 共通ツールバー**

SiteScope 共通ツールバーは, SiteScope ウィンドウの上部にあり、すべてのコン テキストからアクセスできます。次のボタンが含まれます。

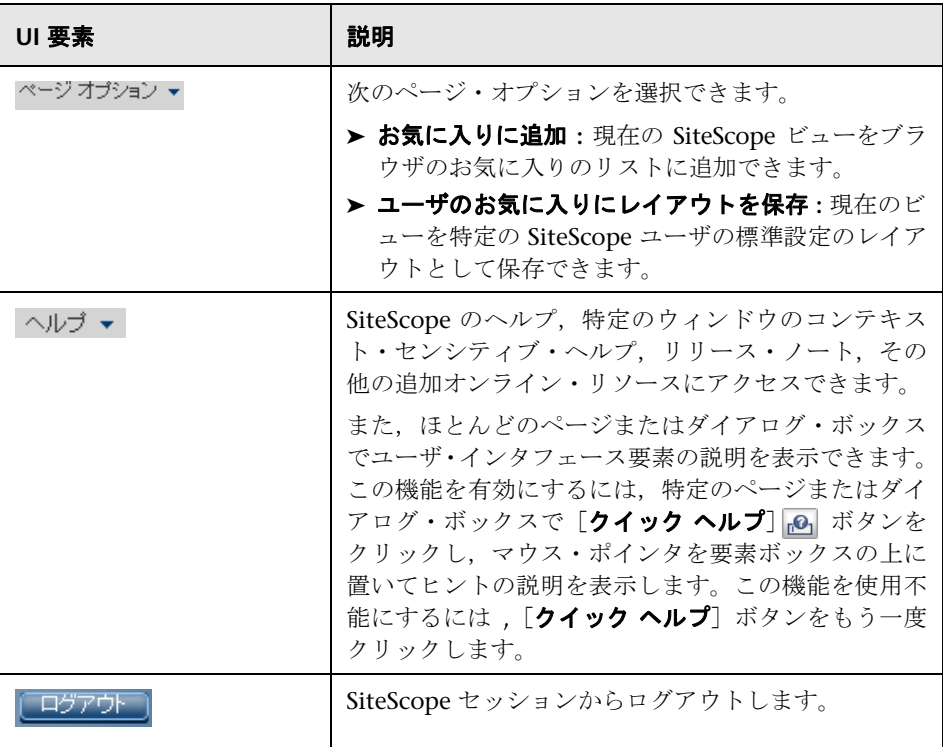

モニタ・ツリーのビューをカスタマイズして,作業中の SiteScope 要素のみを表 示することができます。また、検索 / フィルタ・タグをグループ, モニタ, レ ポート,警告に割り当てて,選択内容をさらに絞り込むこともできます。この トピックの詳細については、116ページの「SiteScope [オブジェクトの検索と](#page-115-0) [フィルタ処理の概要」](#page-115-0)を参照してください。

SiteScope では、グローバル置換を使用して複数のモニタ, グループ,または複 数の SiteScope を対象にモニタ設定を変更できます。グローバル置換のユーザ・ インタフェースの詳細については,142 [ページの「グローバル検索と置換ウィ](#page-141-0) [ザード」](#page-141-0)を参照してください。

# <span id="page-66-0"></span>**SiteScope** コンテキスト・ボタン

SiteScope には次のコンテキストがあり、左側の表示枠から使用できます。

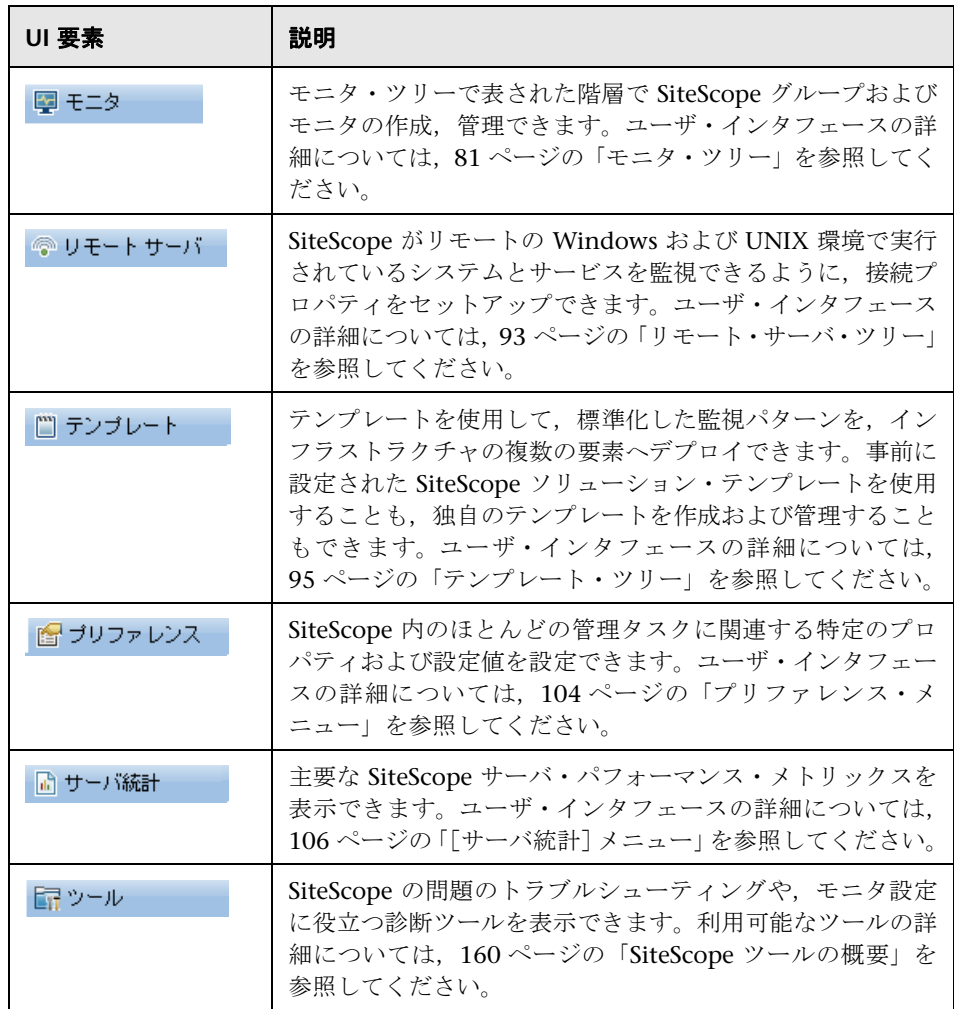

### <span id="page-67-0"></span>コンテキスト・ツリーでのアクションの操作と実行

コンテキスト・ツリーの操作,アクションの実行,オブジェクト・プロパティ の編集にはいくつかの方法があります。

コンテキスト・ツールバーを使用してアクションを実行するか,またはコンテ キスト・ツリー内でオブジェクトを選択して右クリックし,そのオブジェクト のメニュー・オプションにアクセスできます。たとえば,モニタ・ツリーで SiteScope ノードを右クリックした場合,その SiteScope ノードに対して実行で きるアクションのみが表示されたメニューから選択します。複数のグループお よびモニタに対してアクションを実行することもできます。詳細については, 68 [ページの「複数のグループやモニタに対するアクションの実行」を](#page-67-1)参照して ください。

コンテキスト・ツリー・オブジェクトとツリーのオブジェクトごとに使用可能 なショートカット・メニュー・オプションの詳細については,81 [ページの「モ](#page-80-0) [ニタ・ツリー」,](#page-80-0)93 [ページの「リモート・サーバ・ツリー」,](#page-92-0)95 [ページの「テン](#page-94-0) [プレート・ツリー」](#page-94-0),104 [ページの「プリファレンス・メニュー」,](#page-103-1)106 [ページ](#page-105-0) の「「サーバ統計]メニュー」,108ページの「「ツール]メニュー」を参照して ください。

### <span id="page-67-1"></span><mark>ふ</mark> 複数のグループやモニタに対するアクションの実行

複数の SiteScope オブジェクトに対して一括操作を実行するには,モニタとグ ループの管理機能を使用します。この機能では,モニタ・ツリーの複数の SiteScope オブジェクトに対してモニタの移動,コピー,削除,実行,モニタの 有効化 / 無効化,関連付けられた警告アクションの有効化 / 無効化を実行できま す。フィルタ・オプションを使用し,フィルタ基準に基づいてフィルタしたグ ループとモニタのリストを作成することもできます。

[モニタとグループの管理]ダイアログ・ボックスを使用して,組織の展開可能 な階層ビューから1つ以上のグループとモニタを選択し、実行するアクション を選択できます。

ユーザ・インタフェースの詳細については,77 [ページの「\[モニタとグループ](#page-76-0) [の管理\]ダイアログ・ボックス」](#page-76-0)を参照してください。

### <span id="page-68-0"></span> $\bullet$  **SiteScope オブジェクトのコピーと移動**

SiteScope オブジェクトをコンテキスト・ツリー内の別の場所にコピーできま す。さらに,SiteScope オブジェクトをテンプレートにコピーできます。また, モニタとグループをその内容とともにモニタ・ツリーの別のグループに移動す ることもできます。

各オブジェクトを区別できるように,オブジェクト名は親コンテナ内で一意に する必要があります。たとえば、SiteScope オブジェクトをコピーまたは移動す る場合,同じグループ内でまったく同じ名前を持つ 2 つのモニタは作成できま せん。SiteScope オブジェクトのコピーを作成し,その名前がコンテナ内の既存 のオブジェクトと同じである場合,SiteScope では自動的にサフィックス(数字) がオブジェクト名の最後に追加されます。たとえば,モニタ Mail Flow のコピー を作成し、同じモニタ・グループ内に貼り付けると、SiteScope では自動的に名 前が Mail Flow(1) に変更されます。

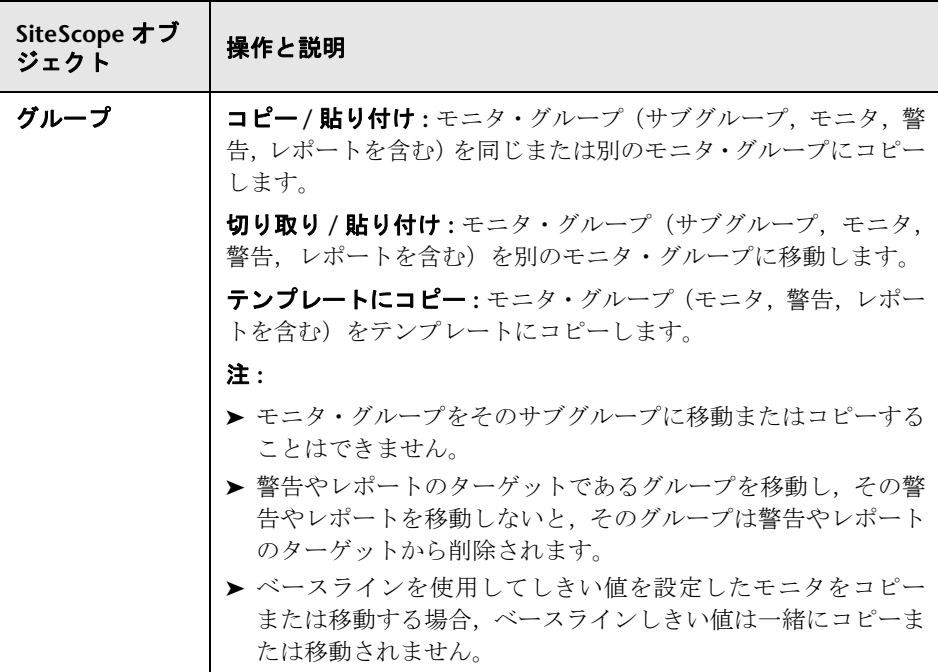

次の SiteScope オブジェクトをコピーまたは移動できます。

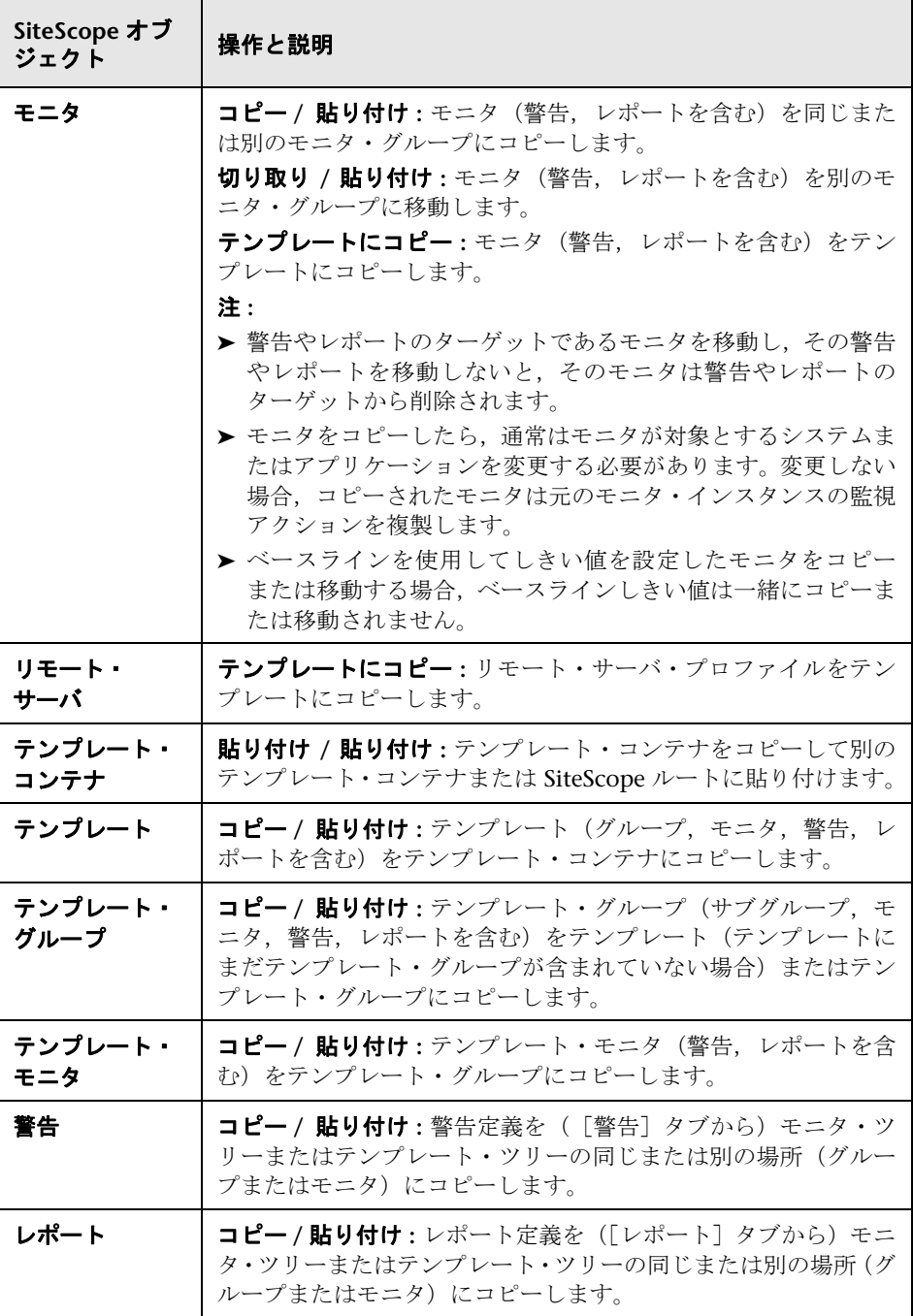

注 **:** また,モニタ・ツリー・ツールバーの[モニタとグループの管理] ボタン をクリックしても,複数のモニタとグループをターゲット・グループに移動ま たはコピーできます。ユーザ・インタフェースの詳細については,77 [ページの](#page-76-0) 「[モニタとグループの管理] ダイアログ・ボックス」を参照してください。

SiteScope オブジェクトのコピーと移動の詳細については、73 [ページの](#page-72-0) 「SiteScope [ユーザ・インタフェースの操作」で](#page-72-0)関連する SiteScope ビューの ショートカット・メニュー・オプションを展開してください。

# 参照情報

# <span id="page-71-0"></span>**& SiteScope キーボード・ショートカット**

次のコマンドは、モニタ・ツリー,テンプレート・ツリー,リモート・サーバ・ ツリーで対応するショートカット・キーを押して実行できます。

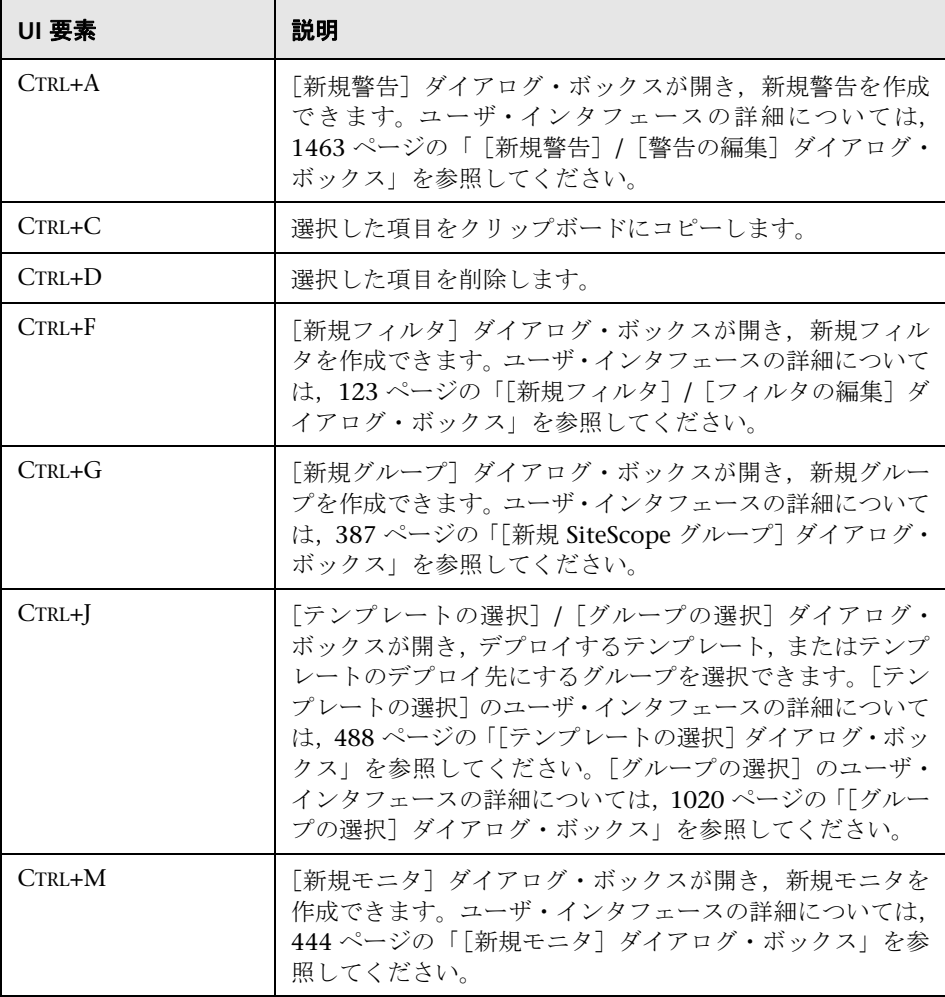
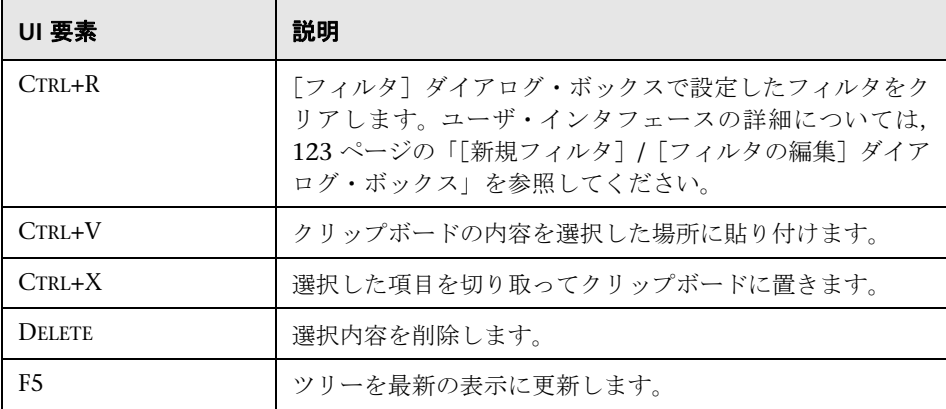

# **& SiteScope ユーザ・インタフェースの操作**

本項の内容

- ▶ ツリー・ツールバーのボタン (74 ページ)
- ▶ [モニタとグループの管理] ダイアログ・ボックス (77 ページ)
- $\blacktriangleright$  モニタ・ツリー  $(81 \triangleleft \check{\smile})$
- ▶ リモート・サーバ・ツリー (93 ページ)
- ▶ テンプレート・ツリー (95 ページ)
- ▶ プリファレンス・メニュー (104 ページ)
- ▶ 「サーバ統計]メニュー (106 ページ)
- ▶ [ツール] メニュー (108 ページ)
- ▶ [警告] タブのショートカット・メニュー・オプション (112 ページ)
- ▶ [レポート] タブのショートカット・メニュー・オプション (113 ページ)

# <span id="page-73-0"></span>● ツリー・ツールバーのボタン

ツリー・ツールバーから,さまざまな SiteScope ビューで共通の機能を実行でき ます。

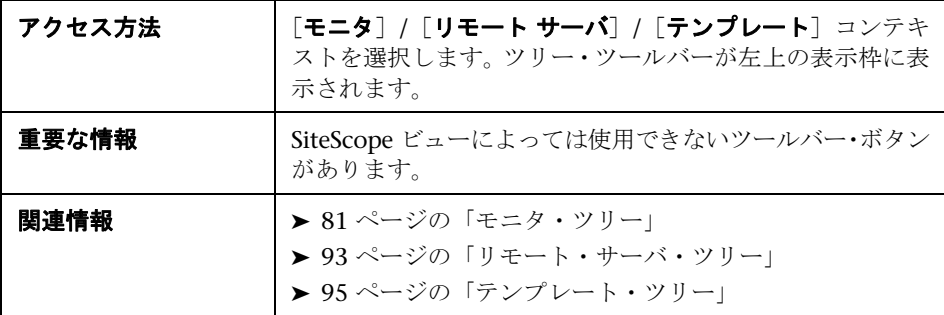

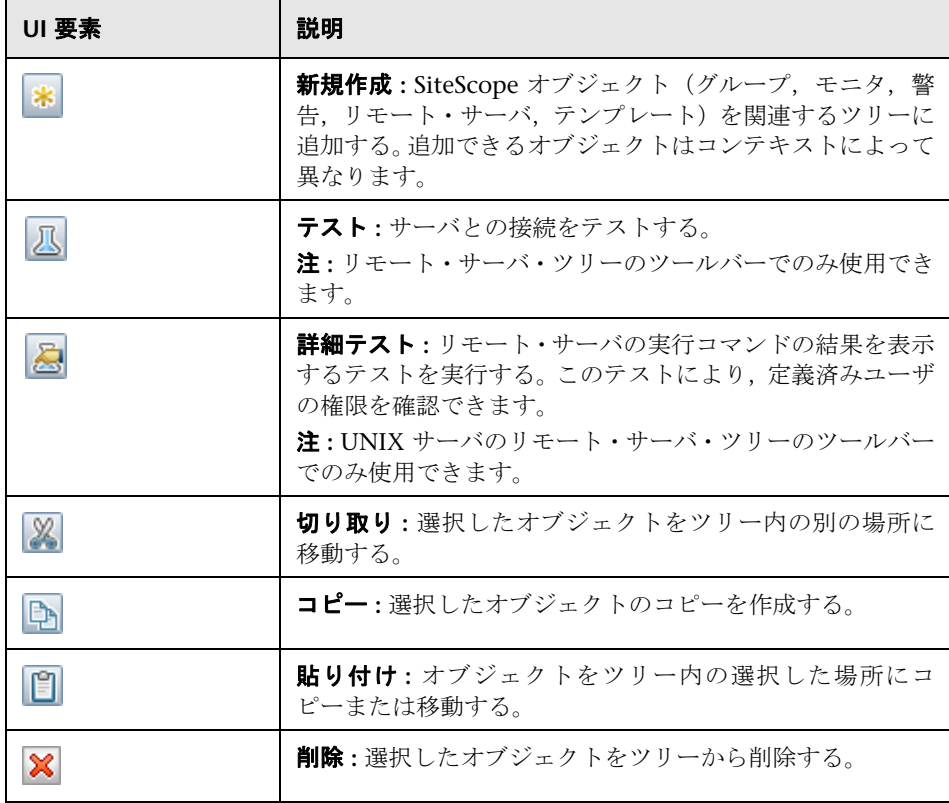

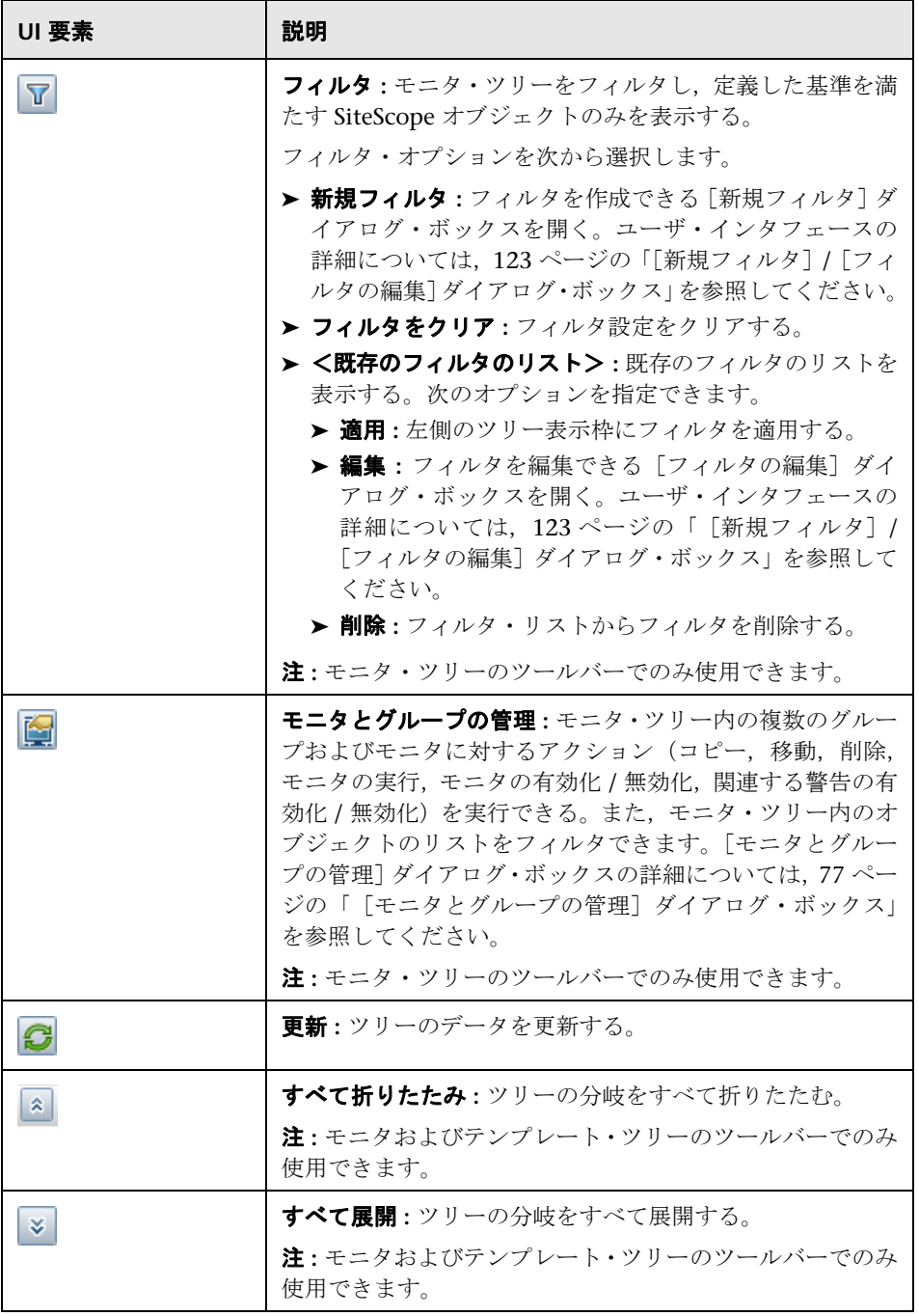

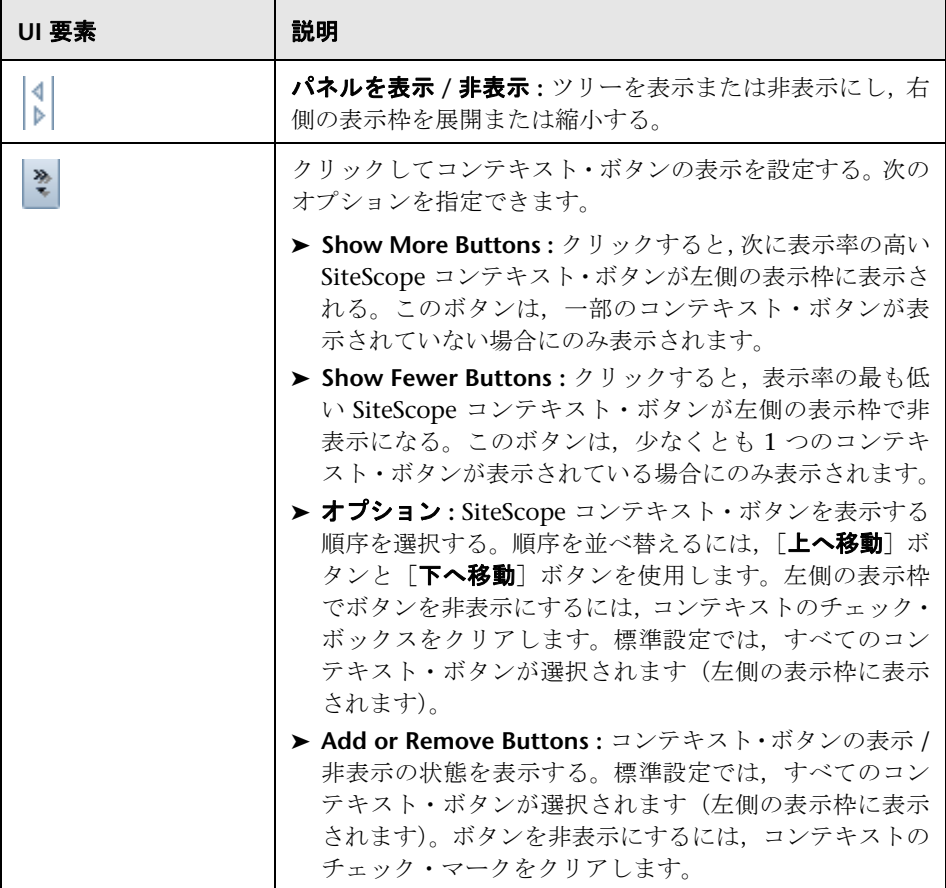

# <span id="page-76-0"></span>●【モニタとグループの管理】ダイアログ・ボックス

このダイアログ・ボックスでは,1 つ以上のグループ,モニタ,または両方を選 択し,選択したオブジェクトに対するアクション(コピー,移動,削除,モニ タの実行,モニタの有効化 / 無効化,関連する警告の有効化 / 無効化)を実行で きます。また,フィルタ・オプションを使用して,フィルタ基準に基づいてフィ ルタを適用したグループとモニタのリストを作成するか,モニタ・ツリー・フィ ルタで以前定義した既存のフィルタを選択することもできます。

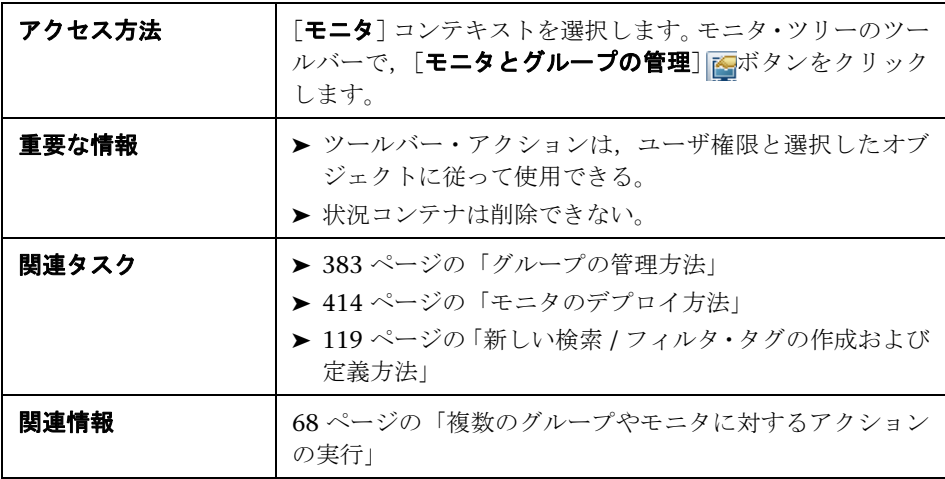

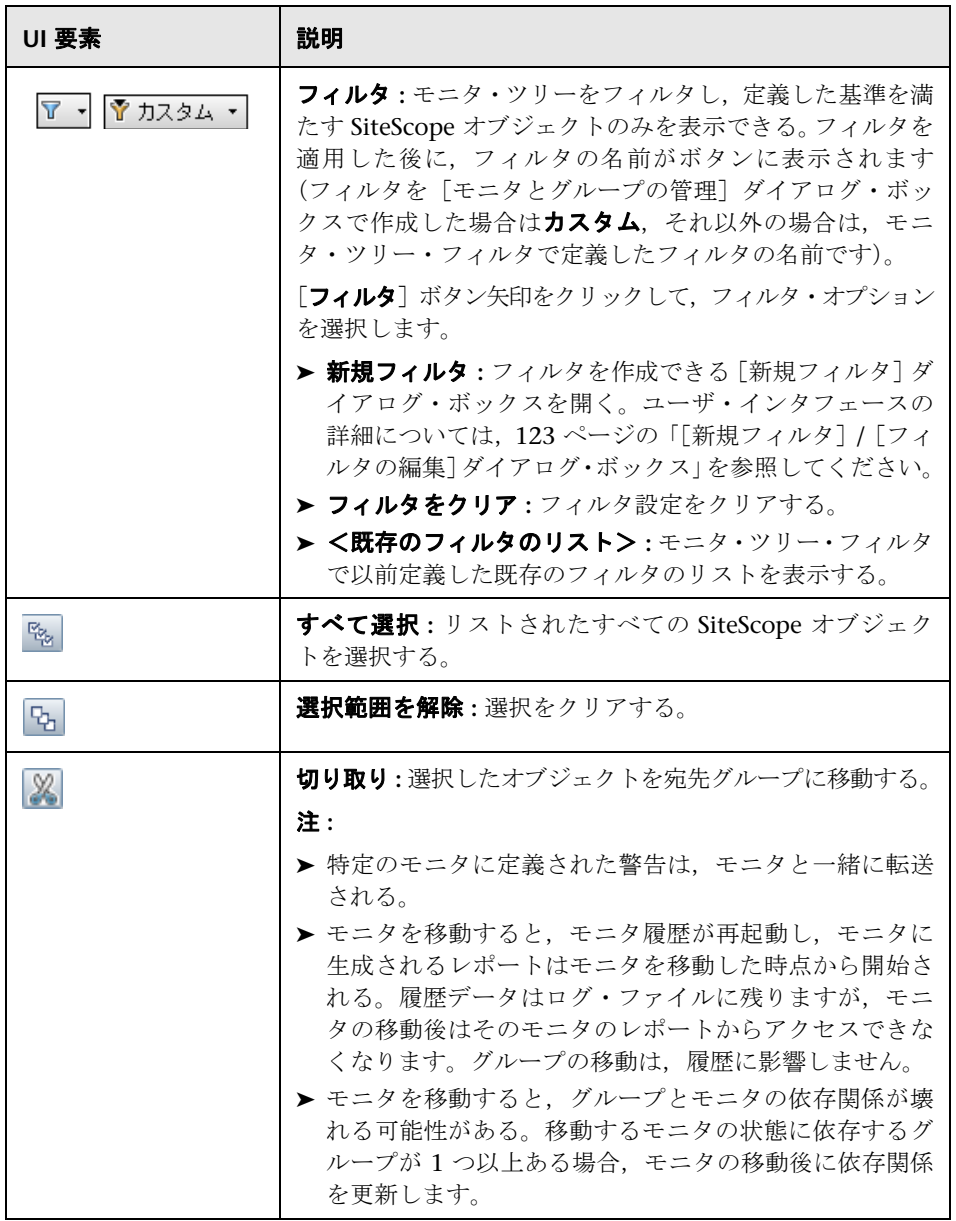

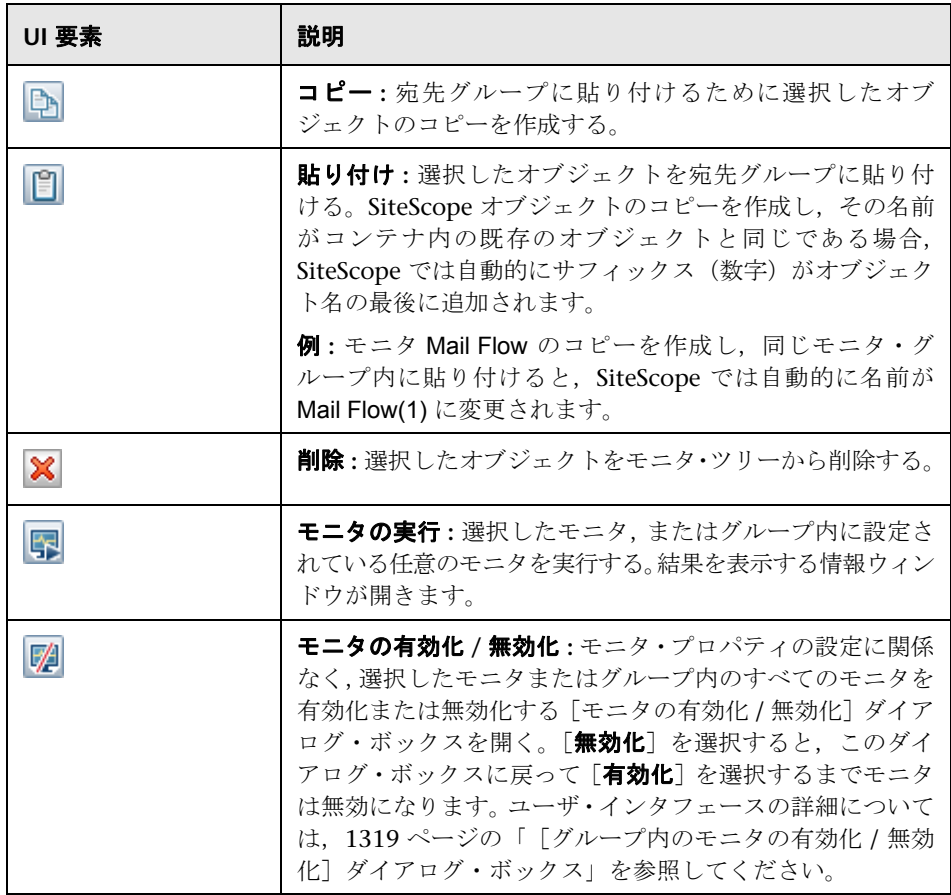

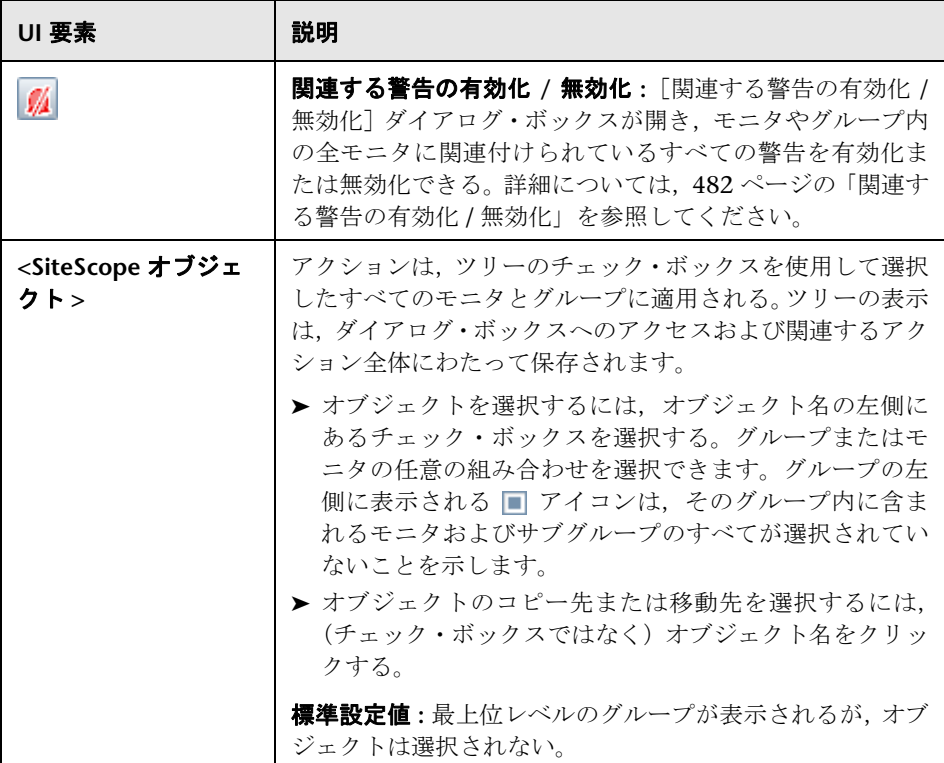

# <span id="page-80-0"></span>● モニタ・ツリー

モニタ・ツリーは,ネットワーク環境内のシステムとサービスの体系を表しま す。ツリーには,インフラストラクチャ内のコンテナとオブジェクトが含まれ ます。「ショートカット・メニュー・オプション」では,モニタ・ツリーの各オ ブジェクトで使用できるショートカット・メニュー・オプションについて説明 します。

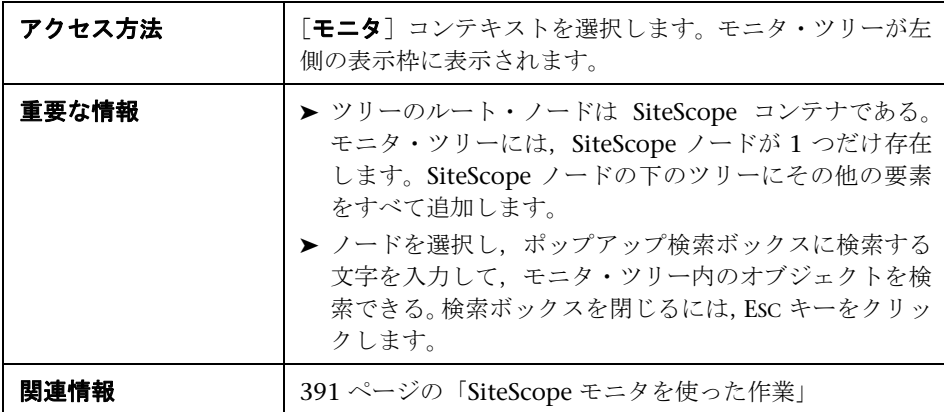

## モニタ・ツリー・オブジェクト

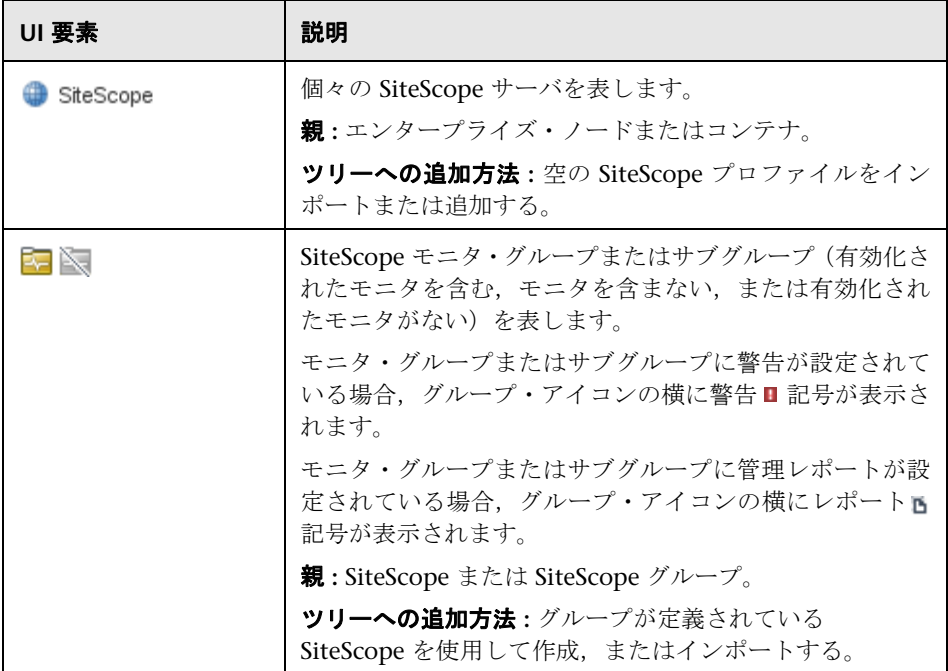

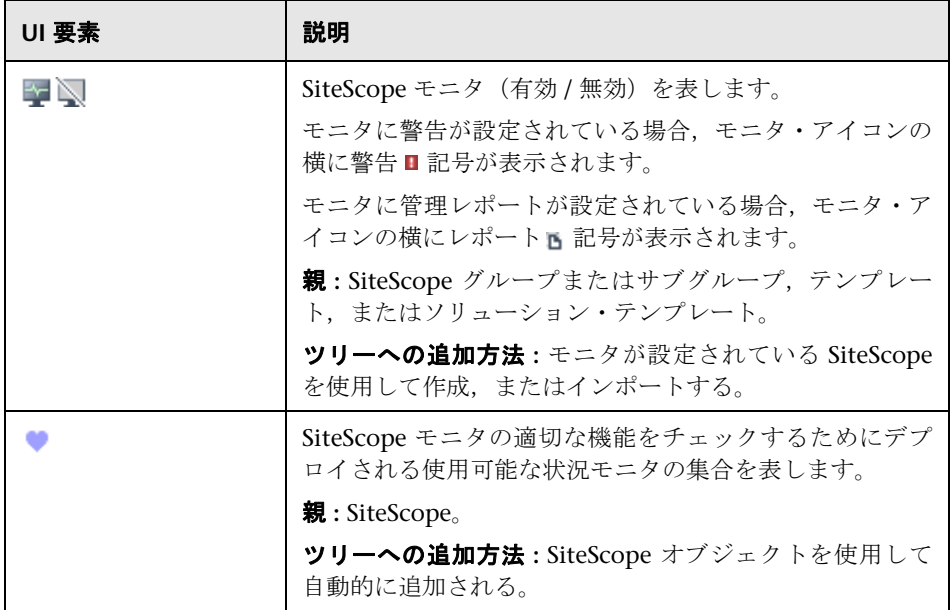

# **SiteScope** ショートカット・メニュー・オプション

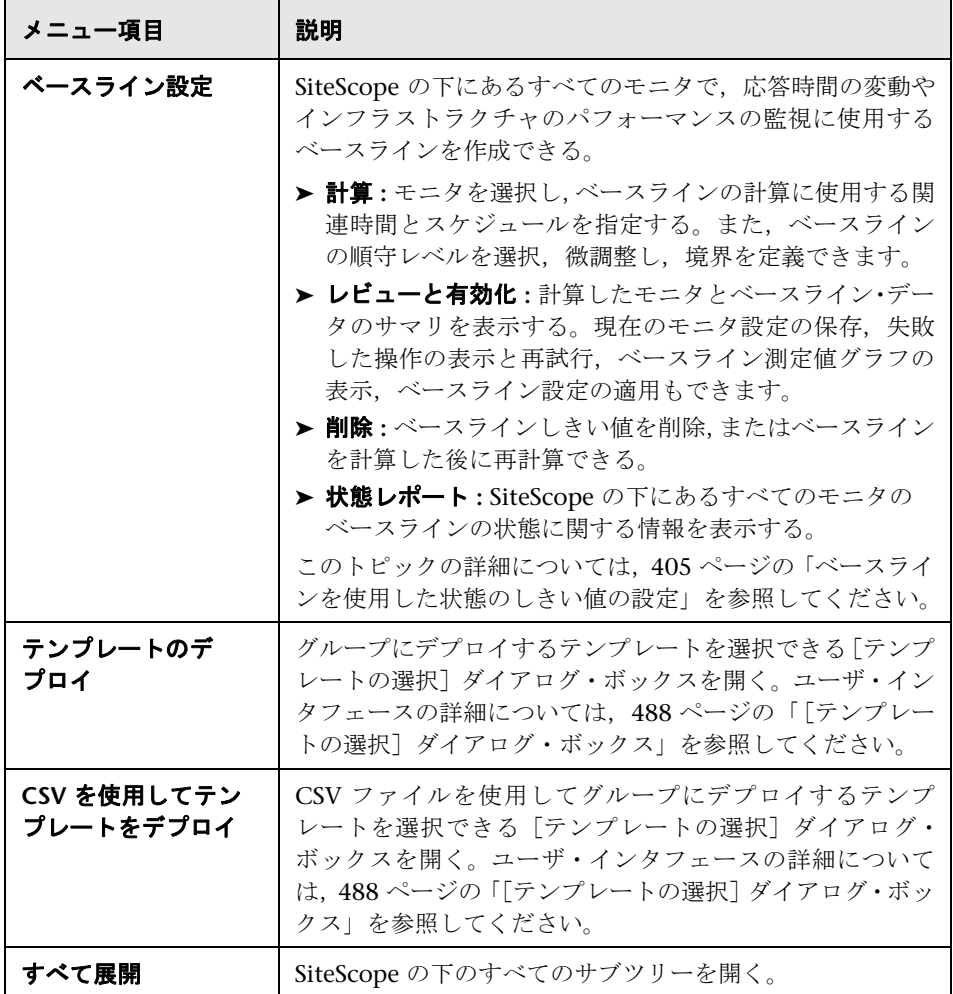

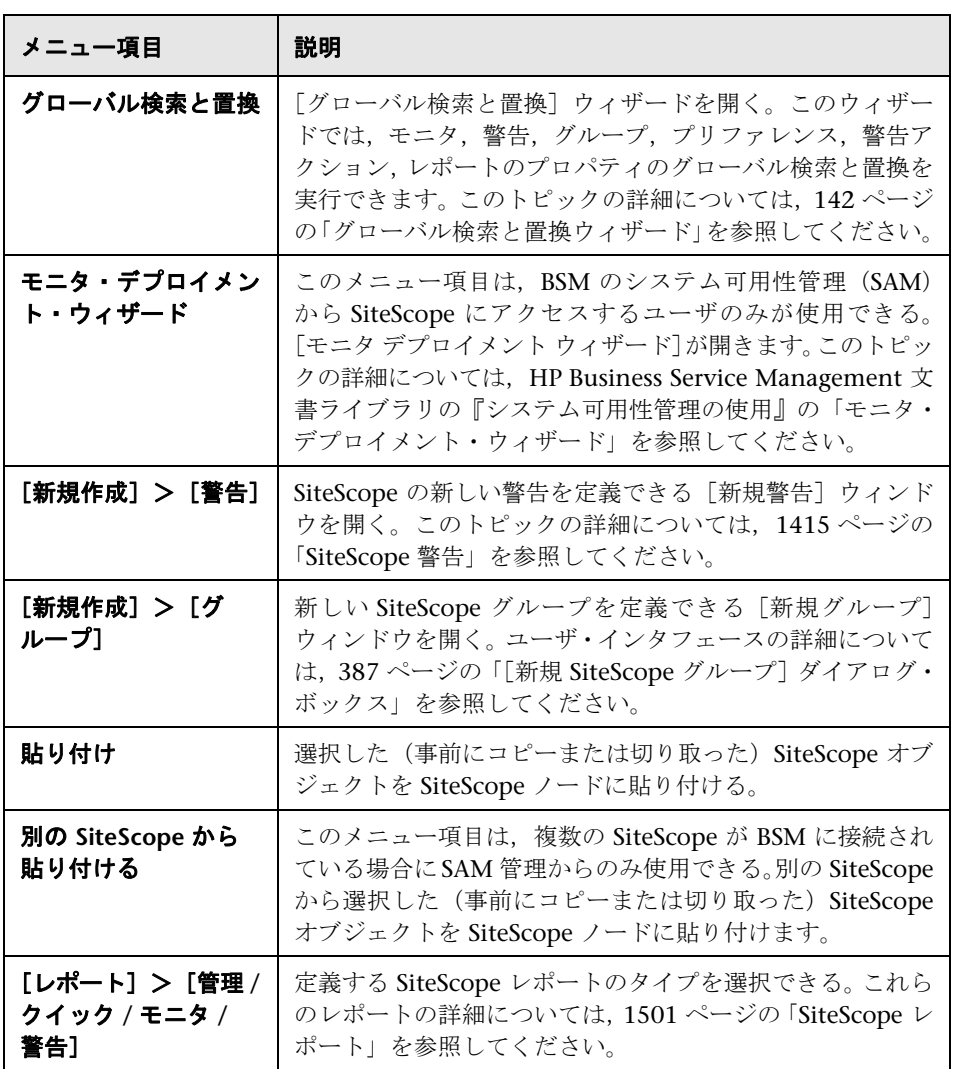

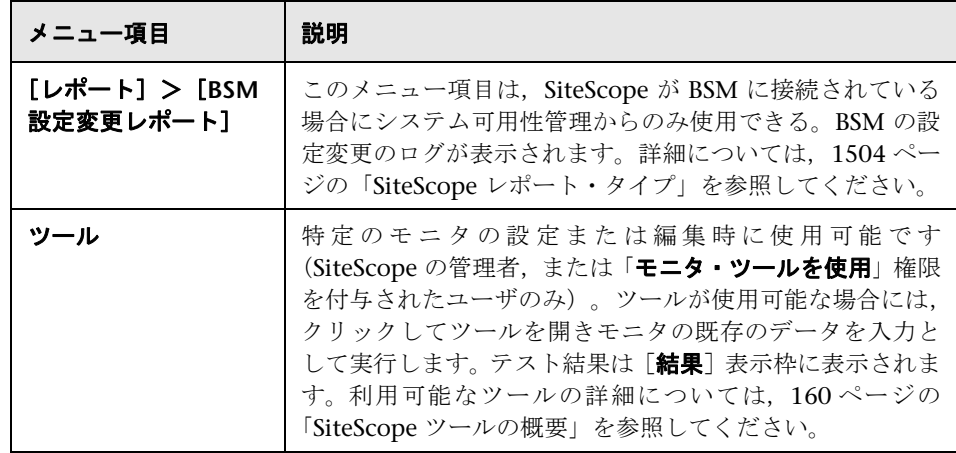

### グループのショートカット・メニュー・オプション

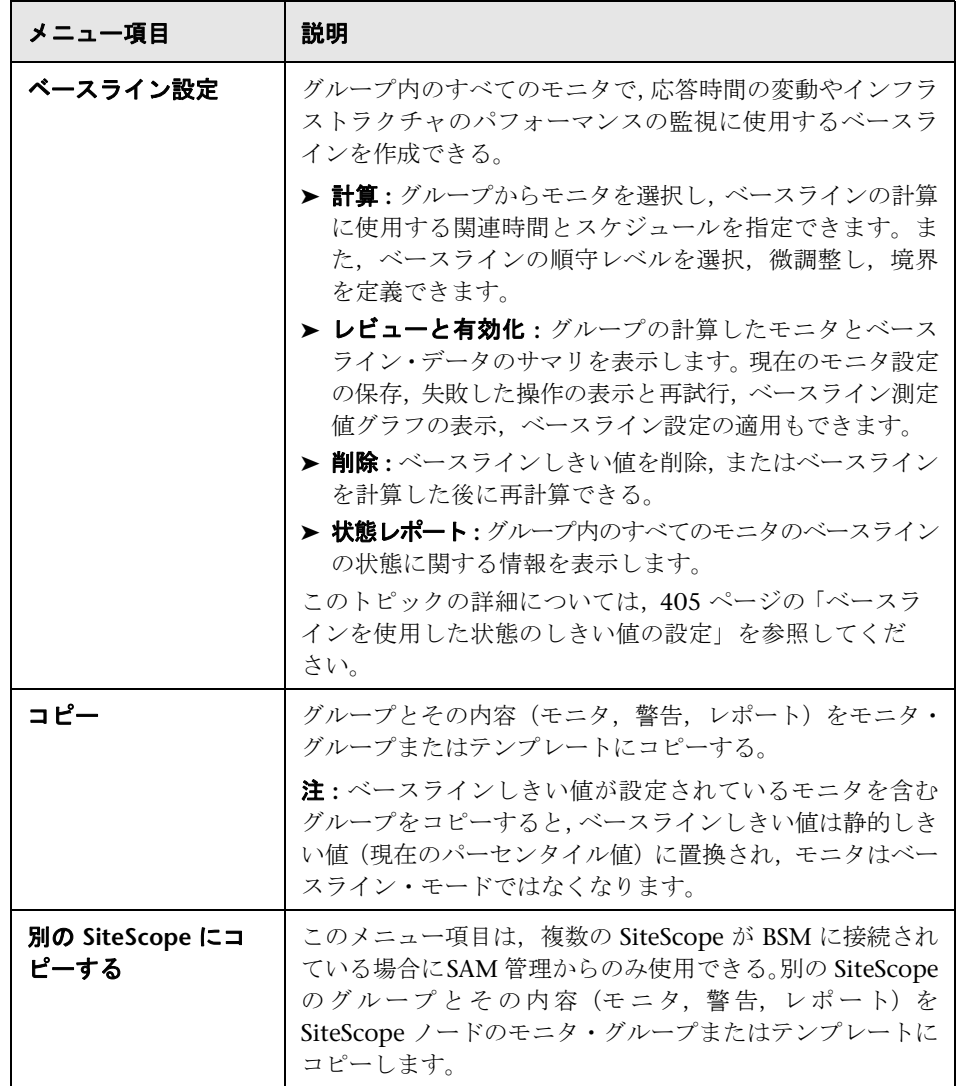

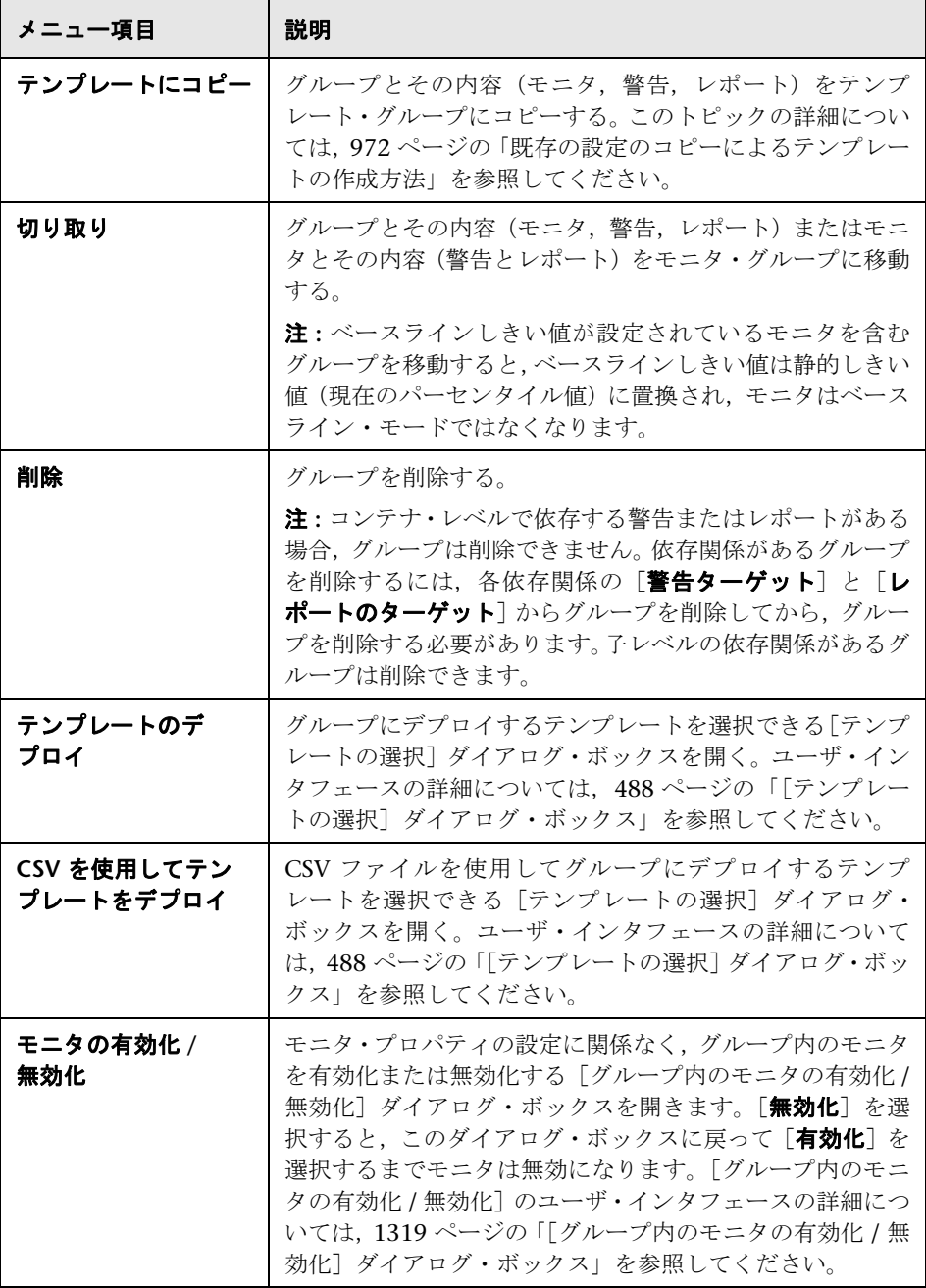

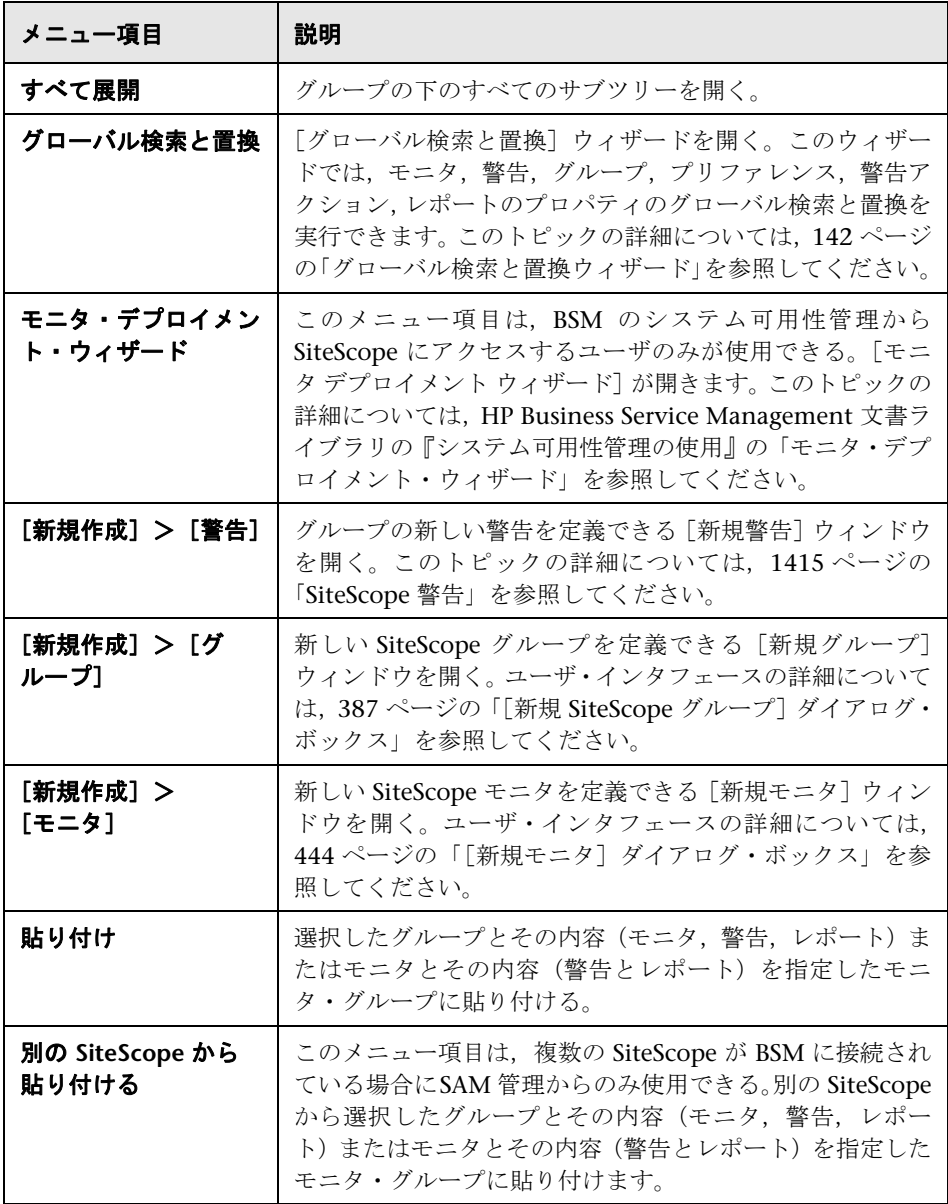

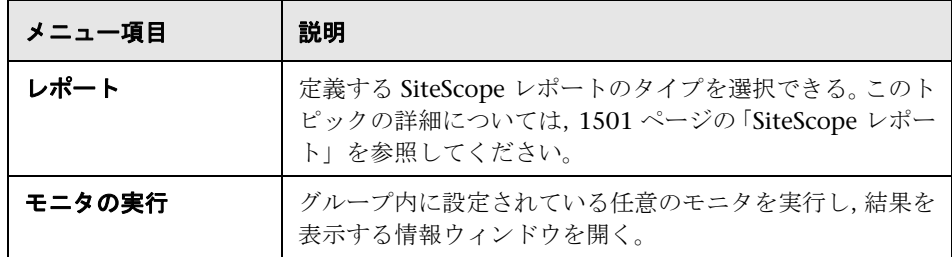

## モニタのショートカット・メニュー・オプション

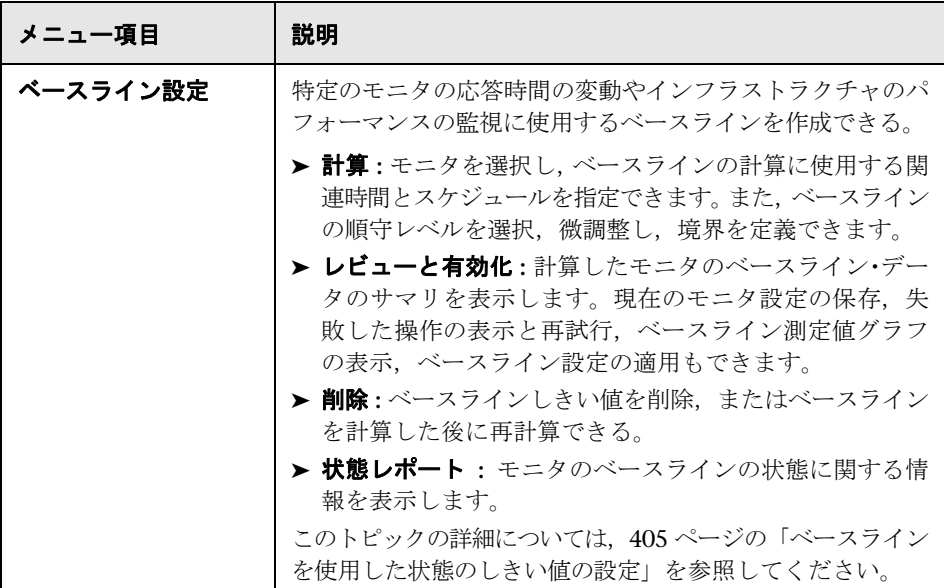

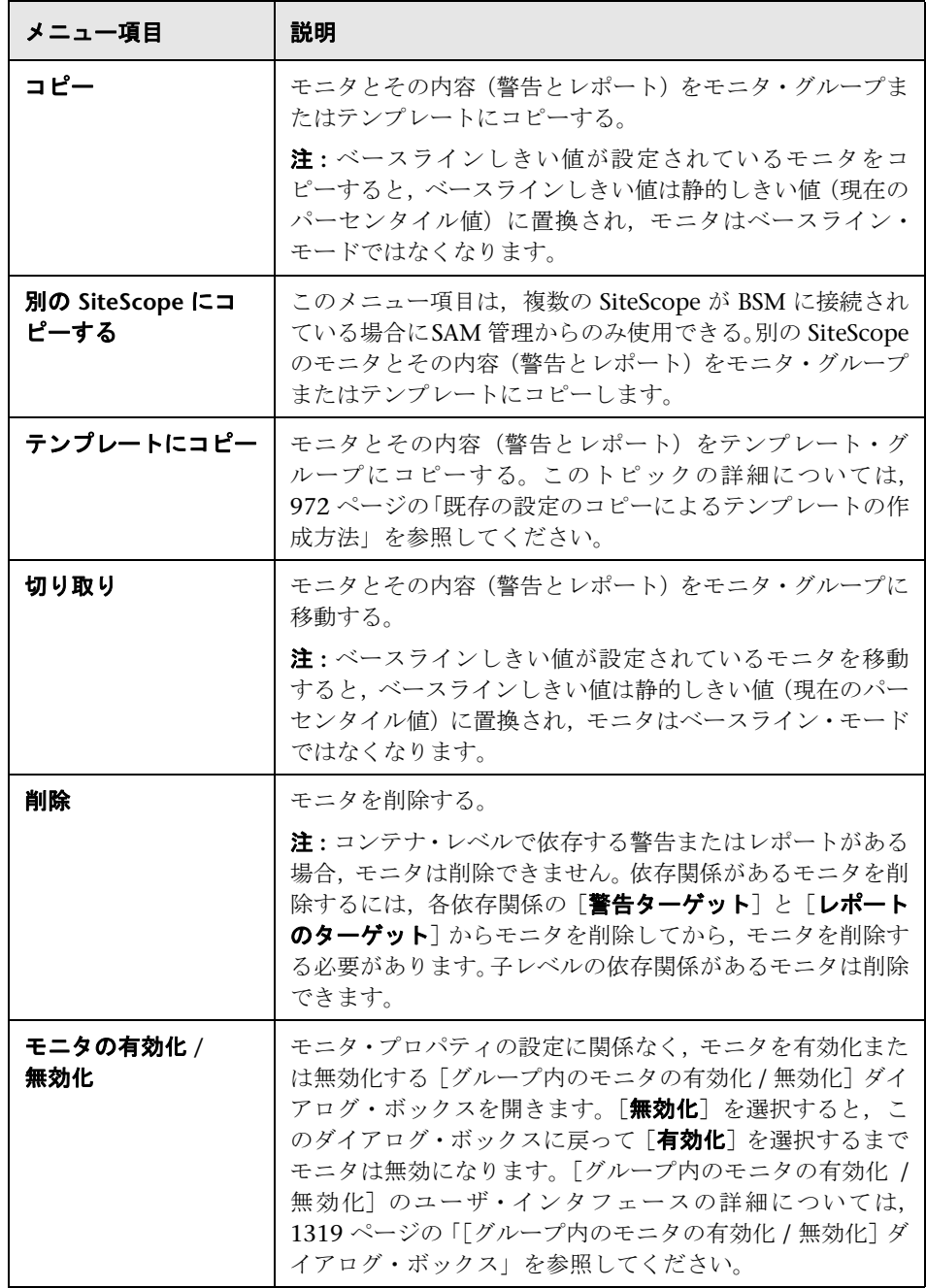

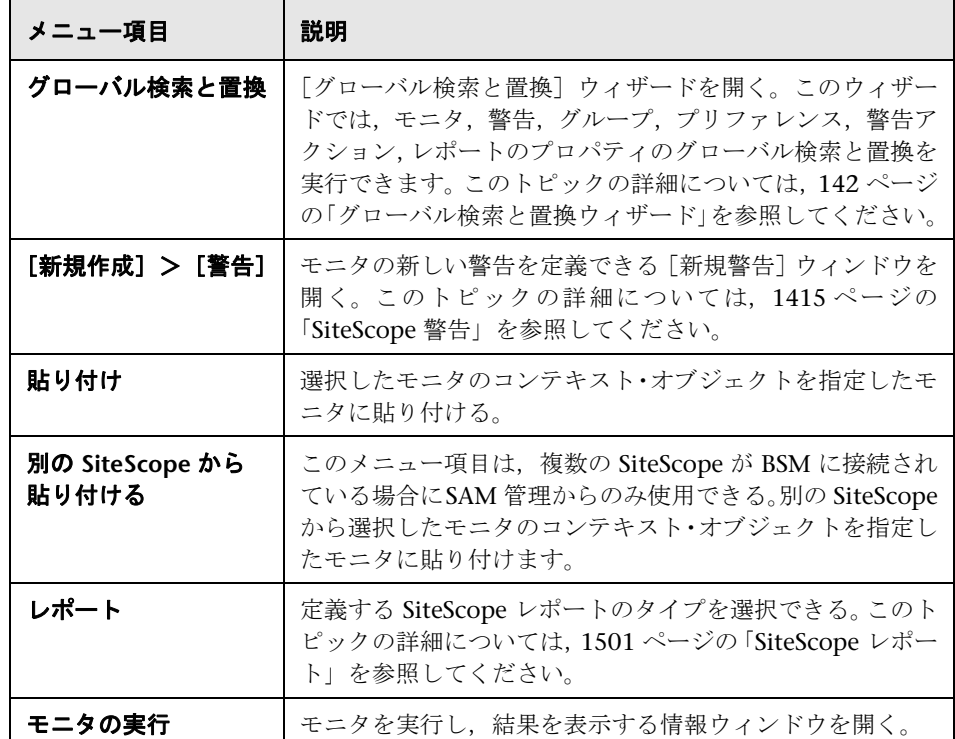

# **SiteScope** 状況のショートカット・メニュー・オプション

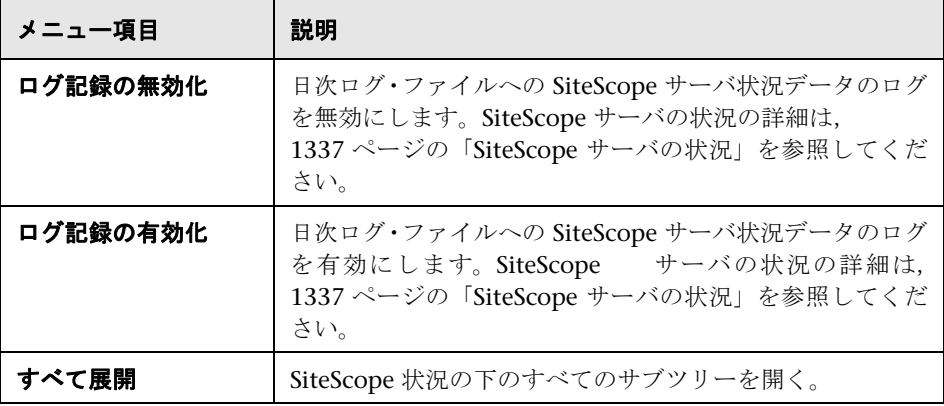

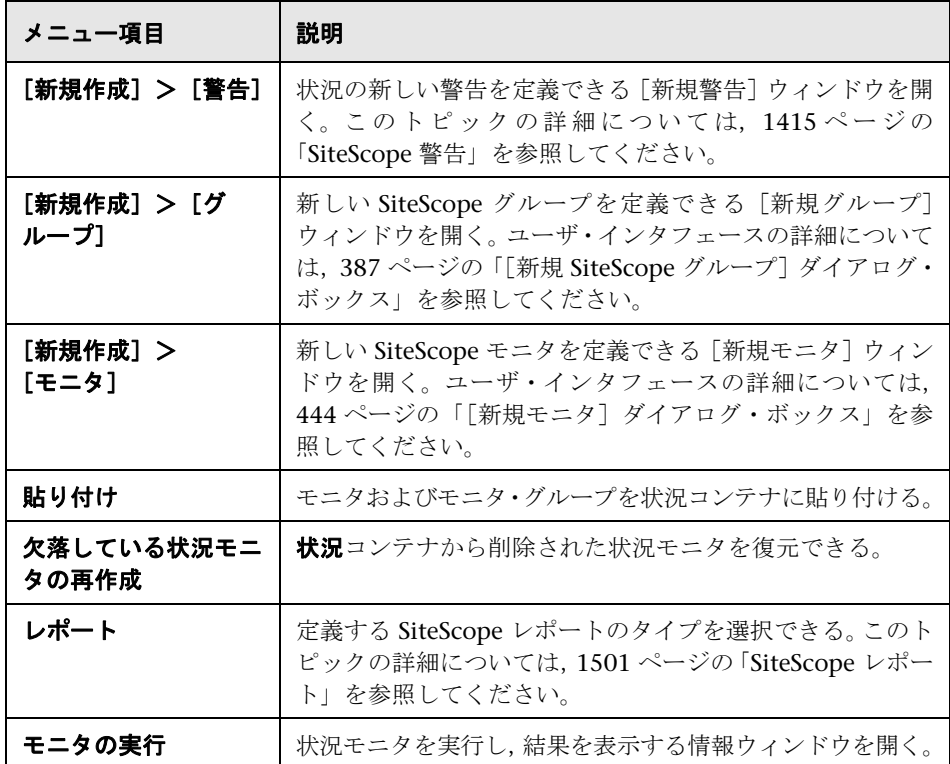

# <span id="page-92-0"></span>リモート・サーバ・ツリー

モニタ・ツリーは,ネットワーク環境内に設定されているリモート・サーバを 表します。「ショートカット・メニュー・オプション」では,リモート・サーバ・ ツリーの各オブジェクトで使用できるショートカット・メニュー・オプション について説明します。

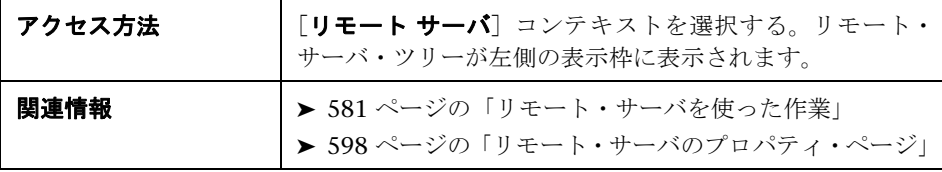

#### リモート・サーバ・ツリー・オブジェクト

ユーザ・インタフェース要素について次に説明します。

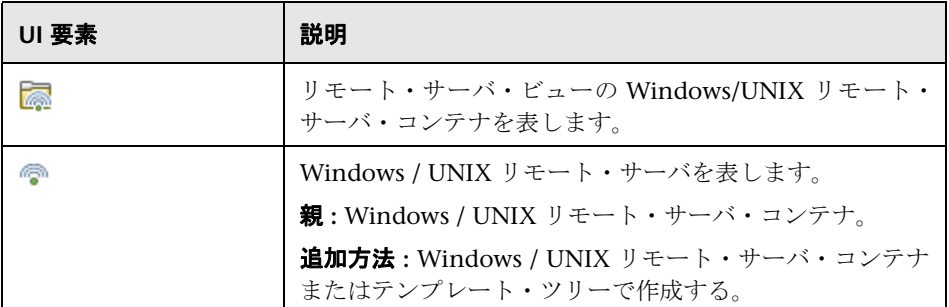

#### リモート・サーバのショートカット・メニュー・オプション

ユーザ・インタフェース要素について次に説明します。

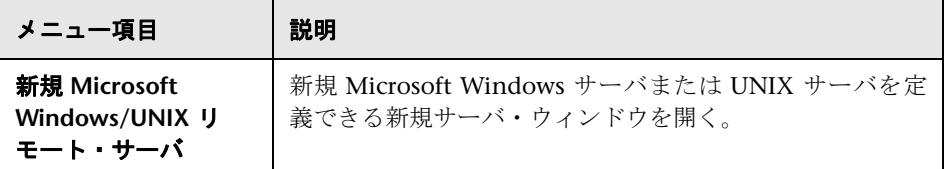

#### リモート・サーバのショートカット・メニュー・オプション

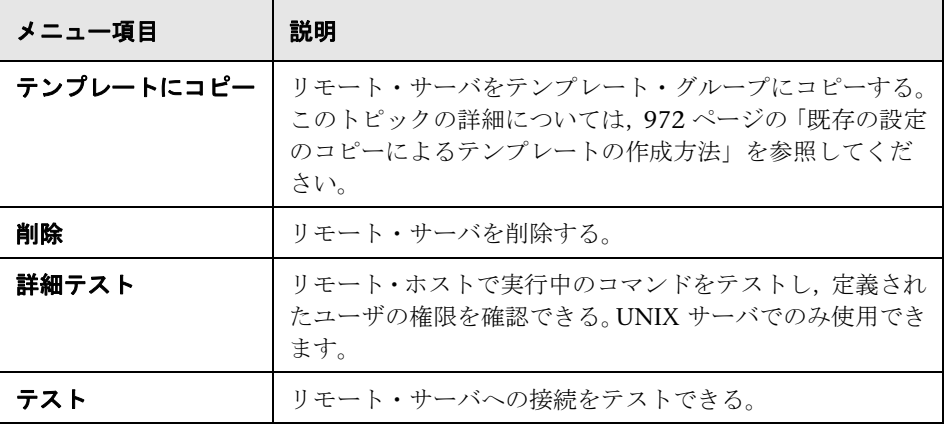

# <span id="page-94-0"></span>● テンプレート・ツリー

モニタ・ツリーには,モニタ・グループへのデプロイメントに使用できる SiteScope ソリューション・テンプレート・セット,テンプレートの例,モニ タ・デプロイメント・ウィザードのテンプレート,ユーザ定義のテンプレート が表示されます。「ショートカット・メニュー・オプション」では,テンプレー ト・ツリーの各オブジェクトで使用できるショートカット・メニュー・オプション について説明します。

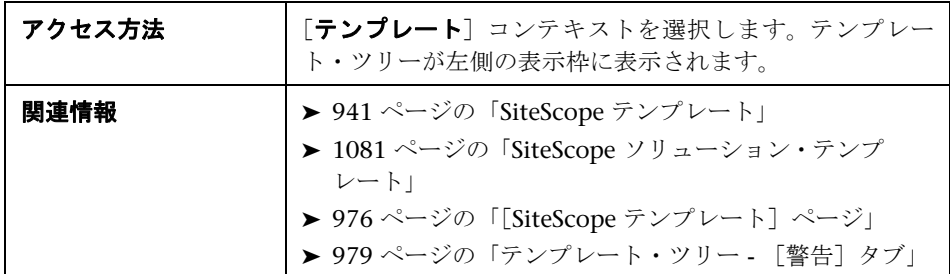

#### テンプレート・ツリー・オブジェクト

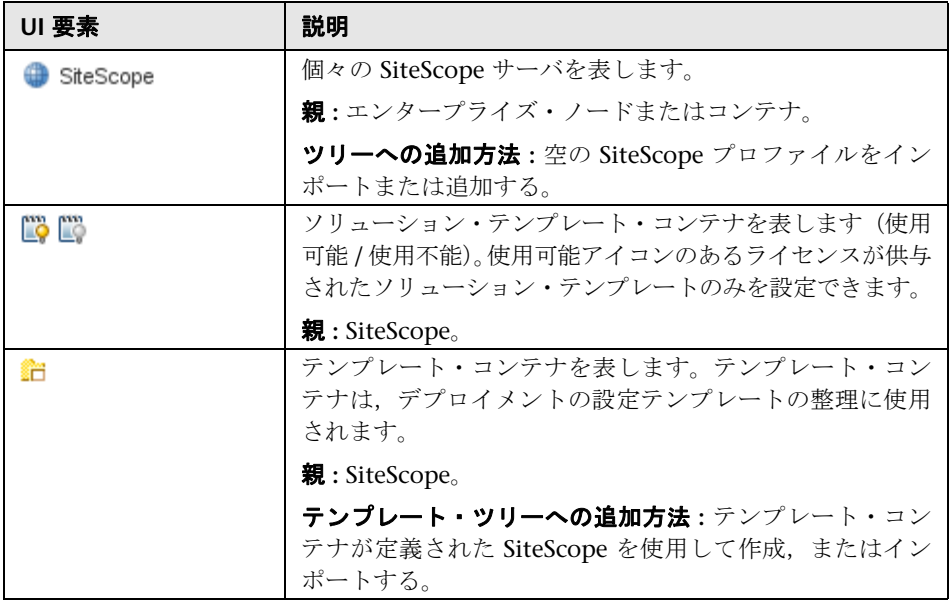

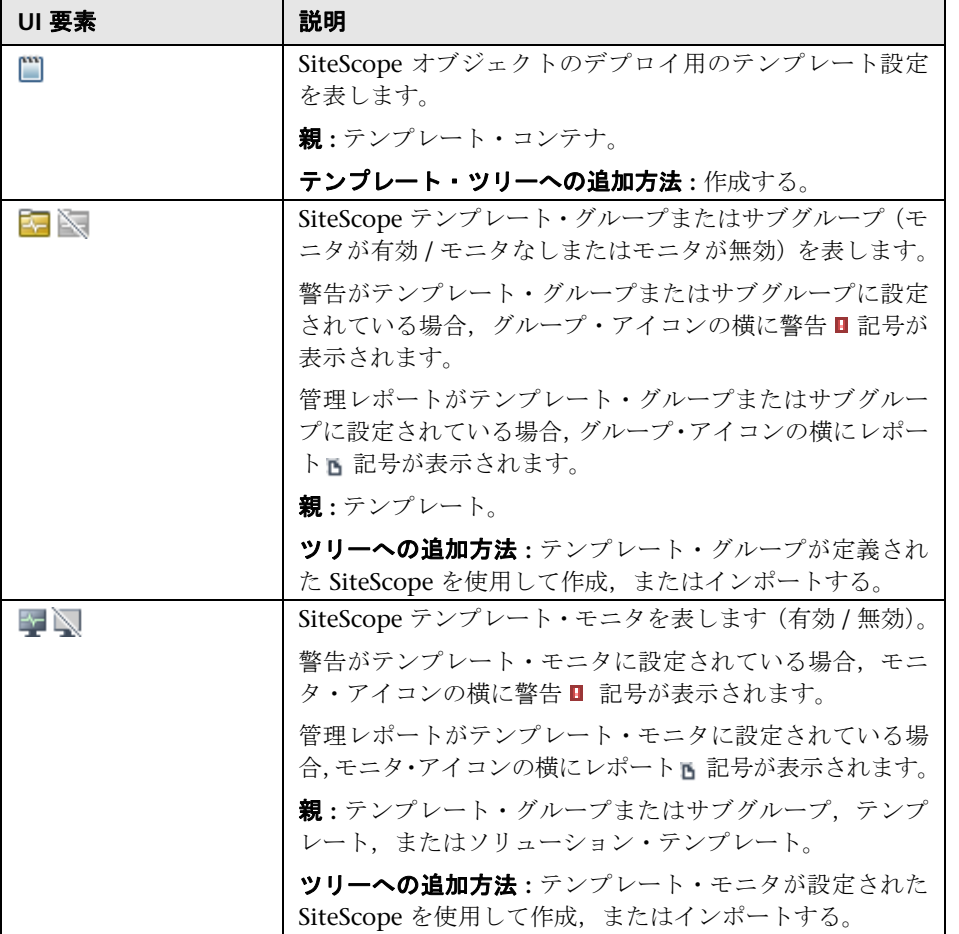

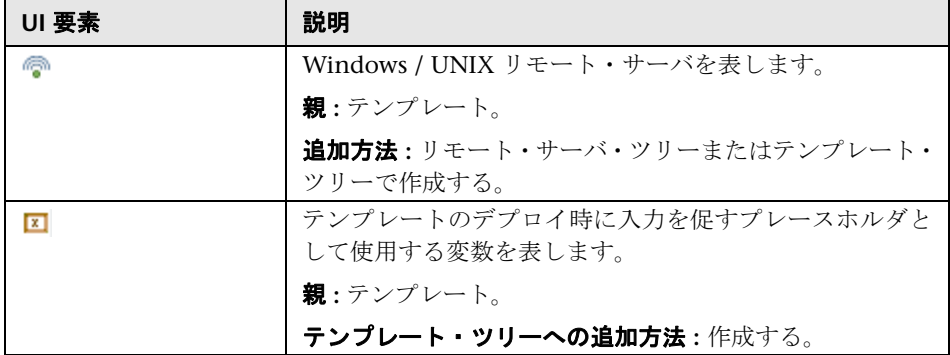

#### **SiteScope** ショートカット・メニュー・オプション

ユーザ・インタフェース要素について次に説明します。

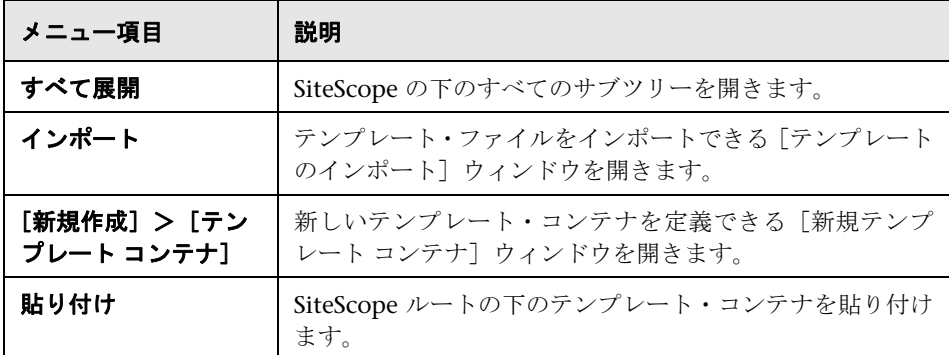

### ソリューション・テンプレート・コンテナのショートカット・メ ニュー・オプション

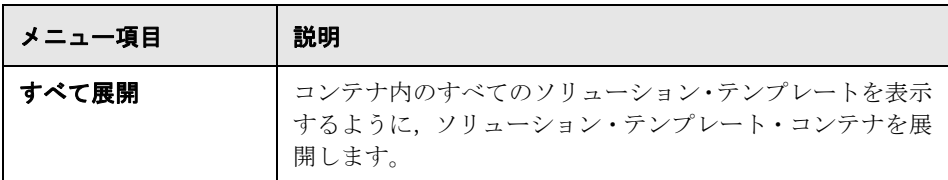

# ソリューション・テンプレートのショートカット・メニュー・オプション

ユーザ・インタフェース要素について次に説明します。

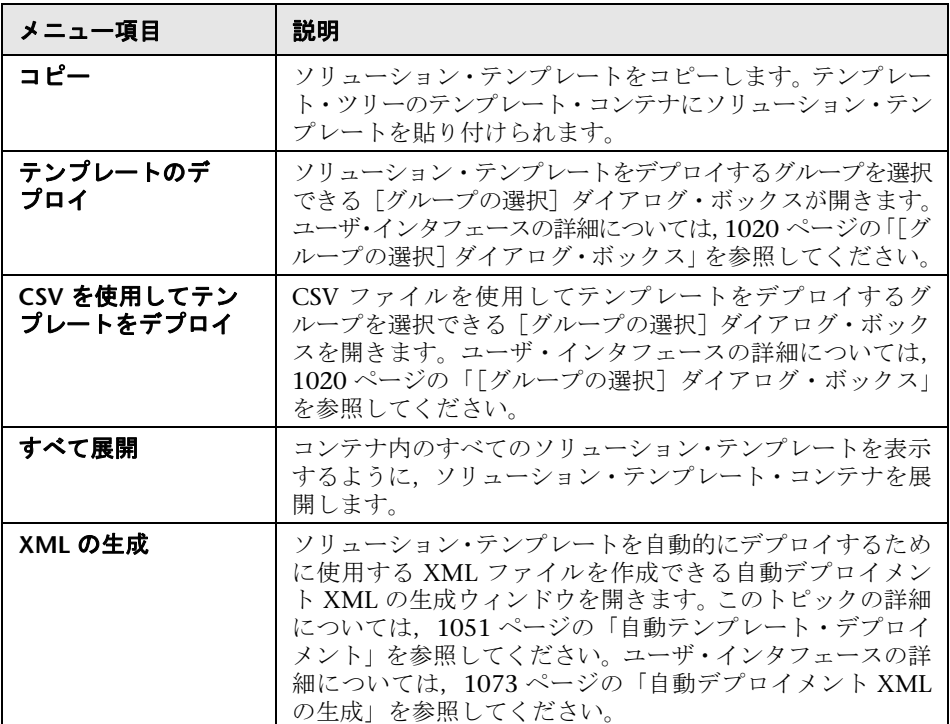

#### テンプレート・コンテナのショートカット・メニュー・オプション

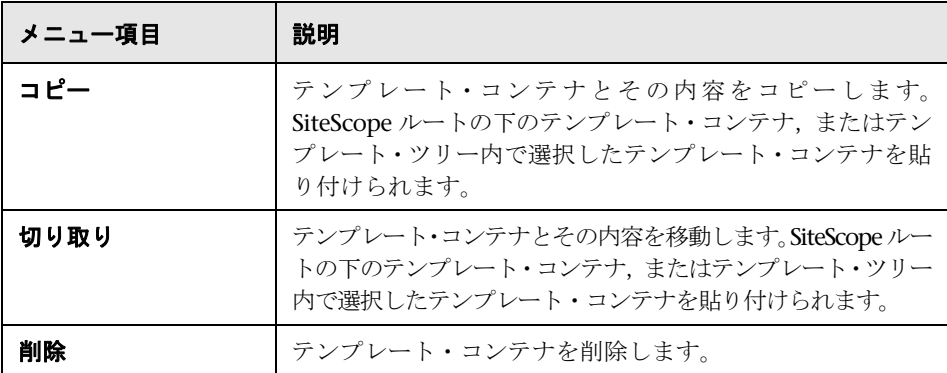

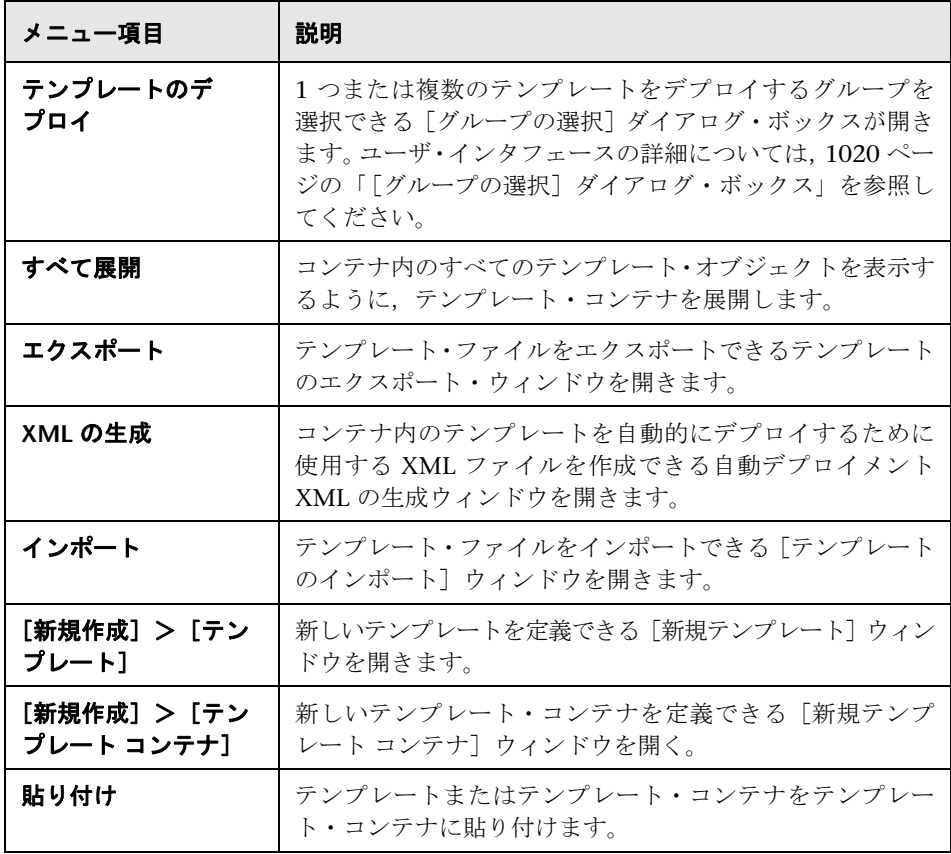

## テンプレートのショートカット・メニュー・オプション

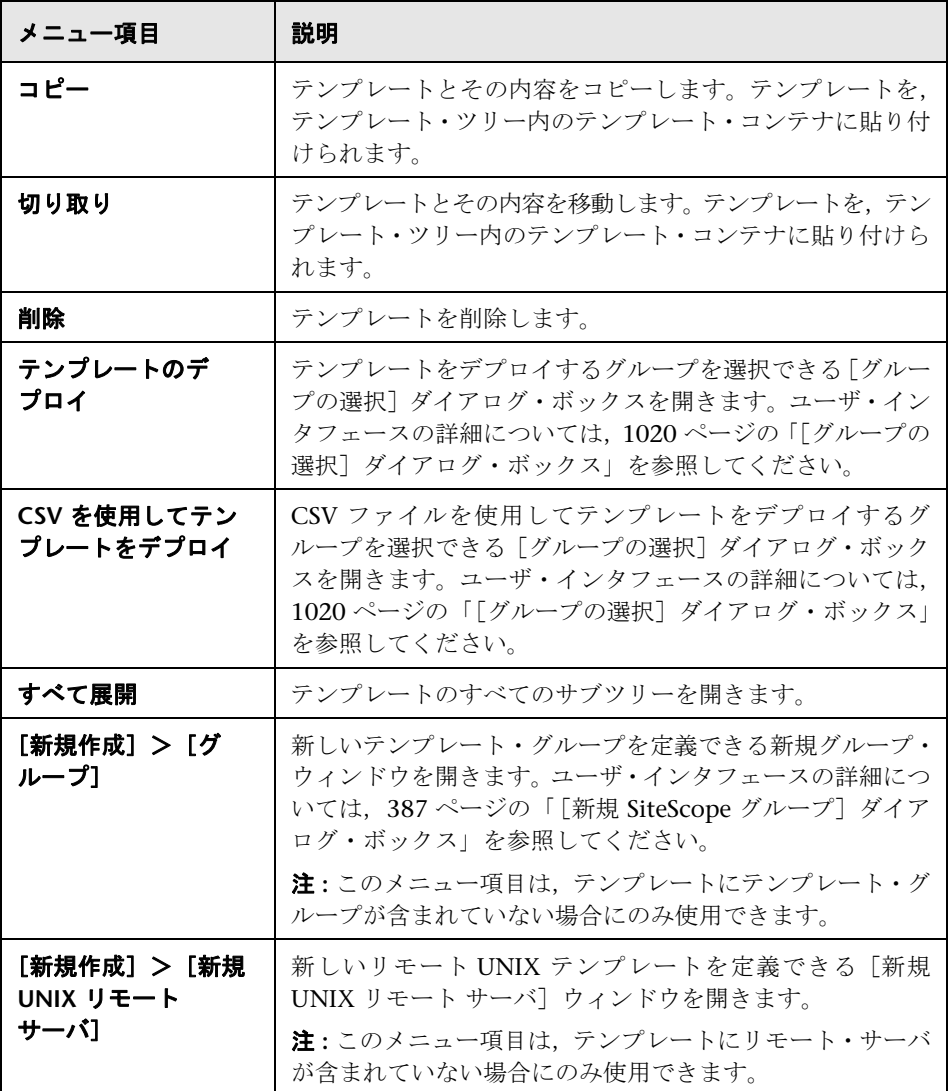

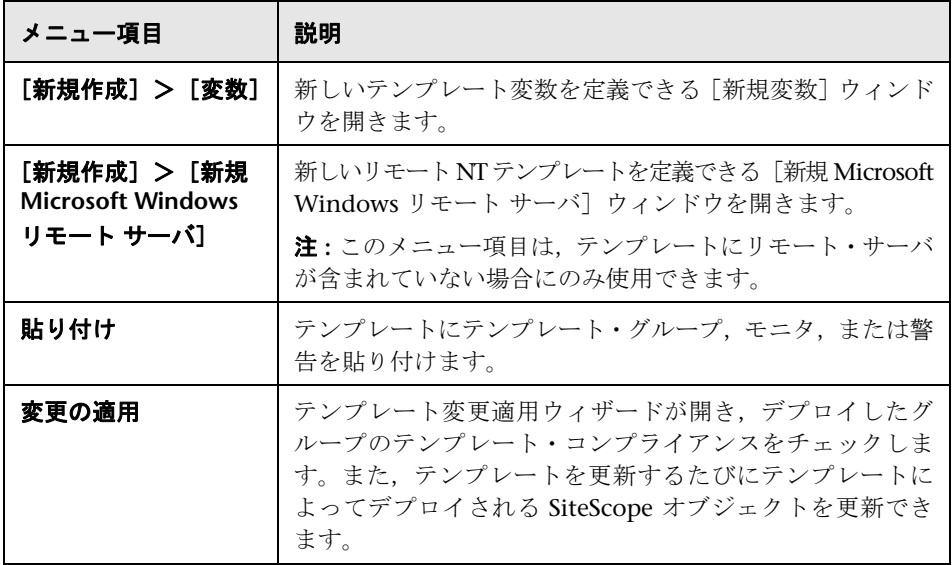

### テンプレート変数のショートカット・メニュー・オプション

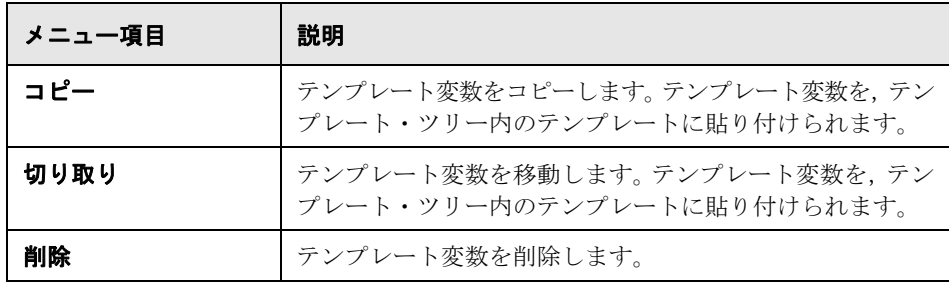

#### テンプレート・リモートのショートカット・メニュー・オプション

ユーザ・インタフェース要素について次に説明します。

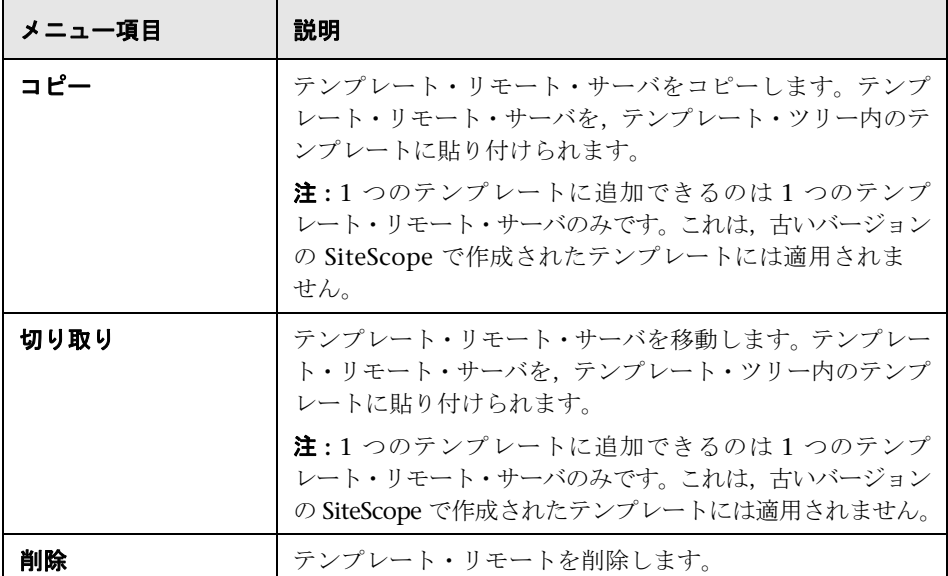

### テンプレート・グループのショートカット・メニュー・オプション

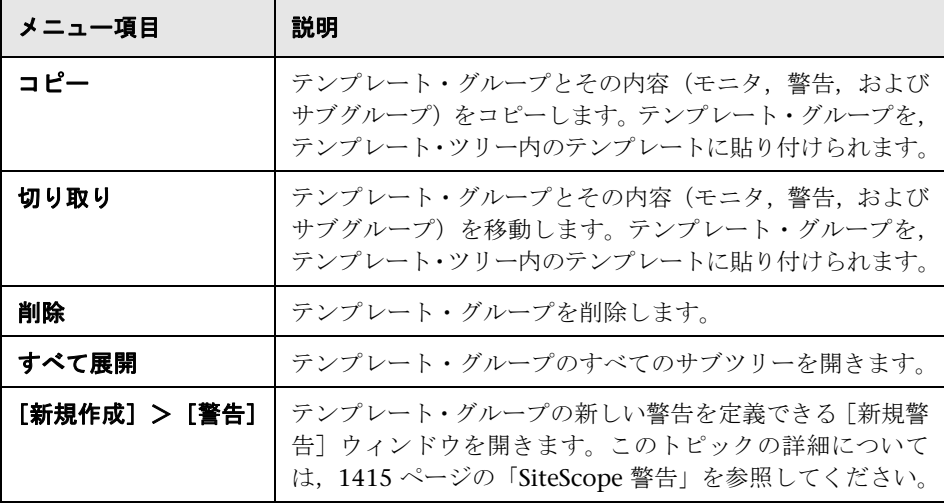

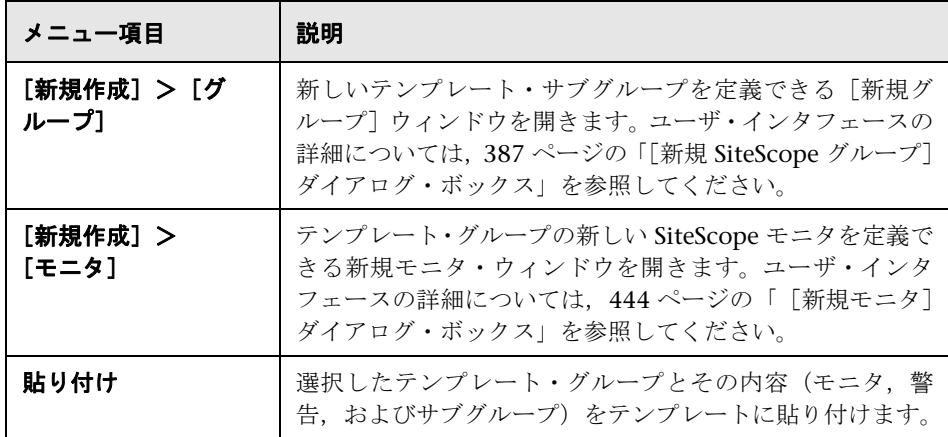

# テンプレート・モニタのショートカット・メニュー・オプション

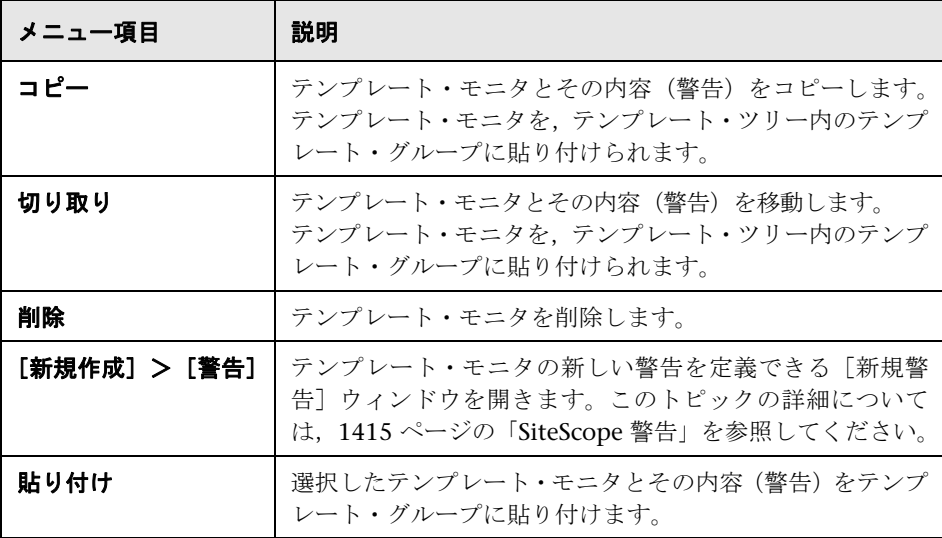

# <span id="page-103-0"></span>※ プリファレンス・メニュー

プリファレンス・メニューは、SiteScope で使用できる大部分の管理タスクに関 連する特定のプロパティと設定を設定できるプリファレンス・タイプを表します。

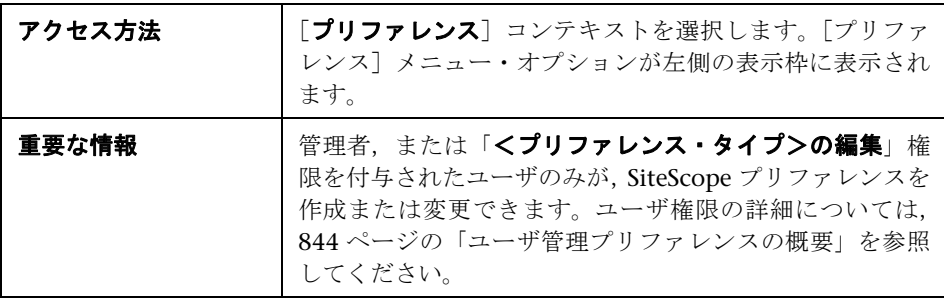

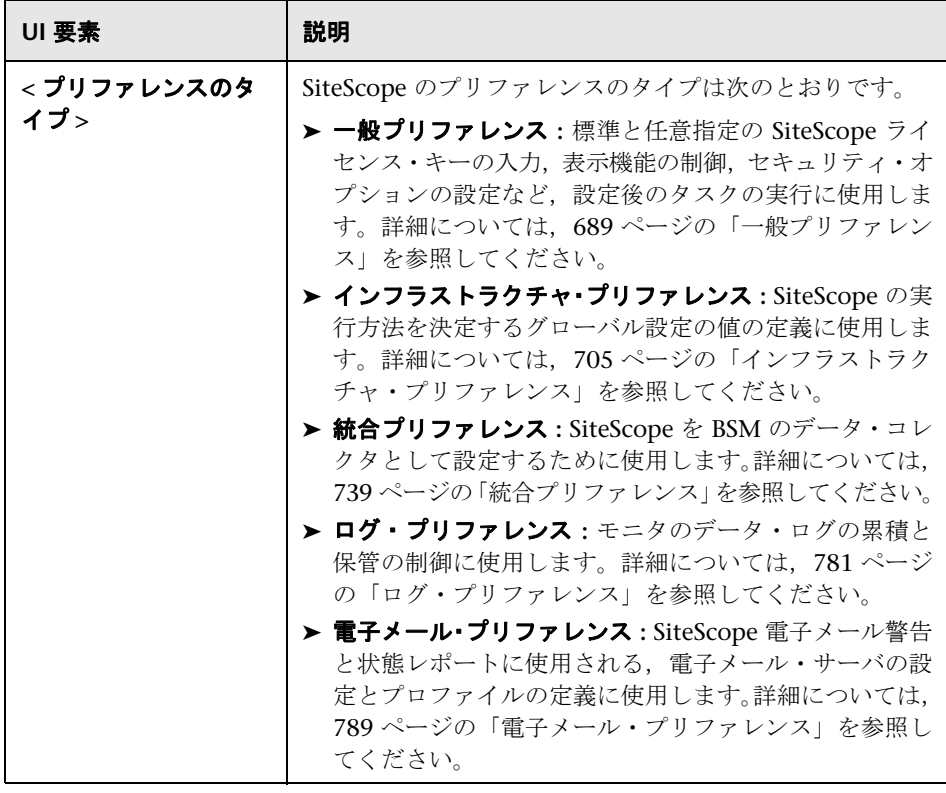

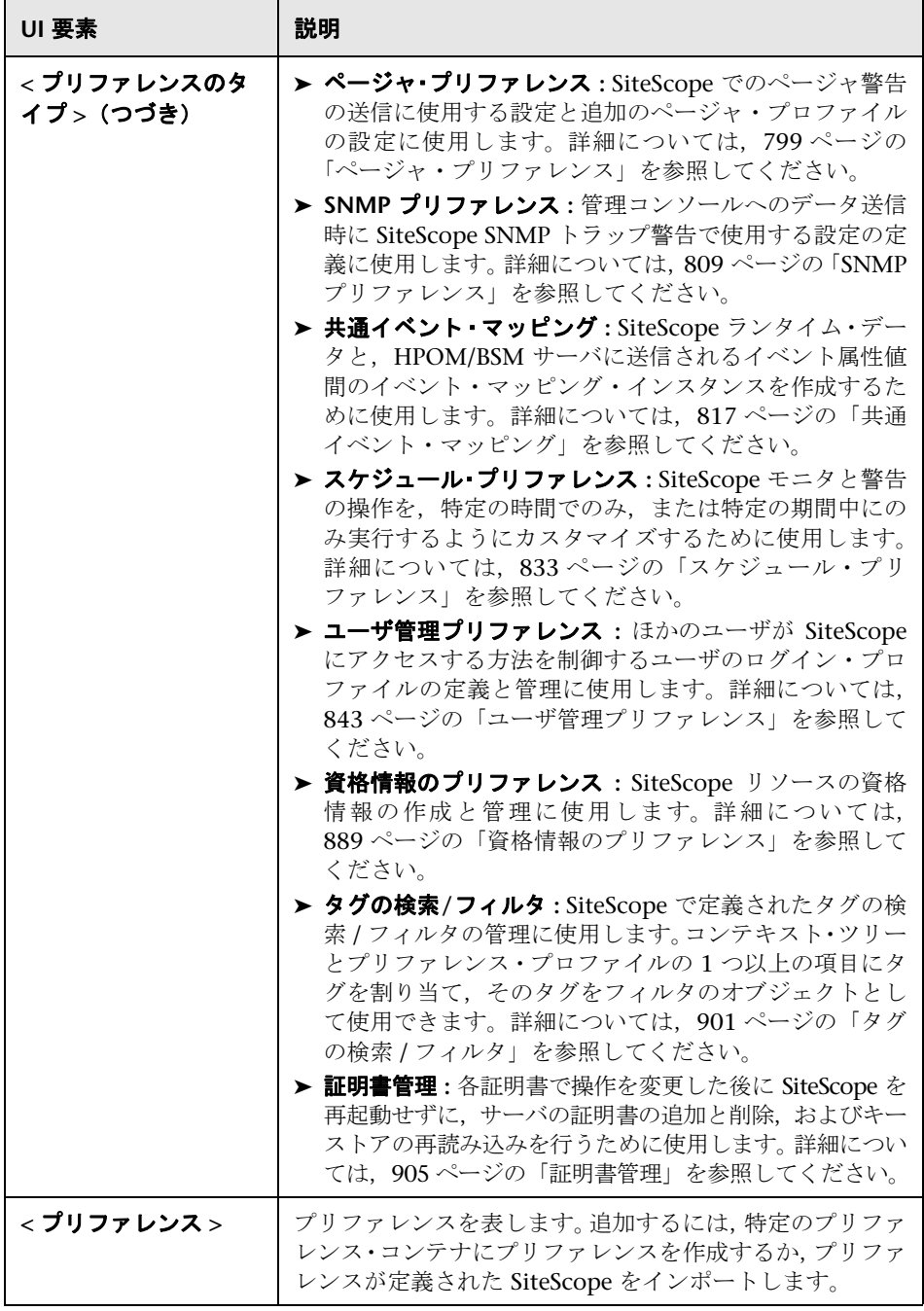

# <span id="page-105-0"></span>● [サーバ統計] メニュー

[サーバ統計] メニューでは, いくつかの主要な SiteScope サーバのパフォーマン ス統計の概要を表示できます。このコンテキストには,SiteScope サーバの負荷, 実行中のモニタや最近実行されたモニタのリスト,perfex プールのサマリおよ び統計,WMI 統計,SSH 接続,Telnet 接続,ダイナミック・モニタリング統計 が含まれます。また、SiteScope ログ・ファイルも表示されます。

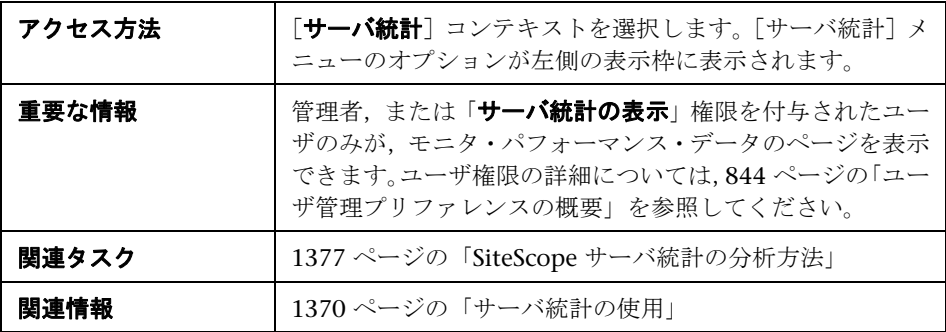

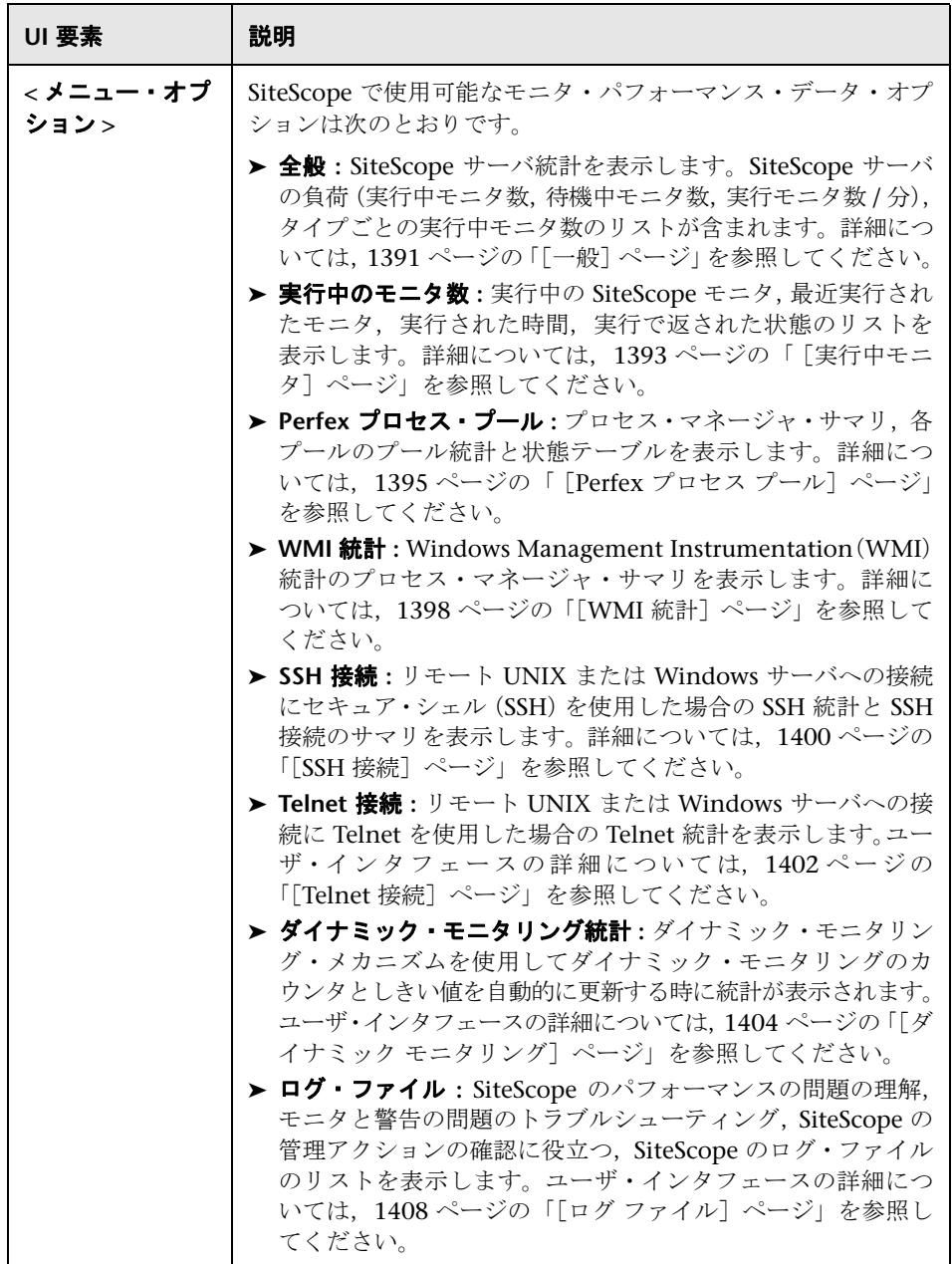

# <span id="page-107-0"></span>● [ツール] メニュー

[ツール] メニューには、SiteScope の問題のトラブルシューティングに役立ち, モニタ設定を容易にする診断ツールのリストが表示されます。

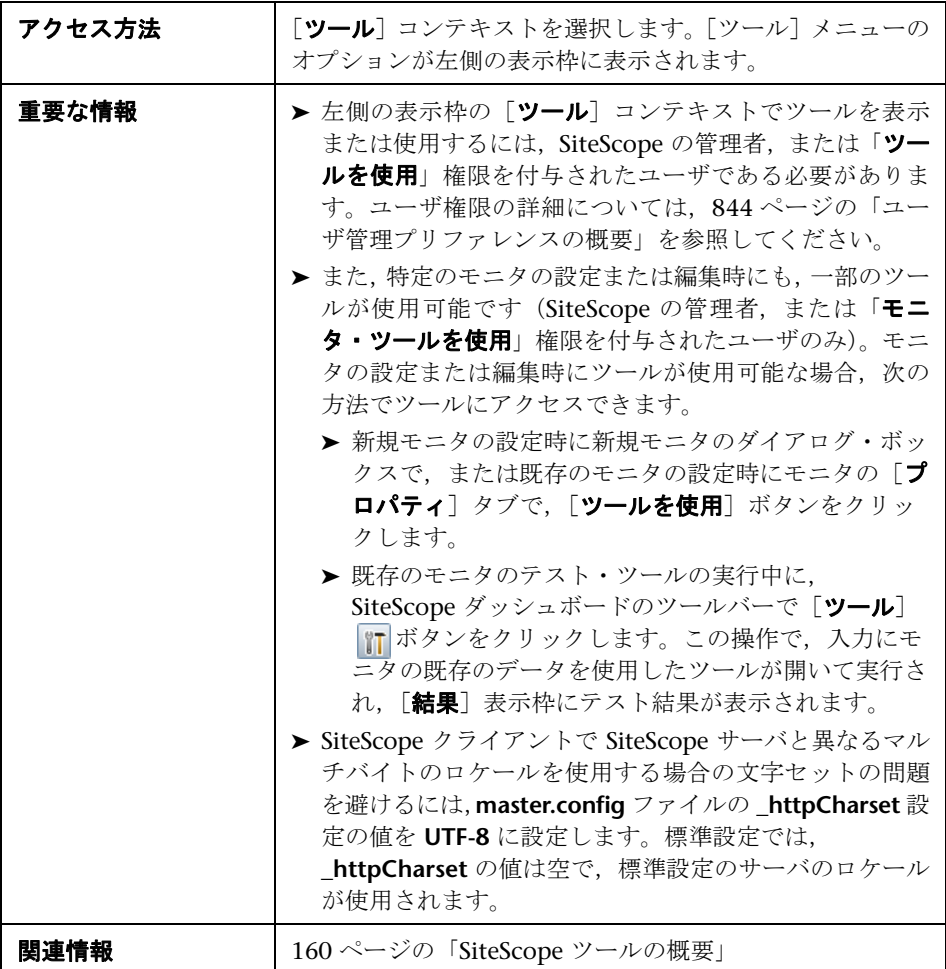
含まれているツールは次のとおりです(ラベルのない要素は山括弧内に表示さ れます)。

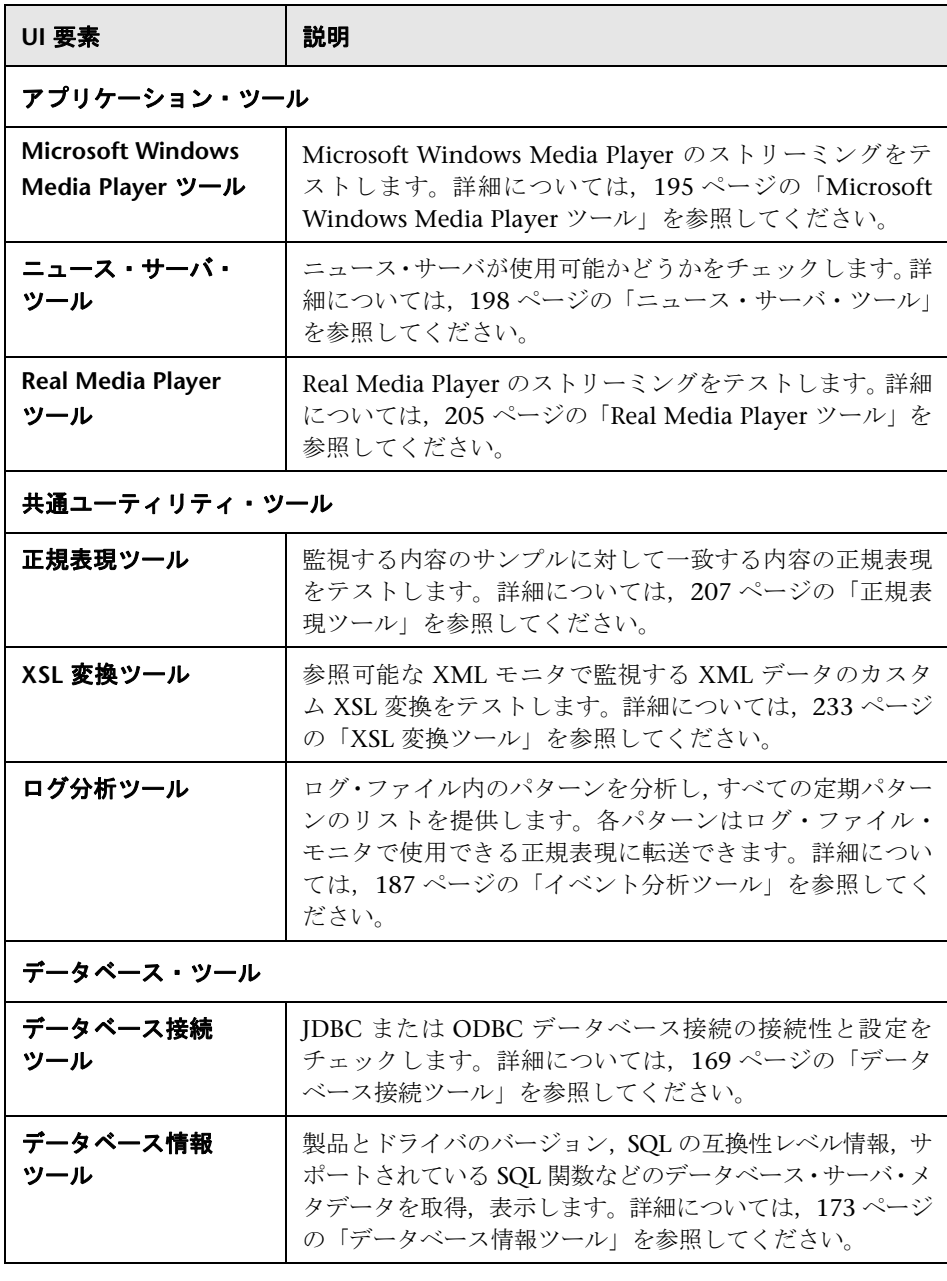

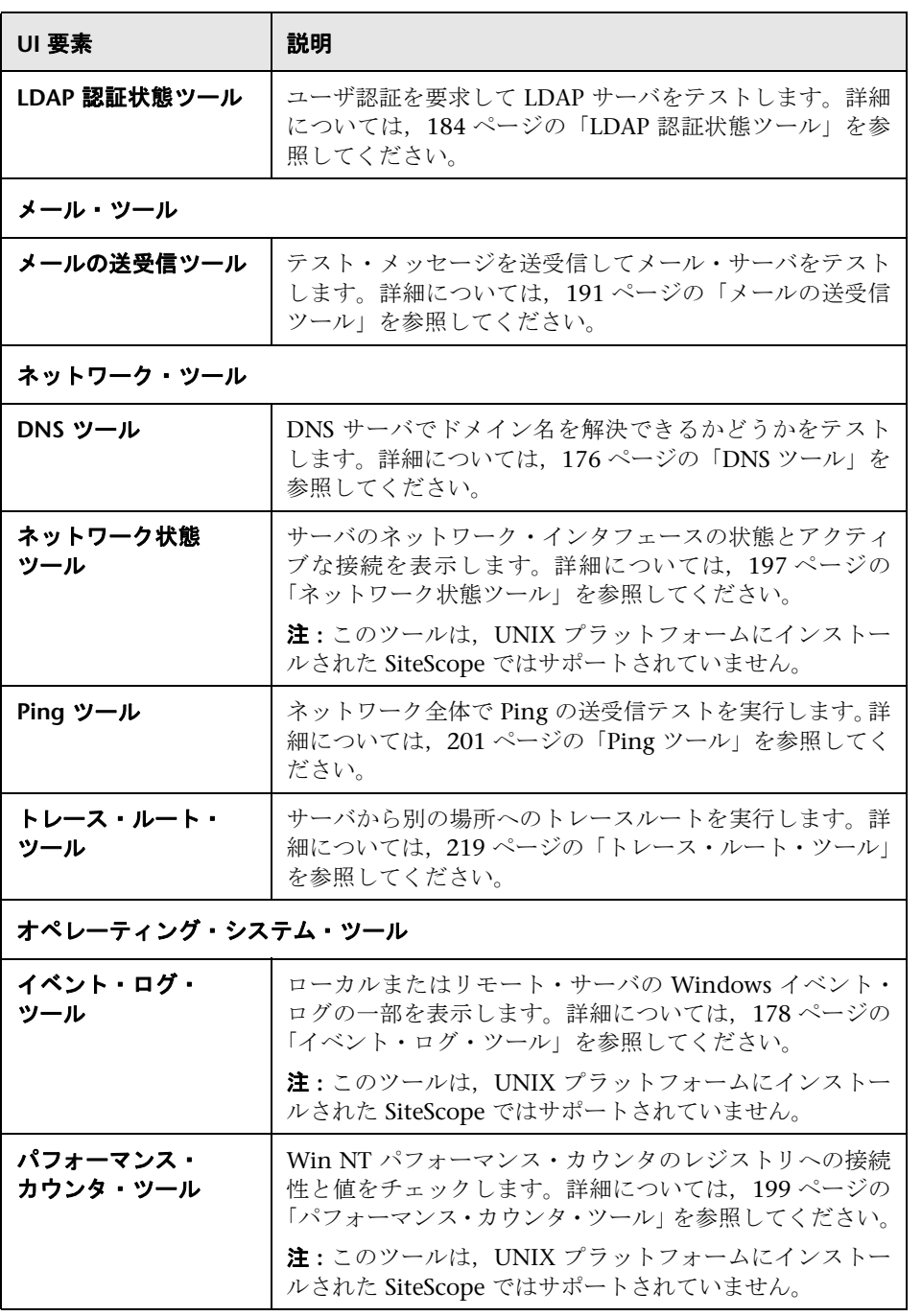

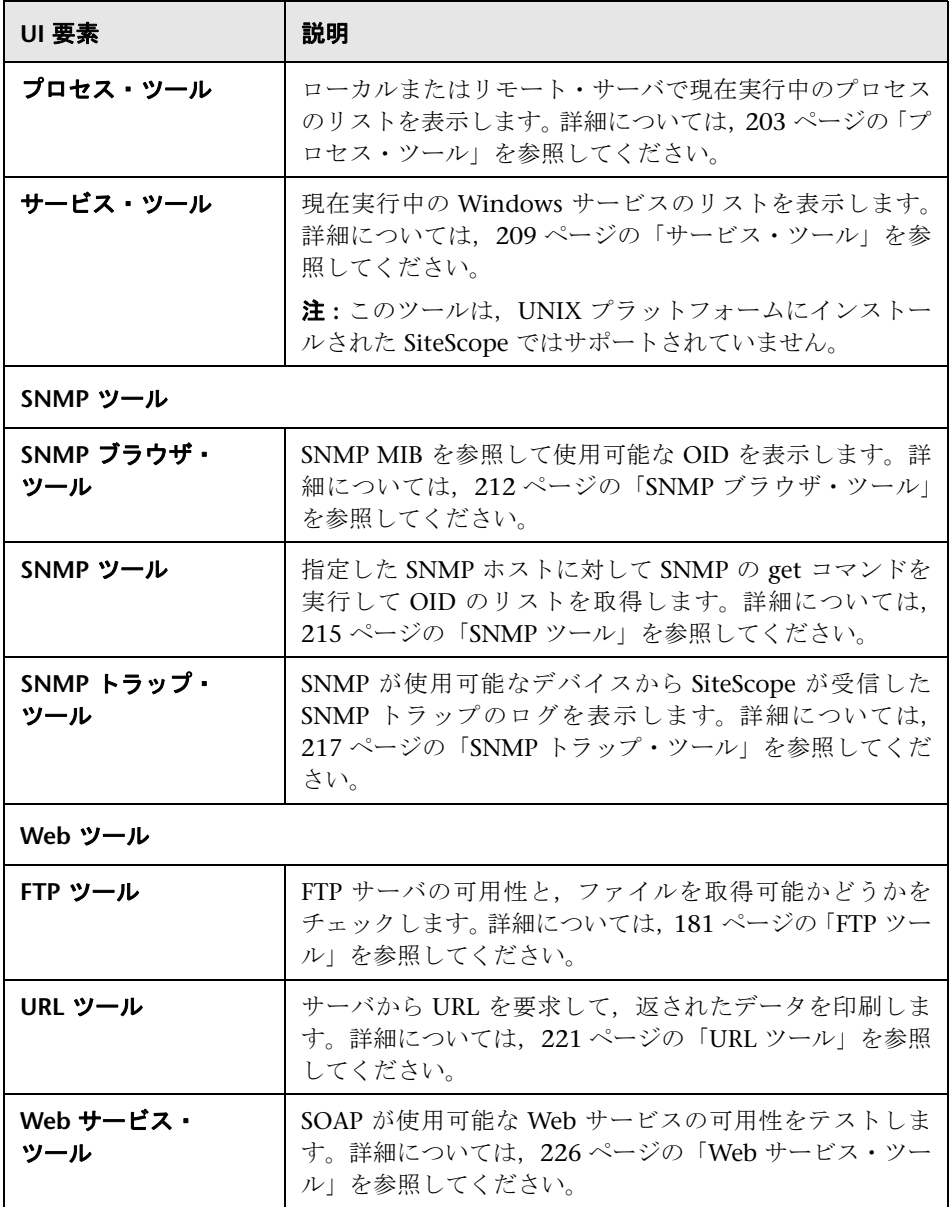

## ● [警告] タブのショートカット・メニュー・オプション

[警告]タブのショートカット・メニュー・オプションには,警告で使用可能な ショートカット・メニュー・オプションの説明が含まれます。

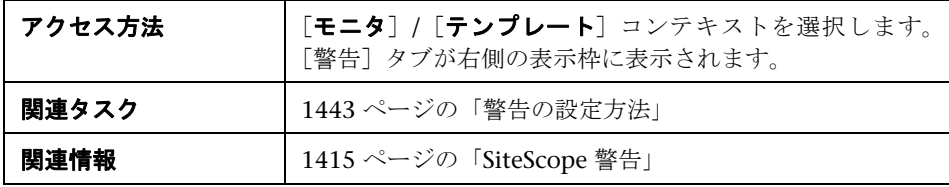

ユーザ・インタフェース要素について次に説明します。

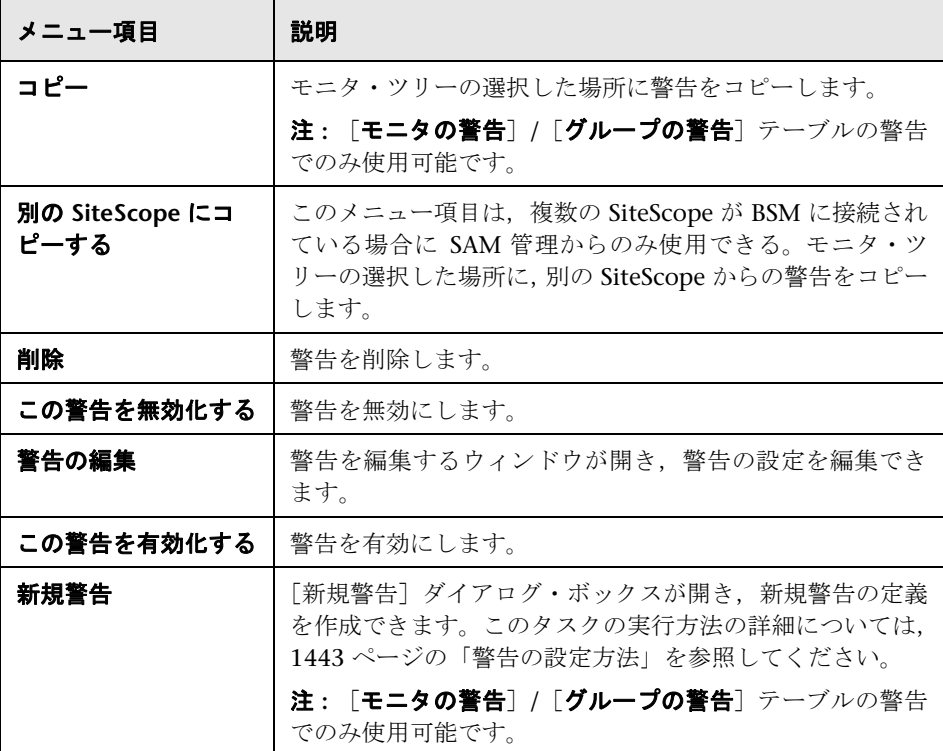

112

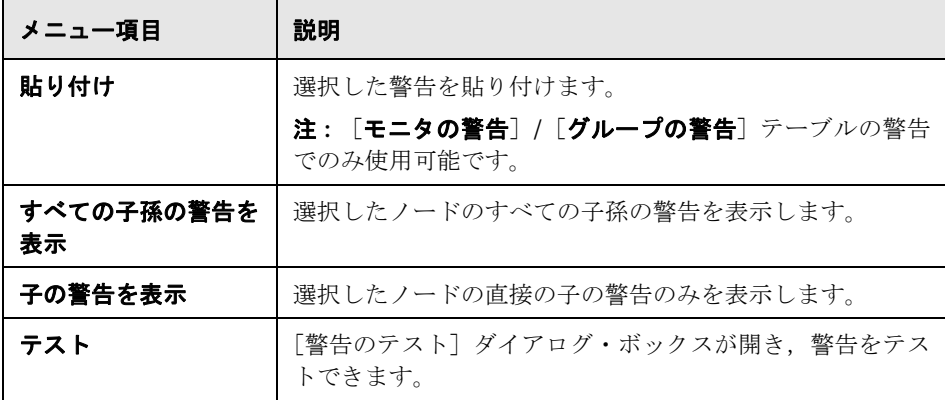

# ●【レポート】タブのショートカット・メニュー・オプション

[レポート]タブのショートカット・メニュー・オプションには,モニタ・ツ リーの管理レポートで使用可能なオプションの説明が含まれます。

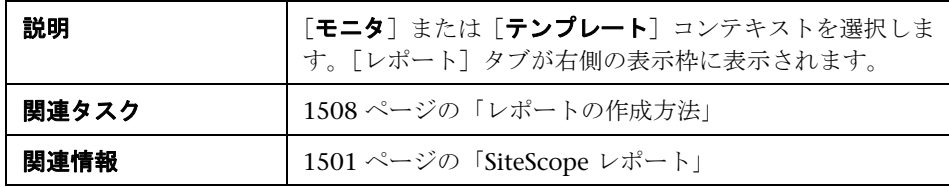

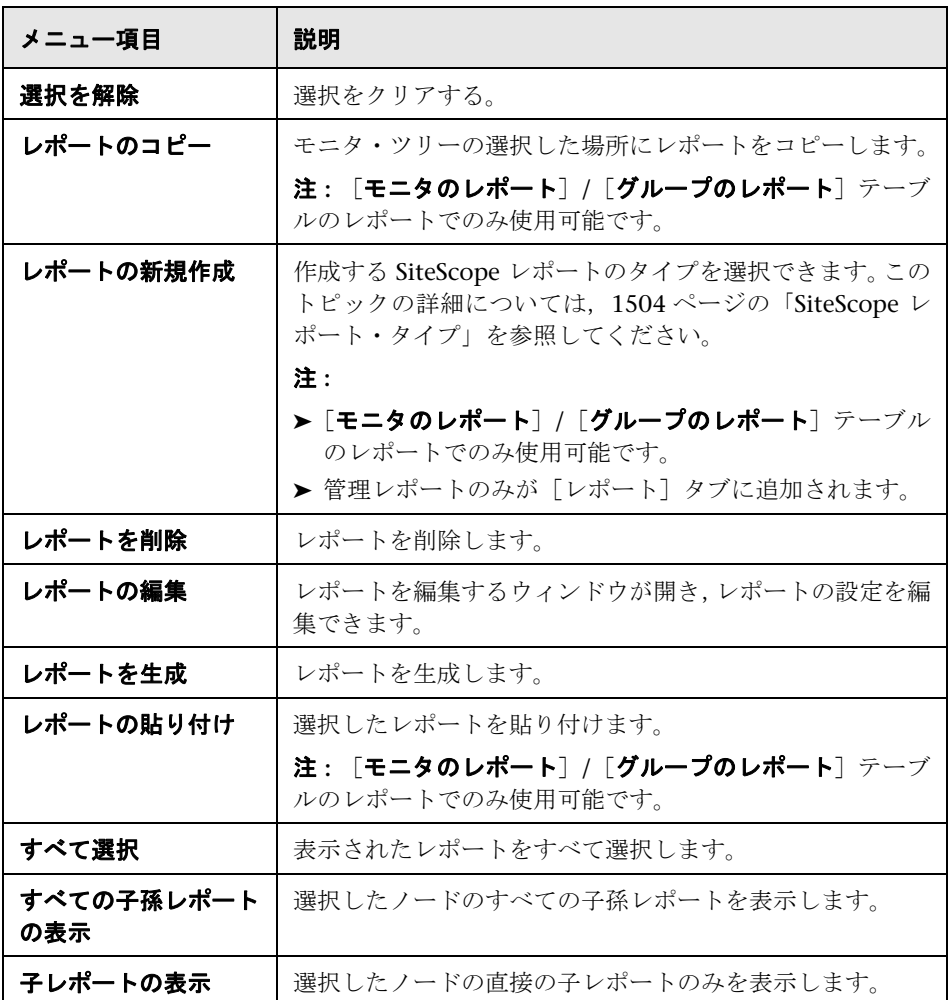

# **SiteScope** オブジェクトの検索とフィルタ処理

本章の内容

#### 概念

- ▶ SiteScope オブジェクトの検索とフィルタ処理の概要 (116ページ)
- ▶ フィルタ設定の定義と管理 (117 ページ)
- ▶ 検索 / フィルタ・タグを使った作業 (118 ページ)

#### タスク

▶ 新しい検索 / フィルタ・タグの作成および定義方法 (119 ページ)

#### 参照情報

▶ [タグの検索 / フィルタ]のユーザ・インタフェース (122 ページ)

# 概念

### <span id="page-115-0"></span>**SiteScope** オブジェクトの検索とフィルタ処理の概要

モニタのデプロイメントを管理するときに,追加されたすべてのオブジェクト を表示する広範囲なツリーの管理が困難な場合があります。SiteScope では, フィルタ条件に基づいて表示するツリー内のオブジェクトを選択できます。さ まざまな設定タスクに適用できる,異なる条件を使用した複数のフィルタを定 義できます。

たとえば,CPU 使用率とディスク領域を監視する SiteScope モニタのみを表示 するフィルタを作成できます。このフィルタの結果として,エンタープライズ・ ノードのすぐ下に,CPU およびディスク領域モニタのすべての種類を示すツ リーが表示されます。

また,コンテキスト・ツリー内の任意のオブジェクトとプリファレンス・プロ ファイルに検索 / フィルタ・タグを割り当て,これらのタグを使用して表示を検 索またはフィルタできます。たとえば,特定のオペレーティング・システムで 実行されているすべてのモニタにタグを定義できます。

また,ノードを選択し,ポップアップ検索ボックスに検索する文字を入力して, モニタ・ツリー内のオブジェクトを検索することもできます。SiteScope では, 検索文字列の最初の 1 字を入力すると同時に検索が開始され,文字列内の文字 が最初に一致したオブジェクトが強調表示されます。検索ボックスを閉じるに は,ESC キーをクリックします。

フィルタの詳細については,117 [ページの「フィルタ設定の定義と管理」を](#page-116-0)参 照してください。

タグの詳細については,118 ページの「検索 / [フィルタ・タグを使った作業」を](#page-117-0) 参照してください。

### <span id="page-116-0"></span>● フィルタ設定の定義と管理

[新規フィルタ]/[フィルタの編集]ダイアログ・ボックスで設定するグローバ ル・フィルタを作成および使用して,ビューを定義,管理します。

次を使用してフィルタを定義できます。

- **► モニタ名**:ワイルド·カード ("\*") と OR 表現を使用して、ツリーに表示さ れる SiteScope オブジェクトをモニタ名でフィルタします。
- **► モニタ・タイプ:** たとえば、プロパティに関係なく、すべての CPU モニタを 含むフィルタを定義できます。このビューでは,モニタ・ツリーには SiteScope で定義されているすべての CPU モニタが表示されます。
- **► ターゲット・サーバ**: たとえば, 同じホストが定義されている SiteScope モニ タをすべて含むフィルタを定義し,選択したホストを監視するモニタのみを 表示できます。
- **► フィルタ・タグ。**特定のタグの値を使用する SiteScope オブジェクトをすべて 含むフィルタを定義できます。たとえば, Windows, Linux, AIX, Solaris と いう値のプラットフォーム・タグがある場合, AIX というタグの値が割り当 てられたすべてのオブジェクトをフィルタできます。
- **► モニタの状態(有効 / 無効)。**有効または無効の SiteScope モニタのみを含む フィルタを定義できます。
- **► BSM ログ記録** : BSM へのレポート・データの設定に基づいてモニタを含める フィルタを定義できます。

注 **:** 特定の共通するプロパティに基づいてフィルタを作成するには,グロー バル検索と置換を使用します。詳細については,131 [ページの「グローバル](#page-130-0) [検索と置換」を](#page-130-0)参照してください。

定義済みのフィルタがある場合は,モニタ・ツリーの上のドロップダウン・フィ ルタ・リストに表示されます。リストからフィルタを選択すると,フィルタ選 択で定義したオブジェクトのみがツリーに表示されます。

### <span id="page-117-0"></span>検索 **/** フィルタ・タグを使った作業

左側のツリー表示枠の表示で SiteScope オブジェクト(グループ,モニタ,テン プレート,プリファレンス・プロファイル)をフィルタするために使用するカ スタム検索タグまたはカスタム・フィルタ・タグを作成します。タグとその値 を定義し,それらをエンタープライズ内のさまざまな要素に割り当てます。

たとえば,「Critical」,「High」,「Medium」,「Low」という値を使用する Priority というタグを定義します。これらのタグの値をインフラストラクチャ内のさま ざまな要素に割り当てます。お客様からのアクセスを 24 時間年中無休でサポー トする Web サーバおよびデータベースのモニタには,「Priority: Critical」のカテ ゴリ値を割り当てることができます。新しいフィルタ設定を追加するときには, [フィルタ オプション] セクションで [タグ] を選択し, オブジェクトの値に 「Priority:Critical」を入力して,[保存]をクリックします。このフィルタにより, このタグと値が割り当てられている要素のみが表示されます。

タグは、<tag>属性を使用して警告テンプレートでも使用できます。

< **tag:[tagName]** >プロパティを使用することで,フィルタ・タグ内の値を警 告内のパラメータとして含めることができます。この方法により, SiteScope 10.00 で削除されたカスタム・プロパティ・メカニズムに似た機能を提供できます。

たとえば,値 Apache がモニタに割り当てられた AppServer というタグあり, モニタ用に設定された警告テンプレートに< tag:AppServer >を含めます。警告 がトリガされた場合,警告テキストの新しいプロパティが Apache に置き換え られます。警告テンプレート・プロパティの詳細については,1451 [ページの](#page-1450-0) 「SiteScope [警告テンプレートとイベントのプロパティのディレクトリ」を](#page-1450-0)参照 してください。

## タスク

### <span id="page-118-0"></span>新しい検索 **/** フィルタ・タグの作成および定義方法

このタスクでは,新しい検索 / フィルタ・タグを定義し,コンテキスト・ツリー 内の 1 つ以上の要素に割り当てる手順について説明します。

このタスクには次の手順が含まれています。

- ➤ 119 ページの「検索 / [フィルタ・タグの作成」](#page-118-1)
- ➤ 119 ページの「SiteScope ツリー要素への検索 / [フィルタ・タグの割り当て」](#page-118-2)
- ▶ 120 [ページの「フィルタ設定のタグの定義」](#page-119-0)

#### <span id="page-118-1"></span> **1** 検索 **/** フィルタ・タグの作成

検索 / フィルタ・タグを追加するには, SiteScope オブジェクトの [タグの検 **索 / フィルタ**] 表示枠を使用します。

ユーザ・インタフェースの詳細については,484 [ページの「タグの検索](#page-483-0) / フィ [ルタ」を](#page-483-0)参照してください。

タグの追加タスクの詳細については、129 ページの「「新規タグ] /「タグの [編集\]ダイアログ・ボックス」を](#page-128-0)参照してください。

#### <span id="page-118-2"></span> **2 SiteScope** ツリー要素への検索 **/** フィルタ・タグの割り当て

ビュー・フィルタの一部としてタグを使用するには,まずコンテキスト・ツ リー内の 1 つ以上の要素またはプリファレンス・プロファイルにタグを割り 当てる必要があります。タグは,コンテナ,モニタ,グループ,警告など,ツ リー内の任意の項目に割り当てることができます。

タグの割り当ては,コンテキスト・ツリー・オブジェクトまたはプリファレン ス・プロファイルを追加,インポート,または編集するときに行います。タ グは,コンテキスト・ツリー内のすべての種類のオブジェクトのプロパティ として含まれます。

モニタ・ツリー内のオブジェクトの詳細については,81 [ページの「モニタ・](#page-80-0) [ツリー」を](#page-80-0)参照してください。

テンプレート・ツリー内のオブジェクトの詳細については,95 [ページの「テン](#page-94-0) [プレート・ツリー」を](#page-94-0)参照してください。

### <span id="page-119-0"></span> **3** フィルタ設定のタグの定義

コンテキスト・ツリーまたはプリファレンス・プロファイルの 1 つ以上の項 目にタグを割り当てたら,フィルタのオブジェクトとしてタグを使用できます。

ユーザ・インタフェースでのフィルタの詳細については,123 [ページの「\[新](#page-122-0) 規フィルタ]/[フィルタの編集]ダイアログ·ボックス」を参照してください。

#### **例**:

モニタが実行されているオペレーティング・システムの種類を示すタグを作 成します。タグ Operating Systems には, Windows 2000, Windows XP, Solaris,Linux などの値を設定します。

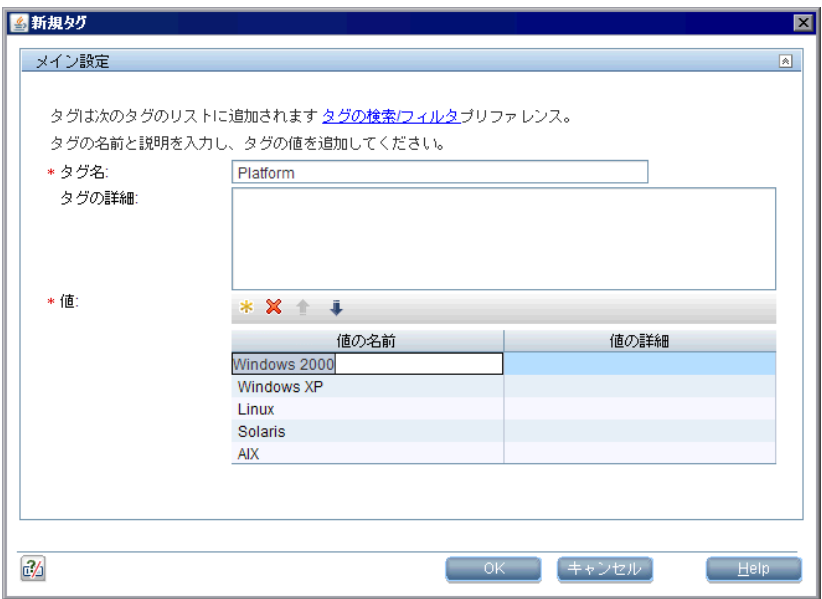

グループの検索 / フィルタ設定を開き, Operating Systems タグの値として Windows 2000 を選択し、グループなどのモニタ・ツリーの要素にタグを割 り当てます。

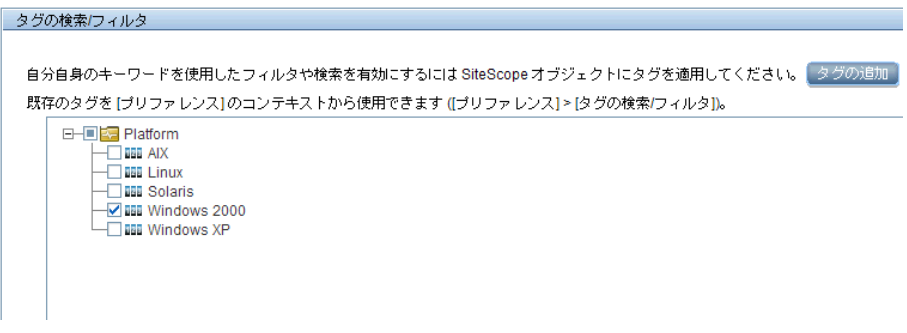

この新しいタグを使用して,Windows マシンで実行されているモニタのみが 表示されるように,モニタ・ツリーのフィルタ設定を定義できます。

## 参照情報

### <span id="page-121-0"></span><sup>8</sup>& [タグの検索 / フィルタ] のユーザ・インタフェース

本項の内容

- ▶ [新規フィルタ] / [フィルタの編集] ダイアログ・ボックス (123 ページ)
- ▶ [新規タグ] / [タグの編集] ダイアログ・ボックス (129 ページ)

## <span id="page-122-0"></span>[新規フィルタ]**/**[フィルタの編集]ダイアログ・ボックス

モニタ・ツリーまたは[モニタとグループの管理]ダイアログ・ボックスで作 業中に,このダイアログ・ボックスで新規フィルタの追加,または既存のフィ ルタの編集ができます。

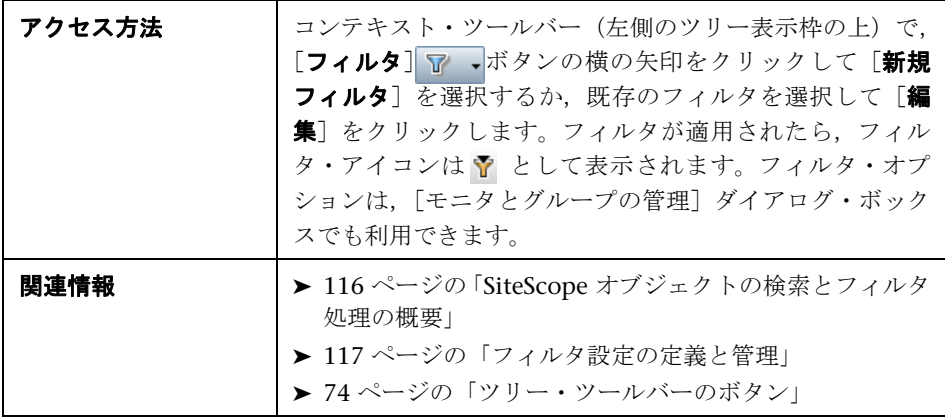

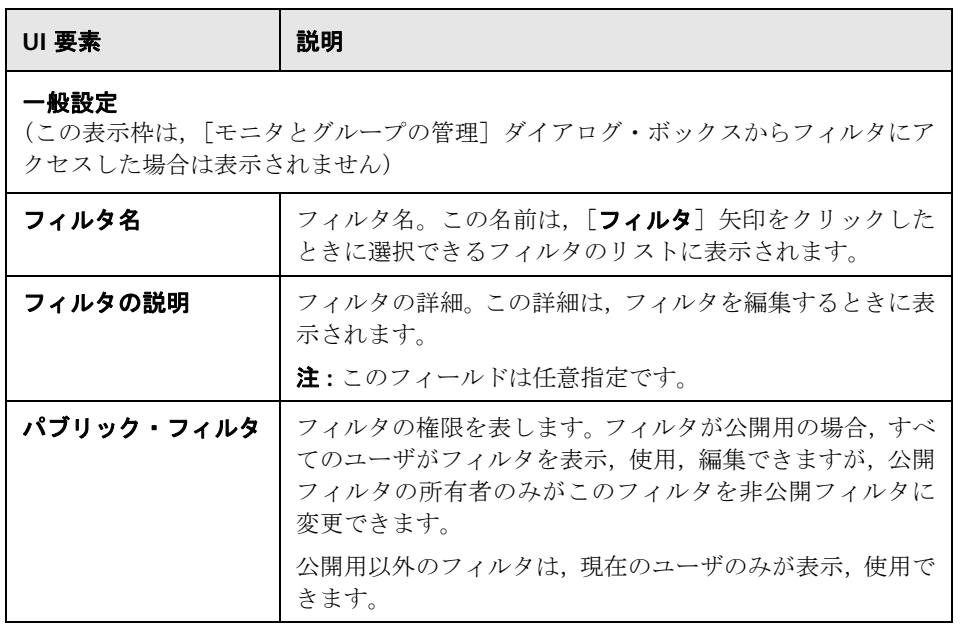

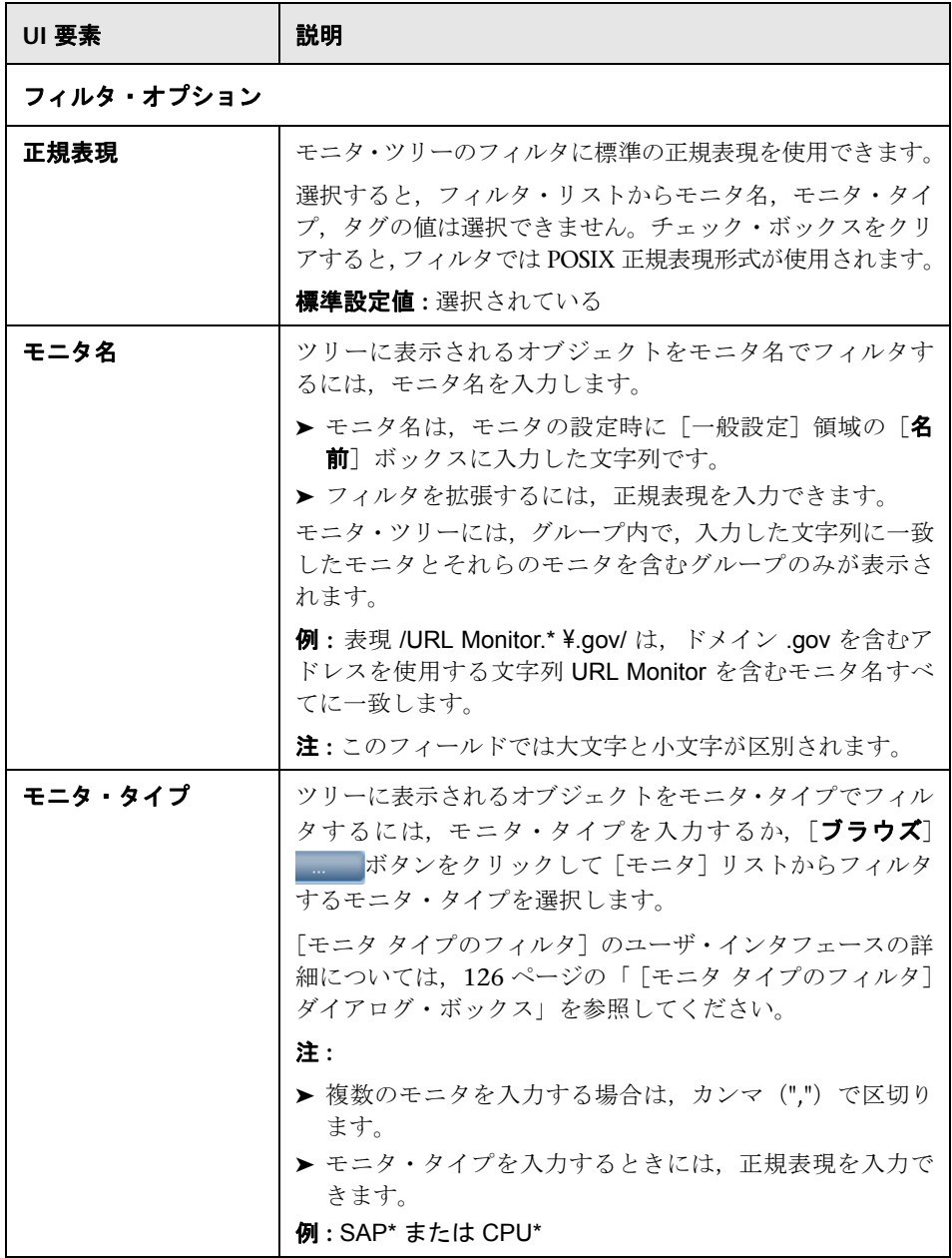

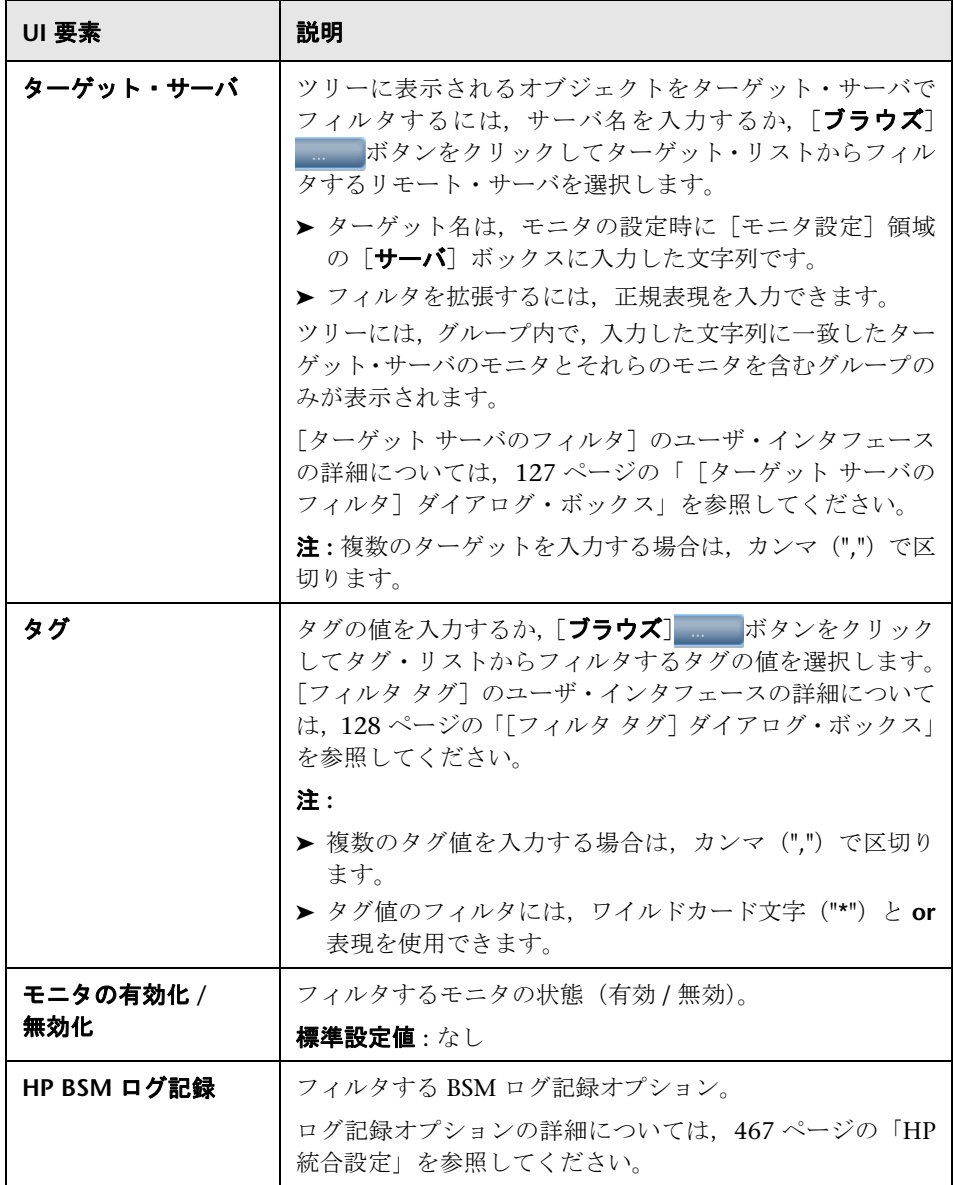

## <span id="page-125-0"></span>● [モニタ タイプのフィルタ] ダイアログ・ボックス

このダイアログ・ボックスで、SiteScope オブジェクトをフィルタするモニタ・ タイプを選択できます。

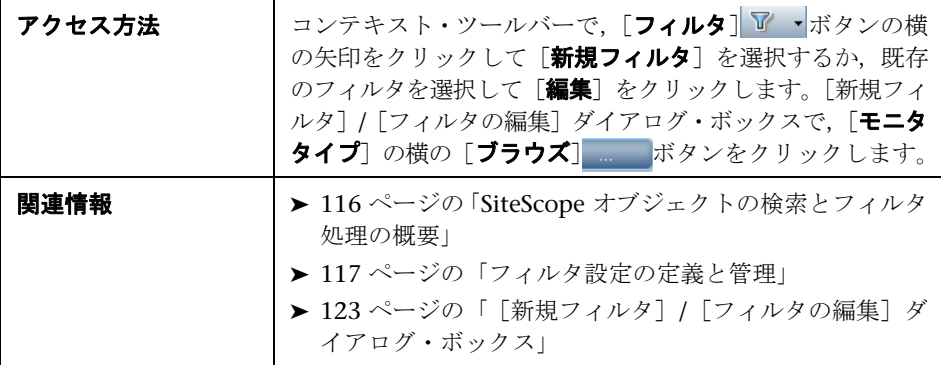

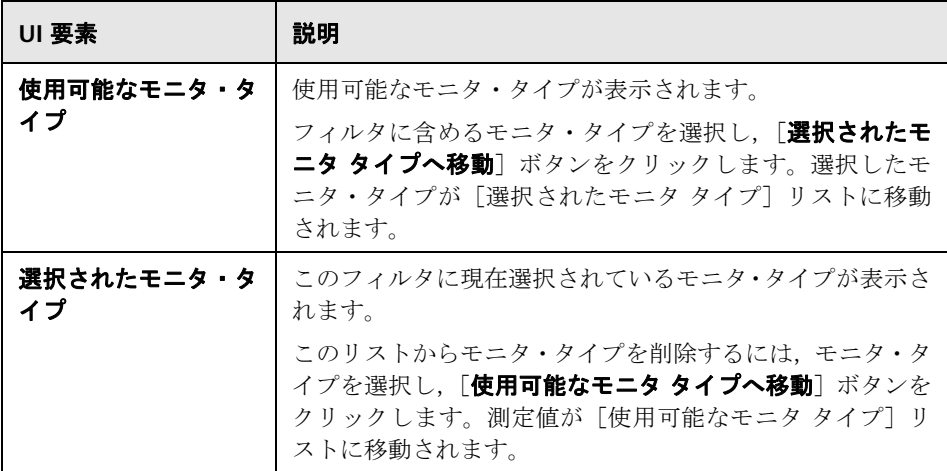

### <span id="page-126-0"></span>◎【ターゲット サーバのフィルタ】ダイアログ・ボックス

このダイアログ・ボックスでは、SiteScope で設定されている選択したサーバ・ ターゲットによって SiteScope オブジェクトをフィルタできます。

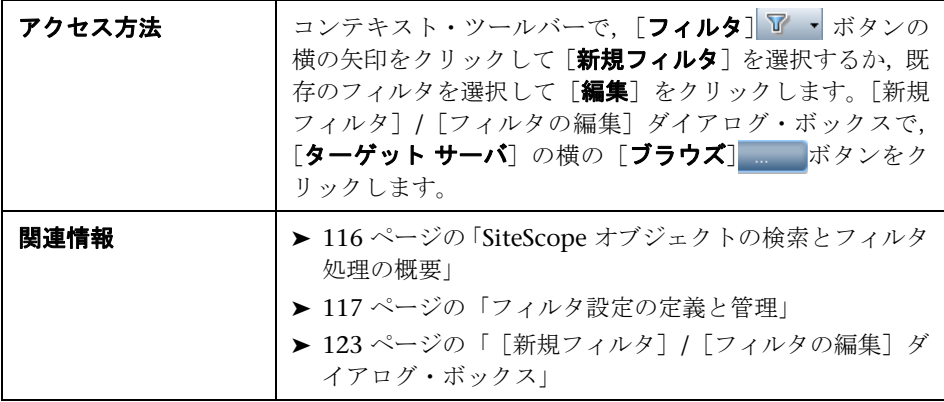

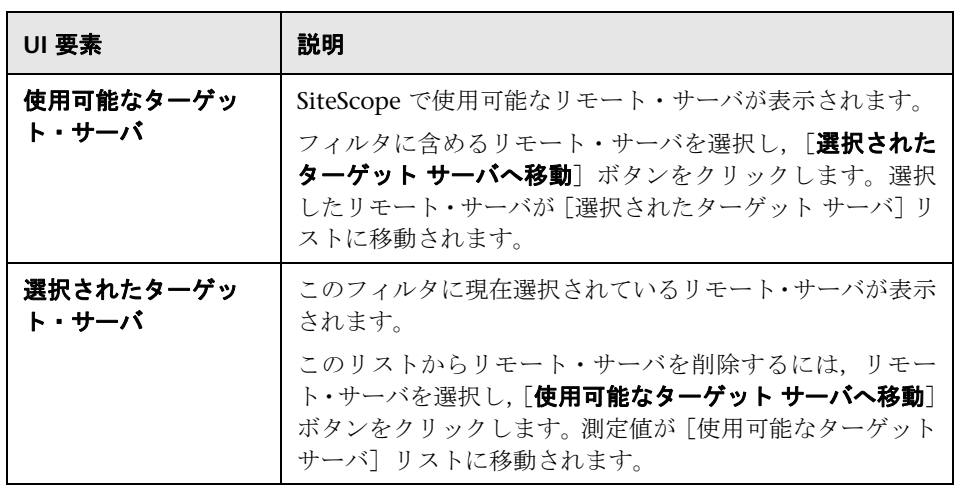

## <span id="page-127-0"></span>◎【フィルタ タグ】ダイアログ・ボックス

このダイアログ・ボックスで, SiteScope オブジェクトをフィルタするタグの値 を選択できます。

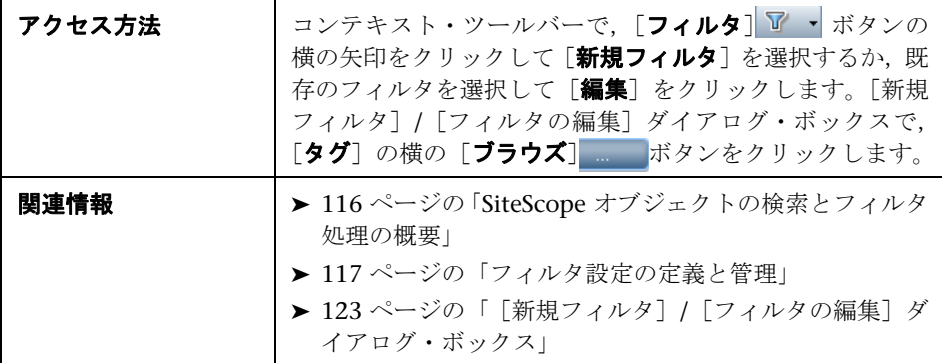

ユーザ・インタフェース要素について次に説明します(ラベルのない要素は山 括弧内に表示されます)。

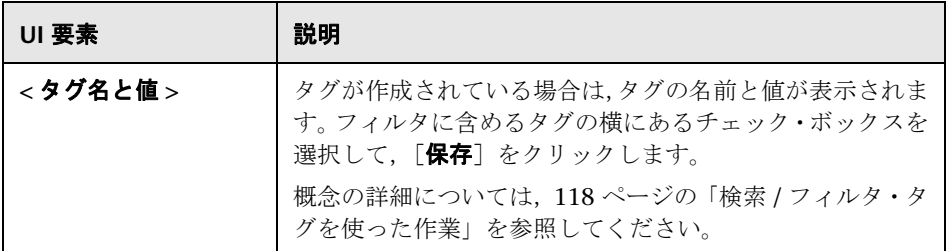

## <span id="page-128-0"></span> $\frac{a}{2}$  [新規タグ] / [タグの編集] ダイアログ・ボックス

このダイアログ・ボックスでは、新しい検索 / フィルタ・タグを追加できます。

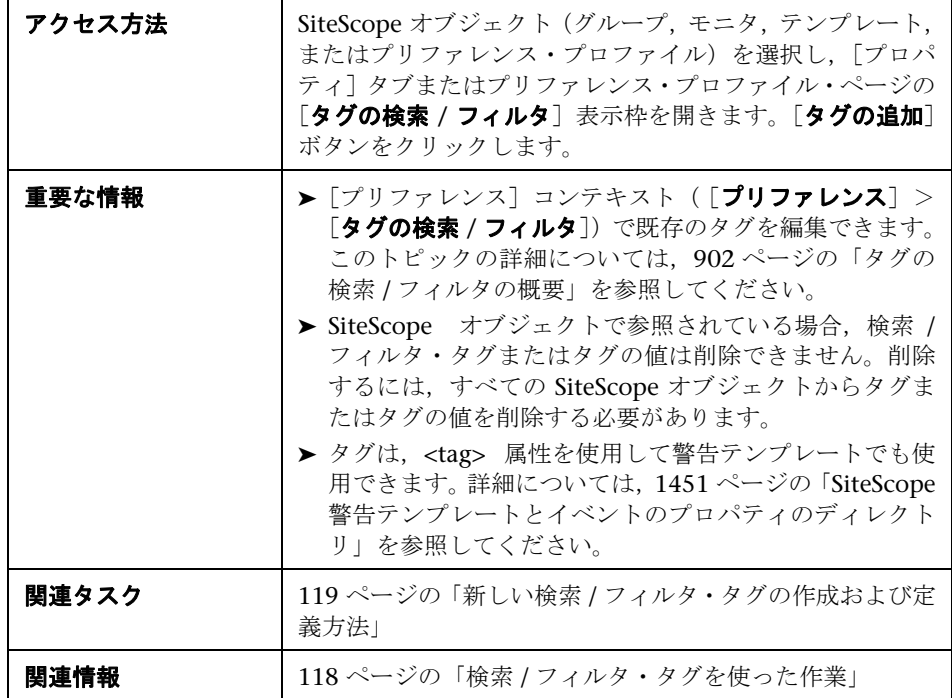

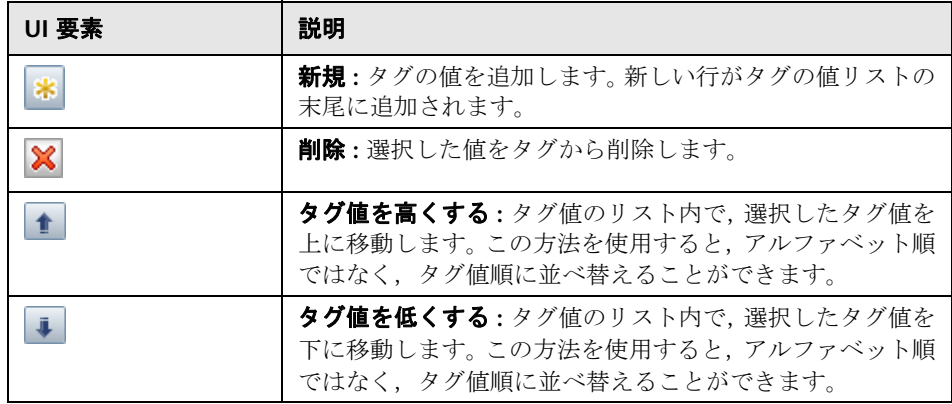

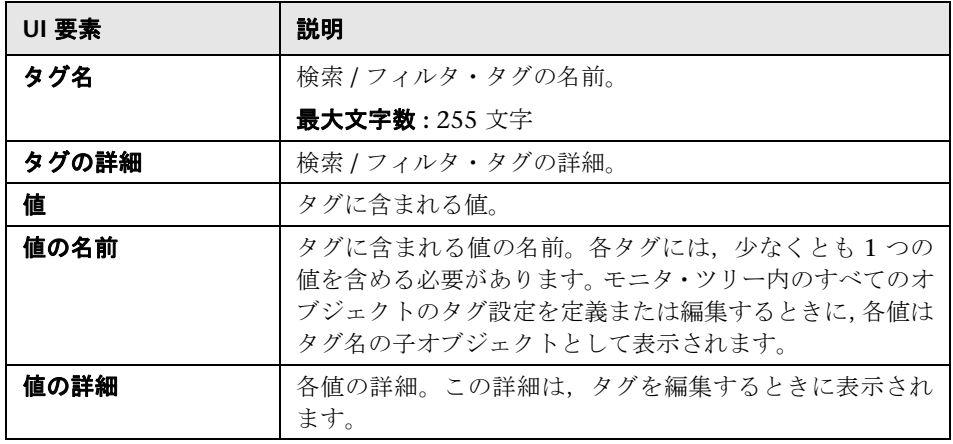

**5**

# <span id="page-130-0"></span>グローバル検索と置換

本章の内容

#### 概念

▶ グローバル検索と置換の概要 (132 ページ)

### タスク

▶ グローバル検索と置換の実行方法 (135 ページ)

#### 参照情報

▶ グローバル検索と置換ウィザード (142ページ)

# 概念

### <span id="page-131-0"></span>♪ グローバル検索と置換の概要

「グローバル検索と置換]ウィザードでは、モニタ, 警告, 警告アクション, グ ループ,プリファレンス,レポートのプロパティを変更できます。オブジェク ト·タイプに基づいてオブジェクトを選択し、システム可用性管理で, SiteScope または複数の SiteScope 全体の選択オブジェクトのプロパティをグローバルに 置換できます。

たとえば,BSM をアップグレードする場合,[グローバル検索と置換]ウィザー ドを使用して BSM にデータをレポートするすべての SiteScope をアップグ レードしたバージョンに設定します。

本項の内容

- ➤ 132 [ページの「影響を受けるオブジェクトをフィルタ」](#page-131-1)
- ▶ 133 [ページの「置換または検索と置換」](#page-132-0)
- ▶ 133 [ページの「しきい値設定」](#page-132-1)

### <span id="page-131-1"></span>影響を受けるオブジェクトをフィルタ

[影響を受けるオブジェクトをフィルタ]オプションでは,検索操作の選択オブ ジェクトをさらに絞り込みます。特定のプロパティを選択して,オブジェクト に属する値を選択または入力できます。これにより,置換する値ではなく選択 オブジェクトを制限できます。

置換操作の実行中に,[影響を受けるオブジェクトをフィルタ]ページで選択し たプロパティに一致するオブジェクトのみで,置換する値のみが置換されます。 たとえば,頻度を 5 分に設定したすべてのモニタを選択してそのすべてのモニ タのモニタ依存関係の設定を置換するか,特定のサーバを監視するモニタのみ を選択して,フィルタで入力したサーバの値に一致するモニタ・インスタンス のみのしきい値設定を置換します。

#### <span id="page-132-0"></span>置換または検索と置換

置換メソッドでは,フィールドの値を検索してその値を新しい値に置換します。 たとえば,「モニタの実行設定]領域の「**頻度**]チェック・ボックスを選択して, 頻度の値を 10 分から 15 分に更新することで,選択したモニタのモニタの実行 頻度の標準設定を変更します。

検索と置換メソッドでは,特定の設定とプロパティ値を検索して,入力した設 定または値を含むオブジェクトのみを置換します。文字列,値,または正規表 現パターンを検索して,その文字列のみを置換できます。置換はフィルタ条件 に一致する場合にのみ実行されます。たとえば,現在使用されていないサーバ 名が名前の値に含まれるすべてのモニタを検索し,その古いサーバを示す文字 列を,更新されたサーバを示す新しい文字列で置換します。

### <span id="page-132-1"></span>しきい値設定

モニタのしきい値の設定を置換する場合,標準設定では次のすべてを共有する 設定のみが置換されます。

- ▶ 同じ条件(「エラー条件」,「警告条件」,または「良好条件」)
- ➤ 同じスケジュールの設定
- ➤ 同じ演算子タイプ(< <=,> >=,==,!=,含む,! 含む)を使用

注 **:** <(より小さい)と <=(より小さいか等しい)は,>(より大きい)と >= (より大きいか等しい)と同じ演算子タイプとみなされます。

使用された演算子と設定されたスケジュールに関係なく、条件(「エラー条件」, 「**警告条件**」,または「**良好条件**」)が同じすべての既存のしきい値設定を上書き するオプションもあります。このオプションは「**カテゴリの上書き**]と呼ばれ, ウィザードの「タイプの選択]で「モニタ]を選択した場合に,「しきい値の設 定]領域のウィザードの[変更の入力]ページに表示されます。

たとえば,すべての CPU モニタの「エラー条件」のしきい値を 85% より大き い設定に変更するとします。ウィザードで, [タイプの選択] ページの [モニ タ],[サブタイプの選択]ページの[**CPU**]を選択し,[変更の入力]ページの 「**しきい値の設定**]領域を展開します。

「新規エラー条件」の状態に 85% より大きい条件を選択して「カテゴリの上書 **き**]オプションを選択すると,すべての CPU モニタの既存の「エラー条件」の 設定がすべて上書きされ,ウィザードの完了時に 85% より大きい値に変更され ます。

このオプションをクリアしたままにすると,ウィザードで選択した 85% より大 きい「エラー条件」の設定は, <(より大きい)と <= (より大きいか等しい)演 算子を使用してすべての CPU モニタに同じスケジュールを設定した「エラー条 件」の設定のみと置換されます。

しきい値の設定の詳細については,400 [ページの「状態のしきい値の設定」](#page-399-0)を 参照してください。

## タスク

### <span id="page-134-0"></span>● グローバル検索と置換の実行方法

このタスクでは、グローバル検索と置換ウィザードを使ってオブジェクトのグ ローバル検索と置換を実行する方法について説明します。

このタスクには次の手順が含まれています。

- ▶ 135 [ページの「グローバル検索と置換ウィザードの実行の開始」](#page-134-1)
- **► 136 [ページの「](#page-135-0)SiteScope の選択(SAM のみで)」**
- ➤ 136 [ページの「オブジェクト・タイプの選択」](#page-135-1)
- ▶ 137 [ページの「オブジェクトの検索と置換」](#page-136-0)
- ➤ 140 [ページの「影響を受けるオブジェクトのチェック」](#page-139-0)
- ▶ 141 [ページの「置換したオブジェクトの確認」](#page-140-0)

#### <span id="page-134-1"></span> **1** グローバル検索と置換ウィザードの実行の開始

グローバル置換を実行するモニタ・ツリーの **SiteScope** ルート,グループ, モニタのいずれかを右クリックします。プリファレンス・オブジェクトを置 換するには、SiteScope ルートを右クリックします。警告オブジェクトを置換 するには、SiteScope ルート,または関連グループかモニタ・オブジェクトを 右クリックします。ショートカット・メニューから [グローバル検索と置換] を選択します。

ユーザ・インタフェースの詳細については,142 [ページの「グローバル検索](#page-141-0) [と置換ウィザード」を](#page-141-0)参照してください。

### <span id="page-135-0"></span> **2 SiteScope** の選択(**SAM** のみで)

注 **:** この手順は SAM から[グローバル検索と置換]ウィザードにアクセスす る場合にのみ適用できます。

[**SiteScope** の選択]ページで,検索と置換を実行する 1 つ以上の SiteScope を選択します。

#### <span id="page-135-1"></span> **3** オブジェクト・タイプの選択

[タイプの選択] ページと [サブタイプの選択] ページで,置換を実行するオ ブジェクトと,必要に応じてサブタイプを選択します。

ユーザ・インタフェースの詳細については,144 [ページの「\[タイプの選択\]](#page-143-0) [ページ」お](#page-143-0)よび 145 [ページの「\[サブタイプの選択\]ページ」を](#page-144-0)参照してくだ さい。

#### 例 **:**

すべての CPU モニタのしきい値の境界を変更します。 オブジェクト・タイプとして[モニタ]を選択します。

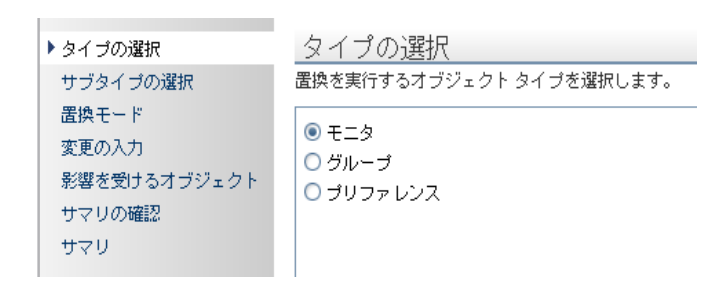

136

特定のモニタ・タイプとして[**CPU**]を選択します。

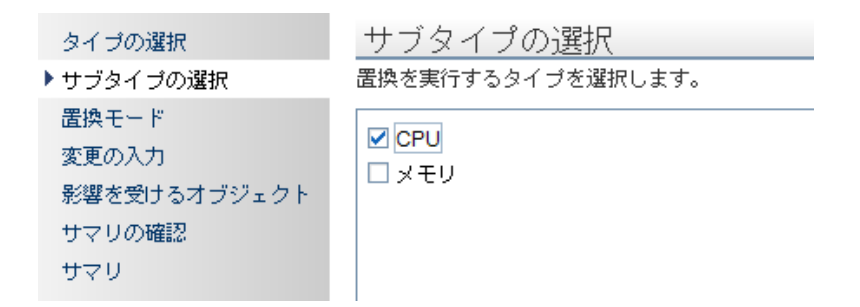

#### <span id="page-136-0"></span> **4** オブジェクトの検索と置換

「**置換モード**]ページで, 置換のタイプを選択します。「**置換**]を選択してオブ ジェクトをグローバルに置換するか、「検索と置換]を選択してオブジェクト の特定のインスタンスを置換します。必要に応じて、「詳細フィルタ]ダイア ログ・ボックスを開き,オブジェクトのプロパティを使用してフィルタできま す。このダイアログ・ボックスで,置換操作を実行するオブジェクトを選択し ます。[**変更の入力**]ページで、置換するプロパティまたは値を選択します。

ユーザ・インタフェースの詳細については,145 [ページの「\[置換モード\]ペー](#page-144-1) [ジ」お](#page-144-1)よび 147 [ページの「\[変更の入力\]ページ」](#page-146-0)を参照してください。

例 - 特定のサーバのモニタ実行の頻度の低減 **:**

会社の特定のサーバで,モニタを実行する頻度を低減するとします。

[変更の入力]ページの[モニタ設定]領域で選択内容をフィルタして,指定 したサーバを監視するモニタのみが含まれるようにします。

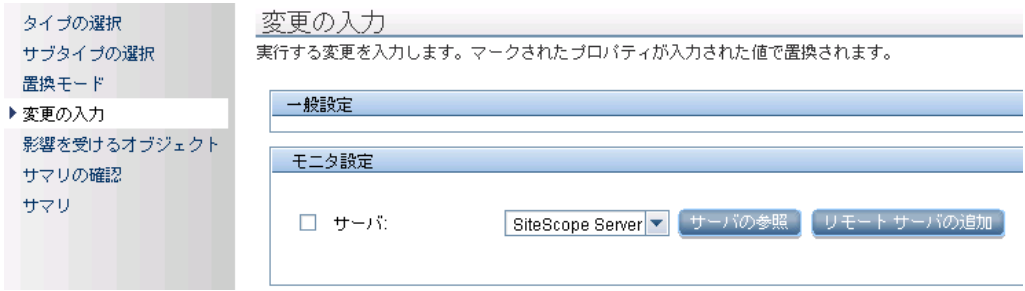

[変更の入力]ページで,指定したサーバを監視する 1 日 1 回の新しい頻度を 入力します。

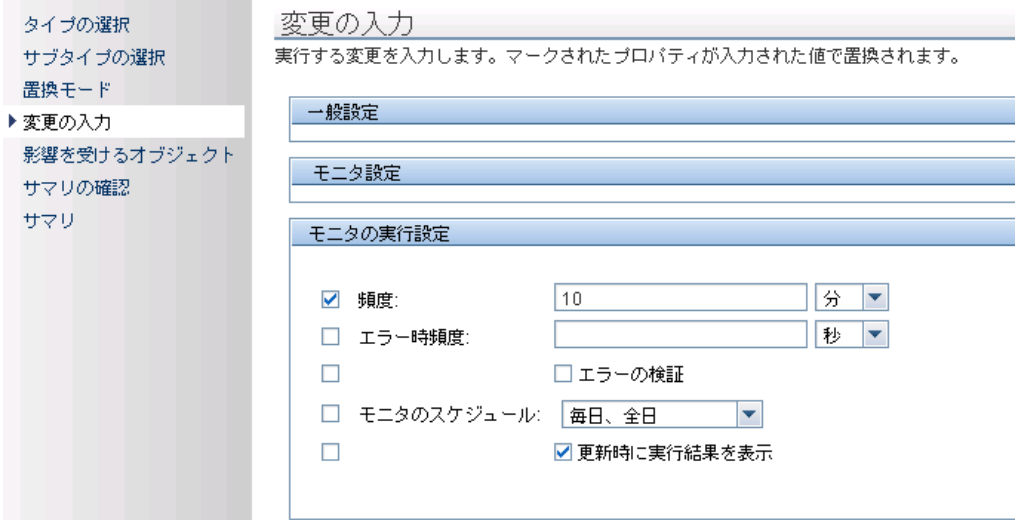

例 - 指定した電子メール・アドレスに警告メッセージを送信する警告アク ションの設定:

指定した電子メール・アドレスに警告メッセージを送信する,警告アクション を設定します。ただし,警告の受信に設定した電子メール・アドレスの 1 つ を変更して,新しい電子メール・アドレスに警告メッセージを送信するとし ます。変更した電子メール・アドレスのみを更新します。

オブジェクト・タイプとして [警告アクション]を選択したら, [置換モード] ページの[検索と置換]を選択します。

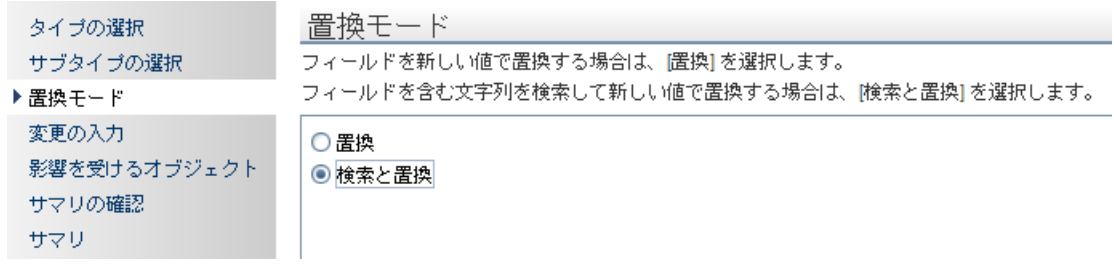

[変更の入力]ページで,[次を検索 **:**]フィールドに古い電子メール・アドレ ス,[次で置換 **:**]フィールドに新しい電子メール・アドレスを入力します。

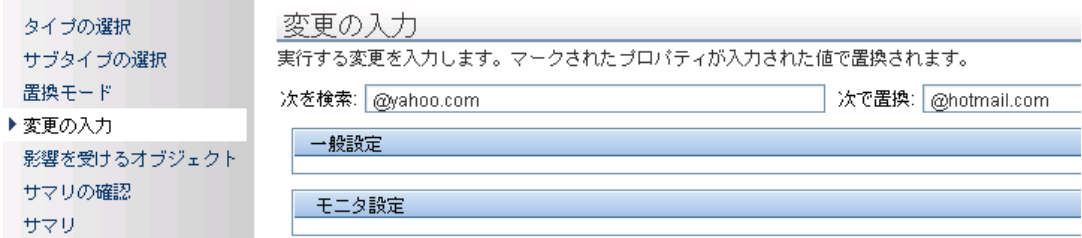

**STATISTICS** 

#### <span id="page-139-0"></span> **5** 影響を受けるオブジェクトのチェック

「影響を受けるオブジェクト]ページで影響を受けるオブジェクトを表示し, 必要に応じて置換操作対象のオブジェクトをクリアまたは選択します。必要 に応じて、「影響を受けるオブジェクトをフィルタ]ダイアログ・ボックスを 開いてオブジェクトのプロパティでフィルタできます。このダイアログ・ボッ クスで,置換操作を実行するオブジェクトを選択します。

ユーザ・インタフェースの詳細については,152 [ページの「\[影響を受けるオ](#page-151-0) [ブジェクト\]ページ」を](#page-151-0)参照してください。

例 - 特定のサーバのモニタ実行の頻度の低減 :

会社の特定のサーバで,モニタを実行する頻度を低減するとします。

[置換モード]ページ,[変更の入力]ページの[置換]を選択した場合,指 定したサーバを監視する新しい頻度として 1 日 1 回を入力します。

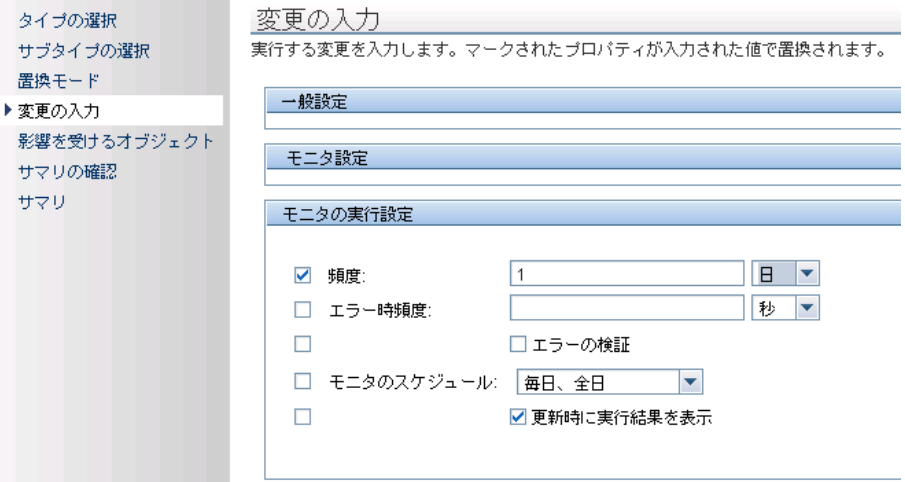

[影響を受けるオブジェクトをフィルタ]ページの選択を,指定したサーバを 監視するモニタのみを含むようにフィルタします。

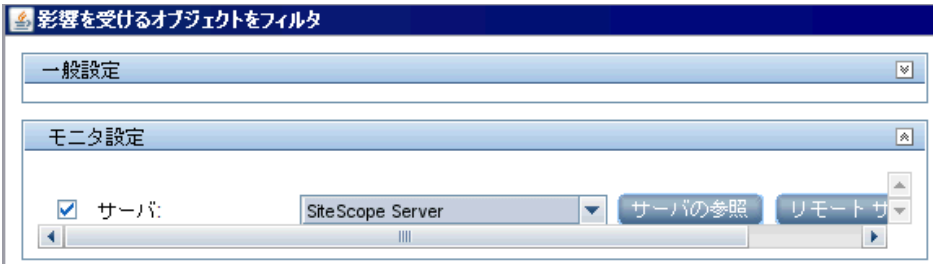

### <span id="page-140-0"></span> **6** 置換したオブジェクトの確認

[サマリの確認]ページで、置換操作の結果を確認し、[完了]をクリックし てウィザードを完了します。「サマリ]ページで変更のサマリを表示して、正 常に実行された変更と発生したエラーを参照できます。

ユーザ・インタフェースの詳細については,154 [ページの「\[サマリの確認\]](#page-153-0) [ページ」お](#page-153-0)よび 156 [ページの「\[サマリ\]ページ」](#page-155-0)を参照してください。

# 参照情報

## <span id="page-141-0"></span>※ グローバル検索と置換ウィザード

このウィザードでは、グループ,モニタ,プリファレンス,警告,警告アクション, レポートのプロパティを変更できます。これらの変更は,システム可用性管理 で作業中に SiteScope または複数の SiteScope 全体で実行できます。

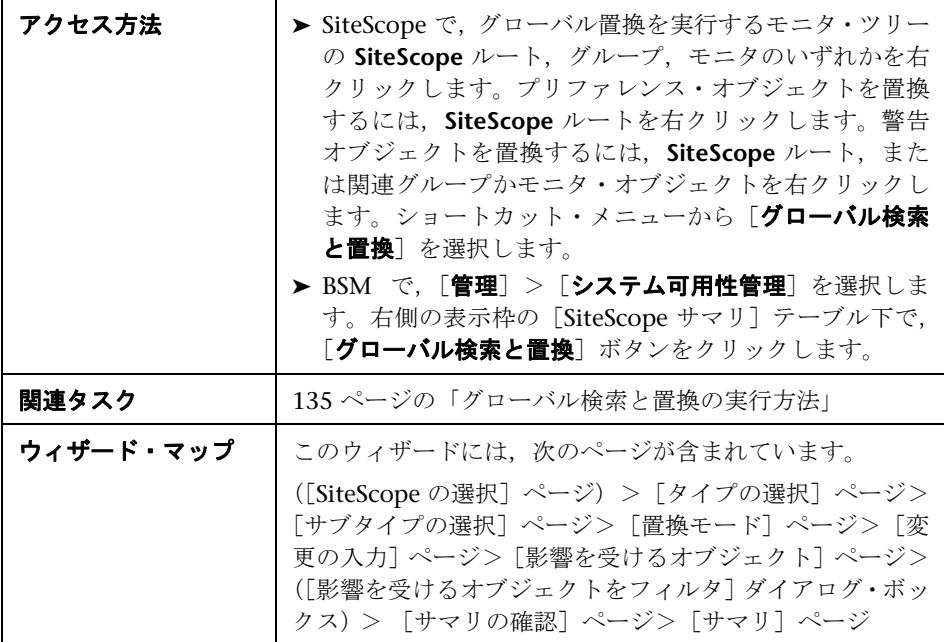

# <span id="page-142-0"></span><mark>&</mark> [SiteScope の選択] ページ

**注**:このページは、SAM 管理で作業しているときのみ表示されます。

このウィザード・ページでは,置換を実行する SiteScope を選択できます。

| 重要な情報     | ▶ このウィザードに関する一般情報は,142 ページの「グ<br>ローバル検索と置換ウィザード」で入手できます。<br>▶ バージョン 9.0 以降で、接続状態の設定を SAM から変更<br>できる SiteScope のみが表示されます。<br>▶ 少なくとも1つの SiteScope を選択する必要があります。       |
|-----------|----------------------------------------------------------------------------------------------------|
| 関連タスク     | 135 ページの「グローバル検索と置換の実行方法」                                                                                                    |
| ウィザード・マップ | グローバル検索と置換ウィザードには, 次のページが含まれ<br>ています。                                                                                                    |
|           | ([SiteScope の選択] ページ) > [タイプの選択] ページ><br>「サブタイプの選択]ページ>「置換モード]ページ>「変<br> 更の入力] ページ> 「影響を受けるオブジェクト] ページ><br>([影響を受けるオブジェクトをフィルタ] ダイアログ・ボッ<br>クス) >[サマリの確認]ページ>[サマリ]ページ |

## <span id="page-143-0"></span>●【タイプの選択】ページ

このウィザード・ページでは,置換を実行するオブジェクト・タイプを選択で きます。

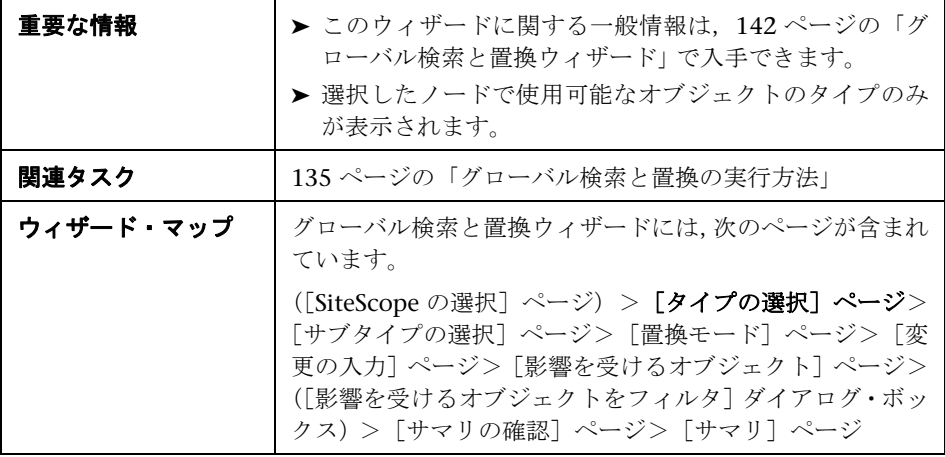

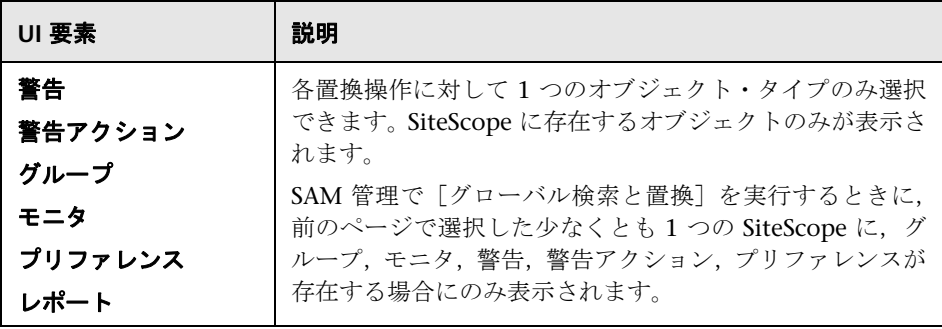
### <span id="page-144-0"></span>● [サブタイプの選択] ページ

このウィザード・ページでは,置換を実行するオブジェクト・タイプのプロパ ティを選択できます。

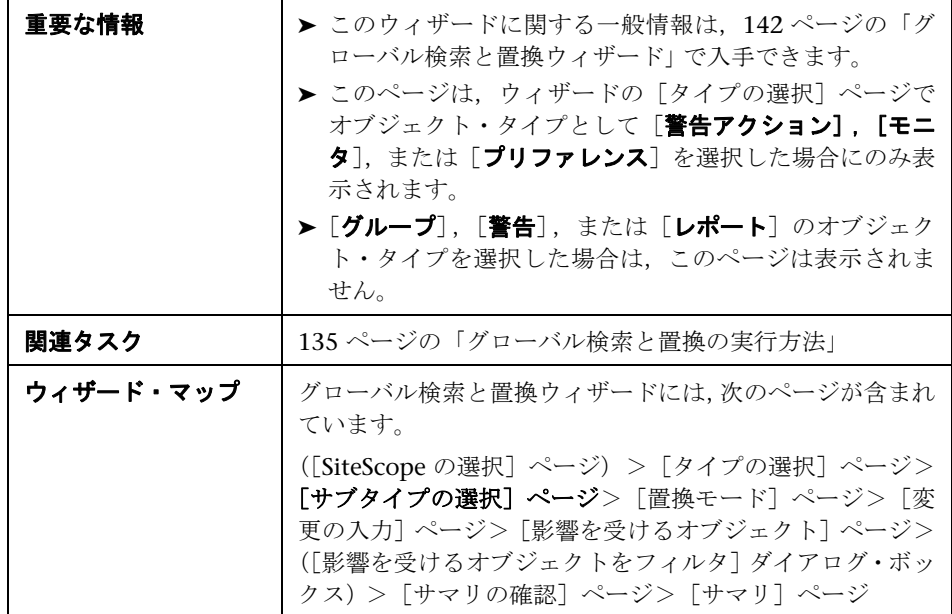

## <span id="page-144-1"></span><sup>●</sup> 2 [置換モード] ページ

このウィザード・ページでは,置換のタイプ(グローバル置換またはフィルタ 条件に基づいた置換)を選択できます。

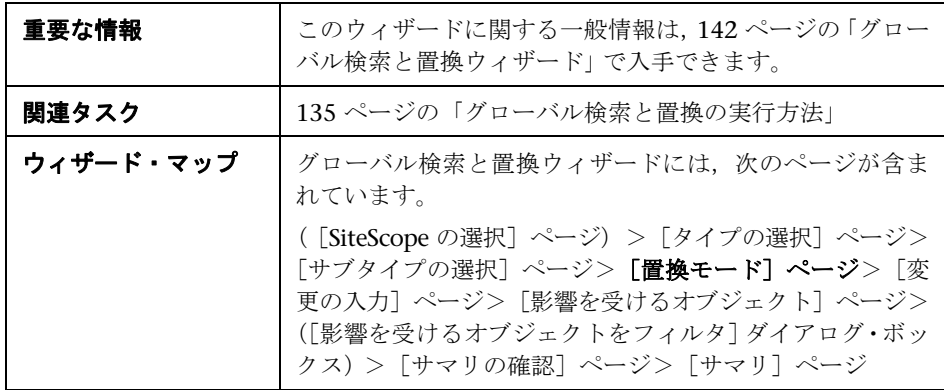

ユーザ・インタフェース要素について次に説明します。

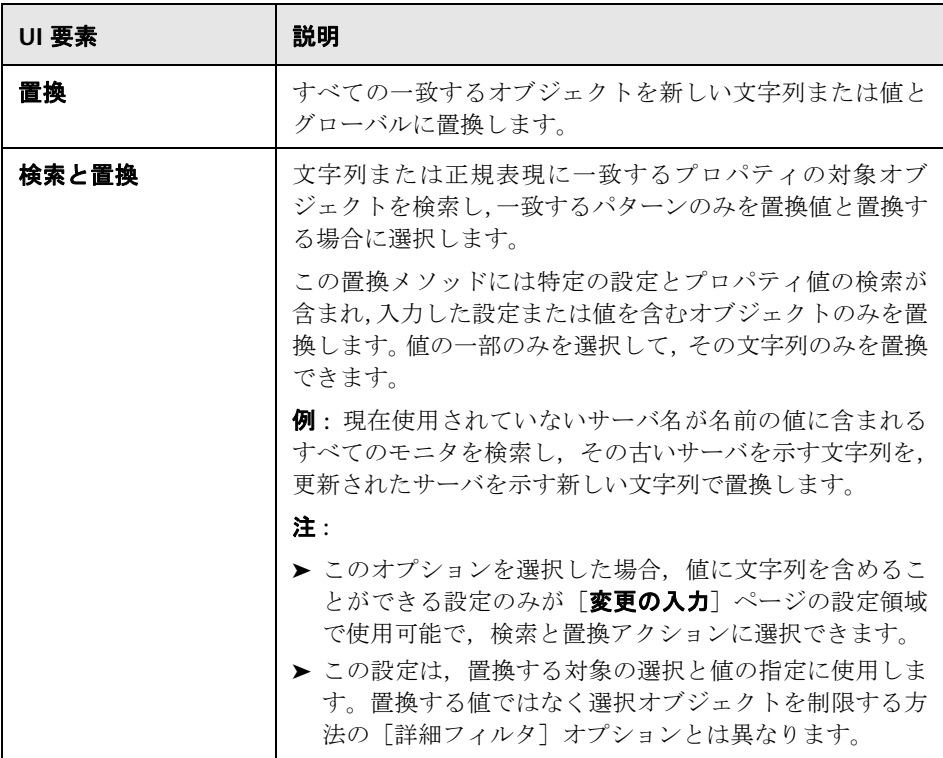

## <span id="page-146-0"></span>● [変更の入力] ページ

このウィザード・ページでは、グローバル置換の置換対象を選択できます。ウィ ザードには,前のページで選択したオブジェクト・タイプの変更可能な設定と プロパティのみが表示されます。フィルタ条件は, [タイプ]ページ, [サブタ イプ]ページ,[詳細フィルタ]ページの選択内容から作成されます。

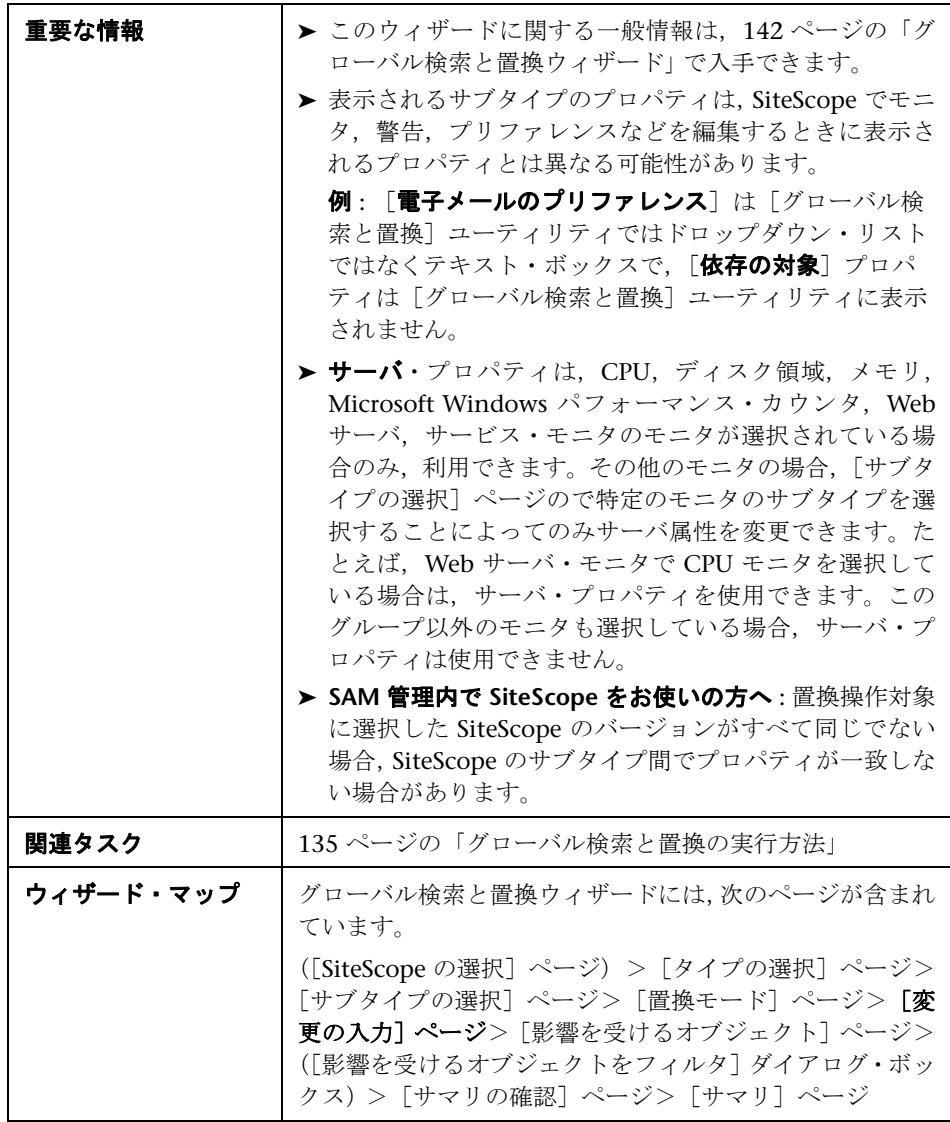

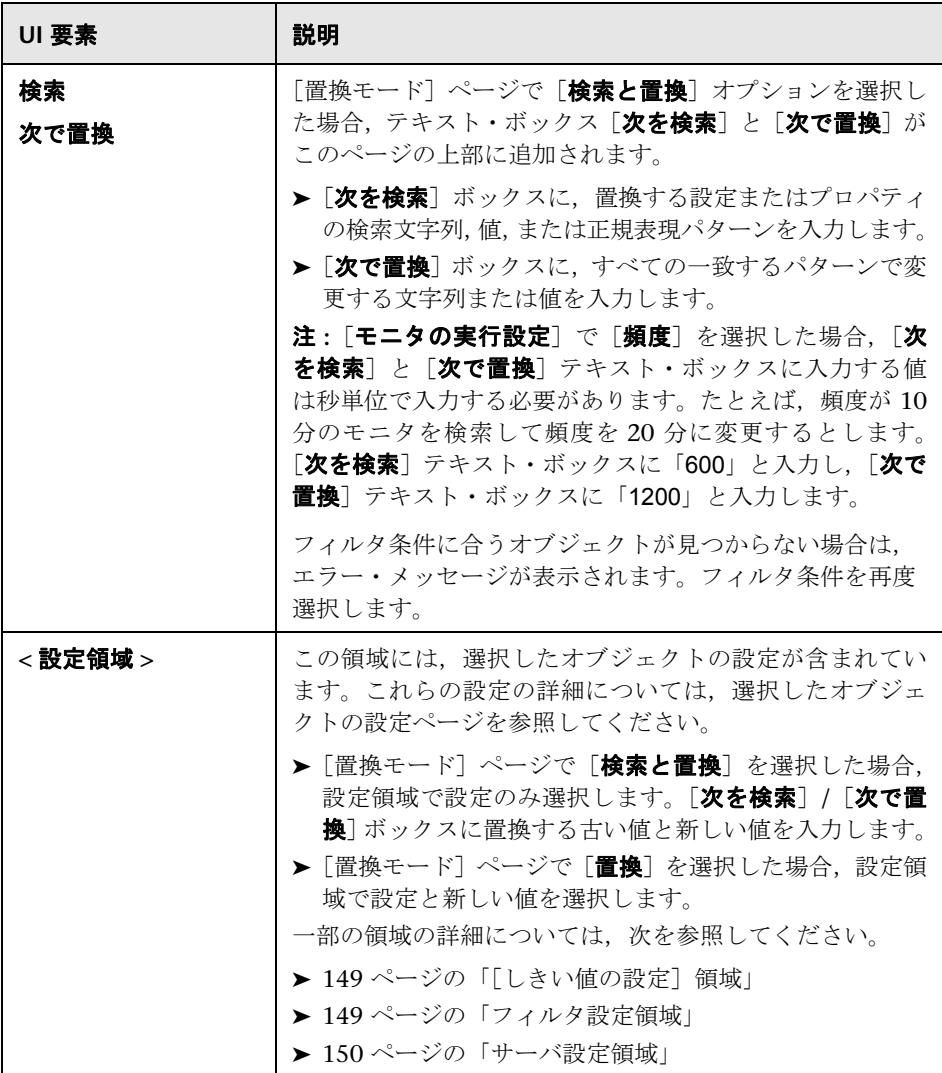

#### <span id="page-148-0"></span>[しきい値の設定]領域

「しきい値の設定]領域については次のとおりです。

- **▶「タイプの選択]ページで「モニタ**]を選択して,「サブタイプの選択]ペー ジで 1 つのモニタを選択する場合にのみ表示される。
- ▶ 「サブタイプの選択] ページで複数のモニタを選択し、いずれかのモニタにし きい値の定義が含まれない場合,[変更の入力]ページに表示されない。

「タイプの選択]ページで「モニタ]を選択した場合にのみ,「カテゴリの上書 き]オプションが「**しきい値の設定**]領域に表示されます。

- ▶ このオプションを選択すると、選択したモニタ・インスタンスで同じしきい 値条件(「エ**ラー条件」,「警告条件」、**または「**良好条件**」)のしきい値を,こ こで置換操作として入力した設定に上書きできます。
- ▶ このオプションがクリアされている場合、ここで入力した設定は、モニタ・ インスタンスの演算子タイプ (<<=, >>=, !=, ==, 含む, doesNotContain) と設定したスケジュールが同じ設定のみと置換されます。条件が同じで演算 子タイプまたはスケジュールが異なるその他の設定はそのままとなり、変更 されません。このオプションの詳細と例については,133 [ページの「しきい](#page-132-0) [値設定」を](#page-132-0)参照してください。

#### <span id="page-148-1"></span>フィルタ設定領域

「タイプの選択]ページで「**警告**]を選択した場合,「フィルタ設定]の「モニ タ タイプの一致] フィールドは表示されず、ウィザードで値を置換できません。

#### <span id="page-149-0"></span>サーバ設定領域

[タイプの選択]ページで [モニタ]を選択し, [サブタイプの選択]ページで 1 つのモニタを選択する場合に,[サーバ設定]領域が[変更の入力]ページに表 示されます。

「サブタイプの選択]ページで複数のモニタを選択し、それらのモニタが同じ ファミリに属していない場合(次の表に記載),[サーバ設定]領域は表示され ません。

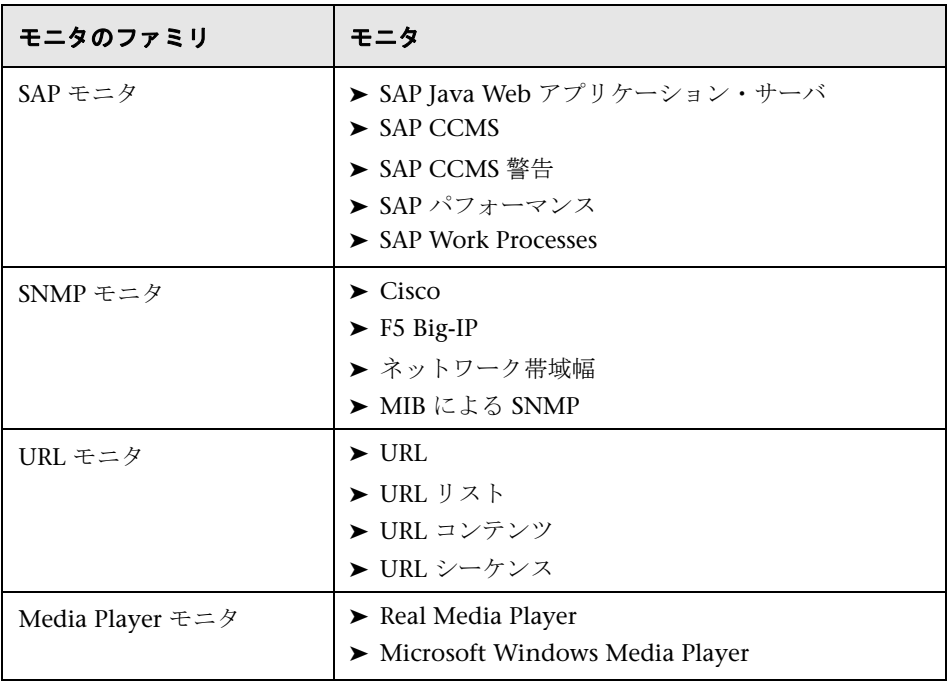

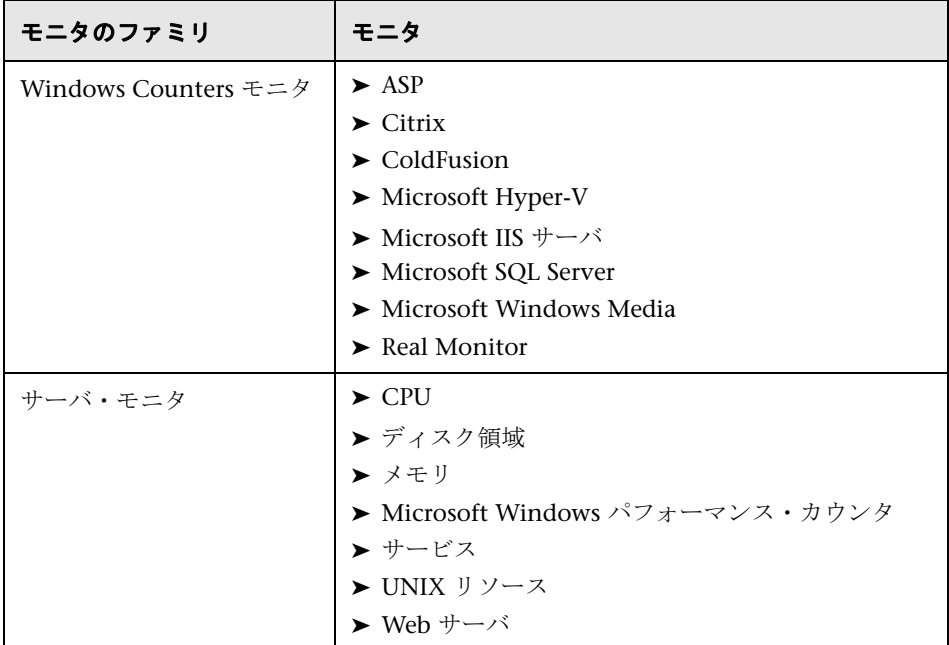

## <span id="page-151-0"></span>● [影響を受けるオブジェクト]ページ

このウィザード・ページでは,変更対象として選択したオブジェクトを表示で きます。ページには,ツリー形式で選択オブジェクトが表示されます。[影響を 受けるオブジェクト」ツリーのオブジェクトは、置換操作用にクリアまたは選 択できます。

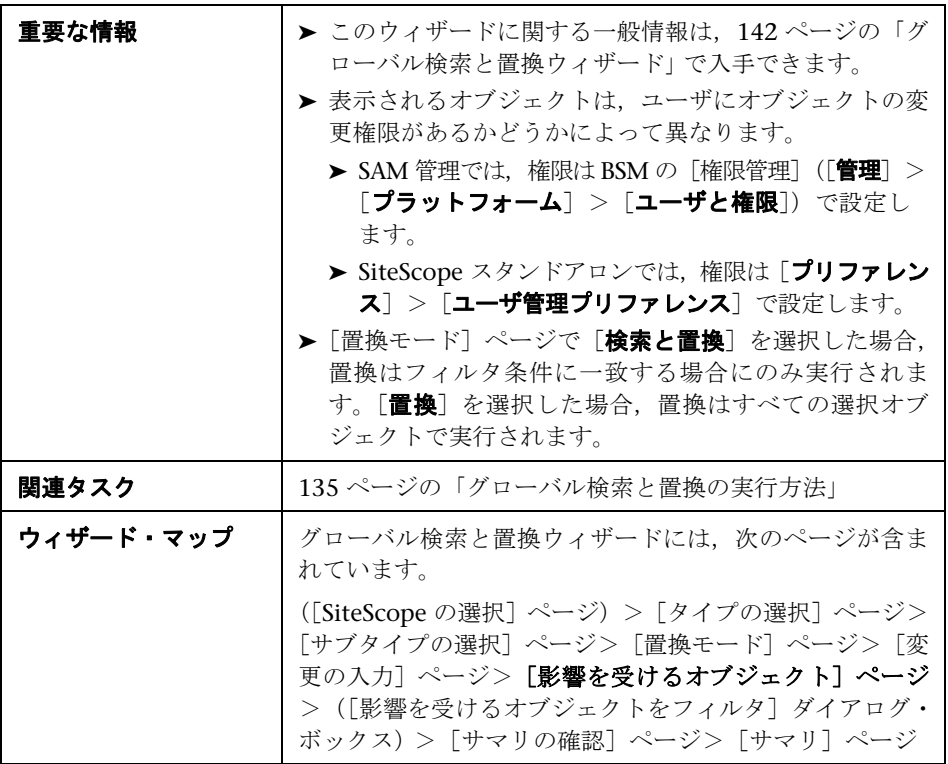

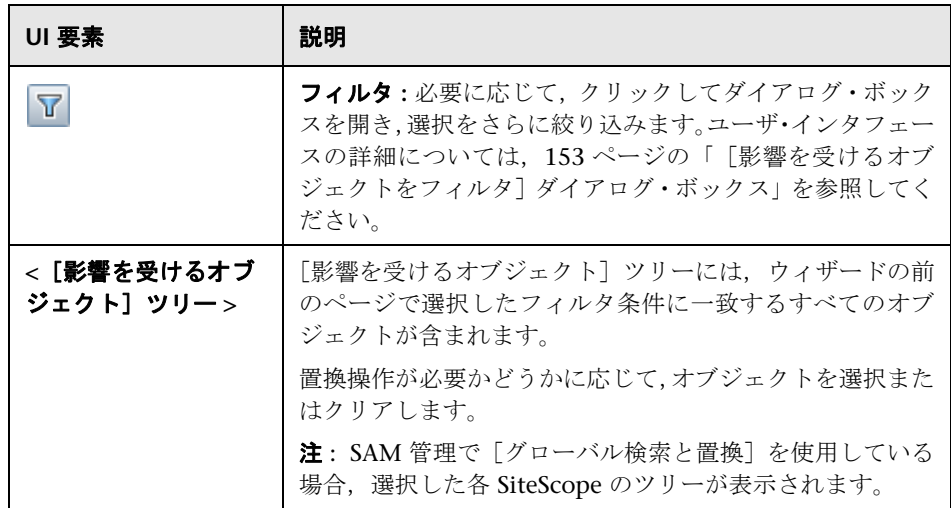

## <span id="page-152-0"></span><sup>◎</sup> [影響を受けるオブジェクトをフィルタ]ダイアログ・ボックス

このダイアログ・ボックスでは、オブジェクト・タイプのほか、各オブジェク トに固有の設定に基づいてオブジェクトを選択できます。たとえば,危険域の 定義済みカテゴリがあるすべての警告を選択して,その警告の任意の設定を置 換できます。また,特定のモニタまたはグループに設定した依存関係があるす べてのグループを選択して,そのグループの任意の設定を置換することもでき ます。

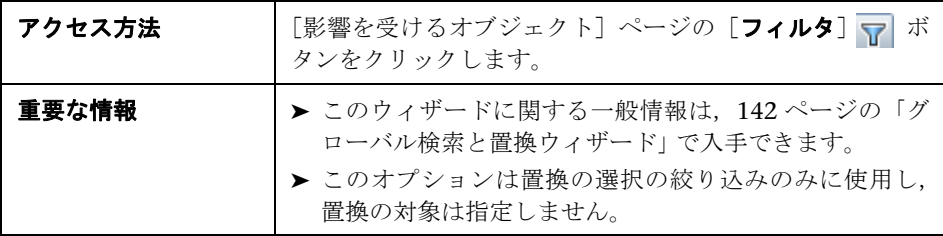

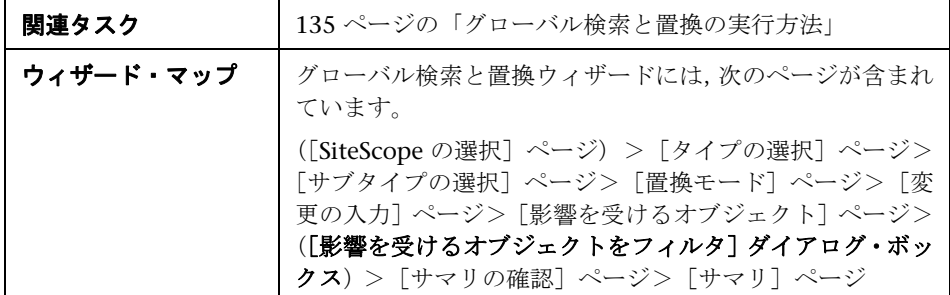

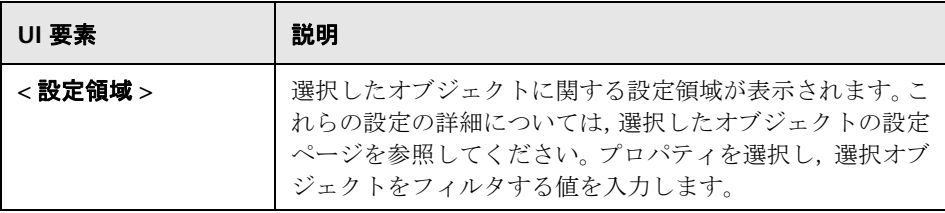

### <span id="page-153-0"></span><sup>●</sup> 【サマリの確認】ページ

このウィザード・ページでは,置換操作を実行するオブジェクトをプレビュー できます。システム可用性管理で複数の SiteScope で作業している場合,各 SiteScope のテーブルが表示され,そのテーブルの上に SiteScope 名が表示され ます。

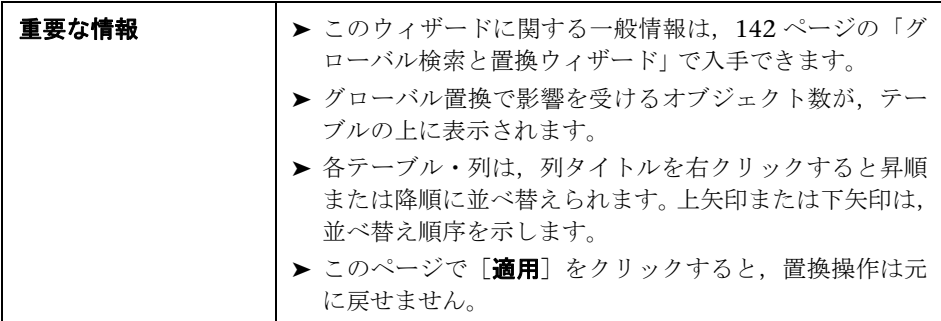

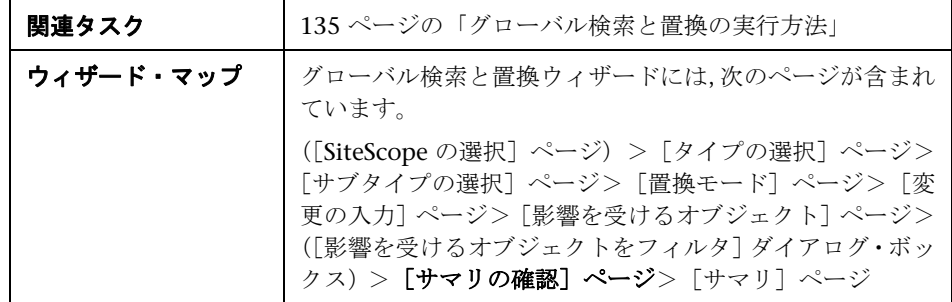

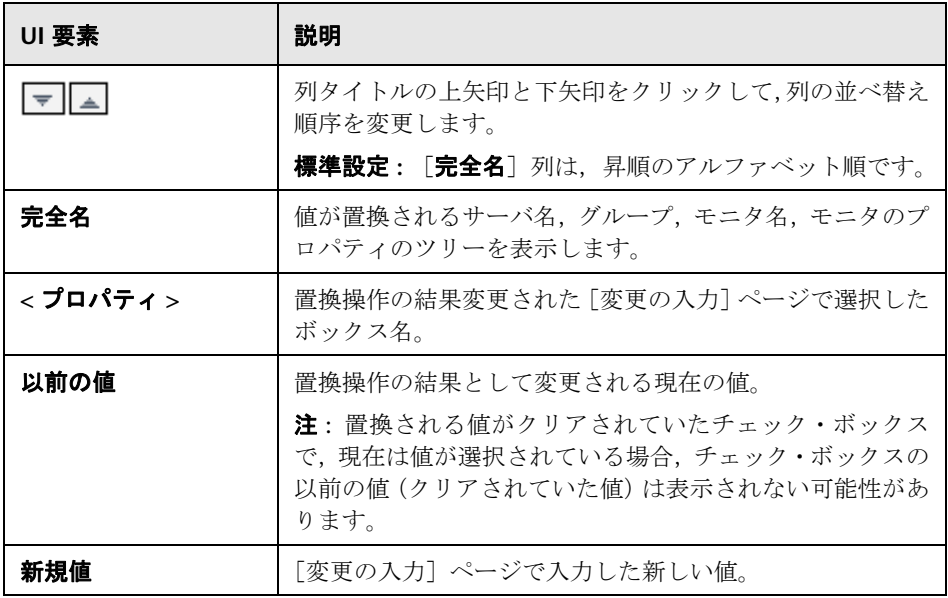

## <span id="page-155-0"></span>● [サマリ] ページ

[サマリ]ページでは、正常に実行された変更とエラーが発生した変更がレポー トされます。ページには,テーブル形式で変更が表示されます。システム可用 性管理で複数の SiteScope で作業している場合,各 SiteScope のテーブルが表示 され,そのテーブルの上に SiteScope 名が表示されます。

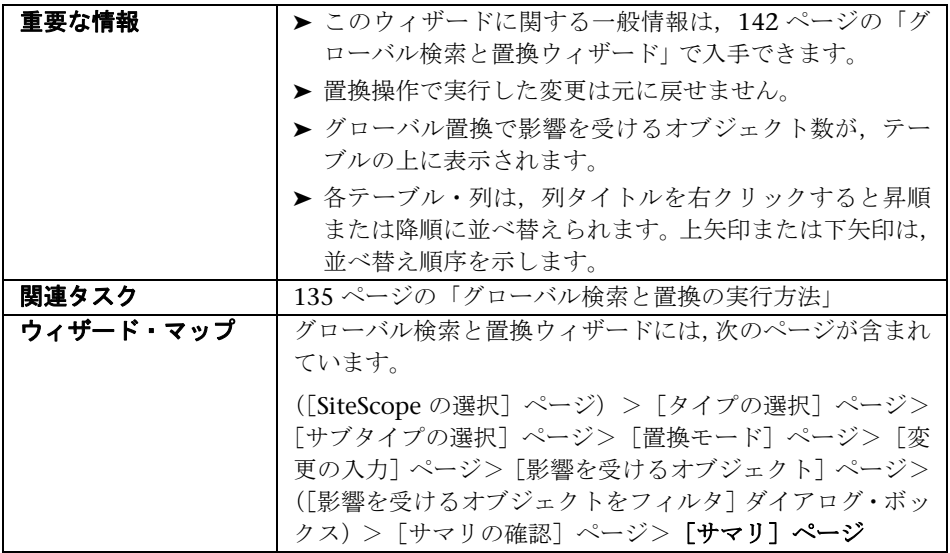

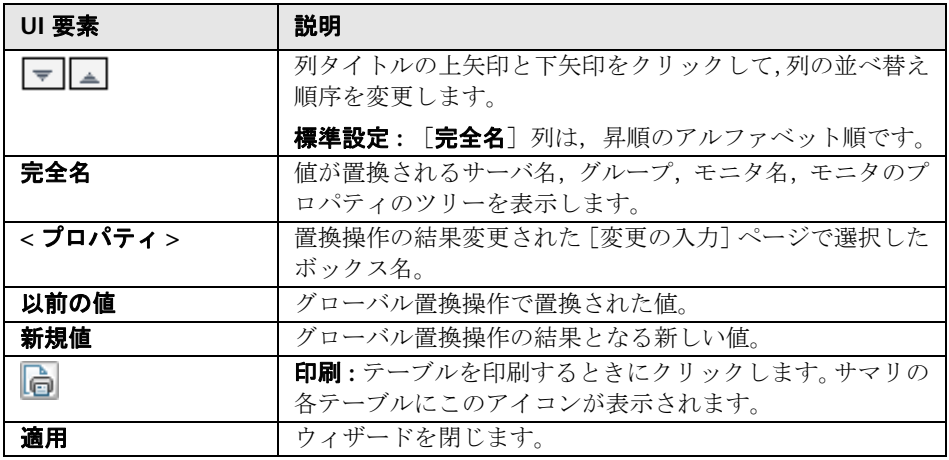

#### 第 **5** 章 • グローバル検索と置換

**6** 

# **SiteScope** ツール

本章の内容

#### 概念

▶ SiteScope ツールの概要 (160 ページ)

#### タスク

- ▶ [モニタの設定時またはトラブルシューティング時の](#page-161-0) SiteScope ツールの使用 方法(162 [ページ\)](#page-161-0)
- ▶ [ログ・ファイル・モニタの設定時またはトラブルシューティング時のログ分](#page-163-0) 析ツールの使用方法 - [使用ケースのシナリオ\(](#page-163-0)164 ページ)

#### 参照情報

▶ SiteScope ツールのユーザ・インタフェース (168ページ)

# 概念

### <span id="page-159-0"></span>**& SiteScope ツールの概要**

SiteScope には,監視環境のテストに便利な多数の診断ツールがあります。これ らのツールでは,モニタの設定前に問題を特定してモニタの設定を容易にでき ます。また,モニタの設定後に問題のトラブルシューティングや診断を行うこ ともできます。

これらのツールを使用して,監視対象となるシステムのさまざまな要求やクエ リを作成し,アクションの詳細な結果を表示します。要求には,ネットワーク 接続のテストや,外部のデータベースまたはサービスにアクセスするためのロ グイン認証の検証などがあります。

特定のモニタ・タイプを設定する場合に使用して,容易にモニタ設定ができる ようにするツールもあります。データをツールのフィールドに入力し,SiteScope でデータをテストします。データのテストが完了したら,テスト済みデータを モニタ設定フォームに直接適用できます。たとえば,DNS モニタを設定する前 に DNS ツールを使用してドメイン名を IP アドレスに変換できます。名前の変 換後, SiteScope でそのデータを新規モニタに適用できます。

使用可能な SiteScope ツールのリストについては、108 ページの「「ツール] メ [ニュー」](#page-107-0)を参照してください。

#### ユーザ権限

SiteScope ツールを使用するには、次の権限が必要です。

- **▶ ツールを使用**: 左側の表示枠にある [ツール] コンテキストのツールを表示 および使用するには、SiteScope の管理者,または「ツールを使用」権限が付 与されたユーザである必要があります。
- ➤ モニタ・ツールを使用 **:** モニタの設定時または編集時にツールを使用するに は(該当のモニタに対応するツールが使用可能な場合), SiteScope の管理者, または「モニタ・ツールを使用」権限が付与されたユーザである必要があり ます。
	- ▶ 新規モニタを設定する場合は新規モニタのダイアログ・ボックスで、既存 のモニタを設定する場合はモニタの[プロパティ]タブで,[ツールを使 用]ボタンをクリックします。
	- ▶ 既存のモニタのテスト・ツールを実行する場合, SiteScope ダッシュボー ド・ツールバーの[ツール]ボタン T をクリックします。これにより, ツールが開き,モニタの既存のデータを入力に使用して実行されます。テ スト結果は [結果] 表示枠に表示されます。

## タスク

## <span id="page-161-0"></span>モニタの設定時またはトラブルシューティング時の **SiteScope**  ツールの使用方法

このタスクでは, SiteScope ツールを使用して, モニタの設定やトラブルシュー ティングをサポートする手順について説明します。

このタスクには次の手順が含まれています。

- ▶ 162 [ページの「前提条件」](#page-161-1)
- ▶ 162 [ページの「モニタの追加と設定」](#page-161-2)
- ▶ 163 [ページの「テストの設定と実行」](#page-162-0)
- ➤ 163 [ページの「モニタのフィールドへのテスト済みデータの適用」](#page-162-1)
- ▶ 163 [ページの「ツールを使用したモニタ・プロパティの編集またはテスト\(任](#page-162-2) [意指定\)」](#page-162-2)

#### <span id="page-161-1"></span> **1** 前提条件

- ▶ 左側の表示枠にある「ツール]コンテキストのツールを表示および使用する には、SiteScope の管理者、または「ツールを使用」権限が付与されたユーザ である必要があります。
- ▶ 特定のモニタの設定時に使用可能なツールを使用するには、SiteScope の管理 者,または「モニタ・ツールを使用」権限を付与されたユーザである必要が あります。

#### <span id="page-161-2"></span> **2** モニタの追加と設定

[新規作成] > [モニタ] を選択して, [新規モニタ] ダイアログ・ボックス から新しいモニタを追加します。モニタの設定をサポートするツールが使用 できる場合は、新規モニタのダイアログ・ボックスの下部にある「ツールを 使用]ボタンをクリックします。

#### <span id="page-162-0"></span> **3** テストの設定と実行

必要な情報をツールのダイアログ・ボックスに入力し,ツールを実行します。 サーバ側の検証エラーが結果の表示枠に表示されます。

#### <span id="page-162-1"></span> **4** モニタのフィールドへのテスト済みデータの適用

設定データのテストが正常に完了したら,[**Apply to New Monitor**]ボタン (既存のモニタを編集している場合は [モニタに適用]ボタン)をクリックし て、SiteScope でデータをモニタ設定に適用します。

#### <span id="page-162-2"></span> **5** ツールを使用したモニタ・プロパティの編集またはテスト(任意指定)

SiteScope ツール(使用可能な場合)を使用して,既存のモニタの設定プロパ ティを編集またはテストすることもできます。

- **▶ モニタの設定プロパティを編集するには、モニタの「プロパティ**〕タブの [ツールを使用] ボタンをクリックし, 手順 [3](#page-162-0) および [4](#page-162-1) を実行します。
- ▶ ツールを開き、モニタの既存のデータを入力に使用して実行するには, SiteScope ダッシュボード・ツールバーの [ツール] ボタン | 〒 をクリッ クします。テスト結果は[結果]表示枠に表示されます。結果をファイル に保存するには、「ファイルに保存」ボタンをクリックします。

## <span id="page-163-0"></span>ログ・ファイル・モニタの設定時またはトラブルシューティング 時のログ分析ツールの使用方法 **-** 使用ケースのシナリオ

このタスクは,ログ・ファイル・モニタの設定時のログ分析ツールの使用に関 係する手順を説明します。

管理者は,モニタ対象のログに記述されている最も一般的な問題や状況のログ・ ファイル・モニタを作成します。状況を選択して対応するログ・ファイル・モ ニタを作成した後,選択した状況に対応する行がログに追加されるとすぐにモ ニタが実行されます。

このタスクには次の手順が含まれています。

- ▶ 164 [ページの「前提条件」](#page-163-1)
- ➤ 165 [ページの「分析するログのコピー」](#page-164-0)
- ▶ 165 [ページの「そのログでログ分析ツールを実行」](#page-164-1)
- ▶ 167 [ページの「結果」](#page-166-0)

#### <span id="page-163-1"></span> **1** 前提条件

- ▶ 左側の表示枠にある「ツール]コンテキストのツールを表示および使用する には、SiteScope の管理者、または「ツールを使用」権限が付与されたユーザ である必要があります。
- ▶ 特定のモニタの設定時に使用可能なツールを使用するには、SiteScope の管理 者、または「モニタ・ツールを使用」権限が付与されたユーザである必要が あります。

#### <span id="page-164-0"></span> **2** 分析するログのコピー

管理者はローカルの SiteScope マシンに分析するログをコピーします。

#### <span id="page-164-1"></span> **3** そのログでログ分析ツールを実行

- a 管理者は「**ツール**]>「共通ユーティリティ ツール]>「ログ分析ツー ル]を選択します。
- **b** [ログ分析ツール] ダイアログ・ボックスで, 管理者は次を入力します。
	- **► ファイルの場所**:ローカルの SiteScope サーバにコピーされたログの 場所。
	- **► メッセージの位置** : パターンのために分析するメッセージの左側にある ブロックの数(空白で区切られている)。

たとえば,次のログ構造で,関心があるログ・エントリの部分は 7 番目 の空白(日付形式内の空白は日付形式の一部であるため含まれません) の後に開始するメッセージです。

2010-11-02 11:49:02,738 [SiteScope Main Thread] (SiteScopeHeartbeatManager.java:53) INFO - The Heartbeat Scheduler was started.

2010-11-02 11:49:02,786 [SiteScope Main Thread] (ServiceController.java:82) INFO - Registering service: Host DNS Resolution Service

- **► パターン内の日付の位置** : 日付が配置されているテキストのブロックの 順序。上記の例で,日付はテキストの最初のブロックに含まれています。
- **► 日付形式:** 上記の例で、日付形式は標準設定に従います。標準設定には 空白が含まれます。

▶ 管理者は [ツールの実行] をクリックします。

「ログ分析ツール]ダイアログ・ボックスの「結果]ボックスには、ロ グで検出された正規表現パターンとパターンのインスタンスの数が表 示されます。

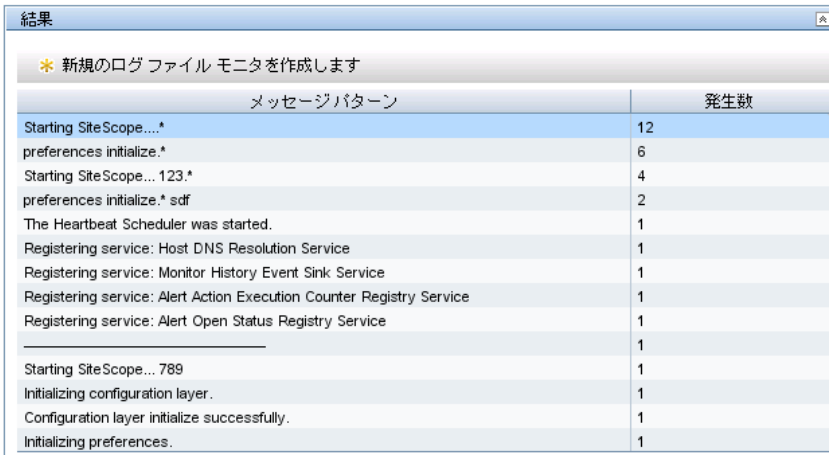

 **c** 管理者は関連するパターンを選択して,[新規ログ ファイル モニタの作成] ボタンをクリックします。開いた[グループの選択]ダイアログ・ボック スで、管理者は既存のグループを選択するか、または[新規グループ]ボ タンをクリックして,新しいグループを作成できます。

「内容の照合]ボックスに表示された正規表示が選択された状態で「**新規** ログ ファイル モニタ] ダイアログ・ボックスが開きます。

- **d** そのダイアログ・ボックスで,管理者は分析する「本物の」ログへのパス を含み,ログ・ファイル・モニタを実行するために必要な残りの情報を入 力します。
- **e** 管理者は[保存]をクリックして新規ログ・ファイル・モニタを保存します。

#### <span id="page-166-0"></span> **4** 結果

ログ・ファイル・モニタは選択された正規表現を含む監視対象ログ・ファイ ルに追加された特定の入力を監視します。モニタ設定によって,管理者また はユーザは,その他の方法ではさらに深刻な事態が発生するまで放置されて いたかもしれない状況を把握することができます。

モニタ・ツリーの選択されたグループに管理者が作成した新規ログ・ファイ ル・モニタ・ツールがリストされます。

ユーザ・インタフェースの詳細については,187 [ページの「イベント分析ツー](#page-186-0) [ル」を](#page-186-0)参照してください。

ログ・ファイル・モニタの詳細については,『Monitor Reference』の「Log File Monitor」を参照してください。

## 参照情報

### <span id="page-167-0"></span>**& SiteScope ツールのユーザ・インタフェース**

本項は、次の内容で構成されています。

- ▶ データベース接続ツール (169 ページ)
- ▶ データベース情報ツール (173 ページ)
- ▶ DNS ツール $(176 \sim$ ージ)
- ▶ イベント・ログ・ツール (178 ページ)
- ▶ FTP ツール (181 ページ)
- **► LDAP 認証状態ツール (184 ページ)**
- ▶ イベント分析ツール (187 ページ)
- ▶ メールの送受信ツール (191 ページ)
- ▶ [Microsoft Windows Media Player](#page-194-0)  $\mathcal{Y} \rightarrow \mathcal{W}$  (195 ページ)
- ▶ ネットワーク状態ツール (197 ページ)
- ▶ ニュース・サーバ・ツール (198 ページ)
- ▶ パフォーマンス・カウンタ・ツール (199 ページ)
- ▶ Ping ツール (201 ページ)
- ▶ プロセス・ツール (203 ページ)
- ► [Real Media Player](#page-204-0) ツール (205 ページ)
- ▶ 正規表現ツール (207 ページ)
- ▶ サービス・ツール (209 ページ)
- ▶ SNMP ブラウザ・ツール (212 ページ)
- ▶ SNMP ツール (215 ページ)
- ▶ SNMP トラップ・ツール (217 ページ)
- ▶ トレース・ルート・ツール (219 ページ)
- ▶ URL ツール (221 ページ)
- ▶ Web サービス・ツール (226 ページ)
- **► XSL 変換ツール (233 ページ)**

### <span id="page-168-0"></span>● データベース接続ツール

このツールでは、SiteScope と外部の ODBC または JDBC 互換データベース間 の接続をテストおよび検証できます。この診断ツールでは、次の点がチェック されます。

- ▶ 指定したデータベース・ドライバが検出およびロードできる
- ➤ データベースに接続できる
- ▶ 任意指定の SQL クエリを実行して結果を表示できる
- ▶ データベースの接続とリソースを閉じることができる

このツールは、データベース,データベース警告、データベース・ロ グ記録の設定に必要な接続パラメータ値を検証する場合に便利です。

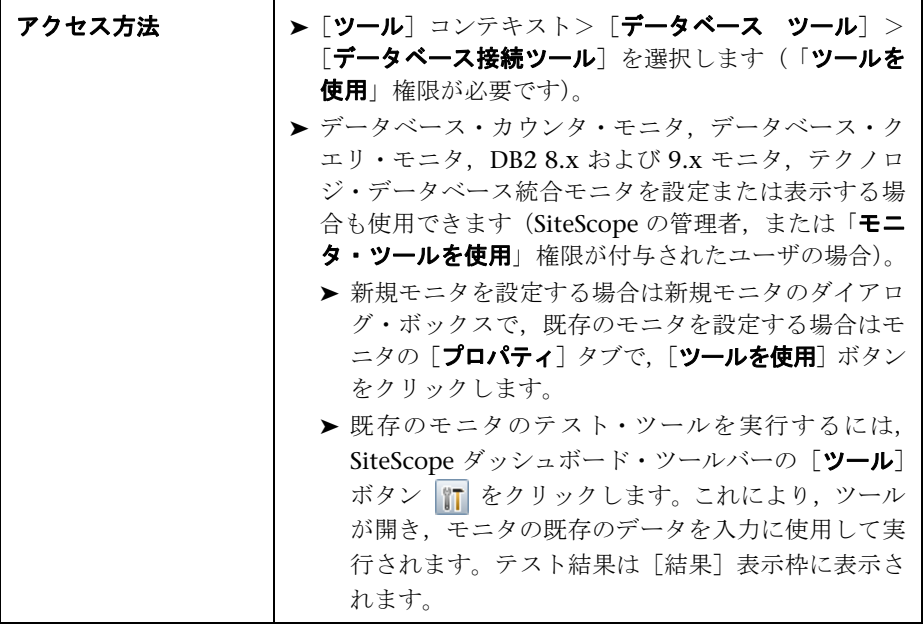

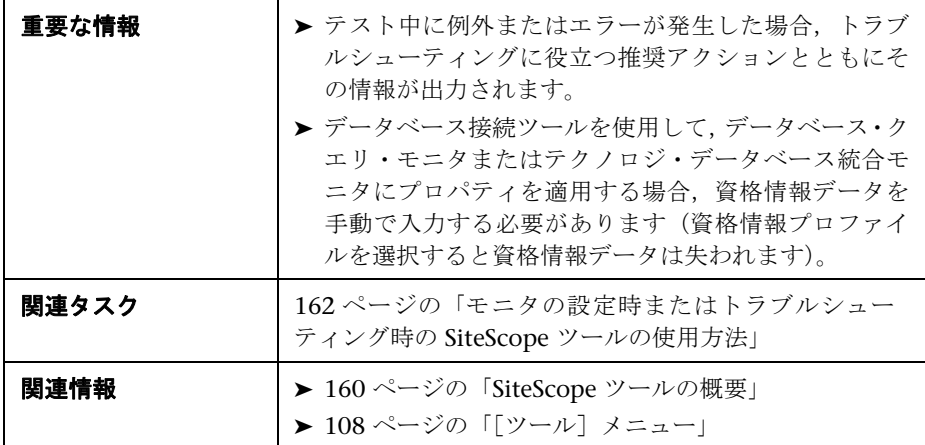

ユーザ・インタフェース要素について次に説明します。

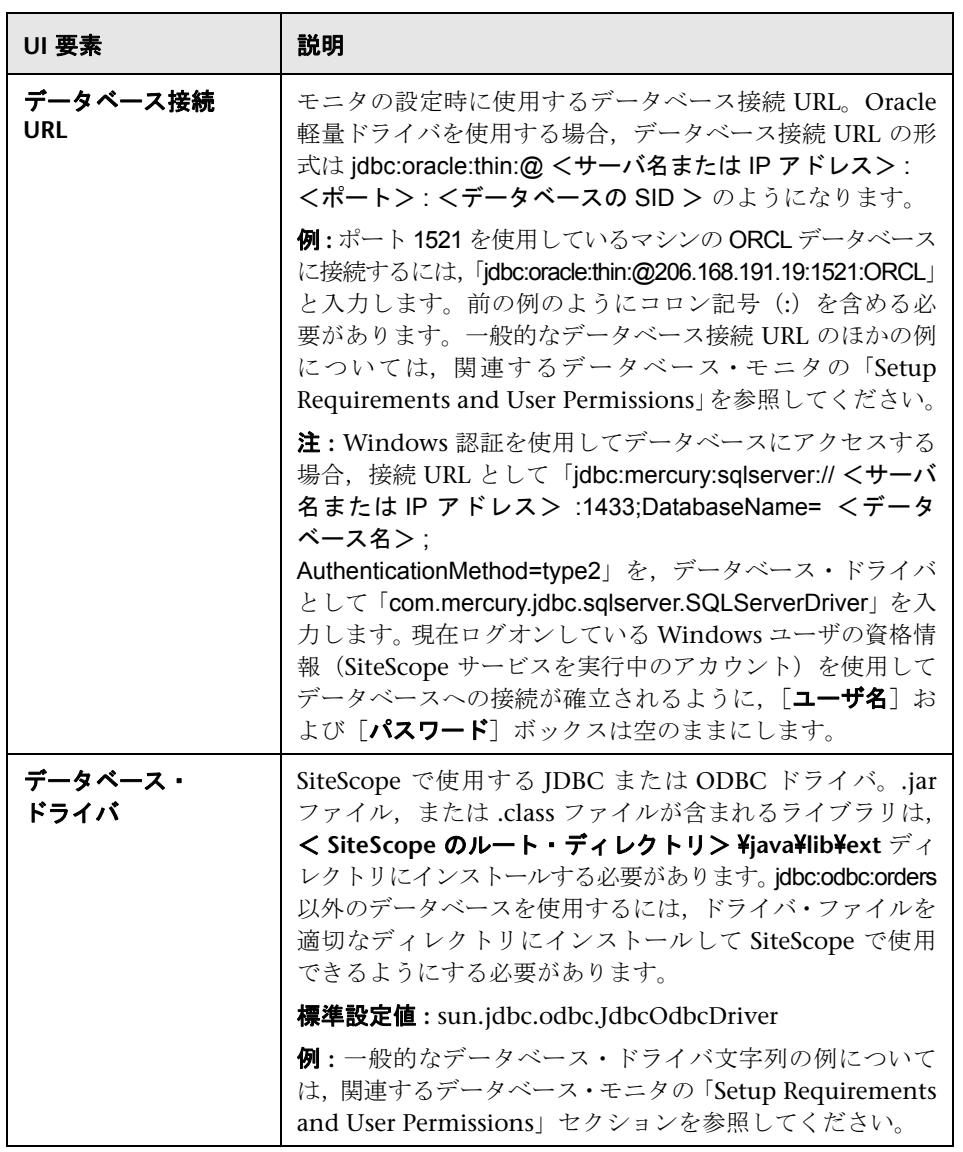

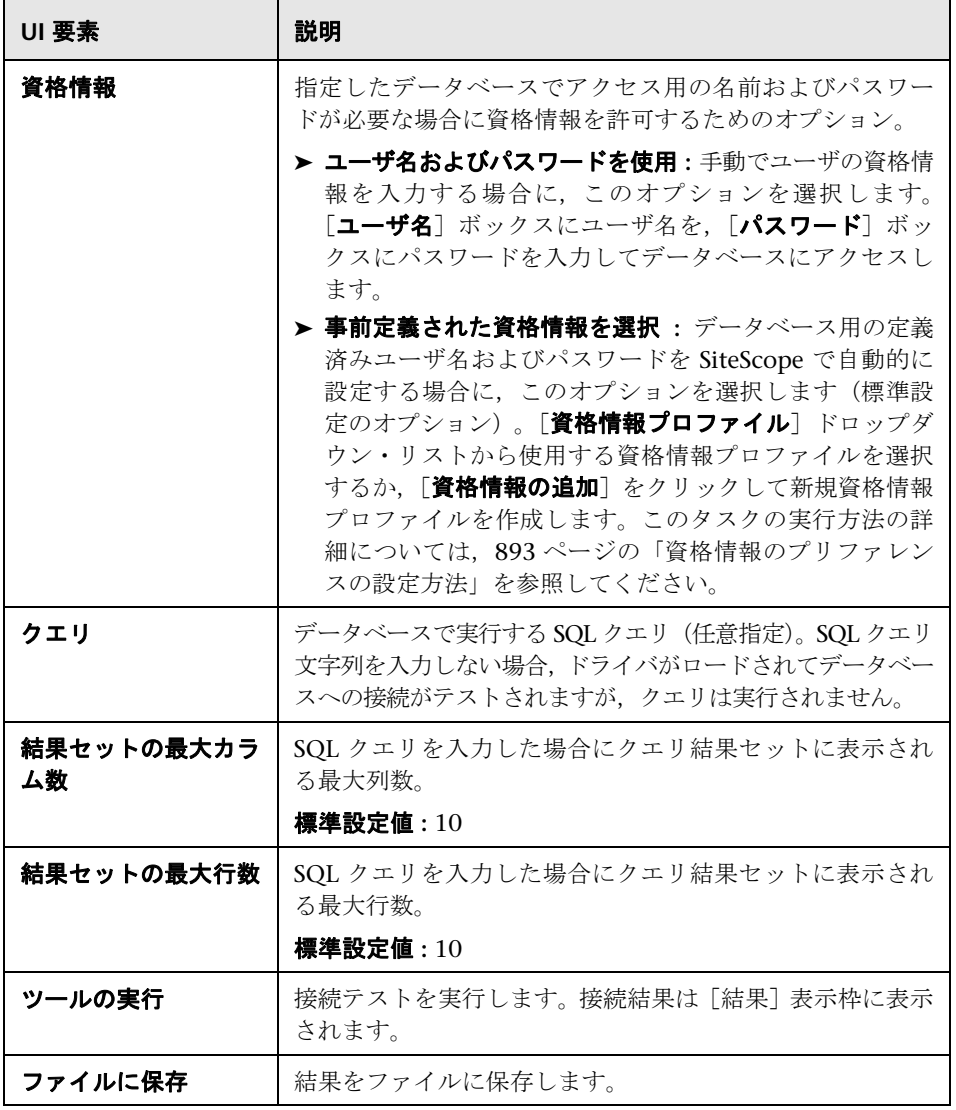

#### 例

次に、成功したデータベース接続から SQL クエリで返されるデータの例を示し ます (1行のみ)。

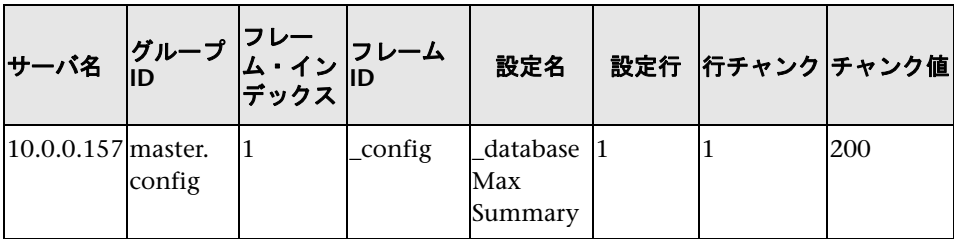

## <span id="page-172-0"></span>● データベース情報ツール

このツールでは,データベース・サーバ・メタデータ(製品およびドライバの バージョン, SQL 互換性レベル情報, サポートされている SQL 機能など)を表 示できます。

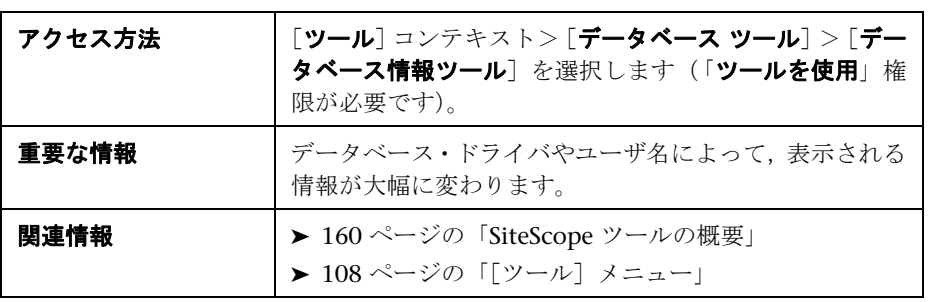

ユーザ・インタフェース要素について次に説明します。

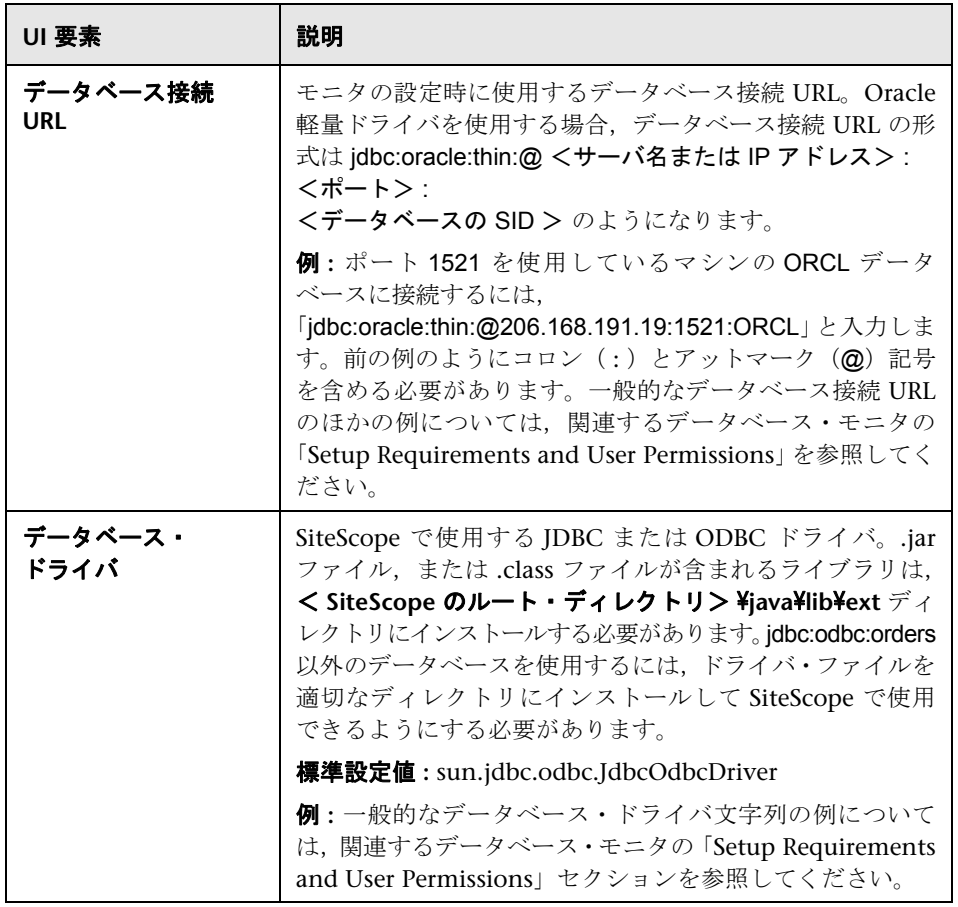

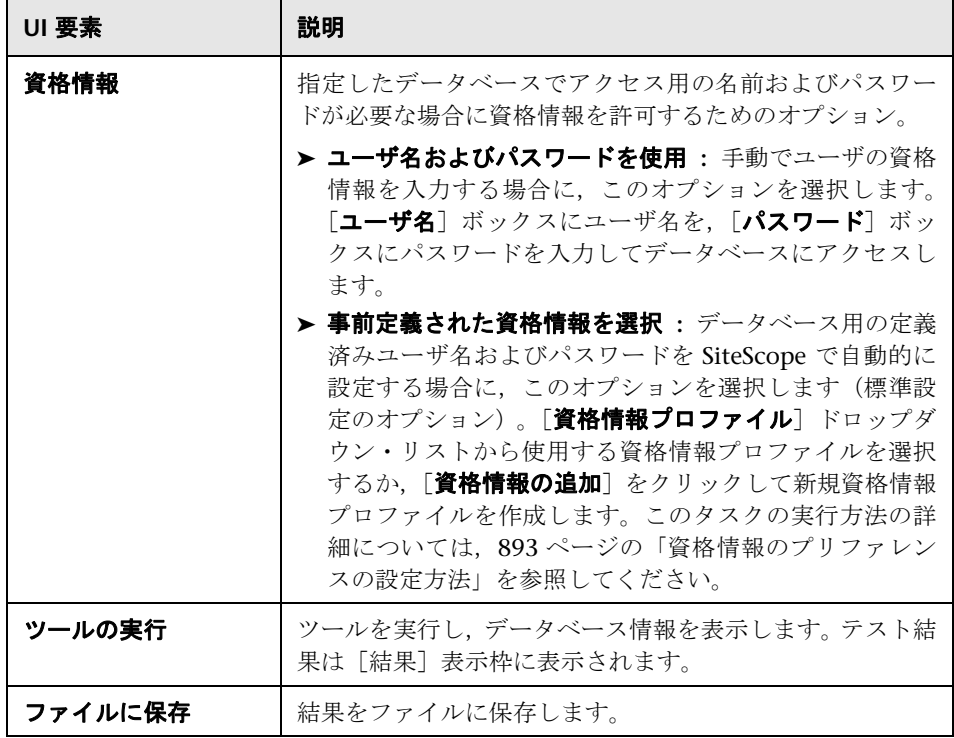

## <span id="page-175-0"></span>**& DNS ツール**

このツールでは,ドメイン・ネーム・サーバにある名前を参照してドメイン名 に対応する IP アドレスを表示できます。また,ドメインのネーム・サーバの情 報も表示されます。

このユーティリティを使用して,DNS サーバからサーバの正しいアドレスが返 されることを確認できます。また,このユーティリティでは,外部ドメインの アドレスを参照できることを確認できます。

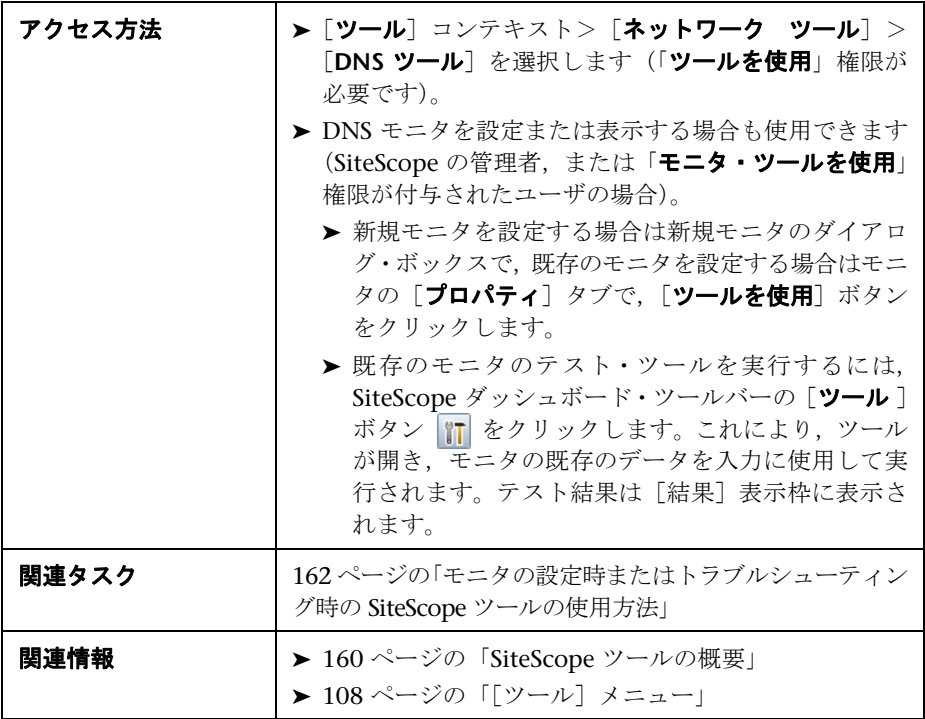

ユーザ・インタフェース要素について次に説明します。

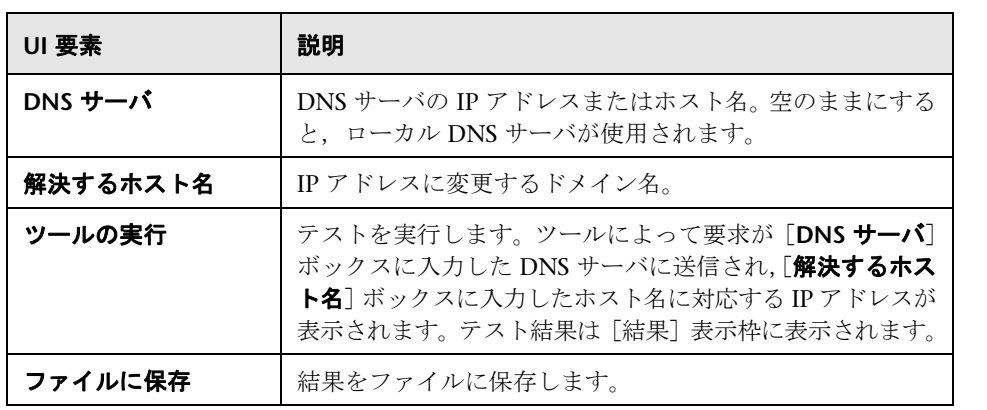

# <span id="page-177-0"></span>● イベント・ログ・ツール

このツールでは,ローカルまたはリモート・サーバの Windows イベント・ロ グの一部を表示できます。

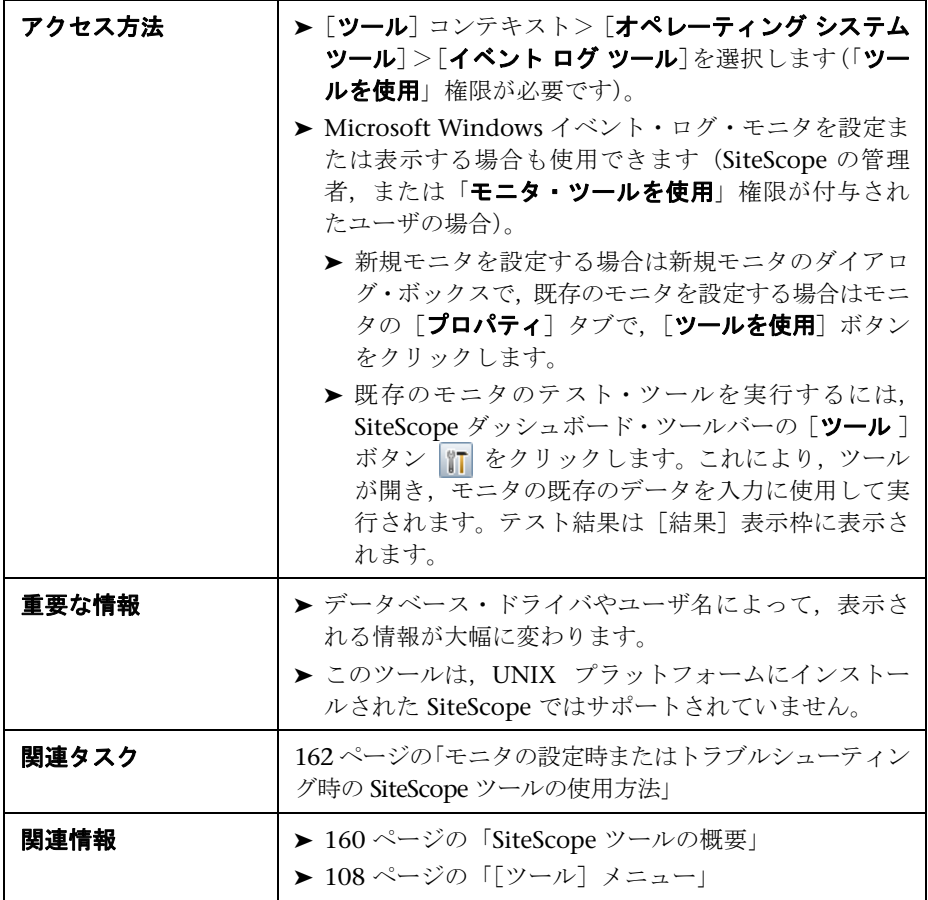

ユーザ・インタフェース要素について次に説明します。

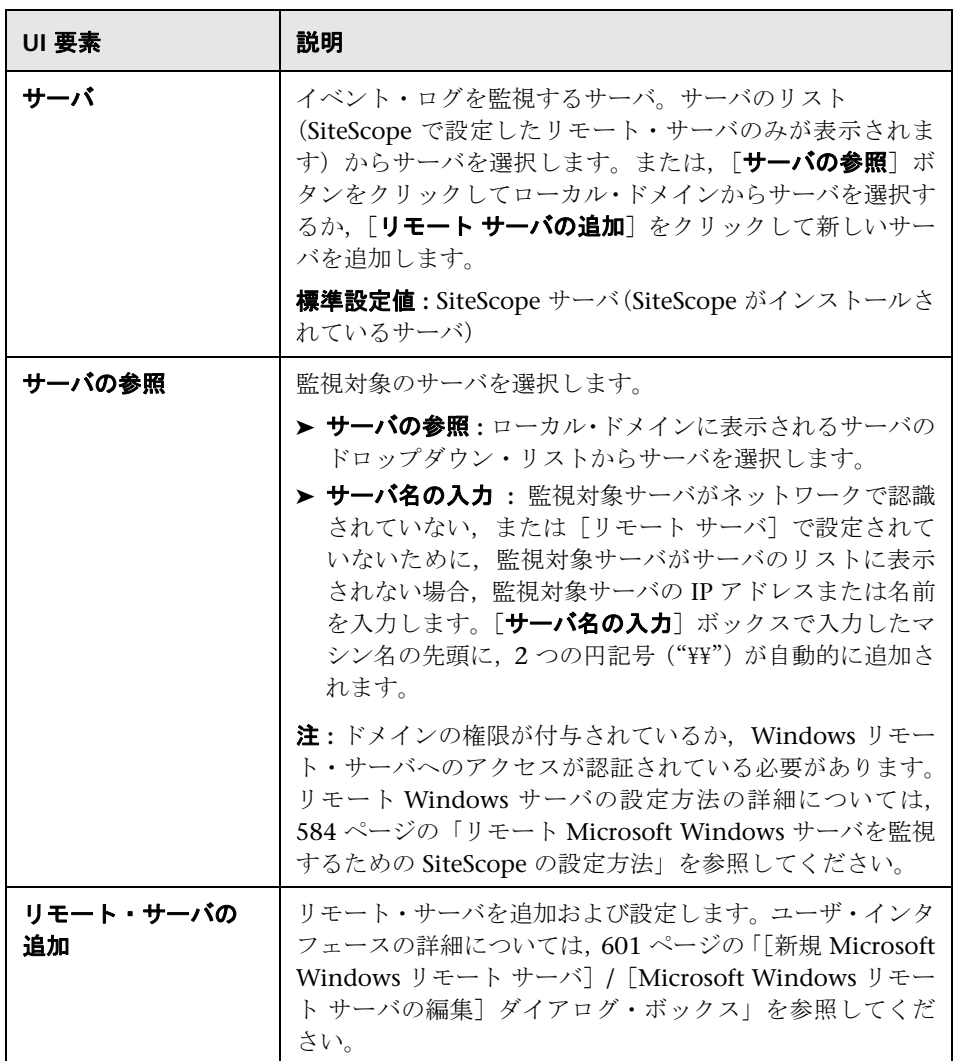

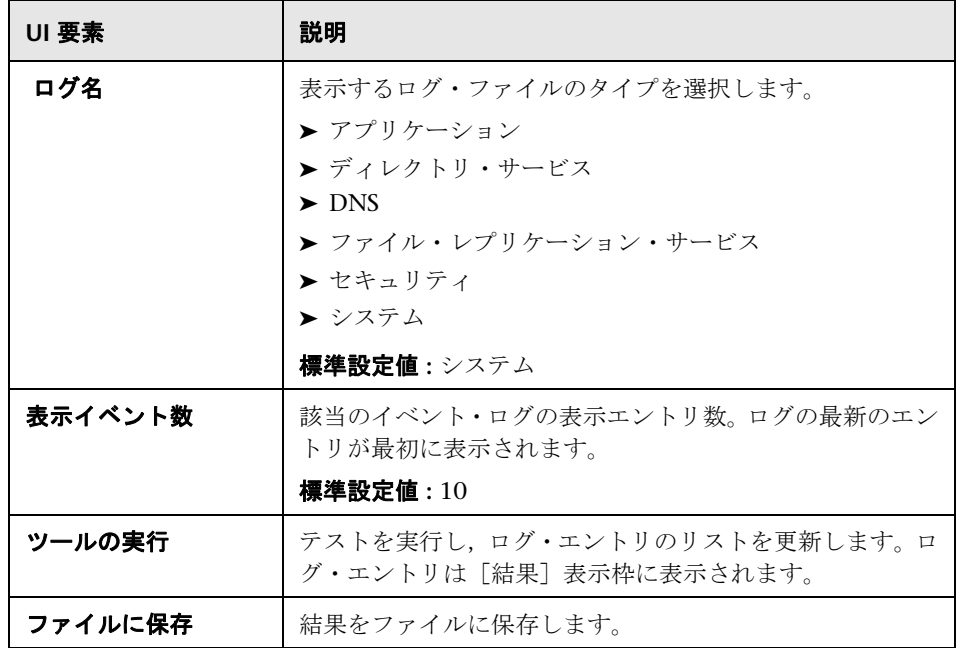
## **& FTP ツール**

このツールでは,FTP サーバにアクセスして SiteScope(FTP クライアントとし て機能)と FTP サーバのやり取りを表示できます。たとえば,FTP サーバが正 常に機能していないことを示す警告を SiteScope から受信した場合、まずこの ツールを使用して問題を特定します。

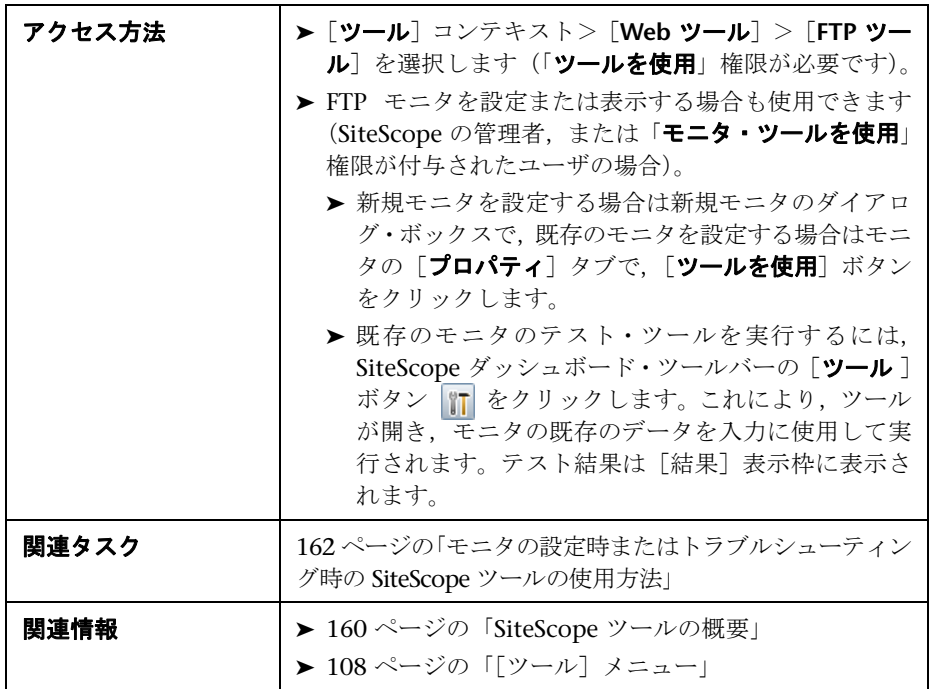

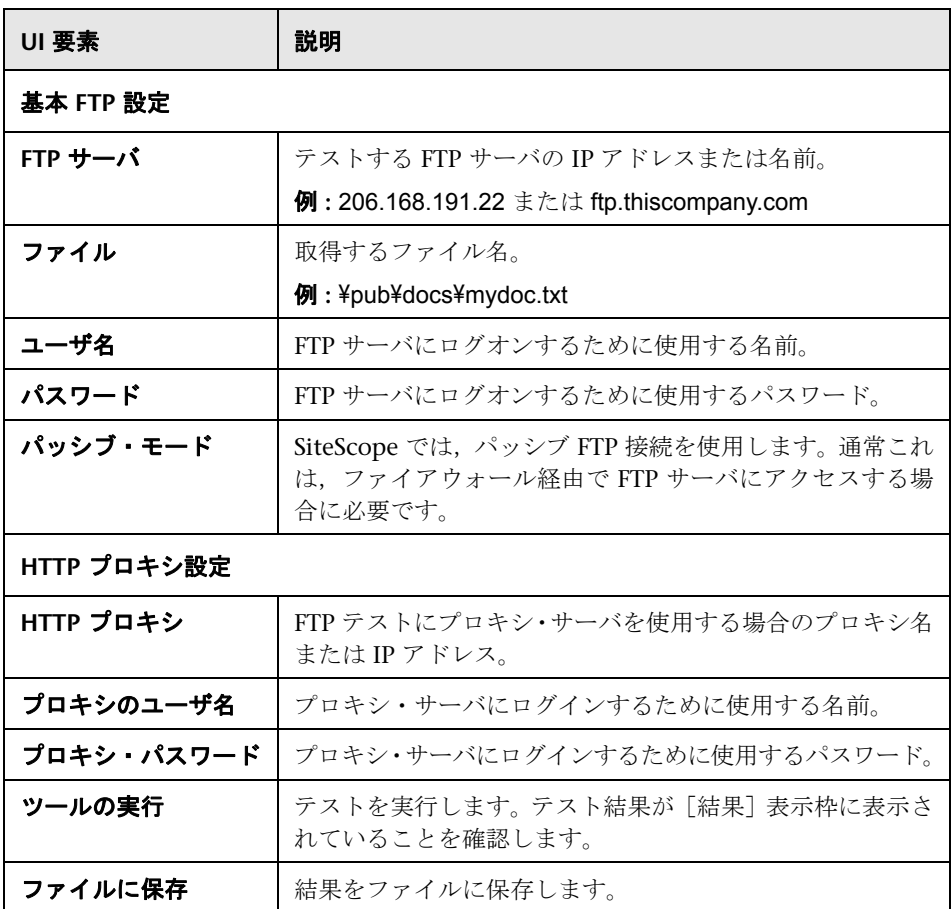

次に,FTP ツールのサンプル出力を示します。このサンプルでは、FTP サーバ で問題なくログオンが許可され,サーバが実行されて要求が受け入れられてい ます。要求されたファイル(file.txt)をサーバで特定できなかったために失敗 が発生しています。欠落しているファイルを置換するか,ファイルの場所を確 認すればこの問題は簡単に解決します。

Received:220 public Microsoft FTP Service (Version 2.0). Sent: USER anonymous Received:331 Anonymous access allowed, send identity (e-mail name) as password. Sent: PASS anonymous Received:230 Anonymous user logged in. Sent: PASV Received:227 Entering Passive Mode (206,168,191,1,5,183). Connecting to server 206.168.191.1 port 1463 Sent: RETR file.txt Received:550 file.txt:The system cannot find the file specified. Sent: QUIT Received:221

## <sup>2</sup> LDAP 認証状態ツール

このツールでは, Lightweight Directory Access Protocol (LDAP) サーバで単 純な認証を実行してユーザを認証できるかどうかを確認できます。

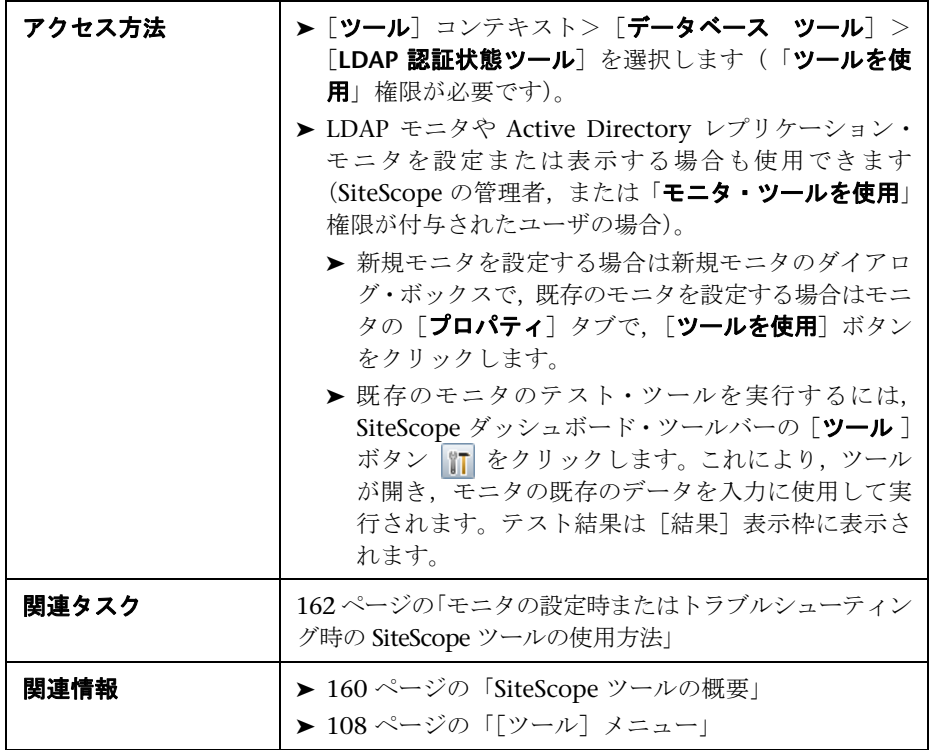

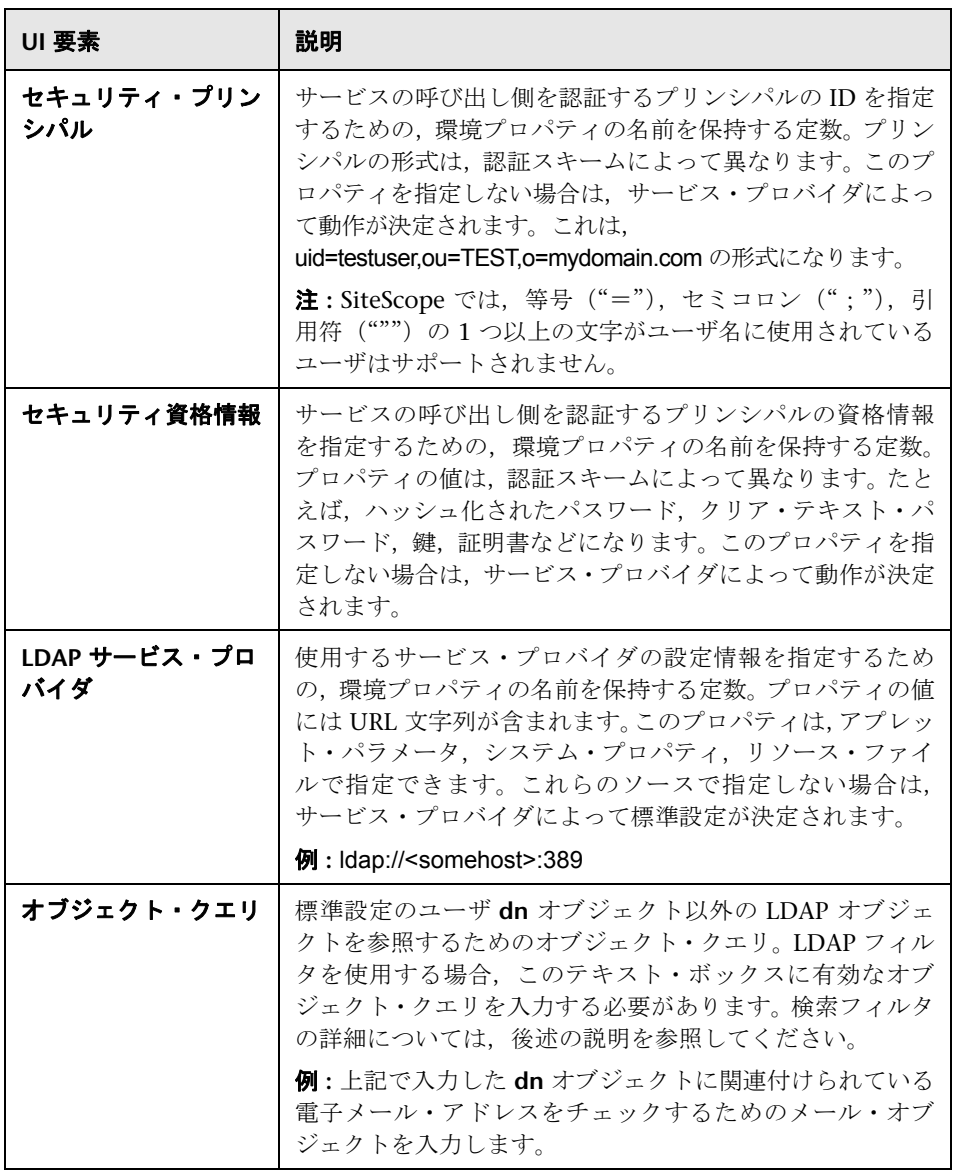

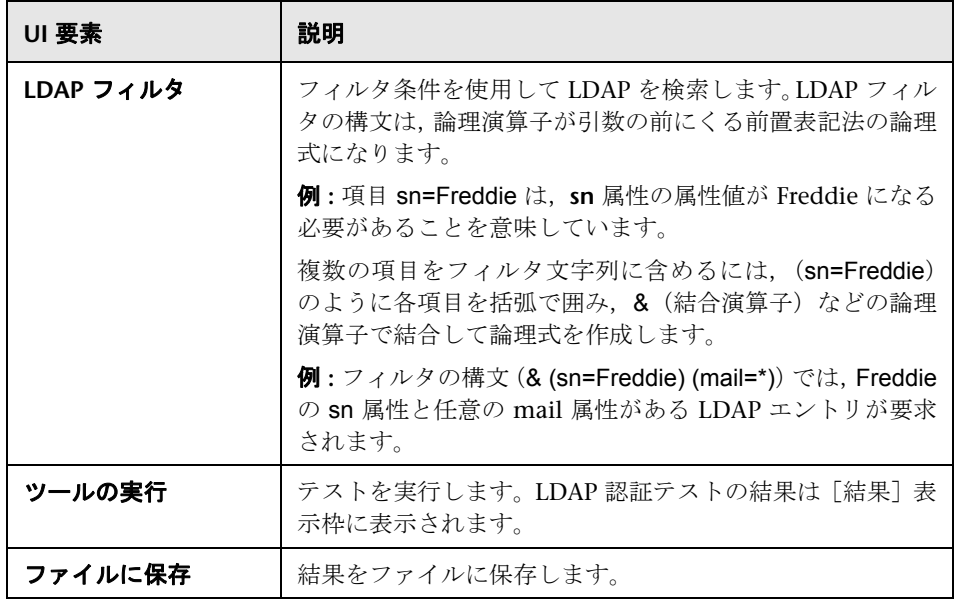

## ● イベント分析ツール

このツールによってファイル内で繰り返しパターンを示すためにログ・ファイ ルをスキャンできます。ツールがパターンをリストアップしたら,ツールでロ グ内のそのパターンを監視するための SiteScope ログ・ファイル・モニタを作成 できます。

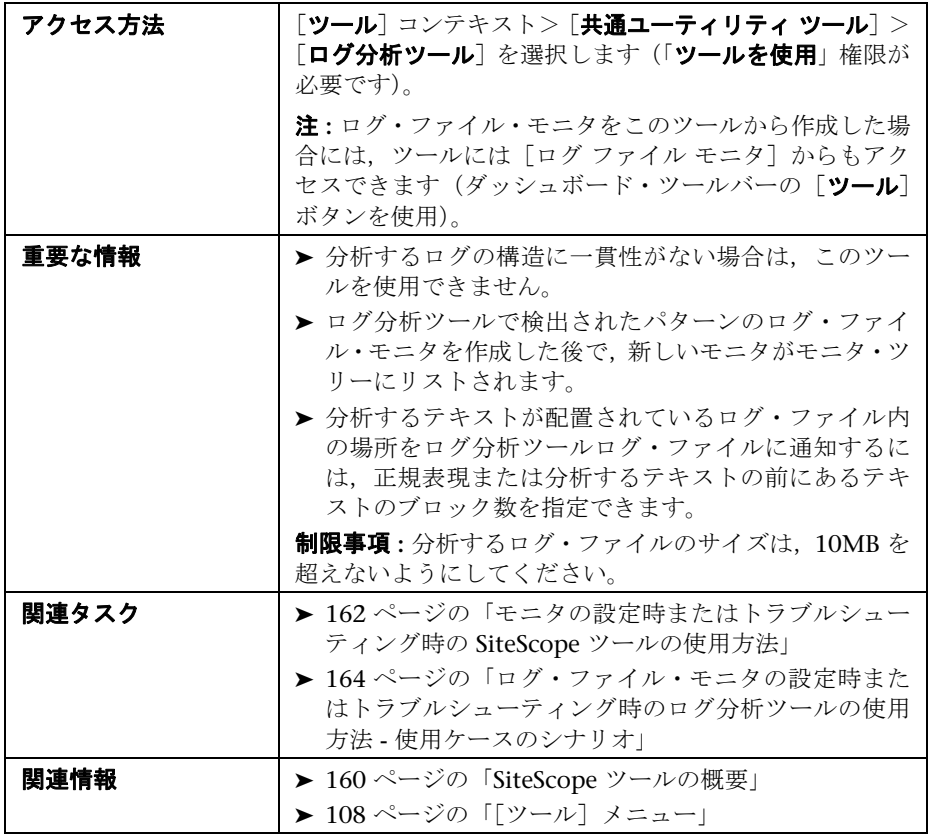

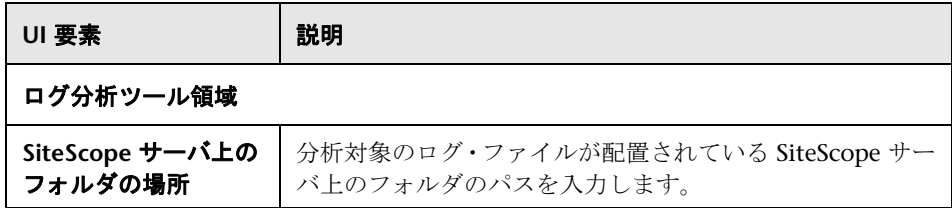

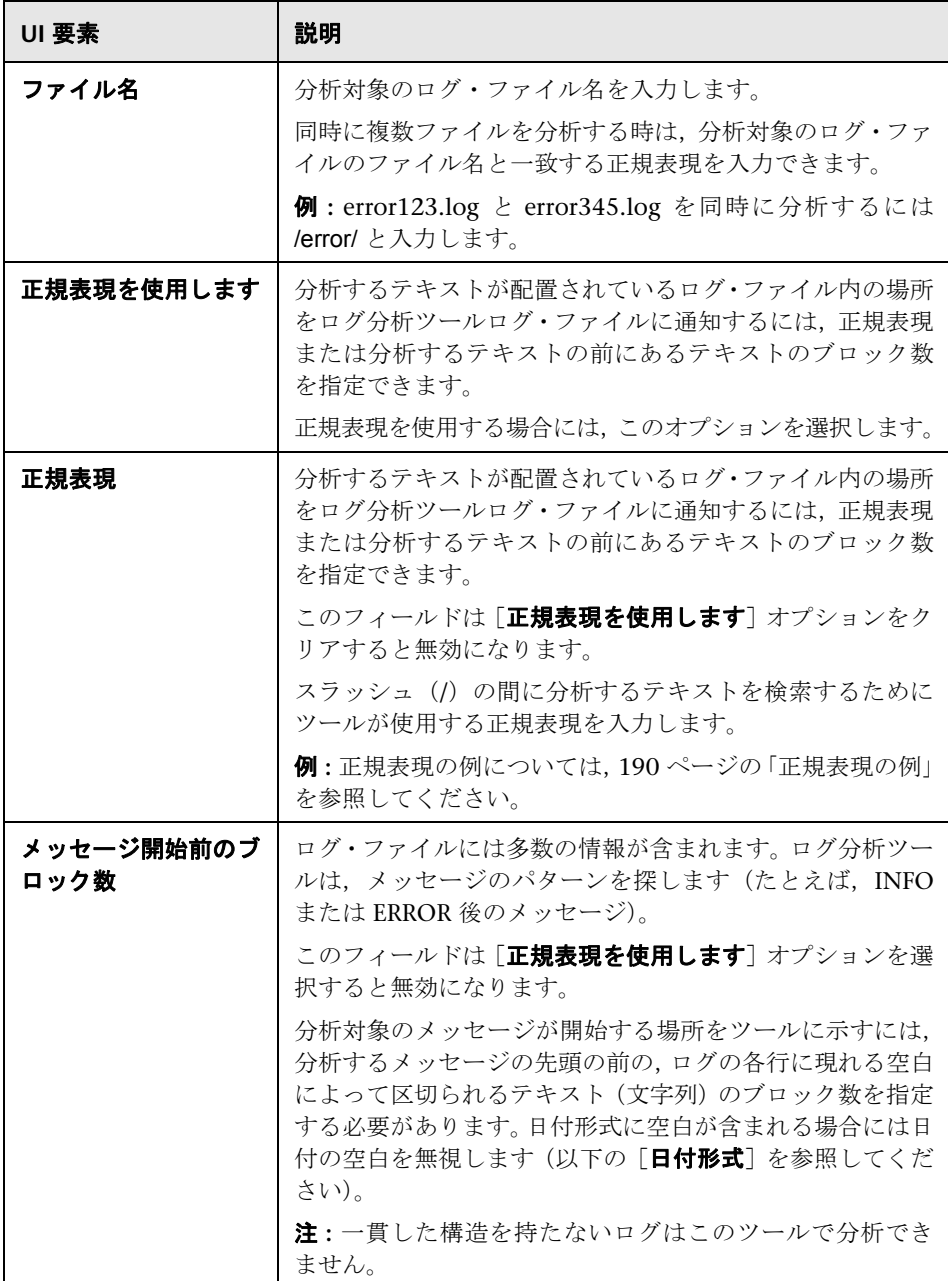

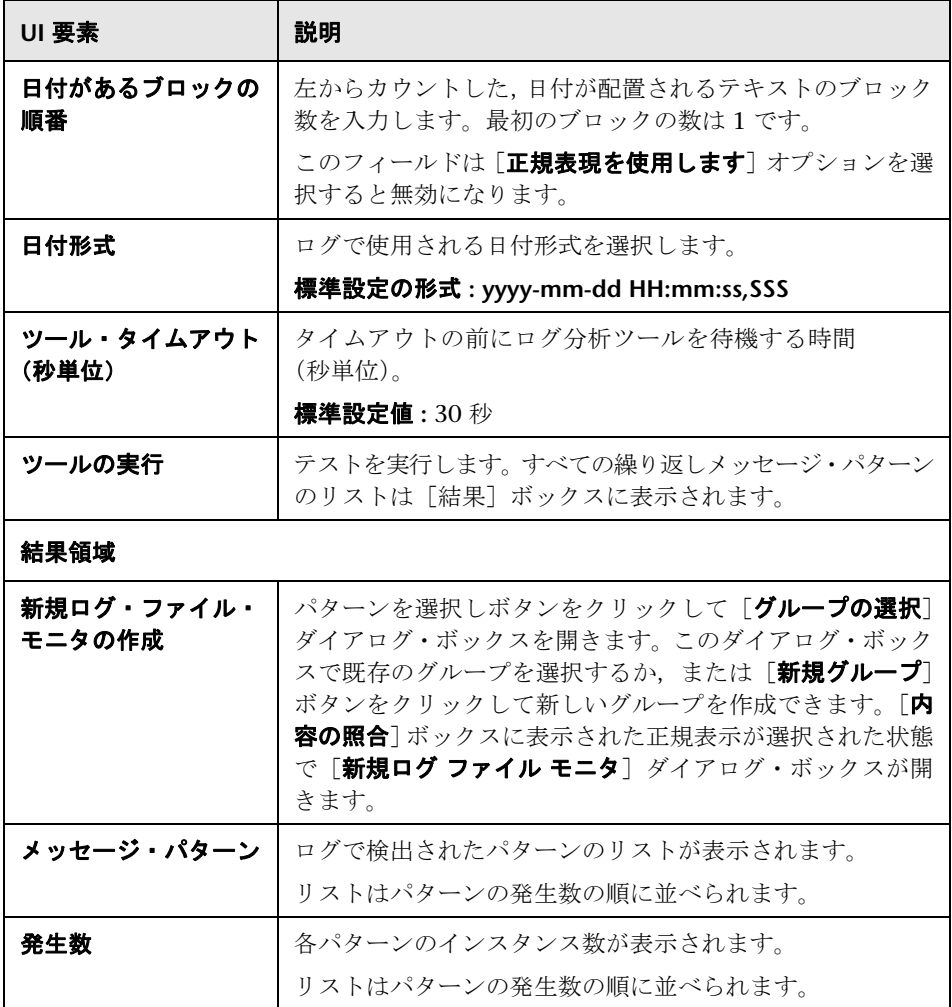

#### <span id="page-189-0"></span>正規表現の例

次の構造を持つログで,正規表現

\**d\*-**\**d\*-**\**d\***\**s**\**d\*.\*,**\**d\***\**s**\**[**\**w.\***\**]**\**s**\**(**\**w.\***\**)**\**s**\**w.\***\**s**\**-**\**s**

を使用します。ここで,**d** は数字,**w** はワード,**s** はスペース,**\*** は任意の文字 を示します。

2010-11-02 11:49:02,738 [SiteScope Main Thread]

(SiteScopeHeartbeatManager.java:53) INFO - The Heartbeat Scheduler was started. 2010-11-02 11:49:02,786 [SiteScope Main Thread] (ServiceController.java:82) INFO - Registering service: Host DNS Resolution Service

2010-11-02 11:49:02,951 [SiteScope Main Thread] (ServiceController.java:82) INFO - Registering service: Monitor History Event Sink Service

2010-11-02 11:49:03,035 [SiteScope Main Thread] (ServiceController.java:82) INFO - Registering service: Alert Action Execution Counter Registry Service

2010-11-02 11:49:03,035 [SiteScope Main Thread] (ServiceController.java:82) ERROR - Connection Error while trying to connect

2010-11-02 11:49:03,037 [SiteScope Main Thread] (ServiceController.java:82) INFO - Registering service: Alert Open Status Registry Service

2010-11-02 11:49:03,277 [SiteScope Main Thread] (SiteScopeSupport.java:655) INFO

次の構造を持つログで,正規表現

\**d\***\**s**\**w\***\**s**\**w\***\**s**\**\*\***\**d\***\**\*\***\**s**\**-**\**s** を使用します。ここで,**d** は数字,**w** はワー ド,**s** はスペース,**\*** は任意の文字を示します。

123 Error starts \*\*\*\*\*12\*\*\*\* - The Heartbeat Scheduler was started. 123 Error starts \*\*\*\*\*23\*\*\*\* - Registering service:Host DNS Resolution Service 123 Error starts \*\*\*\*\*34\*\*\*\* - Registering service:Monitor History Event Sink Service 123 Error starts \*\*\*\*\*45\*\*\*\* - Registering service:Alert Action Execution Counter Registry Service 123 Error starts \*\*\*\*\*45\*\*\*\* - Registering service:Alert Action Execution Counter Registry Service

#### ■ メールの送受信ツール

このツールでは,ネットワークを使用してメール・サーバをチェックし,メー ル・サーバで要求が受け入れられているかどうかや,メッセージの送受信がで きるかどうかを確認できます。SMTP を使用して標準的なメール・メッセージ を送信し、次に POP ユーザ・アカウントを使用してそのメッセージを取得しま す。SiteScope によって送信される各メッセージには,不正なメッセージを取得 していないかや、誤った肯定読み取りを返していないかをチェックするための 一意の鍵が含まれています。

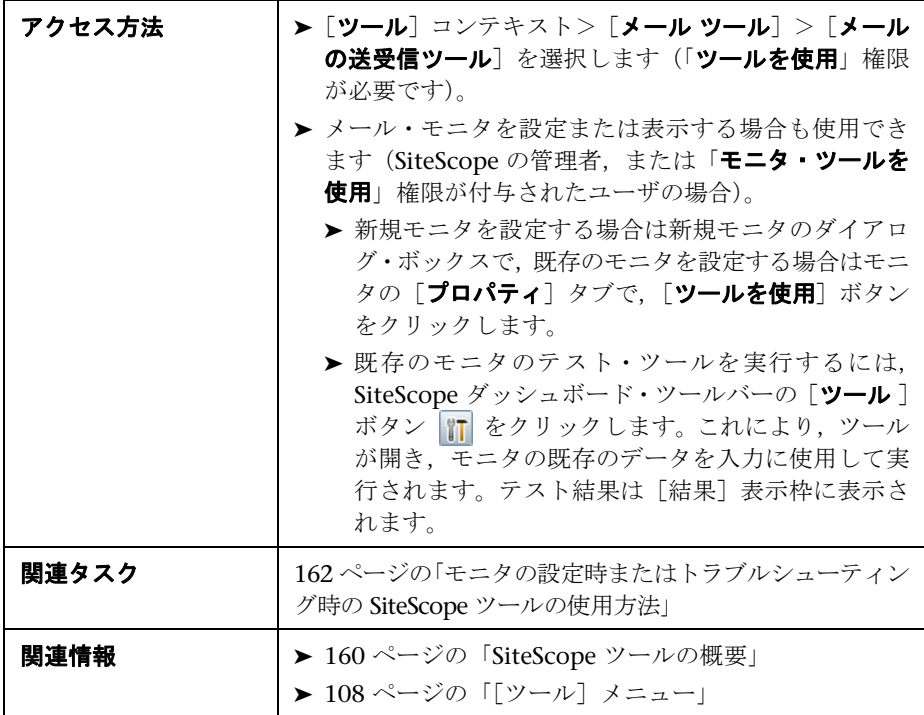

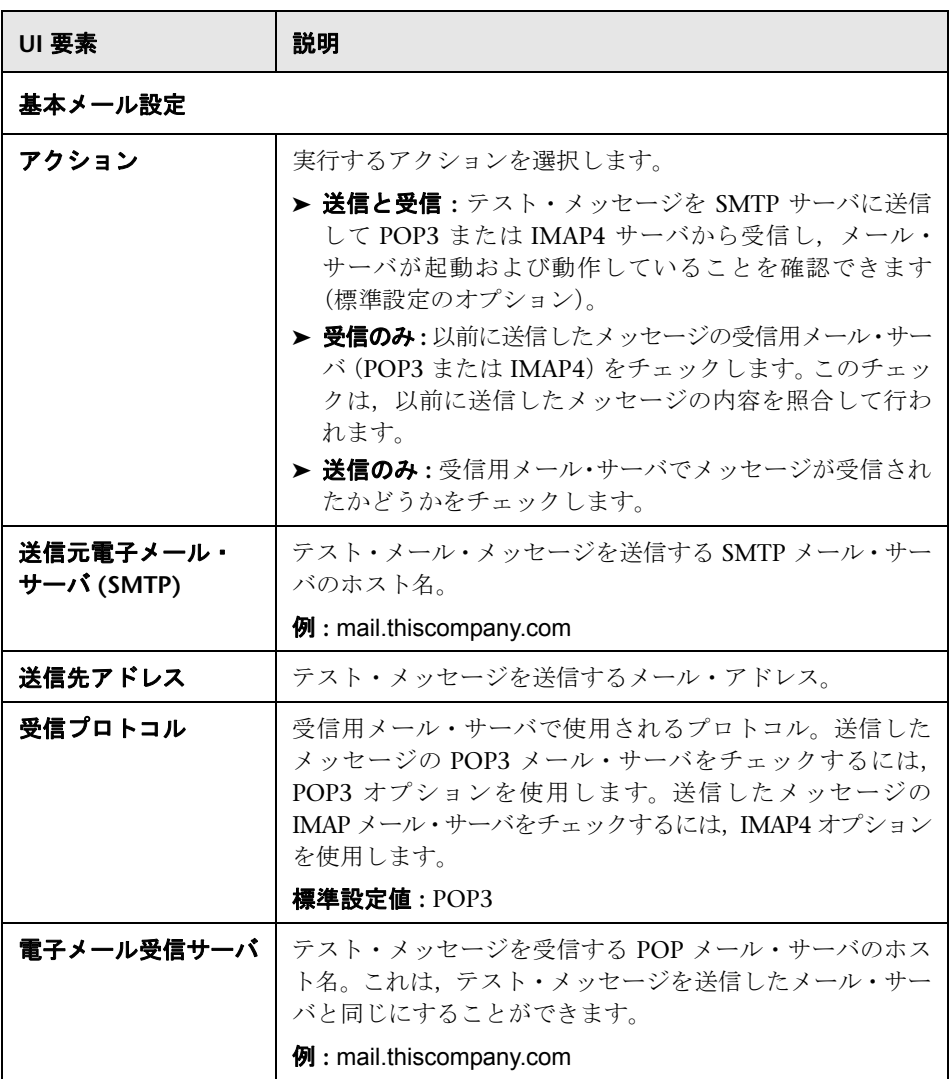

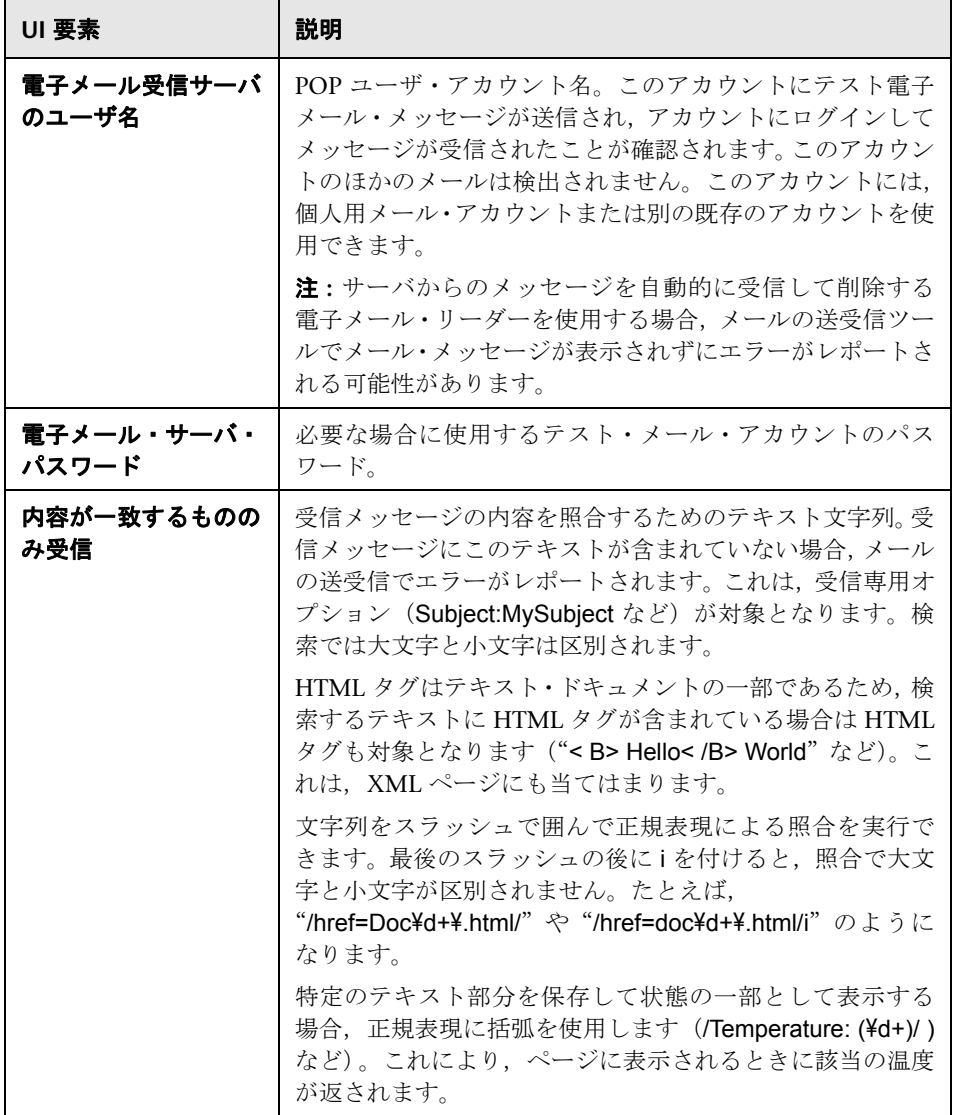

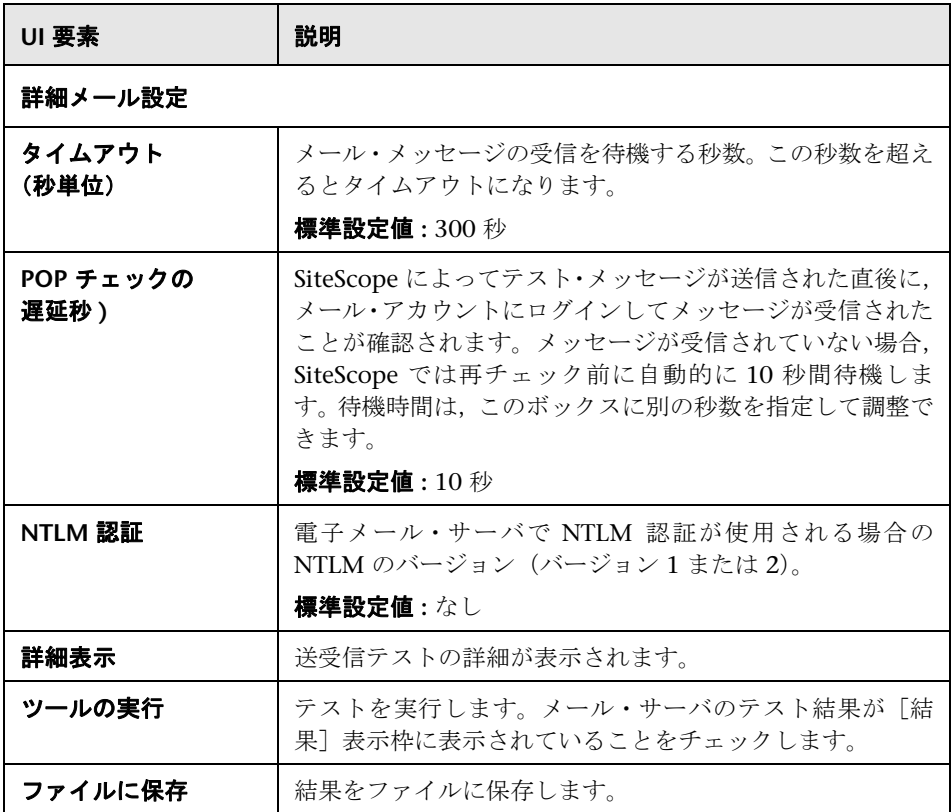

# **Microsoft Windows Media Player** ツール

このツールでは, Microsoft Windows Media Player のストリーミングをテスト できます。

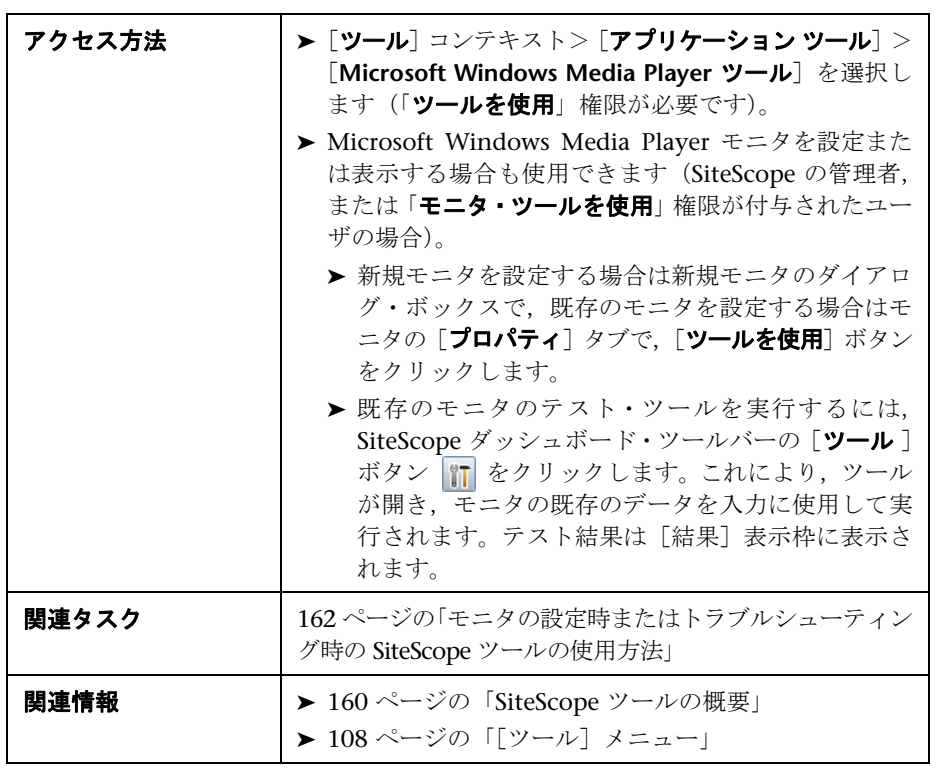

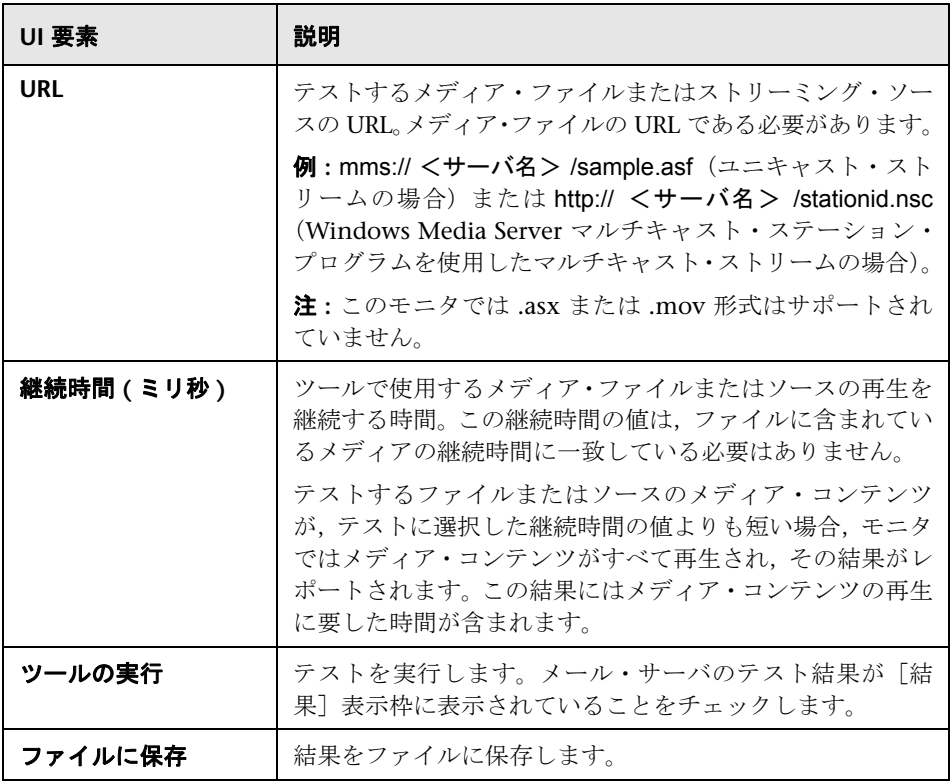

#### ■ ネットワーク状態ツール

このツールでは、現在のネットワーク・インタフェースの統計情報がレポート され,アクティブなネットワーク接続が表示されます。この情報は,ネットワー ク・インタフェースの状況を判断するのに役立つ場合があります。また,ネッ トワーク接続が開いたまま残されていたり,接続が閉じられることなく次々と 開かれていくといった暴走状態などの問題を追跡できます。

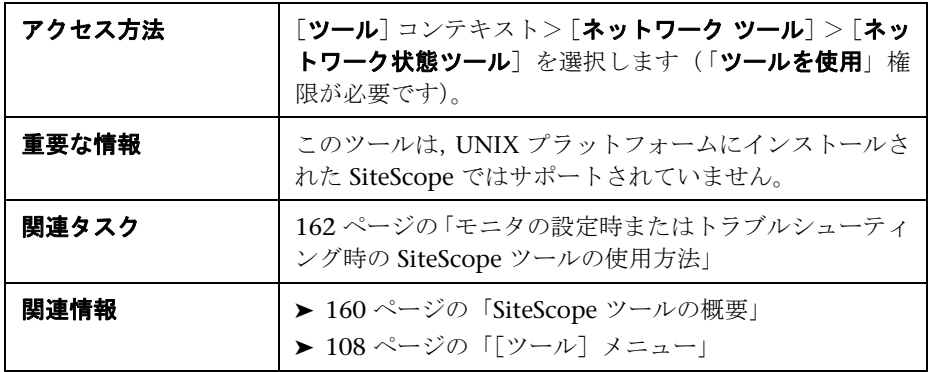

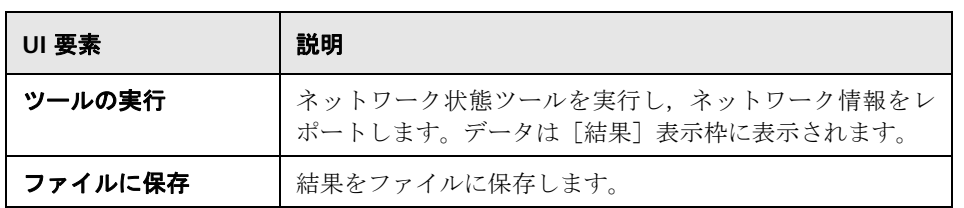

## ● ニュース・サーバ・ツール

このツールを使用して、ニュース・サーバにアクセスし, SiteScope (ニュース・ クライアントとして機能)とニュース・サーバの間の NNTP 相互通信を表示で きます。

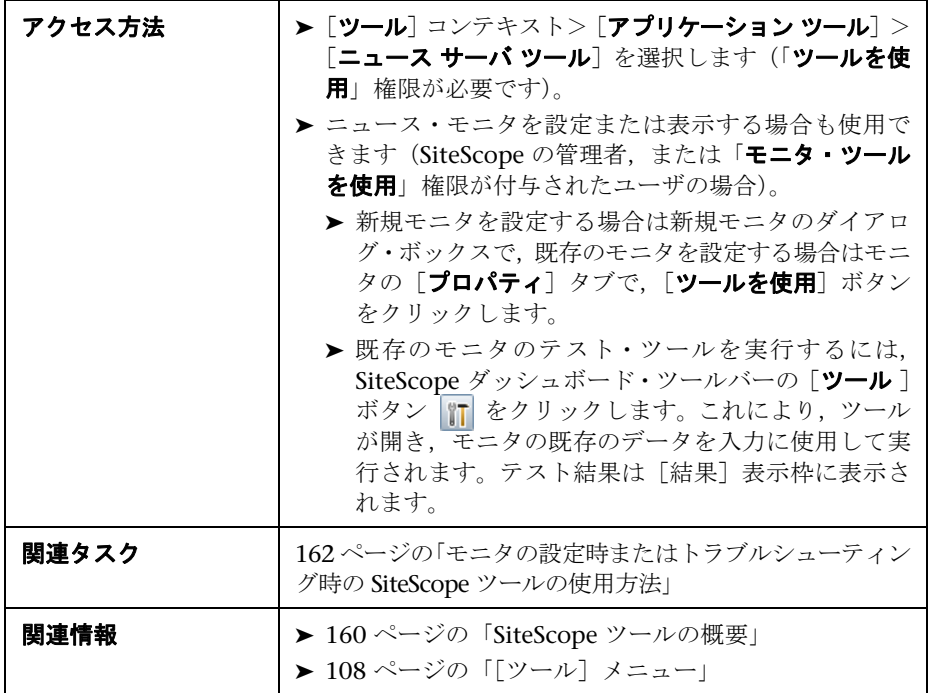

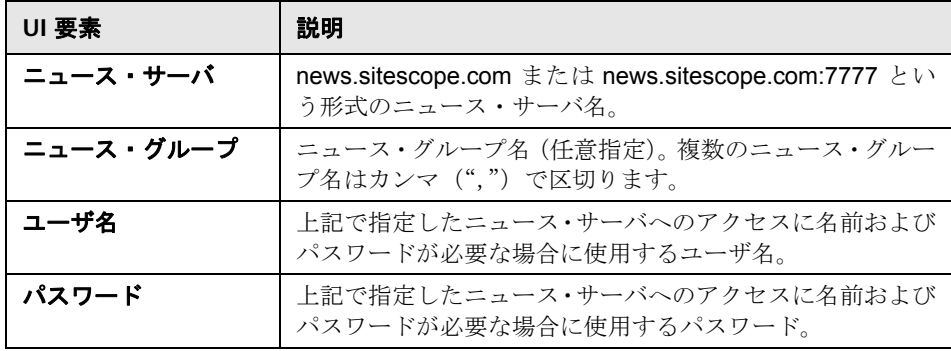

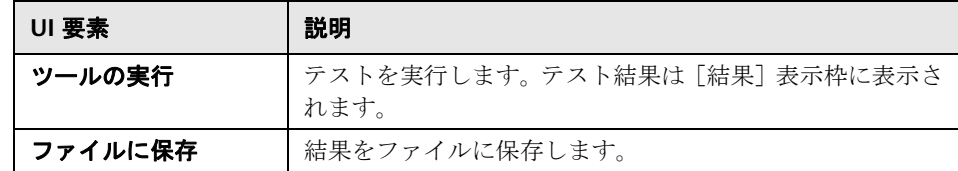

## ● パフォーマンス・カウンタ・ツール

このツールを使用して,Windows NT/2000 ネットワーク内の特定のマシンの パフォーマンス·カウンタをチェックできます。このツールは、SiteScope の一部 として供給される **perfex.exe** 実行ファイルへのインタフェースを提供します。

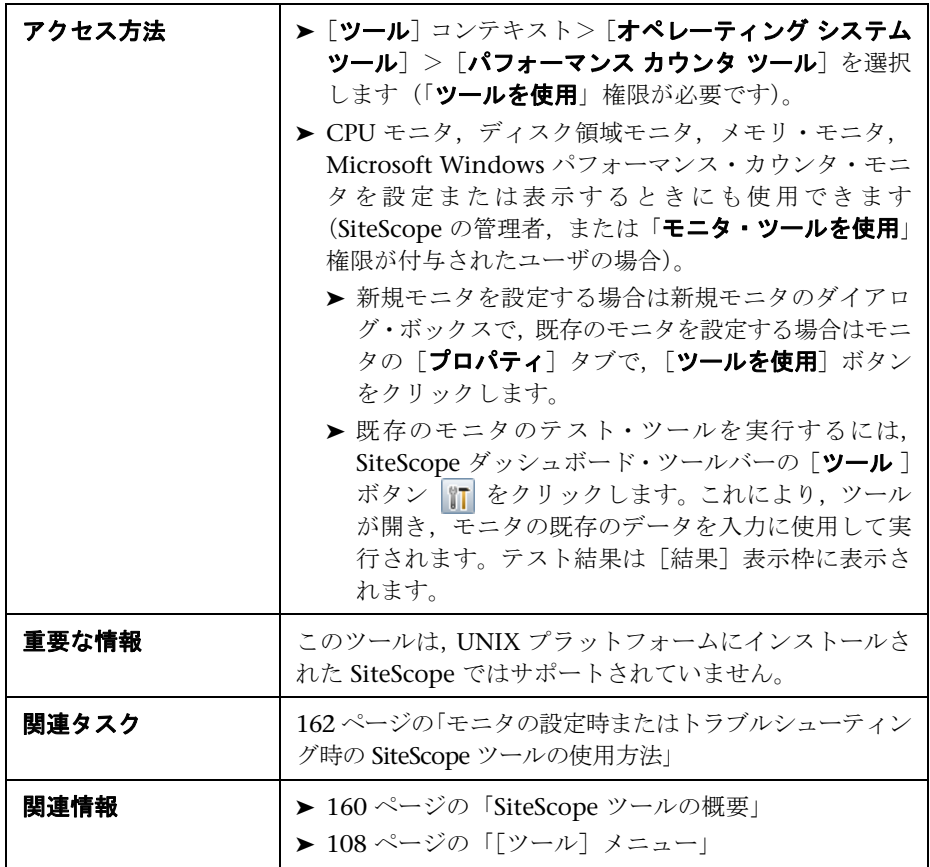

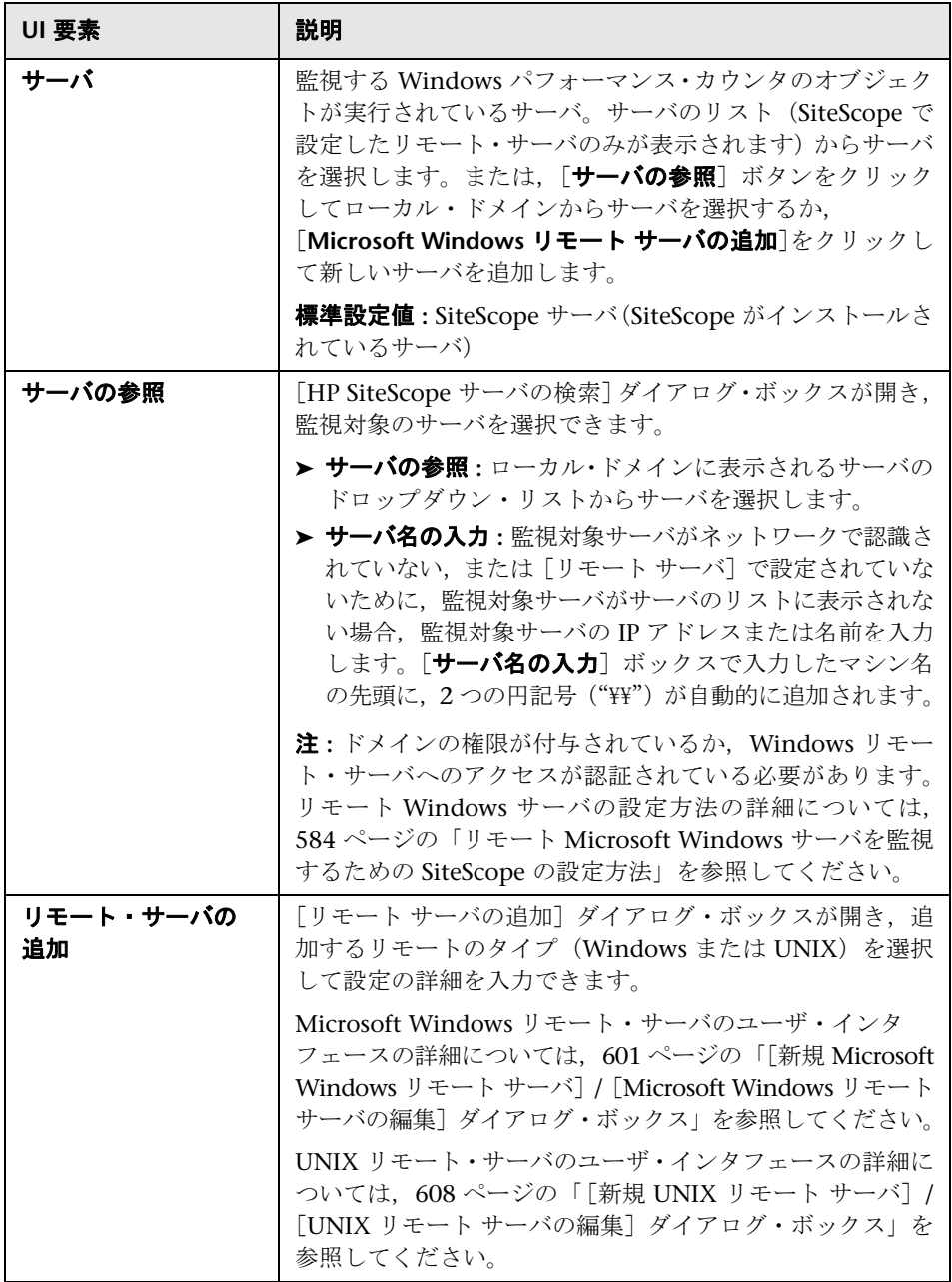

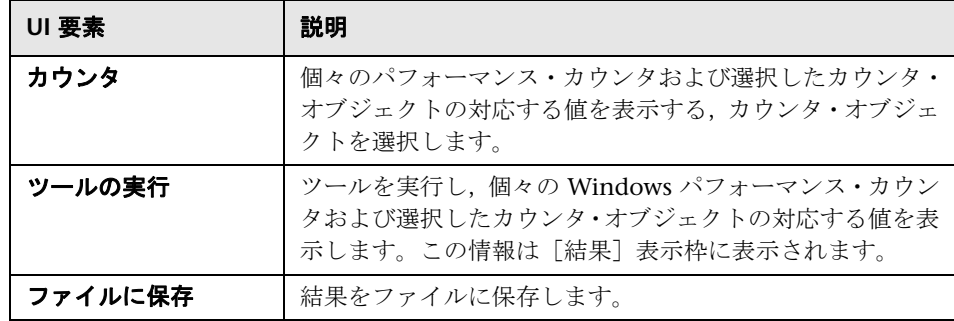

# **& Ping ツール**

このツールでは,往復時間とパスが表示されます。このツールによってパケッ トが別の場所に送信され,送信者に返されます。ネットワークに問題がある場 合,ping を使用して別の場所に到達できるかどうかがわかります。Ping ツール では、現在のサーバから別の場所に ping を行います。

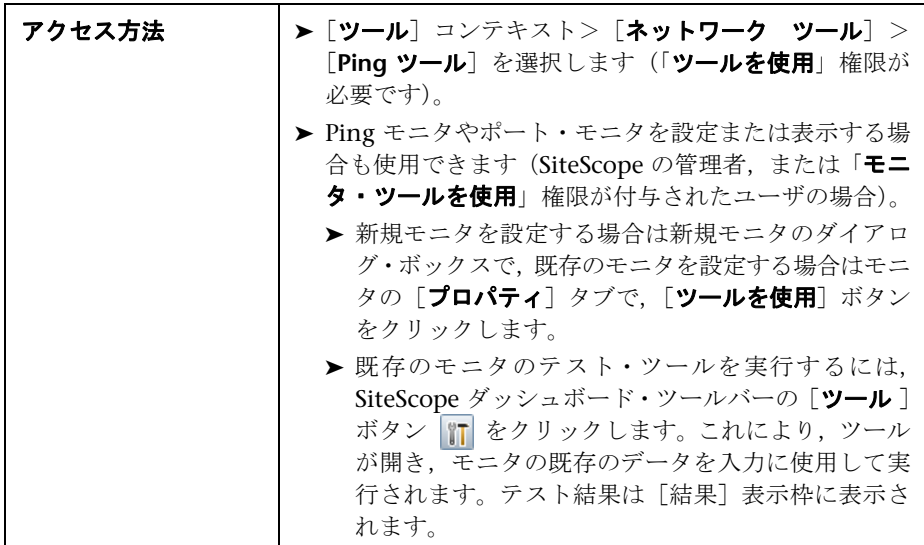

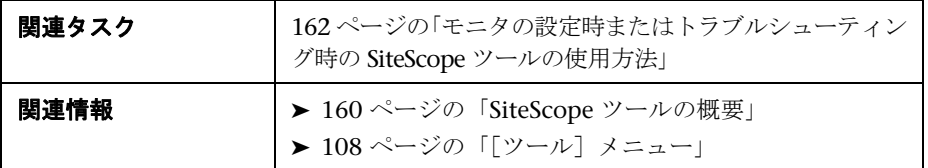

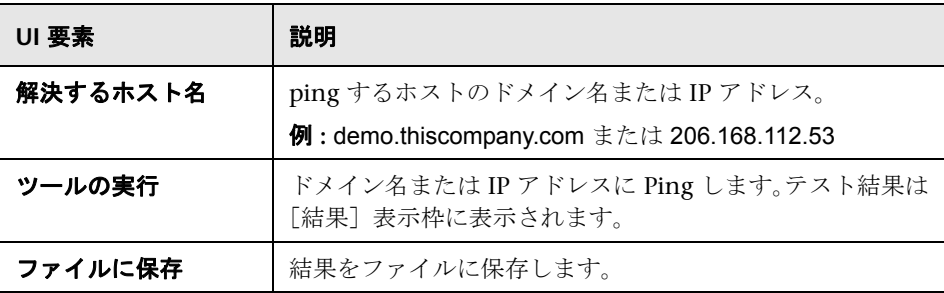

### ● プロセス・ツール

このツールでは、SiteScope がインストールされているサーバで実行中のプロセ スが表示されます。これは,重要なプロセスが使用可能であることを確認する 場合に便利です。

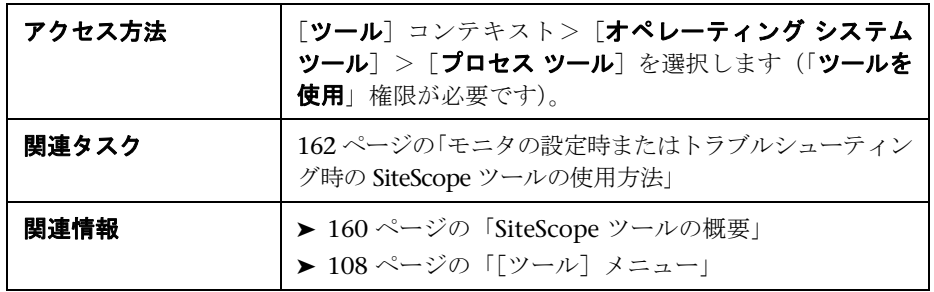

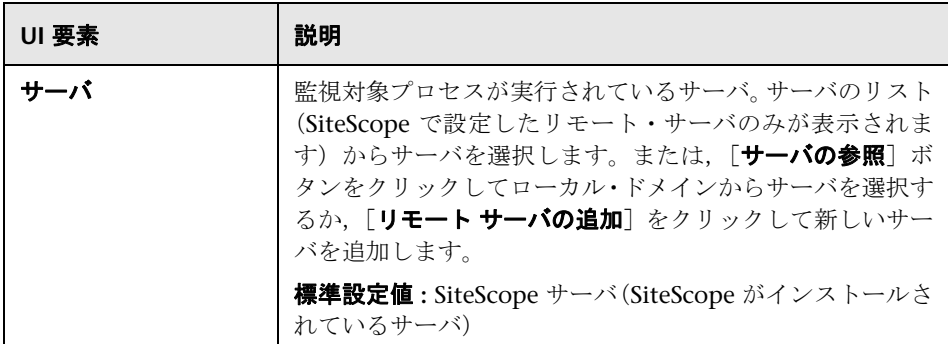

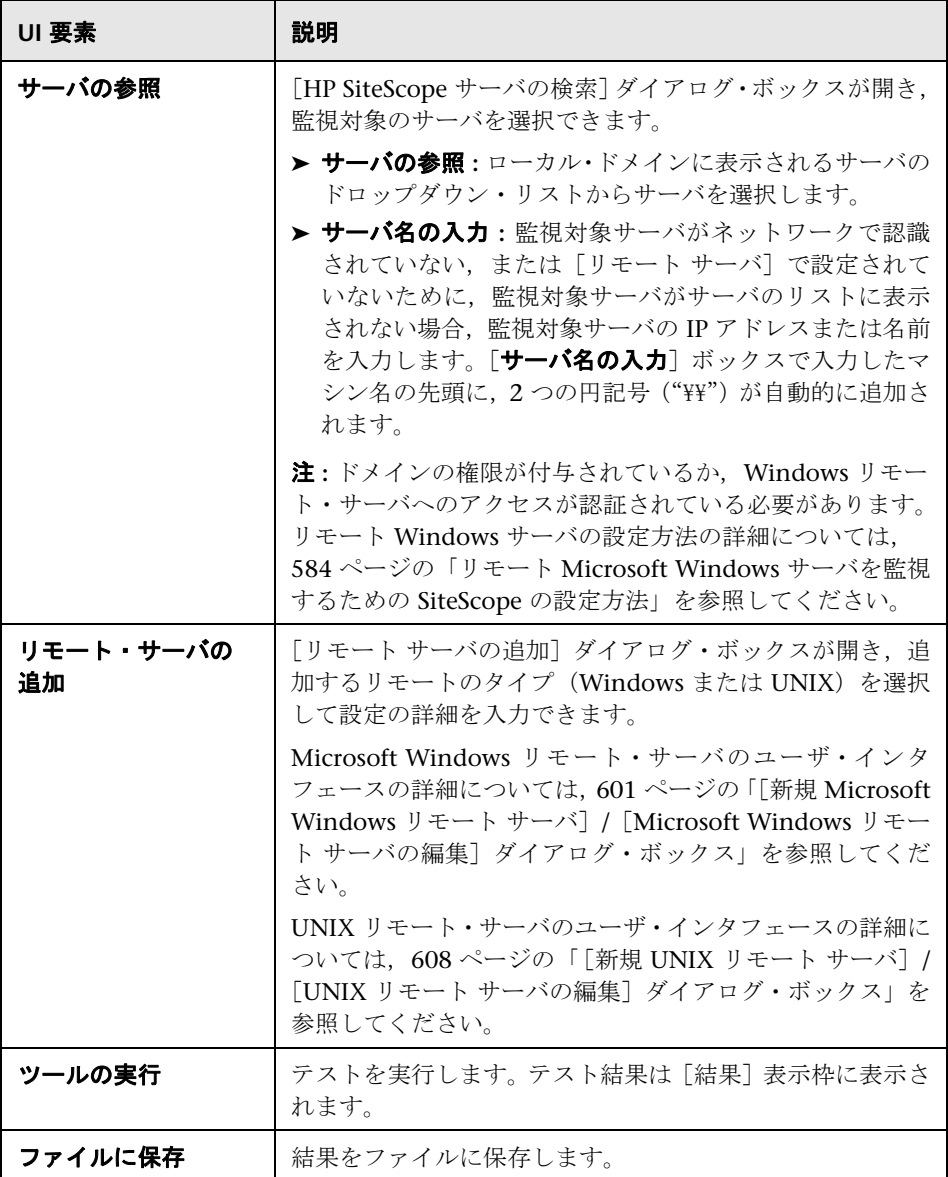

# **& Real Media Player ツール**

このツールでは、Real Media Player のストリーミングをテストできます。

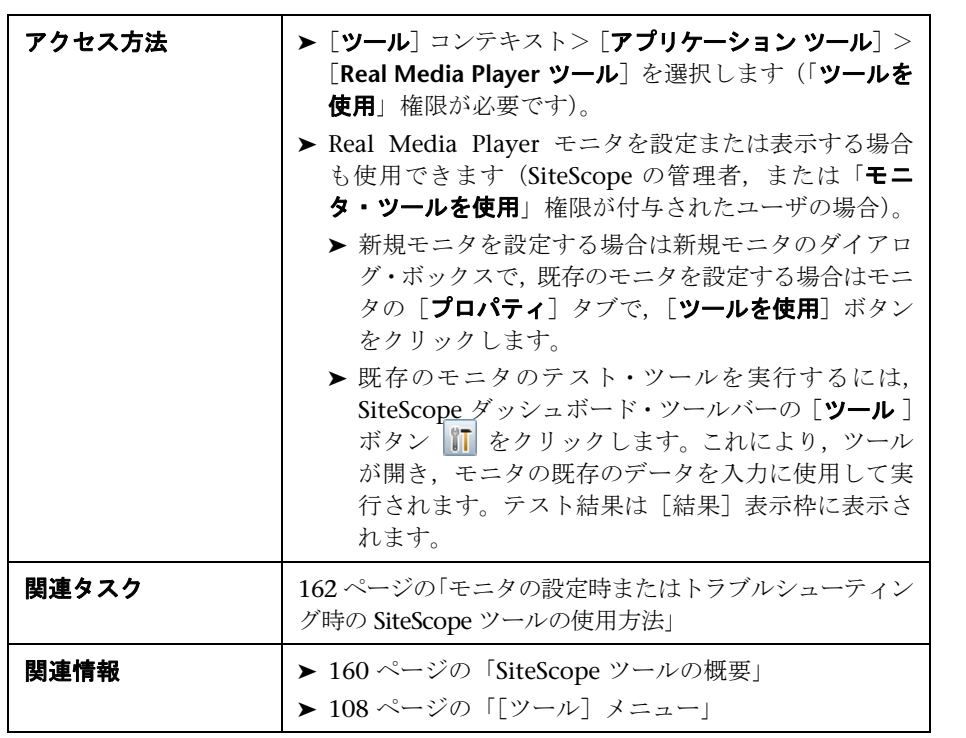

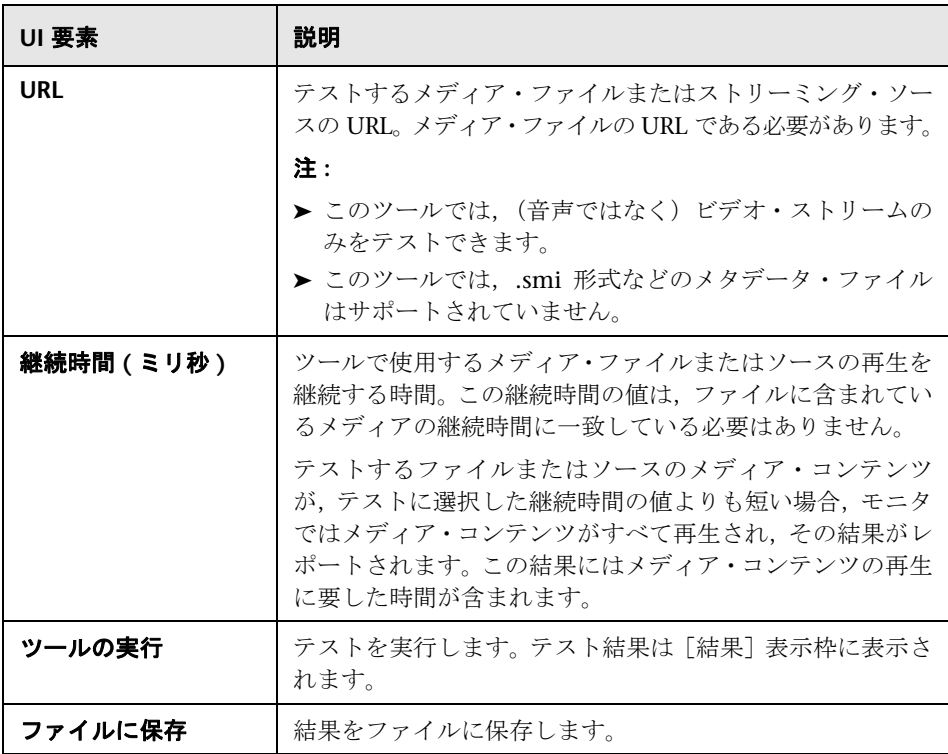

## ● 正規表現ツール

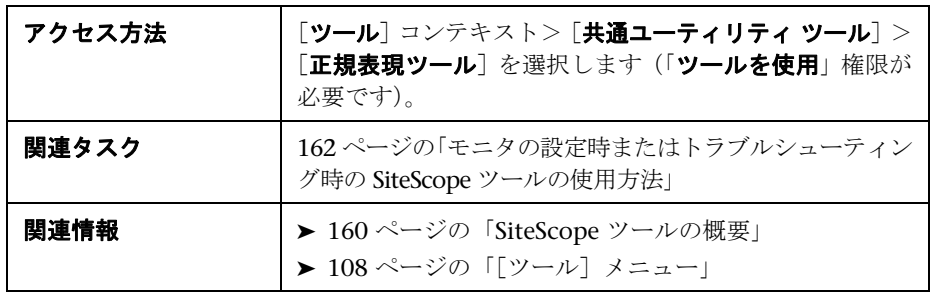

このツールを使用すると,正規表現の照合を実行できます。

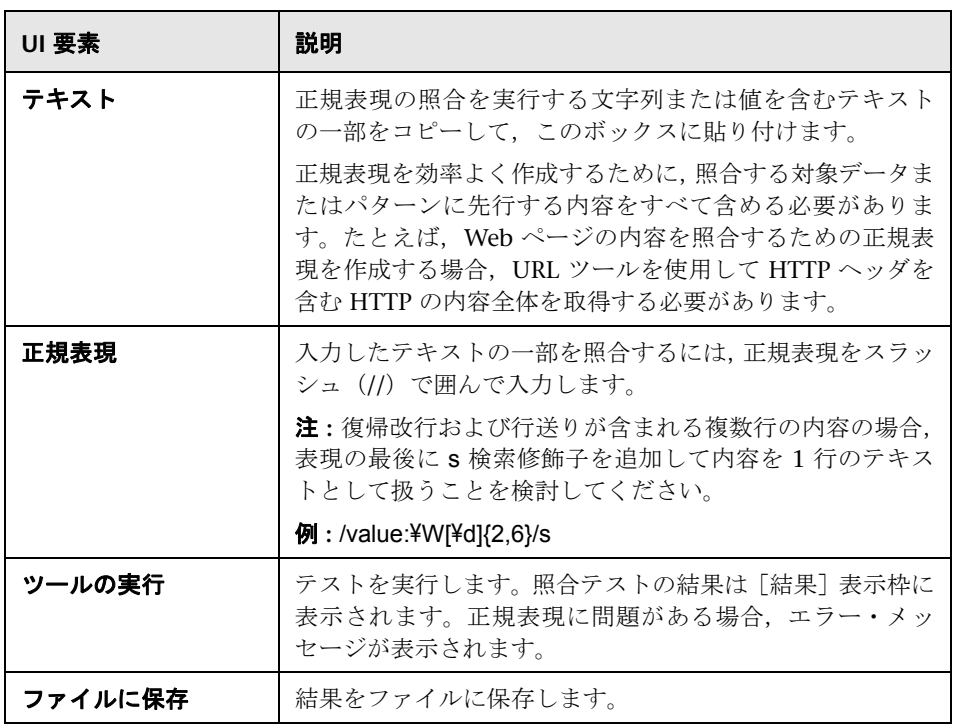

#### 解析された括弧および一致文字列テーブル

本項で説明するテーブルには,正規表現内の括弧のペアによって保持された値 または逆参照として要求される一致が表示されます。表現に括弧が含まれてい ない場合,このテーブルは空です。解析された括弧テーブルには次の列があり ます。

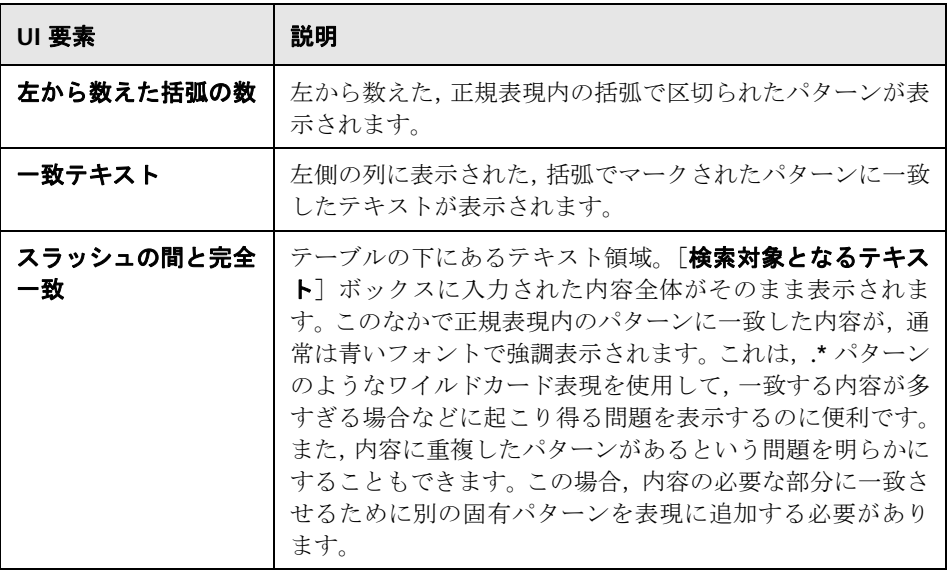

### ● サービス・ツール

このツールでは、SiteScope がインストールされているサーバ上で実行中のサー ビスが表示されます。これは,重要なサービスが使用可能であることを確認す る場合に便利です。リモート UNIX マシンが定義されている場合,ドロップダ ウン・メニューに表示されます。

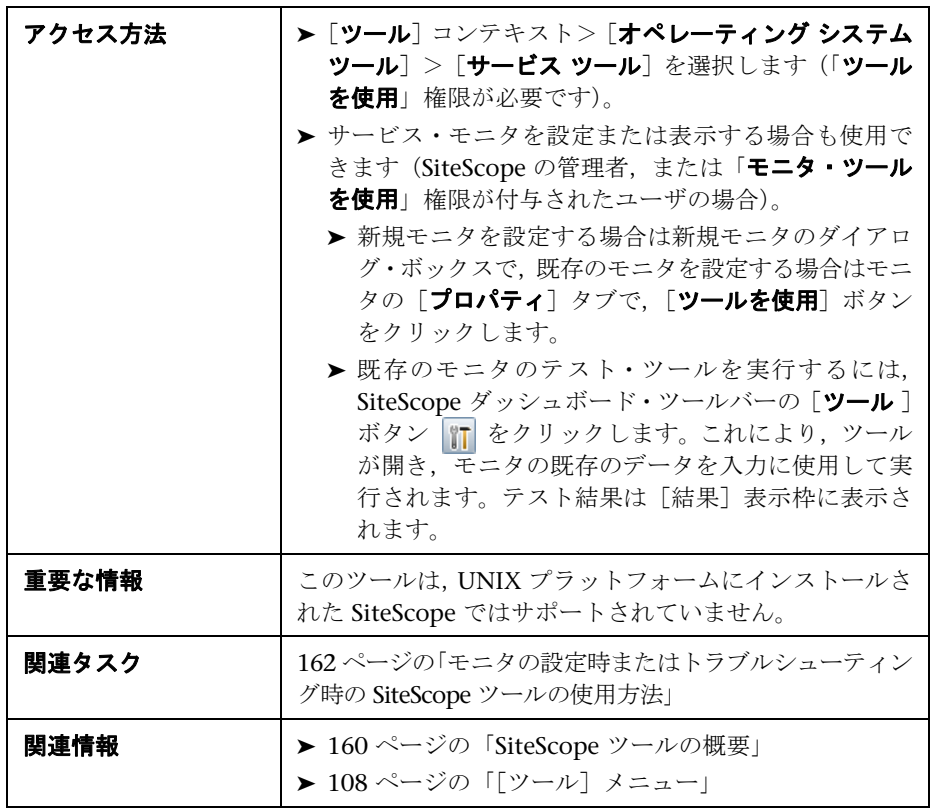

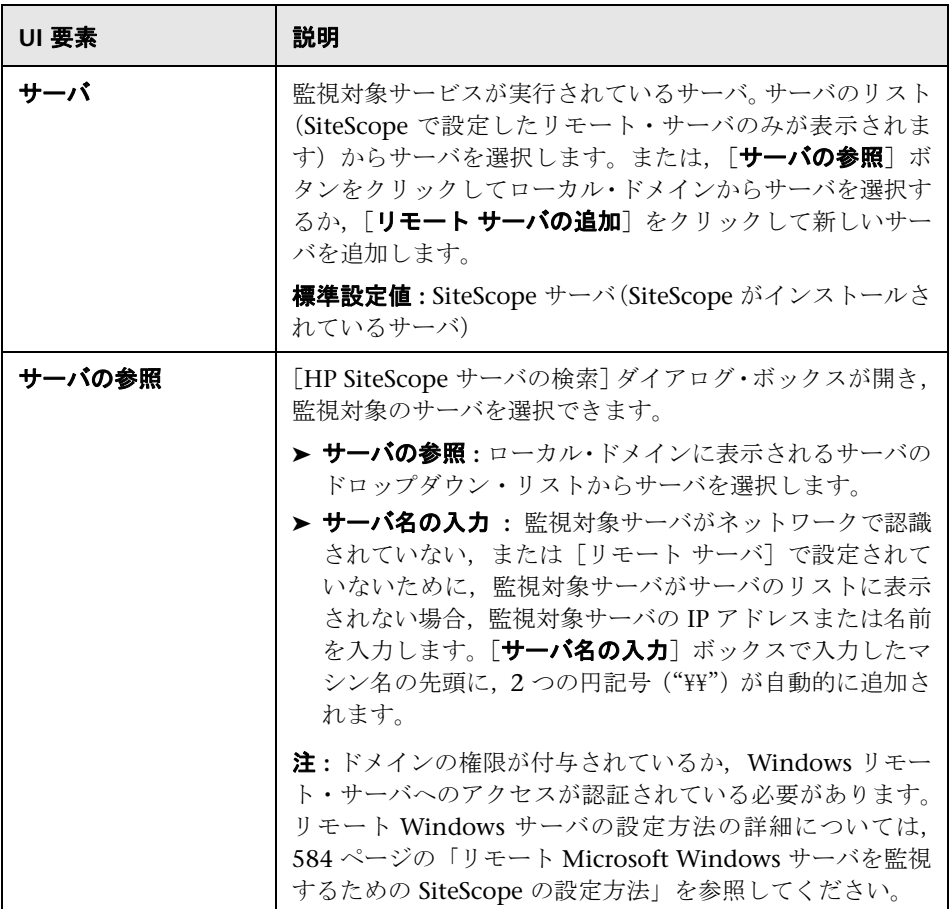

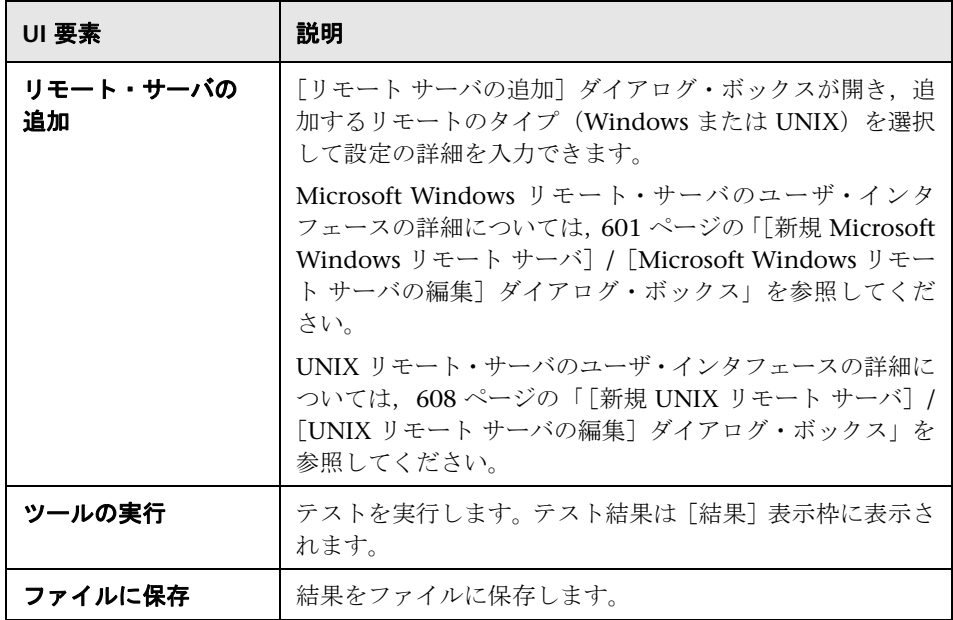

## **& SNMP ブラウザ・ツール**

このツールは、SNMP エージェントの MIB の XML 表現を提供します。SNMP エージェントの接続プロパティの検証や,そのエージェントが実装する MIB の 詳細情報の取得に使用できます。

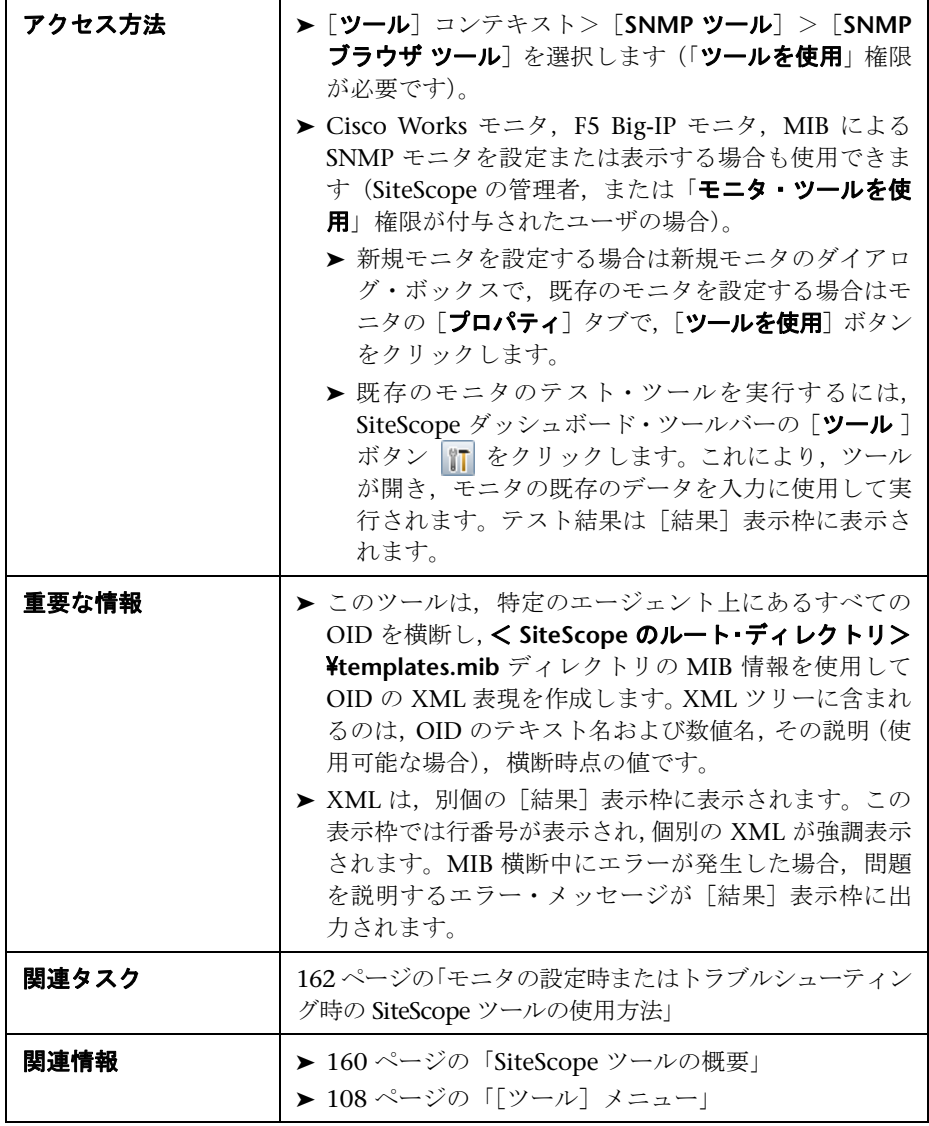

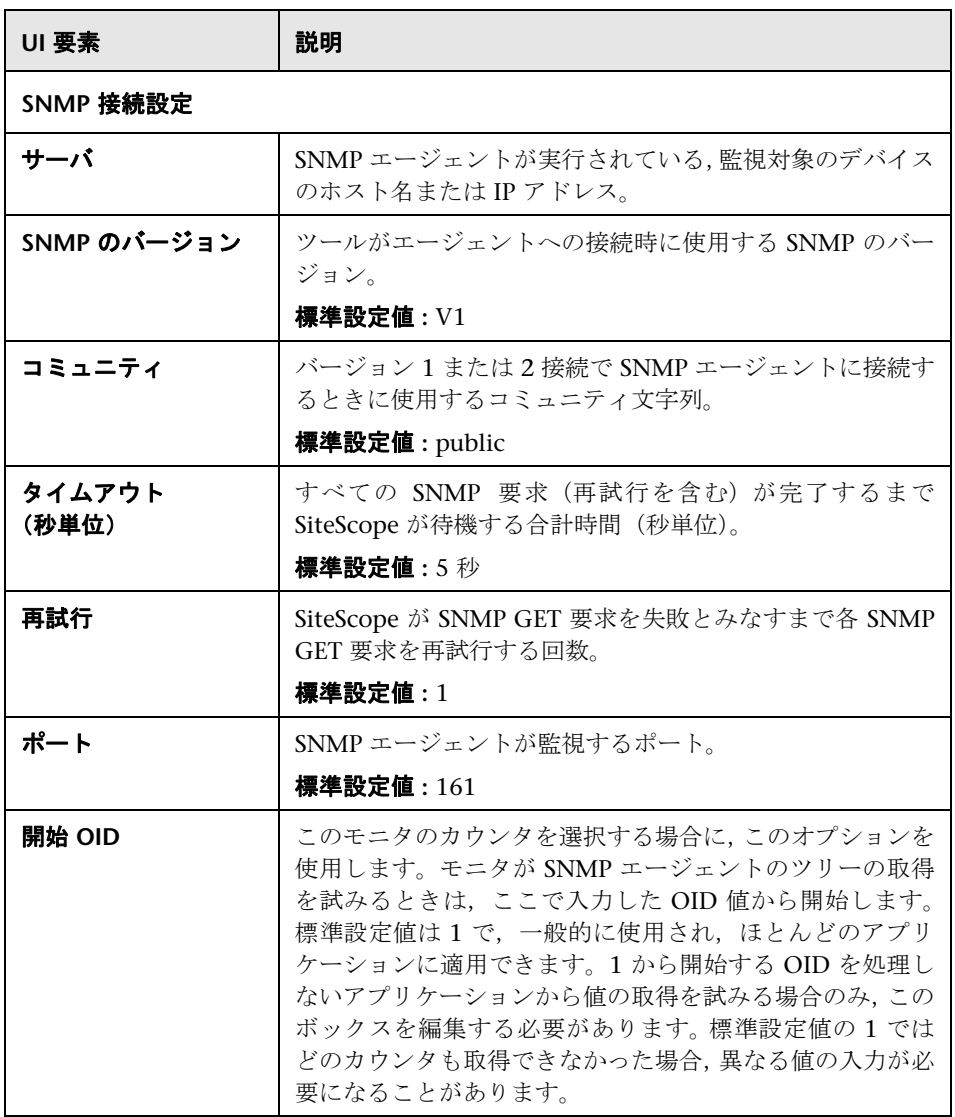

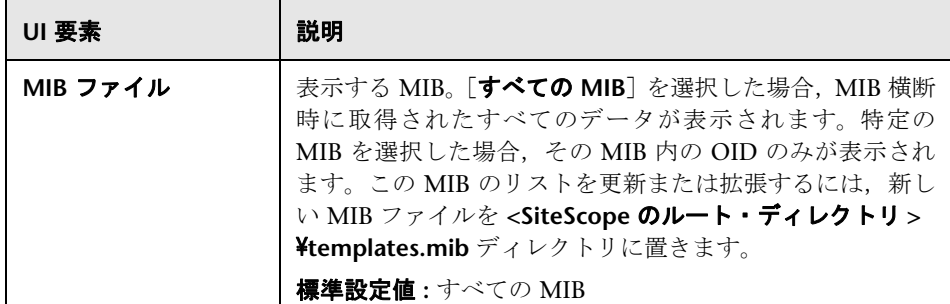

#### **V3 SNMP** 設定

(この表示枠は,[SNMP のバージョン]フィールドで V3 が選択された場合にのみ有 効になります)

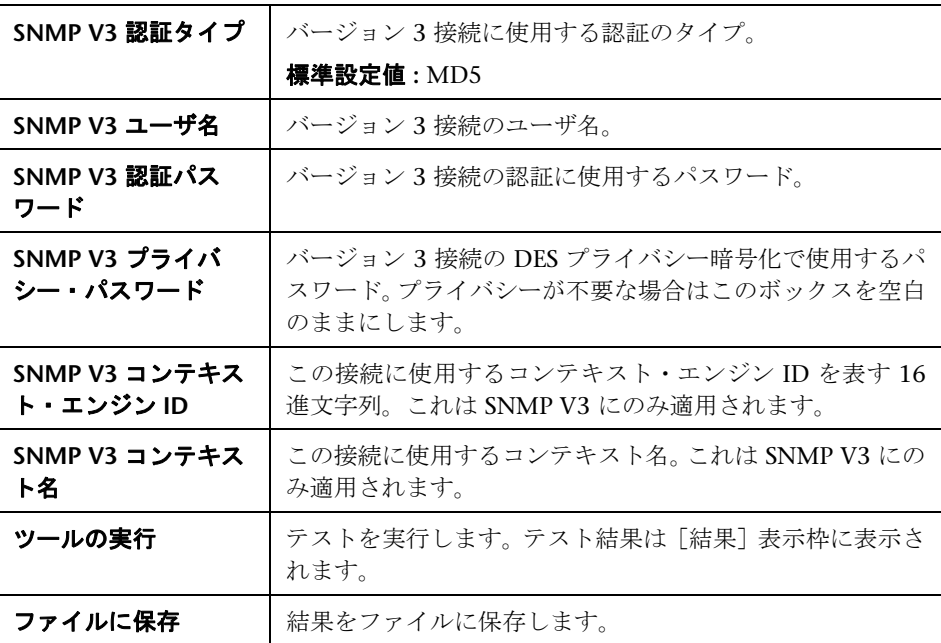

# **& SNMP ツール**

このツールでは、SNMP 管理情報ベース (MIB) に問い合わせて OID のセット を取得できます。

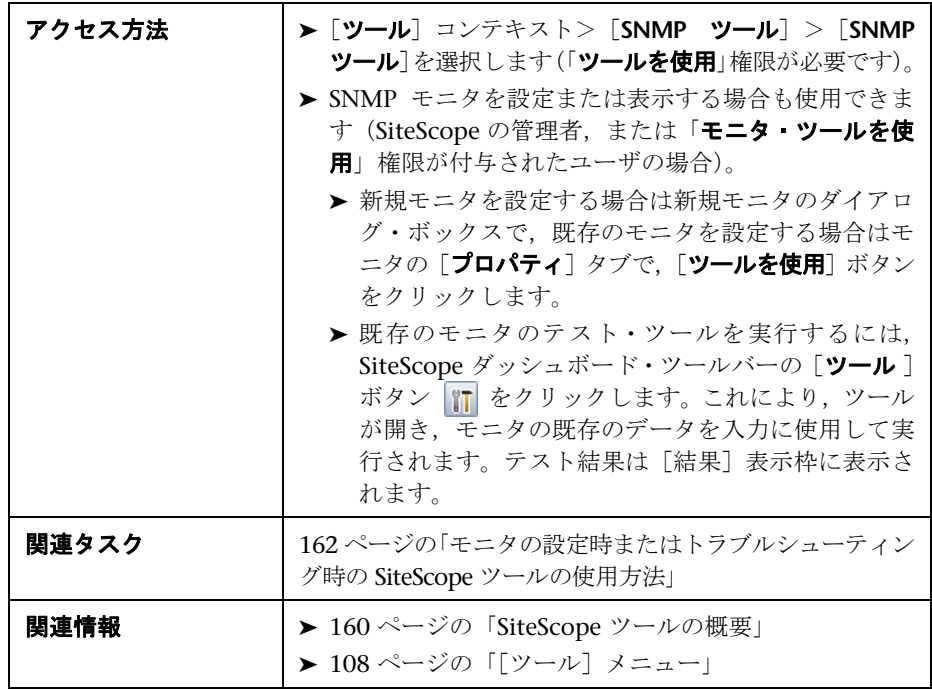

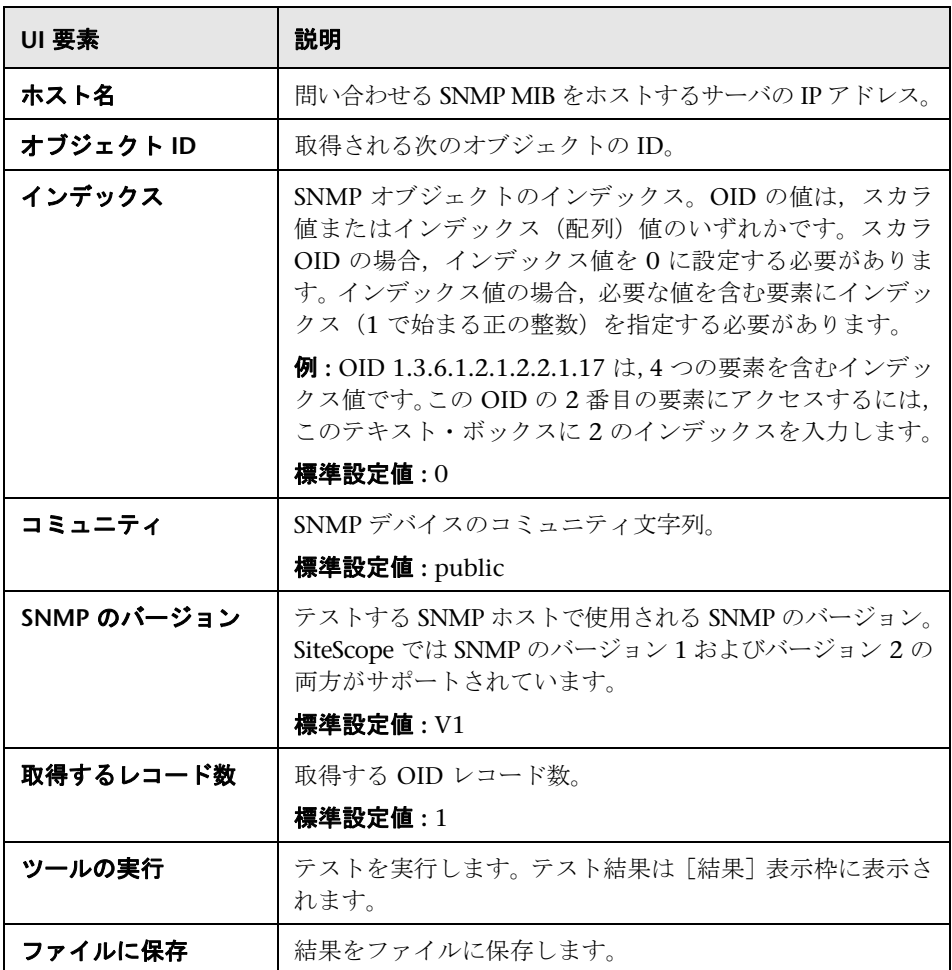

216
# **& SNMP トラップ・ツール**

このツールでは、SiteScope の SNMP リスナで受信される SNMP トラップを表 示できます。このツールは,すでに 1 つ以上の SNMP トラップ・モニタを作成 している場合にのみ有効になります。SNMP トラップ・モニタを作成すること で,SiteScope の SNMP トラップ・ログが有効になります。

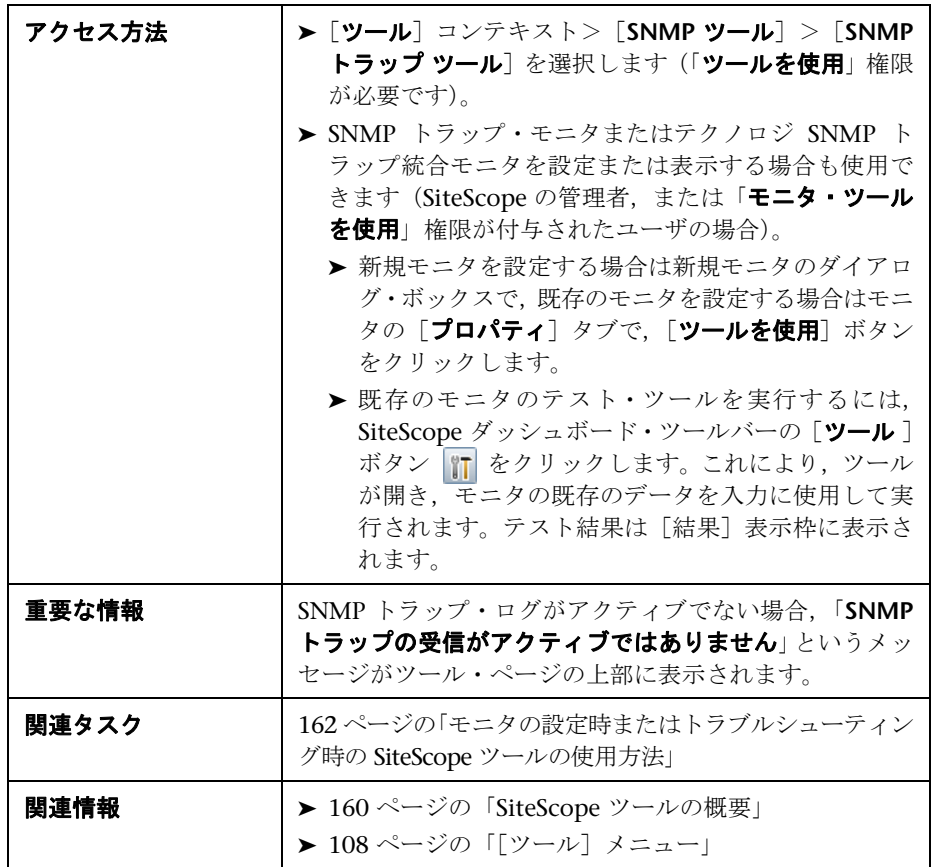

ユーザ・インタフェース要素について次に説明します。

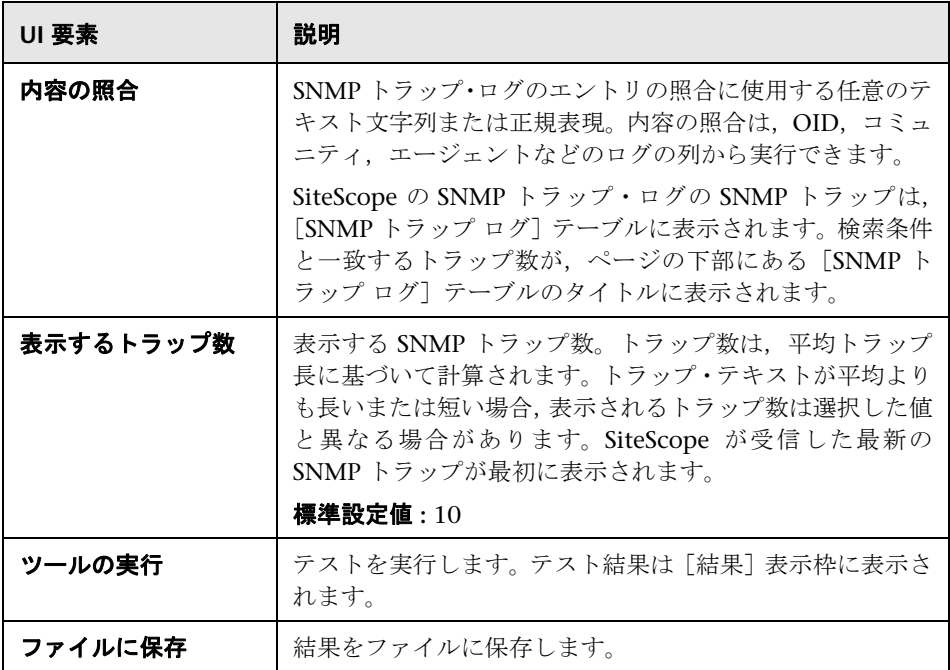

# トレース・ルート・ツール

このツールは,2 つの場所を結ぶネットワーク経路を調べるためのツールで,経 路上の各ホップに到達するまでの時間を示します。ネットワークに問題があれ ば,多くの場合にトレースルートを使用することで問題が生じている箇所を絞 り込むことができます。このツールは,サーバから別の場所までのトレースルー トを実行します。

このユーティリティを使用して,ホストの接続性を確認し,ホストがインター ネットに接続する方法を決定できます。サーバから指定したホストへの経路を 決定することもできます。これにより,インターネットのほかの場所にあるホ ストへの接続を試みる場合に,パケット損失が発生している可能性のある箇所 を確認できます。

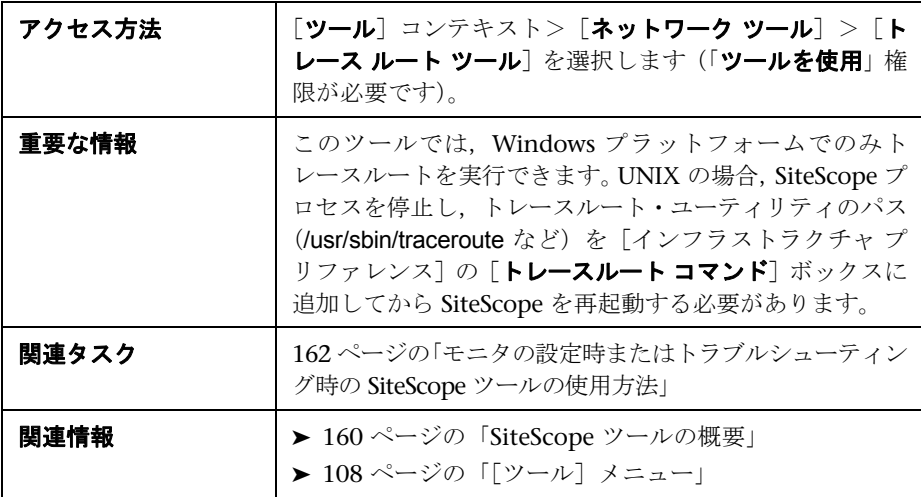

ユーザ・インタフェース要素について次に説明します。

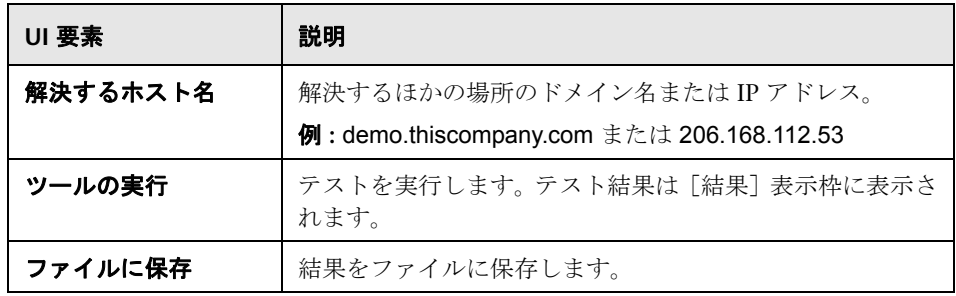

# **& URL ツール**

このツールを使用すると、Web サーバから項目を取得できます。URL には接続 するサーバと返す項目を指定します。SiteScope には要求した URL の内容が表 示されるため,このツールは URL 内容のチェック機能としても使用できます。 このユーティリティを使用して,特定の URL が Web サーバからアクセスでき ることを確認できます。また,ページが返されるまでにかかる時間の確認にも 使用できます。

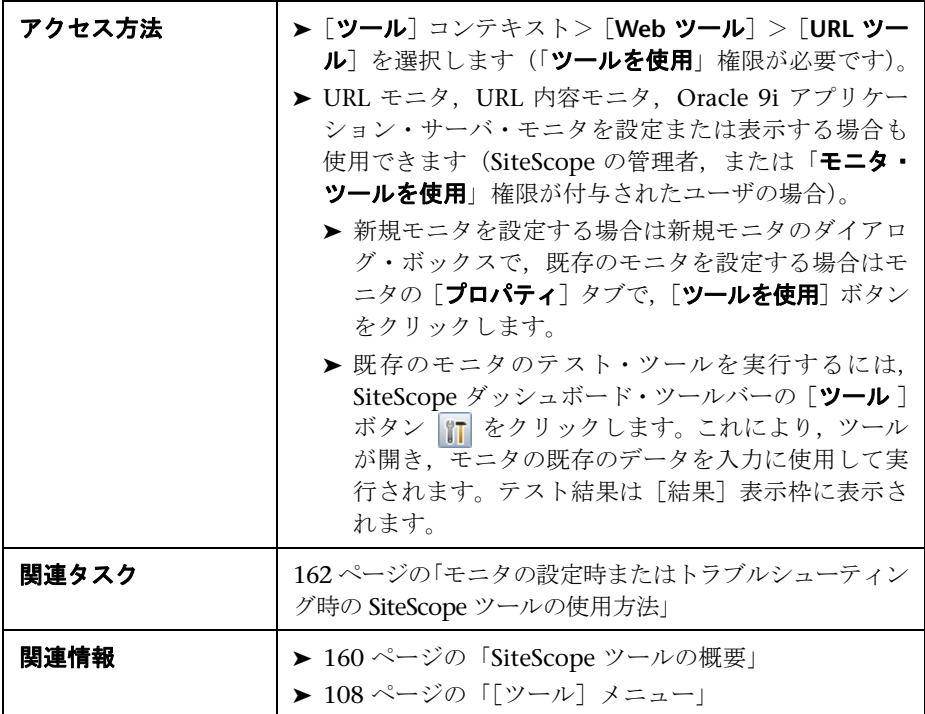

ユーザ・インタフェース要素について次に説明します。

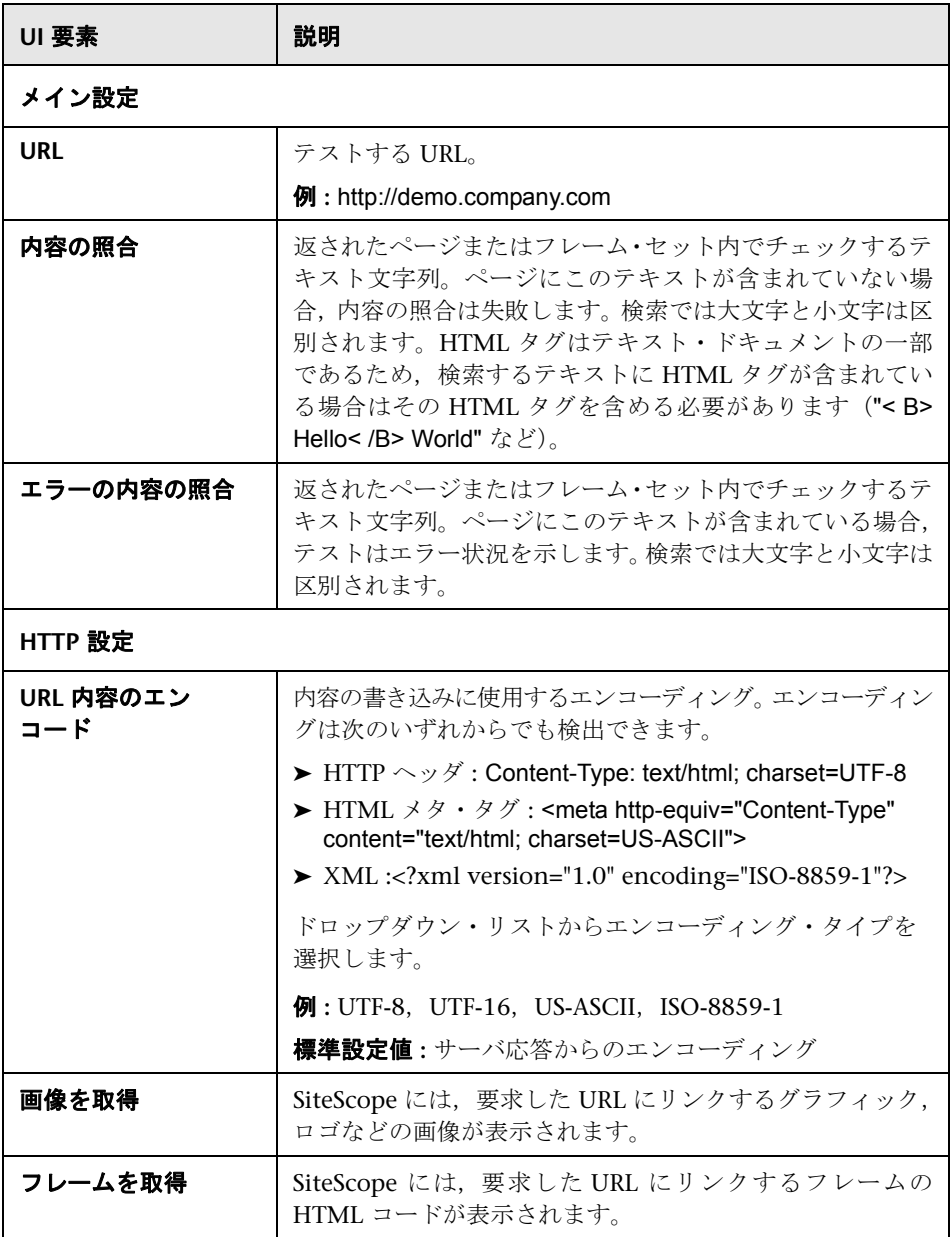

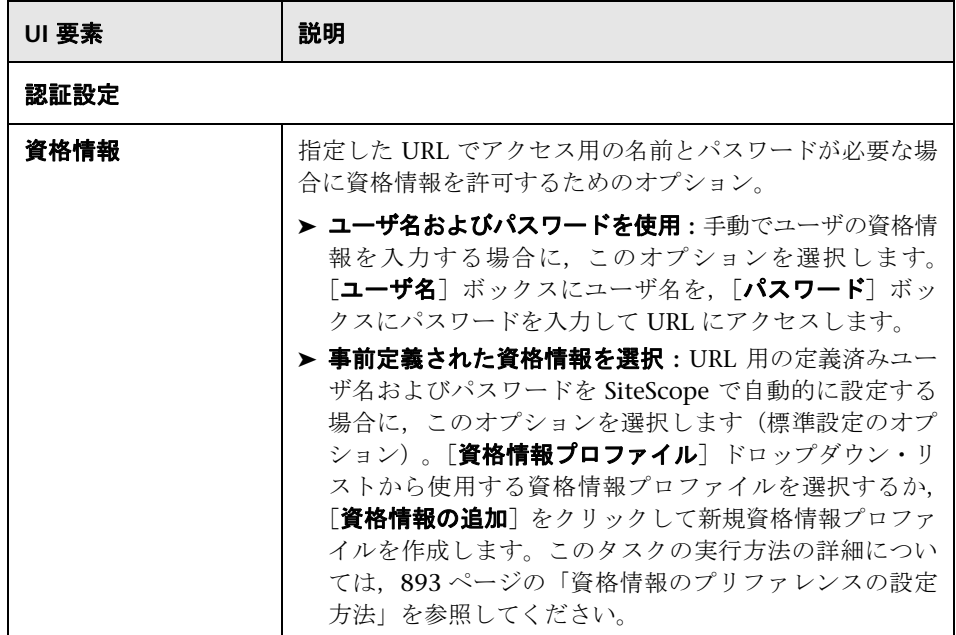

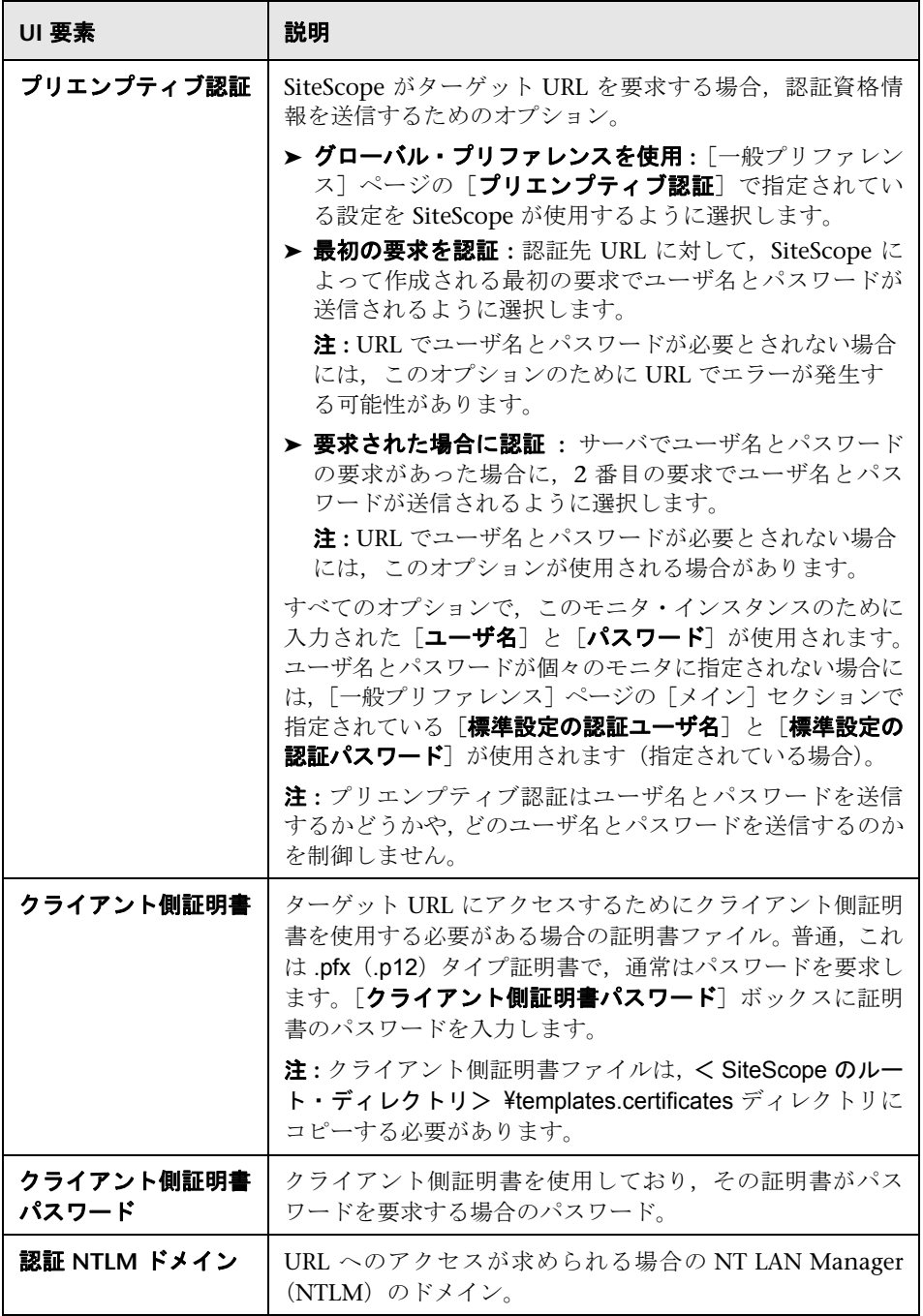

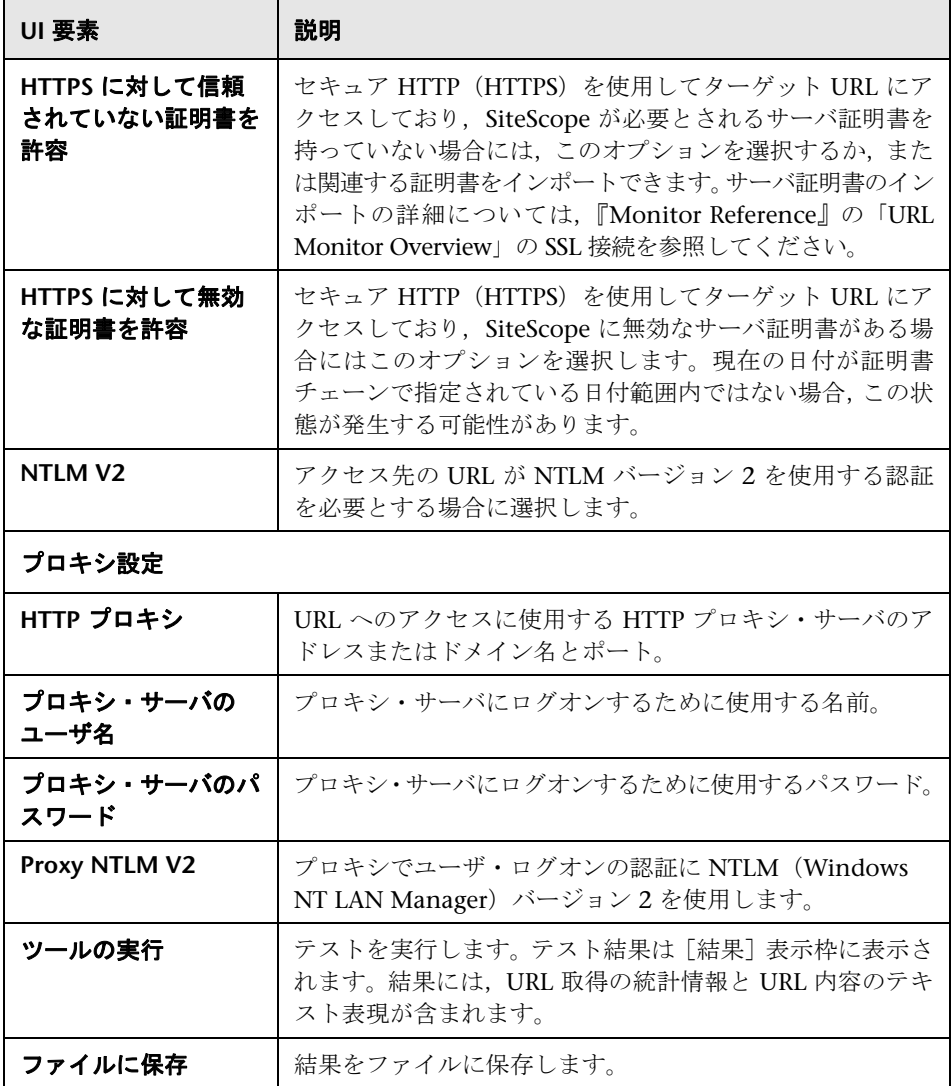

# **Web** サービス・ツール

このツールを使用すると, SOAP (Simple Object Access Protocol) に対応する Web サービスの可用性や安定性のチェック,または実際の SOAP 応答の表示を 行うことができます。失敗した Web サービス要求の診断や、特定の Web サー ビス・モニタで使用する照合文字列の選択にも便利です。Web サービス・テス トは、SOAP 要求をサーバに送信し、HTTP 応答コードをチェックしてサービス が応答していることを確認します。実際の SOAP 応答が表示されますが、返さ れたメッセージについてそれ以上の検証は行われません。

SOAP は、あるオペレーティング・システム下で実行されているプログラムが同 じまたは別のオペレーティング・システム下で実行されている別のプログラム と通信する手段です(Linux ベースのプログラムと通信する Windows 2000 プ ログラムなど)。SOAP は分散環境のサービスとの情報交換に HTTP(Hypertext Transfer Protocol)と XML(Extensible Markup Language)を使用します。

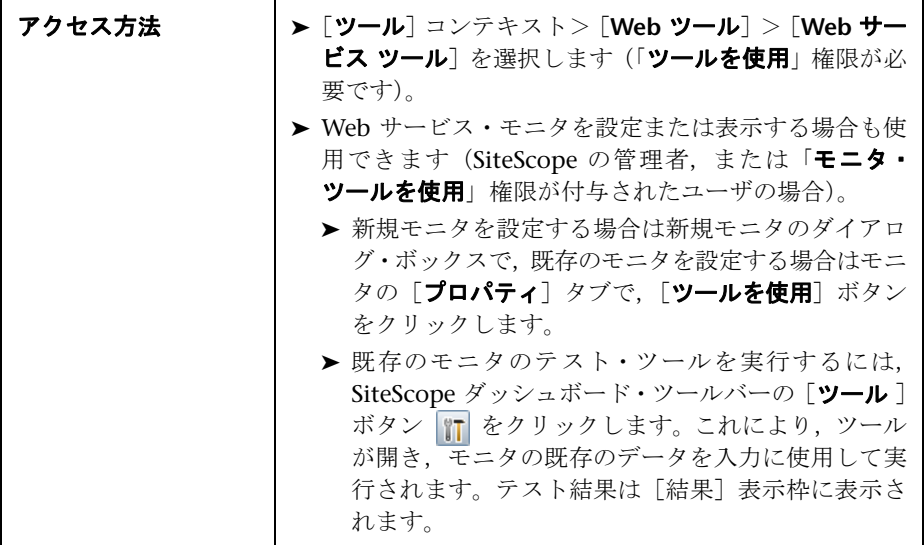

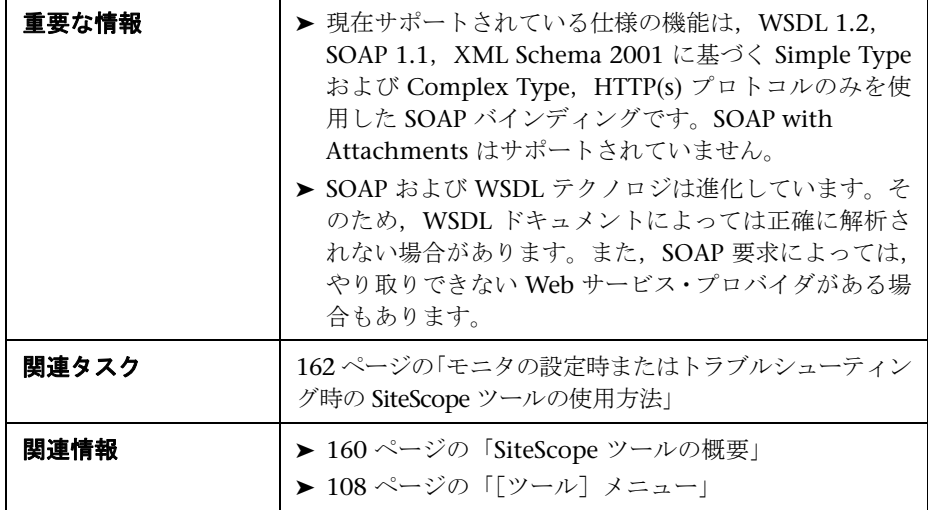

ユーザ・インタフェース要素について次に説明します。

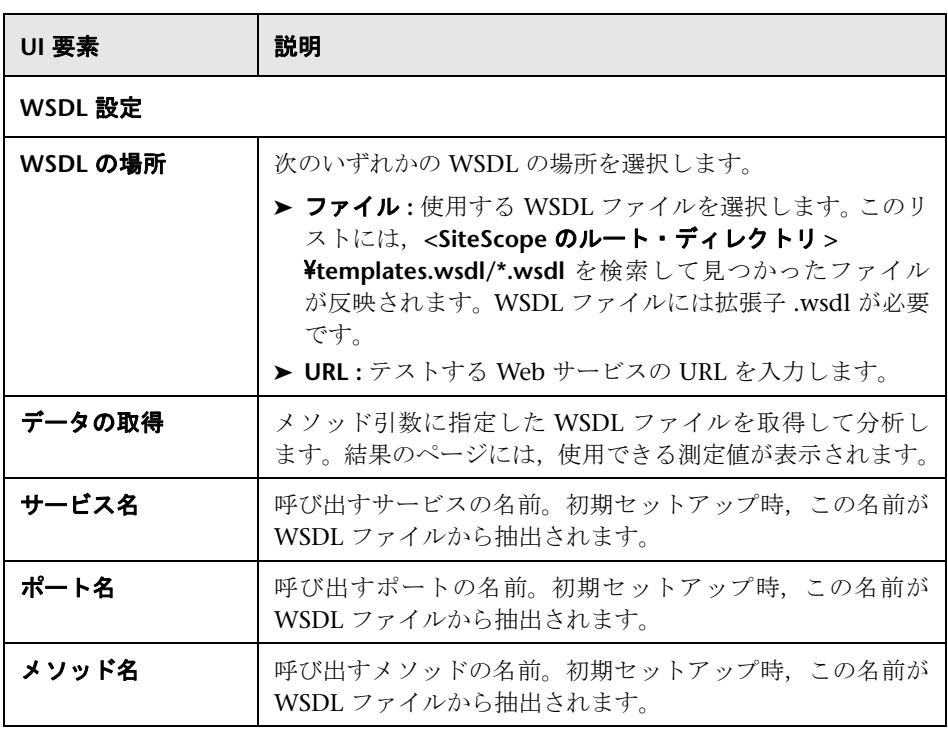

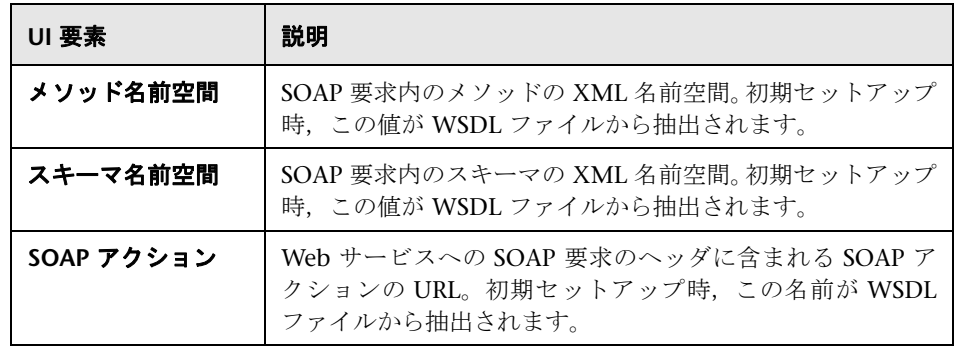

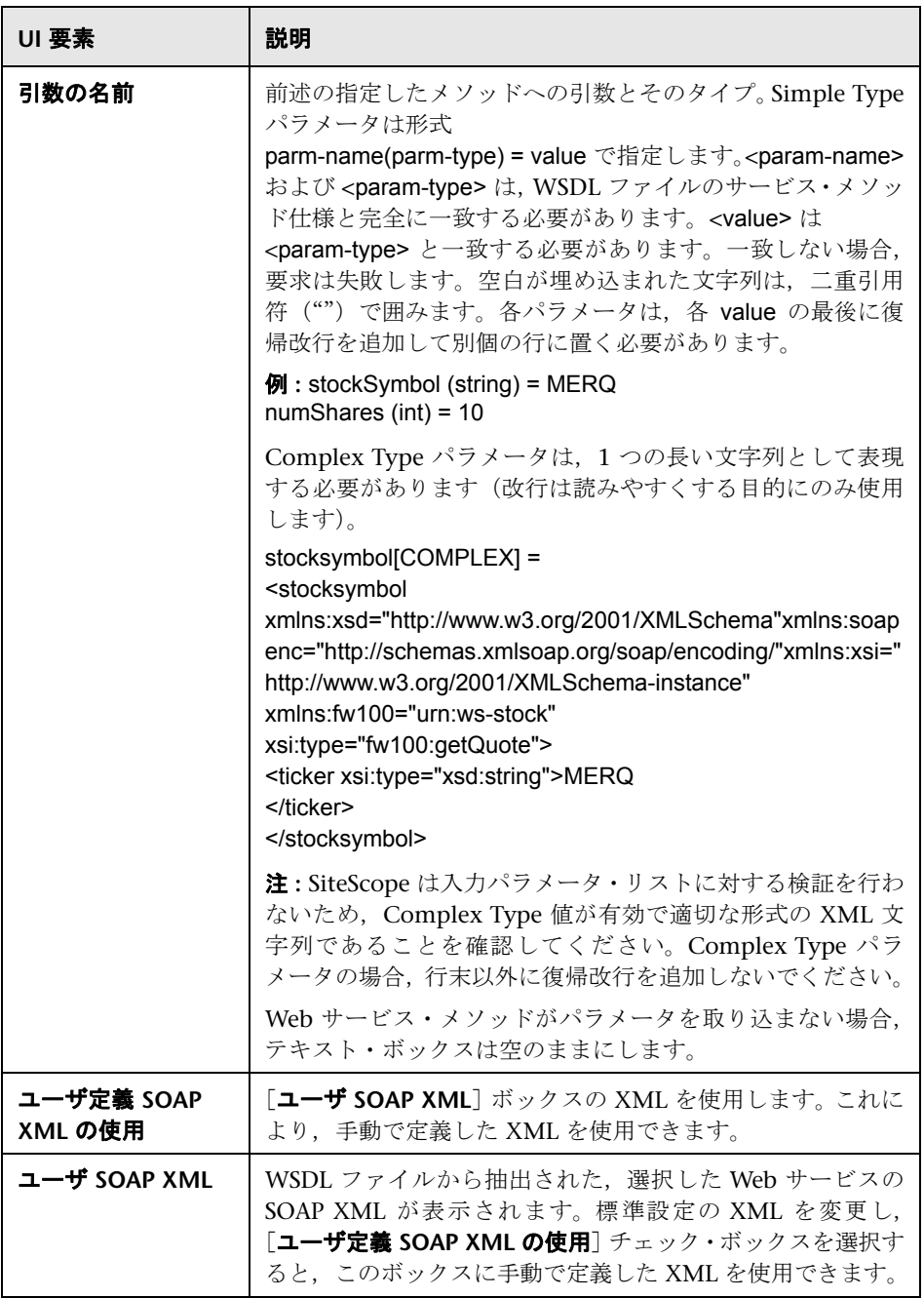

П

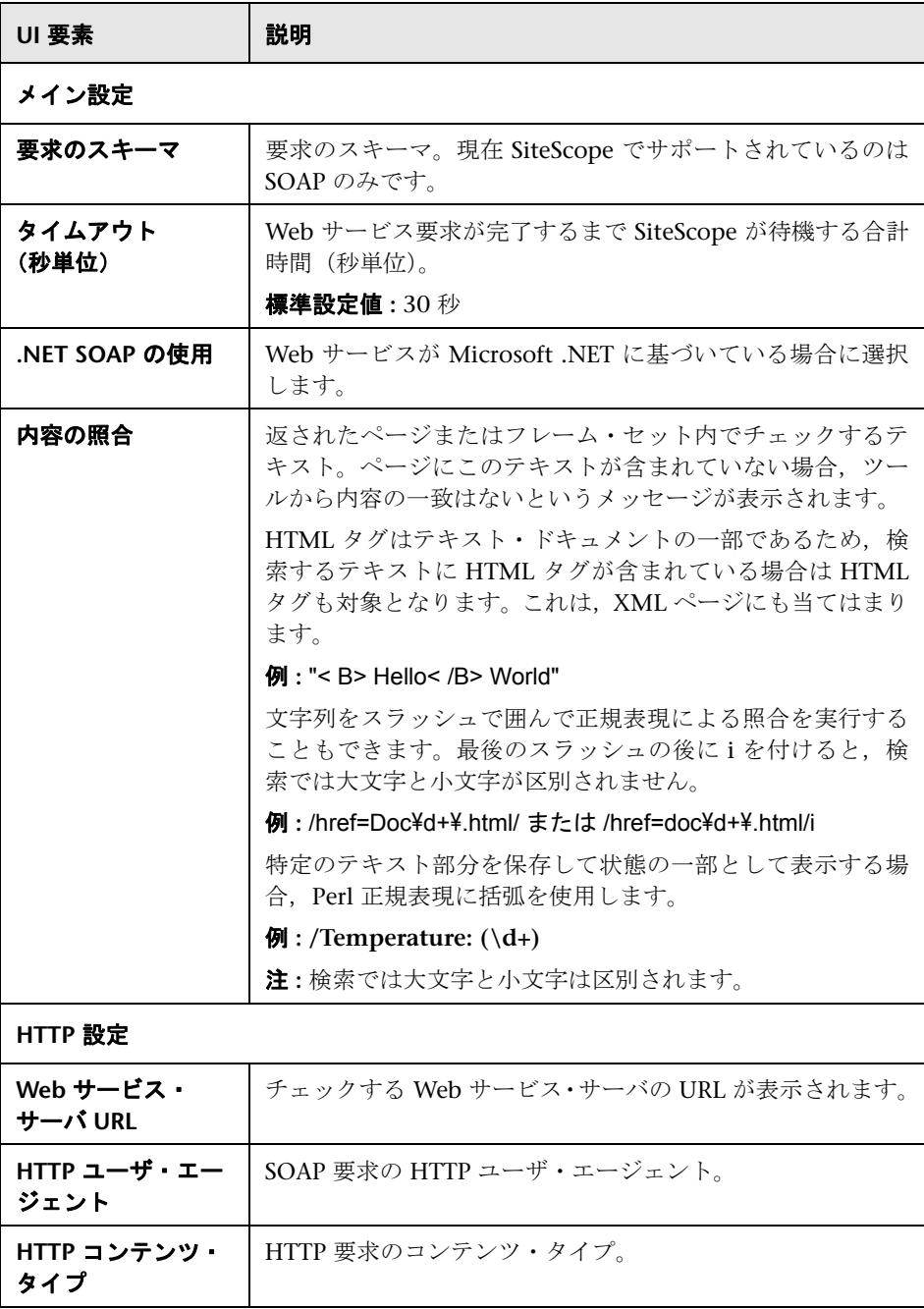

230

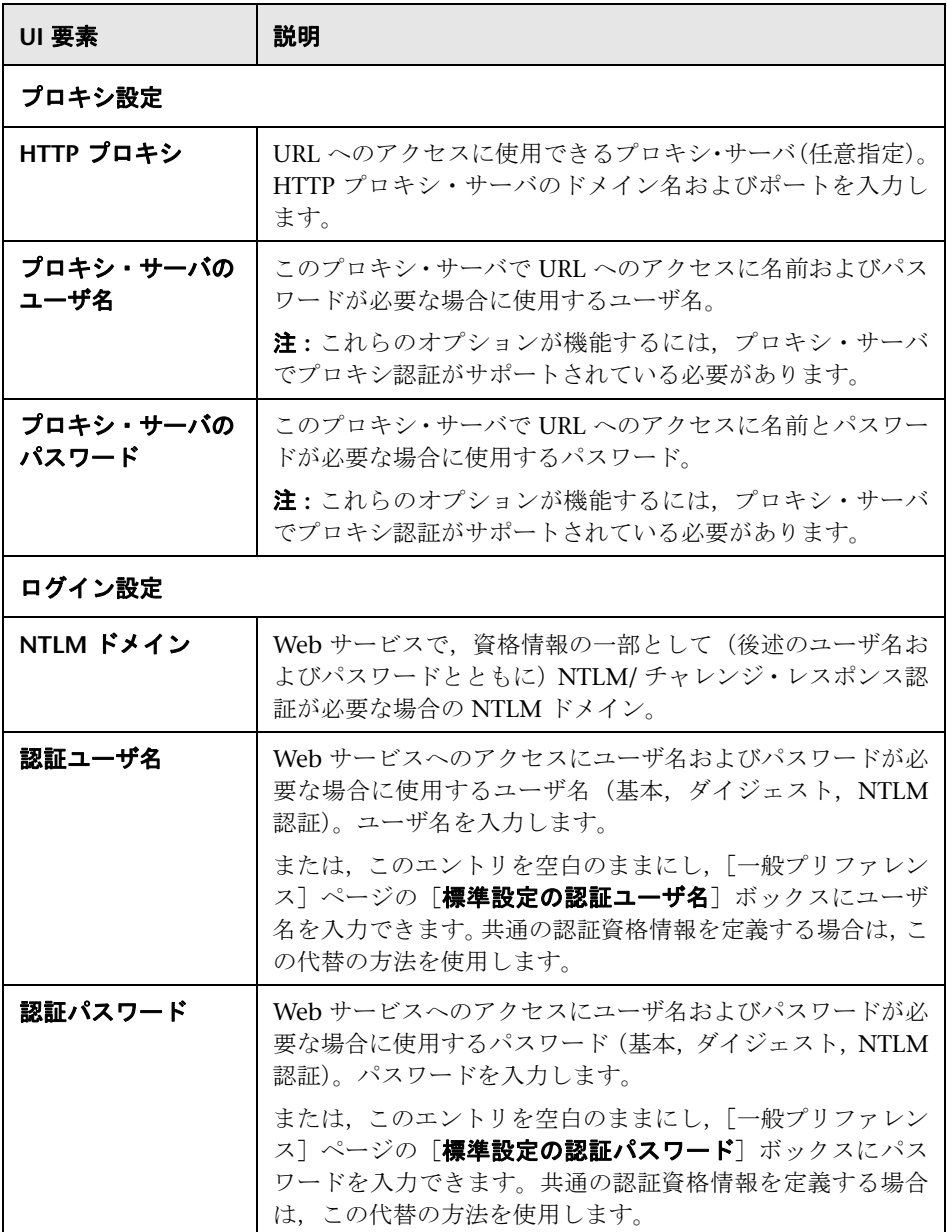

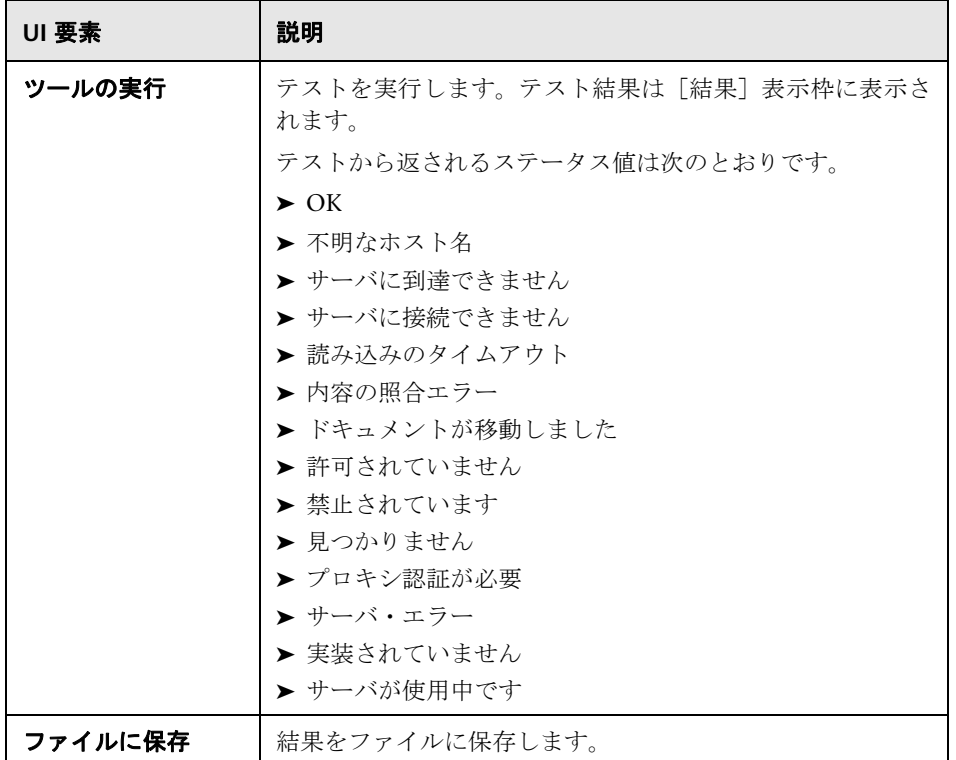

# **& XSL 変換ツール**

このツールを使用すると,XML ファイルまたは出力の変換に使用可能なユーザ 定義の XSL ファイルをテストできます。これには,Web アプリケーションから 取得した、パフォーマンス・メトリックス・データが含まれるファイルなどが あります。XSL 変換の使用は,参照可能な XML モニタで XML データを使用で きるように許容可能な形式に処理するために必要になる場合があります。

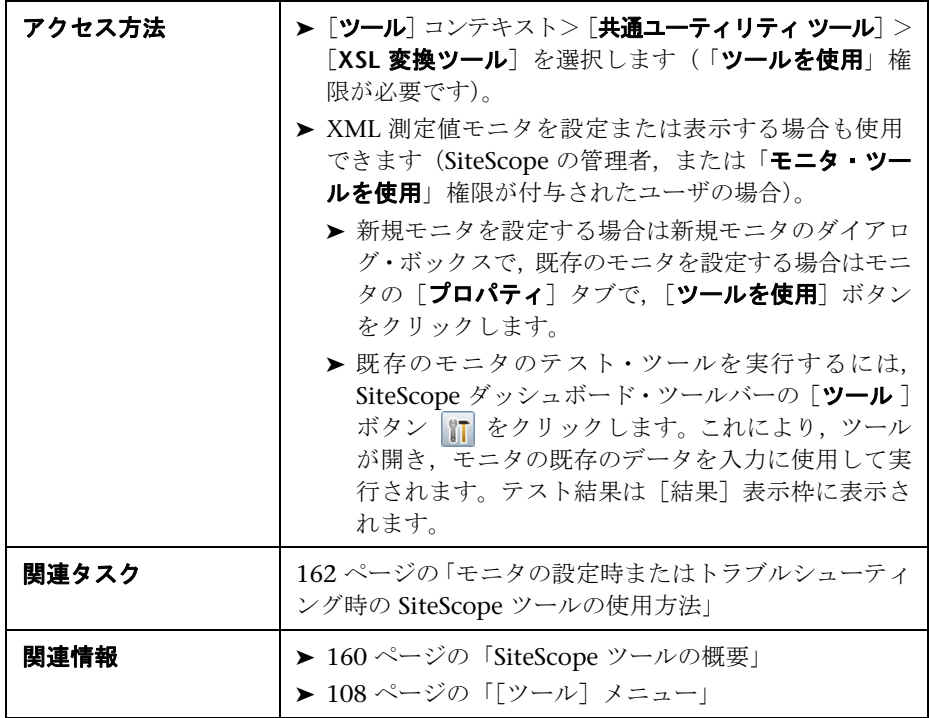

ユーザ・インタフェース要素について次に説明します。

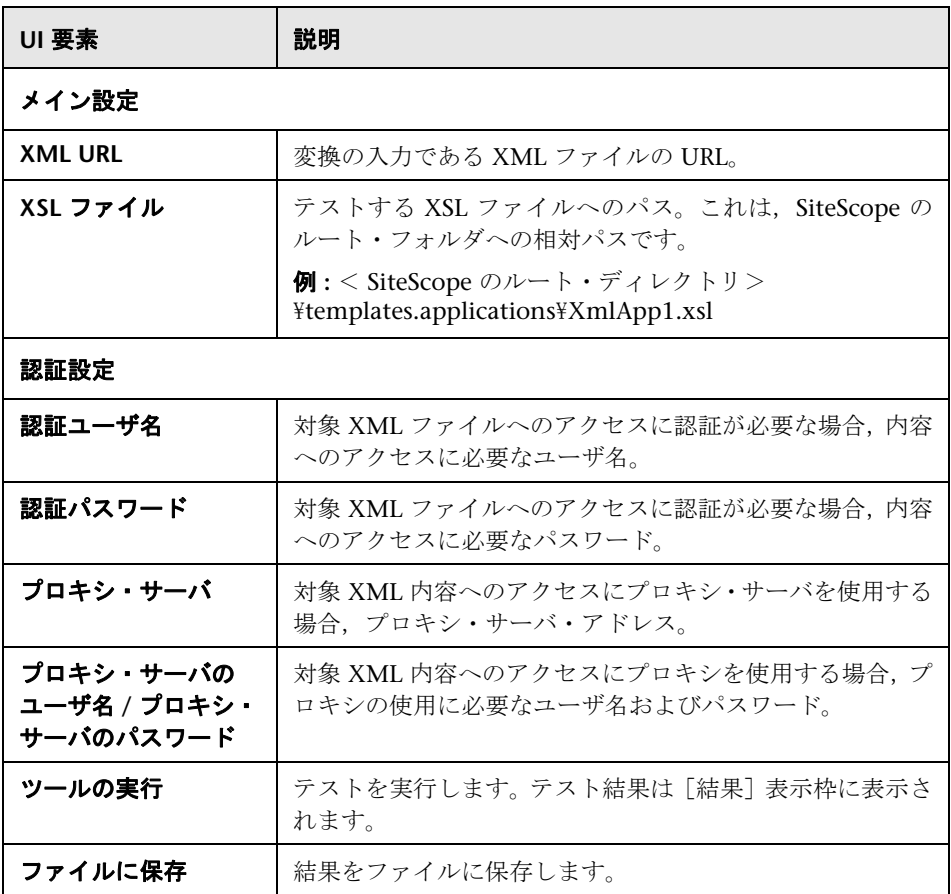

**7**

# 正規表現の使用

本章の内容

#### 概念

- ▶ 正規表現の概要 (236 ページ)
- ▶ 正規表現の定義 (237 ページ)
- ▶ 文字列リテラルの照合 (239 ページ)

#### 参照情報

- ▶ メタ文字を使用したパターンの照合 (241ページ)
- ▶ 検索モード修飾子 (246 ページ)
- ➤ [内容の照合値の保持\(](#page-246-0)247 ページ)
- ▶ SiteScope の日付変数 (248 ページ)
- ▶ ログ・ファイル監視の例 (254 ページ)
- ▶ 正規表現の使用時に発生する問題 (262ページ)

# 概念

# <span id="page-235-0"></span>☆ 正規表現の概要

SiteScope では,テキスト・コンテンツの照合に正規表現を利用します。いくつ かの SiteScope モニタでは,モニタの要求またはアクションによって返されるテ キストの内容を照合できます。この章では、SiteScope モニタで正規表現を使用 してテキスト・コンテンツを照合する方法について説明します。

正規表現は, Awk や Perl などのスクリプト言語および Emacs, Visual C++, Java などのプログラミング環境で使用するために開発されたテキスト解析ツー ルに付けられた名前です。正規表現自体はプログラミング言語ではありません。 ただし,文字や記号の特殊な組み合わせを数多く使用するため,一部のプログ ラミング言語よりも理解しづらくなっている場合が多くあります。このような 特殊文字(メタ文字と呼ばれます)のさまざまな組み合わせによって,正規表 現は,より大きなテキストに含まれている特定のテキストを解析および抽出す るための非常に強力で柔軟性のあるツールとなります。

モニタの[内容の照合]テキスト・ボックスに正規表現を使用すると,実行時 にモニタに返されるテキストが SiteScope によって解析され,正規表現で定義し たパターンに一致する内容が検索されます。このドキュメントでは、SiteScope モニタの内容を照合するために正規表現で使用される構文とメタ文字の概要に ついて説明します。

## <span id="page-236-0"></span>☆ 正規表現の定義

SiteScope の内容を照合するための要素は,スラッシュ(/)文字です。SiteScope モニタの「内容の照合]テキスト・ボックスのエントリは,正規表現として認 識されるようにスラッシュで囲む必要があります。たとえば、/website/ という 表現をモニタの [内容の照合] ボックスに入力すると, SiteScope によって, モ ニタで受信したテキスト・コンテンツから website というリテラル・テキスト文 字列が検索されます。一致するテキスト文字列がない場合,モニタによってエ ラー・ステータスがレポートされます。一致するテキスト文字列がある場合,ほ かのモニタ・ステータスのしきい値に対応する条件もすべて満たしていれば,モ ニタによって正常ステータスが返されます。スラッシュでエントリを区切らず にテキストまたはほかの文字を[内容の照合]ボックスに入力すると, SiteScope では,エントリは無視されるか,内容の照合エラーとしてレポートされます。

また, SiteScope の正規表現では、正規表現を囲むスラッシュ内に括弧 () を追 加できます。これは非常に便利な機能です。括弧は「後方参照」を作成するた めに使用されます。後方参照として、SiteScope では括弧間で一致したテキスト が保持され,モニタの詳細のページの [ステータス] フィールドにそのテキス トが表示されます。これは,内容の照合のトラブルシューティングに役立ちま す。この方法を使用して,一致した値をあるモニタから別のモニタに,または URL シーケンス・モニタのあるステップから同じトランザクションの次のス テップに渡すこともできます。また,括弧は次に示すように選択肢の範囲を定 義するためにも使用されます。

通常, SiteScope で正規表現を作成して内容を照合する場合, 反復的な手法が適 しています。次に,正規表現を作成して内容を照合する場合の一般的な手順と ガイドラインを示します。

- ▶ 監視するデータの 1 つのサンプルに一致するリテラル文字を使用して正規表 現を作成します。例 : /value: 1022.5/。
- ➤ 繰り返しリテラル文字を文字クラスおよびメタ文字に置き換えて,リテラル をパターンへと標準化していきます。たとえば,前述の例のリテラルは,4 つ の数値, 小数点, もう 1 つの数値に一致する /value:\s\d\d\d\d\d\\1\d/ になり ます。
- ▶ 照合するデータのパターンが変わる可能性がある場合を考えます。予測され るまたは可能性のある対象データの変動に合わせてパターンを調整します。 前の例の /value:\s\d\d\d\d\.\d\ という表現は /value:\s[\d]{1,8}\.[\d]{1,2}/ のようになります。このパターンでは,小数点前の数値の数と小数点後の数 値の数の変動に対応できます。このパターンでは,小数点が存在することを 想定しています。ここで使用されている文字クラスの詳細については,次項 を参照してください。
- ▶ 照合するリテラル文字列またはパターンがコンテンツ内に複数回出現する可 能性がある場合を考えます。照合するコンテンツより前に出現する一意のコン テンツを指定してから正規表現のパターンを追加します。これにより、監視 するコンテンツが照合される前に一意のコンテンツが式で照合されます。こ の例のパターンでは,最初のいくつかのエントリが /value:numbers/ のように なるパターンに一致します。静的コンテンツに一致するリテラルをパターン に追加すると,特定のデータの範囲が定まり,確実に対象データに対して照 合を実行できるようになります。たとえば,照合するデータが Open Queries というテキストの後にある場合, /Open Queries[\\s\\V]{1,5} value:\s[\d]{1, 8)\.[\d]{1,2}/ のように,介在するコンテンツのパターンとともにこのリテラル をパターンに追加できます。

## <span id="page-238-0"></span>文字列リテラルの照合

正確な文字列またはリテラル文字列の検索と照合は,正規表現でのパターン照 合の最も単純な形式です。リテラルの照合では,正規表現はワード・プロセッ シング・アプリケーションの検索 / 置換と同様に動作します。前述の例では, Web site というテキストと照合しました。正規表現 /Buy Now/ は,文字 Buy Now が 空白も含めてこの順序で含まれるテキストがモニタに返された場合に成功します。

標準設定では、正規表現は大文字と小文字を区別したリテラルです。つまり,英 数字以外の文字を含めて,大文字と小文字,および順序で内容が表現と一致す る必要があります。たとえば,修飾子のない /Website/ の正規表現は,内容に 完全に一致する文字列 Website が含まれる場合のみに成功し,ページに含まれ る内容が website, WEBSITE, または Web site の場合は失敗します(最後の例 では,2 つの単語の間に正規表現にはない空白があるため失敗します)。

この場合は,正規表現で使用される特別な「予約済み」メタ文字である特定の 英数字以外の文字をリテラルに照合できます。一部のメタ文字は,正規表現で 照合する重要なリテラルと競合する場合があります。たとえば、ピリオドやドッ ト記号(.), アスタリスク(\*), ドル記号(\$), バックスラッシュ(¥)は正規表 現内で特別な意味を持ちます。これらの文字のいずれかが検索する特定のテキ スト・パターンの主要部分である場合,正規表現プロセスでこれらの文字を特 別なメタ文字としてではなくリテラル文字として扱うように「エスケープ」す る必要があります。文字をメタ文字ではなくリテラルとして強制的に解釈させ るには,その文字の前にバックスラッシュを追加します。

本項の内容

- ▶ 240 ページの「例 [リテラル文字列の照合」](#page-239-0)
- ▶ 240 [ページの「代替の使用」](#page-239-1)

### <span id="page-239-0"></span>例 **-** リテラル文字列の照合

たとえば,Web ページで文字列 4.99 を検索する場合に,/4.99/ という正規表現 を作成したとします。この場合,文字列 4.99 が一致しますが,ピリオド文字は 特別な意味を持つため,4599 や 4Q99 のような文字列も一致します。正規表現 でピリオドをリテラルとして解釈させるには, /4¥.99/ のようにピリオドをス ラッシュでエスケープします。文字の前にバックスラッシュのエスケープ文字 を追加することで,正規表現プロセスでバックスラッシュに続く文字をリテラ ルとして強制的に解釈させることができます。通常,句読点やその他の英数字 以外の文字を照合する場合は,常にこの構文を使用します。

## <span id="page-239-1"></span>代替の使用

代替を使用して,複数の文字列のいずれかが内容に含まれる either/or 照合を構 成できます。代替文字は垂直パイプ記号("|")です。

垂直パイプは,正規表現で代替文字を区切るために使用されます。たとえば,正 規表現 /(e-mail|e-mail|contact us)/ は、垂直パイプで区切られた 3 つの文字列の いずれかが内容に含まれる場合に成功します。ここでは,代替の区切りに括弧 が使用されています。この例では,一致する必要のある代替の外側にはパター ンがありません。これに対して,/(e-mail|e-mail|contact) us/ のように正規表現 を記述することもできます。この場合,括弧に囲まれた 3 つの代替のいずれか の直後に空白スペースと単語 us が続く場合にのみ、照合は成功します。これは 前の例よりも制限がありますが、括弧によって代替が内部の 3 つの単語に限定 されていることもわかります。代替の 1 つ以上が見つかっても次の単語が「us」 でない場合は,照合は失敗します。

# 参照情報

# <span id="page-240-0"></span><sup>●</sup> メタ文字を使用したパターンの照合

照合が必要なテキストが正確にわからない場合や、テキスト・パターンがセッ ションや日によって変わることはよくあります。正規表現には、パターンの定 義や文字のカテゴリ全体の照合に使用する特殊なメタ文字が多くあります。正 規表現は,単なるリテラルの英数字文字の照合だけでなく,非英数字文字の照 合にも使用できます。このため,正規表現では検索する内容に非英数字文字が 存在することを考慮することが重要です。つまり,正規表現を作成するときに は,ピリオド,カンマ,ハイフン,引用符などの文字や,空白さえも考慮する 必要があります。

本項の内容

- ➤ 241 [ページの「正規表現で使用するメタ文字」](#page-240-1)
- ▶ 243 [ページの「文字クラスの定義」](#page-242-0)
- ▶ 244 [ページの「数量詞の使用」](#page-243-0)

## <span id="page-240-1"></span>正規表現で使用するメタ文字

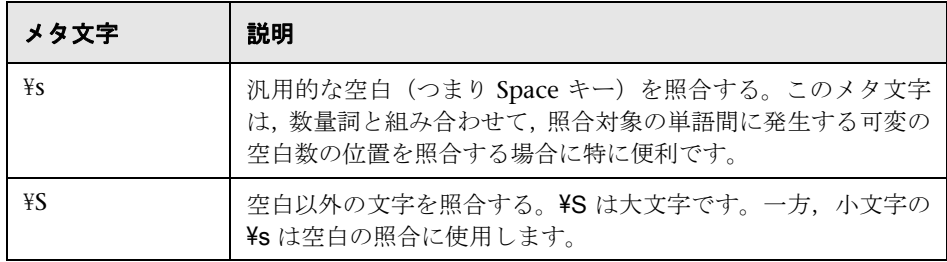

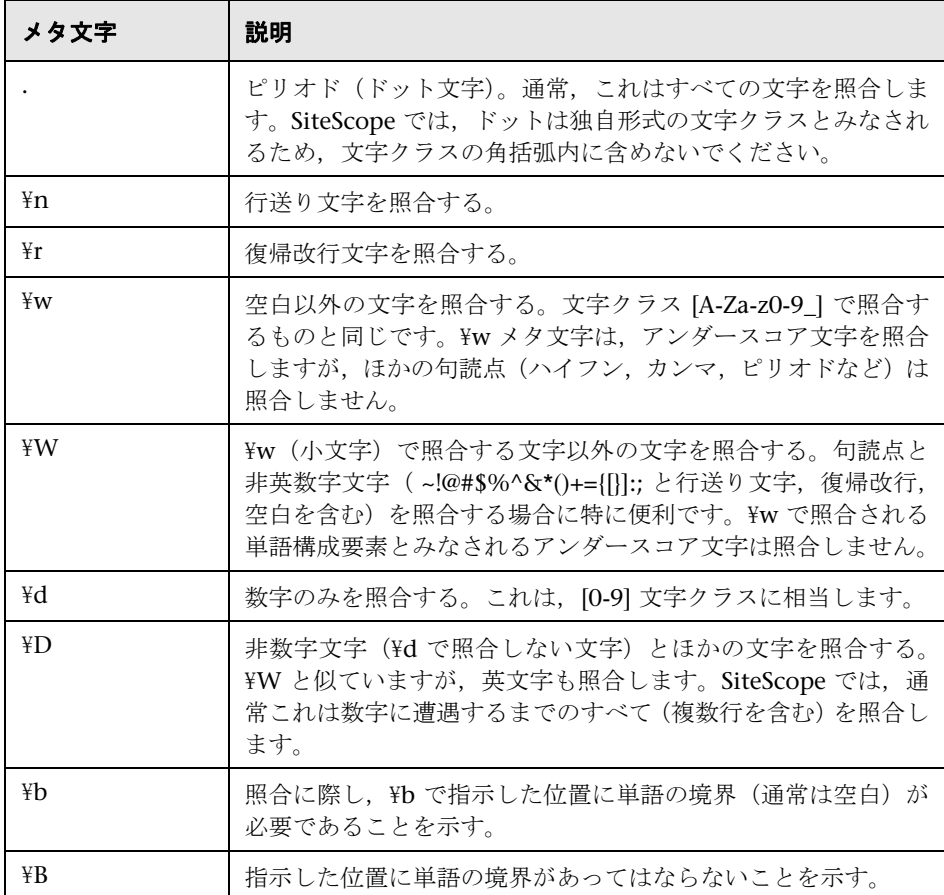

#### <span id="page-242-0"></span>文字クラスの定義

文字クラスは,重要で非常に便利な正規表現構成です。文字クラスには,正規 表現内の特定の位置で検出される可能性がある特定の文字セットを定義しま す。文字クラスを使用するのは,1 つの位置で照合する文字の範囲を定義する場 合,または数量詞を追加して複数の文字や複数行を広く照合する場合などです。

文字クラスは、文字とメタ文字の任意の組み合わせを角括弧 [ ] で囲んで形成し ます。文字クラスでは,照合対象となる「いずれか,またはすべて」の文字の グループを作成します。文字クラス外のリテラルやメタ文字とは異なり,文字 クラス内の文字やメタ文字の物理的な並びは検索や照合の順序に影響しません。 たとえば,クラス [ABC0123abc] は [0123abcABC] と同じ内容を照合します。

ハイフンを使用して文字または数字の範囲を示すことで,文字クラスをさらに 効率化できます。たとえば,クラス [0-9] には 0 から 9 までのすべての数字が 含まれます。クラス [a-z] には a から z までのすべての小文字が含まれます。ハ イフンを使用して,より限定的なクラスを作成することもできます。たとえば, [e-tE-T] は E から T までの大文字または小文字を照合し,[0-5] は 0 から 5 まで の数字のみを照合します。

キャレット文字(^) を文字クラス内で否定として使用すると、特定の文字を内 容の照合から除外できます。

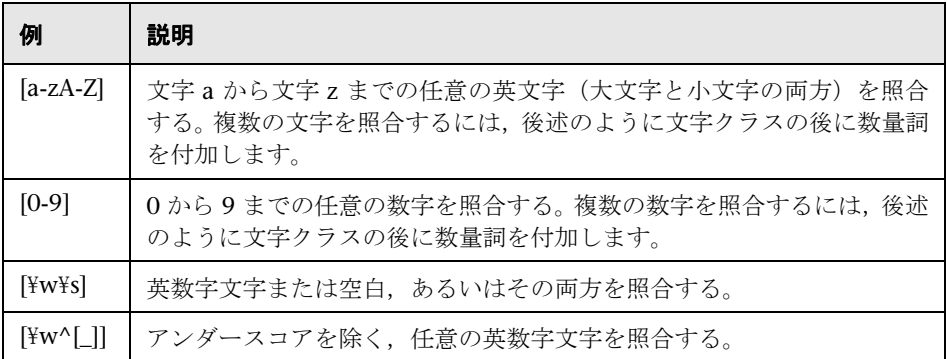

#### 文字クラスの例

## <span id="page-243-0"></span>数量詞の使用

正規表現に,文字をカウントするオプションとして使用できるメタ文字のもう 1 つのセットです。これにより,内容の照合機能を大幅に強化して柔軟性を高め ることができます。数量詞は,前述のメタ文字と文字クラスの後に付加して,先 行する照合文字またはメタ文字を照合する位置を指定します。たとえば、正規 表現 /(contact|about)¥s+us/ では、メタ文字 ¥s が空白を照合します。プラス記号 の数量詞を¥s の後に付けると、単語 contact (または about) と us の間に少な くとも 1 文字以上の空白が必要であることを示します。

次の表では、正規表現で使用できる数量詞について説明します。数量詞は、そ の直前にある1文字に適用されます。文字クラスと併用する場合,数量詞は文 字クラスの閉じ角括弧の外側に置きます。たとえば,[a-z]+ や [0-9]\* のように指 定します。

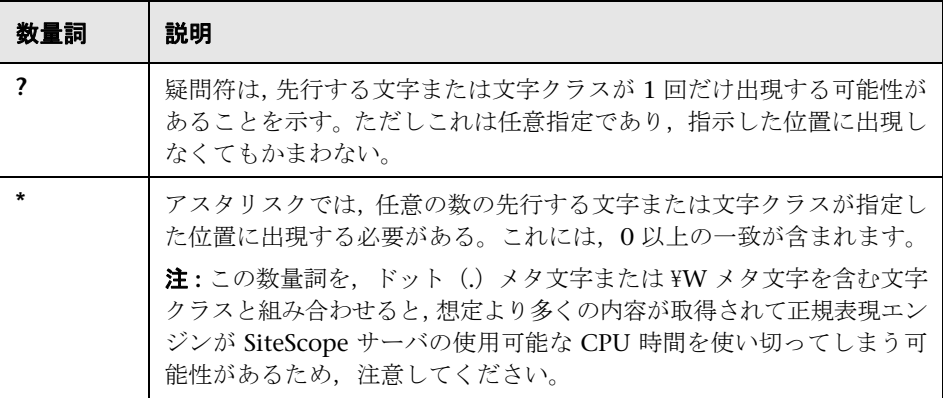

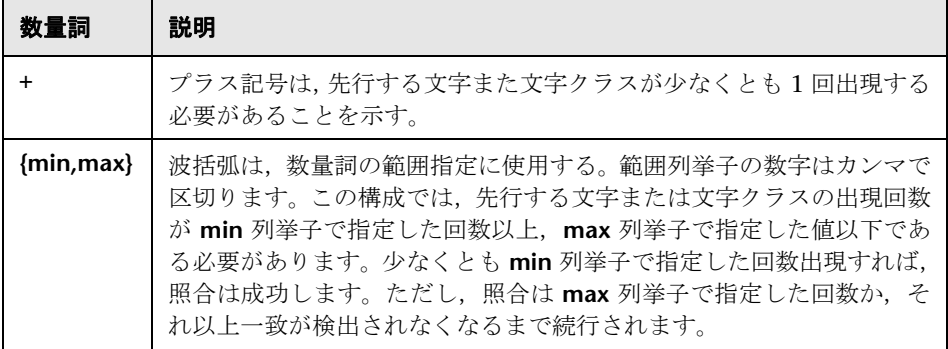

SiteScope での内容の照合は,HTTP 応答全体に対して実行されます。これには, 通常はブラウザでは表示できない HTTP ヘッダも含まれます。HTTP ヘッダに は通常,数字のシーケンスと組になった単語を含む,複数行のテキストが含ま れます。これにより,数字や文字の小さいセットなどの単純な内容に対する照 合以外では,照合が失敗することがあります。失敗を避けるには,照合対象の テキストの近くにある固有の文字シーケンスを特定し,可能ならばそれをリテ ラルとして正規表現に含めます。

# <span id="page-245-0"></span>◎ 検索モード修飾子

SiteScope で使用する正規表現では,表現を区切るスラッシュの外側に任意指定 の修飾子が含まれていることがあります。閉じるスラッシュの後にある修飾子 は,照合の実行方法に影響します。たとえば,i検索修飾子が追加された /website/i という正規表現では,照合内容での検索は大文字と小文字が区別されません。こ の場合, website, Website, WEBSite や, WEBSITE でさえも一致します。

i 修飾子を除き,一部のメタ文字と文字クラスによって検索モード修飾子を上書 きできます。特にドット(.)と ¥W メタ文字は,m および s 修飾子を上書きし, これらの修飾子があっても複数行にわたって内容を照合します。

複数の修飾子を追加するには,正規表現の閉じるスラッシュの後に修飾子を連 結して追加します。次に例を示します。/matchpattern/ic は i および c 修飾子を 結合します。

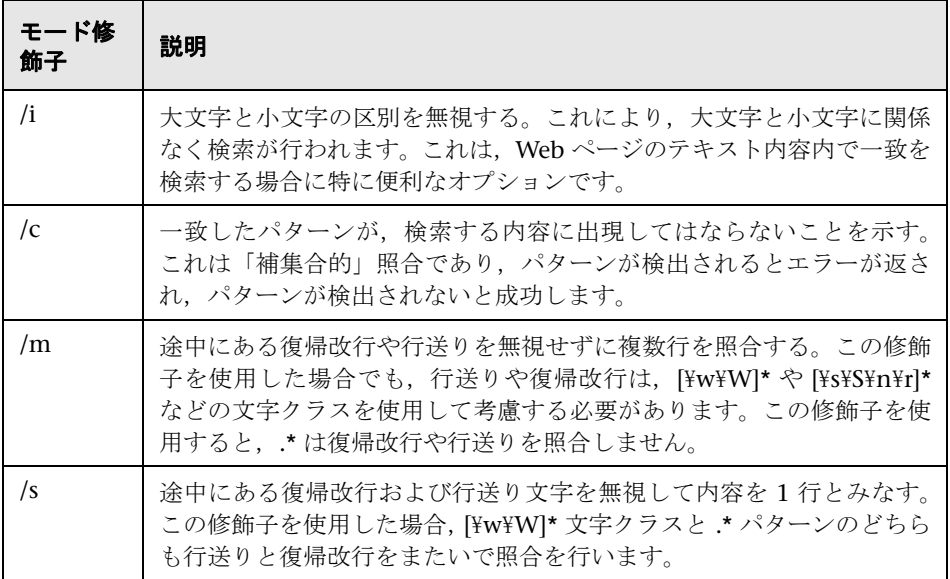

## 正規表現照合モード修飾子

# <span id="page-246-0"></span>● 内容の照合値の保持

URL モニタや URL シーケンス・モニタなど,一部のモニタには,ログに記録さ れ,エラー・ステータスしきい値の設定に使用できる内容の照合値があります。 正規表現構文で使用される括弧 /(照合パターン)/ には、内容の照合値に保持さ れるテキストを判断するというもう 1 つの目的があります。この機能を使用し て,URL モニタまたは URL シーケンス・モニタのエラーしきい値を判断するた めに,内容の照合値をしきい値として直接使用します。

たとえば,内容の照合表現が次のような場合を例に挙げます。

#### /Copyright  $(\forall d^*)$ /

URL リクエストによってモニタに返される内容に次の文字列が含まれていると します。

#### ... Copyright 2007 by HP

一致した結果,保持される内容の照合値は,次のようになります。

#### 2007

次に,モニタ設定ページ下部の error-if オプションの下で,error-if 条件をステー タスの標準設定 != 200 から内容の照合に変更し,関係演算子を != に指定し,値 を 2008 に指定できます。これにより,文字列 Copyright の年が 2008 以外の 場合は,モニタからエラーがレポートされるようにこのモニタのエラーしきい 値が設定されます。このメカニズムは,Web ページの内容が不正に変更されて いないかどうかを監視するために利用できます。

Web ページにあるほかの URL へのリンクの確認は,URL シーケンス・モニタ の作成において重要な部分です。Web ページのリンクの URL テキストを照合す るには,次の正規表現を使用できます。

#### /a href="?([:\/\w\s\d\.]\*)"?/i

この表現は、href="protocol://path/URLname.htm" を多数の URL と照合しま す。疑問符修飾子を使用することによって,HREF= 属性を囲む引用符の指定は 任意になります。i 修飾子により,照合パターンの大文字と小文字は区別されま せん。

内容の照合から保持または記憶された値は,URL シーケンス・モニタの後続ス テップで参照され,入力値として使用できます。シーケンス・ステップ間での 値の保持または受け渡しに使用する構文については,URL シーケンス・モニタ の「内容の照合」を参照してください。

# <span id="page-247-0"></span>**& SiteScope の日付変数**

SiteScope では,特別に定義された変数を使用して,現在の日付または時刻を照 合する表現を作成します。これらの変数を内容の照合フィールドで使用すると, 日付が記述された内容を検出できます。一般の日付変数は,日付形式の部分を 照合するのに便利です。言語または国に固有の日付変数を使用すると,ISO コー ドに基づき,月と曜日の名称に使用される言語を自動的に特定の国に拡張でき ます。

本項の内容

- ▶ 249 [ページの「一般の日付変数」](#page-248-0)
- ▶ 251 [ページの「言語または国に固有の日付変数」](#page-250-0)
- **► 252 ページの「モニタ URL またはファイル・パスの特殊置換**」

## <span id="page-248-0"></span>一般の日付変数

次の表は,一般変数を示します。

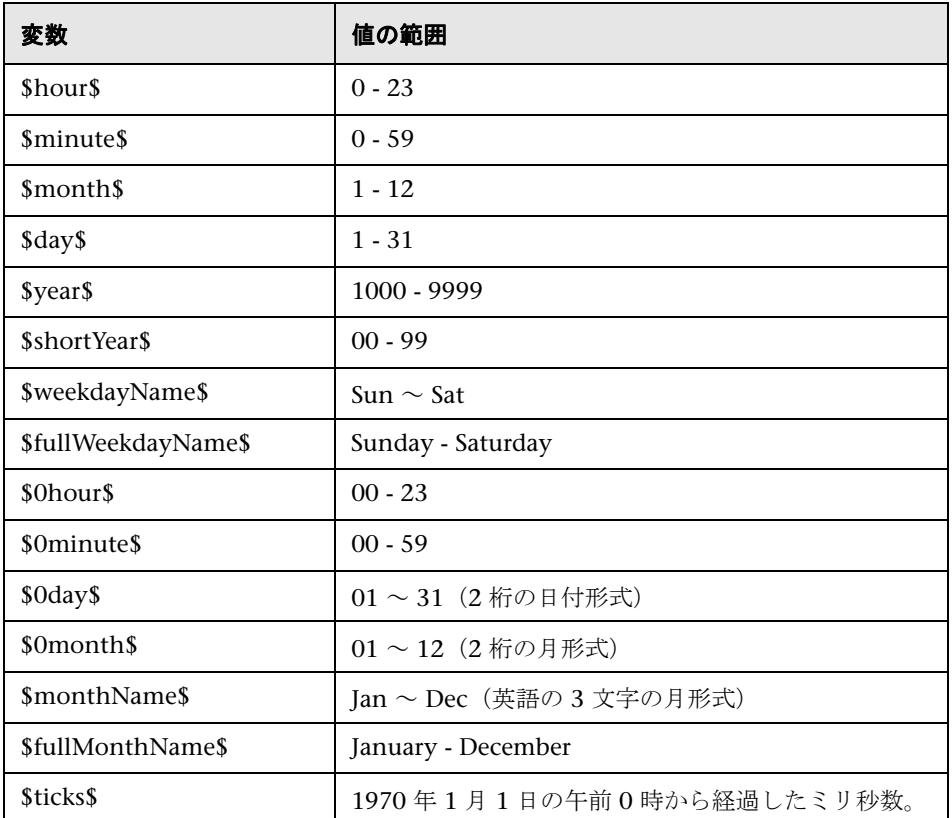

たとえば,内容の照合検索表現を次のように定義します。

#### /Updated on \$0month\$¥/\$0day\$¥/\$shortYear\$/

リクエストによって返された内容に次の文字列が含まれているとします。

#### Updated on 06/01/98

この表現は,モニタが 1998 年 6 月 1 日に実行されると一致します。返された 内容に現在のシステム日付と一致する文字列が含まれていない場合,または日 付形式が指定した形式と異なる場合,照合は失敗します。

時間を現在時刻より前または後にする場合は,表現に **\$offsetMinutes=mmmm\$** を追加できます。これにより,置換を行う前に現在時刻が **mmmm** 分間ずらさ れます(時間を遡るには負の数値を指定できます)。

たとえば、現在の日付が 2007 年6月1日だとすると、検索表現は次のように なります。

/\$offsetMinutes=1440\$Updated on \$0month\$¥/\$0day\$¥/\$shortYear\$/

この場合,一致する内容文字列が次のようになります。

Updated on 06/02/07

注 **:** 日付がシステム日付の 1 日後になっています。

## <span id="page-250-0"></span>言語または国に固有の日付変数

次の表は,国際標準の曜日および月の名称の照合で使用する SiteScope の特殊変 数を示します。LL と CC という文字は, ISO 639 言語コード文字 (2 文字) と ISO 3166 国コード文字(2 文字)のプレースホルダです(詳細については、表 の下の説明を参照)。

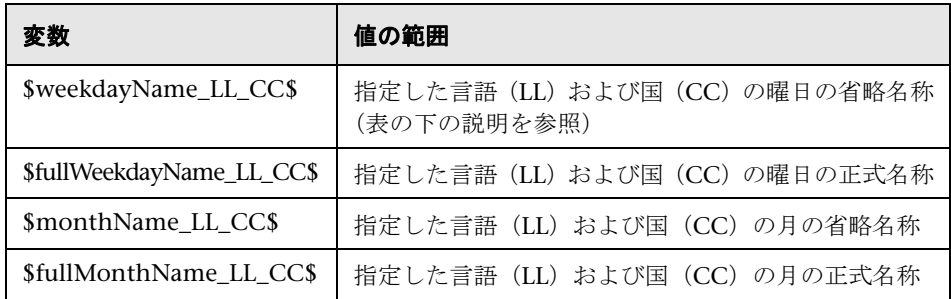

CC:大文字 2 文字で表記する ISO-3166 国コード。たとえば,ドイツは DE,フ ランスは FR,中国は CN,日本は JP,ブラジルは BR のように表します。この コードの一覧表は、次のようなインターネット・サイトなど、多数のインター ネット・サイトから入手できます。

[http://www.iso.org/iso/en/prods-services/iso3166ma/02iso-3166-code-lists/list](http://www.iso.org/iso/en/prods-services/iso3166ma/02iso-3166-code-lists/list-en1.html)[en1.html](http://www.iso.org/iso/en/prods-services/iso3166ma/02iso-3166-code-lists/list-en1.html) (英語サイト)

LL:小文字 2 文字で表記する ISO-639 言語コード。たとえば,ドイツ語は de, フランス語は fr, 中国語は zh, 日本語は ja, ポルトガル語は pt のように表し ます。このコードの一覧表は,次のようなインターネット・サイトなど,多数 のインターネット・サイトから入手できます。

<http://www.ics.uci.edu/pub/ietf/http/related/iso639.txt>(英語サイト)または <http://www.dsv.su.se/~jpalme/ietf/language-codes.html> (英語サイト)

たとえば,内容の照合表現を次のように定義します。

#### /\$fullWeekdayName\_fr\_FR\$/i

リクエストによって返された内容に次の文字列が含まれているとします。

#### mercredi

この表現は,モニタが土曜日に実行されると一致します。

国に固有の言語のバリエーションを考慮する必要がない場合は,国コードを含 めずに前述の任意の変数を使用できます。例 :

#### /\$fullWeekdayName\_fr\$/

上の表現は、/\$fullWeekdayName fr FR\$/ と同じ内容を照合するために使用で きます。

### <span id="page-251-0"></span>モニタ **URL** またはファイル・パスの特殊置換

SiteScope の日付変数は,正規表現の一部として内容を照合するのに便利です。 日付変数は,特定のモニタに URL またはファイル・パスを動的に作成するため に,特殊置換としても使用できます。これは,システムの日付情報に基づいて URL またはファイル・パスが自動的に更新される,日付が記述されたファイル とディレクトリを監視するのに役立ちます。SiteScope は,日付が記述されたロ グ・ファイルを作成するアプリケーションの一例です。ログ・ファイル名には 部分的に, File2001\_05\_01.log のように何らかの形式で年月日が含まれます。

この例に基づき,新しいファイルが毎日作成されます。通常,当日のファイル の作成,サイズ,または内容を監視するには,モニタのファイル・パスまたは URL を毎日手動で変更する必要があります。SiteScope の日付変数と特殊置換を 使用すると,当日のログ・ファイルのファイル・パスを自動的に更新できます。 ファイルの命名に使用されるパターンを把握することによって,システム日付 のプロパティの一部をファイル・パスまたは URL に代入する正規表現に似た特 殊置換文字列を作成できます。
次の例はファイル・モニタにある当日のログ・ファイルの絶対ファイル・パス であるとします。

#### D:/Production/Webapps/Logs/File2001\_05\_01.log

翌日のログ・ファイルは、次のようになります。

#### D:/Production/Webapps/Logs/File2001\_05\_02.log

次の構文を使用して,モニタで使用するファイル・パスを自動的に更新する特 殊置換表現を作成できます。

#### s/D:\/Production\/Webapps\/Logs\/File\$year\$\_\$0month\$\_\$0day\$.log/

置換の表現は,小文字の s で開始し, スラッシュ /.../ で囲む必要があります。 ファイル・パスの一部として含まれるスラッシュは,上に示すようにバックス ラッシュ(¥) 文字を追加してエスケープする必要があります。SiteScope 日付 変数は、アンダースコア文字で区切ります。 SiteScope では、モニタを実行する たびにシステム時刻のプロパティをチェックし,ファイルにアクセスする前に 該当する値がファイル・パスまたは URL に代入されます。

特殊置換をサポートする SiteScope モニタ・タイプは、次のとおりです。

- ➤ e ビジネス・チェーン
- ➤ ファイル・モニタ
- ➤ ログ・モニタ
- ➤ URL モニタ
- ➤ URL シーケンス・モニタ
- $\blacktriangleright$  Web  $\forall -\nearrow \cdot \mp = \forall$

特殊置換の構文は正規表現で使用される置換構文に似ていますが,同じではあ りません。内容の照合の正規表現では SiteScope の日付変数をすべて使用できる のに対し,特殊置換は内容の照合表現の一部として使用できません。

## ● ログ・ファイル監視の例

SiteScope のログ・ファイル・モニタとファイル・モニタでは、ほかのアプリ ケーションで作成されたファイルのエントリがチェックされます。これらの ファイルは,サードパーティ製のアプリケーションで作成したデータ・ファイ ルであったり,自分の環境用に特別に設計されたカスタム・システムで作成し たログであったりします。ログまたはファイルが既知の予測可能な形式で記述 されている場合,新しいエントリを定期的にチェックし,内容の特定の文字列 と照合するように SiteScope を設定できます。ログ・ファイルのエントリの例と エントリのチェックに使用できる単純な正規表現パターンを次に示します。こ れらの例をそのまま使用するか,特定のケースに合わせて変更できます。

注 **:** SiteScope では,正規表現をすべて 1 行で入力する必要があります。次に示 す例には,このページ内に収めるために複数行にわたって記述されているもの もあります。

本項の内容

- ➤ 255 [ページの「ログ・ファイルのパスの検索」](#page-254-0)
- ▶ 257 [ページの「カンマで区切られた値の照合」](#page-256-0)
- ▶ 258 [ページの「空白で区切られた値の照合」](#page-257-0)
- ▶ 259 [ページの「テキストまたは数値の行の数値の照合と保持」](#page-258-0)
- ▶ 260 [ページの「整数と浮動小数点数\(正または負\)の照合」](#page-259-0)
- ▶ 261 [ページの「日付と時刻を含むログ・エントリの照合」](#page-260-0)

## <span id="page-254-0"></span>ログ・ファイルのパスの検索

UNIX と Windows オペレーティング・システムとでは,ファイル名の大文字と 小文字(N と n)の取り扱いに互換性がありません。Windows オペレーティン グ・システムでは大文字と小文字が区別されず,ファイルの検索時には大文字と 小文字が無視されます。UNIX オペレーティング・システムでは大文字と小文字 が区別され,名前の文字の大小の違いは常に重要です。UNIX オペレーティン グ・システム上のパス名の検索で正規表現を使用する場合にログ・ファイル・エ ラーを避けるには,パス表現の大文字と小文字を変更するマーカを使用します。

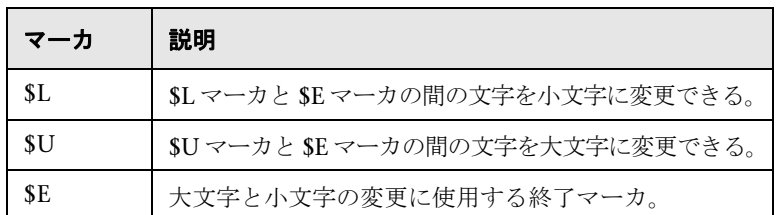

#### 例 **:**

次のパス表現を定義するとします。

#### s/¥/tmp¥/logs¥/arcv.log.\$weekdayName\$/

Linux マシン上の /tmp/logs/arcv.log.tue ログ・ファイルの場合, SiteScope が tmp/logs/arcv.log.Tue を検出しようとし,Linux では大文字と小文字が区別され るため,ログ・ファイル・エラーが表示されます。

この問題を解決するには、パス表現を次のように定義します。

s/¥/tmp¥/logs¥/arcv.log.\$L\$weekdayName\$\$E/

モニタは、\$L から \$E の間にある文字を小文字 /tmp/logs/arcv.log.tue に変換し ます。

反対に,SiteScope でマーカ間の文字を大文字に変更できるようにするには,\$U と SE を使用します。たとえば、次のパス表現を定義するとします。

#### s/¥/tmp¥/logs¥/arcv.log.\$L\$weekdayName\$\$E/

モニタは、パスを /tmp/logs/arcv.log.TUE に変換します。

パス表現では、SL と SU を複数回使用できます。また同じ表現で両方を使用で きます。

例 :

s/\/tmp\/logs-\$L\$weekdayName\$\$E\/arcv.log.\$U\$weekdayName\$\$E/

上記はパスを /tmp/logs-tue/arcv.log.TUE に変換します。

s/\/tmp.\$L\$monthName\$\$E\/logs-\$L\$weekdayName\$\$E\/ arcv.log.\$U\$weekdayName\$\$E/

上記はパスを /tmp.mar/logs-tue/arcv.log.TUE に変換します。

## <span id="page-256-0"></span>カンマで区切られた値の照合

カンマで区切られた数値と文字列のログ・ファイル・エントリの例を次に示し ます。

new,open,changed,12,alerts new,open,changed,13,alerts new,open,changed,13,alerts new,open,changed,14,alerts

カンマで区切られた数値と文字列のログ・ファイル・エントリに一致する正規 表現を次に示します。

 $\frac{1}{2}$  /([\text{\dimessur})\

注 **:** このファイル・エントリにアンダースコアやコロンなどの句読点が含まれる 場合, [\w\d] クラス・パターンにその文字を明示的に追加してください。たと えば,コロンを含めるには, [\w\d] パターンのそれぞれを [\w\d:] に変更します。

## <span id="page-257-0"></span>空白で区切られた値の照合

空白で区切られた文字列と数値のログ・ファイル・エントリの例を次に示します。

requests 12 succeeded 12 failed requests 12 succeeded 12 failed requests 11 succeeded 11 failed requests 12 succeeded 12 failed requests 10 succeeded 10 failed

空白で区切られた文字列と数値のログ・ファイル・エントリに一致する正規表 現の例を次に示します。

/([\w\d]+\s+[\w\d]+\s+[\w\d]+\s+[\w\d]+\s+[\w\d]+\s+[\w\d]+\gran{\tata}}

注 **:** + 文字を使用すると,照合パターンで 1 行に指定した数のシーケンス含める ことができます。この例では、ログ・ファイル内で 5 つの単語または数値が含 まれる行に一致します。このシーケンスにアンダースコアやコロンなどの句読 点が含まれる場合, [\\\] クラス・パターンにその文字を明示的に追加してく ださい。たとえば、コロンを含めるには、[\w\d] パターンのそれぞれを [\w\d:] に変更します。

## <span id="page-258-0"></span>テキストまたは数値の行の数値の照合と保持

カンマで区切られた数字と文字が混在する文字列のログ・ファイル・エントリ の例を次に示します。

request handle number 12.56, series 17.5, sequence reported 97.45, 15.95 and 19.51 request handle number 15.96, series 27.5, sequence reported 107.45, 25.95 and 19.52 request handle number 11.06, series 36.5, system codes 9.45, 35.95 and 19.53 log reference number 12.30, series 17.5, channel reset values 100.45, 45.95 and 19.54

カンマで区切られた数字と文字が混在する文字列のログ・ファイル・エントリ に一致し 10 進数のデータを保持する正規表現の例を次に示します。

/[,\w\s]+(\d+\.\d+)[,\w\s]+(\d+\.\d+)[,\w\s]+(\d+\.\d+)[,\w\s]+(\d+\.\d+)[,\w\s]+  $(\n{4d+4.4d+})$ [ $\n{4n+7$ ]?/.

注 **:** このファイル・エントリにアンダースコアやコロンなどの句読点が含まれる 場合, [.\\\d] クラス・パターンにその文字を明示的に追加してください。たと えば、テキスト・シーケンスに現れるコロンを含めるには, [.\\\s] パターンの それぞれを [,:\w\s] に変更します。

## <span id="page-259-0"></span>整数と浮動小数点数(正または負)の照合

一連の正または負の整数と浮動小数点数によるログ・ファイル・エントリの例 を次に示します。

12.1987 -71 -199.1 145 -1.00716 13.2987 -72 -199.2 245 -1.00726 14.3987 -73 -199.3 345 -1.00736 15.4987 -74 -199.4 445 -1.00746

5 つの正または負の整数と浮動小数点数によるログ・ファイル・エントリに一致 する正規表現の例を次に示します。各エントリの数値は 1 つまたは複数の空白 で区切られている必要があります。

/(-?\d+\.?\d{0,})[\s]+(-?\d+\.?\d{0,})[\s]+(-?\d+\.?\d{0,})[\s]+(-?\d+\.?\d{0,})[\s]+(-  $?4d+4.?4d{0,}}$ [\thereform P\$10, Fig. 24]

## <span id="page-260-0"></span>日付と時刻を含むログ・エントリの照合

多くのログ・ファイルには一定の形式の日付と時刻が各エントリに含まれます。 カンマで区切られた文字列に加えて日付と時刻の情報を含むログ・ファイル・エン トリの例を次に示します。

20/04/2003 14:29:22,ERROR,request failed 20/04/2003 14:31:09,INFO,system check complete 20/04/2003 14:35:46,INFO,new record created

カンマで区切られた文字列の前に日付と時刻の情報を含むログ・ファイル・エン トリに一致する正規表現の例を次に示します。次の例では、SiteScope が稼動し ているサーバのシステム・クロックによって示された同じ年月日に作成された エントリのみに一致するために SiteScope の日付変数を使用しています。

#### /\$0day\$¥/\$0month\$¥/\$year\$¥s+¥d+:¥d+:¥d+,[¥w¥d]+,[¥w¥d]+/

次の例では、SiteScope が稼動しているサーバのシステム・クロックによって示 された同じ年月日および同じ時間内に作成された,より限定されたエントリの みに一致するために SiteScope の日付変数を使用しています。

#### /\$0day\$¥/\$0month\$¥/\$year\$¥s+\$0hour\$:¥d+:¥d+,[¥w¥d]+,[¥w¥d]+)/

## ● 正規表現の使用時に発生する問題

本項では,正規表現の使用時に発生する問題について説明します。

本項の内容

- ▶ 262 ページの「.\* 構成子を使用すると, 内容の任意のページに膨大な一致結 [果が表示される」](#page-261-0)
- ➤ 263 [ページの「テキストの照合は,](#page-262-0)JavaScript などのクライアント側スクリ プトを含む URL [の\(スクリプトからのブラウザの出力ではなく\)スクリプト](#page-262-0) [のコード行に対して行われる」](#page-262-0)
- ▶ 263 [ページの「要求した最小一致が満たされるとすぐに正規表現の照合が成](#page-262-1) [功する」](#page-262-1)
- ▶ 263 [ページの「英数字以外の内容を考慮するのを忘れる」](#page-262-2)
- ▶ 264 [ページの「過剰なメタ文字の使用は問題となる可能性がある」](#page-263-0)
- ➤ 264 [ページの「正規表現構文の例」](#page-263-1)

## <span id="page-261-0"></span>**.\*** 構成子を使用すると,内容の任意のページに膨大な一致結果が表示さ れる

.\* 構成子を使用することで,SiteScope で使用される正規表現照合エンジンが SiteScope サーバで使用可能なすべての CPU サイクルを占有してしまうことが わかっています。この問題が発生すると, SiteScope は機能しなくなります。そ のため,原因となっている正規表現を使用するモニタが実行されるたびに再起 動する必要が生じ,この表現が修正されるまでこの状況が続きます。

注 **:** 正規表現の照合は,SiteScope モニタの要求に応じて返されるテキストの内 容全体に対して実行されます。これには,ブラウザ・ウィンドウには通常表示 されない(たとえば「**表示**]>「ソース]オプションでは表示されない)HTTP ヘッダが含まれます。つまり,ブラウザ・ビューに表示されないほかの情報を 考慮する必要があることを意味します。これには,インターネット検索エンジン およびクライアント側スクリプトで使用される META タグのテキストが含まれ ます。

## <span id="page-262-0"></span>テキストの照合は,**JavaScript** などのクライアント側スクリプトを含 む **URL** の(スクリプトからのブラウザの出力ではなく)スクリプトの コード行に対して行われる

つまり,スクリプトによって計算された値で Web ページ上のテキストが動的に 書き込まれるか置換されると,この内容を正規表現で照合できない可能性があ ります。スクリプトによってテキストの変更のみが実行されると,スクリプト・ コードに表示される,対応するテキスト文字列と照合できる可能性があります。 さらに問題なのは,ブラウザで特定の条件が満たされるかどうかを確認しよう とすると,ユーザのアクションに関係なく,一致するテキスト文字列がスクリ プトの内容に表示されるということです。

#### <span id="page-262-1"></span>要求した最小一致が満たされるとすぐに正規表現の照合が成功する

1つの一致があると、それ以降の照合は行われません。そのため、正規表現は繰 り返されるテキスト・パターンの出現数を数えるのには適していません。たと えば、項目のカタログ・リストが含まれる Web ページを確認するとします。各 項目の横には Buy Now! というリンクがあり、少なくとも 5 つの項目が表示さ れることを確認する場合, /Buy Now!/ という正規表現では、最初の Buy Now! にしか一致しません。同様に、正規表現でメイン·ブラウザ画面上の catalog と いう単語を検索する場合,HTML ヘッダ・セクションの META タグとしてその 単語が表示されていたり,照合しようとした項目の前に,サイト・ナビゲーション・ メニューにあるハイパーリンクとして内容に表示されていたりすると,照合が 成功してしまいます。

#### <span id="page-262-2"></span>英数字以外の内容を考慮するのを忘れる

正規表現は,存在する文字および存在する可能性のある文字すべてを考慮して 記述する必要があります。これには,空白文字,行送り,および復帰改行が含 まれます。通常,1 つの単語をリテラル照合する場合にはこれは問題になりませ ん。不明な数の空白文字やその他の英数字以外の文字で区切られ,かつ複数行 にわたる可能性のある複数の単語との照合を作成する必要があるときは,難し い場合があります。[\s\n\r]+ 文字クラスは、表現内で使用される単語と単語の 間に使用すると便利な場合があります。一見単純そうな照合の失敗につながる 可能性がある,パターンやピリオド,カンマ,ハイフンなどの特殊文字が,照 合しようとしている内容の形式に含まれていないかを必ず確認してください。

#### <span id="page-263-0"></span>過剰なメタ文字の使用は問題となる可能性がある

場合によっては、. または ¥W メタ文字に過度な量の数量詞を組み合わせると, リテラル文字列と照合しようとした内容が正規表現のほかの部分で取得され, 照合が失敗する可能性があります。たとえば、ハイパーリンク・アンカー参照 の URL 内容を照合する場合は, /a href="([\W\w\s]\*)"/ を使用できます。ただし, モニタでこの正規表現のチェックを行うと,最初に一致したパターン /a href="... が取得され,続いてそのページ上の最後の引用符までの複数行のテキストが一 致します。ほかの一意の終了区切り文字を使用しないと、[\W\\\\s]\* クラスと数 量詞の組み合わせは過剰になります。期待される文字のクラスを絞り込むには, /a href="?([:\/\w\s\d\.]\*)"?/ という構文がより適切です。

## <span id="page-263-1"></span>正規表現構文の例

正規表現で使用する構文の例を次に示します。

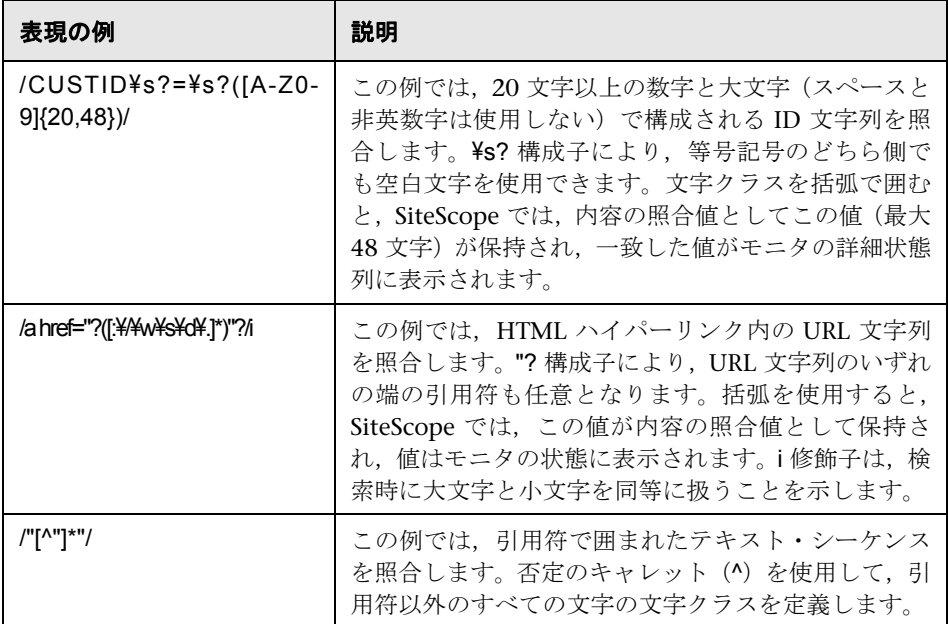

プログラミング言語やスクリプト言語と同様に,ほとんどの場合,特定の照合 を達成するための正規表現の構成には,複数の方法があります。正規表現の正 しい作成方法は1つだけではありません。必要な結果が得られるまで、必要に 応じて正規表現のテストと変更を行ってください。

#### 第 **7** 章 • 正規表現の使用

# 第 **III** 部

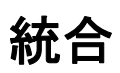

**8** 

# **BSM** の使用

本章の内容

#### 概念

- ▶ SiteScope と BSM の通信方法について (270 ページ)
- ▶ 接続の設定 (272 ページ)
- ▶ SiteScope データと BSM の構成アイテムとの統合 (273 ページ)
- ▶ [検出されたトポロジの](#page-281-0) BSM へのレポート (282 ページ)
- ► CI のダウンタイム (285 ページ)

#### タスク

- ▶ SiteScope および BSM 間の統合の設定方法 (288 ページ)
- ▶ SiteScope を SSL が必要な BSM サーバに接続する方法 (296 ページ)
- ► SiteScope [をクライアント証明書が必要な](#page-296-0) BSM サーバに接続する方法 (297 [ページ\)](#page-296-0)
- ▶ トポロジ・レポートの設定方法 (298 ページ)

#### 参照情報

- ▶ 初期設定でトポロジ・データをレポートしないモニタ (302 ページ)
- ▶ 測定値ごとに CI をレポートするモニタ (303 ページ)

#### トラブルシューティングおよび制限事項 (304 ページ)

# 概念

## <span id="page-269-0"></span>**SiteScope** と **BSM** の通信方法について

SiteScope は, Business Service Management (BSM) のデータ・コレクタとし て使用できます。BSM では,エンドユーザ,ビジネス・プロセス,システムの データを使用します。

BSM に対するデータ・コレクタとして設定する場合, SiteScope モニタによっ て収集されるメトリックおよびトポロジ・データを BSM に渡して分析およびレ ポートに使用できます。監視データは,すべてのモニタの監視データ,または 選択したモニタの監視データのみを送信できます。

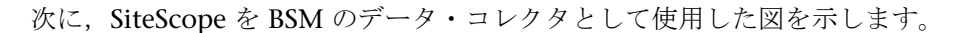

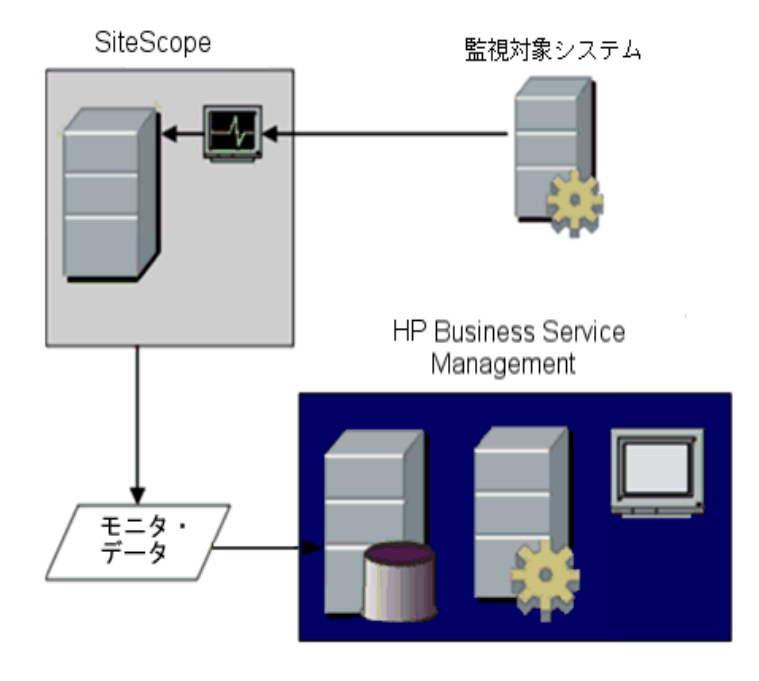

注 **:** この統合は,HP Operations Agent を使用したメトリック統合と混同しな いでください。HP Operations Agent では,オペレーション管理 と HPOM 内 の [パフォーマンス パースペクティブ] タブでメトリック・データを表示する 必要があります。HP Operations Agent を使用したメトリックの収集の詳細に ついては,322 ページの「HP Operations Agent [を使用した測定値のレポート」](#page-321-0) を参照してください。

BSM には システム可用性管理(SAM)ページが含まれるため, 1 つ以上の SiteScope サーバの SiteScope モニタ設定を中央コンソールで管理できます。 BSM統合をアクティブにすると、SAM管理または SiteScope スタンドアロン・ ユーザ・インタフェースを通じて SiteScope を管理するかどうかに関係なく, SiteScope データが BSM にフローします。

このリリースでサポートされている BSM バージョンについては,SiteScope リ リース・ノート(SiteScope で,[ヘルプ]>[**Whats New?**]を選択)の「HP SiteScope サポート・マトリックス」のセクションを参照してください。

ヒント **:** BSM および HPOM へのメトリック・データのレポートに関するベス ト・プラクティスおよびトラブルシューティングについては、SiteScope ヘルプ の『Best Practices for the SiteScope-BSM/OM Integration』を参照してください。

## <span id="page-271-0"></span>☆ 接続の設定

SiteScope および BSM 間の接続を有効にするには, SiteScope を BSM のデー タ・コレクタとして設定する必要があります。これには、SiteScope を BSM の SAM 管理ページに追加する作業も含まれます。このタスクの詳細については, 288 ページの「SiteScope および BSM [間の統合の設定方法」を](#page-287-0)参照してくだ さい。

統合プリファレンスの詳細については、755 [ページの「統合プリファレンス・](#page-754-0) [ページ」](#page-754-0)を参照してください。

BSM へのデータのレポートに関するトラブルシューティングの詳細について は,304 [ページの「トラブルシューティングおよび制限事項」を](#page-303-0)参照してくだ さい。

## **SiteScope** と **BSM** 間通信のための **SSL** の使用

Secure Sockets Layer (SSL) を使用して、SiteScope から BSM サーバにデータ を転送できます。ルート認証局で署名された証明書を BSM サーバにインストー ルしている場合, SiteScope サーバで必要な設定はありません。

BSM サーバに自己署名証明書があり,その証明書を使用して SiteScope との通 信のセキュリティを保護する場合,291 [ページの「クライアント証明書または](#page-290-0) SSL が必要な BSM [サーバに接続するための](#page-290-0) SiteScope の設定 - オプション」に 説明されている手順を実行する必要があります。

## **SiteScope** のデータ送信先となるゲートウェイ・サーバの変更

SiteScope のデータのレポート先となるゲートウェイ・サーバを変更できます。 通常,これは、コンポーネントが複数のサーバにインストールされている BSM デプロイメントでの作業にのみ適用されます(BSM ゲートウェイ・サーバがデー タ処理サーバとは異なるマシン上にインストールされている分散デプロイメン トの場合)。

この変更方法の詳細については、292 ページの「SiteScope [のデータの送信先と](#page-291-0) [なるゲートウェイ・サーバの変更](#page-291-0) - オプション」を参照してください。

## <span id="page-272-0"></span>**SiteScope** データと **BSM** の構成アイテムとの統合

データを BSM にレポートする SiteScope にモニタ・インスタンスを追加する と, そのモニタによって, Run-time Service Model (RTSM) の対応する構成ア イテム (CI) が作成されます。構成アイテムの詳細については, HP Business Service Management 文書ライブラリの『RTSM Administration Guide』の 「Configuration Items (CI)」を参照してください。

RTSM を設定する SiteScope モニタには,実際のモニタおよびモニタの作成先と なるグループがあります。

- **► RTSM では、実際のモニタ・インスタンスはモニタ CI として表されます。モ** ニタ CI は対応する SiteScope モニタ・インスタンスからデータを受信し, SiteScope モニタ・メトリックスに割り当てられている状況インジケータ(HI) やイベント・タイプ・インジケータ (ETI) とともにそのデータを使用して, 重要なパフォーマンス・インジケータのステータスを計算します。これらの インジケータには,構成アイテム(CI)の状況の詳細ビューが表示されます。 インジケータの詳細については,HP Business Service Management 文書ラ イブラリのサービス状況の「状況インジケータ, KPI, KPI のドメイン」を参 照してください。
- ▶ RTSM では, SiteScope グループはグループ CI として表され、実行しているモ ニタで作成されたモニタ CI から KPI ステータスを受信します。

## <span id="page-273-0"></span>モニタ・タイプおよびトポロジ・レポート

モニタのタイプおよび選択したモニタのオプションに応じて,さまざまなレベ ルのトポロジ・データが SiteScope から RTSM にレポートされます。モニタの タイプは次のとおりです。

- **► テクノロジ統合モニタ** : これらのモニタでは, 選択および編集するモニタのト ポロジ設定スクリプトに基づいてデータがレポートされます。レポートされる データは, BSM と密接に統合されています。カスタム・トポロジを作成する か,定義済みスクリプトを使用して,関連するデータを転送できます。これら のモニタの詳細や,トポロジ設定の操作方法の詳細については,526 [ページの](#page-525-0) [「テクノロジ統合モニタのトポロジ設定」](#page-525-0)を参照してください。
- > サポート対象環境のモニタ:これらのサポート対象環境では, SiteScope は, モ ニタの作成時またはその設定の変更時にディスカバリ・プローブのように機能 します。トポロジ・レポートが有効化されると,SiteScope によってアプリケー ションのトポロジが自動的に検出され,関連する CI およびモニタ CI で RTSM が設定されます。サポート対象環境の詳細およびリストについては,282 [ペー](#page-281-0) [ジの「検出されたトポロジの](#page-281-0) BSM へのレポート」を参照してください。

サポート対象環境のモニタのカスタム・トポロジを作成できます(ただし, 303 ページの「測定値ごとに CI [をレポートするモニタ」の](#page-302-0)説明にあるように CI タイプがメトリックごとに存在するモニタは除きます)。トポロジの作成 の詳細については、298[ページの「トポロジ・レポートの設定方法」](#page-297-0)を参照 してください。

> 標準設定でトポロジ·データがレポートされないモニタ: SiteScope にはホスト またはサーバをレポートしないモニタがあるため、監視する CI タイプを事前 に知ることができません。BSM へのレポート時にこれらのモニタのトポロジ・ データを含めるには、CI タイプを選択して CI タイプのキー属性を定義し, モ ニタ・タイプに関連するメトリックスを特定のインジケータにマップする必要 があります。これにより, SiteScope によって RTSM にモニタの CI が作成さ れ,モニタの CI データが BSM に転送されます。標準設定のトポロジが定義さ れていないモニタのリストについては,302 [ページの「初期設定でトポロジ・](#page-301-0) [データをレポートしないモニタ」を](#page-301-0)参照してください。

本項の内容

- ▶ 275 [ページの「モニタおよび](#page-274-0) CI 間の関係の作成」
- ➤ 276 ページの「RTSM の CI [のエイジング」](#page-275-0)
- ▶ 277 [ページの「システム可用性管理のインジケータ割り当て管理」](#page-276-0)
- ➤ 279 ページの「SiteScope [メトリックスのインジケータへの割り当て」](#page-278-0)
- ▶ 280 [ページの「状況インジケータが作成されるタイミング」](#page-279-0)
- ➤ 280 [ページの「ディスカバリ・スクリプトとパッケージ・マネージャ」](#page-279-1)
- ➤ 281 [ページの「トポロジ・レポートの制限」](#page-280-0)

## <span id="page-274-0"></span>モニタおよび **CI** 間の関係の作成

SiteScope モニタ CI および RTSM の既存の CI 間の関係を作成することもでき ます。この関係を使用すれば、SiteScope から転送されるトポロジで CI が作成 されていない場合でも,モニタは関連付けられている CI に HI ステータスを渡 すことができます。

これらの関係は SiteScope または SAM 管理内で作成できます。詳細について は,293 ページの「RTSM での SiteScope [モニタと既存の](#page-292-0) CI 間の関係の作成 - [オプション」の](#page-292-0)タスクの手順を参照してください。

## <span id="page-275-0"></span>**RTSM** の **CI** のエイジング

RTSM では,長期間活動のない CI はデータベースから削除されます。SiteScope データから作成された CI も,このエージング・ポリシーの影響を受けます。エ イジング・ポリシーが, SiteScope が BSM に送信した CI 上で動作しないよう に、SiteScope が BSM に送信するデータを同期します。同期されると、これら の CI のデータが更新され、CI の活動が作成されます。

トポロジの同期間隔の設定の詳細については,HP Business Service Management 文書ライブラリの『システム可用性管理の使用』の「トポロジ設定」を参照し てください。エイジング・メカニズムの詳細については,HP Business Service Management 文書ライブラリの『Modeling』の「Working with CIs」を参照 してください。

#### 注 **:**

- ➤ 測定値のフィールド・マッピングを使用する EMS 統合モニタによって作成 された総合的なモニタおよびグループは,同期に関係なくエージング・プロ セスの影響を受けます。
- ➤ エイジングが有効な場合,EMS 統合モニタの CI が RTSM から削除されない ようにするために、SiteScope のハード同期時に EMS トポロジが再送信され ます。また,プロパティ **\_reportEmsCIsAsPartOfAntiAging=true** を **master.config** ファイルに追加することで,エイジング対策プロセスでトポロジの再送信を 有効化できます。
- ▶ RTSM から CI を削除する場合, ([統合プリファレンス]で) SiteScope の再 同期またはハード同期を実行するか,SiteScope が再起動して RTSM の CI が 元に戻るまで待機する必要があります。これは、SiteScope によって未変更 の CI が 2 回送信されることを回避する SiteScope の CI キャッシュに起因 します。詳細については、762 ページの「BSM [プリファレンス利用可能操](#page-761-0) [作」](#page-761-0)を参照してください。

## <span id="page-276-0"></span>システム可用性管理のインジケータ割り当て管理

注 **:** 本項は,SiteScope を BSM 9.00 以降に接続するユーザのみを対象としてい ます。

インジケータにマップされる SiteScope のメトリックが,システム可用性管理の インジケータ割り当てリポジトリで保存および管理されます。リポジトリには, 次の利点があります。

- ▶ BSM では測定値のマッピングを中央管理できる。これにより,大量の SiteScope およびモニタを管理しやすくなります。インジケータ割り当てリポジトリは, [SAM 管理]の「メトリクスとインジケータ]タブから編集できます。
- ➤ モニタ・タイプごとに異なる SiteScope モニタからインジケータに測定値を マッピングできる。特定のモニタ・タイプのインジケータ割り当てを作成,編 集,削除できます。
- ▶ インジケータ割り当てリポジトリに新しいインジケータ割り当てが追加され るか,既存の割り当てが変更された場合,その変更内容を BSM に接続されて いるすべての SiteScope に適用できる。これにより、SiteScope で作成された新 しいモニタ・インスタンスのインジケータが,中央管理されている最新の割り 当てに対応するようになります。現在のバージョンの SiteScope に含まれてい る標準設定の割り当てに戻すには,モニタ・プロパティの[**HP** 統合設定]> [インジケータ設定] セクションの [標準設定にセット] ボタンをクリックし ます。

注 **:** ローカルの SiteScope サーバでのインジケータ割り当てを変更する(モニ タ測定値のマッピングが変更された)場合 :

- ▶ SiteScope によって更新されたマッピングがダウンロードされた場合は、こ れらの割り当ては中央管理されている割り当てによって上書きされません。
- ▶ 割り当てがインジケータ割り当てリポジトリから削除された場合, ローカ ル割り当ては自動的に削除されません。また,SiteScope により BSM に古 いインジケータの値を送信し続けます。この場合,モニタ測定値に対して ほかのインジケータ割り当てを選択する必要があります。
- ➤ インジケータがインジケータ・リポジトリから削除された場合,そのマッ ピングを使用するモニタ測定値に対してその他のインジケータ割り当て を選択する必要があります。
- ▶ 以前の SiteScope のメトリックスをインジケータにマッピングすることで, 以 前のバージョンの SiteScope との互換性が確保される。
- ▶ SiteScope でハード同期が実行されると、すべてのインジケータのマッピング が BSM からダウンロードされます。

中央管理されているインジケータの割り当てを[SAM 管理]で編集する方法の詳 細については,HP Business Service Management 文書ライブラリの『システム可 用性管理の使用』の「インジケータ割り当ての設定」を参照してください。

## <span id="page-278-0"></span>**SiteScope** メトリックスのインジケータへの割り当て

注 **:** 本項は,SiteScope を BSM 9.00 以降に接続するユーザのみを対象としてい ます。

モニタ・インスタンスの設定時に,メトリックスをインジケータにマッピング することもできます。SiteScope モニタ・メトリックスは、次のようなモニタ・ タイプに基づいてインジケータにマッピングされます。

- ▶ サポート対象環境のモニタおよび定義済みトポロジがあるモニタの場合. 標 準設定で測定値にインジケータが割り当てられています。これらのモニタの 詳細については,274 [ページの「モニタ・タイプおよびトポロジ・レポート」](#page-273-0) を参照してください。標準設定のインジケータ割り当てについては, HP Business Service Management 文書ライブラリの『システム可用性管理の使用』の 「インジケータ・マッピングの整合」を参照してください。
- ▶ 定義済みトポロジがない SiteScope モニタの場合, さまざまな CI タイプにリン クする可能性があり,1 つのマッピングを設定できないため標準設定のインジ ケータのマッピングはありません。これらのモニタでは,モニタにリンクする CI タイプの適切なインジケータに測定値をマッピングできます。定義済みトポ ロジがないモニタのリストについては,302 [ページの「初期設定でトポロジ・](#page-301-0) [データをレポートしないモニタ」を](#page-301-0)参照してください。

SiteScope で標準設定のメトリックスのマッピングを変更できます。インジケー タのマッピングがローカルの SiteScope で変更されている場合,SiteScope に よって BSM から最新のマッピングがダウンロードされても,これらのマッピン グは中央管理されているリポジトリのマッピングで上書きされません。これに より、次のことが可能になります。

- ➤ モニタ・インスタンスのインジケータまたはモニタの一部の測定値の上書き。
- ➤ テンプレートの標準設定でないインジケータを設定する。カスタム・トポロジ の CI タイプおよび測定値のマッピングは、テンプレートの変数では設定でき ません(これらは,テンプレートで事前に定義しておく必要があります)。

➤ 警告用のインジケータの設定 : トリガされた警告の CI タイプは,警告(グルー プの警告や測定値ごとに CI [をレポートするモニタ](#page-302-0)の警告)の設定時に毎回わ かっているわけではないため,警告のイベント・タイプ・インジケータとイベン ト・タイプ・インジケータの状態を手動で入力する場合があります。詳細につ いては,1468 ページの「[HP Operations Manager](#page-1467-0) 統合設定」を参照してくだ さい。

インジケータへの SiteScope メトリックスのマッピングの詳細については, 300 [ページの「インジケータとモニタのマッピング」](#page-299-0)を参照してください。

ユーザ・インタフェースの詳細については,473 [ページの「インジケータ設定」](#page-472-0) を参照してください。

## <span id="page-279-0"></span>状況インジケータが作成されるタイミング

- ▶ SiteScope のイベントは, SiteScope のモニタ測定値の状態の変更とトリガされ た警告に基づきます。最初のイベントが CI に到着後イベントが作成されます。 詳細については,316 [ページの「イベントの生成」を](#page-315-0)参照してください。
- ➤ メトリックスは,モニタのトポロジが RTSM にレポートされる時点で作成され ます。詳細については,282 [ページの「検出されたトポロジの](#page-281-0) BSM へのレポー [ト」](#page-281-0)を参照してください。

## <span id="page-279-1"></span>ディスカバリ・スクリプトとパッケージ・マネージャ

注 **:** 本項は,Business Availability Center / BSM 8.00 以降を統合するユーザを 対象としています。トポロジ・データを以前のバージョンの BSM と統合する場 合, SiteScope では, SiteScope サーバに保存されている従来のスクリプトが使 用されます。

SiteScope がディスカバリ・プローブとして機能できるようにするスクリプト は,BSM サーバの **SiteScope** パッケージに保存されています。アプリケーション のトポロジを検出するように SiteScope が設定されている場合, SiteScope に よって BSM サーバから適切なスクリプトがダウンロードされます。アプリケー ションの監視時にこのスクリプトを使用してディスカバリが実行されます。

SiteScope パッケージには,スクリプトのほかにビューやエンリッチメントな ど, SiteScope に関連する RTSM リソースが含まれています。BSM のこのパッ ケージには,[管理]>[**RTSM** 管理]>[管理]>[パッケージ マネージャ] からアクセスできます。パッケージはファクトリ・パッケージです。つまり, パッケージの用意済みの設定で SiteScope のディスカバリを実行できます。パッ ケージを使った作業の詳細については,HP Business Service Management 文書 ライブラリの『Modeling』ガイドの「Package Administration Overview」を 参照してください。

**注** : 上級ユーザは、パッケージ内のトポロジ・スクリプトを変更できます。 **SiteScope** パッケージでは、SiteScope と データ・フロー管理 で共有している 可能性のあるほかのパッケージのスクリプトが使用されます。パッケージのス クリプトの変更は,データ・フロー管理 にも影響する可能性があります。

BSM へのトポロジのレポート方法に影響するトポロジ・スクリプトを変更する と,それらのトポロジを使用するすべてのアプリケーション(BSM のアプリケー ションや オペレーション管理 など)に影響を与える可能性があります。

## <span id="page-280-0"></span>トポロジ・レポートの制限

BSM にレポートできる SiteScope のグループおよびモニタの詳細の文字数は 600 文字に制限されます。グループまたはモニタの詳細の文字数が 600 文字よ りも多い場合, SiteScope によって最初の 600 文字まで詳細が切り捨てられ ます。

## <span id="page-281-0"></span>検出されたトポロジの **BSM** へのレポート

**注** : 本項は,SiteScope を Business Availability Center / BSM 7.50 以降に接続 するユーザのみを対象としています。

SiteScope は,ディスカバリ・プローブとして機能でき,選択した環境の監視対 象エンティティの階層を検出できます。これらの階層は、SiteScope から BSM にレポートされるトポロジで表されます。トポロジ内の CI は,SiteScope によっ て監視されるホスト,サーバ,アプリケーションに対応しており,BSM の RTSM に作成されます。モニタおよび測定値の CI も作成され、SiteScope によってそ のステータスが BSM にレポートされます。CI 間の関係は, SiteScope によって レポートされるトポロジで定義されます。

この機能を有効にするには,モニタ・インスタンスの作成時または設定時に[**HP 統合設定**]表示枠の「モニタおよび関連 CI のトポロジをレポート]オプション を選択します。このオプションがクリアされている場合, RTSM で作成された CI は自動的に削除されることはありません。CI に活動がない場合,最終的に エージングによってデータベースから削除されます。または,手動で削除する 必要があります。

[トポロジ設定]のユーザ・インタフェースの詳細については,HP Business Service Management 文書ライブラリの『システム可用性管理の使用』の「ト ポロジ設定」を参照してください。

トポロジ・レポートに関する問題のトラブルシューティングについては, SiteScope ヘルプの『Best Practices for the SiteScope-Business Service Management/Operations Manager Integration』の「Business Service Management Topology Issues」を参照してください。

## サポート対象環境

SiteScope および BSM 間の直接接続は、選択した環境の特定のバージョンの BSM でのみ使用できます。SiteScope は次のモニタの特定のトポロジをレポー トします。

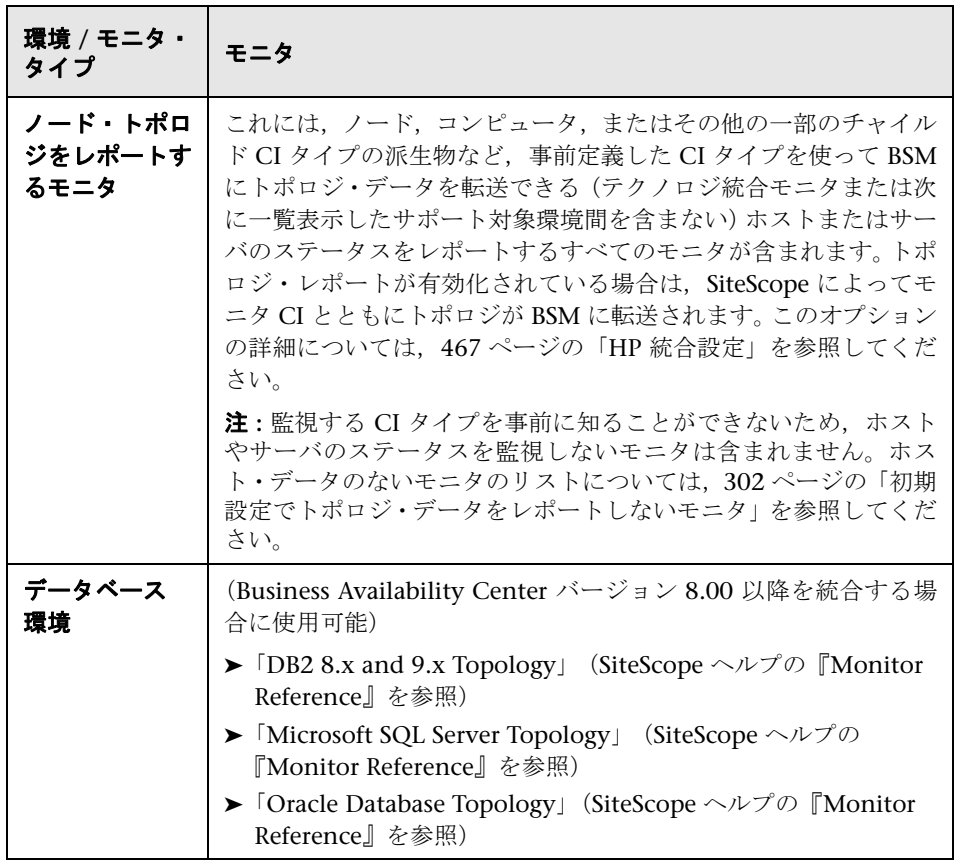

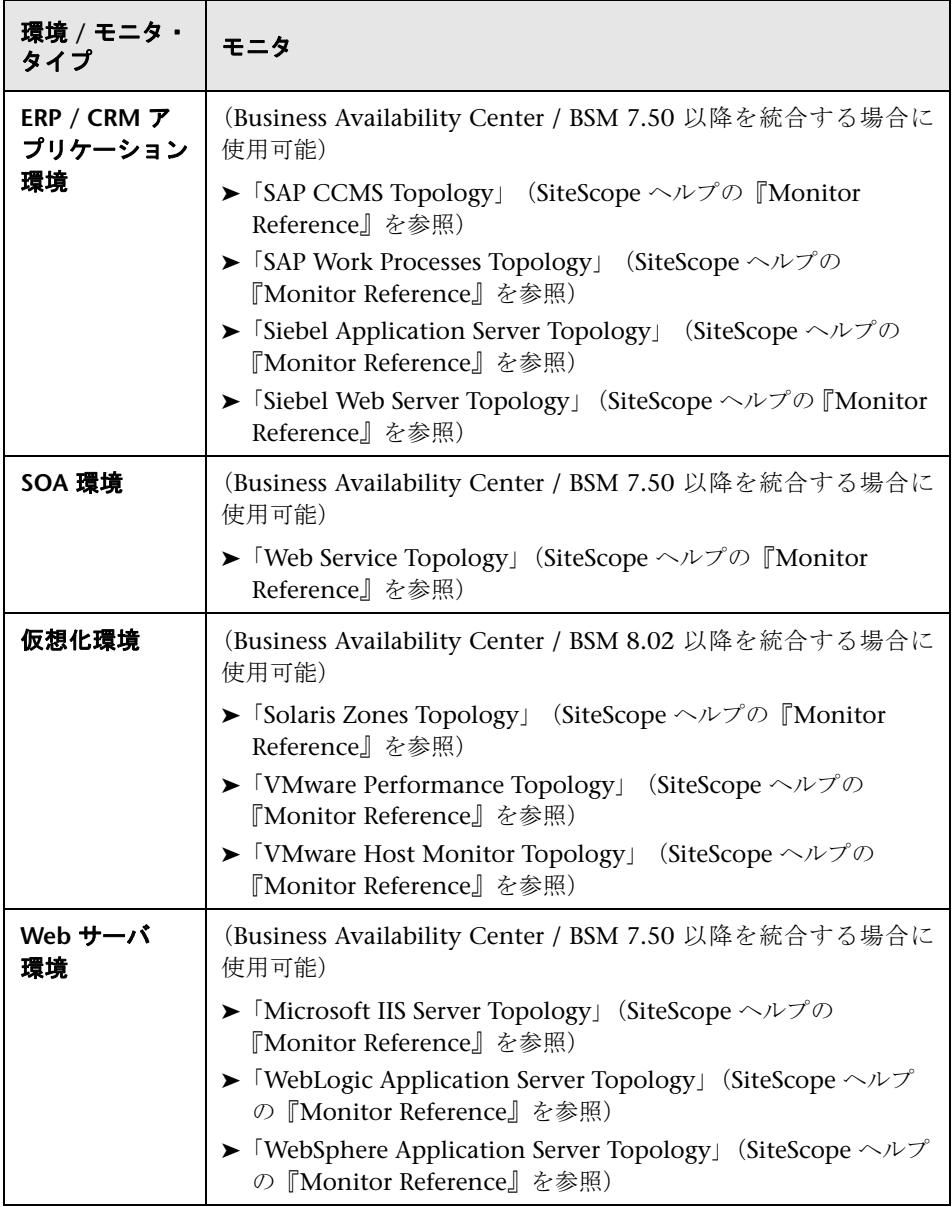

## <span id="page-284-0"></span>**CI** のダウンタイム

注 **:** 本項は,SiteScope を BSM 9.00 以降に接続するユーザのみを対象としてい ます。

ダウンタイムは, BSM から「プラットフォーム管理]の「ダウンタイムの管理] ページを使用して,定義および管理します。ダウンタイム設定の詳細について は, HP Business Service Management 文書ライブラリの『Platform Administration』の「Downtime Management — Overview」を参照してくだ さい。

SiteScope は,SiteScope のモニタ,測定値,またはグループ CI が,BSM によっ てダウンタイムであることが検出された CI に直接リンクしている場合,ダウン タイムによる影響を受けます。

現在ダウンタイム状態にある CI の影響を受けるモニタは,すぐにはダウンタイ ム状態にはなりません。モニタがダウンタイム状態になるまでの時間は次の 2 つのパラメータに影響されます。

- **► SiteScope** から BSM にダウンタイムの要求が送られる間隔(ダウンタイム取 得頻度の標準設定の値は 15 分)。これは, SiteScope の [プリファレンス] > [インフラストラクチャ プリファレンス]>[一般設定]>[**BSM** ダウンタ イム取得頻度(分)]で変更できます。
- ▶ SiteScope のダウンタイム要求を保持する BSM のキャッシュの更新間隔 (標準 設定の値は 5 分)。これは, BSM の「**管理**]>「**プラットフォーム**]>「セ**ッ トアップと保守**] > 「インフラストラクチャ設定] で変更できます。
	- ▶ [アプリケーション] を選択します。
	- **► [エンド ユーザ / システム可用性管理]** を選択します。
	- **►「ダウンタイム**] テーブルで,「SiteScope ダウンタイム キャッシュ更新間 隔(分)]を見つけます。この値を必要なキャッシュ更新間隔に変更します。

ダウンタイム時に SiteScope で実行されるアクションは、BSM でのダウンタイ ムの設定によって異なります。ダウンタイムは次の情報に対して実行できます。

- ▶ 警告 : ダウンタイムに関連付けられている CI に対して警告は送信されま せん。
- **▶** レポート: レポートが更新されず, CI のダウンタイムが表示されます。
- ➤ KPI : 問題の CI に関連付けられている KPI は更新されず,CI がダウンタイムで あることがサービス状況に表示されます。
- ➤ 監視 : ダウンタイムに関連付けられているすべての CI に対して SiteScope 監 視が停止します。

ダウンタイムになっているモニタは、SiteScope ダッシュボードの [サマリ]列 に 「disabled by <ダウンタイム名> from BSM」と表示されます。モニタに関 連付けられていて,現在実行中のダウンタイムの詳細は,[モニタの有効化 **/** 無 効化]表示枠の[**Monitor Downtime**]テーブルに表示されます。詳細につい ては,480 [ページの「モニタの有効化](#page-479-0) / 無効化」を参照してください。

モニタが現在ダウンタイムになっている CI の影響を受けていて,モニタの関連 付けられている警告にダウンタイムが適用されている場合,ダウンタイムの詳 細は[関連する警告の有効化 **/** 無効化]表示枠の[**Associated Alerts Downtime**] テーブルに表示されます。詳細については,482 [ページの「関連する警告の有](#page-481-0) 効化 / [無効化」](#page-481-0)を参照してください。

## 注意事項および制限事項

- ► SiteScope から BSM にダウンタイムの要求が行われると,設定されているダ ウンタイム期間(最長で24 時間)にわたってダウンタイム状態になります。 レコードが < **SiteScope** ルート・ディレクトリ> \**logs** ディレクトリにある audit.log に書き込まれます。これには、新しいダウンタイム,既存のダウン タイムに対する変更,削除されたダウンタイムが保持されています。
- ➤ SiteScope が BSM 9.00 以降に接続されると,ダウンタイム・メカニズムは初期 設定で有効化されます。標準設定を変更するには、[プリファレンス] > [イン フラストラクチャ プリファレンス]>[一般設定]の[ダウンタイム メカニ **ズムの有効化**]チェックボックスをクリアします。
- ▶ SPA, Siebel, SOA トポロジではダウンタイムはサポートされていません (Application Management for Siebel/SAP ライセンスがインストールされて いるかどうかは無関係)。
- ➤ 測定値ごとの CI をレポートするモニタでは,測定値に接続されている CI がダ ウンタイムにある場合,測定値がダウンタイムに属するモニタに送信されま す。これは,『Monitor Reference』の「VMware Performance Monitor」およ び「Solaris Zones Monitor」に適用されます。
- ▶ ダウンタイム情報は、システム可用性管理レポートには含まれません。
- ▶ SiteScope が BSM 9.10 に接続されると, SiteScope プロファイル上のダウンタ イムが, SiteScope プロファイル・モニタおよび測定値によって監視されて いるホストまたはソフトウェア要素上のダウンタイムにアップグレードさ れます。
- ➤ CI のダウンタイムに関するその他のトラブルシューティングについては, SiteScope ヘルプの『Best Practices for the SiteScope-Business Service Management/Operations Manager Integration』の「Business Service Management CI Downtime Issues」を参照してください。

## タスク

## <span id="page-287-0"></span>**SiteScope** および **BSM** 間の統合の設定方法

このタスクでは、SiteScope および BSM 間の統合を設定する方法について説明 します。

このタスクには次の手順が含まれています。

- ▶ 289 [ページの「前提条件」](#page-288-0)
- ➤ 289 ページの「SiteScope [のダウンロードおよびインストール」](#page-288-1)
- ➤ 289 [ページの「インストールした](#page-288-2) SiteScope の BSM への接続」
- ▶ 291 [ページの「クライアント証明書または](#page-290-0) SSL が必要な BSM サーバに接続す るための SiteScope の設定 - [オプション」](#page-290-0)
- ▶ 292 ページの 「SiteScope [のデータの送信先となるゲートウェイ・サーバの変更](#page-291-0) - [オプション」](#page-291-0)
- ▶ 292 ページの「SiteScope [の監視構造の作成」](#page-291-1)
- ▶ 293 ページの「RTSM での SiteScope [モニタと既存の](#page-292-0) CI 間の関係の作成 オプ [ション」](#page-292-0)
- ➤ 294 ページの「SiteScope [メトリックのインジケータへのマップ](#page-293-0) オプション」
- **► 294 ページの「BSM [の権限の割り当て」](#page-293-1)**
- ➤ 295 [ページの「接続設定の変更\(任意\)」](#page-294-0)
#### **1** 前提条件

データを収集する特定の IT インフラストラクチャ・リソースの緻密な計画を 立てる準備をします。指定したインフラストラクチャ・コンポーネントの影 響を受けるビジネス・プロセスの情報を含めます。たとえば,SiteScope モニ タの実行先となるアプリケーション・サーバ上で実行されている Business Process Monitor が監視しているビジネス プロセスなどです。

## **2 SiteScope** のダウンロードおよびインストール

BSM で, [管理] > [プラットフォーム] > [セットアップと保守]に移動 し, [ダウンロード] をクリックします。SiteScope インストール・ファイル (Windows または Solaris 用)をダウンロードしてローカル・ドライブまたは ネットワーク・ドライブに保存します。

SiteScope データ・コレクタを実行するマシンに SiteScope をインストールし ます。複数のプラットフォームで複数の SiteScope を実行できます。詳細に ついては,『HP SiteScope デプロイメント・ガイド』(PDF)を参照してくだ さい。

#### **3** インストールした **SiteScope** の **BSM** への接続

BSM で,「管理] > 「システム可用性管理]と移動し, SiteScope とシステム 可用性管理を追加します。ユーザ・インタフェースの詳細については, HP Business Service Management 文書ライブラリの『システム可用性管理の使 用』の「[新規 SiteScope]ページ」を参照してください。

- ▶ SiteScope のデータのレポート先とは異なる BSM サーバに接続している 場合(たとえば,BSM ゲートウェイ・サーバがデータ処理サーバとは異な るマシン上にインストールされている場合),システム可用性管理の[新 規 SiteScope] ページの[**分散設定**]下(または SiteScope の[統合プリ ファレンス]の[**BSM** 統合のメイン設定]下)に両方のサーバの接続情 報を設定する必要があります。
- ➤ ログ記録オプションを変更するには,モニタのプロパティ・ページの[**HP 統合設定**]パネルで,特定のモニタを編集して関連するオプションを選択 します。詳細については,467 [ページの「](#page-466-0)HP 統合設定」を参照してくだ さい。[グローバル検索と置換]ウィザードを使用して,統合を確立する 前に作成したモニタのログ記録オプションを更新できます。このウィザー ドの詳細については,131 [ページの「グローバル検索と置換」を](#page-130-0)参照して ください。

▶ BSM に登録する前に SiteScope で作成されたモニタは、ログ記録オプション が[**BSM** への測定値レポートを無効化する]に設定されます。BSM にレ ポートするデータ・コレクタとして SiteScope を設定した後に SiteScope で作成された新しいモニタの場合,標準設定では監視データのログは BSM に記録されます。

#### 注:

- ▶ BSM からアクセスできない SiteScope を使って作業する場合 (HP Software-as-a-Service など),接続するには SAM 管理で空のプロファ イルの作成し,SiteScope で BSM 用の統合プリファレンスを作成する必要 があります。タスクの詳細については,749 [ページの「アクセス不可プロ](#page-748-0) ファイルの SiteScope-BSM [統合プリファレンスの設定方法」](#page-748-0)を参照してく ださい。
- ▶ 高負荷下で作業している場合は、初めて BSM に接続する前に全モニタを 一時停止してください。

## **4** クライアント証明書または **SSL** が必要な **BSM** サーバに接続するため の **SiteScope** の設定 **-** オプション

BSM サーバで証明書を使用し,その証明書を使用して SiteScope との通信の セキュリティを保護する場合,次の適切な手順を実行する必要があります。

- ▶ SSL が必要な BSM サーバについては, 296 [ページの「](#page-295-0)SiteScope を SSL が 必要な BSM [サーバに接続する方法」](#page-295-0)を参照してください。
- ▶ クライアント証明書が必要な BSM サーバについては、297 [ページの](#page-296-0) 「SiteScope [をクライアント証明書が必要な](#page-296-0) BSM サーバに接続する方法」 を参照してください。

#### 注 **:**

- ▶ BSM マシンにインストールされている証明書がルート認証局 (CA) で署 名されていない場合にのみ,これらの設定を指定する必要があります。た とえば,Verisign などの認証局によって署名されている証明書を使用して いる場合,これらの設定を変更する必要はありません。
- ▶ ほかの SiteScope モニタで使用しているキーストア・ファイルに自己署名 証明書をインポートできますが,必須ではありません。BSM サーバの証明 書のキーストアは,個別に作成できます。

## **5 SiteScope** のデータの送信先となるゲートウェイ・サーバの変更 **-** オ プション

SiteScope のデータのレポート先となるゲートウェイ・サーバを変更できま す。一般に,これは,複数のサーバにコンポーネントがインストールされて いる BSM デプロイメントで作業している場合にのみ当てはまります。

- **► SiteScope の [BSM 統合プリファレンス] で, [Business Service Management マシン名 /IP アドレス**]ボックスに必要はゲートウェイ・サーバ名または IP アドレスを入力します。ユーザ・インタフェースの詳細については, 758 ページの「[BSM [統合プリファレンス\]ダイアログ・ボックス」](#page-757-0)を参 照してください。
- ▶ [システム可用性管理] で, [分散設定] でゲートウェイ・サーバ名の SiteScope 設定を更新します。ユーザ・インタフェースの詳細については, HP Business Service Management 文書ライブラリの『システム可用性管 理の使用』の「[新規 SiteScope]ページ」を参照してください。

注 **:** この機能は,特定の BSM インストールにすでに登録されている SiteScope のゲートウェイ・サーバを変更する場合にのみ使用できます。新し い SiteScope を追加する場合や,異なる BSM システムに SiteScope を接続す る場合には,この機能は使用できません。

### **6 SiteScope** の監視構造の作成

 **a** デプロイするモニタを整理するためのグループおよびサブグループを作 成し,これらのグループにモニタを作成します。モニタの設定時に,必要 に応じて BSM のデータのログ記録とトポロジ設定が設定されていること を確認します。

監視構造の作成の詳細については、59 ページの「SiteScope [の監視用の設](#page-58-0) [定方法」](#page-58-0)を参照してください。

 **b** メトリックをレポートし,BSM にイベントを送信するよう SiteScope を設 定します。

BSM メトリックス統合の設定の詳細については,468 [ページの「](#page-467-0)BSM 統 [合データとトポロジ設定」](#page-467-0)を参照してください。

BSM にイベントを送信するために SiteScope を有効化するタスクの詳細 については,326 [ページの「](#page-325-0)SiteScope からの HPOM または BSM へのイ [ベント送信を有効にする方法」を](#page-325-0)参照してください。

#### **7 RTSM** での **SiteScope** モニタと既存の **CI** 間の関係の作成 **-** オプション

この関係を作成して,(SiteScope から転送されるトポロジで CI が作成され ていない場合でも)モニタは関連付けられている CI に HI ステータスを渡す ことができます。

- **▶ SiteScope で**, モニタ・インスタンスを編集する場合は, [HP 統合設定] で [**CI** タイプ]オプションを手動で選択して,SiteScope モニタ CI と既 存の CI 間の関係を SiteScope でカスタマイズできます。サポート対象環 境のモニタと,定義済みトポロジがあるモニタの CI タイプは標準設定で 定義されています。タスクの詳細については,299 [ページの「](#page-298-0)CI タイプ [の選択」](#page-298-0)を参照してください。
- ▶ システム可用性管理で, RTSM の既存の CI プロパティ・データを使用す るモニタ・デプロイメント・ウィザードを使用して、SiteScope のモニタ, グループ,リモート・サーバをデプロイします。RTSM に監視対象の CI と作成したモニタ間の monitored by 関係を作成します。概念の詳細につ いては, HP Business Service Management 文書ライブラリの『システム 可用性管理の使用』の「モニタ・デプロイメント・ウィザードの概要」を 参照してください。

定義が完了したら、SiteScope とそのグループ,およびモニタが CI として RTSM に追加され,関連する監視ビューに自動的に関連付けられます。これ らは,このビューから別のビューに追加できます。SAM 管理でモニタを編集 する場合,[**HP BSM Integration Settings**]を使用して,既存の CI にモニタ を関連付けることができます。たとえば,CPU が監視されているマシンを表 す既存の論理 CI に CPU モニタを関連付けることができます。

SiteScope のデータは,サービス状況およびサービス・レベル管理で使用でき ます。

## **8 SiteScope** メトリックのインジケータへのマップ **-** オプション

SiteScope で,標準設定のインジケータのメトリックのマッピングがないモニ タのマッピングを追加,または既存のマッピングを修正できます(サポート 対象環境のモニタおよび初期設定でメトリックにマップされたインジケータ があるモニタ)。

タスクの詳細については,300 [ページの「インジケータとモニタのマッピン](#page-299-0) [グ」を](#page-299-0)参照してください。

### **9 BSM** の権限の割り当て

BSM で, 「管理] > 「プラットフォーム] > 「ユーザおよび権限]に移動し, 「ユーザ管理] をクリックします。

定義されているユーザごとに,SAM レポートおよびカスタム・レポートの SiteScope グループとそのサブグループを表示できる権限を割り当てます。詳 細については,HP Business Service Management 文書ライブラリの

『Platform Administration』の「System Availability Management」を参照 してください。

権限の適用方法の詳細については,HP Business Service Management 文書 ライブラリにある『システム可用性管理の使用』の「SiteScope へのアクセス と権限モデルの作成」を参照してください。

#### **10** 接続設定の変更(任意)

接続を作成したら,変更する設定に応じて SiteScope または BSM のいずれか で設定を変更できます。

- ▶ BSM で,「管理]>「システム可用性管理]を選択します。SiteScope のリス トで、関連する SiteScope を右クリックして、コンテキスト・メニューから [**SiteScope** の編集]を選択します。ユーザ・インタフェースの詳細について は,HP Business Service Management 文書ライブラリの『システム可用性管理 の使用』の「[新規 SiteScope]ページ」を参照してください。
- ► SiteScope で, [プリファレンス] コンテキストを開き, [統合プリファレンス] を選択します。BSM の統合プリファレンスを編集します。ユーザ・インタフェー スの詳細については, 758 ページの「[BSM 統合プリファレンス] ダイアログ・ [ボックス」](#page-757-0)を参照してください。

#### ヒント **:**

▶ BSM への接続をセキュリティで保護するには(BSM ユーザ名とパスワード は認証に使用されないため), SiteScope に基本認証を設定するか, 双方向 の SSL を使用することをお勧めします。BSM を基本認証を使用するように 設定すると, SiteScope の [認証ユーザ名] フィールドと [認証パスワー ド」フィールドに入力したものと同じユーザ名とパスワードが, BSM への データとトポロジのレポートにも使用されます。BSM が基本認証を使用す るように設定されていない場合,送信された資格情報は無視されます。

▶ SiteScope サーバから BSM に送信される前にデータを圧縮するには,

< **SiteScope** のルート・ディレクトリ> \**groups**\**master.config** ファイル で **\_topazCompressDataInGzip=true** を設定します。有効化すると, SiteScope モニタ (ss\_monitor\_t) および SiteScope メトリック (ss\_t) サン プルが,BSM (ここで展開される)に送信される前に GZIP 圧縮されま す。データ圧縮は、SiteScope が BAC / BSM 8.05 以降にレポートされる 場合にのみ利用できます。

# <span id="page-295-0"></span>**SiteScope** を **SSL** が必要な **BSM** サーバに接続する方法

このタスクでは, BSM サーバで SSL が必要な場合に SiteScope および BSM 間 のセキュリティ保護された通信を有効にする手順について説明します。

- **1** SiteScope ユーザ・インタフェースで証明書管理を使って SiteScope に CA ま たは BSM サーバ証明書をインポートします。タスクの詳細については, 908 [ページの「証明書管理を使用したサーバ証明書のインポート方法」](#page-907-0)を参 照してください。
- **2** BSM で, [管理] > [システム可用性管理] を選択し, [新規 SiteScope] ボ タンをクリックして,SiteScope インスタンスを追加します。[新規 SiteScope] ページで,次の設定が構成されているかどうか確認します。
	- ➤ 分散設定 **:** [ゲートウェイ サーバ名 **/IP** アドレス]に適切なサーバ名とポー ト(初期設定 443)が設定されているかどうか確認します。
	- ➤ プロファイル設定 **:** [**Web** サーバで **SSL** を使用する]チェック・ボックス を選択します。

# <span id="page-296-0"></span> **SiteScope** をクライアント証明書が必要な **BSM** サーバに接続 する方法

このタスクでは, BSM サーバでクライアント証明書が必要な場合に SiteScope およびBSM 間のセキュリティ保護された通信を有効にする手順について説明し ます。

 **1** JKS 形式でクライアント証明書を取得して,**SiS**\**template.certificates** フォル ダにコピーします。

クライアント証明書が必要な BSM サーバに接続するための SiteScope の設 定の詳細については,『HP SiteScope デプロイメント・ガイド』(PDF)の「ク ライアント証明書を要求する BSM サーバに接続するための SiteScope の設 定」を参照してください。

注 **:** プライベート・キー・パスワードが少なくとも 6 文字であること,またプ ライベート・キーとキーストア・パスワードが同一であることを確認します。

 **2** < **SiteScope** のルート・ディレクトリ> \**groups** にある **master.config** ファ イルを,テキスト・エディタを使用して編集します。指定のデータを使用し て次のエントリを追加します。

\_urlClientCert=<keystoreName>

\_urlClientCertPassword=<keystorePassword>

次に例を示します。

\_urlClientCert=.ks \_urlClientCertPassword=changeit

- **3** 変更点をファイルに保存します。
- **4** SiteScope サーバを再起動します。

# トポロジ・レポートの設定方法

注 **:** インジケータ・マッピングの編集またはメトリックスへのマッピングの追加 は,CI とインジケータに精通している上級ユーザのみが行うようにしてください。

このタスクでは,モニタのトポロジ設定を設定する方法について説明します。ま た,CI タイプの選択または変更の方法,インジケータへの測定値のマッピング 方法についても説明します。

このタスクには次の手順が含まれています。

- ▶ 298 [ページの「前提条件」](#page-297-0)
- **► 299 ページの「CI [タイプの選択」](#page-298-0)**
- ▶ 300 [ページの「インジケータとモニタのマッピング」](#page-299-0)
- ➤ 300 [ページの「イベントおよびメトリックが](#page-299-1) BSM にレポートされる場合の影 響を与える BSM の サービス状況 [のプリファレンスの選択](#page-299-1) - オプション」
- ▶ 301 [ページの「結果」](#page-300-0)

#### <span id="page-297-0"></span> **1** 前提条件

- ▶ BSM でクライアント証明書が必要な場合は, SiteScope のトポロジのディス カバリ・エージェントを設定して,トポロジを BSM サーバにレポートする必 要があります。詳細については,『HP SiteScope デプロイメント・ガイド』 (PDF)の「BSM サーバがクライアント証明書を必要とする時 SiteScope でト ポロジ・ディスカバリ・エージェントの設定方法」を参照してください。
- ▶ モニタ CI データとともにホスト・トポロジを SiteScope から BSM に転送する には,モニタ・プロパティの[**HP** 統合設定]表示枠の[モニタおよび関連 **CI** のトポロジをレポート]オプションを選択する必要があります。サポート対象 環境のモニタと標準設定で CI タイプが定義されているモニタの場合,このオ プションは標準設定で選択されています。

ユーザ・インタフェースの詳細については,468 ページの「BSM [統合データ](#page-467-0) [とトポロジ設定」](#page-467-0)を参照してください。

#### <span id="page-298-0"></span> **2 CI** タイプの選択

標準設定でトポロジをレポートするモニタの場合(モニタに関連付けられて いる CI タイプは [CI タイプ] フィールドの丸括弧内に表示されます),標準 設定の選択を使用することも, CI タイプを変更してキー属性を入力し, 標準 設定の選択を上書きすることもできます。

標準設定でトポロジをレポートしないモニタの場合,[**BSM** 統合データとト ポロジ設定]セクションでモニタの[**CI** タイプ]を選択し,CI タイプのキー 属性の値を入力します。標準設定ではトポロジがレポートされていないモニ タのリストについては,302 [ページの「初期設定でトポロジ・データをレポー](#page-301-0) [トしないモニタ」を](#page-301-0)参照してください。

注 **:** CI タイプがメトリックスごとのモニタについては(モニタのリストにつ いては、303 ページの「測定値ごとに CI [をレポートするモニタ」を](#page-302-0)参照), CI タイプは変更できず、CI キー属性は表示されません。

ヒント **:** モニタのトポロジ設定を変更してから 10 分以内に BSM を再起動し た場合, SiteScope の再同期を実行することをお勧めします。これを行うに は,[プリファレンス]>[統合プリファレンス]>[**BSM** 統合]>[**BSM**  プリファレンス利用可能操作]を選択し,[再同期化]をクリックします。

ユーザ・インタフェースの詳細については,468 ページの「BSM [統合データ](#page-467-0) [とトポロジ設定」](#page-467-0)を参照してください。

#### <span id="page-299-0"></span> **3** インジケータとモニタのマッピング

CI タイプが選択されている場合, 「インジケータ 設定] セクションのテーブ ルは,選択した CI タイプのインジケータ設定が表示されるようにフィルタさ れます。サポート対象環境のモニタおよび定義済みトポロジがあるモニタの 場合、標準設定で測定値にインジケータがマッピングされています。新しい 測定値のマッピングを追加することも,既存のマッピングの設定を編集する こともできます。

標準設定のインジケータの測定値のマッピングがないモニタの場合,モニタに リンクする CI タイプの適切なインジケータに測定値をマッピングできます。 標準設定のインジケータ割り当てについては,HP Business Service Management 文書ライブラリの『システム可用性管理の使用』の「インジケータ・マッピン グの整合」を参照してください。

トピックの詳細については,279 ページの「SiteScope [メトリックスのインジ](#page-278-0) [ケータへの割り当て」を](#page-278-0)参照してください。

ユーザ・インタフェースの詳細については,473 [ページの「インジケータ設](#page-472-0) [定」](#page-472-0)を参照してください。

## <span id="page-299-1"></span> **4** イベントおよびメトリックが **BSM** にレポートされる場合の影響を与 える **BSM** の サービス状況 のプリファレンスの選択 **-** オプション

SiteScope のイベントとメトリックスは BSM の サービス状況 に影響を与え るため,両方のデータ・タイプがレポートされる場合は,影響を与える サー ビス状況 のプリファレンスを選択します。このプリファレンスは次の場合の みに関連します。

- ▶ BSM と HP Operations Manager 統合の両方がアクティブな場合。
- ▶ HP Operations Manager イベント統合が, HPOM サーバではなく BSM サーバに接続されている場合。
- ▶ モニタの [HP 統合設定] で次の設定を行います。
	- **► [BSM 統合データとトポロジ設定] セクションでは, [モニタの状態お** よびメトリックのレポートを有効にする]または[モニタの状態としき い値のあるメトリックのレポートを有効にする]を設定します。
	- ▶ [HP Operations Manager 統合設定]では, [イベント送信]を設定し ます。

**[HP 統合設定] の「BSM サービス状況プリファレンス**] セクションのプリ ファレンスを選択します。ユーザ・インタフェースの詳細については, 478 ページの「BSM [サービス状況プリファレンス」](#page-477-0)を参照してください。

### 注:

- **▶ プリファレンスではまた,[統合プリファレンス]>[HP Operations Manager 統合] > [HP Operations Manager 統合メイン設定] で, 新し** く作成された各モニタをグローバルに設定できます。ユーザ・インタ フェースの詳細については,775 ページの「[HP Operations Manager](#page-774-0) 統 [合のメイン設定」](#page-774-0)を参照してください。
- ▶ 使用するプリファレンスの選択の詳細については、SiteScope ヘルプの 『Best Practices for the SiteScope-Business Service Management/Operations Manager Integration』の「Integrating SiteScope with Business Service Management Applications」を参照し てください。

#### <span id="page-300-0"></span> **5** 結果

トポロジの設定が済んだら, [保存]をクリックします。SiteScope によって RTSM にモニタの CI が作成され,モニタの CI データが BSM に転送されます。

# 参照情報

## <span id="page-301-0"></span>❤️ 初期設定でトポロジ・データをレポートしないモニタ

次に、ホストまたはサーバのステータスを監視しないモニタのリストを示しま す。これらのモニタで CI 情報を BSM にレポートするには,CI タイプを選択し て必要な CI のキー属性を入力し,モニタにリンクしている CI タイプに関連す るインジケータを選択する必要があります。該当するモニタを次に示します。

- ➤ コンポジット・モニタ
- ➤ ディレクトリ・モニタ
- ➤ e ビジネス・トランザクション・モニタ
- ➤ ファイル・モニタ
- ➤ フォーミュラ・コンポジット・モニタ
- ➤ HP NonStop イベント・ログ・モニタ
- ▶ JMX モニタ (WebLogic を監視しない場合)
- ➤ リンク・チェック・トランザクション・モニタ
- ➤ ログ・ファイル・モニタ
- ➤ Microsoft Windows ダイアルアップ・モニタ
- ➤ Microsoft Windows Media Player モニタ
- ➤ マルチ・ログ・ファイル・モニタ
- ➤ ネットワーク帯域幅モニタ
- ➤ Real Media Player モニタ
- ➤ スクリプト・モニタ
- ➤ SNMP トラップ・モニタ
- ➤ URL モニタ
- ➤ URL 内容モニタ
- ➤ URL リスト・モニタ

➤ URL シーケンス・モニタ

➤ XML 測定値モニタ

# <span id="page-302-0"></span>測定値ごとに **CI** をレポートするモニタ

次のモニタは,測定値ごとの CI をレポートします。これらのモニタには複数の CI があるため,これらのモニタについて CI とインジケータのマッピングは変 更できません。

- ➤ SAP CCMS
- ➤ SAP Work Processes
- ➤ Siebel アプリケーション・サーバ
- ➤ Siebel Web サーバ
- $\blacktriangleright$  Solaris  $\forall -\vee$
- ➤ VMware ホスト CPU
- ➤ VMware ホスト・メモリ
- ➤ VMware ホスト・ネットワーク
- ▶ VMware ホスト状態
- ➤ VMware ホスト・ストレージ
- ▶ VMware パフォーマンス

注 **:** モニタのカスタム・トポロジ・ノードを定義し,そのホスト名を指定するこ とができます。この BSM に接続している SiteScope にリモート・サーバがある 場合,リモート・サーバの環境に応じて,この CI の CI タイプは自動的に Unix または Windows に変わります。

# トラブルシューティングおよび制限事項

本項では,BSM 統合に関するトラブルシューティングおよび制限事項について 説明します。

- ► 304ページの「[Internet Explorer 7](#page-303-0) を使用した SAM 管理からの SiteScope への [アクセス」](#page-303-0)
- ➤ 305 ページの「BSM [へのデータのレポート」](#page-304-0)
- ▶ 305 ページの「SiteScope と BSM [間統合のトラブルシューティング」](#page-304-1)

ヒント **:** 大量のアップロード・データによるシステムの過負荷を避けるため,こ れらのファイルはデータ・フォルダが空の場合にのみコピーすることをお勧め します。**data.old** フォルダの数が指定したしきい値(標準設定は 10 フォルダ) を超えると,最も古いフォルダが削除されます。

## <span id="page-303-0"></span>**Internet Explorer 7** を使用した **SAM** 管理からの **SiteScope** へ のアクセス

Internet Explorer 7 を使用して SAM 管理から SiteScope にアクセスすると, 「408 Request Timeout」エラーが表示されます。

回避策 **:**BSM から SiteScope にログオンするには,ブラウザで SiteScope サーバ のクッキーを受け入れるよう設定します。

- 1 Internet Explorer で, [ツール] > [インターネット オプション] > [プラ イバシー]タブと選択し, [詳細設定] ボタンをクリックします。
- **2**[自動クッキー処理を上書きする]を選択し,[ファースト パーティの **Cookie**] と「**サード パーティの Cookie**] が「**受け入れる**]に設定され,「常にセッション **Cookie** を許可する]が選択されていることを確認します。

## <span id="page-304-0"></span>**BSM** へのデータのレポート

監視のデプロイメントやネットワーク通信の複雑さによっては, SiteScope が一 時的に BSM サーバと通信できなくなることがあります。SiteScope の状況の監 視には,BSM サーバへの接続およびデータ転送を監視する複数のモニタが含ま れています。

SiteScope が BSM サーバに接続できない場合, SiteScope は引き続き監視データ・ ファイルをローカルに記録して保存します。データ・ファイル数が指定したしきい 値を超えると, SiteScope は構文< SiteScope のルート> ¥cache¥persistent¥ **topaz**\**data** <インデックス> **.old** を使用してデータ・ファイルをキャッシュ・ フォルダに保存します。保持する **data.old** フォルダの数を設定するには, **master.config** ファイルの **\_topazMaxOldDirs** プロパティを変更します。

注 **:** 標準設定では,データ・ファイル数のしきい値が 1,000 ファイルに設定さ れています。この設定を変更するには,**master.config** ファイルの **\_topazMaxPersistenceDirSize** プロパティを変更します。

SiteScope とエージェント・サーバ間の接続が復旧したら,これらのフォルダか ら< **SiteScope** のルート・ディレクトリ> \**cache**\**persistent**\**topaz**\**data** フォ ルダに手動でファイルをコピーする必要があります。

## <span id="page-304-1"></span>**SiteScope** と **BSM** 間統合のトラブルシューティング

SiteScope と BSM 間メトリック統合,CI トポロジ・レポート,CI ダウンタイ ムに関する問題のトラブルシューティングについては、SiteScope ヘルプの 『Best Practices for the SiteScope-Business Service Management/Operations Manager Integration』の「Troubleshooting SiteScope Integration Issues」を 参照してください。

第 **8** 章 • BSM の使用

**9**

# **HP Operations Agent** を使用した **Operations Manager** と **BSM** での作業

#### 本章の内容

### 概念

- ▶ SiteScope の HPOM と BSM の通信方法について (308 ページ)
- ▶ [イベントの送信\(](#page-312-0)313 ページ)
- ▶ HP Operations Agent を使用した測定値のレポート (322 ページ)

## タスク

- ▶ SiteScope からの HPOM または BSM [へのイベント送信を有効にする方法](#page-325-1) (326 [ページ\)](#page-325-1)
- ➤ SiteScope から HP Operations Agent [にメトリックスをレポートできるよう](#page-348-0) にする方法 (349 ページ)

### 参照情報

- ▶ SiteScope-Operations エージェントの測定値の整合 (352 ページ)
- ➤ SiteScope-Operations Manager [測定値統合のサイズ設定の推奨事項](#page-355-0) (356 [ページ\)](#page-355-0)

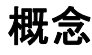

## <span id="page-307-0"></span>**SiteScope** の **HPOM** と **BSM** の通信方法について

**注**: 本項は, SiteScope を HP Operations Manager(HPOM)製品または BSM に接続するユーザのみを対象としており, SiteScope から HPOM または BSM バージョン 9.00 以降にレポートする場合にのみ該当します。

スタンドアロン・アプリケーションとしての SiteScope は,IT インフラストラ クチャのパフォーマンスと可用性を監視するエージェントレス・ソリューション です。また,SiteScope は,HP Operations Manager(HPOM),HP Performance Manager (HPOM のレポート・コンポーネント),および BSM のオペレーション 管理と連動して,エージェントレスとエージェント・ベースのインフラストラ クチャ管理の強力な組み合わせも可能にします。

SiteScope は, SiteScope サーバにインストールされている HP Operations Agent を使用してこれらのアプリケーションと通信します。HP Operations Agent を使用して,SiteScope でイベント・データや測定値データを統合できます。

- ► イベント : HP Operations Agent は、オペレーション管理, サービス状況, お よび サービス・レベル管理 で使用するために,イベント・データを HPOM 管理サーバ,または BSM に送信します。SiteScope のイベントは、SiteScope のモニタ測定値の状態の変更とトリガされた警告に基づきます。イベント・ レポートの有効化の詳細については,313 [ページの「イベントの送信」を](#page-312-0)参 照してください。
- ► メトリックス : HP Operations Agent は, SiteScope で収集されたメトリック ス・データのデータ・ストレージとしても機能します。これによって,SiteScope では測定値データを Performance Manager(HPOM レポート・コンポーネン ト) および BSM の オペレーション管理 の 「パフォーマンス パースペクティ ブ]タブから直接使用可能となります。メトリックス・レポートの有効化の 詳細については,322 ページの「[HP Operations Agent](#page-321-0) を使用した測定値の [レポート」を](#page-321-0)参照してください。

#### 注:

- **► HP Operations Agent を使用する測定値統合(オペレーション管理 の [パ** フォーマンス パースペクティブ] タブで測定値データが使用される)は, CI の状態を計算する時に(たとえば,サービス状況,サービス・レベル管理, および システム可用性管理 で), さまざまな BSM アプリケーションによっ て使用される SiteScope モニタ測定値の統合と混同しないでください。BSM 測定値統合の設定の詳細については,269 [ページの「](#page-268-0)BSM の使用」を参照し てください。
- ▶ HP Operations Agent を使用した測定値統合は, HPOM と オペレーション 管理 のために Windows および UNIX プラットフォームで実行されている SiteScope によってサポートされます。
- ► SiteScope では, HP Operations Agent バージョン 8.60.501 をサポートし ます。

ヒント **:** HP Operations Agent を使用した BSM および HPOM 製品への測定値 データのレポートのベスト・プラクティスおよびトラブルシューティングの詳 細については,『Best Practices for the SiteScope-BSM/OM Integration』を参照 してください。

SiteScope と HPOM の機能が結合することで、効果的で詳細な監視ソリュー ションが提供されます。HPOM の使用の詳細については,HPOM のドキュメン トを参照してください。

本項の内容

- ➤ 310 [ページの「イベントとメトリックスのフロー図」](#page-309-0)
- ➤ 311 ページの「[HP Operations Agent](#page-310-0) のトポロジ」
- **► 312 ページの「SiteScope Failover と [Operations Manager](#page-311-0) の統合」**

## <span id="page-309-0"></span>イベントとメトリックスのフロー図

次の図は, SiteScope と HPOM および BSM アプリケーションとの間での測定 値データおよびイベントのフローを示しています。

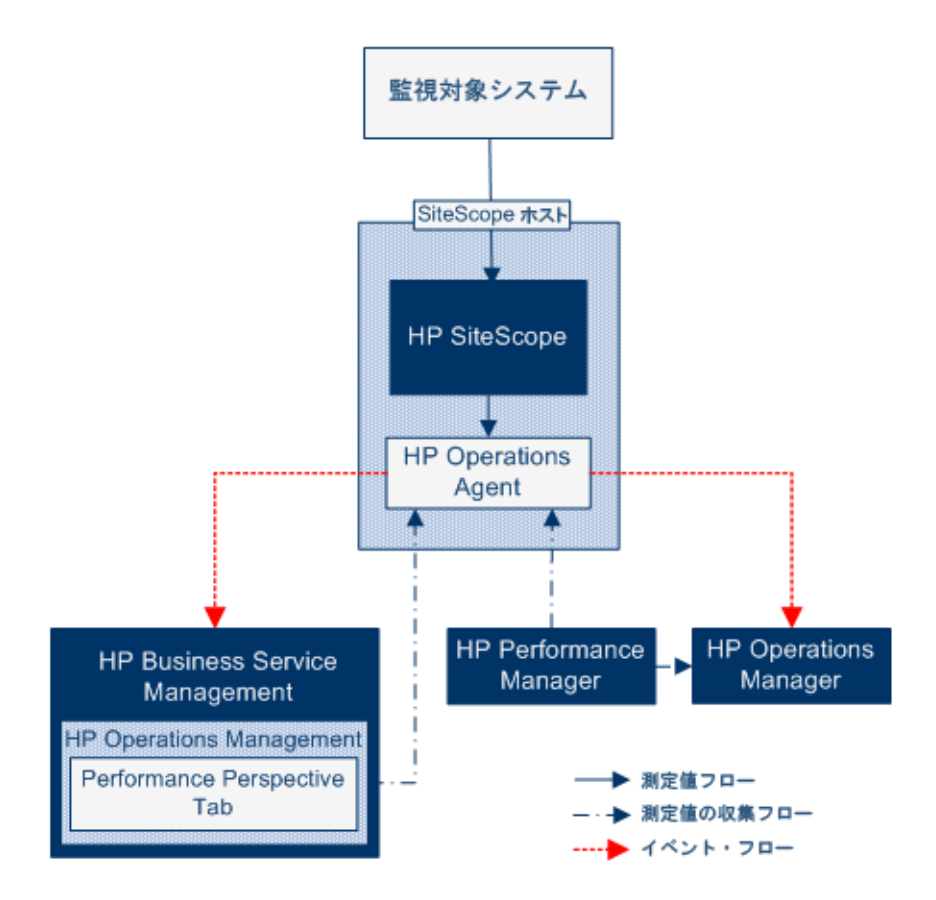

## <span id="page-310-0"></span>**HP Operations Agent** のトポロジ

HP Operations Agent の CI は, SiteScope が HPOM に接続され, HPOM が BSM に接続される時点で作成されます。

SiteScope が直接 BSM に接続されると, SiteScope は通常のトポロジ・フローを 使用してエージェント CI を作成します。SiteScope がメインのトポロジ(プロ ファイル CI)を送信するときに、アクティブなイベントまたは HP Operations Manager とのメトリックス統合がある場合, SiteScope はエージェントのトポ ロジも送信します。

#### 注:

- **►** エージェント CI が削除されるのは、イベント統合と測定値統合の両方が削 除される場合だけです。
- ► エージェント CI は,SiteScope が BSM から切断されても削除されません。 これは,接続が HPOM と BSM のどちらを介して確立されていたかが SiteScope では不明なためです(ただし,エージェント CI はエージング・プ ロセスのために最終的には削除されます)。

## <span id="page-311-0"></span>**SiteScope Failover** と **Operations Manager** の統合

SiteScope Failover を使用してバックアップの監視を使用可能にしている場合, HP Operations Agent を SiteScope Failover Manager にインストールし, プラ イマリの SiteScope が停止した場合に,HPOM 管理サーバか BSM ゲートウェ イ・サーバとの統合のためにフェールオーバ・マネージャでイベントを送信す る,またはメトリックス・データを保存できるようにする必要があります。エー ジェントは, SiteScope Failover のインストール中, または SiteScope Failover のインストール後に SiteScope 設定ツールを使用してインストールできます。

**► イベント統合の場合** :プライマリの SiteScope が停止すると, SiteScope Failover インスタンスがアクティブ化され,HPOM か BSM へのイベント送信を続行 します。

注 **:** 統合を有効にするには,フェールオーバ・サーバとプライマリの SiteScope サーバのエージェントを HPOM に接続し, HPOM 内の対応する エージェント・ノードに SiteScope ポリシーをアップロードしてインストー ルする必要があります。設定の詳細については,『HP SiteScope Failover Manager Guide』(PDF)を参照してください。

**► 測定値統合の場合** : 連続的なデータのグラフ表示は, プライマリの SiteScope と SiteScope Failover の両方を選択して,HPOM および BSM のレポート・ ツールを使用することで実現できます。

**注** : HP Operations Manager および BSM とのイベント統合と, HP Operations Manager とのメトリックス統合さえも,プライマリの SiteScope に設定できま すが,Microsoft Cluster Service を使用してフェールオーバ監視を行っている場 合は,これらの統合に対して高可用性はサポートされません。

SiteScope Failover の使用の詳細については,『HP SiteScope Failover Manager Guide』(PDF)を参照してください。

# <span id="page-312-0"></span>☆ イベントの送信

**注 :** 本項は,SiteScope を HP Operations Manager(HPOM)または BSM に接 続するユーザのみを対象としており, SiteScope から HPOM または BSM バー ジョン 9.00 以降にレポートする場合にのみ該当します。

SiteScope からイベントを直接 HPOM 管理サーバおよび BSM に送信できます (オペレーション管理,サービス状況,および サービス・レベル管理 で使用す るために)。SiteScope のイベントは, SiteScope のモニタ測定値の状態の変更と トリガされた警告に基づきます。

SiteScope からのイベント送信を有効にするには,HP Operations Agent が SiteScope サーバにインストールされている必要があります。エージェントは, SiteScope のインストール中に SiteScope のインストール・メディアから,また は SiteScope のインストール後に設定ツールを使用してインストールできます。 また,HPOM 管理サーバから手動でインストールすることもできますが,エー ジェントが SiteScope に同梱されているエージェントと同じか新しいバージョン でないかぎり,この方法は推奨されません。

エージェントがインストールされたら, SiteScope の [統合プリファレンス] で 設定する必要があります。この設定には,エージェントのインストール・パス および HPOM 管理サーバまたは BSM ゲートウェイ・サーバのホスト名または IP アドレスの入力, HPOM と BSM へのエージェントの接続が含まれます。設 定が済むとエージェントは,HPOM か BSM に接続要求を送信し,HPOM また は BSM によって証明書要求が承認される必要があります (HPOM 管理サーバ は,このクライアントを自動的に受け入れるように設定できます)。

HPOM サーバまたは BSM サーバで証明書要求が承認されると, SiteScope サー バへのエージェントのインストール時に,事前に設定されたログ・ファイル・ポ リシーがインストールおよび署名されます。これで, SiteScope が、事前に構成 された Operations Manager ポリシーにローカルで自動的に署名できるように なります。このポリシーは SiteScope に付属していて、SiteScope の統合プリ ファレンスの[HP Operations Manager 統合]ダイアログ・ボックスからデプ ロイできます。

イベントがトリガされると, SiteScope によって

**HPSiteScopeOperationsManagerIntegration.log** ファイルにイベント・データ が書き込まれます。このファイルは< **SiteScope** ルート・ディレクトリ> \**logs** ディレクトリにあります。各イベントはログの個別の行に書き込まれます。ロ グ・ファイル・ポリシーでは,エージェントがこのファイルを読み取り,HPOM または BSM に送信されるイベント・メッセージを作成するように指定されてい ます。

イベント属性の形式は,イベント・マッピング・テンプレートを使用して決定 されます。このテンプレートでは,イベントのトリガ時に HPOM 管理サーバま たは BSM ゲートウェイ・サーバに送信されたイベントの属性値に SiteScope ラ ンタイム・データをマップします。イベント・マッピングの詳細については, 818 [ページの「共通イベント・マッピングの概要」](#page-817-0)を参照してください。

データがイベントに変換されたら,エージェントによって HPOM 管理サーバか BSM ゲートウェイ・サーバにイベントが送信されます。イベントは次に表示さ れます。

- ➤ HPOM のイベント・コンソール。
- ➤ BSM の オペレーション管理 イベント・ブラウザ(イベント管理ファウンデー ション・ライセンスがある場合)およびサービス状況(CI に影響するイベン トの)。BSM のインストールに オペレーション管理 が含まれていない場合は, CI のステータスに影響するイベントを サービス状況 のステータス・インジ ケータを使用して確認できます。

イベントを送信するように SiteScope を設定する方法の詳細については, 326 ページの「SiteScope からの HPOM または BSM [へのイベント送信を有効](#page-325-1) [にする方法」](#page-325-1)を参照してください。

本項の内容

- ▶ 315 [ページの「イベント統合の図」](#page-314-0)
- **► 316 ページの「SiteScope と [HP Operations Manager](#page-315-0) のサポート早見表 イ** [ベント統合」](#page-315-0)
- ▶ 316 [ページの「イベントの生成」](#page-315-1)
- ➤ 318 [ページの「ディスカバリ・スクリプトと](#page-317-0) HPOM イベントを表示するため [のドリル・ダウン・ユーザ」](#page-317-0)
- ▶ 320 [ページの「トラブルシューティングおよび制限事項」](#page-319-0)

## <span id="page-314-0"></span>イベント統合の図

次の図は,イベントのデータ・フローを示します。

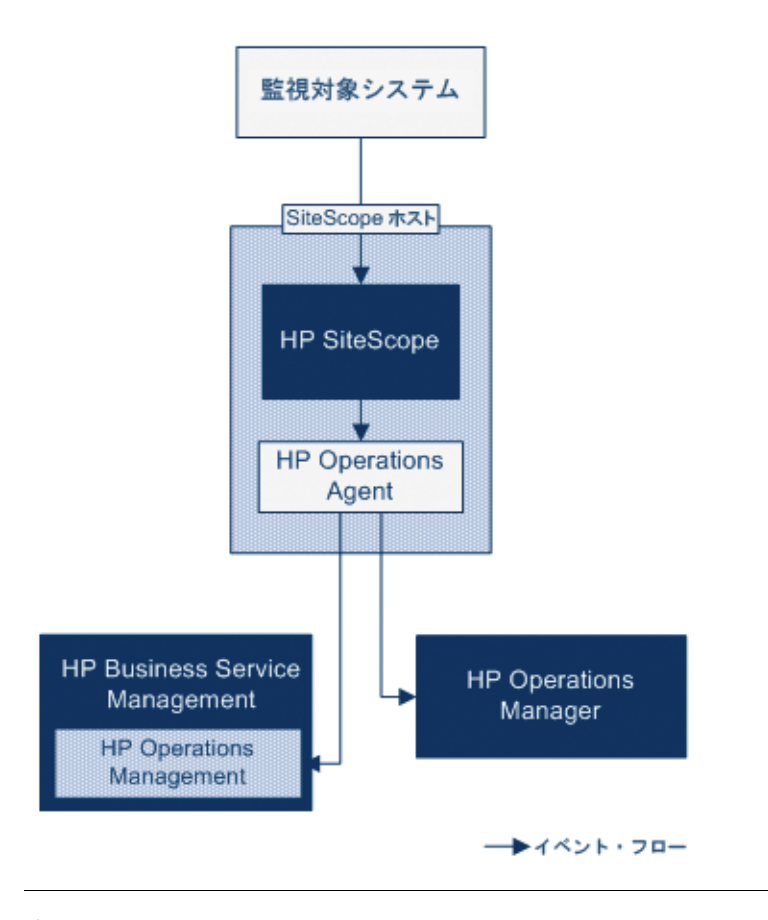

注 : HP Operations Agent のイベントのレポート先には、HPOM 管理サーバま たは BSM ゲートウェイ・サーバの両方ではなく,どちらかしか設定できません。

## <span id="page-315-0"></span>**SiteScope** と **HP Operations Manager** のサポート早見表 **-** イ ベント統合

本リリースでサポートされる HP Operations Manager バージョンについては, リリース・ノートの HP SiteScope サポート早見表を参照してください (SiteScope で [ヘルプ] > [新機能]を選択)。

## <span id="page-315-1"></span>イベントの生成

モニタのメトリックスの状態の変更に続いて,または SiteScope 警告がトリガさ れるときに,イベントを生成して HPOM 管理サーバまたは BSM のオペレー ション管理に送信するように設定できます。

➤ 状態の変更 **:** すべての測定値またはカウンタの状態の変更はイベントとなり ます(たとえば、CPU 使用率のカウンタの状態が「正常」から「エラー」に 変更された場合)。モニタのプロパティで,メトリックスの状態の変更により イベントがトリガされるかどうかを選択できます。標準設定では,モニタ・ インスタンスのメトリックスの状態が変更されると,常に SiteScope からイ ベントが送信されます。

イベントがトリガされたときに使用する,イベントとイベントの属性値を送 信する標準設定を変更できます。イベントの属性値は,モニタのプロパティ を使用したイベント設定マッピングに従って入力されます。イベント・マッ ピングの詳細については,818 [ページの「共通イベント・マッピングの概要」](#page-817-0) を参照してください。

モニタのプロパティを送信するだけでなく、SiteScope ではモニタ・インスタン スの状況インジケータまたはイベント・タイプ・インジケータも送信します。 イベントはインジケータに従って分類されます。BSM イベント・マネージャ では,インジケータを使用して,管理対象の IT 環境における発生タイプ(CPU 負荷など)に従ってイベントを分類します。続いて,CI 状態情報を提供する インジケータが,CI の計算に使用されます。

注 **:** 状態の変更は,モニタのしきい値の設定で設定された測定値にのみ適用 されます。

➤ 警告 **:** すべての警告がイベントとなります。警告はモニタごとにトリガされる ため,警告によってトリガされるイベントでは,モニタのプロパティを使用 できますが,特定のメトリックスに関連付けられているインジケータは使用 できません。このため,イベント警告を設定する際には,警告によってイベン トがトリガされるときにレポートされるインジケータを手動で選択できま す。結果として、インジケータの汎用性は高くなるため、BSM の状態インジ ケータに影響しないインジケータを選択してください。

[HP Operations Manager 統合設定] 表示枠の警告定義で, HPOM または BSM にイベントを送信するかどうかを選択できます。

## 注:

- ▶ イベントを送信するように警告とモニタの両方が設定されている場合, 1 つの SiteScope の警告がトリガされたときに,2 つのイベントが生成され る可能性があります。警告にイベント送信を設定する場合は,モニタには イベント送信を設定しないようにします。
- ▶ HPOM に送信される警告には、SiteScope によってしきい値情報も追加さ れます。SiteScope と BSM の以前のバージョンでは,モニタ用に作成され たしきい値を警告に含めることはできませんでした。
- ▶ オペレーション管理で,警告イベントは通知目的のみに使用することをお 勧めします。

## <span id="page-317-0"></span>ディスカバリ・スクリプトと **HPOM** イベントを表示するための ドリル・ダウン・ユーザ

SiteScope が HPOM と統合されると,ノード・ディスカバリおよびモニタ・ディ スカバリ・ポリシーが HPOM 管理サーバのノードとモニタに対してアクティブ になります。詳細については,319 [ページの「ノード・ディスカバリ・ポリシー」](#page-318-0) および 319 [ページの「モニタ・ディスカバリ・ポリシー」を](#page-318-1)参照してください。

どちらのディスカバリ・ポリシーも, SiteScope の統合ビューア・ユーザに依存 します。これは,HPOM イベントからのドリルダウン用として SiteScope に用 意されているユーザです。このユーザには,表示権限と,グループとモニタを リフレッシュする権限が与えられています。ユーザとユーザ権限の詳細につい ては,843 [ページの「ユーザ管理プリファレンス」](#page-842-0)を参照してください。

#### 注 **:**

- **► 統合ビューア・**ユーザがユーザ管理プリファレンスから削除されると, SiteScope が再起動された時にユーザ・タイプが自動的に作成されます。
- ▶ 統合ビューア・ユーザ・プロパティを変更した場合は、SiteScope を再起動 してユーザ・プロパティ・ファイルを更新する必要があります。または,

< **SiteScope** のルート・ディレクトリ> \**conf**\ **sitescope\_connection.properties** ファイル内のユーザ・プロパティを手動で 更新することもできます。統合ビューア・ユーザ・プロパティを手動で変更 する場合は、SiteScope 暗号化ツールを使用してユーザのログイン名とパス ワードを暗号化する必要があります。暗号化ツールの詳細については, 1066 [ページの「テキストの暗号化方法」](#page-1065-0)を参照してください。

HPOM 管理サーバへのディスカバリ・ポリシーのデプロイの詳細については, HPOM のドキュメントを参照してください。

## <span id="page-318-0"></span>ノード・ディスカバリ・ポリシー

SiteScope が HPOM に接続されると, SiteScope によって監視される各ノード に対応するノードが HPOM に自動的に作成および登録されます。この機能のお かげで,SiteScope は監視対象のすべてのノードを HPOM にレポートできます。 イベントをレポートするモニタのホストのみが,このディスカバリ・ポリシー によって,HPOM に送信されます。

ヒント **:** HPOM に接続していない場合(オペレーション管理 に接続している場 合),次のコマンドを実行することによってノード・ディスカバリを無効にする ように推奨します。ovpolicy -disable -polname SiteScope Hosts Discovery

注 **:** SiteScope では,無効に設定されているモニタ,またはイベントを送信する ように設定されていないモニタについて,ノードまたはサービスは HPOM にレ ポートされません。

## <span id="page-318-1"></span>モニタ・ディスカバリ・ポリシー

これは,< **SiteScope** ルート・ディレクトリ> \**tools**\**OMIntegration**\ **SiteScopeMonitorDiscoveryPolicy** ディレクトリのファイルを使用して, HPOM で手動でアクティブ化しなければならないオプションのポリシーです。ポリ シーがアクティブ化された後で, HPOM に接続されると SiteScope は SiteScope-OM モニタ検出スクリプトを実行します。

このポリシーによって HPOM Service Navigator は HPOM サービス・マップに SiteScope モニタ・ツリーを表示できます。新しいモニタ,グループ,または両 方を追加する,または SiteScope モニタ・ツリーで変更を行うと,HPOM でサー ビス・ツリーが更新され,これらの変更が反映されます。さらに,イベントが HPOM に達すると, SiteScope サービス・ツリーに影響し,影響を受けたすべ ての関連ノードに色を付けます。

モニタ・ディスカバリ・ポリシーを有効にする方法の詳細については,338 [ページ](#page-337-0) の「SiteScope [モニタ・ディスカバリ・ポリシーを有効にする方法」を](#page-337-0)参照して ください。

ツールが HPOM から SiteScope にドリルダウンできるようにする方法の詳細に ついては,344 ページの「[HPOM for Windows](#page-343-0) で SiteScope にドリルダウン・ [ツールを有効にする方法」と](#page-343-0) 346 ページの「[HPOM for UNIX/Linux/Solaris](#page-345-0) で SiteScope [にドリルダウン・ツールを有効にする方法」を](#page-345-0)参照してください。

# <span id="page-319-0"></span>トラブルシューティングおよび制限事項

- ► 以前の SiteScope-OM イベント統合 (SiteScope 11.00 より前) はサポートさ れていません。
- **► SiteScope 10.x** バージョンは HPOM イベント統合をサポートしていますが, 11.00 よりも前のバージョンの SiteScope で生成されたイベントは, BSM 9.0x の サービス状況 と サービス・レベル管理 に影響しません。
- ➤ HP Operations Agent を使用して HPOM にイベントを送信できるのは, BSM 9.00 以降に接続している時に限定されます。以前のバージョンの SiteScope では,HPOM 管理サーバへの HP SiteScope Adaptor のインストー ルという以前の HPOM の統合ソリューションがサポートされますが, SiteScope 11.10 ではサポートされないためインストールしないでください。 したがって HP Operations Agent を使用して新しい実装にアップグレード してください。
- ➤ ノード・ディスカバリのアクティブ化またはモニタ・ディスカバリ・ポリシー のデプロイに問題がある場合には、SiteScope ノード・システム・プロパティ が正しく検出されていることを確認し,必要に応じて修正します。[ノード プ ロパティ]ダイアログ・ボックスで, [システム]タブを選択して、設定が SiteScope ノード・システム設定と一致することを確認します。
- ► 現在 HPOM を SiteScope と使用していて, HPOM を BSM にアップグレード することを計画している場合,アップグレードを実行するには、SiteScope を 直接 BSM に接続する必要があります。これにより、SiteScope によるトポロ ジの BSM へのレポートも可能になります。SiteScope を BSM に接続する方 法の詳細については、269 [ページの「](#page-268-0)BSM の使用」を参照してください。
- ▶ SiteScope から, モニタのメトリックス値がどのしきい値にも一致しないイベン トが送信されると、インジケータの重大度「正常域]が HPOM 管理サーバま たは BSM ゲートウェイ・サーバに送信されます。
- ▶ SiteScope が BSM に接続されるときに、新しいホストにモニタが作成される と,関連 CI の値がないイベントがオペレーション管理に送信されます(トポ ロジが BSM にレポートされる前に,イベントがトリガされます)。次のイベン トの送信を待たずに済むようにするには,モニタの[**HP** 統合設定]> [**HP Operations Manager** 統合設定]の[最初のイベントを手動で送信] チェック・ボックスを選択します。この処理は,[グローバル検索と置換]を 使用してグローバルに実行できます。
- > 次の状況で SiteScope による監視が停止する場合, イベントは閉じられず (HPOM と BSM に関係),インジケータのステータスはクリアされません (BSM に関係)。
	- ▶ 関連付けられている SiteScope モニタが省略されたか, (永続的またはス ケジューラにより)無効または一時停止にされている。
	- ▶ 関連付けられている SiteScope モニタが削除された。
	- ▶ SiteScope からの BSM へのレポートが停止される (SiteScope が切断され る場合など)。
- ▶ サービス状況, サービス・レベル管理, または両方から無効化されているモ ニタのインジケータを除外するには、BSM 9.0x でダウンタイムの管理を使用 することをお勧めします。詳細については、HP Business Service Management 文書ライブラリの『Platform Administration』の 「Downtime Management — Overview」を参照してください。
- ▶ HP Operations Agent のインストール, イベント統合設定, イベントの送信, およびノード・ディスカバリとモニタ・ディスカバリに関連する追加のトラ ブルシューティングについては、SiteScope ヘルプの『Best Practices for the SiteScope-BSM/OM Integration』の「Troubleshooting SiteScope Integration Issues」を参照してください。

# <span id="page-321-0"></span>**HP Operations Agent** を使用した測定値のレポート

**注 :** 本項は,SiteScope を BSM 9.00 以降の オペレーション管理 または HP Performance Manager 9.0 以降に接続するユーザのみを対象としており, HP Operations Agent を使用している場合にのみ該当します。

SiteScope は HP Operations Agent を使用して,測定値データを HP Performance Manager (HPOM のレポート・コンポーネント) および BSM のオペレーション 管理 の[パフォーマンス パースペクティブ]タブが使用できるようにします。 SiteScope メトリックスをレポート製品が収集できるようにするには, HP Operations Agent が SiteScope サーバにインストールされている必要があ ります。

注 **:** HP Operations Agent を使用する測定値統合(オペレーション管理 の[パ フォーマンス パースペクティブ] タブで測定値データが使用される)は、CIの 状態を計算する時に(たとえば、サービス状況、サービス・レベル管理、およ び システム可用性管理 で),さまざまな BSM アプリケーションによって使用さ れる SiteScope モニタ測定値の統合と混同しないでください。BSM 測定値統合 の設定の詳細については,269 [ページの「](#page-268-0)BSM の使用」を参照してください。

Performance Manager との測定値統合は,HP Operations Agent と HPOM サーバまたは BSM サーバとの接続状態に関係なく有効化されます。これは、測 定値がエージェントによって収集されるためです。

SiteScope によってメトリックス・データが収集されて,SiteScope ホストにイン ストールされているエージェントのデータ・ストアに記録されます。サイズ設 定の推奨事項については, 356 ページの「[SiteScope-Operations Manager](#page-355-0) 測定 [値統合のサイズ設定の推奨事項」](#page-355-0)を参照してください。

Performance Manager のユーザがグラフを描くか設計する場合, SiteScope の 監視対象の Performance Manager で選択したノードに対応するエージェント・ データ・ストアから,メトリックス・データが Performance Manager によって 収集され,グラフが描かれます。エージェントレス・グラフ作成は,Performance Manager 9.0 でサポートされます。Performance Manager の詳細については, Performance Manager のマニュアルを参照してください。

SiteScope から収集されたメトリックス・データは, BSM の オペレーション管 理のグラフ作成コンポーネント,[パフォーマンス パースペクティブ]タブでも 使用されます。

メトリックス名の整合,つまり SiteScope のメトリックス名を HPOM または BSM で使用されている名前と対応付けるプロセスは,最もよく使用されるいく つかのモニタに対して実行されています。詳細については,352 [ページの](#page-351-0) 「SiteScope-Operations [エージェントの測定値の整合」を](#page-351-0)参照してください。

ヒント **:** HP Operations Agent を使用した BSM および HPOM 製品への測定値 データのレポートのベスト・プラクティスおよびトラブルシューティングの詳 細については, SiteScope ヘルプの『Best Practices for the SiteScope-BSM/OM Integration』を参照してください。

メトリックス統合の設定の詳細については,349 [ページの「](#page-348-0)SiteScope から HP Operations Agent [にメトリックスをレポートできるようにする方法」を](#page-348-0)参 照してください。

本項の内容

- ▶ 324 [ページの「メトリックス・データのフロー図」](#page-323-0)
- ➤ 325 [ページの「トラブルシューティングおよび制限事項」](#page-324-0)

# メトリックス・データのフロー図

次の図は,測定値のデータ・フローを示します。

<span id="page-323-0"></span>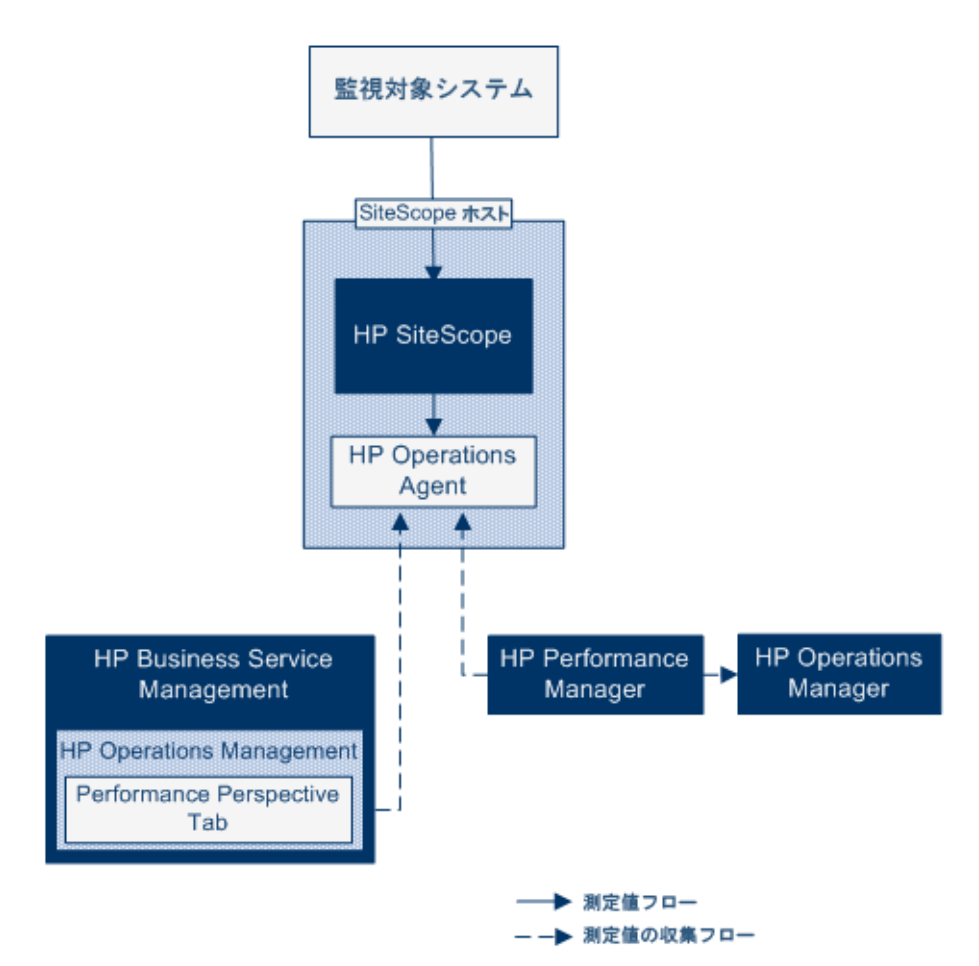
# トラブルシューティングおよび制限事項

- ▶ エージェントのデータ・ストアでは、SiteScope メトリックス名に英数字とアン ダースコア文字()しかサポートされません。それ以外のすべての文字は, サポートされる文字に変換されます(メトリックスの表示名(ヘッダ)では SiteScope のスタイルが維持されます)。
- ▶ Web スクリプト・モニタ・データは、オペレーション管理または HPOM に レポートできません。
- ▶ HP Performance Manager から BSM の オペレーション管理 (パフォーマン ス・パースペクティブ)にアップグレードし、SiteScope を BSM に接続した 後で、履歴レポート·データはアップグレードできません。CI ベースのレ ポート作成機能がないためです(従来の HP Performance Manager の方法 で,表示はできます)。
- **► エージェント・データ・ストアにポストフィックス (25% または 400MB な** ど)がある数値をレポートできるようにするには,コンマで区切られたポス トフィックスのリストを **master.config** ファイルの

**\_omMetricIntergationAllowedNumberPostfixs** プロパティに追加します。 たとえば,%,MB,KB,および GB を含むには,**=%,mb,kb,gb** を追加しま す。すべてのポストフィックスが小文字でなければならないことに注意して ください。

- ▶ オペレーション管理による「マネージャのマネージャ」設定(この設定で、複 数の HPOM サーバがオペレーション管理に接続され,複数の SiteScope が HPOM サーバを介して間接的にオペレーション管理に接続されます)では, SiteScope から送信されたデータは,オペレーション管理のパフォーマンス・ パースペクティブによってサポートされません。これは,SiteScope からトポ ロジがオペレーション管理に送信されないためです。オペレーション管理 の デプロイメント構成の詳細については,HP Business Service Management 文 書ライブラリの『オペレーション管理の使用』(英語版)の「サーバの接続」 を参照してください。
- ▶ HP Operations Agent 設定, 状況モニタ・エラー, Performance Manager の 設定に関するトラブルシューティングの問題については、SiteScope ヘルプ の『Best Practices for the SiteScope-BSM/OM Integration』の 「Troubleshooting SiteScope Integration Issues」を参照してください。

# タスク

# <span id="page-325-0"></span> **SiteScope** からの **HPOM** または **BSM** へのイベント送信を有効 にする方法

**注** : 本項は,SiteScope を HP Operations Manager(HPOM)または BSM に接 続するユーザのみを対象としており, SiteScope から HPOM または BSM バー ジョン 9.00 以降にレポートする場合にのみ該当します。

このタスクでは,SiteScope を使用して HPOM 管理サーバまたは BSM ゲート ウェイ・サーバにイベントを送信する方法について説明します。

このタスクには次の手順が含まれています。

- ▶ 327 [ページの「前提条件」](#page-326-0)
- ➤ 327 ページの「HP Operations Agent の SiteScope [サーバへのインストール」](#page-326-1)
- ▶ 328 ページの 「分散環境の BSM のみ : [データ処理サーバに渡される接続要求](#page-327-0) [の設定」](#page-327-0)
- ▶ 330 ページの「SiteScope [サーバでのエージェントの接続設定の設定」](#page-329-0)
- ▶ 331 [ページの「エージェントの接続要求を](#page-330-0) HPOM 管理サーバまたは BSM ゲートウェイ / Web [処理サーバで受け入れる」](#page-330-0)
- ▶ 332 ページの「SiteScope [サーバへのログ・ポリシーのインストール」](#page-331-0)
- ➤ 332 [ページの「接続状態のチェックおよび](#page-331-1) SiteScope サーバからのテスト・ [メッセージの送信\(任意\)」](#page-331-1)
- ➤ 333 [ページの「モニタ・ディスカバリを使用して統合を拡張](#page-332-0) オプション」
- ▶ 333 ページの「SiteScope からの HPOM または BSM [へのイベント送信の有](#page-332-1) [効化」](#page-332-1)
- ➤ 334 [ページの「標準設定のイベント重大度マッピングの使用を有効にする](#page-333-0) [オプション」](#page-333-0)
- ▶ 334 [ページの「モニタ・インスタンスと警告のイベントの送信の有効化](#page-333-1) / 無 [効化」](#page-333-1)
- ▶ 335 [ページの「モニタと警告のイベント・マッピングの設定\(任意\)」](#page-334-0)
- ➤ 335 [ページの「結果」](#page-334-1)

#### <span id="page-326-0"></span> **1** 前提条件

SiteScope の管理者,または「統合プリファレンスの編集」権限と「共通イベン ト・マッピングの編集」権限を付与されたユーザのみが,統合プリファレン スと共通イベント・マッピングを作成または変更できます。詳細については, 843 [ページの「ユーザ管理プリファレンス」](#page-842-0)を参照してください。

#### <span id="page-326-1"></span> **2 HP Operations Agent** の **SiteScope** サーバへのインストール

HP Operations Agent は, SiteScope インストール・メディアから SiteScope をインストールするときか,SiteScope のインストール後に設定ツールを使用 してインストールできます。このエージェントによって,SiteScope からイベン ト・データを HPOM 管理サーバまたは BSM ゲートウェイ・サーバに送信で きます。

SiteScope のインストール中にエージェントをインストールする方法の詳細 については,『HP SiteScope デプロイメント・ガイド』(PDF)の「インストー ル・ウィザードを使用してインストール」を参照してください。

設定ツールを使用したエージェントのインストールの詳細については, 『HP SiteScope デプロイメント・ガイド』(PDF)の「SiteScope 設定ツールの 使用」を参照してください。

サポートされる HPOM 環境のリストについては,リリース・ノートの HP SiteScope サポート早見表を参照してください。

#### <span id="page-327-0"></span> **3** 分散環境の **BSM** のみ **:** データ処理サーバに渡される接続要求の設定

BSM によって別のゲートウェイ・サーバとデータ処理サーバが使用されてい る場合,次の手順を実行して,ゲートウェイ・サーバで受信された要求がデー タ処理サーバにわたされるようにします。

- a BSM で, [管理] > [プラットフォーム] > [インフラストラクチャ設定] を選択します。
	- ▶ 「アプリケーション]を選択します。
	- ▶ [オペレーション管理]を選択します。
	- ▶ [証明書サーバの設定] で, [証明書サーバ ホスト] を見つけます。証 明書サーバ・ホストとして稼働するアクティブな BSM データ処理サー バのホスト名または IP アドレスと値が一致することを確認します。一 致しない場合には,適宜変更します。

注 **:** BSM データ処理サーバが故障して自動フェールオーバーが設定さ カている場合には、証明書サーバ·ホストの設定をバックアップのデー タ処理サーバ名に変更し,新しい証明書要求を処理する必要がありま す。ただし,データ処理サーバのフェールオーバー・タイムフレームの 間に新しい証明書要求が予測されない場合には,以前に設定したイベン ト統合に影響しないように,設定を変更せずにおくことができます。

- <span id="page-327-1"></span> **b** ゲートウェイ・サーバで:
	- ▶ cd < HPBSM ルート・ディレクトリ> ¥bin と入力して、アクティブ・ ディレクトリを \**bin** ディレクトリに変更します。
	- **► setup-secure-communication.bat** を実行してデータ処理サーバの DNS 名を入力します。
- <span id="page-328-0"></span> **c** データ処理サーバで :
	- ► cd < HPBSM ルート・ディレクトリ> \bin と入力して, アクティブ・ ディレクトリを \**bin** ディレクトリに変更します。
	- **► setup-secure-communication.bat** を実行して, g と入力し要求を付与 します(この要求を付与しその他の要求は付与しないことを確認します)。
- **d** BSM フェールオーバー環境をロード・バランサと使用している場合には, 各データ処理サーバの証明書サーバが同期していることを確認します。
	- **►** すべてのゲートウェイ·サーバでステップ [b](#page-327-1) と [c](#page-328-0) を繰り返します。どの データ処理サーバに証明書要求を送信するかは重要ではありません。 データ処理サーバは既に信頼関係があるからです。その結果,すべての ゲートウェイ・サーバは両方のデータ処理サーバを信頼しており,どち らのサーバがアクティブなのかにかかわらず,常にこれらのサーバと通 信できます。
	- ➤ 稼働中のデータ処理サーバに新しい証明書をインストールする場合, フェールオーバーとして使用される二次データ処理サーバに証明書を インストールすることも必要となります。新しい証明書をインストール するには、次のコマンドを実行します。

ovcert -importtrusted -file <newCertificateFilePath>

ovcert -importtrusted -file <newCertificateFilePath> -ovrg server

➤ ポート 383 に到着するすべての HTTPS トラフィックをゲートウェイ・ サーバーに転送するようにロード・バランサを設定します。これによっ て証明書要求とイベント転送を稼働できます。

# <span id="page-329-0"></span> **4 SiteScope** サーバでのエージェントの接続設定の設定

SiteScope 統合プリファレンスで,HPOM 管理サーバまたは BSM サーバへの HP Operations Agent の接続を設定します。

- **a** [プリファレンス]>[統合プリファレンス]を選択し,[**HP Operations** Manager 統合]をクリックして新しい統合を作成するか既存の統合を選 択します。ユーザ・インタフェースの詳細については,755 [ページの「統](#page-754-0) [合プリファレンス・ページ」](#page-754-0)を参照してください。
- **b** [HP Operations Manager 統合]ダイアログ・ボックスで[**HP Operations Manager** 統合のメイン設定]表示枠を展開し,エージェントのインストー ル・パスと HPOM 管理サーバまたは BSM サーバの名前か IP アドレスを 入力します。ユーザ・インタフェースの詳細については,775 [ページの](#page-774-0) 「[HP Operations Manager](#page-774-0) 統合のメイン設定」を参照してください。
- c [接続] をクリックして、エージェントを HPOM 管理サーバまたは BSM サーバに接続します。エージェントから HPOM 管理サーバまたは BSM サーバに接続要求が送信されます。
- d 「分析]ボタンをクリックすると、プロセスの各段階が正常に完了したか を検証できます。分析結果に表示される情報を,問題分析とトラブル シューティングに使用します。たとえば,bbcutil 接続プロトコルを検証す ることで,エージェントとサーバ間の接続を確認できます。

注 **:** エージェントが HPOM サーバまたは BSM サーバに接続されており,異 なるサーバに接続する場合には,エージェントをアンインストールしてから 再インストールするか,エージェントを別のサーバにリダイレクトする必要 があります。タスクの詳細については,336 ページの「[HP Operations Agent](#page-335-0) を異なる HPOM または BSM [サーバに再接続する方法」を](#page-335-0)参照してください。

# <span id="page-330-0"></span> **5** エージェントの接続要求を **HPOM** 管理サーバまたは **BSM** ゲート ウェイ **/ Web** 処理サーバで受け入れる

**▶ HPOM の場合:** 

HPOM ユーザ・インタフェースで, SiteScope ノードを設定し, 証明書要 求をこのノードにマップして,証明書要求を受け入れる必要があります。 詳細については,HPOM ドキュメントの「環境の管理」の「管理対象ノー ドの設定」と「証明書の設定」を参照するか,HPOM 管理者に問い合わせ てください。

**▶ BSM の場合:** 

ゲートウェイ・サーバで BSM を実行している場合のみ,BSM ゲート・ サーバで次の手順を実行します。BSM が分散環境で実行されている場合 は,データ処理サーバで次の手順を実行します。

- **a** (任意)OV 証明書サーバ・プロセスが実行されているかどうかを確認する には、コマンド・ライン run ovc -status を実行します。実行中でない場合, コマンド ovc -start を実行するか,BSM の管理者にお問い合わせください。
- **b** cd < HPBSM ルート·ディレクトリ> ¥bin と入力して、アクティブ·ディ レクトリを \**bin** ディレクトリに変更します。
- **c setup-secure-communication.bat** を実行して,g と入力し要求を付与し ます(この要求を付与しその他の要求は付与しないことを確認します)。
- **d** 受け入れる予定の要求 ID がエージェントのコア ID に対応していること を確認します。エージェントのコア ID を 取得するには,SiteScope で[HP Operations Manager 統合]の [分析] ボタンをクリックするか, SiteScope サーバ上でエージェントの ovcoreid コマンドを実行します。

# <span id="page-331-0"></span> **6 SiteScope** サーバへのログ・ポリシーのインストール

[HP Operations Manager 統合]ダイアログ・ボックスの[**HP Operations Manager 統合のメイン設定**] 表示枠で, [**ポリシーのインストール**] をクリッ クします。事前に設定されたログ・ファイル・ポリシーがエージェント上に インストールされ,署名されます。

# <span id="page-331-1"></span> **7** 接続状態のチェックおよび **SiteScope** サーバからのテスト・メッセー ジの送信(任意)

接続に問題がある場合は,問題の分析を実行してエージェントと証明書要求 の状態をチェックできます。[HP Operations Manager 統合]ダイアログ・ ボックスで,[**HP Operations Manager** 統合のメイン設定]表示枠を展開し て「分析]をクリックします。

エージェントが HPOM 管理サーバまたは BSM サーバに接続していることを チェックするには,[**HP Operations Manager** 統合詳細設定]表示枠を展開 して, 「メッセージ テキストのテスト]ボックスにメッセージを入力し, 「テ スト メッセージ送信]をクリックします。テストが成功すると, HPOM コン ソールまたは BSM の オペレーション管理 イベント・ブラウザにテキスト・ メッセージが表示されます。このメッセージは,基本的な **opcmsg** ポリシー・ コマンドによって生成されます。

# <span id="page-332-0"></span> **8** モニタ・ディスカバリを使用して統合を拡張 **-** オプション

OM Service Navigator が OM サービス・マップに SiteScope グループおよび モニタを表示できるようにするには,< **SiteScope** のルート・ディレクトリ> \**tools**\**OMIntegration**\**SiteScopeMonitorDiscoveryPolicy** ディレクトリの ファイルを使用して,HPOM でモニタ・ディスカバリ・ポリシーを手動で有 効にする必要があります。

ポリシーを有効にする方法の詳細については、338 ページの「[SiteScope](#page-337-0) モニ [タ・ディスカバリ・ポリシーを有効にする方法」を](#page-337-0)参照してください。

**注**: また, SiteScope にドリルダウン・ツールを使用して, モニタ・ディスカ バリ・ポリシーによって検出され HPOM サービス・ナビゲータに追加された モニタまたはグループ・サービスから SiteScope ユーザ・インタフェースを 開くことも可能です。

- ▶ HPOM for Windows でツールを有効にする方法の詳細については, 344 ページの「HPOM for Windows で SiteScope [にドリルダウン・ツー](#page-343-0) [ルを有効にする方法」](#page-343-0)を参照してください。
- ▶ HPOM for UNIX/Linux/Solaris でツールを有効にする方法の詳細につい ては,346 ページの「[HPOM for UNIX/Linux/Solaris](#page-345-0) で SiteScope にド [リルダウン・ツールを有効にする方法」](#page-345-0)を参照してください。

## <span id="page-332-1"></span> **9 SiteScope** からの **HPOM** または **BSM** へのイベント送信の有効化

- **a** [HP Operations Manager 統合]ダイアログ・ボックスで,[**HP Operations** Manager 統合のメイン設定]表示枠を展開して「イベント送信の有効化] を選択し, SiteScope から HPOM または BSM サーバにイベントを送信で きるようにします。
- **b** エージェントが HPOM / BSM にイベントを送信できることをチェックす るには,[**HP Operations Manager** 統合詳細設定]表示枠を展開し,[テ スト イベント送信]をクリックします。 SiteScope によってログにテスト・ イベントが書き込まれ,エージェントによってこのログが HPOM / BSM に送信されます。

ユーザ・インタフェースの詳細については,779 ページの「[HP Operations](#page-778-0) Manager [統合詳細設定」](#page-778-0)を参照してください。

## <span id="page-333-0"></span> **10** 標準設定のイベント重大度マッピングの使用を有効にする **-** オプション

[**HP Operations Manager** 統合詳細設定]表示枠の[重大度のマッピングの 標準設定]で,HPOM / BSM の重大度レベルを SiteScope のモニタしきい値 の状態に関連付ける重大度のマッピングの標準設定を使用できるようにしま す。SiteScope が BSM に接続されていない時,またはインジケータの状態お よび重大度の値が欠落している場合(たとえば,定義済みのトポロジを持た ないモニタを使用している時),これらのマッピングは SiteScope 警告によっ て起動されるイベントで送信されます。重大度のマッピングの標準設定のカ スタマイズも可能です。

ユーザ・インタフェースの詳細については,779 ページの「[HP Operations](#page-778-0) Manager [統合詳細設定」](#page-778-0)を参照してください。

注 **:** 共通イベント・マッピングで[重大度]属性を変更することによりモニ タ・レベルで重大度マッピングをオーバーライドできます。詳細については, ステップ 12 [\(ページ](#page-334-0) 335) を参照してください。

#### <span id="page-333-1"></span> **11** モニタ・インスタンスと警告のイベントの送信の有効化 **/** 無効化

標準設定では,新たに作成された各モニタ・インスタンスは,各測定値状態 変更のイベントを送信するように設定されます。また,新しい警告はそれぞ れ,トリガ時にイベントを送信するように設定されます。SiteScope の以前の バージョンからアップグレードされたモニタと警告は,イベントを送信する ように設定されていません。

- ▶ 任意のモニタ・インスタンスのイベントの送信を無効にするには、選択し たモニタ・インスタンスのモニタ・プロパティで[**HP** 統合設定]>[**HP Operations Manager** 統合設定]を展開して,[イベント送信]チェック・ ボックスをクリアします。ユーザ・インタフェースの詳細については, 475 ページの「[HP Operations Manager](#page-474-0) 統合設定」を参照してください。
- ▶ 警告のイベントの送信を無効にするには、[新規警告]または [警告の編集] ダイアログ・ボックスで[**HP Operations Manager Integration Settings**] 表示枠を展開して、「イベント送信]チェック・ボックスをクリアします。 ユーザ・インタフェースの詳細については,1468 ページの「[HP Operations](#page-1467-0) Manager [統合設定」](#page-1467-0)を参照してください。

注: [イベント送信]設定は, [HP Operations Manager 統合プリファレン ス]の [HP Operations Manager 統合のメイン設定]表示枠で [イベント送 信の有効化]が選択されている場合にのみアクティブになります。

#### <span id="page-334-0"></span> **12** モニタと警告のイベント・マッピングの設定(任意)

モニタ・インスタンスと警告は,イベントがトリガされたときに使用する共 通イベント・マッピングに割り当てられます。これは SiteScope ランタイム・ データと送信されるイベントの属性値との間のマッピングです。

モニタまたは警告に関連付けられた標準設定のイベント・マッピングを使用 するか,異なるイベント・マッピングを選択するか (存在する場合), [プリ ファレンス]>[共通イベント マッピング]で新規イベント・マッピングを 作成できます。あるいは,警告の場合,その警告をトリガしたモニタに関連 付けられたイベント・マッピング・テンプレートを使用できます。

「共通イベント マッピング] ユーザ・インタフェースの詳細については, 824 [ページの「\[新規イベント](#page-823-0) マッピング]/[イベント マッピングの編集] [ダイアログ・ボックス」](#page-823-0)を参照してください。

#### <span id="page-334-1"></span> **13** 結果

モニタ・メトリックスの状態の変更または警告が SiteScope でトリガされる と,[共通イベント マッピング]でそのモニタ・インスタンスまたは警告用に 指定されている形式で,ログ・ファイルにイベントが書き込まれます。

エージェントによって、ログ・ファイルの監視とイベントの作成が実行され, HPOM または BSM に送信されます。イベントは,HPOM のイベント・コン ソール,または オペレーション管理 イベント・ブラウザの BSM に表示され ます(イベント管理ファウンデーションのライセンスがある場合)。BSM の インストールに オペレーション管理 が含まれていない場合は,CI のステー タスに影響するイベントを サービス状況 の状況インジケータを使って確認 できます。

# <span id="page-335-0"></span> **HP Operations Agent** を異なる **HPOM** または **BSM** サー バに再接続する方法

次のいずれかによって,HP Operations Agent を異なる HPOM 管理サーバまた は BSM サーバに再接続できます。

- ➤ HP Operations Agent をインストールおよび再インストールする。
- **► HP Operations Agent を異なるサーバにリダイレクトする。**

注 **:** このタスクは高度なタスクのうちの 1 つです。詳細については,326 [ペー](#page-325-0) ジの「SiteScope からの HPOM または BSM [へのイベント送信を有効にする方](#page-325-0) [法」](#page-325-0)を参照してください。

# **HP Operations Agent をインストールおよび再インストールには、次の手順を** 実行します。

- 1 SiteScope で, [プリファレンス] > [統合プリファレンス]を選択し, HP Operations Manager 統合を削除します。
- **2** SiteScope 設定ツール([スタート] > [プログラム] > [HP SiteScope] > [設定ツール]) を開き, [HP Operations Agent] オプションを選択し, HP Operations Agent をアンインストールします。
- **3** SiteScope 設定ツールを開き,[**HP Operations Agent**]オプションを選択し て,HP Operations Agent をインストールします。
- **4** SiteScope で, 接続する新しい HPOM/BSM サーバとの HP Operations Manager 統合を設定します。ユーザ・インタフェースの詳細については, 774 ページの「[HP Operations Manager [統合\]ダイアログ・ボックス」](#page-773-0)を 参照してください。

注 **:** HPOM サーバに再接続した後で,イベントが HPOM に送信されるまで時 間がかかる場合があります。HPOM サーバ,HP Operations Agent,または両 方の再起動によって修正されます。

# **HP Operations Agent** を異なるサーバにリダイレクトするには,次の手順を実 行します。

- **1** HP Operations Agent がインストールされている SiteScope サーバで, 新し いコア ID を作成するために次のコマンドを実行します。ovcoreid -create force
- **2** ovcert -list を実行して証明書を削除します。出力のすべての ID で,コマンド ovcert -remove id を実行します。
- **3** 次のコマンドを実行することによって xpl 設定変数 OPC\_NODENAME を適 合させます。ovconfchg -ns eaagt -set OPC\_NODENAME hostname
- **4** 次のコマンドを実行することによって新しいサーバ・ホスト名とコア ID を設 定します。

ovconfchg -ns sec.cm.client -set CERTIFICATE\_SERVER く新しい OM サーバン ovconfchg -ns sec.core.auth -set MANAGER <新しい OM サーバ> ovconfchg -ns sec.core.auth -set MANAGER\_ID <新しい OM サーバ ovcoreid > ovconfchg -ns eaagt.lic.mgrs -set general\_licmgr<新しい OM サーバのホスト名> ovconfchg -ns sec.cm.certificates -set CERT\_INSTALLED FALSE

- **5** 次のコマンドを実行することによって HP Operations Agent を再起動します。 ovc -kill ovc -start
- **6** ovcert -certreq を実行して新しい証明書要求を作成します。
- **7** HPOM/BSM ゲートウェイ・サーバーで証明書要求を付与します(分散 BSM の場合には , データ処理サーバで証明書要求を付与します)。
- **8** SiteScope で,[HP Operations Manager 統合]ダイアログ・ボックスを開 き,[**HP Operations Manager** 統合のメイン設定]表示枠で次を実行します。
	- **► [HP Operations Manager / BSM ホスト**] ボックスで HPOM/BSM サー バの名前または IP アドレスを変更します。詳細については,775 [ページ](#page-774-0) の「[HP Operations Manager](#page-774-0) 統合のメイン設定」を参照してください。
	- **►「ポリシーのインストール**〕ボタンをクリックしてログ・ポリシーをイン ストールします。

注 **:** HPOM サーバに再接続した後で,イベントが HPOM に送信されるまで時 間がかかる場合があります。HPOM サーバ,HP Operations Agent,または両 方の再起動によって修正されます。

# <span id="page-337-0"></span>**SiteScope** モニタ・ディスカバリ・ポリシーを有効にする方法

このタスクでは,HPOM サービス・ナビゲータが HPOM サービス・マップに SiteScope グループおよびモニタを表示できるようにすることによって,HPOM との SiteScope 統合を拡張する方法を説明します。

#### 注 **:**

- ➤ このタスクは高度なタスクのうちの 1 つです。詳細については,326 [ページ](#page-325-0) の「SiteScope からの HPOM または BSM [へのイベント送信を有効にする方](#page-325-0) [法」を](#page-325-0)参照してください。
- ➤ HPOM 9.0 for Windows 64 ビット・コンソールはサービス・ツリー・ビュー をサポートしません。ツリー・ビューは左側の表示枠で使用できますが、右 のサービス・マップでは使用できません。

このタスクには次の手順が含まれています。

- ➤ 339 [ページの「ポリシー・ファイルの](#page-338-0) instrumentation フォルダへのコピー」
- ➤ 339 ページの「ポリシーの HPOM [サーバへのアップロード\(](#page-338-1)HPOM for Windows [サーバの場合\)」](#page-338-1)
- ▶ 340 ページの「ポリシーの HPOM サーバへのアップロード (HPOM for Linux, UNIX, Solaris 9.x サーバの場合)
- ▶ 341 [ページの「スケジュール間隔の設定」](#page-340-0)
- ➤ 341 [ページの「ポリシーのデプロイ」](#page-340-1)
- ➤ 342 [ページの「モニタ・ディスカバリ・ポリシーの手動による実行](#page-341-0) オプション」
- ➤ 343 ページの「HPOM から SiteScope [ユーザ・インタフェースへのドリルダ](#page-342-0) ウン - [オプション」](#page-342-0)
- ▶ 343 [ページの「トラブルシューティング」](#page-342-1)

# <span id="page-338-0"></span> **1** ポリシー・ファイルの **instrumentation** フォルダへのコピー

SiteScope サーバで :

- ➤ Windows の場合 : **discoverSiteScope.bat** ファイルを< **SiteScope** ルー ト・ディレクトリ> \**integrations**\**om**\**bin** フォルダから **%OvDataDir%**\**bin**\**instrumentation** フォルダにコピーします。
- **► Linux, UNIX, Solaris の場合:すべてのファイルを /opt/HP/SiteScope/ integrations/om/bin/\*** から **/var/opt/OV/bin/instrumentation** フォル ダにコピーします。

注 **:** すべての関連するポリシー・ファイルは,< **SiteScope** ルート・ディレ クトリ> \**tools**\**OMIntegration**\**SiteScopeMonitorDiscoveryPolicy**\ **SiS\_Discovery\_policy\_3.0** フォルダにあります。

# <span id="page-338-1"></span> **2** ポリシーの **HPOM** サーバへのアップロード(**HPOM for Windows** サーバの場合)

#### 前提条件 :

- **► HPOM for Windows 8.16 (または同等のパッチ済み 8.10 サーバ) または** 9.10, および十分なユーザ権限(通常は管理者)。
- ▶ すべてのアップロードは、通常環境パス内にある HPOM for Windows コ マンド・ライン・ツール,**ovpmutil** を使用して実行されます。

# ポリシーを **HPOM** サーバにアップロードするには,次の手順を実行します。

**a** コマンド・プロンプトを開き, SiteScope Discovery 3.0 サーバ・コンポー ネントが配置されているフォルダにナビゲートします。たとえば, C:\temp\temp\SiS\_Discovery\_3.0:

cd C:¥temp¥SiS\_Discovery\_3.0¥ForServer

 **b ovpmutil** を使用してサービス・モデルをアップロードします。 ovpmutil cfg svt upl .¥DiscoverSiteScope.mof

サービス・モデルは HPOM サービス・タイプ設定エディタに表示されま す([アプリケーション サービス]>[**SiteScope**]の下にある)。

 **c ovpmutil** と次の指定されたインデックス・ファイルを使用して SiteScope モニタ・ディスカバリをアップロードします。

ovpmutil cfg pol upl .¥PolicyConfig\_77BFF2F6-38BD-45B3-BEA9-E237C55F7877.xml

これでポリシーは,「**ポリシー管理**]>「**ポリシー グループ**]の下にある HPOM サーバ・ポリシー・リポジトリで使用可能となりました。

# <span id="page-339-0"></span> **3** ポリシーの **HPOM** サーバへのアップロード(**HPOM for Linux**, **UNIX**,**Solaris 9.x** サーバの場合)

 **a** HPOM サービス・モデルを HPOM 管理サーバにアップロードします。コ マンド・シェルを開き、次を入力します。

/opt/OV/bin/OpC/utils/mof\_cfgupld.sh /opt/HP/SiteScope/tools/\

OMIntegration/SiteScopeMonitorDiscoveryPolicy/\

SiS\_Discovery\_policy\_3.0/ForServer/DiscoverSiteScope.mof

(.mof ファイルは **<SiteScope>/tools/OMIntegration/ SiteScopeMonitorDiscoveryPolicy/SiS\_Discovery\_policy\_3.0/ForServer** フォルダに配置されています)。

 **b** コマンド・シェルに次を入力してポリシーをアップロードします。

/opt/OV/bin/OpC/utils/opcpolicy -upload dir=/opt/HP/SiteScope/\

tools/OMIntegration/SiteScopeMonitorDiscoveryPolicy/\

SiS\_Discovery\_policy\_3.0/ForServer

 **c** コマンド・シェルに次を入力してポリシーをノードに割り当て,SiteScope ノードにデプロイします。

# /opt/OV/bin/OpC/utils/opcnode -assign\_pol node\_name=<NODENAME> net\_type=NETWORK\_IP pol\_name= "SiteScope Discovery" pol\_type=svcdisc

#### <span id="page-340-0"></span> **4** スケジュール間隔の設定

HPOM for Windows コンソールで, HPOM エージェントで SiteScope モニ タ・ディスカバリ・ポリシーを実行するためのスケジュール間隔を設定でき ます。

- **a** [ポリシー管理]>[ポリシー グループ]>[**SiteScope** ディスカバリ] を選択します。右ペインで,[**SiteScope** ディスカバリ]を右クリックして [すべてのタスク] > [編集] を選択します。
- **b** サービス自動ディスカバリ・ポリシー・エディタで, [スケジュール] タ ブを選択し,HPOM for Windows コンソールで HPOM エージェントで SiteScope モニタ・ディスカバリ・ポリシーを実行するための間隔を指定 します。

# <span id="page-340-1"></span> **5** ポリシーのデプロイ

#### 前提条件 :

- ➤ 統合される SiteScope サーバは HPOM 管理対象ノードとして設定されます。
- ▶ HP Operations Agent が実行中で接続されています (詳細については, 326 ページの「SiteScope からの HPOM または BSM [へのイベント送信を](#page-325-0) [有効にする方法」](#page-325-0)を参照してください)。
- ▶ 証明書が付与されています (詳細については, HPOM ドキュメントの「環 境の管理」の「管理対象ノードの設定」を参照してください)。
- ➤ SiteScope モニタ・ディスカバリ・ポリシーが **SiteScope Discovery** ポリ シー・グループにアップロードされています(詳細については,ステップ 2[\(ページ](#page-339-0) 339)またはステップ 3(ページ 340)を参照してください)。

### **HPOM for Linux**,**UNIX**,**Solaris 9.x** サーバのポリシーをデプロイするには, 次の手順を実行します。

コマンド・シェルを開き、次を入力します。# opcragt -dist <NODENAME>

# **HPOM for Windows** サーバのポリシーをデプロイするには,次の手順を実 行します。

- a [SiteScope ディスカバリ] ポリシーを右クリックして, [すべてのタスク]> [デプロイ]を選択します。
- **b** [デプロイ・ポリシー]ダイアログ・ボックスで、使用可能な管理対象ノー ドから SiteScope Server OM ノードを選択し,[**OK**]をクリックします。 デプロイメント ステータスが OM コンソールの[**Deployment jobs**]に 表示されます。
- **c** ノードのポリシー詳細リストを表示するには,**Nodes** の下の SiteScope Server OM ノードを右クリックして, [表示] > [ポリシー詳細リスト] を選択します。
- **d** ポリシー詳細リストが右ペインに表示され,ノードにデプロイされたすべ てのポリシーを示します。

## <span id="page-341-0"></span> **6** モニタ・ディスカバリ・ポリシーの手動による実行 **-** オプション

テストまたはデバッグのために,ディスカバリを手動で実行すると役に立ち ます。これは,ポリシーが実行されている SiteScope サーバ HPOM エージェン ト・ノードで **ovagtrep** コマンド・ライン・ツールを使用して実行できます。 これを実行するには、次のコマンドを実行します。

**a** ポリシーの実行を強制するには、次のコマンドを実行します。

ovagtrep -run "SiteScope Discovery"

**b** サーバへの送信を強制するには、次のコマンドを実行します。

ovagtrep -publish

 **c** トラブルシューティングには,**%OvDataDir%**\**log** フォルダの **System.txt** ファイルを使用します。

# <span id="page-342-0"></span> **7 HPOM** から **SiteScope** ユーザ・インタフェースへのドリルダウン **-** オプション

また、SiteScope にドリルダウン・ツールを使用して、モニタ・ディスカバ リ・ポリシーによって検出され HPOM サービス・ナビゲータに追加されたモ ニタまたはグループ・サービスから SiteScope ユーザ・インタフェースを開 くことも可能です。

HPOM for Windows でツールを有効にする方法の詳細については,344 [ページ](#page-343-0) の「HPOM for Windows で SiteScope [にドリルダウン・ツールを有効にする](#page-343-0) [方法」](#page-343-0)を参照してください。

HPOM for UNIX/Linux/Solaris でツールを有効にする方法の詳細について は,346 ページの「[HPOM for UNIX/Linux/Solaris](#page-345-0) で SiteScope にドリルダ [ウン・ツールを有効にする方法」](#page-345-0)を参照してください。

# <span id="page-342-1"></span> **8** トラブルシューティング

トラブルシューティングでは、次のファイルをチェックできます。

- **► <SiteScope Server>¥%OvDataDir%¥log** フォルダにある System.txt ファ イル(Linux の場合 : **<SiteScope Server>/var/opt/OV/log**)。
- ▶ エージェントが確認している検出済みインスタンスを表示するための **<SiteScope Server>**\**%OvDataDir%**\**datafiles** フォルダにある **agtrep.xml** ファイル(Linux の場合 : **<SiteScope Server>/var/opt/OV/ datafile**)。
- **► HPOM サーバが何を受信するかを表示するための <HPOM Server>¥ %OvShareDir%**\**server**\**log**\**OvSvcDiscServer.log**。

# <span id="page-343-0"></span>**HPOM for Windows** で **SiteScope** にドリルダウン・ツール を有効にする方法

このタスクでは,HPOM for Windows 管理サーバで SiteScope にドリルダウン・ ツールを有効にする方法を説明します。このツールによって,モニタ・ディス カバリ・ポリシーによって検出され,HPOM サービス・ナビゲータに追加され たモニタまたはグループ・サービスから SiteScope ユーザ・インタフェースを開 けます。

注 **:** このタスクは高度なタスクのうちの 1 つです。詳細については,326 [ページ](#page-325-0) の「SiteScope からの HPOM または BSM [へのイベント送信を有効にする方法」](#page-325-0) を参照してください。

このタスクには次の手順が含まれています。

- ▶ 344 [ページの「前提条件」](#page-343-1)
- ➤ 345 ページの「[HPOM for Windows](#page-344-0) サーバへの[SiteScope にドリルダウン] [ツールのインストール」](#page-344-0)
- ▶ 345 ページの「ツールを SiteScope [サービスとの関連付け」](#page-344-1)
- ▶ 345 ページの「ツールの起動 (SiteScope サービスから)」
- ▶ 346 [ページの「ツールの起動\(ツール・リポジトリから\)」](#page-345-1)

#### <span id="page-343-1"></span> **1** 前提条件

モニタ・ディスカバリ・ポリシーを HPOM の SiteScope サーバ・ノードで有 効化およびデプロイする必要があります。

タスクの詳細については,338 ページの「SiteScope [モニタ・ディスカバリ・](#page-337-0) [ポリシーを有効にする方法」を](#page-337-0)参照してください。

# <span id="page-344-0"></span> **2 HPOM for Windows** サーバへの[**SiteScope** にドリルダウン]ツー ルのインストール

- **a** HPOM for Windows サーバ・マシンに管理者としてログオンします。
- **b drillDownToSiteScope.vbs** ファイルを < **SiteScope** ルート> \**tools**\ **OMIntegration¥DrillDownTool¥ForOMW** フォルダから ¥¥<HPOM server>¥ **SPI-Share**\**SiteScope** にコピーします。
- **c** SiteScope にドリルダウン・ツールを HPOM サーバにアップロードします。
	- ➤ **tls\_drillDownToSIS.mof** ファイルを < **SiteScope** ルート> \**tools**\ **OMIntegration**\**DrillDownTool**\**ForOMW** フォルダから HPOM サー バ・マシン上の任意のフォルダ (<tls path>) にコピーします。
	- ▶ コマンド・ラインを開き、次のコマンドを実行します。

>> ovpmutil cfg tls upl <tls path>\tls\_drillDownToSIS.mof

 **d** SiteScope にドリルダウン・ツールは,[ツール]>[**SiteScope** ツール] の下にある HPOM サーバで使用できます。

# <span id="page-344-1"></span> **3** ツールを **SiteScope** サービスとの関連付け

- **a** HPOM for Windows コンソールで,サービス・タイプ設定エディタを開 き, [アプリケーション サービス] > [SiteScope] を選択して, 「プロパ ティ]をクリックします。
- **b** [SiteScope プロパティ] ダイアログ・ボックスで, [ツール] タブをクリッ クして,[**SiteScope** ツール]を選択し,次に[**OK**]をクリックします。

## <span id="page-344-2"></span> **4** ツールの起動(**SiteScope** サービスから)

- **a** HPOM for Windows コンソールで, 表示する SiteScope サービス (SiteScope モニタ,グループ,またはサーバ・サービス)を右クリック し, [すべてのタスク] > [ツールの起動]を選択します。
- **b** [SiteScope にドリルダウン]ツールを選択し, [起動]をクリックします。
- **c** SiteScope ユーザ・インタフェースが開いて,選択されたモニタ,グルー プ,標準設定のダッシュボード・ビューが表示されます(SiteScope サー バ・サービスが選択された場合)。

#### <span id="page-345-1"></span> **5** ツールの起動(ツール・リポジトリから)

- **a** HPOM for Windows コンソールで, [**ツール**] > [SiteScope **ツール**] を 展開します。右ペインで,[**SiteScope** にドリルダウン]を右クリックして [すべてのタスク]> [ツールの起動]を選択します。
- **b** [パラメータの編集] ダイアログ・ボックスで, 表示するモニタ, グルー プ,または SiteScope サーバ・サービスを選択し, [**起動**]をクリックします。
- **c** SiteScope ユーザ・インタフェースが開いて,選択されたモニタ,グルー プ,標準設定のダッシュボード・ビューが表示されます(SiteScope サー バ・サービスが選択された場合)。

# <span id="page-345-0"></span>**HPOM for UNIX/Linux/Solaris** で **SiteScope** にドリルダウン・ ツールを有効にする方法

このタスクでは、HPOM for UNIX/Linux/Solaris 管理サーバで SiteScope にド リルダウン・ツールを有効にする方法を説明します。このツールによって,イ ベントから、またはモニタ・ディスカバリ・ポリシーによって検出され、HPOM サービス・ナビゲータに追加されたモニタまたはグループ・サービスから SiteScope ユーザ・インタフェースを開けます。

注 **:** このタスクは高度なタスクのうちの 1 つです。詳細については,326 [ページ](#page-325-0) の「SiteScope からの HPOM または BSM [へのイベント送信を有効にする方法」](#page-325-0) を参照してください。

このタスクには次の手順が含まれています。

- ➤ 347 [ページの「前提条件」](#page-346-0)
- ► 347 ページの「[HPOM for UNIX/Linux/Solaris](#page-346-1) サーバへの「SiteScope にド [リルダウン\]ツールのインストール」](#page-346-1)
- ▶ 348 ページの「ツールの起動 (SiteScope サービスから)」
- ▶ 348 ページの「ツールの起動 (イベントから)」

## <span id="page-346-0"></span> **1** 前提条件

モニタ・ディスカバリ・ポリシーを HPOM の SiteScope サーバ・ノードで有 効化およびデプロイする必要があります。タスクの詳細については,338 [ページ](#page-337-0) の「SiteScope [モニタ・ディスカバリ・ポリシーを有効にする方法」を](#page-337-0)参照し てください。

# <span id="page-346-1"></span> **2 HPOM for UNIX/Linux/Solaris** サーバへの[**SiteScope** にドリルダ ウン]ツールのインストール

- **a** HPOM for UNIX/Linux/Solaris サーバ・マシンに管理者としてログオン します。
- **b** コマンド・シェルを開いて,次を入力して新しいディレクトリを作成します。

# mkdir -p /opt/OV/newconfig/SiteScope

 **c** 次を入力して SiteScope ディレクトリを変更します。

cd /opt/OV/newconfig/SiteScope

- **d DrillDownToSIS.tar** ファイルを< **SiteScope** ルート> \**tools**\ **OMIntegration**\**DrillDownTool**\**ForOMX** フォルダから HPOM サーバ・ マシン上の **/opt/OV/newconfig/SiteScope** にコピーします。
- **e** 次を入力して .tar ファイルを現在のディレクトリに抽出します。

# cd /opt/OV/newconfig/SiteScope # tar -xvf DrillDownToSIS.tar

 **f** 次を入力して,SiteScope にドリルダウン・ツールを HPOM サーバにアッ プロードします。

# cd /opt/OV/bin/OpC/# opccfqupld -replace -subentity /opt/OV/ newconfig/SiteScope/ DrillDownToSIS

 **g** SiteScope にドリルダウン・ツールは,[参照]>[すべてのツール グルー プ]の下の HPOM 管理者ユーザ・インタフェースで使用できます。

- **h** [SiteScope にドリルダウン] ツールを opc\_adm ユーザに割り当てます。 ➤ [アクション]>[ユーザ**/**プロファイルに割り当て**...**]をクリックします。
	- **► [すべてのユーザ] > [opc\_adm]を選択して [OK] をクリックします。**
- **i** [ファイル]>[設定の再ロード]を選択して HPOM ユーザ・インタフェー スを更新します。
- **j** [SiteScope にドリルダウン]ツールは,[ツール]>[**SiteScope** にドリ ルダウン ツール]の下にある HPOM サーバで使用できます。
- <span id="page-347-0"></span> **3** ツールの起動(**SiteScope** サービスから)
	- **a** HPOM 管理者ユーザ・インタフェースで, SiteScope サービス (サーバ, グループ,またはモニタ)を右クリックして, [スタート] > [ツール] > [**SiteScope** にドリルダウン ツール]>[**SiteScope** にドリルダウン サー ビス]を選択し,選択されたサービス・タイプに応じてツールを選択します。
	- **b** SiteScope ユーザ・インタフェースが開いて、選択されたモニタ, グルー プ,または標準設定の SiteScope ダッシュボード ビューが表示されます。

#### <span id="page-347-1"></span> **4** ツールの起動(イベントから)

- **a** HPOM 管理者ユーザ・インタフェースで,イベントを右クリックして, [スタート]>[**SiteScope** にドリルダウン ツール]>[**SiteScope** にド リルダウン イベント]を選択します。
- **b** SiteScope ユーザ・インタフェースが開いて,イベントを送信する選択し たモニタが表示されます。

# **SiteScope** から **HP Operations Agent** にメトリックスをレ ポートできるようにする方法

注: 本項は, SiteScope を BSM 9.00 以降の オペレーション管理 または HP Performance Manager 9.0 以降に接続するユーザのみを対象としており, HP Operations Agent を使用している場合にのみ該当します。

このタスクでは,SiteScope を使用して HPOM および BSM 管理製品にメトリッ クス・データをレポートする方法について説明します。

このタスクには次の手順が含まれています。

- ➤ 349 [ページの「前提条件」](#page-348-0)
- ➤ 350 ページの「HP Operations Agent の SiteScope [サーバへのインストール」](#page-349-0)
- ▶ 350 ページの「SiteScope [からのメトリックスの送信の有効化」](#page-349-1)
- ▶ 351 [ページの「モニタ・インスタンスからのメトリックス送信の有効化」](#page-350-0)
- ▶ 351 [ページの「結果」](#page-350-1)

#### <span id="page-348-0"></span> **1** 前提条件

- ▶ SiteScope の管理者または「統合プリファレンスの編集」権限を付与された ユーザのみが,このタスクを実行する権限があります。詳細については, 843 [ページの「ユーザ管理プリファレンス」](#page-842-0)を参照してください。
- ▶ Performance Manager 管理者は, SiteScope インスタンスがデータをログ記 録する SiteScope ノードに接続するように Performance Manager を設定す る必要があります。詳細については、Performance Manager のマニュアルを 参照してください。

# <span id="page-349-0"></span> **2 HP Operations Agent** の **SiteScope** サーバへのインストール

SiteScope のインストール中またはインストール後に、SiteScope インストー ル・メディアから HP Operations Agent をインストールできます。このエー ジェントによって,SiteScope は,SiteScope で収集されたメトリックス・デー タのデータ・ストレージとして機能します。

エージェントのインストールの詳細については,『HP SiteScope デプロイメン ト・ガイド』(PDF)の「インストール・ウィザードを使用してインストール」 を参照してください。

## <span id="page-349-1"></span> **3 SiteScope** からのメトリックスの送信の有効化

[プリファレンス] > [統合プリファレンス] で, 既存の Operations Manager 統合を選択するか, [HP Operations Manager 統合]をクリックして新しい 統合を作成します。[HP Operations Manager 統合]ダイアログ・ボックス で,[**HP Operations Manager** 測定値統合]表示枠を展開し,[**HP Operations Manager 測定値統合の有効化**]を選択します。

**注** : HP Operations Manager とのメトリックス統合は, HP Operations Agent と HPOM サーバまたは BSM サーバとの接続状態に関係なく,有効化されま す。これは,メトリックスがエージェントによって収集されるためです。

ユーザ・インタフェースの詳細については,780 ページの「[HP Operations](#page-779-0) Manager [測定値統合」](#page-779-0)を参照してください。

# <span id="page-350-0"></span> **4** モニタ・インスタンスからのメトリックス送信の有効化

測定値データをエージェント・データ・ストレージにレポートする各モニタ・ インスタンスごとに,モニタ・プロパティの[**HP** 統合設定]を展開し,[**HP Operations Manager 統合設定**] セクションの [HP Operations Agent への メトリックのレポート]を選択します。

ユーザ・インタフェースの詳細については,475 ページの「[HP Operations](#page-474-0) Manager [統合設定」](#page-474-0)を参照してください。

ヒント **:** 各モニタ・インスタンスのモニタ・プロパティで[**HP Operations Agent** へのメトリックのレポート]を選択することなく,すべてのメモリ, CPU,ディスク領域,Windows リソースについて測定値のレポートを有効に できます。これを実行するには,[統合プリファレンス]>[**HP Operations Manager 統合] > [HP Operations Manager 測定値統合] 表示枠で [特定** モニタのメトリック レポートの有効化]ボタンをクリックします。

#### <span id="page-350-1"></span> **5** 結果

各モニタのメトリックスは,SiteScope ホスト・ノードのエージェントによっ て,時間とホストのインスタンス識別を含めたインスタンスとしてログに記 録されます。メトリックス・データは HPOM および BSM によってエージェン トのデータ・ストレージから収集され,レポート製品で使用できます。

測定値エラー・データは **oa\_metric\_integration.log** ファイルに書き込まれま す。このファイルは< **SiteScope** ルート・ディレクトリ> \**logs** ディレクト リにあります。ログ・ファイルの使用の詳細については,1408 [ページの「\[ロ](#page-1407-0) グ [ファイル\]ページ」](#page-1407-0)を参照してください。

# 参照情報

# **& SiteScope-Operations エージェントの測定値の整合**

メトリックス名の整合は,SiteScope のメトリックス名を,Operations Manager の Performance Agent (PA) で使用される名前と対応付けるプロセスです。測 定値名の整合は,次に示すよく使用される測定値で実行されています。

注 **:** Performance Agent のメトリックスの詳細については,Performance Agent 5.0 ドキュメントの『HP Performance Agent Metric Help Viewer』 ([http://support.openview.hp.com/selfsolve/document/KM864772/binary/](http://support.openview.hp.com/selfsolve/document/KM864772/binary/PA5_MetricHelpView.html?searchIdentifier=-65c7a852:127e60d1b54:6921&resultType=document) [PA5\\_MetricHelpView.html?searchIdentifier=-65c7a852:127e60d1b54:](http://support.openview.hp.com/selfsolve/document/KM864772/binary/PA5_MetricHelpView.html?searchIdentifier=-65c7a852:127e60d1b54:6921&resultType=document) [6921&resultType=document](http://support.openview.hp.com/selfsolve/document/KM864772/binary/PA5_MetricHelpView.html?searchIdentifier=-65c7a852:127e60d1b54:6921&resultType=document), 英語サイト)を参照してください。HP ソフトウェ ア・セルフ・ソルブ技術情報を利用するには,HP パスポート ID を使ってログ オンする必要があります。

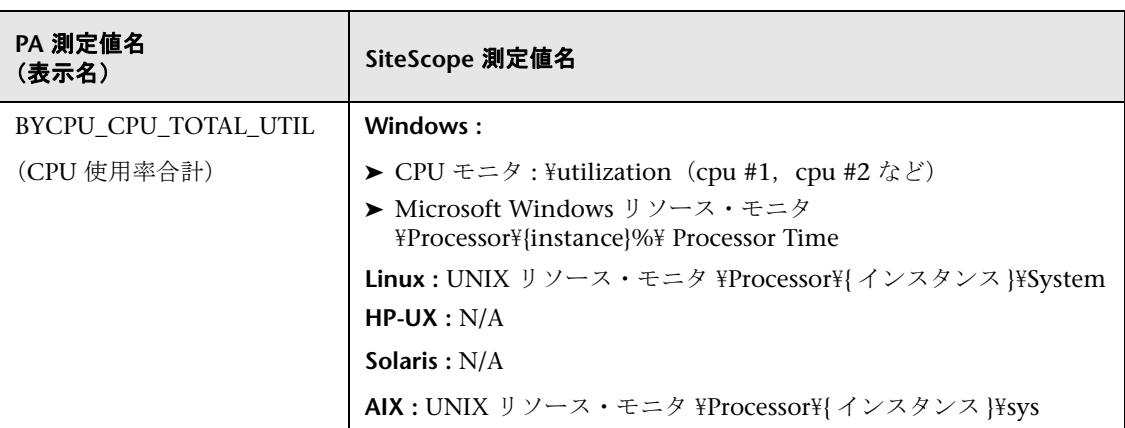

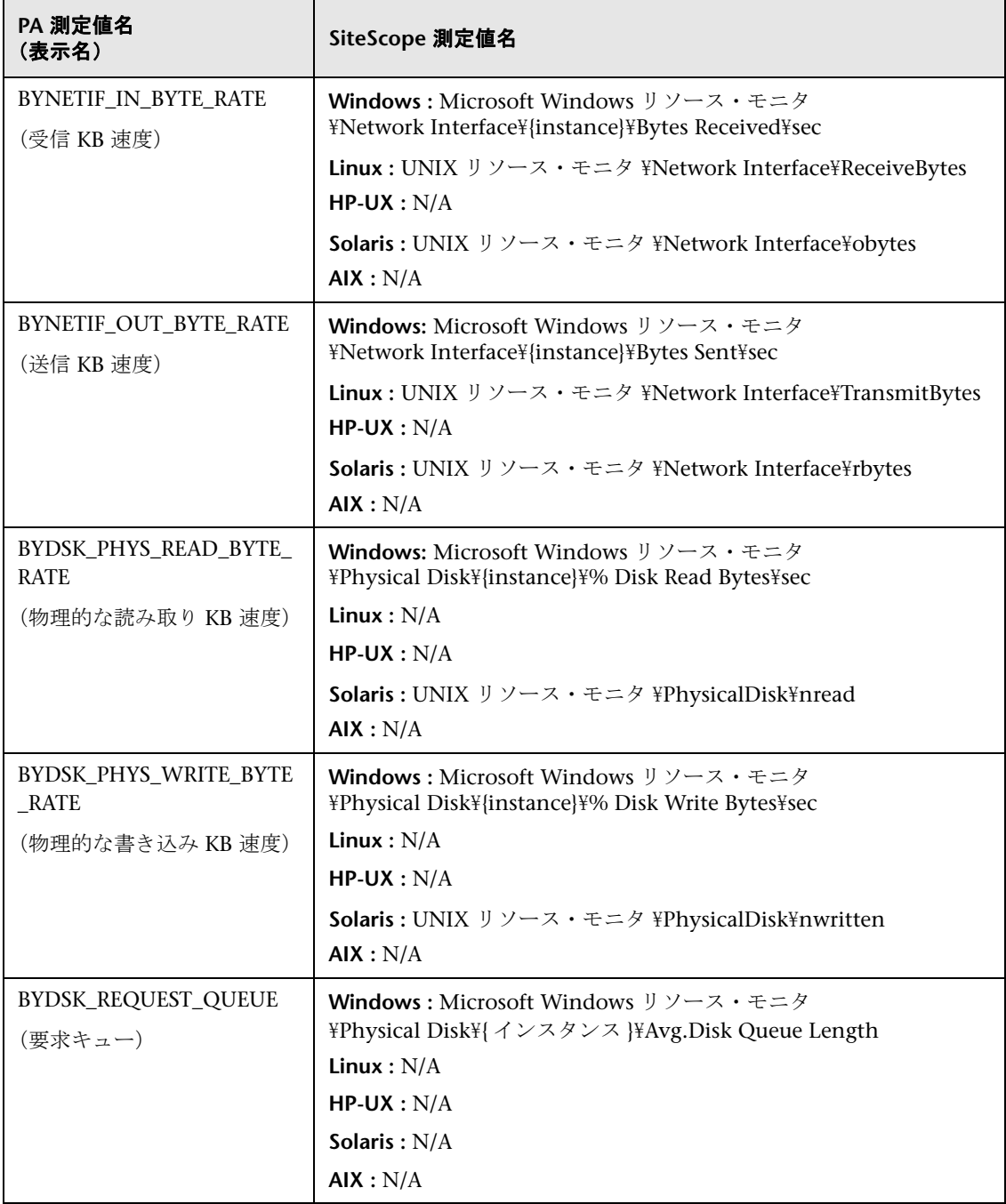

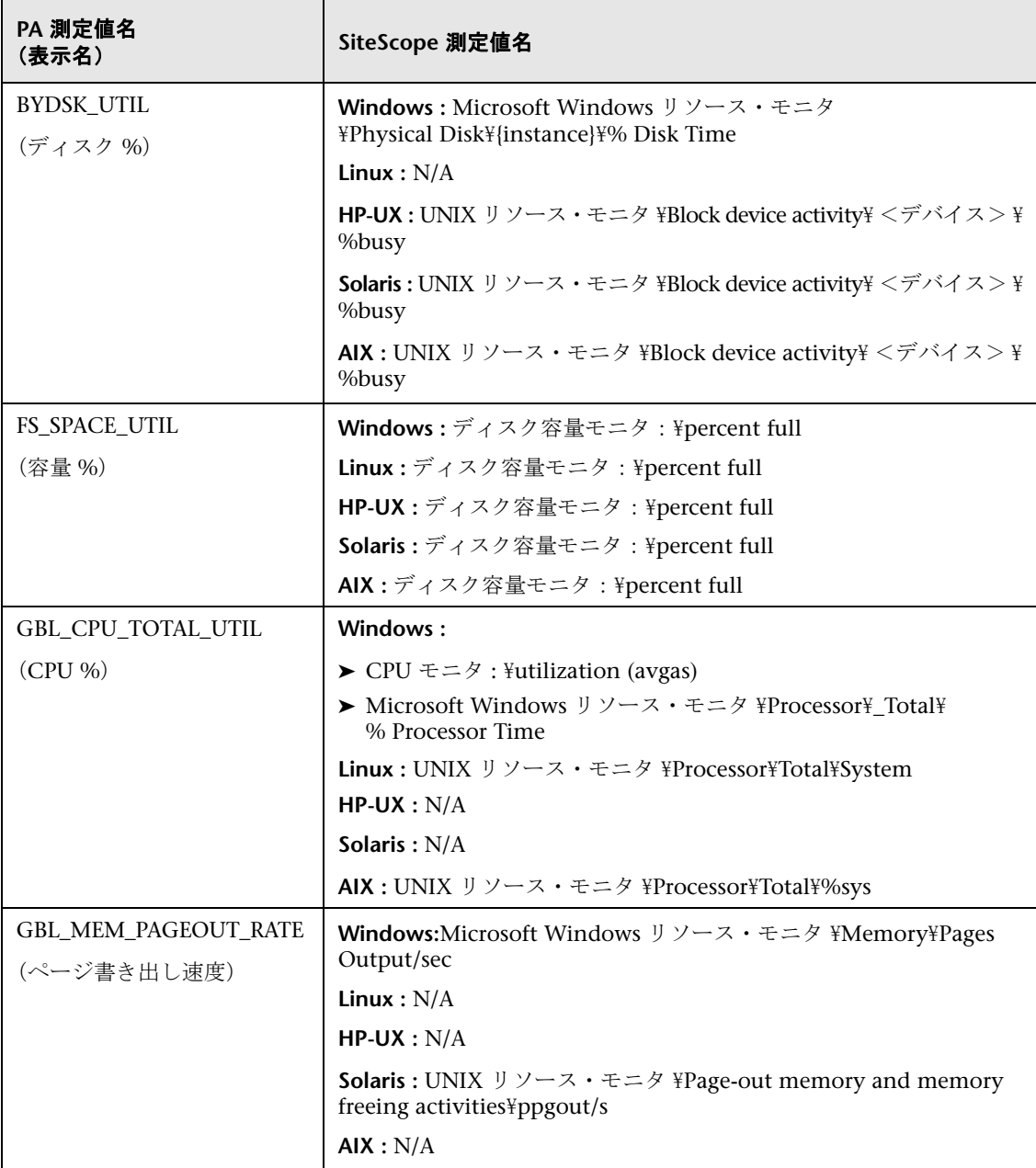

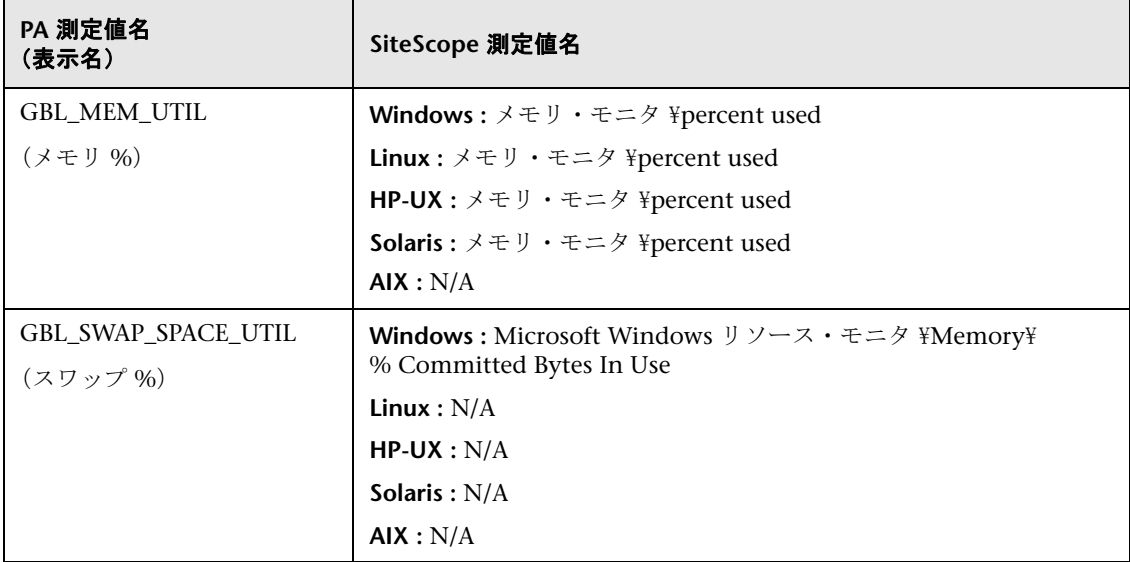

# **SiteScope-Operations Manager** 測定値統合のサイズ設定の推 奨事項

標準設定の SiteScope 設定によって数千のモニタを実行できるようにする時に, SiteScope-HPOM 測定値統合内に保存可能なモニタ,メトリックス,およびモ ニタ・タイプの最大数を計画する場合にサイズ設定は重要です。

サイズ設定は次を超えないようにしてください。

- ▶ 最大挿入率 / 分, 1000 メトリックス。
- > 合計保存容量, 1 GB。
- ➤ 合計保存期間,5 週間。

## 定義

以下の検証計算で使用される用語の定義は次の通りです。

- ► モニタ: HPOM Performance Manager にメトリックスをレポートするモニ タ数。
- ▶ メトリックス: HPOM Performance Manager にレポートする上記のモニタ のメトリックスの平均数。
- ▶ 頻度: 上記のモニタがデータを統合に提供する平均頻度。

#### 検証

特定の SiteScope モニタおよびメトリックスを選択して SiteScope-HPOM 測定 値統合内に保管する時は,挿入率と保存率が推奨を超えていないことを検証す る必要があります。検証には以下の数式を使用できます。

#### ➤ サポートされる挿入率の検証 :

(モニタ \* メトリックス)/頻度<=1000 メトリックス / 分

➤ サポートされる保存期間の検証 :

(1000 MB) / (( モニタ \* メトリックス / 頻度 ) \* 0.07 MB) = 一日の設定された 保存期間(最大保存期間,5 週間未満でなければならない)

0.07 MB は 1 日あたりの各メトリックス / 分の保管サイズです。

#### 例

HPOM 測定値統合を使用してデータをレポートするモニタ数が 2500 であり, すべてのモニタに 4 メトリックスあり,これらのモニタの頻度は 10 分ごとで, 平均メトリックス保管サイズ / 日が 0.07 MB の場合,14 日間の履歴データを保 管できます。

検証の計算 :

#### ▶ 挿入率の検証 :

(2500 モニタ \* 4 メトリックス ) / 10 分 = 1000 < = 1000 メトリックス / 分

#### ➤ 保存期間の検証 :

1000 MB / (((2500 \* 4 メトリックス) / 10 分 ) \* 0.07 MB) = 14.28 日  $(<$  = 5 週間)

# **10**

# **Network Node Manager i (NNMi) との連携**

本章の内容

#### 概念

- ▶ NNMi への SiteScope [イベントの送信\(](#page-359-0)360 ページ)
- ▶ NNMi へのメトリックのレポート (362 ページ)

## タスク

- ▶ NNMi [にイベント・データを送信するための](#page-362-0) SiteScope の設定方法 (363 [ページ\)](#page-362-0)
- ▶ メトリック・データを NNMi [にレポートするための](#page-365-0) SiteScope の設定方法  $(366 \sim -\frac{1}{2})$

## 参照情報

- ▶ NNMi に送信される SiteScope [オブジェクトの](#page-369-0) SNMP トラップ形式 (370 [ページ\)](#page-369-0)
- ▶ NNMi にレポートされる SiteScope モニタ・メトリック (373 ページ)
- トラブルシューティングおよび制限事項 (375 ページ)

# 概念

# <span id="page-359-0"></span>**NNMi** への **SiteScope** イベントの送信

SiteScope は、ネットワークの監視に使用されるイベント・コンソール, HP Network Node Manager i (NNMi) のデータ・コレクタとして使用できます。 SiteScope は NNMi が監視しているシステムのアプリケーション側を監視し, SNMP トラップ警告を使ってイベント・データをすべての種類の SiteScope モ ニタから NNMi に転送します。SiteScope のイベントは、SiteScope のモニタ測 定値の状態の変更とトリガされた警告に基づきます。

SiteScope が SNMP トラップを NNMi に送信し,NNMi インシデントに変換さ れます。変換されたインシデントから,NNMi コンソール・ユーザは(NNMi サーバに送信された SNMP トラップ形式の URL を使用して)そのモニタのコン テキストで SiteScope を起動できます。NNMi サーバにメッセージを送信する SiteScope オブジェクトの特定に使用される SNMP トラップ形式の一覧につい ては,370 ページの「NNMi に送信される SiteScope [オブジェクトの](#page-369-0) SNMP ト [ラップ形式」](#page-369-0)を参照してください。
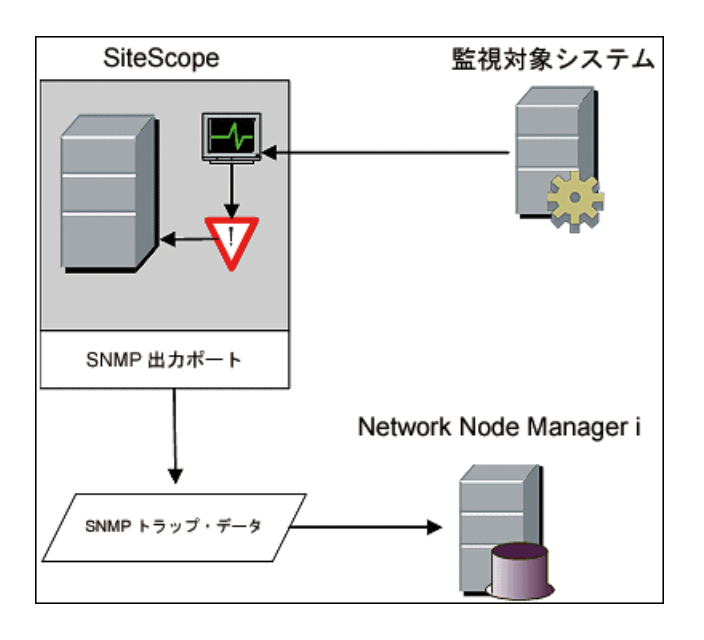

次に, SiteScope を NNMi のイベント・データ・コレクタとして使用した図を 示します。

SiteScope を有効化し NNMi にイベント・データを送信するには、SiteScope が NNMi のデータ・コレクタとして設定されている必要があります。これには, SNMP トラップのレポート先のサーバの SNMP プリファレンスを設定し, SNMPトラップ警告を作成して、NNMi にレポートするモニタに割り当てる作 業も含まれます。

イベントを送信するための SiteScope の設定の詳細については、363 [ページの](#page-362-0) 「NNMi [にイベント・データを送信するための](#page-362-0) SiteScope の設定方法」を参照し てください。

## 対応バージョン

► SiteScope バージョン 11.10 以降

➤ NNMi バージョン 9.10 以降

対応ハードウェア・プラットフォームおよびオペレーティング・システムの最新 情報については,すべての製品のサポート・マトリックスを参照してください。

## **A NNMi へのメトリックのレポート**

SiteScope は NNMi にメトリック・データもレポートできます。SiteScope を有 効化しメトリックをレポートするには,一般データの統合が SiteScope サーバ上 で設定されている必要があります。HP NNMi HP SiteScope システム・メトリッ クの統合では,SiteScope モニタによって収集されたシステム・メトリック・ データを使って,NNM iSPI Performance for Metrics の Network Performance Server (NPS) を設定します。

## 対応バージョン

- ➤ SiteScope バージョン 11.10 以降
- **► NNMi バージョン 9.10 以降**
- ► NNM iSPI Performance for Metrics バージョン 9.10 以降

対応ハードウェア・プラットフォームおよびオペレーティング・システムの最新 情報については,すべての製品のサポート・マトリックスを参照してください。

## サポートされている **SiteScope** モニタ

SiteScope がすべてのモニタ・タイプをレポートする一方で, NNMi では次の SiteScope モニタ・タイプからのデータのみを認識し,NPS で使用するように転 送します。

- > CPU 使用率モニタ
- ▶ ディスク容量モニタ
- ➤ メモリ・モニタ
- ▶ Microsoft Windows リソース・モニタのプロセス監視オブジェクト
- > UNIX リソース·モニタのプロセス監視オブジェクト

監視されているノードは NNMi で管理される必要があります。統合では,NNMi トポロジに存在しないノードまたは管理されていないノードのデータは破棄さ れます。

NNM と通信するために SiteScope を設定する方法の詳細については,366 [ペー](#page-365-0) [ジの「メトリック・データを](#page-365-0) NNMi にレポートするための SiteScope の設定方 [法」](#page-365-0)を参照してください。

SiteScope と通信するための NNMi の設定方法の詳細については, NNMi 製品 メディアに含まれる『NNMi デプロイメント リファレンス』を参照してください。

## タスク

## <span id="page-362-0"></span>**NNMi** にイベント・データを送信するための **SiteScope** の設定 方法

このタスクでは,NNMi にイベント・データを送信するために SiteScope を設 定する方法について説明します。

このタスクには次の手順が含まれています。

- ➤ 363 ページの「NNMi サーバに SNMP [トラップをレポートするための](#page-362-1) SNMP [プリファレンスの作成」](#page-362-1)
- **► 364 ページの「SNMP[トラップ警告の作成」](#page-363-0)**
- ➤ 365 [ページの「結果」](#page-364-0)
- <span id="page-362-1"></span> **1 NNMi** サーバに **SNMP** トラップをレポートするための **SNMP** プリ ファレンスの作成

SiteScope で, [プリファレンス] > [SNMP プリファレンス] を選択し, 次 の設定を使用して,SNMP トラップのレポート先のサーバのプリファレンス を作成します。

- **► SNMP トラップ ID : [企業固有 SNMP トラップ ID]** を選択し, [1] を入 力します。
- ➤ **SNMP** オブジェクト **ID :** [事前設定 **SNMP** オブジェクト **ID**]を選択し, リストから[**HP SiteScope** イベント]を選択します。

必要に応じて,その他の SNMP トラップのフィールドを設定します。

ユーザ・インタフェースの詳細については,813 [ページの「\[新規](#page-812-0) SNMP ト ラップ]/[SNMP [トラップの編集\]ダイアログ・ボックス」](#page-812-0)を参照してくだ さい。

### <span id="page-363-0"></span> **2 SNMP** トラップ警告の作成

各ステータス・レベル(エラー,警告,正常,使用不能)の SNMP トラップ 警告アクションで,SNMP トラップ警告を作成します。

- **a** SiteScope モニタ・ツリーで, [SiteScope] ルートを右クリックして, [新 規作成] > [警告] と選択します。
- **b** [警告ターゲット]表示枠で、グループ,モニタ,またはその両方を選択 し,この警告をトリガします。ユーザ・インタフェースの詳細については, 1463 ページの「[新規警告]/[\[警告の編集\]ダイアログ・ボックス」](#page-1462-0)を 参照してください。
- **c** 各ステータス・レベル(エラー,警告,正常,使用不能)の SNMP トラッ プ警告アクションを作成します。
	- **►「警告アクション**]表示枠で,「SNMP トラップ]のアクション・タイプ を選択し,SNMP トラップ警告を設定します。ユーザ・インタフェース の詳細については,1489 ページの「SNMP [トラップ警告のプロパティ」](#page-1488-0) を参照してください。
	- ▶ 「アクション タイプの設定]表示枠で, 「テンプレート]リストから [SiteScopeEvent.xml] を選択します。このテンプレートには、SNMP トラップがトリガされた場合に SNMP によって NNMi に送信される メッセージの形式と内容が含まれます。このテンプレートをコピーして カスタマイズできます。このテンプレートは,< **SiteScope** のルート・ ディレクトリ> \**templates.snmp** にあります。
	- ▶ 「状態トリガ]表示枠で SNMP トラップの状態を選択します。ユーザ· インタフェースの詳細については、1491 ページの「「状熊トリガ]表示 [枠」](#page-1490-0)を参照してください。
- **d** [状態トリガ]表示枠で,各ステータスについて前の手順(SNMP トラップ 警告アクションの作成)を繰り返します。

#### 例 **:**

この例は、各トリガ・ステータス (エラー,警告,正常,使用不能)の SNMP トラップ警告アクションの NNMi 警告を示しています。

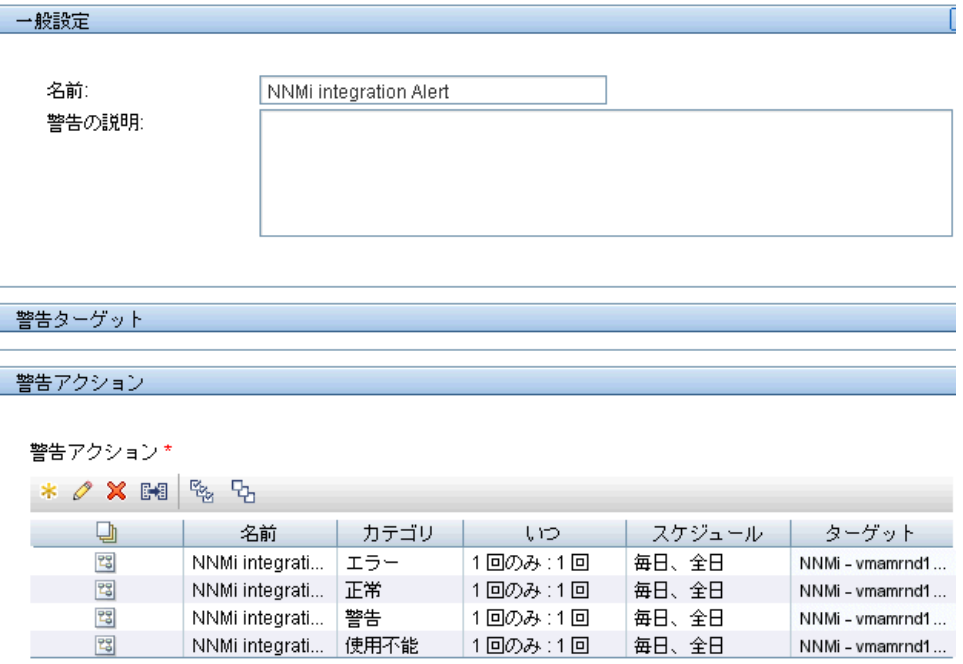

## <span id="page-364-0"></span> **3** 結果

警告が SiteScope でモニタの状態の変更の結果としてトリガされる場合,こ の警告は SNMP トラップを NNMi サーバにレポートします。NNMi が SNMPトラップを読み取り、属性を変換し、NNMi インシデント・コンソー ルに SiteScope イベント・データを表示します。

NNMi インシデント・コンソールの詳細については、NNMi 製品メディアに 含まれる『NNMi デプロイメント リファレンス』を参照してください。

## <span id="page-365-0"></span>メトリック・データを **NNMi** にレポートするための **SiteScope**  の設定方法

このタスクでは,メトリック・データを NNMi にレポートするために SiteScope を設定する方法について説明します。

このタスクには次の手順が含まれています。

- ▶ 366 ページの「NNMi [サーバでの統合の有効化」](#page-365-1)
- > 366 ページの「SSL を使用して NNMi [と通信するための](#page-365-2) SiteScope の設定」
- ➤ 367 ページの「NNMi [サーバを特定するための検索](#page-366-0) / フィルタ・タグの作成」
- ▶ 367 ページの「SiteScope と NNMi [サーバ間の接続の設定」](#page-366-1)
- ▶ 368 ページの「NNMi サーバの SiteScope [レポートに関与するモニタの設定」](#page-367-0)
- ▶ 369 [ページの「結果」](#page-368-0)

## <span id="page-365-1"></span> **1 NNMi** サーバでの統合の有効化

NNMi コンソールでの NNMi メトリック統合の設定方法の詳細については, NNMi 製品メディアに含まれる『NNMi デプロイメント リファレンス』の 「HP NNMi HP SiteScope システム メトリックス統合」を参照してください。

## <span id="page-365-2"></span> **2 SSL** を使用して **NNMi** と通信するための **SiteScope** の設定

- **a** SiteScope で,[プリファレンス]>[証明書管理]と選択し,[証明書の インポート]ボタン \* をクリックします。ユーザ・インタフェースの詳 細については、912 ページの「「証明書のインポート]ダイアログ・ボッ [クス」](#page-911-0)を参照してください。
- **b** 「ソースの選択]で, NNMi 管理サーバを SiteScope に特定するための情 報を入力します。
	- ▶ [ホスト]を選択し, NNMi 管理サーバの完全修飾ドメイン名を入力し ます。
	- ▶ 必要に応じて, NNMi 管理サーバの HTTPS ポートと一致するように ポート番号を変更します。
- **c** [読み込み]をクリックします。[読み込み済み証明書]下に NNMi 証明 書情報が表示されます。証明書の別名をメモします。

d NNMi の証明書を選択してから, [インポート] をクリックします。イン ポートした証明書が[証明書管理]のキーストア・リストに一覧表示され ます。

#### <span id="page-366-0"></span> **3 NNMi** サーバを特定するための検索 **/** フィルタ・タグの作成

- **a** SiteScope で,[プリファレンス]>[タグの検索 **/** フィルタ]と選択し, [新規タグ]ボタン \* をクリックします。ユーザ・インタフェースの詳 細については,129 ページの「「新規タグ]/「タグの編集]ダイアログ・ [ボックス」](#page-128-0)を参照してください。
- **b** タグ名 (たとえば, NNMi\_upload) と少なくとも 1 つの値を入力します。

#### <span id="page-366-1"></span> **4 SiteScope** と **NNMi** サーバ間の接続の設定

- **a** SiteScope で, [**プリファレンス**] > [統合プリファレンス] と選択しま す。[新規統合] ボタン |\*|をクリックしてから [データ統合]をクリッ クします。ユーザ・インタフェースの詳細については,764 [ページの「\[デー](#page-763-0) [タ統合プリファレンス\]ダイアログ・ボックス」](#page-763-0)を参照してください。
- **b** [一般設定] で, 名前(たとえば, NNMi receiver)と詳細(オプション) を入力します。
- **c** [データ統合プリファレンス設定]には,次の設定が含まれます。
	- **►「受信者 URL**] フィールドで, NNMi コンソールで統合を有効化した後 に返される URL を貼り付けます(たとえば[,](https://nnmi_server.example.com:443/sitescope-adapter/sitescopereceiver) [https://nnmi\\_server.example.com:443/ssitescope](https://nnmi_server.example.com:443/sitescope-adapter/sitescopereceiver)[adapter/sitescopereceiver](https://nnmi_server.example.com:443/sitescope-adapter/sitescopereceiver))。
	- **► [GZIP 圧縮]** チェック・ボックスを選択します。
	- ▶ [追加のデータを含める] と [リダイレクトでエラー] チェック・ボッ クスをクリアします(これらは標準設定です)。
	- **►「要求された場合の認証**]チェック・ボックスを選択します(これは標 準設定です)。
	- ▶ 「統合を無効にする]チェック・ボックスをクリアします(これは標準 設定です)。
	- ▶ その他の設定については、標準設定で問題ありません。
- d [Web サーバのセキュリティ設定]で, NNMi ユーザのユーザ名とパス ワードを入力します。これは、NNMi コンソール内の統合設定で指定され たものです。詳細については、NNMi 管理者に連絡してください。
- **e** [レポート タグ]で,手順 [3](#page-366-0) で作成した検索 / フィルタ・タグ(たとえば, NNMi\_upload)を選択します。

#### <span id="page-367-0"></span> **5 NNMi** サーバの **SiteScope** レポートに関与するモニタの設定

- **a** 新しいモニタを作成するか(必要に応じて)サポートされたタイプの既存 のモニタを指定します。
	- > CPU 使用率モニタ
	- ➤ ディスク容量モニタ
	- ➤ メモリ・モニタ
	- ▶ Microsoft Windows リソース・モニタのプロセス監視オブジェクト
	- ➤ UNIX リソース・モニタのプロセス監視オブジェクト

モニタ設定を構成します。モニタ設定の詳細,『Monitor Reference』で 個々のモニタのヘルプを参照してください。

利用可能なカウンタのリストについては,373 [ページの「](#page-372-0)NNMi にレポー トされる SiteScope [モニタ・メトリック」](#page-372-0)を参照してください。

**b** 手順 [3](#page-366-0) で作成した検索 / フィルタ・タグ (たとえば, NNMi\_upload) を, データを NNMi に渡すべきモニタに追加します。

統合では, NNMi トポロジで管理されたノードのデータのみを処理できま す。そのため,NNMi トポロジのノード上のモニタにのみタグを適用して ください。

ヒント **:** NNMi にデータを渡すモニタを 1 つのモニタ・グループで編成す ることをお勧めします。

## <span id="page-368-0"></span> **6** 結果

NNM iSPI Performance for Metrics の Network Performance Server (NPS) は, SiteScope モニタによって収集されたシステム・メトリック・データを使って 設定されます。

詳細については,NNMi 製品メディアに含まれる『NNMi デプロイメント リ ファレンス』を参照してください。

## 参照情報

## **NNMi** に送信される **SiteScope** オブジェクトの **SNMP** トラップ 形式

NNMi サーバにメッセージを送信する SiteScope オブジェクトの特定に使用さ れる SNMP トラップ形式の一覧は次のとおりです。これにより, NNMi コン ソール・ユーザがこのモニタのコンテキストで SiteScope を起動できます。

SNMP トラップ形式は,**SiteScopeEvent.xml** ファイルで保存されます。この ファイルは < **SiteScope** のルート・ディレクトリ> \**templates.snmp** フォル ダにあります。

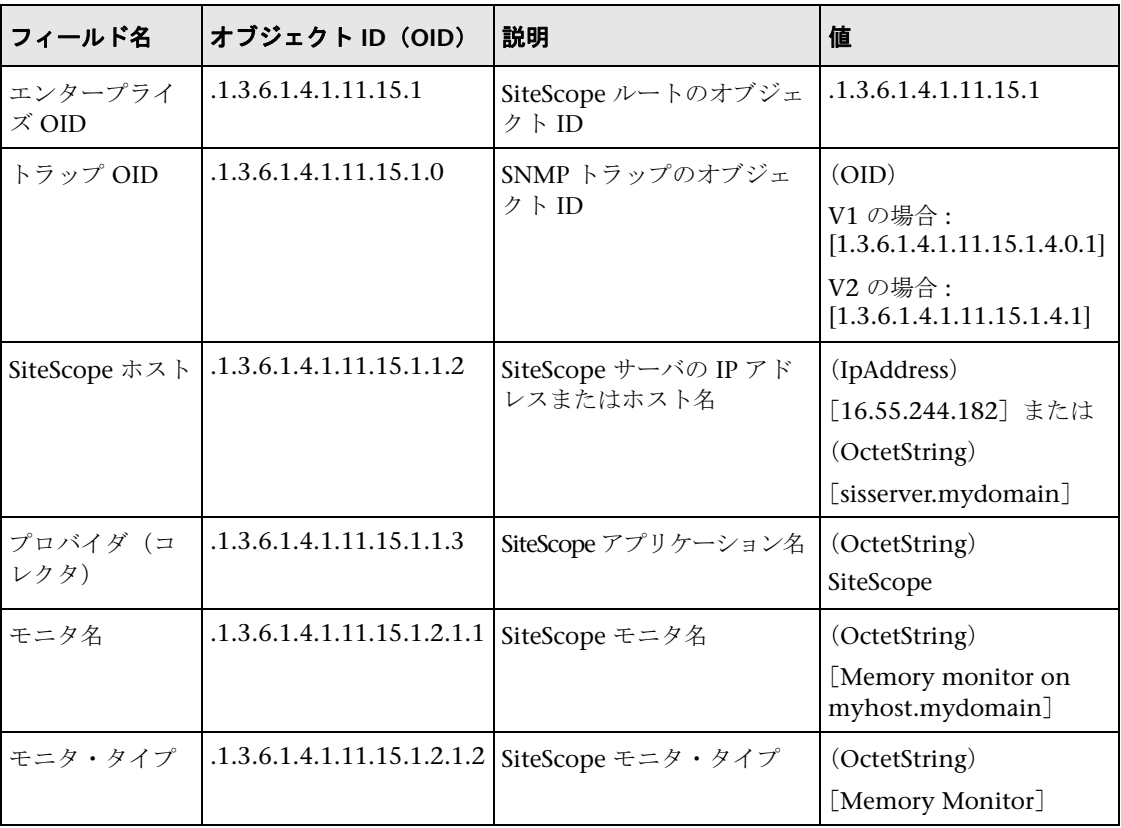

370

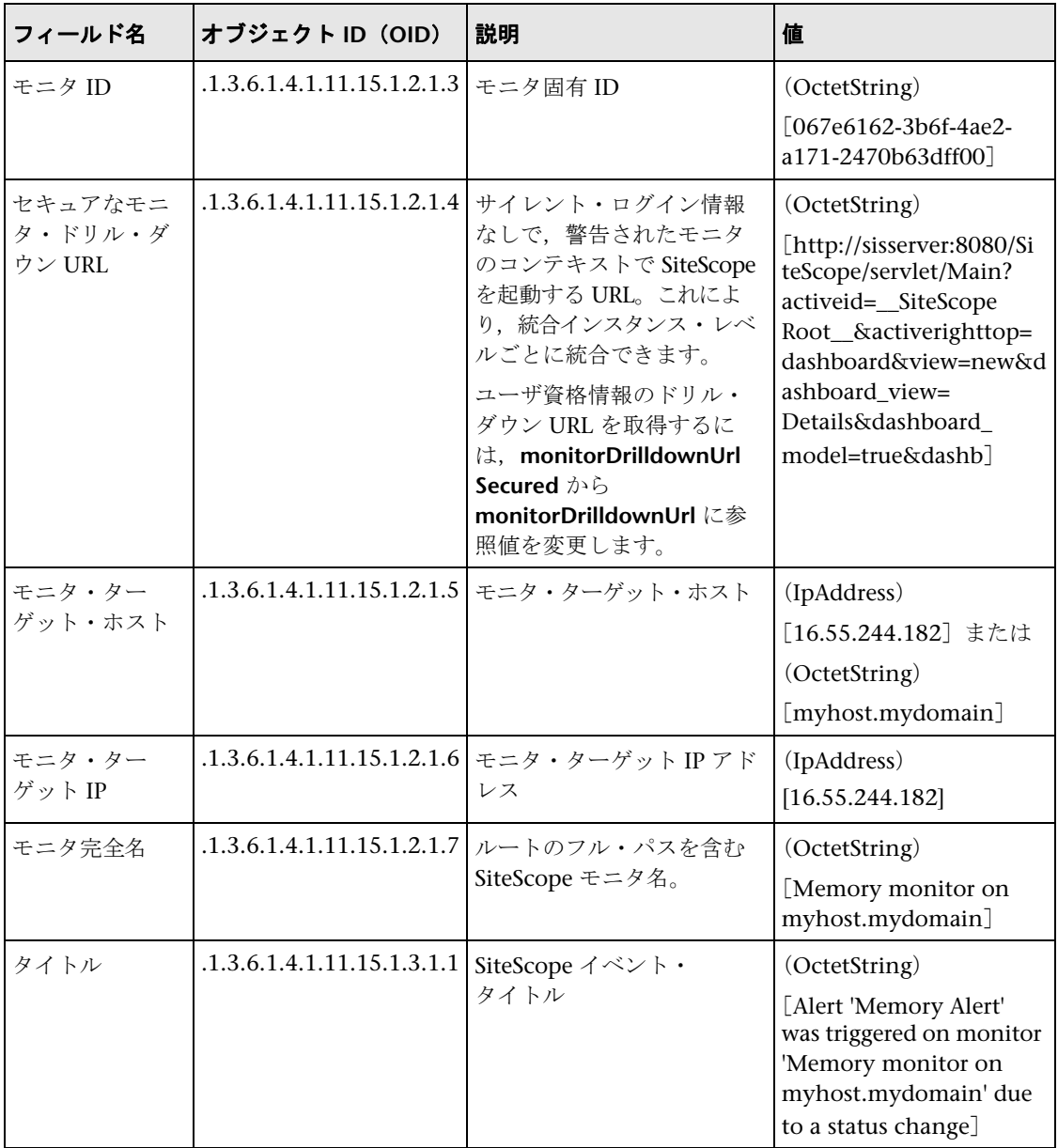

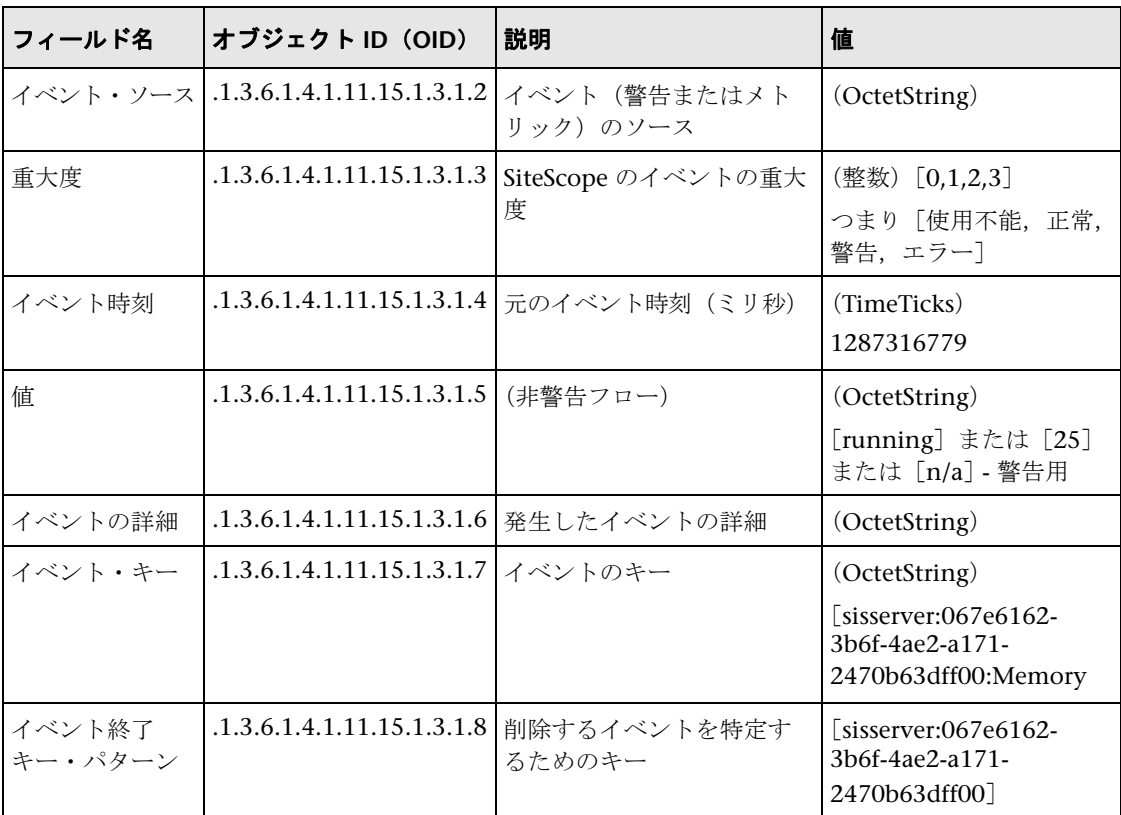

## <span id="page-372-0"></span> $\alpha$  NNMi にレポートされる SiteScope モニタ・メトリック

NNMi サーバにレポートされる SiteScope モニタ・メトリックの一覧は次のと おりです。

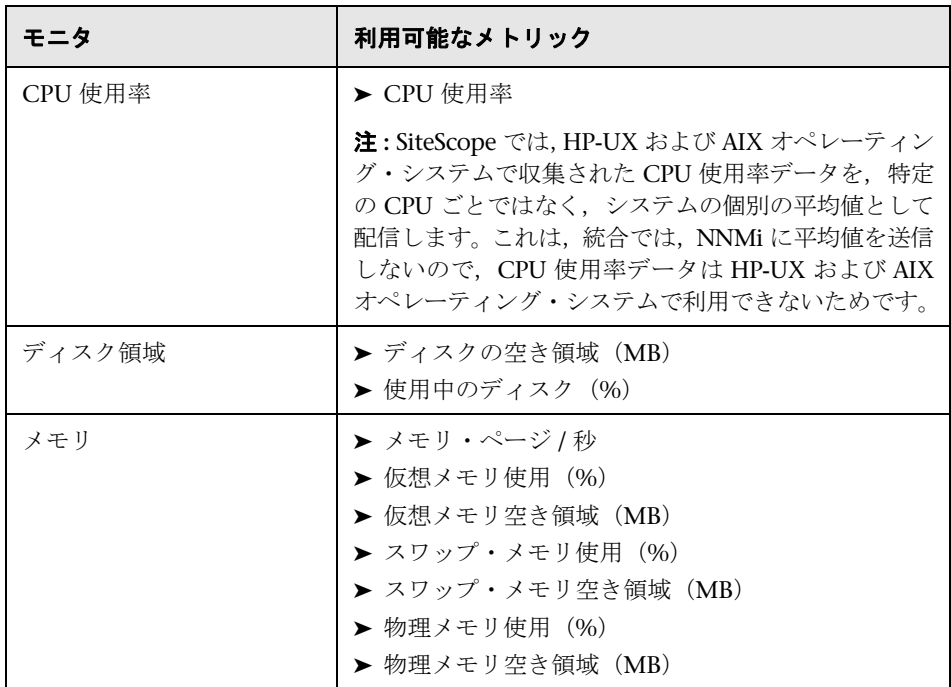

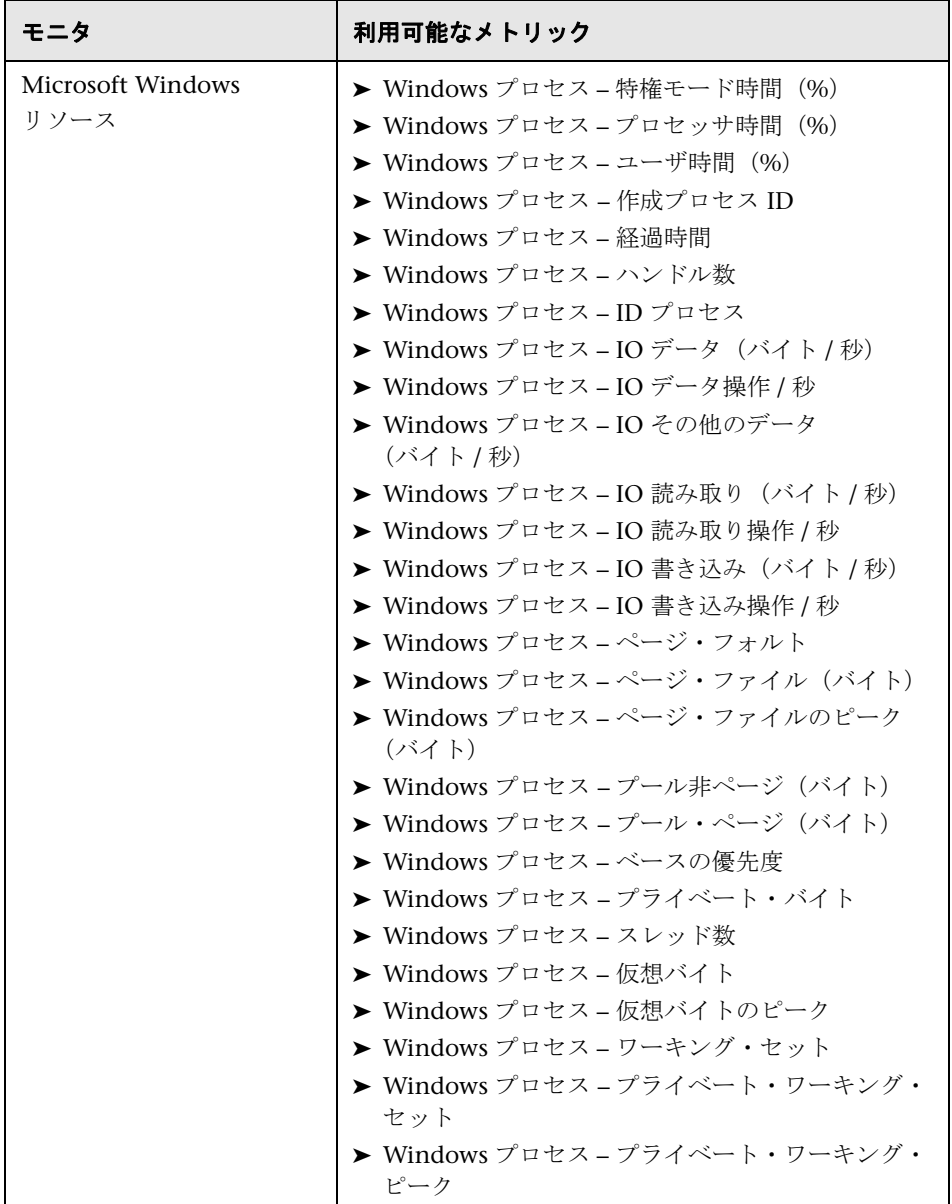

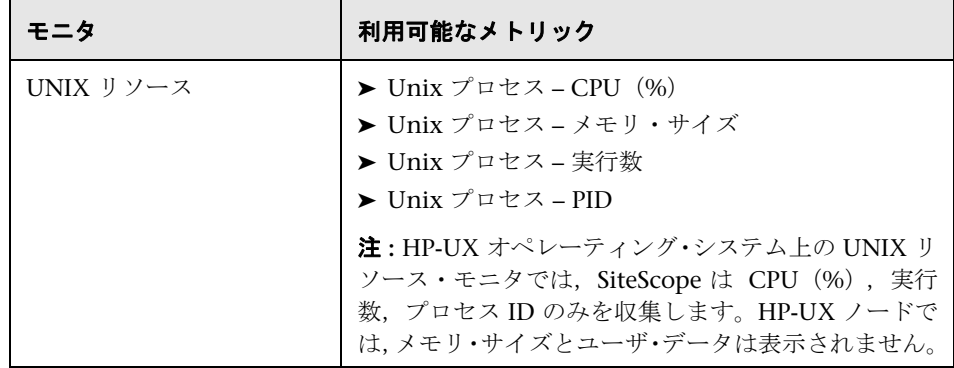

## トラブルシューティングおよび制限事項

本項では、SiteScope を NNMi と統合する場合のトラブルシューティングおよ び制限事項について説明します。

## ➤ イベント統合のトラブルシューティング

NNMi インシデント・ビューに SiteScope モニタ警告インシデントが含まれ ていない場合,NNMi に SNMP トラップを送信するために,少なくとも 1 つ のモニタ警告が設定されていないかどうか SiteScope で確認します。詳細に ついては,364 ページの「SNMP [トラップ警告の作成」を](#page-363-0)参照してください。

NNMi 側からの統合のトラブルシューティングについては,『NNMi デプロ イメント リファレンス』の「HP NNMi HP SiteScope イベント統合のトラブ ルシューティング」のセクションを参照してください。

## ➤ メトリック統合データ・フローのトラブルシューティング

データ統合の問題に関連するメッセージを SiteScope エラー・ログ・ファイ ル(**data\_integration.log**)で確認します。詳細については,1374 [ページの](#page-1373-0) [「ログ・ファイルの使用」](#page-1373-0)を参照してください。

NNMi 側からの統合のトラブルシューティングについては,『NNMi デプロ イメント リファレンス』の「HP NNMi HP SiteScope システム メトリックス 統合のトラブルシューティング」のセクションを参照してください。

## 第10章 • Network Node Manager i (NNMi) との連携

## 第 **IV** 部

モニタ

# **11**

## **SiteScope** グループを使った作業

本章の内容

## 概念

▶ SiteScope グループの概要 (380 ページ)

## タスク

▶ グループの管理方法 (383 ページ)

## 参照情報

▶ [新規 SiteScope グループ] ダイアログ・ボックス (387 ページ)

## 概念

## <span id="page-379-0"></span>**& SiteScope グループの概要**

グループは複数のモニタの集まりです。グループには URL モニタなどのいずれ かのタイプのモニタや,特定のトランザクションに関連する Web サーバ,URL, ネットワーク・パラメータなどの Web 環境の特定の部分を追跡する複数の異な るモニタが含まれる場合があります。グループ・コンテナは,モニタのデプロ イメントおよび関連する警告を自分の環境や組織で管理可能かつ効果的にする ために作成します。また,同じような警告を生成する必要があるモニタのグルー プを作成すると便利です。

作成する各 SiteScope モニタのインスタンスは,最上位レベルのグループまたは ほかのグループ・コンテナ内にネストされたサブグループのいずれかである SiteScope グループに属する必要があります。

たとえば,システムで実行されている多数のプロセスを監視する場合,それら のプロセスのすべてを「プロセス」という名前の1つのグループに含めること ができます。リモート・モニタを使用して複数のマシンのプロセスを監視する 場合は,監視する各リモート・マシンの名前を付けた複数のサブグループで「プ ロセス」と呼ばれるプライマリ・グループを作成できます。

新規モニタを追加するときには,既存のグループに追加するか,モニタのグルー プを先に作成しておく必要があります。グループは個別に SiteScope に追加でき ます。またはテンプレートを使用して,複数のモニタと一緒にグループをデプ ロイできます。テンプレートの詳細については,942 [ページの「](#page-941-0)SiteScope テン [プレートの概要」](#page-941-0)を参照してください。

複数のグループ・オブジェクトに対して一括操作を実行するには,モニタとグ ループの管理機能を使用します。この機能では,複数の SiteScope オブジェクト に対してグループ内のモニタの移動,コピー,削除,実行,モニタの有効化 / 無 効化,関連付けられた警告アクションの有効化 / 無効化を実行できます。詳細に ついては,77 [ページの「\[モニタとグループの管理\]ダイアログ・ボックス」を](#page-76-0) 参照してください。

注 **:** グループを使った作業では,SiteScope API を使用することもできます。詳 細については,42 [ページの「](#page-41-0)SiteScope 設定 API の使用」を参照してください。

本項の内容

- ▶ 381 [ページの「既存のグループのコピーまたは移動」](#page-380-0)
- ▶ 382 [ページの「グループの警告とレポートの作成」](#page-381-0)

## <span id="page-380-0"></span>既存のグループのコピーまたは移動

グループの作成に加え,既存のグループを SiteScope ツリー内の新しい場所へコ ピーまたは移動できます。グループをコピーまたは移動すると,グループの設 定とグループ内のすべてのモニタが複製されます。通常,グループをコピーま たは移動した後に,グループおよびグループ内の各モニタの設定プロパティを 編集し,モニタに一意のシステムまたはアプリケーションを指定する必要があ ります。指定しない場合,グループ内のモニタでは元のグループの監視アクション が複製されます。

ヒント **:** 冗長な監視につながるグループのコピーを実行する代わりに,テンプ レートを使用して共通するグループおよびモニタ設定パターンをより効率的に 複製します。テンプレートを使った作業の詳細については,「[SiteScope](#page-940-0) テンプ [レート」を](#page-940-0)参照してください。

#### 注:

- ▶ SiteScope 内のグループ識別の問題を回避するには、オブジェクト名を親グ ループ内で一意にする必要があります。グループをまったく同じ名前のグ ループが含まれている別のグループにコピーまたは移動すると, SiteScope によって,コピーまたは移動したグループの名前の最後に自動的にサフィッ クス(数字)が追加されます。
- ➤ モニタ・グループをそのサブグループに移動またはコピーすることはできま せん。

## <span id="page-381-0"></span>グループの警告とレポートの作成

グループを作成したら,そのグループに警告とレポートを作成できます。標準 設定で,グループの警告とレポートはグループ内のすべてのモニタに関連付け られます。

警告は、グループ・コンテナに警告定義を追加して作成します。つまり、グルー プのいずれかのモニタで、警告に定義された状態カテゴリ(エラー、警告など) がレポートされると, グループ警告が起動されます。[**警告ターゲット**]選択ツ リーを使用して,グループ内の 1 つ以上のモニタを除外するようにグループ警 告を設定できます。このトピックの詳細については,1417 [ページの「](#page-1416-0)SiteScope [警告の概要」](#page-1416-0)を参照してください。

グループ・レポートは,グループ・コンテナにレポート定義を追加して作成し ます。[レポート対象のモニタおよびグループ]選択ツリーを使用して, グルー プ内の 1 つ以上のモニタを除外するようにグループ・レポートを設定できます。 このトピックの詳細については,1502 ページの「SiteScope [レポートの概要」](#page-1501-0) を参照してください。

グループを削除すると,SiteScope によって適用されるモニタ・アクションが削 除され,グループに関連付けられている警告アクションが無効化されます。

## タスク

## <span id="page-382-0"></span>グループの管理方法

このタスクでは,グループの管理に関連する手順について説明します。

このタスクには次の手順が含まれています。

- ▶ 384 ページの「SiteScope [グループとサブグループの作成」](#page-383-0)
- ▶ 384 [ページの「モニタ・インスタンスの作成」](#page-383-1)
- ▶ 385 [ページの「グループの詳細に](#page-384-0) URL リンクを追加 (任意指定)」
- ▶ 385 [ページの「グループの依存関係の設定\(任意指定\)」](#page-384-1)
- ▶ 386 [ページの「グループ警告の設定\(任意指定\)」](#page-385-0)
- ▶ 386 [ページの「グループ・レポートの設定\(任意指定\)」](#page-385-1)
- ▶ 386 [ページの「結果」](#page-385-2)

## <span id="page-383-0"></span> **1 SiteScope** グループとサブグループの作成

実装するモニタ階層に従ってグループを作成します。たとえば,場所,サー バ・タイプ,ネットワーク・リソースなどのグループを作成できます。

▶ 新しいグループを作成する。グループを作成する SiteScope またはグルー プ・コンテナを右クリックして,「新規作成]>「グループ]を選択しま す。ユーザ・インタフェースの詳細については,387 [ページの「\[新規](#page-386-0) SiteScope グループ ダイアログ・ボックス」を参照してください。

#### ➤ 既存のグループをコピーまたは移動してグループを作成する。

- ▶ コピーするグループを右クリックし, [コピー]をクリックします。グ ループ・コンテナのコピー先のモニタ・ツリー内で右クリックして,[貼 り付け]をクリックします。
- **► 移動するグループを右クリックし,「切り取り**〕をクリックします。グ ループ・コンテナの移動先のモニタ・ツリー内で右クリックして、「貼 り付け]をクリックします。
- ▶ 複数のモニタとグループをターゲット・グループに移動またはコピーす るには、モニタ・ツリー・ツールバーの「モニタとグループの管理]ボ タン Kをクリックします。コピーまたは移動するオブジェクトを選択 して「コピー]/「切り取り]をクリックします。宛先グループを選択 して「貼り付け]をクリックします。 ユーザ・インタフェースの詳細に ついては、77 ページの「「モニタとグループの管理]ダイアログ・ボッ [クス」](#page-76-0)を参照してください。

#### <span id="page-383-1"></span> **2** モニタ・インスタンスの作成

グループに追加するモニタ・インスタンスを選択します。

タスクの詳細については,414 [ページの「モニタのデプロイ方法」](#page-413-0)を参照し てください。

#### <span id="page-384-0"></span> **3** グループの詳細に **URL** リンクを追加(任意指定)

グループの詳細情報を追加し、ハイパーリンクの HTML タグを含めると, SiteScope ダッシュボードから URL にアクセスできるようになります。

- **a** ハイパーリンクを追加するには,選択したグループの[プロパティ]タブ を開きます。
- b [一般設定]表示枠を展開し, [グループの詳細]フィールドに URL を入 力します。例 : <a href=http://www.hp.com>My Link</a>。
- **c** [ダッシュボード]タブをクリックします。選択したグループの[詳細] フィールドに URL が表示されます。URL を開くには、グループの [詳細] フィールドをクリックしてからリンクをクリックします。

## <span id="page-384-1"></span> **4** グループの依存関係の設定(任意指定)

グループの依存関係を設定し,このグループ内のモニタの実行を,別のモニ タの状態に依存させることができます。

概念の詳細については,397 [ページの「グループの依存関係の監視」を](#page-396-0)参照 してください。

#### 例 **:**

「依存]ボックスで選択したモニタで,「依存条件]ボックスで選択した条件 がレポートされるかぎり,設定するグループ内のモニタは通常どおりに実行 されます。この例では,設定するグループは,「**サービス**」モニタで「**正常**」 という状態がレポートされる場合にのみ有効になります。

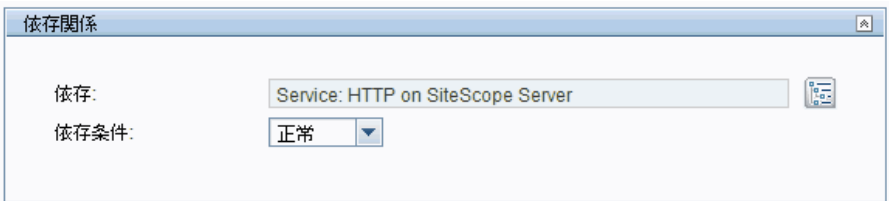

#### <span id="page-385-0"></span> **5** グループ警告の設定(任意指定)

イベントが発生したか,インフラストラクチャの要素やシステムのステータ スが変化したときに通知を送信する警告を作成します。

グループの警告を作成するには、グループを右クリックして, [新規作成] > [**警告**]を選択します。各警告スキームに 1 つ以上の警告アクションを作成で きます。[新規警告] ダイアログ・ボックスで「**新規警告アクション**] をク リックすると,「警告アクション]ウィザードが起動します。

タスクの詳細については,1443 [ページの「警告の設定方法」を](#page-1442-0)参照してくだ さい。

#### <span id="page-385-1"></span> **6** グループ・レポートの設定(任意指定)

時間の経過に伴う監視対象のサーバおよびアプリケーションのパフォーマン スに関する情報を表示するレポートを作成します。

グループのレポートを作成するには, グループを右クリックして, [レポート] をクリックします。レポート・タイプを選択し,レポート設定を指定します。

タスクの詳細については,1508 [ページの「レポートの作成方法」を](#page-1507-0)参照して ください。

#### <span id="page-385-2"></span> **7** 結果

モニタ,警告,レポートを含むモニタ・グループが,モニタ・ツリーに追加 されます。

## 参照情報

## <span id="page-386-0"></span> $\mathbb{R}$  [新規 SiteScope グループ] ダイアログ・ボックス

[新規 SiteScope グループ] ダイアログ・ボックスでは, SiteScope の新規グルー プ,または既存のモニタ・グループのサブグループを定義できます。

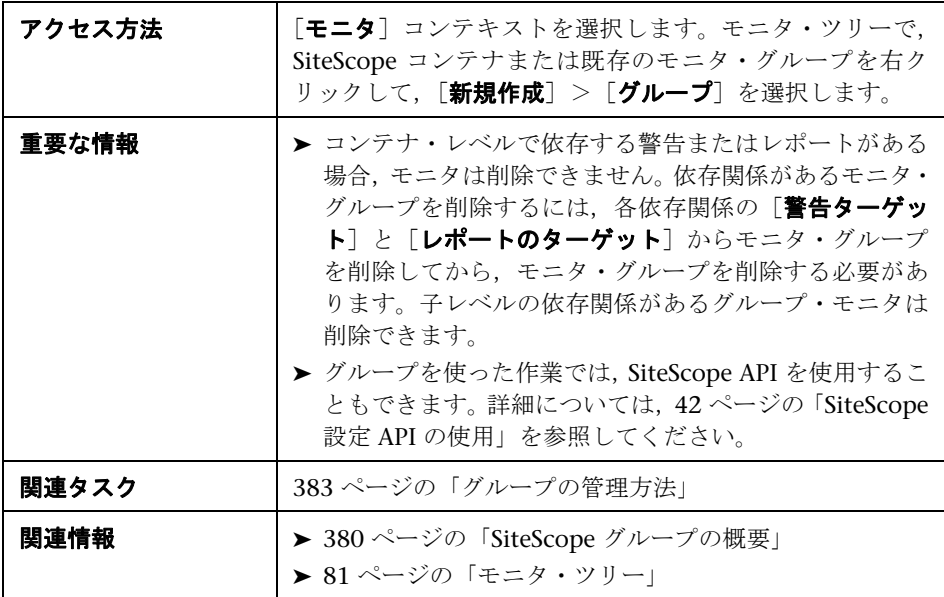

[新規 SiteScope グループ] ダイアログ・ボックスに含まれている要素は次のと おりです。

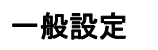

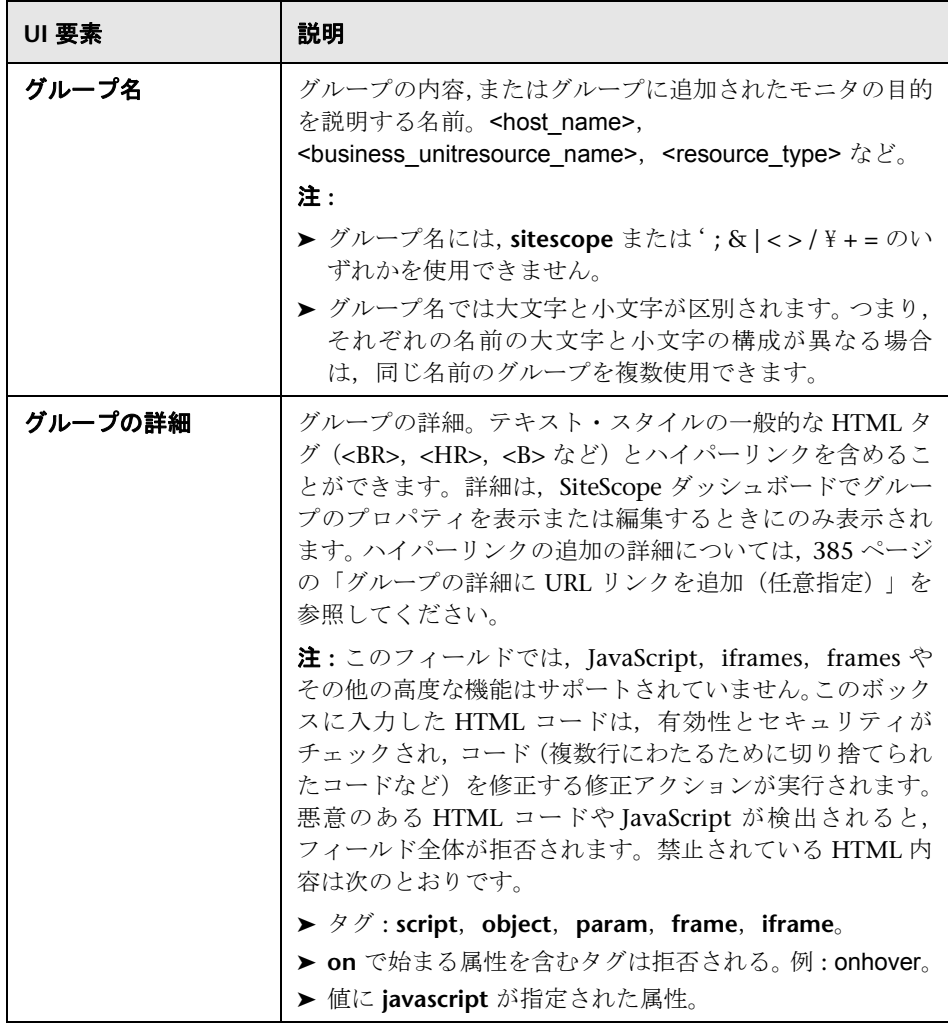

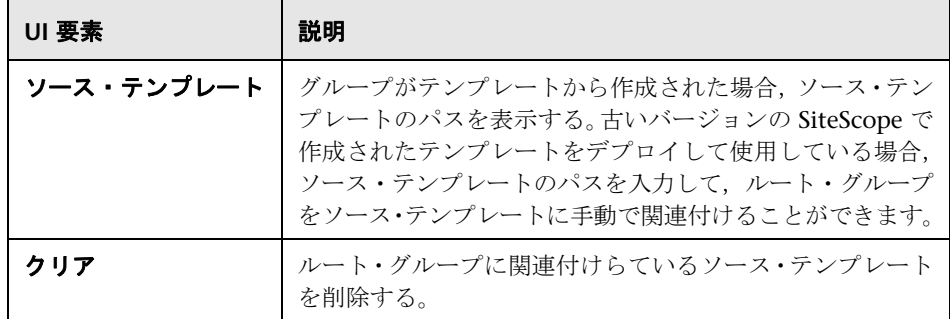

## 依存関係

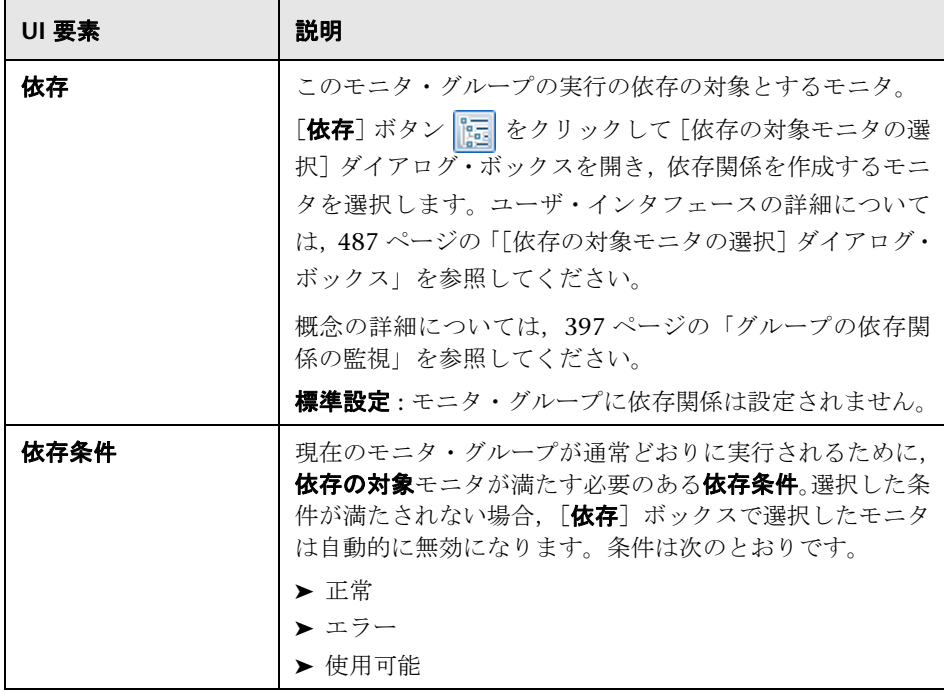

## タグの検索 **/** フィルタ

ユーザ・インタフェース要素について次に説明します(ラベルのない要素は山 括弧内に表示されます)。

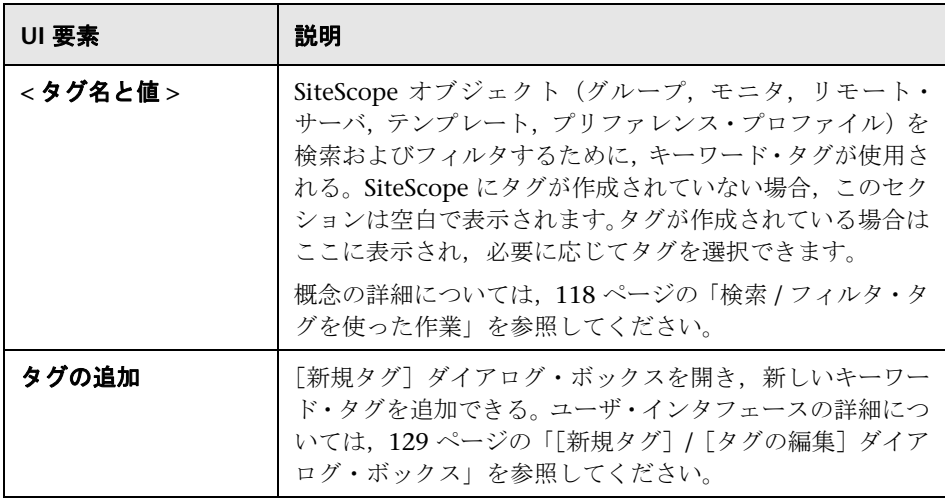

## **12**

## **SiteScope** モニタを使った作業

本章の内容

## 概念

- ► SiteScope [モニタの概要\(](#page-391-0)392 ページ)
- ► SiteScope モニタのカテゴリ (393 ページ)
- ▶ リモート・サーバの監視 (396 ページ)
- ▶ グループの依存関係の監視 (397 ページ)
- ▶ 状態のしきい値の設定 (400 ページ)
- ▶ ベースラインを使用した状態のしきい値の設定 (405 ページ)

#### タスク

- ▶ モニタのデプロイ方法 (414 ページ)
- ▶ ベースラインを使用したモニタしきい値の設定方法 (418 ページ)

#### 参照情報

- ▶ [モニタ・カテゴリ・リスト\(](#page-427-0)428 ページ)
- ▶ Windows [環境にインストールされた](#page-432-0) SiteScope のみでサポートされている [モニタ\(](#page-432-0)433 ページ)
- ▶ [Windows Management Instrumentation](#page-433-0) (WMI) をサポートしているモニ タ(434 [ページ\)](#page-433-0)
- ▶ SiteScope の監視に使用されるポート (436 ページ)
- ▶ 廃止された SiteScope モニタのリスト (442ページ)
- ▶ SiteScope モニタのユーザ・インタフェース (443 ページ)

## 概念

## <span id="page-391-0"></span>**& SiteScope モニタの概要**

SiteScope モニタは,エンタープライズ・ビジネス・システムで使用する多種多 様なシステムおよびアプリケーションへの接続や照会を自動的に行うツールで す。さまざまなモニタ・タイプがあり,システムごとに固有のアクションを実 行する汎用的な機能が装備されています。1 つのモニタ・タイプのインスタンス を1つ以上作成し、SiteScope に IT インフラストラクチャの特定の要素をどの ように監視するかを指示できます。

たとえば,100 個のモニタ・インスタンスを作成し,SiteScope CPU モニタ・タ イプをリモート・サーバに接続して CPU 使用率を測定するように指示できま す。各モニタ・インスタンスには,監視対象のリモート・サーバと監視頻度を 定義する異なる設定が含まれます。続いて,100 台のサーバの CPU 使用率を一 定間隔で自動的に監視するように SiteScope を設定します。

作成したモニタ・インスタンスは, SiteScope モニタ・グループ・コンテナ内に 追加する必要があります。グループ・コンテナを使用して,作成したモニタ・イン スタンスを整理できます。

#### 注 **:**

- ► 特定の SiteScope モニタのモニタ設定の詳細については、『Monitor Reference』 ガイドのモニタ・タイプに関する説明を参照してください。
- ▶ SiteScope モニタに設定可能なカウンタまたはメトリックスのリストと、サ ポート対象のアプリケーションおよびオペレーティング・システムのバー ジョンについては,< **SiteScope** > \**sisdocs**\**pdfs**\ **SiteScope\_Monitors\_Metrics.doc** の『[HP SiteScope Monitors and Metrics](../../pdfs/SiteScope_Monitors_Metrics.doc)』 を参照してください。
- ▶ モニタの操作時に SiteScope API を使用することもできます。詳細について は,42 [ページの「](#page-41-0)SiteScope 設定 API の使用」を参照してください。

## <span id="page-392-0"></span>**SiteScope** モニタのカテゴリ

SiteScope モニタのカテゴリは,そのカテゴリの可用性と,その機能を反映した カテゴリを示すクラスに従ってグループ化されます。SiteScope エージェントに 新規モニタを追加するように選択すると,製品のインタフェースにそのエー ジェントについて使用可能なモニタ・タイプのリストがアルファベット順に,カ テゴリで分類されて表示されます。モニタのカテゴリの可用性は,モニタのク ラスによって決まります。本項では,モニタのクラスとカテゴリのリスト形式 について説明します。

本項の内容

- ▶ 393 [ページの「標準モニタ」](#page-392-1)
- ▶ 394 [ページの「統合モニタ」](#page-393-0)
- ➤ 395 [ページの「ソリューション・テンプレート・モニタ」](#page-394-0)

### <span id="page-392-1"></span>標準モニタ

標準モニタ・カテゴリは、SiteScope の一般ライセンスで使用可能なモニタのカ テゴリです。これらのモニタのカテゴリには,汎用的なモニタのカテゴリが数 多く含まれています。

- **> アプリケーション・モニタ** : このカテゴリのモニタは、サードパーティ・ア プリケーションを監視します。SiteScope では,これらのモニタを使用して監 視対象アプリケーションにアクセスし,データを取得できます。
- ➤ データベース・モニタ **:** このカテゴリのモニタは,さまざまなタイプのデー タベース・アプリケーションを監視します。特定のデータベース・アプリケー ションのデータにアクセスするモニタと,どのデータベース・アプリケーション の監視でも設定可能な汎用モニタがあります。
- **► 汎用モニタ:** このカテゴリのモニタは、異なるタイプの環境を監視します。こ れらのモニタは,設定に応じてネットワーク,アプリケーション,データベー スを監視できます。
- **► ネットワーク・モニタ:** このカテゴリのモニタは、ネットワークの状況と可用 性を監視します。
- **► サーバ・モニタ**: このカテゴリのモニタは、サーバの状況と可用性を監視し ます。
- ➤ メディア・モニタ **:** このカテゴリのモニタは,メディア・ファイルとストリー ム・データを再生するアプリケーションを監視します。
- **► Web トランザクション・モニタ:** このカテゴリのモニタは、Web ベースのア プリケーションを監視します。
- **▶ 仮想化モニタ**: このカテゴリのモニタは、仮想化技術を監視します。
- ➤ 仮想化とクラウド・モニタ **:** このカテゴリのモニタは仮想化された環境とク ラウド・インフラストラクチャを監視します。

各モニタのカテゴリに含まれるモニタのリストを確認するには,428 [ページの](#page-427-0) [「モニタ・カテゴリ・リスト」](#page-427-0)を参照してください。

各モニタ・タイプの使用と設定の詳細については,『Monitor Reference』ガイ ドのモニタ・タイプに関する説明を参照してください。

## <span id="page-393-0"></span>統合モニタ

HP 製品をほかの一般的に使用されているエンタープライズ・マネジメント・シ ステムやアプリケーションと統合するには,このモニタ・タイプ・グループ(省 略可能)を使用します。

これらのモニタ・タイプには、追加のライセンスが必要です。また、ほかの HP 製品の一部としてのみ使用できます。統合モニタ機能の詳細については, 521 ページの「SiteScope [統合モニタを使った作業」を](#page-520-0)参照してください。

各モニタのカテゴリに含まれるモニタのリストを確認するには,428 [ページの](#page-427-0) [「モニタ・カテゴリ・リスト」](#page-427-0)を参照してください。

各モニタ・タイプの使用と設定の詳細については,『Monitor Reference』ガイ ドのモニタ・タイプに関する説明を参照してください。

## <span id="page-394-0"></span>ソリューション・テンプレート・モニタ

ソリューション・テンプレート・モニタは,特定のアプリケーションや環境向 けに新しい監視機能を有効にする特殊なクラスのモニタです。これらのモニタ・ タイプは,ソリューション・テンプレートの一部としてほかの標準モニタ・タ イプと一緒に自動的にデプロイされ,設定のベスト・プラクティスを取り込ん だ監視ソリューションを提供します。これらのモニタ・タイプは、任意指定 のライセンスによって管理されます。また,追加するには該当するソリューション・ テンプレートをデプロイする必要があります。デプロイ後,ほかのモニタ・タ イプと同じ手順を使用して編集または削除できます。詳細については, 1081 ページの「SiteScope [ソリューション・テンプレート」を](#page-1080-0)参照してください。

次のようなモニタ・タイプでソリューション・テンプレートが使用されます。

- ▶ Active Directory (グローバル・カタログあり / なし)
- ➤ HP Service Manager
- ➤ Microsoft Exchange
- ➤ Microsoft IIS サーバ
- ➤ Microsoft Lync サーバ
- ➤ Microsoft SQL Server
- ➤ Microsoft Windows リソース
- ▶ Oracle データベース
- ➤ SAP アプリケーション・サーバ
- ► Siebel アプリケーション / ゲートウェイ /Web サーバ (UNIX および Windows 用)
- ➤ UNIX リソース
- ➤ VMware Host CPU/Memory/Network/State/Storage
- ➤ WebLogic アプリケーション・サーバ
- ➤ WebSphere アプリケーション・サーバ

## <span id="page-395-0"></span>■ リモート・サーバの監視

一部の SiteScope モニタでは,インターネット・プロトコルを使用して Web シ ステムおよびアプリケーションをテストします。それ以外の SiteScope モニタで は,ネットワーク・ファイル・システム・サービスおよびコマンドを使用して リモート・サーバの情報を監視します。

リモート Windows サーバの監視には、次の条件があります。

- ▶ Windows XP/2000/2003/2008 用の SiteScope が必要です。一般に, UNIX 用の SiteScope ではリモート Windows サーバを監視できません。
- **► SiteScope** サービスは, 監視対象のリモート・サーバ上にある Windows パ フォーマンス・レジストリへのアクセス権限を持つユーザ・アカウントまた は管理アカウントで実行する必要があります。SiteScope アカウント・ユーザ の変更方法の詳細については,590 ページの「SiteScope [サービスのユーザ・](#page-589-0) [アカウントの変更」を](#page-589-0)参照してください。

ネットワーク・ファイル・システム・サービスを使用してリモート・サーバ上 の特定のサーバ・レベル・パラメータを監視するには,リモート・サーバ・プ ロファイルを作成する必要があります。サーバ・プロファイルのテーブルは、リ モート・サーバ・ビューの[Microsoft Windows リモート サーバ]/[UNIX リ モート サーバ]ページに表示されます。リモート・サーバ・プロファイルには, SiteScope がリモート接続するために必要なアドレスと接続情報が含まれてい ます。リモート・サーバ・プロファイルを作成したら,リモート接続プロファ イルを使用するようにモニタを設定します。リモート・プロファイルの作成と Windows または UNIX サーバのリモート監視の詳細については、582 [ページ](#page-581-0) [の「リモート・サーバの概要」](#page-581-0)を参照してください。

リモート・サーバ上で実行されているサービスおよびアプリケーションを監視 するための要件は,環境のアプリケーションやネットワーク・ポリシーに応じ て変わります。SiteScope モニタによるリモート・システムへの接続方法の詳細 については,584 ページの「リモート [Microsoft Windows](#page-583-0) サーバを監視するた めの SiteScope [の設定方法」お](#page-583-0)よび 596 [ページの「リモート](#page-595-0) UNIX サーバを管 理するための SiteScope [の設定方法」を](#page-595-0)参照してください。

リモート・サーバの監視に関するその他の情報については,HP [ソフトウェア・](http://h20230.www2.hp.com/selfsolve/documents) セルフ・ソルブ技術情報 (http://support.openview.hp.com/selfsolve/documents) も参照してください。技術情報を利用するには,HP パスポート ID を使ってロ グオンする必要があります。
## <span id="page-396-1"></span>● グループの依存関係の監視

1 つのシステムの異なる側面を監視している複数のモニタから重複して警告が 通知されるのを防ぐには,1 つのモニタを選択してシステムの基本的な可用性を チェックし,次にそのシステムのより詳細なテストを実行するほかのモニタを 作成します。これにより依存関係が作成され,選択したモニタの状態に応じて モニタ・グループを実行できます。

依存関係の設定の詳細については,457 [ページの「依存条件」](#page-456-0)および「依存」を 参照してください。

本項の内容

- **▶ 397 [ページの「依存の対象」](#page-396-0)**
- ▶ 399 [ページの「依存条件」](#page-398-0)

### <span id="page-396-0"></span>依存の対象

別のモニタの状態に応じてモニタを実行するには,このオプションを使用しま す。このオプションを使用して,1 つのシステムの異なる側面を監視している複 数のモニタから重複して警告が通知されるのを防ぐことができます。単純なシ ステム・モニタを 1 つ作成してシステムの基本的な可用性(システムのハート ビート)をチェックし,次にそのシステムのより詳細なテストを実行するほか のモニタを作成します。次の図は,3 つのシステム・モニタがサービス・モニ タ・インスタンスに依存している依存関係の例を示しています。

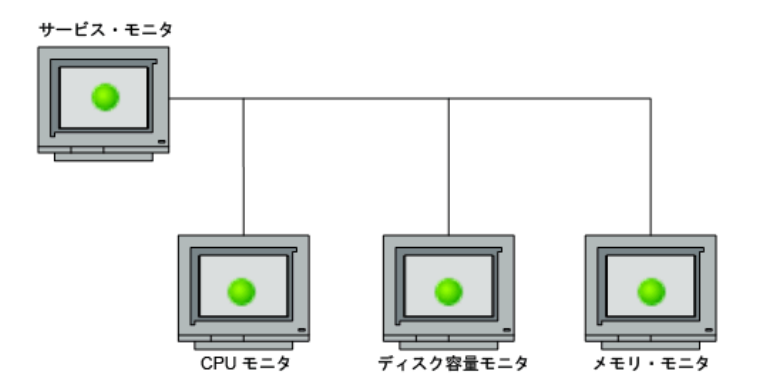

詳細テスト・モニタをハートビート・モニタの状態に依存させるには、ハート ビート・モニタを選択します。依存する側のモニタは,依存条件が満たされて いる場合に実行されます。ハートビート・モニタが対象システムが使用不能に なったことを検出すると,依存関係によって自動的にほかのモニタが無効にな ります。この結果,ほかのモニタで生成されていた警告が無効になるという影 響があります。次の図は,依存先のモニタがエラー条件をレポートしたために モニタが無効になった例を示しています。

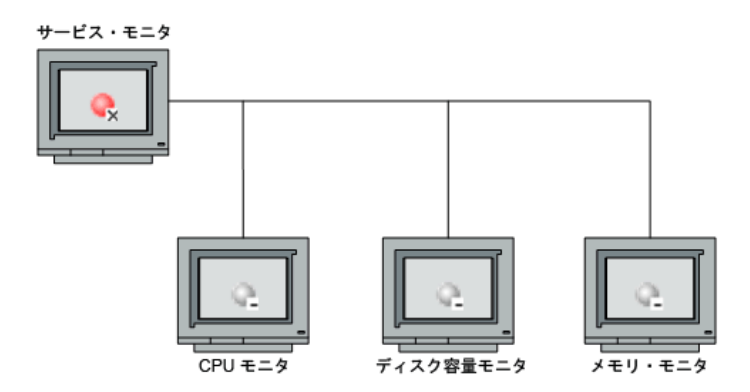

標準設定では,モニタ・インスタンスに依存関係は設定されません。別のモニ タの状態に応じてモニタを実行するには,依存の対象となるモニタが含まれる SiteScope ツリーでノードを展開し,必要なモニタの横にあるチェック・ボック スを選択します。モニタの依存関係を削除するには、必要なチェック・ボック スをクリアします。

### <span id="page-398-0"></span>依存条件

別のモニタの状態に応じてモニタを実行するように選択した場合 (「**依存**]設定 を使用),このオプションを使用して,現在のモニタを正常に実行するために必 要な「依存」モニタの状態カテゴリまたは条件を選択します。

次の状態カテゴリがあります。

- ➤ 正常
- ➤ エラー
- ➤ 使用可能
- ➤ 使用不能

設定対象のモニタは, 「**依存**] ボックスで選択したモニタがこのボックスで選択 した条件をレポートしている場合,正常に実行されます。「**使用不能**]を選択し て、[依存]のモニタがこの状態をレポートすると、現在のモニタは無効になり ません。

たとえば, 「正常」を選択すると, このモニタは [**依存**] ボックスで選択したモ ニタが「正常」状態をレポートしている場合に有効になります。「依存]ボック スで選択したモニタがこの設定で選択した条件以外のカテゴリまたは条件をレ ポートすると、現在のモニタは自動的に無効になります。[依存の対象](#page-396-0)の設定例 を参照してください。

## ♪ 状態のしきい値の設定

レポートされた各モニタ・インスタンスの状態を判別するロジック条件を設定 するには,[しきい値の設定]セクションを使用します。状態は,対象システム に対するモニタ・アクションから返された結果または測定値と,そのモニタに 設定したしきい値との比較に基づいています。

モニタ・インスタンスごとに状態のしきい値基準を設定して, エラー状態, **警** 告状熊, 正常状熊を判別できます。 各状熊のしきい値は, 測定値パラメータ, ロ ジック比較演算,測定値で構成され,必要に応じて指定できます。パラメータ と値はモニタ・タイプに応じて異なります。たとえば,CPU モニタの測定値パ ラメータは CPU utilization (%) です。現在のモニタ読み取りがモニタの以前の実 行から大幅にそれる場合に,データ・ボラティリティを示すには,ベースライン を使用して状態のしきい値を設定します。詳細については,405 [ページの「ベー](#page-404-0) [スラインを使用した状態のしきい値の設定」](#page-404-0)を参照してください。

状態の条件ごとに状態のしきい値基準を 1 つ以上設定できます。ほとんどのモ ニタ・タイプには,3 つの状態の条件のそれぞれについて標準設定が 1 つ含ま れています。モニタの標準設定のしきい値は,最初にモニタを設定するときに 表示されます。

さらに、ダイナミック(VMware ホスト)モニタでは、実際の現在のカウンタ に変換されるすべての正規表現パターンのしきい値を表示できます。パターン により,モニタは関連するダイナミック環境コンポーネントでカウンタを用い て自動的にモニタ自体を設定できます。詳細については,『Monitor Reference』 の「VMware Host Monitors Overview」を参照してください。

モニタ状態のしきい値設定の詳細については,458 [ページの「しきい値設定」を](#page-457-0) 参照してください。

本項の内容

- ▶ 401 [ページの「スケジュール」](#page-400-0)
- ▶ 401 [ページの「可用性」](#page-400-1)
- ▶ 401 [ページの「ベースラインしきい値」](#page-400-2)
- ▶ 402 [ページの「しきい値の状態の影響」](#page-401-0)
- ▶ 402 [ページの「複数のしきい値」](#page-401-1)
- ▶ 403 ページの「SiteScope [インジケータに割り当てられた測定値」](#page-402-0)

### <span id="page-400-0"></span>スケジュール

モニタの実行のしきい値に対する結果をチェックするタイミングを定義する場 合,モニタ・インスタンスの状態を判別するスケジュールを選択できます。こ れは,モニタ実行の結果としきい値のチェックを特定の日または時間のみに制 限する場合に便利です。たとえば,業務時間中に収集した結果のみに基づいた モニタの状態を必要とする場合などがあります。しきい値のスケジュール期間 外の時間、モニタには[標準設定の状態]ボックスに事前定義された状態が割 り当てられます。標準設定では,モニタ実行の結果は「**毎日,全日**]スケジュー ルに基づいて,しきい値に対しチェックされます。

### <span id="page-400-1"></span>可用性

モニタが使用可能でない場合, [使用不能な場合]ドロップダウン・リストの ユーザ定義に基づいて状態が割り当てられます。モニタの状態は、正常, 警告, エラーだけでなく、使用不能になることもあります。警告は、可用性または状 態,あるいはその両方に従って起動されます。

## <span id="page-400-2"></span>ベースラインしきい値

モニタ・インスタンスごとのしきい値の設定に手動でロジック条件を設定する かわりに,SiteScope でベースラインを使用して 1 つ以上のモニタ・インスタン スのしきい値を計算することができます。このトピックの詳細については, 405 [ページの「ベースラインを使用した状態のしきい値の設定」](#page-404-0)を参照してく ださい。

## <span id="page-401-0"></span>しきい値の状態の影響

状態が変化すると,イベントが通知され,モニタまたはモニタが属するグルー プに関連付けられた警告が起動されます。たとえば,システムが使用不能になっ たことをモニタが検出した場合、状態は正常からエラーに変化し、これがエラー 警告への起因となります。

状態の変化はまた,モニタ間の依存関係の状態にも影響します。たとえば,エ ラー状態になる変化をモニタが検出すると,それが起因となり,そのシステム に依存するほかの 1 つ以上のモニタが無効になる場合があります。依存関係の 設定の詳細については,397 [ページの「グループの依存関係の監視」](#page-396-1)を参照し てください。

しきい値の設定はまた、SiteScope ダッシュボードのモニタの状態にも影響しま す。ダッシュボードの[現在の状態]タブで SiteScope データを表示中に,モニ タ・ツリーを掘り下げてモニタ,測定値の状態,可用性を表示できます。SiteScope ダッシュボードには,色付けされた状態と状態アイコンが表示されます。ダッ シュボードのユーザ・インタフェースでの測定値の状態と可用性の詳細につい ては,1302 [ページの「状態および可用性のレベル」](#page-1301-0)を参照してください。

### <span id="page-401-1"></span>複数のしきい値

3 つの設定のいずれかに複数のしきい値条件が定義されている場合,個別のしき い値基準の結果は論理 **OR** 関係として組み合わされます。1 つの状態設定につい て、条件の1つ以上が満たされる場合(「エラー条件」設定に対して2つの条件 がある場合など),モニタの状態は対応する状態の条件に設定されます。複数の 状態の条件設定について状態の条件が満たされる場合,モニタの状態は最も高 い値を持つ状態の条件に設定されます。

たとえば、ある条件が「エラー条件」として選択され, 別の条件が「警告条件」 として選択された場合,状態は「エラー」としてレポートされます。これは「エ ラー」の値が最も高く,「警告」の値が次に高く,「正常」の値が最も低いためです。

### <span id="page-402-0"></span>**SiteScope** インジケータに割り当てられた測定値

SiteScope が BSM に対してデータをレポートする際に、構成アイテム (CI)の 状況の詳細ビューがインジケータによって表示されます。インジケータの詳細 については,HP Business Service Management 文書ライブラリの『サービス状 況』の「状況インジケータ, KPI, KPI のドメイン」を参照してください。

モニタ測定値のしきい値を設定すると,定義済みトポロジと標準設定のマッピン グが存在するモニタは,その測定値状態に標準設定で割り当てられるインジ ケータ状態と重要度値を持つようになります。

- ▶ 各インジケータは、複数の状態を持つことができます。たとえば、CPU 負荷 を測定する場合,インジケータ状態は「ボトルネック」や「ビジー」になる 可能性があります。一方,メモリ負荷を測定する場合は,インジケータ状態 が「ページング」や「メモリ不足」になる可能性があります。
- ➤ インジケータ重大度は,インジケータ状態に対応した重大度です。使用でき るインジケータ重大度レベルは,致命的,重大,軽微,警告,正常域,およ び不明です。

インジケータ状態は,その測定値に関連付けられているインジケータの状態に 存在する使用可能な重大度のうちの最も近い重大度に従って測定値状態に割り 当てられます。選択された重大度は,SiteScope しきい値に示されます。たとえ ば,メモリ・モニタの使用済みパーセントを測定する場合,「エラー」しきい値 内の重大度「重大」に測定値がマップされます。これは,インジケータ「メモ リ負荷」には,重大度「致命的」を使用できないためです。Ping モニタの往復 時間を測定する場合,「警告」しきい値内の最も近い重大度レベルは「重大」で す。これは,このインジケータ状態には重大度レベル「軽微」が存在しないた めです。しきい値「**正常**」は,常に重大度レベル「**正常域**」にマップされます。

インジケータ状態と重大度の関連付けは,ローカル SiteScope サーバでは変更で きません。

モニタの「HP 統合設定]表示枠で異なるインジケータ・マッピングを選択した 場合,そのインジケータ状態と重大度値は[しきい値の設定]で更新されます。

注 **:** [**Indicator State and Severity**]ボックスが空の場合,自動的に割り当てら れる[**always (default)**]の場合を除き,測定値は[サービス状況]で色付けさ れません。

標準設定のインジケータ割り当て(マッピング)は, SAM 管理のインジケータ 割り当て設定に保存されます。詳細については,HP Business Service Management 文書ライブラリの『システム可用性管理の使用』の「インジケータ割り当ての 設定」を参照してください。

インジケータ割り当て設定での割り当てに変更があると,SiteScope はその変更 を検出し,更新された割り当てをダウンロードします。ローカル SiteScope サー バ上のインジケータ割り当てが変更された場合,これらの割り当てがインジ ケータ割り当て設定によって上書きされることはありません。ユーザ・インタ フェースで選択した状態が標準設定値と同じ場合のインジケータ状態について も同様です。

#### 注 **:**

- ▶ 重複するしきい値が設定された場合(たとえば、エラー条件 cpu utilization > 80% およびエラー条件 cpu utilization > 90%), 最も近いしきい値にマップさ れたインジケータ状態と重大度値が送信されます。この例では,実際の測定 値が 95% の場合,エラー条件 cpu utilization > 90% にマップされたインジ ケータ値が送信されます。これは,しきい値が数値の場合にのみ該当します。
- ▶ インジケータ状態と重大度は、SiteScope レポートには表示されません。

## <span id="page-404-0"></span><mark>☆</mark> ベースラインを使用した状態のしきい値の設定

ベースライン・データは,ある期間のモニタ・パフォーマンス・メトリックス から収集され,許容可能な,または期待するしきい値範囲を設定するための比 較に使用されます。

モニタのパフォーマンスが一定の値の範囲を超えた場合(または,空きディス ク容量の場合のように範囲に達しない場合),モニタはエラーまたは警告を通知 することがあります。許容可能なモニタのしきい値範囲は,現在のパフォーマン スがベースラインからどの程度離れているかによって決まります。ベースライン によって,アプリケーションの通常のパフォーマンスを把握でき,またパフォー マンスの問題が単独のインシデントなのか,重大なパフォーマンス低下傾向の 兆候なのかを判別できます。

このタスクの詳細については,418 [ページの「ベースラインを使用したモニタ](#page-417-0) [しきい値の設定方法」を](#page-417-0)参照してください。

#### 本項の内容

- ➤ 406 [ページの「ベースラインの計算」](#page-405-0)
- ▶ 406 [ページの「ベースラインのアクティブ化」](#page-405-1)
- ▶ 407 [ページの「注意事項および制限事項」](#page-406-0)
- ▶ 409 [ページの「ベースライン順守レベルの設定」](#page-408-0)
- ➤ 409 [ページの「正常な限度とエラー限度について」](#page-408-1)
- ▶ 411 [ページの「ベースラインしきい値について」](#page-410-0)

### <span id="page-405-0"></span>ベースラインの計算

SiteScope でベースラインの計算を開始できるようにするには,ベースライン・ データの収集に使用するグループまたはモニタ、あるいはその両方を選択しま す。ベースラインしきい値データの収集に使用するスケジュールを選択するこ ともできます。これにより, SiteScope がベースラインの計算のデータを収集す る期間を特定の曜日や時間に限定できます。たとえば,ピーク業務時間中に収 集した結果のみに基づいたモニタの状態を必要とする場合などがあります。

順守レベルを選択してベースラインの計算の値がしきい値に影響する範囲を決定 し,すべてのモニタ測定値のしきい値の限度を設定することもできます。詳細に ついては,409 [ページの「ベースライン順守レベルの設定」](#page-408-0)および 409 [ページ](#page-408-1) [の「正常な限度とエラー限度について」](#page-408-1)を参照してください。

ベースライン・エンジンはデータ収集期間中にモニタから収集された測定値を 使用して、スケジュールごとのベースラインを計算します。SiteScope は、パー センタイル値を使用してベースラインの値を決定するパーセンタイル・アルゴ リズムをベースラインの計算に使用します。ベースラインしきい値の計算方法 の詳細については,411 [ページの「ベースラインしきい値について」](#page-410-0)を参照し てください。

### <span id="page-405-1"></span>ベースラインのアクティブ化

ベースラインを計算したら,「ベースラインのアクティブ化]ダイアログ・ボッ クスで計算したモニタのサマリを確認し,ベースライン・データを分析できま す。このダイアログ・ボックスには,ベースライン計算の対象となったすべて のモニタ・インスタンス,ベースライン計算日,ベースラインしきい値が適用 された場合にモニタに生成されるエラー状態および警告状態の数の減少幅が表 示されます。SiteScope でモニタに対するベースラインを計算できない場合,計 算が失敗した理由が表示されます。

各モニタ測定値の現在のしきい値,ベースラインしきい値,過去 24 時間におけ るすべてのベースライン関連のモニタ測定値の履歴データのグラフも表示され ます。グラフには注釈ツールが含まれており,表示中のグラフのスナップショッ トに注釈を追加して,重要な領域を強調表示できます。注釈付きのグラフは,保 存,印刷,電子メールによる送信が可能です。ユーザ・インタフェースの詳細 については,1550 [ページの「注釈ツール」](#page-1549-0)を参照してください。

ベースライン・データを確認したら,ベースラインしきい値設定をアクティブ 化できます。これにより,ベースライン値が選択したモニタのしきい値に適用 されます。「**データが十分ではありません。**」が理由で失敗したモニタのベース ラインを,収集した限定的な測定値のサンプルを使用してアクティブ化するこ ともできます。

ベースラインをアクティブ化した後にしきい値設定を元に戻すことはできない ため,ベースラインしきい値をアクティブ化する前に,現在のモニタ設定の保 存が必要かどうか検討してください。

ベースラインをアクティブ化すると,各モニタの[しきい値の設定]領域にベー スラインしきい値が表示されます。ベースライン値は、測定値に対して収集さ れた履歴サンプルと当日の測定結果に従って毎日再計算されます。また,それ に応じてベースラインしきい値が再計算,更新されます。

選択したコンテキストで,各モニタのベースラインの状態とベースラインの状 態の説明を表示するベースライン・サマリ・レポートをいつでも作成できます。

#### <span id="page-406-0"></span>注意事項および制限事項

- ▶ ベースライン機能を使用してモニタのしきい値を設定できるのは、SiteScope の管理者または「モニタの編集」権限を持つユーザのみです。また、設定で きる対象はユーザに許可されているグループ・リストに含まれるモニタのみ です。編集権限があるかどうかに関係なく,すべてのユーザがベースライン の状態レポートを表示できます。
- ▶ ベースライン計算プロセス中は、しきい値または測定値の追加や削除、モニ タのコピーや移動を行うことはできません(モニタのベースラインがアク ティブ化されるまで)。
- ➤ 参照可能なモニタのベースラインをアクティブにした後でそれらのモニタに 対してしきい値測定値の追加,編集,または削除を行った場合は,ベースラ イン・モニタとしてそのモニタの計算とアクティブ化を再度行う必要があり ます。
- ➤ アクティブ化されたベースラインと一緒にグループやモニタをコピーまたは 移動する場合,ベースラインしきい値がほかのグループやモニタ・オブジェ クトと一緒にコピーまたは移動されることはありません。
- ➤ ベースラインの削除プロセスが完了する前に SiteScope が再起動された場合, 再起動後にプロセスは続行されないため,ベースラインの削除プロセスを再 度実行する必要があります。
- ➤ ベースラインの計算またはアクティブ化プロセスが完了する前に SiteScope が再起動された場合,再起動後に自動的にプロセスが続行されます。ほかの ベースラインの状態(計算済み,アクティブでない,アクティベーションが 失敗しました、計算に失敗、アクティブ化されたベースライン)を持つモニ タは,再起動による影響を受けません。
- > ベースラインを計算する前に、モニタを有効にして、SiteScope がベースライン を計算するのに十分なデータを蓄積できるだけの期間,モニタを実行できる ようにします。この期間は, [インフラストラクチャ プリファレンス]の[**ベー** スライン設定に必要な最小日数]および [ベースライン設定に必要な最小サン **プル数**]設定に応じて変わります。詳細については、733 [ページの「ベース](#page-732-0) [ライン設定」](#page-732-0)を参照してください。モニタに十分なデータがなくてもベース ラインを計算してアクティブ化できますが,計算が不正確になる可能性があ ります。
- ▶ 参照可能なモニタにカウンタのセットを定義し、これらのカウンタを使用して モニタを一定期間実行した後,カウンタを変更して(既存のカウンタの削除や 新規カウンタの追加など)ベースラインを計算しようとすると,計算結果が不 正確になる可能性があります。この原因として,すでに存在しない可能性があ るカウンタ用の古いデータが新しいデータと矛盾することが考えられます。モ ニタの作成時点から変更されていないカウンタでも,計算が不正確になる可能 性があります。この問題を避けるため,ベースラインの計算に必要な最小日数 の間はモニタの参照可能なカウンタを変更しないでください。
- ▶ しきい値をベースラインを使用して作成したか手動で作成したかに関係な く、しきい値関連のプロパティは「グローバル検索と置換]を使用して変更 できます。ただし,[グローバル検索と置換]を使用してモニタのベースライン しきい値をアクティブ化することはできません。
- ▶ ベースラインの計算中とベースラインのアクティブ化後は、特定のベースラ インしきい値の変更のみがサポートされます。[グローバル検索と置換]を使 用してしきい値関連のプロパティを変更する場合にも,同じ制限が適用され ます。許可されているしきい値の変更の詳細については,466 [ページの「し](#page-465-0) [きい値の設定の変更」を](#page-465-0)参照してください。
- ➤ メモリ消費量は,ベースラインを使用して設定されたモニタのしきい値ごと に増加します。メモリ消費量を削減するには、「ベースライン設定]で「累積 されたベース ライン データをディスクに保存する間隔]設定を設定できま す。詳細については,733 [ページの「ベースライン設定」を](#page-732-0)参照してください。

## <span id="page-408-0"></span>● ベースライン順守レベルの設定

しきい値の決定に使用するベースライン順守レベルを選択できます。これは, ベースライン計算の値がすべてのモニタ測定値のしきい値に与える影響の範囲 を示します。「**高**],「**中**],「**低**] のいずれかを選択できます。順守レベルが高い ほど,しきい値の範囲がモニタ測定値のベースライン値に近くなります。反対 に,順守レベルが低いほど,しきい値の範囲がモニタ測定値のベースライン値 から離れます。

順守レベルの選択に加え、モニタ測定値ごとに別個の順守パーセンタイルを設 定して,個別のモニタ測定値の順守レベルを微調整することもできます。順守 レベルは,測定値がいつエラーまたは警告になるかを決定する測定値である,順 守パーセンタイルに基づきます。参照可能なモニタ測定値の場合,設定できる 順守パーセンタイルは 1 セットのみで、これがすべての参照可能なモニタに使 用されます。

順守レベルを手動で微調整するには,しきい値の作成方法を理解する必要があ ります。このトピックの詳細については,411 [ページの「ベースラインしきい](#page-410-0) [値について」を](#page-410-0)参照してください。

## <span id="page-408-1"></span>● 正常な限度とエラー限度について

正常な限度とエラー限度を設定すると,ベースラインしきい値の使用時に不必 要なエラーや警告の発生を防止するのに役立ちます。モニタ測定値ごとの正常 な限度と参照可能なモニタ・カウンタを手動で設定できます。SiteScope では, モニタ測定値ごとにエラー限度が自動的に設定されます。

注 **:** 正常な限度を設定するには,ベースラインしきい値の作成を方法を理解する ことが重要です。このトピックの詳細については,411 [ページの「ベースライン](#page-410-0) [しきい値について」を](#page-410-0)参照してください。

#### 正常な限度

これは,既存のベースライン・パーセンタイルに従うとエラーをレポートする 必要がある場合でも,エラー状態とみなされない測定値です。たとえば,CPU 使用率が常に 3% 未満である低負荷のシステムがあるとします。これらの測定 値に基づいて,SiteScope は 5% のエラーしきい値を持つベースラインしきい値 を計算する可能性があります。これは CPU 負荷エラーの正確な指標ではないた め、誤ったエラーの生成を避けるために正常な限度として 70% の CPU 使用率 を定義することができます。CPU 使用率がこの限度を下回っているかぎり, (ベースライン・エラーしきい値を上回っていても) モニタはエラー状態になり ません。

正常な限度は,[順守レベルの微調整 / 限度の設定]ダイアログ・ボックスの[正常 な限度]で設定できます。ユーザ・インタフェースの詳細については,497 [ペー](#page-496-0) ジの「[順守レベルの微調整 / 限度の設定] ダイアログ・ボックス」を参照して ください。

#### <span id="page-409-0"></span>エラー限度

これは,既存のベースライン・パーセンタイルに従うとエラーをレポートする 必要がない場合でも,エラー状態とみなされる測定値です。測定値がある期間 にわたって徐々に増加した場合(少しずつ発生するメモリ・リークなど)に発 生することがあります。ベースラインしきい値は,測定値の平均が増加するの にあわせて毎日再計算されて更新されるため,測定値が新しいしきい値を上回 る(下回る)ことがありません。

この問題を解決するために、SiteScope ではモニタ測定値ごとにエラー限度が自 動的に設定されます。このために,モニタ測定値が指定した値を超えるとベー スラインに関係なくエラーを誘発する制限が設定されます。たとえば,SiteScope が CPU 使用率 80% のエラー限度を設定すると,計算したベースライン・エラー しきい値を超えていなくても,CPU 使用率 80% を超える値はエラー状態にな ります。

エラー限度の計算方法の詳細については、412 [ページの「](#page-411-0)SiteScope によるエ [ラー限度の計算方法」](#page-411-0)を参照してください。

## <span id="page-410-0"></span>● ベースラインしきい値について

各順守レベルのベースライン計算で使用されるパーセンタイル値の微調整や, エラー限度および正常な限度の設定(詳細については,409 [ページの「正常な](#page-408-1) [限度とエラー限度について」](#page-408-1)を参照してください)には、次のことを理解する 必要があります。

- **▶** しきい値のタイプ
- ➤ しきい値の測定値への適用方法
- ➤ ベースラインしきい値および限度の計算での測定値の使用方法

ベースラインしきい値は,ベースラインが計算される前のモニタの測定値ごと に,モニタ設定に対して動的に追加または更新されます。ベースラインしきい 値は,ベースライン・データの収集用に選択したスケジュールごとに追加され ます。

一般に,しきい値にはベースラインしきい値と静的しきい値の 2 タイプがあり ます。ベースラインしきい値には,測定値がいつエラーまたは警告状態になる かを決定するのに使用するパーセンタイル値が設定され,静的しきい値には実 際の固定値が設定されます。ベースラインしきい値の測定値には,測定の方向 に応じて >= または <= の条件があります。

ベースラインしきい値は、次の2つの条件が満たされた場合に測定値に対して 変更,追加,削除されます。

- ➤ 測定値をベースラインの計算で使用できる。ベースラインの計算で使用する には,測定値は数値で,方向を持っている必要があります。ベースラインの 計算に使用できない測定値の例として,URL 404 エラー・コードがあります (数値ですが方向がありません)。
- ▶ ベースラインの計算に先だって, 測定値にスケジュールおよび状態カテゴリ (正常,警告,エラー)に定義された静的しきい値がある。

これらの条件を順守していない測定値は(測定値に定義されているしきい値と いう点では)影響を受けず,ベースラインはこれらの測定値に対して計算され ません。

### **SiteScope** でのしきい値の計算方法

SiteScope では,ベースラインの計算時に,各スケジュールのベースラインしき い値の測定値ごとにパーセンタイル値を作成します。SiteScope は、極端な測定 値を調整するために,標準設定で最も極端なサンプルの 2% を破棄し(「ノイズ」 測定値とみなされます),残りの測定値に対してパーセンタイルを計算します。 たとえば,サーバ上のほとんどのモニタ実行結果が CPU 使用率 20% 以下と 1 回だけのピーク値 50% を示している場合,このピーク値はベースラインの決定 には使用されません。測定値サンプルから破棄するパーセンテージは, [ベース ライン設定]で変更できます。

ベースライン・エンジンは,しきい値の計算にスライディング・ウィンドウ法 を使用します。つまり、データ・サンプルが新しいほど、古いサンプルよりも ベースライン計算に与える影響が大きく,一定期間が経過すると(標準設定で は30日間)、履歴データは使用されなくなります。計算に含める日数は「ベー スライン設定]で設定できます。

[インフラストラクチャ プリファレンス]の[ベースライン設定]の設定につい ては,733 [ページの「ベースライン設定」](#page-732-0)を参照してください。

#### <span id="page-411-0"></span>**SiteScope** によるエラー限度の計算方法

SiteScope では,各測定値のエラー限度の作成にパーセンタイル値を使用しま す。これは,既存のベースライン・パーセンタイルに従うとエラーをレポート する必要がない場合でも,エラー状態とみなされる測定値です。詳細について は,410 [ページの「エラー限度」](#page-409-0)を参照してください。

SiteScope では、次のいずれかの方法でエラー限度を計算します。

- ▶ 測定値に特定のスケジュールの静的エラーしきい値がある場合、ベースライン しきい値のパーセンタイル値が実際の値に対して計算され,この値が次のよ うに静的しきい値の値と比較されます。
	- ▶ 静的エラーしきい値がベースラインしきい値より極端な場合,静的エラー しきい値がその測定値のエラーしきい値の上限として使用されます。

例 **:** 静的エラーしきい値が 100% の CPU 使用率で,計算されたベースラ インしきい値が 67% の CPU 使用率の場合,静的エラーしきい値 (100% の CPU 使用率)がエラー限度として使用されます。

▶ ベースラインしきい値が静的エラーしきい値より極端な場合, オフセット 値が使用されます。オフセットは、SiteScope によってベースラインしき い値に加算(または測定値の方向によってはベースラインしきい値から減 算)されるパーセンテージの値で,結果値がその測定値のエラー限度とし て使用されます。オフセット値は,[インフラストラクチャ プリファレン ス]の[ベースライン設定]領域で決定できます。

例 **:** スケジュールの静的エラーしきい値が 60% の CPU 使用率で,計算さ れたベースラインしきい値が 65% の CPU 使用率の場合,エラーしきい値 は次のように計算されます。 65% の CPU 使用率 \* 130%(標準設定のオフセット値 0.3 を使用) = 84.5% の CPU 使用率

➤ ベースラインを計算する前に特定のスケジュールの測定値にエラーしきい値 がなく(測定値にエラーしきい値ではなく警告しきい値または良好しきい値 がある), 「ベースライン設定]で「エラーのしきい値が定義されていない場 合は, エラー限度の作成を自動化する]オプションが選択されている場合, べースラインしきい値のパーセンタイル値が実際の値に対して計算され、オ フセット値がベースラインしきい値に加算またはベースラインしきい値から 減算(測定値の方向による)されます。結果値は,測定値のエラー限度とし て使用されます。

注 **:** 次の場合にはエラー限度は作成されません。

- ➤ ベースラインを計算する前に特定のスケジュールの測定値にエラーしきい値 がない(たとえば,測定値にエラーしきい値ではなく警告しきい値または良 好しきい値がある),さらに
- ▶「エラーのしきい値が定義されていない場合は、エラー限度の作成を自動化 する]オプションが選択されていない場合。

オフセット値の定義とエラー限度の作成の自動化の詳細については,733 [ページ](#page-732-0) [の「ベースライン設定」を](#page-732-0)参照してください。

# タスク

## モニタのデプロイ方法

このタスクでは,モニタのデプロイに関する手順を説明します。

- ▶ 414 [ページの「前提条件」](#page-413-0)
- ➤ 415 [ページの「モニタ・インスタンスの作成」](#page-414-0)
- ▶ 417 [ページの「モニタの警告の設定\(任意指定\)」](#page-416-0)
- ▶ 418 [ページの「モニタ・レポートの設定\(任意指定\)」](#page-417-1)
- ▶ 418 [ページの「結果」](#page-417-2)

#### <span id="page-413-0"></span> **1** 前提条件

モニタを設定する前に,モニタ用に取得する必要のあるセットアップ要件と ユーザ権限があるかどうかを確認します。詳細については,『Monitor Reference』ガイドで各モニタのヘルプを参照してください。

#### 注 **:**

- ▶ モニタは、モニタ・ツリー内のグループで作成する必要があります。タス クの詳細については,384 ページの「SiteScope [グループとサブグループ](#page-383-0) [の作成」を](#page-383-0)参照してください。
- ▶ SiteScope でリモート・サーバのデータを監視するには、リモート・サー バを設定する必要があります。Windows リモート・サーバを設定する方 法の詳細については,584 ページの「リモート [Microsoft Windows](#page-583-0) サー [バを監視するための](#page-583-0) SiteScope の設定方法」を参照してください。UNIX リモート・サーバを設定する方法の詳細については,596 [ページの「リ](#page-595-0) モート UNIX [サーバを管理するための](#page-595-0) SiteScope の設定方法」を参照して ください。

#### <span id="page-414-0"></span> **2** モニタ・インスタンスの作成

 **a** 新しいモニタ・インスタンスを作成するには,モニタ・インスタンスの追 加先のグループを右クリックし, [新規作成] > [モニタ] を選択します。 ユーザ・インタフェースの詳細については,444 [ページの「\[新規モニタ\]](#page-443-0) [ダイアログ・ボックス」](#page-443-0)を参照してください。

注 **:** 既存のモニタ・インスタンスをモニタ・ビュー内のグループにコピー または移動して,新しいモニタ・インスタンスを作成することもできます。 詳細については、69ページの「SiteScope [オブジェクトのコピーと移動」](#page-68-0) を参照してください。

**b** 「新規モニタ] ダイアログ・ボックスから追加するモニタを選択し、その モニタの設定を行います。モニタ設定の詳細,『Monitor Reference』で 個々のモニタのヘルプを参照してください。

- **c** モニタに影響するほかのプロパティを設定できます。次に例を示します。
	- **▶ [モニタの実行設定**] タブでは, モニタ・インスタンスに定義されたア クションの実行を SiteScope が試みる頻度を設定できます。特定の日ま たは一定のスケジュールでモニタを実行する場合は,範囲スケジュール を設定することもできます。ユーザ・インタフェースの詳細について は,452 [ページの「モニタの実行設定」](#page-451-0)を参照してください。
	- **▶ [依存関係**] タブでは, モニタの依存関係を設定することにより, この モニタの実行をほかのモニタの状態に依存させることができます。ユー ザ・インタフェースの詳細については,455 [ページの「依存関係」を](#page-454-0)参 照してください。

#### 例 **:**

設定されているモニタは, 「**依存**]ボックスで選択したモニタが「**依存** 条件]ボックスで選択した条件をレポートしている間は通常どおり実行 されます。この例では,「サービス」のモニタが「正常」の状態をレポー トした場合にのみ,設定されているモニタが有効になります。

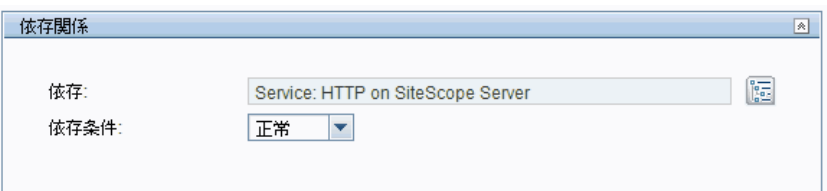

▶ 「しきい値の設定] タブでは、レポートされた各モニタ・インスタンス の状態を判別するロジック条件を手動で設定できます。ユーザ・インタ フェースの詳細については,458 [ページの「しきい値設定」を](#page-457-0)参照して ください。

あるいは,ベースラインを使用して 1 つ以上のモニタのしきい値を設定す ることもできます。タスクの詳細については,418 [ページの「ベースラ](#page-417-0) [インを使用したモニタしきい値の設定方法」](#page-417-0)を参照してください。

#### 例 **:**

次に,ディスク領域モニタのしきい値の標準設定を示します。

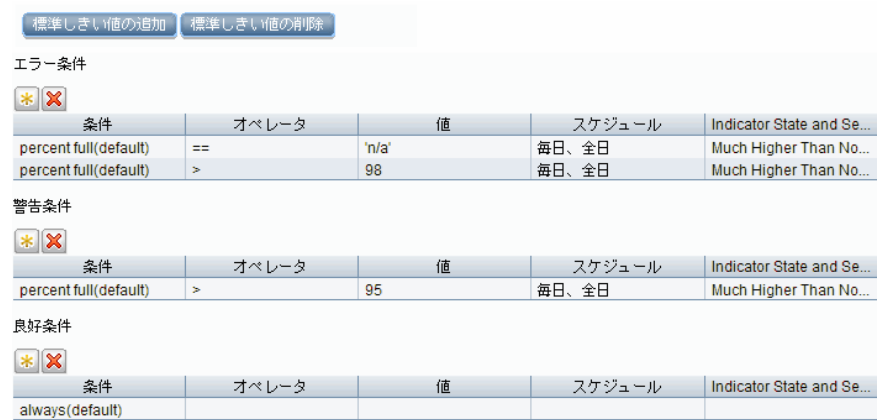

使用中パーセントが 95 より小さいディスク領域は正常な状態です。使 用中パーセントが 95 よりも大きく 98 よりも小さいディスク領域は警 告状態です。使用中パーセントが 98 より大きいか「n/a」のディスク 領域はエラー状態です。

▶ ほかの共通モニタ・プロパティの詳細については、447 [ページの「共通](#page-446-0) [モニタ設定」](#page-446-0)を参照してください。

### <span id="page-416-0"></span> **3** モニタの警告の設定(任意指定)

イベントが発生したか,インフラストラクチャの要素やシステムのステータ スが変化したときに通知を送信する警告を作成します。

モニタの警告を作成するには、モニタを右クリックして「新規作成]>[警 告]を選択します。各警告スキームに 1 つ以上の警告アクションを作成でき ます。「新規警告] ダイアログ・ボックスで「**新規警告アクション**] をクリッ クすると,[警告アクション]ウィザードが起動します。

タスクの詳細については,1443 [ページの「警告の設定方法」を](#page-1442-0)参照してくだ さい。

#### <span id="page-417-1"></span> **4** モニタ・レポートの設定(任意指定)

時間の経過に伴う監視対象のサーバおよびアプリケーションのパフォーマン スに関する情報を表示するレポートを作成します。

モニタのレポートを作成するには、モニタを右クリックして「レポート]を クリックします。レポート・タイプを選択し,レポート設定を指定します。

タスクの詳細については,1508 [ページの「レポートの作成方法」を](#page-1507-0)参照して ください。

#### <span id="page-417-2"></span> **5** 結果

[プロパティ]タブで指定した設定内容で,モニタ・ツリーのモニタ・グルー プにモニタが追加されます。

## <span id="page-417-0"></span>ベースラインを使用したモニタしきい値の設定方法

このタスクでは,ベースラインを使用したモニタしきい値の設定に関する手順 を説明します。

このタスクには次の手順が含まれています。

- ▶ 419 [ページの「前提条件」](#page-418-0)
- ▶ 419 [ページの「ベースライン設定プリファレンスの設定\(任意指定\)」](#page-418-1)
- ➤ 419 [ページの「ベースラインの計算」](#page-418-2)
- ▶ 422 [ページの「ベースライン設定の確認」](#page-421-0)
- ▶ 423 [ページの「ベースライン・モニタ測定値グラフの表示」](#page-422-0)
- ▶ 424 [ページの「ベースライン設定のアクティブ化」](#page-423-0)
- ▶ 425 [ページの「\[ベースラインの状態レポート\]でベースラインのプロパティ](#page-424-0) [を表示」](#page-424-0)
- ▶ 426 [ページの「ベースラインしきい値の表示と変更」](#page-425-0)

<span id="page-418-0"></span> **1** 前提条件

モニタのベースラインを計算する前に,モニタが有効になっていて, SiteScope でベースラインを計算するために必要なデータを蓄積するのに十 分な長さの期間実行されていることを確認します。この期間は,[ベースライン 設定]で設定したベースラインの計算に必要な日数とサンプルの最小数ごと に異なります。ユーザ・インタフェースの詳細については,733 [ページの](#page-732-0) [「ベースライン設定」を](#page-732-0)参照してください。

注 **:** モニタに十分なデータがなくてもベースラインを計算してアクティブ化 できますが,計算が不正確になる可能性があります。

#### <span id="page-418-1"></span> **2** ベースライン設定プリファレンスの設定(任意指定)

[インフラストラクチャ プリファレンス]のグローバル SiteScope ベースライン 設定の値を表示,定義できます。これには,計算とアクティブ化の優先設定, ベースライン計算に含める履歴データの日数,エラー限度の計算に使用する オフセットが含まれます。

ユーザ・インタフェースの詳細については,733 [ページの「ベースライン設](#page-732-0) [定」を](#page-732-0)参照してください。

#### <span id="page-418-2"></span> **3** ベースラインの計算

ベースラインを計算するモニタ測定値のしきい値を定義します。

- **a** ベースライン設定するモニタ・インスタンスを選択します。ユーザ・イン タフェースの詳細については,494 [ページの「ベースライン計算対象のモ](#page-493-0) [ニタの選択」](#page-493-0)を参照してください。
- **b** ベースライン・データの収集に使用する 1 つ以上のスケジュール範囲を選 択するか、標準設定のスケジュール(毎日、全日)を受け入れます。ユー ザ・インタフェースの詳細については,494 [ページの「スケジュール」を](#page-493-1) 参照してください。
- **c** ベースライン計算の値が,すべてのモニタ測定値のしきい値にどの程度影 響するかを判断するためのグローバル・ベースライン順守レベルを選択し ます。ユーザ・インタフェースの詳細については,495 [ページの「順守レ](#page-494-0) [ベル」](#page-494-0)を参照してください。
- **d** また,[順守レベルの微調整 **/** 限度の設定]ボタンをクリックして次を実 行できます。
	- ➤ モニタ測定値のベースライン順守レベルを個々に微調整する。
	- ▶ 各モニタ測定値の正常な限度を定義する。この限度内の測定値は、既存 のベースライン・パーセンタイルに応じてエラーをレポートする必要が ある場合でも,エラー状態にはなりません。

ユーザ・インタフェースの詳細については,497 [ページ「順守パーセンタ](#page-496-0) [イルの設定」を](#page-496-0)参照してください。

**e** 「計算] をクリックしてベースラインしきい値の計算を実行します。

## 例 **:**

[ベースラインの計算] ダイアログ・ボックスの例です。

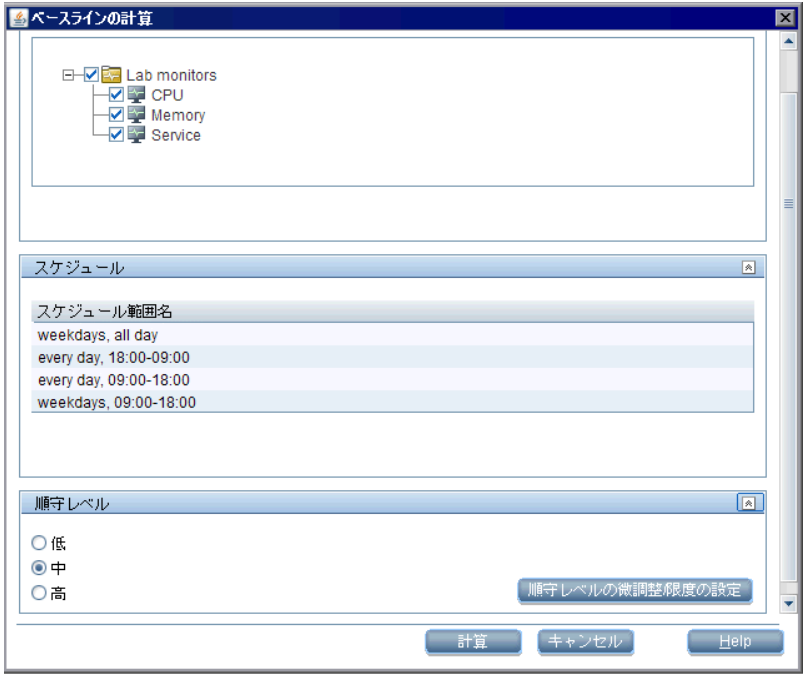

注 **:** ユーザ権限に応じてユーザの表示が許可されているモニタのみが表示 されます。

[順守レベルの微調整 / 限度の設定] ダイアログ・ボックスの例。

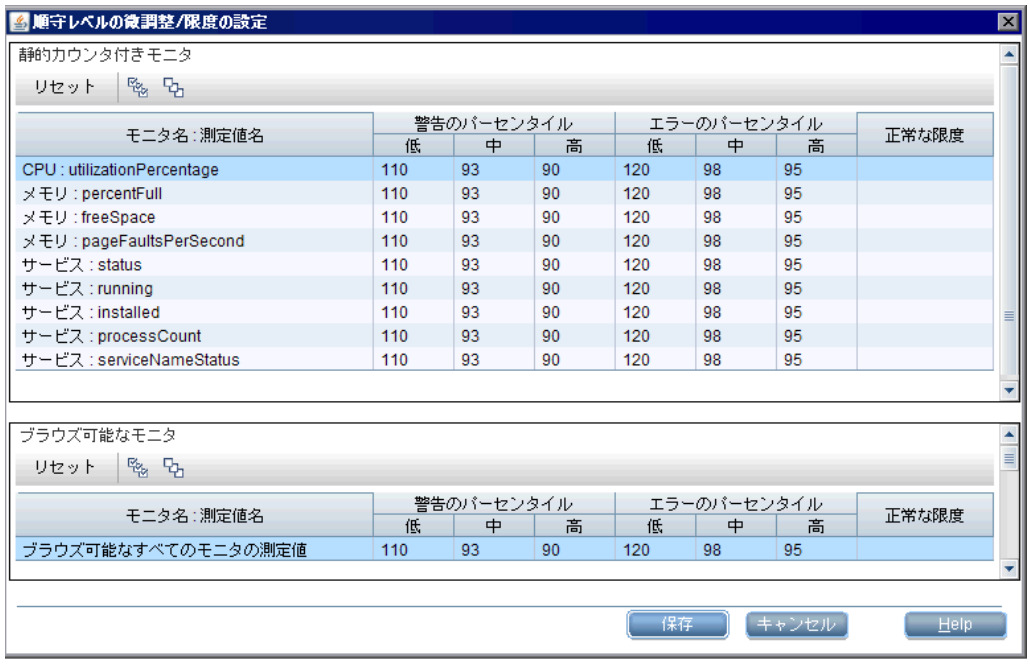

### <span id="page-421-0"></span> **4** ベースライン設定の確認

「ベースラインのアクティブ化]ダイアログ·ボックスで、計算されたモニタ とベースライン・データのサマリを確認します。ユーザ権限に応じてユーザ の表示が許可されているモニタのみが表示されます。

ユーザ・インタフェースの詳細については,499 [ページの「\[ベースラインの](#page-498-0) [アクティブ化\]ダイアログ・ボックス」を](#page-498-0)参照してください。

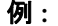

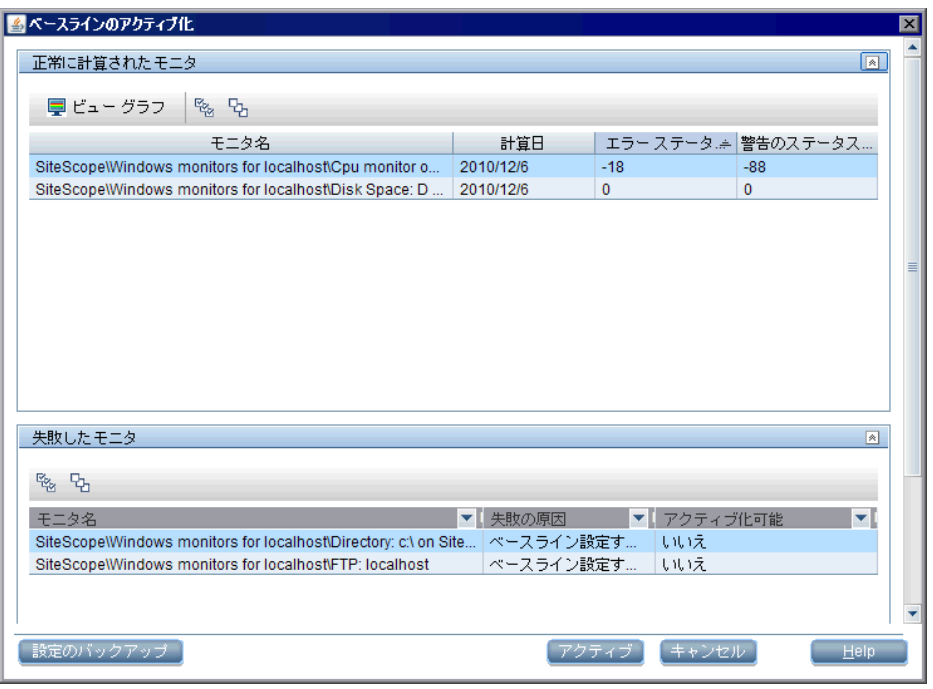

注 **:** ユーザ権限に応じてユーザの表示が許可されているモニタのみが表示さ れます。

### <span id="page-422-0"></span> **5** ベースライン・モニタ測定値グラフの表示

各モニタのベースライン処理済み測定値のグラフを表示して,選択した日の ベースライン・データを分析できます。表示しているグラフのスナップショッ ト作成に注釈ツールを使用して,重要な領域を強調表示することもできます。 ユーザ・インタフェースの詳細については,504 [ページの「\[ベースライン](#page-503-0) モ [ニタ測定値グラフ\]ダイアログ・ボックス」を](#page-503-0)参照してください。

注 **:** グラフに表示されるデータは測定値データの集計であるため,時間帯は データが収集された時間を正確に反映していない可能性があります。

#### 例 **:**

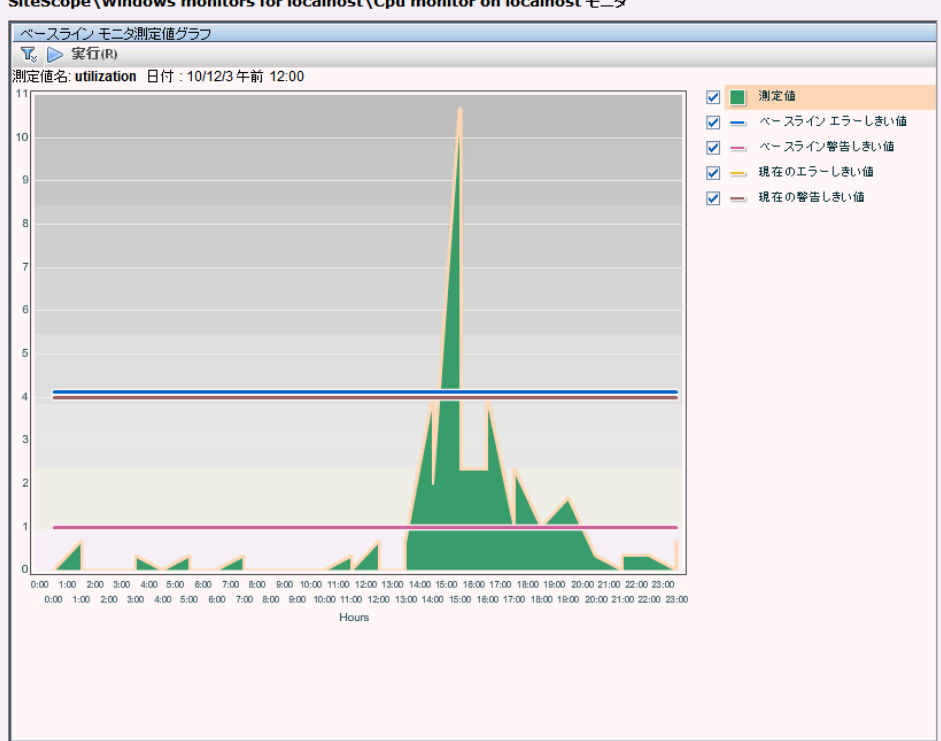

SiteScope\Windows monitors for localhost\Cpu monitor on localhost モニタ

### <span id="page-423-0"></span> **6** ベースライン設定のアクティブ化

ベースラインを使用してしきい値を設定するモニタを選択し、「アクティブ] をクリックします。計算に成功したベースラインのすべてのモニタと,「デー タが十分ではありません」という理由で失敗したモニタ(「アクティブ化可能] 列で [はい] と表示) を選択できます。モニタしきい値はベースライン計算 に応じて設定され,しきい値の設定を超えた場合に状態を変更するように設 定されます。

ユーザ・インタフェースの詳細については,499 [ページの「\[ベースラインの](#page-498-0) [アクティブ化\]ダイアログ・ボックス」を](#page-498-0)参照してください。

注 **:** 現在のモニタしきい値の設定に戻す場合は,ベースライン設定をアク ティブ化する前に現在のモニタ設定を保存するオプションを選択します。

### <span id="page-424-0"></span> **7**[ベースラインの状態レポート]でベースラインのプロパティを表示

選択したコンテキストの各モニタに関する情報を示す,一時的なレポートを 作成できます。この情報には各モニタのベースラインの状態とベースライン の状態の詳細が含まれます。ユーザ・インタフェースの詳細については, 509 [ページの「ベースラインの状態レポート」を](#page-508-0)参照してください。

モニタの[ベースライン設定]で,モニタのベースラインの状態を追跡する こともできます。ユーザ・インタフェースの詳細については,485 [ページの](#page-484-0) [「ベースライン設定」を](#page-484-0)参照してください。

#### 例 **:**

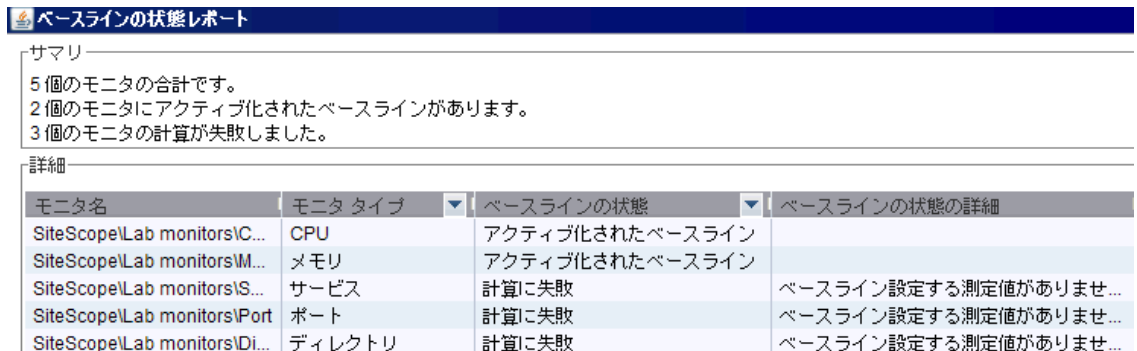

#### <span id="page-425-0"></span> **8** ベースラインしきい値の表示と変更

[しきい値の設定]でベースラインしきい値を表示し,しきい値が生成された パーセンタイル値を変更することでしきい値を手動で微調整できます。

ユーザ・インタフェースの詳細については,458 [ページの「しきい値設定」を](#page-457-0) 参照してください。

#### 例 **:**

この例では, [エラー条件] の [percent used] しきい値が >= 42.81 で, [警 告条件]の [percent used] しきい値が >= 40.77 です (これらの値は両方と も編集できません)。しきい値を変更するには,しきい値が生成されたパーセン タイル値を変更する必要があります。パーセンタイル値を変更した後の新し いしきい値を確認できるように, [パーセンタイル テーブル]ボタン へ。を クリックして,各パーセンタイル範囲にマップされているしきい値を表示す るパーセンタイル・テーブルを開きます。

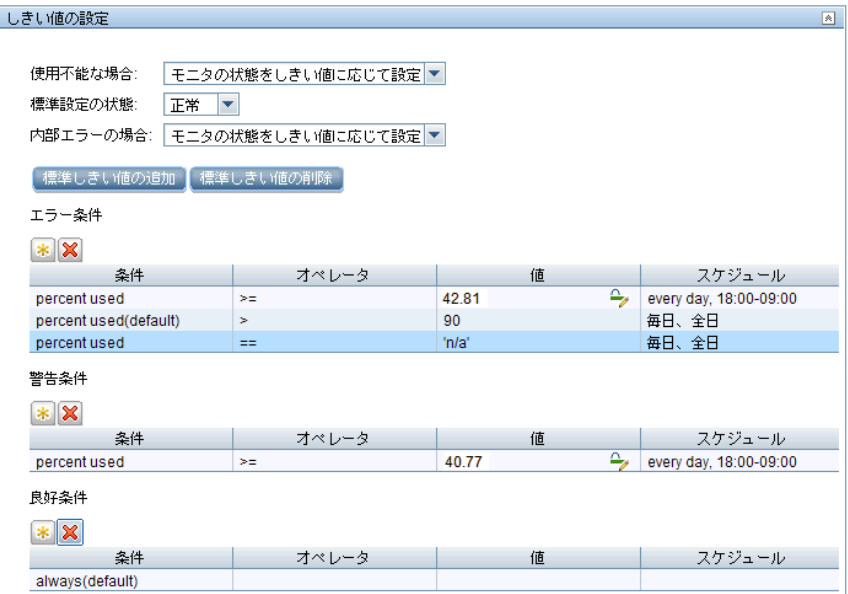

注: [エラー条件]の [percent used (default)] > 90 のしきい値がエラー限 度です。既存のベースライン・パーセンタイルに従うとエラーをレポートし ない場合でも,この測定値の値はエラーの状態とみなされます。たとえば, ベースラインしきい値が「エラー条件」の[使用済みパーセント **(%)**]**>=** 96 に更新された場合,計算されたベースライン・エラーしきい値の 96 を超えな くても,90 よりも大きいすべての測定値がエラー状態になります。このト ピックの詳細については,410 [ページの「エラー限度」を](#page-409-0)参照してください。

# 参照情報

## モニタ・カテゴリ・リスト

このセクションには,各モニタ・カテゴリの SiteScope モニタを表示します。各 モニタ・タイプの使用と設定の詳細については,『Monitor Reference』ガイド のモニタ・タイプに関する説明を参照してください。

- ▶ 428 ページの「アプリケーション・モニタ」
- ▶ 430 ページの「データベース・モニタ」
- ▶ 430 ページの「汎用モニタ」
- ▶ 430 ページの「統合モニタ」
- ▶ 431 ページの「メディア・モニタ」
- ➤ 431 ページの「ネットワーク・モニタ」
- ▶ 432 ページの「サーバ・モニタ」
- ➤ 432 ページの「Web トランザクション・モニタ」
- ▶ 433 ページの「仮想化とクラウド・モニタ」

## アプリケーション・モニタ

- ➤ Active Directory Replication Monitor
- ➤ Apache Server Monitor
- ➤ BroadVision Application Server Monitor
- ➤ Check Point Monitor
- ➤ Cisco Works Monitor
- ➤ Citrix Monitor
- ➤ ColdFusion Server Monitor
- ➤ COM+ Server
- ➤ F5 Big-IP Monitor
- ➤ Microsoft ASP Server Monitor
- ➤ Microsoft Exchange 2007/2010 Monitor
- ➤ Microsoft Exchange 2003 Mailbox Monitor
- ➤ Microsoft Exchange 5.5 Message Traffic Monitor
- ➤ Microsoft Exchange 2000/2003/2007 Message Traffic Monitor
- ➤ Microsoft Exchange 2003 Public Folder Monitor
- ➤ Microsoft IIS Server Monitor
- ➤ News Monitor
- ➤ Oracle 9i Application Server Monitor
- ➤ Oracle 10g Application Server Monitor
- ➤ Radius Monitor
- ➤ SAP CCMS Monitor
- ➤ SAP CCMS Alerts Monitor
- ➤ SAP Java Web Application Server Monitor
- ➤ SAP Performance Monitor
- ➤ SAP Work Processes Monitor
- ➤ Siebel Application Server Monitor
- ➤ Siebel Log File Monitor
- ➤ Siebel Web Server Monitor
- ➤ SunONE Web Server Monitor
- ➤ Tuxedo Monitor
- ➤ UDDI Monitor
- ➤ WebLogic Application Server Monitor
- ➤ WebSphere Application Server Monitor
- ➤ WebSphere MQ Status Monitor
- ➤ WebSphere Performance Servlet Monitor

## データベース・モニタ

- ➤ DB2 8.x and 9.x Monitor
- ➤ Database Counter Monitor
- ➤ Database Query Monitor
- ➤ LDAP Monitor
- ➤ Microsoft SQL Server Monitor
- ➤ Oracle Database Monitor
- ➤ Sybase Monitor

## 汎用モニタ

- ➤ Composite Monitor
- ➤ Directory Monitor
- ➤ File Monitor
- ➤ JMX Monitor
- ➤ Log File Monitor
- ➤ Multi Log File Monitor
- ➤ Script Monitor
- ➤ Web Service Monitor
- ➤ XML Metrics Monitor

## 統合モニタ

- ➤ HP OM Event Monitor
- ➤ HP Service Manager Monitor
- ➤ NetScout Event Monitor
- ➤ Technology Database Integration Monitor
- ➤ Technology Log File Integration Monitor
- ➤ Technology SNMP Trap Integration Monitor
- ➤ Technology Web Service Integration Monitor

## メディア・モニタ

- ➤ Microsoft A/V Conferencing Server Monitor
- ➤ Microsoft Archiving Server Monitor
- ➤ Microsoft Director Server Monitor
- ➤ Microsoft Edge Server Monitor
- ➤ Microsoft Front End Server Monitor
- ➤ Microsoft Mediation Server Monitor
- ➤ Microsoft Monitoring and CDR Server Monitor
- ➤ Microsoft Registrar Server Monitor
- ➤ Microsoft Windows Media Player Monitor
- ➤ Microsoft Windows Media Server Monitor
- ➤ Real Media Player Monitor
- ➤ Real Media Server Monitor

## ネットワーク・モニタ

- ➤ DHCP Monitor
- ➤ DNS Monitor
- ➤ FTP Monitor
- ➤ Formula Composite Monitor
- ➤ Mail Monitor
- ➤ MAPI Monitor
- ➤ Microsoft Windows Dial-up Monitor
- ➤ Network Bandwidth Monitor
- ➤ Ping Monitor
- ➤ Port Monitor
- ➤ SNMP Monitor
- ➤ SNMP Trap Monitor
- ➤ SNMP by MIB Monitor

## サーバ・モニタ

- ➤ Browsable Windows Performance Monitor
- ➤ CPU Monitor
- ➤ Disk Space Monitor
- ➤ HP iLO (Integrated Lights-Out) Monitor
- ➤ HP NonStop Event Log Monitor
- ➤ HP NonStop Resources Monitor
- ➤ IPMI Monitor
- ➤ Memory Monitor
- ➤ Microsoft Windows Event Log Monitor
- ➤ Microsoft Windows Performance Counter Monitor
- ➤ Microsoft Windows Resources Monitor
- ➤ Microsoft Windows Services State Monitor
- ➤ Service Monitor
- ➤ UNIX Resources Monitor
- ➤ Web Server Monitor

## **Web** トランザクション・モニタ

- ➤ e-Business Transaction Monitor
- ➤ Link Check Transaction Monitor
- ➤ URL Monitor
- ➤ URL Content Monitor
- ➤ URL List Monitor
- ➤ URL Sequence Monitor
- ➤ Web Script Monitor
### 仮想化とクラウド・モニタ

- ➤ Amazon Web Services Monitor
- ➤ Microsoft Hyper-V Monitor
- ➤ Solaris Zones Monitor
- ➤ VMware Host CPU Monitor
- ➤ VMware Host Memory Monitor
- ➤ VMware Host Network Monitor
- ➤ VMware Host State Monitor
- ➤ VMware Host Storage Monitor
- ➤ VMware Performance Monitor

### **Windows** 環境にインストールされた **SiteScope** のみでサポー トされているモニタ

Windows バージョンで実行している SiteScope のみでサポートされているモ ニタを次に示します。関連性がある場合は,モニタは任意のプラットフォーム / オペレーティング・システムで実行中のリモート・サーバを監視できます。

- ➤ MAPI Monitor
- ➤ Microsoft Exchange 2003 Mailbox Monitor
- ➤ Microsoft Exchange 2003 Public Folder Monitor
- ➤ Microsoft Exchange 2000/2003/2007 Message Traffic Monitor
- ➤ Microsoft Exchange 2007/2010 Monitor
- ➤ Microsoft Exchange 5.5 Message Traffic Monitor
- ➤ Microsoft Windows Dial-up Monitor
- ➤ Microsoft Windows Media Player Monitor
- ➤ Real Media Player Monitor
- ➤ Sybase Monitor
- ➤ Tuxedo Monitor
- ➤ Web Script Monitor

## **Windows Management Instrumentation**(**WMI**)をサポー トしているモニタ

データ収集に Windows Management Instrumentation (WMI) メソッドをサ ポートしているモニタを次に示します。WMI は、Windows サーバで実行して いるリモート・サーバから管理データを収集する,NetBIOS よりも安全な通信 方法です。

- ➤ Citrix Monitor
- ➤ ColdFusion Server Monitor
- ➤ CPU Monitor
- ➤ Disk Space Monitor
- ➤ Memory Monitor
- ➤ Microsoft A/V Conferencing Server Monitor
- ➤ Microsoft Archiving Server Monitor
- ➤ Microsoft ASP Server Monitor
- ➤ Microsoft Director Server Monitor
- ➤ Microsoft Edge Server Monitor
- ➤ Microsoft Front End Server Monitor
- ➤ Microsoft Hyper-V Monitor
- ➤ Microsoft IIS Server Monitor
- ➤ Microsoft Mediation Server Monitor
- ➤ Microsoft Monitoring and CDR Server Monitor
- ➤ Microsoft Registrar Server Monitor
- ➤ Microsoft SQL Server Monitor
- ➤ Microsoft Windows Event Log Monitor
- ➤ Microsoft Windows Media Server Monitor
- ➤ Microsoft Windows Resources Monitor
- ➤ Microsoft Windows Services State Monitor
- ➤ Real Media Server Monitor
- ➤ Service Monitor

リモート・マシンでの WMI の設定方法の詳細については,594 [ページの「リ](#page-593-0) モート監視用の WMI [サービスの設定」を](#page-593-0)参照してください。

## **& SiteScope の監視に使用されるポート**

次の表に、SiteScope 監視に通常使用されるネットワーク・ポートを示します。 多くの場合,環境のセキュリティ要件に応じて代替ポートを設定できます。

注 **:** Windows APIsmay に接続する perfexSiteScope 内部アプリケーションを サポートするすべてのモニタは,その他のポートに加えてポート 135 を使用し ます。

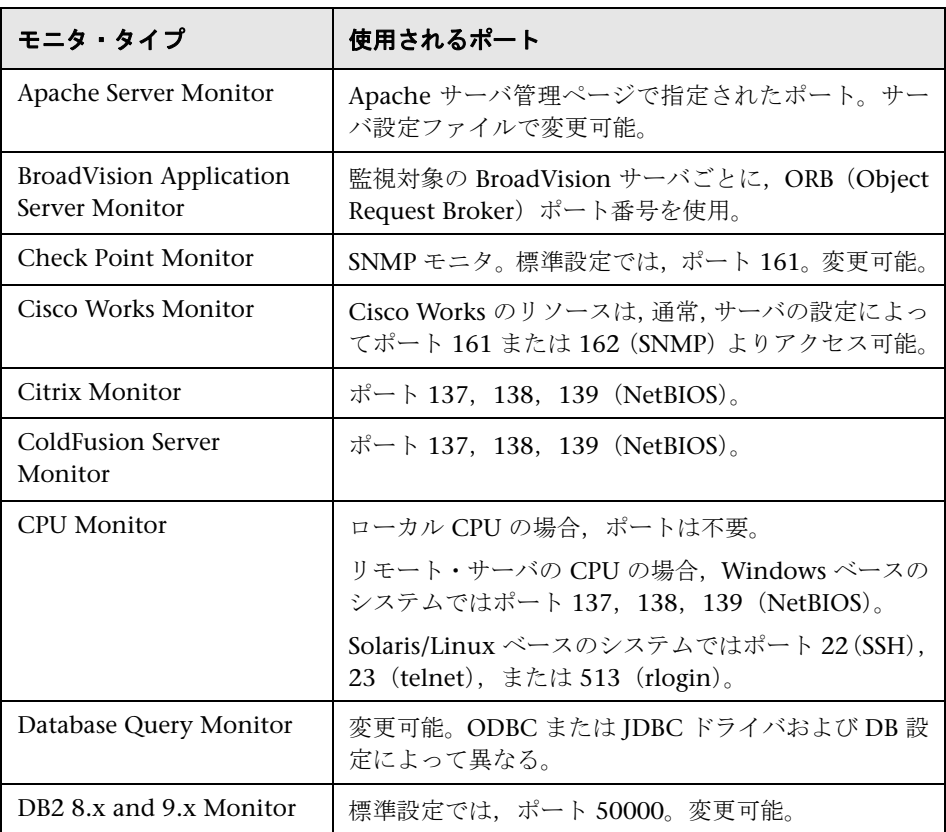

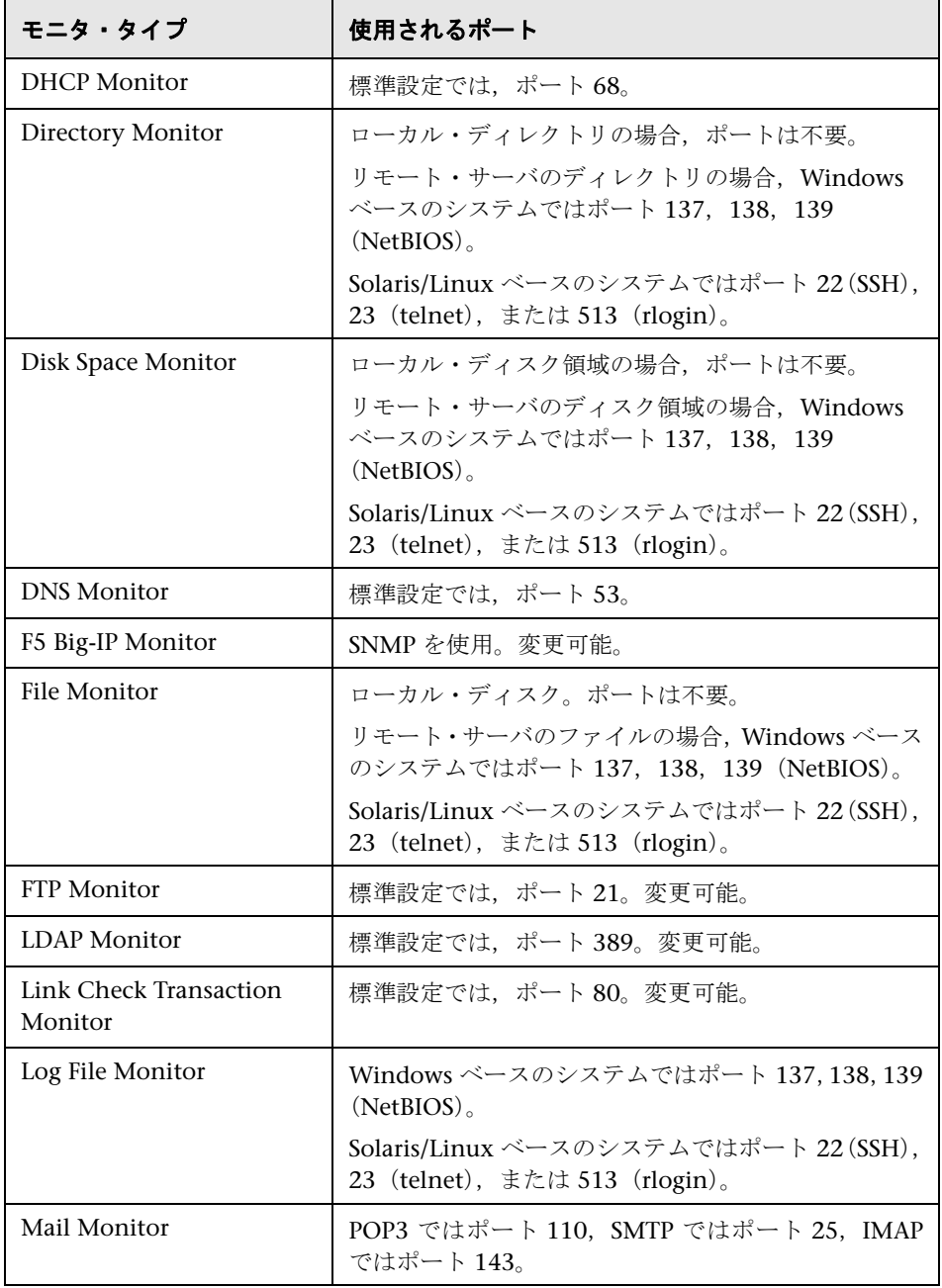

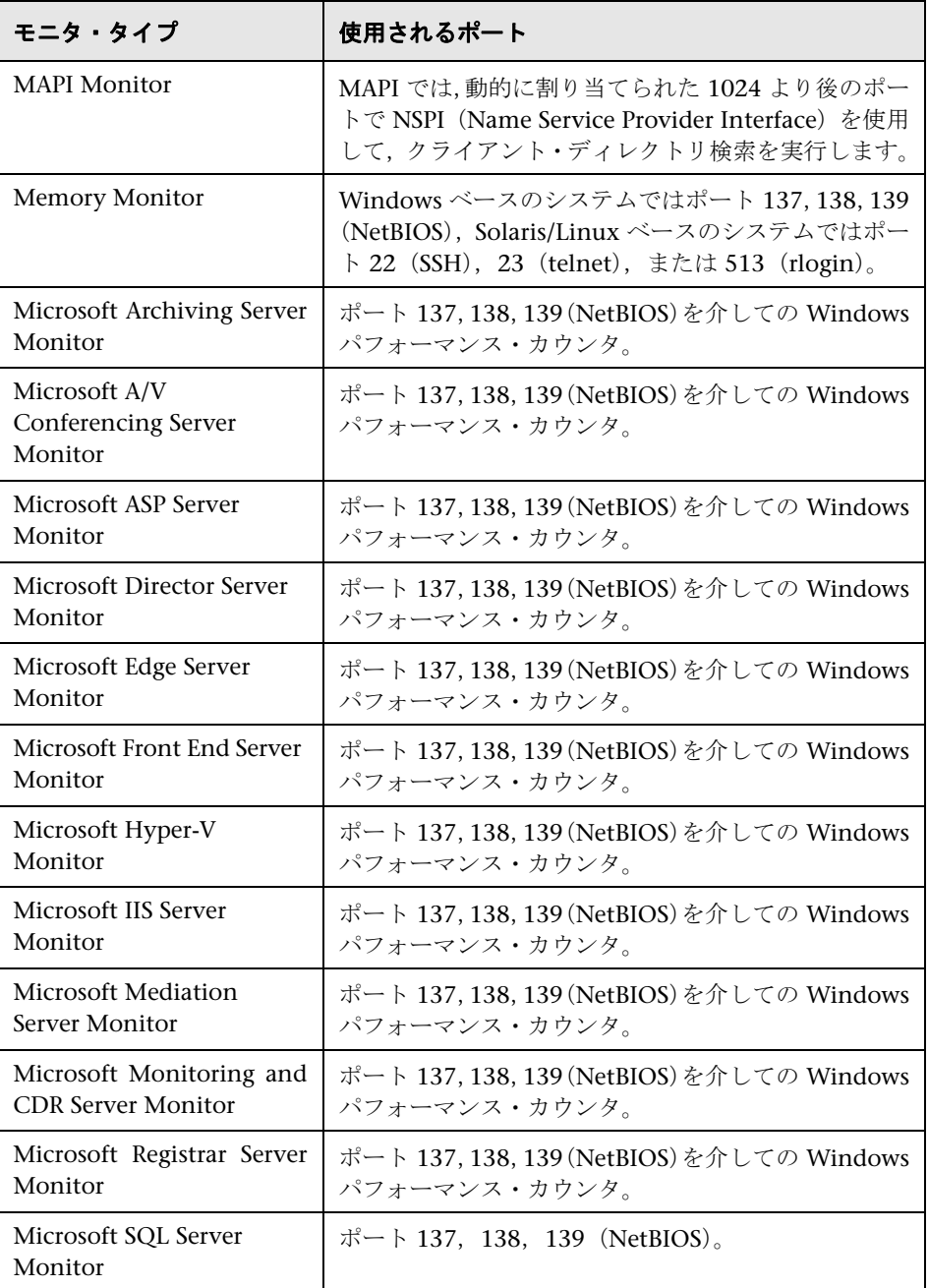

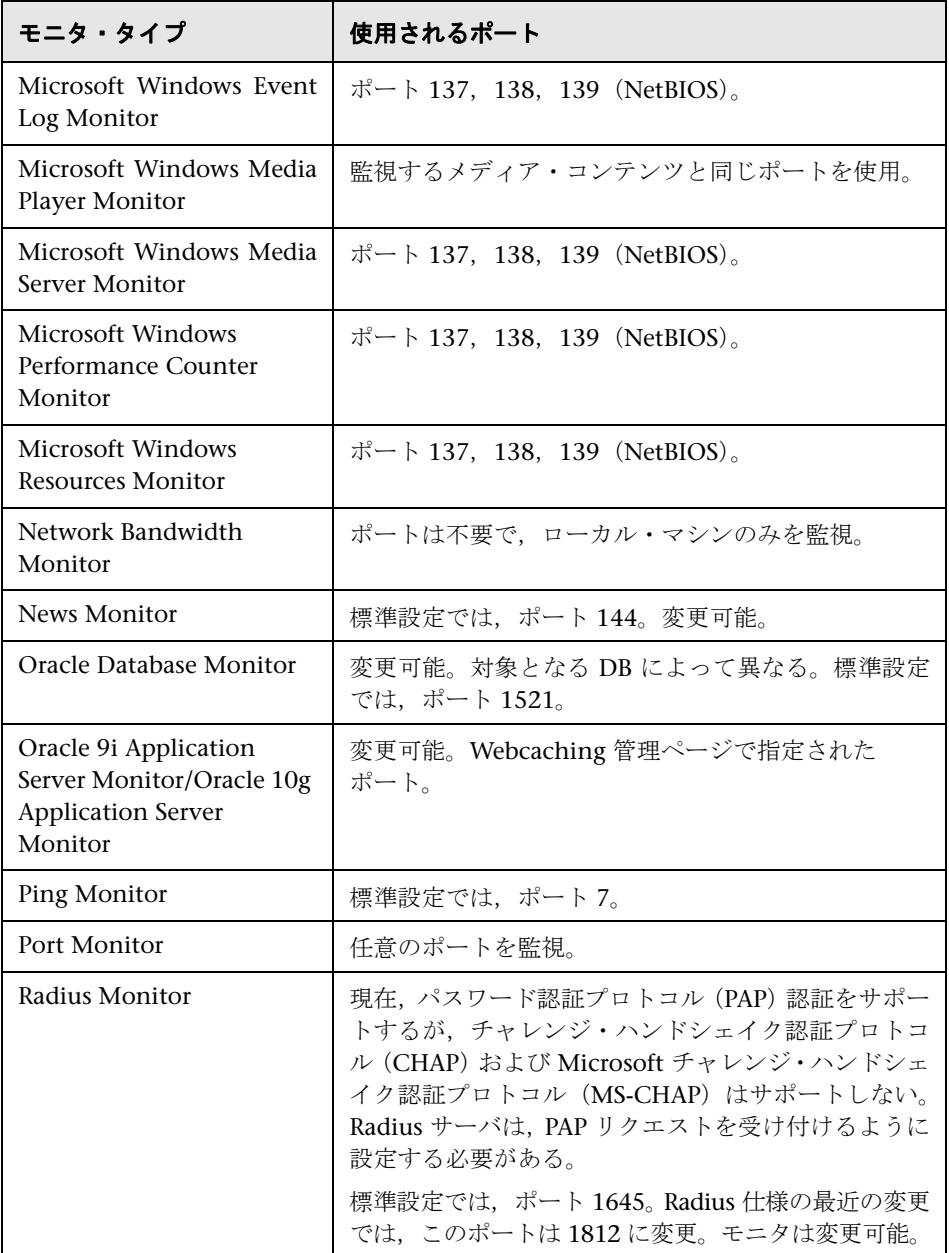

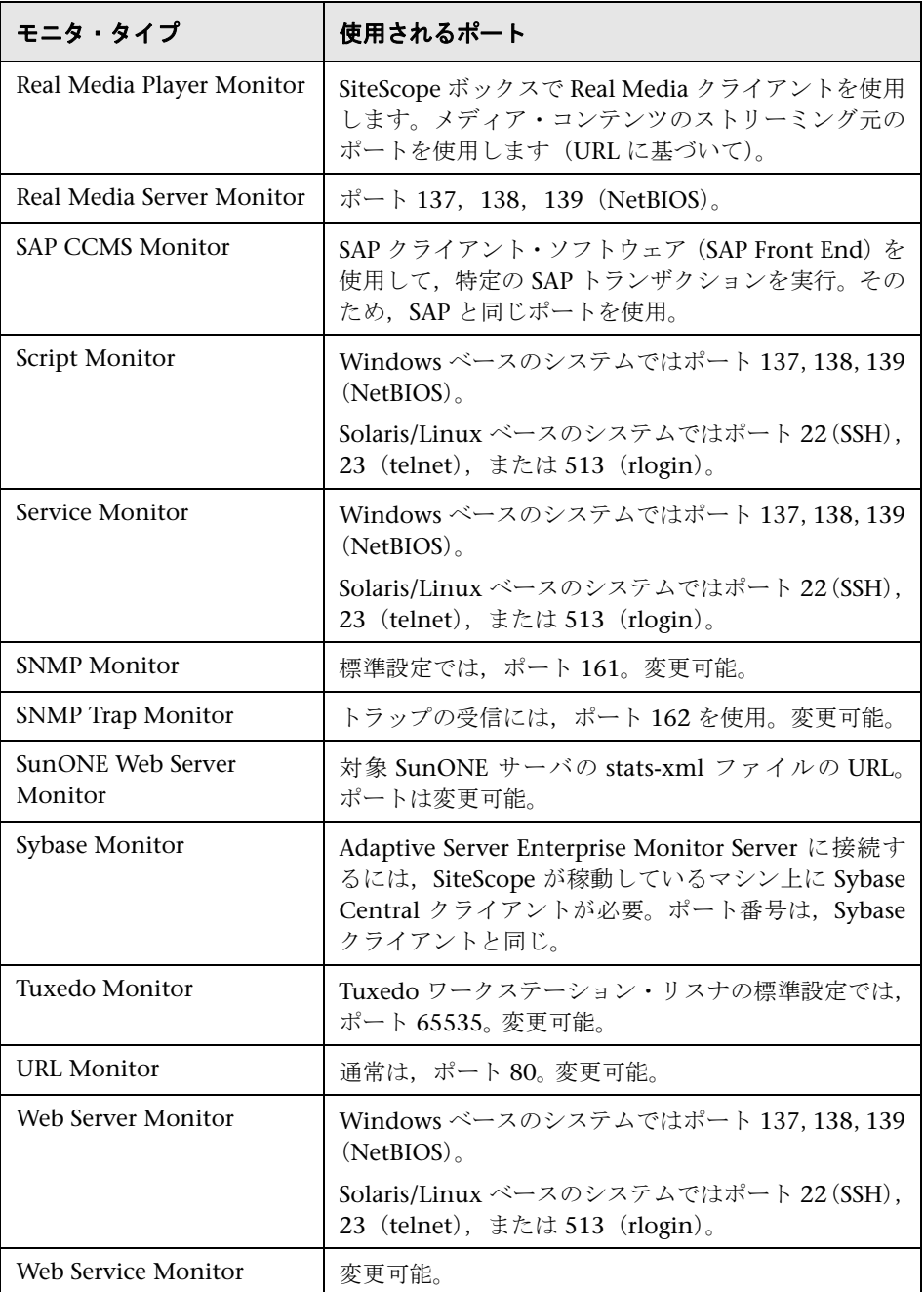

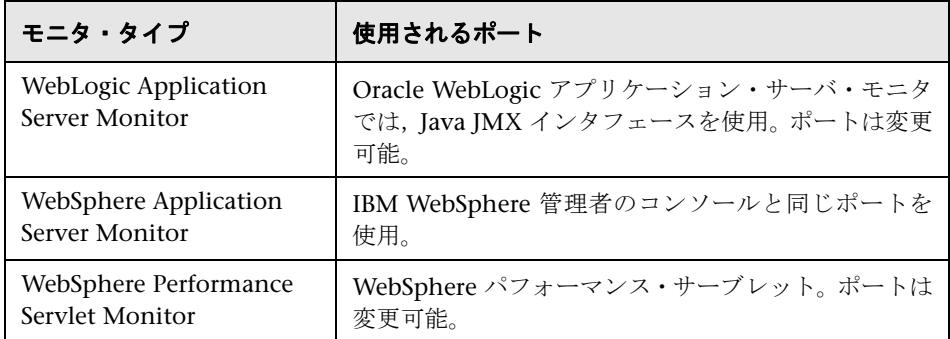

### 廃止された **SiteScope** モニタのリスト

SiteScope の最近のバージョンでは,多数のモニタが廃止されてサポートされな くなりました。次の表に,廃止されたモニタと,代わりに使用できるそれぞれ のモニタ(存在する場合)を示します。

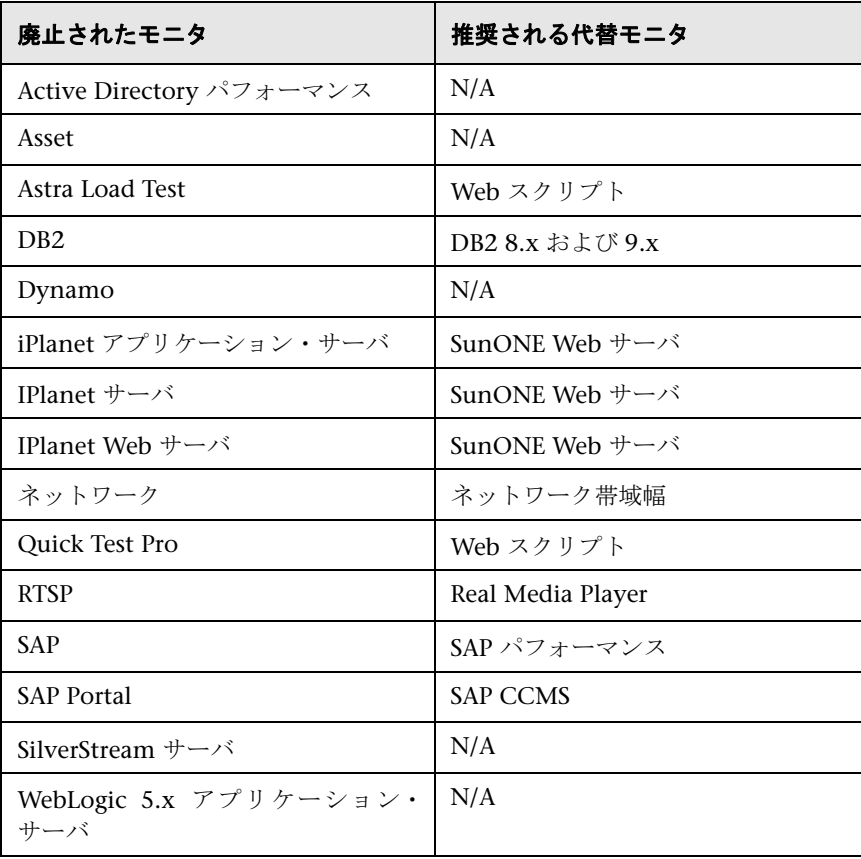

SiteScope をアップグレードする際に, End of Life Monitor Viewer を使用し て,現在の設定に廃止されたモニタが含まれるかどうかを確認できます。End of Life Monitor Viewer の使用方法の詳細については,『HP SiteScope デプロイ メント・ガイド』(PDF)の「End Of Life Monitor Viewer の使用」を参照して ください。

廃止されたテクノロジ統合モニタのリストについては,540 [ページの「廃止さ](#page-539-0) [れた統合モニタのリスト」](#page-539-0)を参照してください。

442

### **SiteScope** モニタのユーザ・インタフェース

本項の内容

- ▶ [新規モニタ] ダイアログ・ボックス (444 ページ)
- ▶ 共通モニタ設定 (447 ページ)
- ▶ [依存の対象モニタの選択] ダイアログ・ボックス (487 ページ)
- ▶ [テンプレートの選択] ダイアログ・ボックス (488 ページ)
- ▶ [テンプレート ツリーにコピー] ダイアログ・ボックス (489 ページ)
- ▶ パーセンタイル範囲マッピング・テーブル (491 ページ)
- ▶ [ベースラインの計算] ダイアログ・ボックス (493 ページ)
- ▶ [順守レベルの微調整 / 限度の設定] ダイアログ・ボックス (497 ページ)
- ▶ [ベースラインのアクティブ化] ダイアログ・ボックス(499 ページ)
- ▶ [設定のバックアップ] ダイアログ・ボックス (503 ページ)
- ▶ 「ベースライン モニタ測定値グラフヿ ダイアログ・ボックス(504 ページ)
- ▶ [ベースラインの削除] ダイアログ・ボックス (508 ページ)
- ▶ ベースラインの状態レポート (509 ページ)

## <span id="page-443-0"></span><sup>●</sup> 2 [新規モニタ] ダイアログ・ボックス

[新規モニタ] ダイアログ・ボックスでは、モニタ・グループで新規モニタを定 義できます。

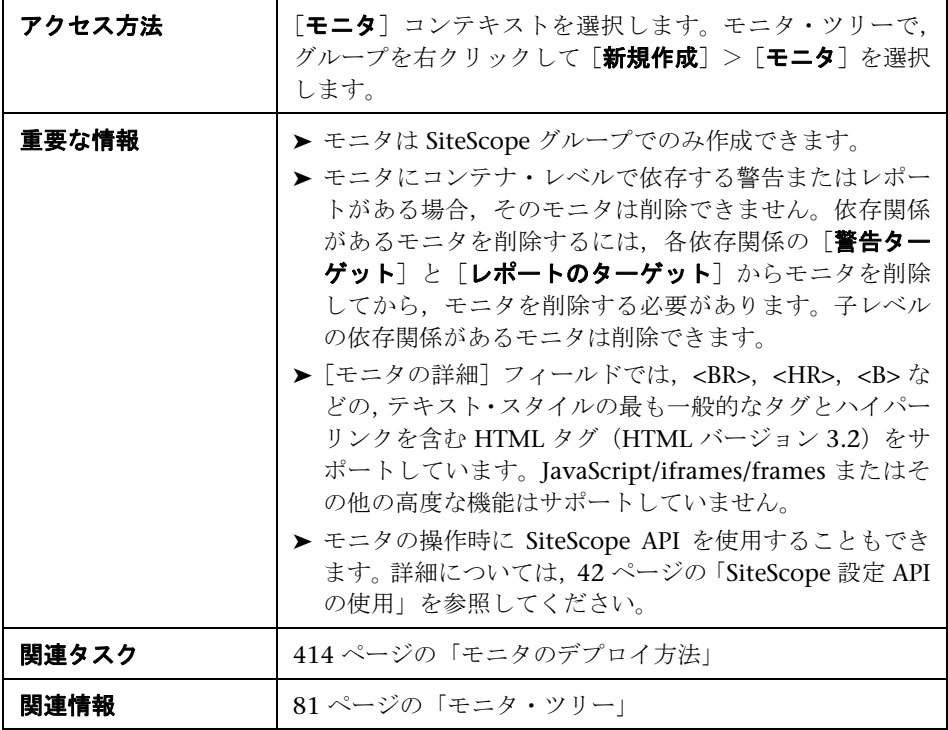

#### メイン設定

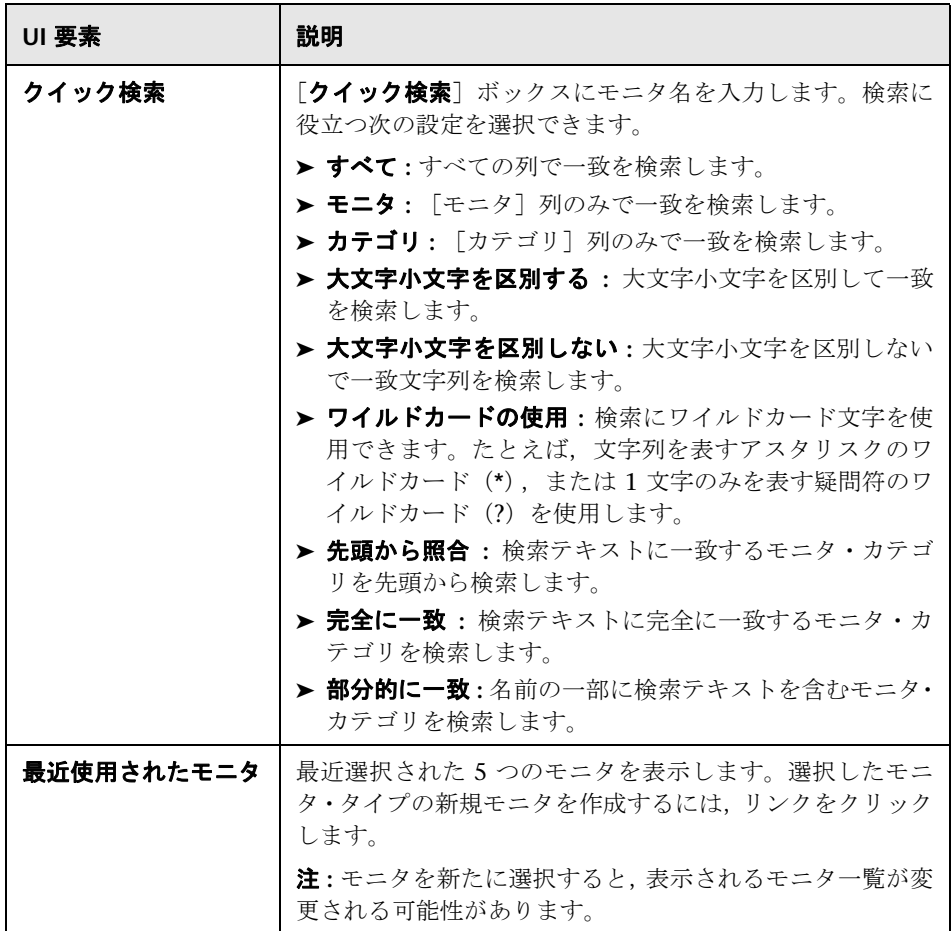

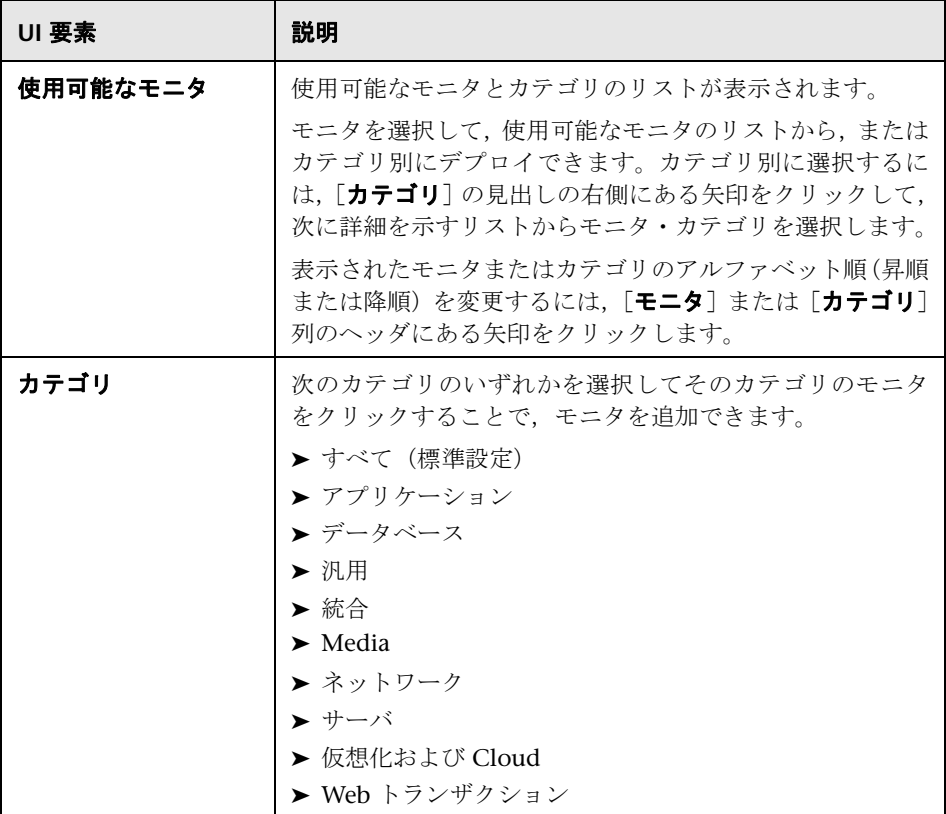

# <span id="page-446-0"></span>※ 共通モニタ設定

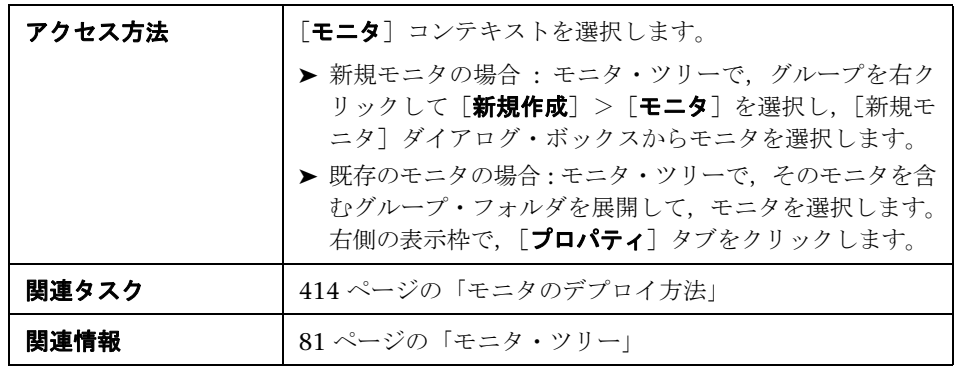

共通モニタ設定を使用して,新規モニタを設定できます。

ユーザ・インタフェース要素について次に説明します(ラベルのない要素は山 括弧内に表示されます)。

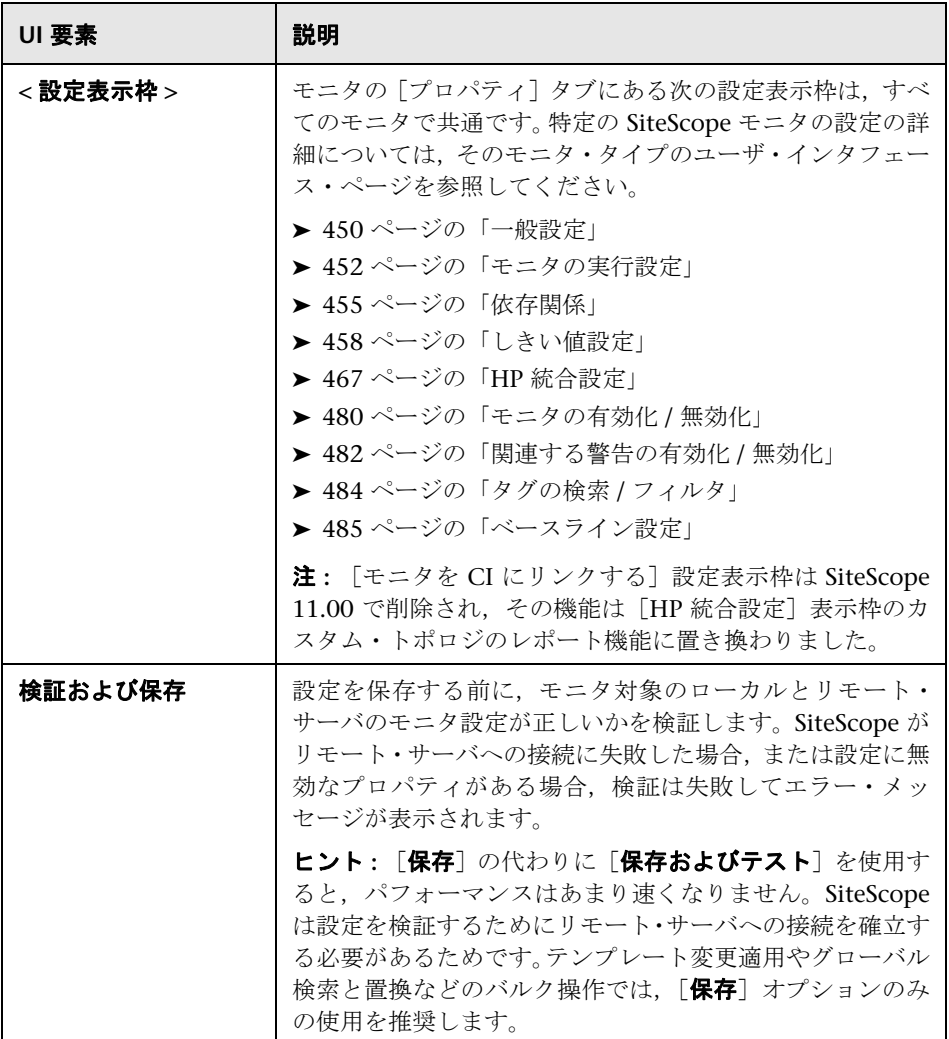

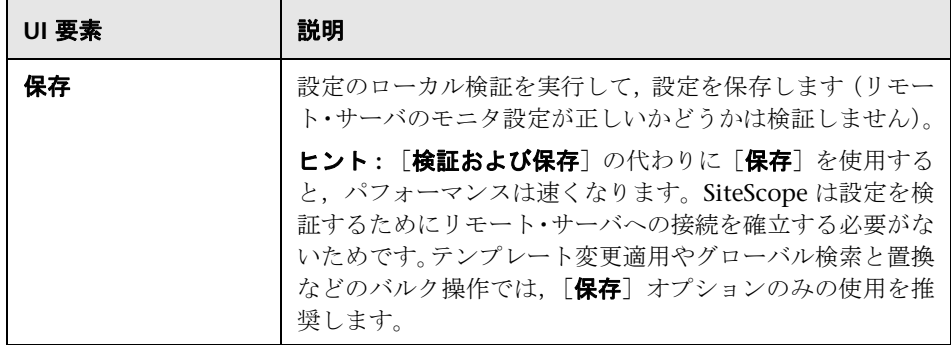

### <span id="page-449-0"></span>2 一般設定

[一般設定]表示枠では、モニタ・インスタンスの名前と詳細を作成できます。

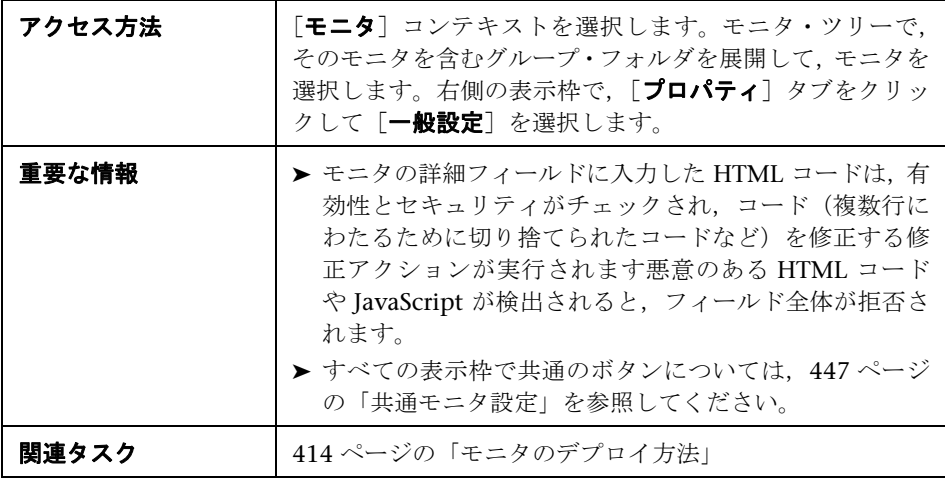

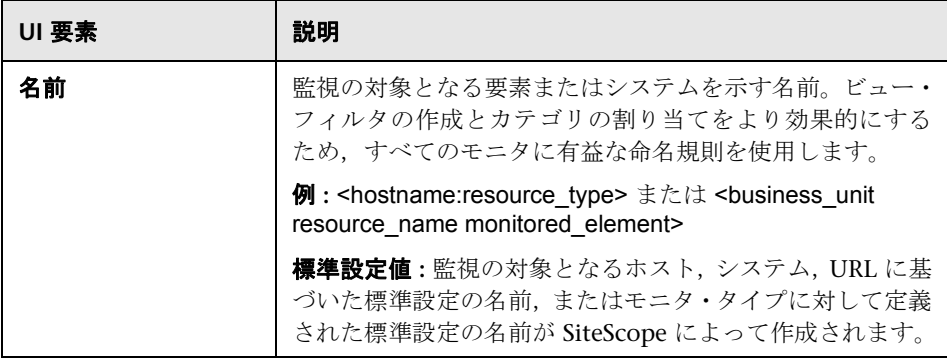

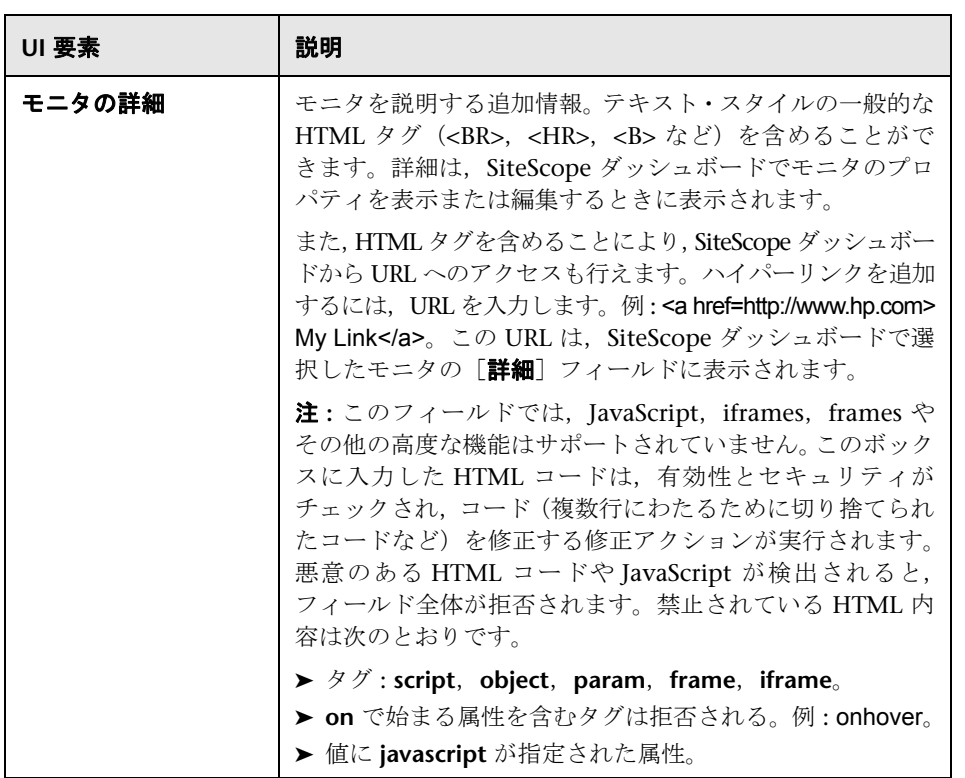

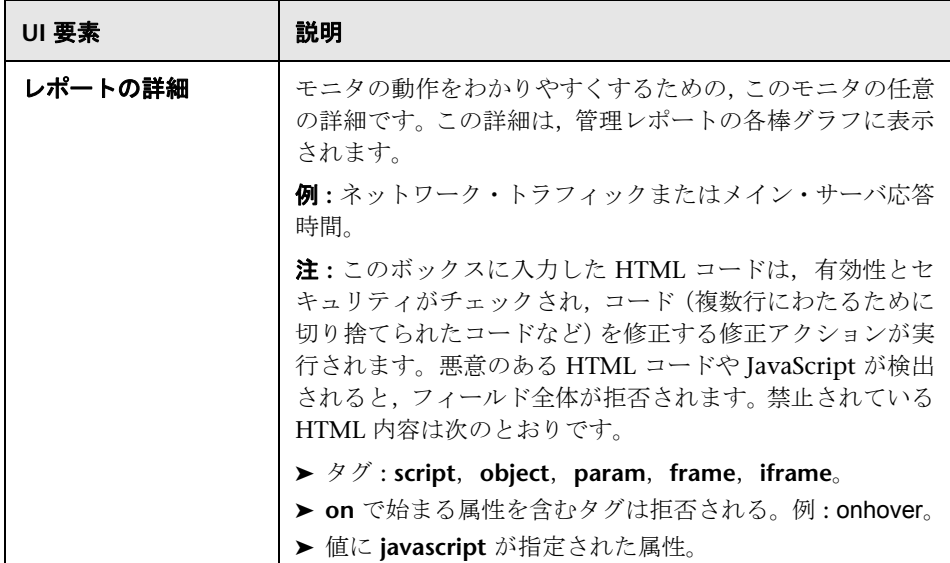

# <span id="page-451-0"></span>※ モニタの実行設定

[モニタの実行設定]表示枠では,モニタの実行を設定できます。

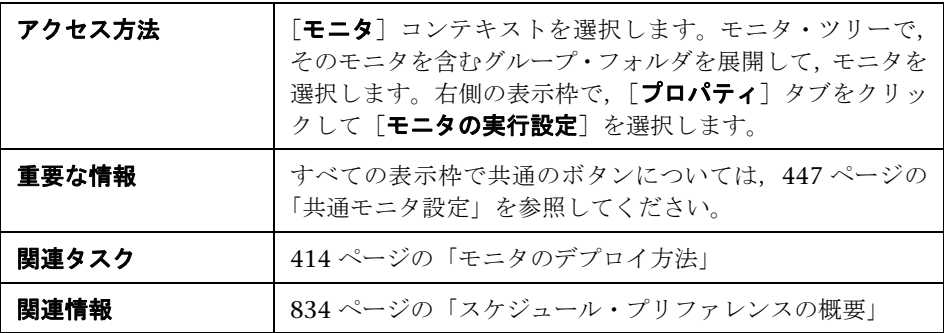

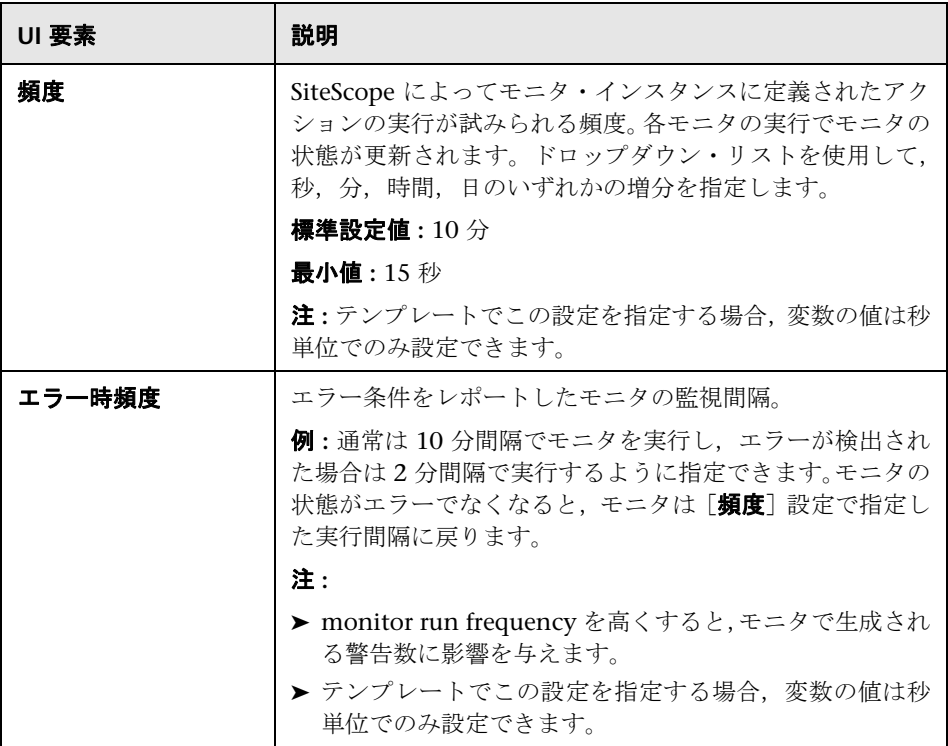

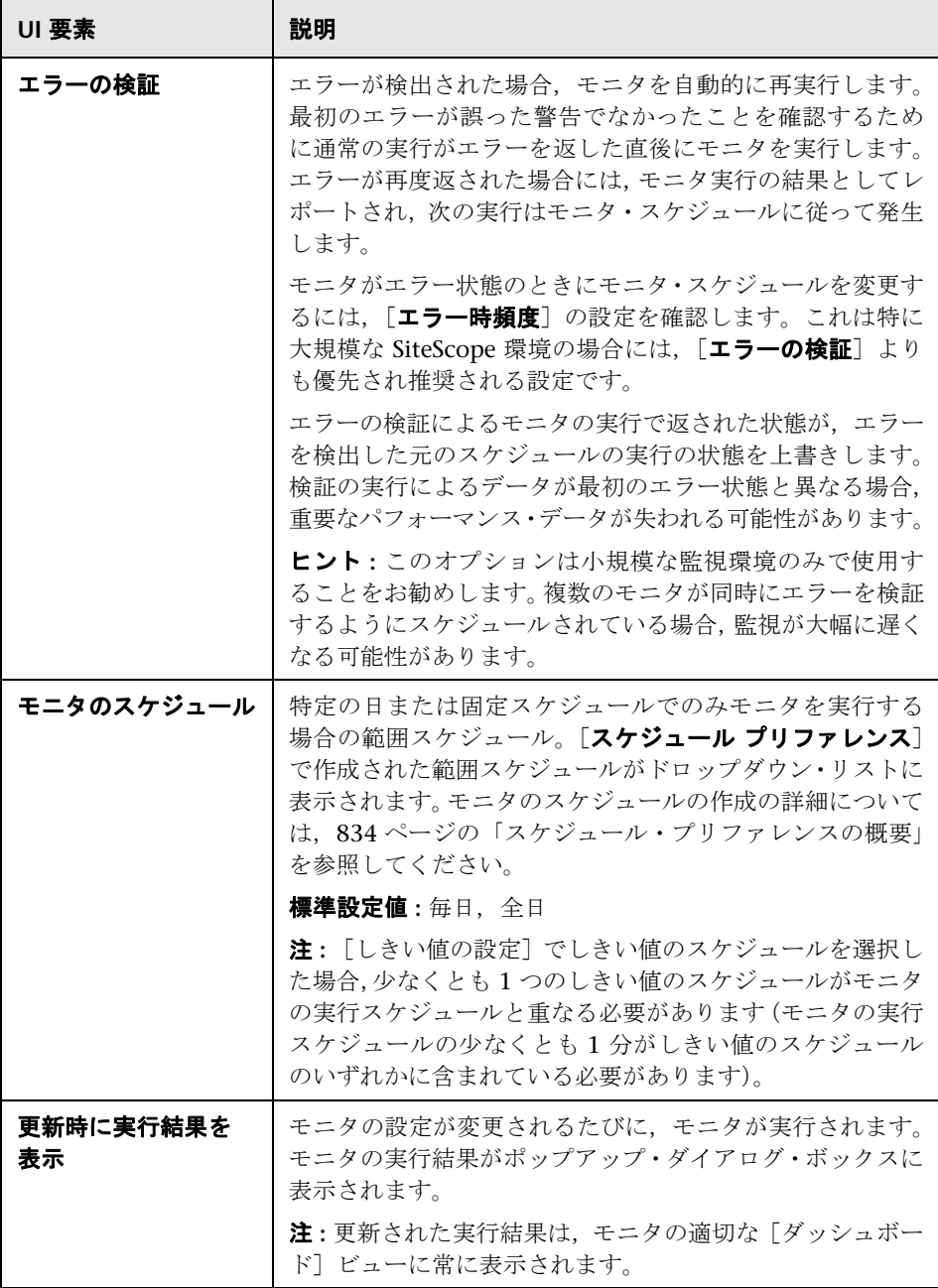

## <span id="page-454-0"></span>2 依存関係

[依存関係]表示枠では、モニタの実行を別のモニタの状態に依存させる依存関 係を作成できます。

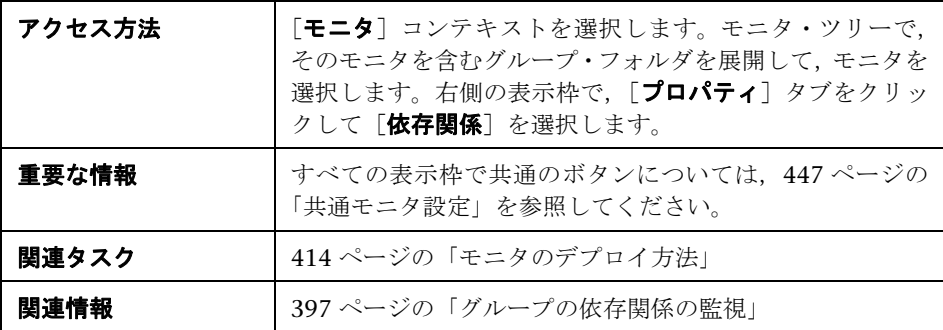

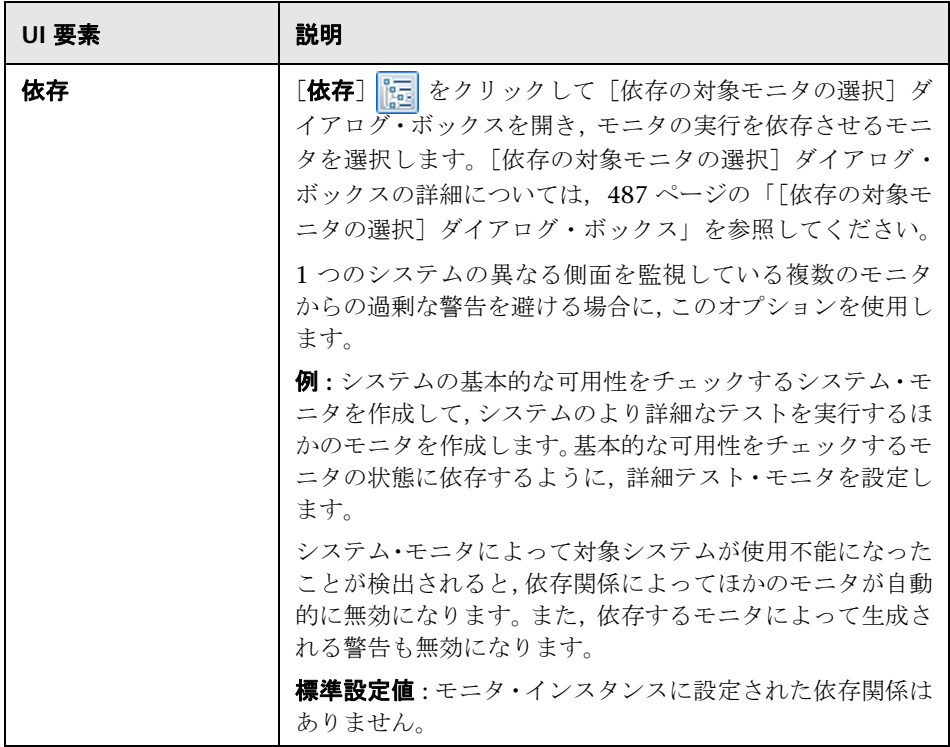

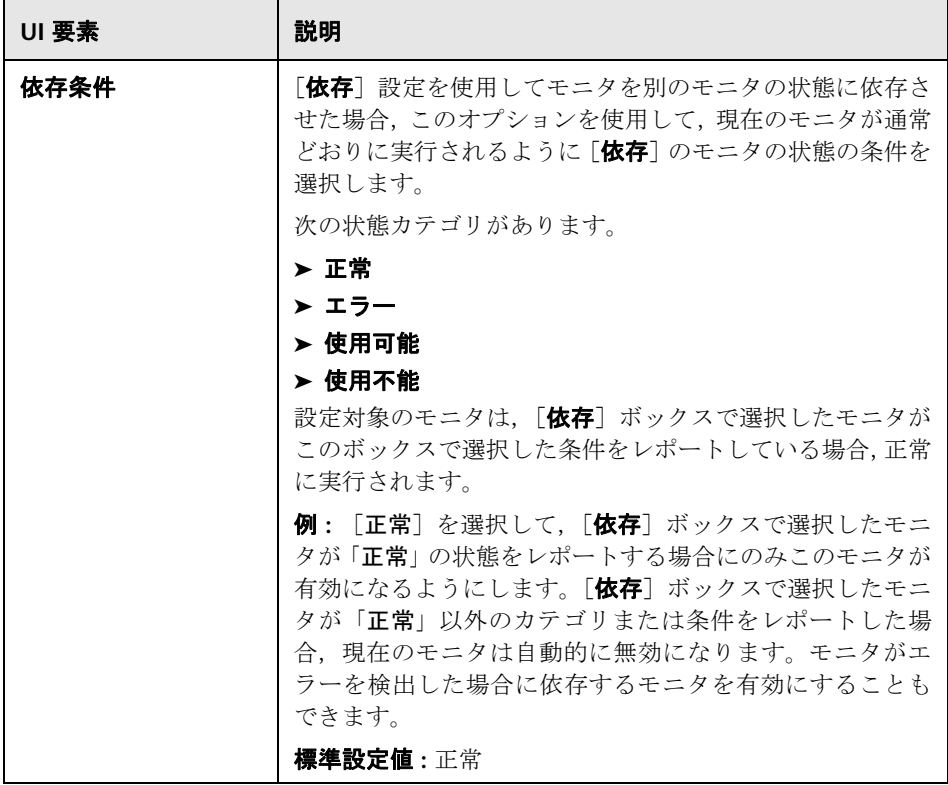

### <span id="page-457-0"></span>しきい値設定

各モニタ・インスタンスのレポートされる状態を決定する条件を設定するため に使用します。状態の結果は,特定の期間中に対象システムのモニタ・アクション によって返された結果または測定値に基づきます。

各モニタ・インスタンスの状態のしきい値条件は、「エラー条件」,「警告条件」, 「良好条件」の状態の条件に設定できます。許容可能または予測されるしきい値 の範囲を構築するための比較を提供するためにベースラインを使用してモニタ しきい値を設定することもできます。詳細については,405 [ページの「ベース](#page-404-0) [ラインを使用した状態のしきい値の設定」](#page-404-0)を参照してください。

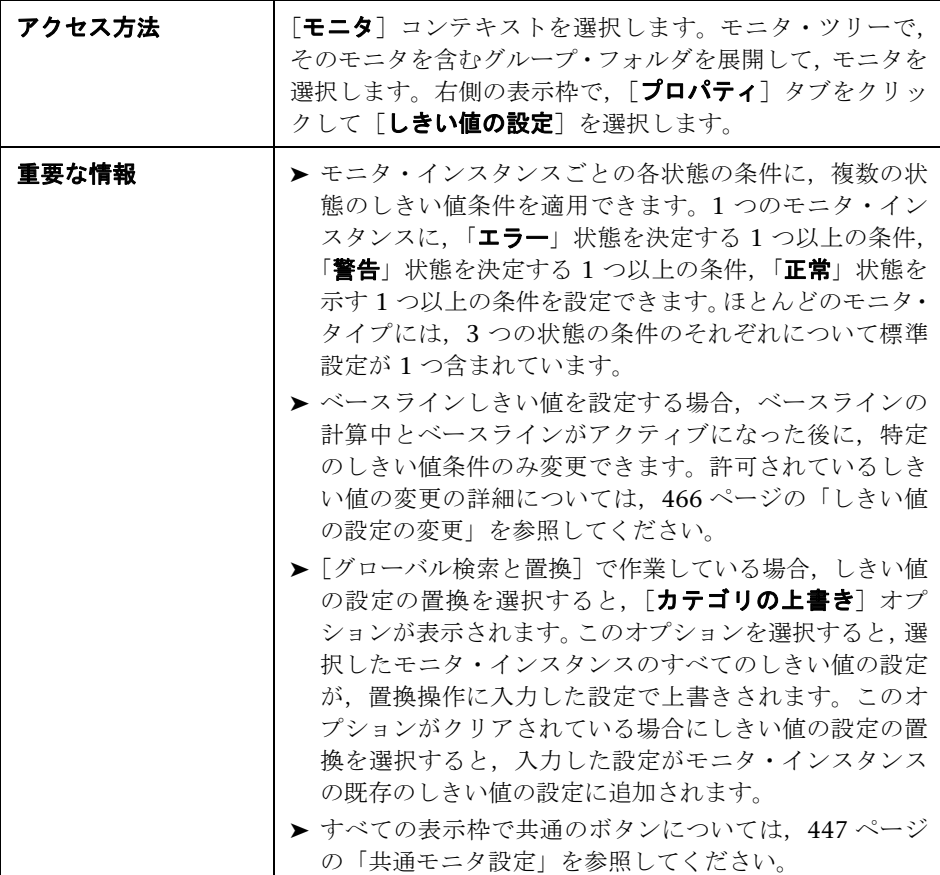

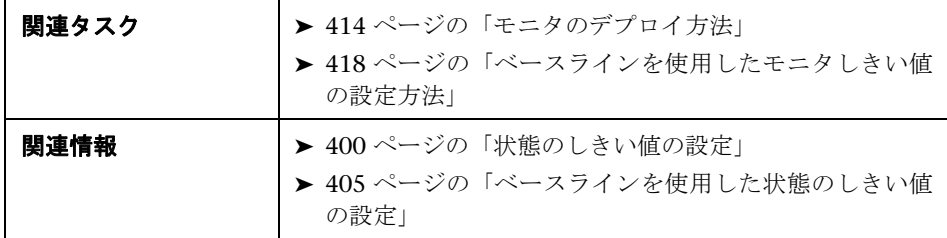

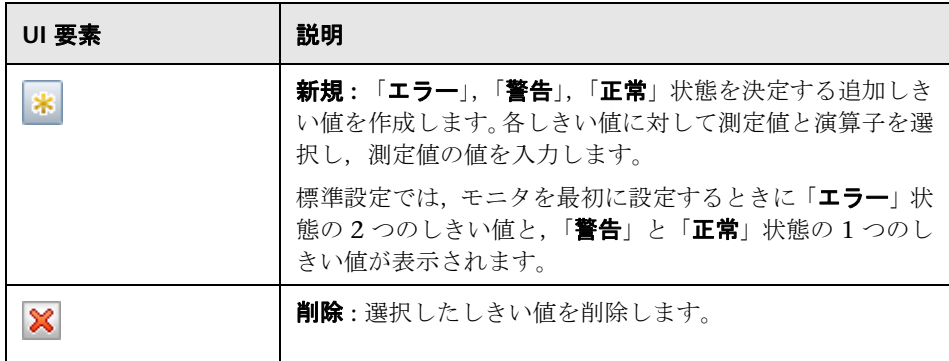

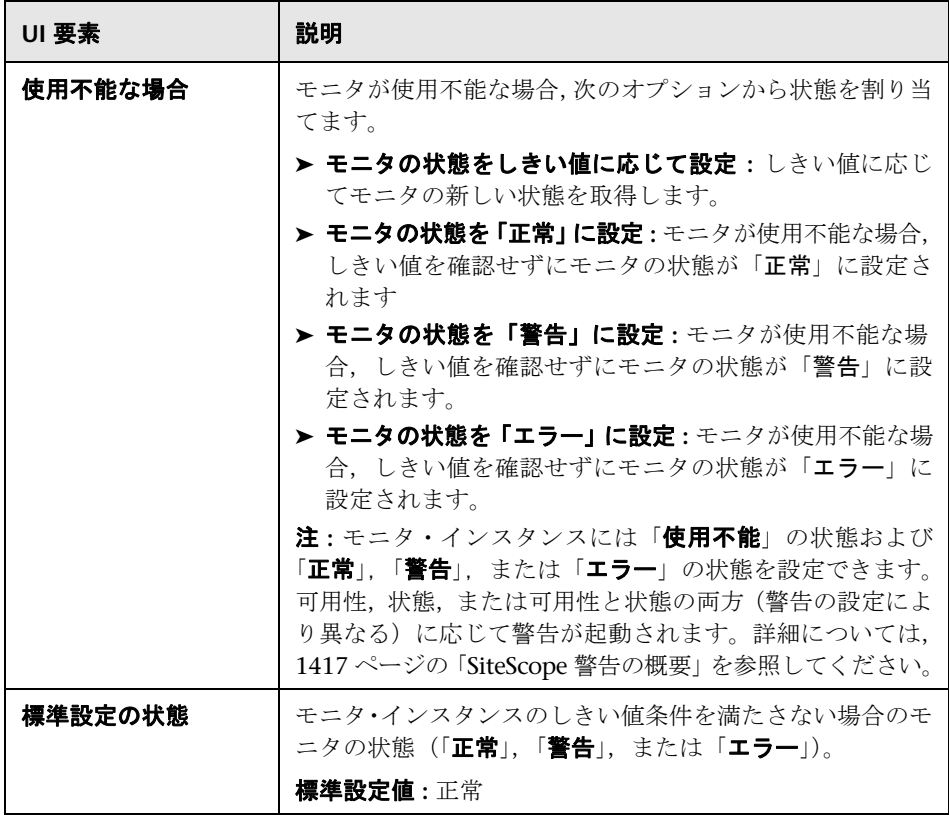

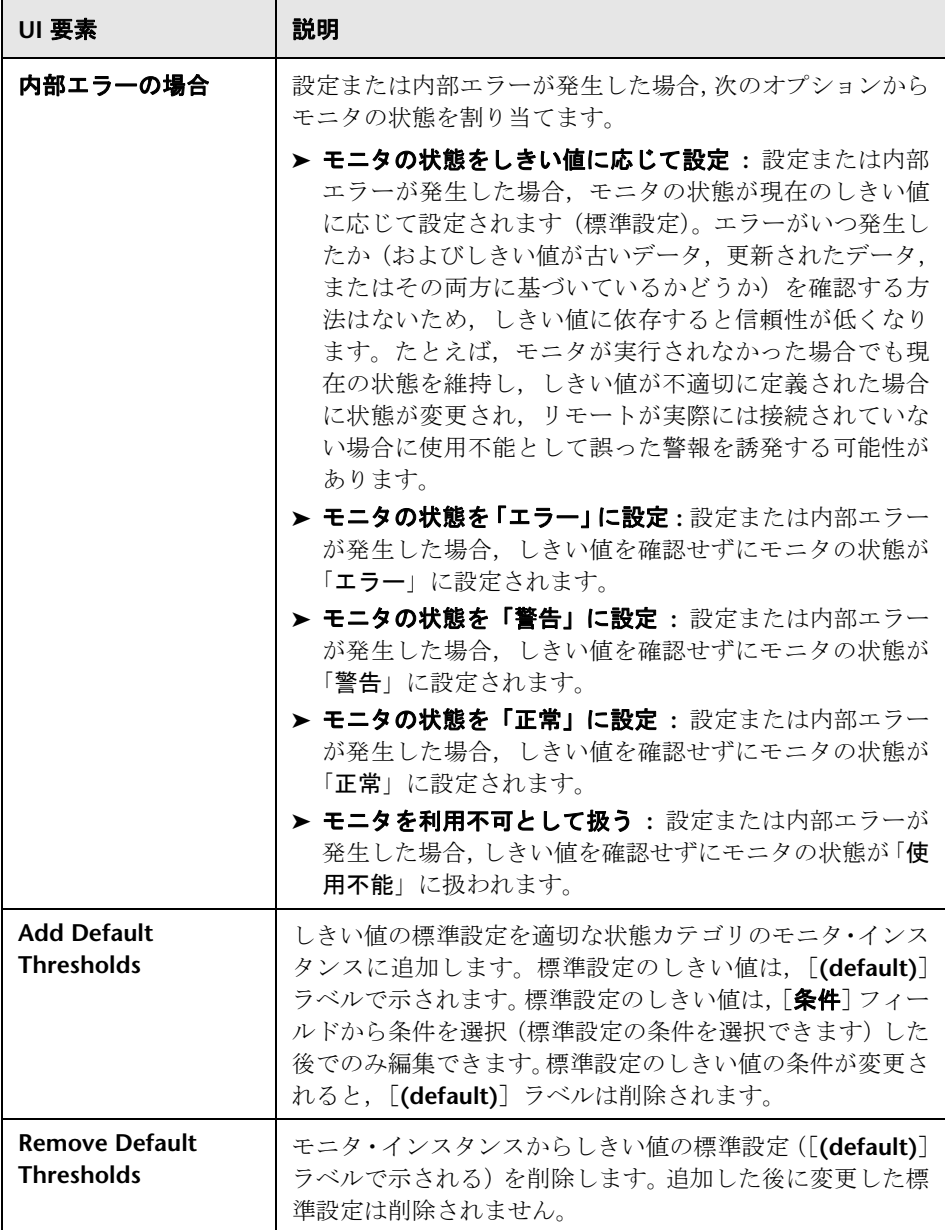

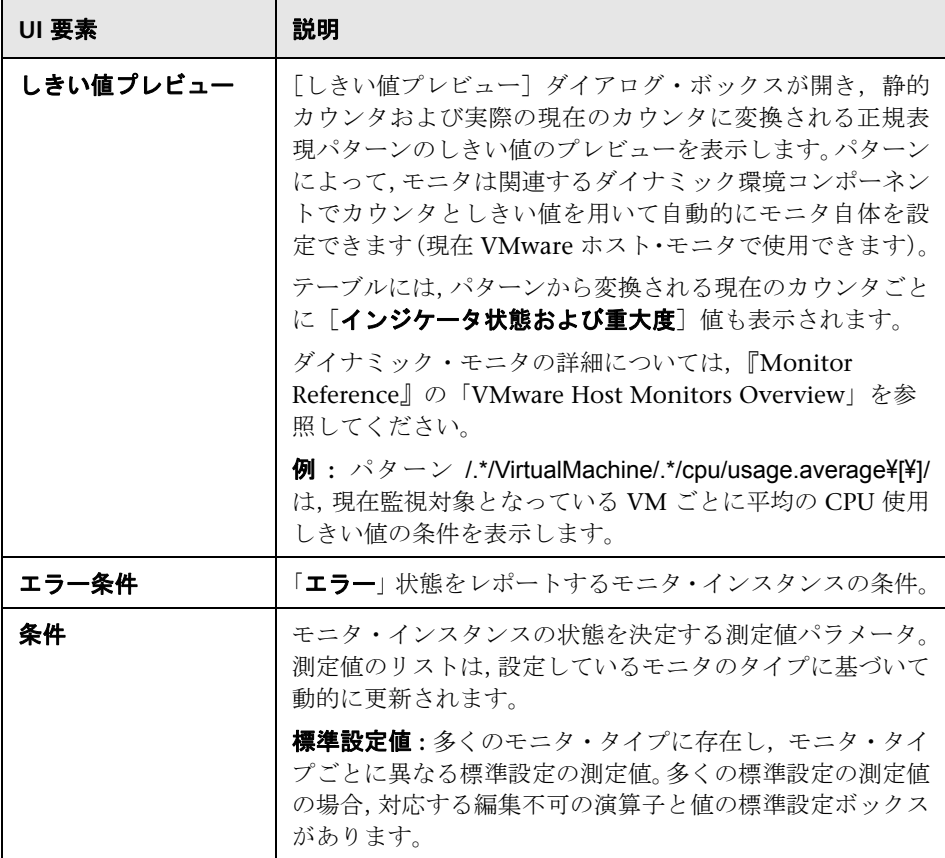

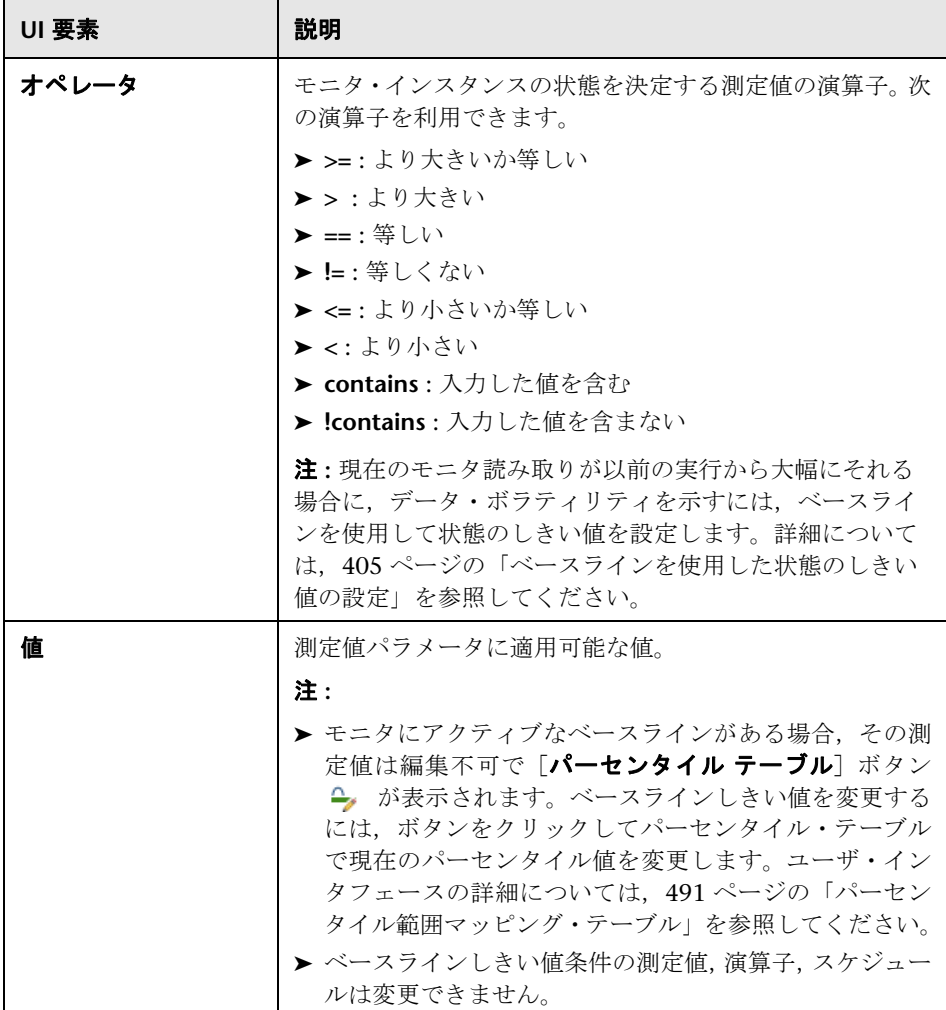

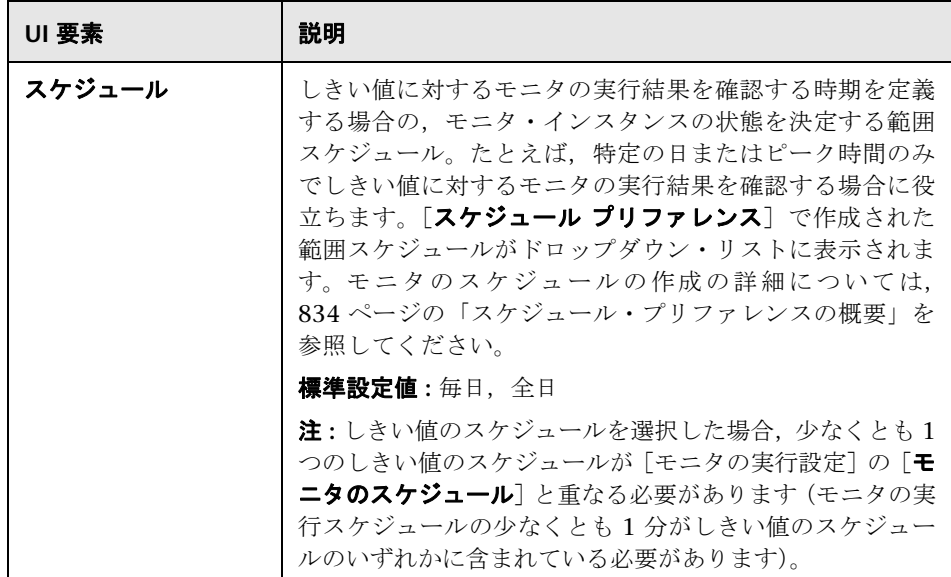

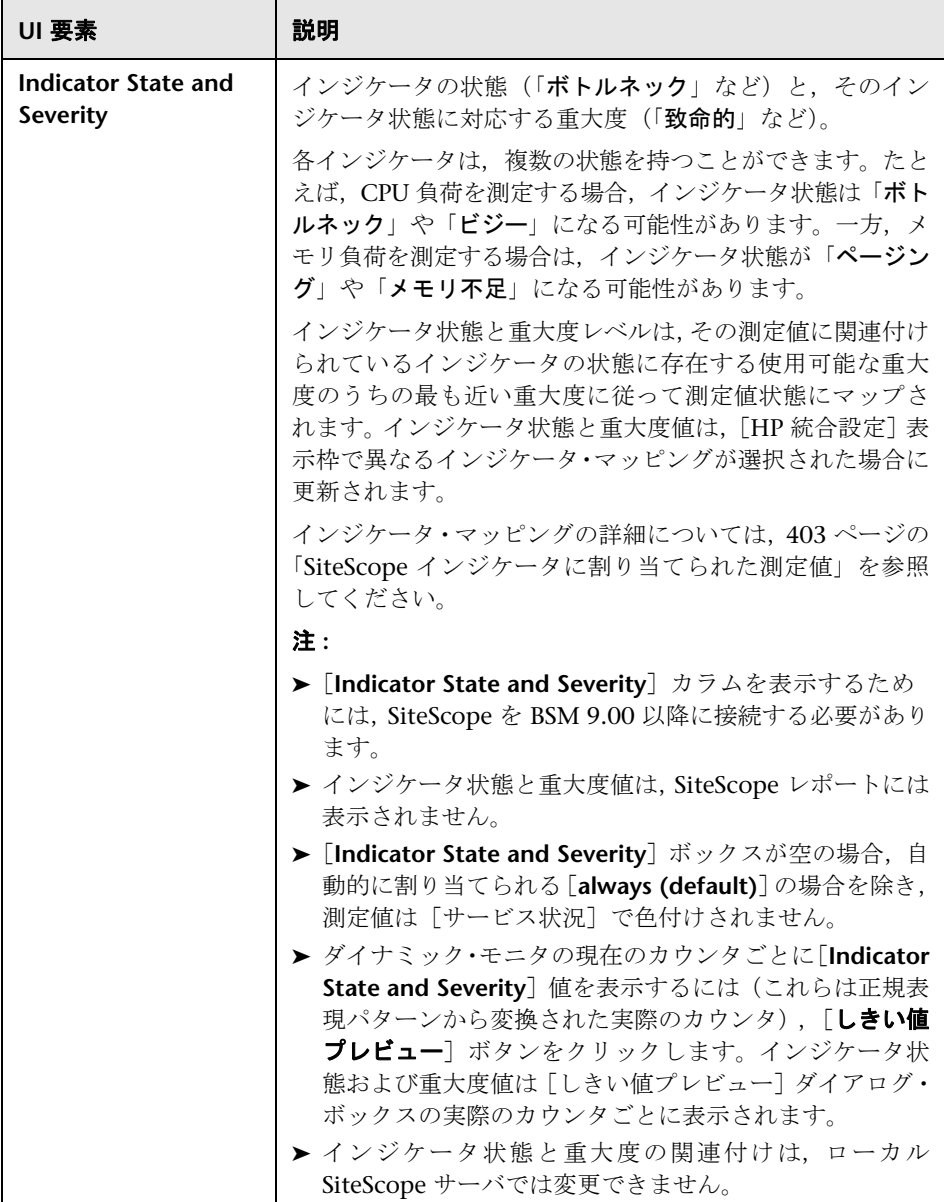

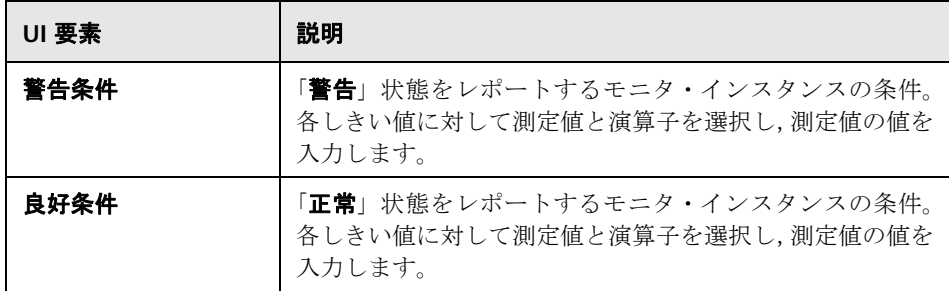

#### <span id="page-465-0"></span>しきい値の設定の変更

モニタ・インスタンスのベースラインの状態に応じて,しきい値条件を変更で きます。

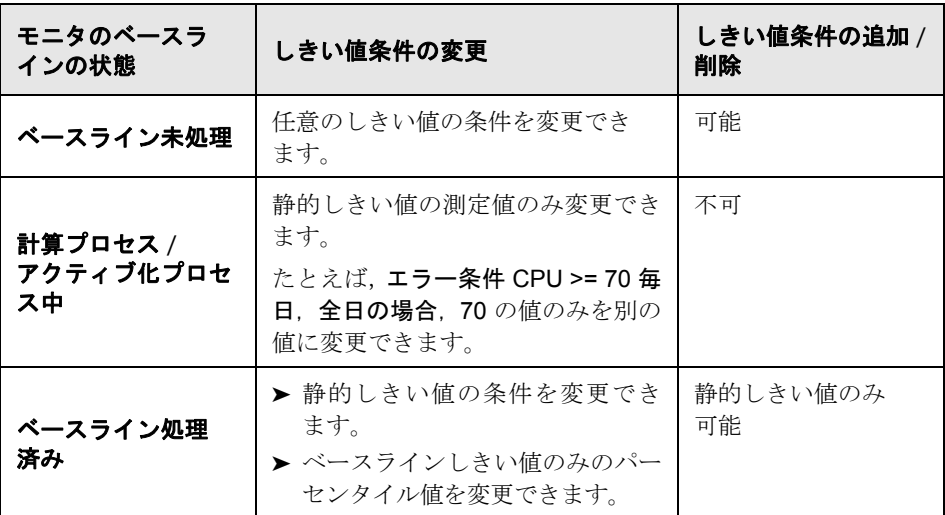

# <span id="page-466-0"></span>**& HP 統合設定**

[HP 統合設定]表示枠では, SiteScope と統合されたアプリケーションにモニタ が転送するデータを制御できます。

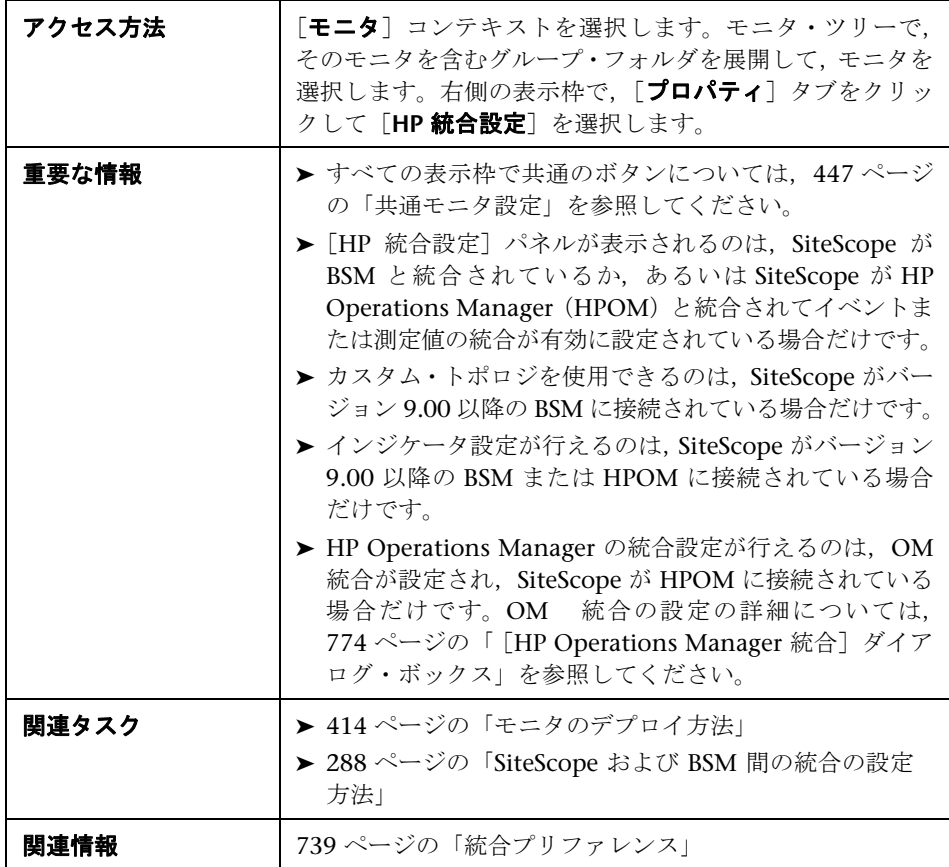

#### **BSM** 統合データとトポロジ設定

このセクションでは,モニタ・インスタンスの BSM ログ記録オプションとトポ ロジ・レポート設定を選択できます。

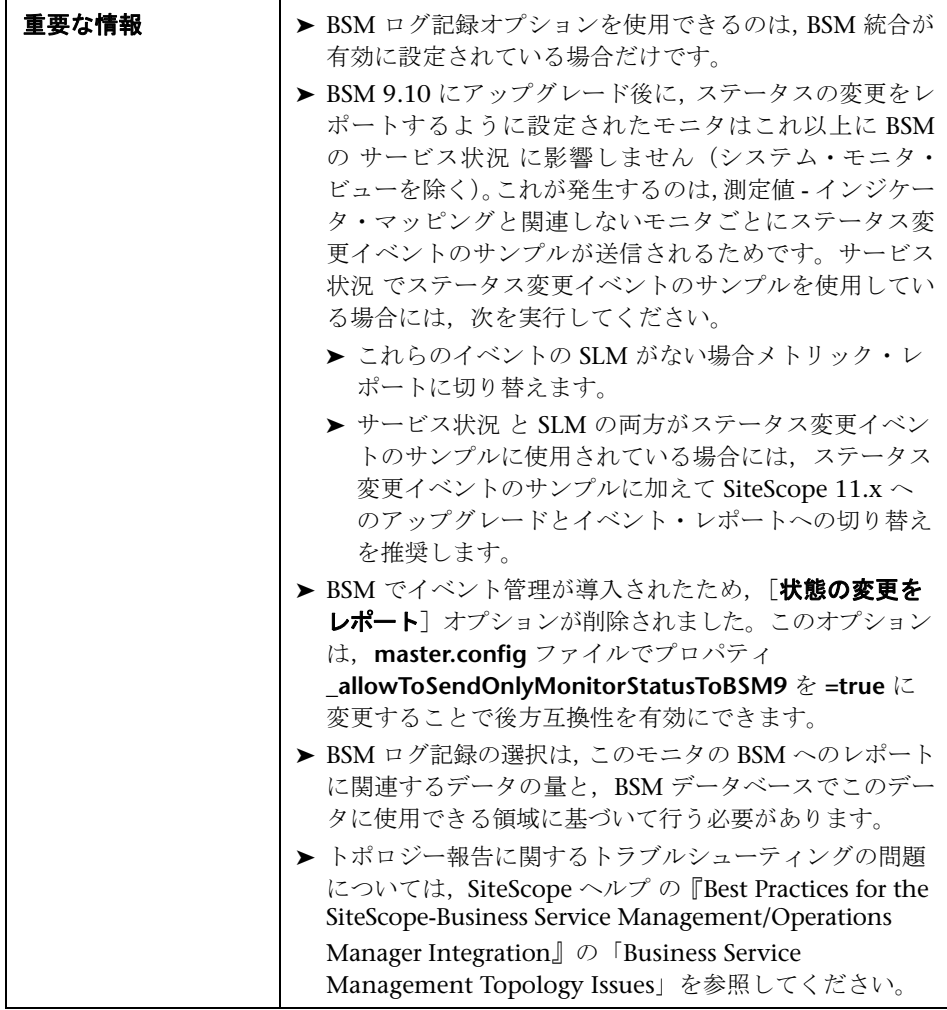
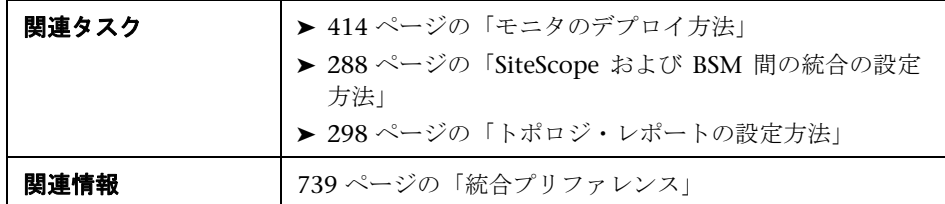

ユーザ・インタフェース要素について次に説明します(ラベルのない要素は山 括弧内に表示されます)。

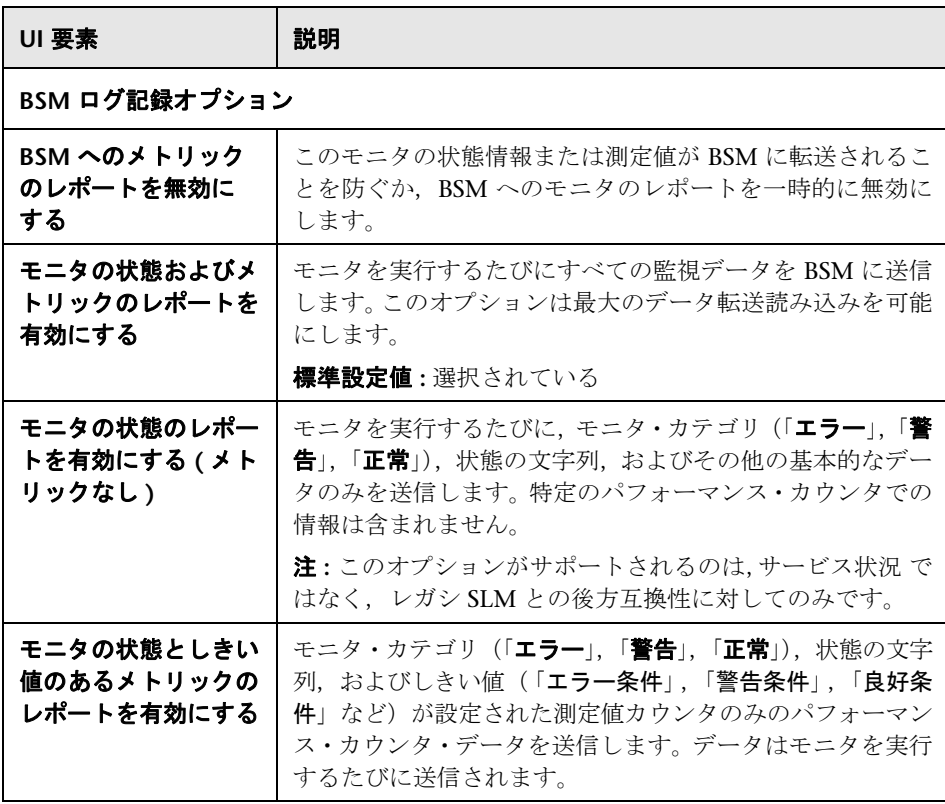

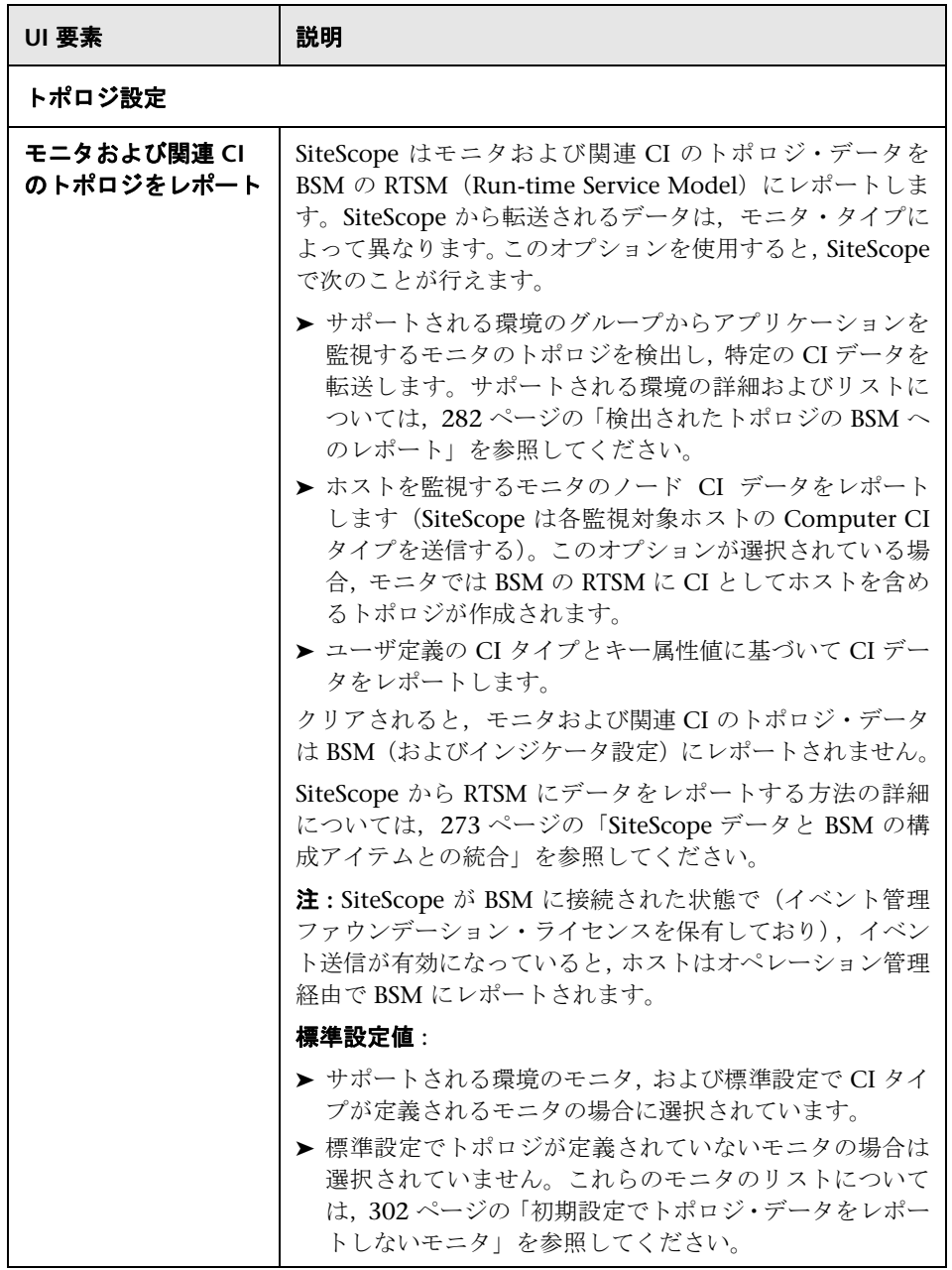

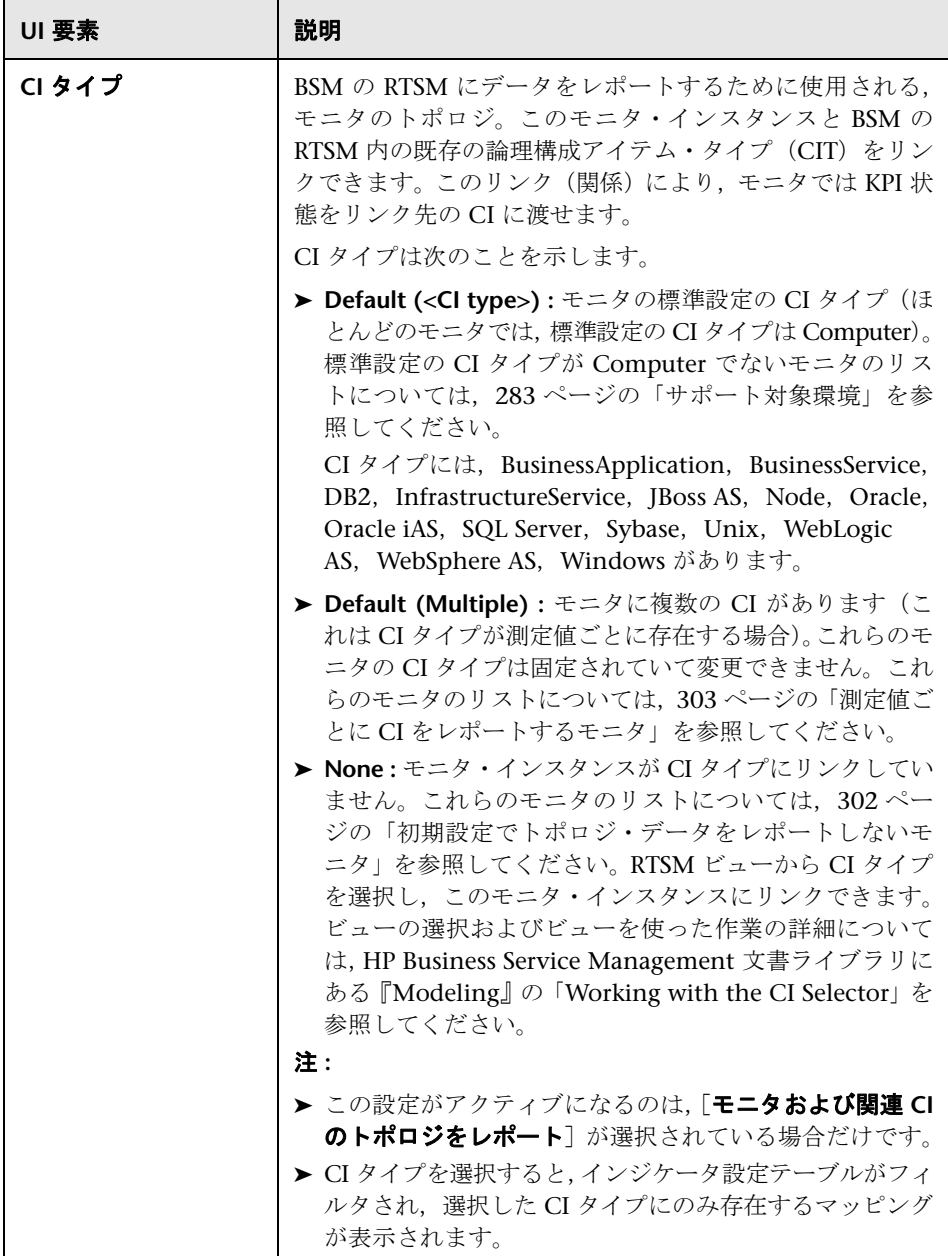

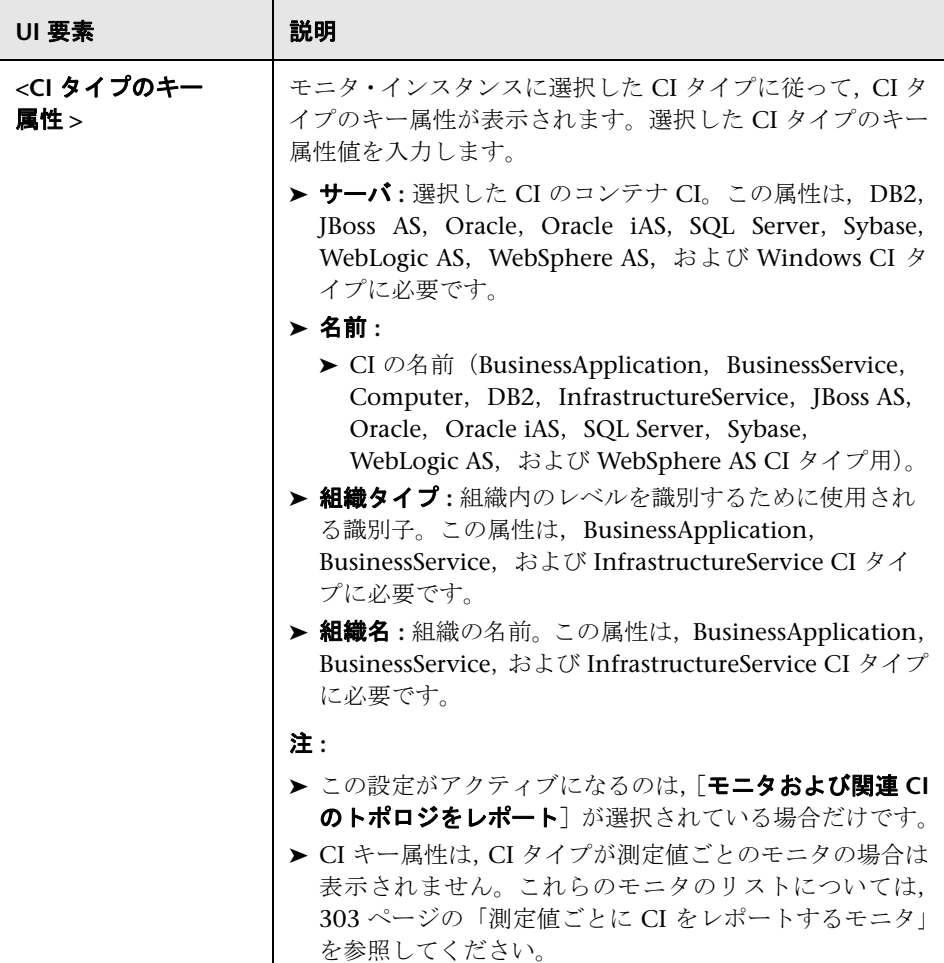

## インジケータ設定

このセクションには、SiteScope モニタ・タイプの測定値と、その測定値の割り 当て先である状況インジケータ(HI)およびイベント・タイプ・インジケータ (ETI)が表示されます。インジケータは,モニタのトポロジが BSM の RTSM に レポートされるときに,構成アイテム(CI)の状況の詳細ビューを提供します。 インジケータ設定テーブルはフィルタされ,選択した CI タイプのみに存在する モニタ・インスタンスのマッピングが表示されます。

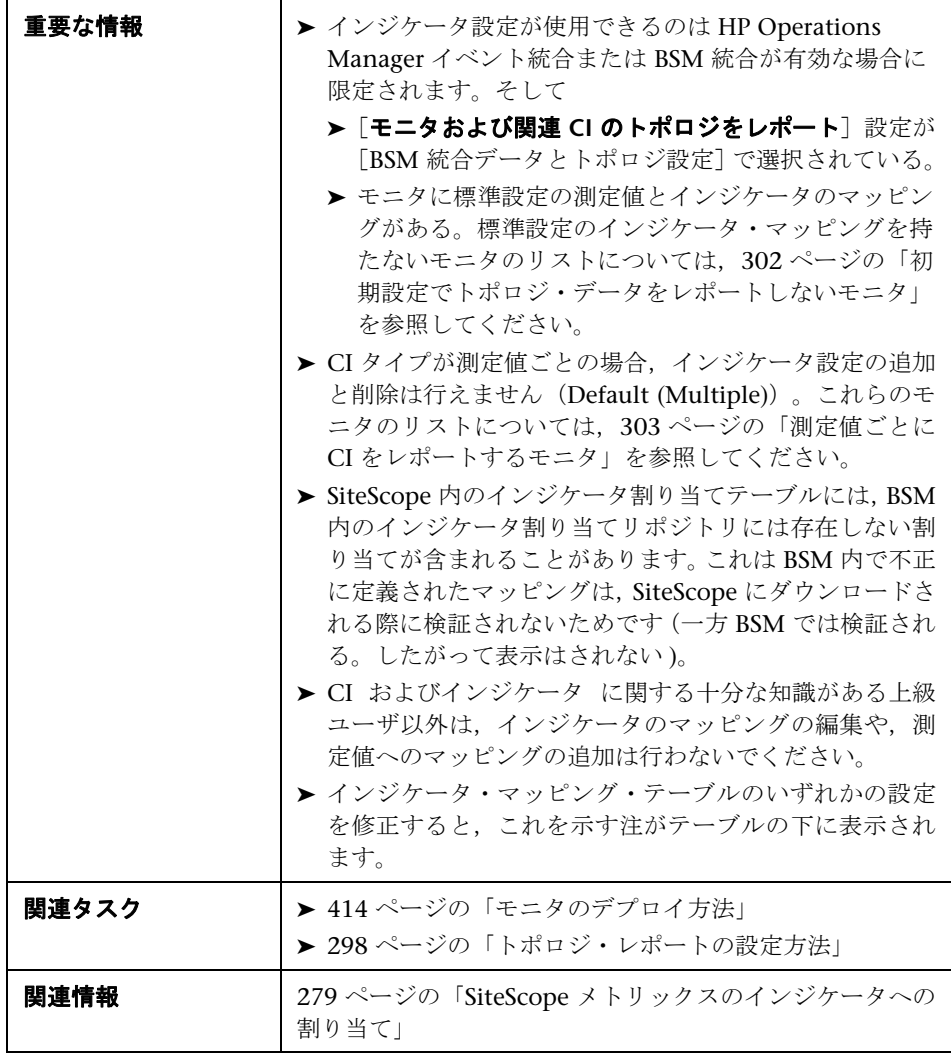

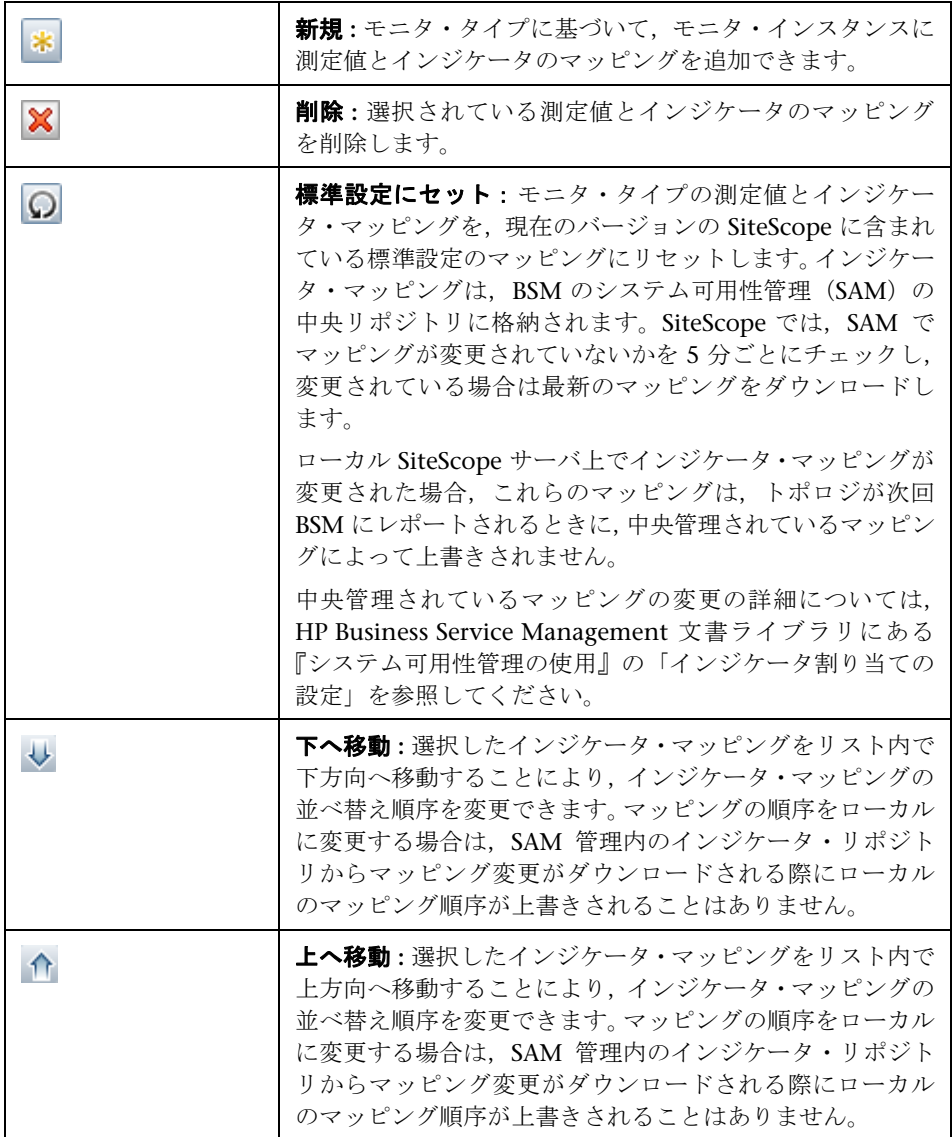

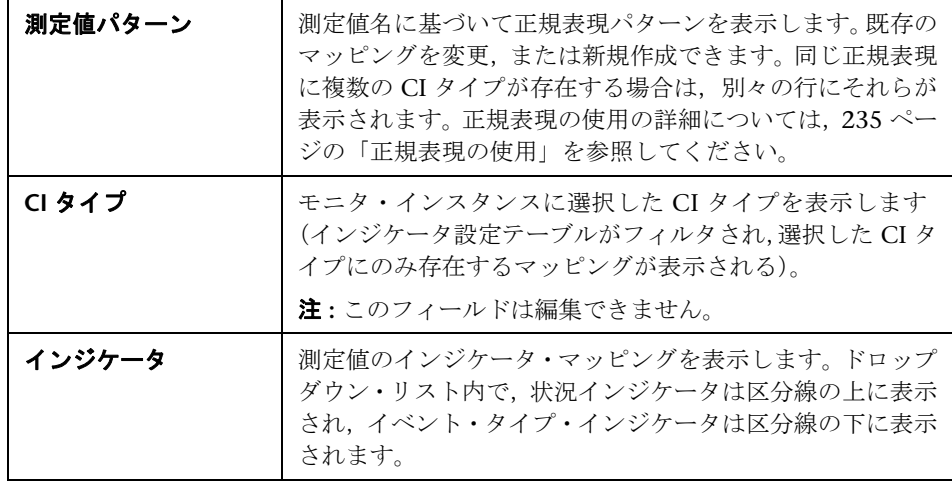

## **HP Operations Manager** 統合設定

このセクションでは、HP Operations Agent にイベントを送信し、測定値をレ ポートするように SiteScope を設定できます。イベントを HPOM と BSM の オ ペレーション管理 に送信する,またメトリクスを HP Performance Manager (HPOM のレポート・コンポーネント) および オペレーション管理 に送信する にはエージェントが必要です。モニタ・インスタンスのイベントの送信に使用 するイベント・プリファレンス・マッピングも選択できます。

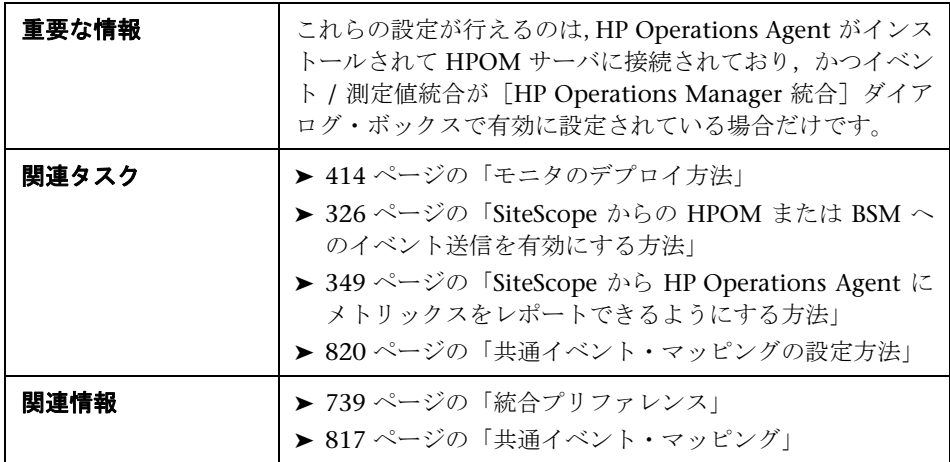

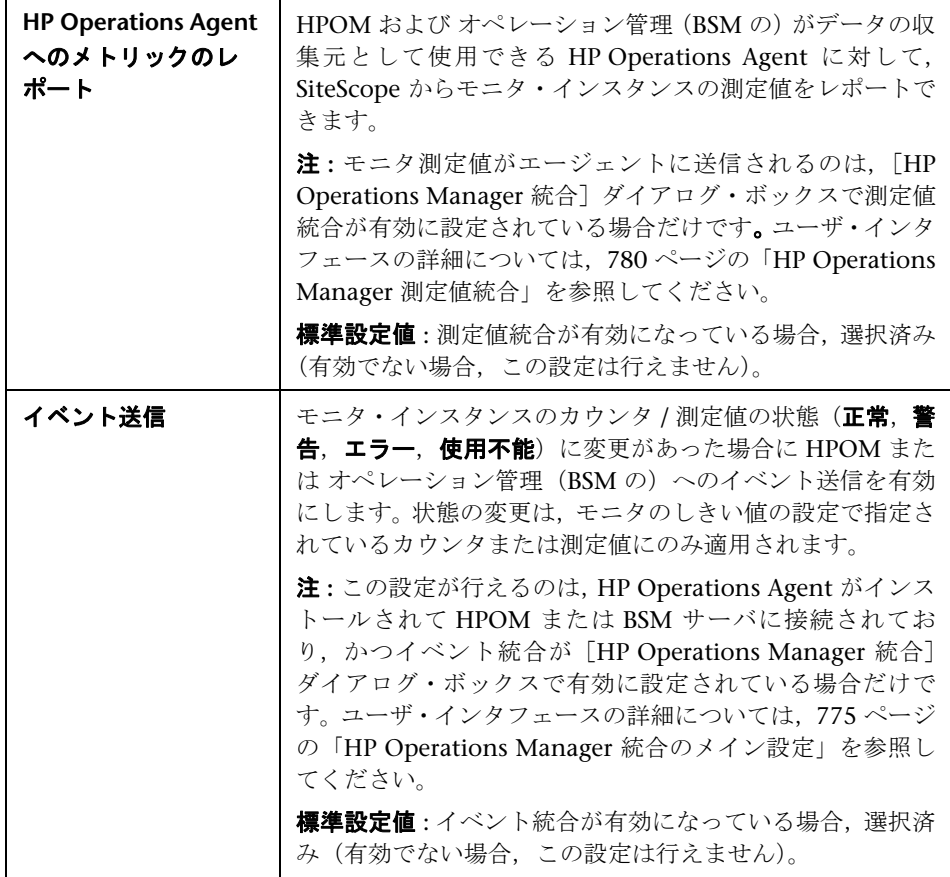

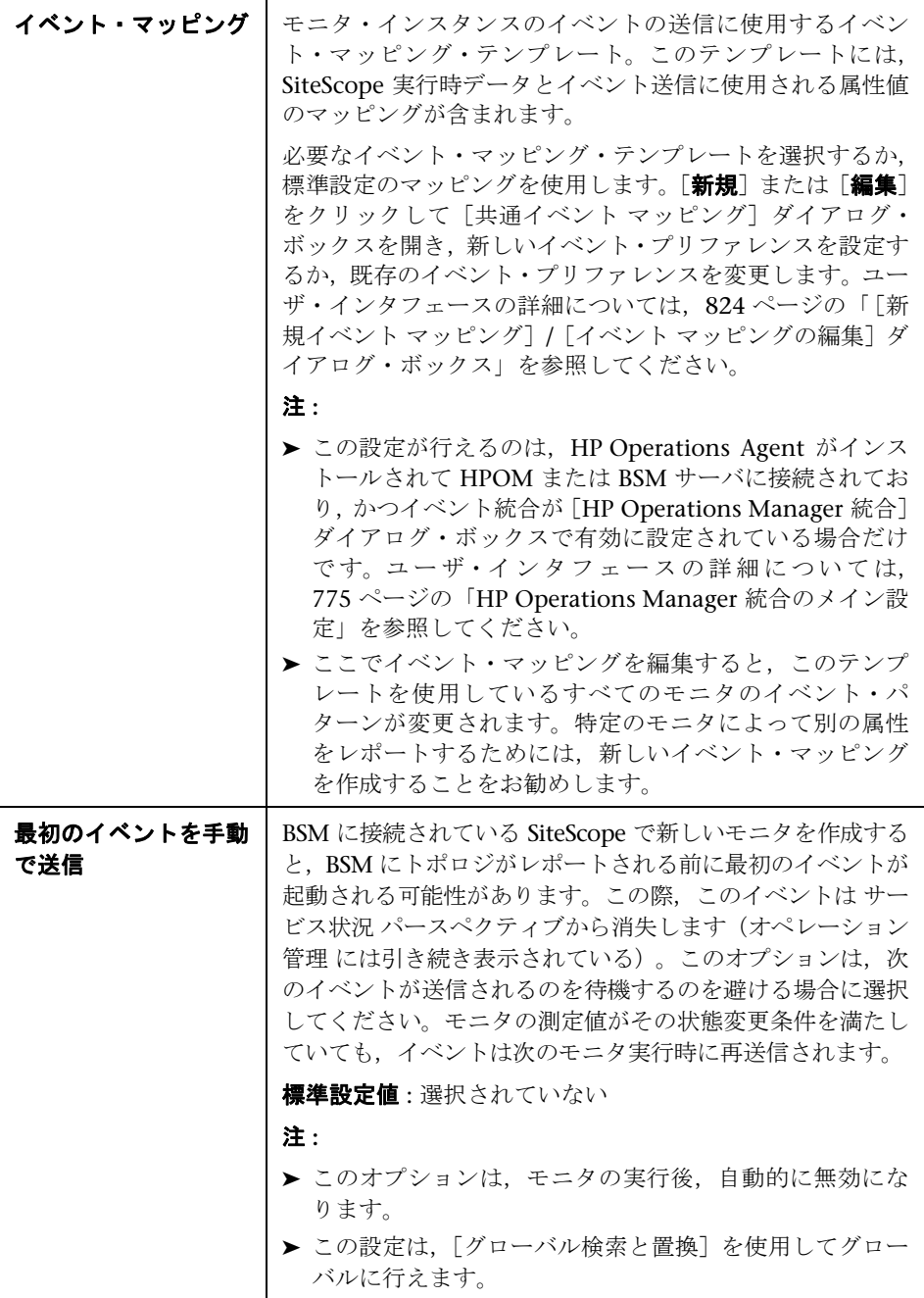

## **BSM** サービス状況プリファレンス

このセクションによって, SiteScope イベントとメトリックスの両方が BSM に レポートされるときに BSM の サービス状況 に影響を与えるプリファレンスを 設定できます。

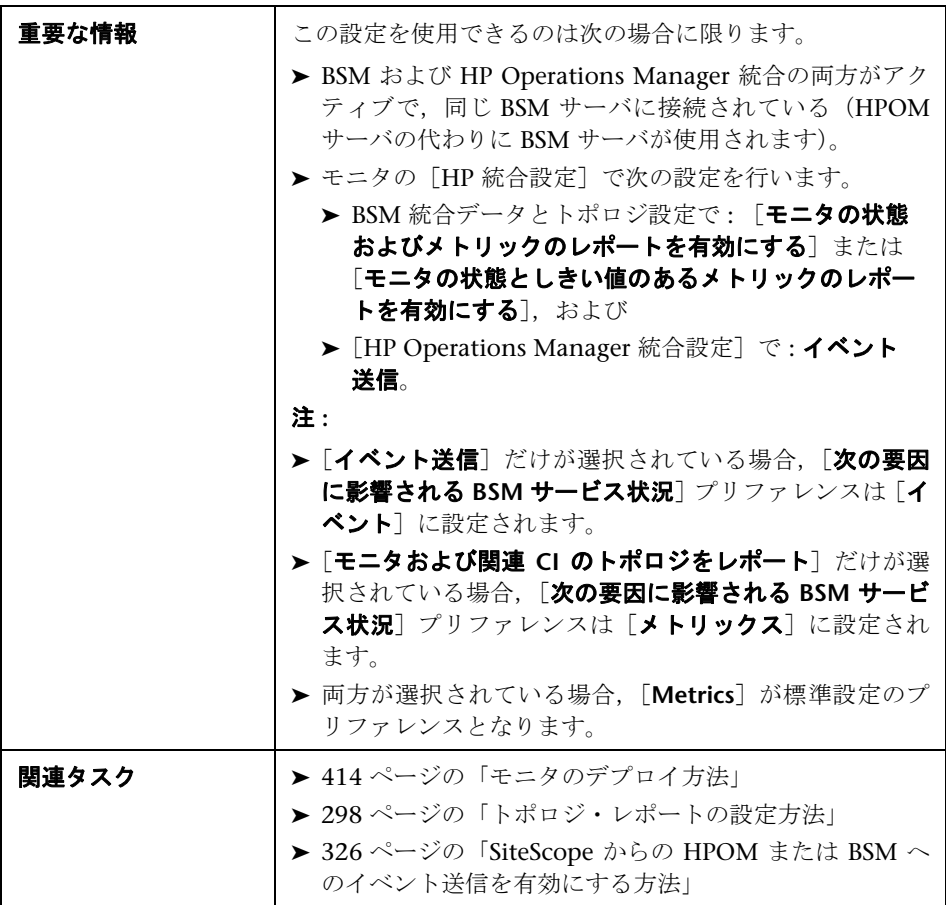

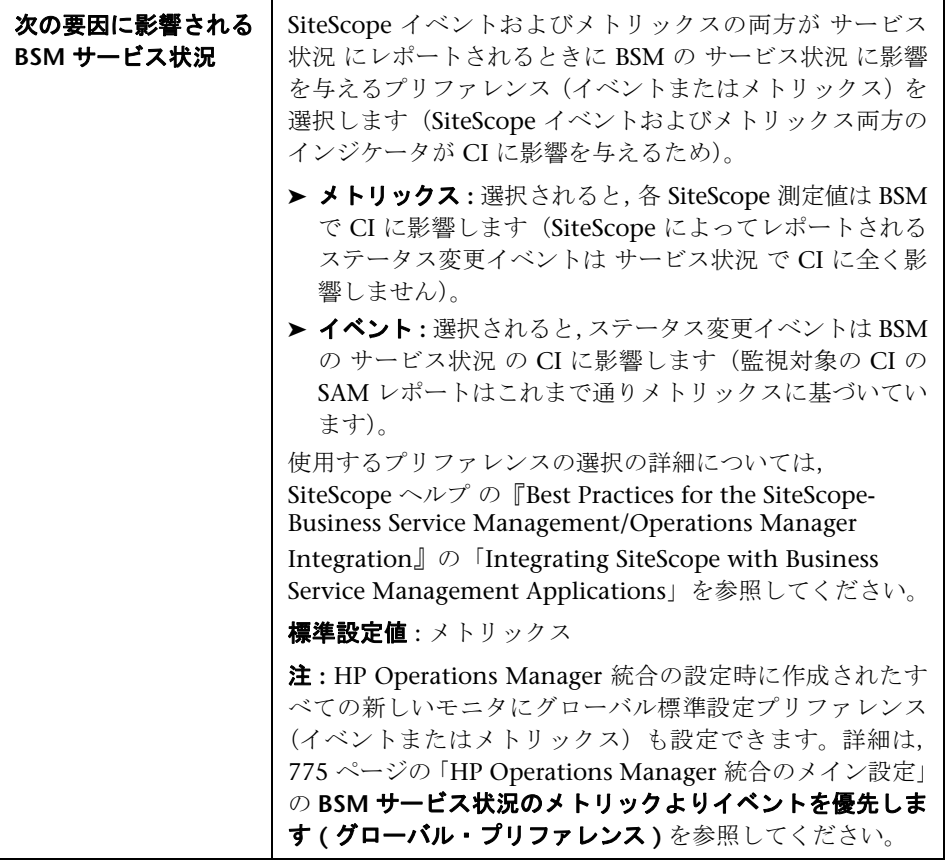

# <br />
モニタの有効化 / 無効化

[モニタの有効化 / 無効化]表示枠では、選択したモニタの状態(有効 / 無効) を設定できます。

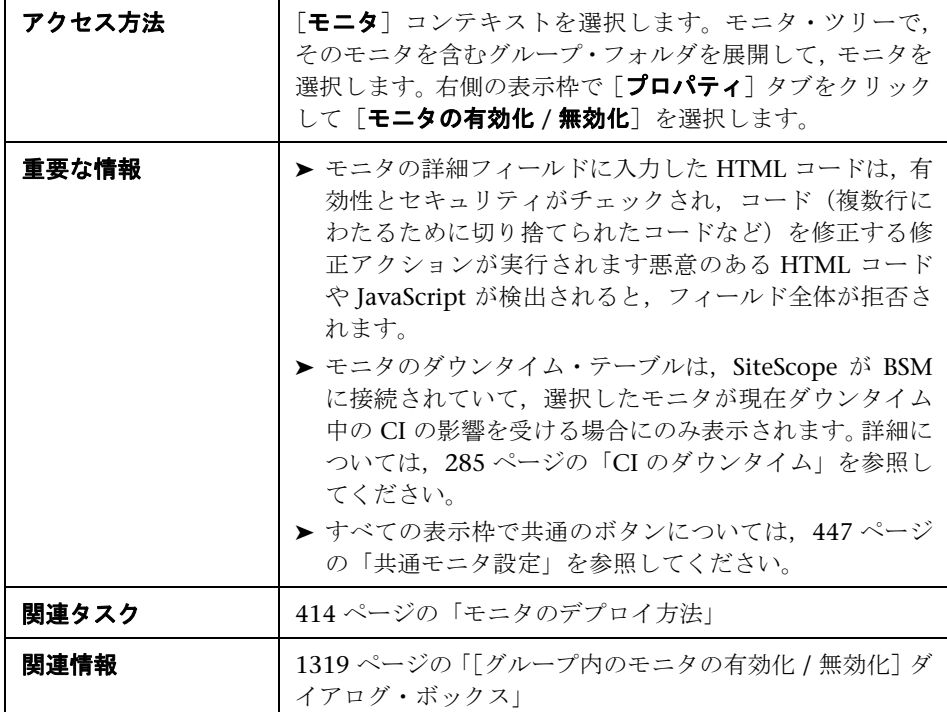

ユーザ・インタフェース要素について次に説明します(ラベルのない要素は山 括弧内に表示されます)。

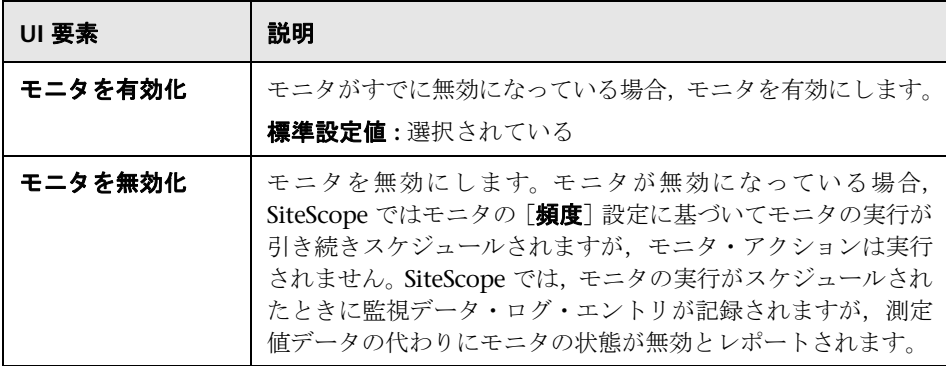

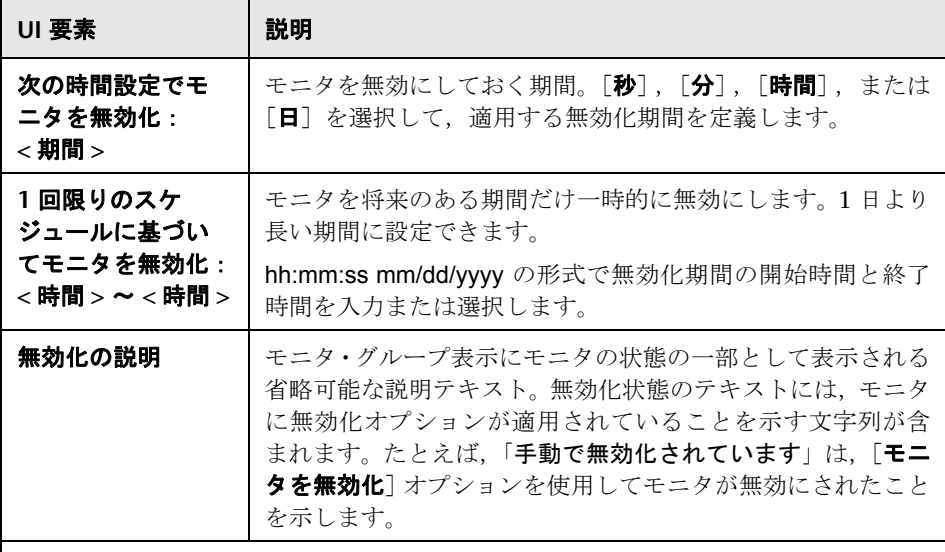

### モニタのダウンタイム・テーブル

(このテーブルは,SiteScope が BSM に接続されていて,選択したモニタが現在ダウン タイム中の CI の影響を受ける場合にのみ表示されます。詳細については,285 [ペー](#page-284-0) ジの「CI [のダウンタイム」を](#page-284-0)参照)。

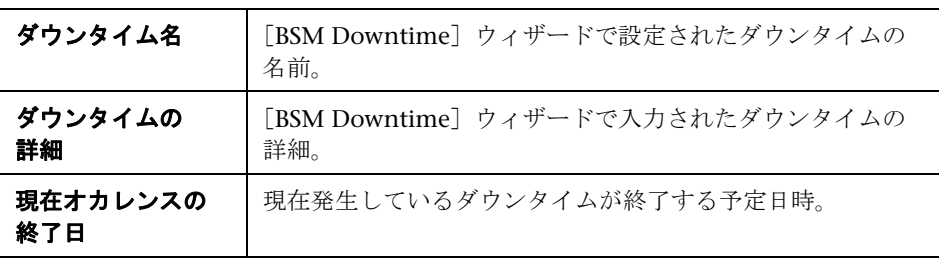

# 関連する警告の有効化 **/** 無効化

[関連する警告の有効化 / 無効化]表示枠では、関連付けられている警告の状態 (有効 / 無効)を設定できます。

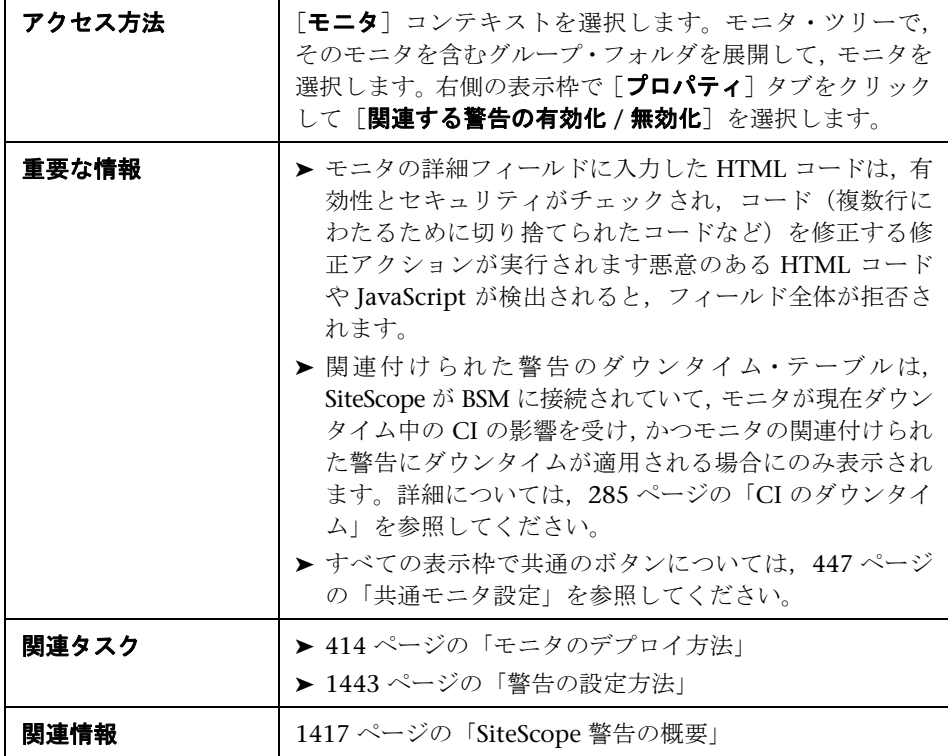

ユーザ・インタフェース要素について次に説明します(ラベルのない要素は山 括弧内に表示されます)。

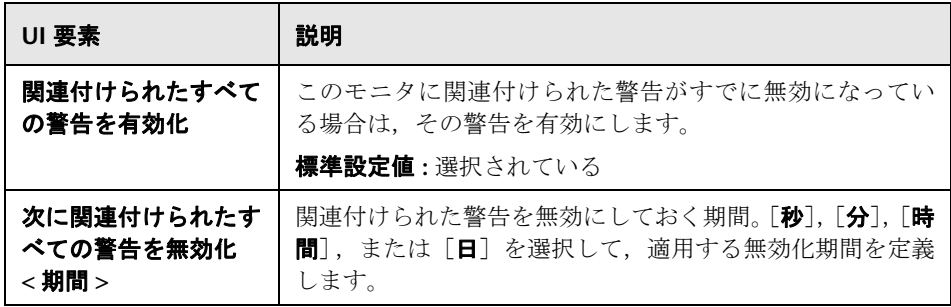

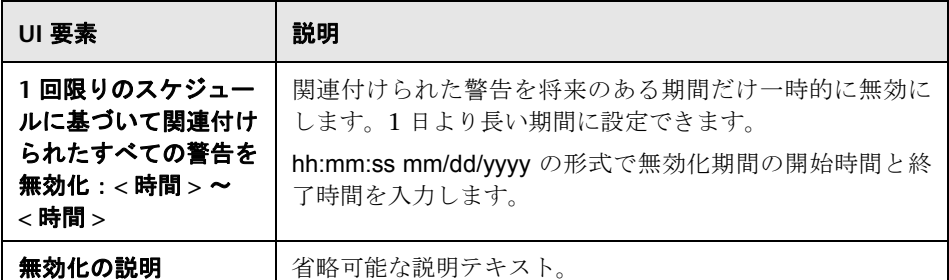

#### 関連付けられた警告のダウンタイム・テーブル

(このテーブルは, SiteScope が BSM に接続されていて、モニタが現在ダウンタイム 中の CI の影響を受け、かつモニタに関連付けられた警告にダウンタイムが適用され る場合にのみ表示されます。詳細については,285 ページの「CI [のダウンタイム」](#page-284-0)を 参照)。

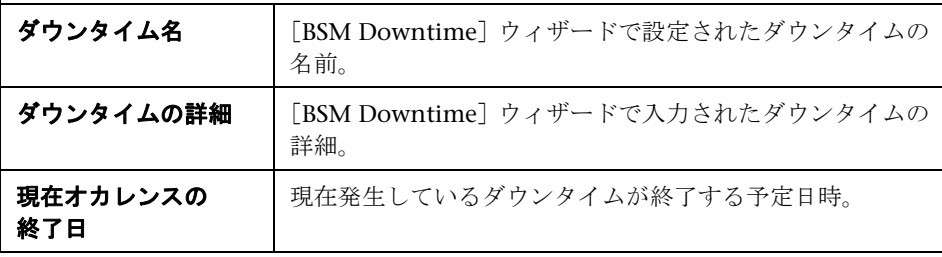

## **& タグの検索 / フィルタ**

[タグの検索 / フィルタ]表示枠では、新しい検索 / フィルタ・タグを追加し, コンテキスト・ツリー内のオブジェクトとプリファレンス・プロファイルにタ グを割り当てることができます。SiteScope オブジェクト(グループ,モニタ, リモート・サーバ,テンプレート,プリファレンス・プロファイル)を検索お よびフィルタするために、キーワード・タグが使用される。SiteScope にタグが 作成されていない場合,このセクションは空白で表示されます。タグが作成さ れている場合はここに表示され,必要に応じてタグを選択できます。

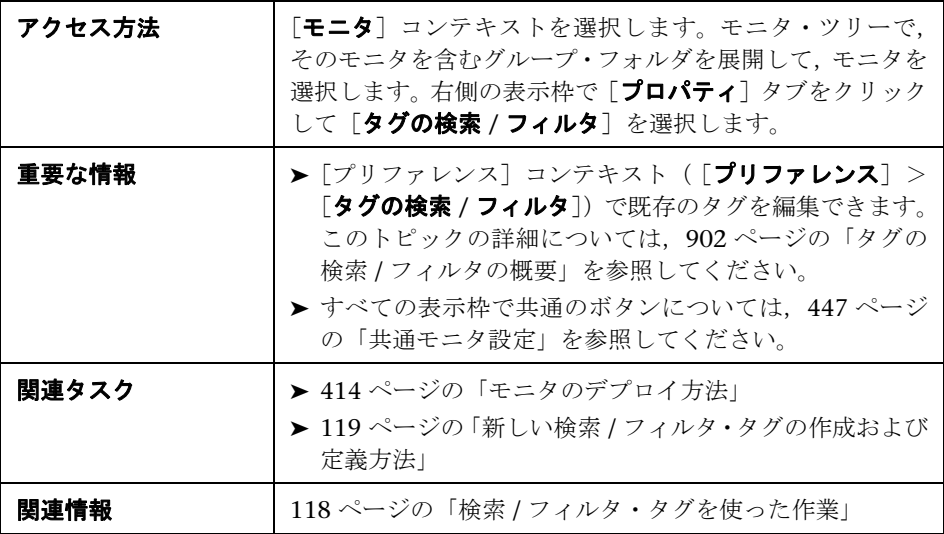

ユーザ・インタフェース要素について次に説明します(ラベルのない要素は山 括弧内に表示されます)。

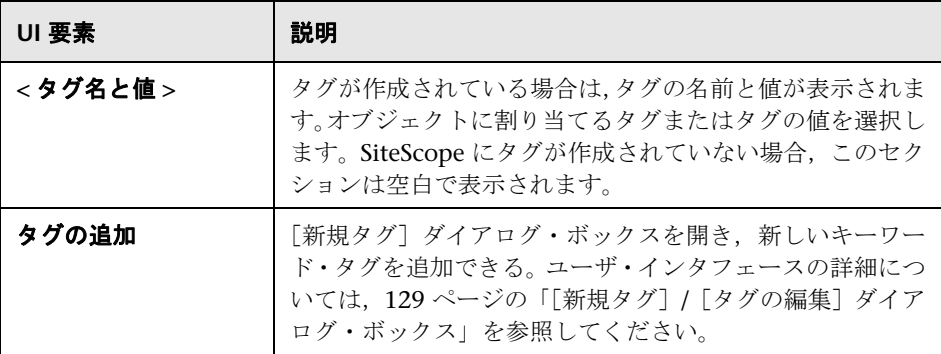

# ☆ ベースライン設定

[ベースライン設定]表示枠には、選択したモニタのベースラインの状態が表示 されます。

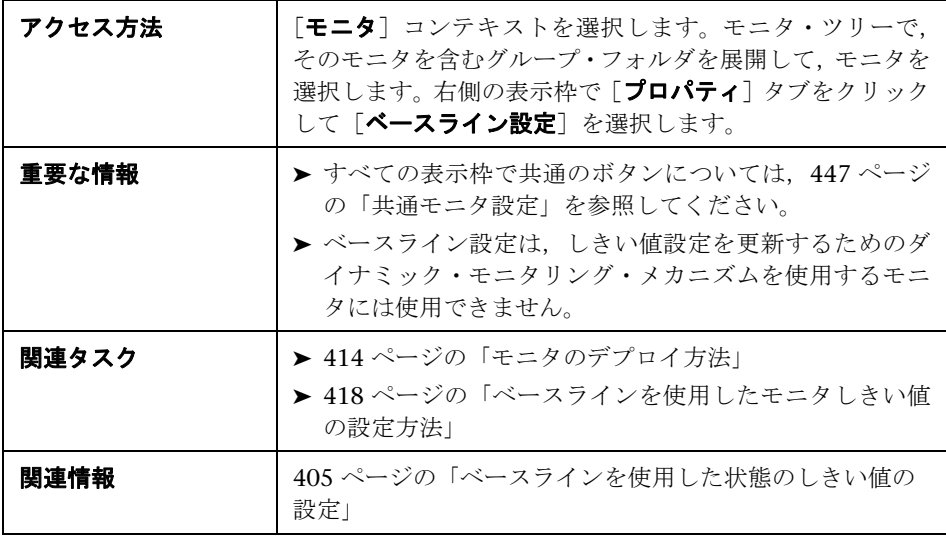

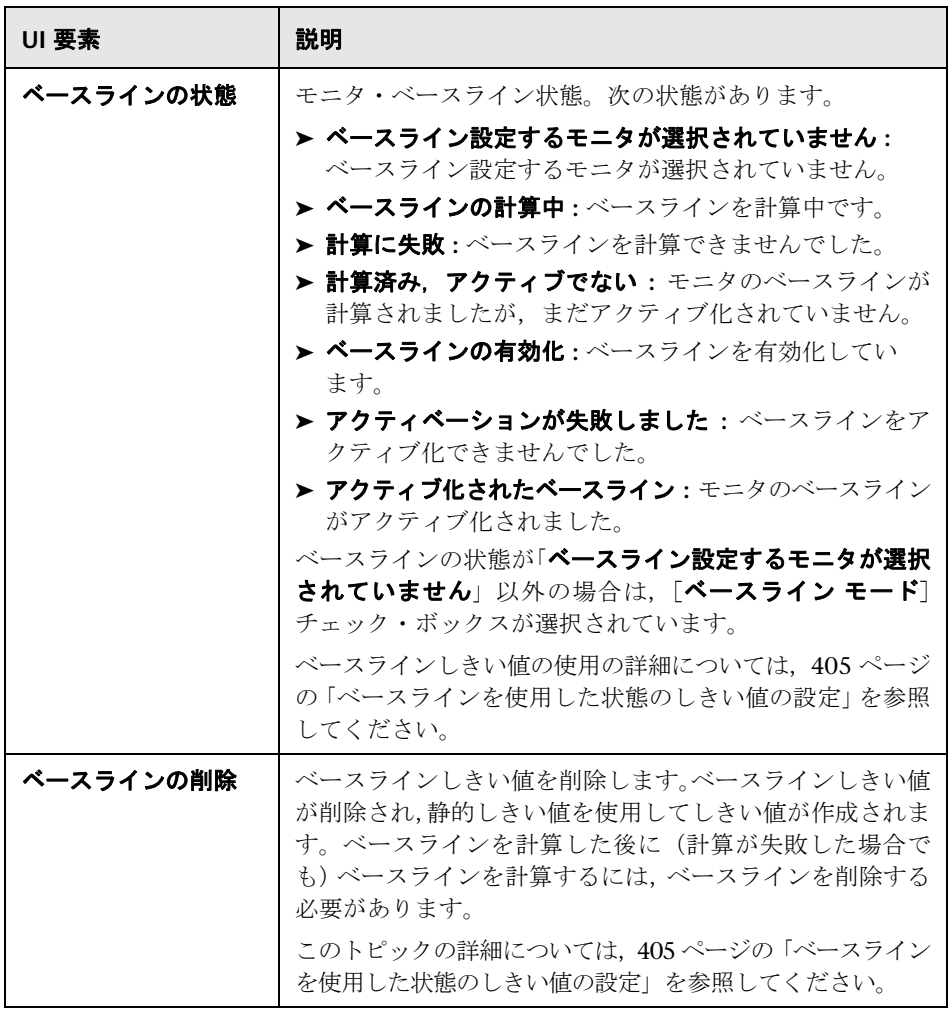

#### $\mathbf{z}$ [依存の対象モニタの選択]ダイアログ・ボックス

このダイアログ・ボックスでは、別のモニタの状態に基づいてこのモニタまた はモニタ・グループを実行するように設定できます。

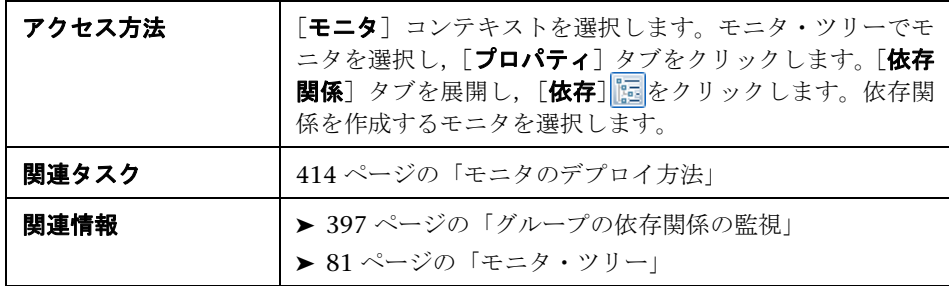

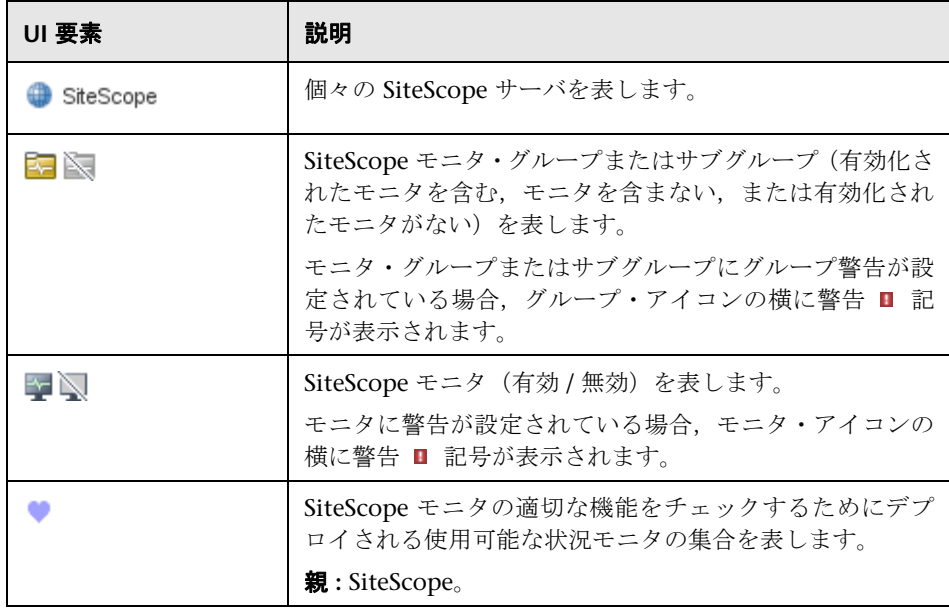

# ● [テンプレートの選択] ダイアログ・ボックス

このダイアログ・ボックスでは,モニタ・グループにデプロイするテンプレー トを選択できます。

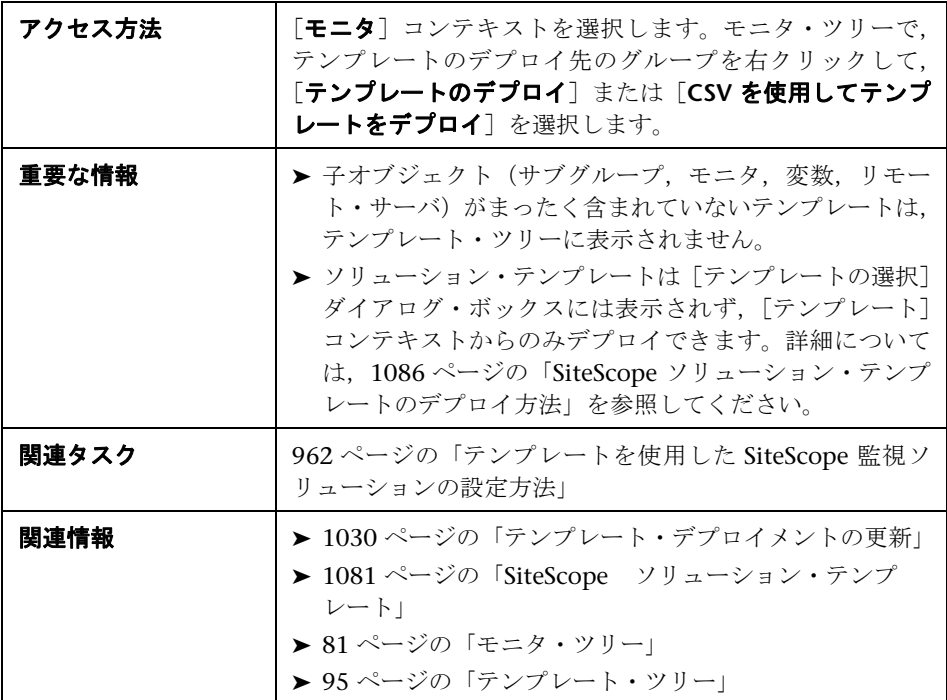

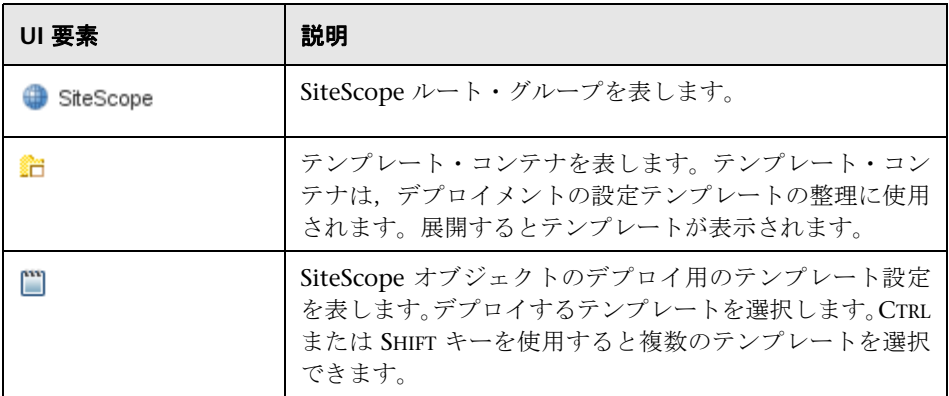

# ◎ [テンプレート ツリーにコピー]ダイアログ・ボックス

このダイアログ・ボックスでは,テンプレートまたはテンプレート・グループ に SiteScope オブジェクト(グループ,モニタ,リモート・サーバ)とその内容 (モニタ,警告,レポート)をコピーできます。

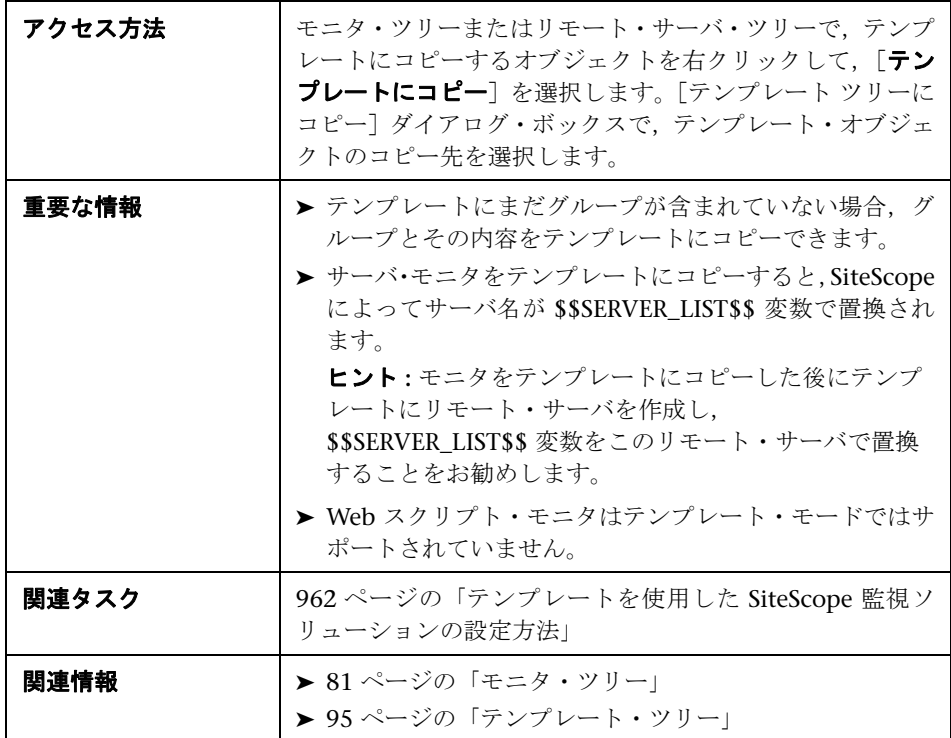

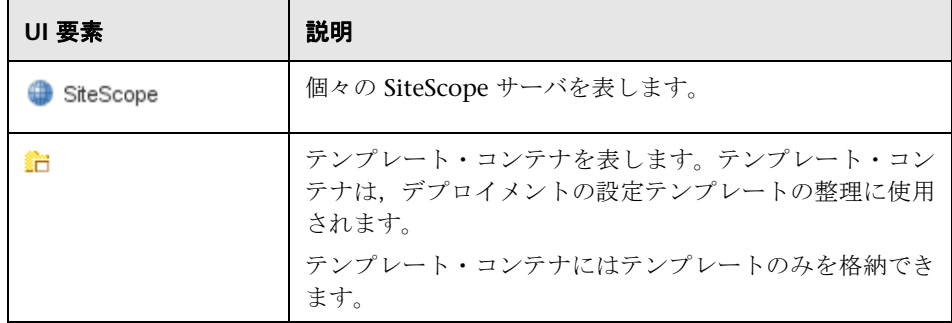

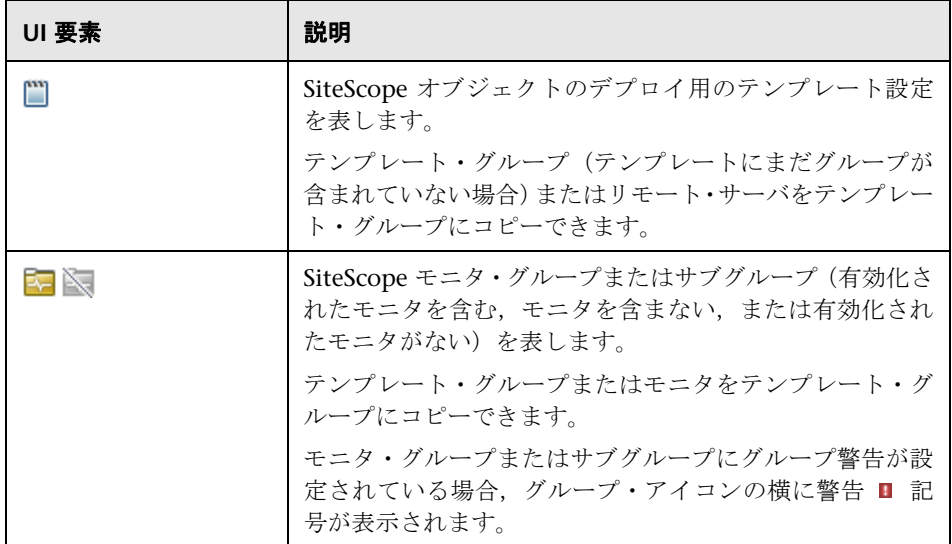

# ※ パーセンタイル範囲マッピング・テーブル

このテーブルには、各パーセンタイル範囲にマップされている実際の値が表示 されます。SiteScope ではパーセンタイル値を使用してベースライン・エラーお よび警告しきい値を定義します。このテーブルを使用して,パーセンタイル値 に対応する実際の値を表示し,パーセンタイル値を手動で変更します。

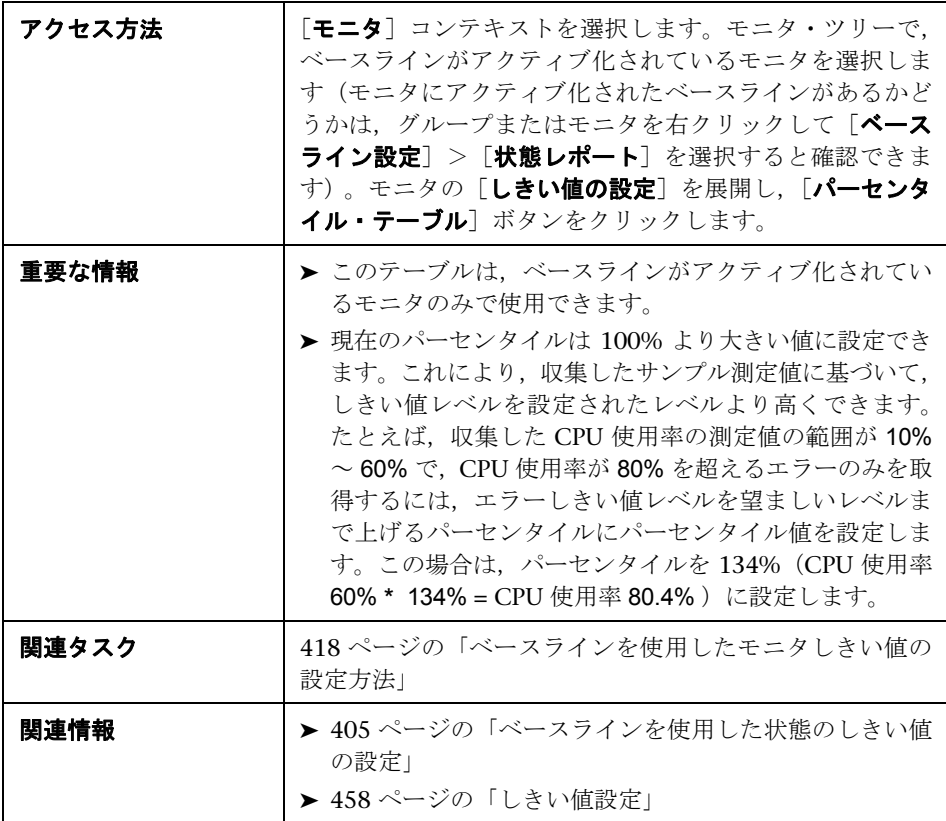

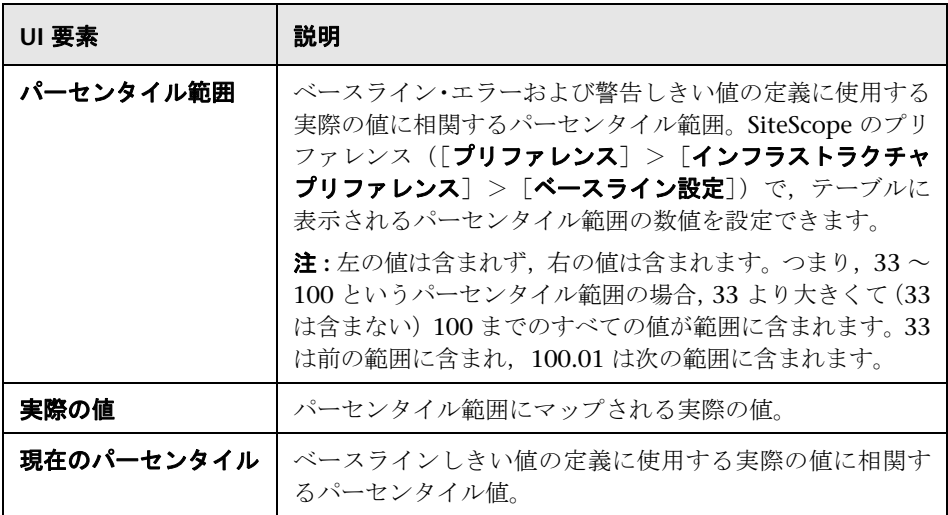

# ☆ [ベースラインの計算] ダイアログ・ボックス

このダイアログ・ボックスでは,ベースラインの計算に含めるグループまたは モニタ,あるいはその両方の選択,ベースライン・データ収集の時間範囲スケ ジュールの選択,モニタ測定サンプル値がしきい値にどの程度影響するかを判 断するための順守レベルの選択と微調整,ベースラインしきい値の計算を実行 できます。

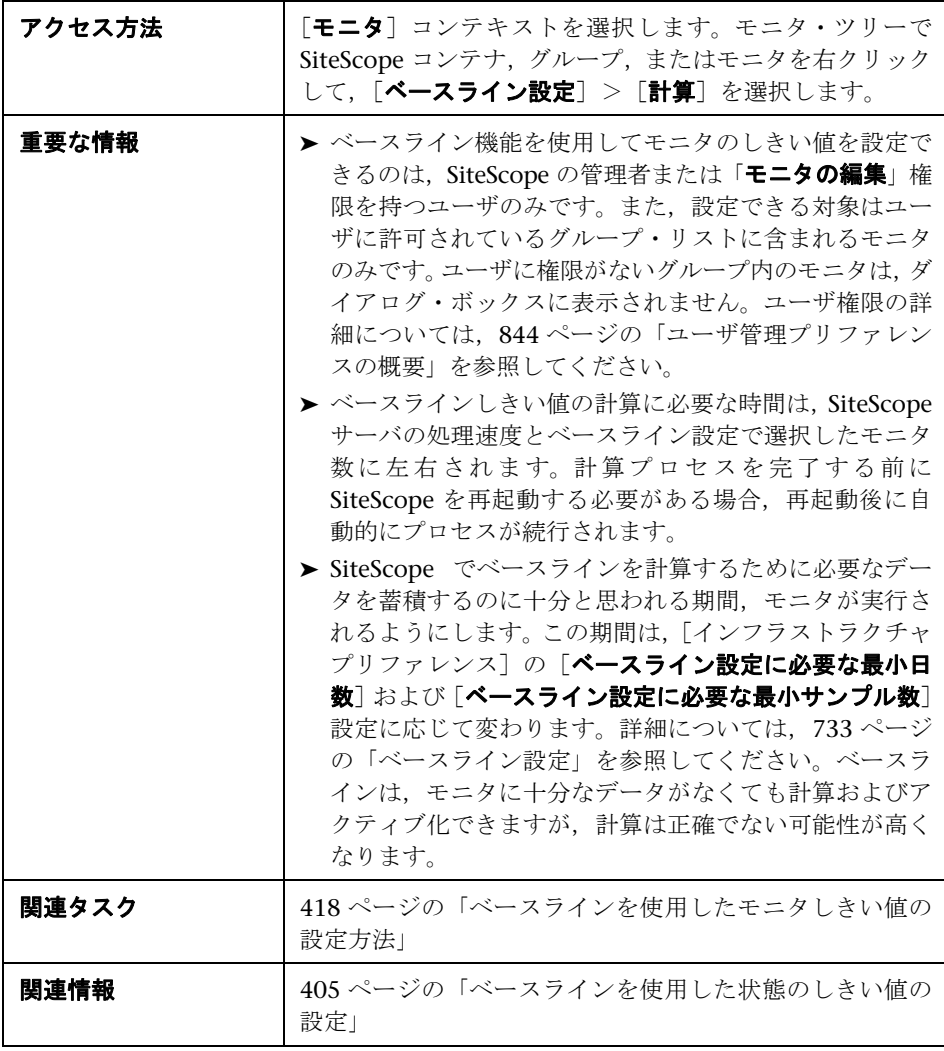

## ベースライン計算対象のモニタの選択

ユーザ・インタフェース要素について次に説明します(ラベルのない要素は山 括弧内に表示されます)。

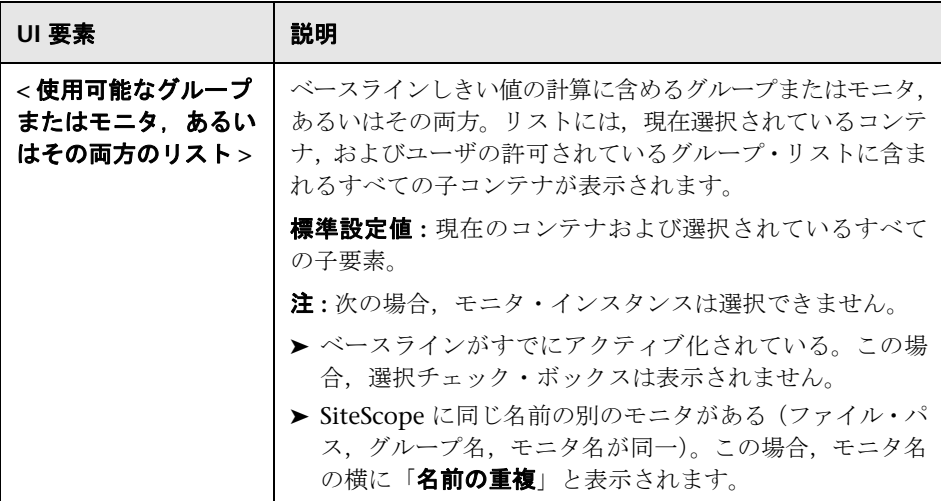

## スケジュール

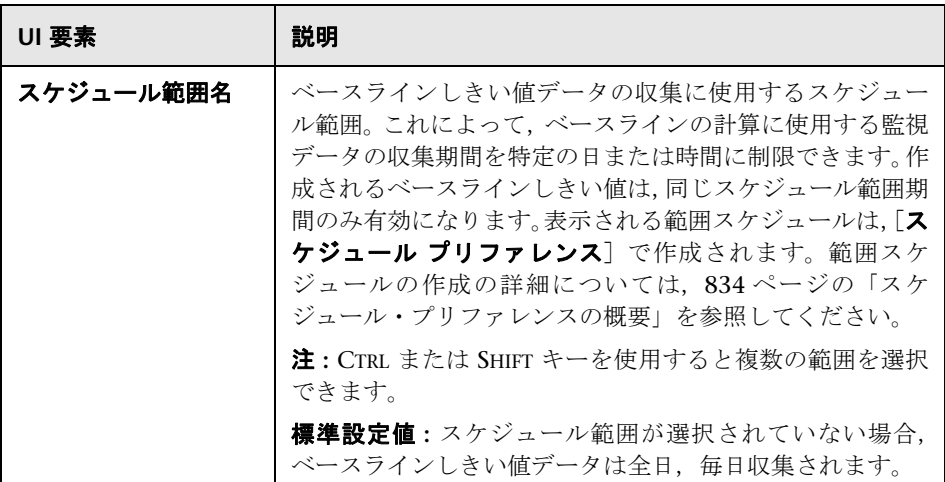

## 順守レベル

ユーザ・インタフェース要素について次に説明します。

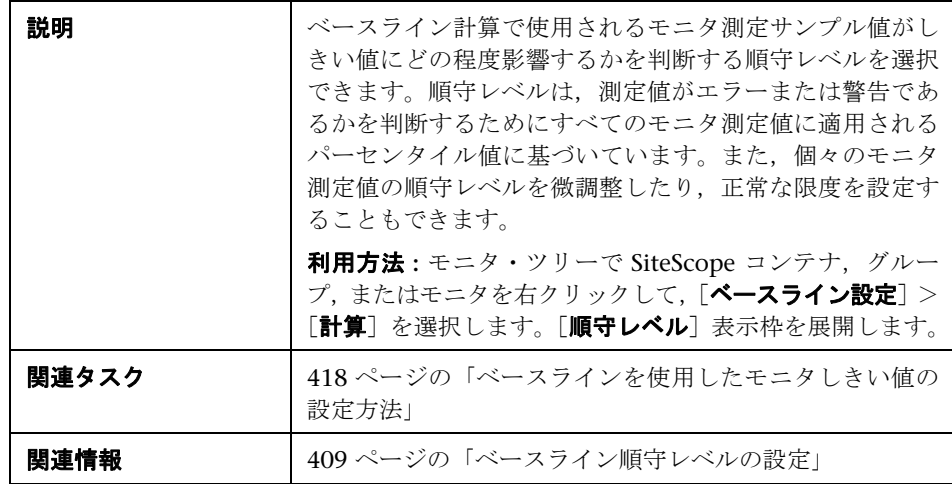

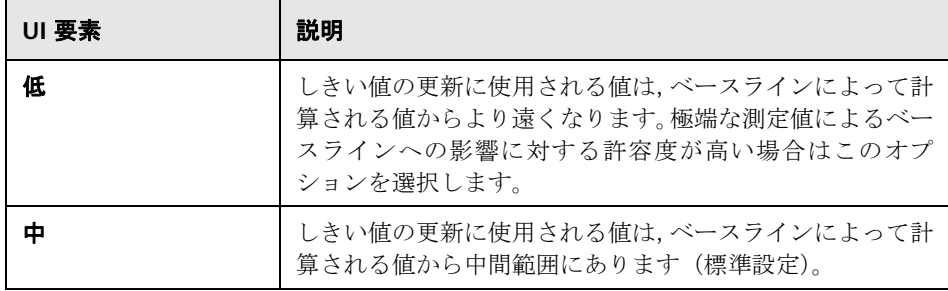

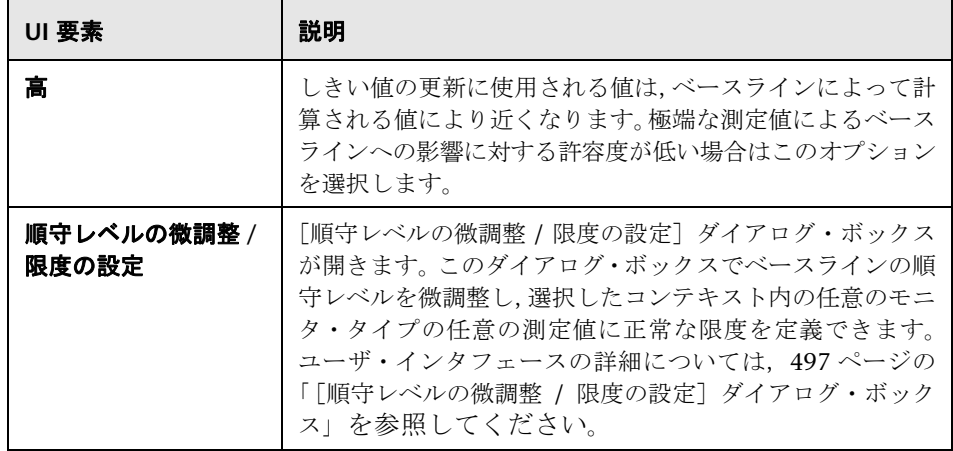

# <span id="page-496-0"></span> $\infty$  [順守レベルの微調整 / 限度の設定] ダイアログ・ボックス

このダイアログ・ボックスには,選択されたコンテキストにおいて各モニタ測定 値の順守レベルおよび正常な限度(設定されている場合)で,ベースライン計算 で使用されるパーセンタイル値が表示されます。任意のモニタ・タイプの任意の 測定値のベースライン順守レベルを微調整し,正常な限度を設定できます。

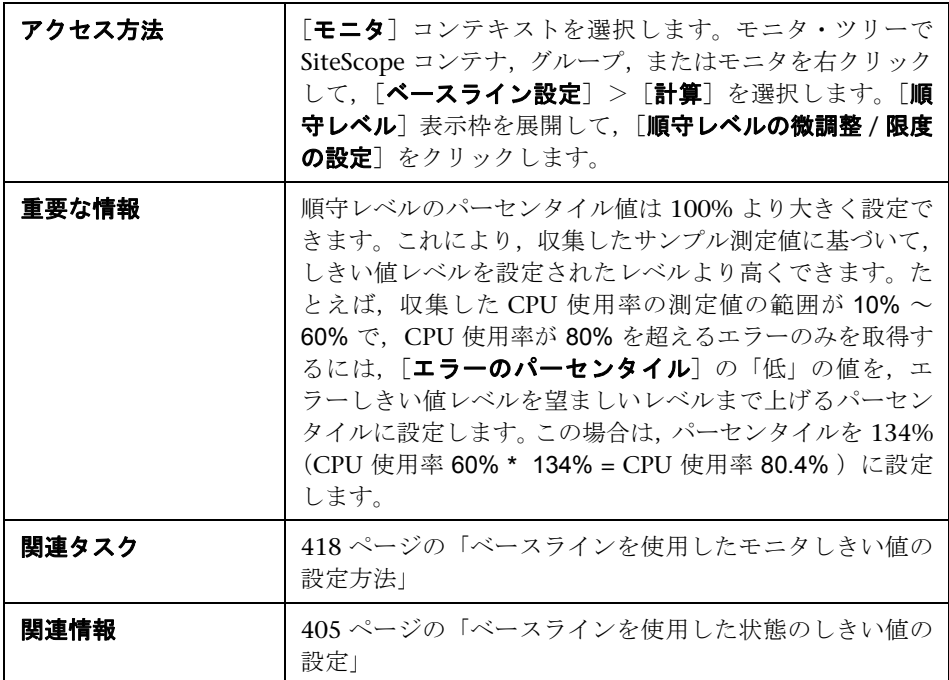

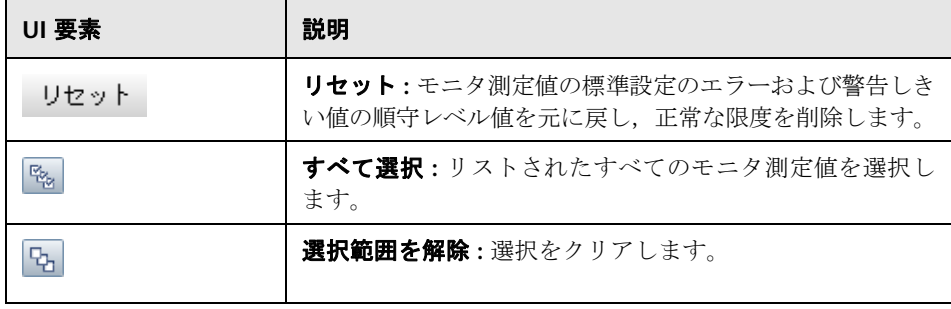

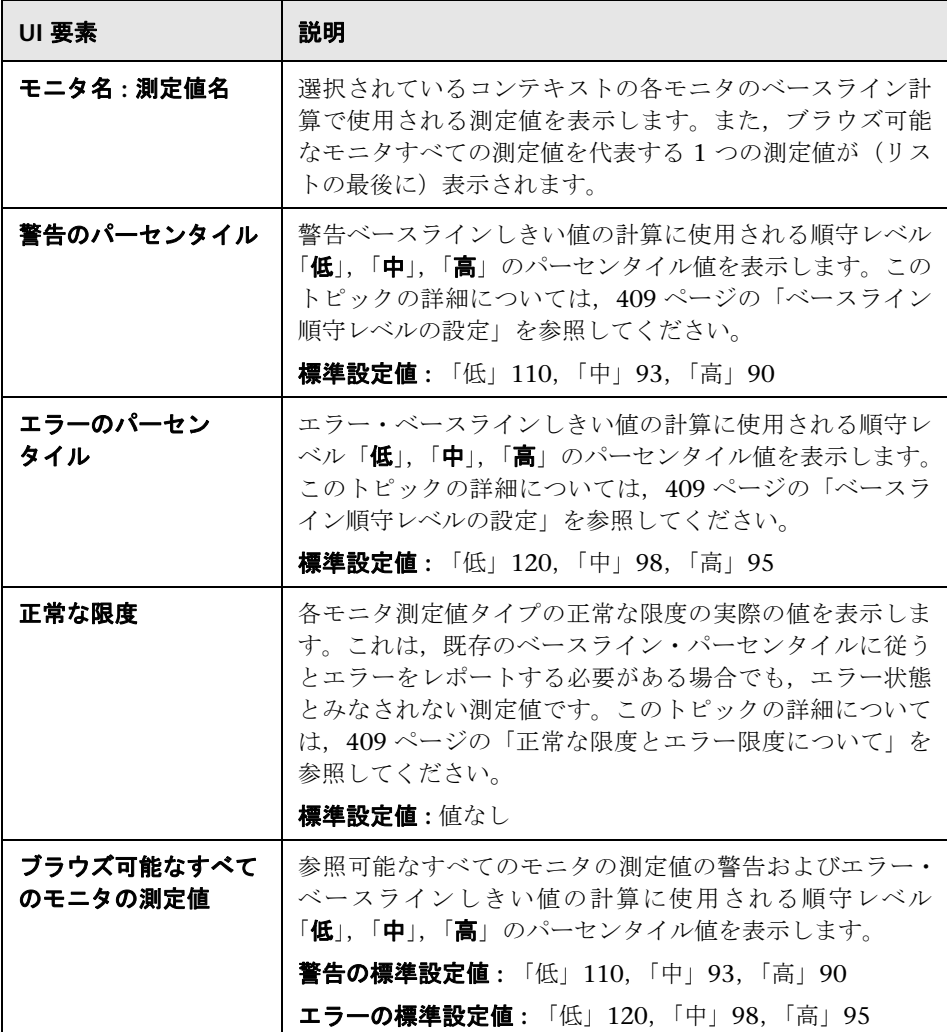

# ● [ベースラインのアクティブ化] ダイアログ・ボックス

このダイアログ・ボックスには,計算されたモニタのベースライン・データの サマリが表示され,現在のモニタ設定の保存,ベースライン測定値グラフの表 示,失敗した操作の表示,ベースラインしきい値設定のアクティブ化を行えま す。SiteScope でベースラインを計算できないモニタについては,失敗の原因が 表示されます。

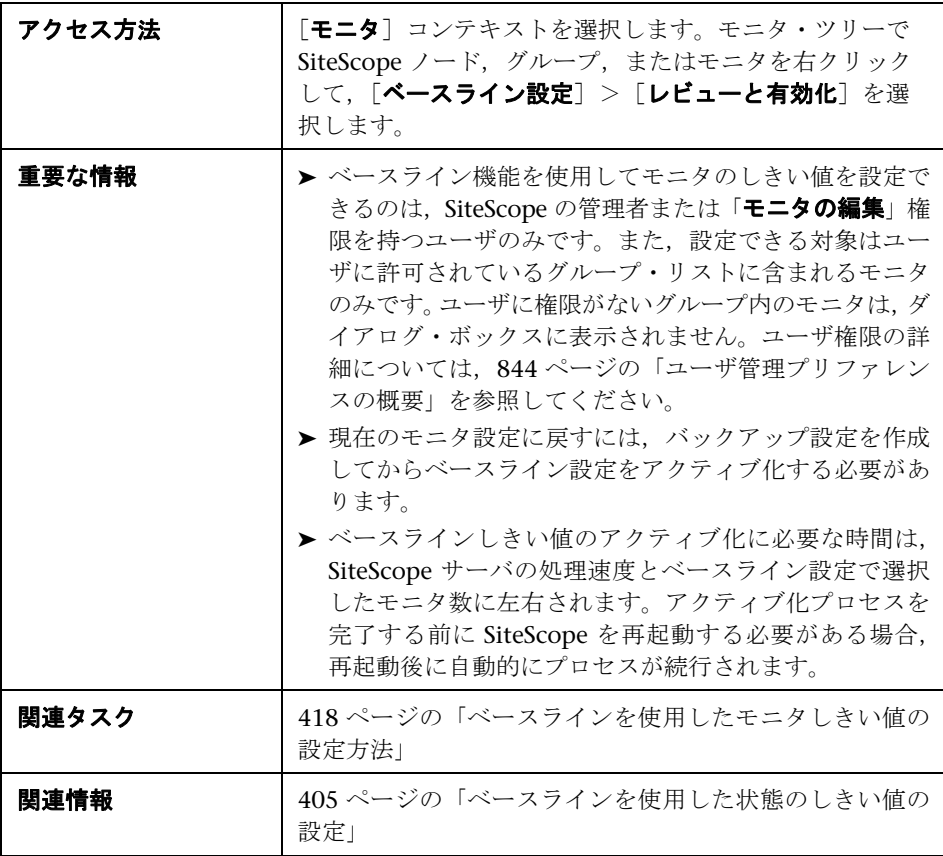

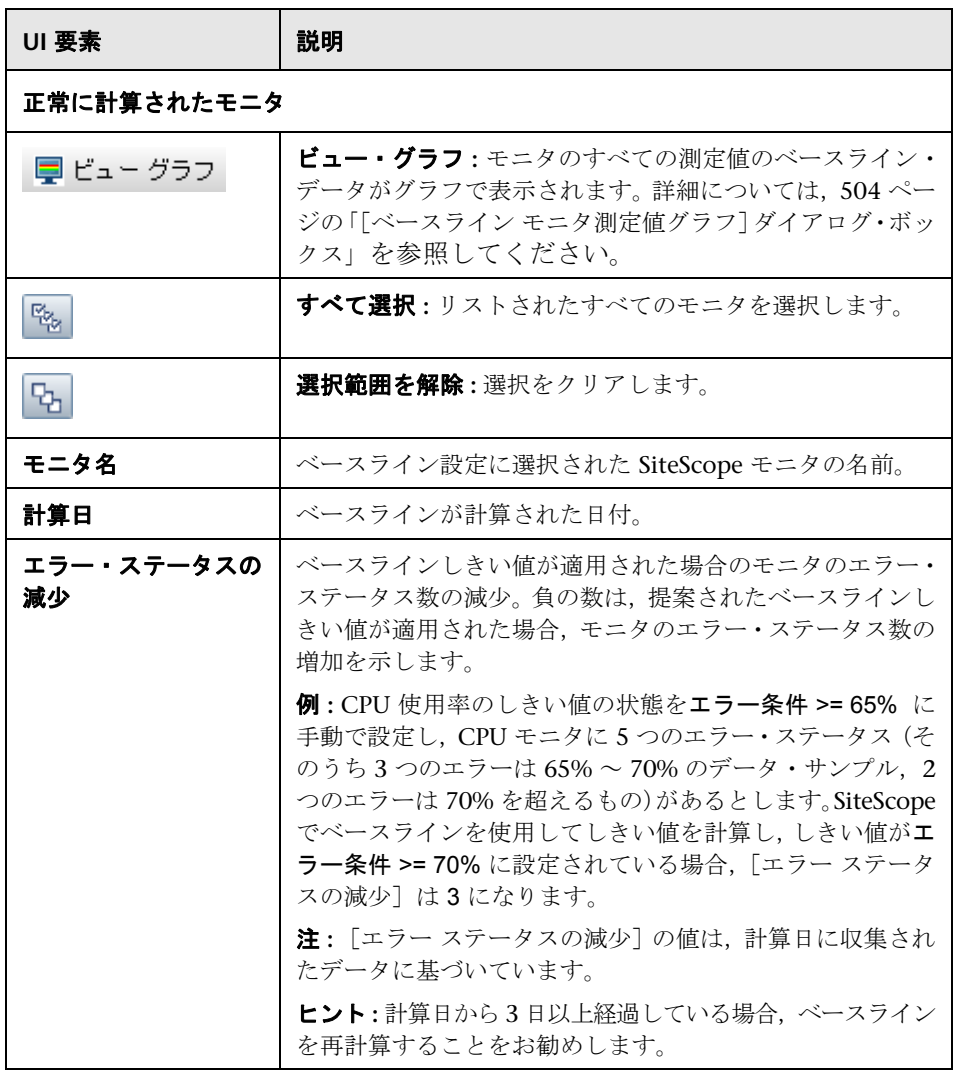

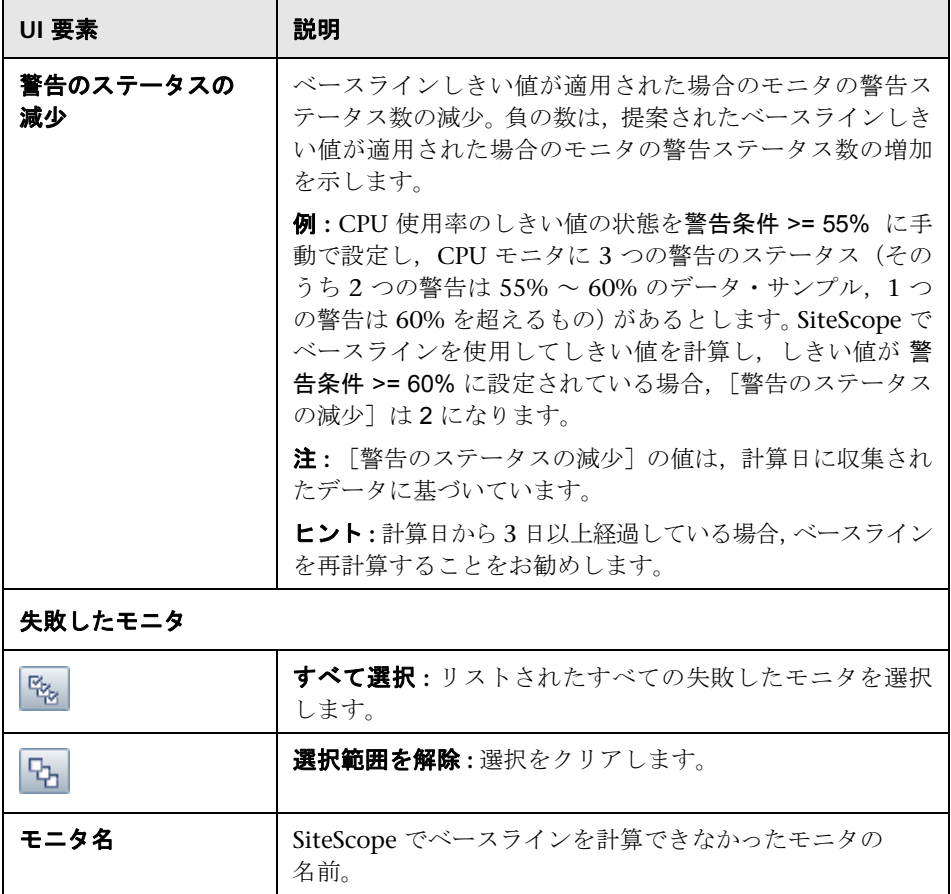

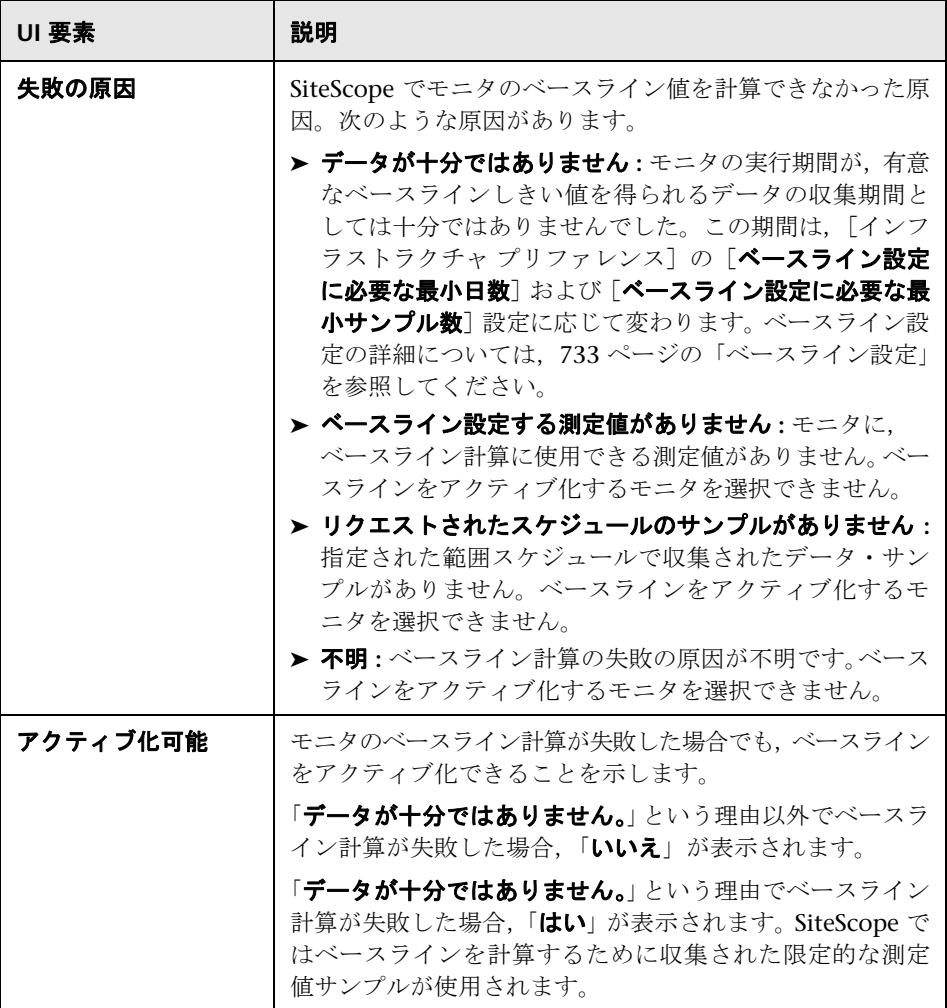

# ☆【設定のバックアップ】ダイアログ・ボックス

このダイアログ・ボックスでは,ベースラインしきい値をアクティブ化する前 に現在のモニタのしきい値設定を保存できます。設定を元に戻すには,設定ツー ルを使用します。設定ツールの詳細については,『HP SiteScope デプロイメン ト・ガイド』(PDF)を参照してください。

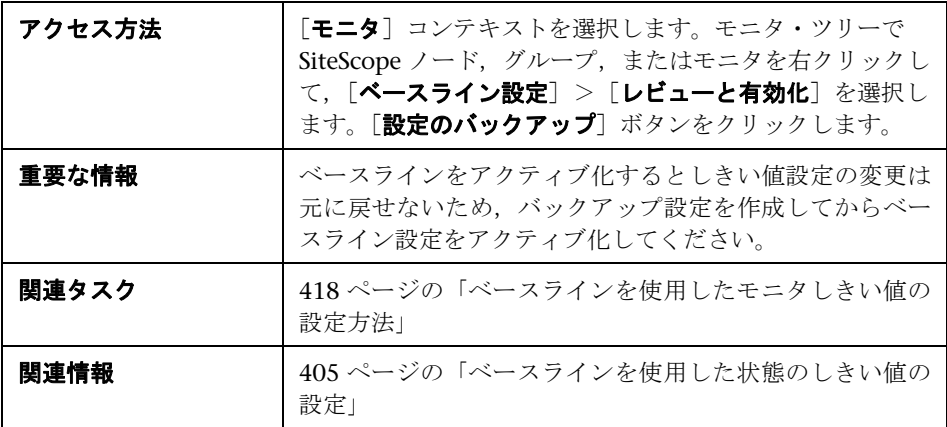

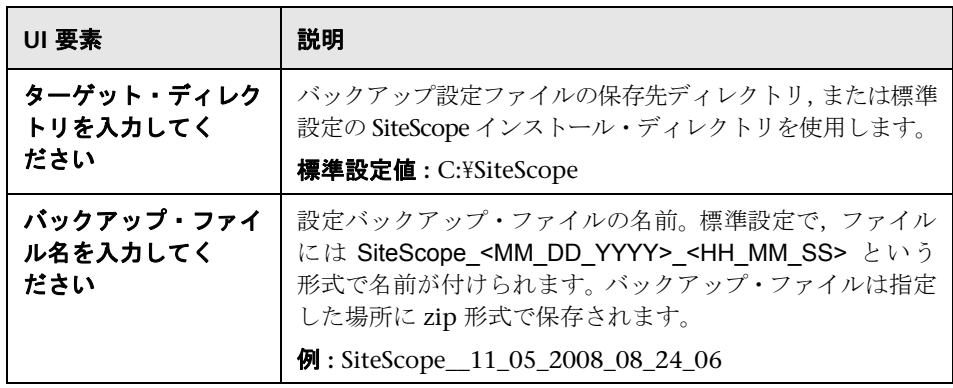

# <span id="page-503-0"></span><sup>●</sup> 2 [ベースライン モニタ測定値グラフ] ダイアログ・ボックス

このダイアログ・ボックスには,モニタのすべての測定値のグラフが測定値ご とに表示されます。グラフを表示する標準設定の日付は,エラー減少が最大の 日です。各グラフには,現在の警告およびエラーしきい値,ベースライン警告 およびエラーしきい値,ベースライン関連のモニタ測定値すべての 24 時間分 (00:00~23:59)の履歴データが表示されます。

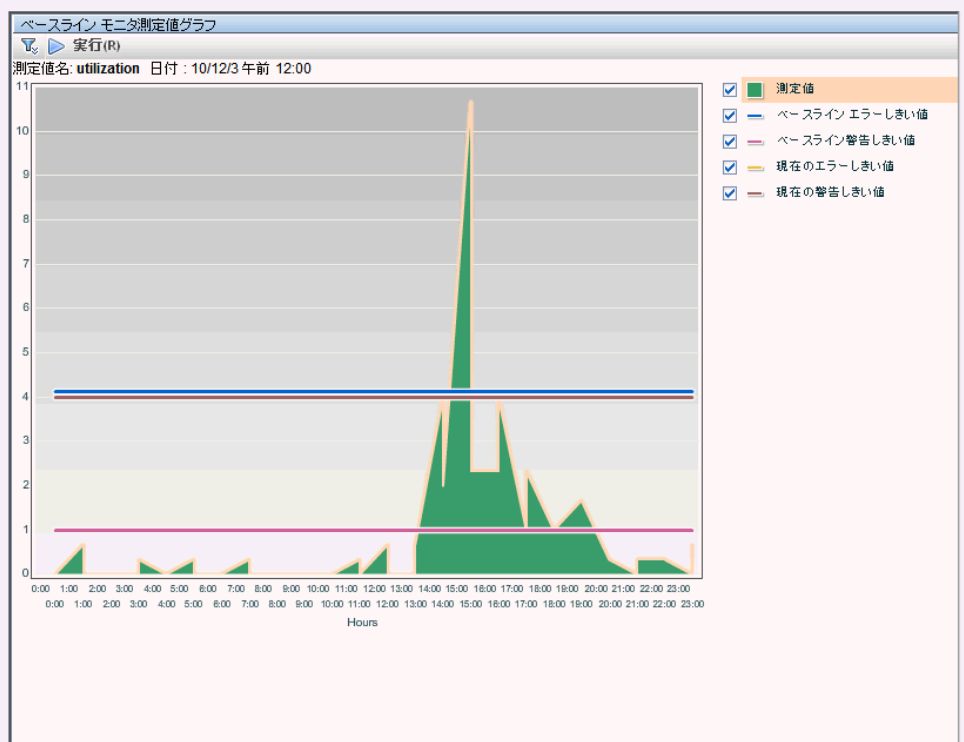

SiteScope\Windows monitors for localhost\Cpu monitor on localhost モニタ
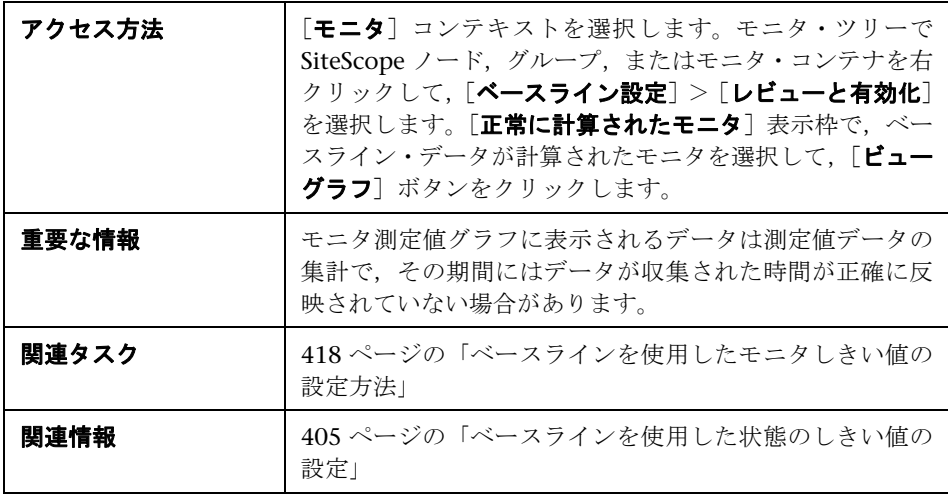

# グラフ設定

ユーザ・インタフェース要素について次に説明します。

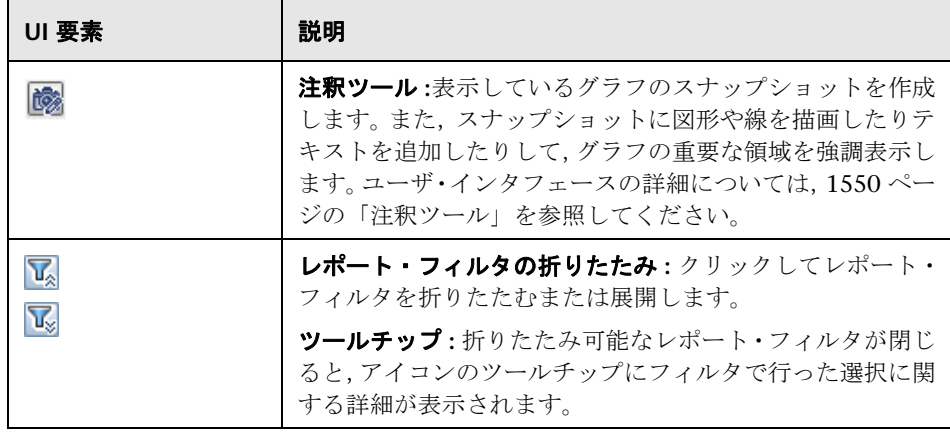

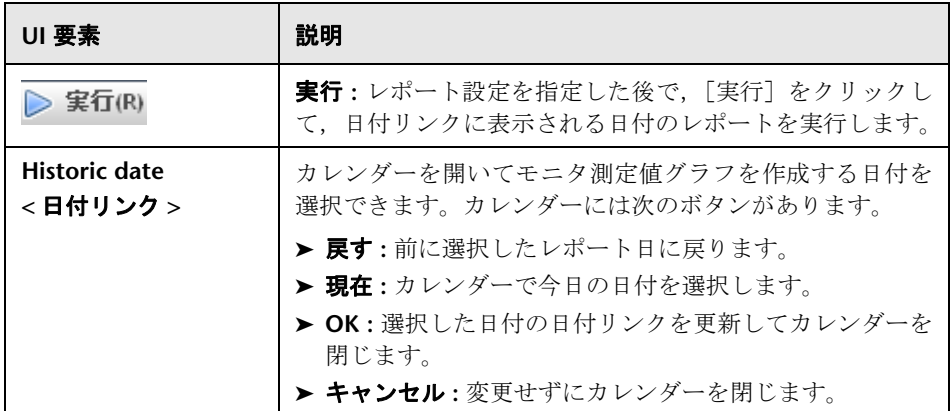

## グラフの内容

ユーザ・インタフェース要素について次に説明します(ラベルのない要素は山 括弧内に表示されます)。

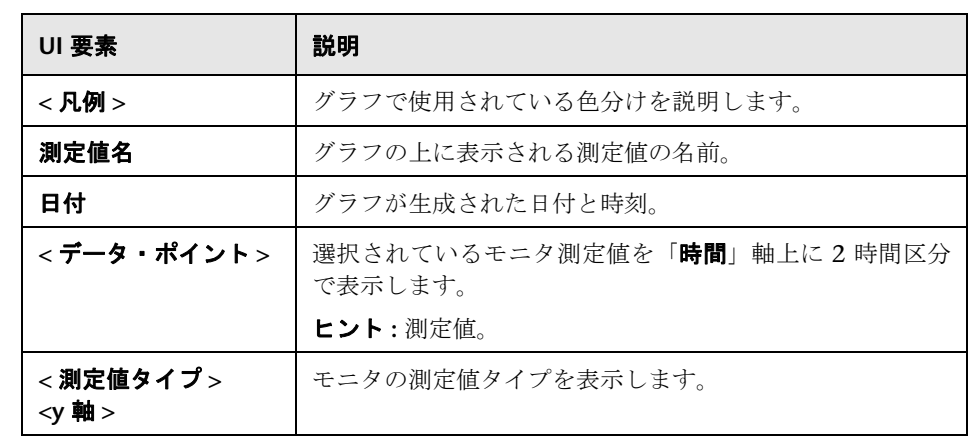

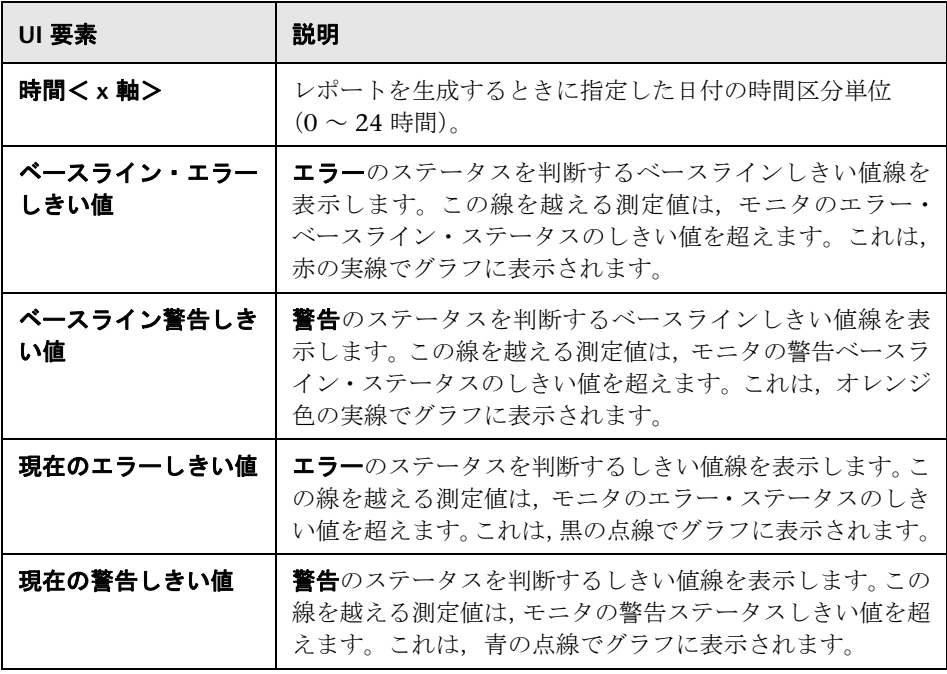

# <sup>●</sup> 2 [ベースラインの削除] ダイアログ・ボックス

このダイアログ・ボックスでは,ベースラインを削除するグループまたはモニ タ,あるいはその両方を選択できます。モニタのしきい値ベースラインを再計 算するには,まずモニタの既存のベースライン計算を削除する必要があります。

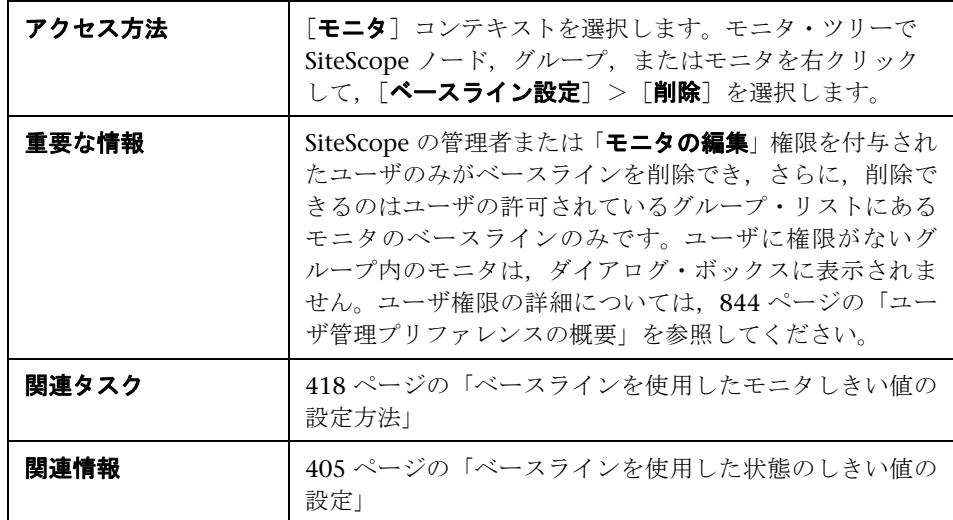

ユーザ・インタフェース要素について次に説明します(ラベルのない要素は山 括弧内に表示されます)。

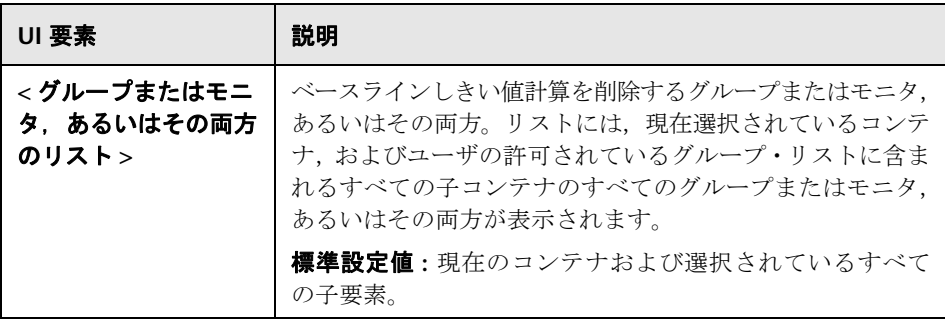

# ● ベースラインの状態レポート

このレポートには,選択されたコンテキストのすべてのモニタのベースライン の状態に関する情報が表示されます。

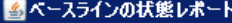

- rサマリー
- 5個のモニタの合計です。
- 1回り JUD 0001.<br>2個のモニタにアクティブ化されたペースラインがあります。

3個のモニタの計算が失敗しました。

┌詳細−

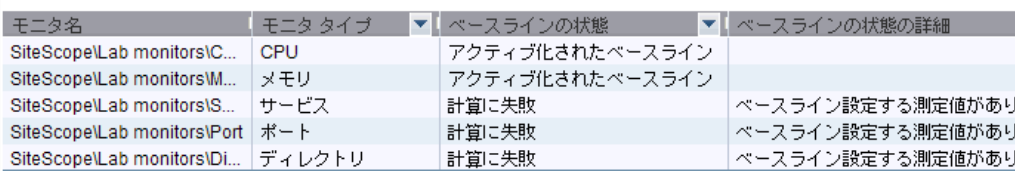

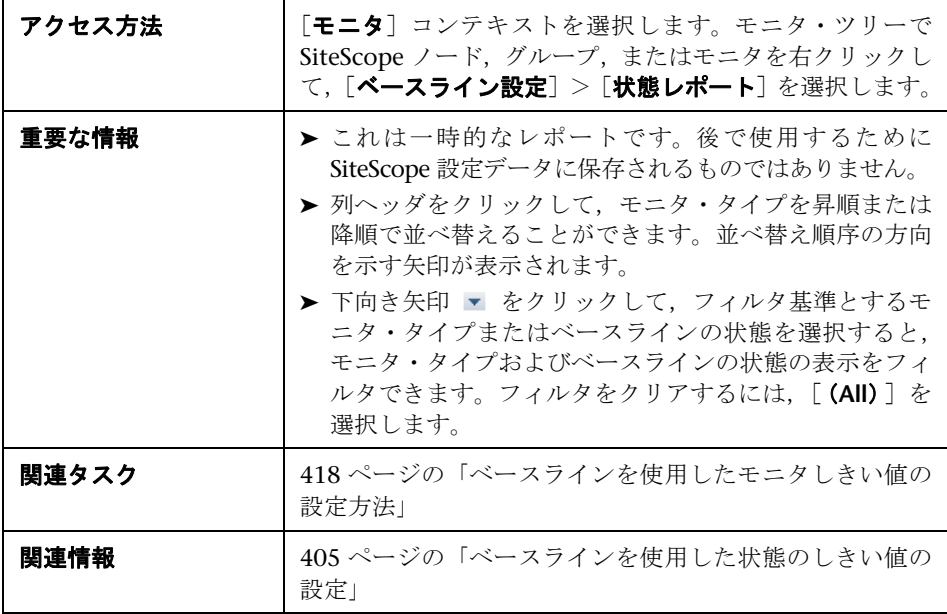

ユーザ・インタフェース要素について次に説明します。

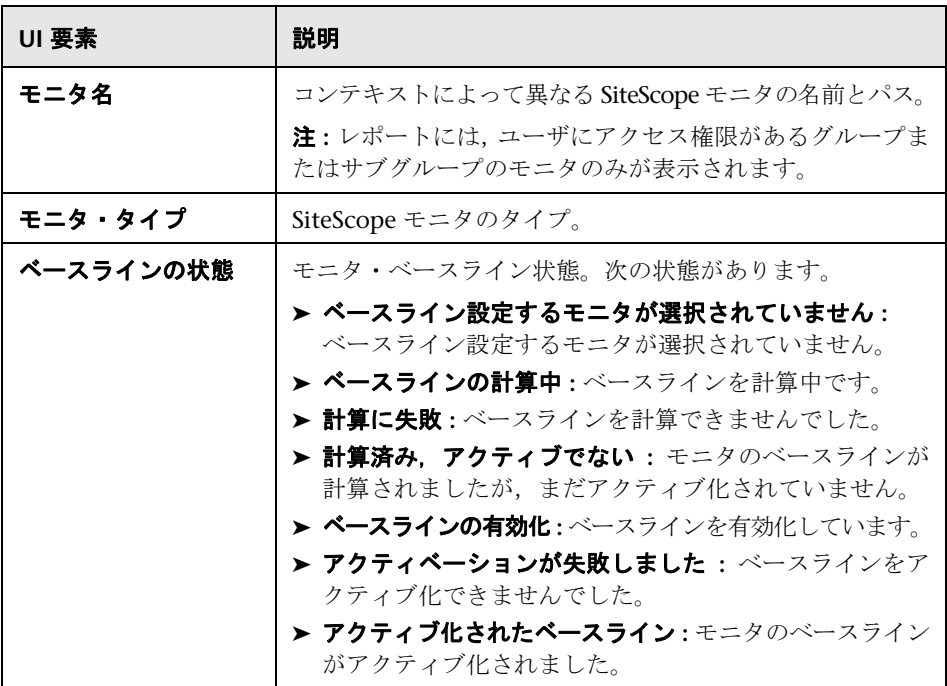

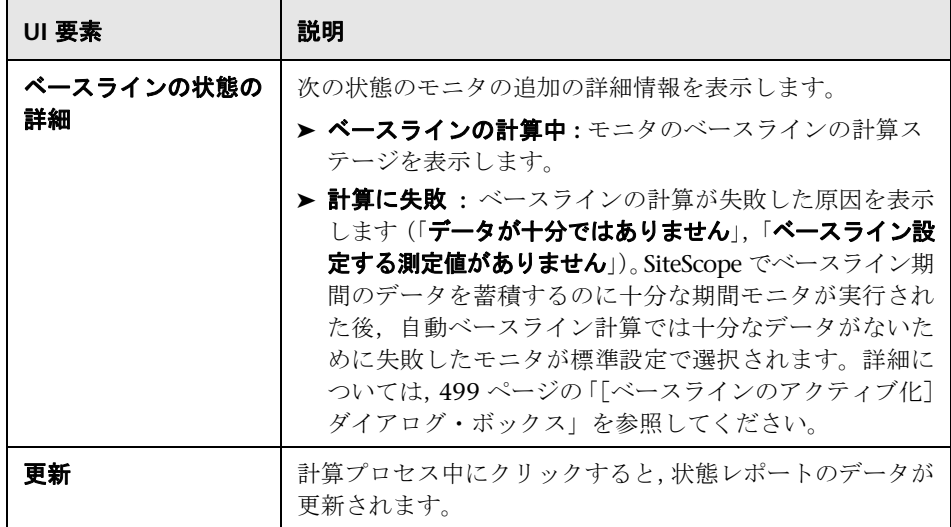

#### 第 **12** 章 • SiteScope モニタを使った作業

# **13**

# **XML** ドキュメントの監視

本章の内容

概念

▶ XML ドキュメントの監視の概要 (514ページ)

#### 参照情報

- ▶ XML ドキュメントの内容の照合 (515 ページ)
- ▶ モニタ設定での XML 内容照合値の使用 (517 ページ)

# 概念

# <span id="page-513-0"></span>**XML** ドキュメントの監視の概要

SiteScope の内容の照合は,ネットワーク化された情報システムと内容の監視に おいて重要な機能です。内容の照合機能を持つ SiteScope モニタでは,基本的な 内容の照合は Perl 正規表現を使用して実行できます。SiteScope には、XML ド キュメントを横断してドキュメント内容を照合する機能も含まれています。た とえば,URL モニタと Web サービス・モニタを使用して XML 内容照合文字列 を組み込み,XML 要素名,XML 要素の属性,要素の内容を照合することができ ます。この機能を使用して,XML ベースの Web ページ,SOAP または XML-RPC ドキュメント,さらに WAP 対応デバイスにサービスを提供する WML ペー ジまでチェックできます。

# 参照情報

## <span id="page-514-0"></span>**& XML ドキュメントの内容の照合**

XML 内容照合文字列の構文には,XML ドキュメントの階層構造が反映されま す。「xml」で始まる内容照合文字列は,XML ドキュメント内の要素名として認 識されます。要素名は,ルート要素との関係の順にピリオドで区切られて追加さ れます。たとえば,weather.xml というドキュメントでは,ルート要素は <weather> です。この要素には、<area>, <skies>, <wind>, <forecast> などの名前を持つ子 要素があります。これらの XML 要素の内容またはその属性にアクセスするに は,xml.weather.area のような構文を使用します。

特定の内容または値が存在することをチェックするには,テストする内容を持 つ要素名の後に等号記号を追加し,続いて内容の値を追加します。ドキュメン ト内に 1 つの要素名の複数インスタンスが存在する場合,その要素の特定のイン スタンスをチェックするには,ドキュメント内の要素の順序を示す数値を角括 弧で囲んで追加します(例については、次の表を参照してください)。また、複 数の要素または値をテストするには,個々の検索文字列をカンマで区切ります。 次の表では,XML ドキュメント内の内容の照合に使用する構文の例を示します。

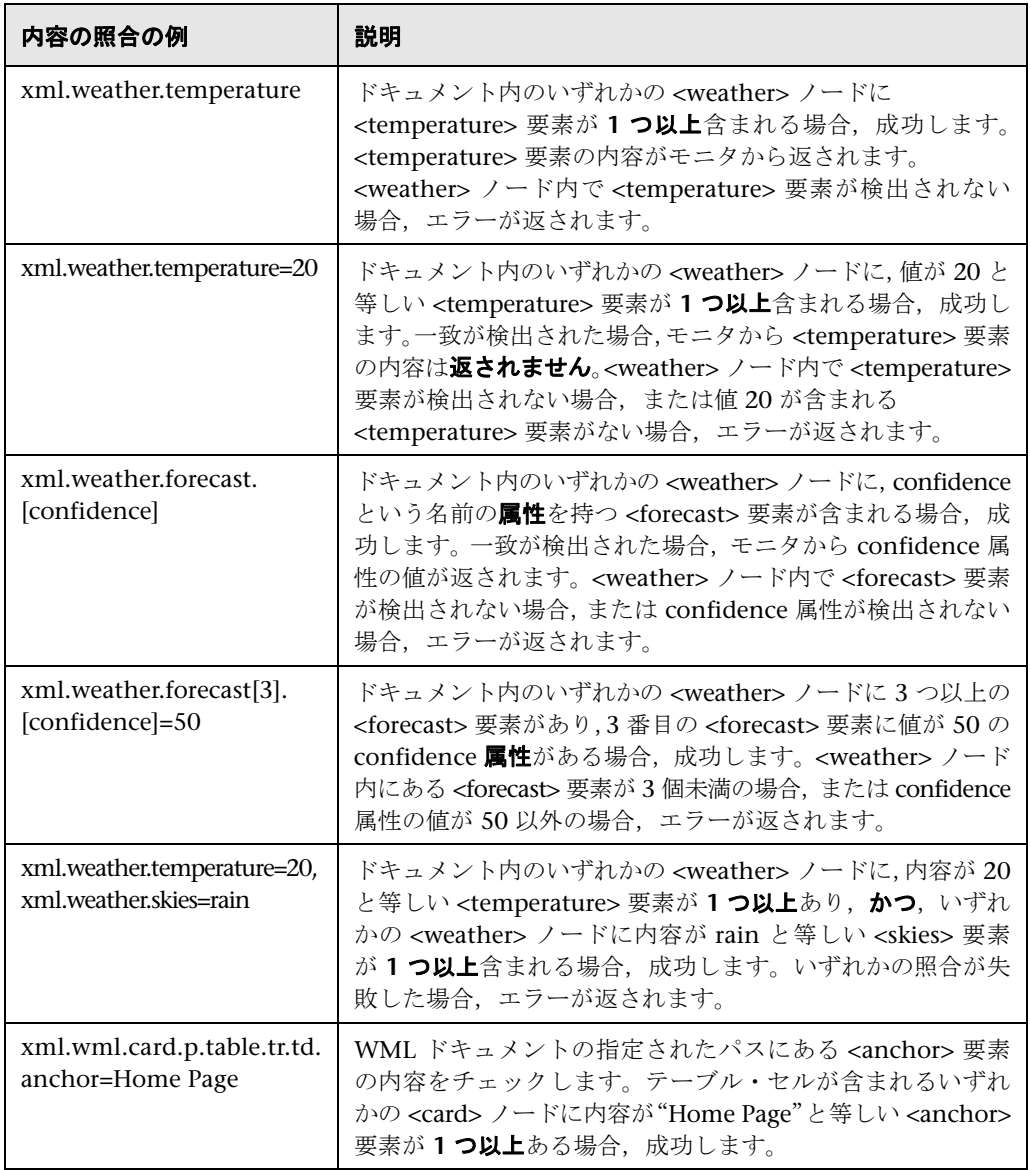

## <span id="page-516-0"></span>**& モニタ設定での XML 内容照合値の使用**

URL モニタのようなモニタには, SiteScope モニタのデータ・ログに記録される 内容照合値があり,モニタのエラー状態や警告状態のしきい値設定にも使用で きます。XML 名の値はモニタの内容照合値として保存されます。

たとえば、内容照合表現が xml.weather.temperature で、ドキュメントがファイル weather.xml の内容だった場合, 内容照合値は 46 になります。

次に、モニタの「詳細オプション]セクションでエラー状態、警告状態、正常状態 のしきい値を設定すると,特定のしきい値を内容の照合から返された値と比較 できます。

たとえば,気温の値を監視していて,気温が 72 度を下回ったら警告を受け取る 場合,モニタの状態のしきい値を次のように設定できます。

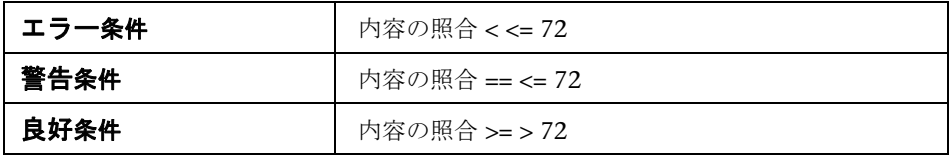

このように設定すると,モニタは温度要素の内容をチェックして,エラーおよび 警告しきい値と比較します。前述の例では,温度の値が 46 度で 72 度を下回ってい るため、モニタの状態はエラーになります。

#### 第 **13** 章 • XML ドキュメントの監視

# 第 **V** 部

統合モニタ

# **SiteScope** 統合モニタを使った作業

本章の内容

#### 概念

- ▶ 統合モニタの概要 (522 ページ)
- ▶ テクノロジ統合モニタのトポロジ設定 (526 ページ)

#### タスク

▶ 統合モニタのデプロイ方法 (534 ページ)

#### 参照情報

- ▶ 廃止された統合モニタのリスト (540 ページ)
- トラブルシューティングと制限事項 (542 ページ)

# 概念

## <span id="page-521-0"></span>**☆ 統合モニタの概要**

統合モニタは, SiteScope データ・コレクタによって実行され,サードパーティ· アプリケーション(通常,Enterprise Management Systems(EMS)アプリケー ションおよびサーバ)のデータをキャプチャして BSM に転送するために使用さ れます。

BSMの[EMS 統合管理]ページで EMS 統合を作成できます。詳細については, HP Business Service Management 文書ライブラリの

データを収集して BSM にデータを転送する場合,次の 2 つのレベルの設定があ ります。

- **▶ 必須:** 監視対象システムを適切にマッピングして必要なサンプルを収集する ようにモニタを設定する必要があります。イベント,メトリック,チケットの 形式は関係ありません。「フィールドのマッピング]設定でサンプルのタイプ を選択し,対応するスクリプト・テンプレートをテキスト・エディタで編集し て,監視対象システムのフィールド・マッピングを行います。
- **► オプション**:データをトポロジにマッピングして、BSM の適切な CI 階層に転 送することもできます。これにより,モニタから BSM 内の必要な CI に状態を 正確にレポートでき,製品の別のアプリケーションで使用できるようになりま す。トポロジ設定は,作成するトポロジのタイプに応じてロードされるトポロ ジ・スクリプトを使用して行います。

本項の内容

- ▶ 522 [ページの「統合モニタのカテゴリ」](#page-521-1)
- ➤ 524 [ページの「フィールドのマッピングのサンプルのタイプ」](#page-523-0)

#### <span id="page-521-1"></span>統合モニタのカテゴリ

統合モニタは、2つのカテゴリに分類できます。

#### アプリケーション固有のモニタ

これらの統合モニタは,特定の EMS アプリケーションで使用するように設計さ れています。これらのモニタは,必須フィールドのマッピングおよびトポロジ 設定を使用して事前に定義されています。

該当するモニタを次に示します。

- ▶ HP OM Event Monitor (詳細については, SiteScope ヘルプの『Monitor Reference』ガイドを参照してください)。
- **► HP Service Manager Monitor** (詳細については, SiteScope ヘルプの『Monitor Reference』ガイドを参照してください)。
- ► NetScout Event Monitor (詳細については, SiteScope ヘルプの『Monitor Reference』ガイドを参照してください)。

特定の環境のニーズに合わせて,フィールドのマッピングおよびトポロジ設定 の両方のスクリプトを詳細に設定できます。

#### 注:

- ➤ SiteScope が BSM バージョン 9.00 以降に接続されている場合(SiteScope 11.10 にアップグレードされた以前のバージョンの SiteScope でモニタが作成され ている場合は除きます),HP OM イベント・モニタは使用できません。Event Management Foundation ライセンスを所有していて, HP Business Service Management 文書ライブラリの『HP Business Service Management デプロ イメント・ガイド』(PDF)の手順に従って統合を設定している場合は、OM イベントを HPOM サーバから BSM 9.00 に転送できます。
- ▶ NetScout イベント・モニタでは、トポロジ設定は使用できません。

#### 汎用統合モニタ

データベース,ログ・ファイル,SNMP トラップ,Web サービス・インタフェース からデータを抽出できる大部分の EMS アプリケーションで使用するように設 計されたテクノロジ統合モニタ。

これらのモニタのフィールドのマッピングおよびトポロジ設定は,適切なスク リプトをロードし,モニタの作成時に別のテキスト・エディタで編集して設定す る必要があります。

該当するモニタを次に示します。

- ► Technology Database Integration Monitor (詳細については, SiteScope ヘル プの『Monitor Reference』ガイドを参照してください)。
- ► Technology Log File Integration Monitor (詳細については, SiteScope ヘル プの『Monitor Reference』ガイドを参照してください)。
- ► Technology SNMP Trap Integration Monitor (詳細については, SiteScope へ ルプの『Monitor Reference』ガイドを参照してください)。
- ► Technology Web Service Integration Monitor (詳細については, SiteScope ヘルプの『Monitor Reference』ガイドを参照してください)。

## <span id="page-523-0"></span>フィールドのマッピングのサンプルのタイプ

統合モニタでは、フィールドのマッピング・スクリプトを使用して、収集する データを BSM で認識できる形式に適切にマッピングします。汎用統合モニタの 場合,必要に応じてこれらのマッピングを設定およびカスタマイズします。 フィールドのマッピングのタイプを選択する場合,付属のスクリプト・エディ タを使用するか,スクリプトを任意のテキスト・エディタにコピーして変更を 行い,フィールドのマッピングのテキスト・ボックスに再度コピーできます。

ヒント **:** アプリケーション固有のモニタのマッピングは,モニタの設定時に編集で きません。これらのモニタにあらかじめ設定されている用意済みの統合マッピン グを使用することをお勧めします。

汎用統合モニタを設定する場合,次のサンプル・スクリプトのタイプを選択します。

**► メトリック:**時間ベースのデータを収集する場合に使用します。 メトリックの サンプルのタイプを使用する統合モニタによって収集されたデータは,一般 的な SiteScope データとして BSM に統合され、SiteScope データを表示でき るすべてのコンテキスト(サービス状況,サービス・レベル管理,SAM,ユー ザ・レポートなど)で表示できます。

**► イベント**: 特定のイベントに基づいてデータを収集する場合に使用します。イ ベントのサンプルのタイプを使用する統合モニタによって収集されたデータ は,UDX フレームワークを使用して BSM に統合され,UDX データを表示で きるコンテキスト(イベント・ログ,サービス状況,トレンド・レポート)で表示 できます。BSM API を使用してデータにアクセスすることもできます。

注 **:** EMS アプリケーションによって送信されるイベントは,イベントのサン プルです。それらのイベントは,BSM の オペレーション管理 イベントと同じ ではありません。

➤ チケット **:** チケット・システムからインシデントおよびイベントを収集する 場合に使用します。チケットのサンプルのタイプを使用する統合モニタに よって収集されたデータは,BSM に統合され,サービス状況およびサービス・ レベル管理で表示できます。

データベース, ログ・ファイル, SNMP トラップ, Web サービスのテクノロジ統 合モニタは,これらのサンプルのタイプで設定できます。特定の環境のニーズに 合ったカスタム設定を作成するためのベースとして,SiteScope に同梱されてい るフィールドのマッピング・スクリプトのテンプレートを使用します。統合モニ タを設定する場合,サンプルのタイプを選択して必要なスクリプト・テンプレー トをロードし、BSM に転送するデータが収集されるようにスクリプトを編集し ます。

フィールドのマッピング・スクリプトのカスタマイズの詳細については,545 [ペー](#page-544-0) [ジの「統合モニタのフィールドのマッピング」を](#page-544-0)参照してください。

# <span id="page-525-0"></span><mark>ふ</mark> テクノロジ統合モニタのトポロジ設定

BSM との完全な統合を確立するには,統合モニタのトポロジ・テンプレートを選 択します。これは、統合モニタの作成時に「トポロジ設定]領域で行います。 [ノード],[ノード **-** 実行中のソフトウェア],[チケット]のトポロジ・テンプレー トは,BSM の RTSM の必要な CI にデータが転送されるように,必須値を使用 して別途設定します。

#### 注 **:**

- ▶ SiteScope 10.x の EMC トポロジ・テンプレートのスクリプトは, SiteScope が BSM 9.00 に接続されている場合でも SiteScope では以前のコンテンツ言 語の形式で表示されます。たとえば,CI タイプのホストはノードではなくス クリプト内に表示されます。
- **► SiteScope が 9.00 より前のバージョンの BSM に接続されている場合,「ノー** ド],[ノード **-** 実行中のソフトウェア]の代わりに,[ホスト],[ホスト **-** ソ フトウェア要素]トポロジ・スクリプト・テンプレートがモニタのトポロジ・ テンプレート・スクリプト一覧に表示されます。
- ➤ NetScout イベント・モニタまたは HP Service Manager モニタの組織トポロ ジをカスタマイズすることはできません。

トポロジは、Python に基づき、Java によって強化された Jython 言語を使用し て,トポロジ・スクリプトとして記述されます。Jython の使用方法の詳細につい ては、次の Web サイトを参照してください。

#### ▶ <http://www.jython.org> (英語サイト)

▶ <http://www.python.org> (英語サイト)

このスクリプトには,必要なトポロジ・データを監視対象アプリケーションから 取得するための基本機能があります。トポロジを作成するために,モニタのフィー ルドのマッピングによって作成されたサンプルがスクリプトで使用されます。 スクリプトには、取得したデータを BSM の関連する CI に転送するためのマッ ピングが含まれています。

次の場合, SiteScope によってトポロジが転送されて CI が作成または更新され ます。

- ▶ モニタのデータ取得の結果として初めて CI が SiteScope で作成されたとき, その CI が RTSM に存在しているかどうかは関係ありません。
- > CIのプロパティに変更があったとき。
- ▶ SiteScope が再起動してから最初にモニタが実行されたとき。

これにより、モニタからの CI の更新によって RTSM が過負荷になることを防 止できます。

本項の内容

- ▶ 528 [ページの「トポロジの選択」](#page-527-0)
- ▶ 531 [ページの「トポロジ・スクリプトの編集」](#page-530-0)
- ➤ 533 [ページの「トポロジ・スクリプト・プロパティ・ファイル」](#page-532-0)
- ▶ 533 [ページの「その他の参照先」](#page-532-1)

#### <span id="page-527-0"></span>トポロジの選択

アプリケーション固有のモニタを使って作業する場合,トポロジを選択しないと, 統合に必要なデータを使用してトポロジが事前設定されます。

汎用統合モニタを使って作業する場合、次のトポロジ設定を選択できます。

**► カスタム**: 取得したデータを標準のノードまたは実行されているソフトウェア の CI ではなく特定の CI に転送する場合,独自のトポロジを作成します。

注 **:** [カスタム]を選択する場合は,トポロジ・スクリプトが読み込まれず,自 分で Jython 言語でトポロジ・スクリプトを作成する必要があるので,Jython 言語を十分理解している必要があります。[ノード]または[ノード **-** 実行中 のソフトウェア]で開始して,これらのスクリプトのいずれかを編集すること をお勧めします。

- > ノード : ノード CI と EMS モニタ CI (リーフ・ノード) が作成されます。
- **► ノード 実行中のソフトウェア** : ノード CI を親 CI として, その下に実行中ソフ トウェア CI,さらにその下に EMS モニタ CI が存在するトポロジが作成されま す。フィールドのマッピングで定義される対象がシステムである場合,ノード CI のトポロジさらにその下に EMS モニタ CI が作成されます。
- ► チケット : BusinessService CI と EMS モニタ CI (リーフ・ノード) が作成さ れます。

注 **:** トポロジ・スクリプトには,EMS モニタ CI(統合によって作成されるトポ ロジの最下位リーフ)が含まれている必要があります。

標準設定の統合タイプの詳細については,HP Business Service Management 文 書ライブラリの『Solutions and Integrations』の「Understanding Node, Tickets, or Node - Running Software Integration Types」を参照してください。

## ノード・トポロジ

標準設定では,作成したトポロジにノード CI と EMS モニタ CI(リーフ・ノード) が含まれています。

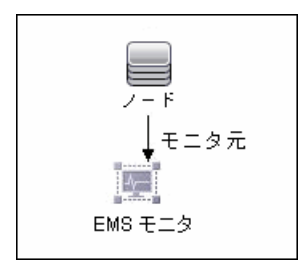

ノード CI と EMS モニタ CI には[Monitored by]関係があります。EMS モニ タ CI からノード CI に状態が渡されます。

#### ノード **-** 実行中のソフトウェア・トポロジ

このトポロジで監視対象システムから取得するデータ・タイプは,ソフトウェア 要素イベントとシステム・イベントの 2 つです。

- ▶ ソフトウェア要素イベント: このデータは、サービスまたはアプリケーション に影響するデータとして認識されます。これらのイベントは,関連する CI のシ ステム KPI にマッピングされます。これらのイベントはノード CI に伝播され ません。
- **► システム・イベント**: このデータは、サービスまたはアプリケーションに影響し ない,管理対象アプリケーションから取得するほかのすべてのデータになり ます。このデータでは状態がノード CI に渡されます。システム・イベントを 受信するノード CI と実行中ソフトウェア CI 間に関係がある場合,アプリ ケーション CI に状態を伝播できます。このイベントは,関連する CI のシス テム KPI にもマッピングされます。

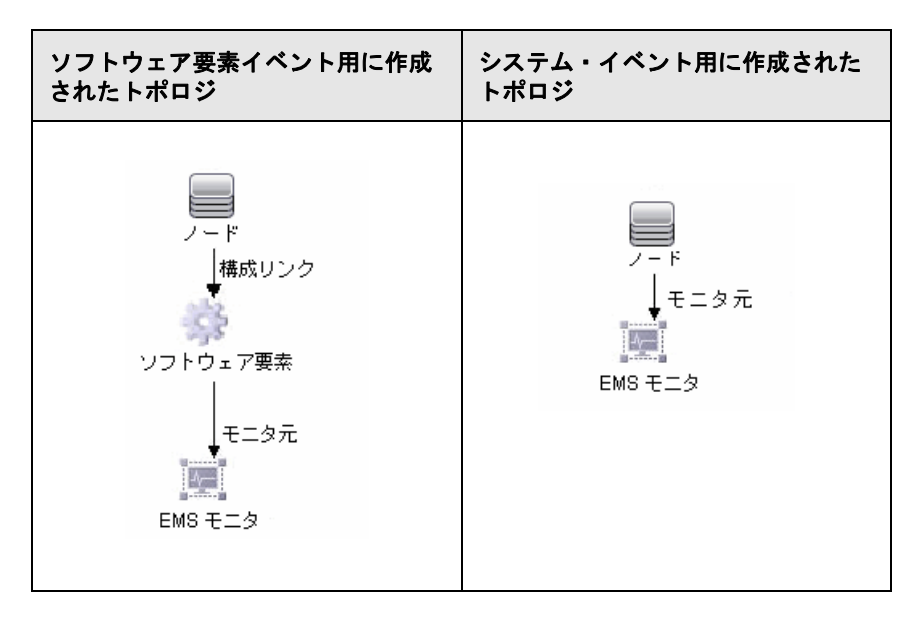

次の表に,それぞれのイベント・タイプ用に作成されたトポロジを示します。

イベントがサービス・イベントのカテゴリに属していない場合,イベントはシ ステム・イベントとみなされます。

どのデータがアプリケーション・データまたはサービス・データとみなされて, どのデータがみなされないのかを設定できます。次のようにトポロジ・スクリ プトを編集して,これらの指示を設定できます。

トポロジ・スクリプトの次の文字列を検索します。

#### **if (subject != "system"):**

変数 **subject** は,取得したサンプルのサブジェクト・フィールド(イベントのフィー ルドのマッピングで定義されます)を表します。値 **system** は,システム・デー タとみなされ,実行中ソフトウェア CI に転送されないアプリケーションからの データを表す値の一例です。このシステム・データはノード CI に転送されます。

#### チケット

標準設定では,作成したトポロジには BusinessService CI と 2 つの EMS モニタ CI(実行中ソフトウェアを監視するものとノードを監視するもの)が含まれてい ます。BusinessService CI と EMS モニタ CI には [Monitored by] 関係があり ます。

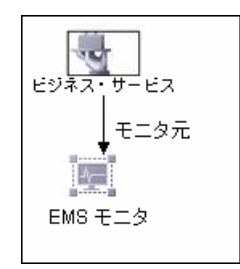

EMS モニタ CI から BusinessService CI に状態が渡されます。

#### <span id="page-530-0"></span>トポロジ・スクリプトの編集

トポロジを設定するには、統合モニタの作成時に [トポロジ設定]領域に表示 されるトポロジ・スクリプトを編集する必要があります。[トポロジ設定]フィー ルドのスクリプトは,SiteScope に付属するスクリプト・エディタを使用して編 集できます。

[ノード],[ノード **-** 実行中のソフトウェア],[チケット]のトポロジは,必要な 情報を使用して事前に設定されています。次に,独自のトポロジを作成する場合 に使用するスクリプトの編集ガイドラインを示します。

- ➤ このスクリプトを編集する前に Jython 言語を理解しておくことをお勧めし ます。
- ▶ Jython 言語では、スペースやタブの有無が区別されるため、スクリプトの編 集時には注意が必要です。
- ▶ import セクションはそのままにしておき、追加のみ行ってください。
- ▶ スクリプトの本文は必須で、次のように構成されています。

def DiscoveryMain(Framework)

この本文の機能には、Object State Holder Vector (OSHV)の結果を作成する 役割があります。これには,CI データや,受信サンプルを CI にマッピングす る方法が保持されています。

- ▶ 各 CI で使用できる EMS モニタ CI (リーフ・ノード) は 1 つのみです。
- ▶ イベント・スクリプトの場合,次の式がスクリプトの最後の行に必ず表示され ます。

Framework.setUserObject("result\_object",monitoredCiType) return OSHVResult

変数 monitoredCiType は,イベントを受信する EMS モニタ CI によって監視 される CI タイプです。

取得する 1 つのイベントに対して複数の EMS モニタ CI をスクリプトで作成し た場合,どの CI がイベントに属し,状態を渡すのかを決定する必要がありま す。これを行うには、適切な値を monitoredCiType に割り当てます。たとえ ば,アプリケーション CI 用の EMS モニタ CI と,ノード CI 用の EMS モニ タ CI をスクリプトで作成した場合,イベントからノード CI に状態が渡される には、変数 monitoredCiType の値が "host"である必要があります。

- ▶ サンプルの到着時に組み込みの"ログ機能"を使用してトポロジ・スクリプト をデバッグします。これを行うには,ログ・ファイルにレポートする情報のレ ベルとタイプを変更します。次のように,**<SiteScope** のルート・ディレクト リ**>**\**conf**\**core**\**Tools**\**log4j**\**PlainJava**\**log4j.properties** ファイルのログ・ファ イル設定を変更します。
	- **a log4j.properties** ファイルをテキスト・エディタで開き,ファイルにある次 の行を特定します。

# Jython prints log4j.category.PATTERNS\_DEBUG=\${loglevel}, integration.appender

次のように,**log4j.category.PATTERNS\_DEBUG** の引数を **\${loglevel}** から **DEBUG** に変更します。

log4j.category.PATTERNS\_DEBUG=DEBUG, integration.appender

 **b** ファイルを保存します。変更が有効になるまで数秒かかる場合があります。

この結果は **bac\_integration.log** ファイルに記録されます。

## <span id="page-532-0"></span>トポロジ・スクリプト・プロパティ・ファイル

< **SiteScope** のルート・ディレクトリ> \**discovery**\**discovery\_agent.properties** ファイルで,トポロジ・スクリプトの特性の多くが制御されます。通常,この ファイルを編集する必要はありません。このファイルには,トポロジ・スクリ プトの実行に必要なすべてのプロパティがあらかじめ含まれています。

証明書がある安全な BSM インストールで作業している場合,このファイルにあ るいずれかのプロパティの編集が必要になる可能性があります。編集する場合, ファイルに次の行を挿入する必要があります。

#### appilog.agent.Probe.BasicAuth.Realm=MyPrivateFile

ここで, myPrivateFile は証明書領域の変数です。所定の URL がどの領域に属し ているかを調べるには,Web ブラウザで URL を開いてポップアップ・ボックス の最初の行を確認します。

注: discovery\_agent.properties を変更した場合, SiteScope を再起動して変更 を有効にする必要があります。

### <span id="page-532-1"></span>その他の参照先

トポロジ・スクリプトに関する一般的な情報については,HP Business Service Management 文書ライブラリの『RTSM Developer Reference Guide』の「Create Jython Code」と「Developing Jython Adapters」を参照してください。

トポロジ・スクリプトで使用できる Java クラスについては,HP Business Service Management 文書ライブラリの『RTSM Developer Reference Guide』の「HP Data Flow Management API Reference」を参照してください。

# タスク

# <span id="page-533-0"></span>● 統合モニタのデプロイ方法

注 **:** 次の場所で作業しているときに統合モニタをデプロイできます。

- ➤ BSM をレポートするスタンドアロン SiteScope。
- ➤ SAM 管理で直接。
- ➤ SAM 管理を開く BSM の EMS 統合管理。

このタスクでは,統合モニタをデプロイする手順について説明します。

このタスクには次の手順が含まれています。

- ▶ 535 [ページの「統合の計画」](#page-534-0)
- ➤ 535 [ページの「](#page-534-1)SiteScope の選択」
- ▶ 535 [ページの「統合モニタのグループの作成」](#page-534-2)
- ▶ 536 [ページの「統合モニタの設定」](#page-535-0)
- ➤ 537 ページの「BSM [での\(メトリック・フローの\)インジケータ・マッピン](#page-536-0) [グの編集」](#page-536-0)
- ▶ 538 [ページの「フィールドのマッピングとトポロジ・スクリプトの編集」](#page-537-0)
- ➤ 539 ページの「BSM の EMS [統合アプリケーションの設定」](#page-538-0)

#### <span id="page-534-0"></span> **1** 統合の計画

詳細については、HP Business Service Management 文書ライブラリの  $\lceil$  Solutions and Integrations $\lceil \varnothing \rceil$  How to Integrate Data from Third-Party Sources (EMS Data) into HP Business Service Management」の 概要と最初の 3 つの手順を参照してください。

#### <span id="page-534-1"></span> **2 SiteScope** の選択

統合モニタをデプロイする SiteScope サーバを選択します。

- ▶ SiteScope スタンドアロンでは、SiteScope インスタンスを選択して開き ます。
- ▶ システム可用性管理で、統合モニタをデプロイする SiteScope サーバを選 択します。ユーザ・インタフェースの詳細については,HP Business Service Management 文書ライブラリの『システム可用性管理の使用』の「[シス テム可用性管理]ページ」を参照してください。
- ▶ [EMS 統合管理]で, [新規統合]または [統合を編集します] ボタンをク リックします。「統合を編集します] ダイアログ・ボックスで, システム可 用性管理表示枠のリンクをクリックして、SiteScope サーバを選択できる [システム可用性管理]ウィンドウを開きます。ユーザ・インタフェースの 詳細については、HP Business Service Management 文書ライブラリの 『Solutions and Integrations』の「Edit Integration Dialog Box」を参照し てください。

#### <span id="page-534-2"></span> **3** 統合モニタのグループの作成

統合モニタ専用のグループを作成することをお勧めします。これにより,BSM にレポートされるデータを統合からのデータとして簡単に識別できるように なります。

ユーザ・インタフェースの詳細については,387 [ページの「\[新規](#page-386-0) SiteScope [グループ\]ダイアログ・ボックス」を](#page-386-0)参照してください。

#### <span id="page-535-0"></span> **4** 統合モニタの設定

モニタを設定して,モニタの設定に必要なデータを追加する必要があります。 次のアプリケーション固有の統合を選択できます。

- **► HP OM イベント・モニタ(詳細については,『Monitor Reference』ガイ** ドを参照してください)
- ▶ HP Service Center モニタ (詳細については,『Monitor Reference』ガイ ドを参照してください)
- ▶ NetScout イベント・モニタ (詳細については,『Monitor Reference』ガ イドを参照してください)

次の汎用統合モニタを選択できます。

- ▶ テクノロジ・データベース統合モニタ (詳細については、『Monitor Reference』ガイドを参照してください)
- ▶ テクノロジ・ログ・ファイル統合モニタ (詳細については,『Monitor Reference』ガイドを参照してください)
- ▶ テクノロジ SNMP トラップ統合モニタ (詳細については,『Monitor Reference』ガイドを参照してください)
- ▶ テクノロジ Web サービス統合モニタ (詳細については、『Monitor Reference』ガイドを参照してください)

#### <span id="page-536-0"></span> **5 BSM** での(メトリック・フローの)インジケータ・マッピングの編集

BSM のインジケータを選択して,サードパーティ・メトリックにマップする こともできます。

 **a** BSM では,フィールド・マッピングで定義される EMS 合成モニタのタイ プである新しいモニタ・タイプのインジケータ割り当てを作成します。タス クの詳細については、HP Business Service Management 文書ライブラリ の『システム可用性管理の使用』の「インジケータ割り当ての作成方法と 管理方法」を参照してください。

#### 例 **:**

合成モニタ・タイプが MyDiskMonitorType の場合,MyDiskMonitorType モ ニタの[新規割り当て]ダイアログ・ボックスで新しいモニタ・タイプ MyDiskMonitorType を作成し,測定値パターンに diskFull を入力します (これはフィールド・マッピングで定義されるメトリック名です)。Disk な ど,この測定値をマッピングするインジケータを選択します。

注 **:** コンピュータの CI タイプに適切なインジケータを選択する必要があ ります。

- **b** インジケータ・マッピングの定義後は,「変更の適用]をクリックして, SiteScope にインジケータ・マッピングを適用します。
- c SiteScope で, 統合モニタ・インスタンスを作成し, メトリック・サンプ ル・タイプをロードします。
- **d** 「フィールドのマッピング]セクションで,たとえば,次を使用して入力し ます。

MonitorName="MyMonitor" TargetName="ServerName" MonitorState="Disk is almost full" MonitorType="MyDiskMonitorType" MeasurementName(1)="diskFull" Value(1):DOUBLE=90.0

 **e** [保存]をクリックします。合成モニタに定義されたマッピングに応じて, トポロジとデータで適切なインジケータが送信されます。

#### <span id="page-537-0"></span> **6** フィールドのマッピングとトポロジ・スクリプトの編集

汎用統合モニタまたは特別なカスタマイズでは、次の作業を行う必要があり ます。

- ▶ サンプル・フィールドのマッピング・スクリプト ([イベント], [チケット], [メトリック])を選択して,組織のニーズに合わせて編集します。マッピング によって,受信データの処理や BSM に転送される出力サンプルが定義されま す。概念の詳細については,546 [ページの「統合モニタのフィールドのマッ](#page-545-0) [ピングの概要」を](#page-545-0)参照してください。
- ▶ トポロジ・スクリプト・テンプレートを選択して、トポロジ設定を編集します。 概念の詳細については,526 [ページの「テクノロジ統合モニタのトポロジ設](#page-525-0) [定」を](#page-525-0)参照してください。

利用可能なトポロジ・スクリプト・テンプレートは,選択したフィールドのマッ ピングにより異なります。

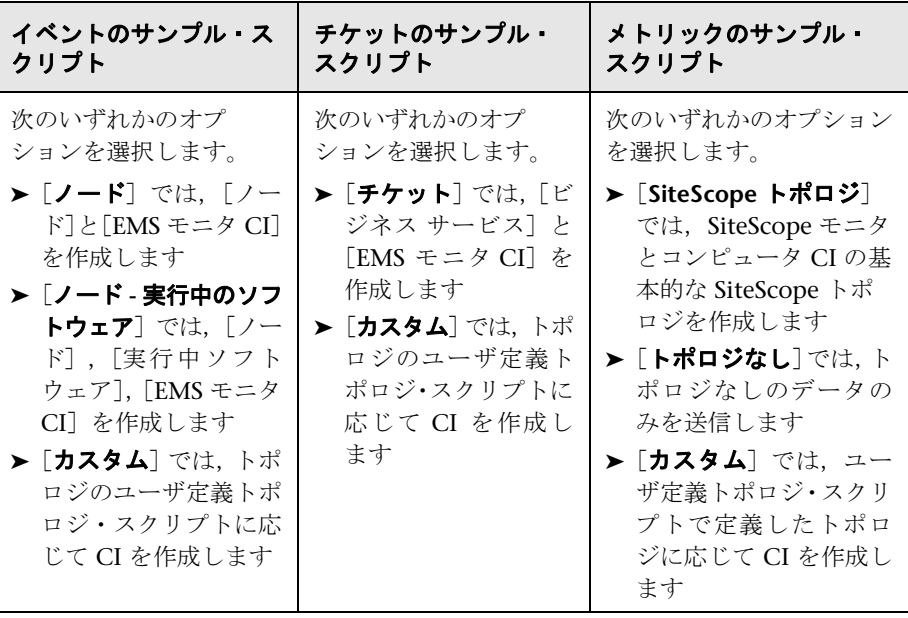

#### <span id="page-538-0"></span> **7 BSM** の **EMS** 統合アプリケーションの設定

注 **:** 測定値統合を設定する場合,BSM の[SAM システム可用性管理]にアク セスし,新しい統合を設定する必要はありません。モニタを作成して,[レ ポート トポロジ オプションを選択するだけです。

モニタの設定に加え,BSM の EMS 統合アプリケーションの設定が必要にな ります。詳細については、HP Business Service Management 文書ライブラリ の『Solutions and Integrations』の「How to Integrate Data from Third-Party Sources (EMS Data) into HP Business Service Management」の「Create or customize a data assignment」の手順から残りの手順を参照してください。

# 参照情報

# <span id="page-539-0"></span>※ 廃止された統合モニタのリスト

次の表に,廃止された統合モニタと,それぞれの代替となるテクノロジ統合モニ タを示します。

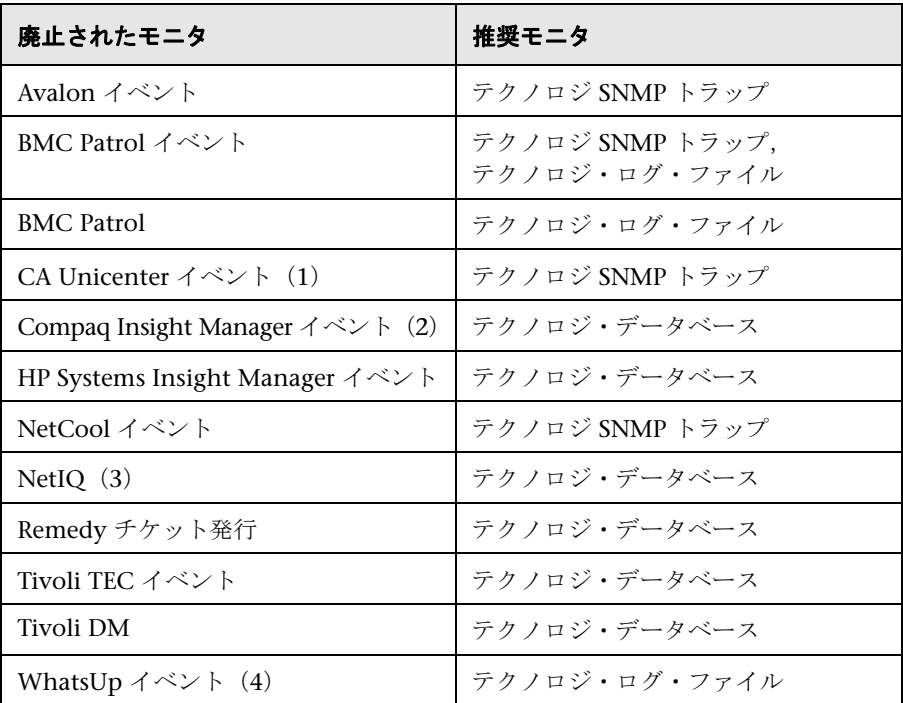
次に、テクノロジ・モニタを設定して、廃止されたモニタを置換する方法の例を 示します。

(1)CA Unicenter エージェントを設定して ,テクノロジ置換モニタが設定され ている SiteScope ホスト・マシンに SNMP トラップを送信します。

(2) Compaq Insight Manager バージョン 7.0 の場合, Notices, NoticeType, Devices, StringResource, StringTableLarge のテーブルから読み取るように SiteScope 置換モニタを設定します。

(3) NetIQ バージョン 5.0 および 5.1 の場合, テーブル Data (未処理データが 含まれています)および DataHeader (NetIQ で監視するオブジェクトのメタデー タが含まれています)に対してクエリを実行するように SiteScope 置換モニタを 設定します。

(4) WhatsUp バージョン 8.0 の場合, ログ・ファイル EV- <日付>.tab から読 み取るように SiteScope 置換モニタを設定します。

**注 :** モニタ設定ファイル **main.config** は,SiteScope 8.x から使用されなくなり ました。**main.config** でサポートされていたすべての機能は,現在 **event.config** でサポートされており、[フィールドのマッピング]設定で使用できます。

## ● トラブルシューティングと制限事項

本項では、SiteScope 統合モニタを使って作業する場合のトラブルシューティン グと制限事項について説明します。

- ➤ 542 [ページの「統合モニタのログ」](#page-541-0)
- ➤ 543 [ページの「その他のログおよびトラブルシューティングの問題」](#page-542-0)
- ➤ 544 [ページの「トラブルシューティングの追加情報」](#page-543-0)

#### <span id="page-541-0"></span>統合モニタのログ

統合モニタの活動は,以下に記録されます。< **SiteScope** ルート・ディレクトリ> \**logs**\**RunMonitor.log** および< **SiteScope** ルート・ディレクトリ> \**logs**\ **bac\_integration**\**bac\_integration.log**。

ログ・ファイルにレポートする情報のレベルとタイプを変更するには,<**SiteScope** のルート・ディレクトリ> \**conf**\**core**\**Tools**\**log4j**\**PlainJava**\**log4j.properties** ファイルのログ・ファイル設定を変更します。ログ記録メカニズムを次のように 設定できます。

- ▶ ログに記録された情報を、標準設定の詳細度よりも低いまたは高い状態でレ ポートする。
- ➤ 統合モニタから BSM に送信されるすべてのサンプルをログに記録する。
- ▶ 外部 EMS システムから受信したすべてのイベントをログに記録する。

#### ログの設定を変更するには,次の手順を実行します。

- **1 log4j.properties** ファイルをテキスト・エディタで開きます。
- **2** 統合モニタから BSM に送信されるサンプルをログに記録するように指定する には、次の手順を実行します。
	- **a** ファイルの次の行を特定します。

log4j.category.EmsSamplePrinter=\${loglevel}, integration.appender log4j.additivity.EmsSamplePrinter=false

 **b** 次のように,**log4j.category.EmsSamplePrinter** の引数を **\${loglevel}** から **DEBUG** に変更します。

log4j.category.EmsSamplePrinter=DEBUG, integration.appender

 **c** ファイルを保存します。変更が有効になるまで数秒かかる場合があります。

この結果は bac\_integration.log ファイルに記録されます。

- **3** 外部 EMS システムから受信したすべてのイベントをログに記録するように指 定するには,次の手順を実行します。
	- **a** ファイルの次の行を特定します。

log4j.category.EmsEventPrinter=\${loglevel}, monitors.appender log4j.additivity.EmsEventPrinter=false

 **b** 次のように,**log4j.category.EmsEventPrinter** の引数を **\${loglevel}** から **DEBUG** に変更します。

log4j.category.EmsEventPrinter=DEBUG, monitors.appender

 **c** ファイルを保存します。変更が有効になるまで数秒かかる場合があります。 この結果は **RunMonitor.log** ファイルに記録されます。

### <span id="page-542-0"></span>その他のログおよびトラブルシューティングの問題

- **► く SiteScope のルート・ディレクトリ> ¥logs¥error.log および く SiteScope** のルート・ディレクトリ> \**logs**\**bac\_integration**\**bac\_integration.log** でエ ラーを探します。
- ► サンプルが作成され SiteScope から送信されているが, BSM のサービス状況, イ ベント・ログ,SiteScope レポートにない場合,<**BSM** のルート・ディレクトリ> \**log**\**mercury\_wde**\ ディレクトリの **wde.logl** および **loader.logl** ファイル で文字列 ERROR または WARN を検索し,フィールドや値の欠落が原因でサン プルが削除されていないかどうかを確認します。
- ► <BSM のルート・ディレクトリ>\conf\core\Tools\log4i\EJB\ble.properties ファイルでサービス状況のログ・レベルを上げて,サービス状況でサンプルが 受信されていることを確認します。次のパラメータを特定し,ログ・レベルの 状態を **DEBUG** に変更します。

log4j.category.Trinity.BLE\_SAMPLES=DEBUG, trinity.samples.appender

この結果は < **BSM** のルート・ディレクトリ> \**log**\**EJBContainer**\ **TrinitySamples.log** に記録されます。

ヒント **:** 問題の原因を特定したら,システムが過負荷にならないようにログ・レ ベルを標準設定にすることをお勧めします。

#### <span id="page-543-0"></span>トラブルシューティングの追加情報

トラブルシューティングの追加情報は,HP [ソフトウェア・セルフ・ソルブ技術](http://h20230.www2.hp.com/selfsolve/documents) [情報](http://h20230.www2.hp.com/selfsolve/documents) (http://support.openview.hp.com/selfsolve/documents (英語サイト)) (技 術情報にログオンするには HP Passport ID が必要です)およびドキュメントの 次の節にあります。

- ▶ テクノロジ・データベース統合モニタについては、『Monitor Reference』ガ イドの「Troubleshooting the Technology Database Integration Monitor」を 参照してください。
- ➤ テクノロジ・ログ・ファイル・モニタについては,『Monitor Reference』ガイ ドの「Troubleshooting the Technology Log File Integration Monitor」を参照 してください。
- ➤ テクノロジ SNMP トラップ・モニタについては,『Monitor Reference』ガイ ドの「Troubleshooting the Technology SNMP Trap Integration Monitor」を 参照してください。
- **►** テクノロジ Web サービス統合モニタについては、『Monitor Reference』ガイ ドの「Troubleshooting the Technology Web Service Integration Monitor」 を参照してください。

# **15**

# 統合モニタのフィールドのマッピング

本章の内容

#### 概念

- ▶ 統合モニタのフィールドのマッピングの概要 (546 ページ)
- ▶ フィールドのマッピングの構造について (549 ページ)

#### 参照情報

- ▶ イベント・サンプルのフィールドのマッピングの設定 (550 ページ)
- ▶ メトリック・サンプルのフィールドのマッピングの設定 (556ページ)
- ▶ チケット・サンプルのフィールドのマッピングの設定 (562 ページ)
- ▶ イベント・ハンドラの構造 (566 ページ)

## 概念

### <span id="page-545-0"></span>統合モニタのフィールドのマッピングの概要

統合モニタとそのフィールドのマッピング・スクリプトを設定して,Enterprise Management Systems や自動サポート・システムなどの管理アプリケーション のイベントおよび測定値データをキャプチャできます。

統合モニタは,モニタの設定のユーザ・インタフェースでカスタマイズするフィー ルドのマッピングによって異なります。マッピングによって,受信データの処理 や BSM に転送される出力サンプルが定義されます。

特定の EMS アプリケーション (HP OM, HP Service Center, NetScout など)で 使用するように設計された統合モニタは,フィールドのマッピング・スクリプトを 編集しなくても設定できます。これらのマッピングは HP によって事前に定義さ れているため,特別なカスタマイズが必要な場合以外は変更する必要はありま せん。これらのフィールドのマッピング・スクリプトの編集の詳細については, デプロイするモニタのユーザ・インタフェースの各ページにあるフィールドの マッピング要素の説明を参照してください。

テクノロジ統合モニタ(テクノロジ SNMP トラップ・モニタ,テクノロジ・ログ・ ファイル・モニタ,およびテクノロジ・データベース・モニタ)の場合,サンプル・ タイプを選択する必要があります。必要なスクリプトのテンプレートはフィー ルドのマッピングのテキスト・ボックスに直接ロードされます。組織のニーズ に合わせてフィールドのマッピング・スクリプトを編集する必要があります。テ クノロジ Web サービス統合モニタのフィールドのマッピングもカスタマイズ する必要があります。

次に,選択できるサンプル・タイプを示します。

**► イベント** : イベント・データを BSM に転送する場合に選択します。

「イベント]を選択し,トポロジ設定を使用して BSM に統合する場合, 次のト ポロジ・スクリプト・テンプレートから選択できます。[ノード],[ノード **-** 実 行中のソフトウェア],または [カスタム] (自分で Jython トポロジ・スクリ プトを作成する必要があるので, Jython 言語を十分理解している場合に限り ます)。

#### 注 **:**

- ➤ EMS アプリケーションによって送信されるイベントは,イベントのサンプ ルです。それらのイベントは,BSM の オペレーション管理 イベントと同 じではありません。
- **► SiteScope の 11.10 以前のバージョンを BSM 9.00 に接続している場合,** モニタのトポロジ・テンプレート・スクリプトではホスト・アプリケーシ **ョン**のトポロジ・スクリプト・テンプレートは使用できません。 **ホスト・ア プリケーション**をレポートする既存の統合(BSM 8.x に接続されている SiteScope で作成)のみ,引き続き BSM 9.00 にレポートします。このスク リプト・テンプレート・タイプを使用して新しい統合を作成することはで きません。
- **► メトリックス**: メトリック・データを BSM に転送する場合に選択します。

「メトリック]を選択し,トポロジ設定を使用して BSM に統合する場合, 次の トポロジ・スクリプト・テンプレートから選択できます。

- **► SiteScope トポロジ:** SiteScope トポロジ (モニタ) を送信する場合に選択 します。これは標準設定です。SiteScope ではこのデータをノード CI のサ ブタイプであるコンピュータ CI にレポートします。
- **► トポロジなし**: トポロジを送信しない場合に選択します(ただし, データお よび設定のサンプルはまだ送信される)。
- **► カスタム**: 独自のトポロジを作成できます。自分で Jython 言語でトポロ ジ・スクリプトを作成する必要があるので, Jython 言語を十分理解してい る必要があります。

注 **:** SiteScope は,BSM で定義されたカスタムの EMS 合成モニタのインジケー タ定義を使用します(コンピュータ CI タイプに適用)。別の ETI がモニタの フィールド・マッピングで指定された場合,これにより標準設定のインジケー タ定義が上書きされます。

**► チケット** : チケット・データを BSM に転送する場合に選択します。

「チケット]を選択し、トポロジ設定を使用して BSM に統合する場合,次のト ポロジ・スクリプト・テンプレートを選択できます。[チケット]または [カス タム](自分で Jython トポロジ・スクリプトを作成する必要があるので,Jython 言語を十分理解している場合に限ります)。

トポロジ設定の選択の詳細については,526 [ページの「テクノロジ統合モニ](#page-525-0) [タのトポロジ設定」を](#page-525-0)参照してください。

注 **:** フィールドのマッピングを使った作業では,スクリプト・テンプレートで定 義した必須フィールドおよび任意フィールドのみを使用します。詳細について は,各サンプル・タイプの表を参照してください。

## <span id="page-548-0"></span><mark>ふ</mark> フィールドのマッピングの構造について

フィールドのマッピングには,データが統合モニタに到着したときの処理方法 の指示が含まれています。フィールドのマッピングを構成する指示は,イベント・ ハンドラにグループ化されます。イベント・ハンドラは,特定のデータに関連す る指示が含まれる独立したセクションです。各イベント・ハンドラには,一致条 件があります。SiteScope は,この条件に基づいて到着イベントに特定のイベント・ ハンドラを使用するかどうかを決定できます。

イベントまたはメトリック・データが統合モニタに到着すると,フィールドのマッ ピングの各イベント・ハンドラの**一致条件**が,表示されている順序で繰り返しテ ストされます。一致するハンドラが検出された場合,モニタはそのハンドラの 指示を使用してイベントを処理し、ハンドラに定義されたアクション (BSM へ の転送や破棄など)を実行します。最初に一致すると,それ以降のセクション はチェックされません。一致がない場合,イベントは破棄されます。

イベント・ハンドラ以外にも,フィールドのマッピングには統合モニタ・エンジン 全体に影響を与える特別なエントリが含まれています。これらの値は

[\$DEFAULT\_PARAMETERS\$] セクションにグループ化されます。このセクション では,すべてのハンドラで共通するタグの標準設定値が定義されます。フィー ルドのマッピングのこのセクションで任意のタグを設定できます。これは,一 致するイベント・ハンドラで上書きされないかぎり,レポートされる値の作成 に使用されます。受信イベントごとに,一致するイベント・ハンドラの前にこ のイベント・ハンドラが必ず実行されます。

イベント・ハンドラの構造の詳細については,566 [ページの「イベント・ハンド](#page-565-0) [ラの構造」を](#page-565-0)参照してください。

## 参照情報

## <span id="page-549-0"></span><sup>●</sup> イベント・サンプルのフィールドのマッピングの設定

イベントのサンプル・タイプは,外部システムによって収集されたイベントを抽 出し,BSM にインポートするために使用されます。イベント・スクリプトをロー ドするには,統合モニタのフィールドのマッピングを設定するときに[**イベント**] サンプル・タイプを選択します。次に, [フィールドのマッピング] テキスト・ ボックスの内容をコピーしてテキスト・エディタに貼り付け,設定を変更します。 変更が完了したら、その内容を「フィールドのマッピング]テキスト・ボックス にコピーします。

本項の内容

- ➤ 551 [ページの「イベント・スクリプトの必須値」](#page-550-0)
- ➤ 552 [ページの「イベント・スクリプトの任意値」](#page-551-0)
- ▶ 554 [ページの「条件式の例](#page-553-0) 1」
- ▶ 554 [ページの「条件式の例](#page-553-1) 2」
- ➤ 555 [ページの「イベント・スクリプトの例」](#page-554-0)

## <span id="page-550-0"></span>イベント・スクリプトの必須値

次の表に,イベント・スクリプトの必須値を示します。

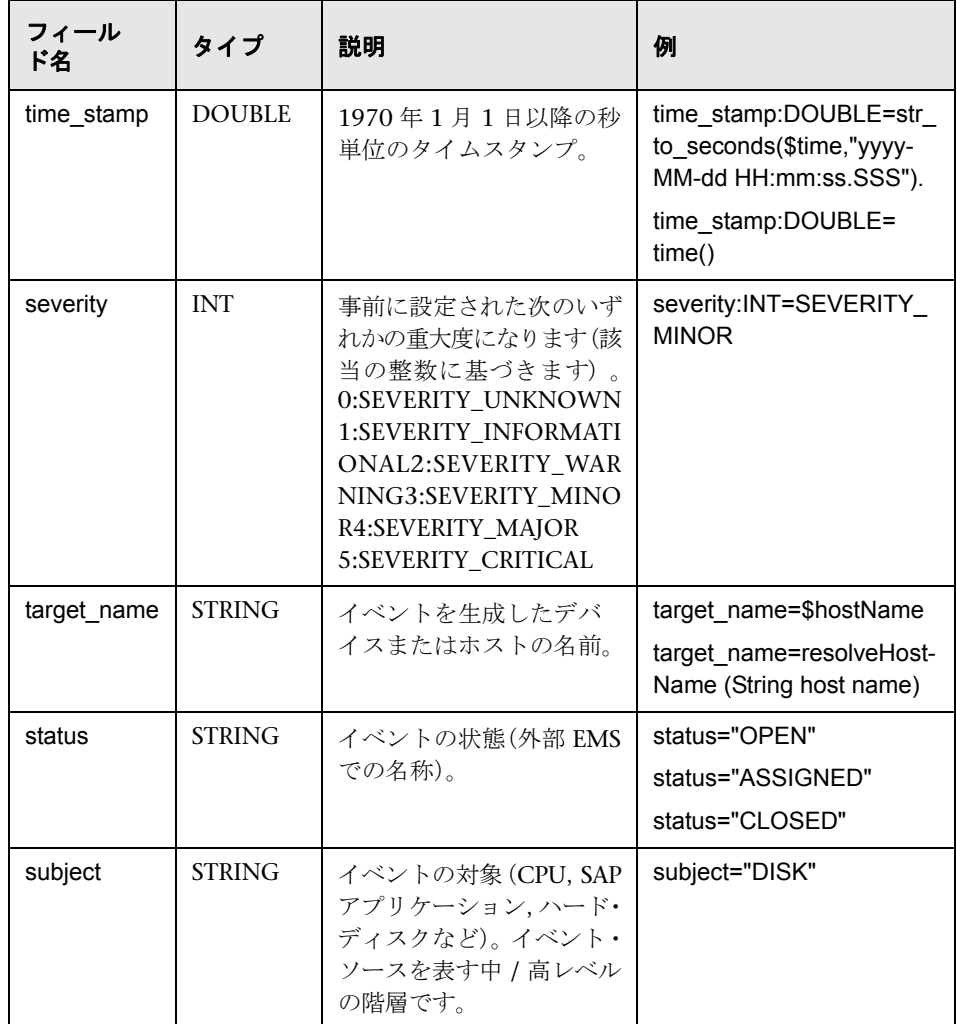

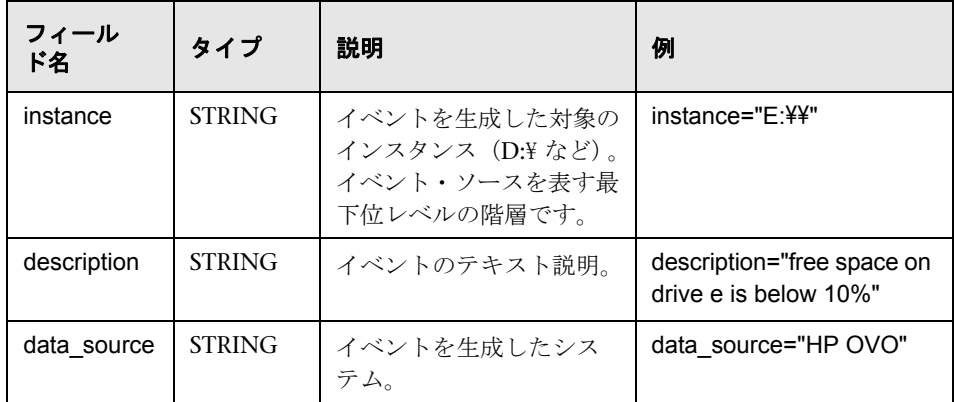

## <span id="page-551-0"></span>イベント・スクリプトの任意値

次の表に,イベント・スクリプトの任意値を示します。

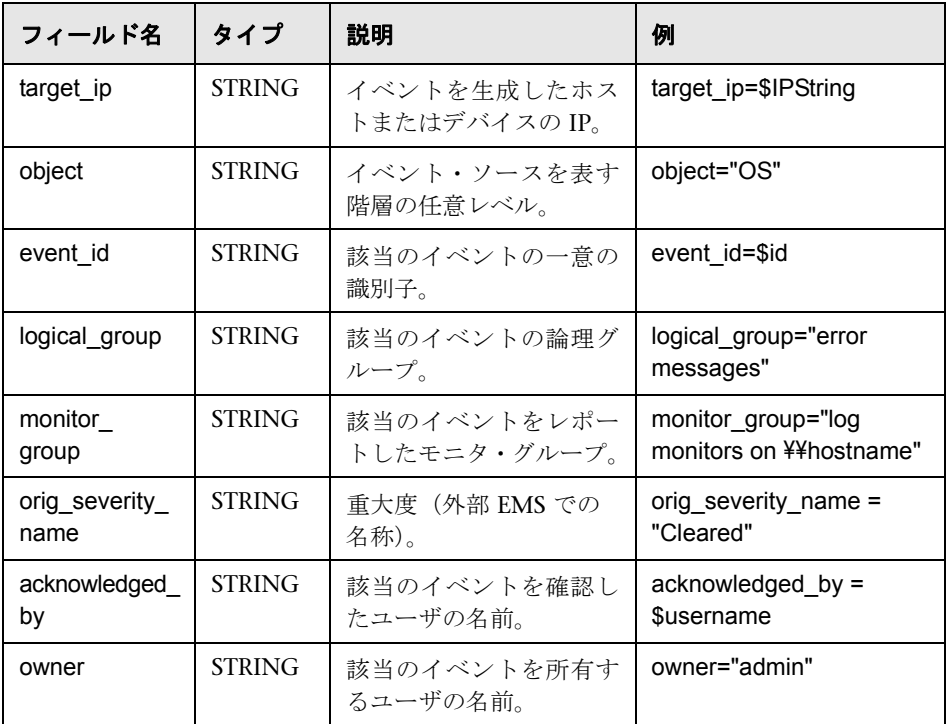

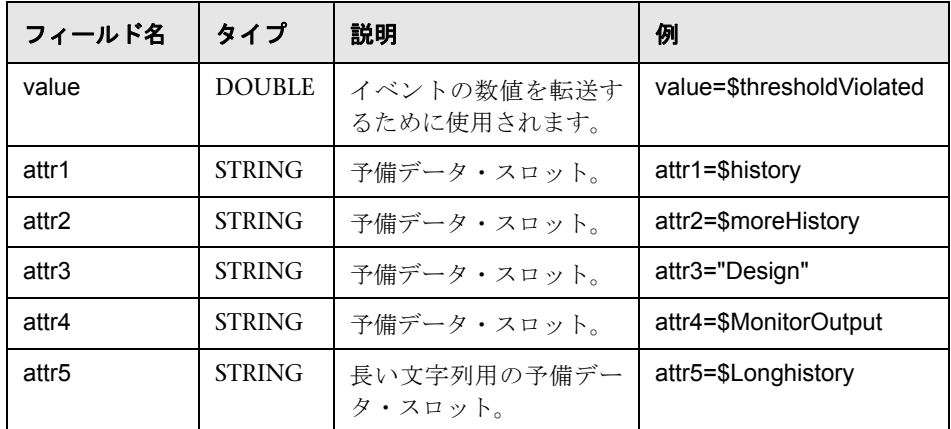

#### イベント・サンプルのホスト **DNS** 解決

BSM統合では、ノード CI の作成に使用するフィールドに FQDN (完全修飾ド メイン名)と有効な IP アドレスの両方が必要です。

FQDN, IP アドレス,またはその両方がわからない場合,フィールドのマッピン グで次の関数を使用して名前を解決し,統合のソースからアクセスできます。

**target\_name=resolveHostName(\$SomeHost)**

**target\_ip=resolveHostIP(\$SomeHost)**

注: 変数 SSomeHost は、統合のソースの変数で置換される必要があります。

次の場合これらの関数は必要ありません。

- ► 統合でアクセスするソースから FODN, IP アドレス, またはその両方を取得 できる。この場合,**target\_name=** の値(FQDN)と **target\_ip=** の値を,関数を 使用せずに入力する必要があります。
- ► SiteScope サーバで,統合でアクセスするソースからサーバの FQDN, IP アドレ ス,またはその両方を解決できない。この場合,関数で有効な値を生成でき ない可能性があります。

#### <span id="page-553-0"></span>条件式の例 **1**

severity:INT=\$var6.equals("red") ?SEVERITY\_CRITICAL : SEVERITY\_INFORMATIONAL

この例では,6 番目の変数バインドの値が文字列赤と比較されます。変数バイン ドが文字列 red に等しい場合は severity タグの値が SEVERITY\_CRITICAL に 設定され,等しくない場合は SEVERITY\_INFORMATIONAL に設定されます。

#### <span id="page-553-1"></span>条件式の例 **2**

severity:INT=\$var6.equals("red") ?SEVERITY\_CRITICAL : \$var6.equals("green") ?SEVERITY\_INFORMATIONAL :\$var6.equals("yellow") ? SEVERITY\_MINOR :SEVERITY\_WARNING

この例では,条件演算子を連結して連鎖的に決定が行われます。6 番目の変数バ インドに文字列 red が保持されている場合, severity タグの値は SEVERITY CRITICAL になります。6 番目の変数バインドに文字列 green が保持されている 場合, severity タグの値は SEVERITY\_INFORMATIONAL になります。変数バ インドに文字列 yellow が保持されている場合,タグの値は SEVERITY\_MINOR になります。前述の条件に1つも該当しない場合、タグの値は SEVERITY WARNING になります。

#### <span id="page-554-0"></span>イベント・スクリプトの例

次の例では、状態が "OPEN" のイベントと、ユーザによってクリアされたイベン トの2つのタイプのイベントが送信されます。データは、S表記を使用して受 信イベント・フィールドから取得されます。ほかのすべてのイベントは,最後の ハンドラによって破棄されます。

[\$DEFAULT\_PARAMETERS\$] ################################################ # NOTE: the following parameters are mandatory # ################################################ time\_stamp:DOUBLE=str\_to\_seconds(\$time,"yyyy-MM-dd HH:mm:ss.SSS") severity:INT= SEVERITY\_UNKNOWN target\_name=\$Device status=\$Status subject="EMS X Events" instance=\$target description=\$description data\_source="EMS X"

#send an open event with the value in value fields and with the event id [OPEN events] \$MATCH="OPEN".equals(\$Status) \$ACTION=TOPAZ\_BUS\_POST(event) value:DOUBLE=parseDouble(\$threshold) event\_id=\$uid

#send clear events with the event id and acknowledging username [clear events] \$MATCH="CLEAR".equals(\$Status) \$ACTION=TOPAZ\_BUS\_POST(event) event\_id=\$uid acknowledged\_by=\$ClearedBy

[event sink] \$MATCH=true \$ACTION=DISCARD

## <span id="page-555-0"></span>メトリック・サンプルのフィールドのマッピングの設定

メトリックのサンプル・タイプは,外部システムによって収集されたメトリッ クを抽出し,BSM にインポートするために使用されます。メトリック・スクリ プトをロードするには,統合モニタのフィールドのマッピングを設定するとき に「メトリック]サンプル・タイプを選択します。次に,[フィールドのマッピン グ]テキスト・ボックスの内容をコピーしてテキスト・エディタに貼り付け,設 定を変更します。変更が完了したら、その内容を「フィールドのマッピング]テ キスト・ボックスにコピーします。

本項の内容

- ➤ 557 [ページの「メトリック・スクリプトの必須値」](#page-556-0)
- ➤ 558 [ページの「メトリック・スクリプトの任意値」](#page-557-0)
- ➤ 560 [ページの「メトリック・スクリプトの例」](#page-559-0)

## <span id="page-556-0"></span>メトリック・スクリプトの必須値

次の表に,メトリック・スクリプトの必須値を示します。

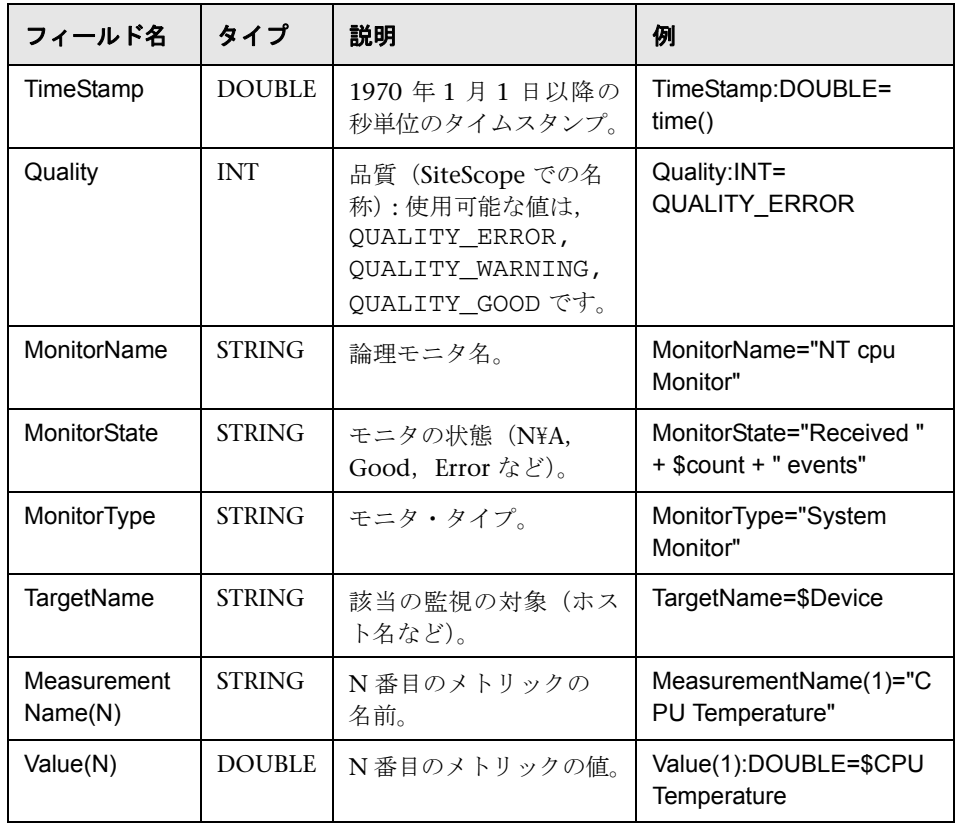

## メトリック・スクリプトの任意値

次の表に,メトリック・スクリプトの任意値を示します。

<span id="page-557-0"></span>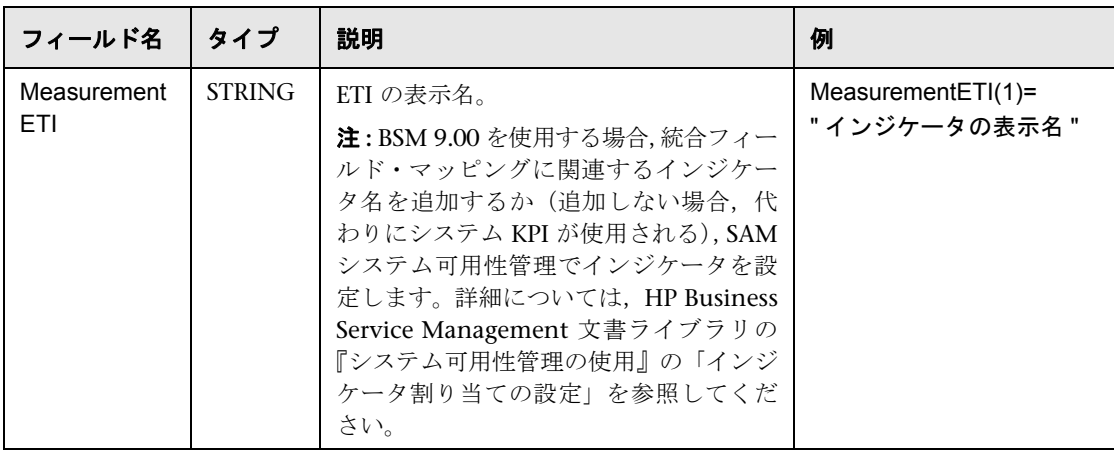

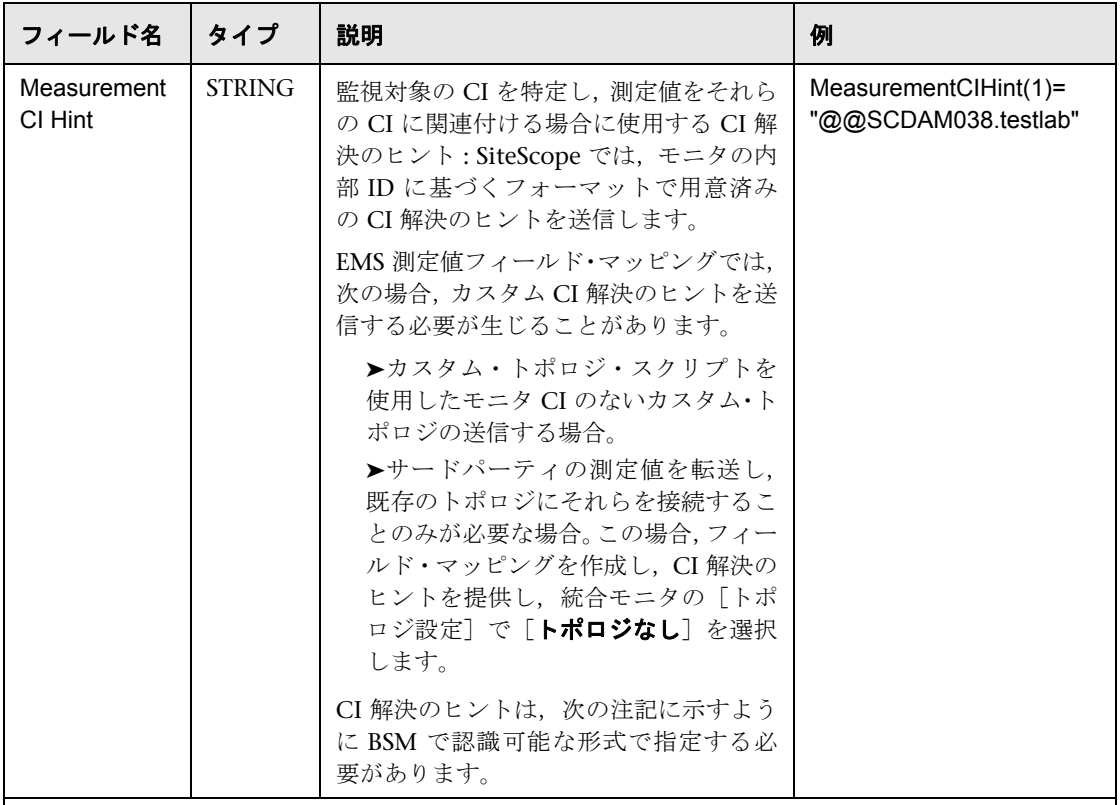

注 **:** CI 解決のヒントには次の形式を使用できます。

- **1** ノード **CI** のコンテキストに存在しないスタンドアロン **CI :** たとえば,ビジネス・アプリケーション, ビジネス・サービス,または Siebel Enterprise。CI 解決のヒントは CI 名である必要があります。 例 **:** myBusinessService という名前のビジネス・サービス CI の場合,CI 解決のヒントは MeasurementCIHint(1)="myBusinessService" になります。CI 名は RTSM で一意である必要があり ます。
- **2** ノード・トポロジ **:** CI 解決のヒントは完全修飾ドメイン名または **@@** 区切り文字の後に続くノー ドの IP アドレスである必要があります。

例 **:** IP アドレス 12.34.56.78 のノードをレポートする場合,CI 解決のヒントは "@@ 12.34.56.78" または "@@ <マシン名> "になります。

**3** ノード **CI** のコンテキストに存在する **CI :** 実行中ソフトウェア,ノード要素,ネットワーク・エン ティティから継承する CI タイプに属する CI など。ノード CI および @@ で区切られているノー ド CI に接続されている CI の両方のヒントで次のように指定する必要があります。 例 **:** ノード CI に接続されている Oracle データベース CI の場合,CI 解決のヒントの形式は "

< oraclesid > : <製品名> @@ < fqdnhostname > " になります。

## <span id="page-559-0"></span>メトリック・スクリプトの例

次の例では、2つのメトリックが送信されます。最初のメトリック (MeasurementName(1)) では、\$legend フィールドから名前が, \$value フィー ルドから値が取得されます。2 番目のメトリック(MeasurementName(2))では, 定数名 CPU Temperature が使用され、\$CPUTemp フィールドからその値が取 得されます。

######################################### # EMS Integration metricsconfig file # # use this file to send metrics to HP Business Service Management # ######################################### [\$DEFAULT\_PARAMETERS\$] # time stamp in the seconds since Jan 1st 1970 format. TimeStamp:DOUBLE=str\_to\_seconds(\$time,"yyyy-MM-dd HH:mm:ss.SSS") # quailty in SiteScope terms QUALITY\_ERROR, QUALITY\_WARNING, QUALITY\_GOOD Quality:INT=QUALITY\_ERROR # Logical monitor name MonitorName=\$kpName #target, e.g. host name TargetName=\$parentMachineName #the status string of the monitor (e.g.: "Log file read, 3 matches found") MonitorState="The monitor status is: "+ \$status #the monitor type (e.g. "Log Monitor", "CPU Monitor") MonitorType="NetIQ measurements" #measurement name MeasurementName(1)=\$legend #value as double Value(1):DOUBLE=parseDouble(\$value) #measurement name MeasurementName(2)="CPU Temperature" #value as double Value(2):DOUBLE=parseDouble(\$CPUTemp) #################################################### # To send more than one measurement per DB row # # add pairs # # MeasurementName  $(*) = #$ # Value (\*) :DOUBLE= # # where  $* = 1, 2, \ldots n$  # # ################################################## [allR] \$MATCH=true \$ACTION=TOPAZ\_BUS\_POST(ss\_t)

このスクリプトで複数のメトリックを指定する場合は,各メトリックについて 個別のサンプルが送られます。

注 **:** 各ファイルについて複数のメトリックを指定する場合は,メトリックに連続 した番号を付ける必要があります。

失敗した場合は **RunMonitor.log** にエラーが表示されますが,エラーはモニタ の状態に影響しません。

## <span id="page-561-0"></span>❤ チケット・サンプルのフィールドのマッピングの設定

チケットのサンプル・タイプは,外部システムによって収集されたイベントを抽 出し,BSM にインポートするために使用されます。チケット・スクリプトをロー ドするには、統合モニタのフィールドのマッピングを設定するときに「チケッ ト]サンプル・タイプを選択します。次に, [フィールドのマッピング] テキス ト・ボックスの内容をコピーしてテキスト・エディタに貼り付け,設定を変更し ます。変更が完了したら、その内容を「フィールドのマッピング]テキスト・ ボックスにコピーします。

本項の内容

- ➤ 563 [ページの「チケット・スクリプトの必須値」](#page-562-0)
- ➤ 564 [ページの「チケット・スクリプトの任意値」](#page-563-0)
- ▶ 565 [ページの「条件式の例」](#page-564-0)
- ▶ 565 [ページの「チケット・スクリプトの例」](#page-564-1)

## <span id="page-562-0"></span>チケット・スクリプトの必須値

次の表に,チケット・スクリプトの必須値を示します。

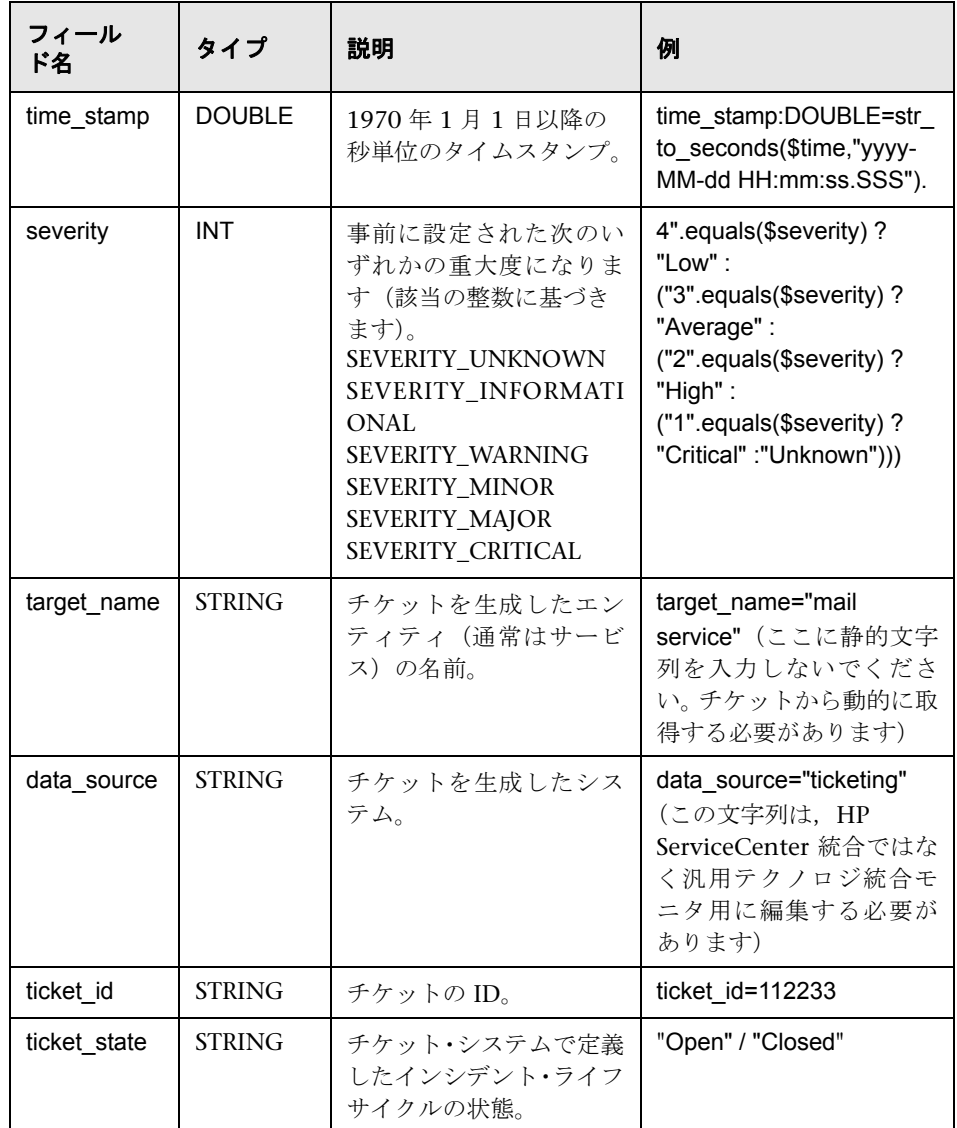

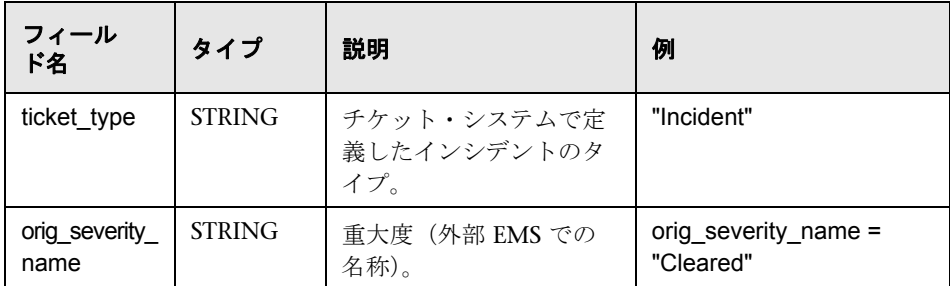

## <span id="page-563-0"></span>チケット・スクリプトの任意値

スクリプトには,チケット・スクリプトで使用できる任意値を説明するためのコ メントが含まれています。次の表に,チケット・スクリプトの任意値を示します。

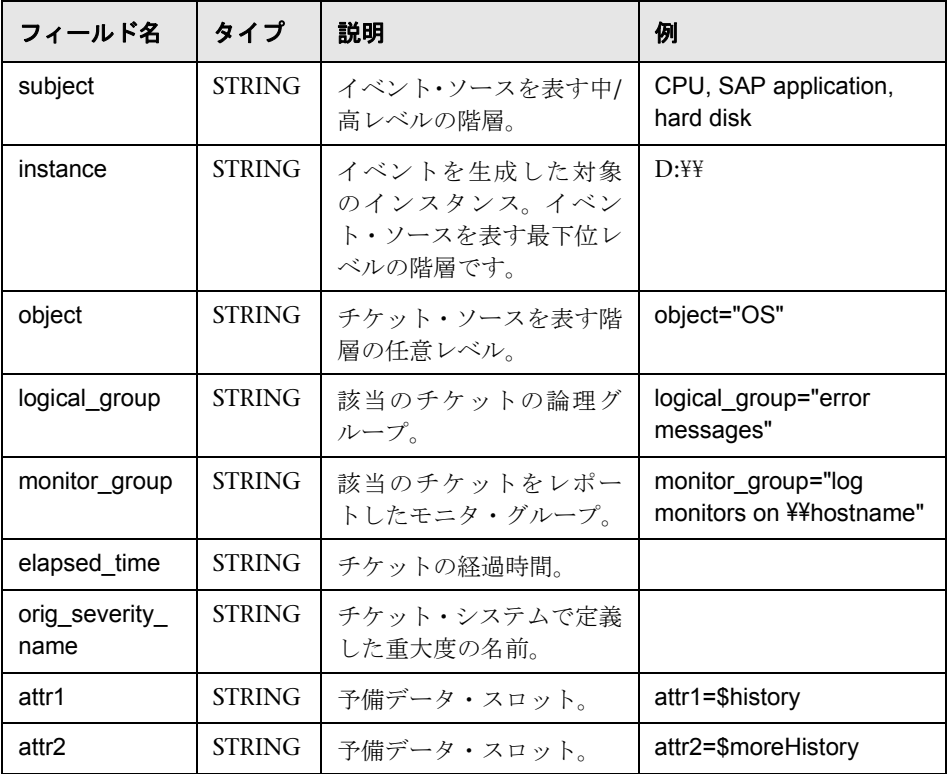

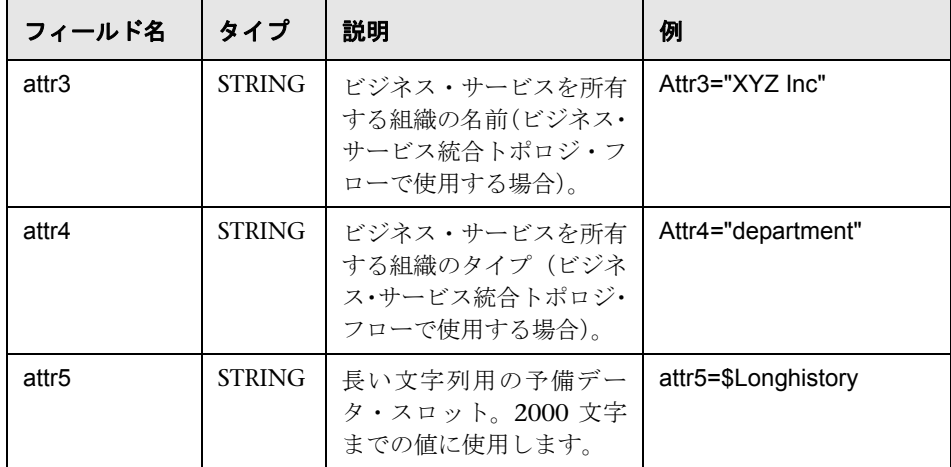

## <span id="page-564-0"></span>条件式の例

4".equals(\$severity) ? "Low" : ("3".equals(\$severity) ? "Average" : ("2".equals(\$severity) ? "High" : ("1".equals(\$severity) ? "Critical" : "Unknown")))

この例はチケット・サンプルの重大度を設定します。チケット・システムで使用さ れているステータス項と BSM で使用されているステータス項で照合を行います。

## <span id="page-564-1"></span>チケット・スクリプトの例

[\$DEFAULT\_PARAMETERS\$] time\_stamp:DOUBLE=\$time\_stamp ticket\_id=\$ticket\_id ticket state=\$ticketStatus severity:INT=\$severity target\_name=\$target\_name data\_source="ticketing" ticket\_type="Incident" orig\_severity\_name="4".equals(\$severity) ? "Low" : ("3".equals(\$severity) ? "Average" : ("2".equals(\$severity) ? "High" : ("1".equals(\$severity) ? "Critical" : "Unknown")))

## <span id="page-565-0"></span>■ イベント・ハンドラの構造

次に,イベント・ハンドラの構造を示します。

[name] Matching condition Action directive **Tags** 

一致条件,アクション・ディレクティブ,および追加ディレクティブの名前は, ドル記号(**\$**)で開始します。タグの名前はドル記号で開始されません。

フィールドのマッピングではコメントを使用できます。コメントは,**#**,**!**,また は **;** のいずれかの文字で開始します。これらの文字から行末までがコメントにな ります。

注 **:** フィールドのマッピングを使った作業では,スクリプト・テンプレートで定 義した必須フィールドおよび任意フィールドのみを使用します。詳細について は,次項の表を参照してください。

本項の内容

- ▶ 567 [ページの「一致条件」](#page-566-0)
- ➤ 571 [ページの「基本的な文字列式」](#page-570-0)
- ▶ 571 [ページの「基本的な条件式」](#page-570-1)
- ▶ 571 [ページの「アクション・ディレクティブ」](#page-570-2)
- ▶ 572 [ページの「タグ」](#page-571-0)
- ▶ 573 [ページの「統合モニタのフィールドのマッピングの例」](#page-572-0)

#### <span id="page-566-0"></span>一致条件

一致条件は有効なブール式である必要があります。式には、次の表で定義され ている演算子と関数の呼び出しが含まれています。式では,ドル記号(\$)表記を 使用して,処理されるイベントのコンテンツにアクセスできます。たとえば,受 信イベントが SNMP トラップの場合,そのエンタープライズ OID に \$oid とし てアクセスできます。モニタ固有の名前については,関連するモニタ・タイプ のドキュメントを参照してください。

注 **:** 一致条件の式は,4,000 文字に制限されています。

一致条件の形式は次のようになります。

#### \$MATCH=Boolean expression

このブール式は以下の表に示す式の 1 つです。この説明では,この式はタグに値 を割り当てるために使用されることもあります(572[ページの「タグ」](#page-571-0)を参照)。

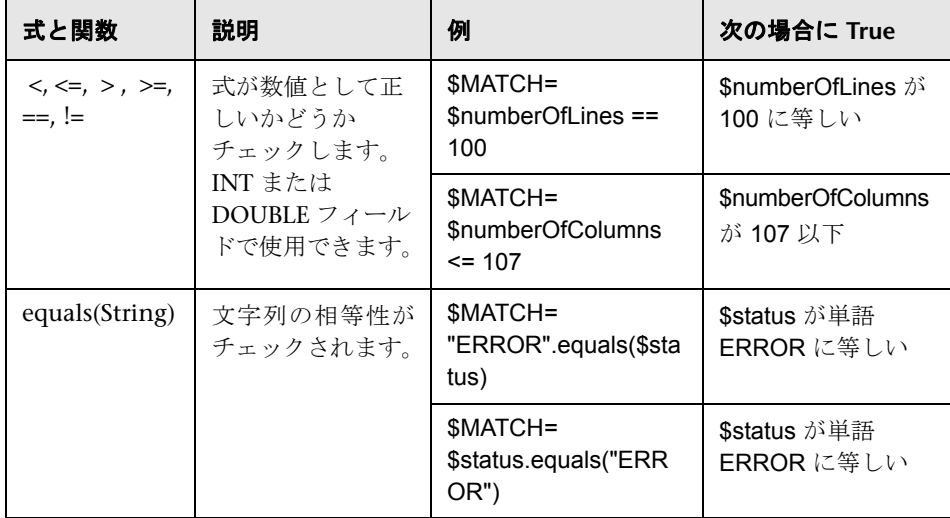

<span id="page-567-0"></span>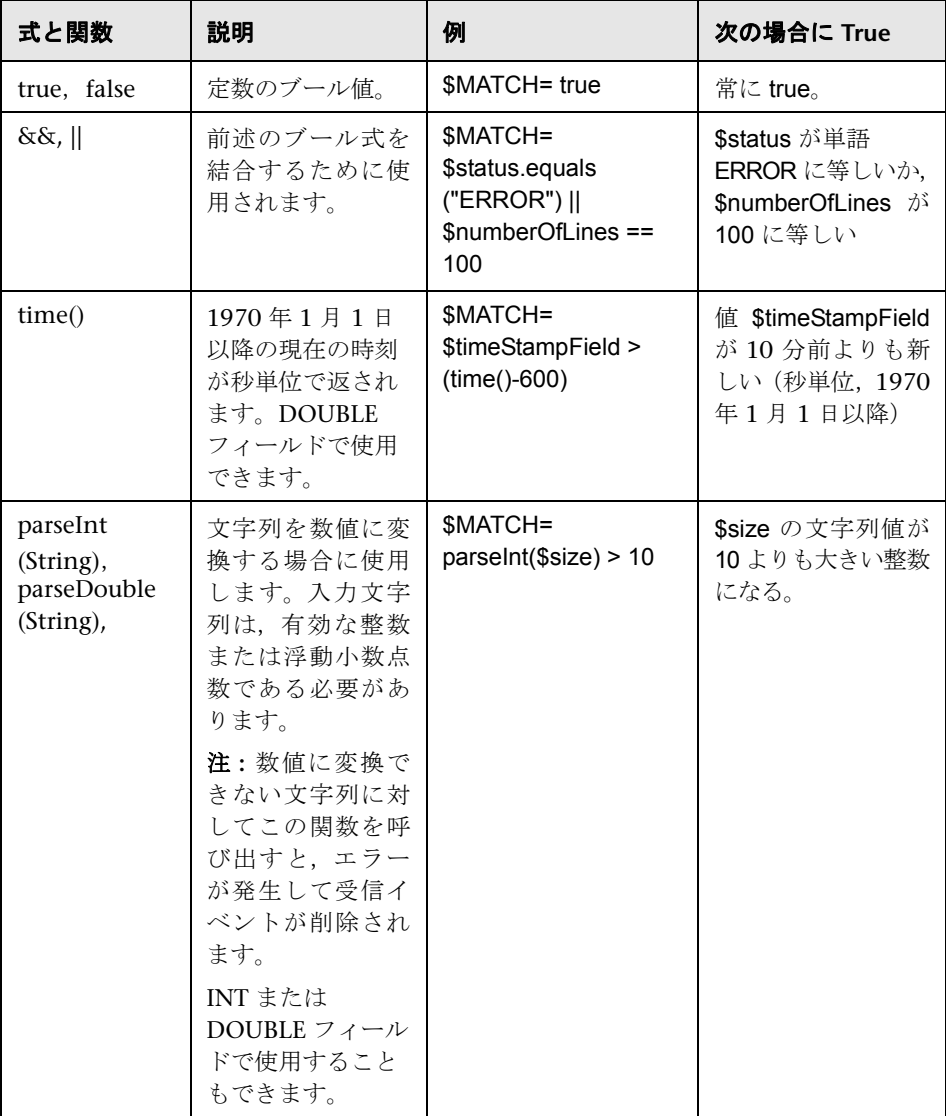

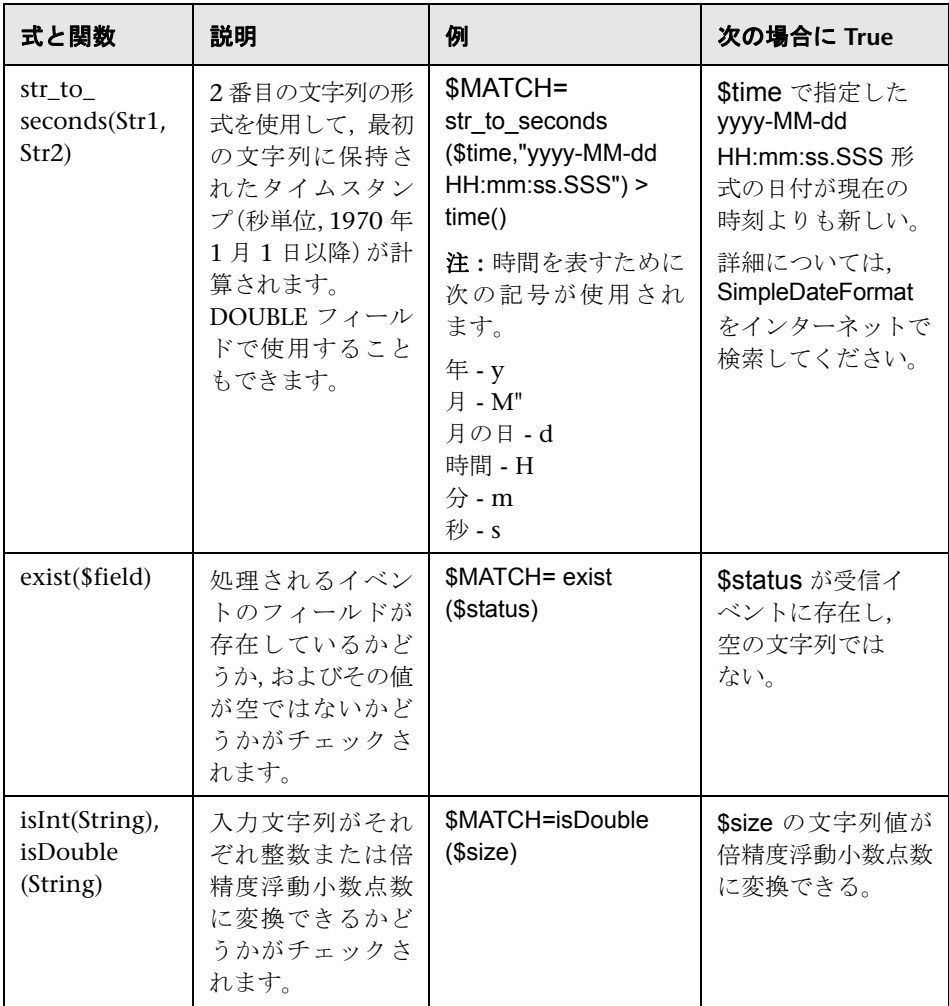

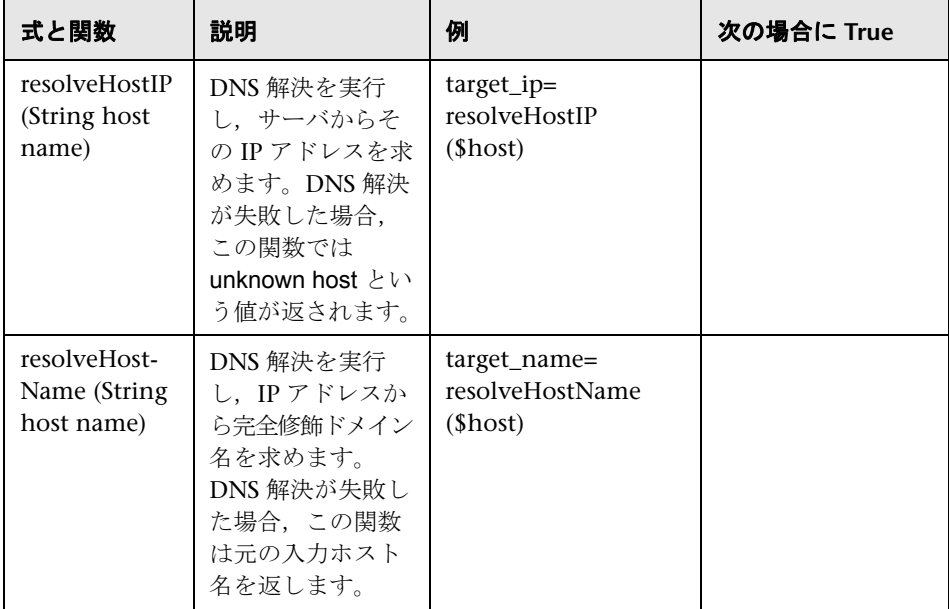

<span id="page-569-0"></span>前述のいずれかの式を使用できます。また,式では受信イベント・フィールド を参照できます。式の値(**true** または **false**)によって,イベント・ハンドラがイベン トの処理に使用されるかどうかが決定されます。

#### <span id="page-570-0"></span>基本的な文字列式

次の表に,フィールドのマッピングで使用できる文字列式の概要を示します。

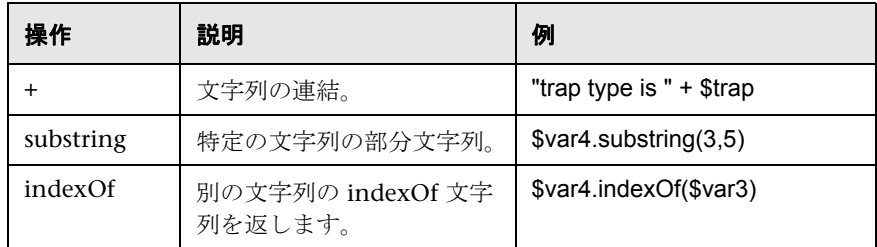

#### <span id="page-570-1"></span>基本的な条件式

サポートされる 1 つの条件式は **?** 演算子です。この演算子を使用して,3 つの式 を 1 つにまとめることができます(<Conditional part> ? <if true part> : <if false part> など)。

## <span id="page-570-2"></span>アクション・ディレクティブ

アクション・ディレクティブの形式は次のようになります。

#### \$ACTION= TOPAZ\_BUS\_POST または DISCARD

アクション・ディレクティブの値によって,イベントが処理されて BSM に転送 されるか,破棄されるかが決まります。この値は,ハンドラの一致条件が肯定 値(**true**)として評価された場合にのみ有効になります。次の表に,さまざまな アクションの効果を示します。

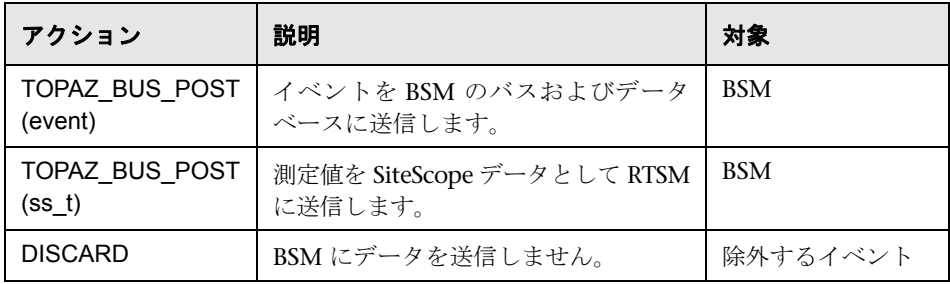

注 **:** 測定値マッピング TOPAZ\_BUS\_POST(ss\_t) を使用すると,データは SiteScope データとして BSM データベースに送信され,データベースに保存されます。測 定値マッピングの詳細については,556 [ページの「メトリック・サンプルの](#page-555-0) [フィールドのマッピングの設定」](#page-555-0)を参照してください。

#### <span id="page-571-0"></span>タグ

ディレクティブに加えて、イベント・ハンドラにはタグが含まれます。各タグ は,BSM に転送される場合のフィールドを表します。タグの値は,イベントが 統合モニタに到着したときに評価できます。

一般的なタグの形式は name[:type]=value です。

<name> は,スペースやドル記号(**\$**)のない任意の文字列です。<type> で,BSM にレポートされるときのフィールドのタイプを指定します。タイプは,**INT**, **DOUBLE** または **STRING** のいずれかになります。標準設定のタイプは **STRING** です。

タグを定義して,BSM に転送するイベントをカスタマイズできます。したがっ て,これらのイベントを生成する外部アプリケーションからさらに多くの値を 取得できます。たとえば、モニタで, 警告のテキスト説明が含まれるデータベー スのテーブル列(AlertText)からデータを取得する場合、イベント・ハンドラの セクションに次の行を追加してこのデータを BSM に送信できます。

[event handler] \$MATCH=true \$ACTION=TOPAZ\_BUS\_POST(event) text=\$AlertText

注 **:** タグを追加する場合,必ず **\$MATCH** と **\$ACTION** の後に追加します。

#### <span id="page-572-0"></span>統合モニタのフィールドのマッピングの例

#### 例 **1 :** 汎用イベント・ハンドラ

[post them all] \$MATCH=true \$ACTION=TOPAZ\_BUS\_POST(event) severity:INT=SEVERITY\_INFORMATIONAL szAlarmText:STRING="post them all handler received an event"

ハンドラの **\$MATCH** ディレクティブは **true** に設定されます。これにより,す べてのイベントがこのハンドラに一致し,BSM のバスに送信されます。

#### 例 **2 :** 重大度ごとに異なるイベント・ハンドラ

[Error Handler] \$MATCH= \$status.equals("ERROR") \$ACTION=TOPAZ\_BUS\_POST(event) severity:INT=SEVERITY\_CRITICAL

[Info Handler] \$MATCH= \$status.equals("INFO") \$ACTION=TOPAZ\_BUS\_POST(event) severity:INT=SEVERITY\_INFORMATIONAL

[post them all] \$MATCH=true \$ACTION=TOPAZ\_BUS\_POST(event) severity:INT=SEVERITY\_INFORMATIONAL

この例では,**Error Handler** イベント・ハンドラに対して受信イベントが照合さ れます。ハンドラの条件が true の場合(状態フィールドの値が **ERROR** の場合), severity というフィールドがあり,その値が **SEVERITY\_CRITICAL** であるイベン トは BSM に送信されます。イベントは,1 つのハンドラにのみ一致します。最 初の一致で処理が停止されるため、セクションでイベントが一致すると、次の ハンドラによって処理されることはありません。

最初のハンドラでイベントが一致しない場合,2 番目のハンドラが処理対象にな り,そのハンドラの照合(**INFO** 状態が検索されます)を使用して 2 番目のハン ドラのアクションを実行する必要があるかどうかが判断されます。イベントが 2 番目のハンドラに一致しない場合,最後に 3 番目の汎用ハンドラが評価されます。

# **HP Network Node Manager** との統合

本章の内容

#### 概念

- ▶ [Network Node Manager](#page-575-0) 統合の概要 (576ページ)
- ▶ Network Node Manager [データをエクスポートするスクリプトの記述](#page-576-0) (577 [ページ\)](#page-576-0)

#### タスク

▶ Network Node Manager でのイベントの設定方法 (578 ページ)

# 概念

## <span id="page-575-0"></span>**Network Node Manager** 統合の概要

BSM は, HP Network Node Manager (NNM) からイベントを受け取ることが できます。Network Node Manager(NNM)からのイベント・データを転送す るには,BSM に転送するイベントごとにスクリプトを実行するように NNM を 設定します。次のいずれかのアクションを実行するスクリプトを記述し,NNM と関連付けることができます。

- ➤ NNM データをログ・ファイルに書き込む
- ▶ SNMP トラップと NNM データを一緒に SiteScope サーバに送信する

スクリプトでデータをログに書き込む場合は,テクノロジ・ログ・ファイル統 合モニタを使用してデータを読み取り, BSM に転送します。SNMP トラップを SiteScope サーバに送信するスクリプトを使用する場合は,SNMP トラップを受 信して BSM に転送するように設定したテクノロジ SNMP トラップ統合モニタ を使用します。
## **Network Node Manager** データをエクスポートするスクリプ トの記述

使用するスクリプトは,NNM からのデータをコマンド・ライン引数として受け 取り,データを BSM に転送できるように処理する必要があります。次の各項で は,NNM データのエクスポートに使用可能なスクリプト例について説明します。

本項の内容

- ➤ 577 [ページの「ログ・ファイルへの書き込みを行うサンプル・スクリプト」](#page-576-0)
- ➤ 577 ページの「SNMP [トラップ・データを送信するサンプル・スクリプト」](#page-576-1)

#### <span id="page-576-0"></span>ログ・ファイルへの書き込みを行うサンプル・スクリプト

次の Perl スクリプトは、コマンド・ラインからデータを受け取り、ログ・ファイ ル統合モニタで解析可能なカンマ区切りベクトル値としてログ・ファイルに書 き込みます。

#!/usr/bin/perl open LOG, ">>log1.log" or die; print LOG (join ',',  $@$ ARGV) ."¥n"; close LOG;

#### <span id="page-576-1"></span>**SNMP** トラップ・データを送信するサンプル・スクリプト

次の Perl スクリプトは,コマンド・ラインからデータを受け取り,テクノロジ SNMP トラップ統合モニタでキャッチ可能な SNMP トラップ内のメッセージと して送信します(Network Node Manager で生成された SNMP データを使用)。 第1パラメータとしてトラップの送信先となるホスト名を, 第2パラメータと して警告の文字列記述を受け取ります。

#!/usr/bin/perl  $$host = $ARGV[0];$ \$message = \$ARGV[1]; system("snmptrap \$host \"\" \"\" \"" 6 0 5 system.sysDescr.0 " . "octetstringascii \$message");

## タスク

## **Network Node Manager** でのイベントの設定方法

要求されたイベント用のスクリプトを NNM で実行するように NNM 7.x を設定 するには、次の手順を実行します。

注 **:** それ以降のバージョンの NNM と NNMi については,NNMi のドキュメン トを参照してください。

- **1**[オプション]メニューから,[イベント設定]を選択します。
- 2 [イベント設定] ダイアログから要求されたエンタープライズおよびイベント を選択します。
- **3「編集]>「イベント]>「イベントの変更]ダイアログ・ボックス>「アク ション**] タブを選択します。
- **4「自動アクションのコマンド**]テキスト・ボックスにスクリプトのコマンド・ ラインを入力します。NNM 変数を使用してコマンド・ラインにデータを渡 すこともできます。
- **5**[**OK**]をクリックして[イベントの変更]ダイアログを閉じます。
- **6 [イベント設定**] ダイアログの [ファイル] メニューから [保存] を選択しま す。注: NNM 及び NNMi の最新のバージョンについては、NNMi ドキュメン トを参照してください。

## 第 **VI** 部

リモート・サーバ

# **17**

## リモート・サーバを使った作業

本章の内容

#### 概念

▶ リモート・サーバの概要 (582 ページ)

#### タスク

- ▶ リモート Microsoft Windows [サーバを監視するための](#page-583-0) SiteScope の設定方 法(584[ページ\)](#page-583-0)
- ▶ リモート UNIX [サーバを管理するための](#page-595-0) SiteScope の設定方法 (596 ページ) 参照情報
- ▶ リモート・サーバのユーザ・インタフェース (598 ページ)
- トラブルシューティングおよび制限事項 (617 ページ)

## 概念

## <span id="page-581-0"></span>リモート・サーバの概要

SiteScope では、監視するサーバへの接続を確立できる必要があります。また, Microsoft Windows リモート・マシンの Windows パフォーマンス・レジスト リにアクセスしたり,リモート・ユーザとして UNIX リモート・マシンでコマン ド・ライン・ツールを実行するには,アカウント権限を持つユーザとして認証 されている必要があります。

資格情報やプロトコルなどの接続プロパティを設定するには,[Microsoft Windows リモート サーバ] / [UNIX リモート サーバ] オプションを使用しま す。これにより SiteScope は,リモート環境で実行されているシステムやサービ スを監視できるようになります。続いて,そのサーバのリソースとパフォーマン ス・カウンタを監視するモニタを作成できます。複数のモニタで同じ接続プロ ファイルを使用できます。同じホスト・マシンに対して複数のリモート・サーバ を作成することもできます。

注 **:** NetBIOS 方式を使用して複数の Windows リモート・サーバを同じホスト・ マシンに対して設定すると,接続は失敗します。これは,Windows NT では, 複数のユーザ名を使用した同じユーザによるサーバまたは共有リソースへの複 数接続が許可されていないためです(システム・エラー 1219)。

SiteScope によるリモート・サーバのデータ監視の有効化の詳細については,[584](#page-583-0) ページの「リモート Microsoft Windows [サーバを監視するための](#page-583-0) SiteScope の [設定方法」](#page-583-0)および 596 ページの「リモート UNIX [サーバを管理するための](#page-595-0) SiteScope [の設定方法」を](#page-595-0)参照してください。

ユーザ・インタフェースでこれらの設定を行う方法の詳細については,[601](#page-600-0) ペー ジの「[新規 [Microsoft Windows](#page-600-0) リモート サーバ]/[Microsoft Windows リ モート [サーバの編集\]ダイアログ・ボックス」お](#page-600-0)よび 608 [ページの「\[新規](#page-607-0) UNIX リモート サーバ] / [UNIX リモート サーバの編集] ダイアログ・ボックス」を 参照してください。

リモート・サーバの SiteScope 監視に関するトラブルシューティングと制限事項 の詳細については,617 [ページの「トラブルシューティングおよび制限事項」を](#page-616-0) 参照してください。

注 **:** SiteScope UNIX オペレーティング・システム・アダプタを使用して,SiteScope を拡張し,標準設定ではサポートされていない UNIX のバージョンに接続してリ モートで監視できます。詳細については,675 ページの「UNIX [オペレーティン](#page-674-0) [グ・システム・アダプタ」を](#page-674-0)参照してください。

## タスク

## <span id="page-583-0"></span>リモート **Microsoft Windows** サーバを監視するための **SiteScope** の設定方法

このタスクでは,リモート Windows サーバのデータを監視するように SiteScope を設定する手順について説明します。

このタスクには次の手順が含まれています。

- ➤ 584 ページの「前提条件([Windows Server 2008](#page-583-1) リモート・サーバ用)」
- ➤ 585 ページの「SiteScope でリモート Windows [サーバのデータを監視できる](#page-584-0) [ようにする」](#page-584-0)
- ▶ 585 [ページの「リモート監視用のユーザ権限を設定する」](#page-584-1)
- ➤ 586 ページの「Windows [リモート・サーバの設定を行ってテストする」](#page-585-0)
- ▶ 587 [ページの「結果」](#page-586-0)

#### <span id="page-583-1"></span> **1** 前提条件(**Windows Server 2008** リモート・サーバ用)

SiteScope では,ユーザ・アカウント制御(UAC)が有効,無効のどちらの場 合も,Microsoft Windows Server 2008 のリモート・サーバの監視をサポート します。UAC が有効な場合, UAC のリモート制限を次のように無効にする 必要があります。

- **a** [スタート]>[ファイル名を指定して実行]をクリックし,「regedit」と入力 して ENTER キーを押します。
- **b** 次のレジストリ・サブキーを見つけてクリックします。 **HKEY\_LOCAL\_MACHINE**\**SOFTWARE**\**Microsoft**\**Windows**\ **CurrentVersion**\**Policies**\**System**
- **c** LocalAccountTokenFilterPolicy レジストリ・エントリが存在しない場合, 次の手順を実行します。
	- **▶[編集]** メニューで, [新規] > [DWORD 値] を選択します。
	- **►「LocalAccountTokenFilterPolicy**」と入力し, ENTER キーを押します。
- **d** LocalAccountTokenFilterPolicy を右クリックし, [修正] をクリックします。
- **e** [値のデータ]ボックスで,「**1**」と入力し,[**OK**]をクリックします。
- **f** レジストリ・エディタを終了します。

#### <span id="page-584-0"></span> **2 SiteScope** でリモート **Windows** サーバのデータを監視できるように する

SiteScope でリモート Windows サーバのデータを監視するには、次のいずれ かの手順を行う必要があります。

- ➤ サーバごとに個別のリモート Windows サーバ接続プロファイルを定義し ます。タスクの詳細については,588 [ページの「リモート](#page-587-0) Windows サー [バ接続プロファイルの定義」](#page-587-0)を参照してください。
- ▶ リモート・サーバへのアクセスを SiteScope に許可するドメイン・アクセス 権限を設定します。モニタ設定の詳細については,589 [ページの「](#page-588-0)SiteScope [監視のドメイン権限の設定」を](#page-588-0)参照してください。

注 **:** SiteScope サービスがドメイン・ユーザとして実行するように設定す ると, SiteScope はすべての Windows 関連の認証にこのアカウントを使 用します。このアカウントがこのドメイン全体で必要な権限を持っている ことを確認する必要があります。

#### <span id="page-584-1"></span> **3** リモート監視用のユーザ権限を設定する

SiteScope マシンのオペレーティング・システムに従って,リモート・マシン にアクセスするためのユーザ権限を設定します。モニタ設定の詳細について は,591 [ページの「リモート監視用のユーザ権限の設定」を](#page-590-0)参照してください。

#### <span id="page-585-0"></span> **4 Windows** リモート・サーバの設定を行ってテストする

 **a** リモート・サーバ・ツリーでリモート Windows サーバを設定します。ユー ザ・インタフェースの詳細については、601 ページの「 [新規 Microsoft Windows リモート サーバ] / [[Microsoft Windows](#page-600-0) リモート サーバの編 [集\]ダイアログ・ボックス」を](#page-600-0)参照してください。

#### 注:

- ▶ リモート Windows サーバに SiteScope での SSH 監視を設定する場合, 645 [ページの「リモート](#page-644-0) Windows サーバでの SSH 監視の設定方法」を参 照してください。
- ▶ リモート・サーバから管理データを収集する方法として, [メイン設定]の 「**接続方式**]フィールドで WMI を選択した場合, WMI サービスがリモー ト・マシンに設定されている必要があります。タスクの詳細については, 594 [ページの「リモート監視用の](#page-593-0) WMI サービスの設定」を参照してくだ さい。
- ▶ NetBIOS 接続方式を使用するときにリモート監視対象サーバの名前として リテラルの IPv6 アドレスを指定する場合,IPv6 アドレスを次のようにカ スタマイズする必要があります。

1. すべてのコロン (「:」) 文字をダッシュ (「-」) 文字に置き換える。

2. 「**.ipv6-literal.net**」というテキストを IP アドレスの最後に付加する。

たとえば,IPv6 アドレス : 2004:DB8:2a:1005:230:48ff:fe73:982d は次のようになります。2004-DB8-2a-1005-230-48ff-fe73-982d.ipv6-literal.net

また,WMI 接続方法(サポートされている場合)に切り替えると,IPv6 ア ドレスを変更する必要がなくなります。

 **b** SiteScope 用の Microsoft Windows リモート・サーバの定義を行ったら,該 当するサーバの [テスト]  $\boxed{\Pi}$  ボタンをクリックして接続をテストします。

注 **:** リモート・カウンタを表示するときに[コンピュータに接続できません] というエラー・メッセージが表示された場合は、Microsoft Knowledge Base (http://support.microsoft.com/kb/300702/)を参照してください。

#### <span id="page-586-0"></span> **5** 結果

リモート・サーバ・ツリーにある Windows リモート・サーバのリストにサー バが追加されます。続いて,そのサーバのリソースとパフォーマンス・カウン タを監視するモニタを作成できます。複数のモニタで同じ接続プロファイル を使用できます。

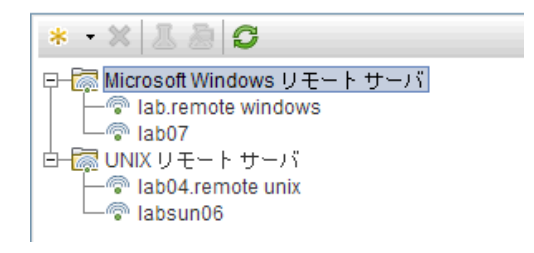

注 **:** リモート・サーバの SiteScope 監視に関するトラブルシューティングと制 限事項の詳細については,617 [ページの「トラブルシューティングおよび制](#page-616-0) [限事項」を](#page-616-0)参照してください。

## <span id="page-587-0"></span>リモート **Windows** サーバ接続プロファイルの定義

リモート Windows サーバ・データの監視には,リモート・サーバへの認証さ れたアクセス権が必要です。Windows サーバ接続プロファイルは、SiteScope がリモート・サーバにログオンし,そのリモート・マシンで Windows パフォー マンス・レジストリにアクセスするために必要なアドレスとログイン資格情報 を提供します。

注 **:** このタスクは高度なタスクのうちの 1 つです。詳細については,584 [ペー](#page-583-0) ジの「リモート Microsoft Windows [サーバを監視するための](#page-583-0) SiteScope の設定 [方法」](#page-583-0)を参照してください。

**Windows** サーバ接続プロファイルを使用してリモート・サーバにログオンする には,次のいずれかを行います。

#### ➤ 管理者権限を持つユーザとしてリモート・サーバにログオンします。

▶ リモート・サーバに、そのサーバの SiteScope 接続プロファイルで使用して いる接続方法とログイン権限に対応するユーザ・アカウントを作成または変 更します。

## <span id="page-588-0"></span>**SiteScope** 監視のドメイン権限の設定

Windows 用の SiteScope では自動的にサーバのリストが生成され、ローカル・ ドメインに表示されます。サーバにはモニタ・タイプを指定する必要があり、こ れらのサーバは,モニタ・タイプのサーバ・リストに表示されます。Windows で 実行している SiteScope では,サーバごとに個別の接続プロファイルを作成しな くても,このリストを使用してリモート Windows サーバを監視できる場合が あります。

注 **:** このタスクは高度なタスクのうちの 1 つです。詳細については,584 [ペー](#page-583-0) ジの「リモート Microsoft Windows [サーバを監視するための](#page-583-0) SiteScope の設定 [方法」を](#page-583-0)参照してください。

#### ドメイン権限を設定するには,次のいずれかの方法を使用します。

#### ➤ **SiteScope** サービスを **Domain Admin** グループのユーザとして実行されるよ うに設定します。

インストール時の標準設定では, SiteScope はローカル・システム・アカウン トとして実行されるように設定されています。SiteScope サービスを,ドメイン 管理権限を持つユーザとしてログオンするように設定できます。これにより, SiteScope にドメイン内のサーバ・データを監視するためのアクセス権限が付 与されます。SiteScope アカウント・ユーザの変更方法の詳細については, 590 ページの「SiteScope [サービスのユーザ・アカウントの変更」を](#page-589-0)参照して ください。

#### ➤ **SiteScope** が実行されているサーバを,**Active Directory** の **Domain Admin** グループに追加します(**Windows 2000** 以降の場合)。

このオプションでは、SiteScope サービスは、ローカル・システム・アカウント としてログオンするように設定されますが,SiteScope が実行されているマシン はドメイン管理権限を持つグループに追加されます。

#### ➤ 非管理者アクセスを許可するように,ドメイン内のすべてのマシンのレジス トリ・アクセス権を編集します。

このオプションを使用するには、監視する各リモート・マシンでレジストリ を変更する必要があります。したがって,ドメインのサーバ・リストにドメ インのすべてのマシンが含まれていても,接続プロファイルなしで監視でき るのは,レジストリが変更されたリモート・マシンのみです。

## <span id="page-589-0"></span>**SiteScope** サービスのユーザ・アカウントの変更

このタスクでは, SiteScope サービスのユーザ・アカウントを変更する手順につ いて説明します。

注 **:** このタスクは高度なタスクのうちの 1 つです。詳細については,589 [ペー](#page-588-0) ジの「SiteScope [監視のドメイン権限の設定」を](#page-588-0)参照してください。

#### **SiteScope** サービスのユーザ・アカウントを変更するには,次の手順を実行します。

- 1 [管理ツール]で [サービス]を開き,サービスのリストから [SiteScope] を選択します。[SiteScope のプロパティ]ダイアログ・ボックスが開きます。
- 2 [ログオン] タブをクリックし, [ログオン]領域で, リモート・サーバにア クセス可能なアカウントを入力します。
- **3**[**OK**]をクリックして設定を保存し,[SiteScope のプロパティ]ダイアログ・ ボックスを閉じます。
- 4 [SiteScope] を右クリックします。[停止] をクリックして SiteScope サービ スを停止します。
- 5 [開始] をクリックします。これで, SiteScope サービスで新しいアカウント が使用されます。

#### <span id="page-590-0"></span>● リモート監視用のユーザ権限の設定

SiteScope がリモート・マシンでパフォーマンス測定値を収集するには,リモー ト・マシンにアクセスする権限が SiteScope に必要です。本タスクでは,SiteScope マシンのオペレーティング・システムに従ってユーザ権限を設定する方法につ いて説明します。

#### 注 **:**

- ▶ このタスクは高度なタスクのうちの 1 つです。詳細については, 584 [ページ](#page-583-0) の「リモート Microsoft Windows [サーバを監視するための](#page-583-0) SiteScope の設 [定方法」を](#page-583-0)参照してください。
- ▶ Microsoft のベスト・プラクティスでは、ユーザではなくグループに権限を与 えることを推奨しています。
- ➤ レジストリを変更する前にレジストリをバックアップしてください。

#### **Windows XP** および **Windows 2003** を設定するには,次の手順を実行します。

- 1 SiteScope マシンで, [スタート] > [ファイル名を指定して実行] を選択し ます。[名前]テキスト・ボックスに「**Regedt32.exe**」と入力します。[レジ ストリ エディタ] ダイアログ・ボックスが開きます。
- **2**[**HKEY\_LOCAL\_MACHINE**]ウィンドウで,[**SOFTWARE**]>[**Microsoft**]> [**Windows NT**]>[**CurrentVersion**]>[**Perflib**]を選択します。
- 3 レジストリ・エディタのツールバーで「セキュリティ]をクリックし,[アクセ ス許可]を選択します。[Perflib のアクセス許可] ダイアログ・ボックスが開 きます。
- **4**[名前]表示枠で,SiteScope がリモート・マシンへのアクセスに使用するユー ザを選択します。「アクセス許可]表示枠で,[**読み取り**]の[許可]チェック・ボ ックスを選択します。[**OK**]をクリックして設定を保存し,[Perflib のアクセ ス許可]ダイアログ・ボックスを閉じます。
- **5**[**HKEY\_LOCAL\_MACHINE**]ウィンドウで,[**SYSTEM**]>[**CurrentControlSet**]> [**Control**]>[**SecurePipeServers**]>[**winreg**]を選択します。レジストリ・ エディタのツールバーで [セキュリティ]をクリックし, [アクセス許可]を 選択します。[Winreg のアクセス許可] ダイアログ・ボックスが開きます。
- **6**[名前]表示枠で,SiteScope がリモート・マシンへのアクセスに使用するユー ザを選択します。[アクセス許可]表示枠で, [**読み取り**]の[許可] チェック・ ボックスを選択します。[**OK**]をクリックして設定を保存し,[Perflib のアク セス許可]ダイアログ・ボックスを閉じます。
- **7** レジストリ・エディタのツールバーで,「レ**ジストリ**] クリックし,「終了] を 選択して設定を保存し,終了します。
- **8** SiteScope マシンを再起動します。

注 **:** 非管理者ユーザがリモート・マシンのパフォーマンス監視を行うことが できるようにする手順の詳細については、Microsoft Knowledge Base (http://support.microsoft.com/kb/q164018/)を参照してください。

#### **Windows 2000** を設定するには,次の手順を実行します。

- **1** SiteScope マシンで,[管理ツール]を開き,[コンピュータの管理]を選択しま す。[コンピュータの管理] ダイアログ・ボックスが開きます。
- **2**[システム ツール]ツリーで,[ローカル ユーザーとグループ]ツリーを展開し, 「グループ]を選択します。 マシン上のすべてのグループが, 右の表示枠に表 示されます。
- **3** 右の表示枠で,[**Administrators**]グループを選択します。[Administrators のプロパティ7ダイアログ・ボックスが開きます。
- **4** SiteScope がリモート・マシンへのアクセスに使用するユーザが[メンバ]表 示枠に表示されていたら,ステップ [5](#page-592-0) に進みます。ユーザが表示されていな い場合は, [**追加**] をクリックします。[ユーザーまたはグループを選択] ダイ アログ・ボックスが開きます。
	- **a** テキスト・ボックスにユーザを入力します。
	- **b** [**OK**]をクリックして設定を保存し,[ユーザーまたはグループを選択]ダ イアログ・ボックスを閉じます。
- <span id="page-592-0"></span> **5**[**OK**]をクリックして設定を保存し,[Administrators のプロパティ]ダイア ログ・ボックスを閉じます。
- **6** [コンピュータの管理] ダイアログ・ボックスで, ツールバーの [ファイル] をクリックし,[終了]を選択します。
- **7** SiteScope マシンの SiteScope を再起動します。

## <span id="page-593-0"></span>リモート監視用の **WMI** サービスの設定

このタスクでは,WMI(Windows Management Instrumentation)を使用し てリモート Windows サーバのデータを監視するように SiteScope を設定する 手順について説明します。WMI を使用すると,パフォーマンス・ライブラリの オブジェクトのシステム・カウンタ・データにアクセスできます。これは,Perfmon ユーティリティに表示されるパフォーマンス・データと同じデータです。

注 **:** このタスクは高度なタスクのうちの 1 つです。詳細については,584 [ペー](#page-583-0) ジの「リモート Microsoft Windows [サーバを監視するための](#page-583-0) SiteScope の設定 [方法」](#page-583-0)を参照してください。

このタスクには次の手順が含まれています。

- ▶ 594 [ページの「前提条件」](#page-593-1)
- ➤ 594 [ページの「リモート・サーバに](#page-593-2) WMI サービスを設定する」
- ▶ 595 ページの「SiteScope に WMI [プリファレンスを設定する\(任意指定\)」](#page-594-0)
- ▶ 595 [ページの「モニタを設定する」](#page-594-1)

#### <span id="page-593-1"></span> **1** 前提条件

SiteScope が Windows マシンにインストールされている必要があります。

#### <span id="page-593-2"></span> **2** リモート・サーバに **WMI** サービスを設定する

SiteScope で WMI を使用してリモート・マシンのパフォーマンス測定値を収 集する場合、次の要件があります。

- ▶ リモート・マシンで WMI サービスが実行されている必要があります。詳細 については,WMI のドキュメントを参照してください ([http://msdn.microsoft.com/en-us/library/aa826517\(VS.85\).aspx](http://msdn.microsoft.com/en-us/library/aa826517(VS.85).aspx))。
- **► WMI リモート・サーバにログオンするユーザには, WMI 名前空間 root\CIMV2** からリモートで統計情報を読み取る権限が必要です。詳細については, <http://support.microsoft.com/kb/295292> を参照してください。

WMI サービスの問題に関するトラブルシューティングの詳細については,[624](#page-623-0) ページの「WMI [のトラブルシューティングと制限事項」を](#page-623-0)参照してください。

#### <span id="page-594-0"></span> **3 SiteScope** に **WMI** プリファレンスを設定する(任意指定)

**「プリファレンス]>「一般プリファレンス]>「WMI プリファレンス**】では, ローカル・ホスト・マシンの Windows サーバ・リソースを監視するための 接続タイプと WMI タイムアウト値を設定できます。ユーザ・インタフェー スの詳細については,701 ページの「WMI [プリファレンス」を](#page-700-0)参照してくだ さい。

#### <span id="page-594-1"></span> **4** モニタを設定する

WMI をサポートするモニタを追加し,モニタ設定を行います。WMI プロト コルをサポートするモニタのリストについては,434 [ページの「](#page-433-0)Windows [Management Instrumentation](#page-433-0)(WMI)をサポートしているモニタ」を参照 してください。

## <span id="page-595-0"></span>リモート **UNIX** サーバを管理するための **SiteScope** の設定方法

このタスクでは,リモート UNIX サーバのデータを監視するように SiteScope を設定する手順について説明します。

このタスクには次の手順が含まれています。

- > 596 ページの「SiteScope でリモート UNIX [サーバのデータを監視できるよ](#page-595-1) [うにする」](#page-595-1)
- ▶ 596 ページの「UNIX [リモート・サーバの設定を行ってテストする」](#page-595-2)
- ▶ 597 [ページの「結果」](#page-596-0)

#### <span id="page-595-1"></span> **1 SiteScope** でリモート **UNIX** サーバのデータを監視できるようにする

SiteScope でリモート UNIX サーバのデータを監視するには,サーバごとに 個別のリモート UNIX サーバ接続プロファイルを定義します。タスクの詳細 については,597 ページの「リモート UNIX [サーバ接続プロファイルの定義」](#page-596-1) を参照してください。

#### <span id="page-595-2"></span> **2 UNIX** リモート・サーバの設定を行ってテストする

- **a** リモート・サーバ・ツリーでリモート UNIX サーバを設定します。ユーザ・ インタフェースの詳細については,608 [ページの「\[新規](#page-607-0) UNIX リモート サーバ]/[UNIX リモート [サーバの編集\]ダイアログ・ボックス」を](#page-607-0)参照 してください。
- **b** 該当するサーバの設定をテストします。
	- ▶ サーバへの接続をテストするには, [テスト] 3 ボタンをクリックします。
	- ▶ リモート・ホストで実行されているコマンドをテストし、定義したユーザ の権限をチェックするには, [詳細テスト] 日 ボタンをクリックします。

#### <span id="page-596-0"></span> **3** 結果

リモート・サーバ・ツリーにある UNIX リモート・サーバのリストにサーバ が追加されます。続いて,そのサーバのリソースとパフォーマンス・カウンタ を監視するモニタを作成できます。複数のモニタで同じ接続プロファイルを 使用できます。

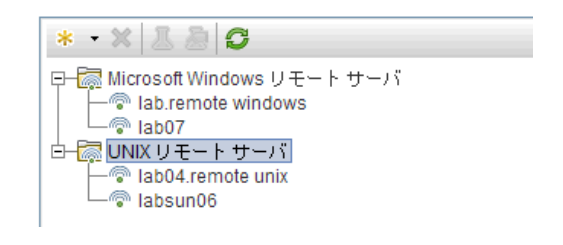

注 **:** リモート・サーバの SiteScope 監視に関するトラブルシューティングと制 限事項の詳細については,617 [ページの「トラブルシューティングおよび制](#page-616-0) [限事項」を](#page-616-0)参照してください。

#### <span id="page-596-1"></span>リモート **UNIX** サーバ接続プロファイルの定義

リモート UNIX サーバ・データの監視には,リモート・サーバへの認証されたア クセス権が必要です。UNIX サーバ接続プロファイルは,SiteScope がリモート・ サーバにログオンするために必要なアドレスとログイン資格情報を提供します。

注 **:** このタスクは高度なタスクのうちの 1 つです。詳細については,596 [ペー](#page-595-0) ジの「リモート UNIX [サーバを管理するための](#page-595-0) SiteScope の設定方法」を参照 してください。

**UNIX** サーバ接続プロファイルを使用してリモート・サーバにログオンするには, 次のいずれかを行います。

#### ➤ 管理者権限を持つユーザとしてリモート・サーバにログオンします。

▶ リモート・サーバに、そのサーバの SiteScope 接続プロファイルで使用してい る接続方法とログイン権限に対応するユーザ・アカウントを作成または変更 します。

## 参照情報

## <span id="page-597-0"></span>● リモート・サーバのユーザ・インタフェース

本項の内容

- ▶ リモート・サーバのプロパティ・ページ (598 ページ)
- ➤[新規 [Microsoft Windows](#page-600-0) リモート サーバ]/[Microsoft Windows リモー ト サーバの編集] ダイアログ・ボックス (601 ページ)
- **▶**[新規 UNIX リモート サーバ] / [UNIX リモート サーバの編集] ダイアロ グ・ボックス (608 ページ)

## <span id="page-597-1"></span>リモート・サーバのプロパティ・ページ

このページには,ネットワーク環境に設定されたリモート・サーバに関する情報 が表示されます。このページを使用して,リモート・サーバのプロファイルを追 加,編集,削除できます。

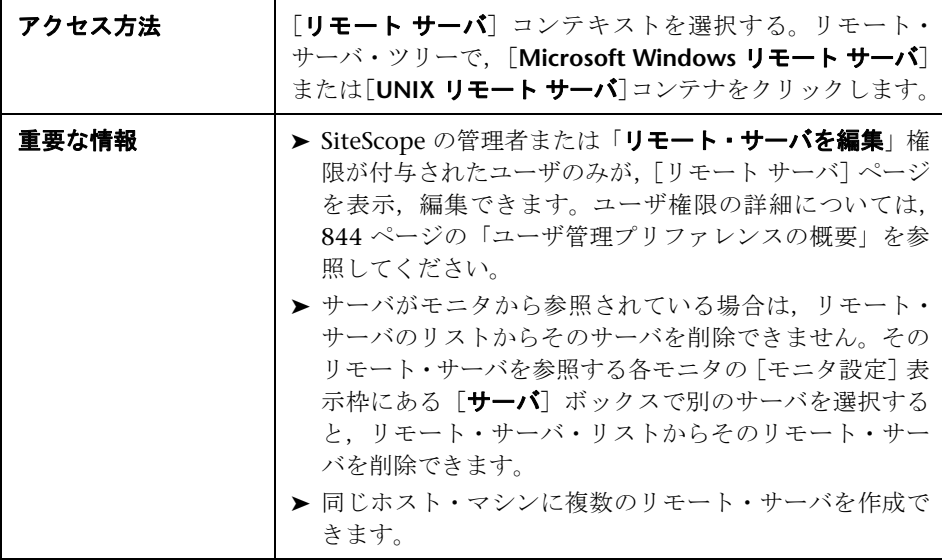

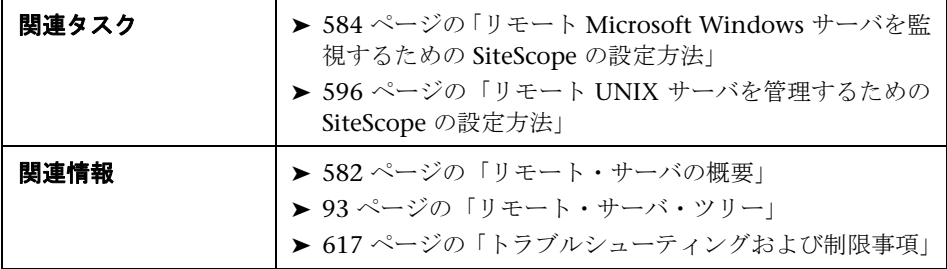

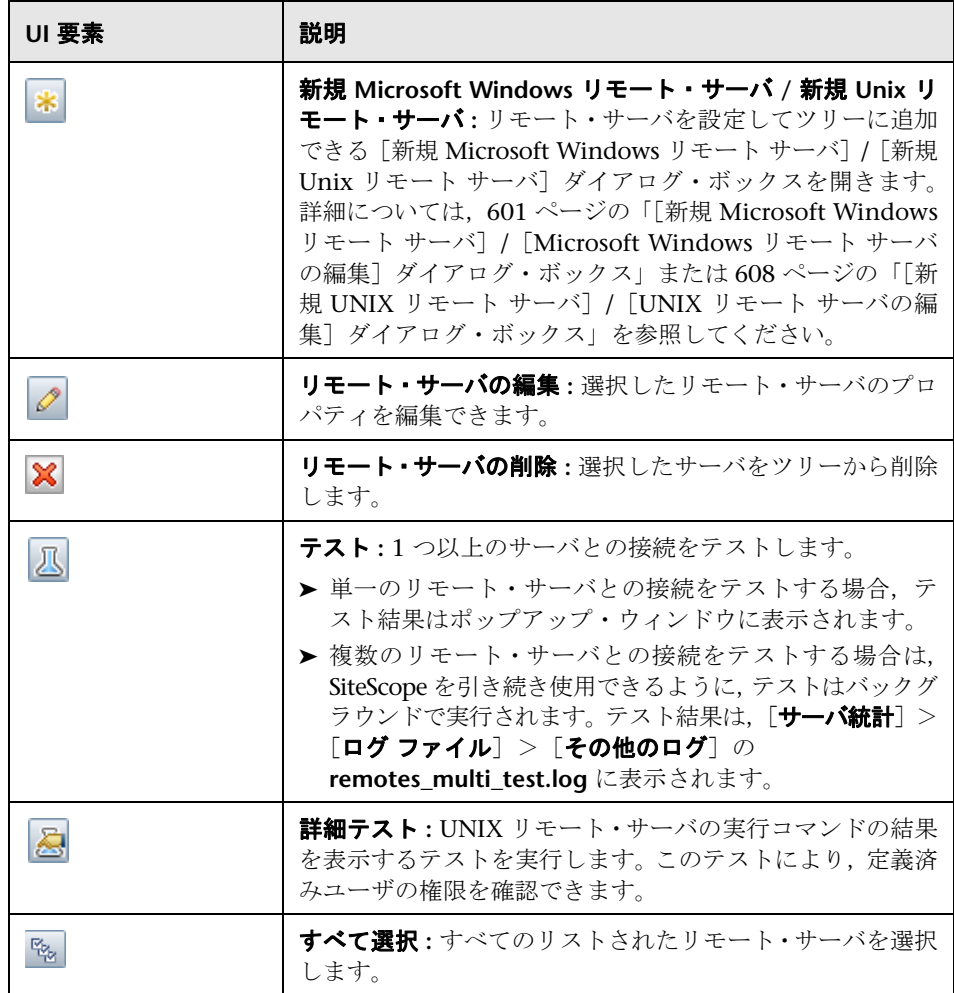

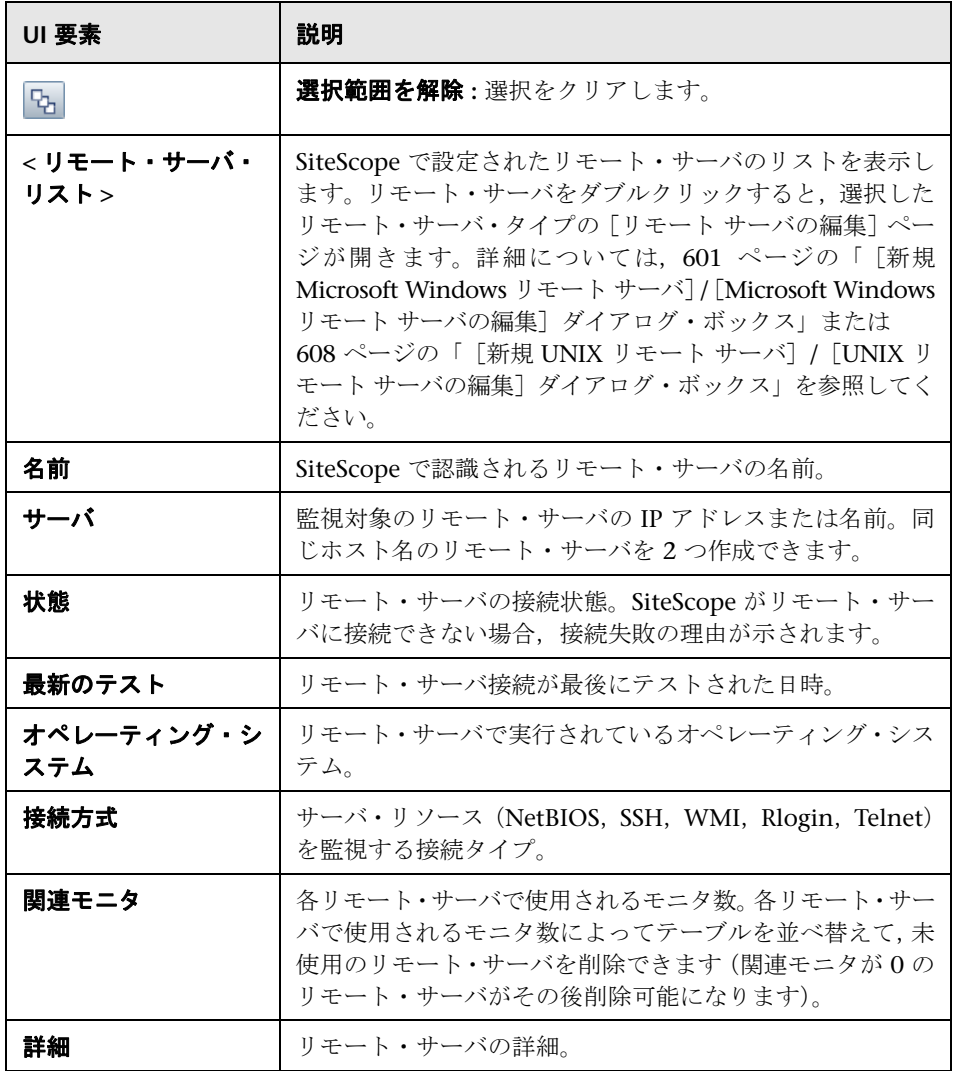

## <span id="page-600-0"></span>[新規 **Microsoft Windows** リモート サーバ]**/**[**Microsoft Windows** リモート サーバの編集]ダイアログ・ボックス

SiteScope では、各サーバにエージェント・ソフトウェアをインストールしなく ても,リモート Windows サーバで実行しているシステムとサービスの多数の 統計をモニタできます。これには、CPU,ディスク領域,メモリ, Windows 固 有のパフォーマンス・カウンタ・データなどのサーバ・リソースの監視が含まれ ます。モニタの設定時に表示するサーバを選択します。SiteScope によって、リ ストにある各サーバ・アドレスの新しいリモート接続プロファイルが作成され ます。

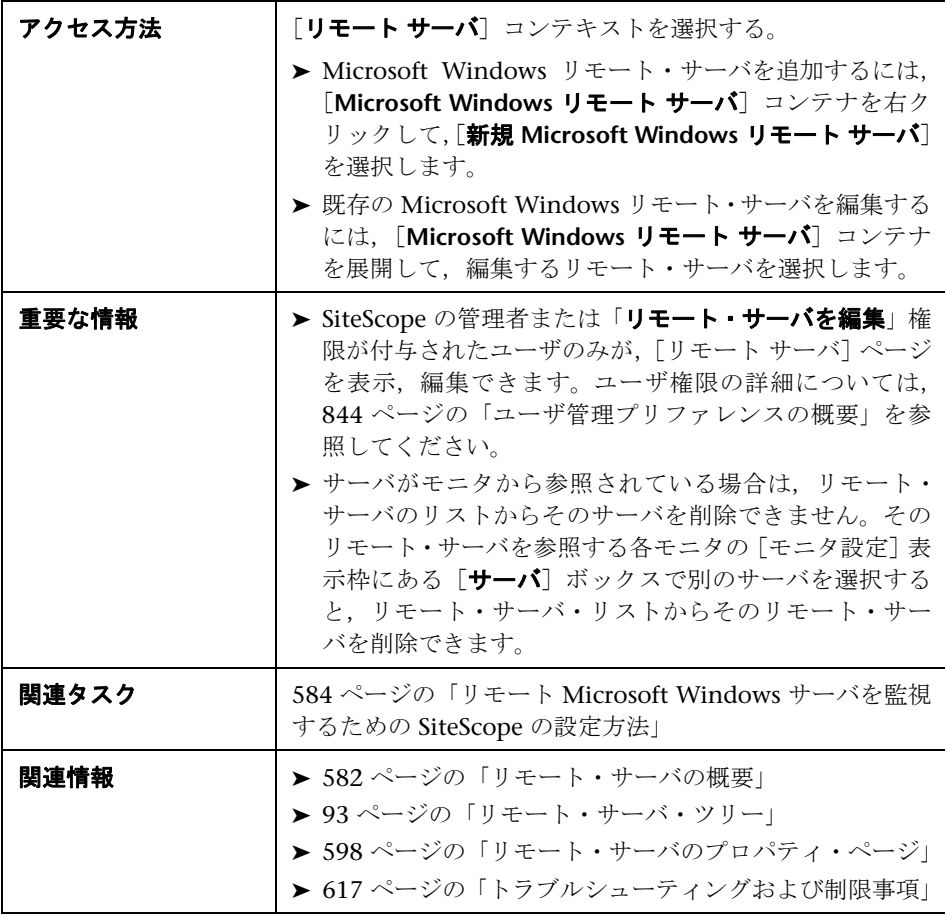

含まれている要素は次のとおりです。

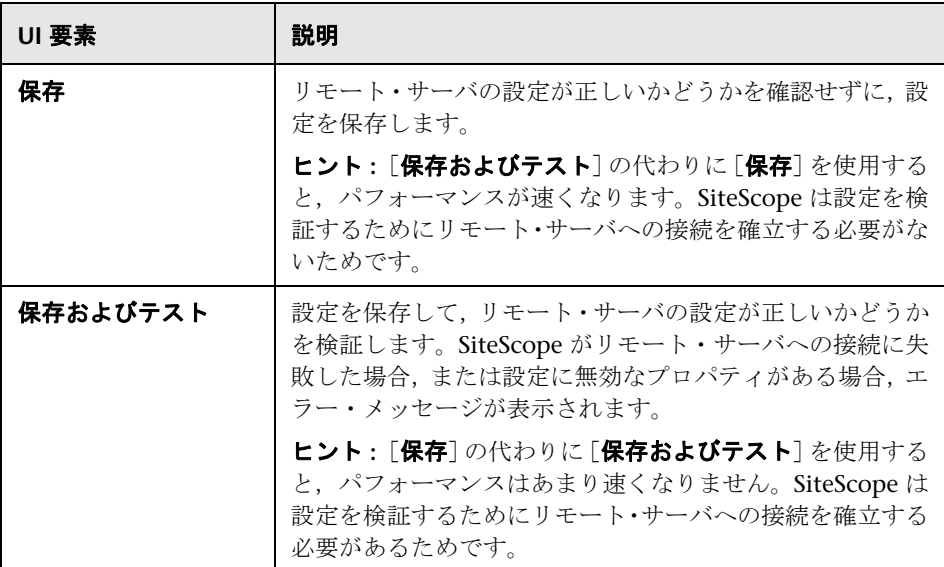

#### 一般設定

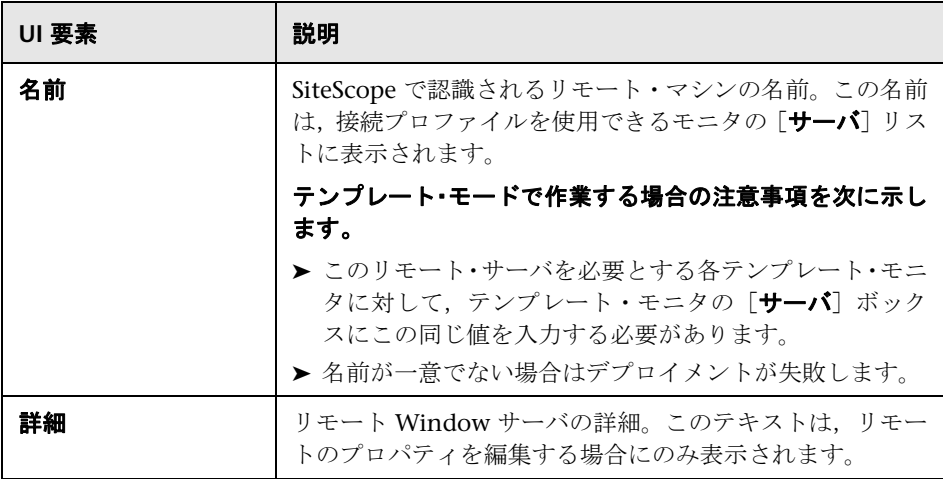

#### メイン設定

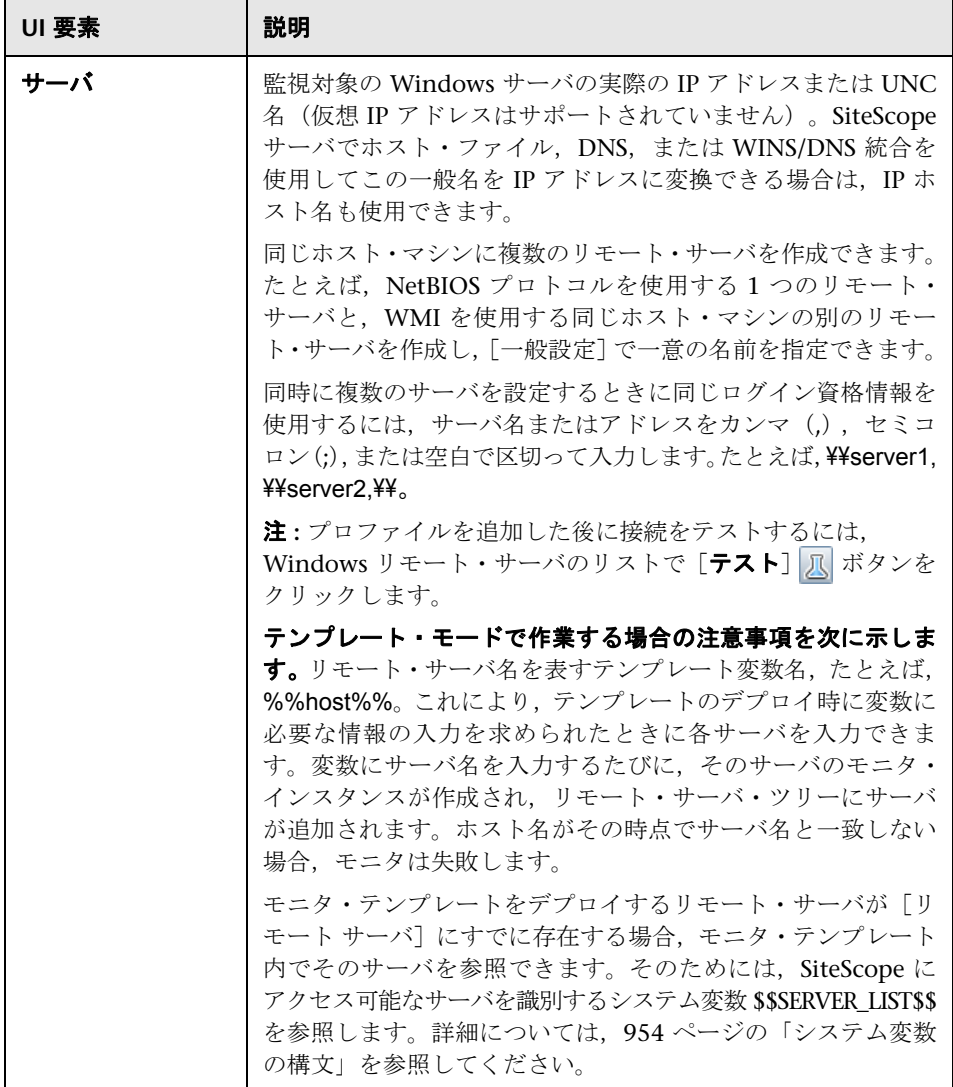

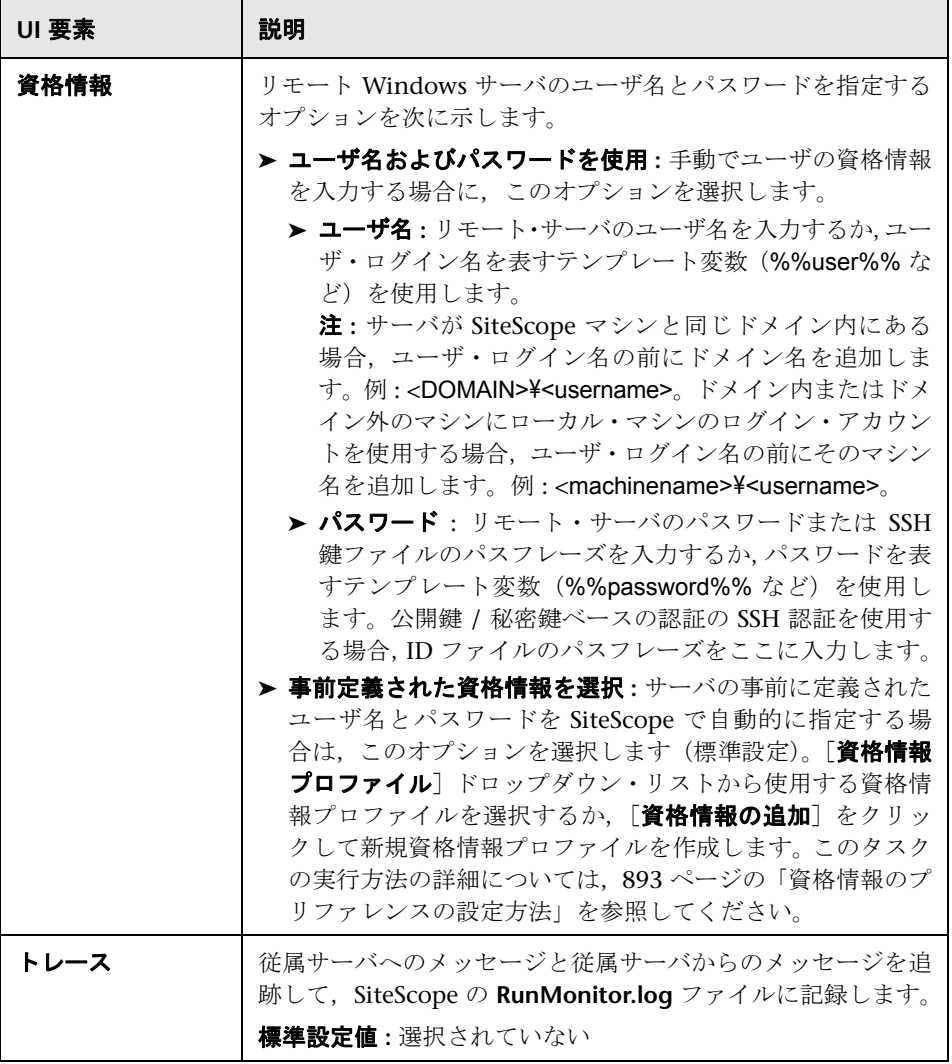

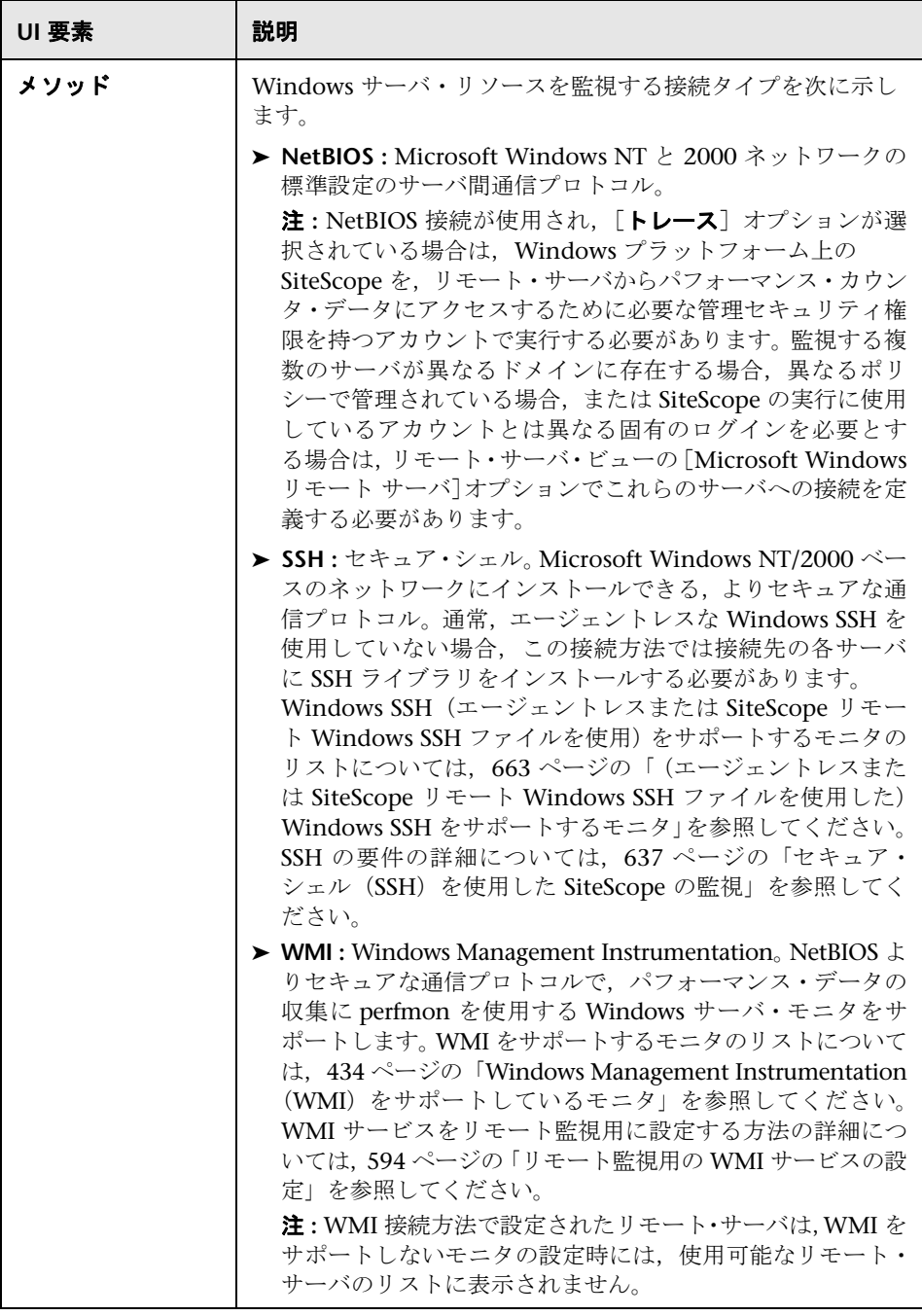

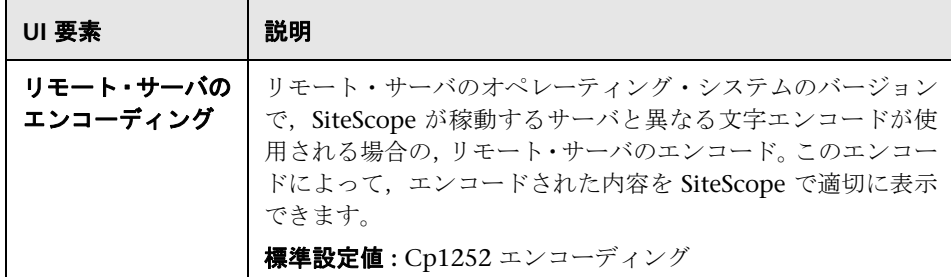

#### 詳細設定

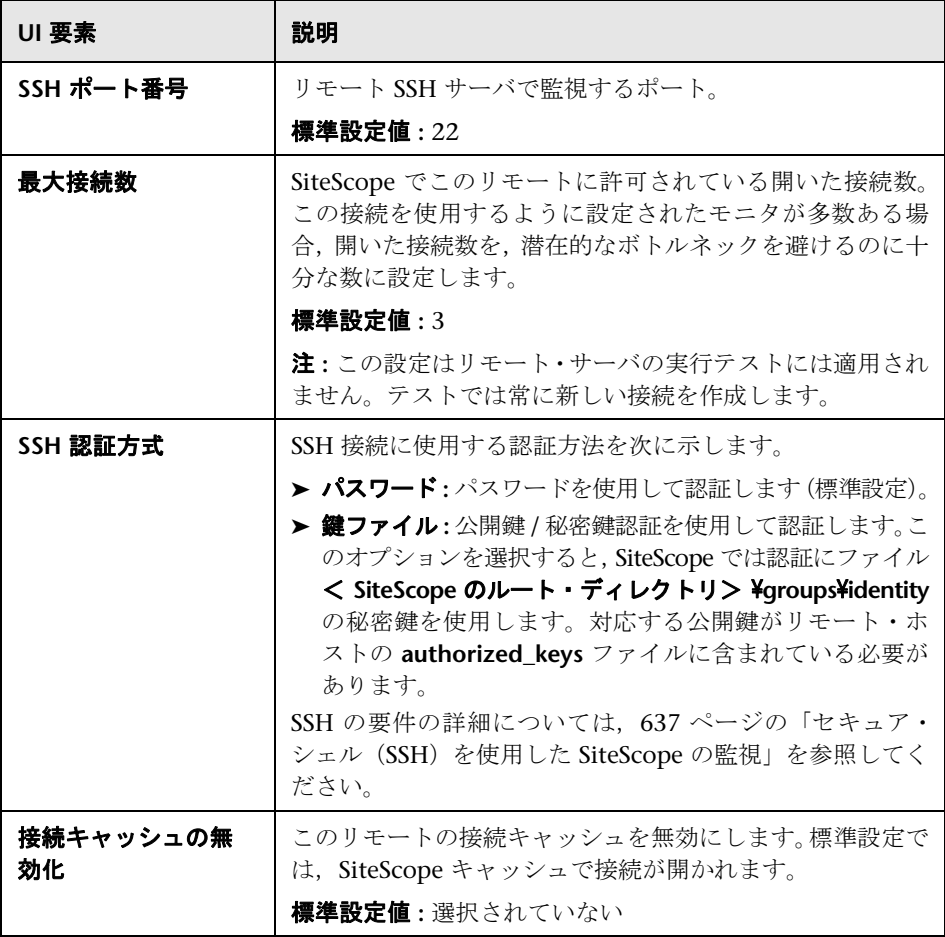

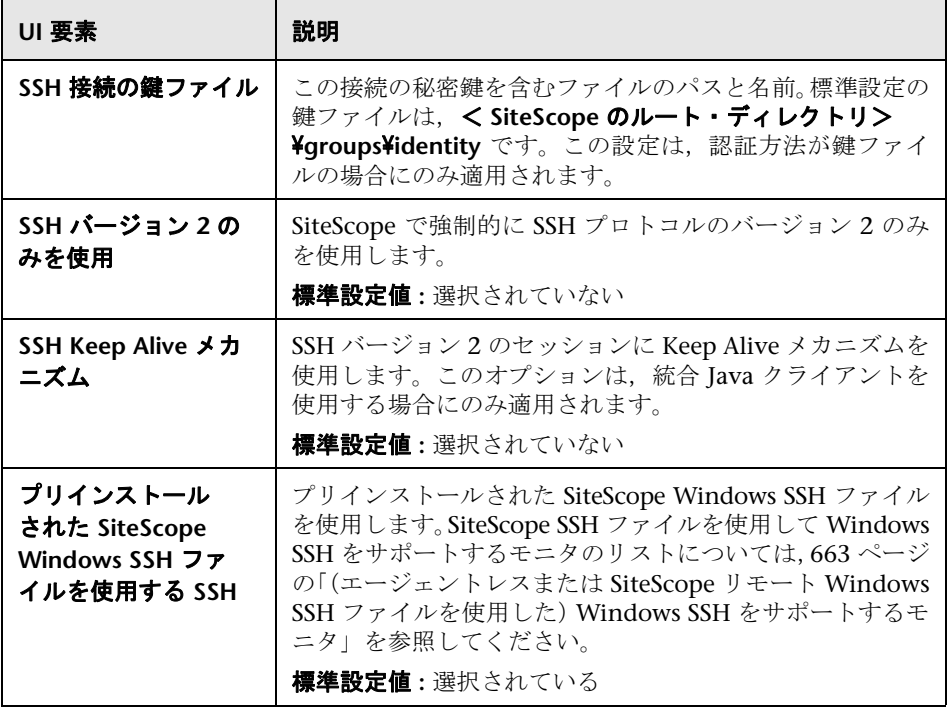

#### タグの検索 **/** フィルタ

ユーザ・インタフェース要素について次に説明します(ラベルのない要素は山括 弧内に表示されます)。

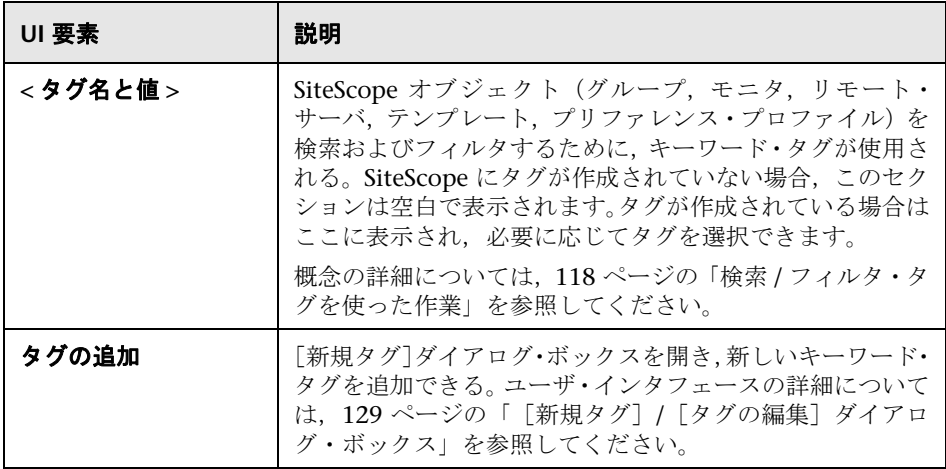

## <span id="page-607-0"></span>[新規 **UNIX** リモート サーバ]**/**[**UNIX** リモート サーバの編集] ダイアログ・ボックス

SiteScope では,各リモート UNIX サーバにエージェント・ソフトウェアをイン ストールしなくても,各サーバで実行されているシステムとサービスを監視し て特定の統計情報(CPU,ディスク領域,メモリ,プロセスなど)を取得できま す。表示するサーバは,UNIX モニタの設定時に選択します。SiteScope によっ て,リストにある各サーバ・アドレスの新しいリモート接続プロファイルが作 成されます。

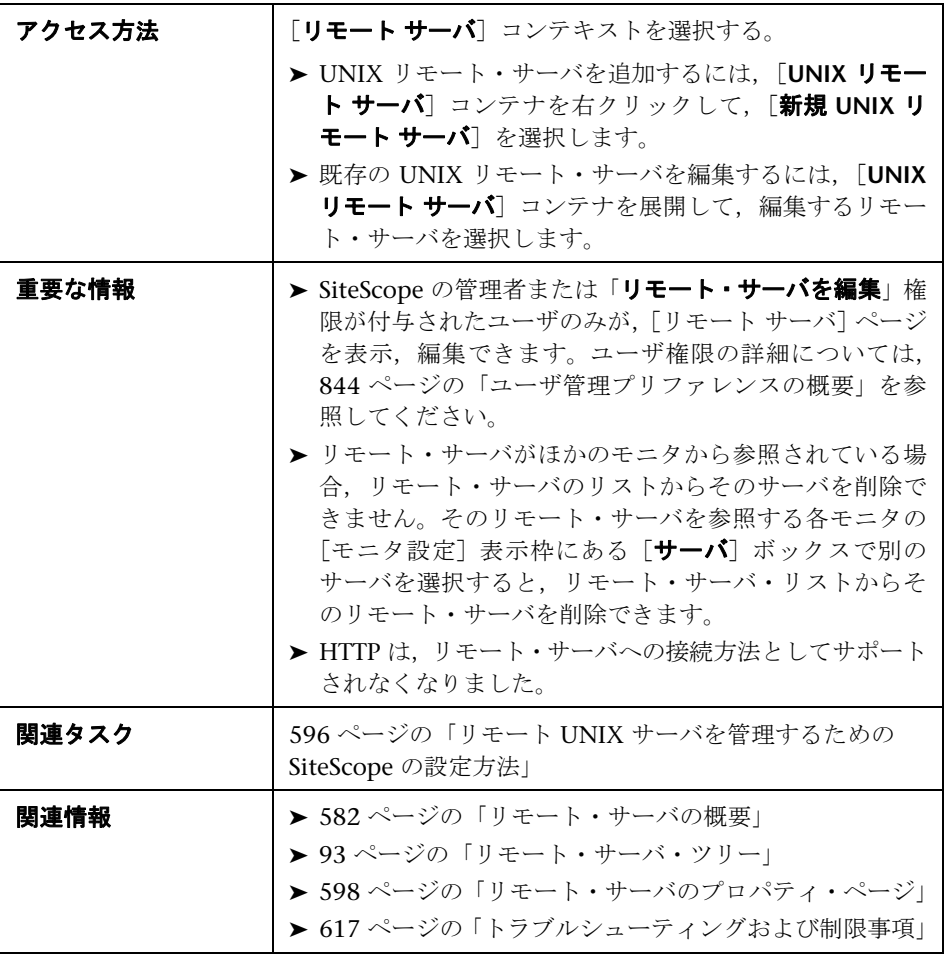

含まれている要素は次のとおりです。

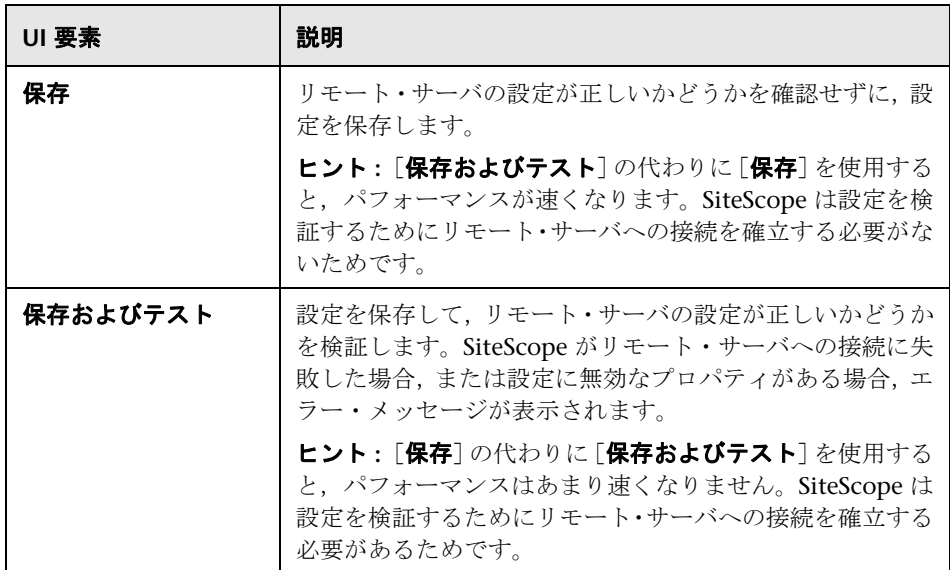

#### 一般設定

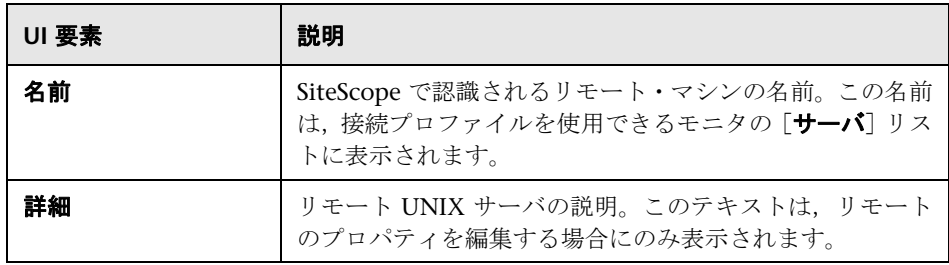

#### メイン設定

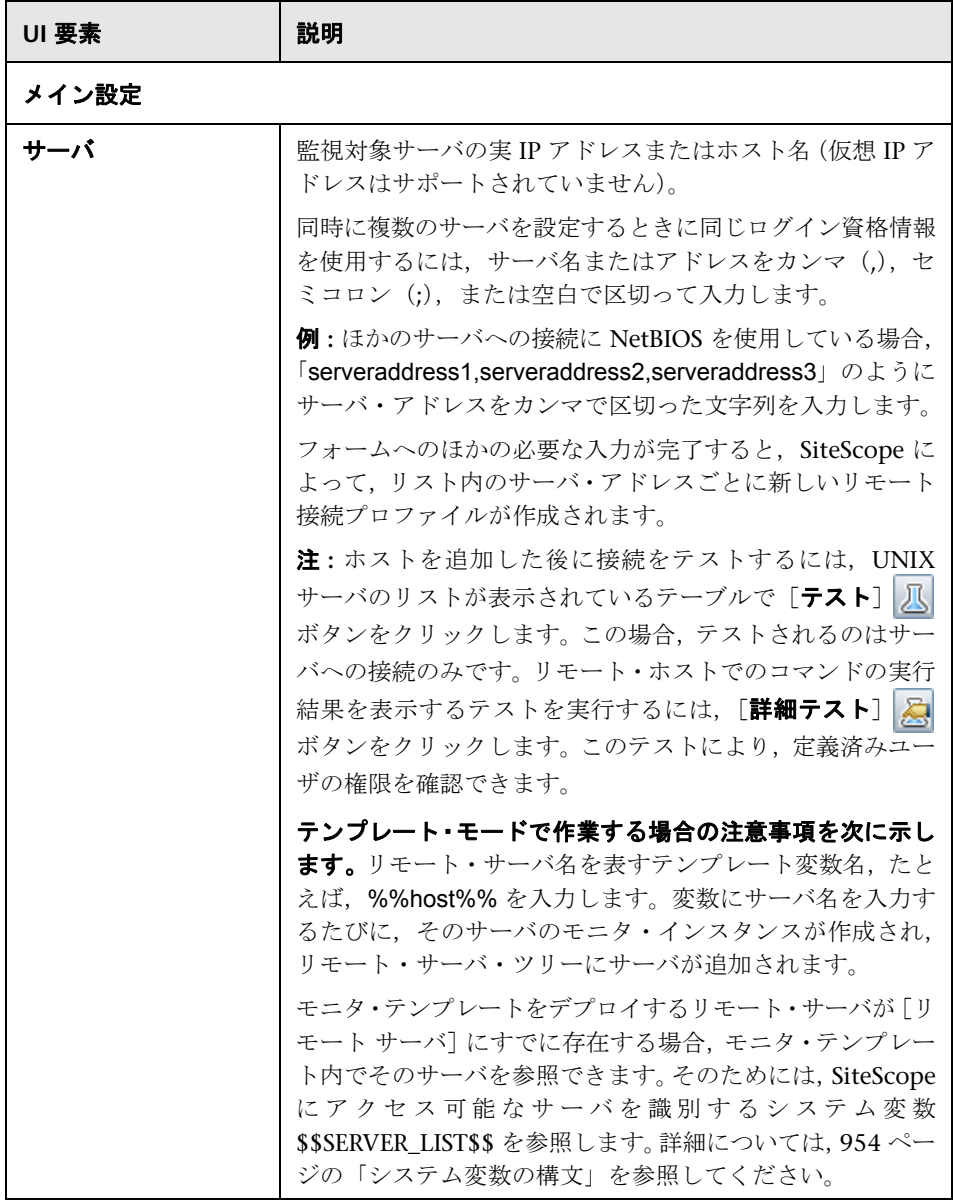

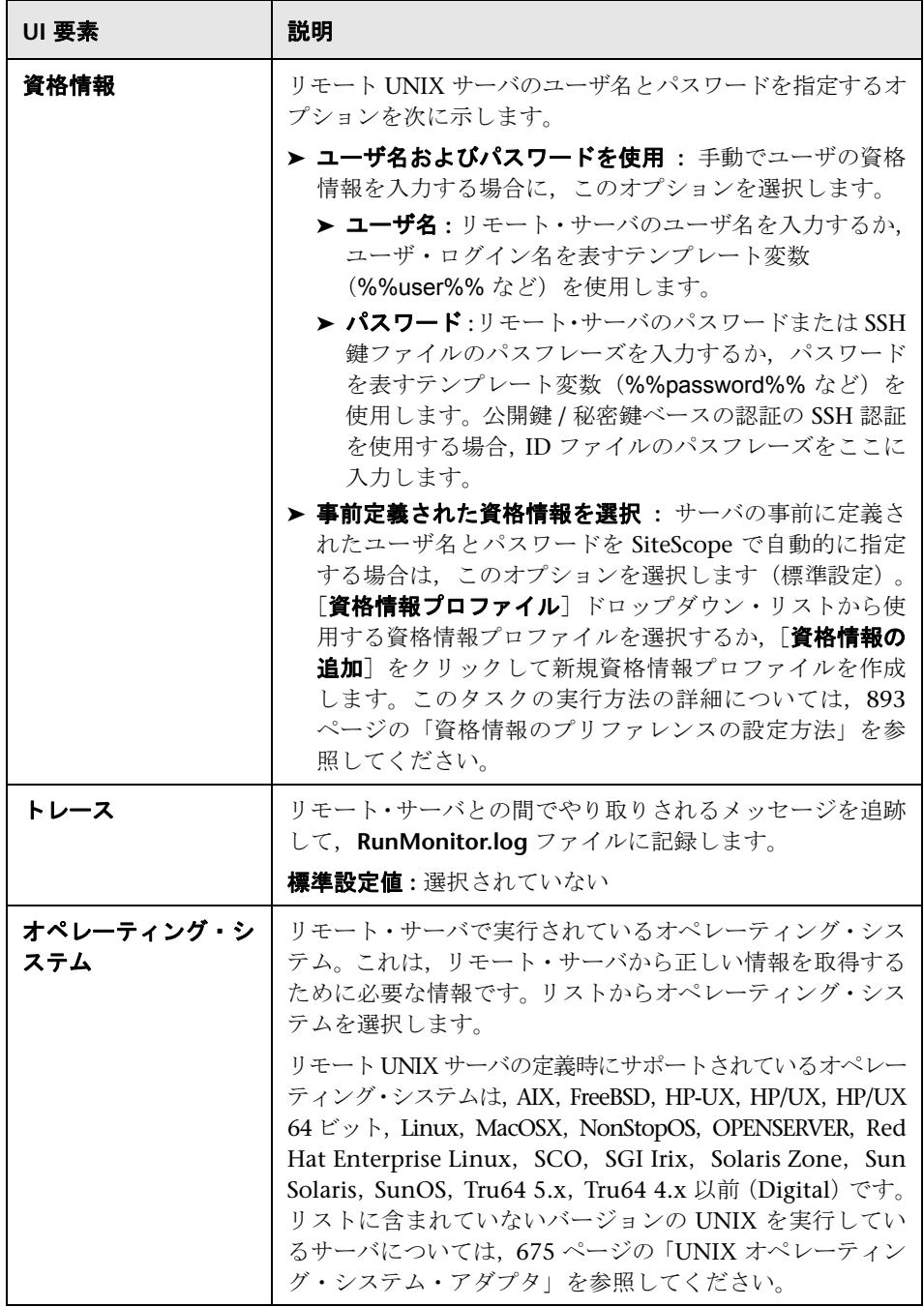

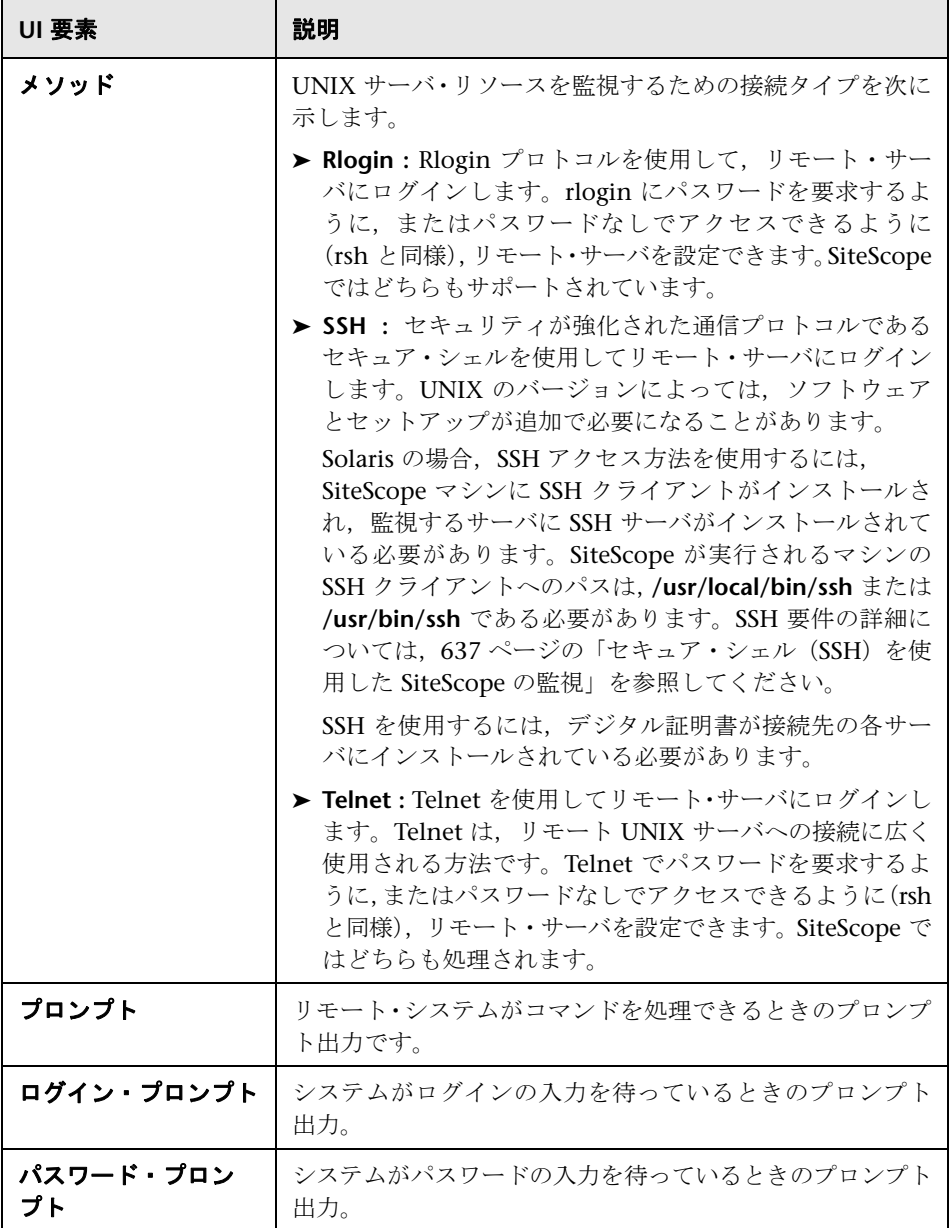
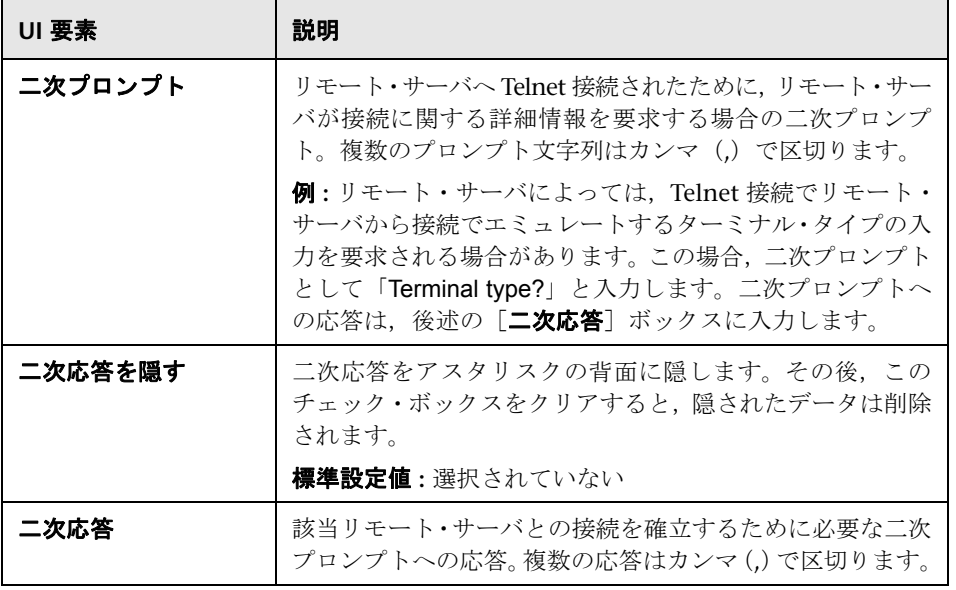

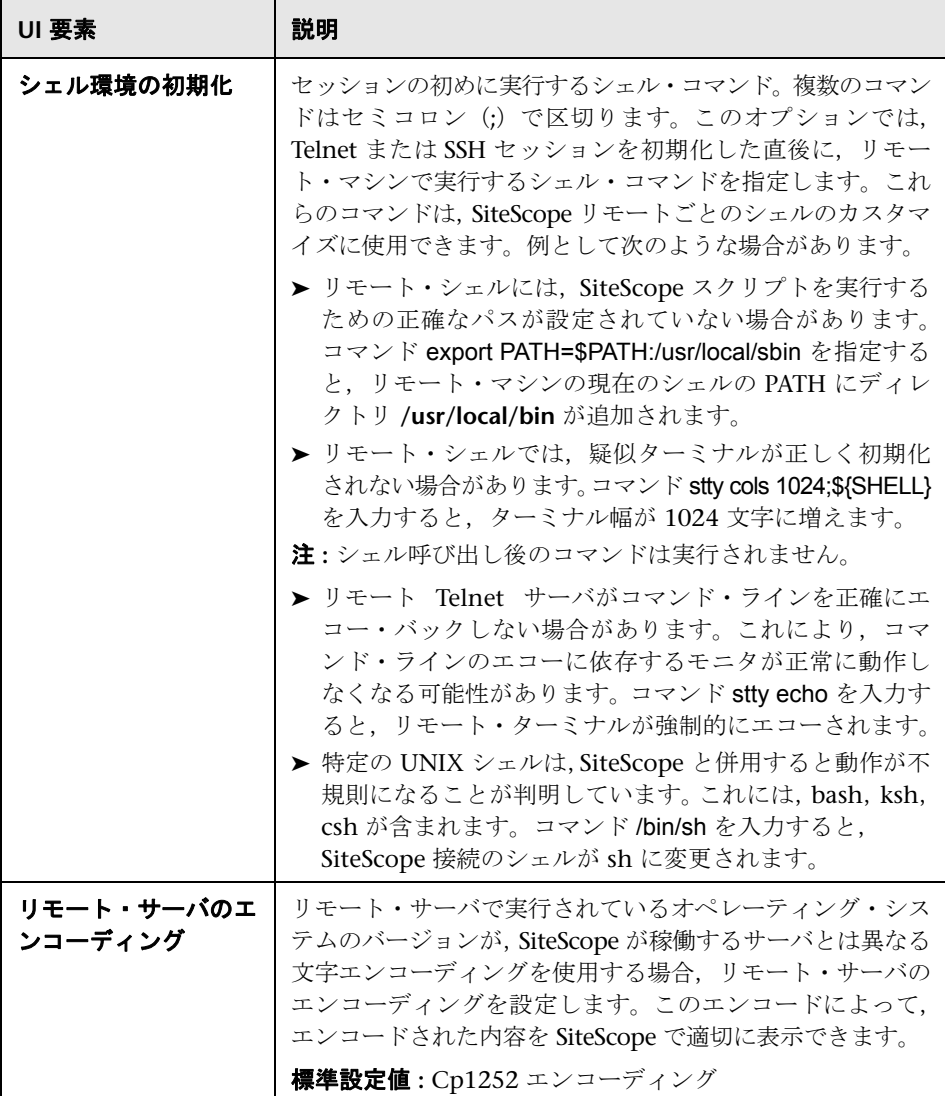

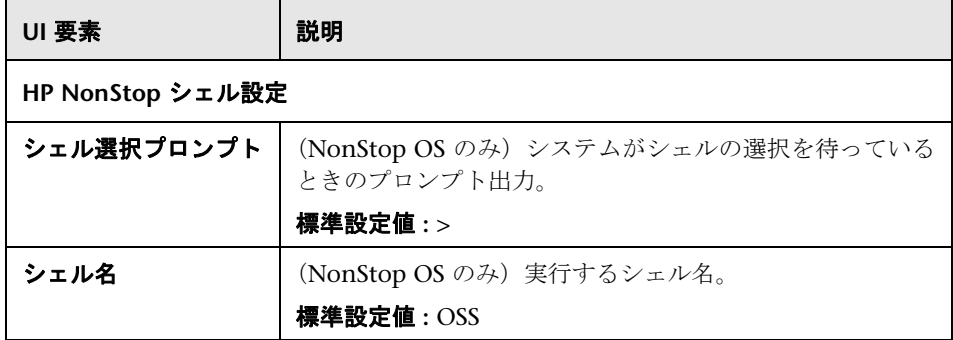

### 詳細設定

ユーザ・インタフェース要素について次に説明します。

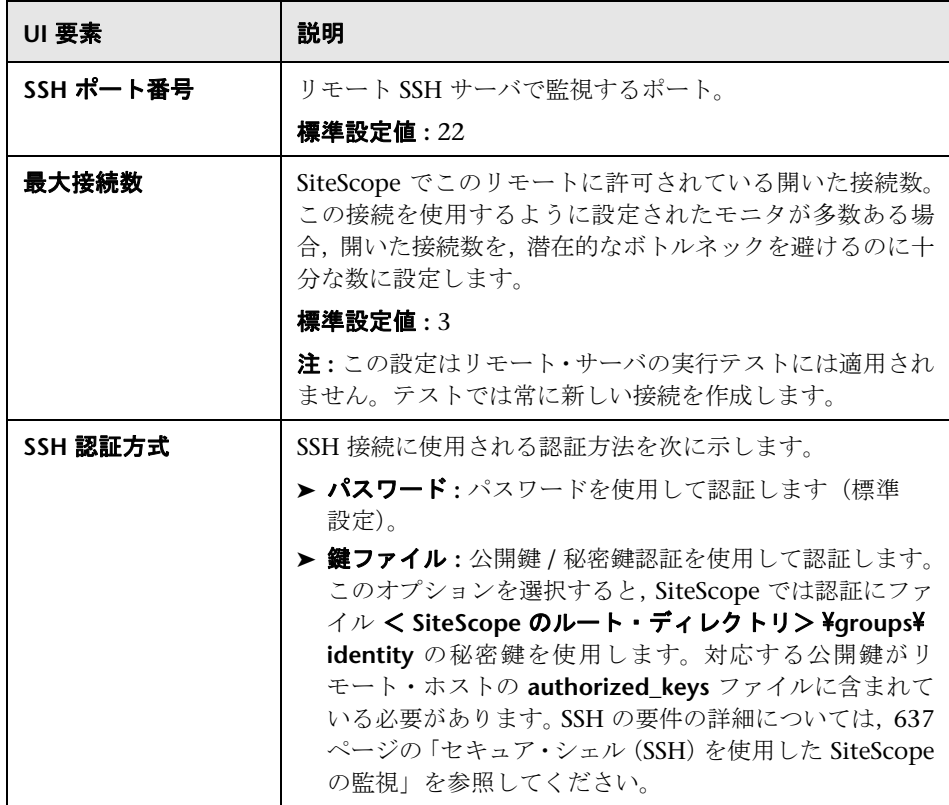

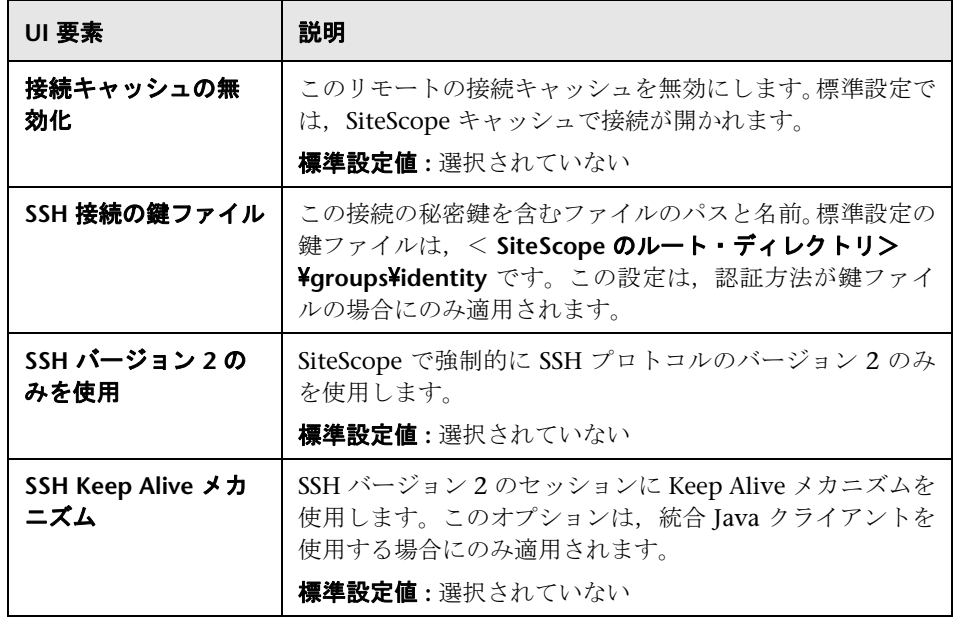

### タグの検索 **/** フィルタ

ユーザ・インタフェース要素について次に説明します(ラベルのない要素は山括 弧内に表示されます)。

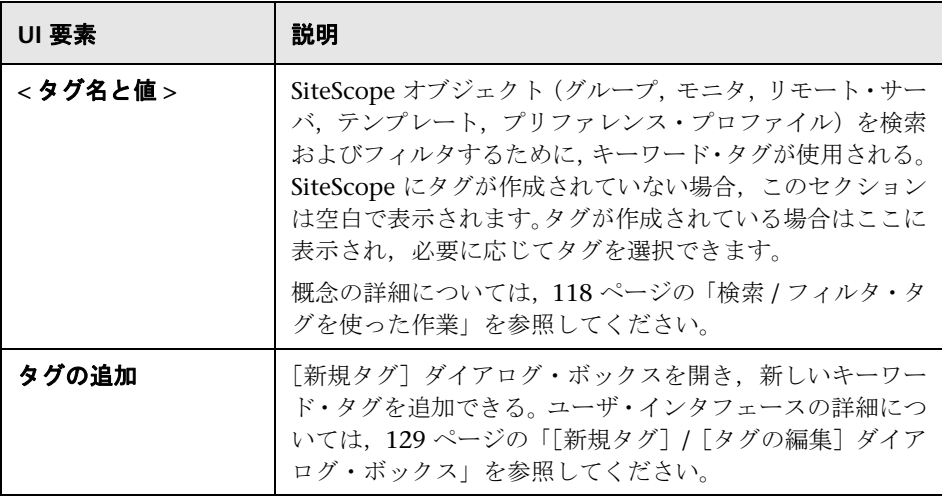

### トラブルシューティングおよび制限事項

本項では,リモート・サーバを使った作業でのトラブルシューティングと制限 事項について説明します。

- ➤ **618** [ページの「リモート](#page-617-0) **Windows** サーバの **SiteScope** 監視」
- ➤ 619 ページの「Windows [サーバ監視で推奨されるネットワーク設定」](#page-618-0)
- ➤ 620 ページの「Windows [リモート・サーバのテスト時のエラー・コードにつ](#page-619-0) [いて」](#page-619-0)
- ➤ 620 ページの「リモート Windows サーバでの [Microsoft Windows](#page-619-1) イベン [ト・ログ・アクセス」](#page-619-1)
- ▶ 622 ページの「SiteScope Perfex [を使用したリモート](#page-621-0) Windows 接続の不正な [資格情報の使用」](#page-621-0)
- ➤ 622 ページの「SiteScope [がリモート・レジストリにアクセスしようとしたと](#page-621-1) [きに返されたデータの表示」](#page-621-1)
- ▶ 624 ページの「WMI [のトラブルシューティングと制限事項」](#page-623-0)
- ▶ 625 ページの「リモート UNIX [サーバが英語ロケールに設定されていない」](#page-624-0)
- ➤ 626 ページの「NETBIOS [を介して接続するリモート・ホストのシステム・リ](#page-625-0) [ソース表示時に使用するシステム・エンコーディング」](#page-625-0)

### <span id="page-617-0"></span>リモート **Windows** サーバの **SiteScope** 監視

リモート Windows サーバの SiteScope 監視のセットアップとトラブルシュー ティングに関して,次の追加情報があります。

- ➤ **PERFMON** を使用してリモート・マシンに接続する場合。**PERFMON** を使用し て接続できない場合,リモート・サーバ上の **SiteScope** アカウントに付与され ているユーザ・アクセス権に関して問題がある可能性があります。**SiteScope** でサーバ統計を監視できるようにするには,特定の管理権限が必要です。
- > セキュリティ上の理由から、SiteScope に管理者アカウントの全権限の使用が 許可されない場合があります。SiteScope に制限付きの監視アクセス権を付与 するには、Windows の特定のレジストリ・キーを編集します。リモート・マシン からレジストリへのアクセスの制限の詳細については, [Microsoft Knowledge](http://support.microsoft.com/kb/q153183) [Base](http://support.microsoft.com/kb/q153183) (http://support.microsoft.com/kb/g153183/)を参照してください。
- ▶ スタンドアロン·サーバ,または SiteScope サーバで表示可能になっているド メイン以外のサーバを監視する必要がある場合、「ログイン]ボックスにマシン 名、スラッシュ(/)、ログイン名の順番で入力してください。例: loneserver¥ sitescope。
- ▶ NetBIOS 接続方式で Microsoft Windows Vista または Microsoft Windows 2008 リモート・サーバに接続できない場合は,代わりに WMI 接続を使用で きます。
- ➤ Windows NT4 で稼動している SiteScope から Windows 2000 サーバを監視 しようとする場合,いくつかの問題があります。多くの場合,問題にはオペ レーティング・システムがサーバ間での通信に使用する DLL の非互換が関係 しています。

#### 注:

- ► Windows 2000, Windows NT, Windows XP でのパフォーマンス・データ のセキュリティ確保の詳細については、[Microsoft Knowledge Base](http://support.microsoft.com/kb/q146906) (http://support.microsoft.com/kb/q146906/)を参照してください。
- ▶ Windows 2000, Windows NT でのパフォーマンス・モニタ・カウンタに関 する問題のトラブルシューティングの詳細については,[Microsoft Knowledge](http://support.microsoft.com/kb/152513) [Base](http://support.microsoft.com/kb/152513) (http://support.microsoft.com/kb/152513/)を参照してください。

### <span id="page-618-0"></span>**Windows** サーバ監視で推奨されるネットワーク設定

Windows ベースのサーバを監視する際,「システム エラー: 53 - ネットワーク パ スが見つかりません。」のようなネットワーク関連エラーを避けるために、WINS が有効ではないネットワークでは NetBios over TCP/IP を無効にすることをお 勧めします。

- **1**[ネットワーク接続]を開きます。
- **2** 設定するネットワーク接続を右クリックし,[プロパティ]をクリックします。
- 3 [全般] タブで, [インターネット プロトコル (TCP/IP)] をクリックし, [プロ パティ]をクリックします。
- **4**[詳細設定]をクリックし,[**WINS**]タブをクリックして,[**NetBios over TCP/IP** を無効にする]オプションを選択します。

### <span id="page-619-0"></span>**Windows** リモート・サーバのテスト時のエラー・コードについて

#### 問題 **:**

リモート・サーバのテスト結果で,わかりやすいエラー・コードが状態文字列に 含まれていない。

#### 解決方法 **:**

Windows ネットワーク・メッセージを説明し,問題解決情報を提供するには,net helpmsg コマンドを使用します。

次のコマンド・ラインを実行します。

net helpmsg <エラー・コード番号>

たとえば,「net helpmsg 53」と入力すると「ネットワーク パスが見つかりませ ん。」と表示されます。

### <span id="page-619-1"></span>リモート **Windows** サーバでの **Microsoft Windows** イベント・ ログ・アクセス

#### 問題 **:**

リモート Windows イベント・ログの表示時,またはリモート Windows マシン の監視に関する通知の受信時に、次のメッセージが表示される。

イベント ID (XXXX) ( ソース XXXX 内 ) に関する説明が見つかりませんでした。次の 文字列が含まれています。 処理が正常に完了しました。

#### 原因 **:**

コンピュータのイベント・ログをリモート・コンピュータから表示するとき、必 要なレジストリ・キー(および参照ファイル)がリモート・コンピュータに存 在しない場合, SiteScope はデータに形式を設定できず、データを汎用的な形式 で表示します。

#### 解決方法 **:**

必要なレジストリ・エントリと DLL ファイルを,イベント・ビューア・アプリ ケーションを実行するリモート・コンピュータにコピーする必要があります。

#### リモート・レジストリ・エントリと **DLL** ファイルをローカル **SiteScope** マシン で取得するには,次の手順を実行します。

 **1** SiteScope でイベントを正しく取得できないリモート・マシンのエントリを, イベント・ビューアで見つけます。ソース,イベント ID,記述の情報を書き 留めます。例:

ソース : MSExchangeSA,イベント ID: 5008,説明 : メッセージ追跡ログ ファイル C:¥exchsrvr¥tracking.log¥20020723.log を削除しました。

 **2** レジストリ設定

**HKEY\_LOCAL\_MACHINE**\**System**\**CurrentControlSet**\**Services**\**EventLog**\ **Application** を開き, ソースをクリックします (MSExchangeSA など)。

- <span id="page-620-0"></span> **3 EventMessageFile** をクリックして,その DLL が存在するデータを書き留め ます(C:\EXCHSRVR\bin\madmsg.dll など)。
- 4 リモートで DLL を見つけて, SiteScope マシンにコピーします。次のいずれ かの方法でコピーできます。
	- ➤ BackOffice リソース・キット第 2 版の **Initlog.exe** ユーティリティを使用 して,必要なレジストリ・エントリを Exchange Server コンピュータから リモート・コンピュータにコピーします。Exchange Server コンピュータ の管理者権限を持つアカウントで Windows NT にログオンしている場 合,このユーティリティを使用して必要な DLL ファイルをコピーすること もできます(Microsoft の記事 Q184719 を参照してください)。
	- ▶ FTP, 電子メールなどを使用してファイルをローカル・ドライブにコピー します。
- **5** SiteScope は,ステップ [3](#page-620-0) の **EventMessageFile** フィールドのデータを使用し て,ローカル・マシンのどこに DLL があるかを判別します。このステップと 同じフォルダ構造を作成して,ファイルをそのディレクトリに置く必要があ ります。または、ディレクトリ構造を c:\Windows\System32 のように変更 し(SiteScope は標準設定ではリモート・マシン上の ADMIN\$ を参照します), DLL をそのフォルダに置きます。ただし,この構造と DLL は両方のマシンに 存在する必要があります。これを行う場合,ステップ [3](#page-620-0) でレジストリを更新 して、DLL が存在するディレクトリを反映する必要があります。

### <span id="page-621-0"></span>**SiteScope Perfex** を使用したリモート **Windows** 接続の不正な 資格情報の使用

#### 問題 **:**

SiteScope は特定のリモートに指定された資格情報を無視して、SiteScope サー ビスを開始するために使用される資格情報を使用して,perfex ベースのモニタ (CPU,メモリ,および Windows モニタなど)に対してモニタリング・コマン ドおよびアクションを実行しようとします。

### 解決方法 **:**

perfex ベースのモニタがリモート・サーバで正しく動作するには, **\_perfexOptions=-optionalSetupConnection** プロパティを < **SiteScope** ルー ト・ディレクトリ> \**groups** フォルダの **master.config** ファイルに追加する必 要があります。

### <span id="page-621-1"></span>**SiteScope** がリモート・レジストリにアクセスしようとしたとき に返されたデータの表示

SiteScope がリモート・レジストリにアクセスしようとしたときに返されたデー タを表示するには,次の手順に従います。

- **1** SiteScope サーバでコマンド・ウィンドウを開きます。
- **2** ディレクトリを <**SiteScope** のルート・ディレクトリ>\**tools** に変更します。
- <span id="page-621-2"></span> **3** コマンド・ラインから次のように入力します。

perfex \\MACHINE -u username -p password -d -elast "Application"

このコマンドでは、Application ログ内のエントリ数を返します。例:

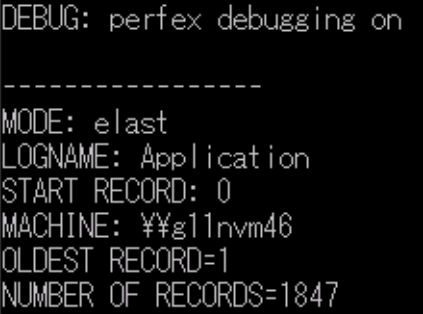

 **4** 探しているイベントを見つけるには,最後の 10 個か 12 個程度のイベントだ けを表示する必要があります。この例では,コマンドは次のようになります。

perfex \\MACHINE -u username -p password -d -elog "Application" 2355 | more

- **5** 必要なエントリが見つかるまで各エントリを確認します。次回ステップ [3](#page-621-2) のコ マンドを使用するときに検索しやすいように,レコード ID を書き留めておき ます。
- **6** この出力には,SiteScope が受信するデータが表示されています。今回の例で は,通常は次のようなデータが返されます。

Type: Information Time: 02:00:24 08/01/102 Source: MSExchangeMTA ID: 298 Category: 1 Record: 2342 Machine: EX-SRV FILE=C:¥EXCHSRVR¥res¥mtamsg.dll REMOTE FILE= String 835050d is: MTA Next String 835054d is: OPERATOR Next String 83505dd is: 34 Next String 835060d is: 0 Next String 835062d is: File: C:¥EXCHSRVR¥res¥mtamsg.dll Remote Path: calling FormatMessage() Formatted Message 142 bytes long Raw message is: The most current routing information has been loaded by the MTA, and a text copy was saved in the fileGWART0.MTA. [MTA OPERATOR 34 0] (12) Message: The most current routing information has been loaded by the MTA, and a text copy was saved in the file GWART0.MTA.[MTA OPERATOR 34 0] (12)

ファイル・パスはリモート・ファイルが検出された場所です。DLL を WINDOWS\SYSTEM にコピーした場合,ファイルとリモート・ファイル・パ スは次のようになります。

Type: Information Time: 03:15:00 08/01/10203:15:00 08/01/102 Source: MSExchangeIS Public ID: 1221 Category: 6 Record: 2350 Machine: EX-SRV FILE=C:¥WINNT¥SYSTEM32¥mdbmsg.dll REMOTE FILE=\\ex-srv\ADMIN\$\SYSTEM32\mdbmsq.dll String 835054d is: 0 Next String 835056d is: File: C:\WINNT\SYSTEM32\mdbmsq.dll Remote Path: \\\Avex-srv\ADMIN\$\\text\SYSTEM32\\mdbmsg.dll LOADING LIB REMOTE: \\ex-srv\ADMIN\$\SYSTEM32\mdbmsg.dllcalling FormatMessage()Formatted Message 89 bytes long Raw message is: The database has 0 megabytes of free spaceafter online defragmentation has terminated.Message: The database has 0 megabytes of free space afteronline defragmentation has terminated.

### <span id="page-623-0"></span>**WMI** のトラブルシューティングと制限事項

### **WMI** の制限事項

- ➤ WMI 使用時に 4000 を超えるモニタを使用することはお勧めしません。
- ► カウンタまたはオブジェクトがリソース間で共有されていると, SiteScope は カウンタのデータを受信できず,クエリは失敗します。同じクエリでほかの カウンタが参照されている場合,それらのカウンタのデータも受信できませ ん。詳細とトラブルシューティング情報については, <u><http://support.microsoft.com/kb/836802></u> を参照してください。

### **WMI** がカウンタを取得できない

場合によっては,perfmon ではカウンタが値 0 を示しているのに WMI では同 じカウンタが n/a を示すことがあります。perfmon ユーティリティを使用して 選択できないカウンタは,このように動作します。perfex がこれらのカウンタ の値を取得できるのは,perfmon をバイパスしてレジストリ経由でカウンタに アクセスしているためです。

#### **WMI** データが同期されない

WMI データは,Perfmon ユーティリティと同期されている必要があります。WMI データが同期されていない場合,次の操作を行う必要があります。

- **1** WMI サービスが対象マシンで開始していることを確認します。詳細について は, [http://msdn.microsoft.com/ja-jp/library/aa826517\(VS.85\).aspx](http://msdn.microsoft.com/en-us/library/aa826517(VS.85).aspx) を参照して ください。
- **2** 名前空間 **root**\**CIMV2** が,SiteScope WMI リモート・サーバで指定したユー ザにリモート・アクセスできるように設定されていることを確認します。詳細 については、<http://support.microsoft.com/kb/295292> を参照してください。
- **3** 対象マシンで,コマンド **perfmon** を実行し,必要な perfmon オブジェクト が表示されることを確認します。詳細については, http://msdn.microsoft.com/ia-ip/library/aa645516(VS.71).aspx を参照してくだ さい。

これらのライブラリを再構築する方法の詳細については, <http://support.microsoft.com/?kbid=300956> を参照してください。

 **4** 対象マシンで,コマンド **perfmon /wmi** を実行し,必要な perfmon オブジェ クトが表示されることを確認します。詳細については, http://msdn.microsoft.com/ia-ip/library/aa645516(VS.71).aspx を参照してくだ さい。

必要な perfmon オブジェクトが表示されない場合,コマンド **perfmon wmiadap /f** を実行します。詳細については, [http://msdn.microsoft.com/en](http://msdn.microsoft.com/en-us/library/aa394528(VS.85).aspx)[us/library/aa394528\(VS.85\).aspx](http://msdn.microsoft.com/en-us/library/aa394528(VS.85).aspx) を参照してください。

### <span id="page-624-0"></span>リモート **UNIX** サーバが英語ロケールに設定されていない

#### 問題 **:**

標準設定で英語ロケールまたは英語言語に設定されていない UNIX リモート・ サーバを使用すると,ファイル・モニタとディレクトリ・モニタで問題が発生す る可能性があります。

#### 解決方法 **:**

「"LANG=C; export LANG"」を,問題が発生している UNIX リモート・サーバ の「シェル環境の初期化]プロパティに追加します。

### <span id="page-625-0"></span>**NETBIOS** を介して接続するリモート・ホストのシステム・リソー ス表示時に使用するシステム・エンコーディング

この制限は,受信したデータの表示にリモート・ホストのエンコーディングを 使用するすべてのサーバ・モニタに影響します。

SiteScope は, NETBIOS を介して接続するリモート・ホストのシステム・リソー ス情報を表示する際に,標準設定のシステム・エンコーディングを使用します。[リ モート サーバのエンコード] フィールド (リモート・サーバの 603 [ページの](#page-602-0) [「メイン設定」](#page-602-0)で指定可能)は使用されません。たとえば、システム・エンコーディン グが ASCII でリモートのエンコーディングが Unicode の場合, ASCII 文字は正 しく表示され,Unicode 記号はサポートされません。

# **SiteScope** での **IP** バージョン **6** のサポート

本章の内容

### 概念

► IP バージョン 6 のサポート (628 ページ)

### タスク

▶ SiteScope での IP バージョン 6 アドレスの優先の有効化方法 (632 ページ)

### 参照情報

▶ IP バージョン 6 アドレスがサポートされているモニタ (634 ページ)

## 概念

### <span id="page-627-0"></span>**IP** バージョン **6** のサポート

インターネット・プロトコル・バージョン 6(IPv6)は,インターネットのネットワー ク・レイヤの,インターネット・プロトコルの新しいバージョンです。IPv6 は, アドレスの枯渇,セキュリティ,自動構成,拡張性など,現在の IP バージョン (IPv4) が持つ問題の多くを解決するために設計されています。

IPv6 のサポートのレベルは,SiteScope がインストールされているオペレーティン グ・システムによって異なります。Windows Server 2008 では, IPv6 の全機能 がサポートされ,標準設定でインストールおよび有効化されます。その結果, SiteScope が Windows Server 2008 以降にインストールされると、ほとんどの SiteScope モニタで IPv6 がサポートされます。Windows Server 2003 での IPv6 のサポートは限られており,多くのコア・サービスおよびネットワーキング・コン ポーネントではサポートされていません。また,SiteScope が IPv6 の完全サポー トを提供する UNIX オペレーティング・システムにインストールされると,IPv6 が完全にサポートされます。

SiteScope では、標準設定で IPv4 アドレスを使用してリモート・サーバに接続 します。ホスト名が IPv6 に解決されるように環境を設定するには、SiteScope の[インフラストラクチャ プリファレンス]で[**IP** バージョン **6** アドレスを優 先]オプションを選択できます。このオプションが選択されている場合, IPv6 が IPv4 より優先されるには、次の条件を満たす必要があります。

- ➤ リモート・サーバにホスト名が指定されている。IP アドレスが指定されている 場合, 使用される IP バージョンは IP アドレスによって判断されるため, IPv6 の優先設定はホストには何の効果もありません。
- ➤ ホスト名が IPv4 アドレスと IPv6 アドレスの両方に解決される。ホスト名が IPv4 アドレスのみに解決される場合は,IPv4 アドレスが使用されます。

#### 注:

- ➤ ホスト名が指定されていて,ホスト名が IPv4 アドレスと IPv6 アドレスの 両方に解決されるが,モニタで IPv6 がサポートされていない場合,モニ タは機能しません。この問題の解決方法の詳細については,630 [ページの](#page-629-0) 「IPv4 と IPv6 [の混合環境での作業」](#page-629-0)を参照してください。IPv6 をサポー トするモニタのリストについては,634 ページの「IP [バージョン](#page-633-0) 6 アドレ [スがサポートされているモニタ」](#page-633-0)を参照してください。
- ▶ NetBIOS 接続方式を使用するときにリモート監視対象サーバの名前とし てリテラルの IPv6 アドレスを指定する場合,IPv6 アドレスを次のように カスタマイズする必要があります。

1. すべてのコロン (「:」) 文字をダッシュ (「-」) 文字に置き換える。 2. 「**.ipv6-literal.net**」というテキストを IP アドレスの最後に付加する。

たとえば,IPv6 アドレス : 2004:DB8:2a:1005:230:48ff:fe73:982d は次のようになります。2004-DB8-2a-1005-230-48ff-fe73-982d.ipv6-literal.net

また, WMI 接続方法(サポートされている場合)に切り替えると, IPv6 アドレスを変更する必要がなくなります。

本項の内容

- ➤ 630 ページの「IPv4 と IPv6 [の混合環境での作業」](#page-629-0)
- ▶ 631 [ページの「サポートされているプロトコル」](#page-630-0)

### <span id="page-629-0"></span>**IPv4** と **IPv6** の混合環境での作業

IPv4 と IPv6 の両方が使用される混合環境で作業する場合,DNS サーバから IPv4 アドレスと IPv6 アドレスの両方がホスト名に返されることがあります。解決さ れる各ホスト名に使用する IP アドレスを SiteScope で指定するには、次の手順 を実行します。

- **►「IP バージョン6 アドレスを優先**] オプションを選択し、次のいずれかを実 行します(IPv4 プロトコルを使用するホストの場合)。
	- ➤ 指定したリモート・サーバのホスト名の代わりに IP アドレスを入力します。
	- ➤ リモート・サーバで使用する IP アドレスにホスト名が解決されるように DNS サーバを設定します。これを行うには,指定したホストの DNS サーバか ら IPv6 アドレスを削除します。
- **►「IP バージョン6アドレスを優先**]オプションをクリアし,次を実行します(IPv6 プロトコルを使用するホストの場合)。
	- ➤ 指定したリモート・サーバのホスト名の代わりに IP アドレスを入力します。
	- ➤ 指定したリモート・サーバで使用する IP アドレスにホスト名が解決され るように DNS サーバを設定します。これを行うには,指定したホストの DNS サーバから IPv4 アドレスを削除します。

SiteScope での IPv6 アドレス指定の有効化の詳細については、632 [ページの](#page-631-0) 「SiteScope での IP バージョン 6 [アドレスの優先の有効化方法」を](#page-631-0)参照してくだ さい。

### <span id="page-630-0"></span>サポートされているプロトコル

Windows および UNIX プラットフォームにインストールされた SiteScope で IPv6 を使用するときにサポートされるプロトコルは,次のとおりです。

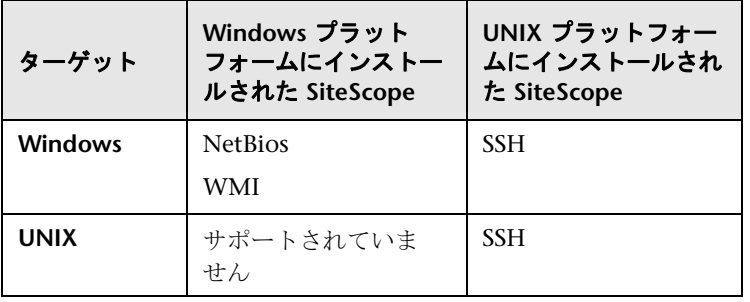

### 注:

- ➤ Windows プラットフォームにインストールされた SiteScope では,Windows マシンのみを監視できます。
- ➤ NetBIOS および WMI は,SiteScope が Windows にインストールされている 場合のみサポートされます。SSH は Windows ではサポートされていません。
- **► SSH は SiteScope が UNIX マシンにインストールされている場合のみサポー** トされます。UNIX 上で, SSH を使用して実行される SiteScope でサポート される,Windows ベースのモニタのリストについては,663 [ページの「\(エー](#page-662-0) [ジェントレスまたは](#page-662-0) SiteScope リモート Windows SSH ファイルを使用し た)Windows SSH [をサポートするモニタ」](#page-662-0)を参照してください。

## タスク

### <span id="page-631-0"></span>**SiteScope** での **IP** バージョン **6** アドレスの優先の有効化方法

このタスクでは,リモート・サーバに接続するときに IPv4 アドレスより IPv6 ア ドレスが優先されるように SiteScope を設定する方法について説明します。

このタスクには次の手順が含まれています。

- > 632 ページの「SiteScope での IPv6 [アドレスの優先の有効化」](#page-631-1)
- ➤ 633 [ページの「リモート監視対象サーバの名前として](#page-632-0) IPv6 アドレスをカスタ [マイズ\(特定のモニタのみ\)」](#page-632-0)
- <span id="page-631-1"></span> **1 SiteScope** での **IPv6** アドレスの優先の有効化

### [プリファレンス] > [インフラストラクチャ プリファレンス] > [サーバ設 定]で,[**IP** バージョン **6** アドレスを優先]を選択します。

ユーザ・インタフェースの詳細については,715 [ページの「サーバ設定」を](#page-714-0)参 照してください。

#### 注 **:**

- ➤ この設定の変更を有効にするには,SiteScope を再起動する必要があります。
- ➤ ホスト名が指定されていて,ホスト名が IPv4 アドレスと IPv6 アドレスの 両方に解決されるが,モニタで IPv6 がサポートされていない場合,モニタ は機能しません。この問題の解決方法の詳細については,630 [ページの](#page-629-0) 「IPv4 と IPv6 [の混合環境での作業」を](#page-629-0)参照してください。

### <span id="page-632-0"></span> **2** リモート監視対象サーバの名前として **IPv6** アドレスをカスタマイズ (特定のモニタのみ)

IPv6 アドレス指定を使用する場合,一部のモニタには追加のカスタマイズ要 件 (制限) があります。

追加の IPv6 アドレス・カスタマイズが必要なモニタについては、634 [ページ](#page-633-0) の「IP バージョン 6 [アドレスがサポートされているモニタ」を](#page-633-0)参照してくだ さい。

## 参照情報

### <span id="page-633-0"></span>**IP** バージョン **6** アドレスがサポートされているモニタ

次に,IPv6 がサポートされているモニタを示します。SiteScope で IPv6 アドレ スをさらにカスタマイズする必要があるモニタには、アスタリスク(\*)が付い ています。

- ➤ \*Citrix Monitor
- ➤ \*ColdFusion Server Monitor
- ➤ \*CPU Monitor
- ➤ Database Counter Monitor
- ➤ Database Query Monitor
- ➤ DB2 8.x and 9.x Monitor
- ➤ Disk Space Monitor
- ➤ \*Log File Monitor
- ➤ \*Memory Monitor
- ➤ \*Microsoft A/V Conferencing
- ➤ \*Microsoft Archiving Server
- ➤ \*Microsoft ASP Server Monitor
- ➤ \*Microsoft Director Server
- ➤ \*Microsoft Edge Server
- ➤ \*Microsoft Front End Server
- ➤ \*Microsoft IIS Server Monitor
- ➤ \*Microsoft Mediation Server
- ➤ \*Microsoft Monitoring and CDR Server
- ➤ \*Microsoft Registrar Server
- ➤ \*Microsoft SQL Server Monitor
- ➤ \*Microsoft Windows Event Log Monitor
- ➤ \*Microsoft Windows Resources Monitor
- ➤ \*Microsoft Windows Media Server Monitor
- ➤ Oracle Database Monitor
- ➤ Ping Monitor
- ➤ Port Monitor
- ➤ \*Real Media Server Monitor
- ➤ \*Service Monitor
- ➤ UNIX Resources Monitor
- ➤ \*URL Monitor
- ➤ \*URL Content Monitor
- ➤ \*URL List Monitor
- ➤ \*URL Sequence Monitor
- ➤ \*Web Service Monitor

第 **18** 章 • SiteScope での IP バージョン 6 のサポート

**19**

## <span id="page-636-0"></span>セキュア・シェル(**SSH**)を使用した **SiteScope** の監視

本章の内容

#### 概念

- ► [SiteScope](#page-637-0) および SSH の概要 (638 ページ)
- ► SSH [を使用したリモート](#page-641-0) Windows サーバの監視 (642 ページ)

#### タスク

- ▶ リモート UNIX サーバでの SSH 監視の設定方法 (644 ページ)
- ▶ リモート Windows サーバでの SSH 監視の設定方法 (645 ページ)

#### 参照情報

- **► UNIX [リモート・サーバの](#page-661-0) SSH 設定要件(662 ページ)**
- ▶ [\(エージェントレスまたは](#page-662-1) SiteScope リモート Windows SSH ファイルを使 用した) Windows SSH をサポートするモニタ (663ページ)
- トラブルシューティングと制限事項 (665 ページ)

## 概念

### <span id="page-637-0"></span>**SiteScope** および **SSH** の概要

SiteScope では多数のセキュリティ機能をサポートしています。その 1 つに,セ キュア・シェル(SSH)接続を使用したリモート・サーバ監視のサポートがあり ます。SSH を使用してサーバに接続し,自動的にコマンドを送信できます。こ れにより,サーバでそのコマンドを実行してからサーバを切断できます。これ は自動化された処理とスクリプトの作成に役立ちます。

セキュア・ソケット・シェルとも呼ばれるセキュア・シェル (SSH) は, UNIX ベー スのコマンド・インタフェースで,リモート・コンピュータに安全にアクセス するためのプロトコルです。SSH は,Web やその他のサービスをリモート制御 するためにネットワーク管理者によって広く使用されています。SSH コマンド は暗号化されており,いくつかの点でセキュアです。クライアント / サーバ接続 の両端ではデジタル証明書を使用して認証され、パスワードは暗号化によって 保護されています。セキュア・シェル・クライアント・マシンによって,リモー ト・マシンの SSH デーモンまたはサーバが要求されます。

SSH を使用した SiteScope での監視には、次の基本要件があります。

- **1** SSH を使用した SiteScope で監視するサーバに,SSH デーモン(またはサーバ) がインストールされてアクティブになっている。
- **2** Java SSH クライアントを統合した SiteScope。SiteScope には, Java と SiteScope アプリケーション・コード専用の言語で記述された SSH クライアン トが含まれています。

本項の内容

- ➤ 639 ページの「SSH [接続オプション」](#page-638-0)
- ➤ 641 [ページの「ガイドライン」](#page-640-0)

### <span id="page-638-0"></span>**SSH** 接続オプション

次の表に、現在 SiteScope でサポートされている SSH 接続オプションの概要を 示します。SSH 接続の設定と管理の詳細については、641 [ページの「ガイドラ](#page-640-0) [イン」を](#page-640-0)参照してください。

### **Windows** プラットフォームにインストールされた **SiteScope** の場合 **:**

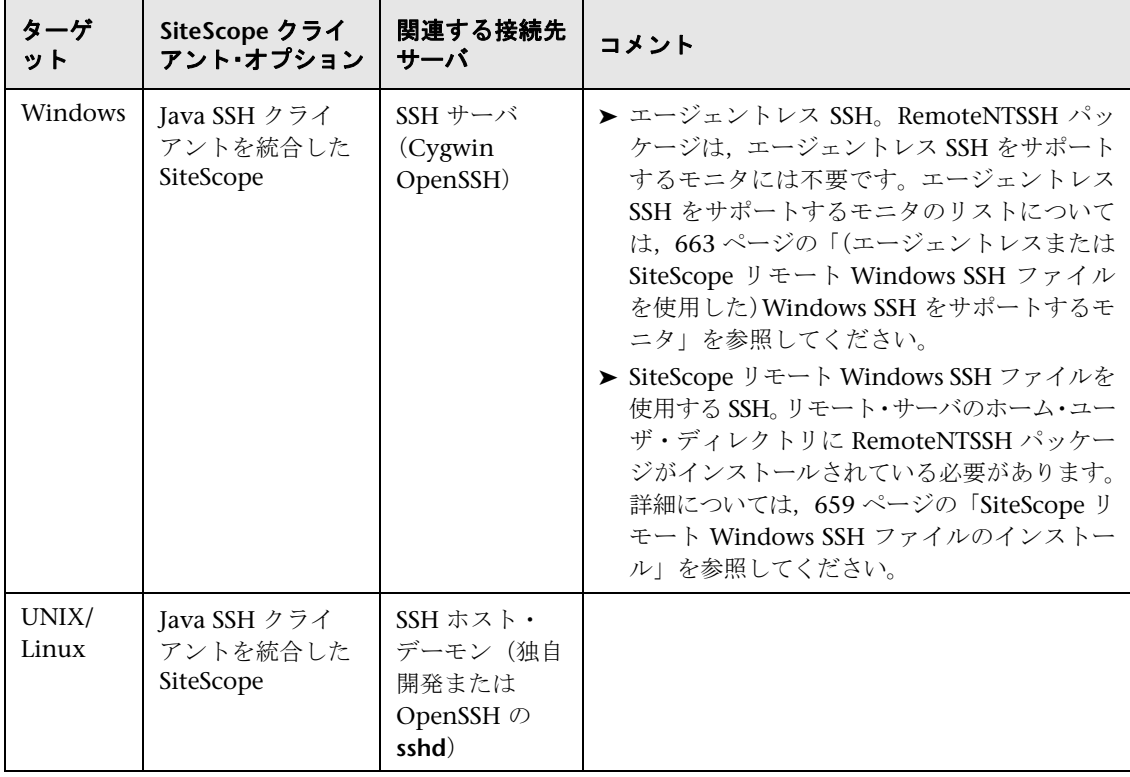

### **UNIX** または **Linux** プラットフォームにインストールされた **SiteScope** の場合 **:**

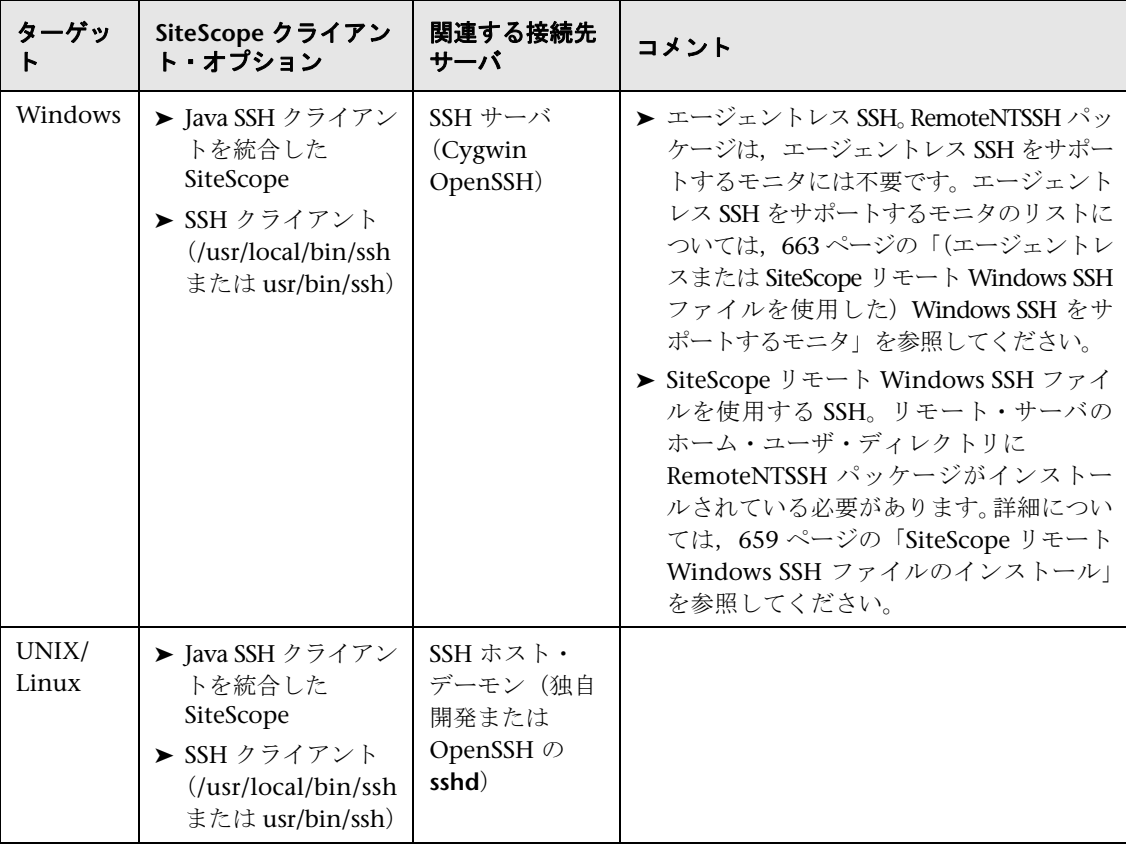

### <span id="page-640-0"></span>ガイドライン

➤ SSH プロトコルには,バージョン 1 とバージョン 2 の 2 つの異なるバージョン があります。バージョン 1 とバージョン 2 は異なるプロトコルで,互換性はあり ません。そのため, SSH クライアントと SSH ホストで同じプロトコル・バー ジョンを使用するように設定して通信できるようにする必要があります。多 くの場合, SSH バージョン 1 (SSH1) が標準設定です。SSH バージョン 1 に はいくつかのセキュリティの脆弱性が発見されています。また,SSH1 プロト コルの開発は終了しており, SSH2 が現在の標準とみなされています。

**ヒント**: すべての SSH 接続に SSH バージョン 2 (SSH2) を使用することをお 勧めします。

- ➤ インストールした SSH ユーティリティとライブラリのリリース・バージョン 番号は,使用する SSH プロトコルのバージョンとは異なります。たとえば, OpenSSH リリース 3.5 は SSH1 と SSH2 プロトコルの両方をサポートして います。リリース・バージョン 3.5 のライブラリでは SSH バージョン 3.5 の プロトコルを使用するということではありません。OpenSSH ソフトウェアは SSH1 か SSH2 のいずれかを使用するように設定する必要があります。
- ▶ SSH 接続を使用して SiteScope リモート監視を設定した後に, その設定を変 更するか,環境内のリモート・サーバにデプロイした SSH デーモンまたはサー バ・ソフトウェアにアップグレードした場合, SiteScope が稼動しているマシン と監視されているリモート・サーバ間の SSH 接続を再設定することが必要に なる可能性があります。

### <span id="page-641-0"></span>**SSH** を使用したリモート **Windows** サーバの監視

SiteScope が Windows 間の接続と Windows NT / 2000 / 2003 ネットワークで の監視に使用する標準設定のリモート接続方法は、NetBIOS です。これにより 接続が容易になる一方で,いくつかの不利な点もあります。その 1 つは,NetBIOS はネットワーク・セキュリティにおいて比較的脆弱な点です。もう1つは、リ モート実行スクリプトをサポートしていない点です。リモート・サーバでの実 行コマンドは,リモート・サーバの UNC 構文を使用して記述された,リモー ト・マシンへのコマンドでローカルに実行されるスクリプトを必要とします。そ の場合でも,NetBIOS ではリモート・サーバから一部のパラメータを返しません。

**注**: SiteScope では Windows Management Instrumentation (WMI) プロト コルもサポートしています。このプロトコルは,Windows サーバで稼動してい るリモート・サーバからデータを収集する場合に NetBIOS よりもセキュアな通 信プロトコルです。リモート・マシンで WMI サービスを設定する方法の詳細 については,594 [ページの「リモート監視用の](#page-593-0) WMI サービスの設定」を参照 してください。

SiteScope では, SSH を使用したリモート Windows NT/2000 サーバの監視を サポートしています。このテクノロジは,リモート・サーバに SSH サーバとし てインストールされた Cygwin(<http://www.cygwin.com/> (英語サイト)で入手 可能)からの OpenSSH バイナリでテストされています。また, F-Secure から 使用可能なサーバでもテストされています。SourceForge (<http://sshwindows.sourceforge.net/> (英語サイト)で入手可能)で使用可能な OpenSSH for Windows(以前の Network Simplicity の「OpenSSH on Windows」) も使用できます。

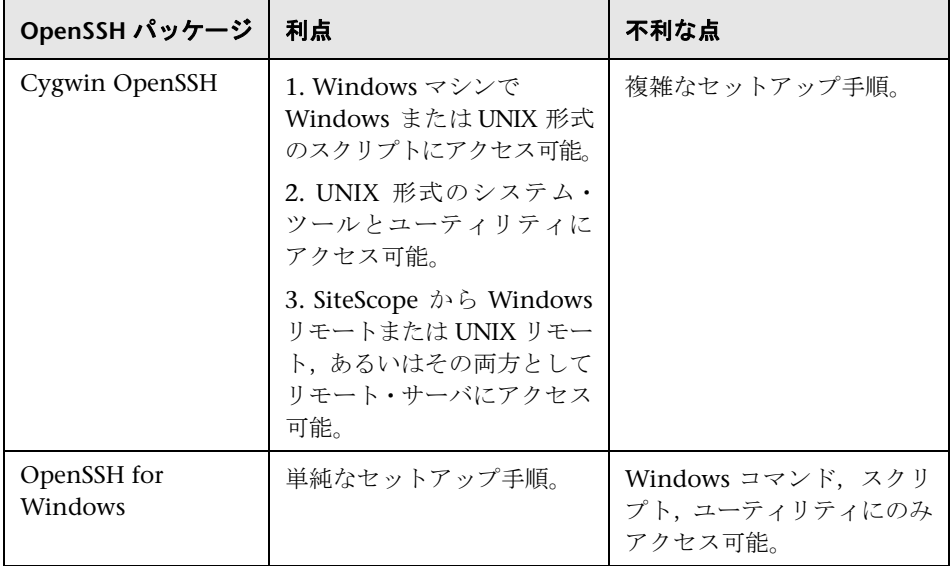

2 つのパッケージの比較概要を次に示します。

#### 注:

- ▶ OpenSSH for Windows と Cygwin SSH の実装は互換性がありません。この 2 つは同じマシンにインストールしないでください。
- ▶ 複数のバージョンの Cygwin ユーティリティまたは複数の SSH サーバが 1 台のマシンにインストールされている場合, SSH 接続の動作を妨げる競合が 発生する可能性があります。このような競合の1つに、「エントリ・ポイン トが見つかりません」のようなエラー・メッセージがあります。このエラー の可能性を確認するには,マシンで cygwin1.dll の複数のコピーを検索しま す。この問題を解決するには,ユーティリティのすべてのバージョンを削除し て,1 つのバージョンのみ再インストールすることが必要な場合があります。

リモート Windows サーバを SSH 監視用に設定する方法の詳細については, 645 [ページの「リモート](#page-644-0) Windows サーバでの SSH 監視の設定方法」を参照し てください。

## タスク

### <span id="page-643-0"></span>リモート **UNIX** サーバでの **SSH** 監視の設定方法

Solaris または Linux の SiteScope では,SSH を使用したリモート監視をサポー トしています。このタスクでは,リモート UNIX サーバでの SiteScope を使用し た SSH 監視の設定に関する手順を説明します。

注 **:** UNIX 環境で監視するリモート・サーバの SSH ホストの設定は非常に複雑 で,このドキュメントではそのすべては説明されていません。OpenSSH デーモン のインストールに関する推奨リソースとして, <http://www.sunfreeware.com/openssh.html> (英語サイト) (Solaris の場合) と [http://www.redhat.com/docs/manuals/linux/RHL5.4-Manual/ref-guide/s1-ssh](http://docs.redhat.com/docs/en-US/Red_Hat_Network_Satellite/5.4/html/Reference_Guide/s1-mon-rhnmd.html)[configfiles.html](http://docs.redhat.com/docs/en-US/Red_Hat_Network_Satellite/5.4/html/Reference_Guide/s1-mon-rhnmd.html) (英語サイト) (Redhat Linux の場合) があります。

このタスクには次の手順が含まれています。

- ▶ 645 [ページの「前提条件」](#page-644-1)
- ➤ 645 [ページの「リモート・サーバに接続する](#page-644-2) SSH クライアントの設定」
- ▶ 645 ページの「SSH [接続方法を使用するための](#page-644-3) UNIX リモートの設定」

#### <span id="page-644-1"></span> **1** 前提条件

UNIX 環境で SiteScope を使用して SSH 監視をリモート UNIX サーバで設定 する場合の要件の詳細は,662 ページの「UNIX [リモート・サーバの](#page-661-0) SSH 設 [定要件」を](#page-661-0)参照してください。

#### <span id="page-644-2"></span> **2** リモート・サーバに接続する **SSH** クライアントの設定

リモート・サーバで SSH サーバまたはデーモンを設定したら,リモート・サー バへの接続に SiteScope で使用する統合 Java SSH クライアントを設定する 必要があります。

タスクの詳細については,671 [ページの「統合された](#page-670-0) Java SSH クライアント [の設定方法」を](#page-670-0)参照してください。

#### <span id="page-644-3"></span> **3 SSH** 接続方法を使用するための **UNIX** リモートの設定

SSH 接続を確認したら, SSH を接続方法として使用するために, SiteScope で UNIX リモート設定を作成または設定します。

ユーザ・インタフェースの詳細については,608 [ページの「\[新規](#page-607-0) UNIX リモー ト サーバ] / [UNIX リモート サーバの編集] ダイアログ・ボックス」を参 照してください。

### <span id="page-644-0"></span>リモート **Windows** サーバでの **SSH** 監視の設定方法

このタスクでは,リモート Windows サーバでの SiteScope を使用した SSH 監 視の設定に関する手順を説明します。

このタスクには次の手順が含まれています。

- ▶ 646 ページの「SSH [サーバのインストールと設定」](#page-645-0)
- ➤ 646 [ページの「プリインストール](#page-645-1) SiteScope SSH ファイルを使用した Windows SSH [監視の有効化\(任意指定\)」](#page-645-1)
- **► 647 [ページの「リモート・サーバに接続する](#page-646-0) SSH クライアントの設定」**
- ➤ 647 ページの「SSH [接続方法を使用するための](#page-646-1) Windows リモートの設定」

#### <span id="page-645-0"></span> **1 SSH** サーバのインストールと設定

SiteScope を接続する各リモート・サーバで SSH サーバをインストールして 設定します。SSH 機能を可能にする,一般に入手可能な 2 つのソフトウェア・ パッケージがあります。

- ▶ <http://www.cygwin.com/> (英語サイト) から入手可能な Cygwin 環境。タスク の詳細については, 648 ページの「Windows での [Cygwin OpenSSH](#page-647-0) のイン [ストール」を](#page-647-0)参照してください。
- **► OpenSSH for Windows で入手可能な Windows 用の OpenSSH**。タスクの詳 細については,656 ページの「[OpenSSH for Windows](#page-655-0) のインストール」を 参照してください。

注 **:** これらのセットアップは,SSH デーモンまたはサーバを実行する各サーバ で実行する必要があります。

### <span id="page-645-1"></span> **2** プリインストール **SiteScope SSH** ファイルを使用した **Windows SSH** 監視の有効化(任意指定)

使用しているモニタに応じて,リモート・サーバの監視にプリインストールさ れた SiteScope SSH ファイルまたはエージェントレス Windows SSH を使用で きます(サポートされているモニタのリストについては,663 [ページの「\(エー](#page-662-1) [ジェントレスまたは](#page-662-1) SiteScope リモート Windows SSH ファイルを使用し た)Windows SSH [をサポートするモニタ」](#page-662-1)を参照してください)。

- ➤ プリインストール **SiteScope** リモート **Windows SSH** ファイルの使用 : プ リインストール SSH ファイルを使用したリモート・サーバの SSH 監視を 有効にするには,各リモート・サーバに SiteScope リモート Windows SSH ファイルをインストールして,一般的に使用されるサーバ監視機能を有効 にする必要があります。タスクの詳細については,659 ページの「[SiteScope](#page-658-0) リモート Windows SSH [ファイルのインストール」](#page-658-0)を参照してください。
- **► エージェントレス SSH** : エージェントレス Windows SSH を使用する場合は, リモート Windows サーバに SiteScope リモート Windows SSH ファイル をインストールする必要はありません。

ヒント **:** モニタがプリインストール SiteScope SSH ファイルとエージェント レス Windows SSH をサポートしている場合,エージェントレス Windows SSH の使用をお勧めします。

#### <span id="page-646-0"></span> **3** リモート・サーバに接続する **SSH** クライアントの設定

リモート・サーバで SSH サーバまたはデーモンを設定したら,リモート・サー バへの接続に SiteScope で使用する統合 Java SSH クライアントを設定する 必要があります。タスクの詳細については、671 [ページの「統合された](#page-670-0) Java SSH [クライアントの設定方法」を](#page-670-0)参照してください。

#### <span id="page-646-1"></span> **4 SSH** 接続方法を使用するための **Windows** リモートの設定

SiteScope とリモート・サーバ間の SSH 接続を確認したら,次のように SiteScope で Windows リモート・サーバを設定します。

- **▶「メイン設定**]で,接続方法として「SSH]を選択します。その後, SSH 接続 を使用するようにモニタを設定できます。
- **►** プリインストール SiteScope SSH ファイルを使用したリモート・サーバの SSH 監視を有効にするには,「詳細設定]表示枠で「プリインストールされた **SiteScope** リモート **Windows SSH** ファイルを使用する **SSH**]が選択されて いることを確認します(これが標準設定です)。
- ▶ エージェントレス Windows SSH を使用して監視するには、「詳細設定]表示 枠で[プリインストールされた **SiteScope** リモート **Windows SSH** ファイル を使用する **SSH**]チェック・ボックスをクリアします。

ユーザ・インタフェースの詳細については、601 ページの「「新規 Microsoft Windows リモート サーバ] / [[Microsoft Windows](#page-600-0) リモート サーバの編集] [ダイアログ・ボックス」を](#page-600-0)参照してください。

### <span id="page-647-0"></span>**Windows** での **Cygwin OpenSSH** のインストール

このタスクでは、Windows サーバでの Cygwin OpenSSH サーバのインストー ルと設定に関する手順を説明します。

#### 注 **:**

- ➤ このタスクは高度なタスクのうちの 1 つです。詳細については,645 [ページの](#page-644-0) 「リモート Windows サーバでの SSH [監視の設定方法」を](#page-644-0)参照してください。
- ➤ 次の手順は,マシンにほかの Cygwin または SSH ユーティリティがインストー ルされておらず,マシンでインターネット・アクセスが可能なことを前提と しています。
- ▶ SSH デーモンのインストールと実行に使用されるユーザ・ログイン・アカウン トには,必要なプログラムのインストール,いくつかのファイル・オプション の設定,Windows サービスの制御に対する適切な権限が必要です。SiteScope で従属サーバの接続に使用するアカウントである必要はありませんが, SiteScope でサーバを監視する前にそのアカウントを Cygwin インストール で設定する必要があります。

### **Windows NT/2000** サーバで **Cygwin OpenSSH** サーバをインストールして設定 するには,次の手順を実行します。

- **1** 定義 CYGWIN = ntsec tty で新しいシステム環境変数を作成します。
- **2** 文字列 ;C:\cygwin\bin を PATH 変数に追加します。変数への変更を保存します。
- **3** Cygwin セットアップ・プログラムを一時フォルダにダウンロードします。次 に例を示します。C:\temp。セットアップ・プログラムは、Cygwin で使用可 能な異なるパッケージとコンポーネントの選択,ダウンロード,インストー ルに使用します。
- **4** ダウンロードしたセットアップ・プログラムを実行して,ダウンロード元の 選択を促すメッセージが表示されたら[**Install from Internet**]オプションを 選択します。[次へ]をクリックして次に進みます。
- **5** 選択を促すメッセージが表示されたら,Cygwin パッケージをインストール するルート・インストール・ディレクトリを選択します。このディレクトリに SSHデーモンと関連ファイルがインストールされます。例: C:\cyqwin。「次 へ]をクリックして次に進みます。
- **6** 選択を促すメッセージが表示されたら,Cygwin インストール・ファイルを保 存する一時ディレクトリを選択します。例: C:\temp。[次へ]をクリックし て次に進みます。
- **7** 選択を促すメッセージが表示されたら,[Internet Connection]オプションを 選択します。通常は[**Direct Connection**]を使用できます。[次へ]をクリッ クして次に進みます。
- **8** 選択を促すメッセージが表示されたら,選択リストを使用してファイルを取 得するための適切なミラー・サイトを選択します。[次へ]をクリックして次 に進みます。
- **9** セットアップ・プログラムによってそのミラー・サイトにあるパッケージが 確認され、パッケージ・カテゴリの階層ツリーが表示されます。ダウンロー ドするパッケージを表示して選択するには,カテゴリ名の左側にあるプラス 記号(+)をクリックしてパッケージ・ツリーを展開します。ダウンロードと インストールに選択したパッケージのバージョン番号が[**New**]列に表示さ れます。特定のパッケージのバージョン番号が表示されない場合,そのパッ ケージはダウンロードもインストールもされていません。パッケージをダウン ロード用に選択するには,パッケージ名の左側にある[**Skip**]をクリックし ます。

注 **:** 標準設定でダウンロードに選択されている可能性のある開発ツール(Devel) とデータベース・ツール(Database)の多くは SSH デーモンの実行には不要 で,ダウンロード時間とインストール領域を削減するために選択解除できます。

ダウンロードとインストールに次の各パッケージを選択します。

- ▶ [Admin] 分岐から [cygrunsrv]
- ▶ [Doc] 分岐から [cygwin-doc]
- ▶ [Shells] 分岐から [pdksh]
- ▶ [Net] 分岐から [openssh] と [openssl]
- ▶ [Editors] 分岐から任意の UNIX 形式のテキスト・エディタ(例 : [vim] または [emacs])

選択を促すメッセージに従い,クリックしてファイルをダウンロードします。

- **10** 指定したインストール・オプションに応じて,Cygwin セットアップで,選択 したパッケージがダウンロードされてインストールされます。Cygwin ター ミナル・ウィンドウへのショートカットをデスクトップまたは[Program Start] メニューに追加するかどうかの選択を促すメッセージが表示される場合があ ります。クリックして次に進み,インストールを完了します。
- **11** Cygwin セットアップが完了したら,デスクトップ・ショートカットまたは [Program Start]メニューの[**Cygwin**]をクリックして Cygwin ターミナル・ ウィンドウを開きます。

注 **:** Windows システムのユーザ・プロファイルによっては,ターミナル・ウィン ドウで開かれる標準設定のディレクトリがルート Cygwin インストール・ツ リー内でない場合があります。pwd コマンドを使用して現在のディレクトリ を表示します。通常は、コマンド文字列 cd / を入力すると、標準設定では Windows の C:\cygwin ディレクトリの Cygwin ルートにディレクトリが変 更されます。

標準設定の Cygwin グループ・ファイルを,マシンとネットワークで使用し ているグループ名で更新します。標準設定の Cygwin グループ・ファイルを, サーバとドメインで定義したグループで更新するには,mkgroup ユーティリ ティを使用します。コマンドの使用例を次に示します。

mkgroup -l >> ../etc/group mkgroup -d >> ../etc/group

#### 注:

- ▶ Cygwin にドメインとローカル・グループ・アカウントの両方を認識させ るには、mkgroup ユーティリティをローカル・ユーザ (-l オプション)に 対して 1 回,ドメイン・ユーザ(-d オプション)に対して 1 回の計 2 回 実行します。ファイルへのエントリを追加する場合, > だけではなく >> の構文を使用してください。
- ▶ ローカルとドメインの両方のオプションを使用する場合, /etc/group ファ イルを手動で編集(ダウンロードした UNIX 形式のテキスト・エディタを 使用)して重複するグループ・エントリを削除する必要があります。必要 に応じて,監視に不要なグループ・エントリや,このマシンへのアクセス を禁止するグループ・エントリも削除します。

標準設定の Cygwin ユーザ (passwd) ファイルを、ローカル・マシンで定義 したユーザと,このマシンの Cygwin にアクセスを許可する個々のドメイン・ ユーザで更新します。標準設定の Cygwin ユーザ・ファイルの更新には, mkpasswd ユーティリティを使用します。

コマンドの使用例を次に示します。

mkpasswd -l >> ..¥etc¥passwd mkpasswd -d -u username >> ..¥etc¥passwd (domain users)

#### 注:

- ▶ 標準設定では、Cygwin は SYSTEM と呼ばれるローカル・ユーザとして OpenSSH デーモンを実行するように設定されています。Cygwin にドメイン とローカル・マシン・ユーザ・アカウントの両方を認識させるには、すべ てのローカル・ユーザの追加に -l オプション, 個々のドメイン・ユーザの 追加に -d と -u オプションを使用して mkpasswd を実行します。ファイル へのエントリを追加する場合,> だけではなく >> の構文を使用してくだ さい。
- ▶ ローカルとドメインの両方のオプションを使用する場合, /etc/passwd ファ イルを手動で編集(ダウンロードした UNIX 形式のテキスト・エディタを 使用)して重複するユーザ・エントリを削除する必要があります。必要に 応じて,個々のユーザの標準設定の /home パスとシェルを変更します。 SiteScope で使用するユーザ・アカウントの /home/sitescopeaccount/ ディ レクトリに RemoteNTSSH パッケージをインストールする場合に,この変 更が必要な可能性があります。
- **12** cd /bin と入力して,アクティブ・ディレクトリを /bin ディレクトリに変更し ます。
- **13** 次のコマンド・ライン(末尾の空白とピリオドを含む)を入力して,Windows コマンド(CMD)・シェルを示す /bin ディレクトリへのシンボリック・リン クを作成します。

ln -s /cygdrive/c/winnt/system32/cmd.exe .

 **14** いくつかの Cygwin ファイルとディレクトリの権限と所有権を変更すること をお勧めします。また, SSH デーモンのログ・ファイルを作成することもお 勧めします。Cygwin ターミナル・コマンド・ラインに次のコマンド・ライン を入力し,各コマンド・ラインの入力後に Enter キーを押します。

cd / chmod -R og-w . chmod og+w /tmp touch /var/log/sshd.log

#### 注:

- ➤ 空白を含めた正確な構文が必要です。
- ▶ ファイルとディレクトリの権限が矛盾していたり不正に割り当てられたり していると,SSH デーモンが開始できない,または SiteScope をリモート・ サーバに接続してコマンドまたはスクリプトを実行できない可能性があ ります。
- **15** 次のコマンドを入力して,SSH デーモンを Windows サービスとして実行す るように設定します。

ssh-host-config -y

CYGWIN= プロンプトが表示されたら,この操作の最初に設定した環境変数 に一致させるため ntsec tty と入力します。通常,これにより、サーバの再起 動が必要な場合に SSH デーモンまたはサービスを自動的に再起動するように 設定されます。

 **16** 次のコマンドを使用して,SSH デーモンの暗号鍵とファイルを設定します。

ssh-user-config -y.

入力を促すメッセージが表示されたら,いくつかのキーストア・ファイルに必 要なパスフレーズを入力します。プログラムから,確認のためにパスフレーズ を再入力するように求められます。

 **17** SSH デーモンで使用するために,いくつかのファイルとフォルダの所有権を 変更する必要があります。これらのファイルの権限がグループまたは「世界」 レベルのユーザによって変更または実行可能な場合,プログラムは正常に実 行できません。これらのファイルへのアクセスを制限するために、次のコマン ド文字列を入力します。

chown SYSTEM:Users /var/log/sshd.log /var/empty /etc/ssh\_h\* chmod 755 /var/empty

**18[プログラム]>[管理ツール]>[サービス]パネルを使用し, CYGWIN sshd** サービスの開始と停止を実行して,インストールされていることを確認します。

**注** : Cygwin には、SSH デーモンを開始するサーバ・ユーティリティが含まれ ています。ただし、Windows の [サービス]パネルを使用した場合はサーバ を起動できる場合でも,この方法ではサーバの起動に失敗する多数の状況が あります。

- **19** SiteScope での監視に使用するユーザ・アカウントの標準設定のシェルまたは コマンド環境を設定します。選択したシェルは, SSH 接続を使用してリモー ト実行できるスクリプトまたはコマンドのタイプに影響を与えます。UNIX 形式のテキスト・エディタを使用して,**/etc/passwd** ファイルを編集します。 使用する SiteScope ログイン・アカウントのエントリを検索し、次に示すよ うに,**/bin/bash** からのシェルを使用するシェルに変更します。通常,これ がそのアカウント・エントリ行の最後のエントリです。
	- **► SiteScope で Windows コマンド・シェルを使用してリモート・サーバと** やり取りする場合,標準設定のシェル・エントリを **/bin/cmd** に変更しま す。Windows 形式のバッチ・ファイルとスクリプトを使用する場合はこ のオプションを使用します。この前の操作手順で説明したように,**/bin** ディレクトリの Windows **cmd.exe** カーネルへのシンボリック・リンクを 含める必要もあります。
	- ► SiteScope で Cygwin UNIX シェルを使用してリモート Windows サーバ とやり取りする場合,標準設定のシェル・エントリを **/bin/pdksh** に変更 します。SiteScope SSH クライアントでは Cygwin の標準設定の **bash** シェ ルを正確に解析できない可能性があります。また,リモート UNIX サーバ 接続を,Cygwin SSH デーモンに接続するこの(Windows)サーバに設定 する必要もあります。

変更点をファイルに保存します。

 **20** /etc/profile ファイル内の PATH と標準設定のプロンプト・コマンドを編集して, Cygwin で特定のファイルを検索して SiteScope でリモート・シェルからの 出力を解析できるようにします。UNIX 形式のテキスト・エディタを使用し て,/etc/profile ファイルを編集します。ファイルの上部にある PATH 定義エン トリを検索します。例 :

PATH=/usr/local/bin:/usr/bin:/bin:\$PATH

このエントリを次のように変更します。

PATH=.:/usr/local/bin:/usr/bin:/bin:\$PATH

 **21** 標準設定のプロンプト・コマンドを変更するには,/etc/profile ファイルを編集 して,次のようなセクションを検索します。

```
;;
sh |-sh| *\!/sh|sh.exe | -sh.exe | */sh.exe )
#Set a simple prompt
PS1='$ '
;;
```
このエントリのすぐ下に、次を追加します。

```
;;
pdksh | -pdksh | */pdksh |¥
pdksh.exe | -pdksh.exe | */pdksh.exe )
#Set a simple prompt
PS1='> '
;;
```
- **22** 変更点をファイルに保存します。
- **23** アクティブ・ディレクトリを, SiteScope 監視用に作成した, ユーザのホーム・ ディレクトリに変更します。

これらの変更を加えて SSH デーモンを起動すると, SSH クライアントを使用 してサーバに接続できます。

注 **:** mkpasswd -l /etc/passwd コマンドを実行するときは常に(新規ユーザの追 加時など)/etc/passwd ファイルを再編集して,そのユーザの標準設定のシェル が SiteScope で使用するアカウントに必要な値に設定されるようにします。

# **OpenSSH for Windows** のインストール

このタスクでは, Windows サーバでの OpenSSH サーバのインストールと設定 に関する手順を説明します。

OpenSSH for Windows パッケージは,Cygwin SSH パッケージの代替パッケー ジで,インストールがより簡単です。その他の多くの製品と同じく,Cygwin 製 品と Open SSH for Windows は変更される可能性があります。その影響として, 一部のバージョンの Cygwin SSH サーバでは SiteScope 監視に必要なデータが 返されない場合があります。OpenSSH for Windows パッケージでこの問題を 解決できる場合は,Cygwin パッケージの代わりにこのパッケージを使用する必 要があります。

注 **:** このタスクは高度なタスクのうちの 1 つです。詳細については,645 [ページ](#page-644-0) の「リモート Windows サーバでの SSH [監視の設定方法」を](#page-644-0)参照してください。

#### **Windows NT/2000** サーバで **OpenSSH for Windows** サーバをインストールし て設定するには,次の手順を実行します。

- **1** OpenSSH for Windows パッケージをダウンロードしてインストールします。
- **2** コマンド・プロンプトを開いてインストール・ディレクトリ(標準設定のイン ストール·パスは C:¥Program Files¥OpenSSH)を変更します。
- **3** アクティブ・ディレクトリを OpenSSH¥bin ディレクトリに変更します。

 **4** 標準設定のグループ・ファイルを,マシンとネットワークで使用しているグルー プ名で更新する必要があります。標準設定の OpenSSH グループ・ファイル を,サーバとドメインで定義したグループで更新するには,mkgroup ユーティ リティを使用します。コマンドの使用例を次に示します。

mkgroup  $-1$  >>  $\therefore$  ¥etc¥group mkgroup  $-d \geq$ .. ¥etc¥group

#### 注:

- ▶ OpenSSHにドメインとローカル·グループ·アカウントの両方を認識させ るには、mkgroup ユーティリティをローカル・ユーザ (-l オプション)に 対して1回, ドメイン·ユーザ (-d オプション)に対して1回の計2回実 行します。ファイルへのエントリを追加する場合,> だけではなく >> の構 文を使用してください。
- ▶ ローカルとドメインの両方のオプションを使用する場合, /etc/group ファイ ルを手動で編集(ダウンロードした UNIX 形式のテキスト・エディタを使 用)して重複するグループ・エントリを削除する必要があります。必要に応 じて、不要なグループ·エントリや、このマシンへのアクセスを禁止するグ ループ・エントリも削除します。

5 標準設定の OpenSSH ユーザ (passwd) ファイルを, ローカル・マシンで定 義したユーザと、このマシンの SSH サーバにアクセスを許可するドメイン· ユーザで更新する必要があります。標準設定のユーザ・ファイルの更新には, **mkpasswd** ユーティリティを使用します。コマンドの使用例を次に示します。

mkpasswd -l  $\geq$  ... ¥etc¥passwd mkpasswd -d -u username >> ..¥etc¥passwd

#### 注:

- ▶ OpenSSHにドメインとローカル・マシン・ユーザ・アカウントの両方を認 識させるには、すべてのローカル・ユーザの追加に -l オプション,個々の ドメイン・ユーザの追加に -d と -u オプションを使用して **mkpasswd** ユー ティリティを実行します。ファイルへのエントリを追加する場合,> だけで はなく >> の構文を使用してください。
- ▶ ローカルとドメインの両方のオプションを使用する場合, /etc/passwd ファ イルを手動で編集(ダウンロードした UNIX 形式のテキスト・エディタを 使用)して重複するユーザ・エントリを削除する必要があります。必要に 応じて,個々のユーザの標準設定の /home パスとシェルを変更します(次 の指示を参照)。
- **6「プログラム]>[管理ツール]>[サービス]パネルを使用し, OpenSSH Server** サービスを開始して,インストールされていることを確認します。

# <span id="page-658-0"></span>**SiteScope** リモート **Windows SSH** ファイルのインストール

このタスクでは,操作中の SSH パッケージに応じて,各リモート Windows サー バに SiteScope リモート Windows ファイルをインストールする手順を説明し ます。

#### 注:

- ➤ このタスクは高度なタスクのうちの 1 つです。詳細については,645 [ページの](#page-644-0) 「リモート Windows サーバでの SSH [監視の設定方法」を](#page-644-0)参照してください。
- ➤ SiteScope リモート Windows ファイルは,エージェントレス SSH をサポー トするリモート Windows サーバ・モニタにインストールする必要はありま せん。エージェントレス SSH をサポートするモニタのリストについては,[663](#page-662-0) [ページの「\(エージェントレスまたは](#page-662-0) SiteScope リモート Windows SSH ファ イルを使用した)Windows SSH [をサポートするモニタ」](#page-662-0)を参照してください。

#### **Cygwin** インストールで **SiteScope SSH** ファイルをインストールする場合 **:**

- **1** SSH を使用して SiteScope で監視する各マシンの <インストール・ドライブ> **:**\ **cygwin**\**home** ディレクトリ内に \**sitescope\_login\_account\_name** ディレク トリが存在することを確認します。sitescope login account name を, SSH サーバを使用しているマシンへの接続に使用するユーザ・アカウント名に置 き換えます。
- **2** Windows で SSH を使用する利点の 1 つは、SSH デーモンを実行しているリ モート・サーバで SiteScope からスクリプトを実行できる点です。リモート・ スクリプトの実行にスクリプト・モニタを使用できるようにするには, **/home/sitescope\_login\_account\_name** ディレクトリに **scripts** サブディレ クトリを作成します。SiteScope スクリプト・モニタで実行するために作成し たスクリプトは,このディレクトリ内に置く必要があります。

 **3** SiteScope がインストールされているマシンで,< **SiteScope** のルート・ディ レクトリ> \**tools** ディレクトリにある **RemoteNTSSH.zip** ファイルを検索し ます。

注 **: RemoteNTSSH.zip** の .exe および .dll ファイルのすべてで実行可能権限 が必要です。コマンド **chmod +x \*** を使用して,関連するファイルへの実行可 能権限を取得します。

- **4** このファイルを,SSH サーバまたはデーモン・ソフトウェアをインストールし た各リモート Windows NT/2000 サーバの <インストール・ドライブ> **:**\ **cygwin**\**home**\**sitescope\_login\_account\_name** ディレクトリにコピーします。
- **5 RemoteNTSSH.zip** ファイルをリモート・サーバで展開します。zip ファイル の内容を<インストール・ドライブ> **:**\**cygwin**\**home**\**sitescope\_login\_ account name** ディレクトリに移動します。この操作で <インストール・ド **ライブ> :\\***cygwin\\*home\\*sitescope\_login\_account\_name\\*scripts サブフォル ダが作成されます。このサブフォルダには、SiteScope スクリプト・モニタで 実行できるスクリプトを保持します。

注 **: RemoteNTSSH.zip** ファイルが SiteScope 11.10 以前のバージョンからの ものの場合,すべてのリモート・サーバで < **SiteScope 11.10** のルート> \**tools** ディレクトリから zip ファイルを再インストールする必要があります。

 **6** リモート・サーバで CYGWIN sshd サービスを開始します。

**OpenSSH for Windows** インストールで **SiteScope SSH** ファイルをインストー ルする場合 **:** 

- **1** SiteScope がインストールされているマシンで,< **SiteScope** のルート・ディ レクトリ> \**tools** ディレクトリにある **RemoteNTSSH.zip** ファイルを検索し ます。
- **2** このファイルを,インストール済みの SSH サーバを使用してマシンにログオ ンした後に自動的にユーザを移動する,ユーザ・ホーム・ディレクトリにコ ピーします。このディレクトリは、SSH サーバまたはデーモン・ソフトウェ アをインストールした各リモート Windows NT/2000 サーバのディレクトリ です。
- **3** リモート・サーバの **RemoteNTSSH.zip** ファイルをユーザ・ホーム・ディレ クトリに展開します。この操作で<ユーザ・ホーム・ディレクトリ> \**scripts** サブフォルダが作成されます。このサブフォルダには、SiteScope スクリプ ト・モニタで実行できるスクリプトを保持します。

注 **: RemoteNTSSH.zip** ファイルが SiteScope 11.10 以前のバージョンからのも のの場合,すべてのリモート・サーバで < **SiteScope 11.10** のルート> \**tools** ディレクトリから zip ファイルを再インストールする必要があります。

 **4** リモート・サーバで OpenSSH Server サービスを開始します。

# 参照情報

## **UNIX** リモート・サーバの **SSH** 設定要件

UNIX 環境で SiteScope を使用して SSH 監視を行う場合,リモート UNIX サー バには次の設定要件があります。

- ▶ セキュア・シェル・デーモンまたはサーバ (sshd) を, SiteScope で監視する 各リモート・サーバにインストールする必要があります。
- ▶ リモート・サーバ上の SSH デーモンが実行されており、該当する通信ポート が開いている必要があります。たとえば,SSH の標準設定ではポート番号 22 です。
- ➤ SiteScope が実行されているサーバに SSH クライアントがインストールされて いる必要があります。この要件は、SiteScope に統合された Java SSH クライ アントによって満たされます。

SiteScope を実行しているマシンから監視するリモート・マシンへの,SSH クラ イアントとサーバ間の接続を確認する必要があります。SiteScope で SSH を使 用してリモート·サーバ接続を設定する前に, SiteScope アプリケーション外部 で SSH 接続をチェックします。たとえば,SiteScope を Solaris または Linux で 実行している場合、次のコマンド・ラインを使用して、サーバ <remotehost>に SSH2 を使用した SSH 接続を要求します。

ssh -2 <リモートホスト>

通常は,使用されている SSH プロトコルのバージョンを示すテキスト情報が返 されます。また,現在のユーザの認証が試行されます。異なるユーザとしてログ インを要求するには、-l username スイッチを使用します。

SSH 接続を確認したら,SSH を接続方法として使用するために,SiteScope で UNIX リモート設定を作成または設定します。

# <span id="page-662-0"></span>(エージェントレスまたは **SiteScope** リモート **Windows SSH** ファイルを使用した)**Windows SSH** をサポートするモニタ

次に,エージェントレス Windows SSH,または SiteScope のリモート Windows SSH ファイルを使用した Windows SSH がサポートされているモニタの一覧を 示します。SiteScope の SSH ファイルを使用した Windows SSH がサポートさ れたすべてのモニタでは,UNIX プラットフォーム上で実行している SiteScope に対応しています。

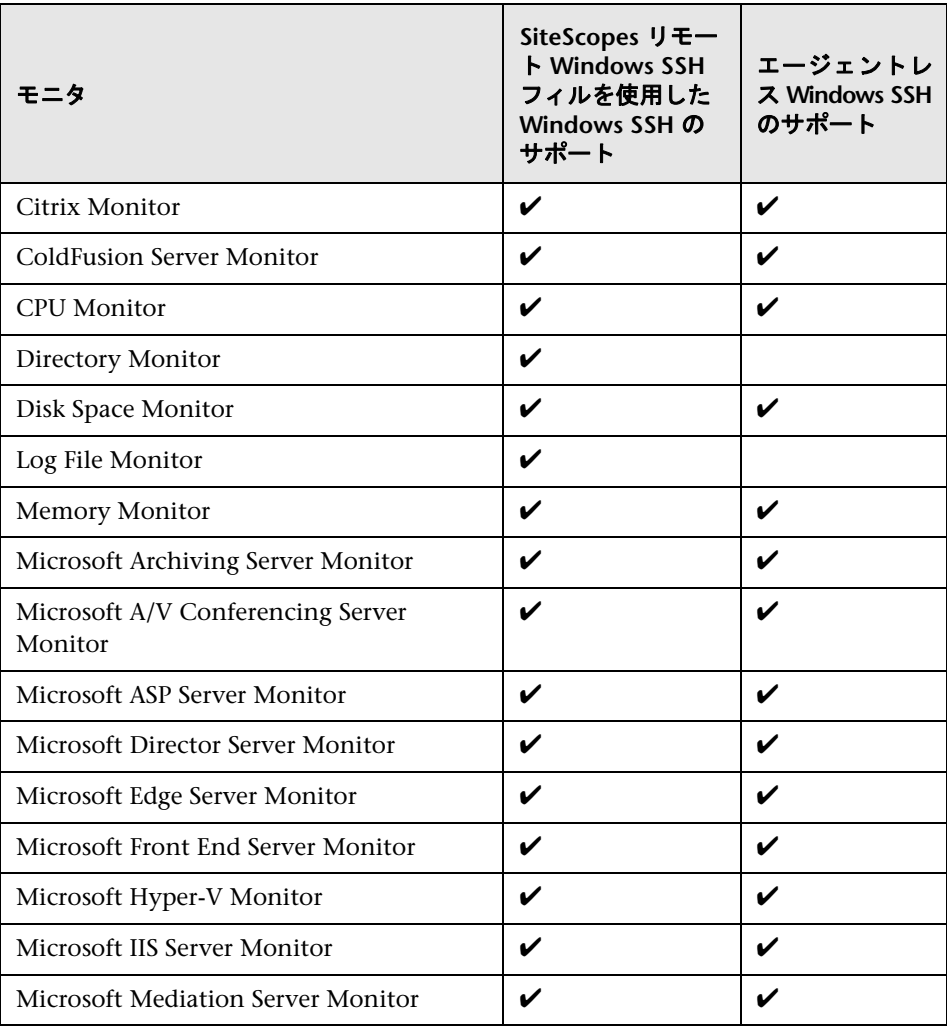

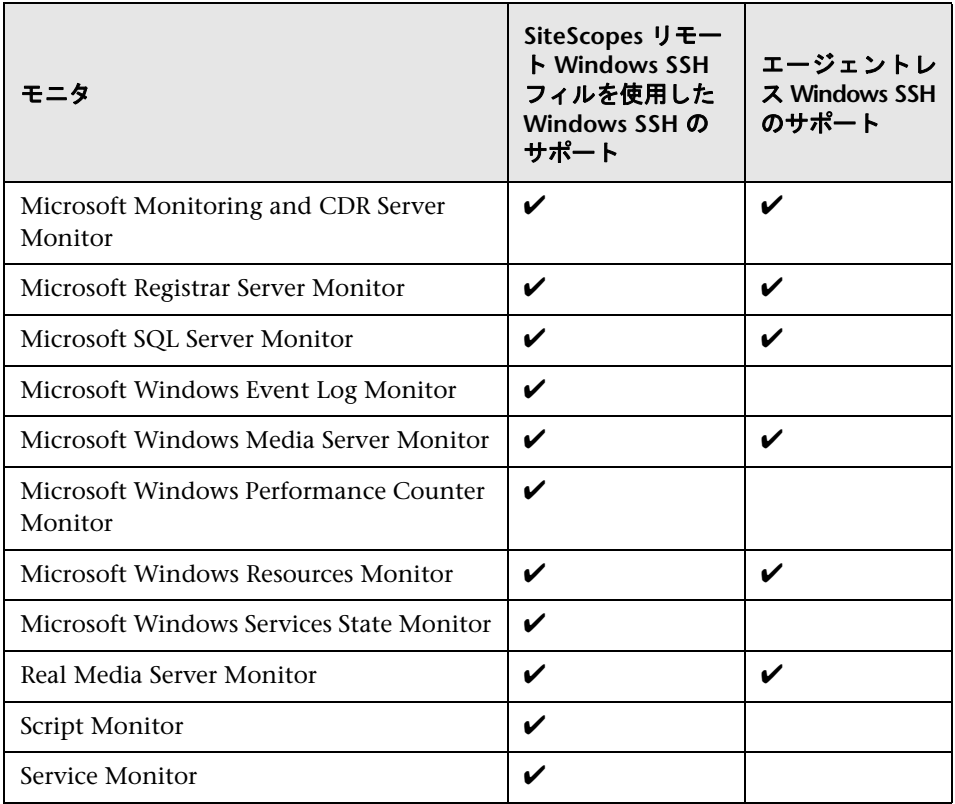

# ● トラブルシューティングと制限事項

本項では,SSH を使用して監視する場合のトラブルシューティングと制限事項 について説明します。

- ➤ 665 ページの「Windows SSH [ベースのモニタでのスキップ\(](#page-664-0)Linux RedHat 5)」
- ▶ 665 [ページの「エージェントレス](#page-664-1) Windows SSH が機能しない」
- ➤ 666 [ページの「エージェントレス](#page-665-0) SSH がカウンタを取得できない」
- ➤ 666 ページの「SiteScope リモート SSH [ファイルを使用した](#page-665-1) Windows SSH [が機能しない」](#page-665-1)
- ▶ 666 ページの「エラー [: "resize: unknown character exiting"](#page-665-2)」

#### <span id="page-664-0"></span>**Windows SSH** ベースのモニタでのスキップ(**Linux RedHat 5**)

Linux RedHat 5 プラットフォームで実行されている Windows SSH ベースのモ ニタでスキップが発生した場合,**opt/SiteScope/java/lib/security/java.security** ファイルで次の変更を行う必要があります。

securerandom.source=file:/ dev/urandom から

securerandom.source=file:///dev/urandom

#### <span id="page-664-1"></span>エージェントレス **Windows SSH** が機能しない

SiteScope リモート Windows SSH ファイルを使用して Windows SSH が機能せ ず、エージェントレス Windows SSH がない場合は、次を実行します。

- ➤ perfmon が正常に機能していることを確認します。対象マシンで,コマンド perfmon を実行し、必要な perfmon オブジェクトが表示されることを確認 します。これらのライブラリを再構築する方法の詳細については, <http://support.microsoft.com/?kbid=300956> を参照してください。
- ▶ コマンド・ラインで次のコマンドを入力し、リモート・マシンで typeperf コ マンドが機能していることを確認します。

typeperf "¥Processor( Total)¥% Processor Time"

詳細については,http://technet.microsoft.com/ia-jp/library/cc753182.aspx を参 照してください。

### <span id="page-665-0"></span>エージェントレス **SSH** がカウンタを取得できない

場合によっては,perfmon ではカウンタが値 0 を示しているのに SSH では同じ カウンタが n/a を示すことがあります。perfmon ユーティリティを使用して選 択できないカウンタは,このように動作します。SiteScope リモート Windows SSH ファイルを使用した SSH がこれらのカウンタの値を取得できるのは, perfmon をバイパスしてレジストリを通じてカウンタにアクセスしているため です。

### <span id="page-665-1"></span>**SiteScope** リモート **SSH** ファイルを使用した **Windows SSH** が 機能しない

SiteScope SSH ファイルを使用した Windows SSH の監視の前提条件を満たし ていることを確認します。詳細については,659 [ページの「](#page-658-0)SiteScope リモート Windows SSH [ファイルのインストール」を](#page-658-0)参照してください。

#### <span id="page-665-2"></span>エラー **: "resize: unknown character exiting"**

SiteScope で SSH を使用して接続を作成できない場合,**error.log** または **runMonitor.log** に "resize: unknown character exiting" に類似するサーバ・エ ラー・メッセージが含まれている場合,これは,無効な bash 関連のコマンドが 原因である可能性があります。SiteScope では,基本的な bash 環境のみがサポー トされています。通常,bash コマンドはユーザの標準設定ディレクトリの下の **.bashrc** ファイルにあります。

# **20**

# **SSH** クライアントを使った作業

本章の内容

#### 概念

▶ 統合された Java SSH クライアントの概要 (668 ページ)

#### タスク

▶ 統合された Java SSH クライアントの設定方法 (671 ページ)

# 概念

# <span id="page-667-0"></span>統合された **Java SSH** クライアントの概要

リモート UNIX または Windows サーバとの接続にセキュア・シェル (SSH) を 使用する必要がある場合,接続を確立し、データを転送するには、SiteScope か ら SSH クライアントにアクセスできる必要があります。この項では, SiteScope による監視で SSH を使用する場合のクライアント設定および問題をいくつか紹 介します。

SiteScope では,Java で記述された SSH クライアントが SiteScope アプリケー ションに統合されています。SSH を使用してサーバに接続するときに SiteScope で使用される必要なシステム・リソースが,このクライアントにより大幅に削 減されます。Java クライアントでは,SSH バージョン 1(SSH1)とバージョン 2 (SSH2)の両方のプロトコル,およびパスワード·ベースと鍵ベースの両方の認 証がサポートされています。クライアントの SiteScope 設定は,UNIX,Linux, Windows の SiteScope で同じになります。

統合された Java SSH クライアントの設定の詳細については、671 [ページの「統](#page-670-0) 合された Java SSH [クライアントの設定方法」](#page-670-0)を参照してください。

本項の内容

- ➤ 669 ページの「統合された SSH [クライアントを使った作業」](#page-668-0)
- ➤ 670 [ページの「鍵ベース認証の設定」](#page-669-0)
- ➤ 670 ページの「SSH バージョン 2 [プロトコルの使用」](#page-669-1)

#### <span id="page-668-0"></span>統合された **SSH** クライアントを使った作業

SSH1 と SSH2 はいずれもセキュア・シェル・プトロコルですが、2 つの異なる プロトコルとみなされ、相互に互換性はありません。SSH1 にセキュリティの脆 弱性が検出されたため、SSH2 が現行標準とみなされています。ほとんどの SSH ソフトウェアでは,両方のプロトコルがサポートされています。ただし,SSH 接 続の要求には SSH1 ではなく, SSH2 を必ず使用してください。SSH クライアント と SSH ホスト間の通信に同じプロトコル・バージョンを使用するように, SSH クライアントと SSH ホストを設定する必要があります。多くの場合, SSH クラ イアントと SSH ホストの間で最低の共通基準とみなされる SSH1 が,接続に使 用される標準設定のバージョンになります。

SSH2 接続を強制的に使用するには、次の2通りの方法があります。

- ➤ **SSH2** 接続要求のみを受け入れるように,すべての **SSH** デーモンまたはサー バを設定する。これは最も安全な方法ですが、 各サーバのインストールおよ びアクティブ化時に設定されていない場合は最も時間がかかります。
- ➤ **SSH2** のみを要求するように,**SiteScope** サーバの **SSH** クライアントを設定 する。変更が必要なのは、SiteScope サーバのクライアントのみです。統合さ れた Java SSH クライアントの場合,これはリモート・サーバ設定ページの [詳細オプション]セクションの設定で制御されます。

#### <span id="page-669-0"></span>鍵ベース認証の設定

SSH セキュリティのもう一つの要素は,認証です。SiteScope に統合された SSH クライアントは,2 つの認証オプションのいずれかを使用するように設定できます。

- **► パスワード認証**: パスワード認証は、SiteScope で SSH 接続に使用される標準 設定の方法です。
- **▶ 鍵ベース認証** : 鍵ベース認証では、パスフレーズと公開鍵および秘密鍵認証の 使用によってセキュリティが強化されます。

SSH リモート・サーバで鍵ベース認証を使用するには、まず公開鍵と秘密鍵のペ アを作成する必要があります。公開鍵はリモート・サーバに置かれ,秘密鍵は SiteScope マシンに保管されます。Cygwin OpenSSH と OpenSSH for Windows のいずれにも,ssh-keygen と呼ばれる鍵生成ツールが含まれています。ssh-keygen ツールでは,プロトコル・バージョン 1 とバージョン 2 の両方の鍵を作成でき ます。内部 Java ライブラリ・クライアントを使用して UNIX または Windows リモート・サーバを設定する場合は, MindTerm と呼ばれる鍵生成ツールを使 用して, RSA (バージョン 1 とバージョン 2) と DSA (バージョン 2) の公開鍵 / 秘密鍵ペアを作成します。

#### <span id="page-669-1"></span>**SSH** バージョン **2** プロトコルの使用

SiteScope Java クライアントでは,接続しようとしているサーバで SSH1 接続が 許可される場合,標準設定で SSH1 プロトコルが使用されます。この折衝に失 敗すると,バージョン 2 プロトコルを使用して接続が試行されます。SiteScope Java クライアントは,SSH2 接続のみを使用するように設定できます。SiteScope マシンで変更を行うほうが,多数のリモート SSH サーバを再設定するより簡単 な場合があります。

# タスク

## <span id="page-670-0"></span>統合された **Java SSH** クライアントの設定方法

このタスクでは,統合された Java SSH クライアントの設定の手順について説明 します。

このタスクには次の手順が含まれています。

- ▶ 671 ページの「SSH [接続の認証オプションを選択する」](#page-670-1)
- ➤ 671 ページの「SSH2 [接続のみを使用するように](#page-670-2) SiteScope Java クライアント [を設定する」](#page-670-2)

#### <span id="page-670-1"></span> **1 SSH** 接続の認証オプションを選択する

SiteScope に SSH クライアントを統合する認証オプションとして、パスワー ド認証(SiteScope の標準設定の方法)または鍵ベース認証を選択します。

SSH 接続の鍵ベース認証を設定する方法の詳細については,672 [ページの「鍵](#page-671-0) [ベース認証の設定」](#page-671-0)を参照してください。

#### <span id="page-670-2"></span> **2 SSH2** 接続のみを使用するように **SiteScope Java** クライアントを設定 する

Microsoft Windows/UNIX リモート・サーバでリモート・サーバ・プロファ イルを設定するときに,[詳細設定]で[**SSH** バージョン **2** のみを使用]チェッ ク・ボックスを選択します。

# <span id="page-671-0"></span>↑ 鍵ベース認証の設定

このタスクでは、MindTerm を使用して SSH リモート・サーバに鍵ベース認証 を設定する手順について説明します。

注 **:** このタスクは高度なタスクのうちの 1 つです。詳細については,671 [ページ](#page-670-0) の「統合された Java SSH [クライアントの設定方法」](#page-670-0)を参照してください。

#### 公開鍵または秘密鍵ペアを作成するには,次の手順を実行します。

**1** SiteScope サーバでコマンド・ウィンドウを開き, MindTerm を起動する次の コマンドを実行します。

< SiteScope のルート・ディレクトリ> \java\bin\java -jar c:\ < SiteScope のルート・ディレクトリ> ¥WEB-INF¥lib¥mindterm.jar

注 **:** SiteScope 7.9.5.x 以前のバージョンでは,次のコマンドを入力してくださ い。 < SiteScope のルート・ディレクトリ>¥iava¥bin¥iava -jar c:¥ < SiteScope のルート・ディレクトリ $>$  ¥¥java¥lib¥ext¥mindterm.jar.

- **2** MindTerm で,[**File**]>[**Create Keypair**]>[**DSA**(または **RSA**)]を選択 します。また, OpenSSH .pub 形式も選択します。
- **3 鍵ペアは, <ユーザのホーム・ディレクトリ> ¥mindterm** ディレクトリに書 き込まれます。**identity.pub** ファイルを < **SiteScope** のルート・ディレクト リ> \**groups** ディレクトリにコピーします。
- **4 identity.pub** ファイルをリモート・マシンの<ユーザのホーム・ディレクト リ> **/.ssh** ディレクトリにコピーし,ファイル名を **authorized\_keys**(SSH2 の場合は **authorized\_keys2**)に変更します。
- **5** リモート・マシンで,<ユーザのホーム・ディレクトリ> **/.ssh** ディレクトリ で次のコマンドを実行し,User に **authorized\_keys** ファイルの読み取り,書 き込み、実行の権限があり、Group と Other に読み取り権限があることを確 認します。

 **6** 鍵ファイル認証と内部 Java ライブラリを使用して,リモート・サーバの SiteScope でリモート接続を作成します。

秘密鍵は< **SiteScope** のルート・ディレクトリ> \**groups** ディレクトリに置 かれ,公開鍵はリモート・マシンの<ユーザのホーム・ディレクトリ> **/.ssh/ authorized\_keys** ファイルに保存されます。

MindTerm から生成される鍵は,**Openssh** 形式になります。

注 **:** サーバの鍵と MindTerm の鍵が同じレベルであることを確認する必要が あります。たとえば,サーバの鍵が 768 ビットで MindTerm の鍵が 1024 ビッ トだと,認証手順は失敗します。

#### サーバで使用されているレベルを調べるには,次の手順を実行します。

 **1** リモート・サーバの sshd サービスを停止します。Red Hat Linux サーバの場 合は,次のコマンドを実行します。

/etc/rc.d/init.d/sshd stop

 **2** リモート・サーバでデバッグ・モードで sshd サービスを起動します。Red Hat Linux サーバの場合は、次のコマンドを実行します。

/usr/sbin/sshd -d

Generating 768 bit RSA key に似た出力が表示されます。

注: SiteScope で [SSH 接続の鍵ファイル] ボックスを使用する場合, 入力し た情報の末尾にスペースがあると,「不明なエラー (-1)」による失敗の原因に なります。問題を修正するには,末尾のスペースを削除します。

#### **openSSH** 鍵を **SEC SSH** 形式に変換するには,次の手順を実行します。

- **1** MindTerm で RSA 鍵 (openSSH 鍵ペア) を作成します。
- **2** リモート・サーバで次のコマンドを実行して,openSSH 鍵を SEC SSH 形式に 変換します。

ssh-kegen -e -f <公開鍵>

 **3** openSSH 形式の秘密鍵を SiteScope サーバに置いたままにします。

注 **:** 鍵ベース認証を使用する場合,提供する鍵ファイルはバージョン 2 の秘密 鍵にする必要があります。

# **21**

# **UNIX** オペレーティング・システム・アダプタ

本章の内容

#### 概念

▶ SiteScope UNIX オペレーティング・システム・アダプタの概要 (676 ページ)

## タスク

▶ アダプタの追加方法 (677 ページ)

#### 参照情報

- ► SiteScope [で提供される](#page-678-0) UNIX アダプタ (679 ページ)
- ▶ アダプタ・ファイルの形式 (680 ページ)
- ▶ アダプタ・コマンド・リスト (682 ページ)

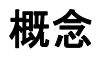

# <span id="page-675-0"></span><mark>↓</mark>SiteScope UNIX オペレーティング・システム・アダプタの概要

SiteScope UNIX オペレーティング・システム・アダプタを使用して、SiteScope を拡張し,標準設定でサポートされている UNIX のバージョンおよびそれ以外 のバージョンに接続してリモートで監視できます。そのためには,監視する UNIX の特定のバージョンがサポートされるようにアダプタ・ファイルを設定 します。

SiteScope では,アダプタ・ファイルを使用して,異なるバージョンの UNIX オ ペレーティング・システムが実行されているサーバからさまざまなシステム・リ ソース情報を取得するために必要なコマンドを記述します。これらのアダプタ・ ファイルはプレーン・テキストで記述され,< **SiteScope** のルート・ディレクト リ> **/templates.os** ディレクトリに保存されます。SiteScope に含まれている標準 設定の UNIX アダプタのリストについては、679 [ページの「](#page-678-0)SiteScope で提供さ れる UNIX [アダプタ」を](#page-678-0)参照してください。

使用している環境の特定のシステム要件に合わせて既存のアダプタ・ファイル を変更できます。また、独自のアダプタ・ファイルを作成し、SiteScope で他の UNIX バージョンを監視できます。

# タスク

# <span id="page-676-0"></span>アダプタの追加方法

このタスクでは,UNIX の特定のバージョンにアダプタを追加する手順について 説明します。

- **1** アダプタ・キットのドキュメントをよく読みます。
- **2** サポートを追加する UNIX プラットフォームが,SiteScope の標準設定でサポー トされている UNIX プラットフォームのいずれかに類似する場合,その UNIX バージョンのアダプタ・ファイルのコピーを作成し、使用するアダプ タの出発点として使用します。
- **3** SiteScope で接続する UNIX バージョンのコマンド・ライン要件に適合するよ うに,アダプタ・ファイルを変更します。
- **4** アダプタ・ファイルを< **SiteScope** のルート・ディレクトリ> **/templates.os** ディレクトリに保存します。ファイル名には,**.config** 拡張子を使用する必要 があります。
- **5** 新しいアダプタ・ファイルを追加したインストール SiteScope を開きます。
- **6** 左側の表示枠で [リモート サーバ] をクリックして、リモート・サーバ・ビュー を表示します。
- **7** リモート・サーバ・ツリーで,[**UNIX** リモート サーバ]を右クリックして,[新 **規 UNIX リモート サーバ**]を選択します。[新規 UNIX リモート サーバ] ダ イアログ・ボックスが開きます。
- **8「オペレーティング システム**] ボックスで, 作成した UNIX アダプタの名前 を選択します。
- **9**[**OK**]をクリックすると,SiteScope で新しいアダプタ・ファイルを使用して, リモート・サーバから該当するデータの取得が試行されます。

 **10** 1 つ以上のサーバ接続プロファイルがアダプタを使用するように設定した後に アダプタ・ファイルを変更する場合,アダプタをテストするには,[UNIX リ モート サーバ]の [詳細テスト] オプションを使用できます。リモート・サー バを追加したら, [詳細テスト]には、リモートで SiteScope が実行されるコ マンドの出力と,SiteScope による出力の解析が表示されます。

特定のテンプレートを変更するのに必要な作業量は、新しい UNIX プラット フォームが,サポートされている UNIX プラットフォームとどの程度異なる かによります。

# 参照情報

# <span id="page-678-0"></span>**SiteScope** で提供される **UNIX** アダプタ

SiteScope で提供される標準設定の UNIX アダプタは、次のとおりです。

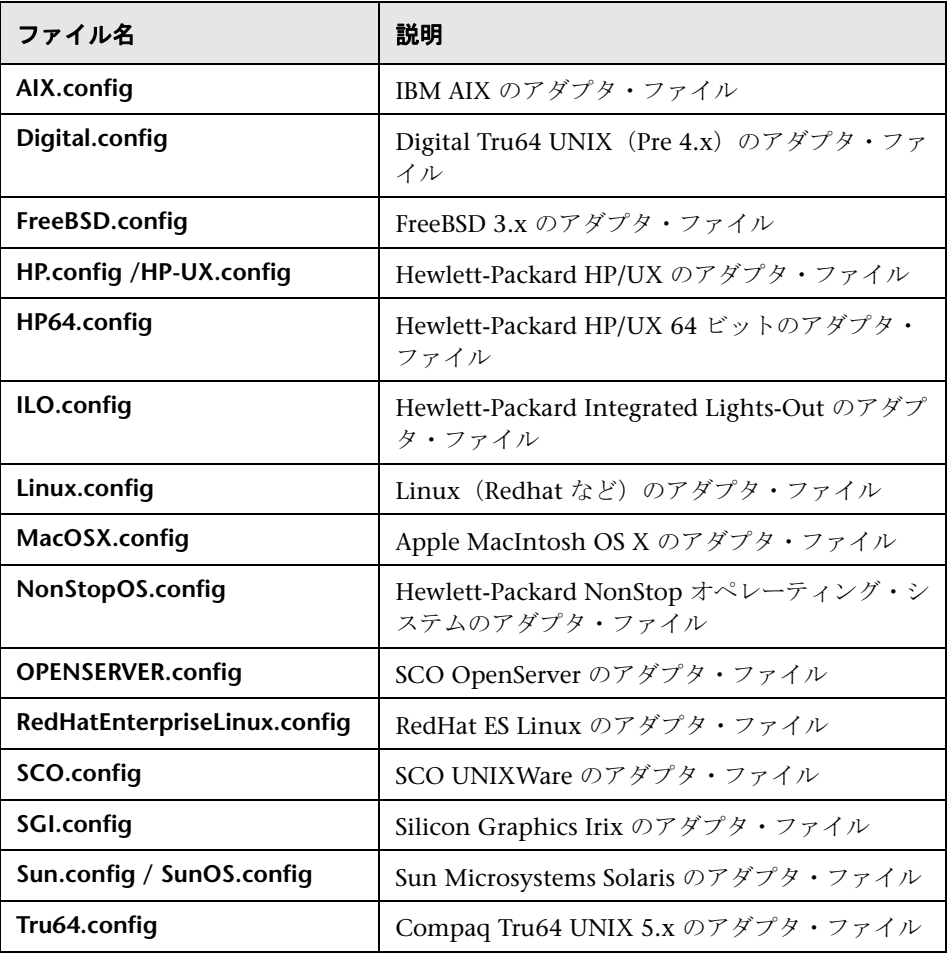

# <span id="page-679-0"></span>● アダプタ・ファイルの形式

<**SiteScope** のルート・ディレクトリ>**/templates.os** ディレクトリに,SiteScope のリモート監視でサポートされている各 UNIX プラットフォームのアダプタ・ ファイルがあります。これらのファイルには、SiteScope の標準設定ファイル形 式が使用されます。

最初の設定グループ(最初の # 記号行の前の設定)にプラットフォームが記述さ れます。

id=yourPlatform name=your Platform Name

id は,OS を示す SiteScope 内部の ID です。この ID は一意である必要がありま す。スペースを含まない英数字を使用できます。

ヒント **:** アダプタ・ファイルの名前を ID 名として使用することをお勧めします。 たとえばアダプタ・ファイルの名前が linux.config の場合,ID は linux になります。

name は,リモート・サーバを追加または編集するときにドロップダウン・リス トに表示する名前です。

テンプレート・ファイルの残りの部分には,# 文字の行で区切ってコマンドを 1 つ ずつ表す設定のグループが含まれています。たとえば,次の設定はディスク領 域のコマンドを表します。

id=disks command=/usr/bin/df -k mount=6 name=1

各パラメータの内容は次のとおりです。

id=disks は、SiteScope でコマンドを検索するときに使用される ID です。これ は、SiteScope コマンド・セットの 1 つであることが必要です (682 [ページの「ア](#page-681-0) [ダプタ・コマンド・リスト」](#page-681-0)を参照)。このエントリでは大文字と小文字が区別 されます。

command=/usr/bin/df -k は,ディスクについての情報を取得するために usr/bin/df -k コマンドが実行されることを意味します。

mount=6 と name=1 は,マウント名が列 6 にあり,マウントまたはファイル・ システムの名前が列 1 にあることを意味します。データ名はコマンドごとに異な り,後述のようにドキュメント化されています。

これを次のコマンド出力に適用します。

ファイルシステムによって使用可能な容量が /proc 0 0 0 0% にマウントされました /proc /dev/dsk/c0t3d0s0 73049 42404 23341 65% /

disks コマンドにより, (/dev) で始まらない行では、ファイル・システムの名前 として列 1 (/dev/dsk/c0t3d0s0), マウント名として列 6 ("/") の読み取りが自 動的にスキップされます。

# <span id="page-681-0"></span>● アダプタ・コマンド・リスト

SiteScope が正常に動作するには、次の各コマンドの設定が必要です。各コマン ド記述には,ID,コマンド,データの読み取り元を指定する 1 つ以上のフィー ルド,および(ヘッダ行など)特定の行を排除するためにコマンド出力のフィ ルタに使用する修飾子セット(任意指定)が必要です。

後述の変数 column は,データが表示される列の数を意味します。列はスペース で区切られたデータ・セットです。

さらに,コマンド記述に任意で適用できる特定のフィールドがあります。詳細に ついては,685 [ページの「任意のアダプタ・コマンドの詳細」](#page-684-0)を参照してください。

本項の内容

- ➤ 682 [ページの「ディスク一覧表示」](#page-681-1)
- ▶ 683 [ページの「ディスク情報」](#page-682-0)
- ➤ 683 [ページの「メモリ」](#page-682-1)
- ▶ 684 [ページの「ページ障害」](#page-683-0)
- **▶ 684 [ページの「](#page-683-1)CPU 使用率」**
- ➤ 685 [ページの「プロセス・リスト」](#page-684-1)
- ▶ 685 [ページの「プロセス・リストと詳細」](#page-684-2)
- ➤ 685 [ページの「任意のアダプタ・コマンドの詳細」](#page-684-0)

### <span id="page-681-1"></span>ディスク一覧表示

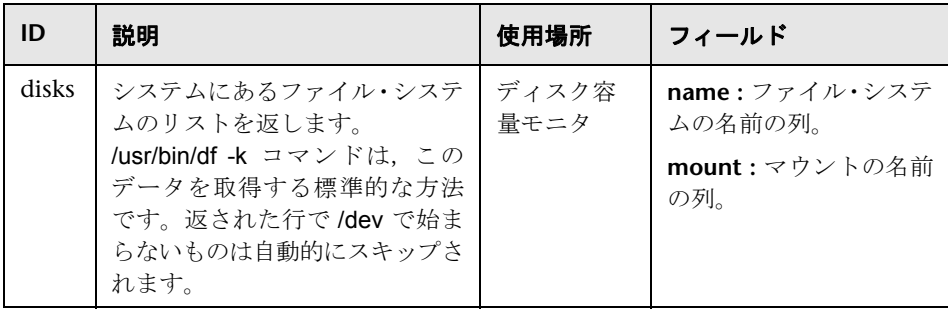

# <span id="page-682-0"></span>ディスク情報

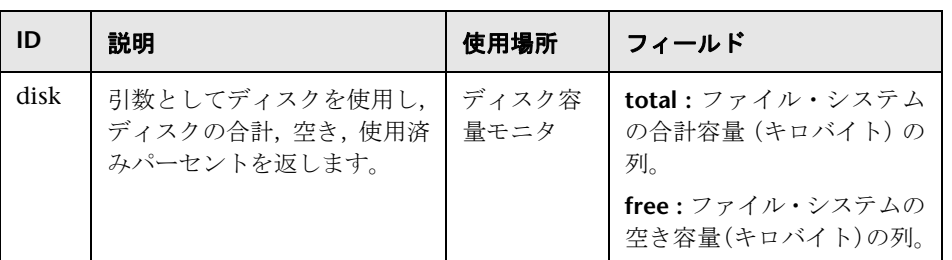

## <span id="page-682-1"></span>メモリ

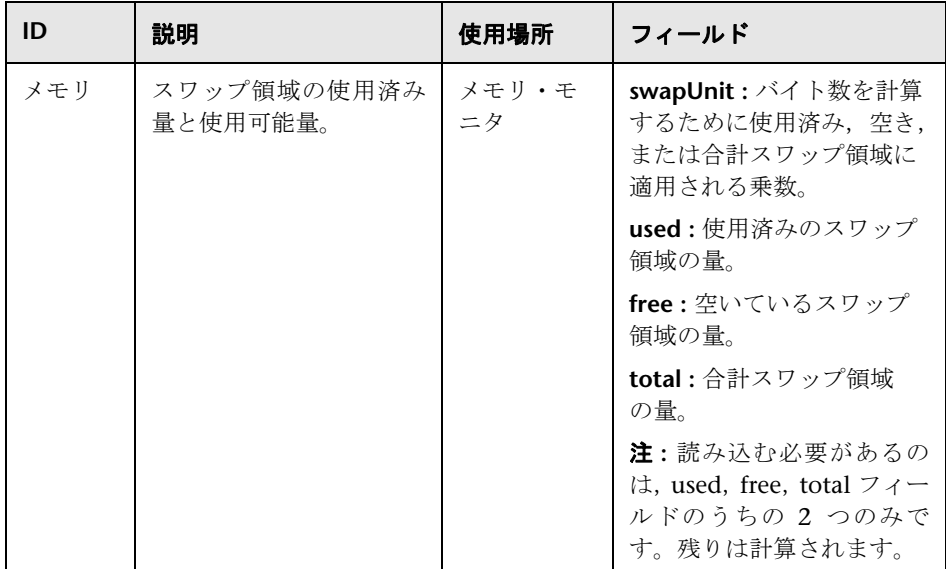

## <span id="page-683-0"></span>ページ障害

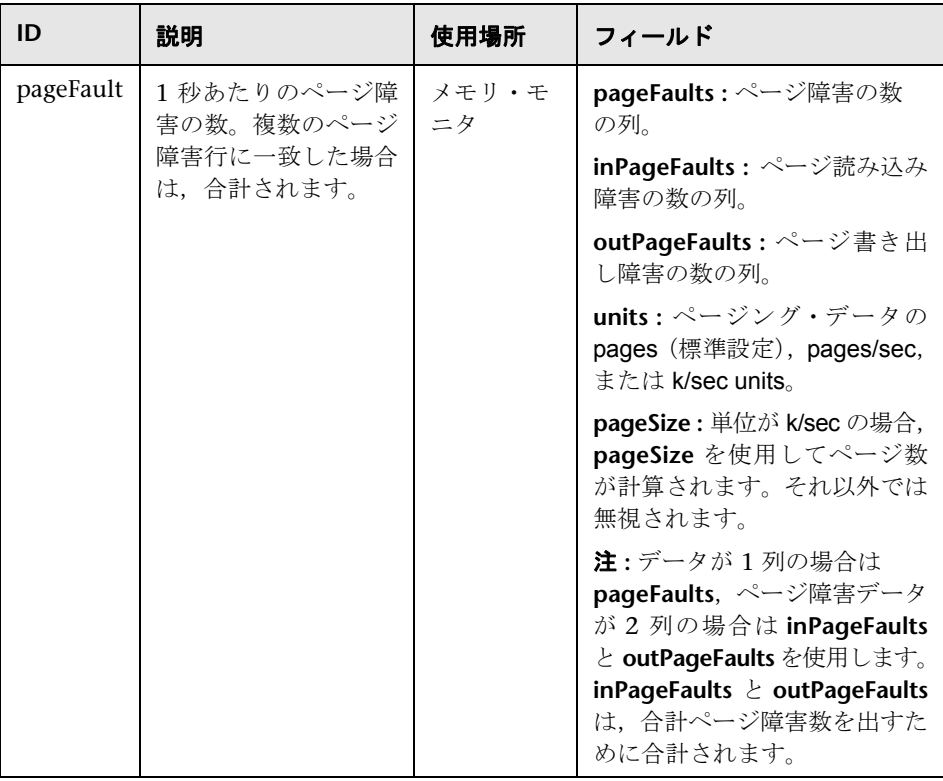

## <span id="page-683-1"></span>**CPU** 使用率

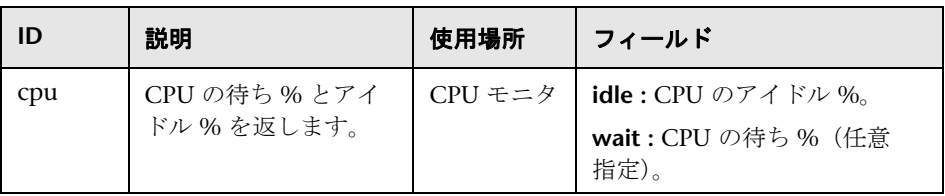
プロセス・リスト

| ID      | 説明                                                  | 使用場所         | フィールド           |
|---------|-----------------------------------------------------|--------------|-----------------|
| process | プロセス名が長いプ<br>ロセスのリスト。通常<br>これは/usr/bin/ps -ef<br>です | サービス・モ<br>二夕 | name:プロセスの名前の列。 |

#### プロセス・リストと詳細

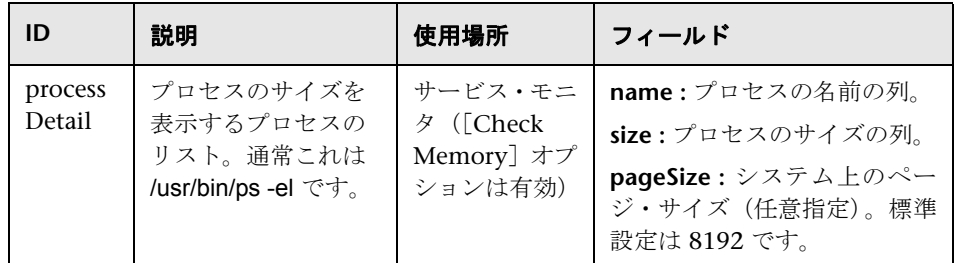

#### 任意のアダプタ・コマンドの詳細

次のフィールドは,コマンド記述に任意で適用できます。

#### プロセス・リストと詳細

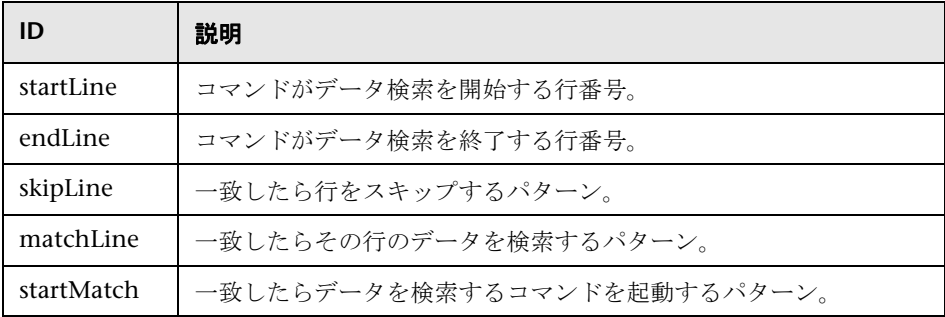

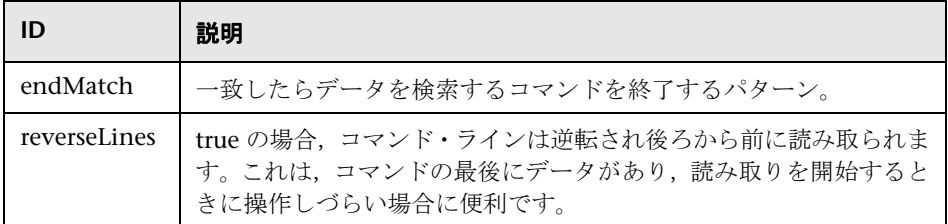

フィールド名に fieldnameColumnName=COLUMN という形式がある場合,アダ プタはヘッダ(最初の行)から COLUMN を検索し、データを含む列を記録し、そ れらの設定を使用して fieldname フィールドを読み取ります。これは,列幅が異 なり,データにスペースが使用されている場合に便利です。

次のコマンド出力からmy data 情報を読み取る場合の例を示します。

#### MEM NAME DESC 12K my data some of my data

コマンド記述の名前フィールドを次のように指定します。

#### nameColumnName=NAME

アダプタは,ヘッダ行を読み取り,NAME を検出し,前の列が終了した場所(こ の場合は MEM)と指定した列が終了する場所 (NAME)を記録し、それを使用し て,(この場合では)文字の列 6 ~ 22 を読み取ります。

ColumnName の実際の読み取りの例を参照するには,サポートされている UNIX プラットフォームの process および processDetail コマンドを参照してくださ い。このメソッドを使用して,プロセス名とプロセスのサイズが取得されます。

# 第 **VII** 部

プリファレンス

# **22**

## 一般プリファレンス

本章の内容

#### 概念

▶ 一般プリファレンスの概要 (690 ページ)

#### 参照情報

▶ 一般プリファレンス・ページ (692 ページ)

## 概念

#### <span id="page-689-0"></span>一般プリファレンスの概要

本項では、次の SiteScope 一般プリファレンスの主要概念について説明します。

- ▶ 690 [ページの「標準設定の認証資格情報の使用」](#page-689-1)
- ➤ 691 [ページの「モニタ・プロセスの一時停止」](#page-690-0)
- ➤ 691 ページの「Web [スクリプト・モニタのファイル・ディレクトリ」](#page-690-1)

注 **:** 多言語化の問題に関連する一般プリファレンスの詳細については,915 [ペー](#page-914-0) [ジの「多言語化\(](#page-914-0)I18N)環境での SiteScope の使用」を参照してください。

これらのプリファレンスの設定の詳細については,692 [ページの「一般プリファ](#page-691-0) [レンス・ページ」](#page-691-0)を参照してください。

#### <span id="page-689-1"></span>標準設定の認証資格情報の使用

このセクションを使用して,特定のアプリケーションおよびシステムにログイン するために SiteScope で使用する標準設定の認証資格情報を入力します。この ユーザ名およびパスワードは,次の条件を満たす場合に使用されます。

- ▶ ほかの認証資格情報が個々のモニタの設定時に入力されていない。
- ▶ 認証先アプリケーションまたはシステムで認証資格情報が必要である。URL モニタ,URL シーケンス・モニタ,Web サービス・モニタでこの機能を使用 できます。

#### <span id="page-690-0"></span>モニタ・プロセスの一時停止

大規模で複雑な監視環境の場合,大量のモニタが実行されて SiteScope の負荷が 高くなり,応答が遅くなる可能性があります。これは,一部のモニタで過度に 監視が行われるように設定されていることや,システムが過負荷になっているこ となどが原因になります。監視アクションによって SiteScope のパフォーマンス が下がっている場合,監視アクションを一時停止して設定を変更することをお 勧めします。モニタを一時停止して,大規模な設定操作(一括の検索置換など)の 完了に要する時間を削減できます。「全モニタを一時停止]オプションには,次 の機能があります。

#### <span id="page-690-1"></span>**Web** スクリプト・モニタのファイル・ディレクトリ

Web スクリプト・モニタでは,VuGen スクリプトを実行してパフォーマンスと Web アプリケーションのデータ内容を監視します。モニタで使用する VuGen スクリプトは,これらのスクリプト用の標準設定ディレクトリ(< **SiteScope** の  $\nu$ ート·ディレクトリ> ¥templates.webscripts)に保存することも,一般プリ ファレンスで別のディレクトリを定義することもできます。

**注**: Web スクリプト・モニタは, SiteScope に直接アクセスしているユーザのみ が使用できます。BSM のシステム可用性管理を使用して SiteScope にアクセス しているユーザは使用できません。

## 参照情報

### <span id="page-691-0"></span>■ 一般プリファレンス・ページ

このページでは, SiteScope のライセンス情報のほかに、一般的な表示機能,任 意指定の機能,アクセス・オプションを入力および表示できます。

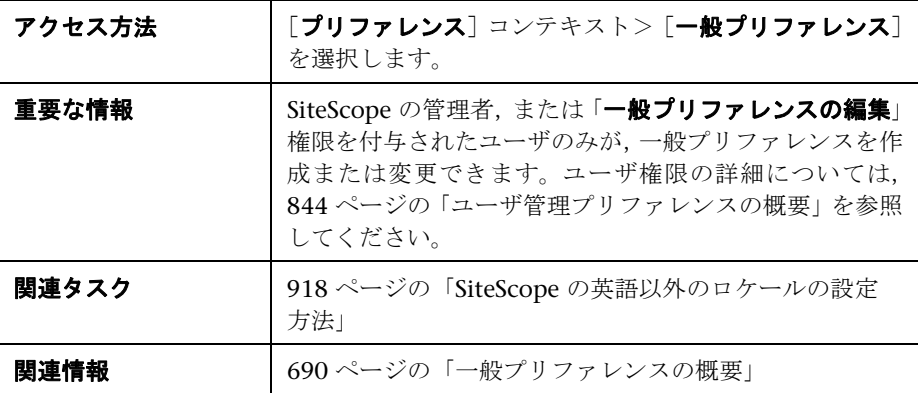

#### メイン・パネル

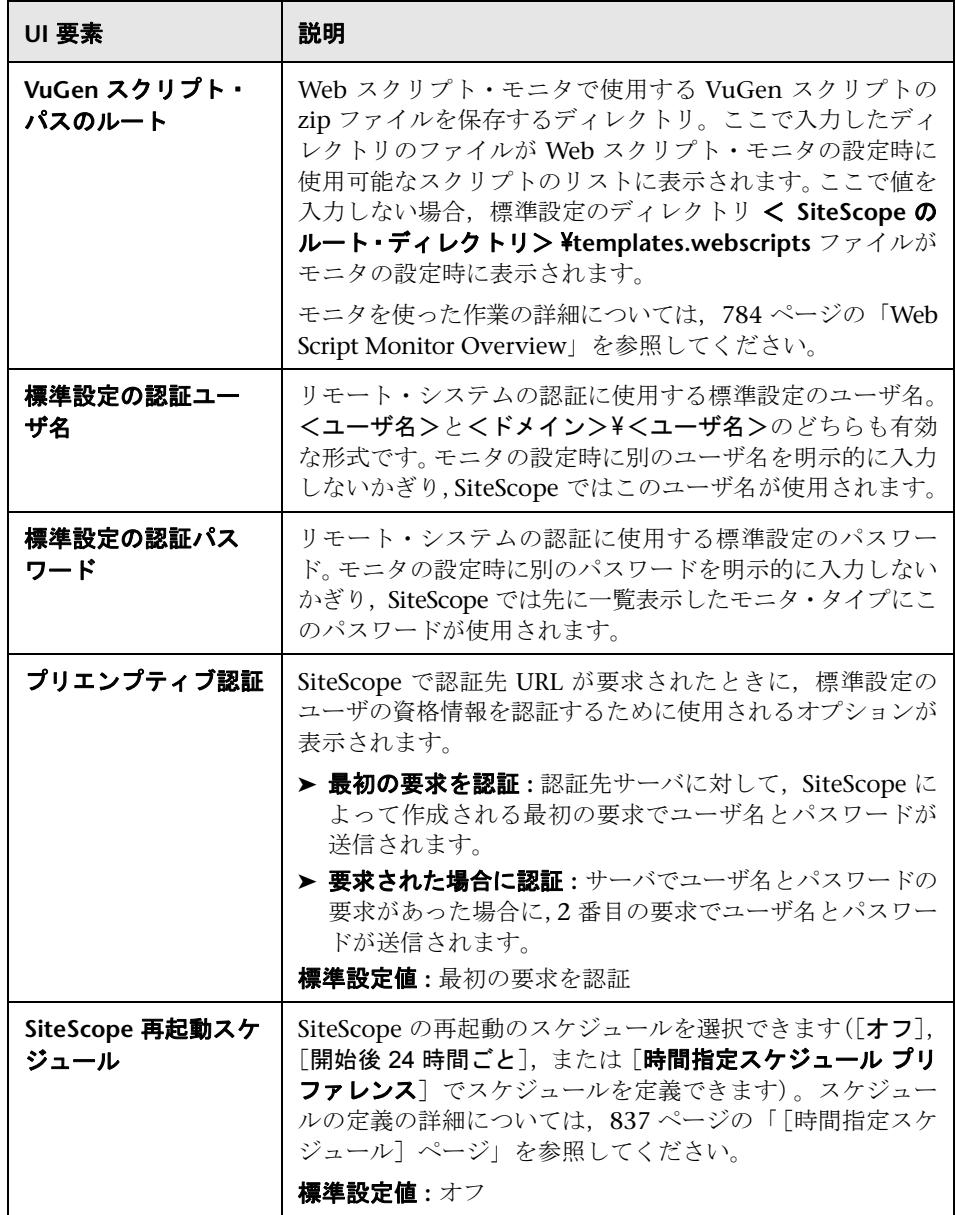

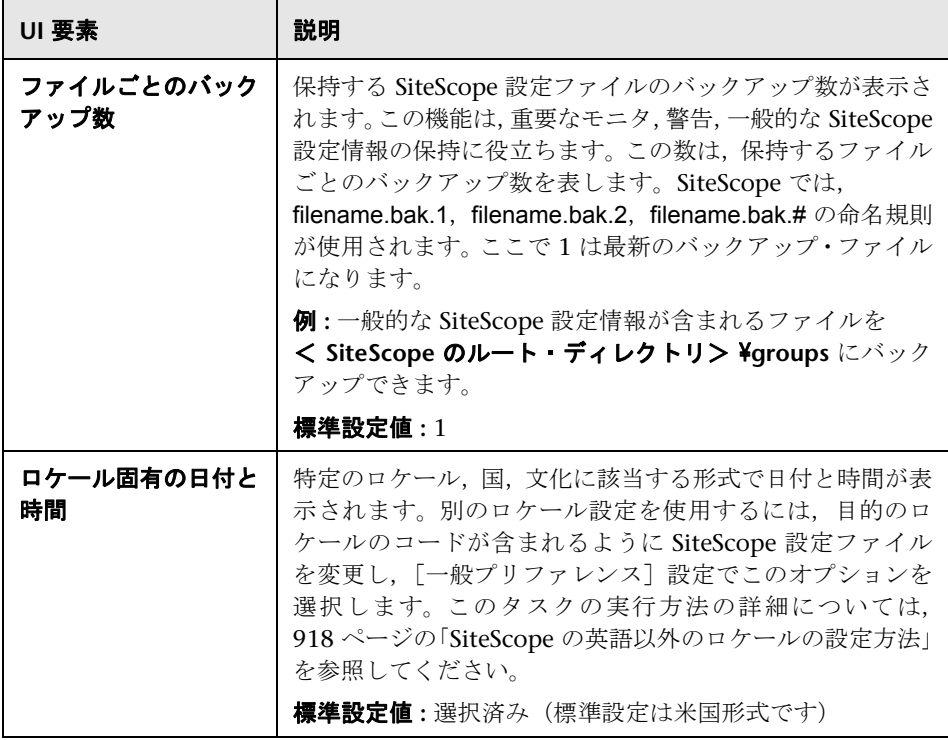

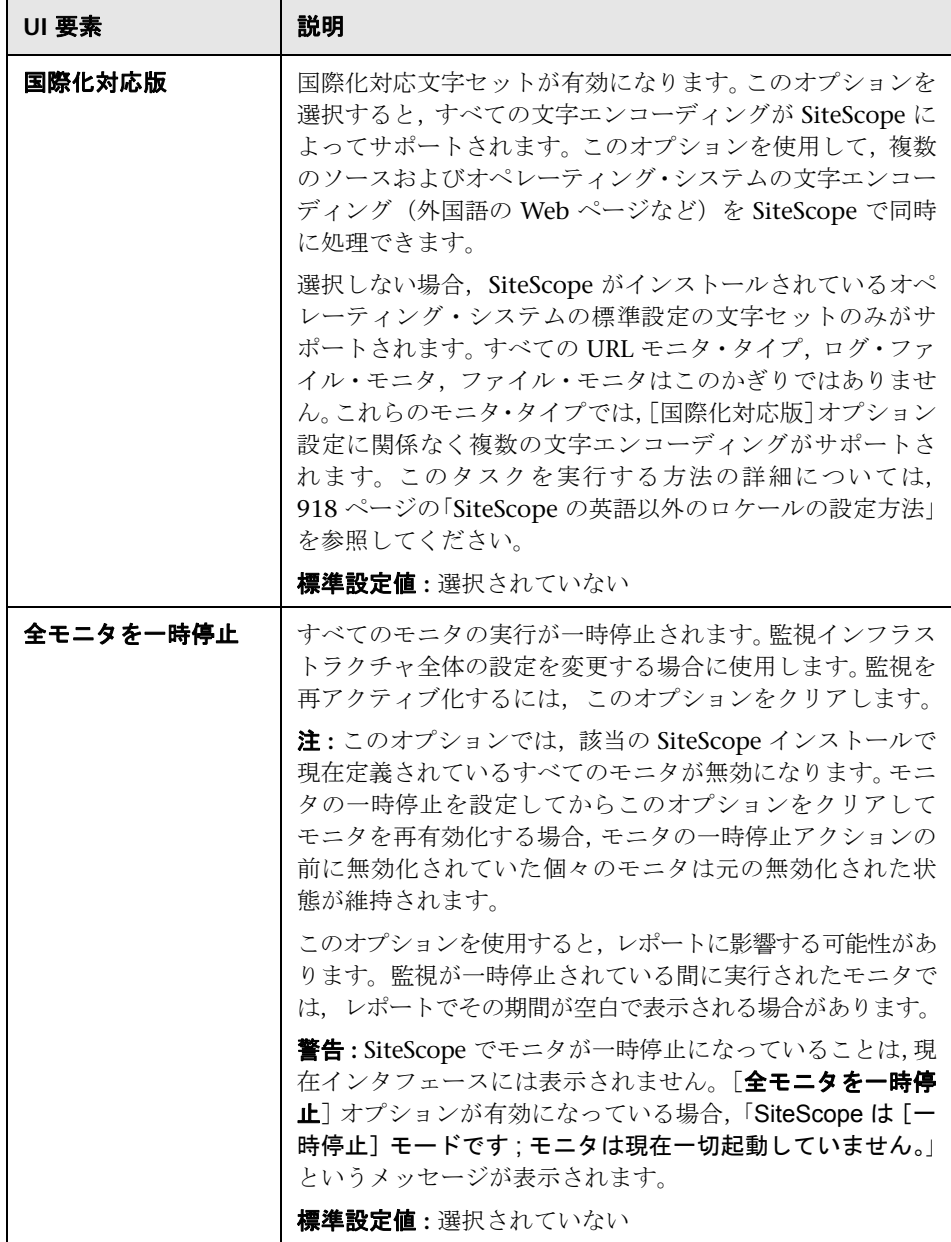

#### ライセンス

SiteScope を使用するには,有効なライセンスが必要です。この表示枠では, SiteScope へのライセンス・ファイルのインポートのほか,ライセンスの種類,状 態,ポイント消費などの表示が行えます。

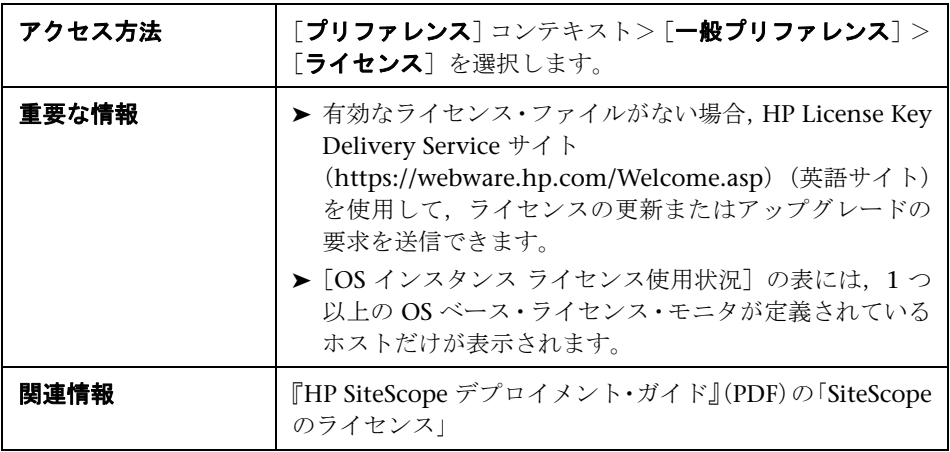

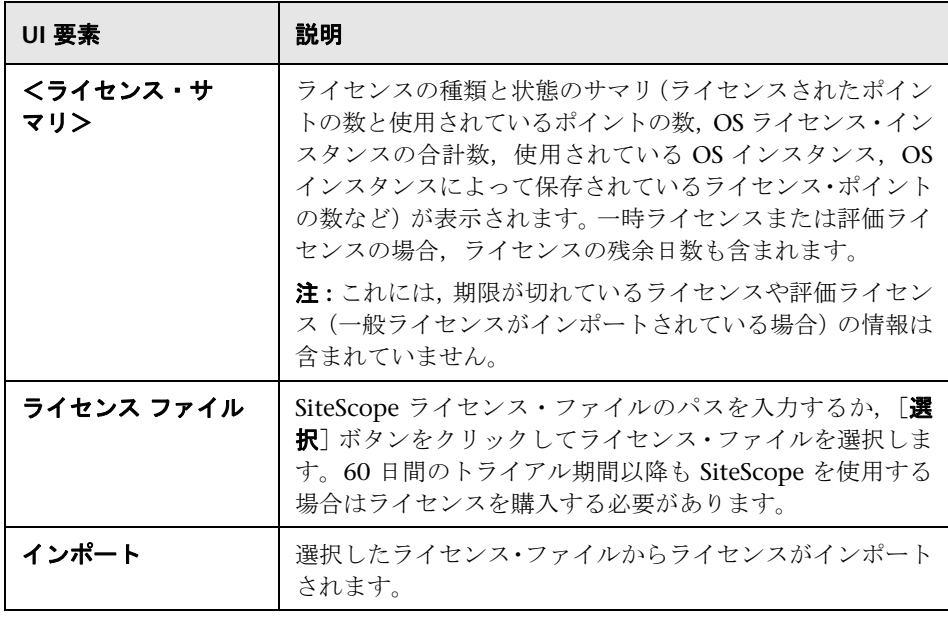

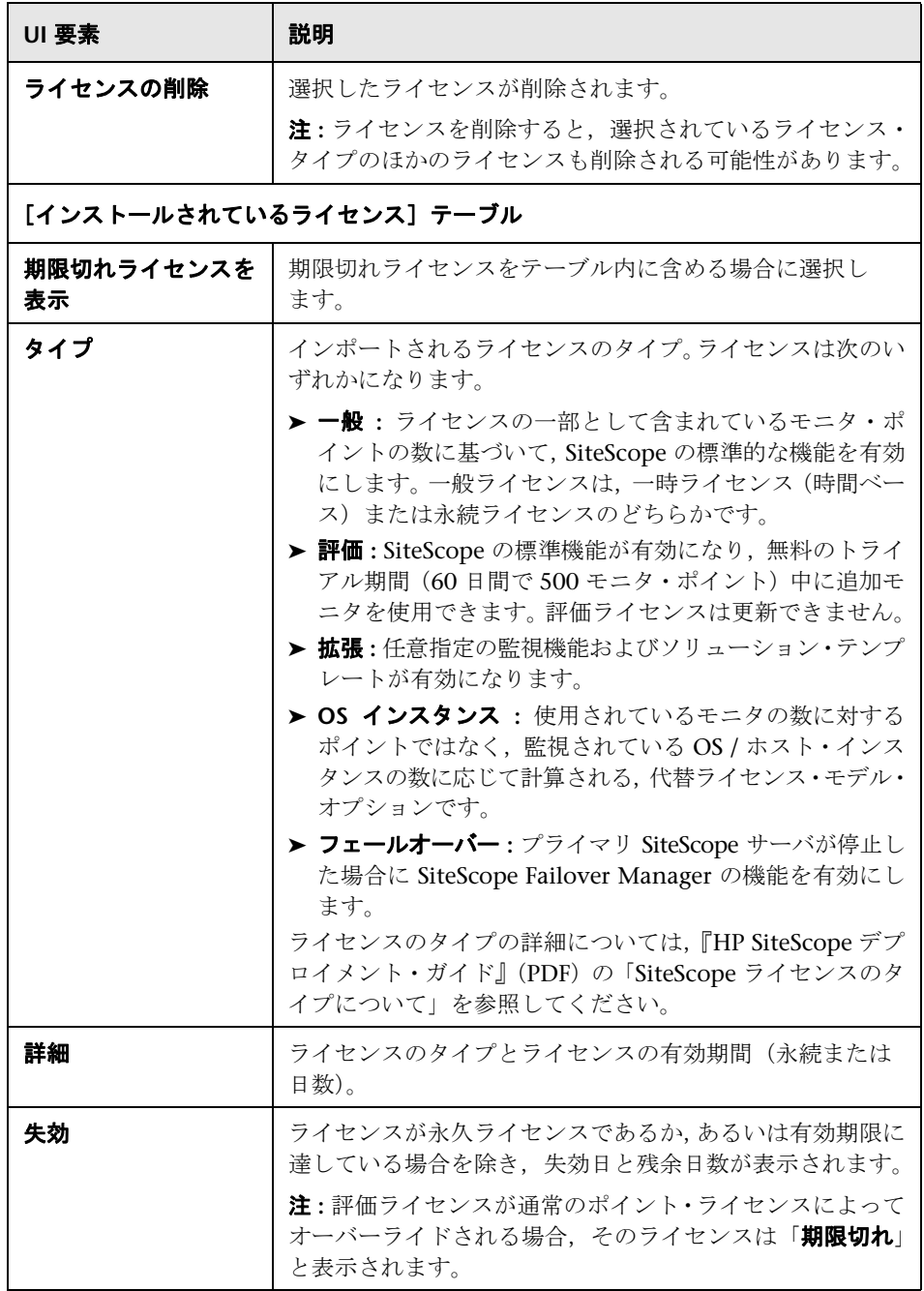

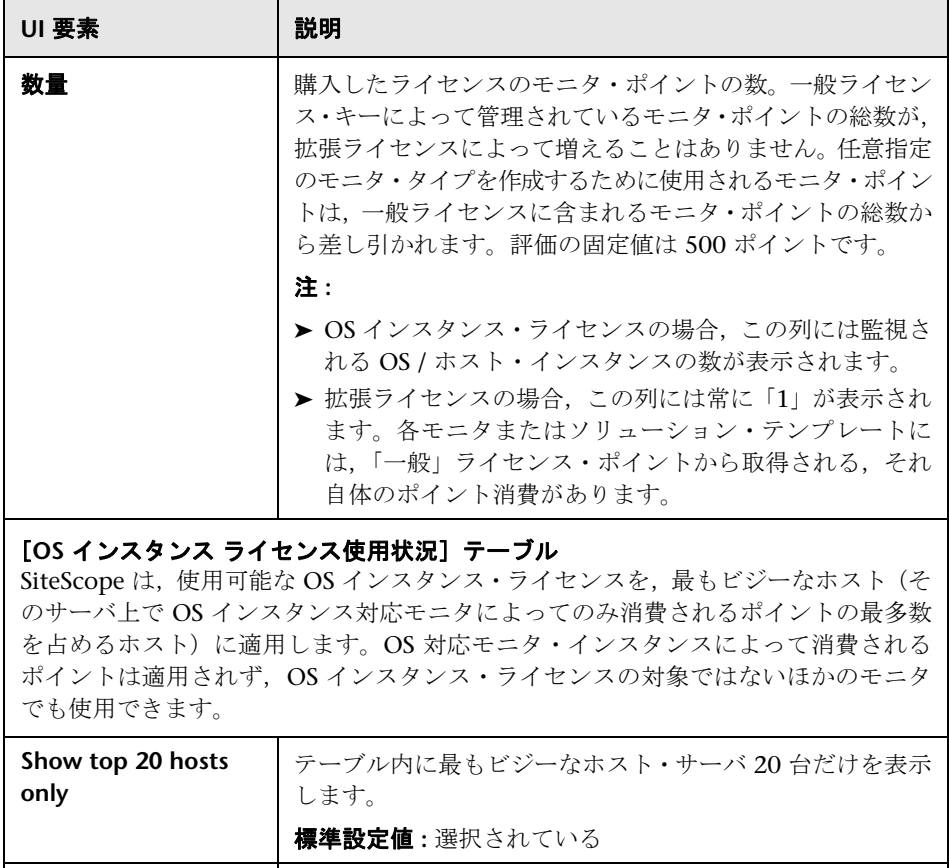

**ホスト /OS △ つい** OS インスタンス対応モニタが実行されているホスト・マシン の名前または IP アドレス。

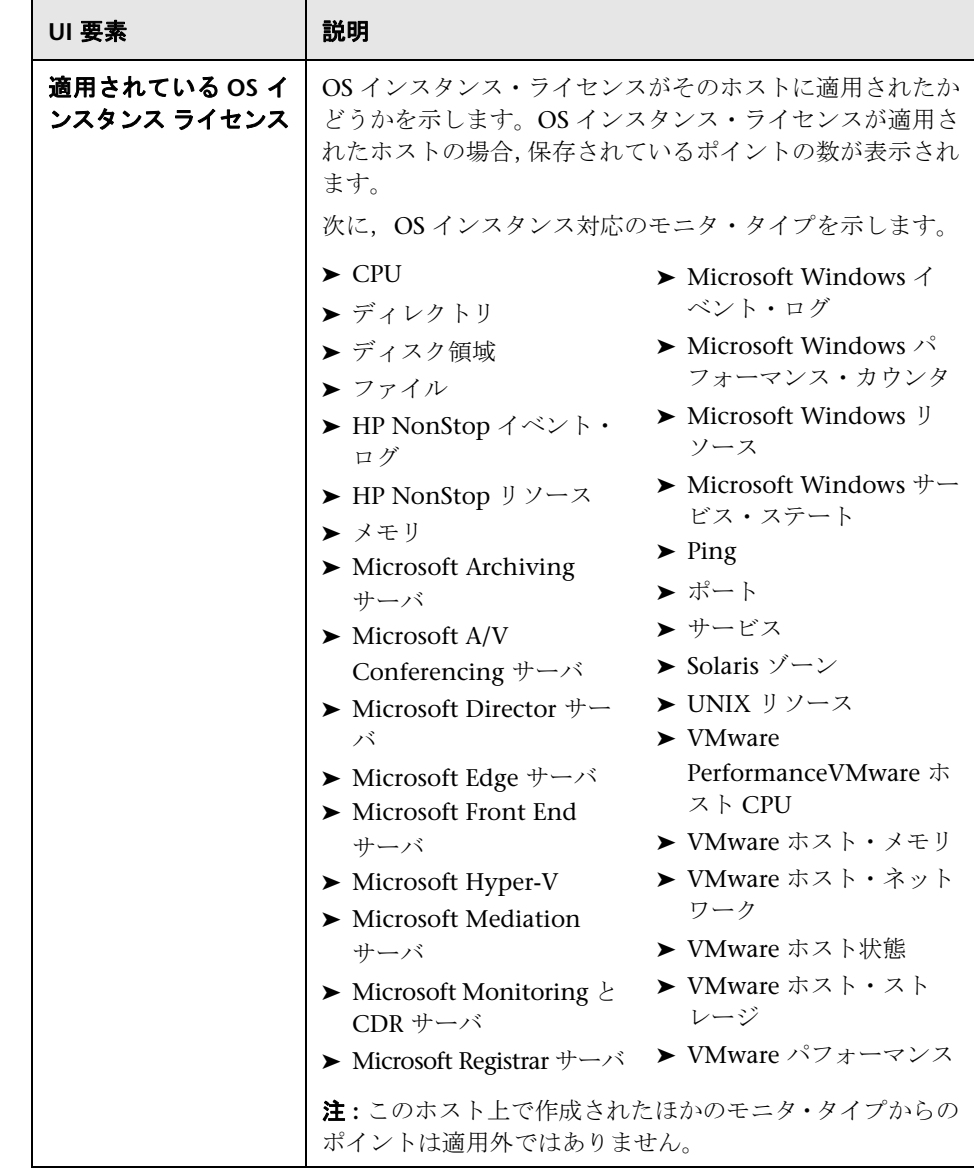

#### **SSH** プリファレンス

この表示枠では,リモート・コンピュータに安全にアクセスするためのプリファ レンスを設定できます。

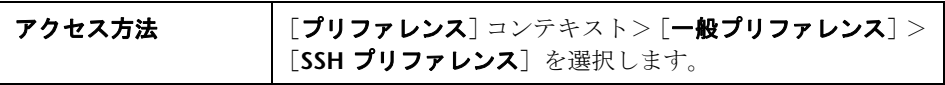

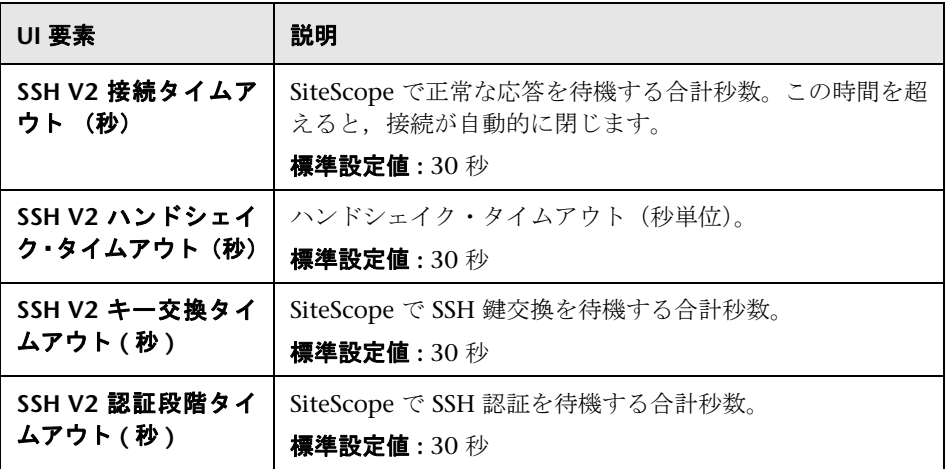

#### **WMI** プリファレンス

この表示枠では, Windows Management Instrumentation (WMI) を使用して リモート・コンピュータにアクセスするためのプリファレンスを設定できます。 WMI では,NetBIOS よりも安全な通信を使用して Windows サーバ上で動作す るリモート・サーバからデータを収集できます。

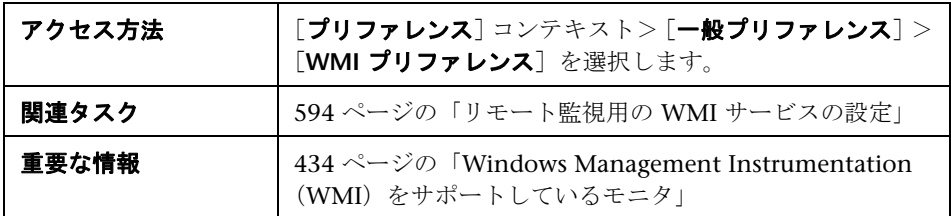

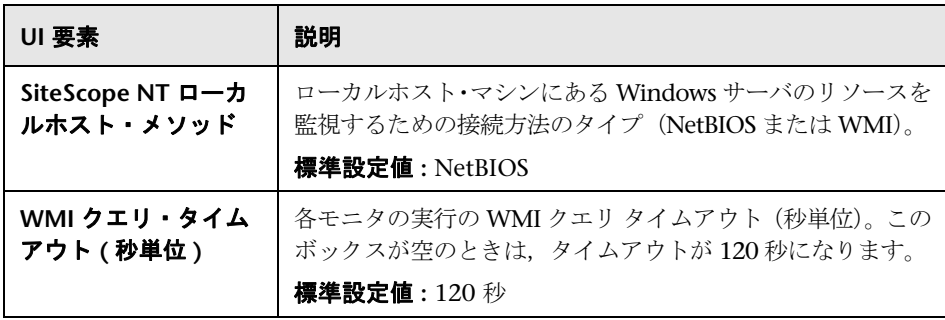

#### ダッシュボード・モニタ履歴表示オプション

この表示枠では,[モニタ履歴の設定]を設定して,すべてのモニタおよびモニ タ・グループのモニタ履歴を表示できます。

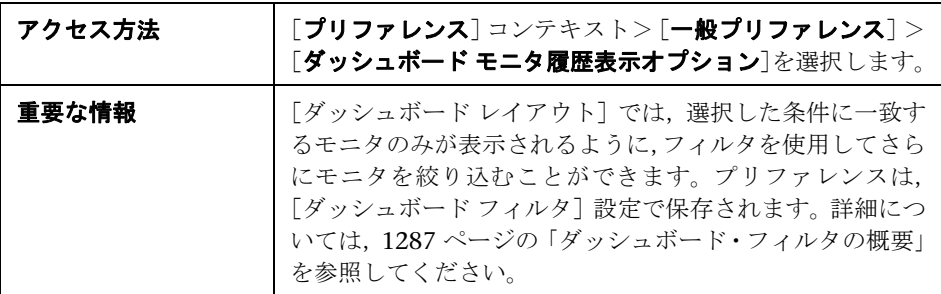

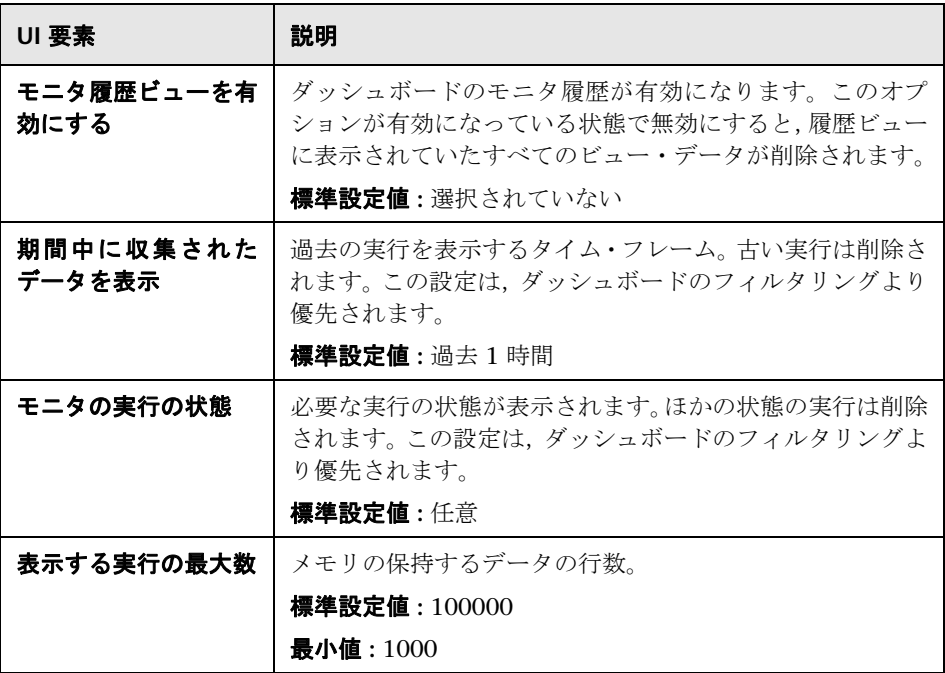

#### **JDBC** グローバル・オプション

この表示枠では,SiteScope のデータベース・ログ機能,データベース接続ツー ルやデータベース情報ツール,データベース警告,データベース・モニタ(Oracle データベース,データベース・カウンタ,データベース・クエリ,DB2 8.x お よび 9.x,テクノロジ・データベース統合)にグローバルな JDBC オプションを 適用できます。

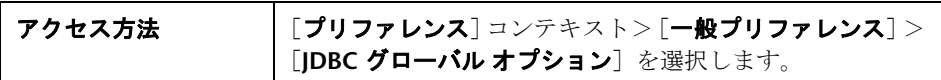

UI 要素 スピット えいしゃ 試明 いちのみ **接続タイムアウト → 新しい SOL 接続の作成を待機する時間 (秒/分/時/日)。す** べての SQL ドライバにこの機能があるわけではありません。 SQL ドライバでこの機能がサポートされていない場合,こ のパラメータは無視されます。 標準設定値 **:** 5 分 ドライバ・トレース・ ログ・ファイル データベース・ドライバのトラブルシューティングに使用す るドライバ・トレース・ログ・ファイルが作成されます。ロ グ・ファイルを作成するには,ドライバ・トレース・ファイ ルの完全パスまたは UNC 名を入力します (e:¥mydir¥myfile.log など)。 注 **:** 記録先ログ・ファイルには,ログイン情報,テーブル名, クエリなどが含まれます。 ヒント **:** このオプションはトラブルシューティングのみに使 用することをお勧めします(標準設定では空です)。

#### **LW SSO** 設定

このパネルでは, SiteScope の Lightweight シングル・サインオン (LW-SSO)認 証の文字列を変更できます。

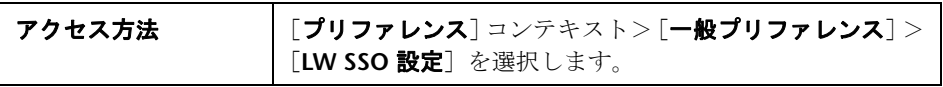

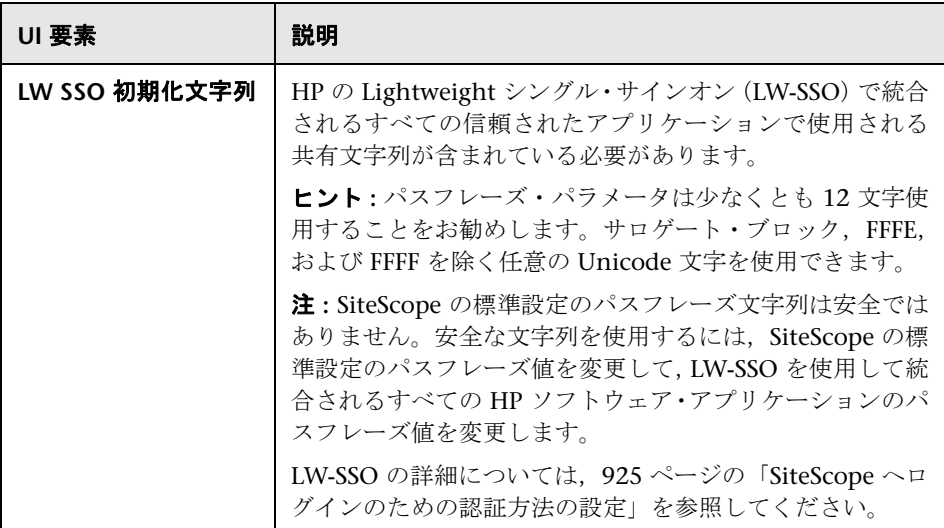

## インフラストラクチャ・プリファレンス

本章の内容

#### 概念

▶ インフラストラクチャ・プリファレンスの概要 (706ページ)

#### 参照情報

▶ [インフラストラクチャ プリファレンス] ページ (707 ページ)

## 概念

#### <span id="page-705-0"></span>インフラストラクチャ・プリファレンスの概要

インフラストラクチャ・プリファレンスでは,**master.config** ファイルにアクセ スすることなく SiteScope のグローバル設定を表示および定義できます。インフ ラストラクチャ・プリファレンスは,[一般設定],[サーバ設定],[モニタ設定], [モニタ設定をスキップ],[動的監視設定],[警告設定],[テンプレート設定], [永続性設定],[レポート設定],[ベースライン設定],[カスタム設定]のカテ ゴリで並べ替えられグループ化されます。

インフラストラクチャ・プリファレンスで設定値を編集したら,SiteScope によっ てすべての入力データの形式が正しいかどうかが検証され、SiteScope の再起動 が必要な場合は警告が表示されます。[インフラストラクチャ プリファレンス] ページから SiteScope を再起動できます。

インフラストラクチャ・プリファレンスの値の設定の詳細については,707 [ペー](#page-706-0) [ジの「\[インフラストラクチャ](#page-706-0) プリファレンス]ページ」を参照してください。

## 参照情報

### <span id="page-706-0"></span>☆ [インフラストラクチャ プリファレンス] ページ

このページでは、SiteScope の実行方法を決定する設定の値を定義できます。

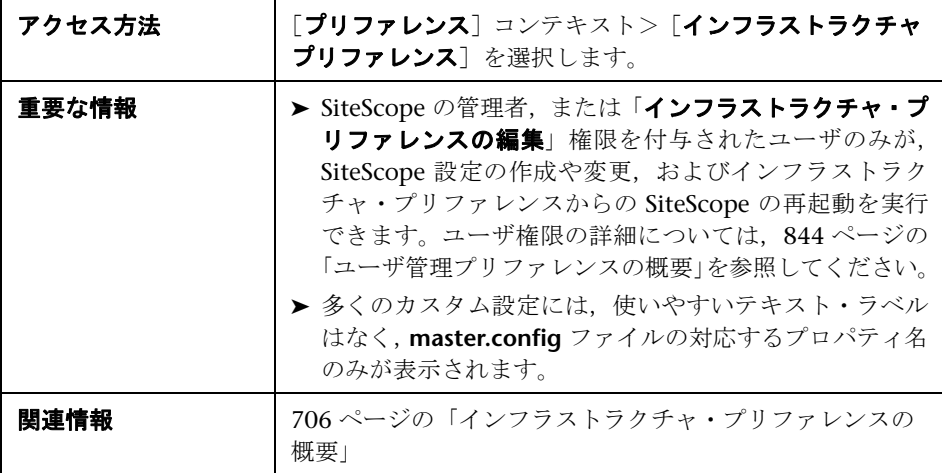

#### 一般設定

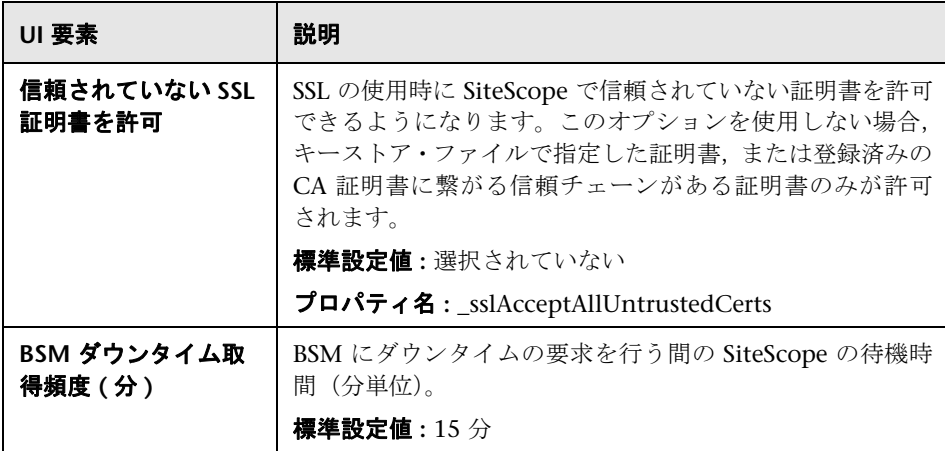

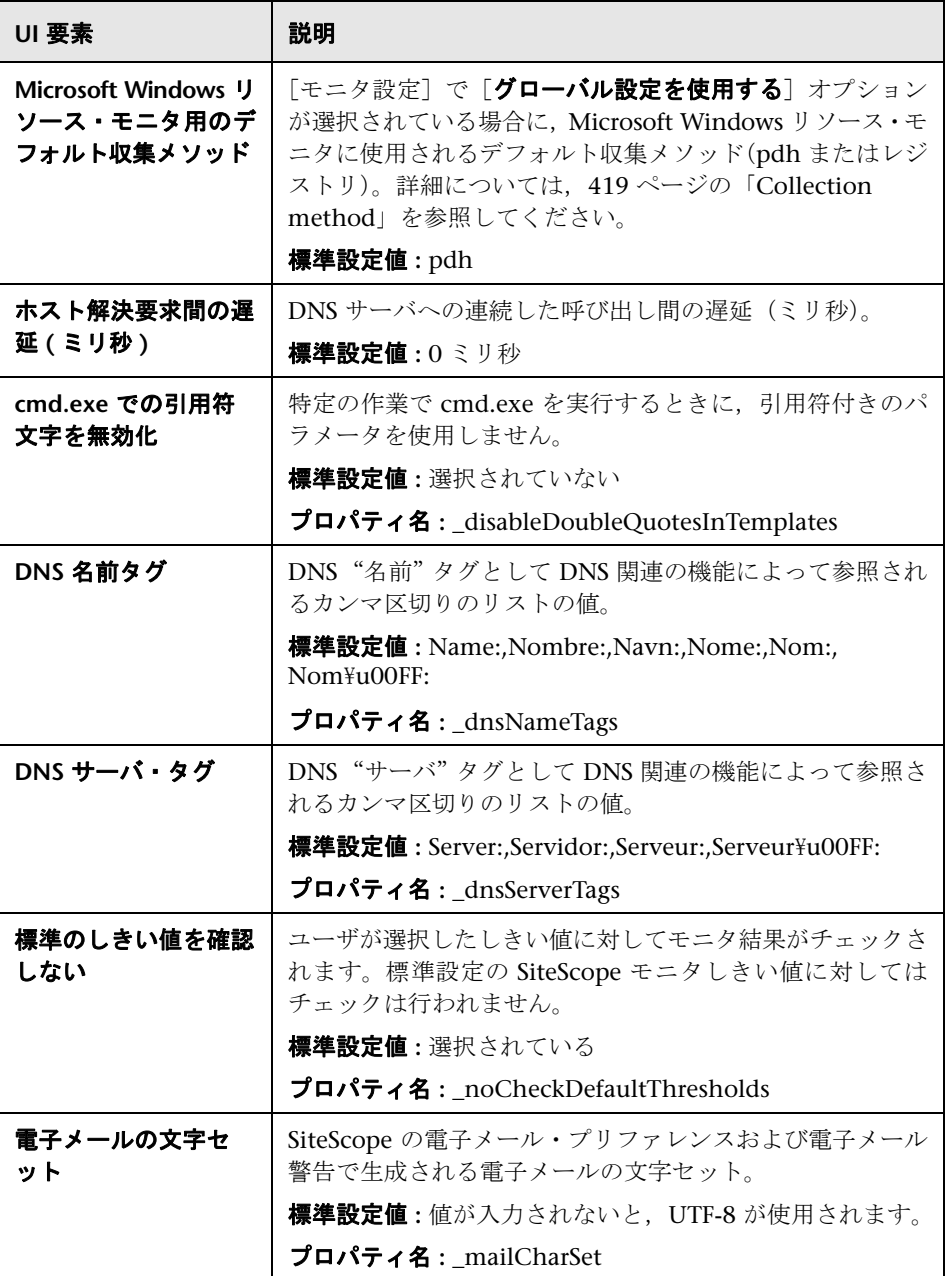

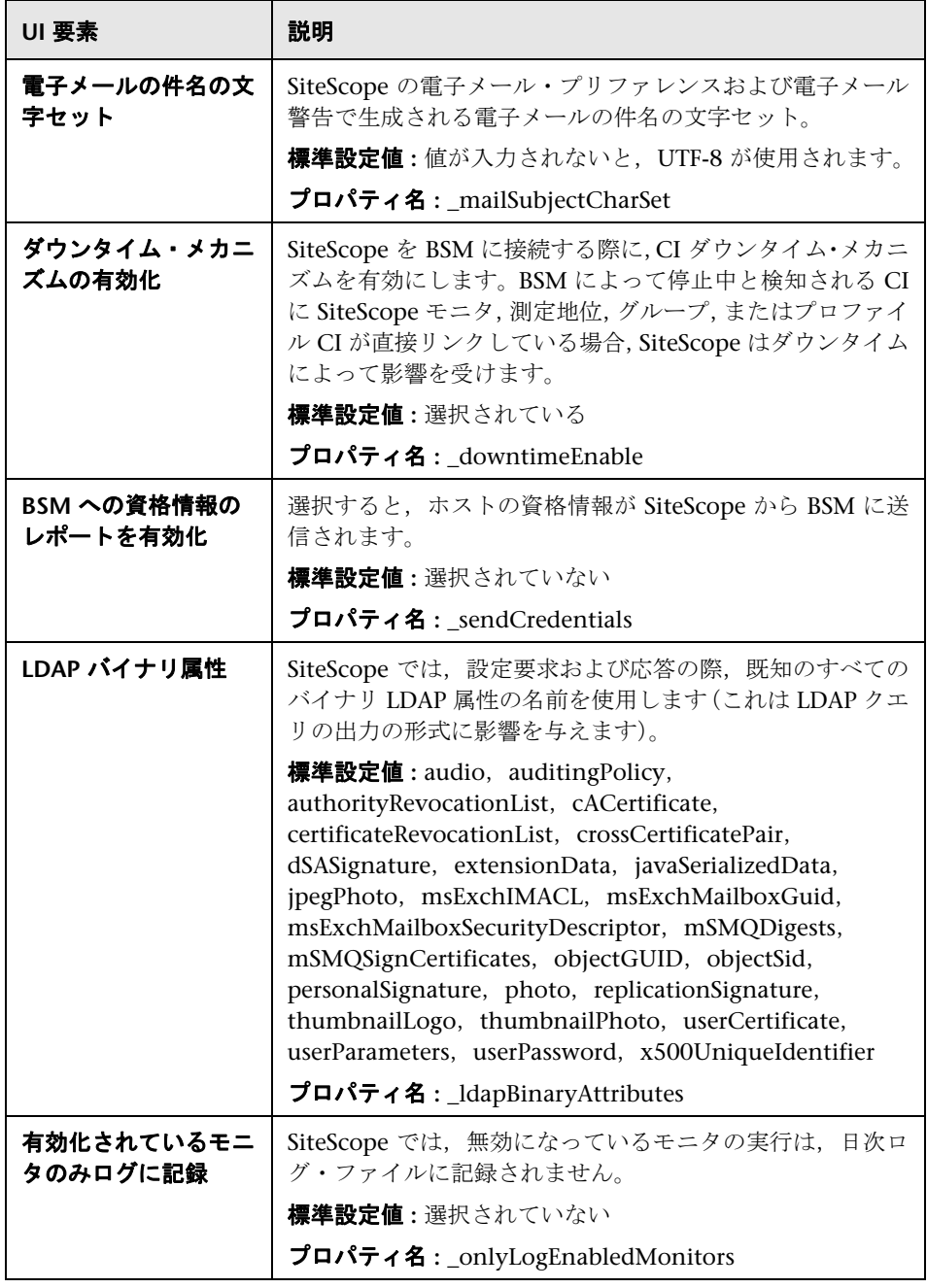

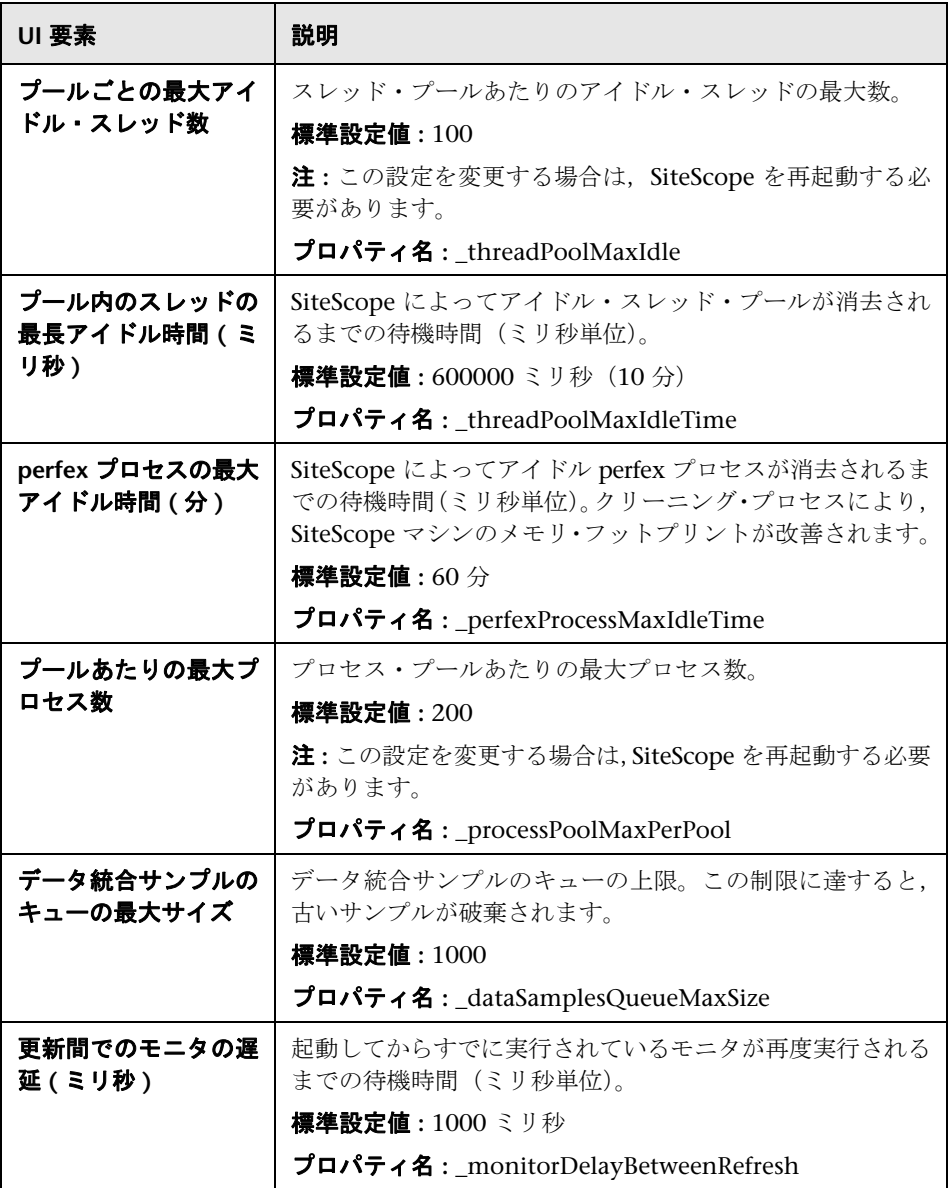

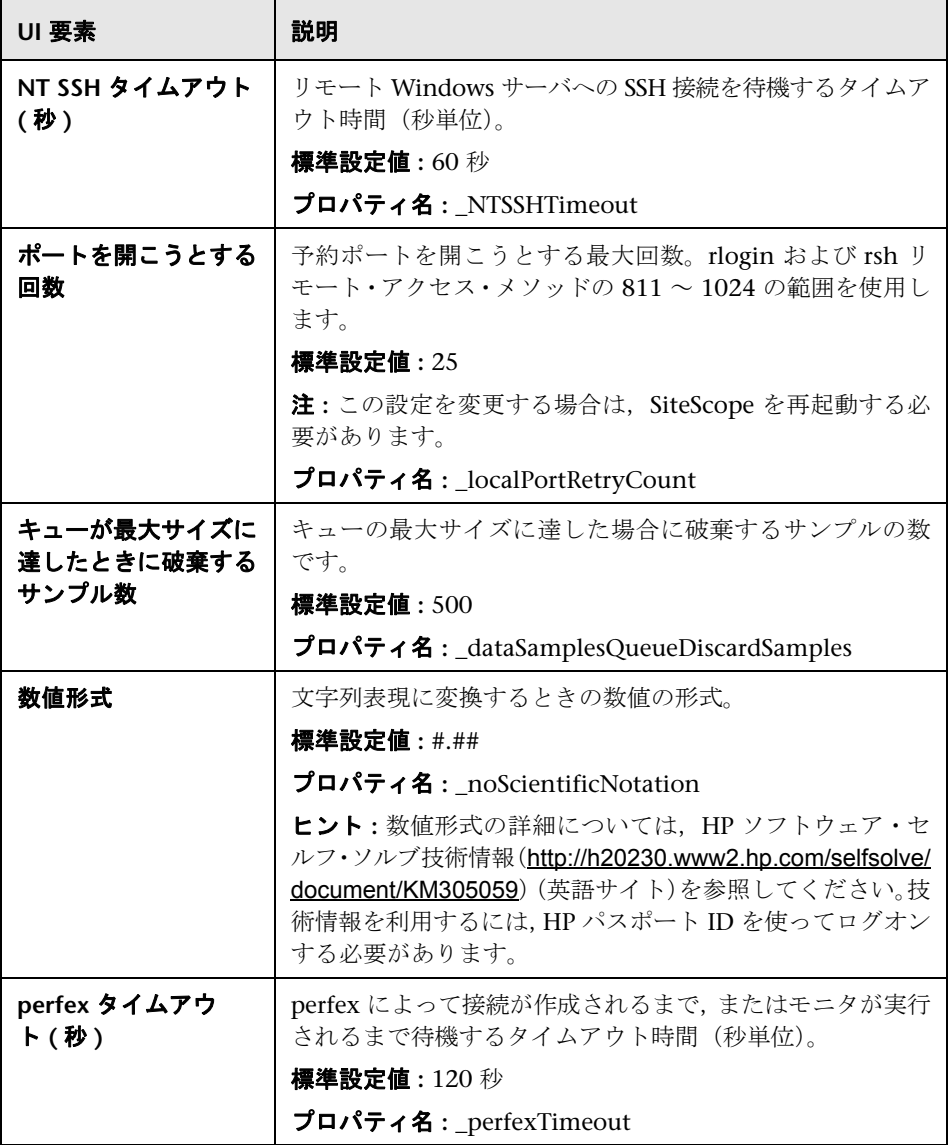

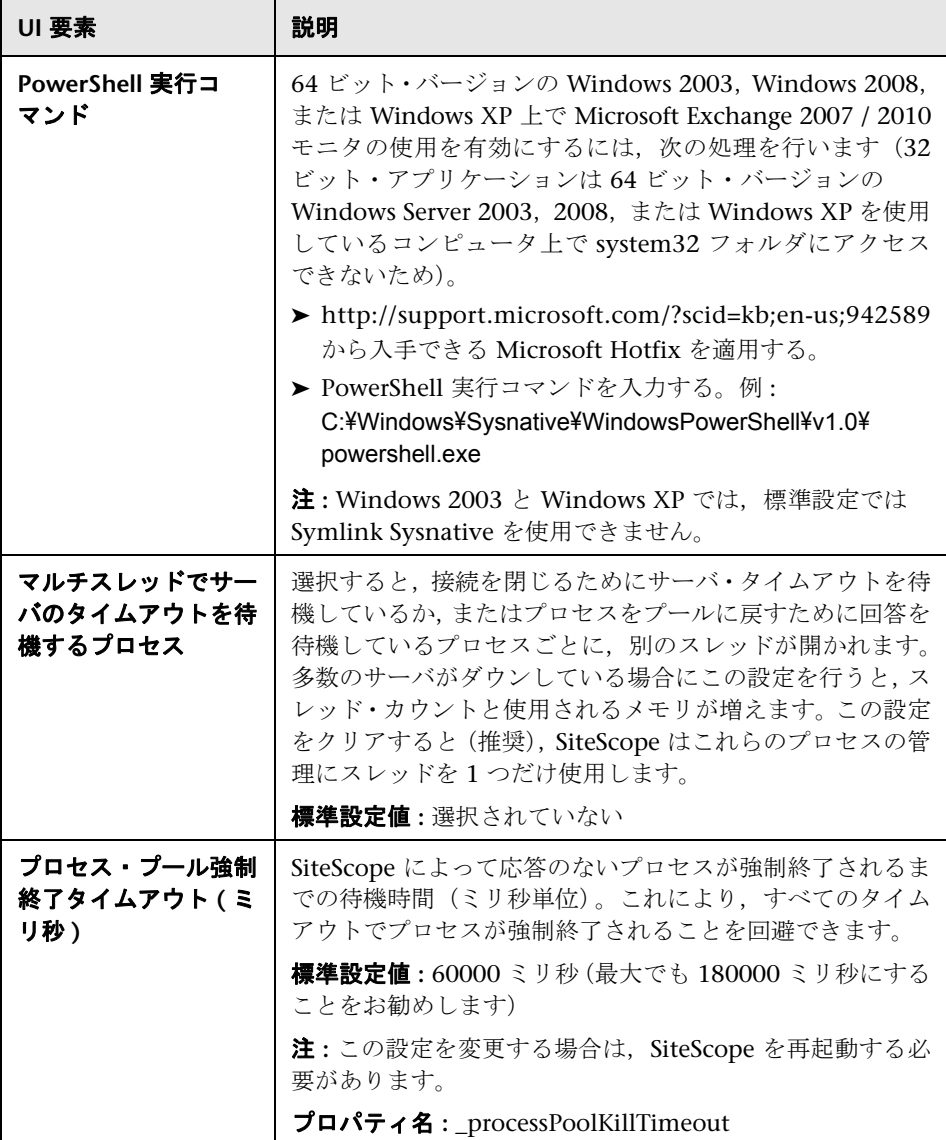

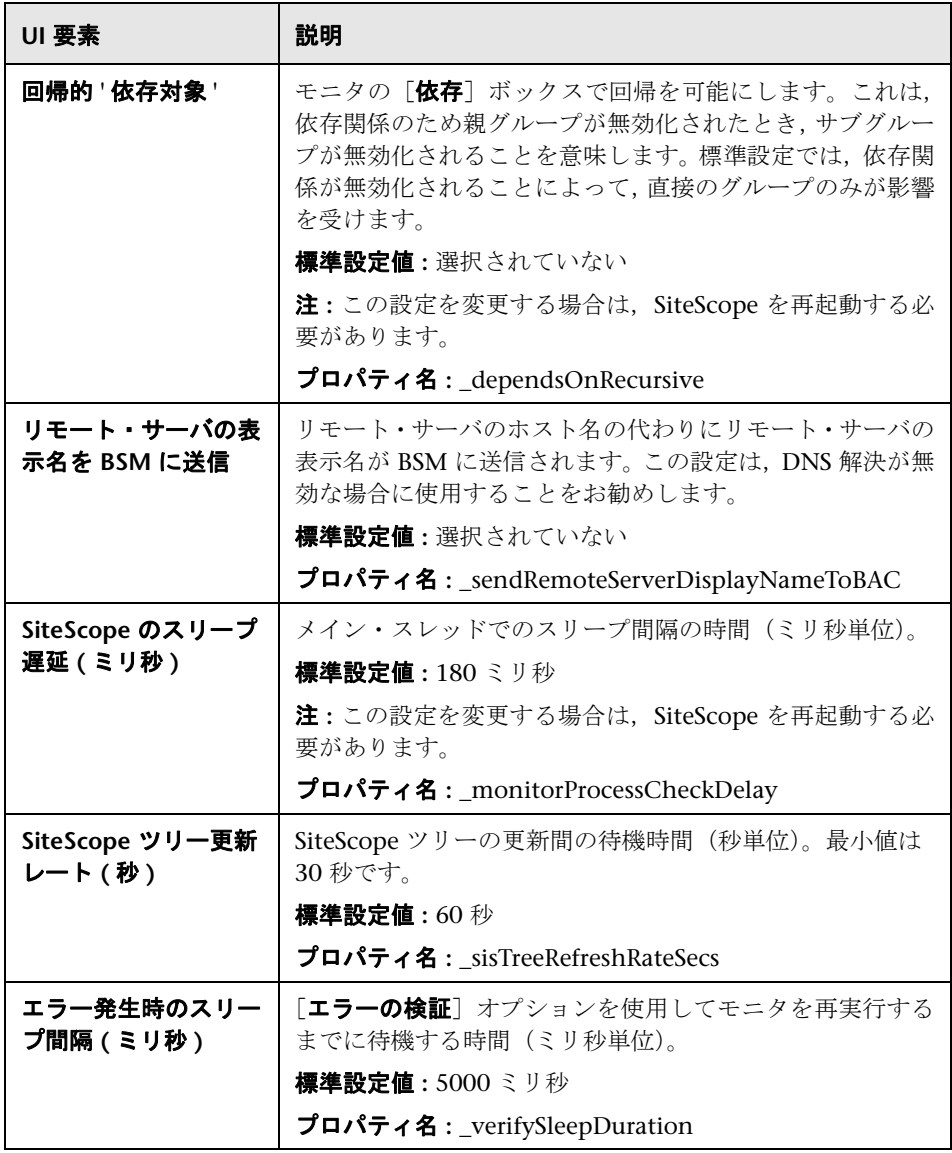

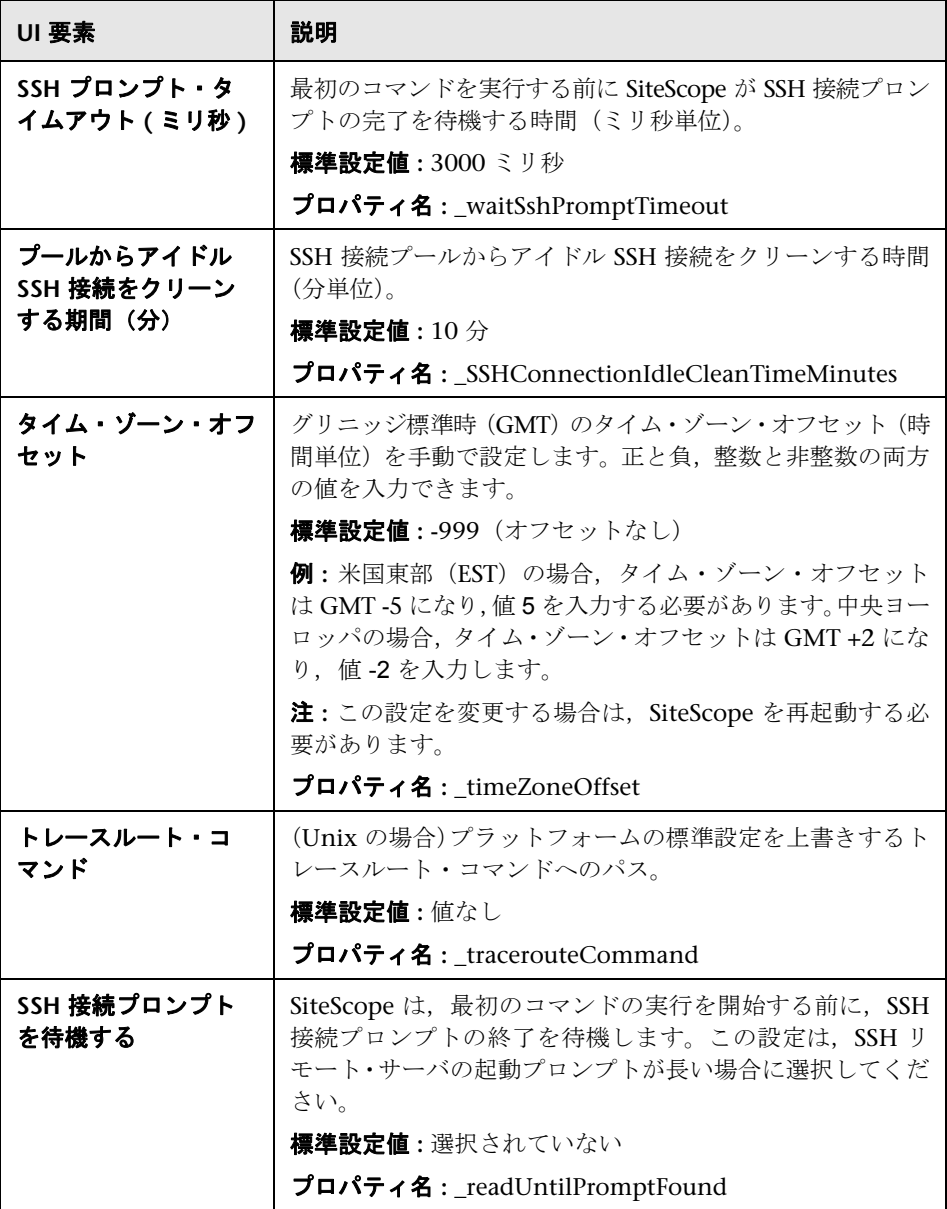

#### サーバ設定

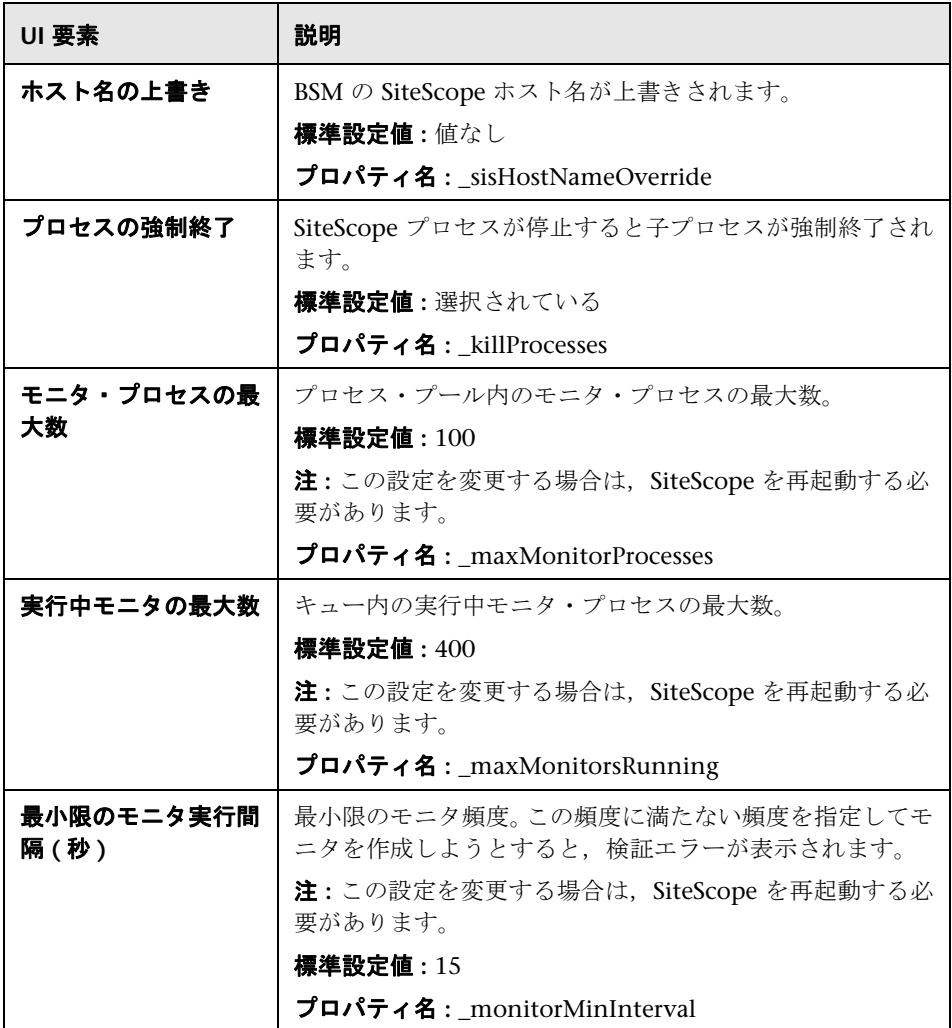

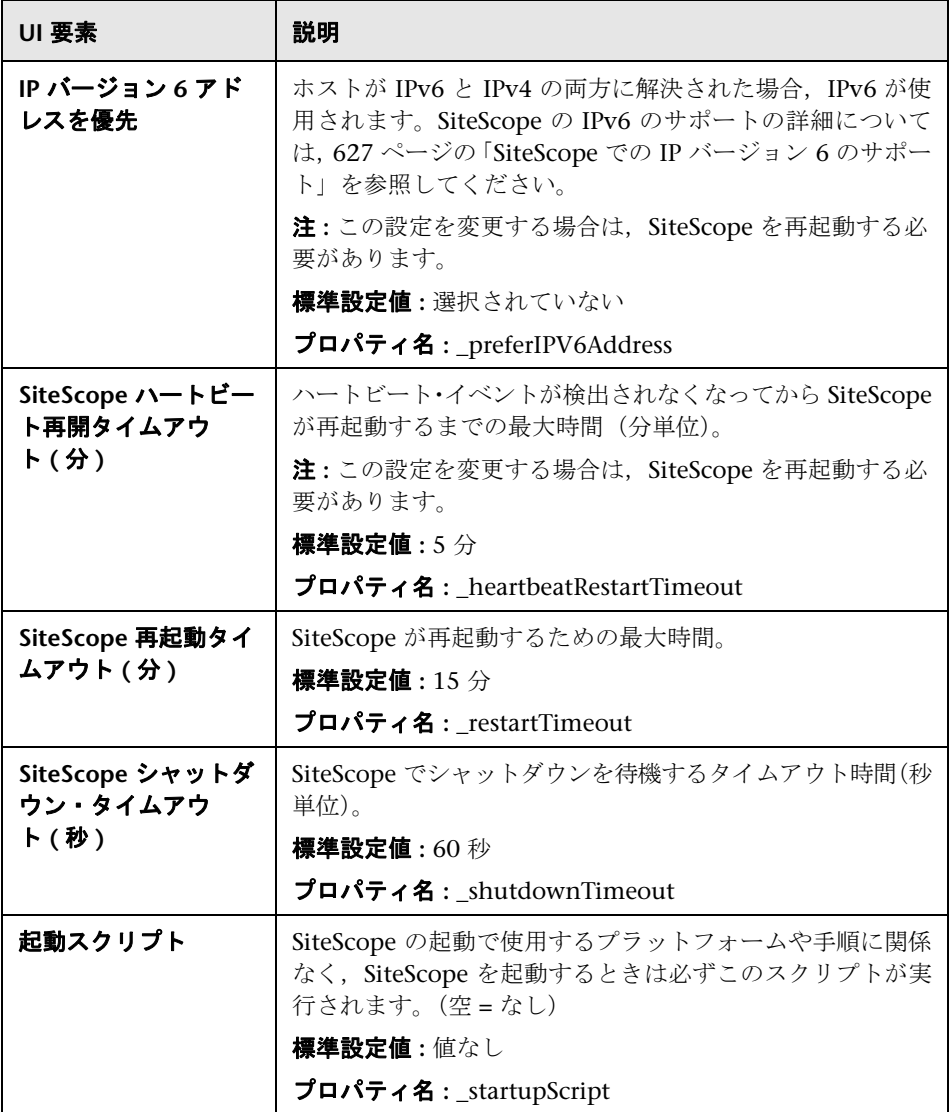

#### モニタ設定

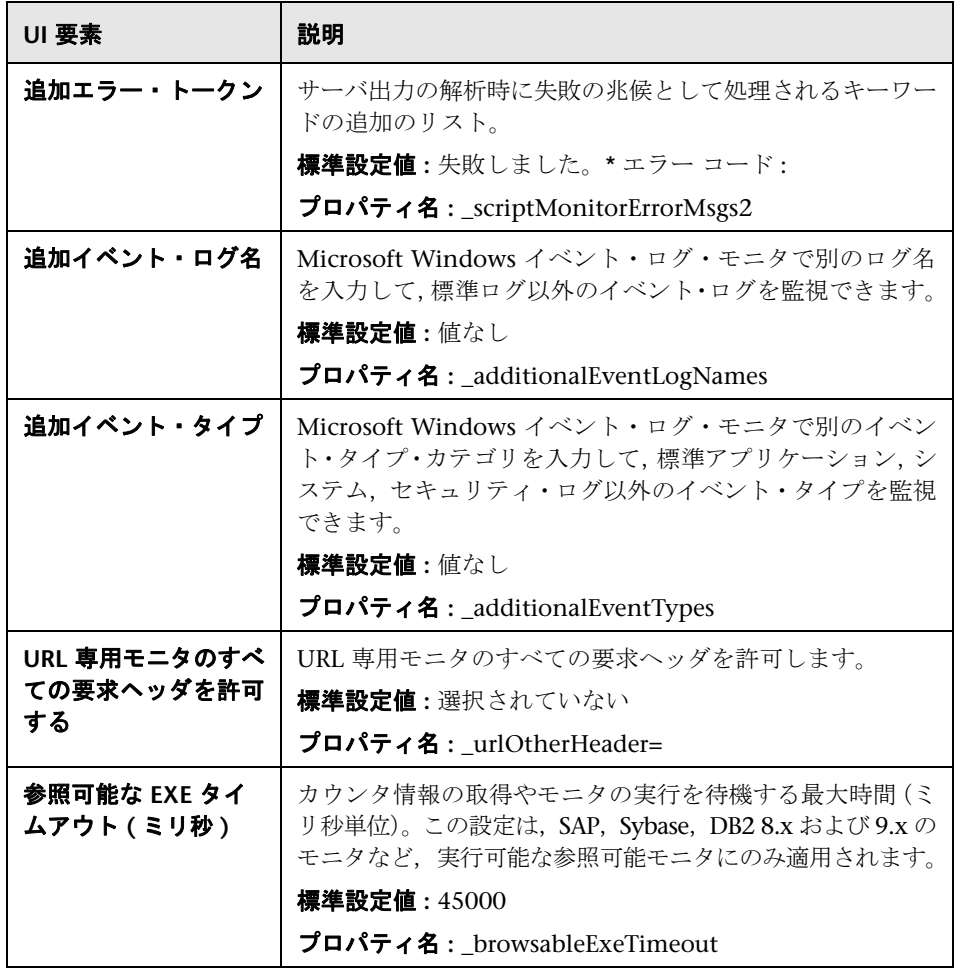

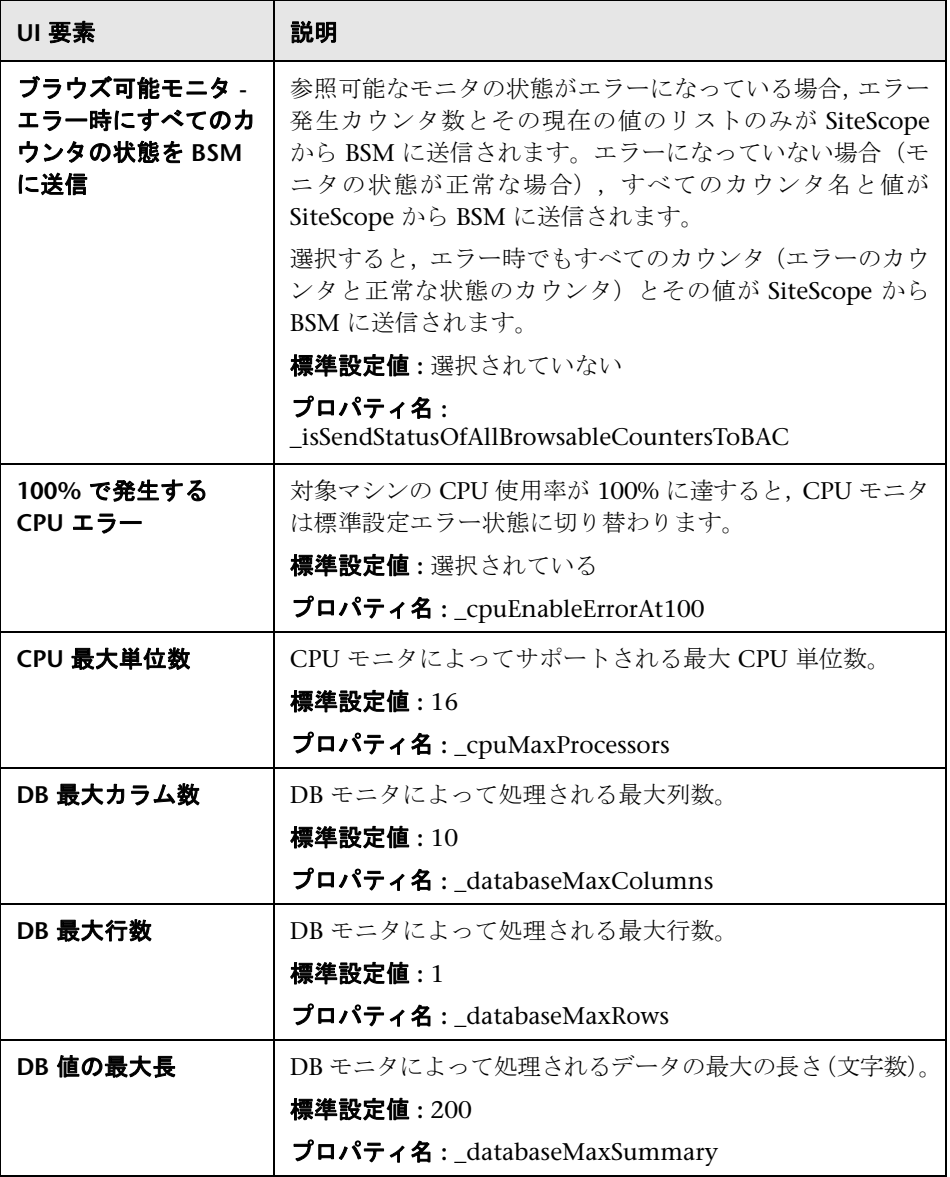

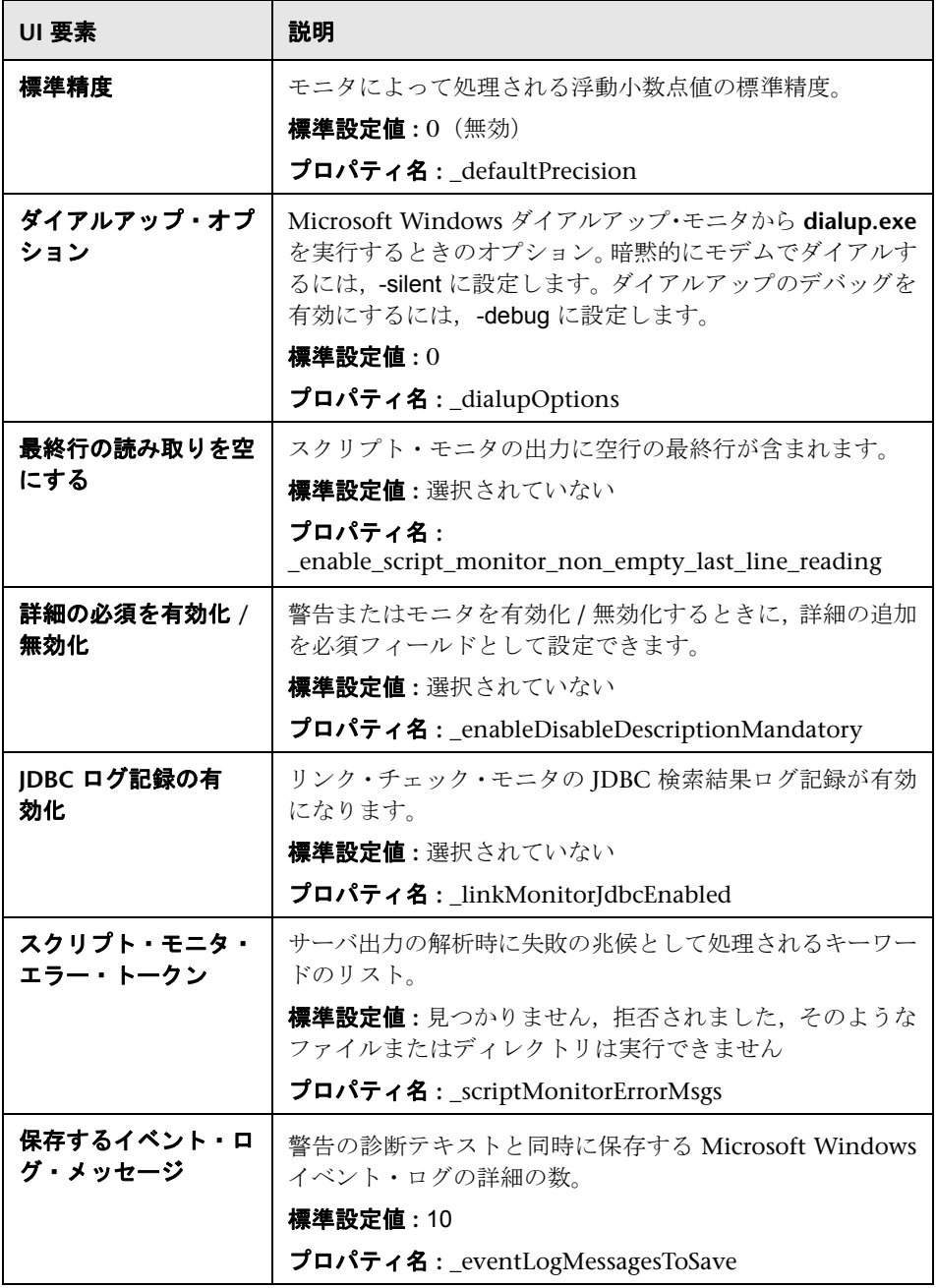

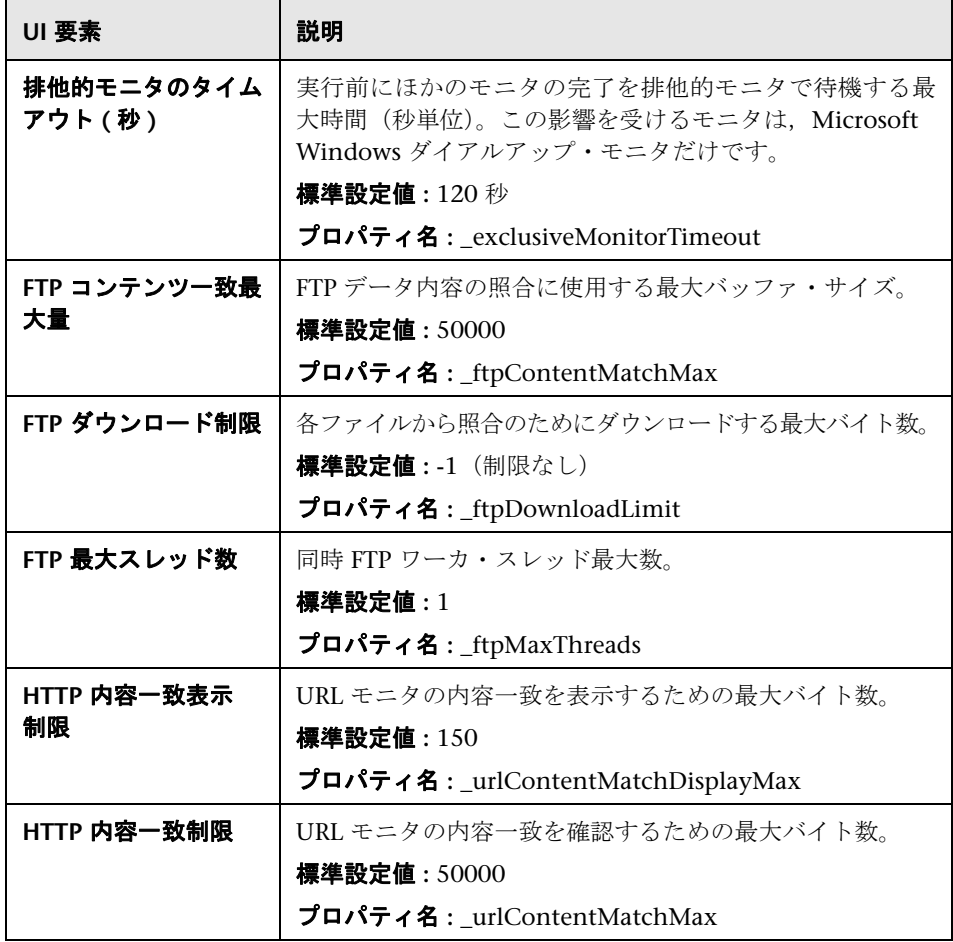
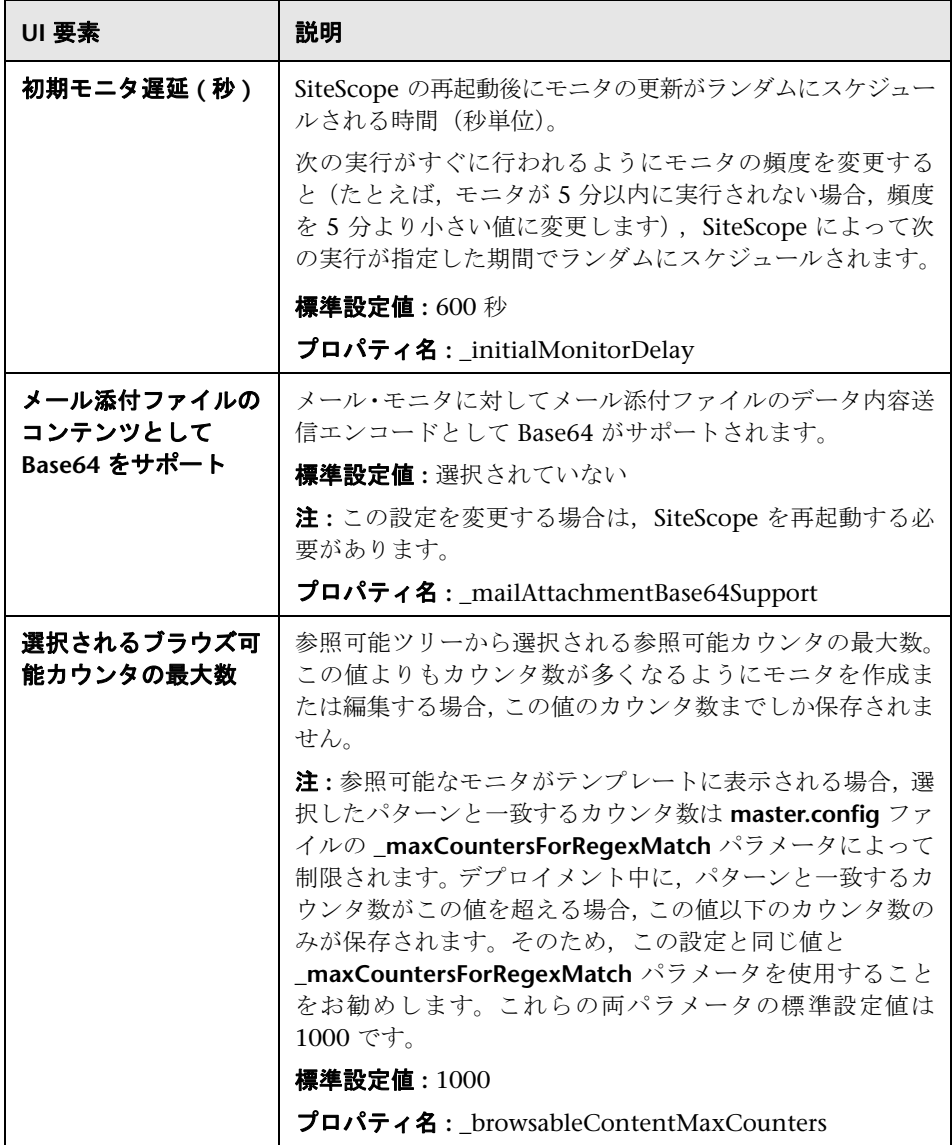

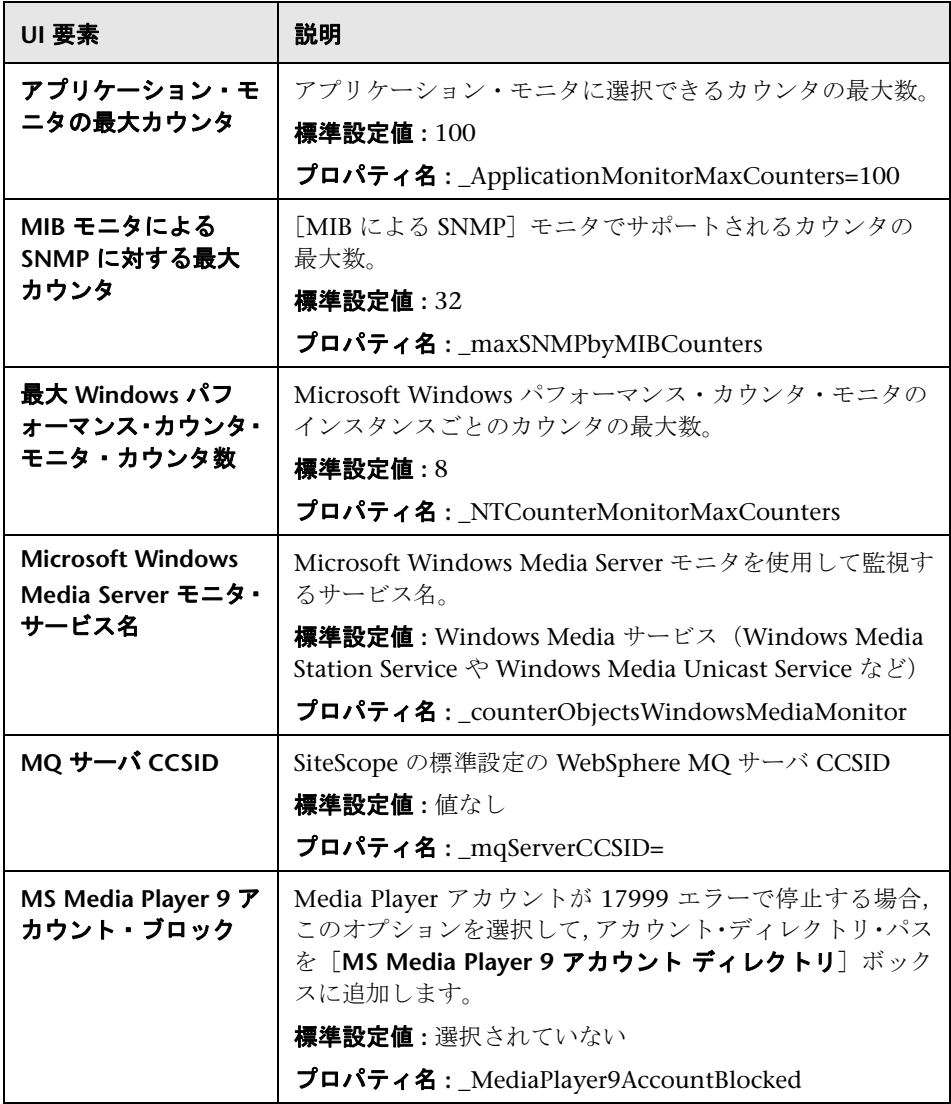

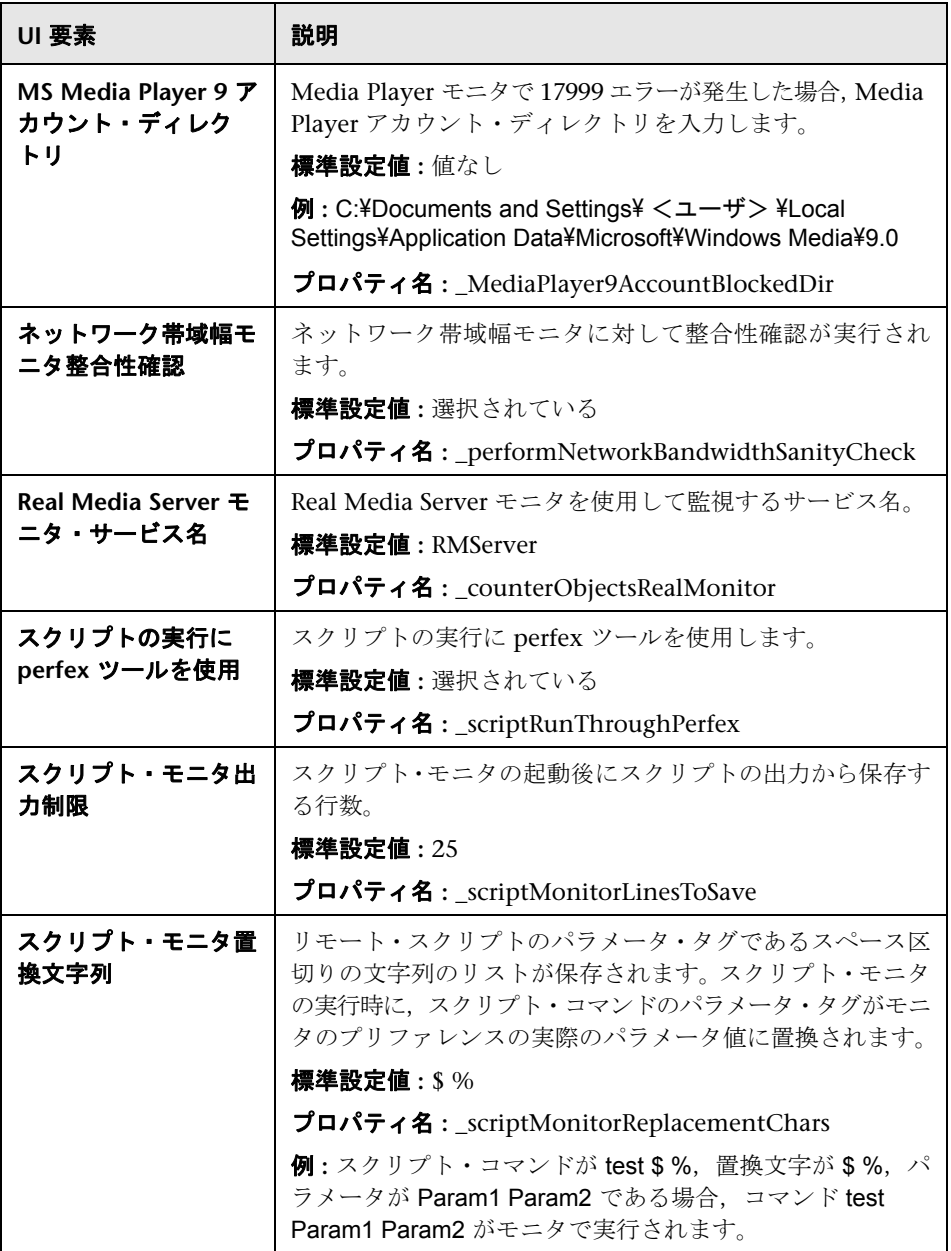

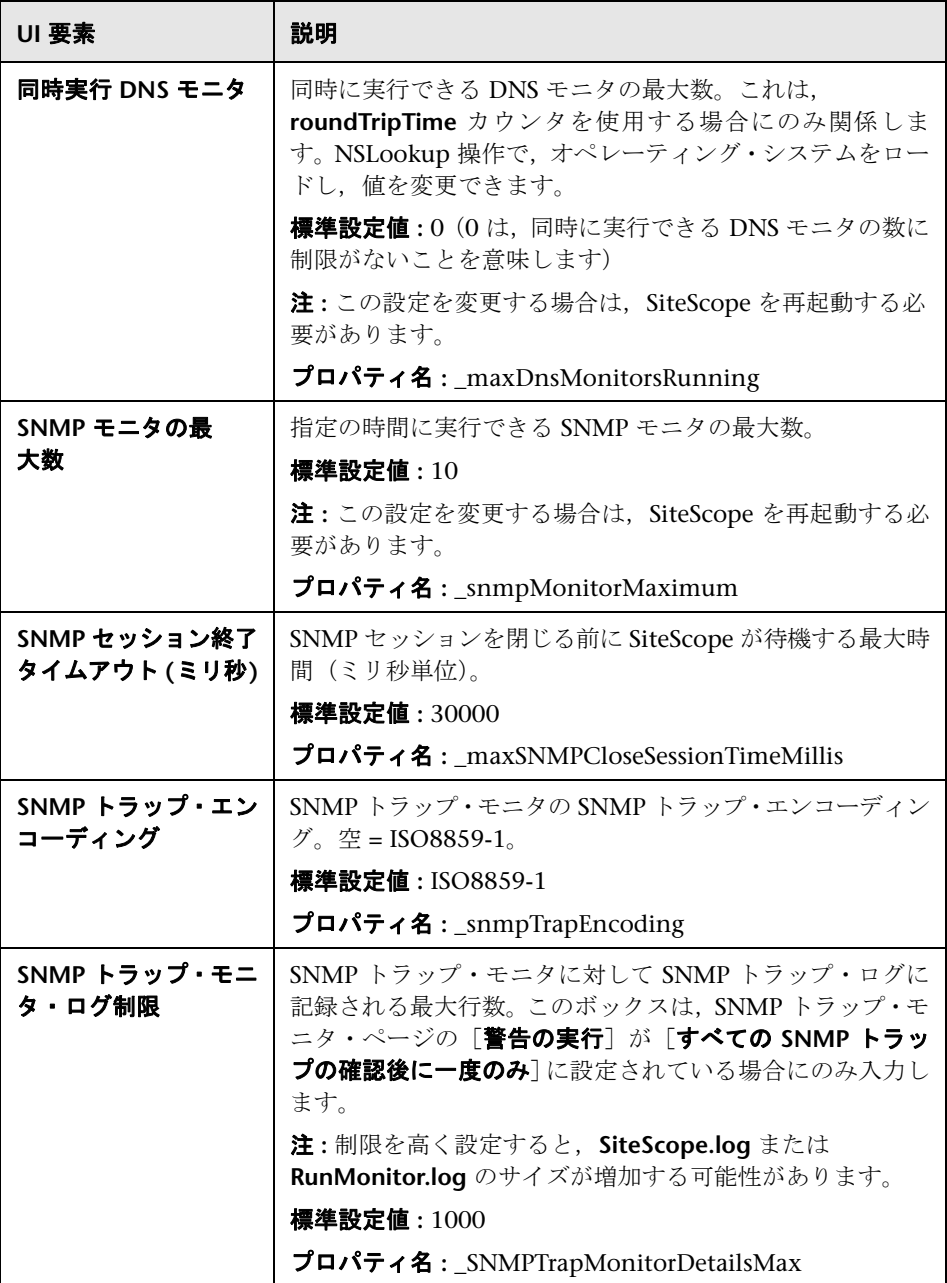

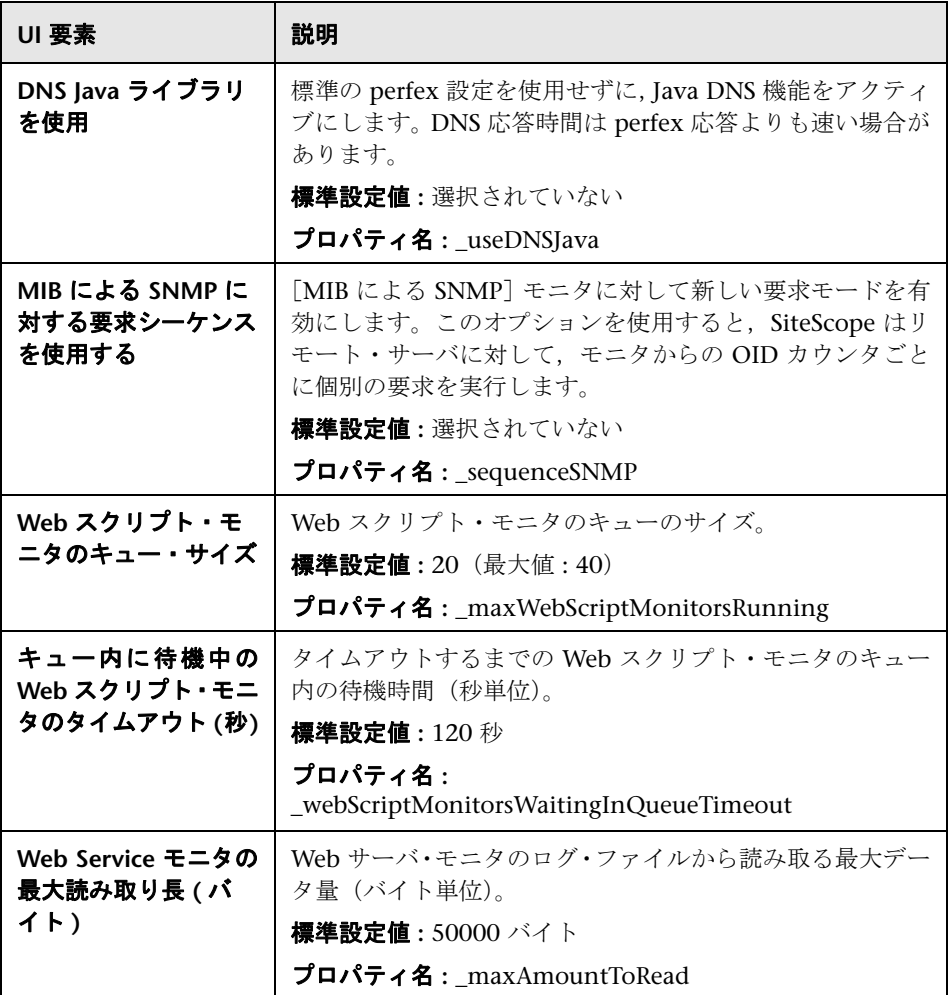

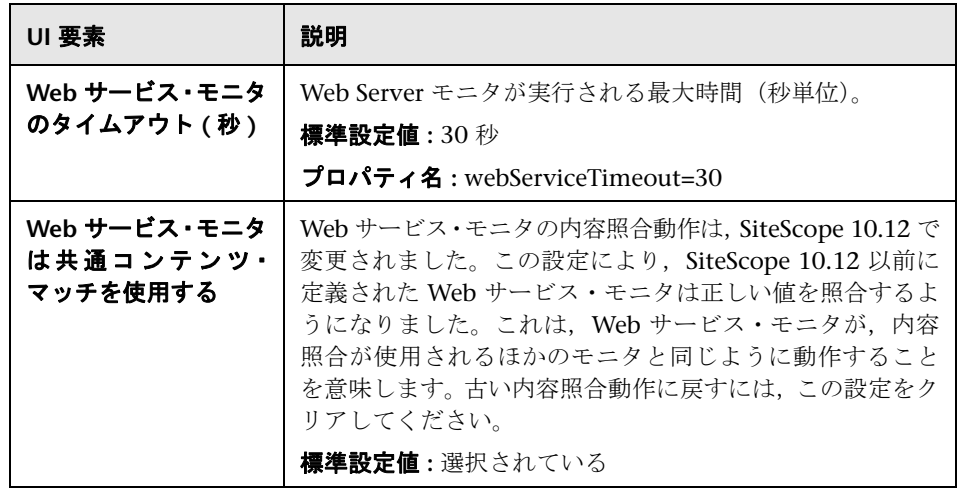

### モニタ設定をスキップ

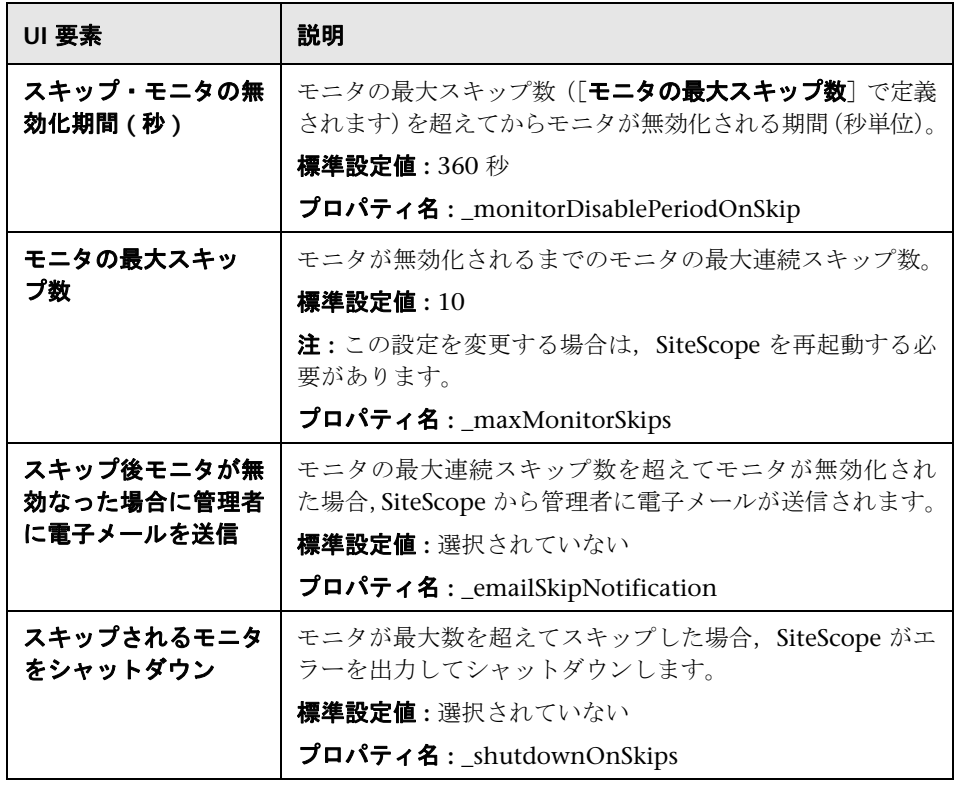

### 動的監視設定

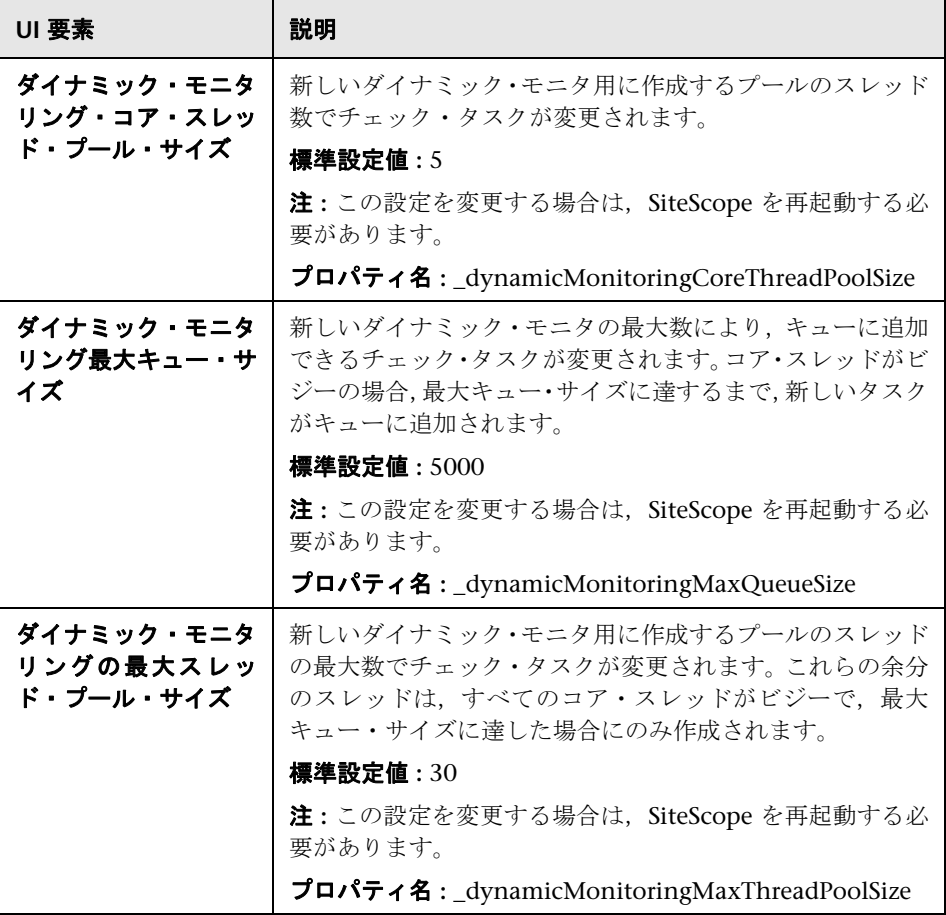

# 警告設定

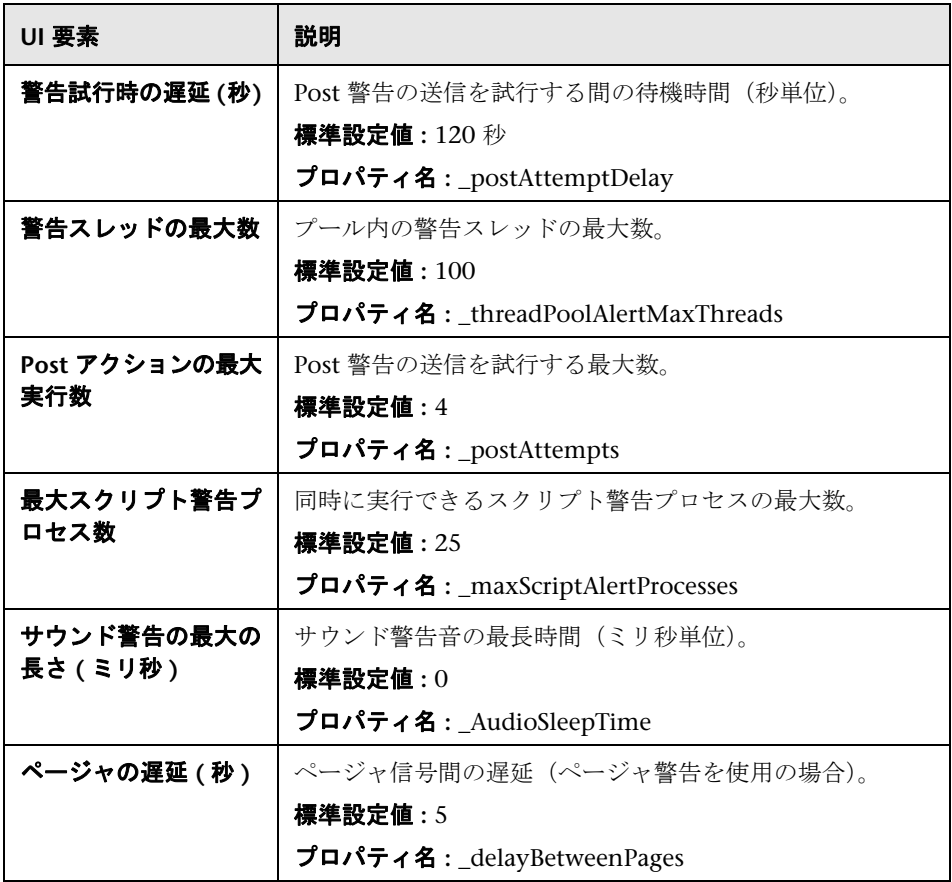

## テンプレート設定

ユーザ・インタフェース要素について次に説明します。

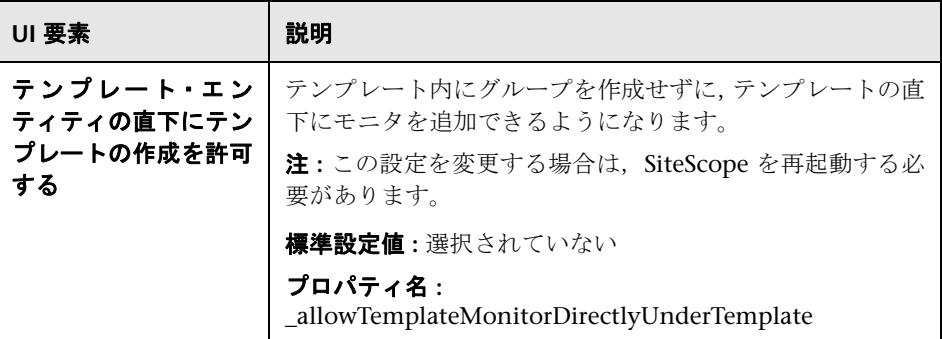

### 永続性設定

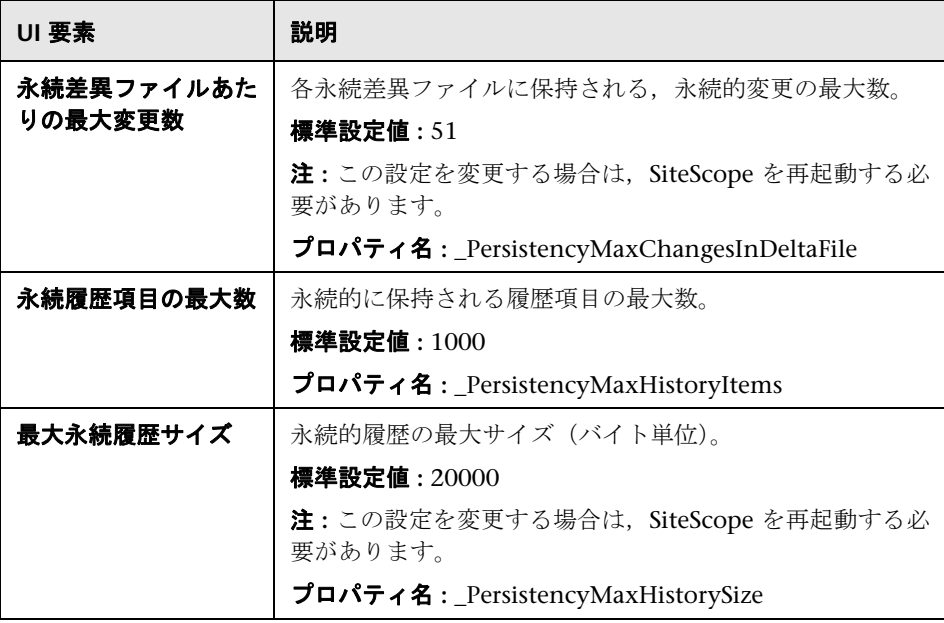

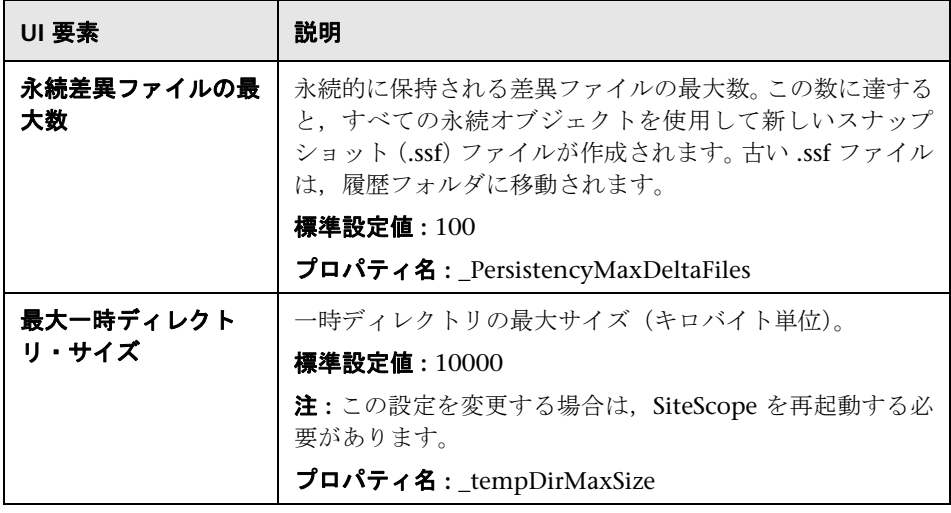

# レポート設定

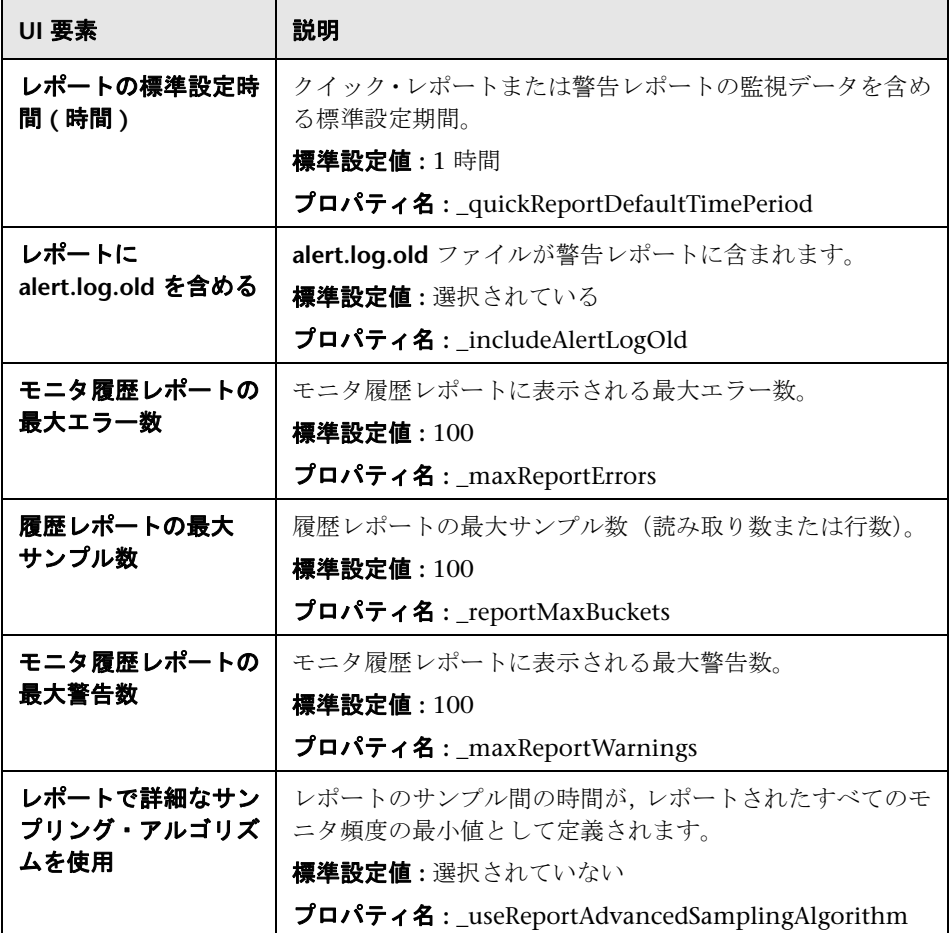

### ベースライン設定

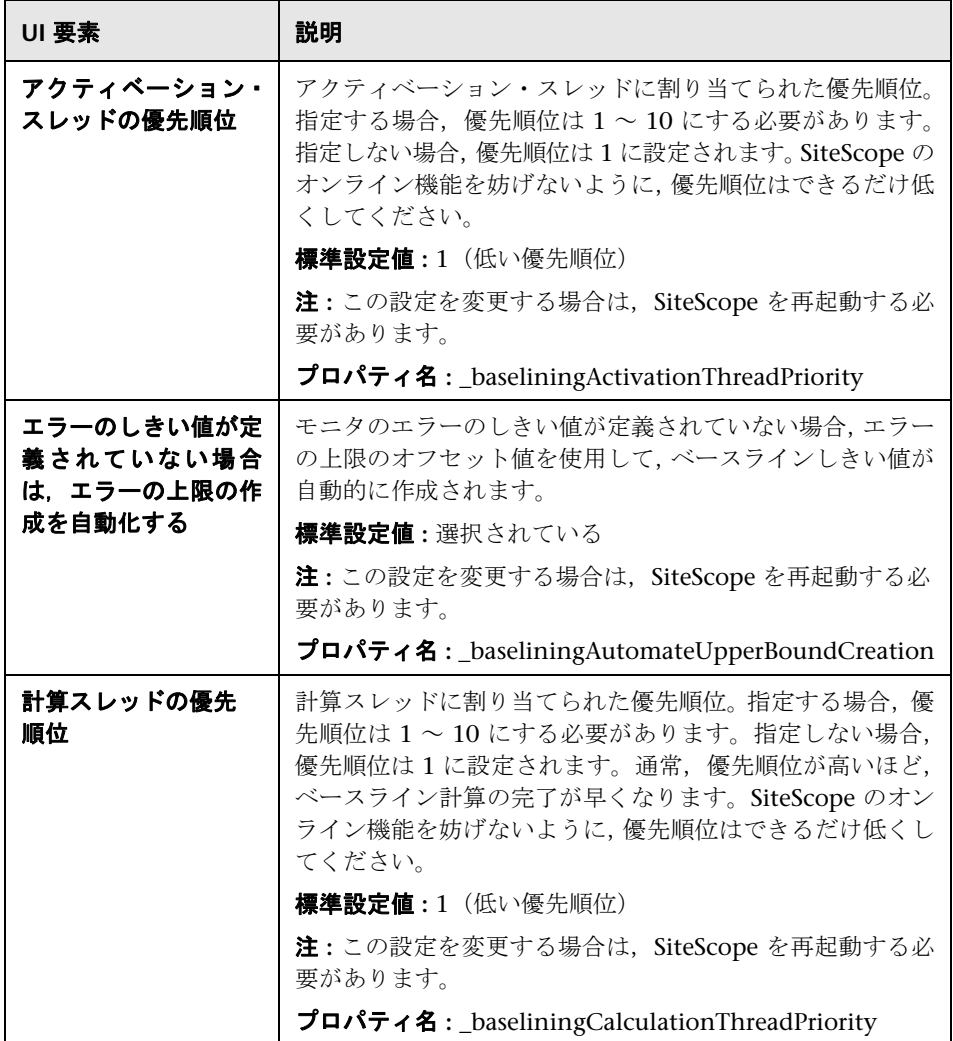

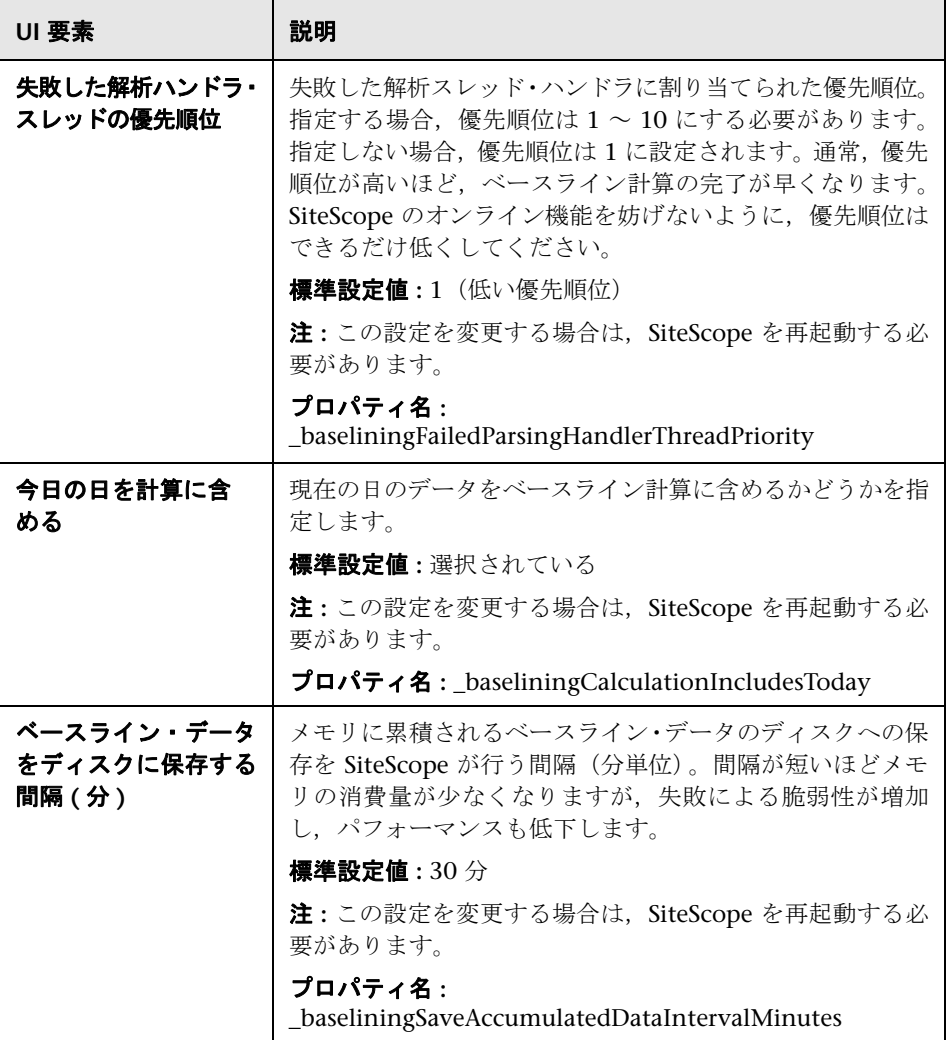

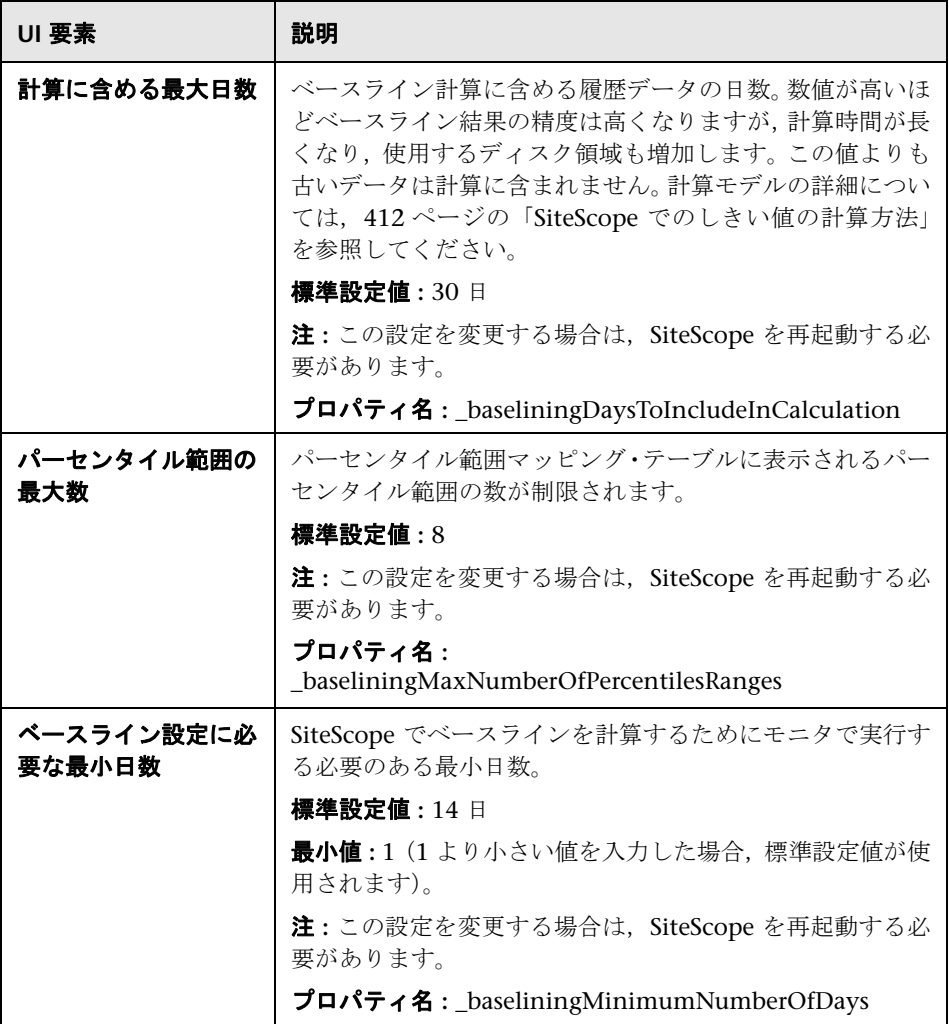

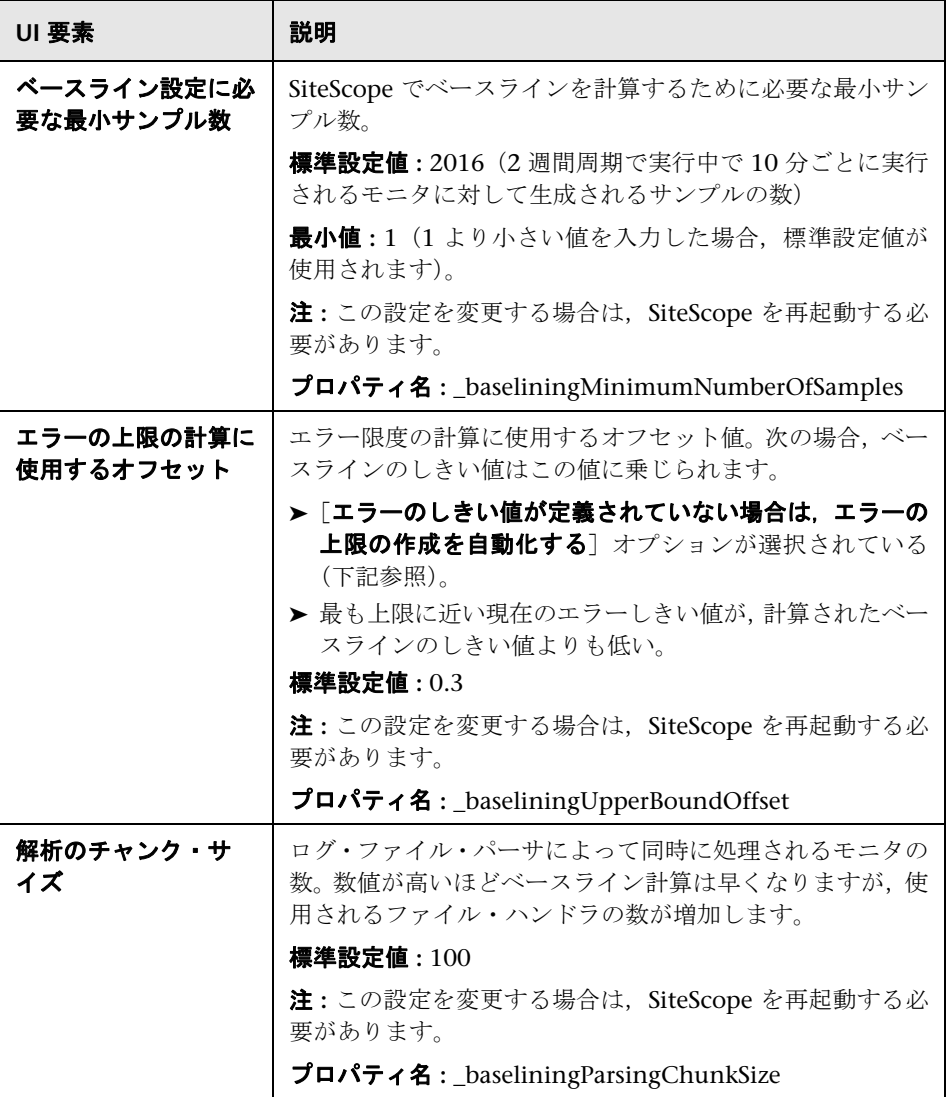

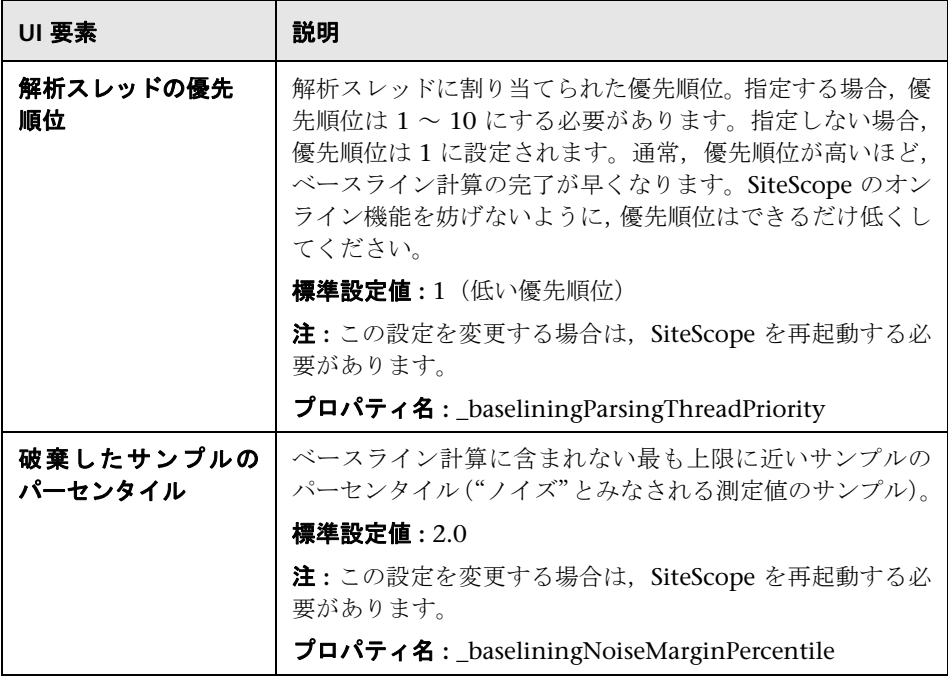

### カスタム設定

注 **:** 多くのカスタム設定には,使いやすいテキスト・ラベルはなく,**master.config** ファイルの対応するプロパティ名のみが表示されます。これらの設定はドキュ メントに含まれていません。

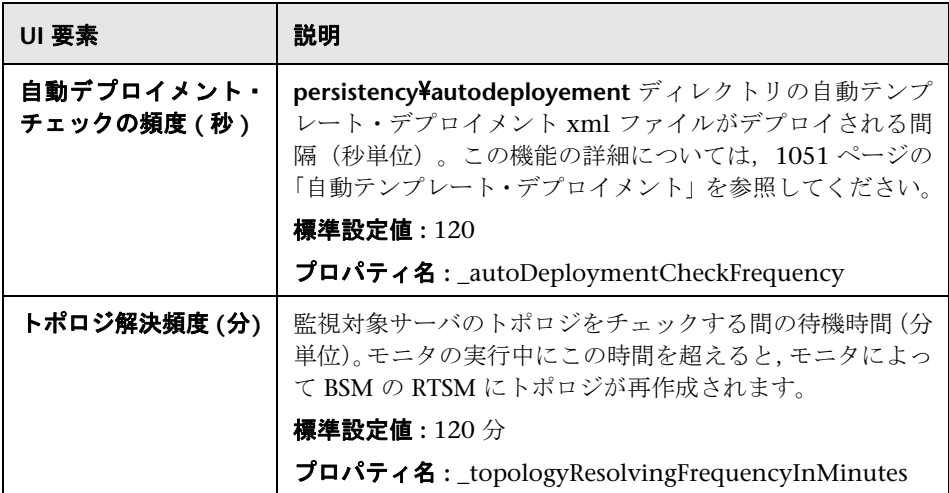

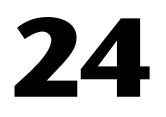

# 統合プリファレンス

本章の内容

#### 概念

▶ 統合プリファレンスの概要 (740 ページ)

#### タスク

▶ アクセス不可プロファイルの SiteScope-BSM [統合プリファレンスの設定方法](#page-748-0) (749 [ページ\)](#page-748-0)

#### 参照情報

- ▶ 一般データおよび Diagnostics 統合の XML タグの参照情報 (751 ページ)
- ▶ [統合プリファレンス]のユーザ・インタフェース (754 ページ)

# 概念

# <span id="page-739-0"></span>統合プリファレンスの概要

[統合プリファレンス]インタフェースを使用すると、統合インスタンスを作成 して、SiteScope が監視データを次のアプリケーションに報告できるようになり ます。

- ➤ **HP Business Service Management**
	- ➤ 統合の詳細については,269 [ページの「](#page-268-0)BSM の使用」を参照してください。
	- ➤ 統合プリファレンスの詳細については,741 ページの「[HP Business Service](#page-740-0) Management [統合プリファレンス」](#page-740-0)を参照してください。
	- **► ユーザ・インタフェースの詳細については、758 [ページの「\[](#page-757-0)BSM 統合プ** [リファレンス\]ダイアログ・ボックス」を](#page-757-0)参照してください。
- ➤ **HP Diagnostics**
	- ▶ 統合の詳細については, 744 ページの「[Diagnostics](#page-743-0) 統合の概要」を参照し てください。
	- ▶ ユーザ・インタフェースの詳細については、769 ページの「[[Diagnostics](#page-768-0) [統合プリファレンス\]ダイアログ・ボックス」を](#page-768-0)参照してください。
- ➤ **HP Operations Manager**
	- ► 統合の詳細については, 308 [ページの「](#page-307-0)SiteScope の HPOM と BSM の通 [信方法について」を](#page-307-0)参照してください。
	- ► HP Operations Manager 統合プリファレンスの詳細については, [746](#page-745-0) ペー ジの「[HP Operations Manager](#page-745-0) の概要」を参照してください。
	- ➤ ユーザ・インタフェースの詳細については,774 ページの「[[HP Operations](#page-773-0) Manager [統合\]ダイアログ・ボックス」](#page-773-0)を参照してください。

#### ➤ 汎用データ・アプリケーション

- ▶ 統合の詳細については、747 [ページの「汎用データ統合の概要」を](#page-746-0)参照し てください。
- ▶ ユーザ・インタフェースの詳細については、764 ページの「「データ統合プ [リファレンス\]ダイアログ・ボックス」](#page-763-0)を参照してください。

## <span id="page-740-0"></span>**HP Business Service Management** 統合プリファレンス

SiteScope 監視データのログを BSM に記録できるようにするには,SiteScope を BSM のデータ・コレクタとして設定する必要があります。これには, SiteScope を BSM の[システム可用性管理]ページに追加する作業も含まれます。SiteScope が追加され,接続が確立されたら,[統合プリファレンス]ページに,[システ ム可用性管理]の[新規 SiteScope]ページに入力した関連設定を含む[BSM統 合プリファレンス]が表示されます。

統合プリファレンスは次の用途に使用します。

- ➤ 使用可能な統合設定を変更する。
- ➤ BSM への全データのログ記録を無効にする。これには,トポロジ・レポート が含まれます。
- ▶ 空の SiteScope プロファイルに対して統合を作成する。[システム可用性管理] に SiteScope を追加したときに BSM から SiteScope にアクセスできなかっ た場合は(HP Software-as-a-Service で作業している場合など), アクセス不 可プロファイルを持つ SiteScope をシステム可用性管理に追加します。この 後,[統合プリファレンス]で接続と統合を設定します。このタスクの詳細に ついては,749 [ページの「アクセス不可プロファイルの](#page-748-0) SiteScope-BSM 統合 [プリファレンスの設定方法」を](#page-748-0)参照してください。

接続先の BSM サーバが, SiteScope のデータ報告先の BSM サーバと異なるマ シンにある場合, SiteScope の [統合プリファレンス] の [メイン設定], また は [システム可用性管理]の [新規 SiteScope] ページの [分散設定] で, 両方 のサーバについて接続情報を指定する必要があります。

これらのプリファレンスの設定の詳細については,758 [ページの「\[](#page-757-0)BSM 統合プ [リファレンス\]ダイアログ・ボックス」を](#page-757-0)参照してください。

本項の内容

- ▶ 742 ページの「[SiteScope-BSM](#page-741-0) 通信のための SSL の使用」
- ➤ **743** ページの「**SiteScope** [のデータ送信先となるゲートウェイ・サーバの変更」](#page-742-0)
- ➤ **743** ページの「**BSM** に送信された **SiteScope** [データの圧縮」](#page-742-1)
- ➤ **743** [ページの「トラブルシューティングおよび制限事項」](#page-742-2)

#### <span id="page-741-0"></span>**SiteScope-BSM** 通信のための **SSL** の使用

Secure Sockets Layer (SSL) を使用して、SiteScope から BSM サーバにデー タを転送できます。ルート認証局で署名された証明書を BSM サーバにインス トールしている場合,SiteScope サーバで必要な設定はありません。BSM サー バに自己署名証明書があり,その証明書を使用して SiteScope との通信のセ キュリティを保護する場合,適切な以下の手順を実行する必要があります。

- ▶ SSL を必要とする BSM サーバの詳細については, 296 [ページの「](#page-295-0)SiteScope を SSL が必要な BSM [サーバに接続する方法」を](#page-295-0)参照してください。
- **►** クライアント証明書を必要とする BSM サーバの詳細については、[297](#page-296-0) ペー ジの「SiteScope [をクライアント証明書が必要な](#page-296-0) BSM サーバに接続する方 [法」を](#page-296-0)参照してください。

#### 注:

- ▶ これらの設定は, BSM マシンにインストールされている証明書がルート認証 局(CA)によって署名されていない場合にのみ指定する必要があります。た とえば、Verisign のように認証局が署名した証明書を使用している場合、こ れらの設定を変更する必要はありません。
- ▶ ほかの SiteScope モニタで使用しているキーストア・ファイルに自己署名証 明書をインポートできますが,必須ではありません。BSM サーバの証明書の キーストアは,個別に作成できます。

#### <span id="page-742-0"></span>**SiteScope** のデータ送信先となるゲートウェイ・サーバの変更

SiteScope のデータのレポート先となるゲートウェイ・サーバを変更できます。 一般に,これは,複数のサーバにコンポーネントがインストールされている BSM デプロイメントで作業している場合にのみ当てはまります。この変更を行うに は,[統合プリファレンス]ページの[**Business Service Management** マシン名 **/ IP** アドレス]ボックスに必要なゲートウェイ・サーバの名前または IP アドレス を入力します。また, SiteScope 設定を [システム可用性管理] の [ゲートウェ イサーバ]の名前で更新する必要があります。

注 **:** この機能は,特定の BSM インストールにすでに登録されている SiteScope のゲートウェイ・サーバを変更する場合にのみ使用できます。新しい SiteScope を追加する場合や,異なる BSM システムに SiteScope を接続する場合には,こ の機能は使用できません。

#### <span id="page-742-1"></span>**BSM** に送信された **SiteScope** データの圧縮

標準設定で,データが SiteScope サーバから BSM に送信される時には圧縮され ずに送信されます。SiteScope モニタ(ss\_monitor\_t)および SiteScope メト リック(ss\_t)サンプルのデータ圧縮を有効にするには,< **SiteScope** ルート・ ディレクトリ> \**groups**\**master.config** ファイルでプロパティ

**\_compressDataInGzipFormat=** を **true** に設定します。この設定を有効にする と,BSM(ここで解凍される)に送信される前に SiteScope データは gzip に圧 縮されます。データ圧縮を使用できるのは, SiteScope が BAC 8.05 以降, また は BSM 9.01 以降にレポートされる時に限定されることに注意してください。

### <span id="page-742-2"></span>トラブルシューティングおよび制限事項

BSM へのデータのレポートに関するトラブルシューティングの詳細については, 304 [ページの「トラブルシューティングおよび制限事項」を](#page-303-0)参照してください。

# <span id="page-743-0"></span>**Diagnostics** 統合の概要

SiteScope は HP Diagnostics にデータを転送して,Diagnostics が監視するアプ リケーション・サーバに関する包括的な情報を表示できるようにします。この データから,アプリケーション・サーバのデプロイ先であるインフラストラク チャ・コンポーネントに関する洞察を得ることができます。

たとえば,MIB による SNMP モニタからのデータを統合すると,アプリケーション・ サーバが実行されているインフラストラクチャに関する問題の判別に役立ちま す。SiteScope は,グループ,モニタ,測定値に関するデータを転送します。 HP Diagnostics は, SiteScope から送信されたデータを読み込み, レポートやグ ラフで表示できます。

ユーザ・インタフェースの詳細については,769 ページの「[[Diagnostics](#page-768-0) 統合プ [リファレンス\]ダイアログ・ボックス」](#page-768-0)を参照してください。

### **Diagnostics** の測定単位

SiteScope では,SiteScope モニタと Diagnostics のメトリックスおよびメトリッ クに使用する測定単位のマッピングを制御するファイル < **SiteScope** のルー ト・ディレクトリ> **/conf/ integration/data\_integration\_uom.xml** を生成し ます。Diagnostics は、認識できる測定単位にデータが関連付けられている場合 にのみ, SiteScope からのデータを受け入れます。SiteScope の単位は、監視対 象のソースから取得され,場合によっては該当する Diagnostics の測定単位に マップする必要があります。SiteScope モニタで使用される測定単位は,監視対 象のデータのタイプに応じて異なります。たとえば,CPU モニタに使用する測 定単位はパーセンテージで,ディスク領域モニタに使用する測定単位はバイト 数です。したがって,SiteScope から送られる監視データに使用する測定単位が Diagnostics で認識されるように,必要に応じて XML ファイルを変更すること をお勧めします。

Diagnostics にデータを報告する新しいモニタを SiteScope に追加する場合, [Diagnostics 統合プリファレンス]を編集して,[**UOM XML** の生成]ボタンを クリックすることをお勧めします。SiteScope は,現在デプロイされているモニ タと対応する測定値のリストを生成します。このリストは,< **SiteScope** のルー ト・ディレクトリ> **/conf/ integration/data\_integration\_uom.xml** ファイル と結合されており,XML ファイル内の手動で変更されていない値のみが更新さ れています。XML ファイル内に手動で変更された値がある場合,その値は更新 されず,保持されます。この測定単位に関する情報の結合は,[UOM XML の生 成]ボタンをクリックするか, SiteScope を再起動するたびに行われます。

SiteScope が HP Diagnostics に転送する統合ファイルに含まれる XML タグ,要 素,属性の詳細なリファレンスについては、751 [ページの「一般データおよび](#page-750-0) Diagnostics 統合の XML [タグの参照情報」を](#page-750-0)参照してください。

# <span id="page-745-0"></span>**HP Operations Manager** の概要

HP Operations Manager (HPOM) および BSM 内の オペレーション管理 に SiteScope のサーバおよびモニタに関する可視性を提供するには,HP Operations Agent をインストールして SiteScope サーバに設定する必要があります。HP Operations Agent は,イベント・データを HPOM 管理サーバと オペレーション 管理に送信します。HP Operations Agent は、SiteScope で収集された測定値デー タのデータ・ストレージとしても機能します。HP Operations Agent を HPOM/BSM サーバに接続し,HP Operations Manager とのイベント統合または測定値統合 を有効にする必要があります。

注 **:** 以前の統合ソリューションでは,基本的な警告スクリプト・メカニズムの使 用時には、HP SiteScope アダプタを HPOM サーバにインストールする必要が ありましたが,この統合により不要になります。

- **► イベント統合 : SiteScope** イベントがトリガされるのは、SiteScope モニタの メトリックスの状態(正常 / 警告 / エラー)に変更があったか, SiteScope 警 告がトリガされた場合です。HP Operations Agent が監視しているログ・ファ イルにイベントが書き込まれると,SiteScope はイベントを送信します。HP Operations Agent はデータを読み取ってイベントに変換し、HPOM/BSM サーバに転送します。イベント送信の詳細については,313 [ページの「イベン](#page-312-0) [トの送信」を](#page-312-0)参照してください。
- **► メトリックス統合** : SiteScope メトリックス・データは, HPOM が Performance Manager グラフで使用するために,また BSM が オペレーション管理 内の Performance Perspective で使用するために, HP Operations Agent データ・ ストレージから収集します。測定値のレポートの詳細については、322 [ペー](#page-321-0) ジの「HP Operations Agent [を使用した測定値のレポート」](#page-321-0)を参照してくだ さい。

HP Operations Manager の統合設定の詳細については、774 [ページの「\[](#page-773-0)HP Operations Manager [統合\]ダイアログ・ボックス」](#page-773-0)を参照してください。

# <span id="page-746-0"></span>☆ 汎用データ統合の概要

これは、別のアプリケーションへのデータの転送に使用できる汎用の統合です。 アプリケーションは SiteScope が転送する XML ファイルを受信できる必要が あります。これらのファイルには、SiteScope のグループ, モニタ, 測定値のス テータスに関する情報が含まれています。

SiteScope が受信側のアプリケーションに転送する統合ファイルに含まれる XML タグ,要素,属性の詳細なリファレンスについては,751 [ページの「一般デー](#page-750-0) タおよび Diagnostics 統合の XML [タグの参照情報」を](#page-750-0)参照してください。

ユーザ・インタフェースの詳細については,764 [ページの「\[データ統合プリファ](#page-763-0) [レンス\]ダイアログ・ボックス」を](#page-763-0)参照してください。

本項の内容

▶ 747 ページの「HTTP [要求を使用した配信」](#page-746-1)

#### **▶ 748 [ページの「時刻同期」](#page-747-0)**

#### <span id="page-746-1"></span>**HTTP** 要求を使用した配信

受信側のアプリケーションは,SiteScope からのデータを受信できるようになっ ている必要があります。つまり,アプリケーションは SiteScope サーバからの HTTP 要求を受信し,受信した XML ファイルを復号化できる必要があります。

HTTP 要求には次のヘッダが含まれています。

#### コンテンツ・タイプ : text/xml

XML ファイルの内容を zip 圧縮するように選択した場合,HTTP 要求には次の ヘッダが含まれます。

#### Content-Type: text/xml Content-Encoding: gzip

データを zip 圧縮するかどうかは、SiteScope に統合を作成するときに [データ 統合プリファレンス]ダイアログ・ボックスで選択します。データを zip 圧縮 するように選択した場合,SiteScope が送信したファイルをアプリケーションで 展開できる必要があります。

#### <span id="page-747-0"></span>時刻同期

SiteScope が時刻同期 XML ファイルを個別に転送できるようにして,SiteScope サーバの時刻をアプリケーションのサーバと同期できます。このファイルは, SiteScope での統合作成時に [データ統合プリファレンス] ダイアログ・ボック スの [時刻同期の間隔] フィールドで選択した間隔で, データ XML と同じよう に送信されます。このフィールドに値を入力すると, SiteScope はサーバの日付 スタンプを,指定した間隔でデータを受信するアプリケーションに転送します。 このオプションの詳細については、765 [ページの「時刻同期の間隔](#page-764-0) (分)」を参 照してください。この XML ファイルの内容の詳細については,754 [ページの](#page-753-1) [「時刻同期](#page-753-1) XML」を参照してください。

# タスク

# <span id="page-748-0"></span>アクセス不可プロファイルの **SiteScope-BSM** 統合プリファレン スの設定方法

このタスクでは,BSM から SiteScope にアクセスできない場合(HP Softwareas-a-Service での作業時など)に, SiteScope を BSM のデータ・コレクタとして 設定する手順について説明します。

このタスクには次の手順が含まれています。

- ➤ **749** ページの「**BSM** への **SiteScope** [プロファイルの追加」](#page-748-1)
- ➤ **749** ページの「**BSM** [サーバへの接続パラメータの指定」](#page-748-2)
- ➤ **750** ページの「**[SiteScope-BSM](#page-749-0)** 通信のための **SSL** の設定」

#### <span id="page-748-1"></span> **1 BSM** への **SiteScope** プロファイルの追加

BSM で, システム可用性管理の [新規 SiteScope] ページで [アクセス不能な プロファイル]を選択して SiteScope の空のプロファイルを作成します。

ユーザ・インタフェースの詳細については,HP Business Service Management 文書ライブラリの『システム可用性管理の使用』の「[新規 SiteScope]ペー ジ」を参照してください。

#### <span id="page-748-2"></span> **2 BSM** サーバへの接続パラメータの指定

SiteScope で,新しい BSM の統合プリファレンスを [統合プリファレンス]に 追加します。BSM 統合の値を入力します。統合を追加する場合, [使用可能 なプロファイルの取得]ボタンをクリックし, BSM で作成した空のプロファ イルを選択します。

ユーザ・インタフェースの詳細については,758 ページの「[BSM [統合プリファ](#page-757-0) [レンス\]ダイアログ・ボックス」を](#page-757-0)参照してください。

### <span id="page-749-0"></span> **3 SiteScope-BSM** 通信のための **SSL** の設定

BSM サーバに自己署名証明書があり,その証明書を使用して SiteScope との 通信のセキュリティを保護する場合,適切な以下の手順を実行する必要があ ります。

- ► SSL が必要な BSM サーバについては、296 [ページの「](#page-295-0)SiteScope を SSL が 必要な BSM [サーバに接続する方法」](#page-295-0)を参照してください。
- ▶ クライアント証明書を必要とする BSM サーバの詳細については、[297](#page-296-0) ペー ジの「SiteScope [をクライアント証明書が必要な](#page-296-0) BSM サーバに接続する方 [法」を](#page-296-0)参照してください。

# 参照情報

# <span id="page-750-0"></span>一般データおよび **Diagnostics** 統合の **XML** タグの参照情報

SiteScope で一般データまたは Diagnostics の統合のデータを転送するときには, XML ファイルが使用されます。この XML ファイルの要素と属性について次に 説明します。統合の作成の詳細については,747 [ページの「汎用データ統合の概](#page-746-0) [要」ま](#page-746-0)たは 744 ページの「Diagnostics [統合の概要」を](#page-743-0)参照してください。

ユーザ・インタフェースの詳細については,764 [ページの「\[データ統合プリファ](#page-763-0) [レンス\]ダイアログ・ボックス」ま](#page-763-0)たは 769 ページの「[[Diagnostics](#page-768-0) 統合プリ [ファレンス\]ダイアログ・ボックス」を](#page-768-0)参照してください。

本項の内容

➤ **751** [ページの「データの](#page-750-1) **XML** 要素および属性表」

➤ **754** [ページの「時刻同期](#page-753-1) **XML**」

### <span id="page-750-1"></span>データの **XML** 要素および属性表

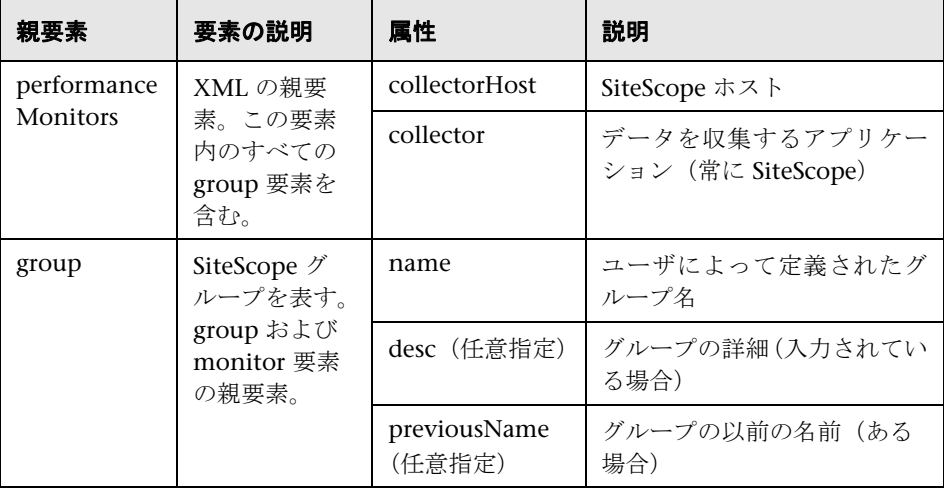

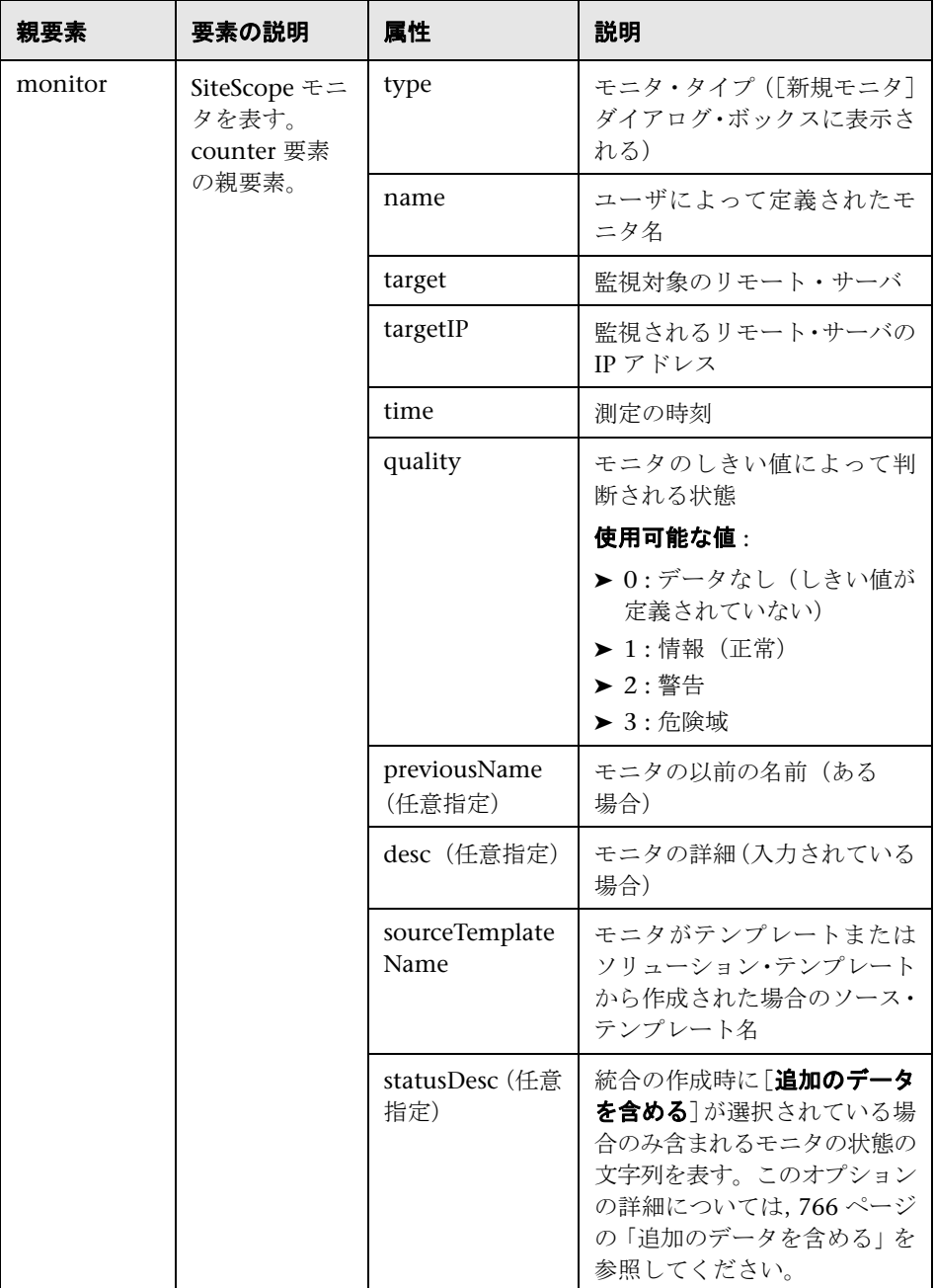

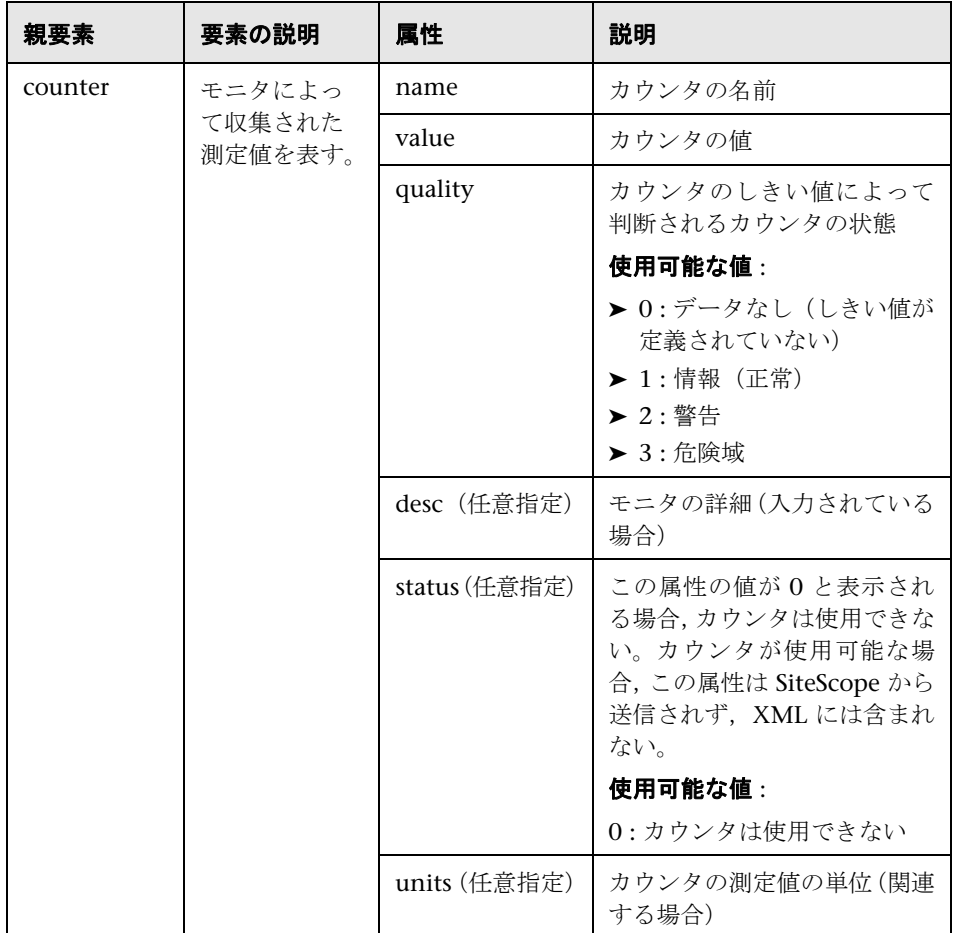

### <span id="page-753-1"></span>時刻同期 **XML**

データ統合を作成するときに [時刻同期の間隔] フィールドに値を入力すると, SiteScope サーバの時刻と受信側アプリケーションの時刻を同期化するために, SiteScope によってこの XML が送信されます。

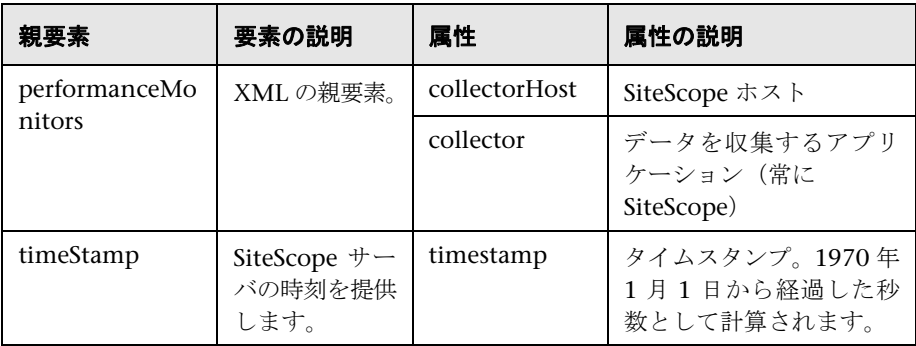

# <span id="page-753-0"></span>☆「統合プリファレンス〕のユーザ・インタフェース

本項の内容

- ▶ 統合プリファレンス・ページ (755 ページ)
- ▶ [統合プリファレンス タイプ] ダイアログ・ボックス (757 ページ)
- ▶ [BSM 統合プリファレンス] ダイアログ・ボックス (758 ページ)
- ▶ [データ統合プリファレンス] ダイアログ・ボックス (764 ページ)
- ▶ [Diagnostics 統合プリファレンス] ダイアログ・ボックス (769 ページ)
- ► [HP Operations Manager 統合] ダイアログ・ボックス (774 ページ)

# <span id="page-754-0"></span>☆ 統合プリファレンス・ページ

このページでは, SiteScope を BSM, HPOM, Diagnostics などのアプリケー ションに統合する場合に設定を行うことができます。

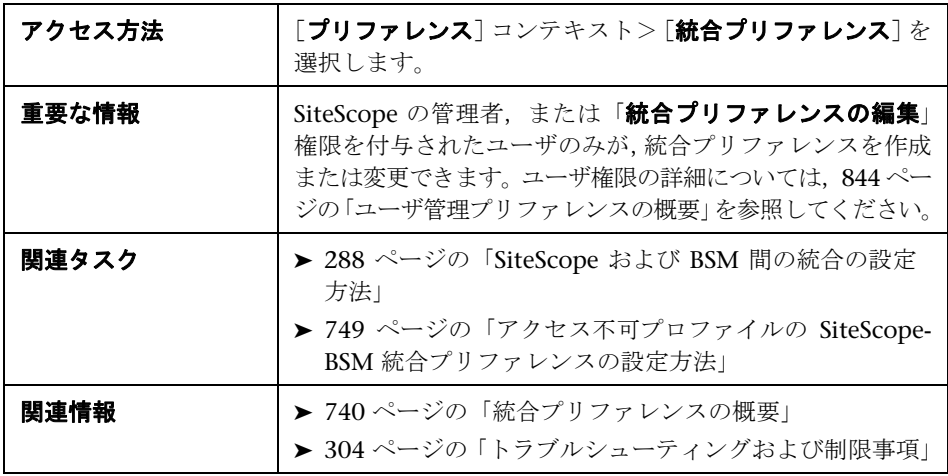

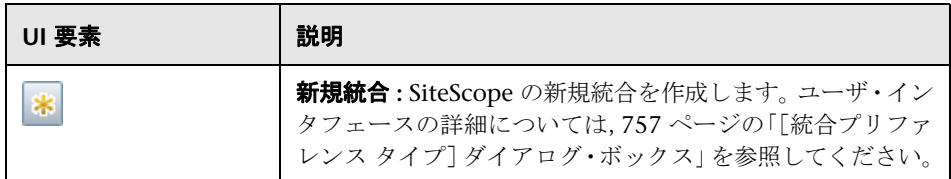

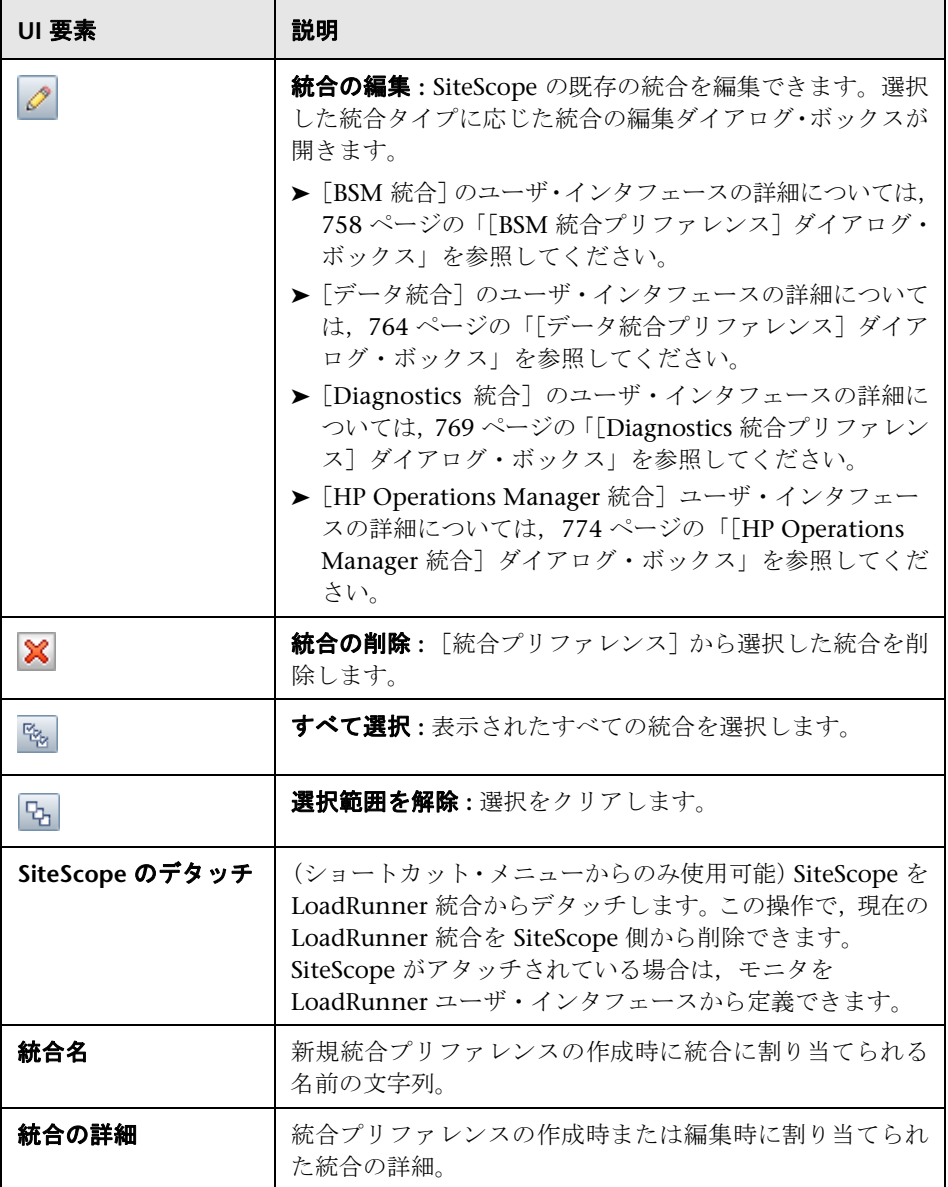
# <span id="page-756-0"></span><sup>●2</sup> [統合プリファレンス タイプ]ダイアログ・ボックス

このダイアログ・ボックスでは,設定する統合プリファレンスのタイプを選択で きます。

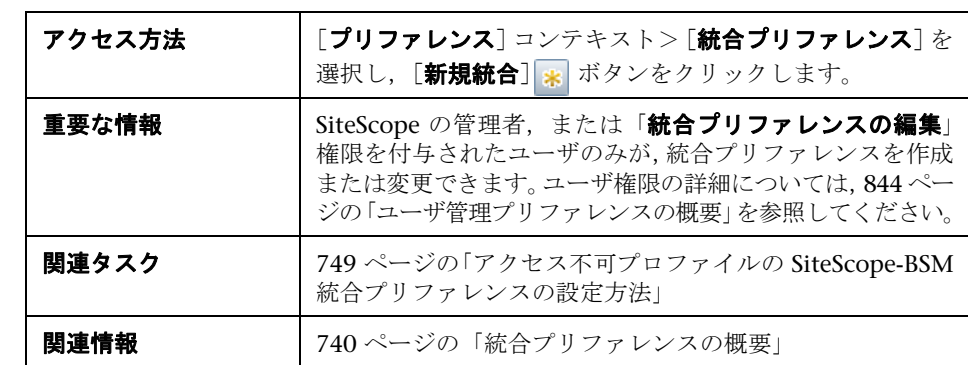

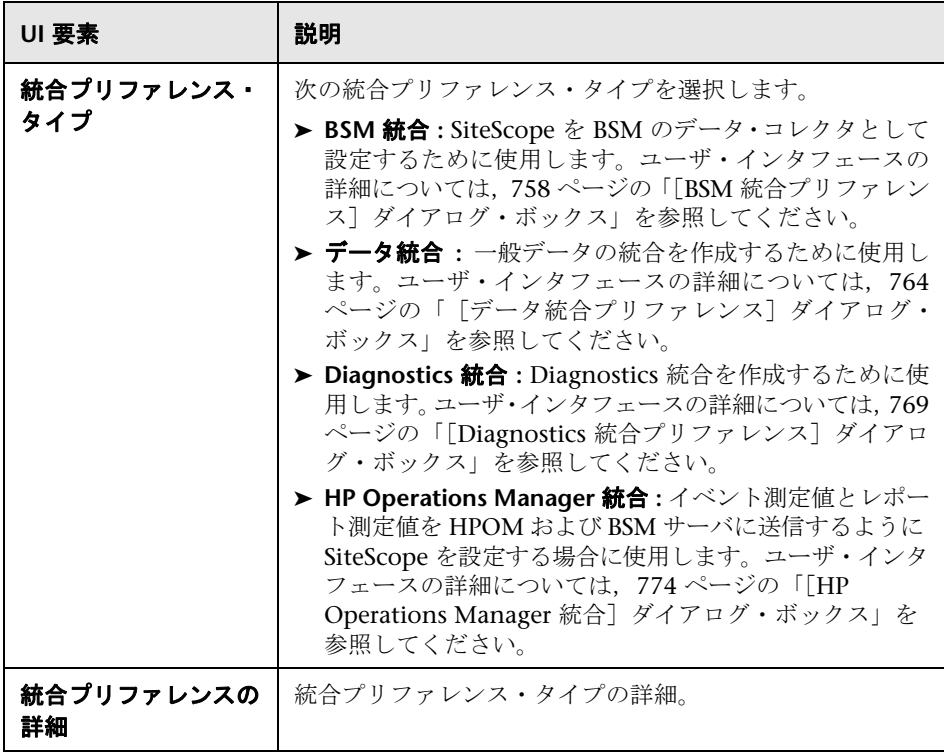

# <span id="page-757-0"></span> $\frac{PQ}{PQ}$  [BSM 統合プリファレンス] ダイアログ・ボックス

このダイアログ・ボックスでは、BSM統合設定を変更し、システム可用性管理 で作成されていて SiteScope にアクセス不可プロファイル用に新しい BSM 統合 を作成できます。

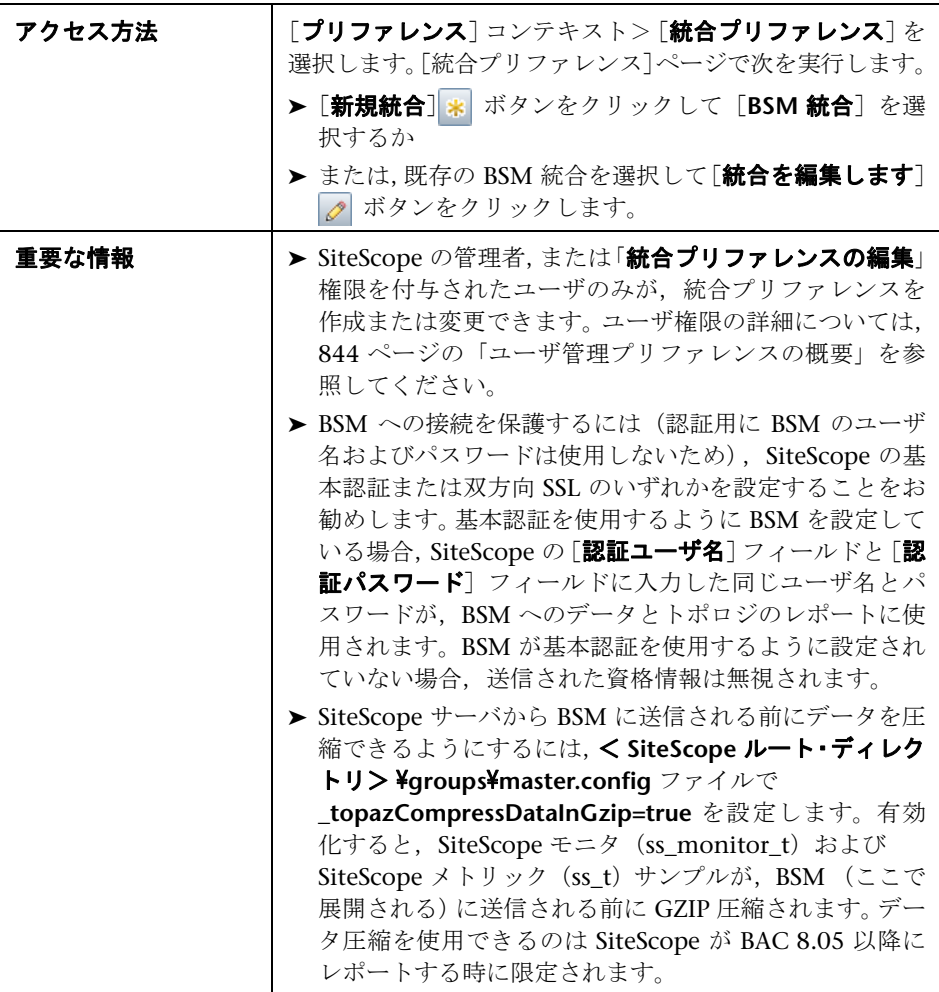

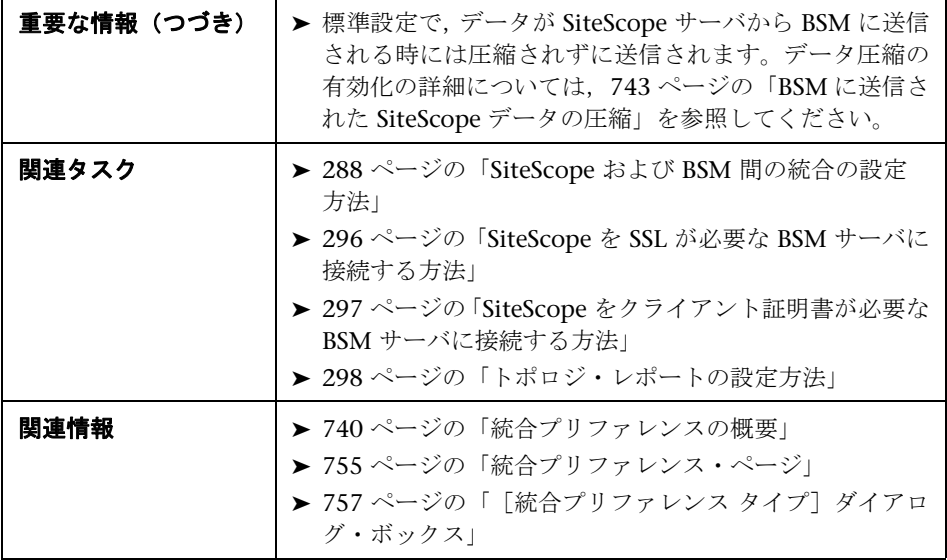

# **BSM** 統合のメイン設定

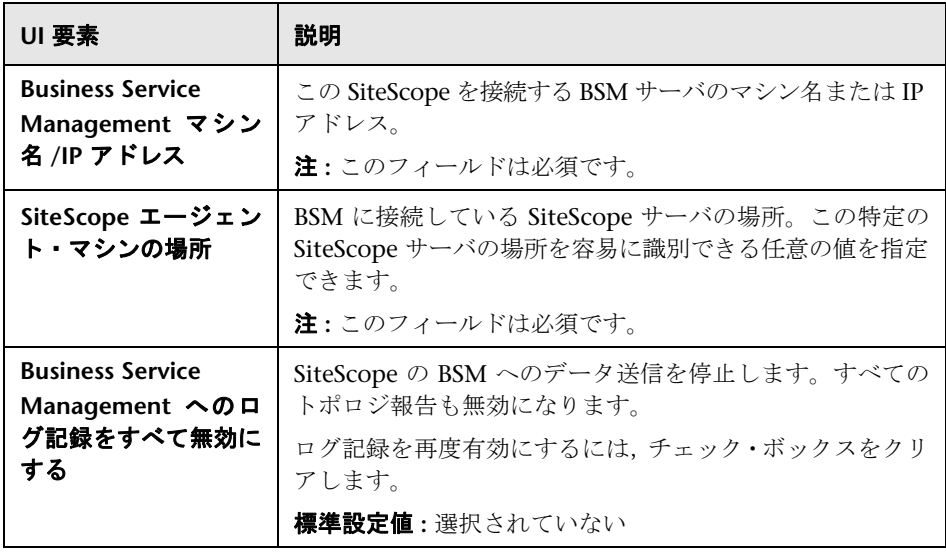

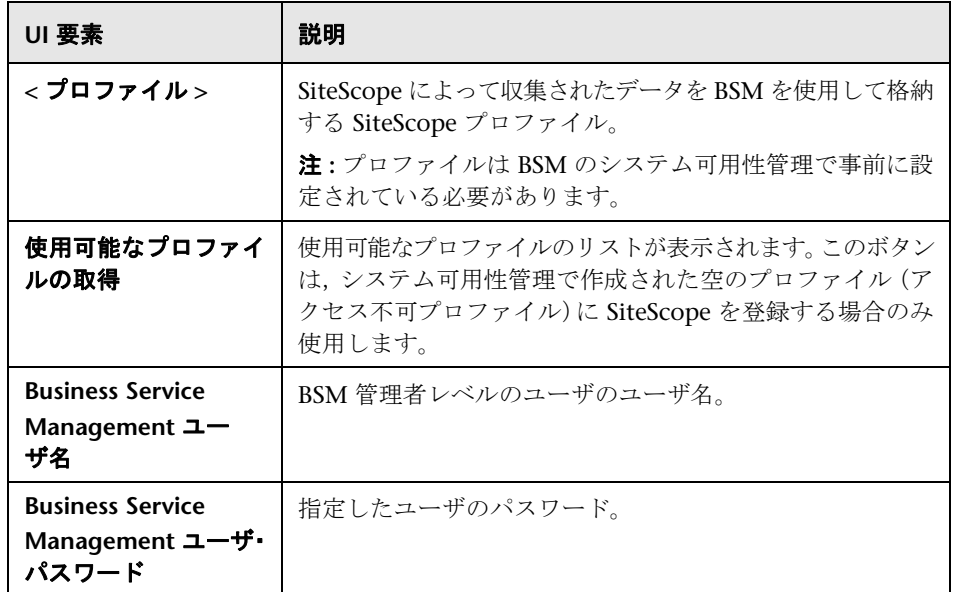

# **Web** サーバのセキュリティ設定

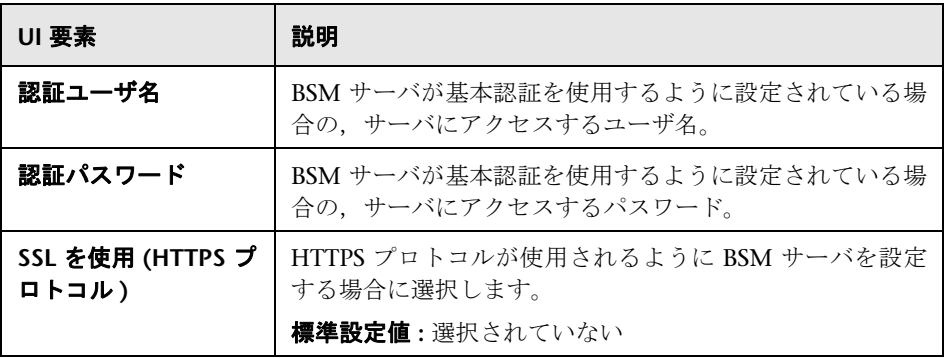

### プロキシ・サーバ設定

ユーザ・インタフェース要素について次に説明します。

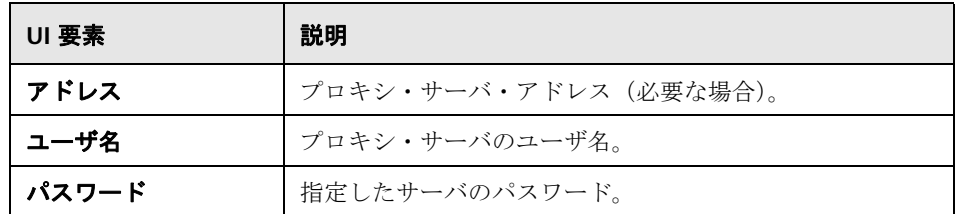

### トポロジ報告設定

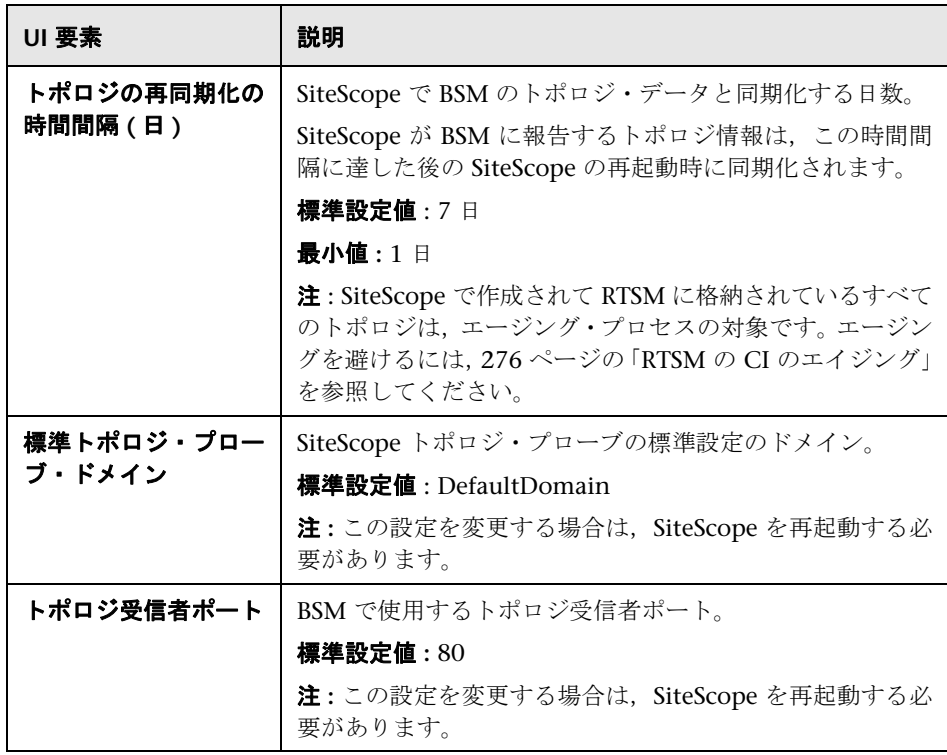

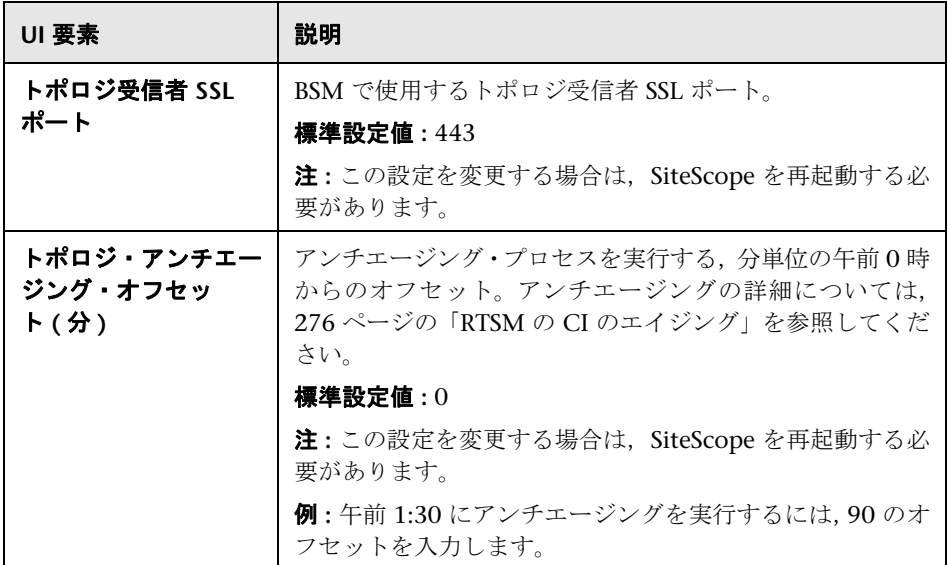

# **BSM** プリファレンス利用可能操作

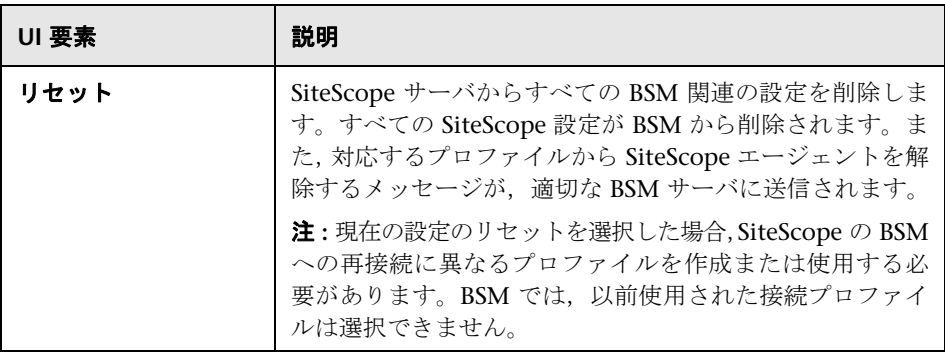

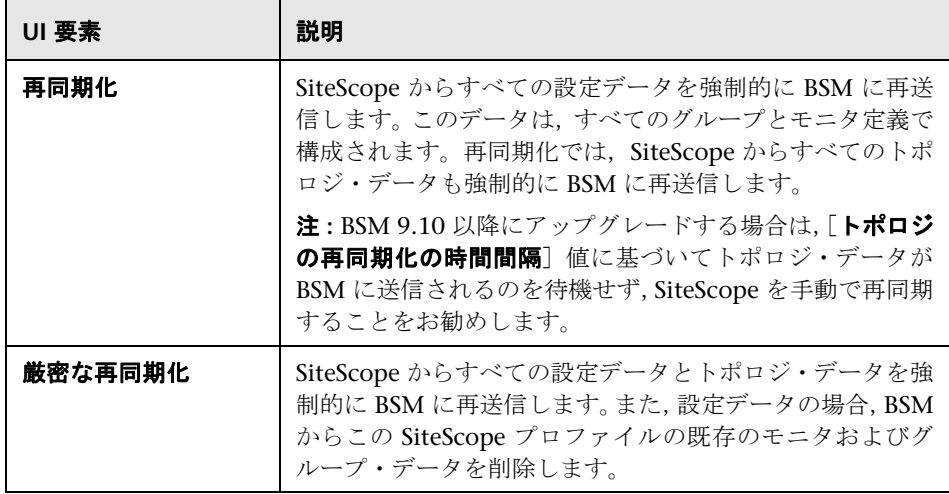

# <span id="page-763-0"></span><sup>●</sup> 2 [データ統合プリファレンス]ダイアログ・ボックス

このダイアログ・ボックスでは、新しい一般データの統合の作成や既存のデータ 統合の編集ができます。直接統合されていないアプリケーションへの SiteScope データの転送に使用できます。

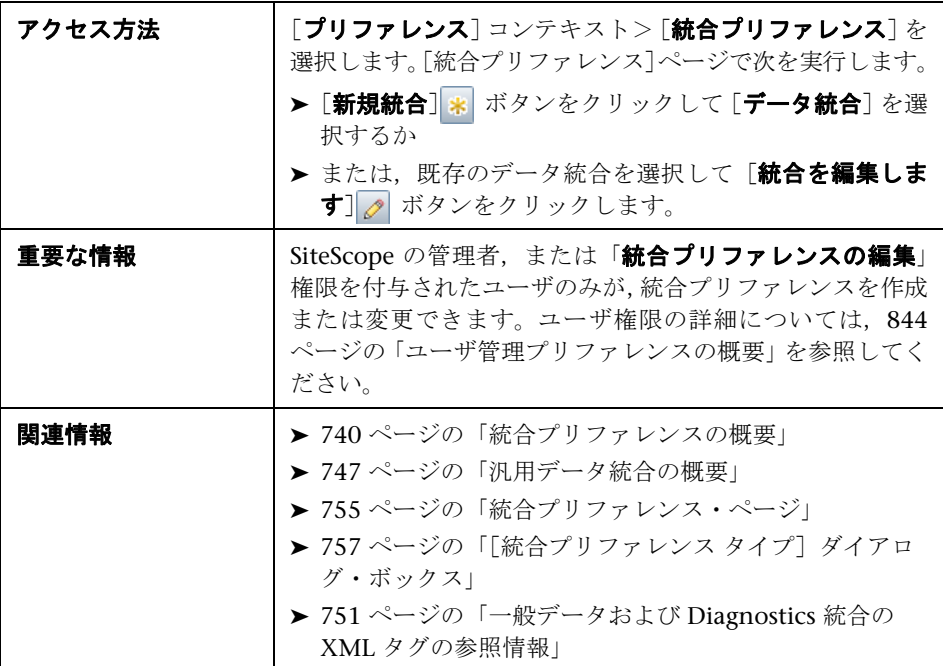

#### 一般設定

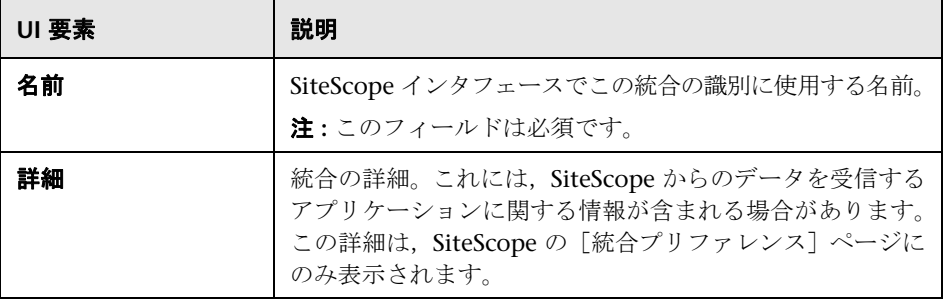

# データ統合プリファレンス設定

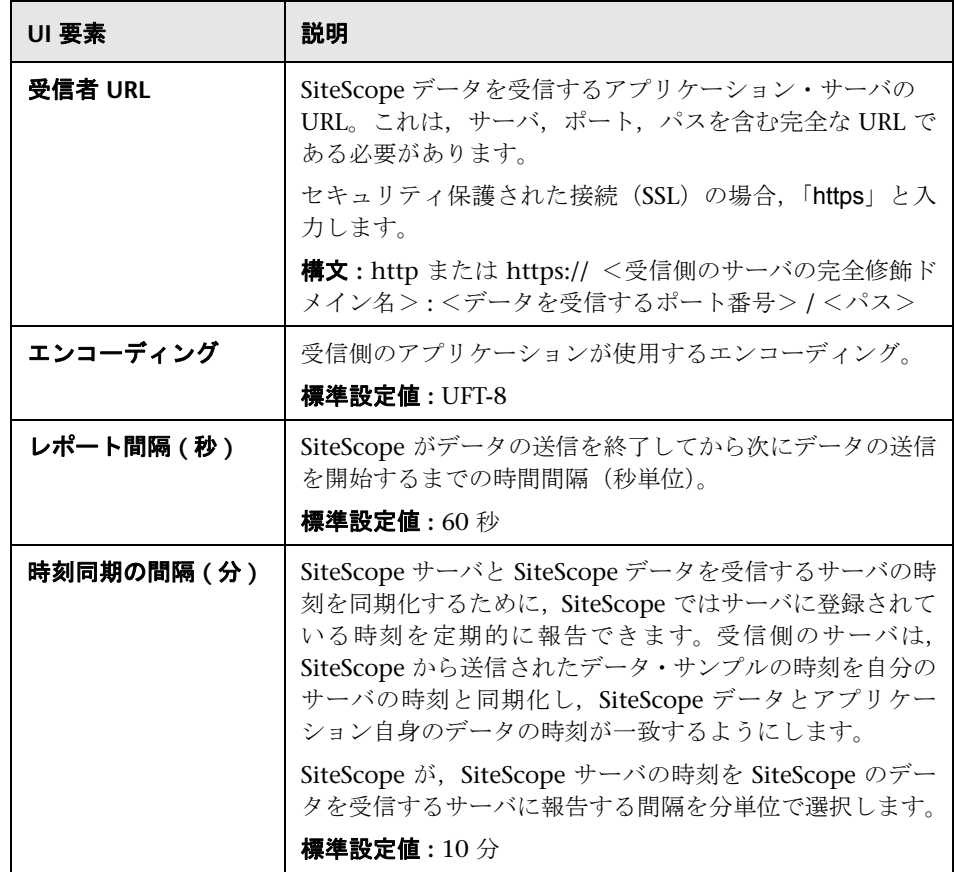

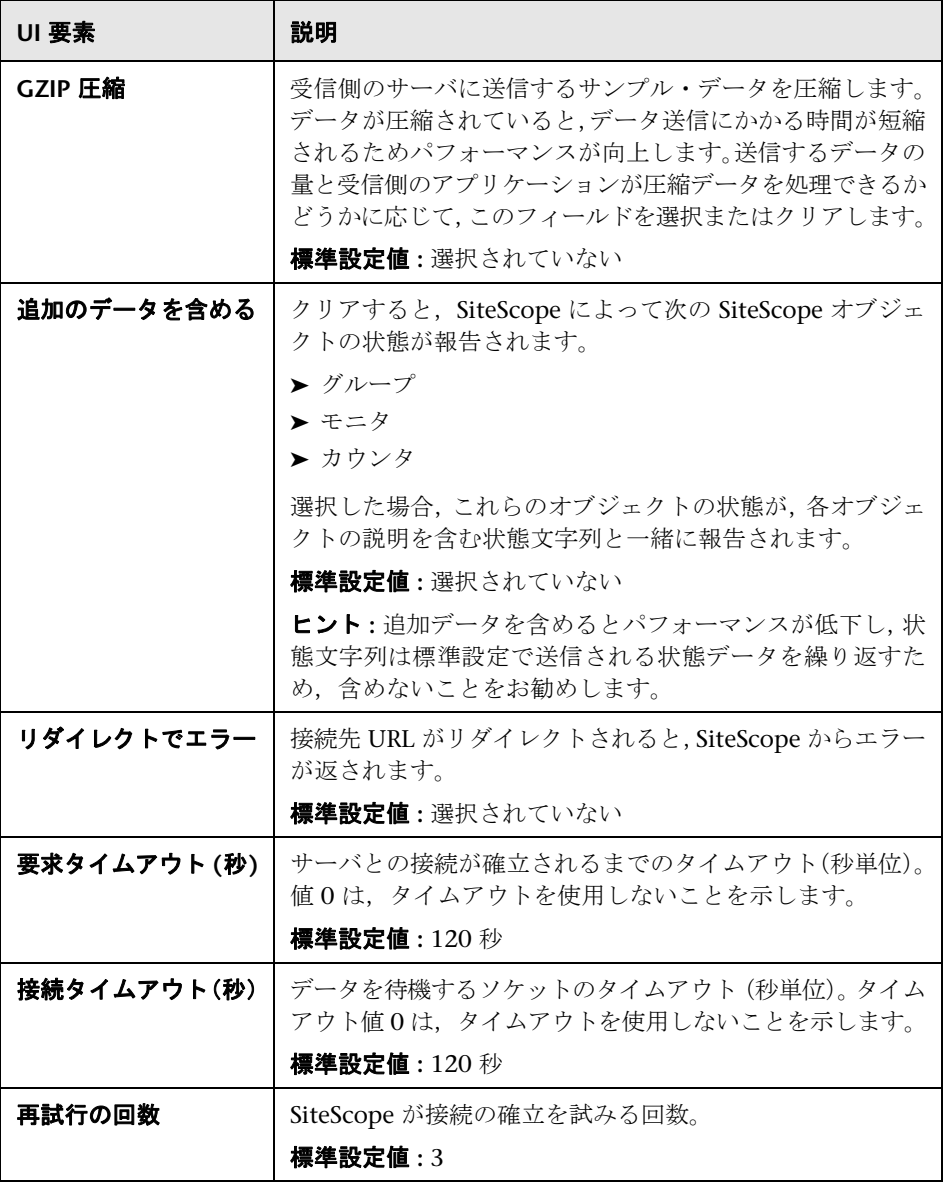

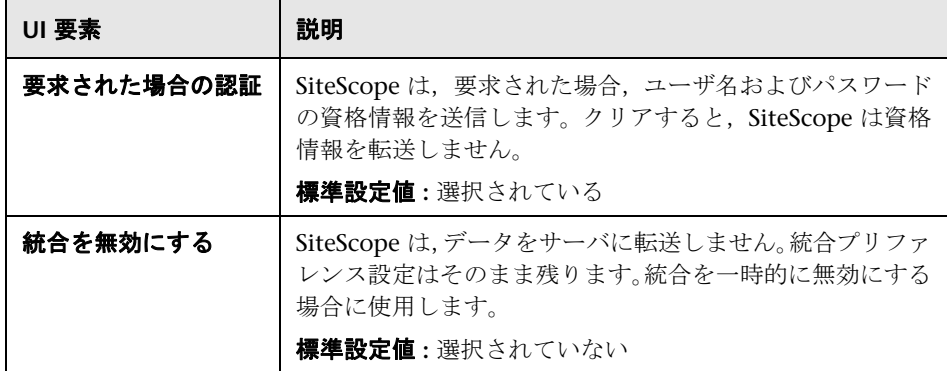

### **Web** サーバのセキュリティ設定

ユーザ・インタフェース要素について次に説明します。

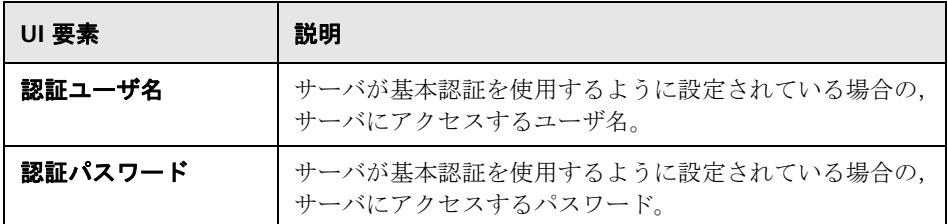

### プロキシ・サーバ設定

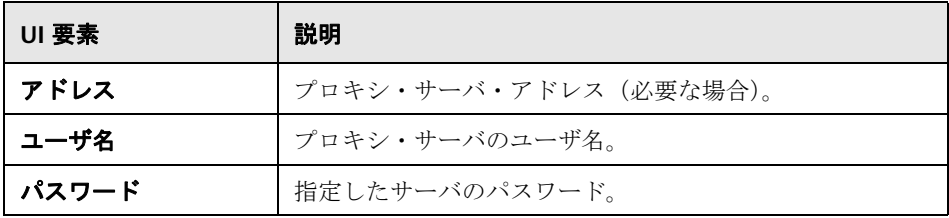

### レポート・タグ

ユーザ・インタフェース要素について次に説明します(ラベルのない要素は山括 弧内に表示されます)。

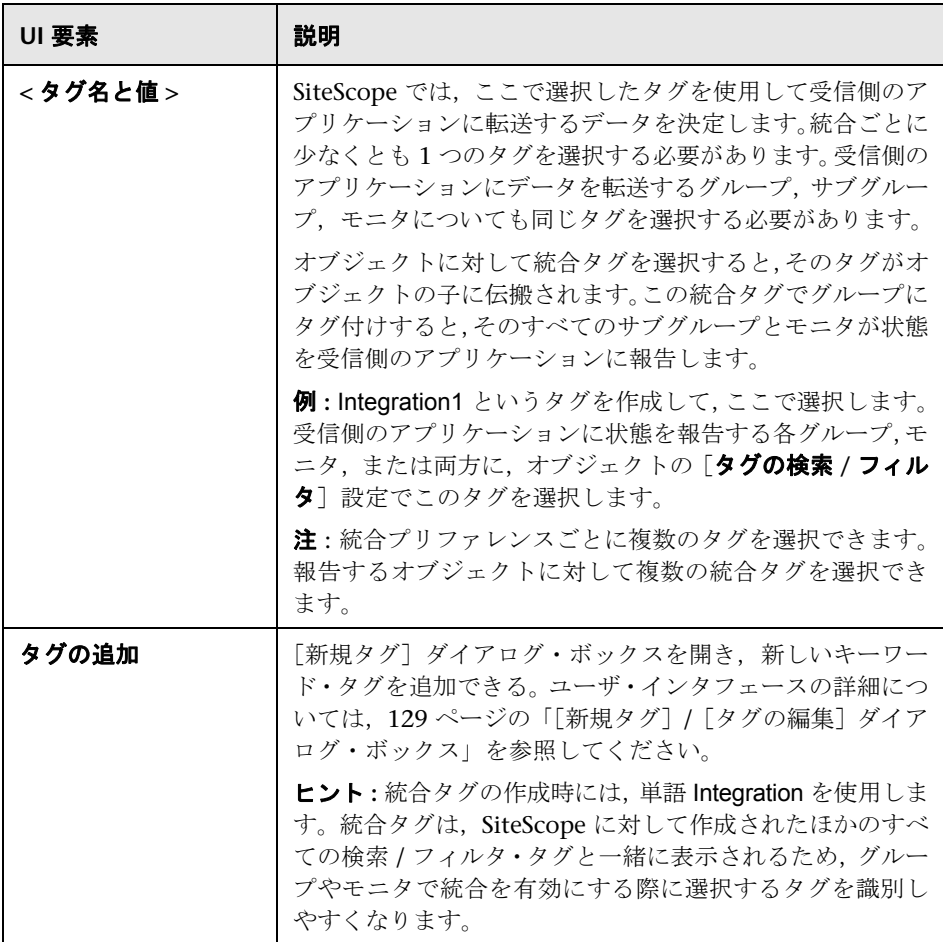

# <span id="page-768-0"></span> $\frac{PQ}{PQ}$  [Diagnostics 統合プリファレンス] ダイアログ・ボックス

このダイアログ・ボックスでは、新しい HP Diagnostics との統合の作成や既存 の Diagnostics 統合の編集ができます。

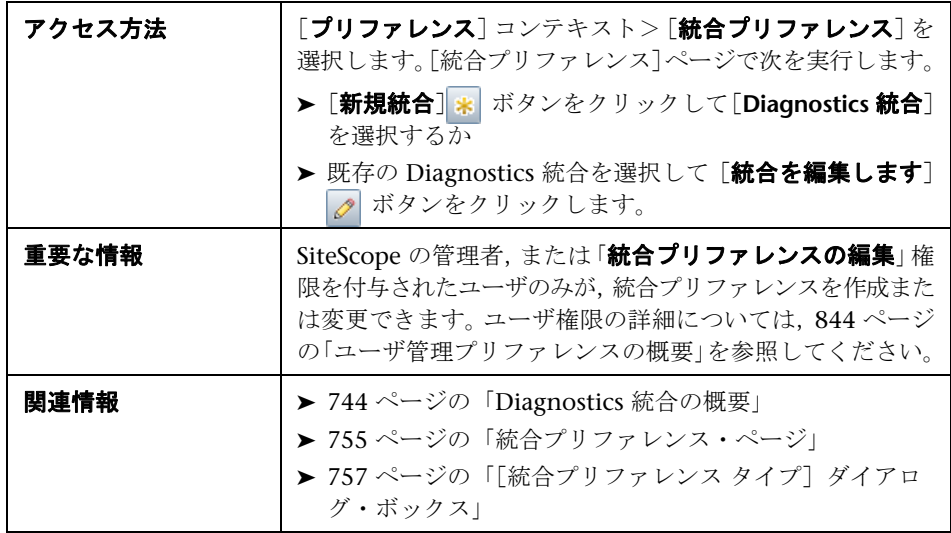

### 一般設定

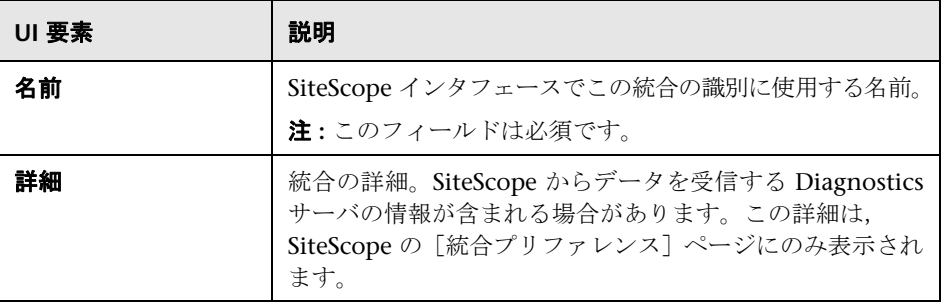

# **Diagnostics** 統合プリファレンス設定

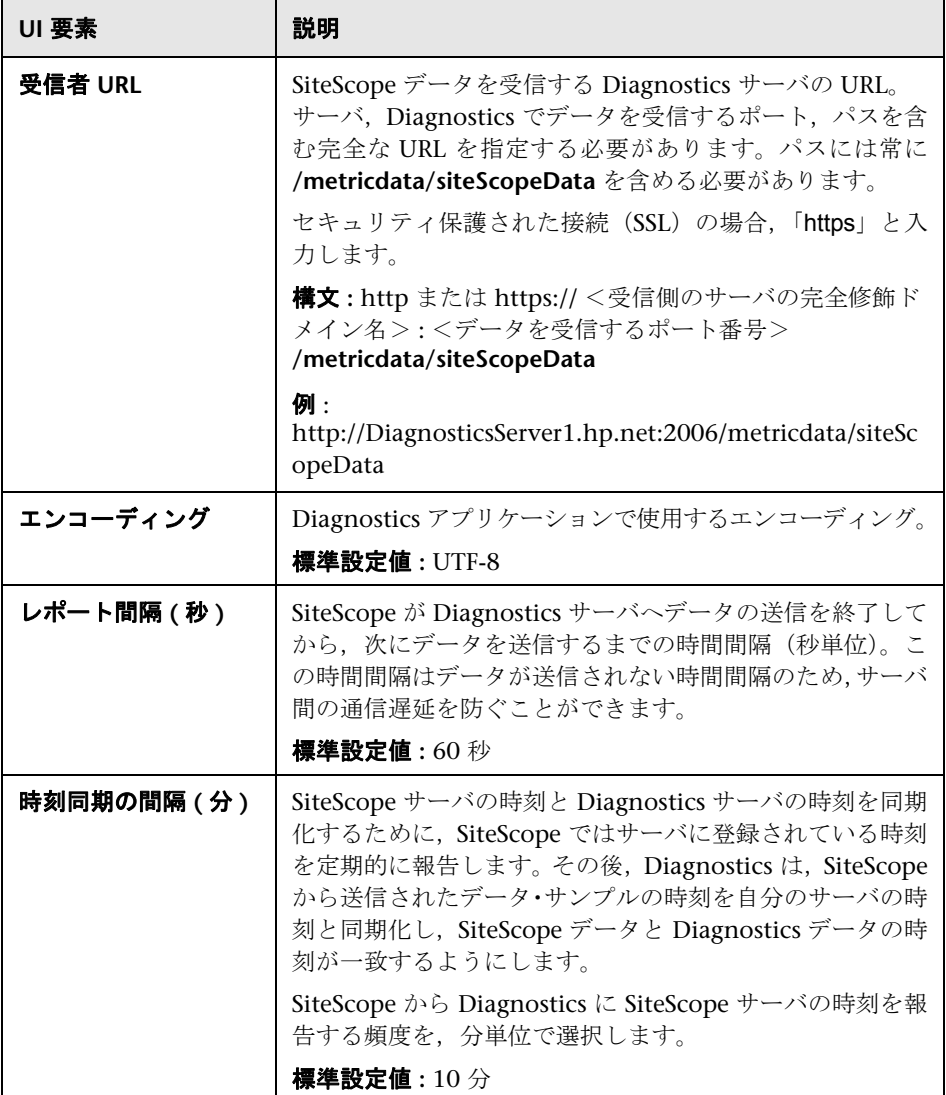

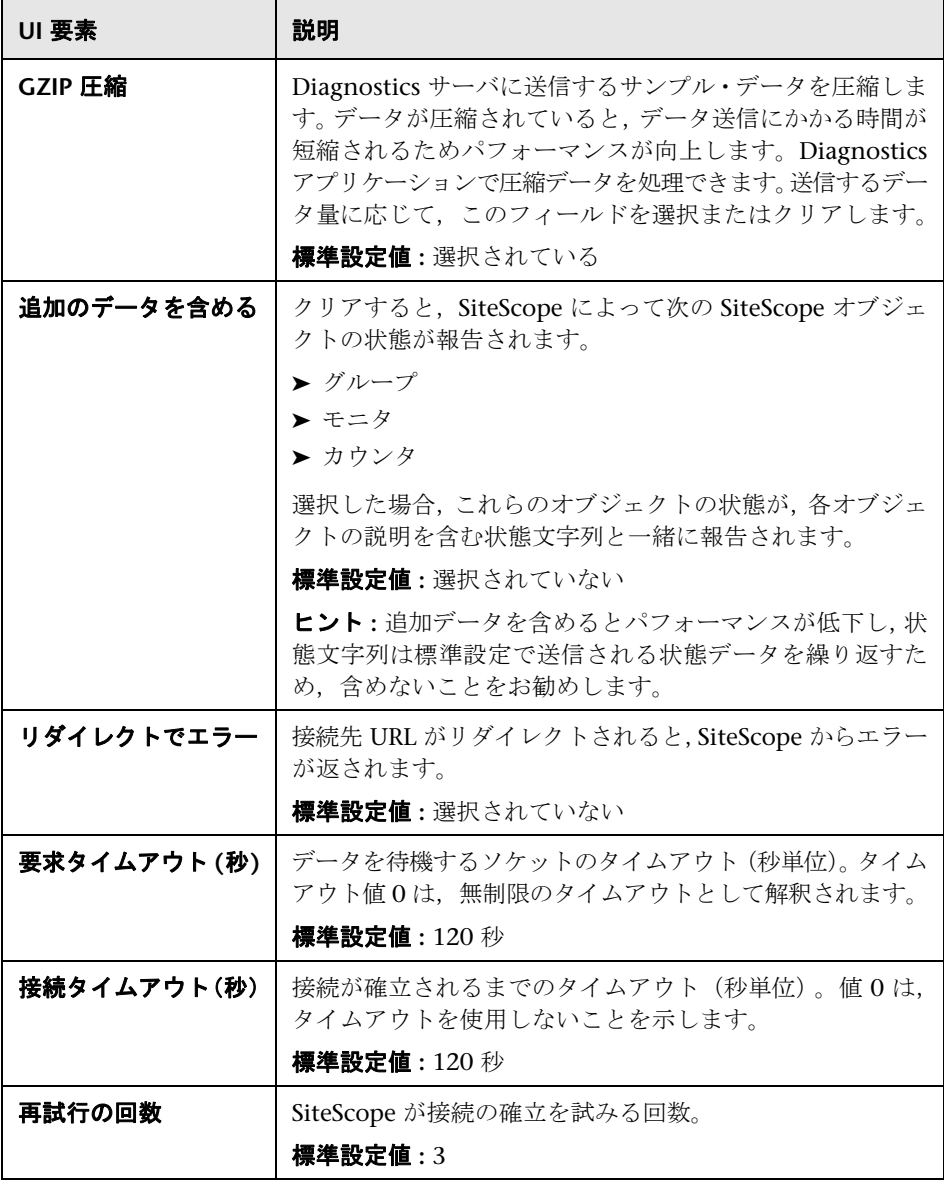

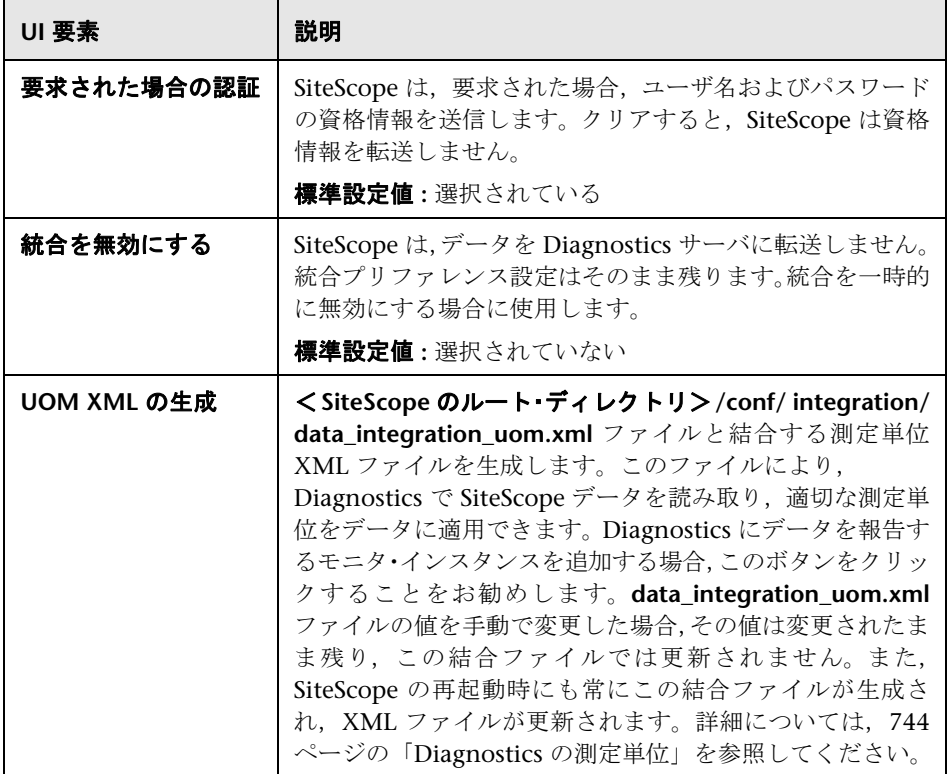

# **Web** サーバのセキュリティ設定

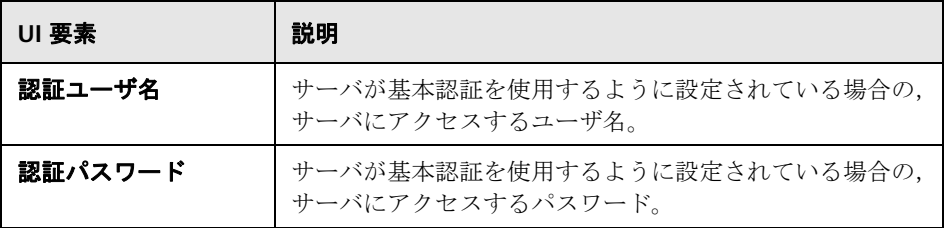

### プロキシ・サーバ設定

ユーザ・インタフェース要素について次に説明します。

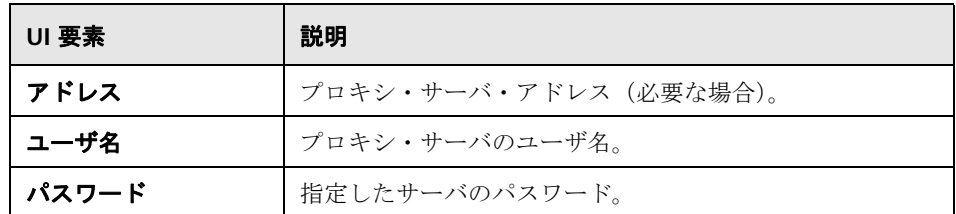

### レポート・タグ

ユーザ・インタフェース要素について次に説明します(ラベルのない要素は山括 弧内に表示されます)。

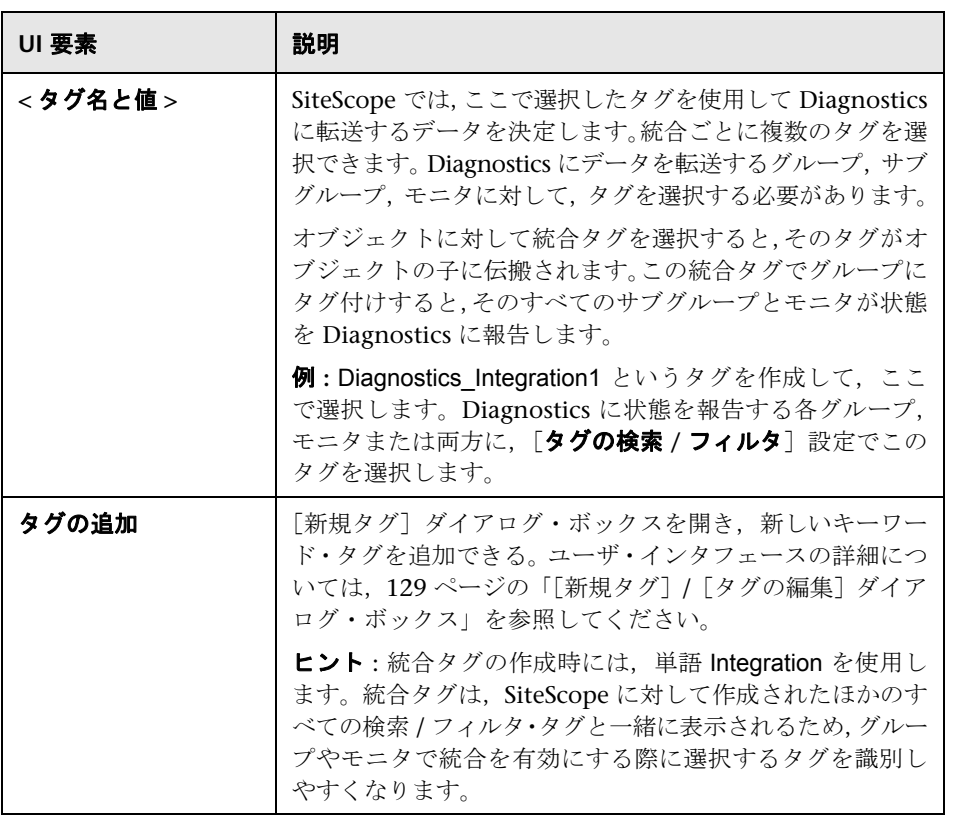

# <span id="page-773-0"></span>**& [HP Operations Manager 統合] ダイアログ・ボックス**

このダイアログ・ボックスでは、SiteScope で共通イベントと測定値データを HPOM 製品と BSM 製品に送信できる HP Operations Agent 接続を設定し, イ ベント統合と測定値統合を設定できます。

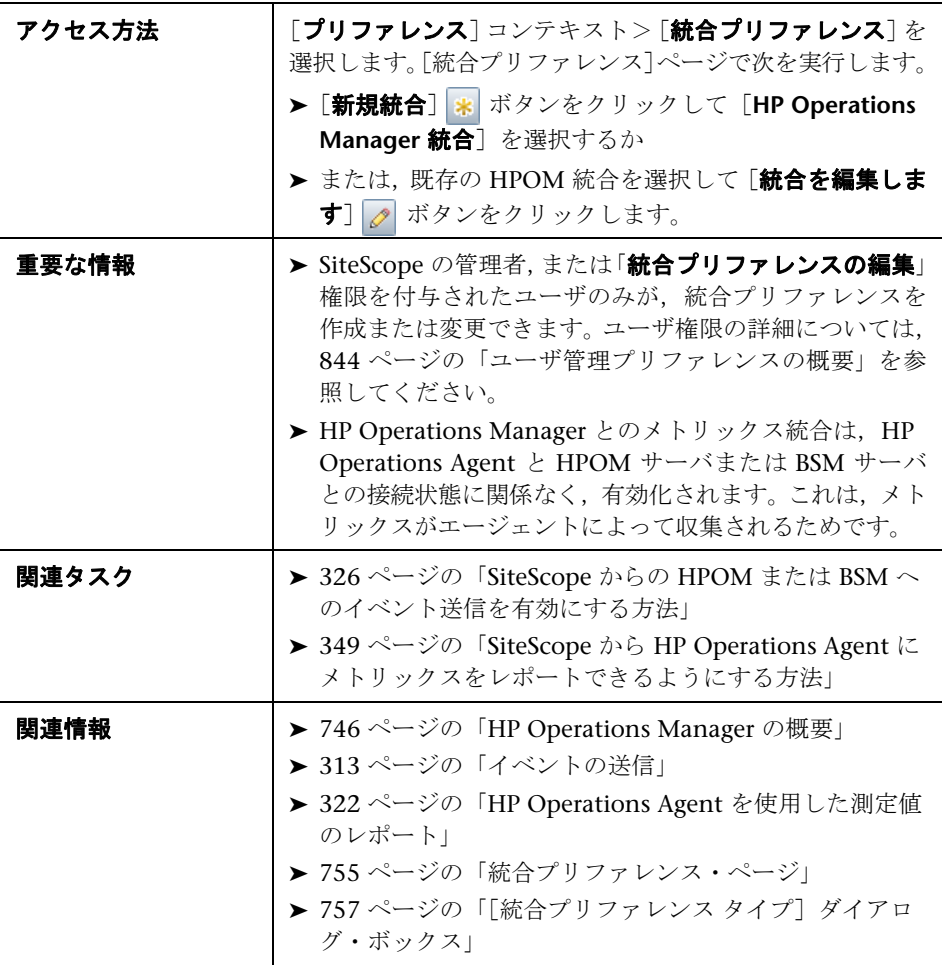

# **HP Operations Manager** 統合のメイン設定

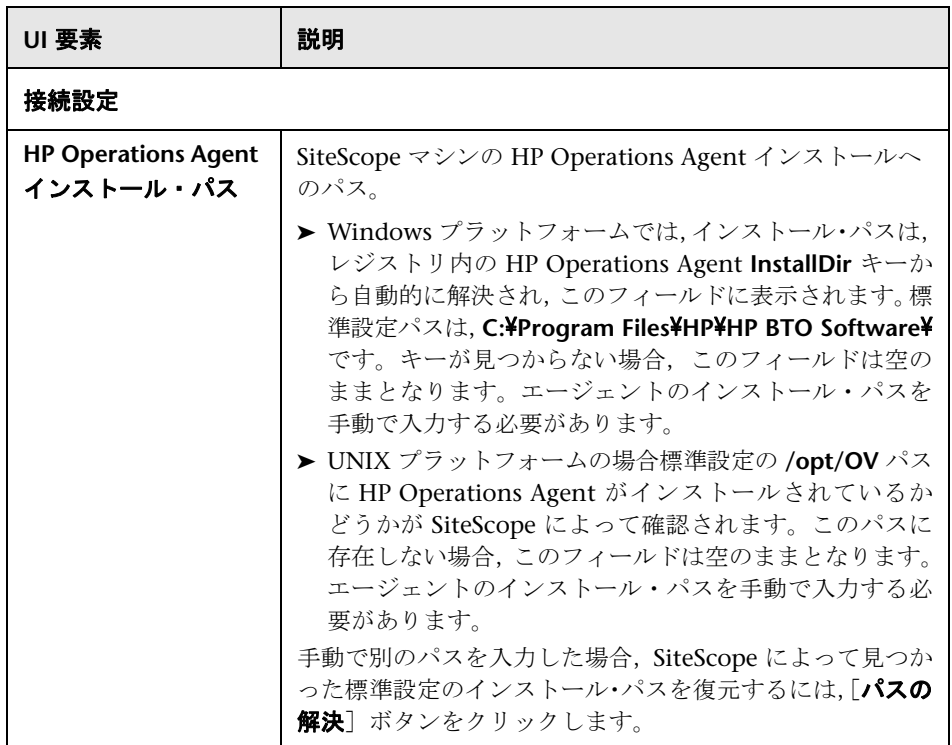

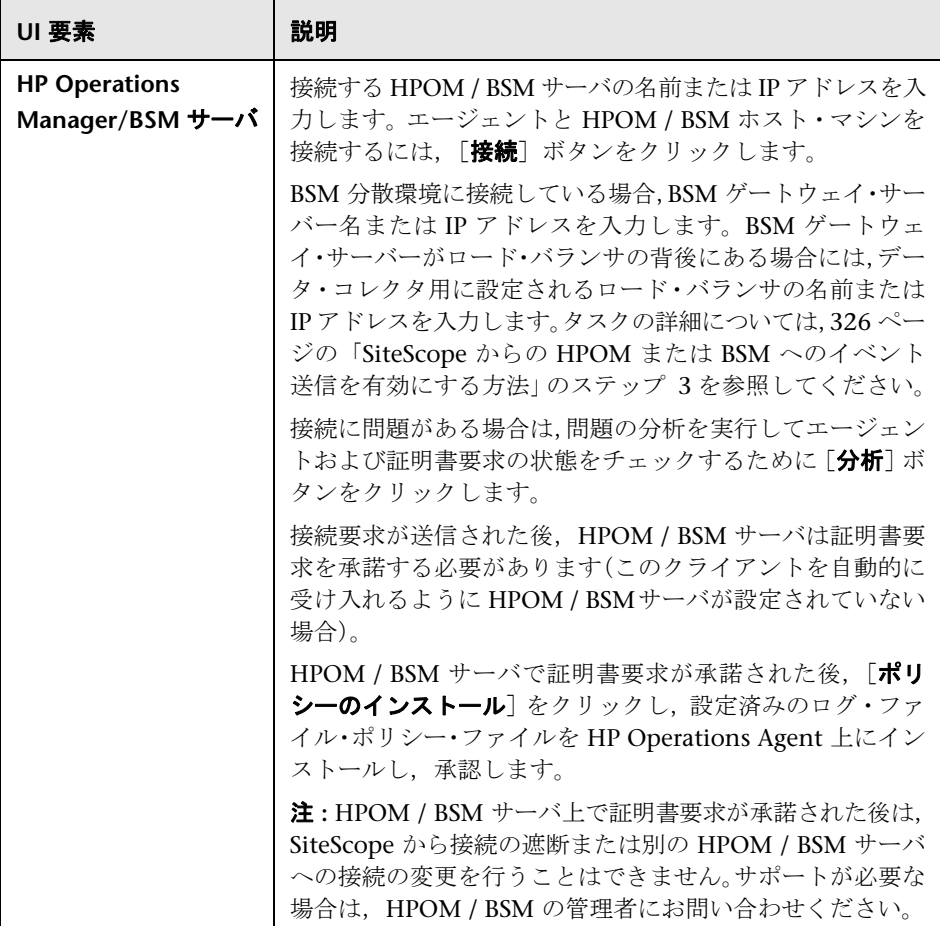

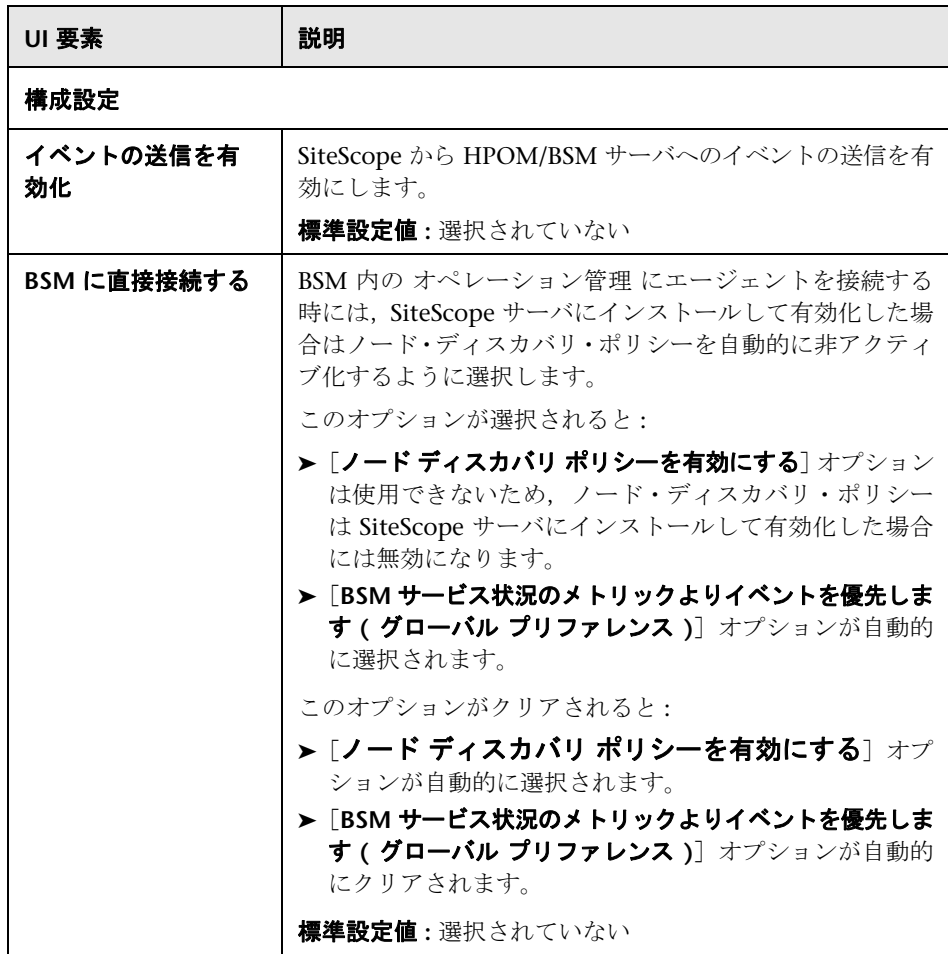

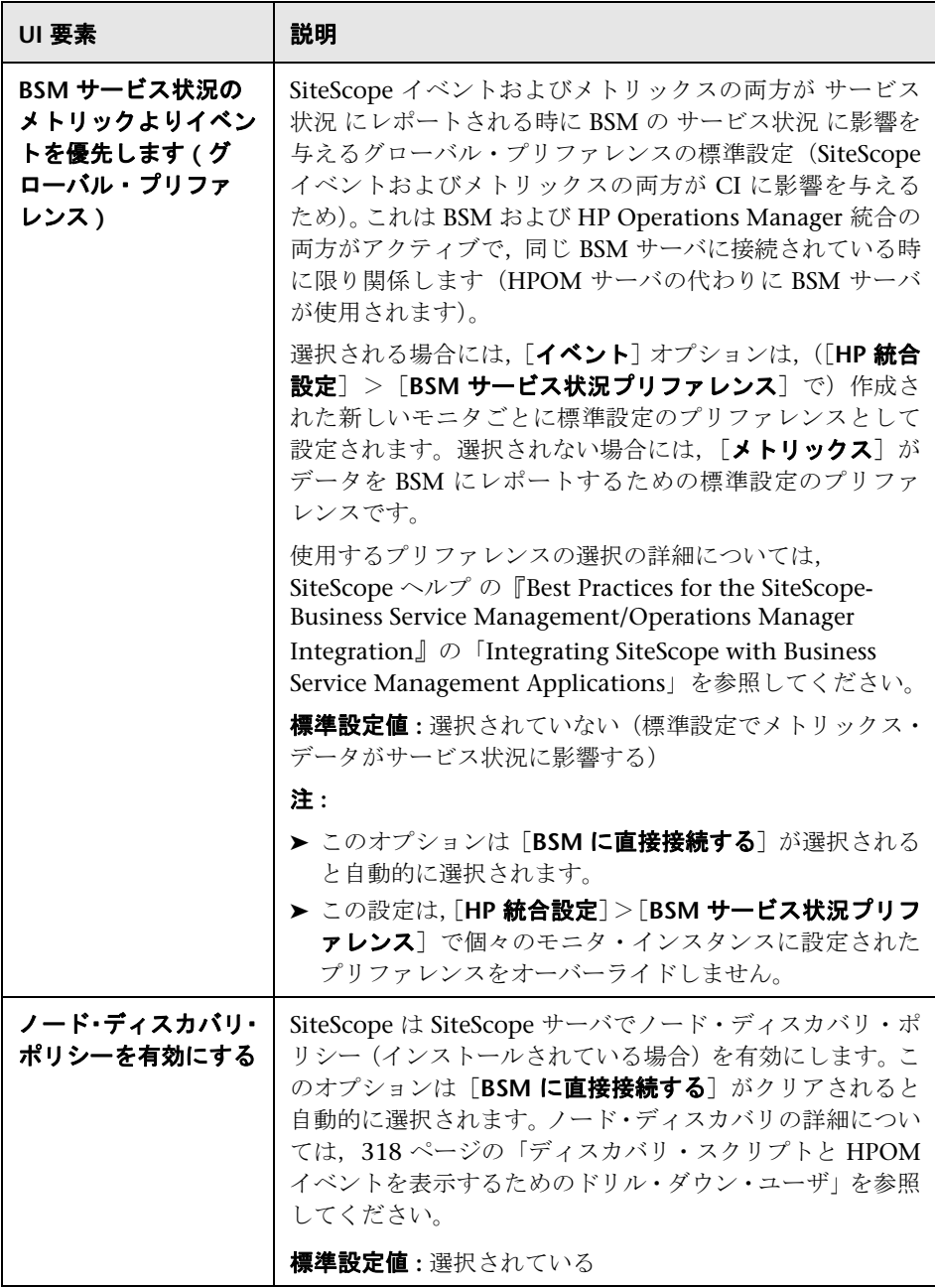

# **HP Operations Manager** 統合詳細設定

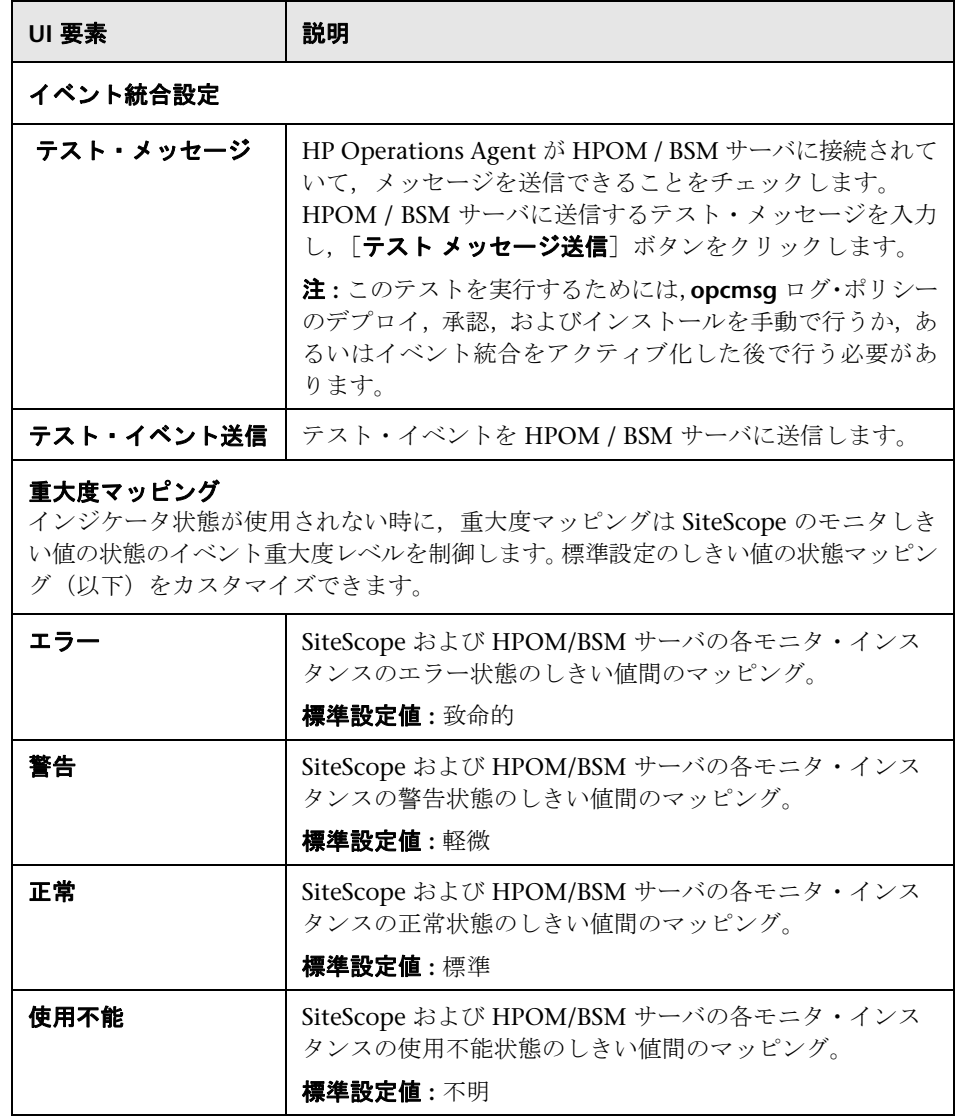

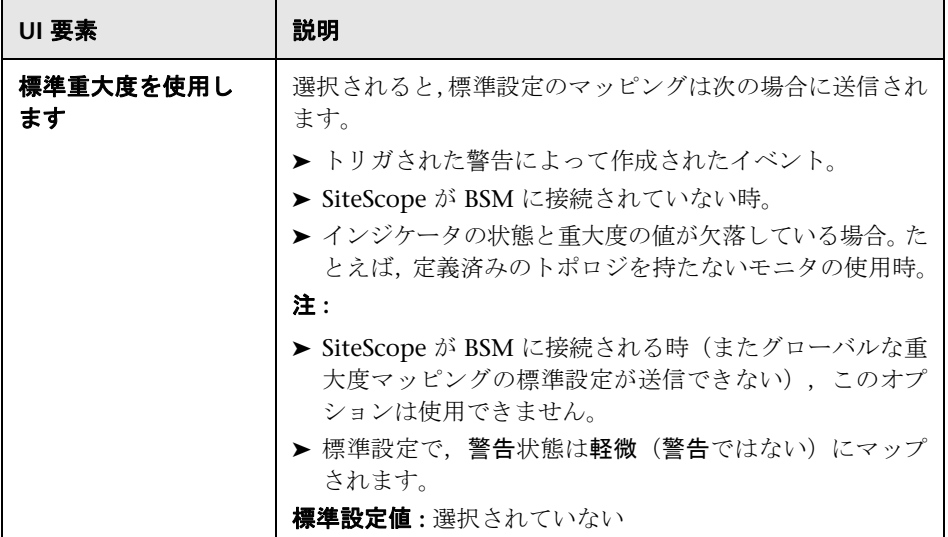

# **HP Operations Manager** 測定値統合

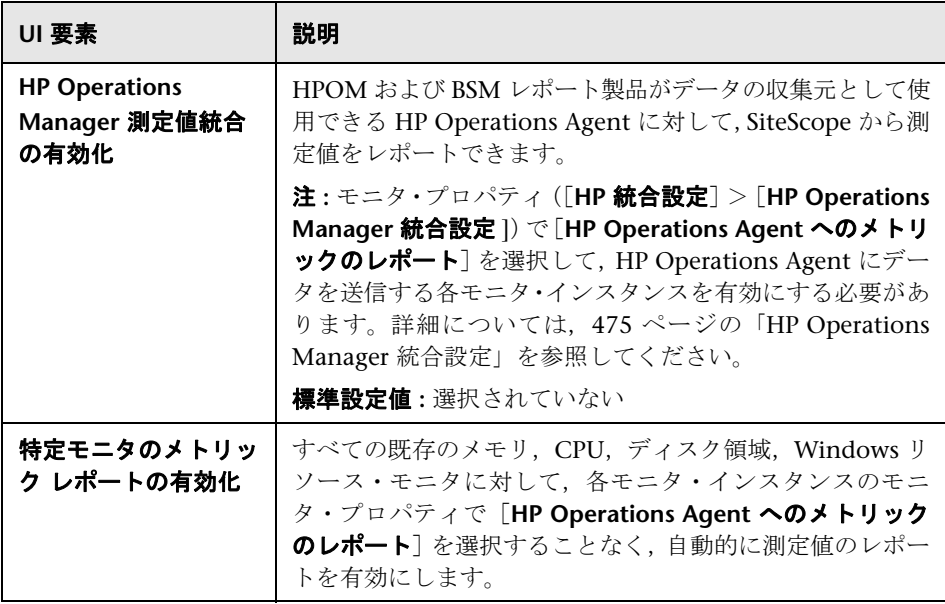

# **25**

# ログ・プリファレンス

本章の内容

### 概念

▶ ログ・プリファレンスの概要 (782 ページ)

### 参照情報

- ▶ SiteScope ログ・データベース・テーブルの構造 (783 ページ)
- ▶ [ログプリファレンス] ページ (784 ページ)

トラブルシューティングと制限事項 (788 ページ)

# 概念

# <span id="page-781-0"></span>ログ・プリファレンスの概要

ログ・プリファレンスを使用すると、SiteScope サーバに蓄積して保持する監視 データの量を選択できます。また,監視データを外部データベースにエクスポー トするように SiteScope を設定できます。

標準設定では,SiteScope はモニタ結果,警告データ,エラー・データや,モニ タから返されたその他の測定値をログ・ファイルに保存します。監視データの 結果の場合,日付が記述されたログ・ファイルが 24 時間の監視期間ごとに作成 されます。このデータはタブ区切りテキストとして保存されます。SiteScope は このログ・ファイルを使用して,時間の経過に伴うシステムの可用性とパフォー マンスの管理レポートを作成します。

データ・ログを長期間保存していると問題が生じる場合があります。ただし,ロ グ・ファイルを保持する日数やデータ・ログ・ファイルの最大サイズを設定す ることで, SiteScope がローカル・ファイル・システムに保存するログ情報の量 を制限できます。外部データベース・アプリケーションに監視データを送信す ることもできます。これにより SiteScope サーバで必要なデータ・ストレージ容 量を削減でき,監視データをほかのレポート・ツールでも使用できるようにな ります。

注 **:** SiteScope 管理レポートを作成するには,必要なレポート期間の監視ログ情 報が SiteScope サーバのファイル・システムで使用できる必要があります。管理 レポートの作成の詳細については,1538 [ページの「管理レポート」を](#page-1537-0)参照して ください。

これらのプリファレンスの設定の詳細については,784 [ページの「\[ログ](#page-783-0) プリファ [レンス\]ページ」](#page-783-0)を参照してください。

# 参照情報

# <span id="page-782-0"></span>**& SiteScope ログ・データベース・テーブルの構造**

データベース・ログインが有効な場合,監視データは **SiteScopeLog** という 1 つ のテーブルに格納されます。各データベース・レコードの先頭 9 フィールドは, すべてのモニタで同じです。次の 10 フィールドには,データを提供するモニタ の種類に応じて異なる測定値が含まれます。テーブルのすべてのフィールドは, VARCHAR(255) データ型を使用します。ログ・データベース・レコードのフィー ルド説明とその標準設定のフィールド名を、次の表に示します。

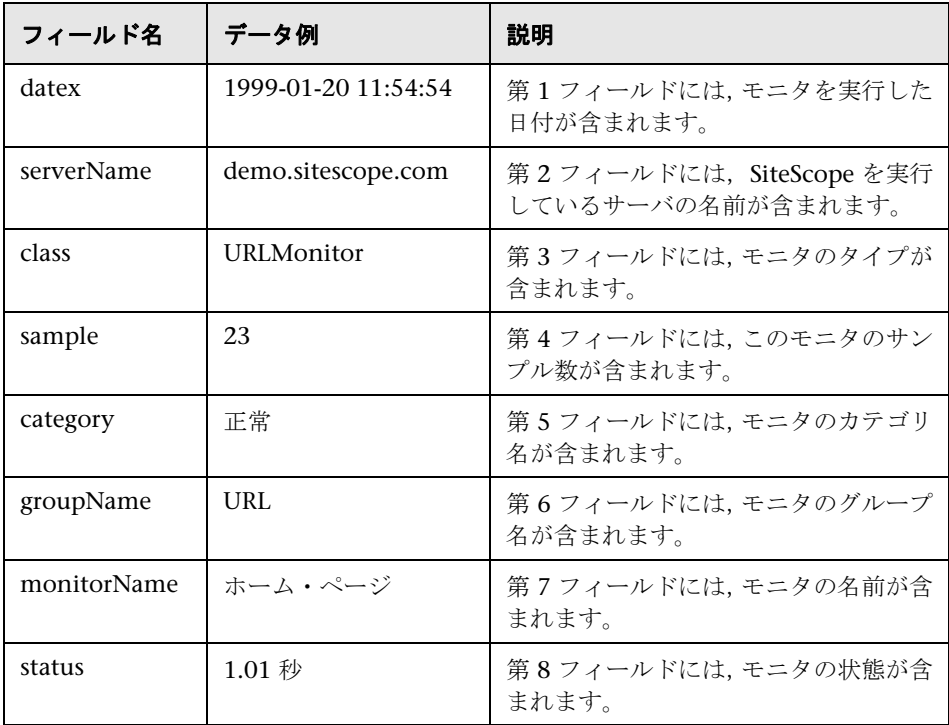

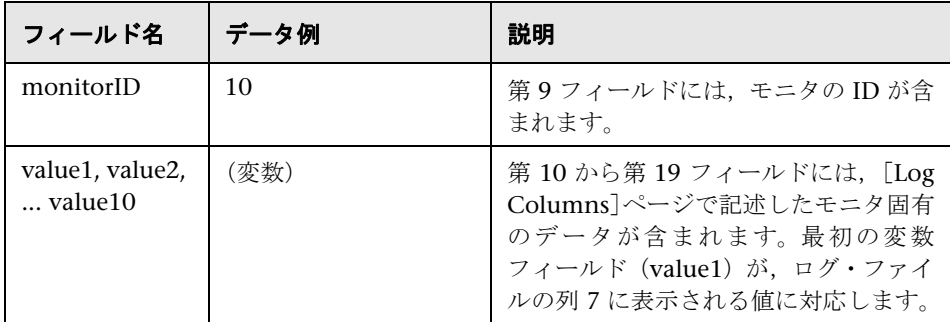

データベース・ログ記録に使用する SQL ステートメントを変更するには、< SiteScope のルート・ディレクトリ> ¥groups¥master.config ファイルのパラ メータ \_logJdbcInsertSiteScopeLog= を編集します。insert ステートメントを call ステートメントに置き換えると,ストアド・プロシージャを呼び出せます。 たとえば, call logit(?,?,?) は, logit というストアド・プロシージャを呼び出し て,最初の 3 つのパラメータを渡します。

# <span id="page-783-0"></span>◎ [ログ プリファレンス] ページ

このページでは、SiteScope ログ・プリファレンスを設定できます。システム可 用性を効果的に監視するには,必要な間隔の間,監視データを記録して保存する 必要があります。SiteScope ログ・プリファレンスでは,監視データの蓄積と保 存を制御します。

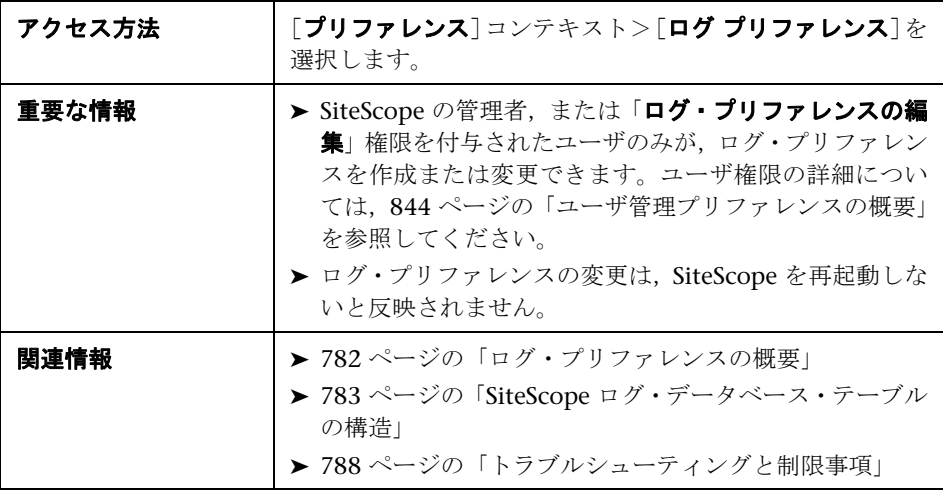

# **SiteScope** ログ・ファイル・プリファレンス

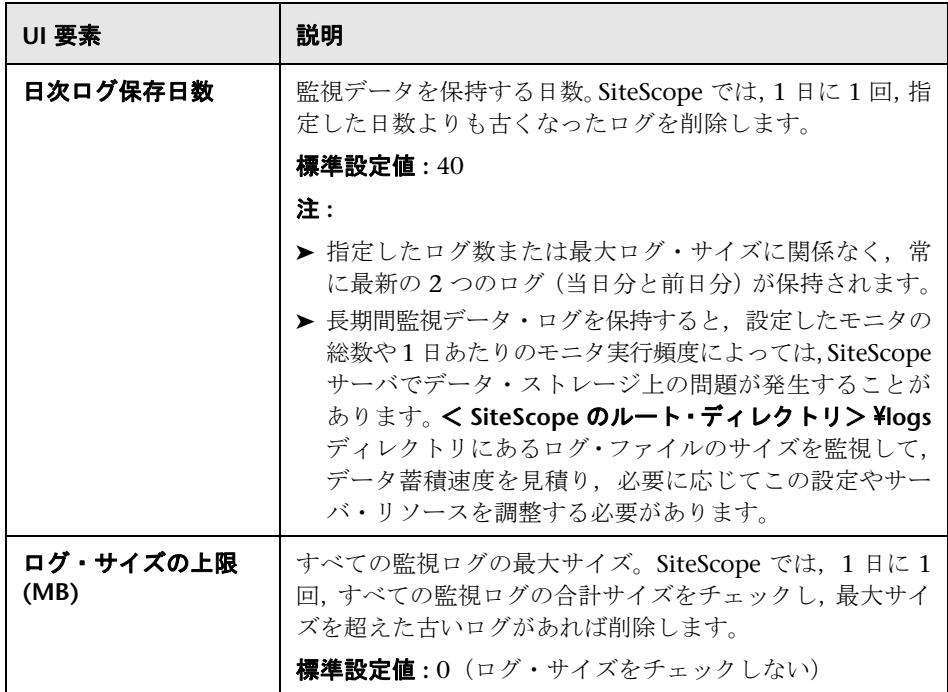

# データベース・ログ記録プリファレンス

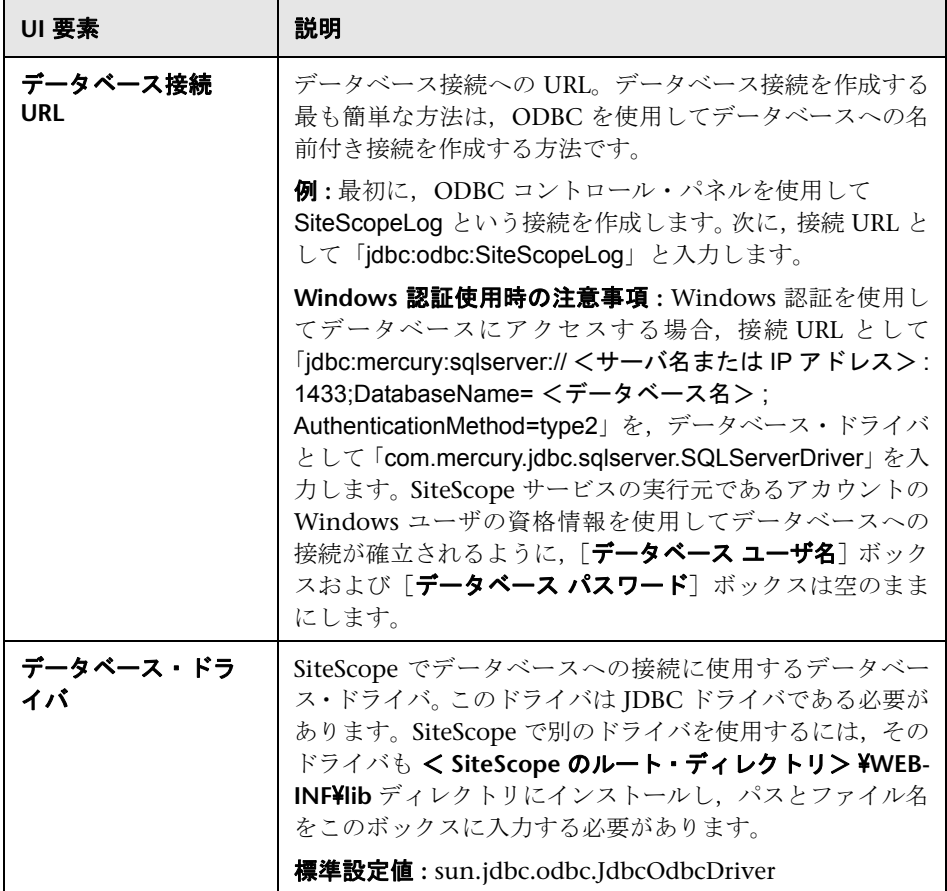

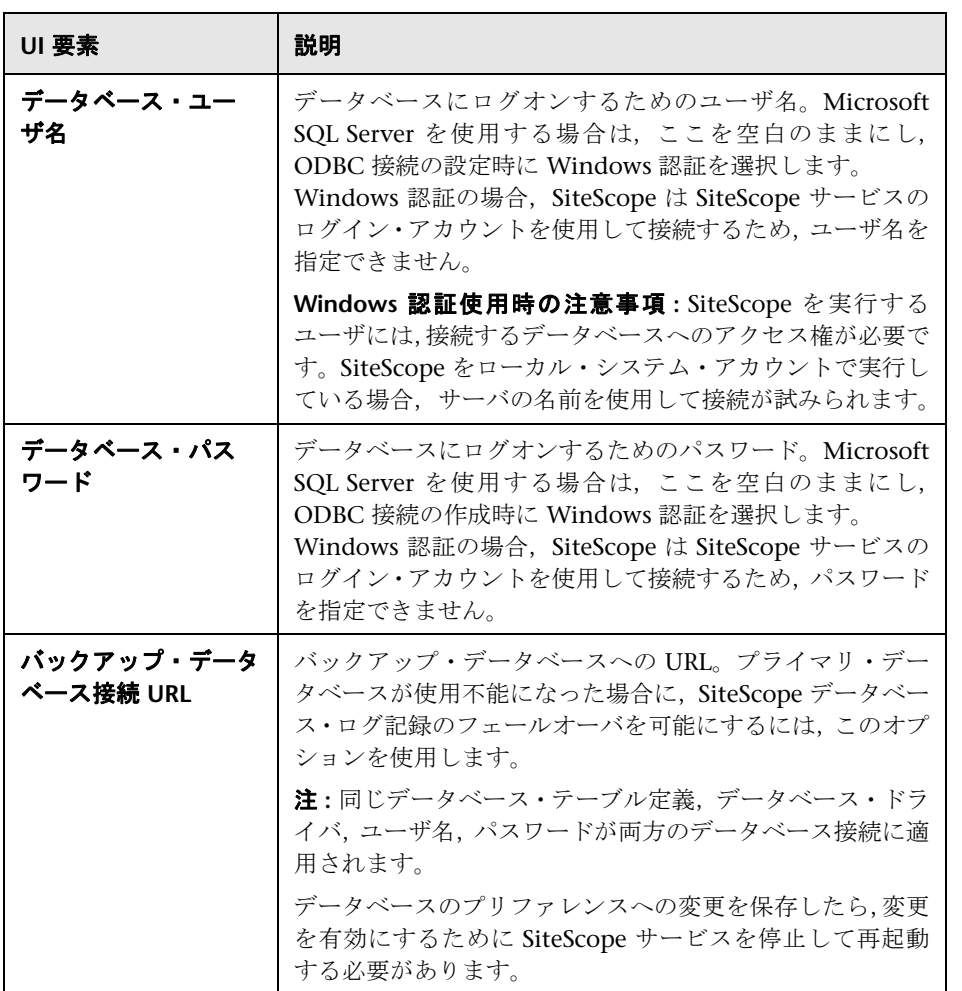

# <span id="page-787-0"></span>● トラブルシューティングと制限事項

データベース・ログ記録がアクティブになり、正しく動作すると、データベース に **SiteScopeLog** というテーブルが表示され,モニタを実行するたびにそのテー ブルにレコードが追加されます。データは,フラット・ファイル形式の単独の テーブルとしてデータベースに送信されます。

**SiteScopeLog** テーブルが作成されていないか,空の場合,< **SiteScope** のルー ト・ディレクトリ> \**logs**\**RunMonitor.log** ファイルと < **SiteScope** のルート・ ディレクトリ> ¥logs¥Error.log ファイルに, "jdbc"または "odbc"で始まる ログ・メッセージがあるかどうかチェックします。データベース・ログ記録が 正しく動作している場合,**RunMonitor.log** に次のような一連のメッセージが表 示されます。

jdbc log, reconnect seconds=600 jdbc log, loading, driver=sun.jdbc.odbc.JdbcOdbcDriver jdbc log, connecting, url=jdbc:odbc:SiteScopeLog, jdbc log, logged in jdbc log, checking log table jdbc log, created log table jdbc log, prepare insert, 19, INSERT INTO SiteScopeLog... jdbc log, connected

これらのエントリがログ・ファイルに表示されない場合,データベース・インタ フェースまたはデータベース接続の設定に問題があります。入力した「データ ベース接続 URL]もチェックする必要があります。このパラメータでは大文字と 小文字が区別されます。接続 URL のスペルと大文字 / 小文字をチェックし,テ キスト・ボックスの先頭や末尾に空白文字がないことを確認します。

データベース・ログ記録に関するその他の情報については,HP [ソフトウェア・](http://h20230.www2.hp.com/selfsolve/documents) [セルフ・ソルブ技術情報\(](http://h20230.www2.hp.com/selfsolve/documents)http://support.openview.hp.com/selfsolve/documents) も参照してください。技術情報を利用するには、HP パスポート ID を使ってログ オンする必要があります。

# **26**

# 電子メール・プリファレンス

本章の内容

#### 概念

▶ 電子メール・プリファレンスの概要 (790 ページ)

### 参照情報

▶ 電子メール・プリファレンスのユーザ・インタフェース (791 ページ)

# 概念

# <span id="page-789-0"></span>電子メール・プリファレンスの概要

SiteScope が外部電子メール・サーバと通信するために必要な設定を行うには、電 子メール・プリファレンスを使用します。電子メール・プリファレンスは,SiteScope が警告を電子メール・メッセージとして送信するために使用する標準設定です。

[電子メール プリファレンス]ページには,電子メール警告メッセージを受信者 に送信するために定義したカスタムの電子メール受信者プロファイルが表示さ れます。電子メール受信者プロファイルを 1 つ以上の電子メール警告に関連付 けるには,該当する警告定義を編集します。

これらのプリファレンスの設定の詳細については,791 [ページの「\[電子メール](#page-790-1) [プリファレンス\]ページ」](#page-790-1)を参照してください。

# 参照情報

# <span id="page-790-0"></span>❤ 電子メール・プリファレンスのユーザ・インタフェース

本項の内容

- ▶ 「雷子メール プリファレンス] ページ (791 ページ)
- ▶[新規電子メール受信者] / [電子メール受信者の編集] ダイアログ・ボック ス(793 [ページ\)](#page-792-0)
- ➤[電子メール [プリファレンスの標準設定\]ダイアログ・ボックス\(](#page-795-0)796 ページ)

# <span id="page-790-1"></span>[電子メール プリファレンス]ページ

電子メールは、SiteScope によって問題が検出されたときに (SiteScope インタ フェースに表示される視覚的なアイコンと状態メッセージに加えて)イベント警 告を送信するための標準設定のメディアです。[電子メール プリファレンス]は, SiteScope が電子メール警告やその他の SiteScope メッセージを送信する際に 使用する SMTP メール・サーバ,受信者アドレスなどの設定を指示するために使 用します。

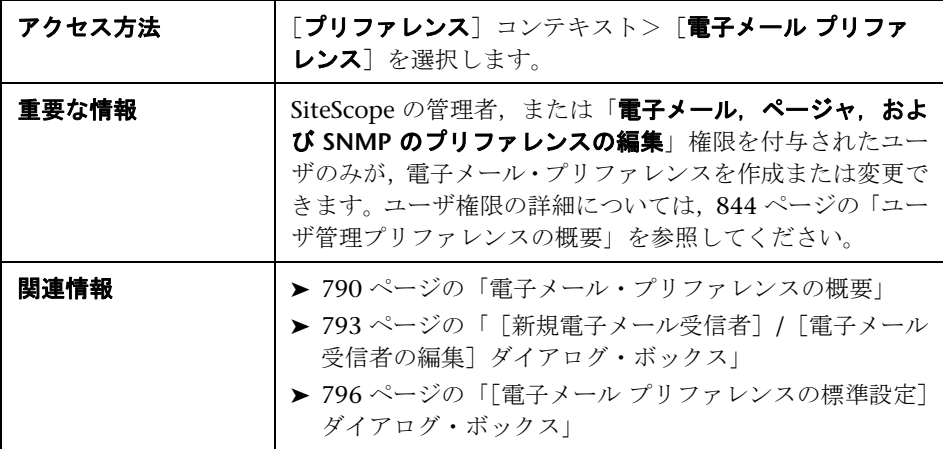

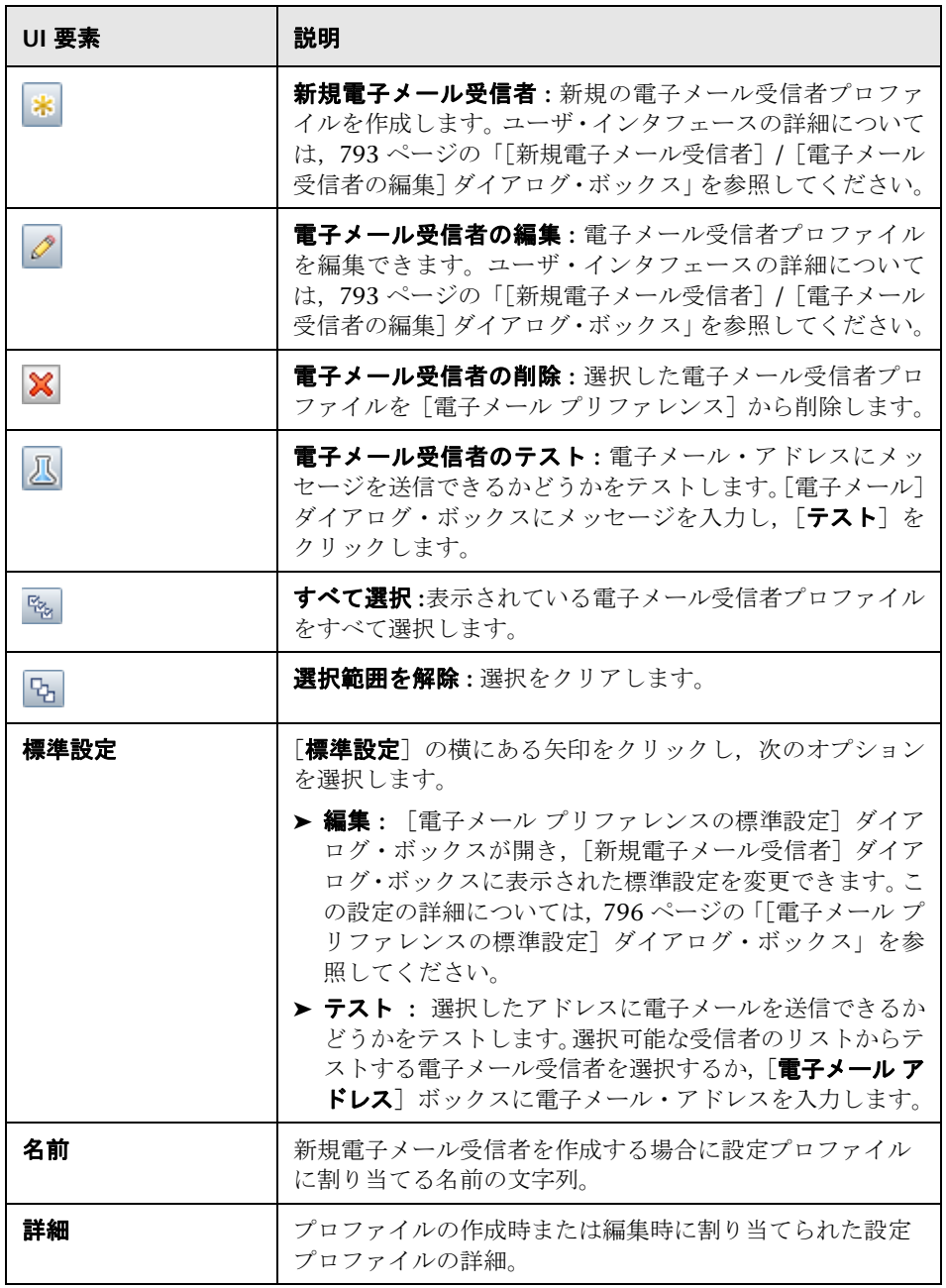
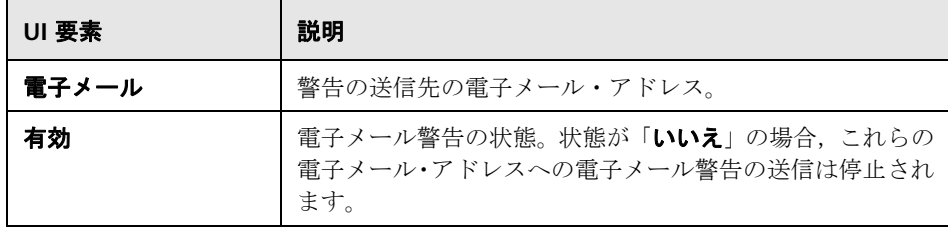

# <span id="page-792-0"></span>[新規電子メール受信者]**/**[電子メール受信者の編集]ダイアロ グ・ボックス

このダイアログ・ボックスでは、新規電子メール受信者プロファイルの作成や, 既存のプロファイルの編集ができます。SiteScope では,電子メール警告の送信 に電子メール受信者プロファイルを使用します。

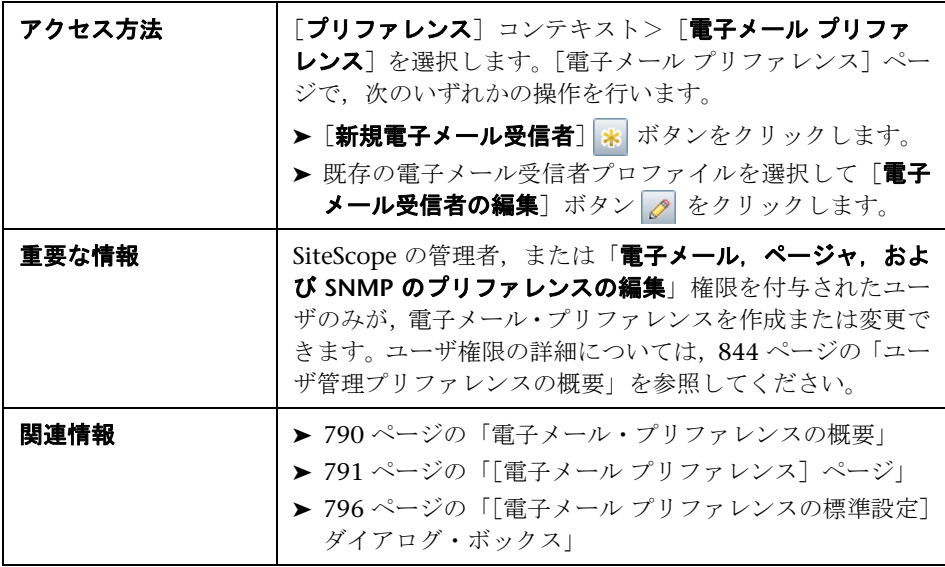

#### メイン設定

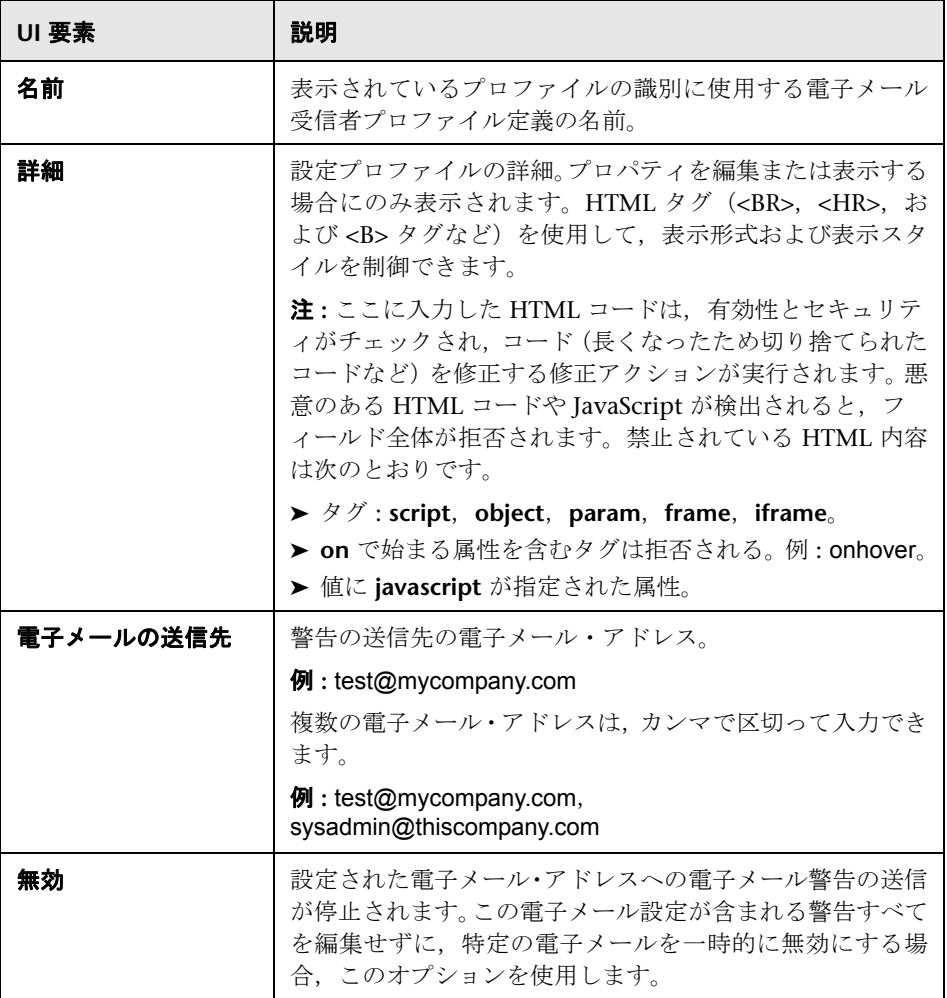

#### 詳細設定

ユーザ・インタフェース要素について次に説明します。

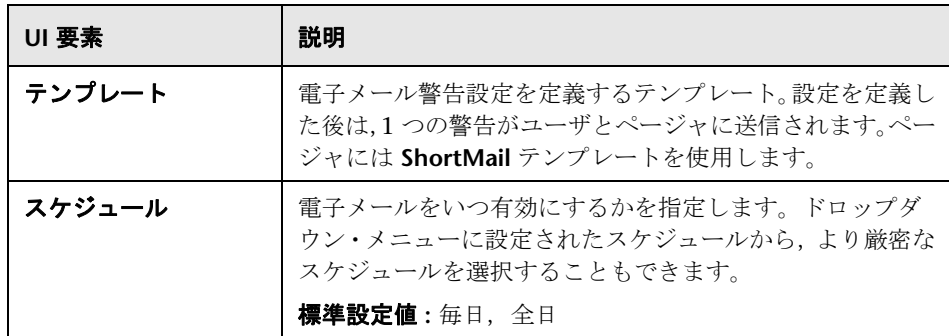

#### タグの検索 **/** フィルタ

ユーザ・インタフェース要素について次に説明します(ラベルのない要素は山括 弧内に表示されます)。

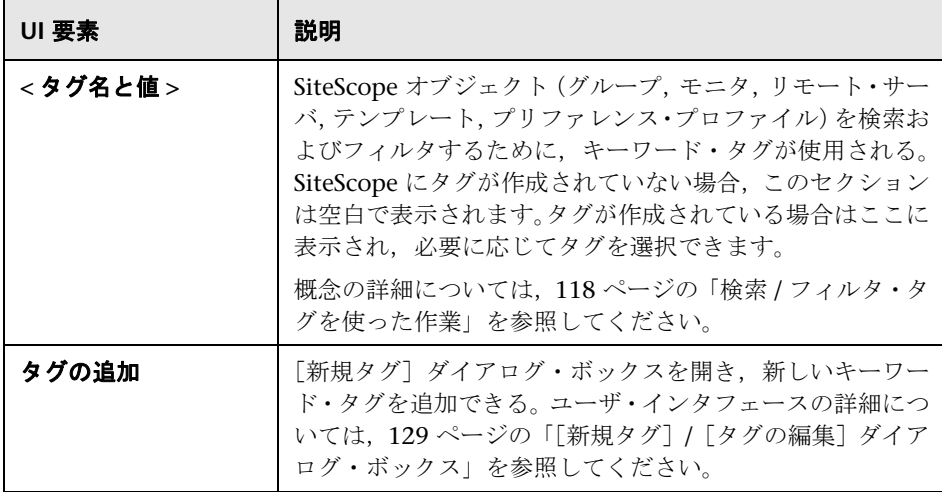

# <span id="page-795-0"></span>●【電子メール プリファレンスの標準設定】ダイアログ・ボックス

このダイアログ・ボックスでは,電子メール受信者の標準設定値を設定できます。

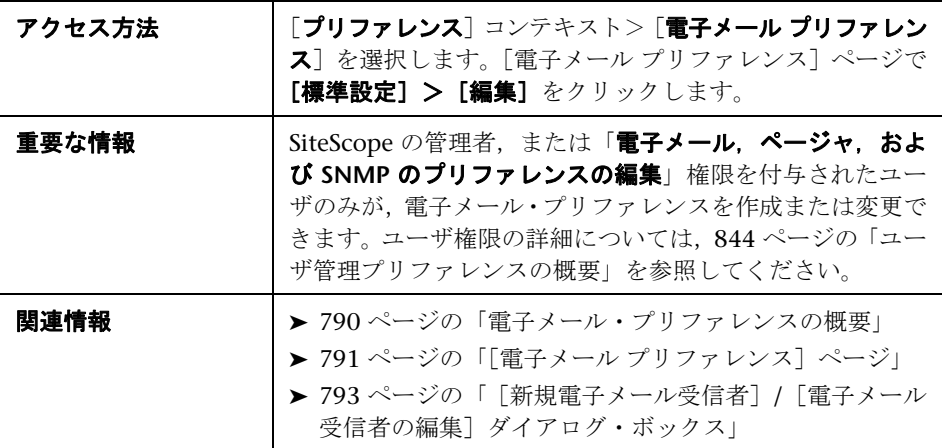

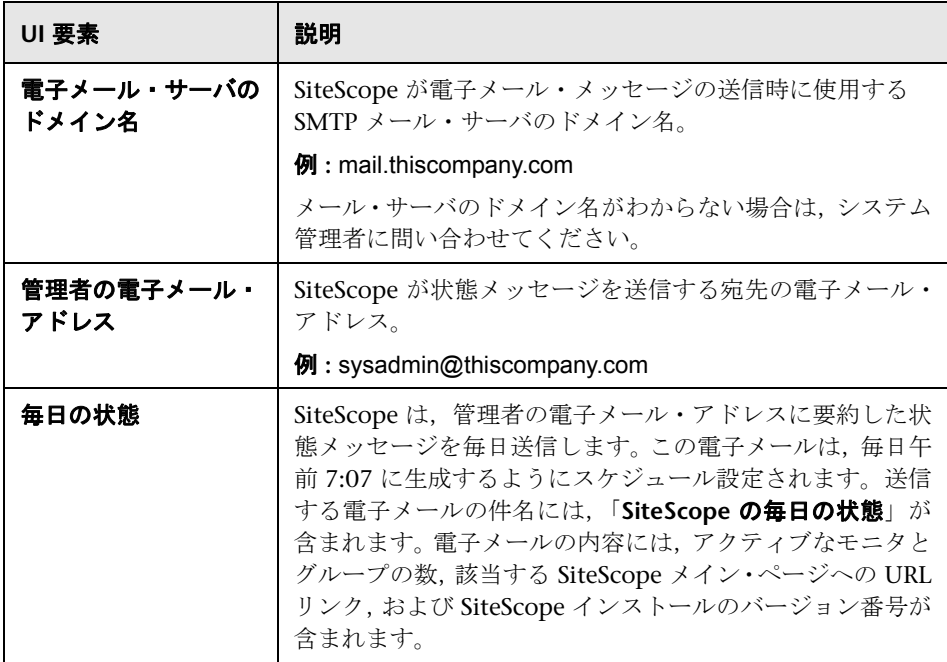

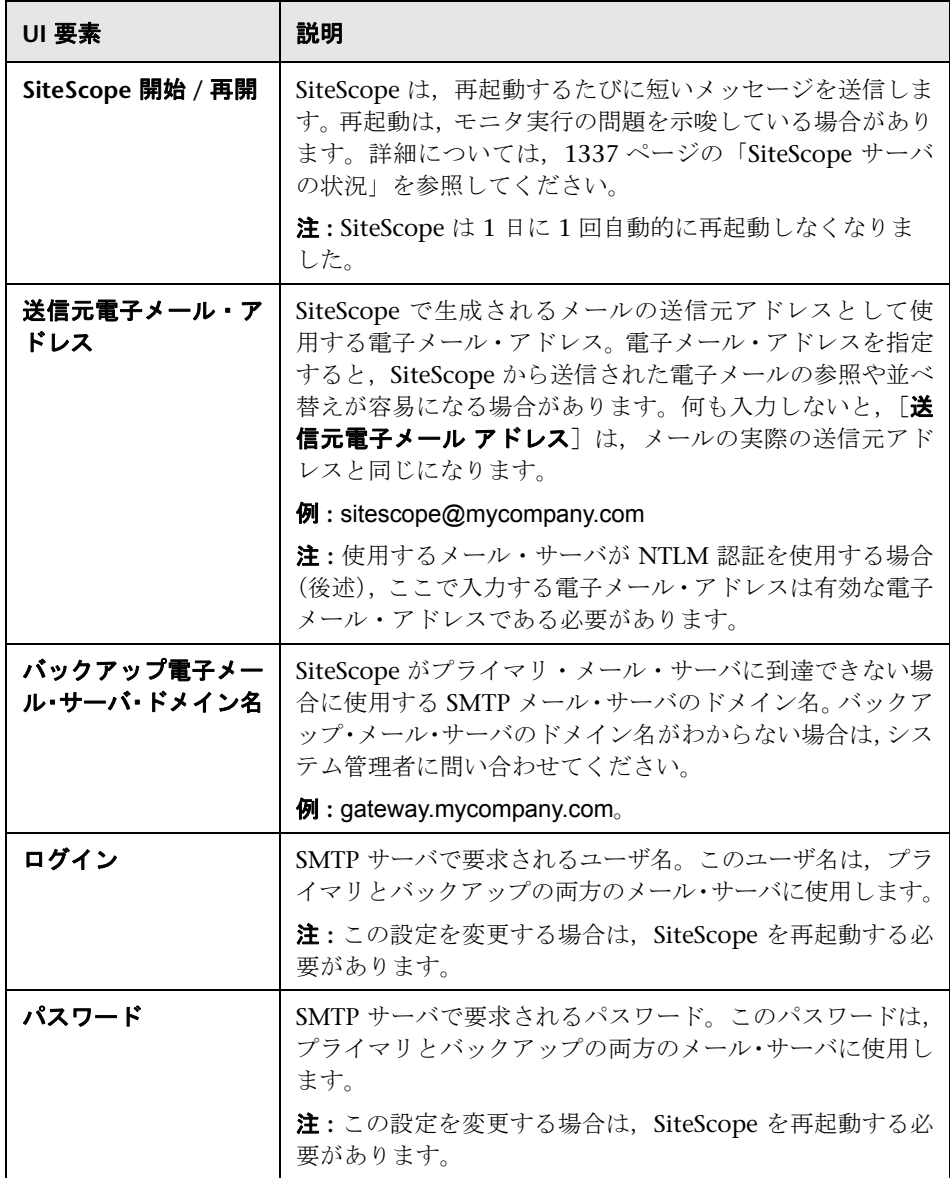

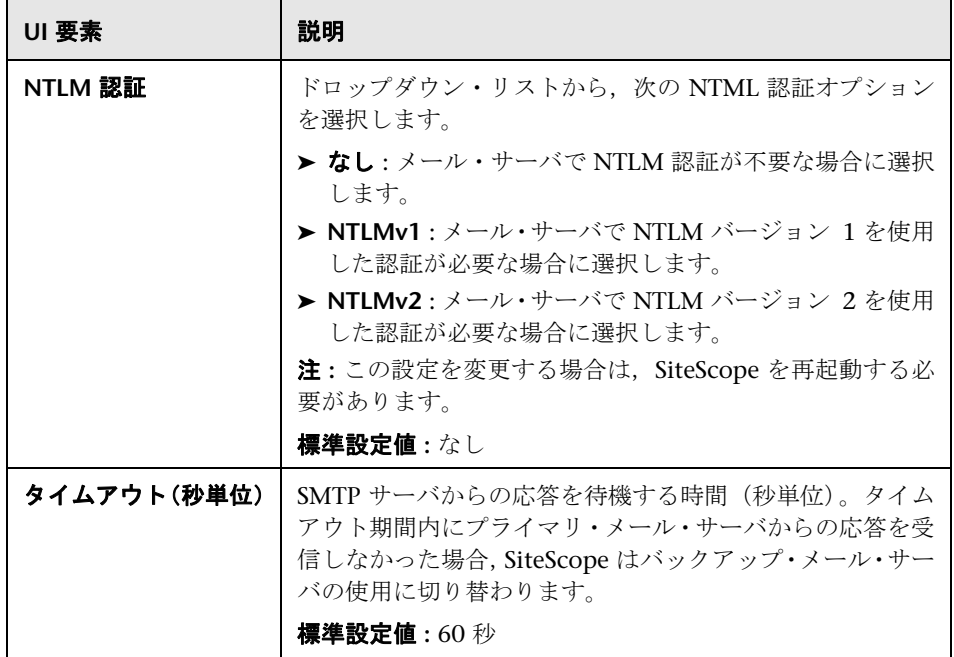

# **27**

# ページャ・プリファレンス

本章の内容

#### 概念

▶ ページャ・プリファレンスの概要 (800 ページ)

#### 参照情報

▶ ページャ・プリファレンスのユーザ・インタフェース (801 ページ)

# 概念

## <span id="page-799-0"></span>ページャ・プリファレンスの概要

ページャ・プリファレンスは,SiteScope での外部電子ページャ・サービスとの 通信に必要な設定を行うために使用します。SiteScope から電子ページャに警告 を送信するために使用する標準設定です。

[ページャ プリファレンス]ページには,定義済みのカスタム・ページャ受信者 プロファイルが表示されます。これらのプロファイルは,適切な警告定義を編 集することで 1 つ以上のページャ警告に関連付けることができます。

ページャ受信者プロファイルは,[新規ページャ受信者]または[ページャ受信 者の編集]ページで定義します。 推奨ページャ接続オプションは 「**モデム間接続**] です。この接続を使用する場合,メッセージが正常に送信されたことを SiteScope で確認し,通信に関する問題を記述したメッセージを受け取ることができます。 別の接続オプションでは,通常はプッシュホン・ダイアルを使用して自動音声応 答システムにメッセージを送信します。プッシュホン・ダイアル方式は数字のメッ セージに制限され,ページャ・サービスが正常にメッセージを受け取ったこと を SiteScope で確認できません。

これらのプリファレンスの設定の詳細については,801 [ページの「\[ページャ](#page-800-1) プ [リファレンス\]ページ」](#page-800-1)を参照してください。

# 参照情報

# <span id="page-800-0"></span>ページャ・プリファレンスのユーザ・インタフェース

本項の内容

- ▶ [ページャ プリファレンス] ページ (801 ページ)
- ▶[新規ページャ受信者] /[ページャ受信者の編集] ダイアログ・ボックス (803 [ページ\)](#page-802-0)

## <span id="page-800-1"></span>◎ [ページャ プリファレンス] ページ

このページは,個別またはグループにページャ警告を送信するために SiteScope が使用する,ページャ受信者プロファイルと設定の定義に使用します。現在定 義されているすべてのページャ受信者プロファイルが表示されます。ページャ 警告は,電子メールにすぐにアクセスできない可能性のあるシステム管理者に 自動通知を送信する場合,または警告エスカレーションを送信するかオフィス にいない可能性のあるサポート担当者に通知する場合に使用できます。

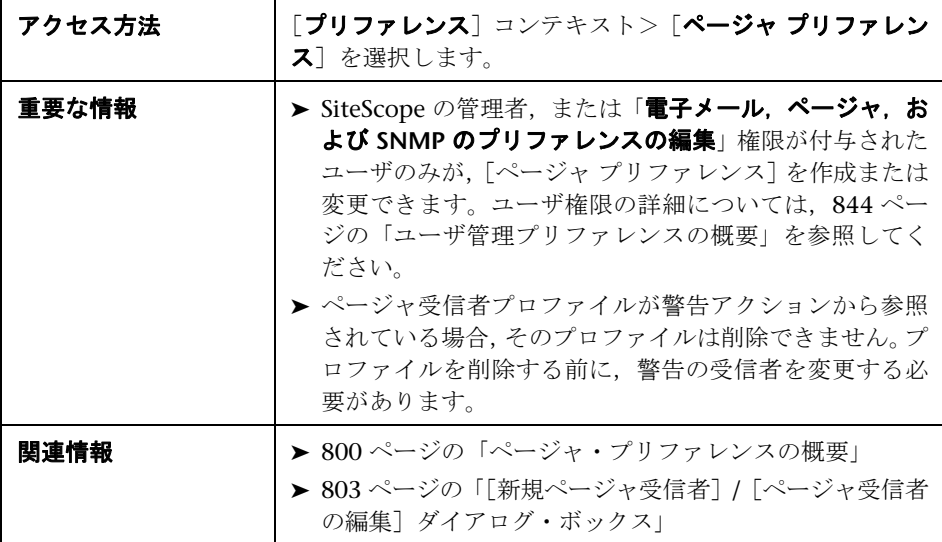

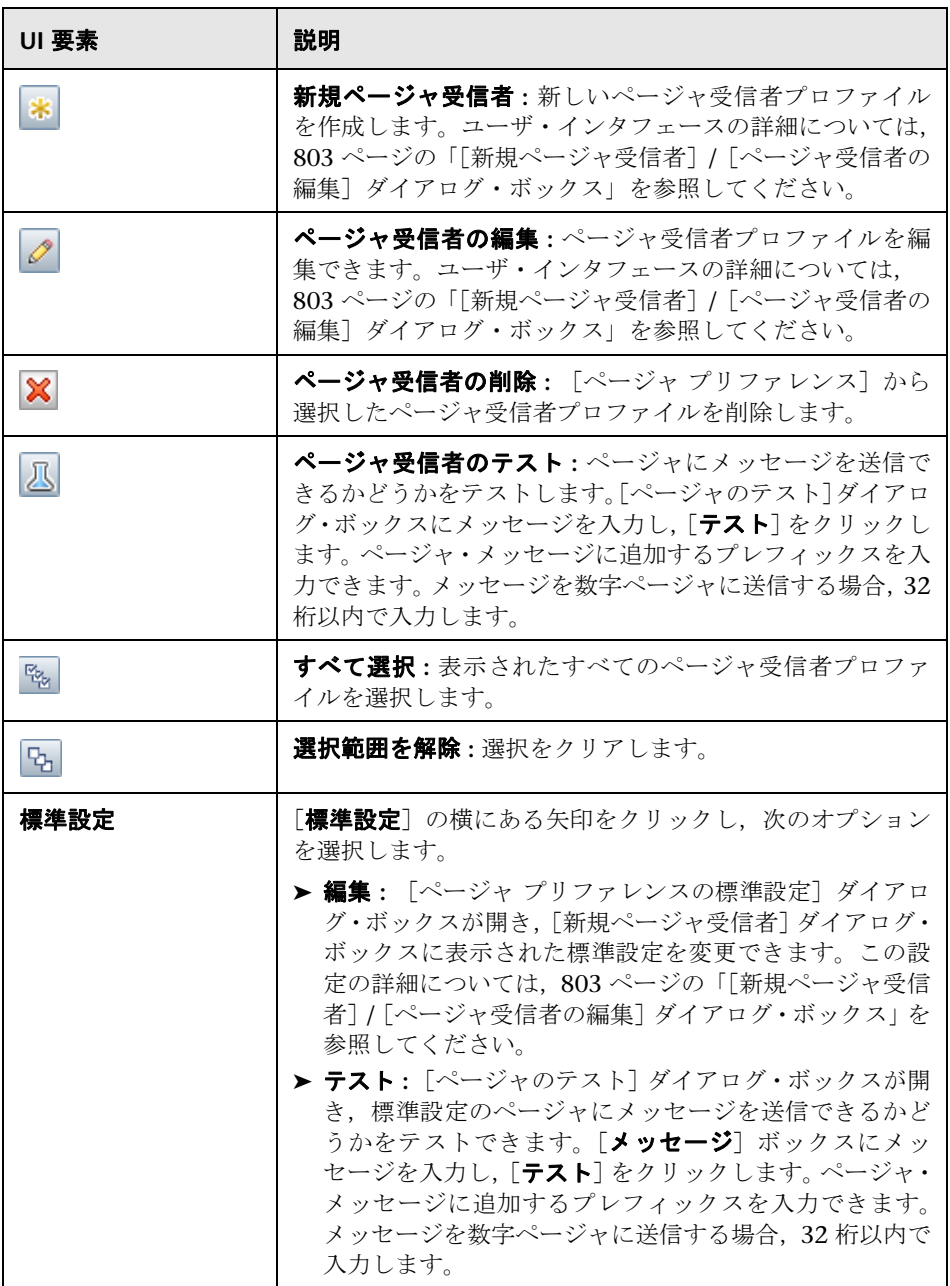

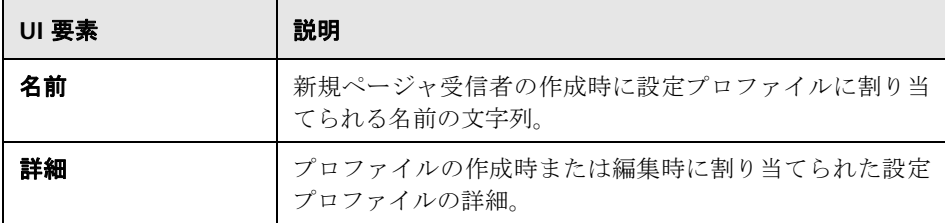

# <span id="page-802-0"></span>[新規ページャ受信者]**/**[ページャ受信者の編集]ダイアログ・ ボックス

このダイアログ・ボックスでは,新規ページャ受信者プロファイルの作成や,既 存のプロファイルの編集ができます。SiteScope では,ページャ警告の送信に ページャ受信者プロファイルを使用します。

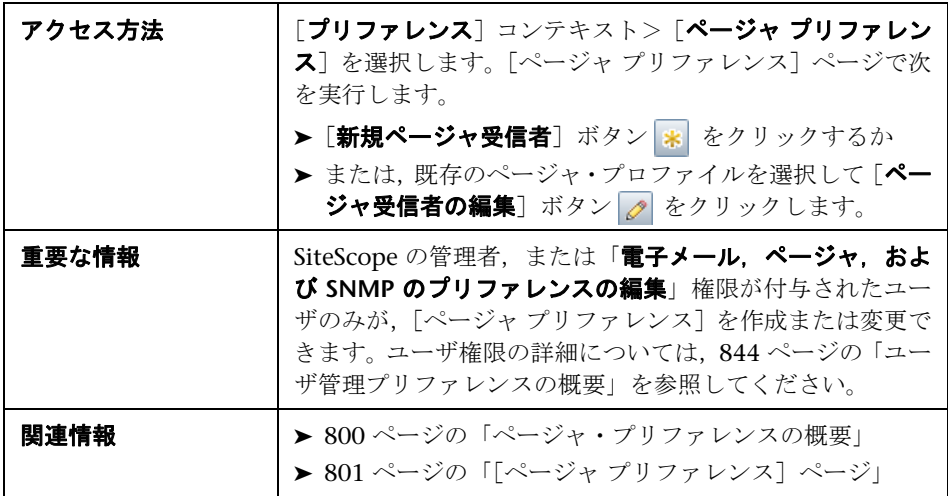

#### メイン設定

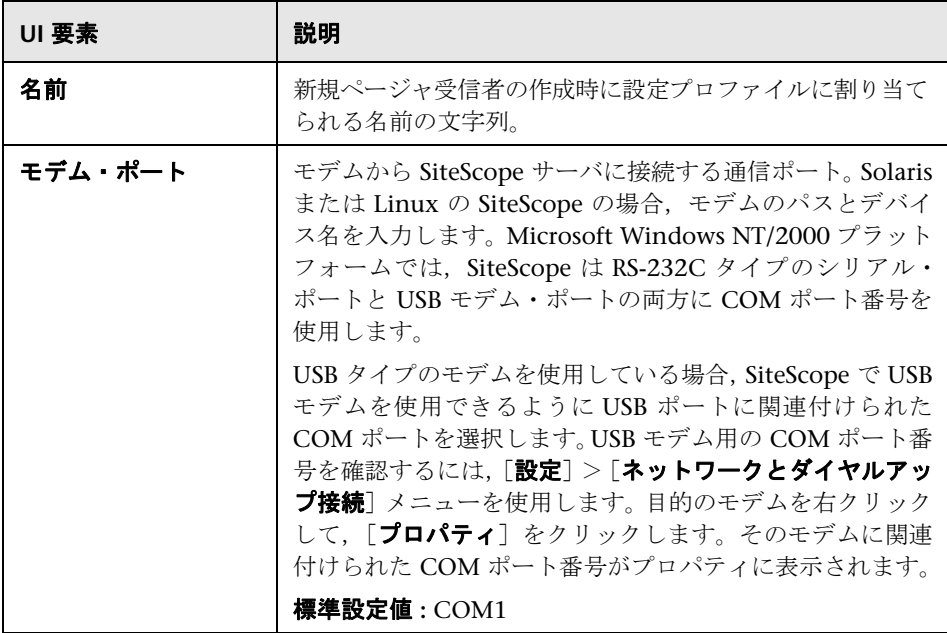

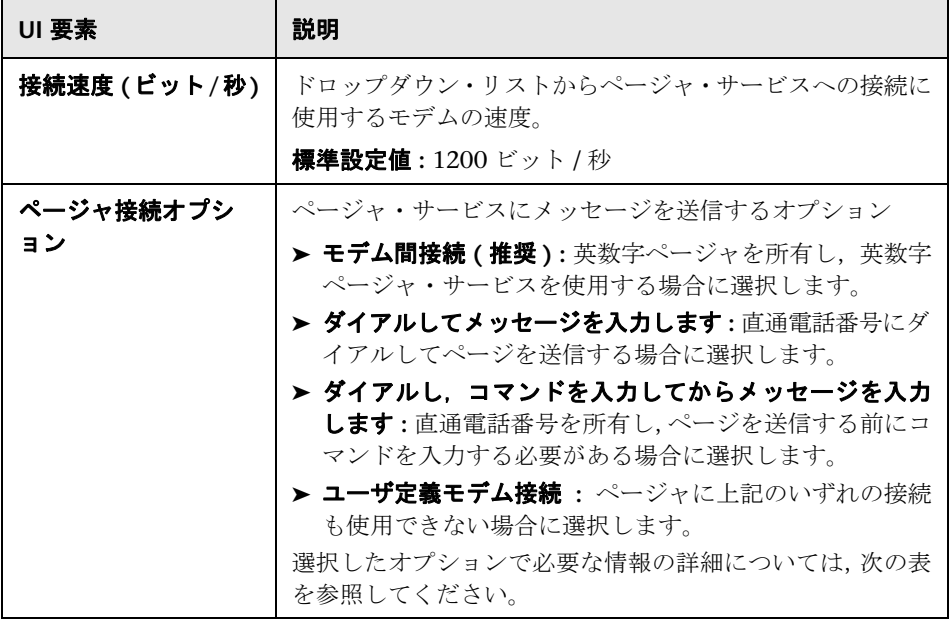

#### ページャ接続オプション

選択したページャ接続オプションで、次の必要な情報を入力します。

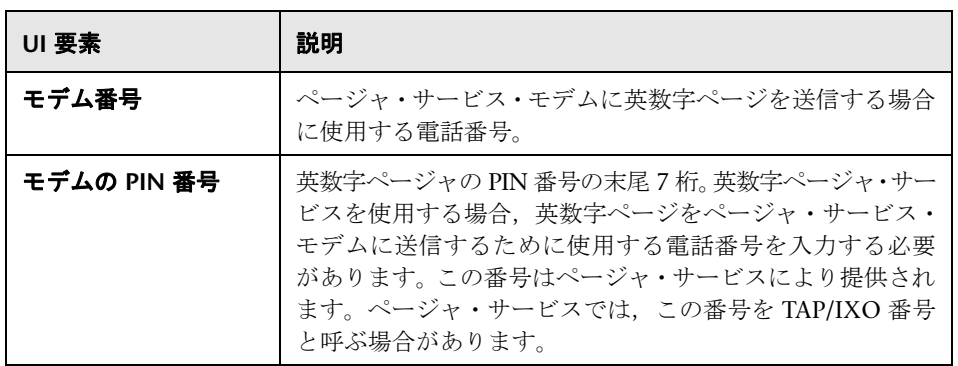

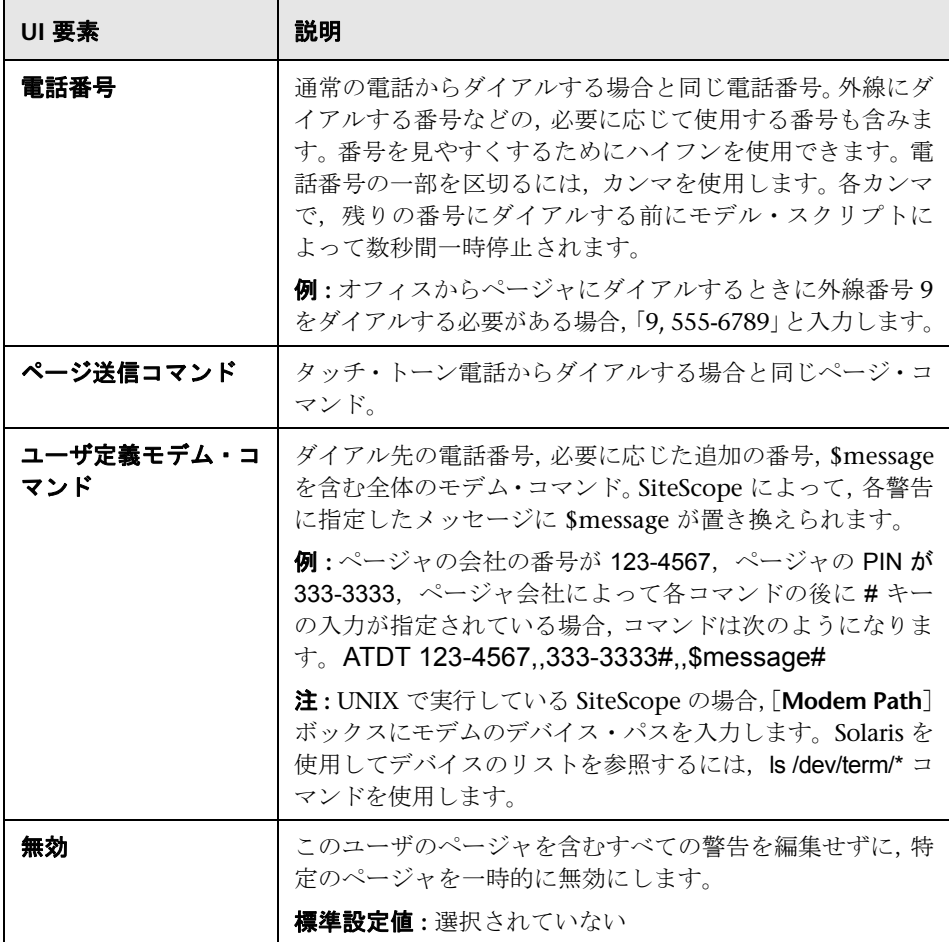

#### 詳細設定

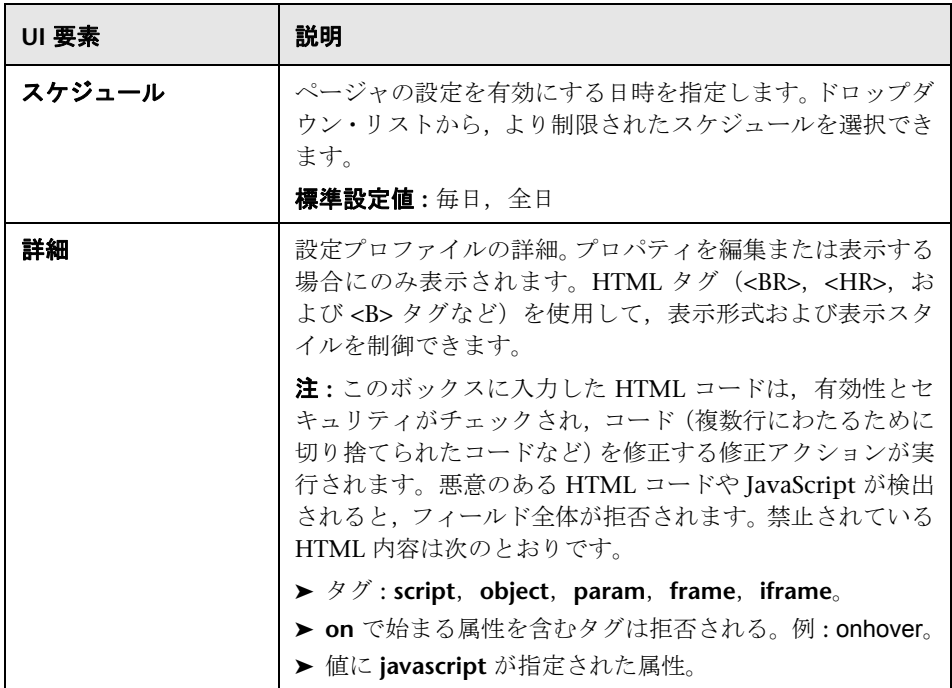

#### タグの検索 **/** フィルタ

ユーザ・インタフェース要素について次に説明します(ラベルのない要素は山括 弧内に表示されます)。

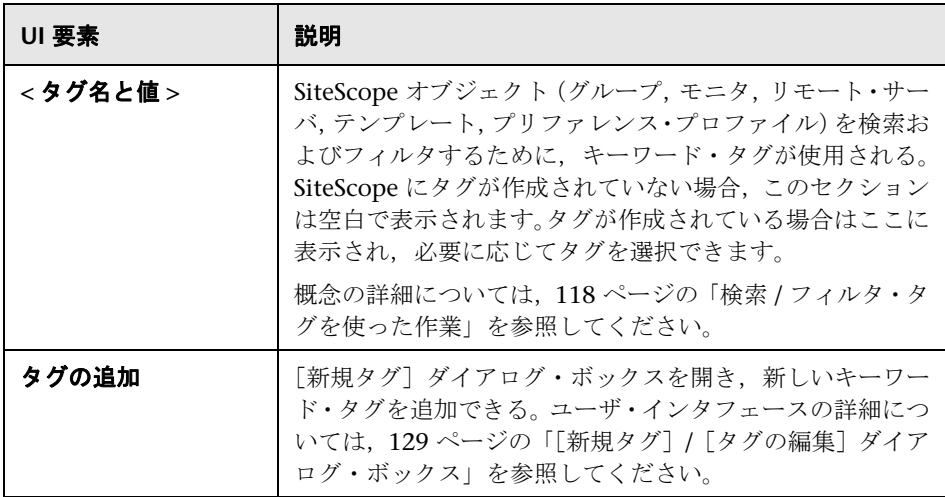

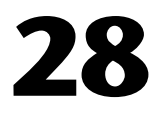

# **SNMP** プリファレンス

本章の内容

#### 概念

 $\triangleright$  SNMP プリファレンスの概要 (810 ページ)

#### 参照情報

▶ SNMP のユーザ・インタフェース (811 ページ)

# 概念

# <span id="page-809-0"></span>**& SNMP プリファレンスの概要**

SNMP プリファレンスは、SiteScope での外部の SNMP ホストまたは管理コン ソールとの通信に必要な設定を行うために使用します。これらは,SNMP トラッ プ警告で使用する標準設定の SNMP パラメータです。

[SNMP プリファレンス]ページには,トラップをホストに送信するための定義 済みカスタム SNMP トラップ・プロファイルまたはテンプレートが表示されます。 SNMP トラップ・プロファイルは,適切な警告定義を編集することで 1 つ以上の SNMP トラップ警告に関連付けることができます。

これらのプリファレンスの設定の詳細については,811 [ページの「\[](#page-810-1)SNMP プリ [ファレンス\]ページ」](#page-810-1)を参照してください。

# 参照情報

# <span id="page-810-0"></span>**& SNMP のユーザ・インタフェース**

本項の内容

- ► [SNMP プリファレンス] ページ (811 ページ)
- ▶ [新規 SNMP トラップ] / [SNMP トラップの編集] ダイアログ・ボックス (813 [ページ\)](#page-812-0)

# <span id="page-810-1"></span>**& [SNMP プリファレンス] ページ**

このページでは,管理コンソールにデータを送信するときに SiteScope SNMP ト ラップ警告によって使用される設定を定義できます。SiteScope では、SiteScope SNMPトラップ警告タイプを使用して、SNMPベースのネットワーク管理シス テムと統合します。

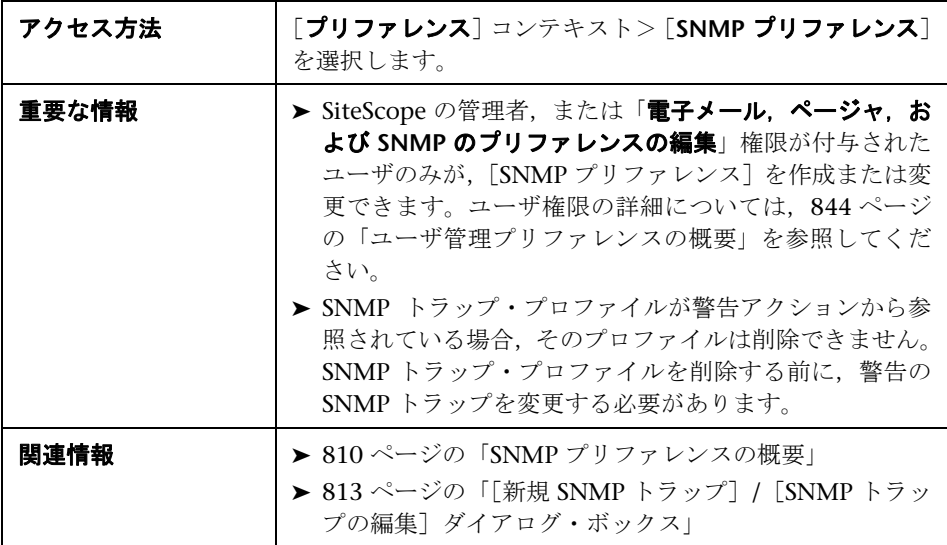

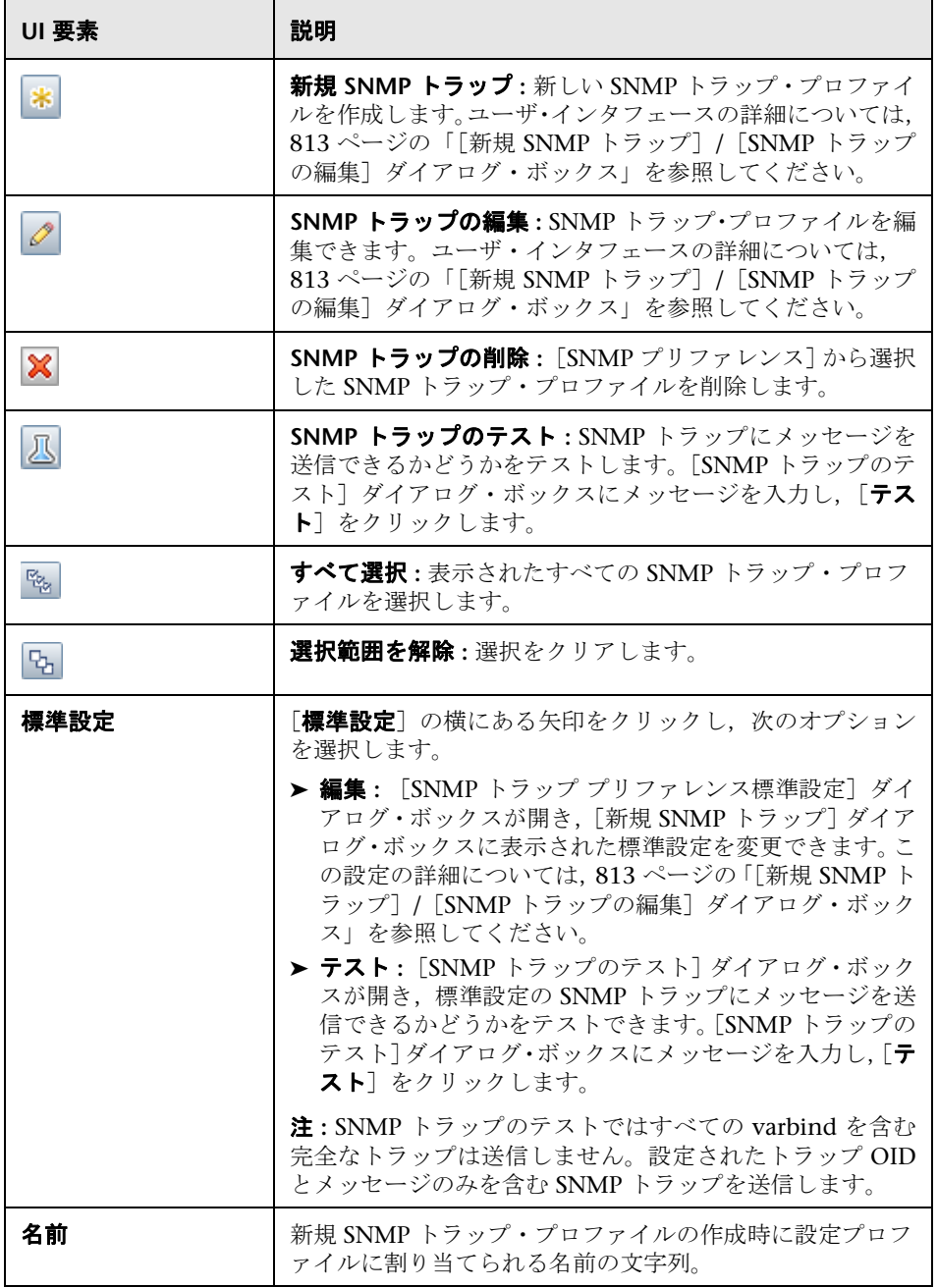

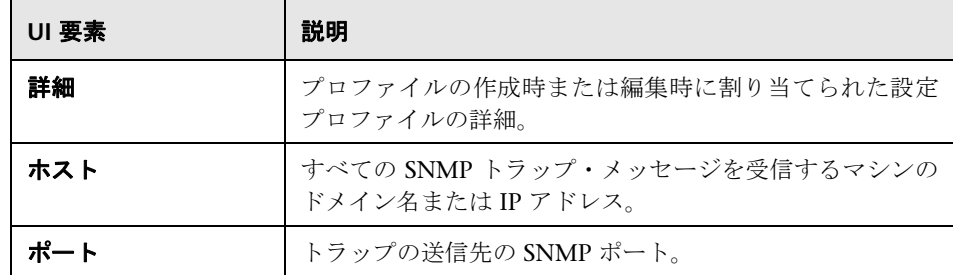

# <span id="page-812-0"></span>[新規 **SNMP** トラップ]**/**[**SNMP** トラップの編集]ダイアログ・ ボックス

このダイアログ・ボックスでは、新規 SNMP トラップ・プロファイルの作成や 既存のプロファイルの編集ができます。

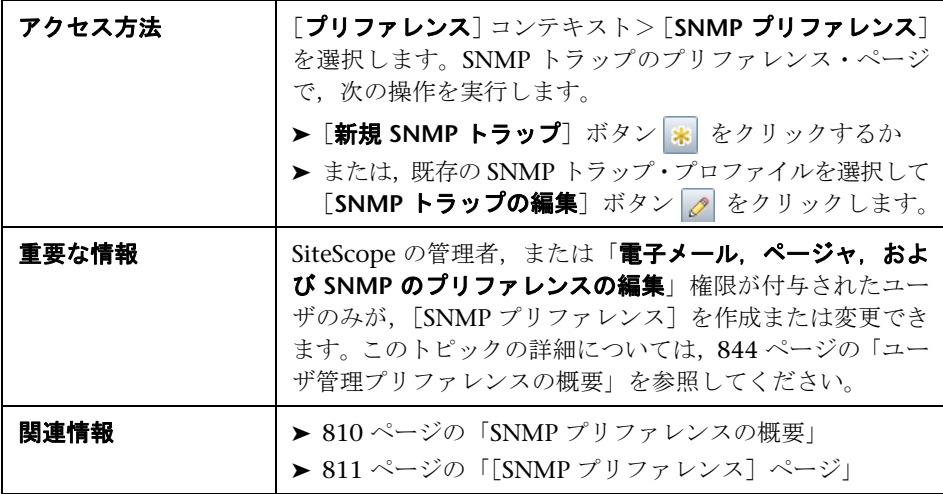

#### メイン設定

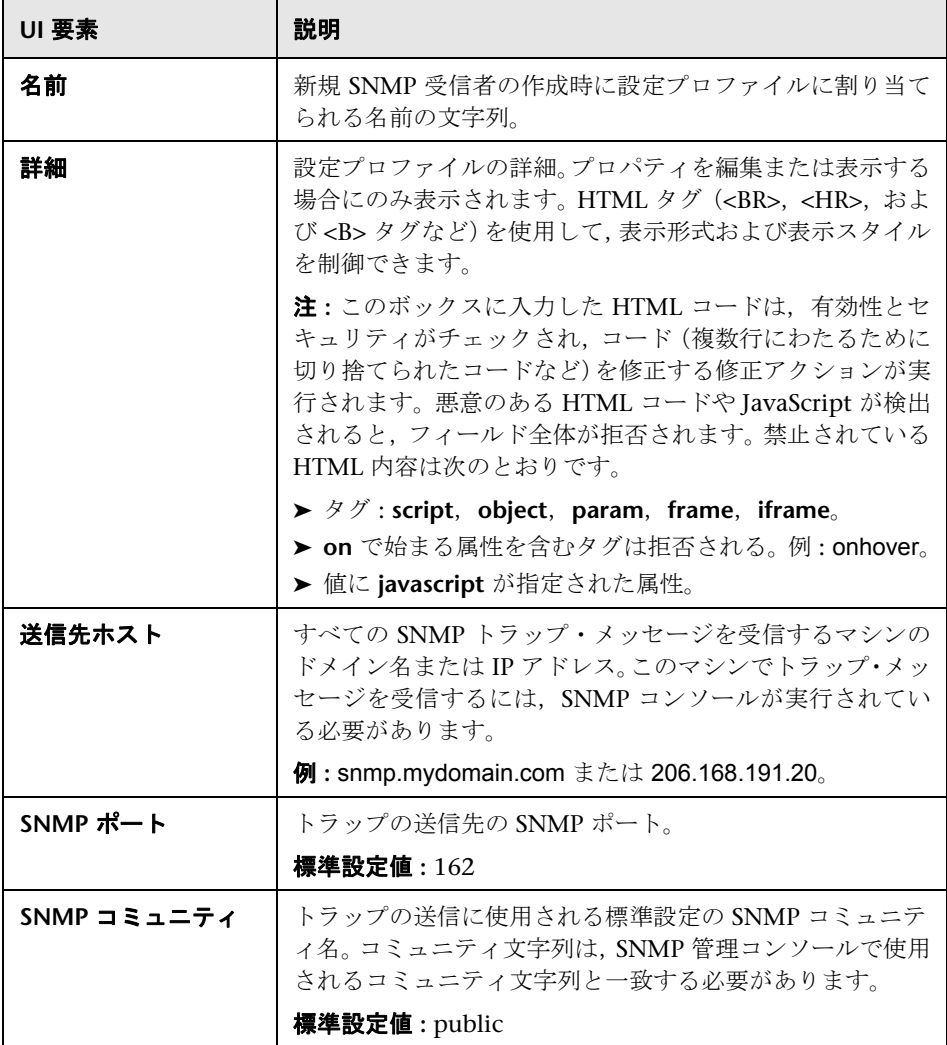

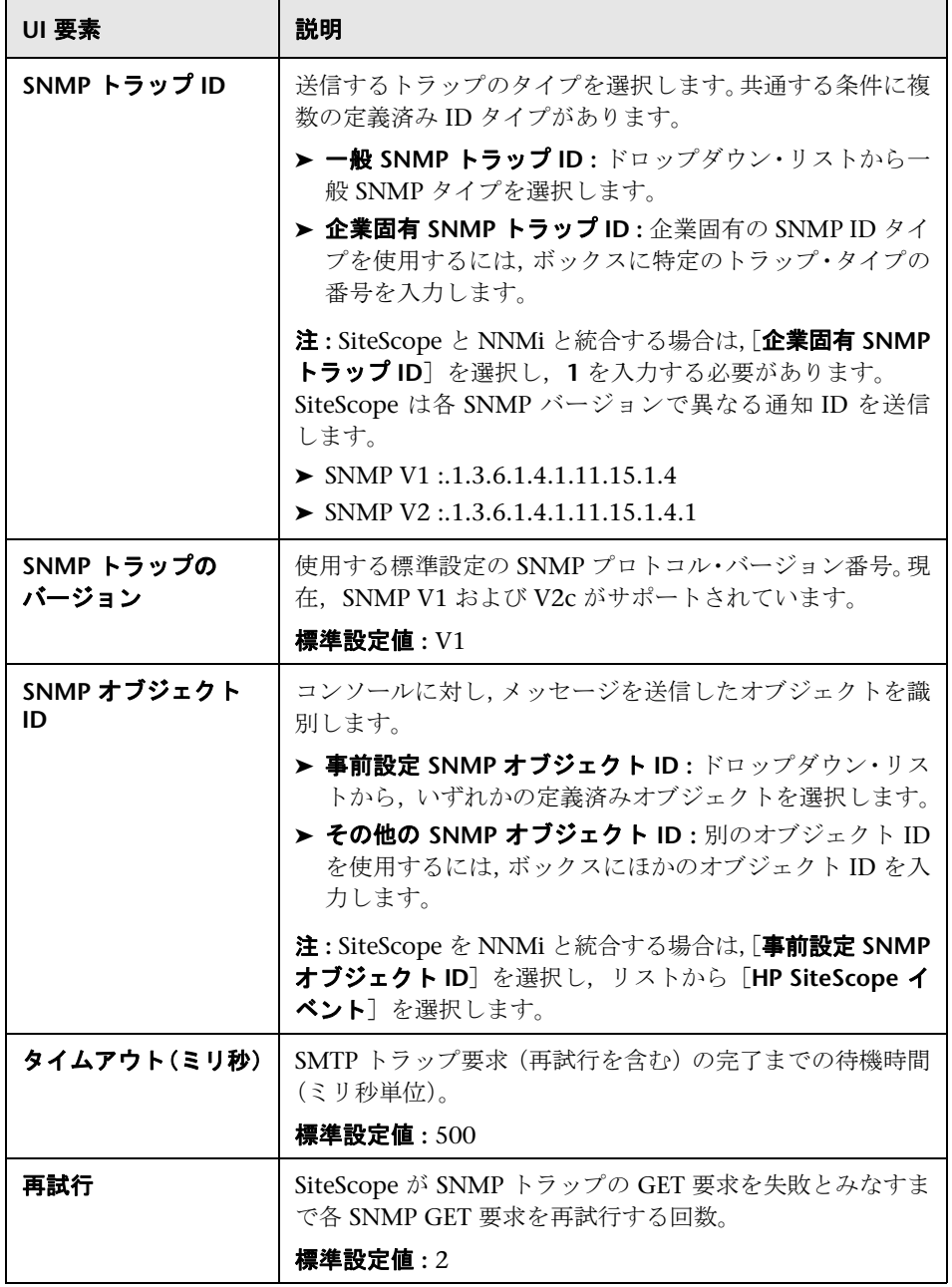

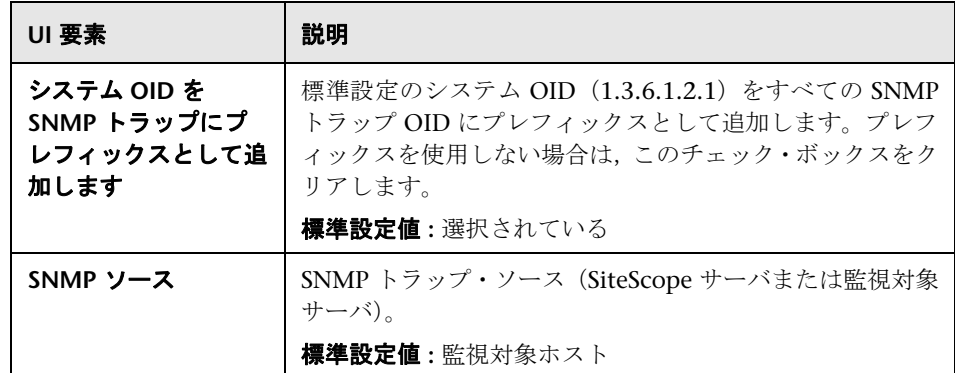

#### タグの検索 **/** フィルタ

ユーザ・インタフェース要素について次に説明します(ラベルのない要素は山括 弧内に表示されます)。

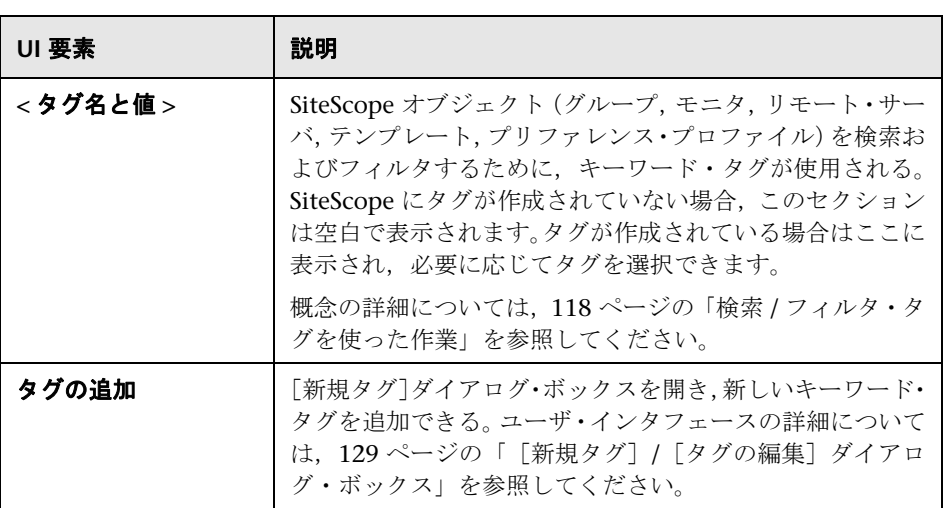

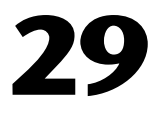

# 共通イベント・マッピング

本章の内容

#### 概念

▶ 共通イベント・マッピングの概要 (818 ページ)

#### タスク

▶ 共通イベント・マッピングの設定方法 (820 ページ)

#### 参照情報

▶ 共通イベント・マッピングのユーザ・インタフェース (822 ページ)

# 概念

## <span id="page-817-0"></span>■ 共通イベント・マッピングの概要

イベントが Operations Manager(HPOM)または BSM 内のオペレーション管 理に直接送信されるように SiteScope を設定できます。これを行うには,[共通 イベント マッピング]を使用して, SiteScope ランタイム・データと, HPOM また は BSM ゲートウェイ・サーバに送信されるイベント属性値間のイベント・マッ ピング・インスタンスを作成します。

イベントのトリガ条件に一致すると,イベント・テンプレートを使用して, SiteScope ランタイム・データがイベント属性にマッピングされます。これらの 属性にはイベント・サブシステムに渡される値があり,この値を使用して対応す るイベントが作成されます(たとえば,テンプレートによってランタイム・デー タが HPOM / BSM のイベントに変換されます)。その後,イベントが HPOM ま たは BSM に送信されます。

このためには,モニタや警告に関連付けられている標準設定のイベント・マッ ピングを使用するか,別のイベント・マッピング(存在する場合)を選択します。 または,[共通イベント マッピング]で新しいイベント・マッピングを作成するこ ともできます。あるいは,警告の場合,その警告をトリガしたモニタに関連付 けられたイベント・マッピング・テンプレートを使用できます。イベント・マッ ピングの作成の詳細については,820 [ページの「共通イベント・マッピングの](#page-819-0) [設定方法」](#page-819-0)を参照してください。

イベント・マッピングのユーザ・インタフェースの詳細については,822 [ペー](#page-821-1) ジの「「イベント マッピング」ページ」を参照してください。

イベント・マッピングの属性プロパティの詳細については,1451 [ページの](#page-1450-0) 「SiteScope [警告テンプレートとイベントのプロパティのディレクトリ」を](#page-1450-0)参照 してください。

イベントが Operations Manager サーバに直接レポートされるように SiteScope を設定する詳細については,326 [ページの「](#page-325-0)SiteScope からの HPOM または BSM [へのイベント送信を有効にする方法」](#page-325-0)を参照してください。

ヒント **:** SiteScope のバージョン 11.00 以前および BSM のバージョン 9.00 以 前からアップグレードする場合は,すべての既存のイベント統合を無効にし,新 しい統合を設定することをお勧めします。アップグレード後に統合が機能して も,イベントは BSM イベント・ブラウザでのみ使用されます。

# タスク

## <span id="page-819-0"></span>共通イベント・マッピングの設定方法

このタスクでは,[共通イベント マッピング]を使用してモニタと警告のイベン ト・マッピングを設定する方法について説明します。これは、SiteScope ランタ イム・データと送信されるイベントの属性値との間のマッピングです。

このタスクには次の手順が含まれています。

- ▶ 820 [ページの「前提条件」](#page-819-1)
- ▶ 821 [ページの「警告またはモニタ・インスタンスの設定」](#page-820-0)
- ➤ 821 [ページの「警告またはモニタ・インスタンスのイベント・マッピングの](#page-820-1) [設定」](#page-820-1)
- ▶ 821 [ページの「結果」](#page-820-2)

#### <span id="page-819-1"></span> **1** 前提条件

- ▶ イベント・マッピングを作成または変更するには、SiteScope の管理者,また は「共通イベント・マッピングの編集」権限を付与されたユーザである必要 があります。ユーザ権限の詳細については,844 [ページの「ユーザ管理プリ](#page-843-0) [ファレンスの概要」を](#page-843-0)参照してください。
- ➤ 警告またはモニタ・インスタンスの設定時にイベント・マッピングを選択す るには,HP Operations Agent をインストールして HPOM または BSM サー バに接続し, [HP Operations Manager 統合] ダイアログ・ボックス([プリ ファレンス]>[統合プリファレンス]>[**HP Operations Manager** 統合]) でイベント統合を有効にする必要があります。タスクの詳細については, 326 ページの「SiteScope からの HPOM または BSM [へのイベント送信を有](#page-325-0) [効にする方法」を](#page-325-0)参照してください。

#### <span id="page-820-0"></span> **2** 警告またはモニタ・インスタンスの設定

トリガ時にイベント・システムの関連するイベントを作成する,警告または モニタ・インスタンスを設定します。

SiteScope 警告の作成の詳細については,1443 [ページの「警告の設定方法」](#page-1442-0) を参照してください。

モニタ・インスタンスの作成の詳細については,414 [ページの「モニタのデ](#page-413-0) [プロイ方法」を](#page-413-0)参照してください。

#### <span id="page-820-1"></span> **3** 警告またはモニタ・インスタンスのイベント・マッピングの設定

イベント・マッピングを設定して,警告またはモニタ・インスタンスを対応す るイベント属性にマッピングします。警告またはモニタのタイプごとに複数 のマッピングを作成できます。

各警告またはモニタ・インスタンスで,既存のイベント・マッピングを選択 することも,[共通イベント マッピング]で新しいイベント・マッピングを作成 することもできます。ユーザ・インタフェースの詳細については,824 [ペー](#page-823-0) ジの「「新規イベント マッピング] / [イベント マッピングの編集] ダイアロ [グ・ボックス」を](#page-823-0)参照してください。

注 **:** イベント・マッピングのリストは,[HP Operations Manager 統合]ダイ アログ・ボックスの[**HP Operations Manager** 統合メイン設定]表示枠で 「イベント送信の有効化]が選択されている場合にのみアクティブになります。

#### <span id="page-820-2"></span> **4** 結果

トリガされる警告またはモニタの測定値状態の変更に対応するイベントは, HPOM Console で表示できるほか,イベント管理ファウンデーション・ライ センスを保有していれば BSM の オペレーション管理 でも表示できます。 BSM のインストールに オペレーション管理 が含まれていない場合は, CIの ステータスに影響するイベントを サービス状況 の状況インジケータを使っ て確認できます。

# 参照情報

# <span id="page-821-0"></span>◎ 共通イベント・マッピングのユーザ・インタフェース

本項の内容

- ▶ [イベント マッピング] ページ (822 ページ)
- ▶ [新規イベント マッピング] / [イベント マッピングの編集] ダイアログ・ [ボックス\(](#page-823-0)824 ページ)

# <span id="page-821-1"></span>●【イベント マッピング】ページ

このページは,イベントのマッピングと設定を定義するために使用されます。こ のページでは、SiteScope ランタイム・データと送信するイベントの属性値間の マッピングを設定できます。

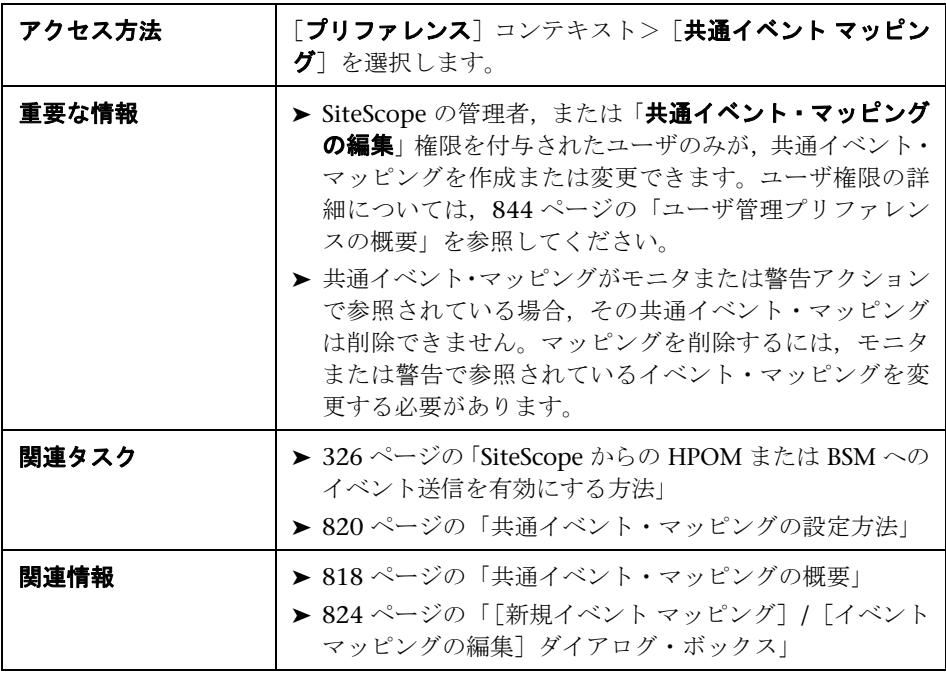

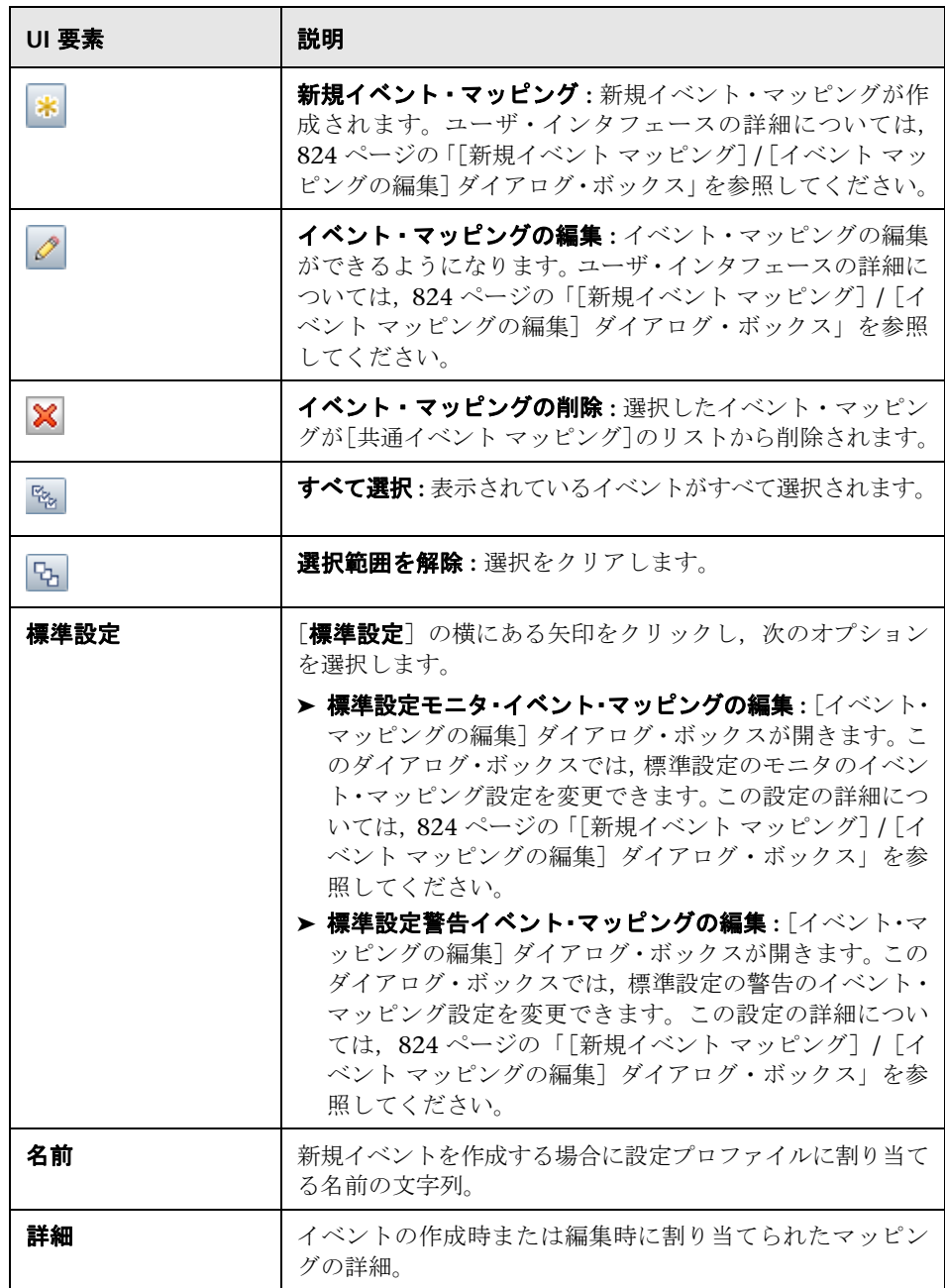

# <span id="page-823-0"></span>[新規イベント マッピング]**/**[イベント マッピングの編集]ダ イアログ・ボックス

このダイアログ・ボックスでは、新しい共通イベント・マッピングの作成や既存 のマッピングの編集ができます。これらは、SiteScope ランタイム・データとイ ベントを送信するために使用される属性値間のマッピングになります。

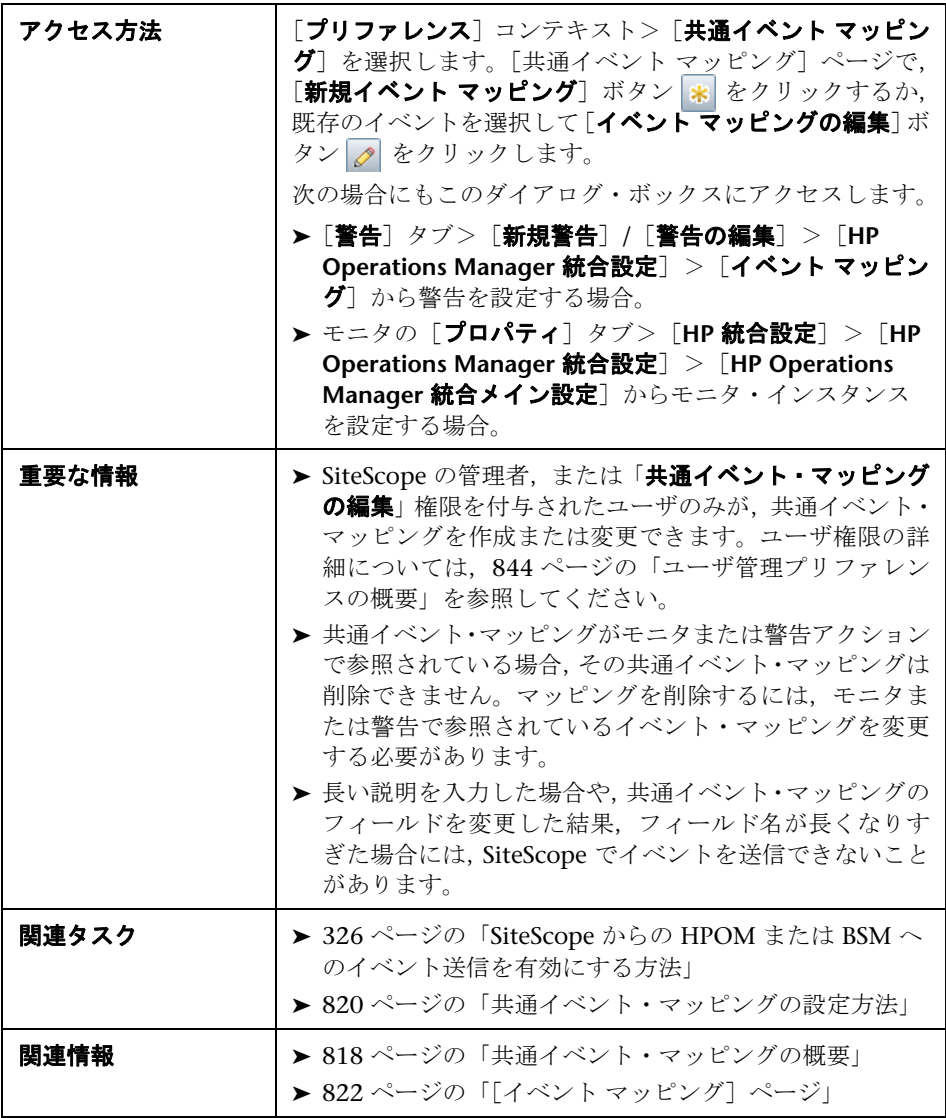

#### メイン設定

ユーザ・インタフェース要素について次に説明します。

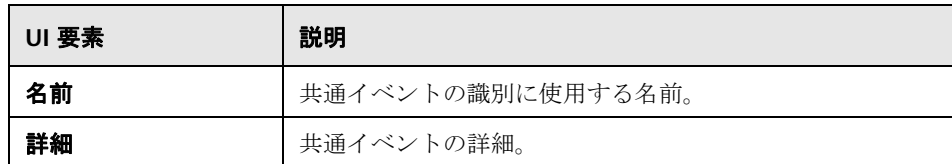

#### [共通イベント モデル設定] **-** [一般]タブ

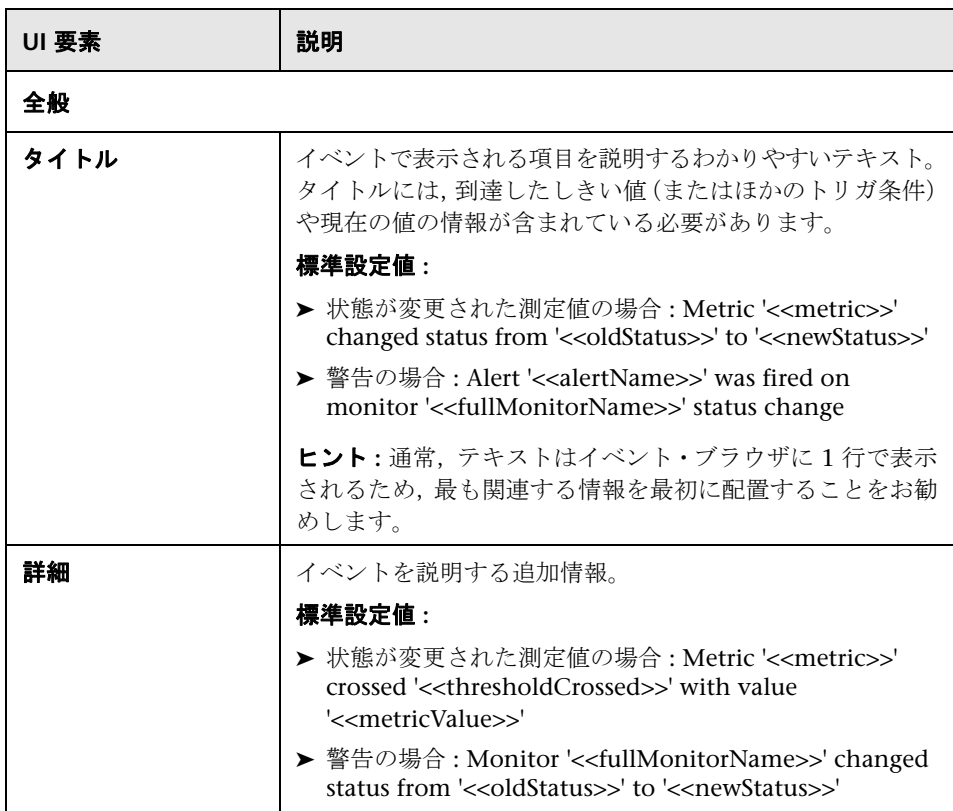

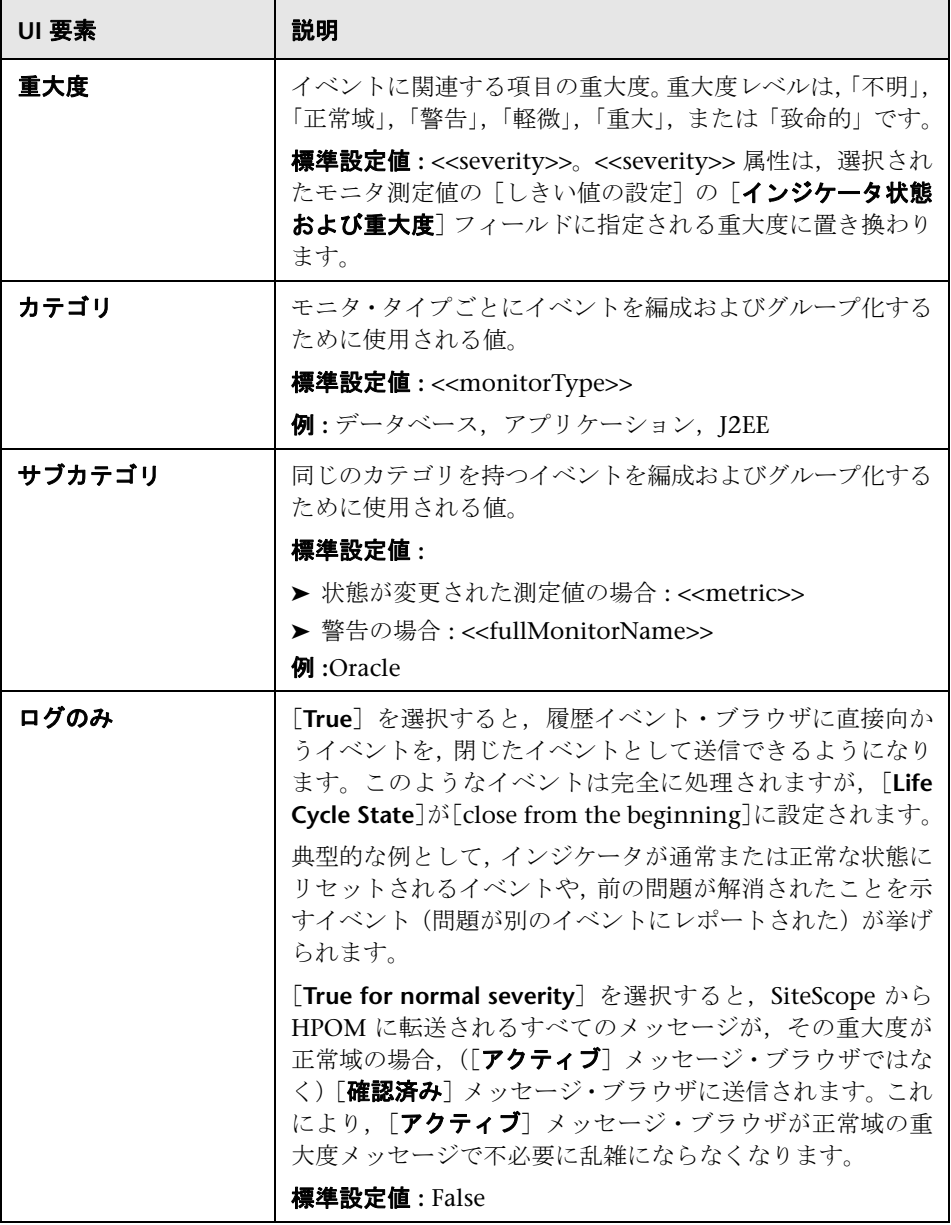

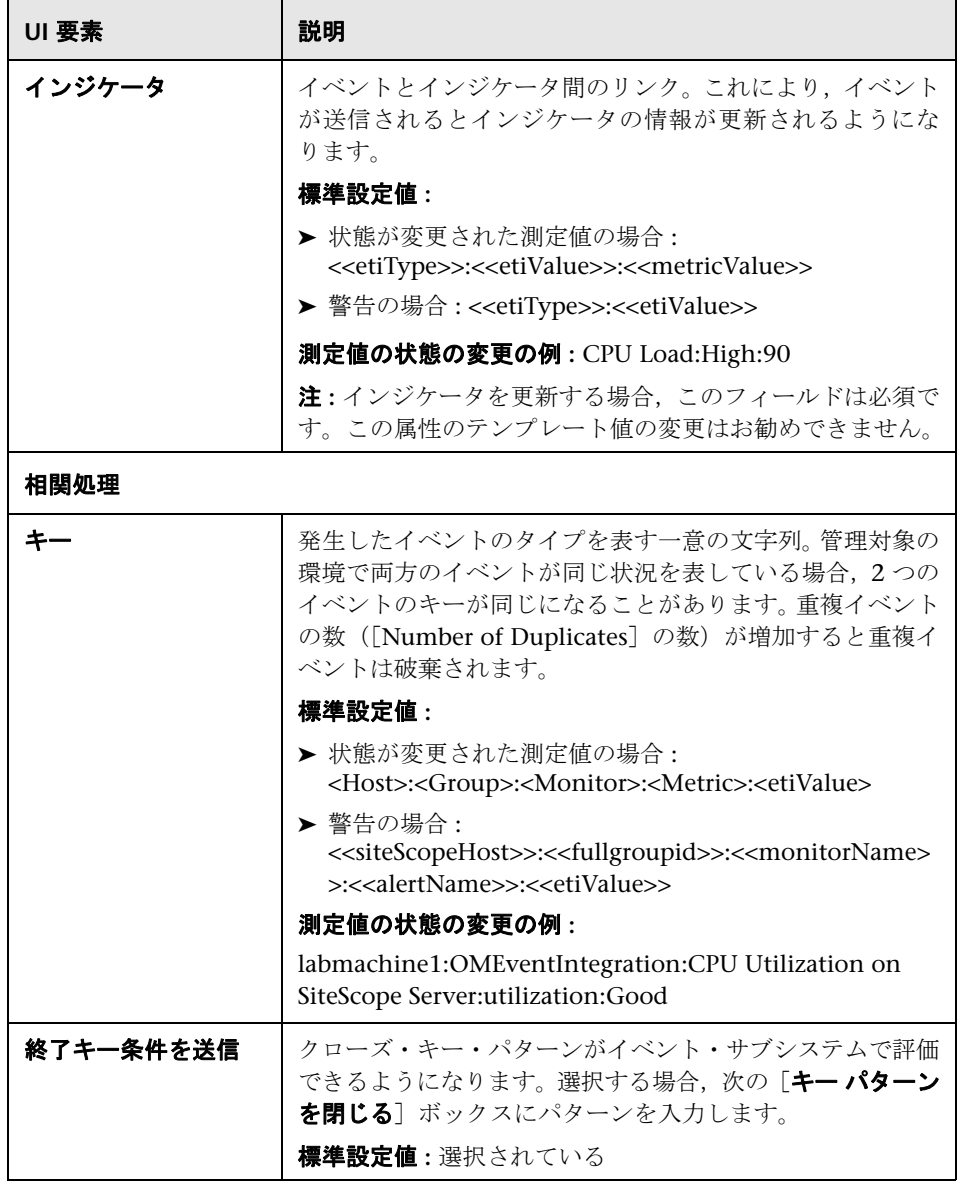

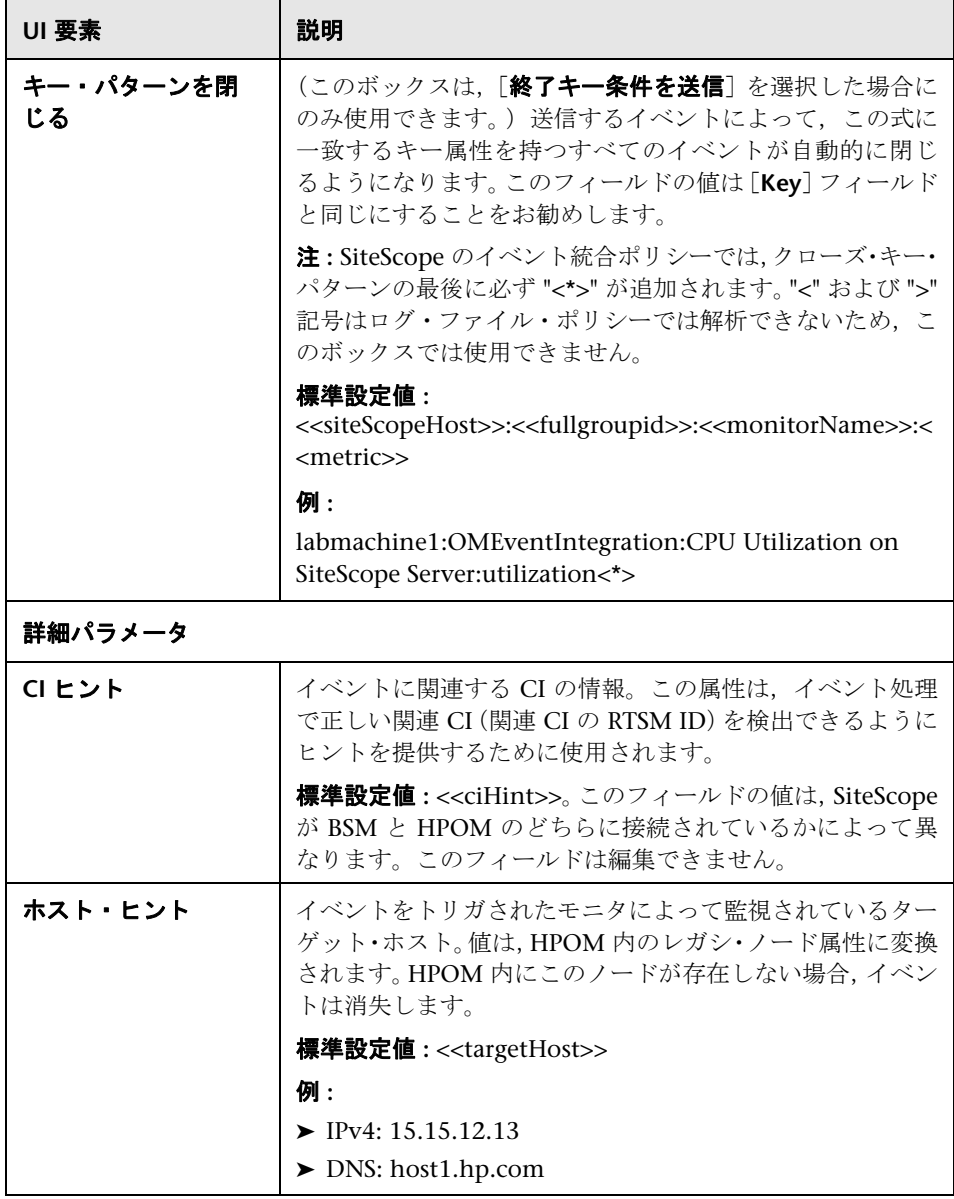
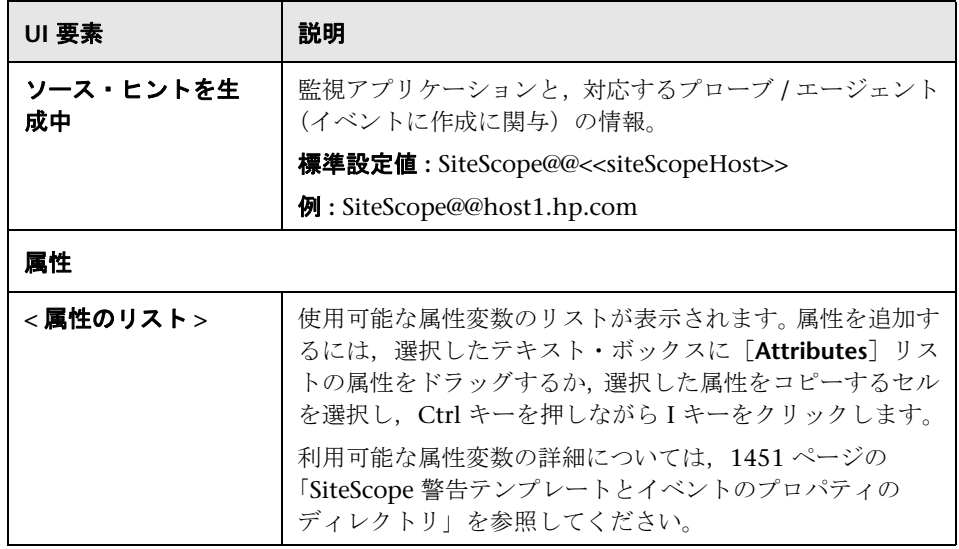

## [共通イベント モデル設定] **-** [カスタム属性]タブ

このタブを使用して、カスタム属性を追加します。カスタム属性を使用して、ほ かの共通イベント属性にないイベントの追加情報を提供できます。

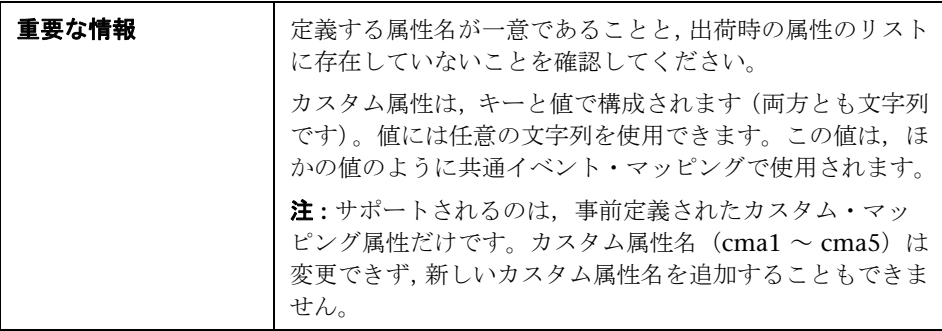

ユーザ・インタフェース要素について次に説明します。

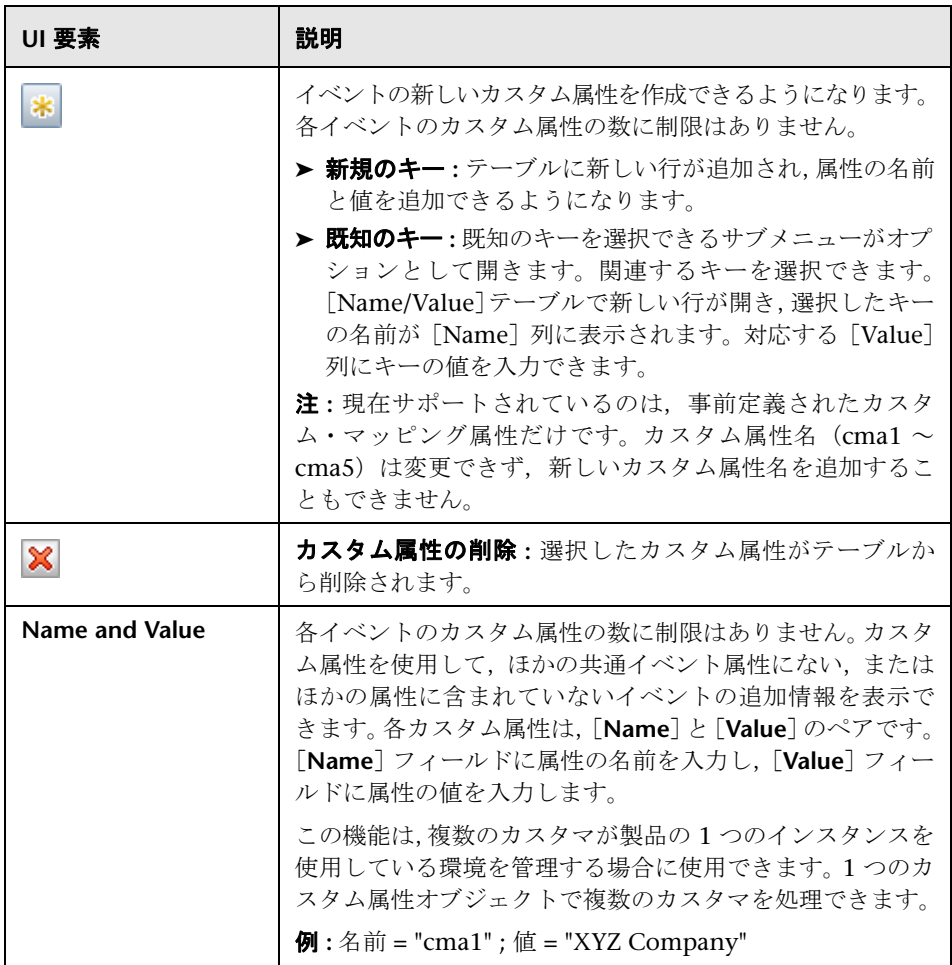

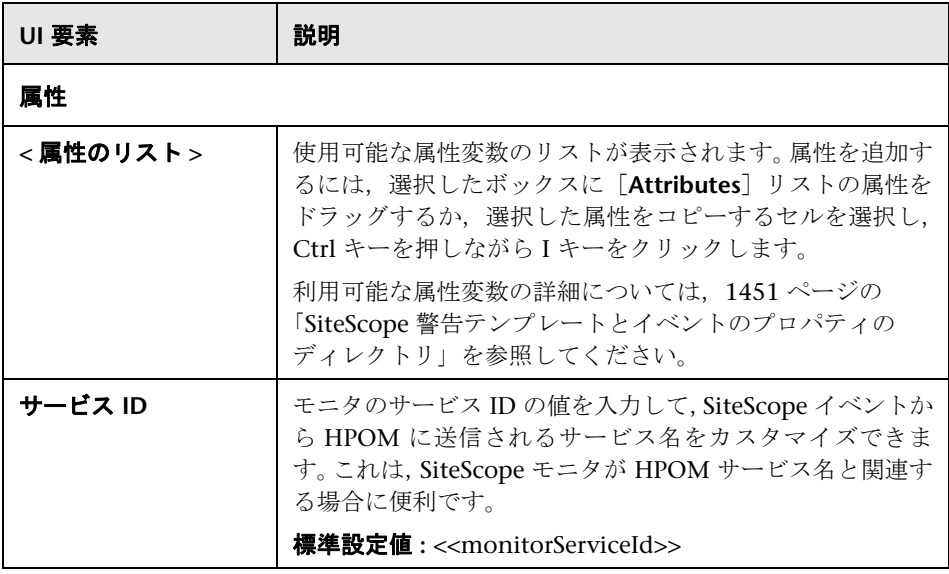

#### 第 **29** 章 • 共通イベント・マッピング

# **30**

# スケジュール・プリファレンス

本章の内容

#### 概念

▶ スケジュール・プリファレンスの概要 (834 ページ)

#### 参照情報

▶ スケジュール・プリファレンスのユーザ・インタフェース (837 ページ)

## 概念

## <span id="page-833-0"></span>スケジュール・プリファレンスの概要

SiteScope モニタ, 警告, レポートは, 標準設定で1日24時間, 週7日, 1年 365 日有効になっています。モニタが有効な間は,個別のモニタ設定で指定した 更新頻度に従ってモニタが実行されます。たとえば,30 秒ごとにモニタを実行 するように設定している場合, SiteScope によって終日 30 秒ごとにモニタの実 行が試みられます。SiteScope がエラー状態を検出すると,時刻に関係なくモニ タに関連付けられた警告がトリガされます。

場合によっては,単一イベントまたは特定の時刻に対応する特定の SiteScope ア クションを有効にすると便利です。たとえば,サーバの負荷が一般的に軽い場 合に,1 日 1 回のみリンク・チェック・モニタを実行するようなタイプのスケ ジュールをモニタに使用できます。このようなスケジュールを実行するには,時 間指定スケジュールを使用します。

モニタの対象のサーバおよびシステムを担当する個人またはグループのスケ ジュールに基づいて,特定の SiteScope アクションを無効にすることもできま す。定義した期間に従ってモニタを有効または無効にするように SiteScope に指 示するには,範囲スケジュールを使用します。

本項の内容

- ▶ 835 [ページの「時間指定スケジュール」](#page-834-0)
- ▶ 836 [ページの「範囲スケジュール」](#page-835-0)

#### <span id="page-834-0"></span>時間指定スケジュール

時間指定スケジュールでは,モニタを週単位で実行する特定の時間を設定でき ます。時間指定スケジュールは週の終わりにリセットされ,毎週繰り返されます。 時間指定スケジュールは,スケジュールで指定した各時間に 1 回だけ実行する モニタをトリガします。

時間指定スケジュールは,モニタ・インスタンスに明示的に関連付けられるま で非アクティブです。時間指定スケジュールをモニタに関連付けるには、スケ ジュールを設定するモニタの「**モニタの実行設定**]表示枠の[**モニタのスケジュー** ル]フィールドを使用します。

注 **:** モニタが警告に関連付けられる方法によって,時間指定スケジュールが間接 的に警告に関連付けられます。時間指定スケジュールで無効にしたモニタに関 連付けられている警告は,そのモニタが無効な間は実質的に使用不能になりま す。ただし,警告が同じスケジュールで制御されないほかのモニタに関連付け られている場合,そのモニタがエラー状態を報告すると警告はトリガされます。

時間指定スケジュールのプリファレンスの設定の詳細については,837 [ページの](#page-836-1) [「\[時間指定スケジュール\]ページ」を](#page-836-1)参照してください。

#### <span id="page-835-0"></span>範囲スケジュール

範囲スケジュールを使用して,SiteScope で特定のモニタを有効または無効にす る時間範囲を指定できます。モニタに有効な時間範囲を指定(そのモニタの[モ ニタの実行設定]表示枠の [モニタのスケジュール] フィールドを使用) した場 合,SiteScope ではその時間範囲内のモニタのみ実行します。たとえば,月曜日 から金曜日の午前 8 時~午後 9 時の範囲を作成した場合,その範囲スケジュー ルが関連付けられたモニタは,その時間内にのみ実行されます。

範囲スケジュールは,複数の管理者が呼び出しに応じる場合,それぞれの勤務 シフトの時間に実行するモニタに異なるページャ警告を関連付けるために一般 的に使用されます。スケジュールによって,個人の勤務スケジュールに合わな い時間帯にページャ警告を送信することを避けられます。

範囲スケジュールのプリファレンスは,モニタ・インスタンスに明示的に関連付 けられるまでは非アクティブです。範囲スケジュールのプリファレンスをモニタ に関連付けるには、モニタの設定ページの「モニタの実行設定]表示枠を使用し ます。

注 **:** モニタが警告に関連付けられる方法によって,範囲スケジュールが間接的に 警告に関連付けられます。範囲スケジュールで無効にしたモニタに関連付けら れている警告は,そのモニタが無効な間は実質的に使用不能になります。ただ し,警告が同じスケジュールで制御されないほかのモニタに関連付けられてい る場合,そのモニタがエラー状態を報告すると警告はトリガされます。

範囲スケジュールのプリファレンスの設定の詳細については,839 [ページの「範](#page-838-0) [囲スケジュールのユーザ・ページ」](#page-838-0)を参照してください。

## 参照情報

## <span id="page-836-0"></span>◎ スケジュール・プリファレンスのユーザ・インタフェース

本項の内容

- ▶ 「時間指定スケジュール] ページ (837 ページ)
- ▶ 範囲スケジュールのユーザ・ページ (839 ページ)

## <span id="page-836-1"></span>● 「時間指定スケジュール]ページ

このページは, SiteScope モニタおよび警告の操作を特定の時間でのみ実行する ようにカスタマイズするために使用します。

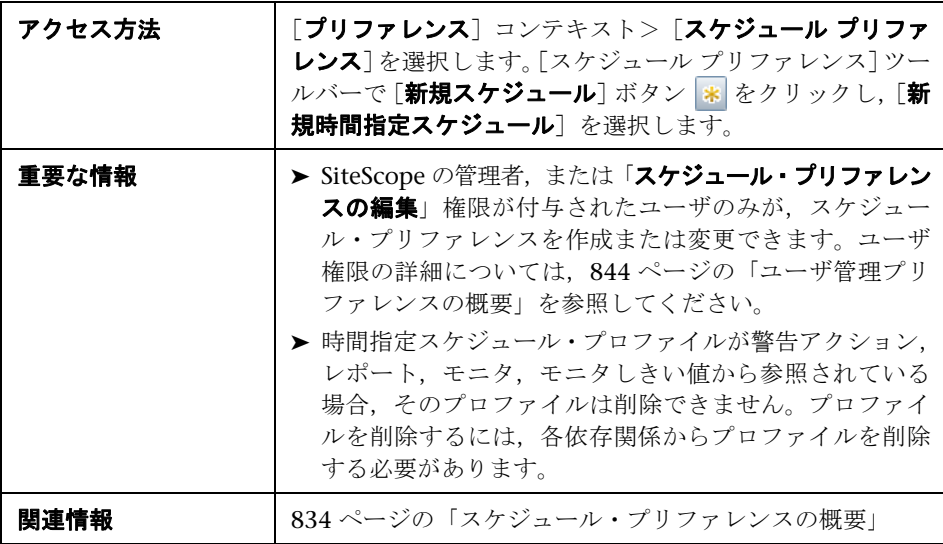

#### 一般設定

ユーザ・インタフェース要素について次に説明します。

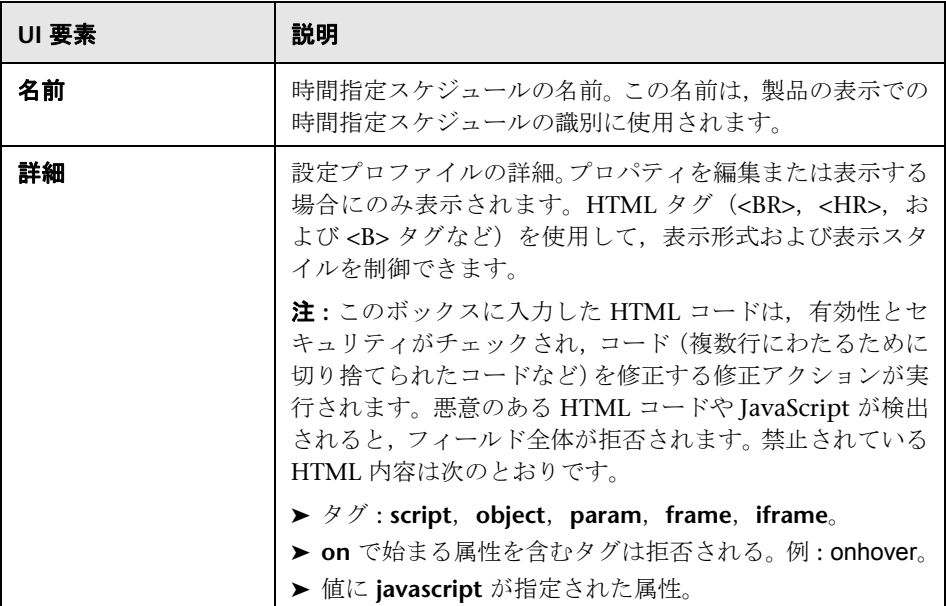

### 時間指定スケジュールの設定

ユーザ・インタフェース要素について次に説明します。

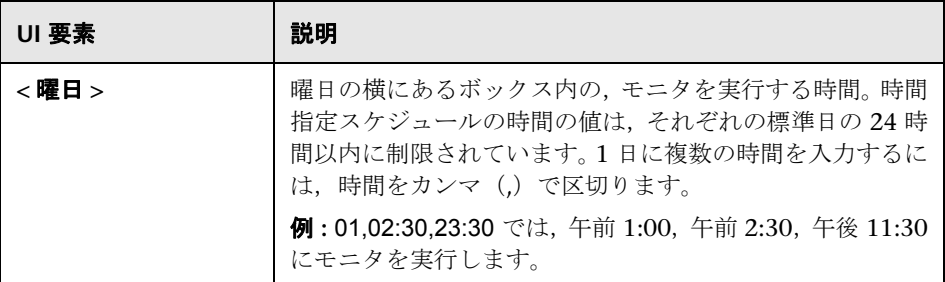

#### タグの検索 **/** フィルタ

ユーザ・インタフェース要素について次に説明します(ラベルのない要素は山括 弧内に表示されます)。

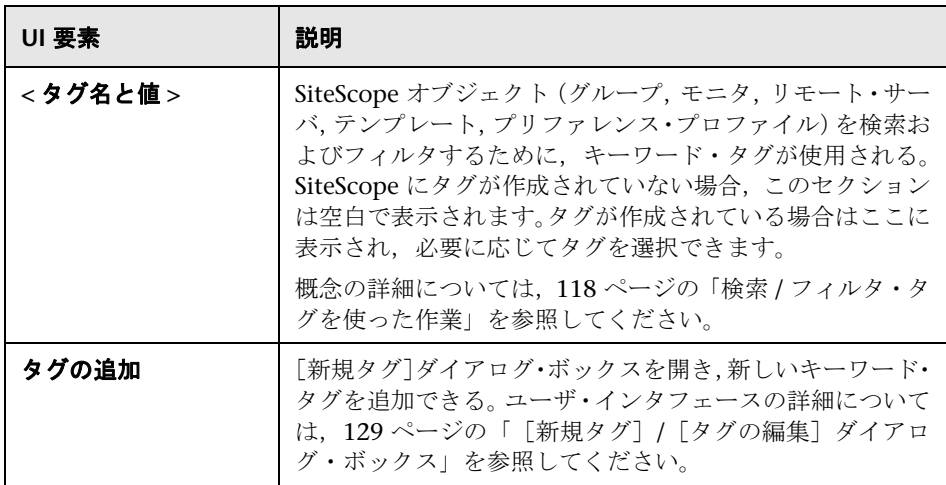

## <span id="page-838-0"></span>● 範囲スケジュールのユーザ・ページ

このページは, SiteScope モニタおよび警告の操作を特定の時間範囲内でのみ実 行するようにカスタマイズするために使用します。

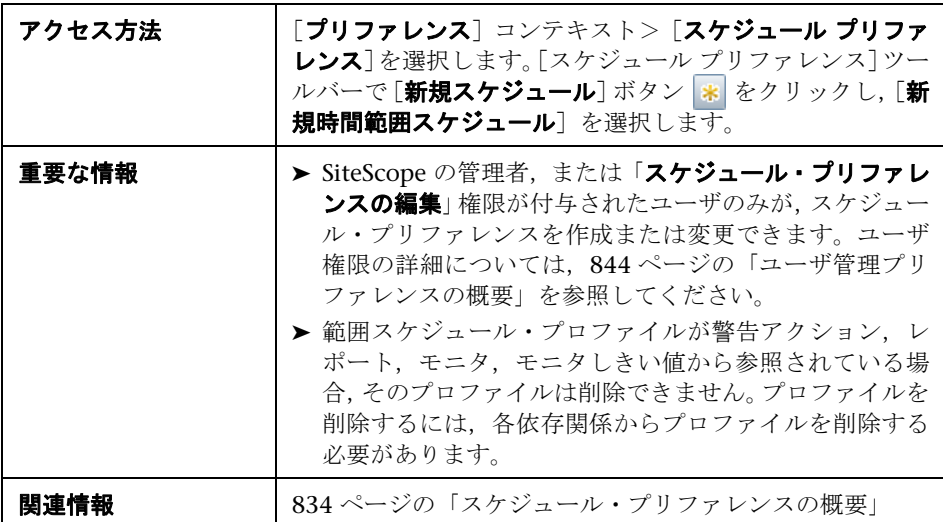

## 一般設定

ユーザ・インタフェース要素について次に説明します。

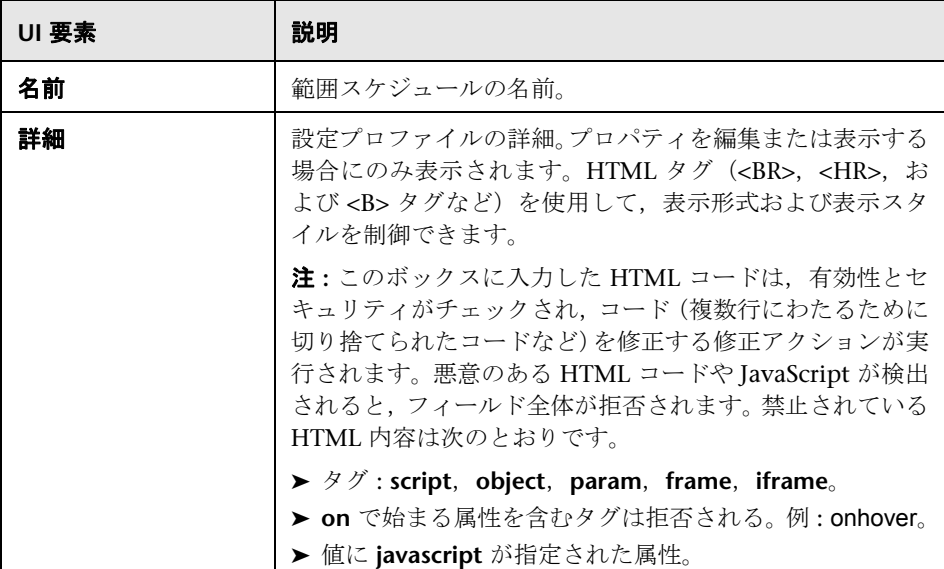

## 範囲スケジュールの設定

ユーザ・インタフェース要素について次に説明します。

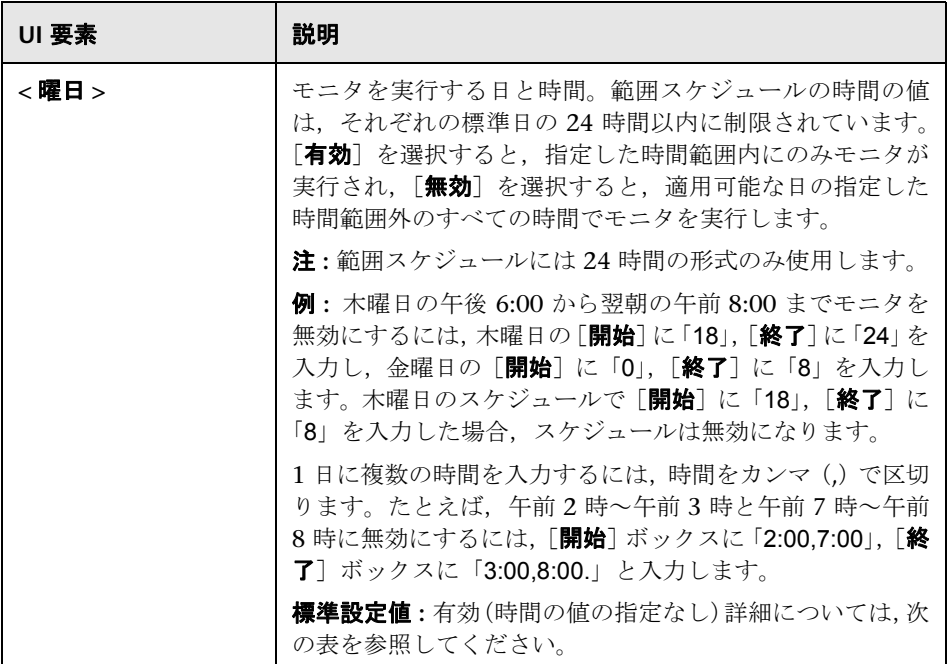

#### 曜日

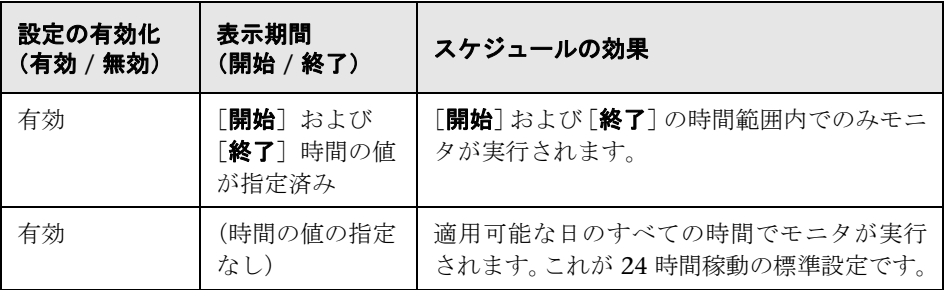

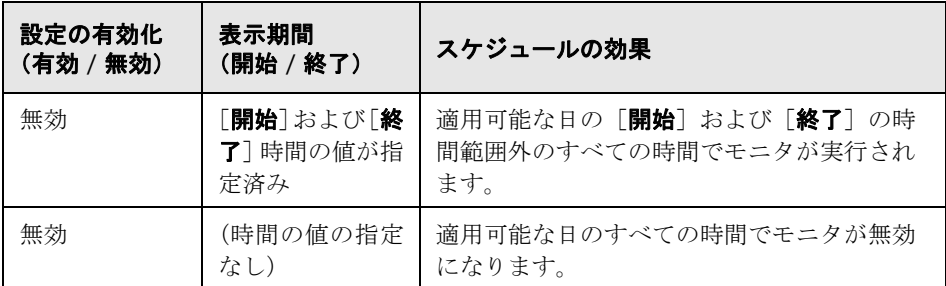

### タグの検索 **/** フィルタ

ユーザ・インタフェース要素について次に説明します(ラベルのない要素は山括 弧内に表示されます)。

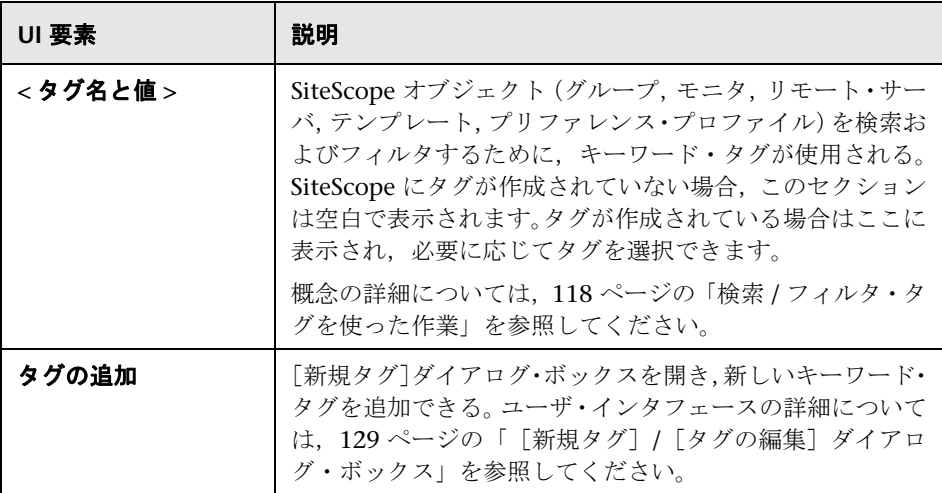

# **31**

## ユーザ管理プリファレンス

本章の内容

#### 概念

- ▶ ユーザ管理プリファレンスの概要 (844ページ)
- **► LDAP 認証と承認 (849 ページ)**

#### タスク

- ▶ SiteScope ユーザ・プロファイルの作成方法 (851ページ)
- ▶ SiteScope が LDAP 認証を使用するように設定する方法 (853 ページ)
- ▶ LDAP 認証の使用時にサイレント・ログインを設定する方法 (856 ページ)

#### 参照情報

- ▶ パスワード要件パラメータ (861ページ)
- ▶ ユーザ管理のユーザ・インタフェース (862ページ)

## 概念

## <span id="page-843-1"></span><span id="page-843-0"></span>■ ユーザ管理プリファレンスの概要

注 **:** ユーザ管理プリファレンスは,SiteScope に直接アクセスしているユーザの みが使用でき,BSM の SAM を使用して SiteScope にアクセスしているユーザは 使用できません。SiteScope の権限と BSM との相互関係の詳細については,HP Business Service Management 文書ライブラリにある『システム可用性管理の 使用』の「SiteScope へのアクセスと権限モデルの作成」を参照してください。

SiteScope ユーザ・アカウントは [ユーザ管理プリファレンス]ページで管理し ます。このページでは、SiteScope へのアクセスが許可されているユーザを管理 できます。ユーザ管理プリファレンスの設定の詳細については,862 [ページの](#page-861-1) 「「ユーザ管理プリファレンス]ページ」を参照してください。

クライアント・サーバ・ベースのアーキテクチャとして,複数のユーザが単一の SiteScope ユーザ・プロファイルに同時にアクセスできます。さまざまな対象者 に異なる表示および編集権限を提供する複数の SiteScope ユーザ・アカウントを 定義できます。たとえば,モニタの状態とレポートの表示を可能にし,モニタ 設定または警告の追加や編集はできないようにするユーザ・プロファイルを作 成できます。

ユーザ・プロファイルによって,SiteScope へのアクセスは正しいユーザ名とパ スワードを入力したユーザに制限されます。必要に応じて,LDAP データベース にクエリが送信されユーザ認証が処理されることもあります。これによって,セン トラル・リポジトリに全 SiteScope ユーザの認証情報 (ユーザ名とパスワード)を 保管して,LDAP サーバを使用してユーザの資格情報を検証することによって, 外部の LDAP サーバからユーザを管理できます。詳細については, 849 [ページ](#page-848-0) の「LDAP [認証と承認」](#page-848-0)を参照してください。

ユーザ・プロファイルには、次の2つの主要コンポーネントがあります。

- ➤ ユーザ認証情報とアクセス権限
- ➤ アクション権限

該当するユーザ・プロファイル・コンテナで各ユーザ・プロファイルにこれらの 設定を指定します。

SiteScope ユーザ・プロファイルの作成の詳細については,851 [ページの](#page-850-0) 「SiteScope [ユーザ・プロファイルの作成方法」を](#page-850-0)参照してください。

本項の内容

- ➤ 845 [ページの「ユーザ・タイプとユーザ・ロール・タイプ」](#page-844-0)
- ▶ 847 [ページの「ユーザ権限」](#page-846-0)
- ▶ 848 [ページの「ユーザ・アカウントに関する注意事項」](#page-847-0)

#### <span id="page-844-0"></span>ユーザ・タイプとユーザ・ロール・タイプ

SiteScope は、次のユーザ・タイプとユーザ・ロール・タイプを提供します。

ユーザ・タイプ **:** 

- ➤ 管理者 **:** SiteScope には標準で 1 人の管理者が設定されます。管理者は,SiteScope ですべてを表示および変更できます。[ユーザ管理プリファレンス]ページで ほかのユーザの作成やユーザ・プロファイルの変更が許可されているなど,そ の他にも管理者には特別なプロパティがあります。管理者アカウントは、無 効にすることも削除することもできません。
- ➤ パワー・ユーザ(スーパー・ユーザ) **:** これはユーザ管理権限が付与された正 規ユーザです。パワー・ユーザは、管理者以外のユーザを作成、編集、削除で きます。自分のアカウントも編集できますが,削除はできません。管理者と パワー・ユーザは,いずれもパワー・ユーザを作成できます。パワー・ユーザは 複数存在する場合があります。このユーザ・タイプを有効化する方法の詳細に ついては,871 [ページの「権限」を](#page-870-0)参照してください。

**► 正規ユーザ**:正規ユーザは、自分自身を含め、どのユーザも作成、削除、編集 できません。管理者またはパワー・ユーザが正規ユーザに定義したすべての権 限があります。標準設定で,正規ユーザには([**ユーザ管理プリファレンス**]に ある)「ユーザ・プリファレンスの編集」以外のすべての権限が付与されます。 そのため,ユーザが表示できるのは,自分のユーザ・プロパティおよび権限が 付与されているルート・グループに制限されます。正規ユーザは,ほかのユー ザの設定や権限を表示または編集できません。

標準設定では,SiteScope は HPOM イベントからのドリルダウンに使用する **統合ビューア**・ユーザを提供します。これは、表示権限と、グループとモニタ をリフレッシュする権限が与えられた正規ユーザです。詳細については, 318 [ページの「ディスカバリ・スクリプトと](#page-317-0) HPOM イベントを表示するため [のドリル・ダウン・ユーザ」を](#page-317-0)参照してください。

ユーザ・ロール・タイプ **:** 外部の LDAP サーバを使用する時に SiteScope ユーザ のグループを管理するために使用されます。

- ➤ スーパー・ユーザ・ロール **:** これはユーザ管理権限([ユーザ プリファレンス の編集])が付与された正規ユーザ・ロールです。このタイプのユーザは、管 理者以外のユーザを作成,編集,削除できます。自分のユーザ・ロールも編 集できますが、削除できません。管理者とパワー・ユーザは、いずれもスー パー・ユーザ・ロールを作成できます。スーパー・ユーザ・ロールは複数存在 する場合があります。
- **► 正規ユーザ・ロール:** このタイプのユーザは、自分自身を含め、どのユーザも 作成,削除,編集できません。管理者またはパワー・ユーザが正規ユーザに 定義したすべての権限があります。標準設定で,正規ユーザ・ロールには 「**ユーザ・プリファレンスの編集」(「ユーザ管理プリファレンス**] の下にある) 以外のすべての権限が付与されます。そのため,ユーザが表示できるのは,自 分のユーザ・プロパティおよび権限が付与されているルート・グループに制限 されます。正規ユーザ・ロールは,ほかのユーザの設定や権限を表示または編 集できません。正規ユーザ・ロールは複数存在する場合があります。

ユーザ・ロール・タイプを有効化する方法の詳細については,853 [ページの](#page-852-0) 「SiteScope が LDAP [認証を使用するように設定する方法」を](#page-852-0)参照してください。

LDAP 認証の詳細については,849 ページの「LDAP [認証と承認」を](#page-848-0)参照してく ださい。

#### <span id="page-846-0"></span>ユーザ権限

SiteScope ユーザ・アカウントを設定するときに、SiteScope の管理者またはパ ワー・ユーザは、さまざまなユーザに必要な権限を設定できます。権限により, ユーザがアクセスできる SiteScope の領域が制限され, SiteScope オブジェクト (グループ,モニタ,警告,レポート,プリファレンス,リモート・サーバ,テン プレート,ダッシュボードなど)に対して実行できるアクションのタイプが制御 されます。

注 **:** 標準設定で,正規ユーザは自分のユーザ・プロパティおよび権限が付与され ているルート・グループのみを表示できます。正規ユーザに「ユーザ・プリファ レンスの編集」権限が付与されている場合(その結果,このユーザはパワー・ユー ザになります),ユーザは自分の設定と権限の編集,およびほかのユーザの設定 と権限の作成および変更ができます。

SiteScope ではユーザ権限が拡張されました。各プリファレンス・タイプに特定 の表示,編集,テスト権限があり,リモート・サーバには表示,編集,テスト権 限があります。これによって,管理者またはパワー・ユーザは,選択したユー ザのアクセスを特定のプリファレンス・タイプおよびリモート・サーバ・プロパ ティに制限できます。ユーザに特定のプリファレンスの表示権限がない場合. そ のプリファレンスのタブは使用できません。

特定の権限と権限の間に依存関係があることを理解しておくことは,アクション・ タイプの権限を選択する場合に重要です。編集権限とテスト権限は,常に対応す る表示権限に依存します。たとえば,「リモート·サーバを編集」権限または「リ モート・サーバのテスト」権限を選択する場合,「リモート・サーバを表示」権限 が自動的に選択されます。反対に,「**リモート・サーバを表示**」権限をクリアする と,「リモート・サーバを編集」権限と「リモート・サーバのテスト」が自動的に クリアされます。

ユーザ権限は, 「新規ユーザ プロファイル] / [ユーザ プロファイルの編集] ダ イアログ・ボックスの[**権限**]表示枠で設定します。SiteScope ユーザ権限の詳 細については,871 [ページの「権限」を](#page-870-0)参照してください。

#### 注意事項および制限事項

- **► SiteScope のユーザ・プリファレンス権限は, SiteScope で Business Availability** Center バージョン 8.00 以前にレポートされる場合, SAM 管理ではサポート されません。
- ▶ SiteScope の 10.10 以前のバージョンからアップグレードすると,権限値は次 のように判断されます。
	- ▶ すべてのプリファレンス・タイプに「くプリファレンス・タイプ>の表示」 権限が標準設定で選択される(SiteScope の以前のバージョンでは対応す るプリファレンス権限がなかったため)。
	- ▶ すべてのプリファレンス・タイプの「くプリファレンス・タイプ>の編集」 権限は、SiteScope の以前のバージョンの「プリファレンスの編集」権限 に従って判断される。
	- ▶ すべてのプリファレンス・タイプの「くプリファレンス・タイプ>のテス ト」権限は、SiteScope の以前のバージョンの「プリファレンスのテスト」 権限に従って判断される。

#### <span id="page-847-0"></span>ユーザ・アカウントに関する注意事項

- ▶ 管理者アカウントは, SiteScope へのアクセス時に使用される標準設定のアカ ウントです。つまり、SiteScope が実行されているサーバ・アドレスとポート 番号を要求するユーザは,標準設定で管理者アカウントにログインされます。 このアカウントとその権限へのアクセスを制限するには,ユーザ名とログイン・ パスワードを含めるように管理者アカウント・プロファイルを編集する必要が あります。これにより,SiteScope にアクセスする前にログイン・ダイアログ・ ボックスが表示されるようになります。
- ▶ ユーザ・ログイン名とパスワードを必要としない名前付きユーザ・アカウント を作成できます。これを作成するには,標準形式の新しいユーザ・プロファイ ルを作成し ([表示ユーザ名] を指定する), [ログイン名] と [パスワード] ボッ クスは空白にします。この設定では,ユーザが SiteScope にアクセスしよう とすると,認証ダイアログが表示されます。[ログイン名]と[パスワード]ボッ クスを空白のままにして [ログイン]ボタンをクリックすると、この名前付き ユーザとして認証されます。このユーザは,SiteScope UI の右側上に **guest** (ゲスト)として表示されます。
- ▶ SiteScope 設定の不正な変更を防ぐため、正規ユーザ・アカウントの権限を制 限する必要があります。
- ➤ ユーザ・ログイン名とパスワードは必ず英語の文字でなければなりません。

## <span id="page-848-0"></span>**LDAP** 認証と承認

Lightweight Directory Access Protocol(LDAP)を使用して認証の設定を選択で きます。これによって認証情報(ユーザ名とパスワード)を保管するために外 部の LDAP サーバを使用できます。SiteScope は LDAP サーバを使用してユーザ の資格情報を検証します。

情報を LDAP サーバに保管すると,多くの SiteScope にわたって多数のユーザ を管理しやすくなります。LDAP 認証を使用すると,ユーザ・ロール・プロファ イルを作成してユーザ権限の管理をより効率的に行えます。一度に各ユーザに アクセス権限を割り当てる代わりに,同じリソース上で同じ権限レベルが割り 当てられているユーザを同じユーザ・ロール・プロファイルにグループ化できま す。ユーザ・ロールの詳細については,845 [ページの「ユーザ・タイプとユーザ・](#page-844-0) [ロール・タイプ」を](#page-844-0)参照してください。

ユーザ・ロールを作成して割り当て、SiteScope 外でユーザーを管理することに 加えて,SiteScope 管理者は SiteScope にログオンする権限を持つすべての LDAP ユーザのリストを CSV ファイルに保存することも可能です。

LDAP 認証の有効化とユーザ・ロールの作成の詳細については,853 [ページの](#page-852-0) 「SiteScope が LDAP [認証を使用するように設定する方法」を](#page-852-0)参照してください。

SiteScope へのログインに使用可能なその他の認証方法の詳細については, 926 [ページの「認証方法](#page-925-0) - 概要」を参照してください。

#### 注:

- ▶ 監査ログにはユーザ名 (「**表示名**]) のみが含まれ, ユーザ・ロールや LDAP グループ([ユーザ ロール コンテキスト]または[**LDAP** コンテキスト])は 含まれません。
- ▶ LDAP 認証を使用してユーザがログオンする時, ユーザが作成されるのは1 SiteScope セッション限りです。セッションが終了すると,ユーザは削除さ れます(永続性で保存されません)。

#### サイレント認証

ブラウザに保存される証明書,またはクライアント証明書認証によりスマートカー ドから認証を設定することも可能です。これは,ユーザ・ログイン名およびパ スワードを SiteScope のログイン・ページに入力することなく SiteScope を起動 する自動プロセスです。

証明書を提供する,またはスマート・カードを入れると,SiteScope は証明書 / ス マート・カードから一意の属性を取得し,LDAP サーバを使用してユーザの資格 情報を検証します。ユーザを見つけると,LDAP ユーザ資格情報を使用して自動 的にログオンします。

詳細については,856 ページの「LDAP [認証の使用時にサイレント・ログインを](#page-855-0) [設定する方法」](#page-855-0)を参照してください。

## タスク

## <span id="page-850-0"></span>**SiteScope** ユーザ・プロファイルの作成方法

このタスクでは、SiteScope ユーザ・プロファイルの作成に関する手順を説明し ます。

このタスクには次の手順が含まれています。

- ▶ 851 [ページの「前提条件」](#page-850-1)
- ▶ 851 ページの「SiteScope [ユーザ・プロファイルの作成」](#page-850-2)
- ➤ 852 [ページの「ユーザへの権限の割り当て](#page-851-0) オプション」
- ▶ 852 ページの「SiteScope [へのログオン」](#page-851-1)
- ▶ 852 [ページの「ユーザのパスワードの変更](#page-851-2) オプション」

#### <span id="page-850-1"></span> **1** 前提条件

SiteScope ユーザ管理設定および権限を作成または変更するには,SiteScope の 管理者,または「ユーザプリファレンスの編集]権限が付与されたユーザで なければなりません。標準設定では、正規ユーザは「ユーザ プリファレンス の編集]権限を有していません。

ユーザ権限の詳細については,868 [ページの「\[新規ユーザ](#page-867-0) プロファイル]/ [ユーザ プロファイルの編集] ダイアログ・ボックス」を参照してください。

#### <span id="page-850-2"></span> **2 SiteScope** ユーザ・プロファイルの作成

- a [ユーザ管理プリファレンス]ページで, [新規ユーザ] \* ボタンの横の 矢印をクリックして [新規ユーザ] を選択します。
- **b** [メイン設定]ペインで,ユーザ名,ログイン名,およびパスワードを入力 して,このユーザ・プロファイルでアクセス可能なグループを選択します。

ユーザ・インタフェースの詳細については,868 [ページの「\[新規ユーザ](#page-867-0) プロ ファイル]/[ユーザ [プロファイルの編集\]ダイアログ・ボックス」を](#page-867-0)参照し てください。

#### <span id="page-851-0"></span> **3** ユーザへの権限の割り当て **-** オプション

[権限]ペインでこのユーザに付与された権限を選択する,または標準設定 の権限([ユーザ権限の編集]を除きすべての権限が付与)を使用します。

[**OK**]をクリックします。新しいユーザ・プロファイルがユーザ管理プリファ レンス・リストに追加されます。

#### <span id="page-851-1"></span> **4 SiteScope** へのログオン

新しいユーザ・プロファイルを使用して SiteScope にログオンします。詳細 については,50 ページの「SiteScope [へのアクセス方法」を](#page-49-0)参照してください。

注 **:** SiteScope のログイン・パスワードは大文字と小文字が区別されます。

SiteScope はダッシュボード・ビューに開き,関連するユーザ権限はそのユー ザに帰属します。

#### <span id="page-851-2"></span> **5** ユーザのパスワードの変更 **-** オプション

ユーザのパスワードを変更するには, SiteScope のログイン・ウィンドウで [パ スワード変更]リンクをクリックして,[パスワード変更]ダイアログ・ボッ クスにユーザのユーザ名,現在のパスワード,および新しいパスワードを入 力します。

新しいパスワードがパスワード設定ルールに従っていない場合はエラー・メッ セージが表示され,パスワードは変更されません。パスワード設定ルールに ついては,861 [ページの「パスワード要件パラメータ」を](#page-860-0)参照してください。

## <span id="page-852-0"></span>**SiteScope** が **LDAP** 認証を使用するように設定する方法

このタスクは,SiteScope へのログオンでの LDAP 認証と承認の使用に関係する 手順を説明します。

このタスクには次の手順が含まれています。

- ▶ 853 [ページの「前提条件」](#page-852-1)
- ▶ 853 ページの「SiteScope が LDAP [認証を使用できるようにする」](#page-852-2)
- ▶ 854 ページの「LDAP [ユーザ・ロール・プロファイルの作成」](#page-853-0)
- ➤ 854 [ページの「既存のユーザ権限をユーザ・ロールにコピー](#page-853-1) オプション」
- ➤ 855 ページの「SiteScope [へのログオン」](#page-854-0)
- ▶ 855 [ページの「結果」](#page-854-1)

#### <span id="page-852-1"></span> **1** 前提条件

- ▶ LDAP を使用して SiteScope にアクセスする時, LDAP サーバでユーザに 割り当られたユーザ・ログインとセキュリティ・プリンシパルが必要です。 詳細は,LDAP サーバ管理者に問い合わせてください。
- ▶ SiteScope LDAP ユーザ管理設定および権限を作成または変更するには, SiteScope の管理者,または「ユーザ プリファレンスの編集]権限が付与 されたユーザでなければなりません。標準設定では、正規ユーザは「ユー **ザ プリファレンスの編集**] 権限を有していません。 ユーザ・インタフェー スの詳細については,868 [ページの「\[新規ユーザ](#page-867-0) プロファイル]/[ユー ザ [プロファイルの編集\]ダイアログ・ボックス」を](#page-867-0)参照してください。

#### <span id="page-852-2"></span> **2 SiteScope** が **LDAP** 認証を使用できるようにする

- a SiteScope で,「プリファレンス]>「ユーザ管理プリファレンス]を選択 して, [標準設定] の横にある矢印をクリックし, [編集] を選択します。 「ユーザ管理設定]ダイアログ·ボックスが開き, LDAP ユーザ管理設定 が表示されます。ユーザ・インタフェースの詳細については,865 [ページ](#page-864-0) の「[ユーザ管理設定] ダイアログ・ボックス」を参照してください。
- **b** [**LDAP** 認証の有効化]チェック・ボックスを選択して,LDAP 認証設定を 設定します。

ヒント **:** これらの設定をするときには LDAP サーバ管理者に問い合わせる ことをお勧めします。

 **c** LDAP 接続をテストするには,[標準設定]の横にある矢印をクリックして, [テスト]を選択します。テストのステータスが返されます(テストが成 功すると,LDAP ユーザ数が表示されます)。

注 **:** [ユーザ管理設定]ダイアログ・ボックスで[すべての **LDAP** ユーザの 表示権限の有効化]を選択する場合、この LDAP のすべてのユーザーは ビューア・ロールを含まない表示権限を取得します。

#### <span id="page-853-0"></span> **3 LDAP** ユーザ・ロール・プロファイルの作成

「ユーザ管理プリファレンス] ページで, 「新規ユーザ] \* - ボタンの横の矢印 をクリックして「新規ユーザ ロール]を選択します。ユーザ・ロール名, LDAP セキュリティ・グループ(コンテキスト)を入力して,このユーザ・ロール・ プロファイルによってアクセスできるグループを選択し,このユーザ・ロー ルに付与される権限を選択します。

ユーザ・インタフェースの詳細については,883 [ページの「\[新規ユーザ](#page-882-0) ロー ル プロファイル] / [ユーザ ロール プロファイルの編集] ダイアログ・ボッ [クス」を](#page-882-0)参照してください。

#### <span id="page-853-1"></span> **4** 既存のユーザ権限をユーザ・ロールにコピー **-** オプション

既存の SiteScope ユーザ権限を新しいユーザ・ロールにコピーできます。こ れにより,ユーザ・プロファイルを作成または編集する時にユーザ・ロール として同じ権限を割り当てられます。

- **a** [ユーザ管理プリファレンス]ページで,権限をユーザ・ロールにコピー するユーザを選択し, [**コピー**] > [ユー**ザ ロールヘコピー**]を選択します。
- **b** 「新規ユーザ ロール プロファイル] ダイアログ・ボックスで、新しいユー ザ・ロールの名前とコンテキストを入力して保存します。ユーザ・インタ フェースの詳細については,883 [ページの「\[新規ユーザ](#page-882-0) ロール プロファ イル]/[ユーザ ロール [プロファイルの編集\]ダイアログ・ボックス」を](#page-882-0) 参照してください。

 **c** 選択されたユーザの権限はユーザ・ロールにコピーされます。これは[一 般ユーザ ロール] または「スーパー ユーザ ロール] タイプ(付与された 権限によって異なる)として[ユーザ管理プリファレンス]ページに追加 されます。ユーザ・インタフェースの詳細については,862 [ページの「\[ユー](#page-861-1) [ザ管理プリファレンス\]ページ」](#page-861-1)を参照してください。

#### **5 SiteScope** からのログオフ

[ログアウト]ボタンをクリックして SiteScope からログアウトします。

#### <span id="page-854-0"></span> **6 SiteScope** へのログオン

LDAP を使用して SiteScope にアクセスする場合,ユーザは通常の方法で SiteScope にアクセスできます。詳細については,50 [ページの「](#page-49-0)SiteScope へ [のアクセス方法」を](#page-49-0)参照してください。

**注 :** SiteScope ユーザはこれまで通り「SiteScope ログイン]ページに入力し なければならない SiteScope ログイン名とパスワードを定義しておく必要が あります(LDAP ユーザは SiteScope にログオンするために固有の LDAP ユー ザ名とパスワードを持っています)。

#### <span id="page-854-1"></span> **7** 結果

ユーザがログイン名とパスワードを[SiteScope ログイン]ページに入力した 後で(またはサイレント・ログインを使用),要求が SiteScope から LDAP に 送信されます。

要求がユーザの確認を返してユーザ・グループがユーザ・ロール定義に一致 する場合, 関連するユーザ・ロール権限はユーザに帰属し, SiteScope はダッ シュボード・ビューに開きます。

## <span id="page-855-0"></span>**LDAP** 認証の使用時にサイレント・ログインを設定する方法

このタスクは,クライアント証明書認証による SiteScope へのサイレント・ログ インを設定する手順を説明します。

このタスクには次の手順が含まれています。

- ▶ 856 [ページの「証明書クライアントの取得」](#page-855-1)
- ▶ 857 [ページの「サーバ証明書プロパティの設定」](#page-856-0)
- ▶ 859 ページの「SiteScope [へのサーバ証明書のインポート」](#page-858-0)
- ▶ 859 ページの「LDAP [ユーザ管理設定の設定」](#page-858-1)
- ➤ 860 [ページの「結果」](#page-859-0)

#### <span id="page-855-1"></span> **1** 証明書クライアントの取得

認証局が発行するデジタル証明書を取得します。自分の組織がこれに該当する デジタル証明書を持っていない場合は,認証局に証明書の発行を要求する必 要があります。

#### <span id="page-856-0"></span> **2** サーバ証明書プロパティの設定

Tomcat サーバによって使用される設定ファイルに変更を行いサイレント・ロ グインを有効にします。

- **a** < **SiteScope** のルート・ディレクトリ> \**Tomcat**\**conf** ディレクトリにあ る **server.xml** ファイルを開きます。
- **b** 設定ファイルの次のようなセクションを探します。

```
<!-- Define a SSL HTTP/1.1 Connector on port 8443 -->
\leq \frac{1}{2}<Connector port="8443" 
maxThreads="150" minSpareThreads="25" maxSpareThreads="75"
enableLookups="false" disableUploadTimeout="true"
acceptCount="100" debug="0" scheme="https" secure="true"
clientAuth="false" sslProtocol="TLS" />
-->
```
 **c** このセクションを次のように変更し,必要なパラメータを入力します。

```
<!-- Define a SSL HTTP/1.1 Connector on port 8443 -->
```

```
<Connector port="8443" 
maxThreads="150" minSpareThreads="25" maxSpareThreads="75"
enableLookups="false" disableUploadTimeout="true"
acceptCount="100" debug="0" scheme="https" secure="true"
clientAuth="false" sslProtocol="TLS"
keystoreFile="<Keystore_file_path>"
keystorePass="<Keystore_password>" keystoreType="<Keystore_type>" 
keyAlias="<Keystore_alias>" truststoreFile="<truststore_File>" 
truststorePass="<truststore_password>" truststoreType="<truststore_type>" 
clientAuth="true" />
```
/>

次に例を示します。

<!-- Define a SSL HTTP/1.1 Connector on port 8443 -->

<Connector port="8443" maxThreads="150" minSpareThreads="25" maxSpareThreads="75" enableLookups="false" disableUploadTimeout="true" acceptCount="100" debug="0" scheme="https" secure="true" clientAuth="false" sslProtocol="TLS" keystoreFile="c:\myclientstore.p12" keystorePass="testing" keystoreType="PKCS12" keyAlias="client" truststoreFile="..¥java¥lib¥security¥cacerts" truststorePass="changeit" truststoreType="JKS" clientAuth="true" />

/>

注 **:** SiteScope と同じサーバにほかの HP 製品がインストールされている 場合は,競合を回避するために,ポート 8443 を別のポートに変更しなけ ればならない場合があります。

Tomcat ログ出力は,< **SiteScope** のルート・ディレクトリ> \**logs**\ **tomcat.log** ファイルに書き込まれます。ログ・ファイルの設定は, < **SiteScope** のルート・ディレクトリ> \**Tomcat**\**common**\**classes**\ **log4j.properties** ファイルで実行できます。

 **d** ポート 8443 で SSL アクセスを設定した後で,**Define a non-SSL HTTP/1.1 Connector on port 8080** とコメントすることによって SiteScope へのセ キュアでないアクセスを制限します。

#### <span id="page-858-0"></span> **3 SiteScope** へのサーバ証明書のインポート

証明書管理を使用して認証局の証明書をインポートします。[プリファレン ス] > [証明書管理] を選択し, [証明書のインポート] ボタンをクリックし ます。「ファイル]または「ホスト]を選択し、ソース・サーバの詳細を入力 します。

ユーザ・インタフェースの詳細については,910 [ページの「\[証明書管理\]ペー](#page-909-0) [ジ」を](#page-909-0)参照してください。

注 **:** [証明書管理]ページで証明書キーストアの表示,追加,変更を行うこと ができるのは,SiteScope の管理者,または「証明書リストの表示 **/** 編集」権 限を持つユーザのみです。

#### <span id="page-858-1"></span> **4 LDAP** ユーザ管理設定の設定

- **a** [LDAP ユーザ管理設定]表示枠で設定を設定します。ユーザ・インタフェー スの詳細については、865 ページの「「ユーザ管理設定] ダイアログ・ボッ [クス」](#page-864-0)を参照してください。
- **b** [**LDAP** ユーザ管理の詳細設定]表示枠で,[**LDAP** アクティブ キー認証の 同一属性]ボックスに LDAP ユーザの一意の属性を入力できます(また は空白のままにしておくことができます。この場合,**userPrincipalName** 属性が使用されます)。

#### <span id="page-859-0"></span> **5** 結果

サイレント・ログインを使用して SiteScope にログオンしようとすると, SiteScope から要求が LDAP に送信されます。要求がユーザの確認を返してユー ザ・グループがユーザ・ロール定義に一致する場合,関連するユーザ・ロー ル権限はユーザに帰属し、SiteScope はダッシュボード・ビューに開きます。 SiteScope に表示されるユーザ名はユーザ証明書のユーザ個人名から取得され ます。

#### 注:

- ▶ ユーザが作成されるのは SiteScope 1 セッションだけです。セッションが 終了すると,ユーザは削除されます(永続性で保存されません)。
- ▶ SiteScope からログオフする時 ([ログアウト] ボタンをクリックして), サイ レント・ログイン・パラメータ (sis\_silent\_login\_type\_default が URL に 表示されます。このパラメータを削除してからでなければ,更新アクショ ンを使用して SiteScope にログオンできません。

## 参照情報

## <span id="page-860-0"></span>※ パスワード要件パラメータ

パスワード要件を設定するには,< **SiteScope** のルート・ディレクトリ> \**groups**\**master.config** で次のパラメータを設定します。

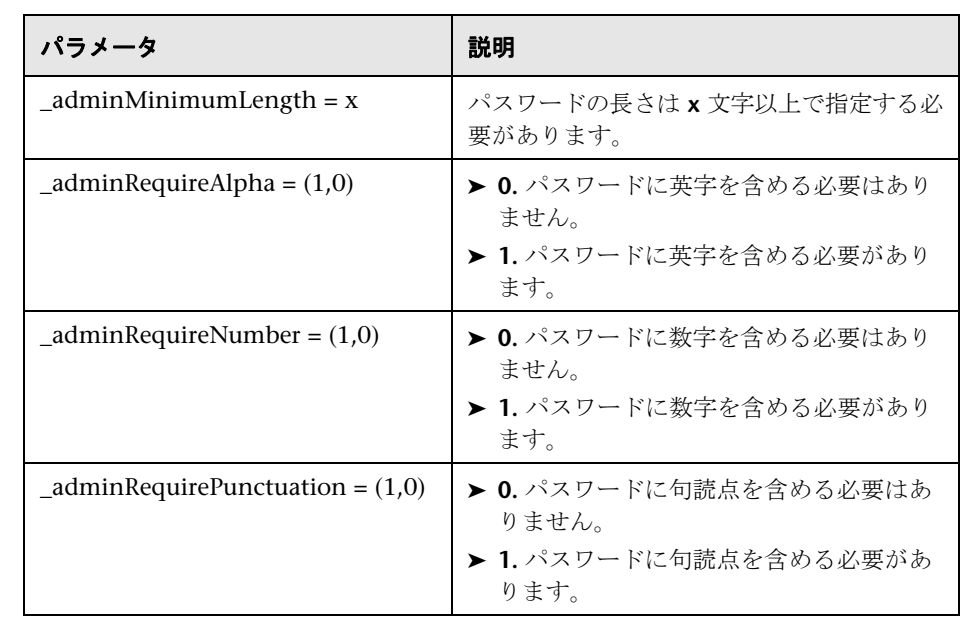

## <span id="page-861-0"></span>ユーザ管理のユーザ・インタフェース

本項の内容

- ▶ [ユーザ管理プリファレンス] ページ (862 ページ)
- ▶ [ユーザ管理設定] ダイアログ・ボックス (865 ページ)
- ▶ [新規ユーザ プロファイル] / [ユーザ プロファイルの編集] ダイアログ・ [ボックス\(](#page-867-0)868 ページ)
- ➤[新規ユーザ ロール プロファイル]/[ユーザ ロール [プロファイルの編集\]ダ](#page-882-0) [イアログ・ボックス\(](#page-882-0)883 ページ)
- ▶ [SiteScope LDAP ユーザを CSV ファイルに保存します] ダイアログ・ボック ス(885 [ページ\)](#page-884-0)
- ▶ [ユーザの許可されているグループを選択] ダイアログ・ボックス (886 ペー [ジ\)](#page-885-0)

## <span id="page-861-1"></span>● 「ユーザ管理プリファレンス]ページ

SiteScope によって提供されるデータは,すべてのユーザに完全な管理権限を付 与せずに複数のユーザが利用できるようにすることができます。このページで は,さまざまな対象者に異なる表示および編集権限を提供する複数のユーザ・ア カウントを作成できます。

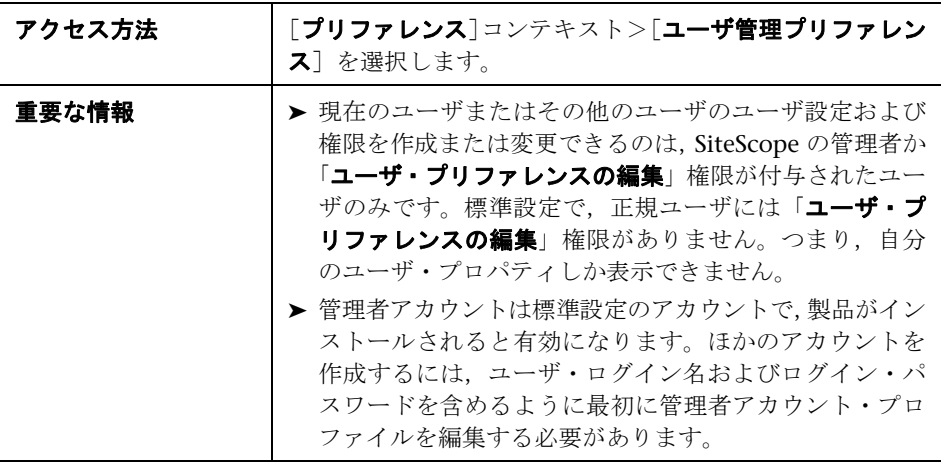

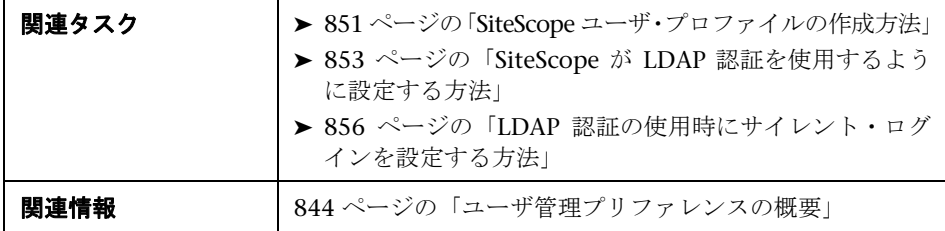

ユーザ・インタフェース要素について次に説明します。

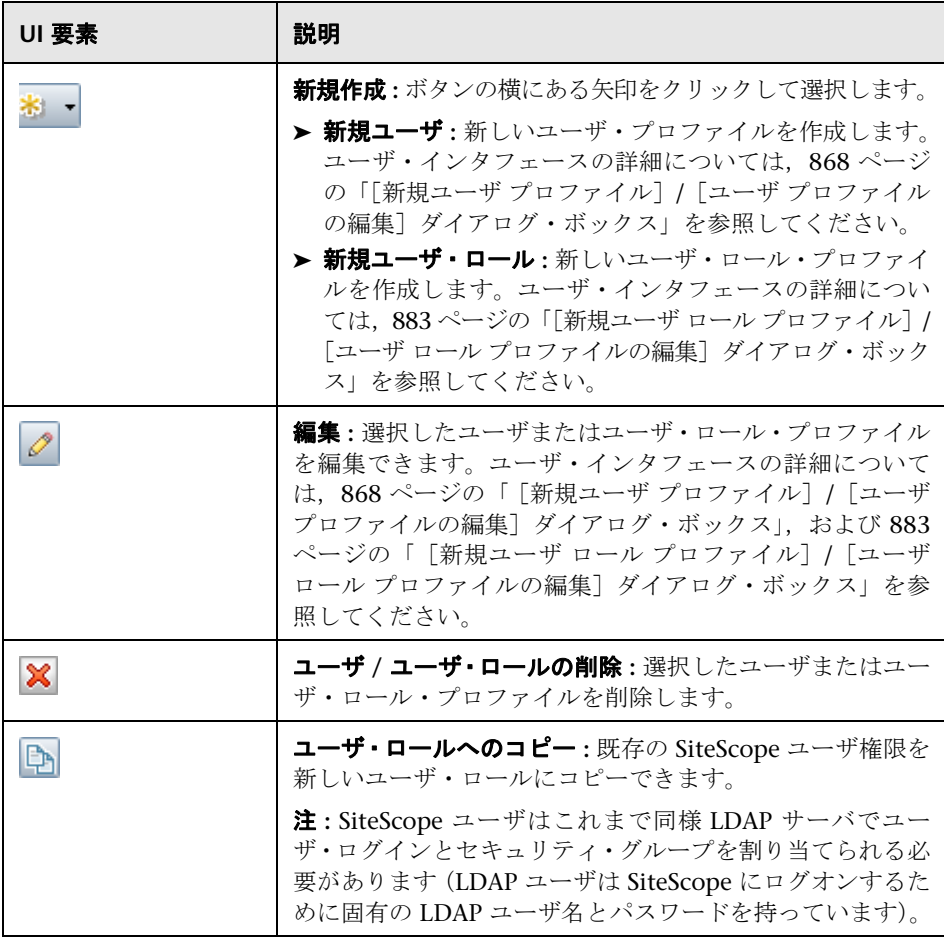

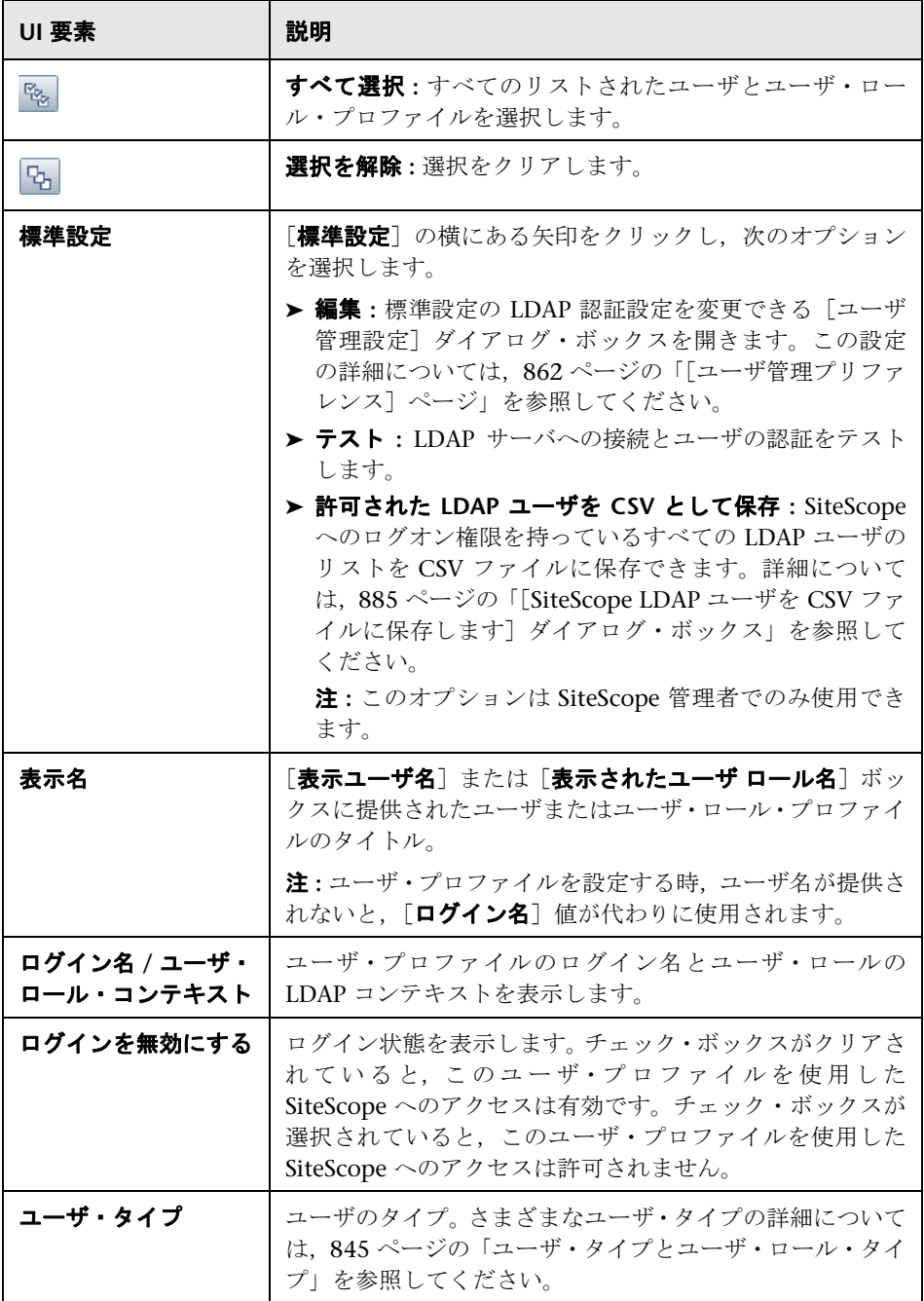
# ☆【ユーザ管理設定】ダイアログ・ボックス

このダイアログ・ボックスでは、標準設定の LDAP ユーザ管理設定を設定でき ます。

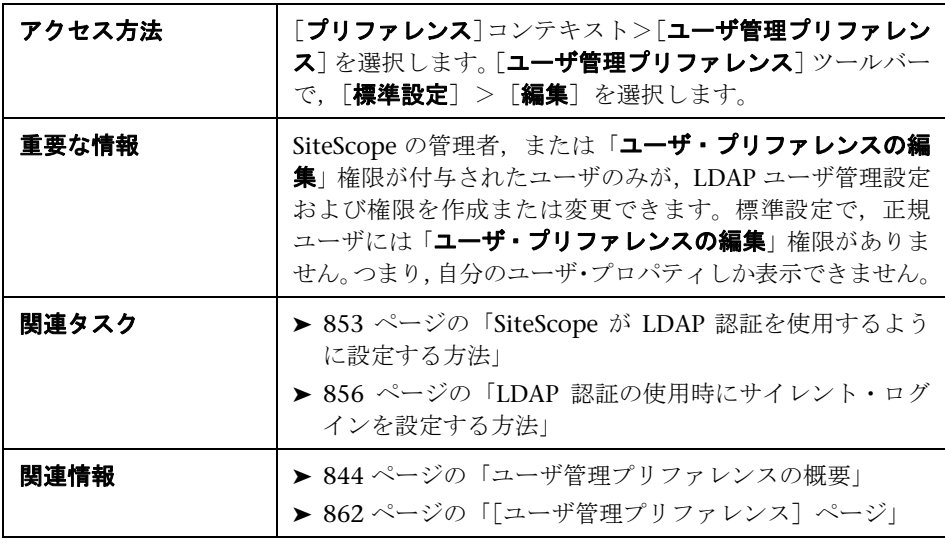

#### **LDAP** ユーザ管理設定

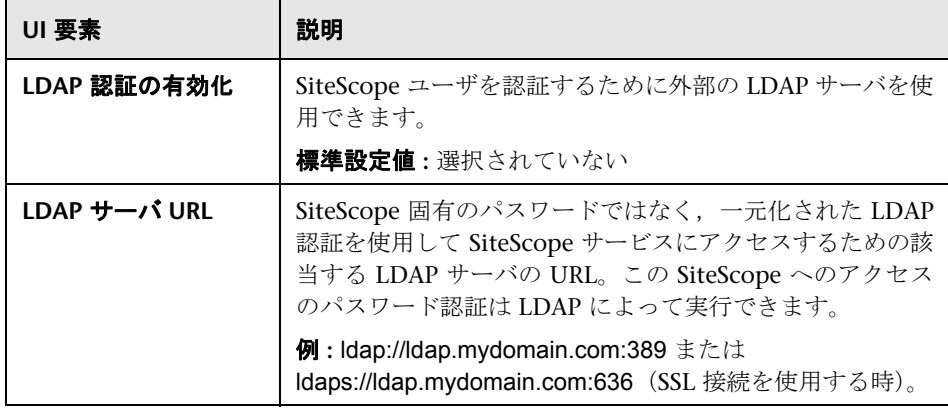

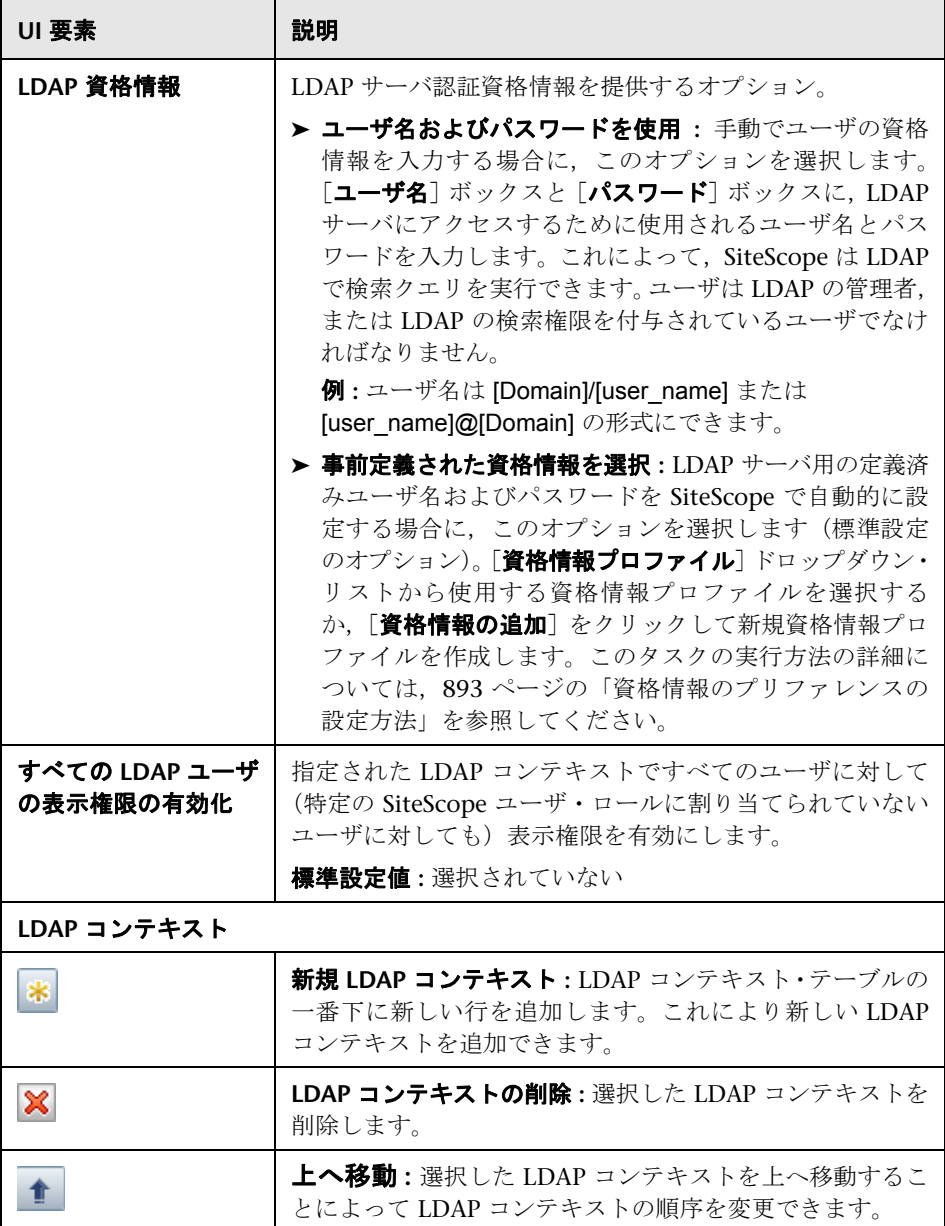

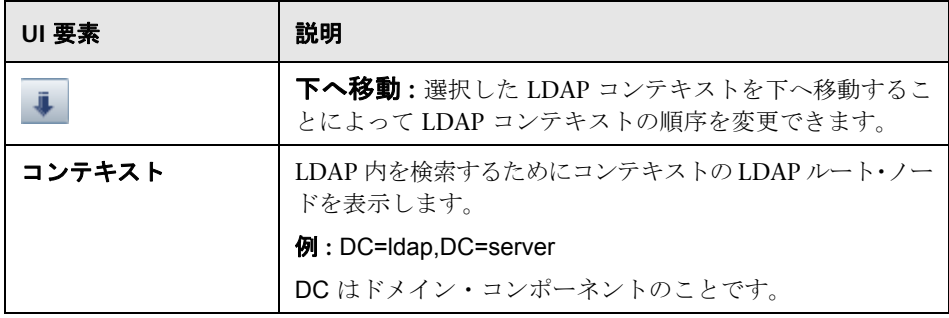

#### **LDAP** ユーザ管理の詳細設定

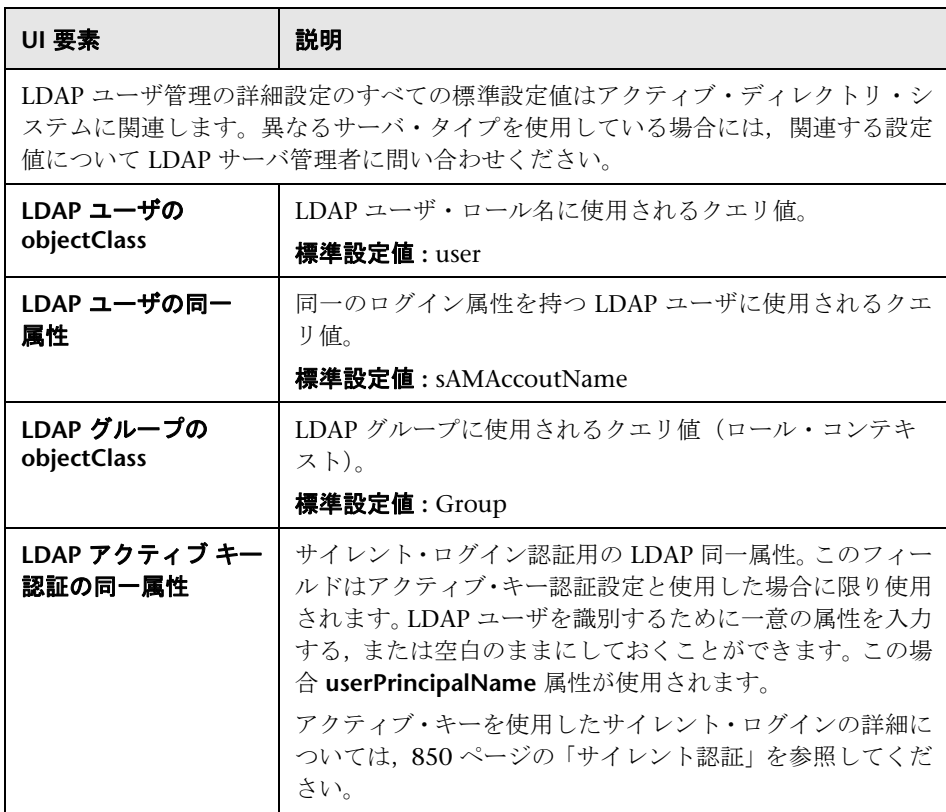

# [新規ユーザ プロファイル]**/**[ユーザ プロファイルの編集]ダ イアログ・ボックス

このダイアログ・ボックスでは、新しいユーザ・プロファイルを作成または既存 のプロファイルを編集できます。

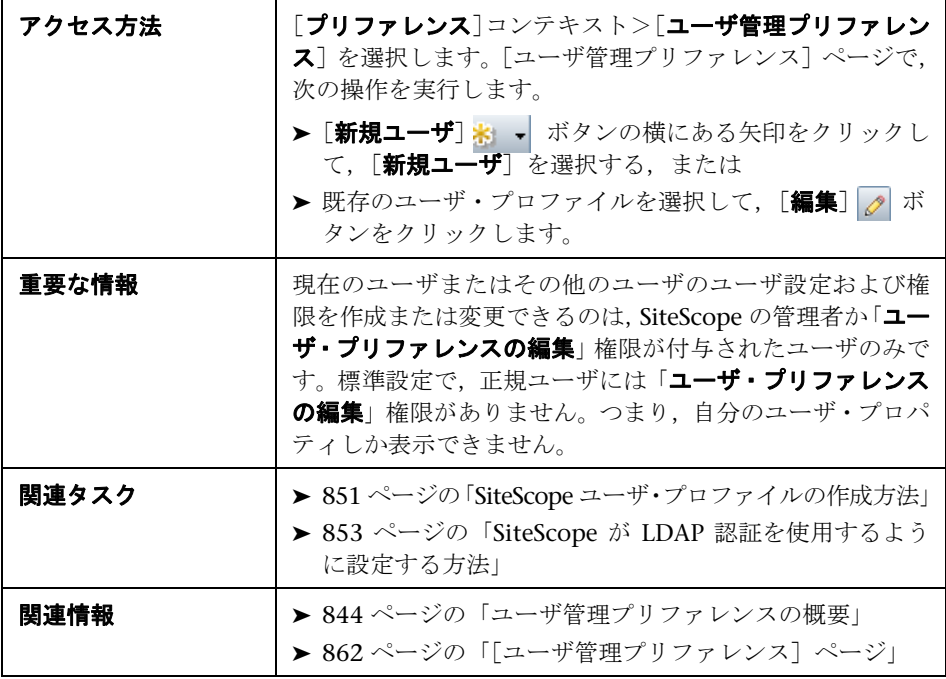

#### メイン設定

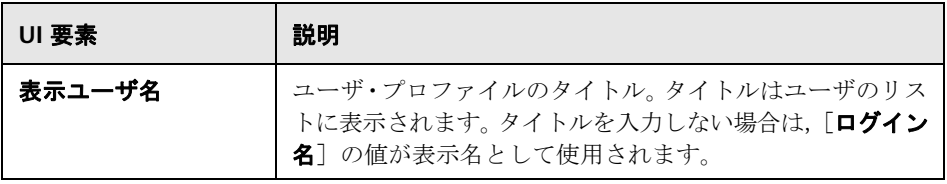

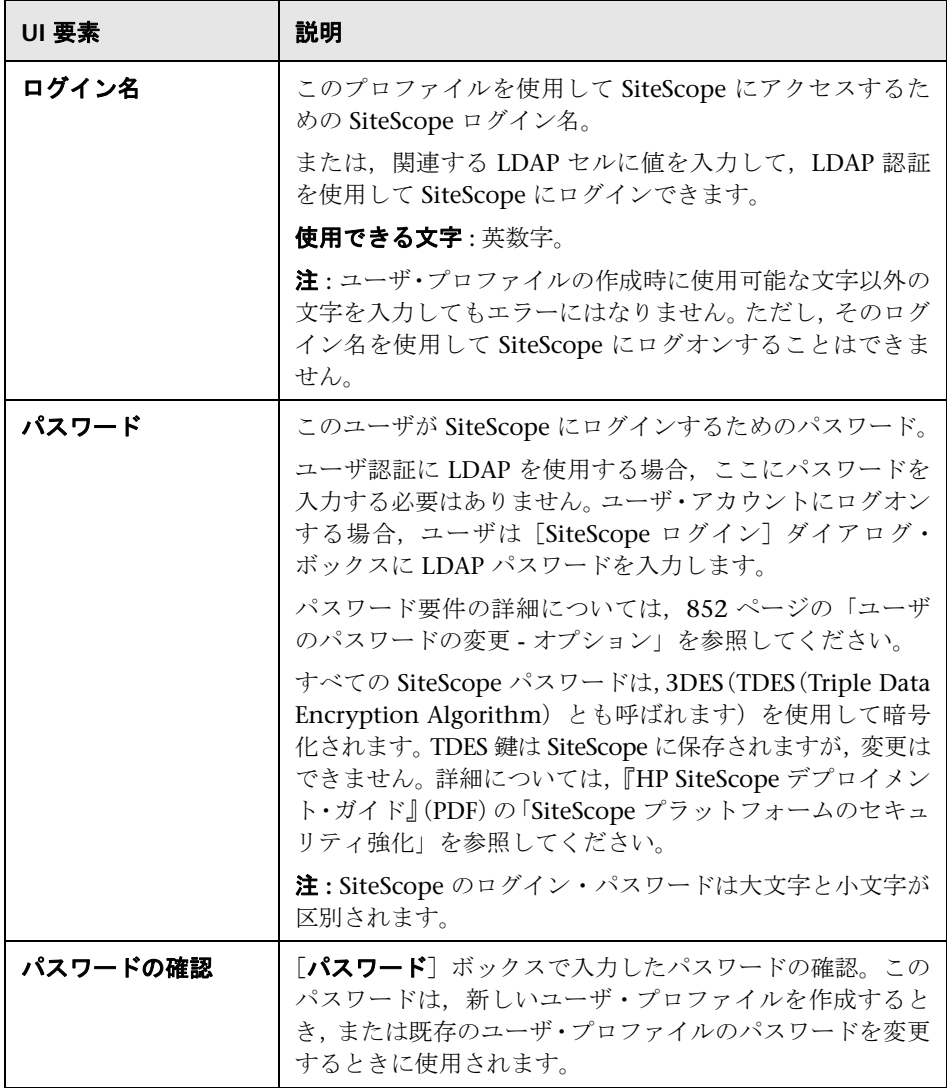

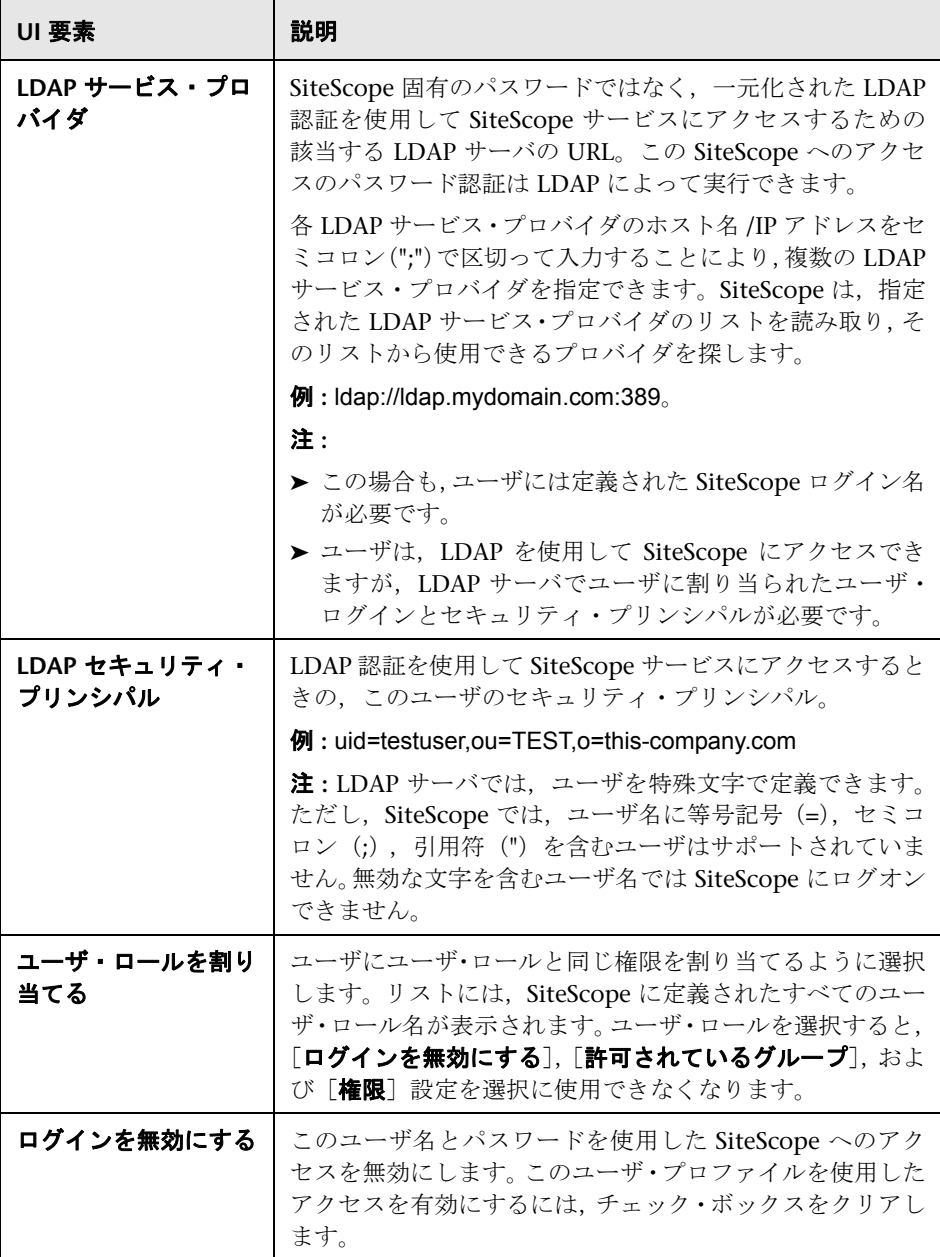

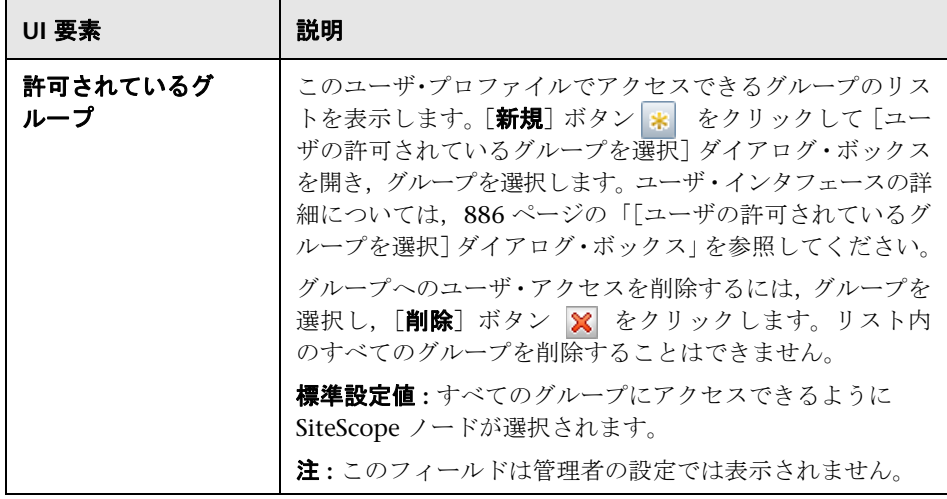

#### <span id="page-870-1"></span><span id="page-870-0"></span>権限

ユーザのアクション権限を決定できます。権限を付与するには、権限または権限 グループの左側にあるチェック・ボックスを選択します。

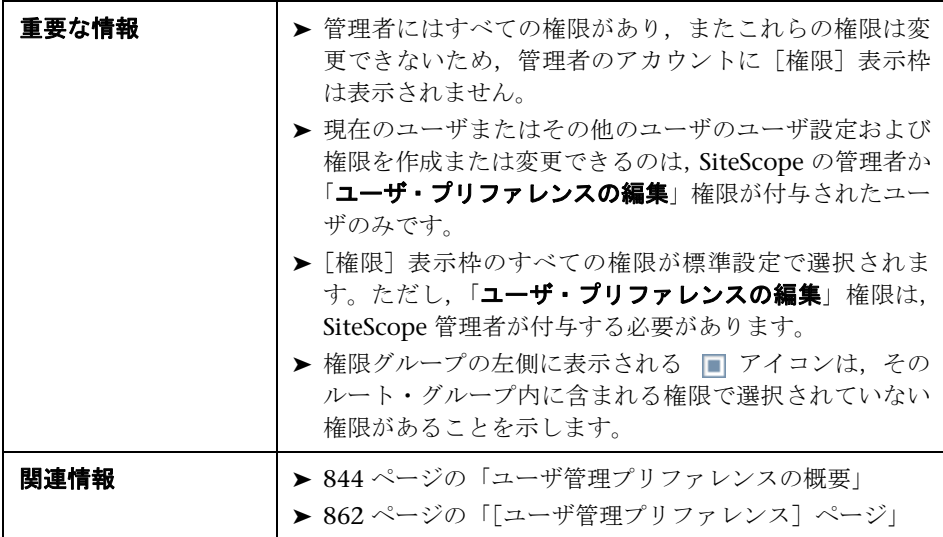

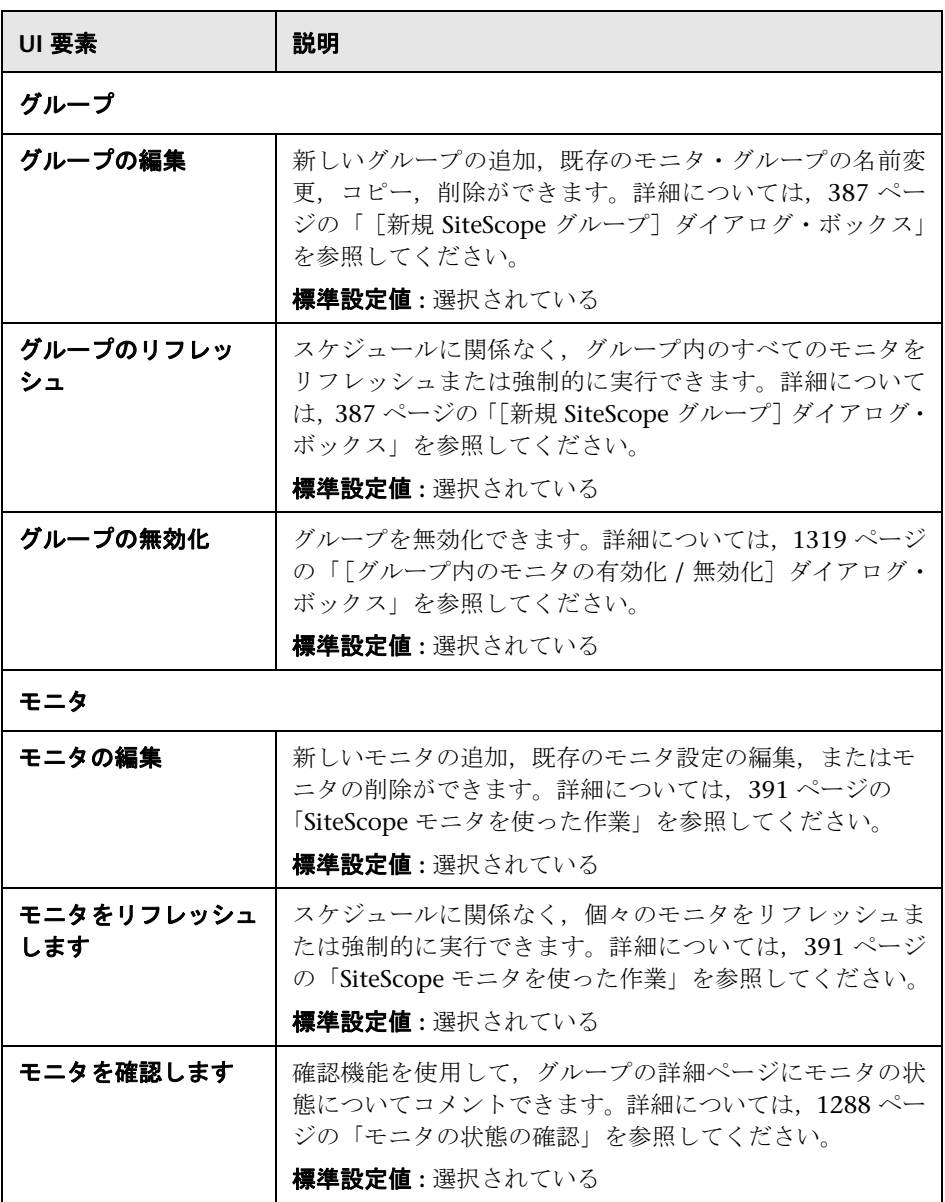

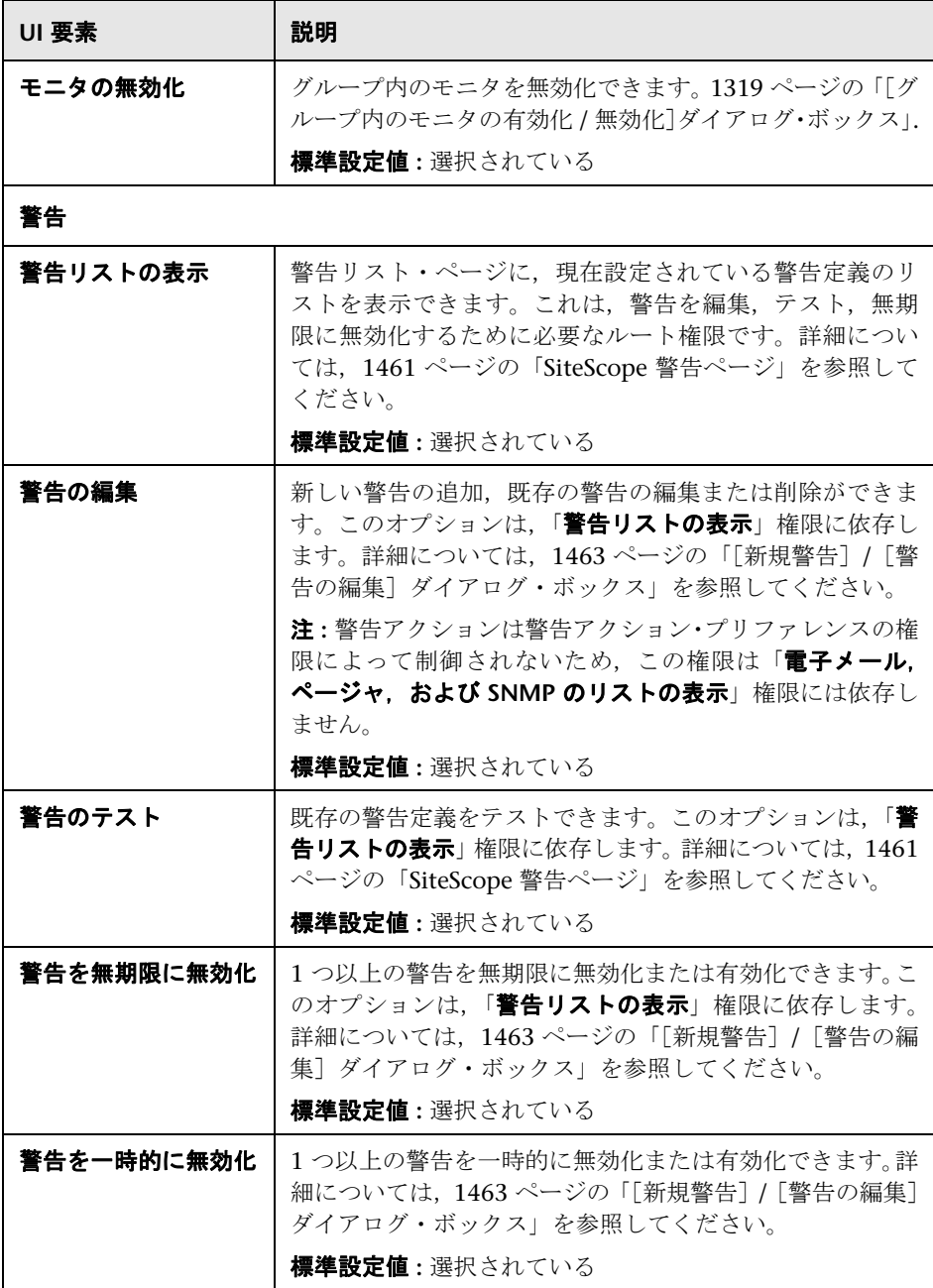

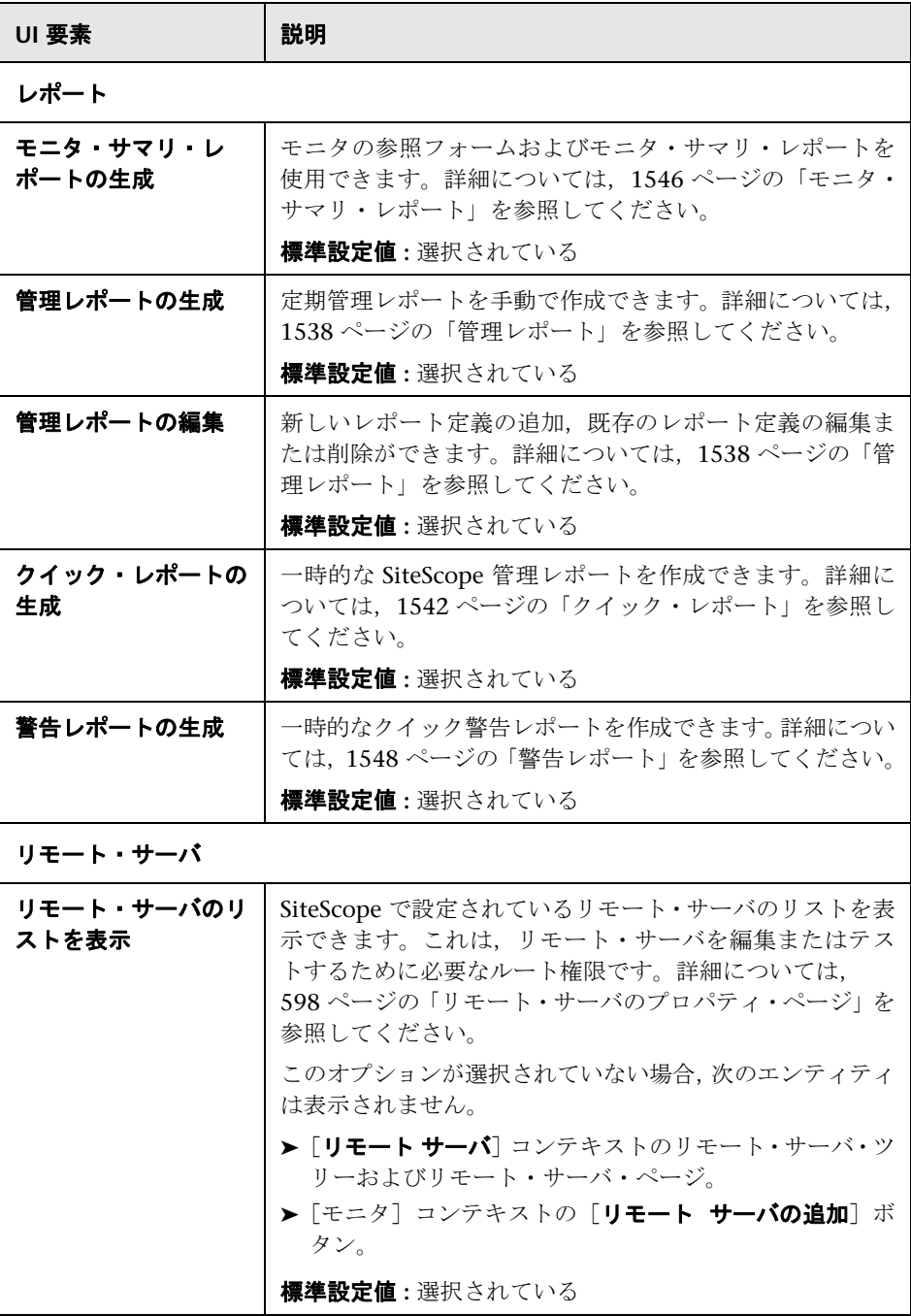

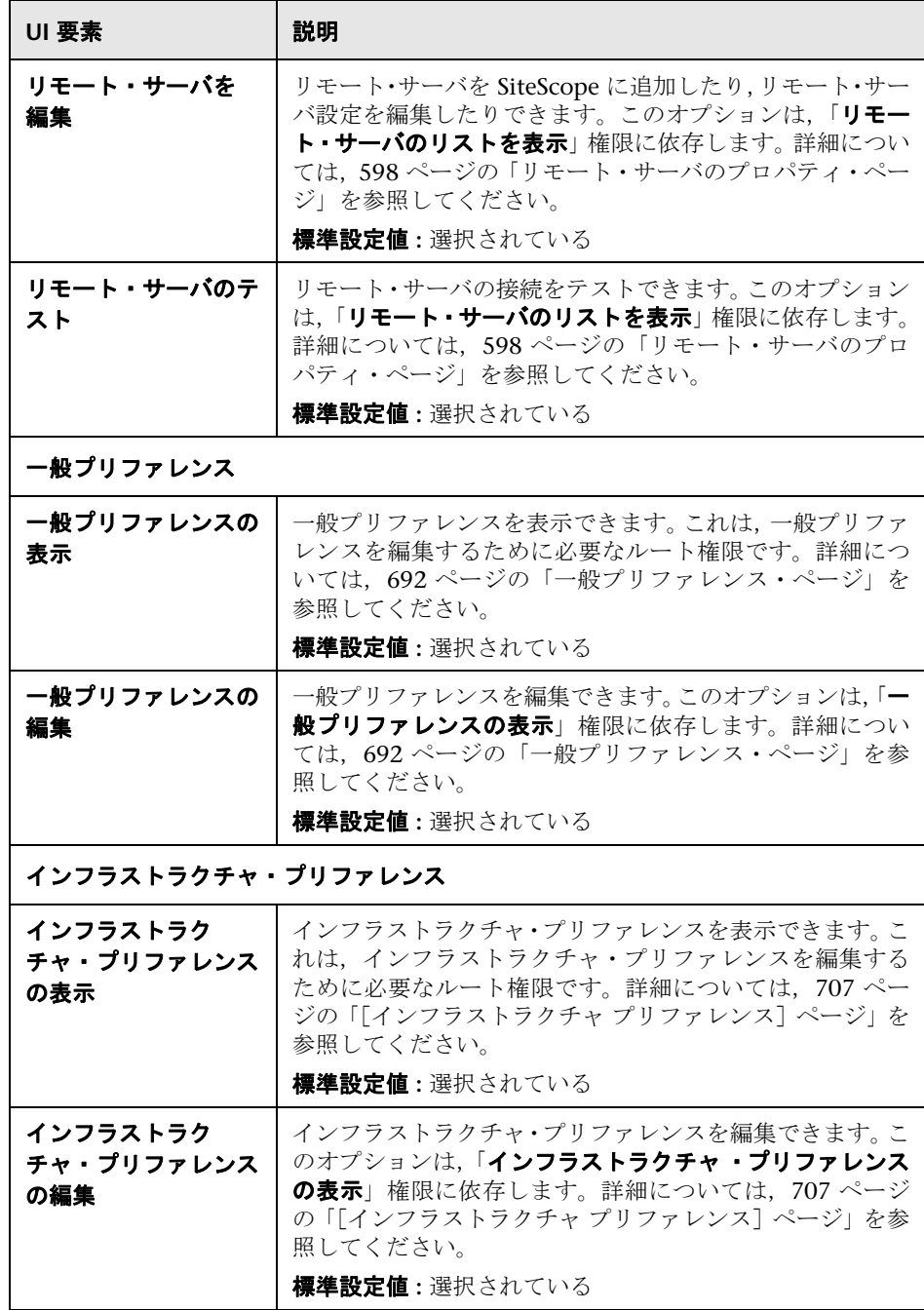

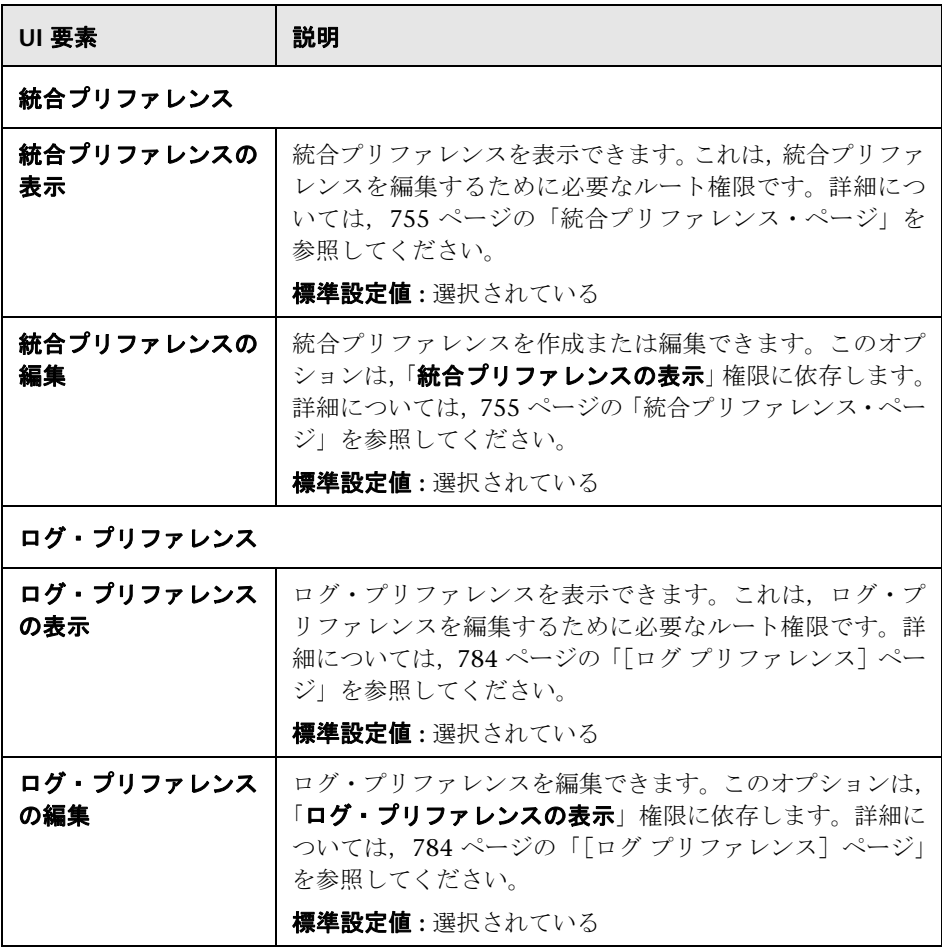

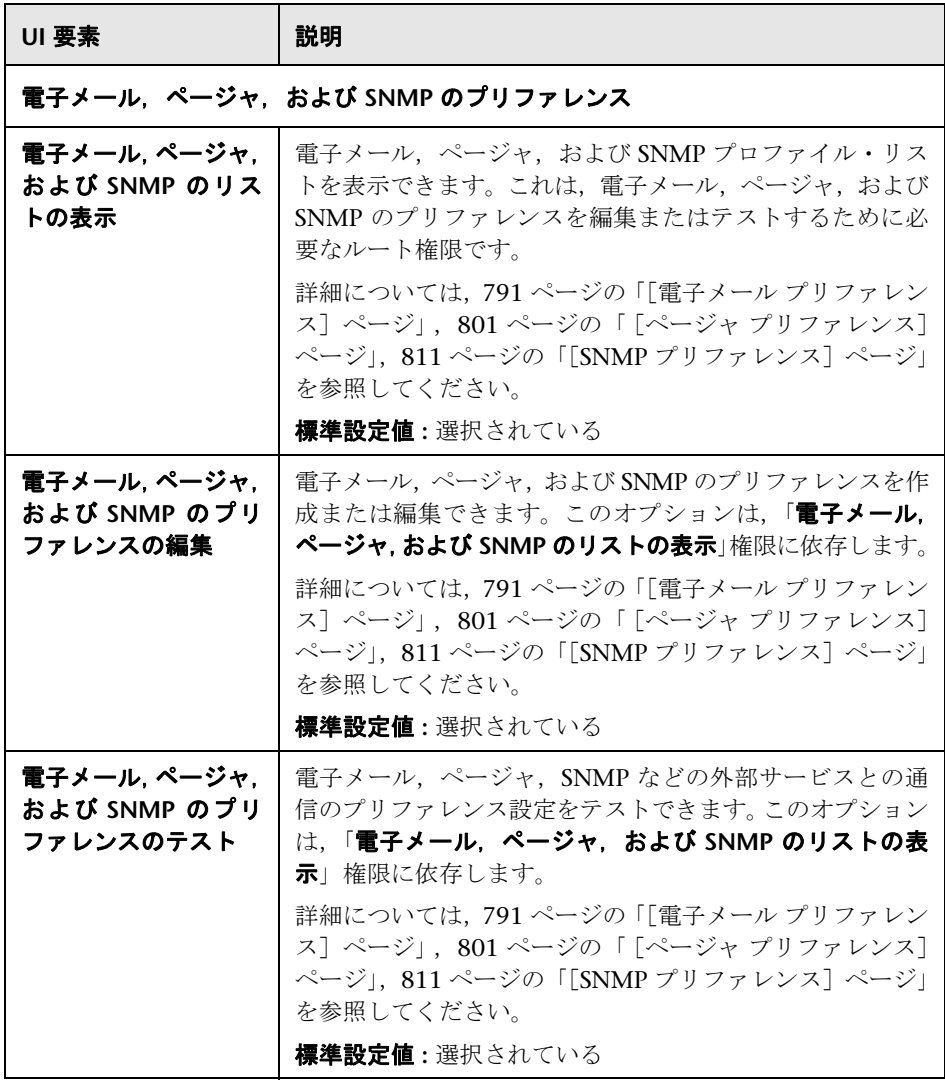

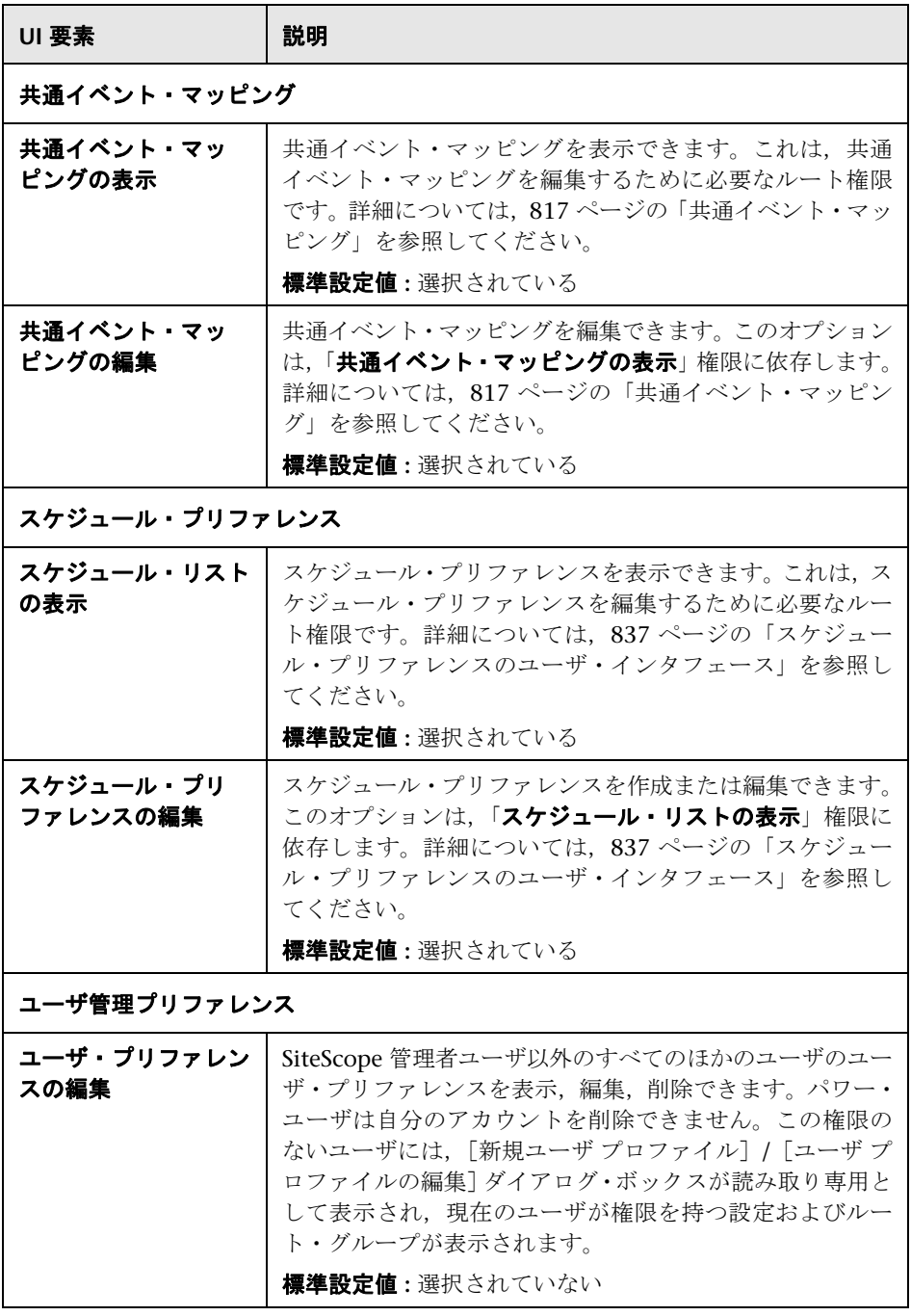

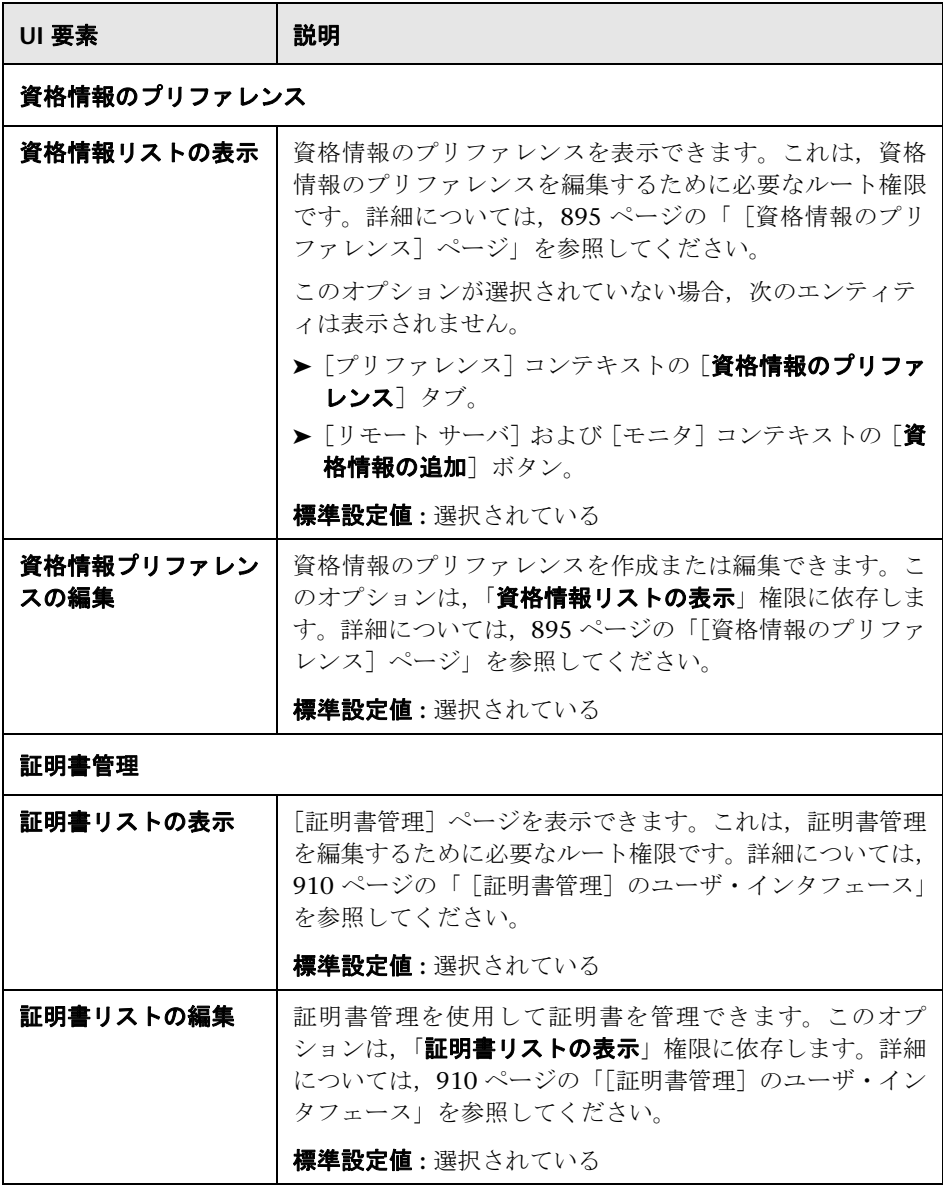

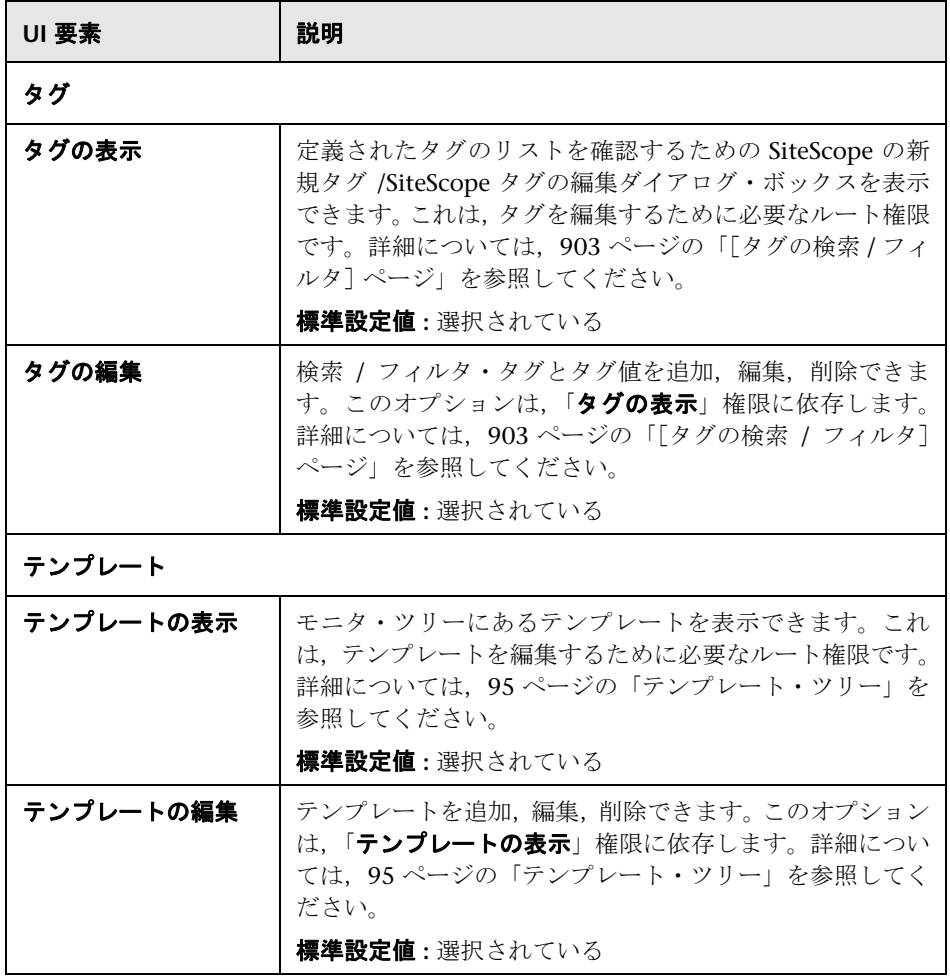

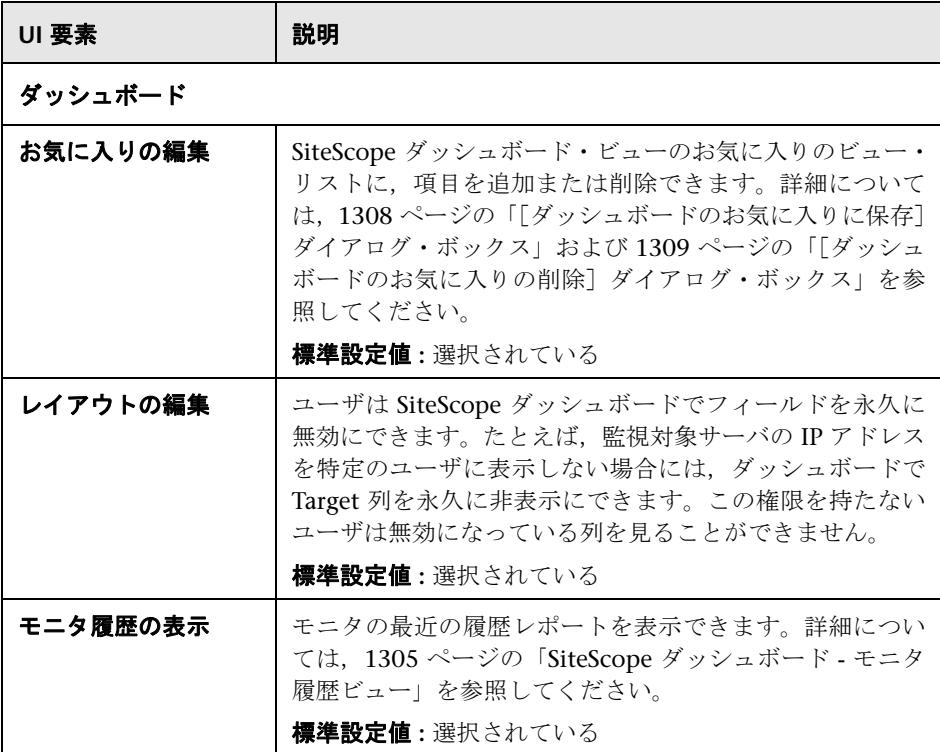

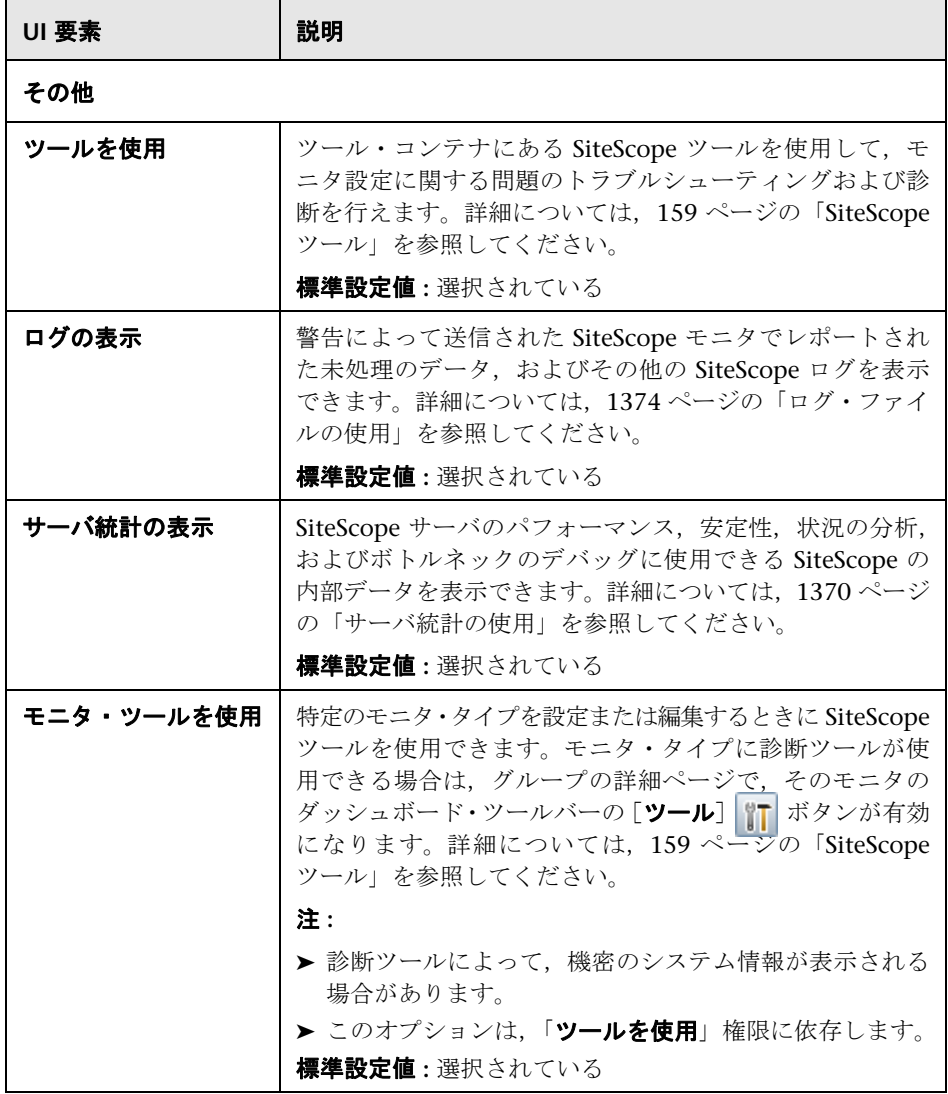

# [新規ユーザ ロール プロファイル]**/**[ユーザ ロール プロファイ ルの編集] ダイアログ・ボックス

このダイアログ・ボックスでは、新しいユーザ・ロール・プロファイルを作成ま たは既存のプロファイルを編集できます。

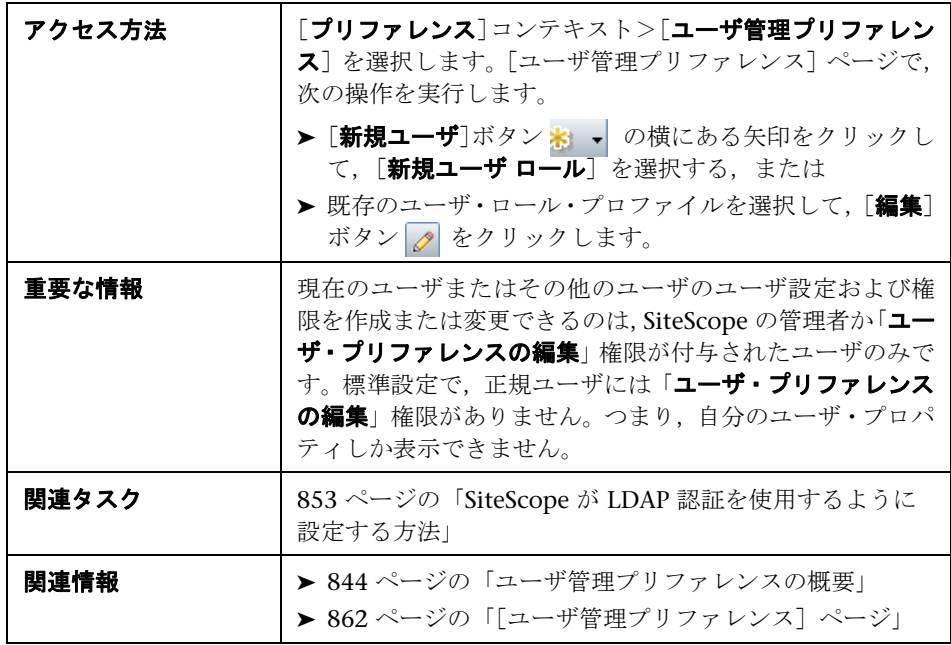

#### メイン設定

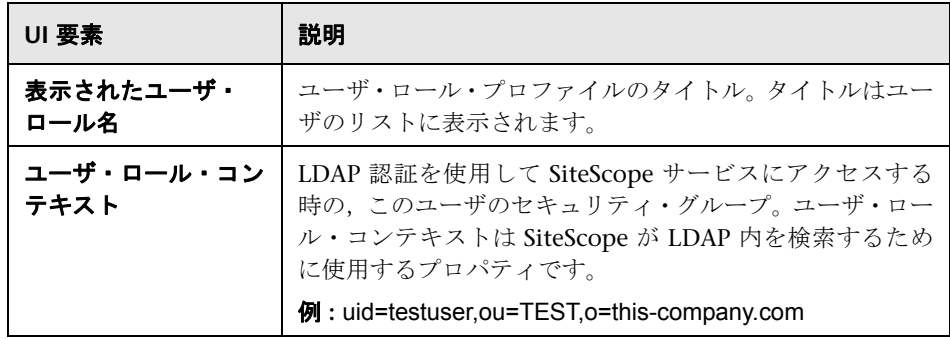

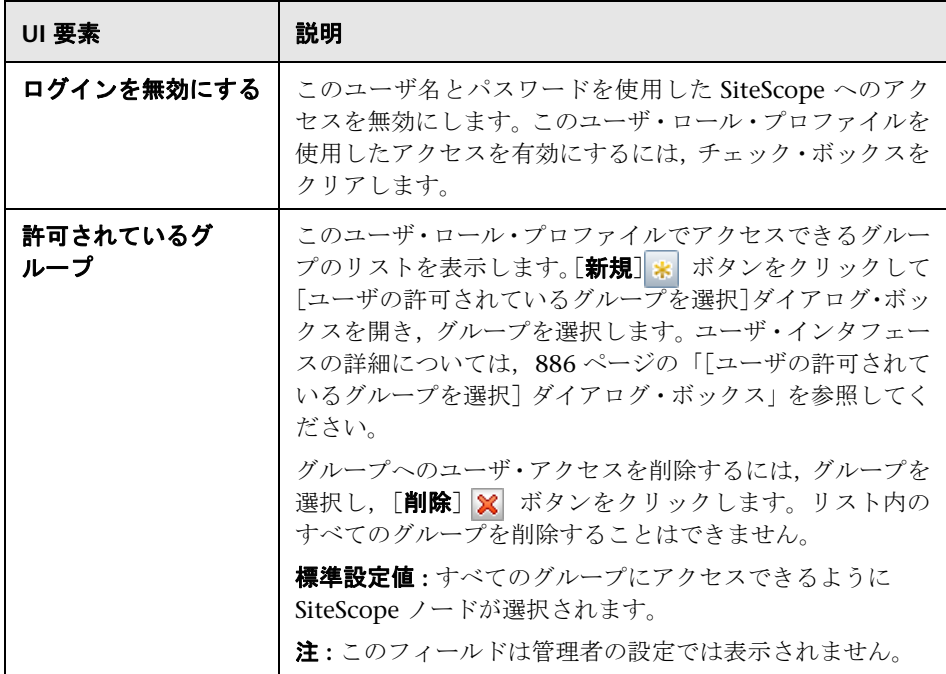

#### 権限

ユーザのロール権限を決定できます。権限を付与するには,権限または権限グ ループの左側にあるチェック・ボックスを選択します。

各権限のリストと説明については,871 [ページの「権限」を](#page-870-0)参照してください。

# [**SiteScope LDAP** ユーザを **CSV** ファイルに保存します]ダイア ログ・ボックス

このダイアログ・ボックスによって、SiteScope 管理者は SiteScope にログオン する権限を持っているすべての LDAP ユーザのリストを CSV ファイルに保存 できます。

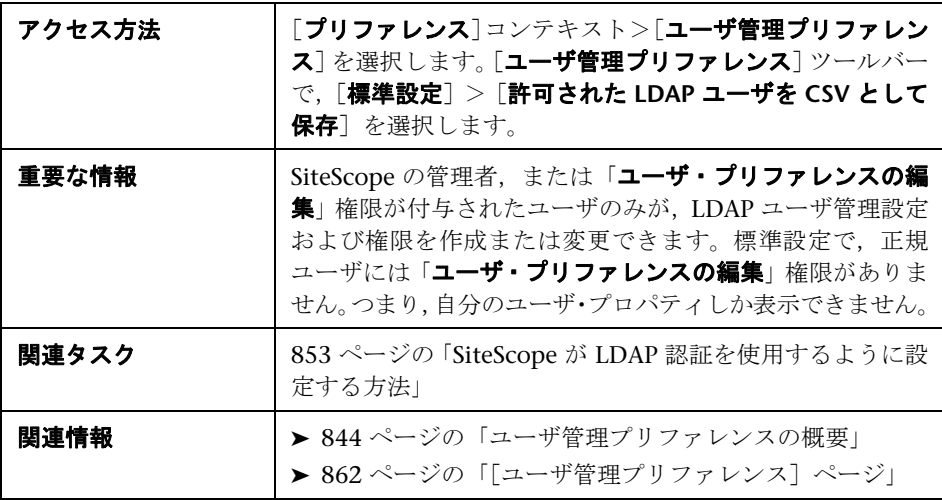

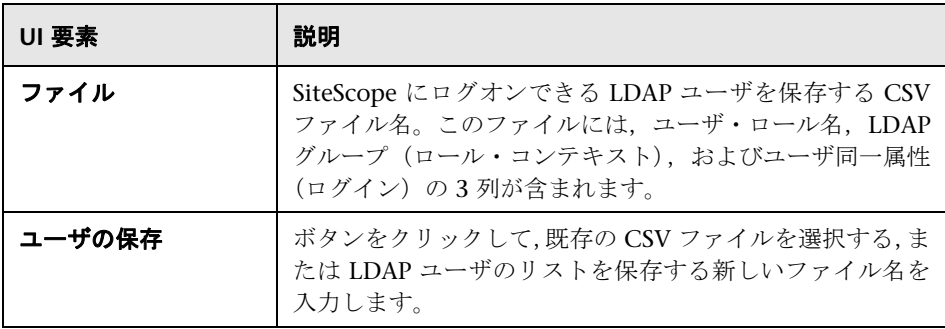

# <span id="page-885-0"></span>● [ユーザの許可されているグループを選択] ダイアログ・ボックス

このダイアログ・ボックスでは、ユーザのアクセスを許可するグループ、サブグ ループまたは両方を選択できます。個々のグループまたはサブグループの横に あるボックスを選択して,そのグループへのアクセスを可能にします。標準設 定では,すべてのグループへのアクセスが許可されています。ユーザ・アクセ スをいくつかのグループに制限するには、SiteScope ノードのチェック・ボック スをクリアして,アクセスを可能にする SiteScope ノードの下のグループを個別 に選択します。

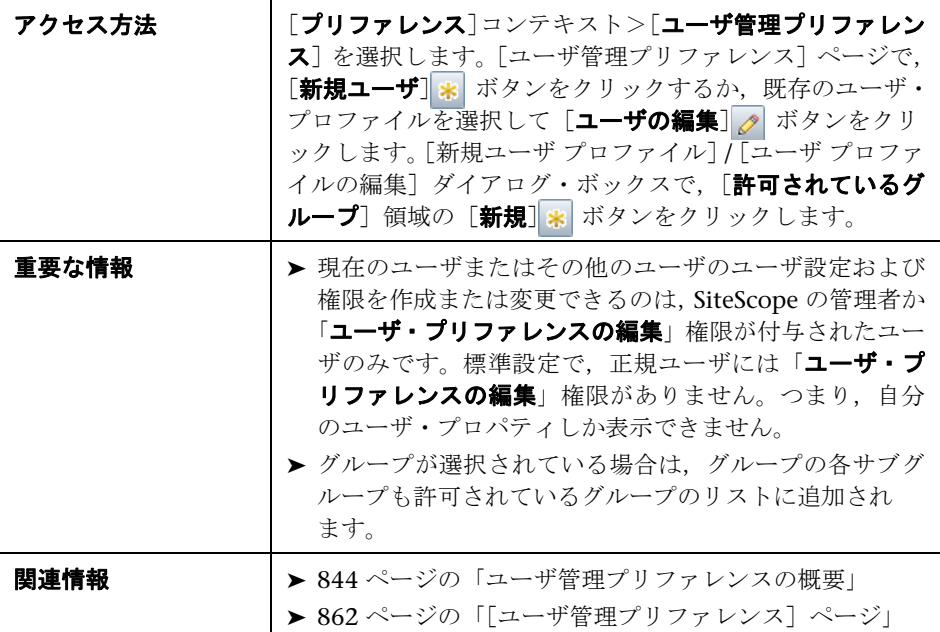

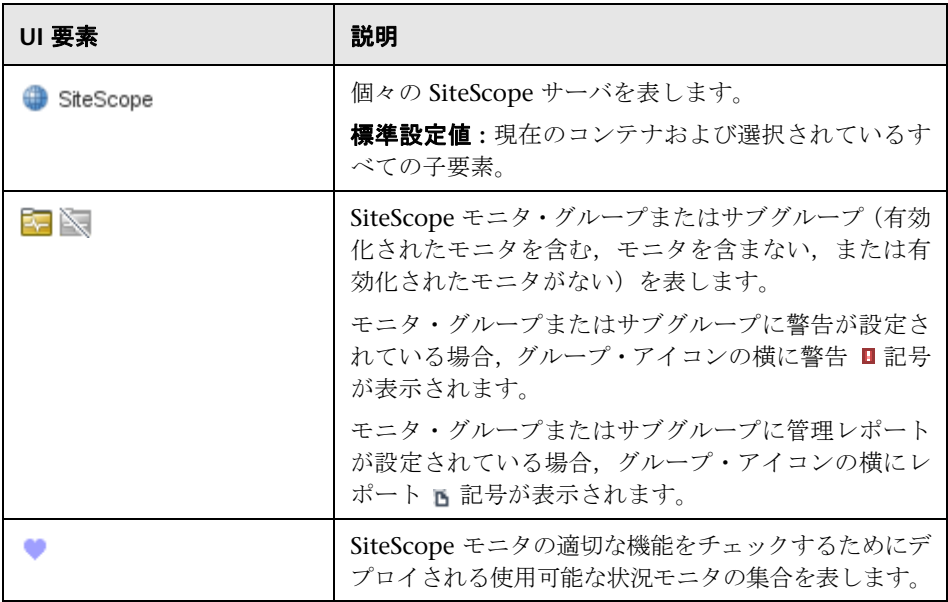

#### 第 **31** 章 • ユーザ管理プリファレンス

# **32**

# 資格情報のプリファレンス

本章の内容

#### 概念

▶ 資格情報のプリファレンスの概要 (890 ページ)

#### タスク

▶ 資格情報のプリファレンスの設定方法 (893 ページ)

#### 参照情報

▶[資格情報のプリファレンス]のユーザ・インタフェース (895 ページ)

# 概念

#### <span id="page-889-0"></span>資格情報のプリファレンスの概要

[資格情報のプリファレンス]では、SiteScope リソースの資格情報を中央管理 できます。SiteScope モニタ,テンプレート,およびリモート・ホストのユーザ 名とパスワードを資格情報プロファイルとして一度入力すると,これらのリソー スの設定時に SiteScope によって自動的にその情報が設定されます。

[資格情報のプリファレンス]では,次の作業ができます。

- ➤ 資格情報の作成および管理。1 つの中心的な場所から資格情報を追加,変更, および削除できます。
- ▶ 資格情報の更新。リソースの資格情報の期限が切れている場合や更新が必要な 場合,資格情報プロファイルを更新すれば,SiteScope のリソースのすべての 利用形態に変更が適用されます。これにより,SiteScope のリソースのすべて の利用形態を検索して手動で更新する必要がなくなります。
- ➤ ユーザ資格情報の保護。[資格情報のプリファレンス]で保存したすべてのパ スワードは暗号化されます。管理者、または「資格情報プリファレンスの編 集」権限を付与されたユーザのみが,資格情報を変更できます。
- ▶ 資格情報プロパティによる検索と置換。「グローバル検索と置換]を使用して 資格情報をほかの資格情報に置換します。
- ► 資格情報設定がある SiteScope へのモニタのコピー。複数の SiteScope が BSM に接続されている場合,モニタをほかの SiteScope にコピーすることもでき ます ( システム可用性管理を介してのみ使用できます)。モニタをコピーする SiteScope に資格情報プロファイルが存在しない場合,その SiteScope に資格 情報プロファイルが作成されます。

タスクの詳細については,893 [ページの「資格情報のプリファレンスの設定方](#page-892-1) [法」を](#page-892-1)参照してください。ユーザ・インタフェースの詳細については、895 [ペー](#page-894-2) [ジの「\[資格情報のプリファレンス\]ページ」](#page-894-2)を参照してください。

本項の内容

- ▶ 891 [ページの「サポートされているモニタ」](#page-890-0)
- ▶ 892 [ページの「資格情報プロファイルの監視」](#page-891-0)

▶ 892 [ページの「注意事項」](#page-891-1)

#### <span id="page-890-0"></span>サポートされているモニタ

[資格情報のプリファレンス]を使用して,次のモニタの資格情報を保存できます。

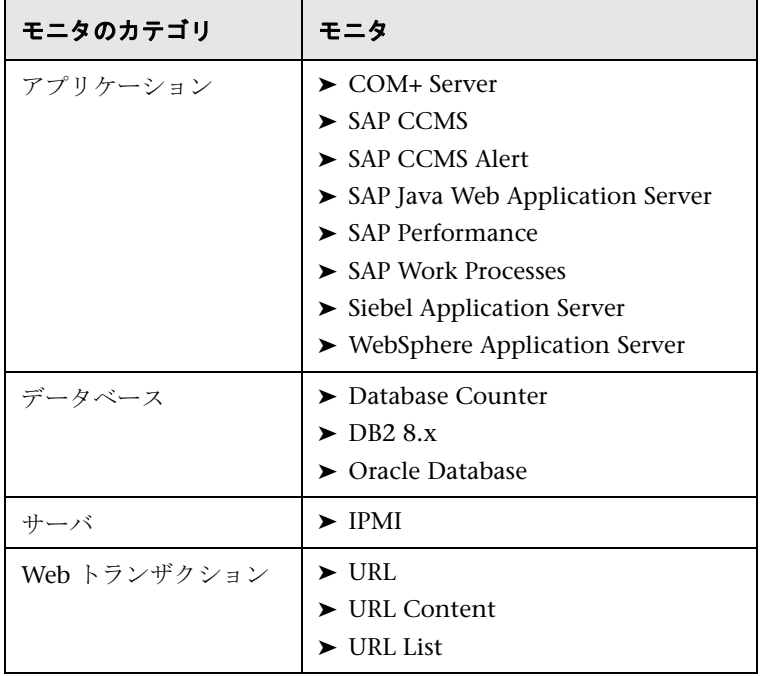

#### <span id="page-891-0"></span>資格情報プロファイルの監視

ユーザ資格情報が期限切れまたは変更された場合,これらの資格情報を使用し ているモニタが機能しなくなり,状態が「エラー]になります。この状況を回 避するには,認証をチェックする資格情報プロファイルごとにモニタを作成し, そのモニタ・タイプのすべてのモニタがテスト・モニタに依存するようにします。

たとえば、IPMI モニタ IPMI\_test\_credentials を作成し、サーバのログインとパ スワードを手動で設定します。IPMI モニタの設定時に、「依存関係]表示枠の 「**依存**]ボックスに「IPMI\_test\_credentials」と入力し,「**依存条件**]として「使 用可能]を選択します。IPMI\_test\_credentials モニタが何らかの理由により使用 できなくなった場合,IPMI モニタは自動的に無効になります。

#### <span id="page-891-1"></span>注意事項

- > モニタをほかの古いバージョンの SiteScope にコピーする場合,資格情報設定 は SiteScope にコピーされません。
- ▶ 資格情報プロファイルがモニタまたはリモート・ホストで参照されている場合, その資格情報プロファイルは削除できません。資格情報プロファイルを削除 するには,各依存関係から資格情報プロファイルを削除する必要があります。
- ➤ テンプレート・リモート・ホストまたはテンプレート・モニタで使用している 資格情報が削除されている場合、欠落している資格情報を[資格情報のプリ ファレンス]に追加するか,リソースの資格情報をテンプレート・オブジェク トに手動で入力してからテンプレートをデプロイする必要があります。

# タスク

### <span id="page-892-1"></span><span id="page-892-0"></span>資格情報のプリファレンスの設定方法

このタスクでは,ユーザ認証が必要な SiteScope オブジェクトの資格情報の設定 および管理の手順について説明します。

このタスクには次の手順が含まれています。

- ▶ 893 [ページの「前提条件」](#page-892-2)
- ▶ 893 [ページの「資格情報プロファイルの作成」](#page-892-3)
- ➤ 894 [ページの「資格情報プロファイルを使用する](#page-893-0) SiteScope リソースの設定」
- ▶ 894 [ページの「資格情報プロファイルの更新」](#page-893-1)
- ▶ 894 [ページの「結果」](#page-893-2)

#### <span id="page-892-2"></span> **1** 前提条件

資格情報を作成または変更するには、SiteScope の管理者,または「資格情報 プリファレンスの編集」権限を付与されたユーザである必要があります。 ユーザ権限の詳細については,871 [ページの「権限」を](#page-870-1)参照してください。

#### <span id="page-892-3"></span> **2** 資格情報プロファイルの作成

ユーザ認証が必要な SiteScope リソースごとに,[資格情報のプリファレンス] で資格情報プロファイルを設定します。ユーザ・インタフェースの詳細につ いては,895 [ページの「\[資格情報のプリファレンス\]ページ」を](#page-894-2)参照してく ださい。

サポートされているモニタのリストについては,891 [ページの「サポートさ](#page-890-0) [れているモニタ」を](#page-890-0)参照してください。

#### <span id="page-893-0"></span> **3** 資格情報プロファイルを使用する **SiteScope** リソースの設定

資格情報プロファイルがある SiteScope リソースを設定する場合,リソースの 設定領域にある [資格情報] ボックスでプロファイルを選択します。

- ▶ モニタ設定時のユーザ・インタフェースの詳細については、そのモニタの モニタ設定を参照してください。
- ▶ リモート・サーバの設定時のユーザ・インタフェースの詳細については, 601 ページの「[新規 [Microsoft Windows](#page-600-0) リモート サーバ]/[Microsoft Windows リモート [サーバの編集\]ダイアログ・ボックス」](#page-600-0)および 608 [ペー](#page-607-0) ジの「[新規 UNIX リモート サーバ]/[UNIX リモート [サーバの編集\]](#page-607-0) [ダイアログ・ボックス」を](#page-607-0)参照してください。

#### <span id="page-893-1"></span> **4** 資格情報プロファイルの更新

リソースの資格情報が変更された場合,資格情報プロファイルを更新するだけ でよく,リソースのすべての利用形態を検索して SiteScope の各リソースを個 別に更新する必要はありません。プロファイルを変更するには、[資格情報の プリファレンス]でプロファイルを選択して「**資格情報プロファイルの編集**] をクリックし,必要な変更を行います。

ユーザ・インタフェースの詳細については,895 [ページの「\[資格情報のプリ](#page-894-2) [ファレンス\]ページ」を](#page-894-2)参照してください。

#### <span id="page-893-2"></span> **5** 結果

SiteScope では,[資格情報のプリファレンス]で入力した資格情報を使用して リソースのログインとパスワードが認証されます。

# 参照情報

# <span id="page-894-1"></span>◎ [資格情報のプリファレンス] のユーザ・インタフェース

本項の内容

- ▶ 「資格情報のプリファレンス] ページ (895 ページ)
- ▶[新規資格情報プロファイル] / [資格情報プロファイルの編集] ダイアログ・ [ボックス\(](#page-896-0)897 ページ)

## <span id="page-894-2"></span><span id="page-894-0"></span>◎[資格情報のプリファレンス]ページ

このページでは, SiteScope リソースの資格情報を中央管理できます。このペー ジでは、SiteScope モニタ,テンプレート,リモート·ホストの設定に使用する資 格情報を追加,更新,および削除できます。

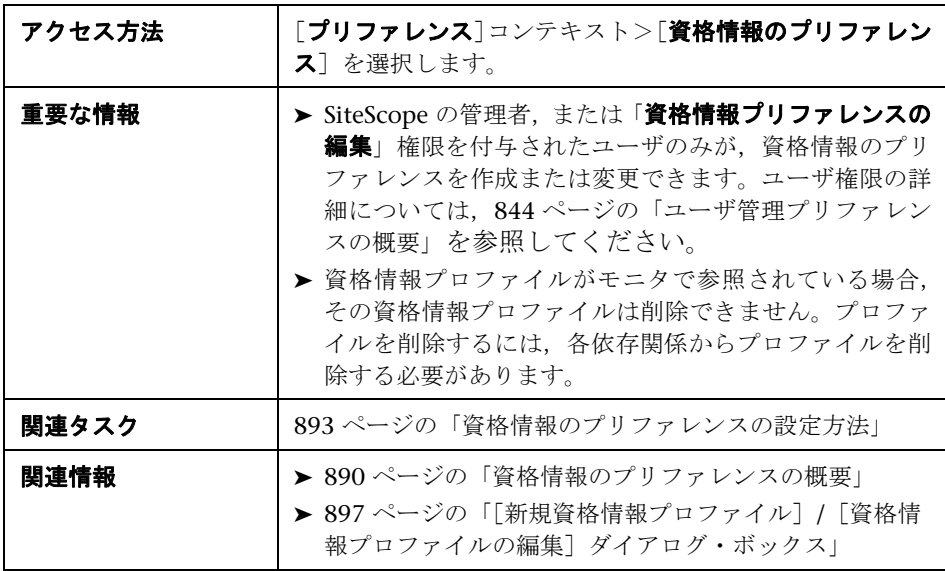

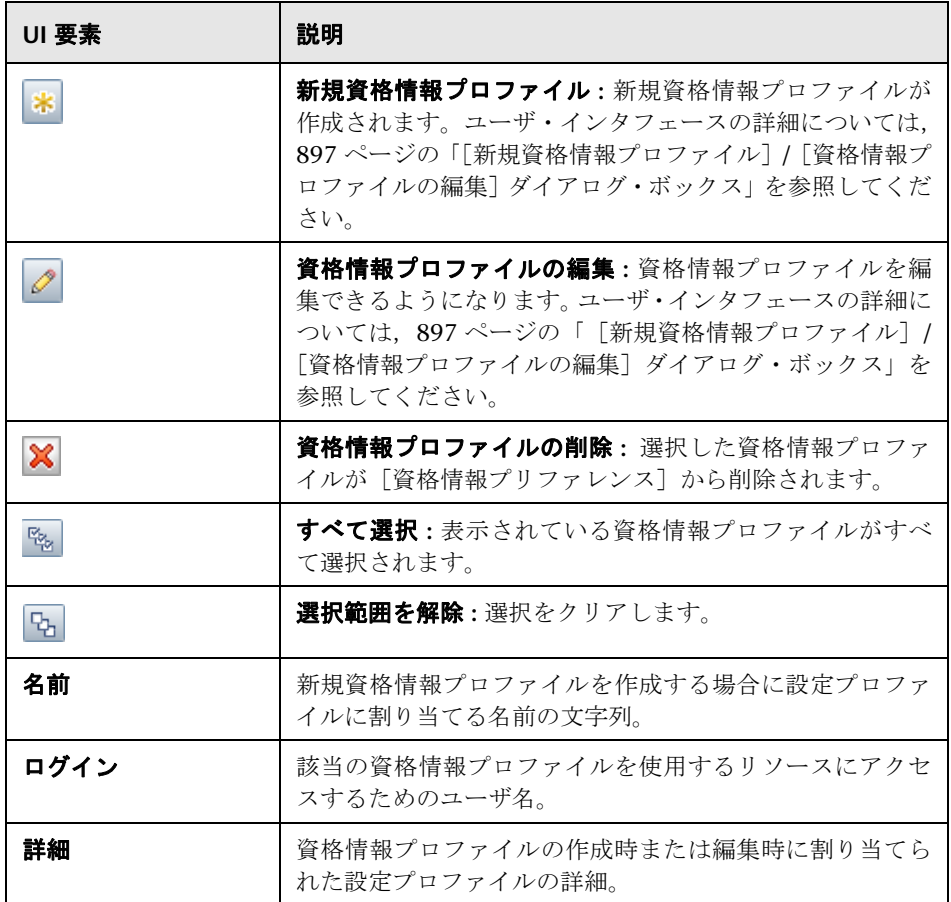

## <span id="page-896-0"></span>[新規資格情報プロファイル]**/**[資格情報プロファイルの編集] ダイアログ・ボックス

このダイアログ・ボックスでは,新規資格情報プロファイルの作成や既存のプロ ファイルの編集ができます。資格情報プロファイルを使用して、SiteScope リ ソースの認証資格情報を保存および管理します。

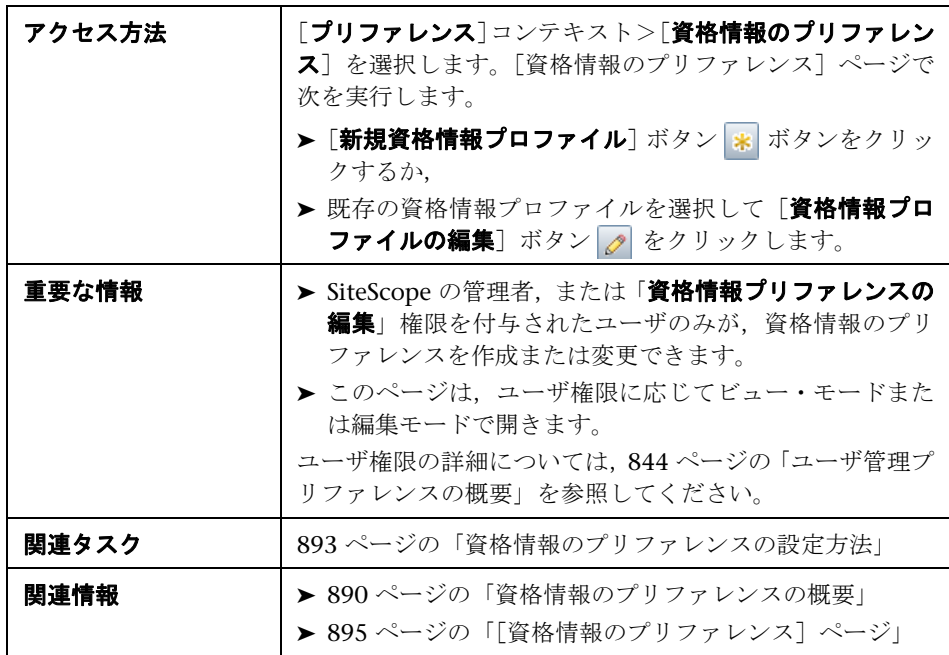

#### メイン設定

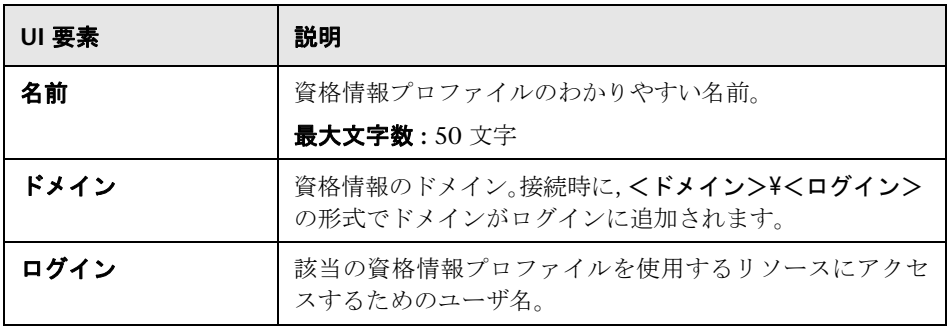

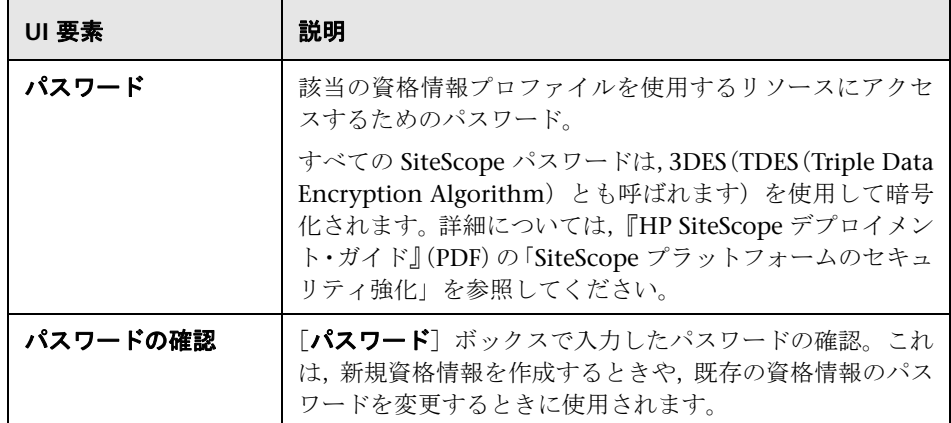

#### 詳細設定

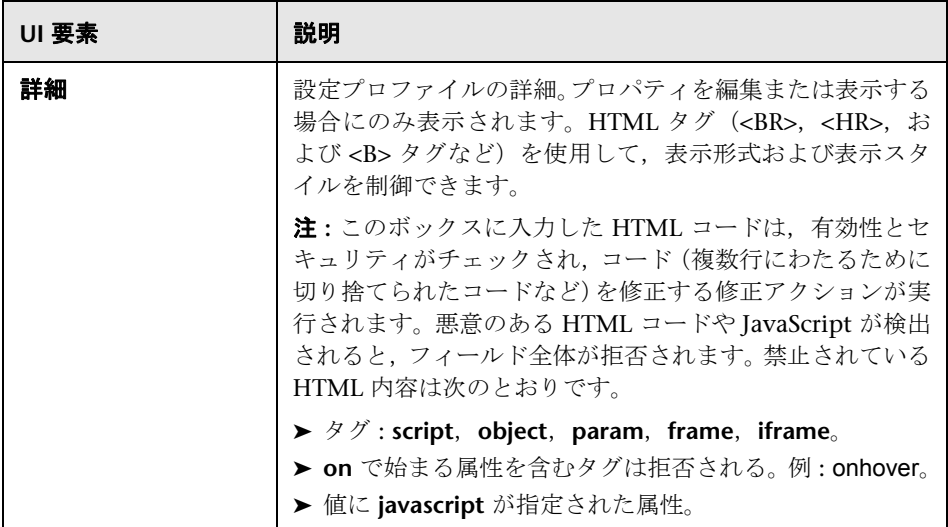

#### タグの検索 **/** フィルタ

ユーザ・インタフェース要素について次に説明します(ラベルのない要素は山括 弧内に表示されます)。

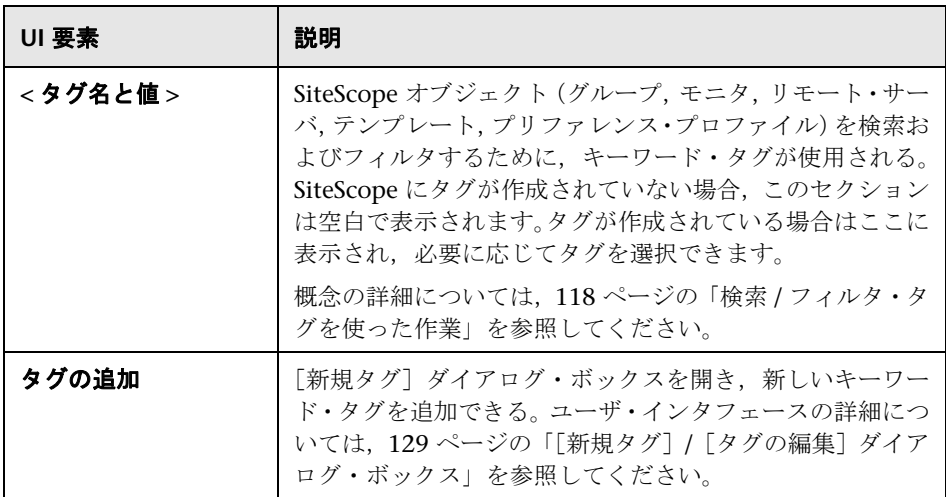

#### 第 **32** 章 • 資格情報のプリファレンス
# **33**

# タグの検索 **/** フィルタ

本章の内容

#### 概念

▶ タグの検索 / フィルタの概要 (902ページ)

#### 参照情報

▶ [タグの検索 / フィルタ] ページ (903 ページ)

# 概念

#### <span id="page-901-0"></span>**& タグの検索 / フィルタの概要**

SiteScope で定義した検索 / フィルタ・タグを管理するには,タグの検索 / フィ ルタのプリファレンスを使用します。これらのタグは,コンテキスト・ツリーま たはプリファレンス・プロファイルの項目に割り当てることができ,フィルタ のオブジェクトとして使用されます。

タグの検索 / フィルタのプリファレンス・ページには,検索 / フィルタ・タグの リストが表示されます。このページで、検索 / フィルタ・タグを追加, 編集, 削 除できます。

これらのプリファレンスの設定の詳細については,903 [ページの「\[タグの検索](#page-902-0) / [フィルタ\]ページ」](#page-902-0)を参照してください。

# 参照情報

### <span id="page-902-0"></span> $\bullet$  **[タグの検索 / フィルタ] ページ**

このページでは、SiteScope で定義した検索 / フィルタ・タグを管理できます。コン テキスト・ツリーとプリファレンス・プロファイルの 1 つ以上の項目にタグを割 り当て,そのタグをフィルタのオブジェクトとして使用できます。

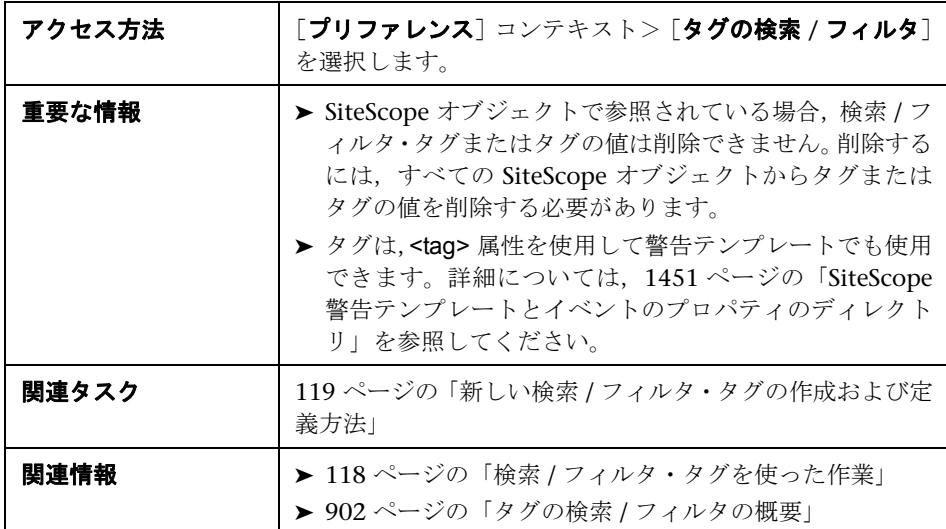

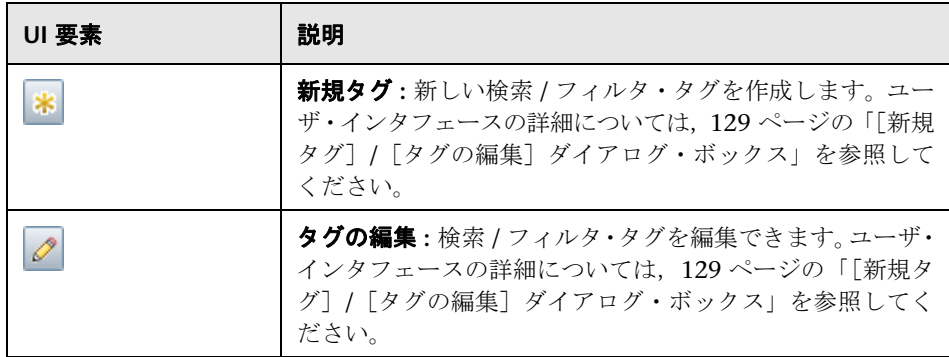

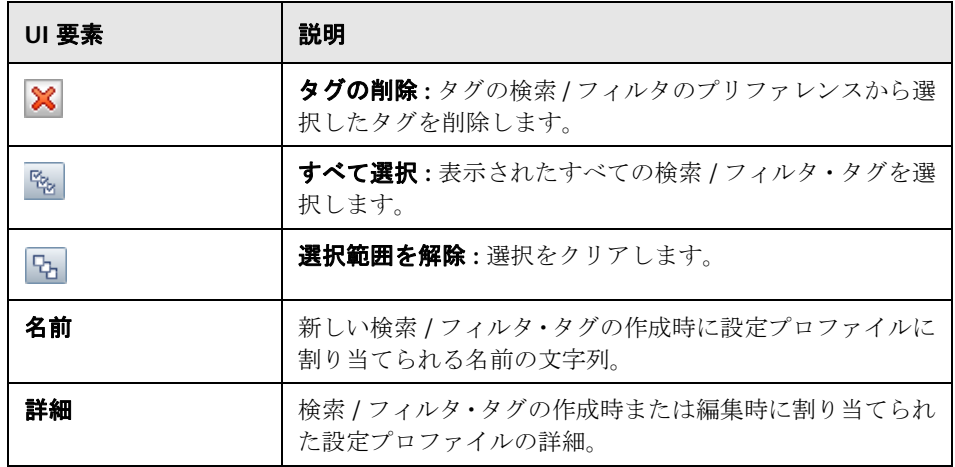

# **34**

証明書管理

本章の内容

#### 概念

➤ [証明書管理の概要\(](#page-905-0)906 ページ)

#### タスク

▶ 証明書管理を使用したサーバ証明書のインポート方法 (908 ページ)

#### 参照情報

▶ [証明書管理] のユーザ・インタフェース (910 ページ)

# 概念

#### <span id="page-905-0"></span>☆ 証明書管理の概要

リモート・サーバの監視時に,対象サーバが自己署名証明書を使用している場合, その証明書を信頼されたキーストアに追加する必要があります。セキュアな接 続を使用して URL, WebSphere アプリケーション・サーバ, VMware ベースの サーバを監視している場合,[証明書管理]ページで自己署名証明書を管理でき ます。

証明書管理を使用すると次のような利点があります。

- ▶ 標準の JVM ツール (keytool) を使用して証明書を管理する必要がありませ ん。これにより、SiteScope マシンに対するデスクトップとシェル・セッション の要件が不要になります。
- ▶ 視覚的なキーストア管理(証明書の追加と削除)が可能になり,証明書変更 操作をするたびに SiteScope を再起動しなくても動的にキーストアを再読み 込みできます。

#### 注 **:**

- ▶「証明書管理]ページで証明書キーストアの表示, 追加, 変更を行うことがで きるのは,SiteScope の管理者,または「証明書リストの表示 **/** 編集」権限を持 つユーザのみです。
- **►** モニタは使用するキーストアと関連付けられています。URL モニタ, WebSphere アプリケーション・サーバ・モニタ,VMware パフォーマンス・モニタの場合, < **SiteScope** のルート・ディレクトリ> \**java**\**lib**\**security**\**cacerts** のキー ストアを使用します。ほかのキーストアは無視されます。
- ▶ その場合でも,必要であれば keytool による方法を使用して証明書をインポー トできます。証明書の手動インポートの詳細については,各モニタ・タイプ のドキュメントを参照してください。
- ▶ 自己生成した認証局(CA)証明書を使用してすべてのサーバ証明書に署名す る場合, CA 証明書を 1 回だけインポートする必要があります。

証明書管理を使用した証明書のインポートの詳細については,908 [ページの「証](#page-907-0) [明書管理を使用したサーバ証明書のインポート方法」を](#page-907-0)参照してください。

ユーザ・インタフェースの詳細については,910 [ページの「\[証明書管理\]ペー](#page-909-1) [ジ」を](#page-909-1)参照してください。

# タスク

#### <span id="page-907-0"></span>証明書管理を使用したサーバ証明書のインポート方法

このタスクでは、証明書管理を使用して自己署名証明書をインポートする手順に ついて説明します。

このタスクには次の手順が含まれています。

- ▶ 908 [ページの「前提条件」](#page-907-1)
- ▶ 909 [ページの「サーバ証明書のインポート」](#page-908-0)
- ▶ 909 [ページの「モニタのプロパティの設定」](#page-908-1)

#### <span id="page-907-1"></span> **1** 前提条件

- **► 証明書管理を使用すると, URL, URL Content, URL List, URL Sequence,** VMware Performance, VMware Host, および WebSphere Application Server の各モニタにのみセキュアな接続を設定する際に必要なサーバ証明書 をインポートできます。
- ▶[証明書管理]ページで証明書キーストアの表示, 追加, 変更を行うことがで きるのは,SiteScope の管理者,または「証明書リストの表示 **/** 編集」権限を 持つユーザのみです。ユーザ権限の詳細については,871 [ページの「権限」を](#page-870-0) 参照してください。

#### <span id="page-908-0"></span> **2** サーバ証明書のインポート

監視している Web サーバのプレフィックスが https:// の場合, その接続はセ キュアで暗号化されており,サーバ証明書のインポートが必要です。

- a 「プリファレンス]>「証明書管理]を選択し,「証明書のインポート]ボ タン |<mark>\*</mark>| をクリックします。[**ファイル**]または[**ホスト**]を選択し, ソース・ サーバの詳細を入力します。ユーザ・インタフェースの詳細については, 912 ページの「[\[証明書のインポート\]ダイアログ・ボッ](#page-909-2)クス」を参照し てください。
- **b** [読み込み済み証明書]テーブルから,インポートするサーバ証明書を選択 して、[インポート]をクリックします。インポートした証明書が [証明 書管理]ページに一覧表示されます。ユーザ・インタフェースの詳細につ いては,910 ページの「[証明書管理]ページ」を参照してください。

#### <span id="page-908-1"></span> **3** モニタのプロパティの設定

必要なサーバ証明書をインポートしたら,セキュアな接続を使用するモニタ を作成できます。

# 参照情報

# <span id="page-909-0"></span>●【証明書管理】のユーザ・インタフェース

本項の内容

- <span id="page-909-2"></span>▶ [証明書管理] ページ (910 ページ)
- ▶ [証明書のインポート] ダイアログ・ボックス (912 ページ)
- ▶ [証明書の詳細] ダイアログ・ボックス (914 ページ)

#### <span id="page-909-1"></span>● [証明書管理] ページ

このページを使用して, SiteScope URL, URL Content, URL List, URL Sequence, VMware Performance, WebSphere Application Server の各モニタ で使用する証明書を管理します。[証明書管理]ページでは,キーストアの内容 を追加,削除,更新できます。

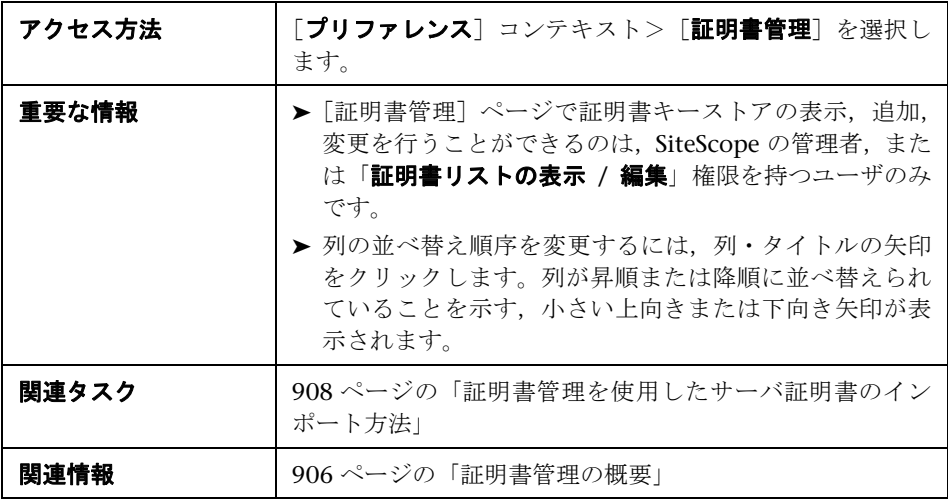

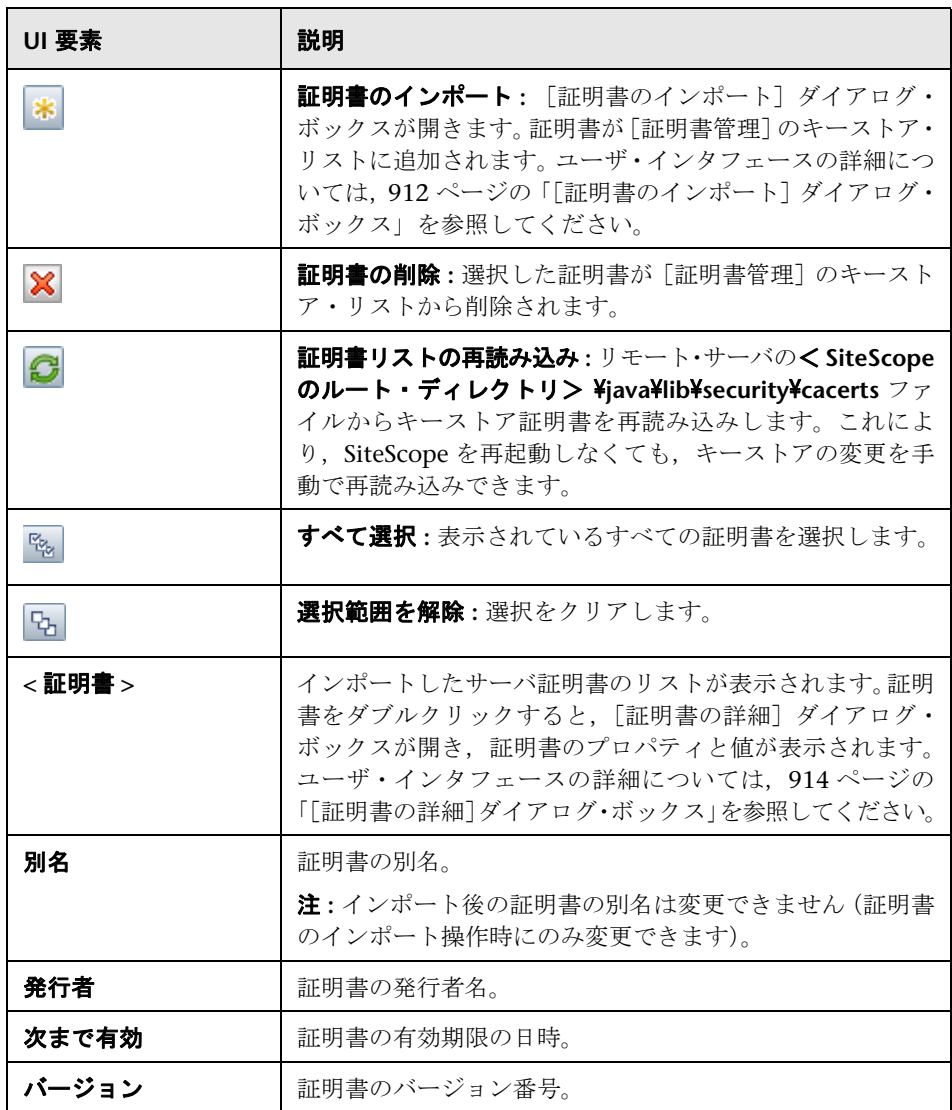

# <span id="page-911-0"></span>●【証明書のインポート】ダイアログ・ボックス

このダイアログ・ボックスを使用して、SiteScope URL モニタ, WebSphere ア プリケーション·モニタ, VMware パフォーマンス·モニタで使用する証明書 を[証明書管理]のキーストア・リストに追加します。[証明書管理]ページで は,キーストアの内容を追加,削除,更新できます。

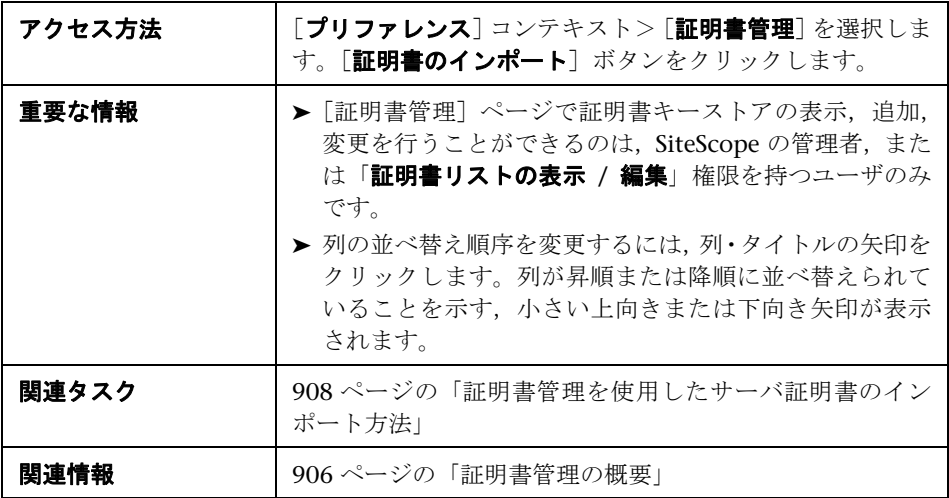

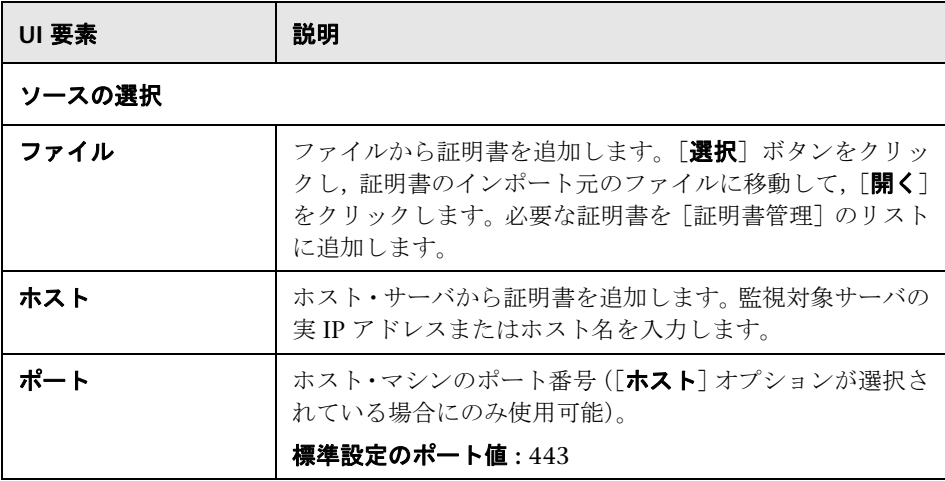

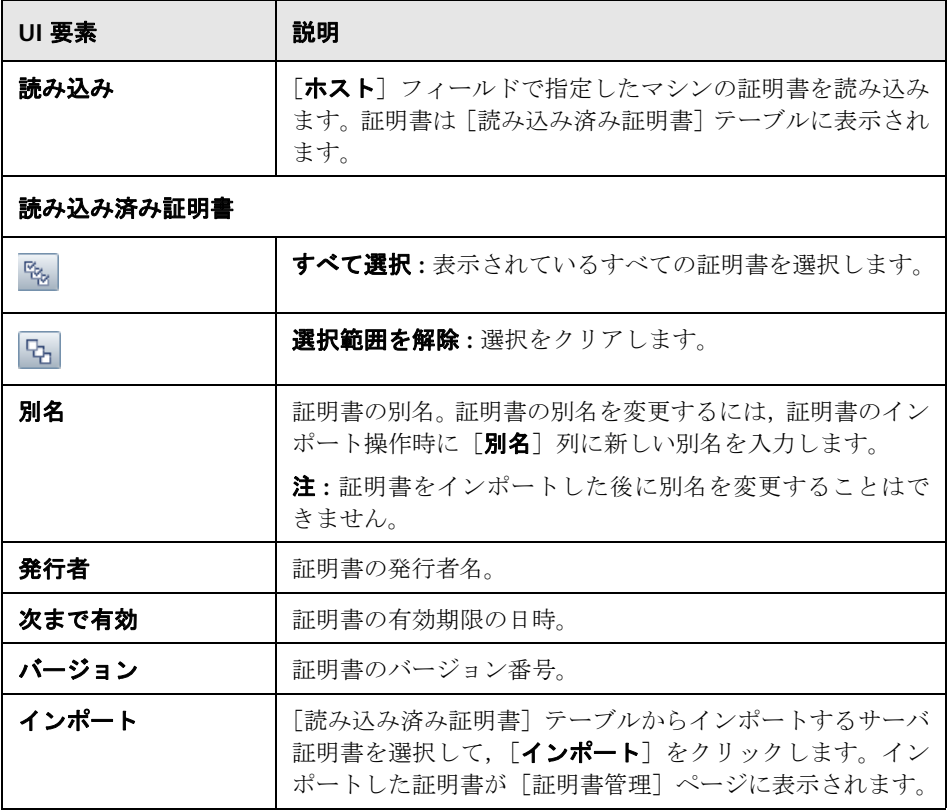

# <span id="page-913-0"></span>☆ [証明書の詳細] ダイアログ・ボックス

このダイアログ・ボックスには,選択したサーバ証明書のプロパティと値が表示 されます。

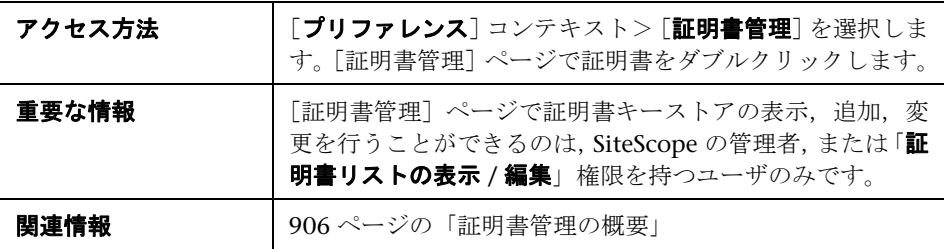

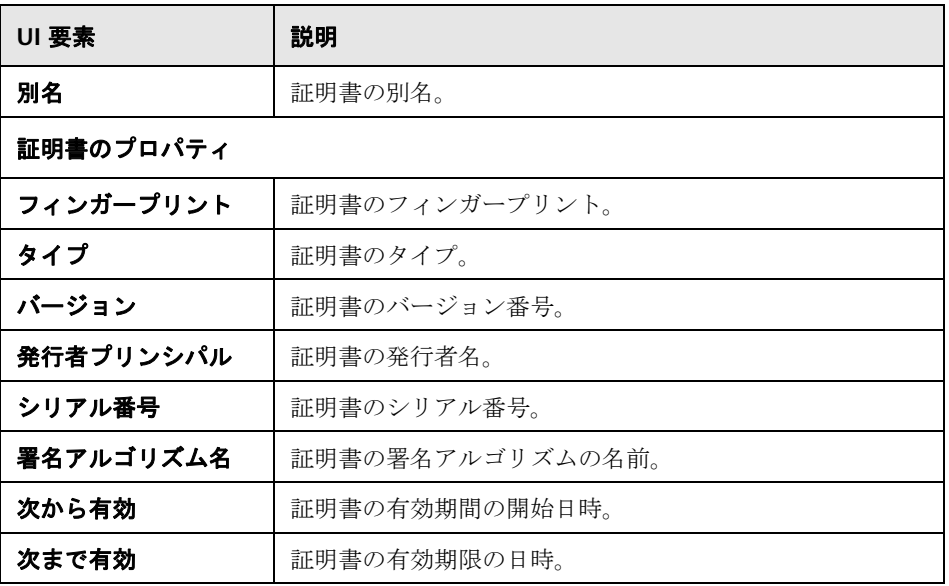

# **35**

# 多言語化(**I18N**)環境での **SiteScope** の使用

本章の内容

#### 概念

▶ 多言語ユーザ (MLU) インタフェースのサポート (916 ページ)

タスク

- ▶ SiteScope の英語以外のロケールの設定方法 (918ページ)
- ▶ 特定の言語での SiteScope ユーザ・インタフェースの表示 (920 ページ)

#### 参照情報

- ▶ 多言語化がサポートされているモニタ (921 ページ)
- トラブルシューティングおよび制限事項 (923 ページ)

# 概念

## <span id="page-915-0"></span>**♪ 多言語ユーザ(MLU)インタフェースのサポート**

SiteScope ユーザ・インタフェースは,Web ブラウザで次の言語で表示できます。

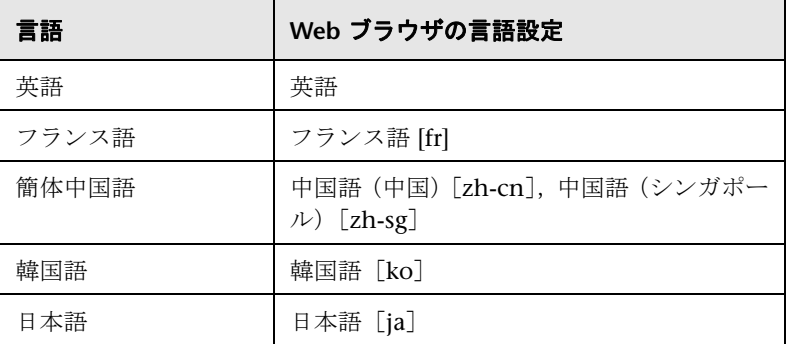

SiteScope の表示方法を指定するには,ブラウザの言語設定オプションを使用し ます。言語設定の選択は,ユーザのローカル・マシンだけに影響があり,SiteScope マシンや同じ SiteScope へのほかのユーザ・アクセスには影響しません。ユー ザ・インタフェースの表示言語の設定の詳細については,920 [ページの「特定の](#page-919-0) 言語での SiteScope [ユーザ・インタフェースの表示」を](#page-919-0)参照してください。

注 **:** 言語は SiteScope へのログオン時に決定されます。ログインした後でブラウ ザの言語設定を変更しても,ログアウトしてログインしなおさないと有効には なりません。

#### 注意事項および制限事項

- ➤ 言語パックをインストールする必要はありません。表示されるすべての言語は SiteScope 多言語ユーザ・インタフェース(MLU)に統合されています。
- ➤ Web ブラウザの言語が変更されても,データは入力された言語で残されま す。ローカル・マシンで Web ブラウザの言語を変更しても,モニタの定義お よび設定の言語は変更されません。
- ▶ サンプル・テンプレート, ソリューション・テンプレート, ビュー, および状 況モニタなど,SiteScope インストールに含まれているエンティティの名前は 英語のみです。
- ➤ インストール・ウィザードのユーザ・インタフェースではフランス語はサポー トされていません。
- **► ユーザ・インタフェースに選択されている言語が日本語の場合, SiteScope へ** ルプ を日本語で表示できます。[このページのヘルプ]または[**SiteScope** ヘ ルプ]を選択すると,日本語で表示されます。この機能を有効化するには,ソ フトウェア・パッチをインストールする必要があります。詳細については, HP [ソフトウェア・サポート\(](http://www.hp.com/go/hpsoftwaresupport)http://www.support.openview.hp.com)にお問い 合わせください。
- ➤[ヘルプ]ドロップダウン・リストのほかのリンク([トラブルシューティング **&** ナレッジ ベース],[**HP** ソフトウェア・サポート],および[**HP** ソフトウェア **Web** サイト]など)も,選択したユーザ・インタフェース言語で表示されます。

# タスク

#### <span id="page-917-0"></span>**SiteScope** の英語以外のロケールの設定方法

このタスクでは, SiteScope を英語以外のロケールに設定する手順について説明 します。

このタスクには次の手順が含まれています。

- ▶ 918 [ページの「ロケールの版の設定変更」](#page-917-1)
- ▶ 918 [ページの「新しいロケールの時間と日付の設定」](#page-917-2)
- ▶ 919 ページの「特定の言語での SiteScope [ユーザ・インタフェースの表示」](#page-918-0)
- ▶ 919 [ページの「結果」](#page-918-1)

#### <span id="page-917-1"></span> **1** ロケールの版の設定変更

モニタ・ツリーで, [**プリファレンス**] > [一般プリファレンス] を選択します。 [メイン パネル] で, [国際化対応版] を選択して [保存] をクリックします。 SiteScope を再起動します。これにより、SiteScope が複数の文字セットに対 応するようになります。

ユーザ・インタフェースの詳細については,695 [ページの「国際化対応版」を](#page-694-0) 参照してください。

#### <span id="page-917-2"></span> **2** 新しいロケールの時間と日付の設定

SiteScope の新しいロケールの時間と日付を設定できます。

- **a** < **SiteScope** ルート・ディレクトリ> \**groups**\**master.config** をテキスト・ エディタで開きます。
- **b** localeCountry= というエントリを見つけ、大文字 2 文字の ISO-3166 国 コードを割り当てます。次に例を示します。 localeCountry=US。国コー ドのリストは, http://www.chemie.fu-berlin.de/diverse/doc/ISO 3166.html (英語サイト)で入手できます。
- **c** \_localeLanguage= というエントリを見つけ,小文字 2 文字の ISO-639 言 語コードを割り当てます。次に例を示します。 localeLanguage=en。言語 コードのリストは[,](http://www.ics.uci.edu/pub/ietf/http/related/iso639.txt) <http://www.ics.uci.edu/pub/ietf/http/related/iso639.txt> (英語サイト)で 入手できます。
- **d** ファイルを保存し, SiteScope を再起動します。

#### <span id="page-918-0"></span> **3** 特定の言語での **SiteScope** ユーザ・インタフェースの表示

SiteScope ユーザ・インタフェースを表示する言語設定を選択します。 このタスクの実行方法の詳細については,920 [ページの「特定の言語での](#page-919-0) SiteScope [ユーザ・インタフェースの表示」](#page-919-0)を参照してください。

#### <span id="page-918-1"></span> **4** 結果

SiteScope が複数の外国語の文字セットに対応するように設定されます。時間 と日付の設定はロケール固有の形式で表示され,ユーザ・インタフェースは 外国語で表示されます。

### <span id="page-919-0"></span>特定の言語での **SiteScope** ユーザ・インタフェースの表示

このタスクでは、SiteScope ユーザ・インタフェースを表示する言語設定を選択 する方法を説明します。

注 **:** サポートされている言語のリストについては,916 [ページの「多言語ユーザ](#page-915-0) (MLU[\)インタフェースのサポート」を](#page-915-0)参照してください。

 **1** ローカル・マシンに必要な言語のフォントがインストールされていない場合 はインストールします。フォントがインストールされていない言語を Web ブラ ウザで選択すると,SiteScope ユーザ・インタフェースでは,ローカル・マシン の標準設定の言語が使用されます。

たとえば,ローカル・マシンの標準設定の言語が英語である場合に,日本語を 使用するように Web ブラウザを設定するとします。日本語のフォントがロー カル・マシンにインストールされていない場合, SiteScope ユーザ・インタ フェースは英語で表示されます。

- **2** Internet Explorer を使用する場合, ローカル・マシンの Web ブラウザを設定 して、SiteScope ユーザ・インタフェースを表示する言語を選択します。詳細 については, http://support.microsoft.com/kb/306872/ia-ip を参照してくださ い。手順 [4](#page-919-1) に進みます。
- **3** FireFox を使用する場合,ローカル・マシンで Web ブラウザを次のように設 定します。
	- **a** [ツール]>[オプション]>[詳細]を選択します。[言語を編集]をク リックします。[言語]ダイアログ・ボックスが開きます。
	- **b** SiteScope を表示する言語を選択します。

使用する言語がダイアログ·ボックスにない場合は、[追加する言語を選 **択…**]リストを展開して「追加]をクリックします。

- c [上へ移動] をクリックして, 選択した言語を最初の行に移動します。
- **d** [**OK**]をクリックして設定を保存し,[言語]ダイアログ・ボックスを閉じ ます。
- <span id="page-919-1"></span>**4** SiteScope ウィンドウ上部の [ログアウト] をクリックします。SiteScope が 更新され,選択した言語でユーザ・インタフェースが表示されます。

# 参照情報

# <span id="page-920-0"></span>● 多言語化がサポートされているモニタ

次のモニタは多言語化がサポートされています。認定されているモニタは、アス タリスク(\*)で示しています。

#### **Windows** オペレーティング・システムでサポートされているモニタ

- ➤ \*CPU Monitor
- ➤ Database Counter Monitor
- ➤ \*Database Query Monitor
- ➤ \*Disk Space Monitor
- ➤ \*DNS Monitor
- ➤ \*e-Business Transaction Monitor
- ➤ \*File Monitor
- ➤ \*FTP Monitor
- ➤ Link Check Transaction Monitor
- ➤ \*Log File Monitor
- ➤ \*Memory Monitor
- ➤ Microsoft IIS Server Monitor
- ➤ Microsoft SQL Server Monitor
- ➤ Microsoft Windows Event Log Monitor
- ➤ Microsoft Windows Performance Counter Monitor
- ➤ Microsoft Windows Resources Monitor
- ➤ Oracle 9i Application Server Monitor
- ➤ \*Oracle 10g Application Server Monitor
- ➤ \*Oracle Database Monitor
- ➤ \*Ping Monitor
- ➤ \*Port Monitor
- ➤ \*Script Monitor
- ➤ \*Service Monitor
- ➤ SNMP Monitor
- ➤ SNMP Trap Monitor
- ➤ UDDI Monitor
- ➤ \*URL Monitor
- ➤ URL Content Monitor
- ➤ URL List Monitor
- ➤ URL Sequence Monitor
- ➤ \*VMware Performance Monitor
- ➤ Web Script Monitor

#### **UNIX** オペレーティング・システムでサポートされているモニタ

- ➤ CPU Monitor
- ➤ Database Query Monitor
- ➤ Disk Space Monitor
- ➤ Log File Monitor
- ➤ Port Monitor
- ➤ Script Monitor
- ➤ Service Monitor
- ➤ UNIX Resources Monitor
- ➤ URL Monitor
- ➤ URL Content Monitor
- ➤ URL Sequence Monitor

#### <span id="page-922-0"></span>● トラブルシューティングおよび制限事項

本項では,多言語化環境の SiteScope を使った作業に関連する次の問題のトラブ ルシューティングと制限事項について説明します。

- ▶ 923 ページの「I18N 環境の SiteScope [を使用する場合の一般的な制限事項」](#page-922-1)
- ▶ 924 [ページの「データベース環境に関する問題」](#page-923-0)
- ➤ 924 ページの「リモート UNIX [サーバが英語のロケールに設定されていない](#page-923-1) [場合のトラブルシューティング」](#page-923-1)

#### <span id="page-922-1"></span>**I18N** 環境の **SiteScope** を使用する場合の一般的な制限事項

- ▶ ユーザ名,パスワード,および URL は必ず英語の文字になります。
- ► SiteScope がインストールされているマシン (SiteScope マシン) と監視対象 マシンのロケールを同じにする必要があります。標準設定のロケールは英語 です。
- ▶ SiteScope マシンでは、英語と英語以外のロケールを使用できます。たとえば, 監視対象マシンでドイツ語のロケールがサポートされている場合, SiteScope マシンではドイツと英語がサポートされます。英語以外のロケールの設定の 詳細については、918ページの「SiteScope [の英語以外のロケールの設定方](#page-917-0) [法」を](#page-917-0)参照してください。
- ➤ Web スクリプト・モニタをデプロイする場合,スクリプト名とトランザクション 名も英語の文字にする必要があります。
- ➤ Redhat ES4 のスクリプト・モニタでは,英語以外の言語のパラメータはサポー トされていません。
- ► SiteScope は, リモート UNIX マシンから取得された日付の解析に常に「en\_US」 ロケールを使用します(たとえば,ファイル・モニタの実行中など)。UNIX マシンの標準設定のロケールが en US でない場合,このマシンの UNIX リ モートの定義で「シェル環境の初期化]フィールドに「"LANG=C; export LANG"」が含まれている必要があります。
- ➤ SiteScope 管理レポートでは英語以外のラベルはサポートされていません。

#### <span id="page-923-0"></span>データベース環境に関する問題

- ▶ Oracle データベースで新規の Oracle インスタンスを作成する場合は、インス タンスの文字セットを指定する必要があります。データ・ディクショナリ内 のデータを含め、文字データはすべてインスタンスの文字セットを使って格 納されます。
- ▶ データベース·クエリ·モニタが Oracle データベースに接続するには, Oracle のユーザ名とパスワードが英字のみを含んでいる必要があります。

#### <span id="page-923-1"></span>リモート **UNIX** サーバが英語のロケールに設定されていない場合 のトラブルシューティング

➤ 標準設定で英語ロケールまたは英語言語に設定されていない UNIX リモート・ サーバを使用すると,ファイル・モニタとディレクトリ・モニタで問題が発 生する可能性があります。回避策 **:** 問題のある UNIX リモート・サーバの [シェル環境の初期化]プロパティに "LANG=C; export LANG" を追加します。

# **SiteScope** へログインのための認証方法の設定

本章の内容

概念

➤ [認証方法](#page-925-0) - 概要(926 ページ)

#### タスク

▶ SiteScope にログオンするための認証方法の設定方法 (928 ページ)

# 概念

## <span id="page-925-0"></span>認証方法 **-** 概要

SiteScope の認証は認証方法の概念に基づいています。各方法は特定の認証サー ビスに照らし合わせて認証を処理します。常に SiteScope で設定できる認証サー ビスは 1 つだけです。

SiteScope にログオンするための標準設定の認証方法は SiteScope 内蔵認証サー ビスです。ログイン・ページで SiteScope のユーザ名とパスワードを入力する と,資格情報が SiteScope によって保管および検証されます。

SiteScope は,シングル・サインオン(SSO)をサポートしています。これは,一 度ログオンしたユーザであれば、再びログオンせずに複数のソフトウェア・シ ステムのリソースにアクセスできるようにするアクセス制御方法の 1 つです。 設定されたソフトウェア・システムのグループに属するアプリケーションは,認 証されていることを信用しているため,アプリケーションから別のアプリケー ションに移動するときにさらに認証処理を行う必要がありません。

SiteScope は、次の SSO 認証方法をサポートします。

➤ ライトウェイト・シングル・サインオン(**LW-SSO**): これは SiteScope の標 準設定のシングル・サインオン認証方法です。LW-SSO は、SiteScope に組み 込まれており、認証処理を行う外部マシンは不要です。SiteScope のインス トール後,LW-SSO を使用して統合されているすべての HP ソフトウェア・ア プリケーションについて,標準設定のパスフレーズ文字列を直ちに変更する 必要があります。SiteScope の SSO 標準設定値の変更の詳細については, 928 ページの「SiteScope の [Lightweight Single Sign-On](#page-927-1) 文字列の変更」を 参照してください。

LW-SSO の使用に関する制限事項,セキュリティの警告,一般的な参照情報 については,929 ページの「Lightweight [シングル・サインオン認証\(](#page-928-0)LW-SSO)- [一般的な参照」](#page-928-0)を参照してください。

➤ **Lightweight Directory Access Protocol**(**LDAP**):Lightweight Directory Access Protocol (LDAP)を使用して認証を設定できます。これによって認証 情報(ユーザ名とパスワード)を保管するために外部の LDAP サーバを使用 できます。SiteScope は LDAP サーバを使用してユーザの資格情報を検証し ます。ユーザ管理プリファレンスを使用して LDAP 認証を有効または無効に します。詳細については,849 ページの「LDAP [認証と承認」](#page-848-0)を参照してく ださい。

# タスク

### <span id="page-927-0"></span>**SiteScope** にログオンするための認証方法の設定方法

次の手順は SiteScope にログオンするための認証方法を設定する方法を説明し ます。

- ▶ 928 ページの「SiteScope の [Lightweight Single Sign-On](#page-927-1) 文字列の変更」
- ► 928 ページの「SiteScope が LDAP [認証を使用できるようにする](#page-927-2) オプション」

#### <span id="page-927-1"></span>**SiteScope** の **Lightweight Single Sign-On** 文字列の変更

SiteScope のインストール後,LW-SSO を使用して統合されているすべての HP ソフトウェア・アプリケーションについて,標準設定のパスフレーズ文字列を 直ちに変更する必要があります。

- **► SiteScope 以外のアプリケーションでは, lwssofmconf.xml** ファイルを見つけ て,そのファイルの値を直接変更します。
- ➤ SiteScope では,< **SiteScope** ルート・ディレクトリ> \**conf**\**lwsso**\**lwssofmconf.xml** ファイルで(サービスの初回読み込みの前の み)直接変更できます。[プリファレンス]>[一般プリファレンス]>[**LW SSO** 設定]>[**LW SSO** 初期化文字列]で値を変更することもできます。

#### <span id="page-927-2"></span>**SiteScope** が **LDAP** 認証を使用できるようにする **-** オプション

概念の詳細については,849 ページの「LDAP [認証と承認」を](#page-848-0)参照してください。

タスクの詳細については,853 ページの「SiteScope が LDAP [認証を使用するよ](#page-852-0) [うに設定する方法」](#page-852-0)を参照してください。

# **37**

# <span id="page-928-0"></span>**Lightweight** シングル・サインオン認証 (**LW-SSO**)**-** 一般的な参照

本章の内容

#### 概念

▶ LW-SSO 認証の概要 (930 ページ)

#### 参照情報

- ▶ LW-SSO のシステム要件 (932 ページ)
- ▶ LW-SSO のセキュリティに関する警告 (933 ページ)
- トラブルシューティングおよび制限事項 (935 ページ)

# 概念

#### <span id="page-929-0"></span>**LW-SSO** 認証の概要

LW-SSOは、一度ログオンしたユーザであれば、再びログオンせずに複数のソフ トウェア・システムのリソースにアクセスできるようにするアクセス制御方法の 1 つです。設定されたソフトウェア・システムのグループに属するアプリケー ションは,認証されていることを信用しているため,アプリケーションから別の アプリケーションに移動するときにさらに認証処理を行う必要がありません。

本項の情報は,LW-SSO バージョン 2.4 に適用されます。

本項の内容

- ➤ 930 ページの「LW-SSO [トークンの期限」](#page-929-1)
- ▶ 930 ページの「LW-SSO [トークンの期限の推奨設定」](#page-929-2)
- **▶ 931 [ページの「](#page-930-0)GMT 時間」**
- ▶ 931 [ページの「マルチドメイン機能」](#page-930-1)
- ➤ 931 ページの「URL [機能のセキュリティ・トークンの取得」](#page-930-2)

#### <span id="page-929-1"></span>**LW-SSO** トークンの期限

LW-SSO トークンの期限の数値により,アプリケーションのセッションの有効性 が判断されます。そのため,期限の数値は,アプリケーションのセッション期 限の数値と同じか,またはそれよりも大きな値にする必要があります。

#### <span id="page-929-2"></span>**LW-SSO** トークンの期限の推奨設定

LW-SSO を使用するアプリケーションごとに,トークンの期限を設定する必要が あります。推奨値は 60 分です。高度なセキュリティを必要としないアプリケー ションの場合,値を 300 分に設定できます。

#### <span id="page-930-0"></span>**GMT** 時間

LW-SSO に統合されているアプリケーションでは,すべて同じ GMT 時間を使用 し,最大誤差を 15 分に抑える必要があります。

#### <span id="page-930-1"></span>マルチドメイン機能

マルチドメイン機能では,LW-SSO 統合に含まれるアプリケーションを,別の DNS ドメインのアプリケーションに統合する必要がある場合,それらすべてのアプ リケーションで trustedHosts(または **protectedDomains**)を設定する必要が あります。さらに,設定の **lwsso** 要素に正しいドメインを追加する必要があり ます。

#### <span id="page-930-2"></span>**URL** 機能のセキュリティ・トークンの取得

ほかのアプリケーションの URL に対するセキュリティ・トークンとして送信さ れた情報を取得するには,ホスト・アプリケーション設定の **lwsso** 要素で,正 しいドメインを設定する必要があります。

# 参照情報

# <span id="page-931-0"></span>**LW-SSO** のシステム要件

次の表に,LW-SSO の設定要件を示します。

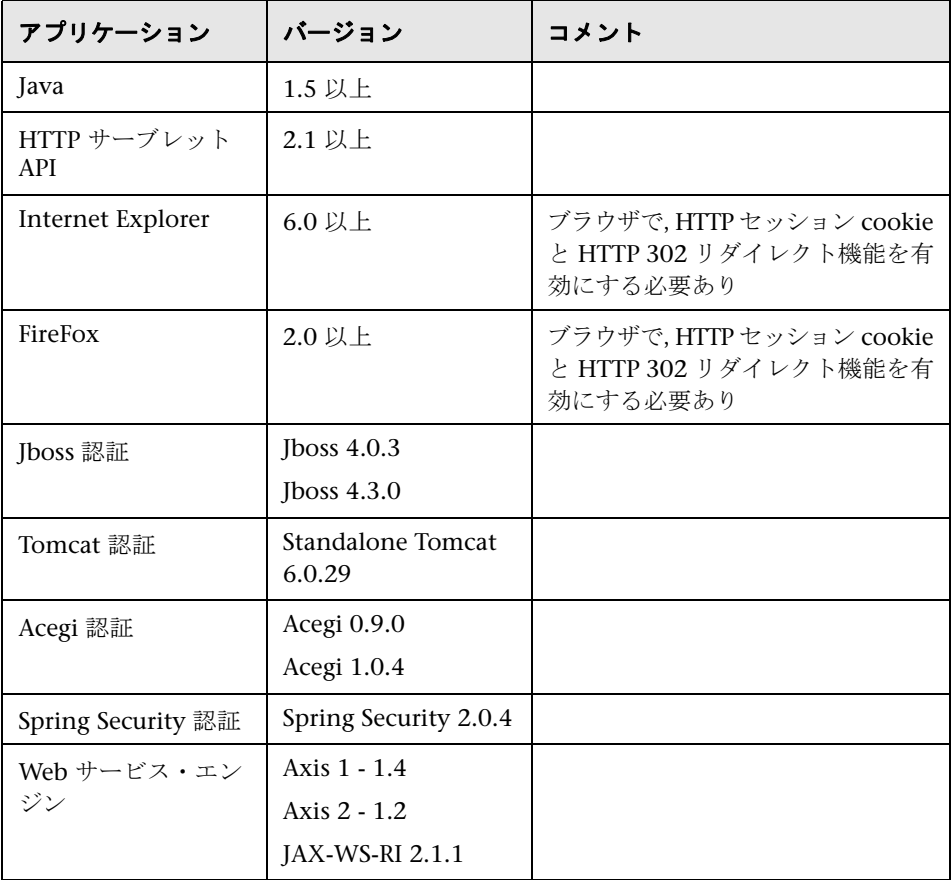

#### <span id="page-932-0"></span>**LW-SSO** のセキュリティに関する警告

本項では,LW-SSO 設定に関するセキュリティの警告について説明します。

**► LW-SSO の InitString 機密パラメータ:LW-SSO では、対称暗号化方式を使** 用して LW-SSO トークンを検証および作成します。設定内にある **initString** パラメータは,秘密鍵の初期化に使用します。アプリケーションでトークン が作成され,同じ initString パラメータを使用するアプリケーションにより, トークンが検証されます。

#### 注意 **:**

- **▶ initString** パラメータの設定を行わずに LW-SSO を使用することはできま せん。
- **▶ initString** パラメータは機密情報なので、公開, 転送, 永続性などの点で 慎重に扱う必要があります。
- **► initString** パラメータは、LW-SSO を使用して相互に統合されたアプリ ケーション間でのみ共有する必要があります。
- **► initString** パラメータは 12 文字以上の長さにする必要があります。
- **► 必要な場合のみ LW-SSO を有効化**: 特に必要な場合を除き, LW-SSO を無効 にする必要があります。
- **► 認証セキュリティのレベル:** 最も弱いタイプの認証フレームワークを使用し, ほかの統合アプリケーションで信頼されている LW-SSO トークンを発行する アプリケーションにより,アプリケーション全体の認証セキュリティ・レベル が決まります。

強力で安全な認証フレームワークを使用するアプリケーションの場合のみ, LW-SSO トークンを発行することをお勧めします。

- **►対称暗号化方式の意味: LW-SSO では、対称暗号化方式を使用して LW-SSO** トークンを発行および検証します。そのため,LW-SSO を使用するアプリケー ションから,同じ **initString** パラメータを共有する,その他すべてのアプリ ケーションに信頼されたトークンを発行できます。initString を共有するアプ リケーションが,信頼されていない場所に置かれているか,またはそのよう な場所からアクセスできる場合,リスクが発生する場合があります。
- **► ユーザ・マッピング (同期): LW-SSO** フレームワークでは、統合アプリケー ション間のユーザ・マッピングが保証されていません。そのため、統合アプリ ケーションでユーザ・マッピングを監視する必要があります。すべての統合 アプリケーションで,同じユーザ・レジストリ(LDAP/AD など)を共有する ことをお勧めします。

ユーザのマッピングに失敗すると,セキュリティ違反が発生し,さまざまな アプリケーションの複数ユーザに同じユーザ名が割り当てられるなど,アプ リケーションの動作不良が発生する場合があります。

さらに,あるアプリケーション(AppA)にユーザがログオンしてから,コン テナ認証またはアプリケーション認証を使用する別のアプリケーション (AppB)にアクセスすると,ユーザのマッピングに失敗した場合に,ユーザ が手動で AppB にログオンし、ユーザ名を入力する必要があります。ユーザ が AppA へのログオンに使用していたのとは別のユーザ名を入力した場合,次 のような動作が発生する場合があります。その後ユーザが AppA または AppB から第3のアプリケーション (AppC)にアクセスすると, AppA または AppB へのログオンに使用していたユーザ名で,AppC にアクセスしてしまいます。

- **► ID マネージャ**:認証目的で使用する場合, ID マネージャの保護されていないリ ソースは,すべて LW-SSO の **nonsecureURLs** 設定により構成する必要があ ります。
- ➤ **LW-SSO** デモ・モード :
	- ▶ このデモ・モードは実証目的のみに使用します。
	- ➤ デモ・モードはセキュリティが確保されていないネットワークでのみ使用 してください。
	- ➤ デモ・モードは実運用環境では使用しないでください。デモ・モードと実 運用モードを組み合わせて使用しないでください。

### <span id="page-934-0"></span><sup>●</sup> トラブルシューティングおよび制限事項

本項では,LW-SSO 認証のトラブルシューティングと制限事項について説明します。

- ▶ 935 [ページの「既知の問題」](#page-934-1)
- ▶ 936 [ページの「制限事項」](#page-935-0)

#### <span id="page-934-1"></span>既知の問題

本項では,LW-SSO 認証の既知の問題について説明します。

➤ セキュリティ・コンテキスト **:** LW-SSO のセキュリティ・コンテキストでは, 1 つの属性名につき 1 つの属性値のみがサポートされています。

そのため,SAML2 トークンから,同じ属性名の値が複数送信されても,LW-SSO フレームワークで許可される値は 1 つのみです。

同様に,IdM トークンから同じ属性名の値が複数送信されるよう設定されて いても, LW-SSO フレームワークで許可される値は 1 つのみです。

**► Internet Explorer 7 を使用したマルチドメインのログアウト機能**: 次の状況 では,マルチドメインのログアウトに失敗する場合があります

ブラウザに Internet Explorer 7 を使用していて,アプリケーションのログア ウト手順で,3 回連続 HTTP 302 リダイレクトの動作が呼び出される。

この場合, Internet Explorer 7 で HTTP 302 リダイレクトの応答が正しく処 理されず,[**Internet Explorer** ではこのページは表示できません]というエラー・ ページが表示される場合があります。

回避策として推奨されるのは,アプリケーションのログアウト手順で,できる だけリダイレクト・コマンドの数を少なくすることです。

#### <span id="page-935-0"></span>制限事項

LW-SSO 認証を使って作業する場合は次の制限事項に注意してください。

#### ➤ アプリケーションへのクライアント・アクセス :

#### ドメインが **LW-SSO** 設定で定義されている場合 :

- ▶ アプリケーション・クライアントは,ログイン URL で FODN(完全修飾 ドメイン名)を持つアプリケーション(例: http://myserver.**companydomain**.com/WebApp)にアクセスする必要が あります。
- ► LW-SSO では, IP アドレスによる URL (http://192.168.12.13/WebApp) など)はサポートされていません。
- ► LW-SSO では, ドメインなしの URL (<http://myserver/WebApp> など) は サポートされていません。

ドメインが **LW-SSO** 設定で定義されていない場合 :ログイン URL に FQDN が ない場合,クライアントはアプリケーションにアクセスできません。この場 合,LW-SSO セッション cookie はドメイン情報なしで単一のマシン専用に作 成されます。そのため,cookie はブラウザによってほかの cookie に委任さ れないので,同一の DNS ドメインにあるほかのコンピュータに渡されません。 つまり、同一ドメインでは LW-SSO が機能しません。

- ➤ **LW-SSO** フレームワークの統合 **:** アプリケーションで LW-SSO の機能を活用 できるのは,あらかじめ LW-SSO フレームワーク内に統合されている場合の みです。
- ➤ マルチドメインのサポート :
	- ➤ マルチドメイン機能は,HTTP リファラに基づいています。そのため LW-SSO では,アプリケーション間のリンクはサポートされていますが,2 つのア プリケーションが同じドメインにある場合を除き,ブラウザ・ウィンドウ への URL の入力はサポートされていません。
	- ➤ 最初のクロス・ドメイン・リンクに **HTTP POST** を使用することはサポー トされていません。

マルチドメイン機能では,最初のアプリケーションから 2 番目のアプリケー ションへ **HTTP POST** を要求することはサポートされていません(**HTTP GET** 要求のみサポートされています)。たとえば,最初のアプリケーション から 2 番目のアプリケーションへの HTTP リンクがある場合,**HTTP GET** 要求はサポートされていますが,**HTTP FORM** 要求はサポートされていま せん。2 回目以降の要求は,すべて **HTTP POST** か **HTTP GET** のいずれか です。
➤ LW-SSO トークンのサイズ :

LW-SSO が、あるドメインのアプリケーションから別のドメインのアプリ ケーションに転送できる情報量は,15 グループ / ロール / 属性までに制限 されています(各項目は平均 15 文字長)。

▶ マルチドメイン・シナリオでの、保護されたページ (HTTPS) から保護さ れていないページ(HTTP)へのリンク :

保護されたページ(HTTPS)から保護されていないページ(HTTP)にリン クする場合,マルチドメインは機能しません。これはブラウザの制限事項 の1つです。この場合、保護されたリソースから保護されていないリソー スにリンクするときに,Referer ヘッダが送信されません。具体例につい ては、次の URL を参照してください[。](http://support.microsoft.com/support/kb/articles/Q178/0/66.ASP) <http://support.microsoft.com/support/kb/articles/Q178/0/66.ASP>

▶ サードパーティ cookie の Internet Explorer での動作:

Microsoft Internet Explorer 6 には,P3P(Platform for Privacy Preferences) プロジェクトをサポートするモジュールが含まれています。そのため, サードパーティ・ドメインの cookie は、標準設定で「インターネット]セ キュリティ・ゾーンでブロックされています。IE では,セッションの cookie もサードパーティ cookie とみなされるため,セッションの cookie もブロックされてしまい,LW-SSO が機能しません。

この問題を解決するには、起動したアプリケーション(または \*.mvdomian.com などの DNS ドメイン・サブセット)を、コンピュータ の「ローカル イントラネット]または「信頼済みサイト]ゾーンに追加し ます(Microsoft Internet Explorer の場合, メニューから「**ツール**]> [インターネット オプション]>[セキュリティ]>[ローカル イントラネッ ト] > [サイト] > [詳細設定] をクリックします)。こうすることで, cookie が許可されます。

注意 **:** LW-SSO のセッション cookie は,ブロックされているサードパー ティ・アプリケーションで使用する cookie の 1 つにすぎません。

### ➤ **SAML2** トークン **:**

▶ SAML2 トークンを使用する場合, ログアウト機能がサポートされません。

そのため,SAML2 トークンを使用して 2 番目のアプリケーションにアク セスすると,ユーザが最初のアプリケーションからログアウトしても 2 番 目のアプリケーションからログアウトされません。

▶ SAML2 トークンの期限切れは、アプリケーションのセッション管理に反映 されません。

そのため,SAML2 トークンを使用して 2 番目のアプリケーションにアクセ スする場合,各アプリケーションのセッション管理は個別に処理されます。

- ➤ **JAAS Realm :** Tomcat の JAAS Realm はサポートされていません。
- ➤ **Tomcat** ディレクトリでのスペースの使用 **:** Tomcat ディレクトリでのスペー スの使用はサポートされていません。

Tomcat のインストール・パス(フォルダ)にスペースが含まれている場合 ([Program Files]など),および LW-SSO 設定ファイルが Tomcat の **common¥classes** フォルダに置かれている場合, LW-SSO を使用できません。

- ➤ ロード・バランサの設定 **:** LW-SSO によりデプロイされたロード・バランサは, セッション維持を使用するよう設定する必要があります。
- > デモ·モード:デモ·モードでは、LW-SSOは、アプリケーション間のリンク はサポートされていますが,ブラウザ・ウィンドウへの URL の入力はサポー トされていません。これは,この場合,HTTP リファラ・ヘッダがないため です。

# 第 **VIII** 部

ユーザ定義のテンプレート

# **38**

# **SiteScope** テンプレート

本章の内容

# 概念

- ▶ SiteScope テンプレートの概要 (942 ページ)
- ▶ テンプレートについて (944 ページ)
- ▶ テンプレート例 (948 ページ)
- ▶ テンプレートの計画 (949 ページ)
- ▶ テンプレート変数を使った作業 (951 ページ)
- ▶ モニタ・テンプレートのカウンタ選択 (957 ページ) タスク
- ▶ テンプレートを使用した SiteScope [監視ソリューションの設定方法](#page-961-0) (962 [ページ\)](#page-961-0)
- ▶ 既存の設定のコピーによるテンプレートの作成方法 (972 ページ)
- ▶ 正規表現を使用するためのカウンタ選択文字列の変更方法 (974 ページ)

#### 参照情報

- ▶ 予約済みテンプレート・グループ・タイプ (975 ページ)
- ▶ SiteScope テンプレートのユーザ・インタフェース (976 ページ)

# 概念

# <span id="page-941-0"></span>**& SiteScope テンプレートの概要**

テンプレートによって,サーバ,アプリケーション,データベース,ネットワー ク環境など,企業内のさまざまな IT 要素の監視を標準化するエンタープライ ズ・ソリューションを提供します。インフラストラクチャ内にある,同じよう な特性を持つシステムをチェックする一連のモニタを迅速にデプロイするに は,テンプレートを使用します。

SiteScope は次のタイプのテンプレートを提供します。

- ➤ ユーザ定義のテンプレート(本章で説明)。
- ➤ 定義済みのソリューション・テンプレート。詳細については,1081 [ページの](#page-1080-0) 「SiteScope [ソリューション・テンプレート」](#page-1080-0)を参照してください。
- ▶ モニタ・デプロイメント・ウィザード・テンプレート。詳細については, HP Business Service Management 文書ライブラリの『システム可用性管理 の使用』の「モニタ・デプロイメント・ウィザードのテンプレートと変数」を 参照してください。

# **SiteScope** テンプレート使用の利点

- ▶ 組織の要件に合わせて独自のテンプレートを作成およびカスタマイズできます。
- ➤ SiteScope テンプレートは,一連のモニタ・タイプや設定を 1 つの構造にまと めて標準化するために使用します。この構造を,監視対象環境の複数の要素 を対象とするモニタのグループとして,繰り返しデプロイできます。
- ➤ テンプレートを使用することで,グループ,モニタ,警告,リモート・サー バ、設定のデプロイメントを1回の操作で実行できるため、企業全体へのモ ニタのデプロイメント時間が短縮されます。
- ▶ テンプレートによって、実際の監視対象デプロイメントがテンプレートに定 義されている標準化されたデプロイメントにどの程度準拠しているかを表示 できます。これにより,監視対象環境に発生した変化は監視側のインフラス トラクチャで迅速に更新されます。また,監視側のインフラストラクチャで は,テンプレートの標準セットへの準拠が維持されます。
- ▶ 各テンプレートを個別にデプロイする代わりに複数のテンプレートを同時に デプロイできます。また、SiteScope ユーザ・インタフェースの外側で CSV ファイルを使用することで,同じテンプレートの一括デプロイメントを実行 することもできます。テンプレートのデプロイのさまざまな方法については, 1010 ページの「SiteScope [テンプレートのデプロイの概要」を](#page-1009-0)参照してくだ さい。CSV ファイルを使用したテンプレートのデプロイの詳細については, 1011 ページの「CSV [ファイルを使用したテンプレートのデプロイ」を](#page-1010-0)参照し てください。
- ➤ サイレント・テンプレート・デプロイメントを使用してデプロイメント要求 を送信し,テンプレート・デプロイメントの処理が終了するまで待機せずに SiteScope を継続して使用できます。テンプレート・デプロイメント要求は, キューに入れられ,バックグラウンドで処理されます。キュー内のすべての 要求が完了する前に SiteScope が再起動された場合,再起動後にデプロイメン トの処理が自動的に続行されます。
- ▶ テンプレート変更適用ウィザードを使用すると、テンプレートを変更し、そ の変更をテンプレートによってデプロイされたすべての SiteScope オブジェ クトに適用できます。しきい値の変更や,新しいモニタや警告が必要になる など,テンプレート・オブジェクトに変更が必要な場合,テンプレートを 1 回 更新すれば,各オブジェクトを個別に更新せずに変更をすべてのデプロイ済 みグループに適用できます。変更の適用の詳細については,1029 [ページの](#page-1028-0) [「ユーザ定義テンプレートの適用」を](#page-1028-0)参照してください。
- ➤ ほかの SiteScope インストールで使用できるようにテンプレートをエクスポー トおよびインポートします。これにより,標準化されたモニタ設定を企業全体 で複製できます。テンプレートのエクスポートおよびインポートの詳細につ いては,1001 [ページの「テンプレートのインポートおよびエクスポート」を](#page-1000-0) 参照してください。

# <span id="page-943-0"></span>テンプレートについて

テンプレートは、事前定義したパターンと設定に従ってグループ、サーバ、モ ニタ,警告を再現するために使用するオブジェクトです。テンプレートを SiteScope 階層内の場所にコピーすることで,テンプレートに定義された項目の すべてを 1 回の操作でデプロイできます。また,テンプレート変数を使用して 特定のモニタ,サーバ,警告の設定をテンプレートのデプロイ時に対話形式で 行うこともできます。テンプレートを作成したら,必要に応じて何回でもモニ タのデプロイに使用できます。

次の方法は,作成したテンプレートに設定を追加する場合に使用します。

- ➤ 既存のグループとモニタ階層を SiteScope からテンプレートにコピーし,それ らの要素をテンプレートとして使用できるように編集します。詳細について は,972 [ページの「既存の設定のコピーによるテンプレートの作成方法」を](#page-971-0) 参照してください。
- > 企業内に適切な SiteScope モニタ要素がない場合、または新しいオブジェクト や設定を作成する場合、手動でテンプレート内にテンプレート・グループ,モ ニタ,サーバ,警告を作成できます。詳細については,962 [ページの「テンプ](#page-961-0) レートを使用した SiteScope [監視ソリューションの設定方法」](#page-961-0)を参照してく ださい。

#### ヒント **:**

- ▶ SiteScope 監視がまだ設定されておらず, SiteScope モニタとグループを使っ た作業に慣れていない場合は,テンプレートを作成する前にサンプルのグ ループ,モニタ,警告を設定します。これにより,モニタの設定とモニタ, グループ,警告間の関係を理解することができます。その後, SiteScope か ら構造をコピーし,設定をテンプレートに変換できます。
- **► テンプレートの作業を開始しやすいように, SiteScope には Windows と UNIX** の環境を監視するためのテンプレート例が付属されています。詳細について は,948 [ページの「テンプレート例」](#page-947-0)を参照してください。

本項の内容

- ▶ 945 [ページの「テンプレートの要素と機能」](#page-944-0)
- ▶ 946 [ページの「テンプレート・オブジェクト」](#page-945-0)

# <span id="page-944-0"></span>テンプレートの要素と機能

テンプレートは,テンプレート・ビューでテンプレート・コンテナ内に作成し ます。作成した要素はテンプレート・ツリーに表示され,変更やデプロイメン トの際にアクセスできます。詳細については,944 [ページの「テンプレートに](#page-943-0) [ついて」を](#page-943-0)参照してください。

テンプレートを使用して,標準化した監視パターンをインフラストラクチャの 複数の要素にデプロイできます。テンプレートには複数のオブジェクト・タイ プを追加できるため,テンプレートを効果的にデプロイして使用するには計画 が必要です。詳細については,949 [ページの「テンプレートの計画」を](#page-948-0)参照し てください。

テンプレートを作成するには,グループ,リモート・サーバ定義,モニタ,警 告,変数をテンプレートに追加して設定します。テンプレート変数は,テンプ レートをデプロイするたびに動的または対話的に変更する設定値の置換マーカ として使用します。変数の作成と参照は,各テンプレートで独自に行います。詳 細については,951 [ページの「テンプレート変数を使った作業」を](#page-950-0)参照してく ださい。

一部の SiteScope モニタ・タイプでは、測定カウンタ・ブラウザ機能を使用し て,監視で使用できるメトリックスがあるかどうかアプリケーションとシステ ムを動的に照会します。これらのモニタのいずれかを手動で作成する場合、複 数ステップからなる手順を使用してカウンタを表示および選択します。テンプ レートをデプロイするときのカウンタの選択には,別の方法を使用します。詳 細については,974 [ページの「正規表現を使用するためのカウンタ選択文字列](#page-973-0) [の変更方法」を](#page-973-0)参照してください。

テンプレートを作成、設定した後で、SiteScope 階層にデプロイします。テンプ レートのデプロイの詳細については,970 [ページの「テンプレートのデプロイ」](#page-969-0) を参照してください。その後,ソース・テンプレートを変更する場合,テンプ レート変更適用ウィザードを使用すると,テンプレートによってデプロイされ たすべての SiteScope オブジェクトに変更を自動的に適用できます。テンプレー トの更新の詳細については,1030 [ページの「テンプレート・デプロイメントの](#page-1029-0) [更新」を](#page-1029-0)参照してください。

ほかの SiteScope インストールでテンプレートを使用する場合,テンプレートを ファイルに保存し,エクスポート・ファイルをほかの SiteScope サーバにコピー して,使用するテンプレートが含まれるテンプレート・コンテナ・オブジェク トをインポートします。テンプレートのエクスポートおよびインポートの詳細 については,1001 [ページの「テンプレートのインポートおよびエクスポート」](#page-1000-0) を参照してください。

### 注:

- **► SiteScope** テンプレートの内部プロパティの設定の詳細については, HP [ソフト](http://h20230.www2.hp.com/selfsolve/documents) [ウェア・セルフ・ソルブ技術情報\(](http://h20230.www2.hp.com/selfsolve/documents)h20230.www2.hp.com/selfsolve/documents) を参照してください。技術情報を利用するには,HP パスポート ID を使って ログオンする必要があります。
- ▶ テンプレートの操作時に SiteScope API を使用することもできます。詳細に ついては,42 [ページの「](#page-41-0)SiteScope 設定 API の使用」を参照してください。

# <span id="page-945-0"></span>テンプレート・オブジェクト

テンプレートは,テンプレート・ツリーのテンプレート・コンテナ内に作成され, 保存されます。テンプレートを使用して設定できるテンプレート変数定義と SiteScope オブジェクトは、テンプレート内にオブジェクトとして表示されます。

次の表では,テンプレートで使用するオブジェクトについて説明します。

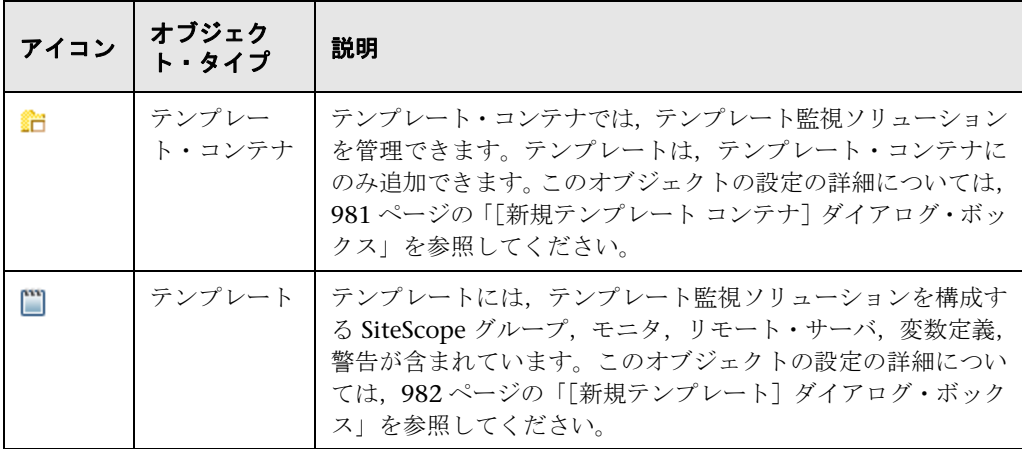

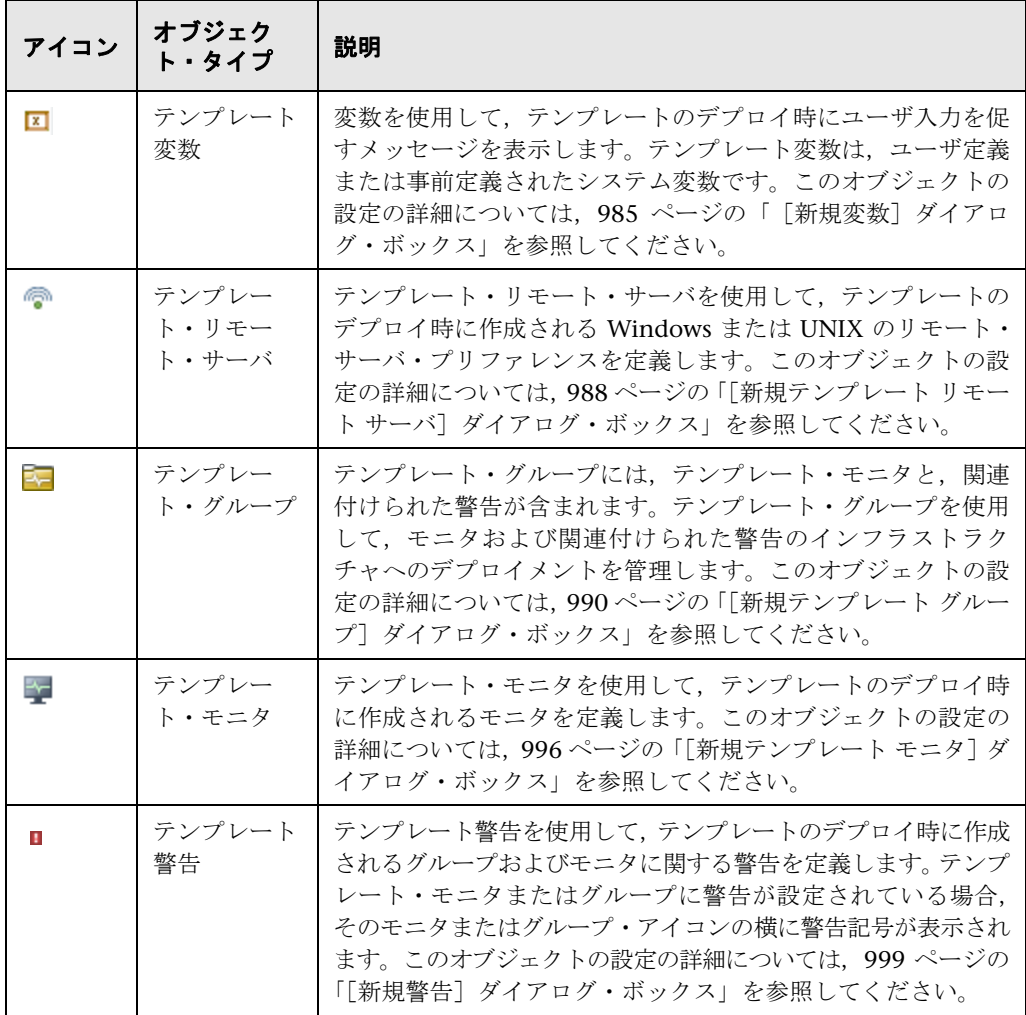

# <span id="page-947-0"></span>テンプレート例

SiteScope には,Windows と UNIX の環境で監視するためのテンプレート例が 付属しています。これらのテンプレートは,テンプレート・ツリーの[**Template Examples 11.10**]フォルダから使用できます。テンプレート例を使用して, SiteScope テンプレートの使用方法を習熟できます。また,テンプレート例を使 用して次のことを確認できます。

- ▶ テンプレート・グループ, モニタ, リモート・サーバの使用方法
- ➤ テンプレート・リモート・サーバとそれを使用するモニタ間の接続
- ➤ 変数値の使用方法とシステム変数の使用方法

次の例は,[**Windows basic template**]を示しています。テンプレートには,テン プレート・グループである[**Windows monitors for %%host%%**],2 つのテン プレート・モニタ(CPU,メモリ),4 つのユーザ定義変数(ホスト,ユーザ, パスワード,頻度),テンプレート・リモート・サーバが含まれています。

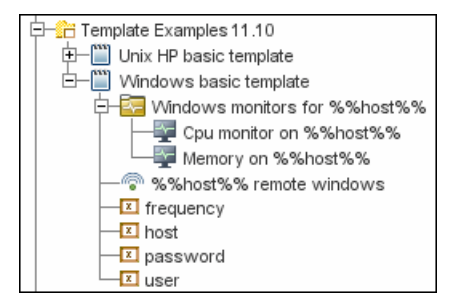

# <span id="page-948-0"></span>♪ テンプレートの計画

SiteScope を効果的に管理するには,テンプレートの計画が重要になります。テン プレート構造内でのグループとモニタの関係とプロパティ,また,それを監視 環境全体にどのように適合させるかを考慮する必要があります。

テンプレートを計画する際の考慮事項を次に示します。

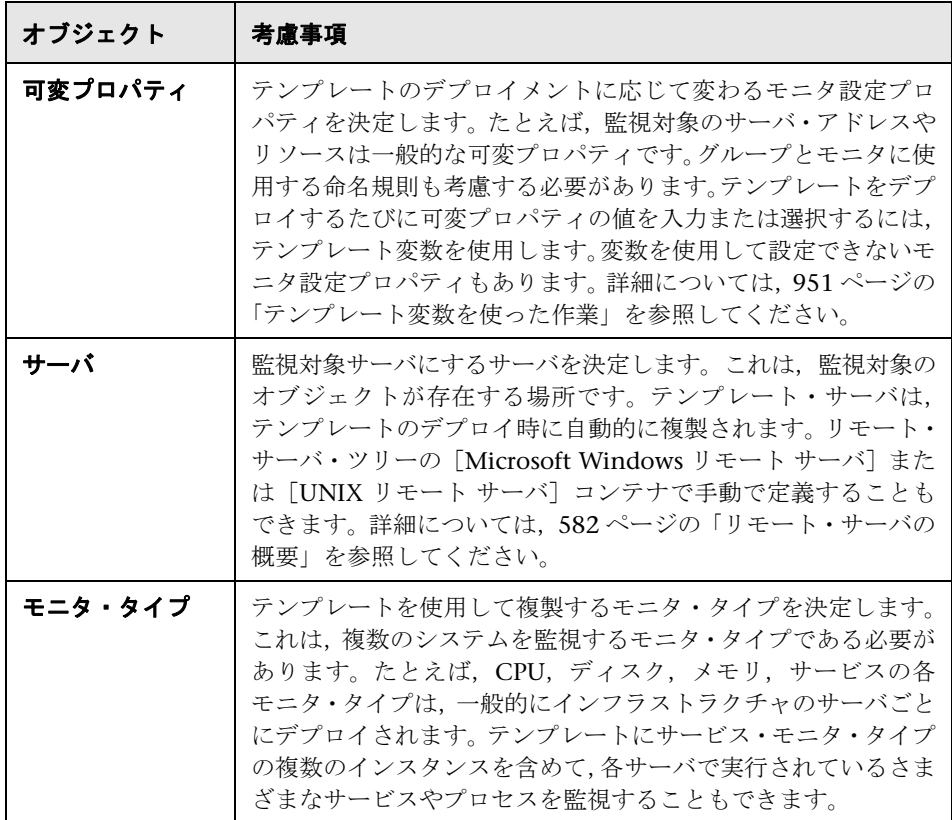

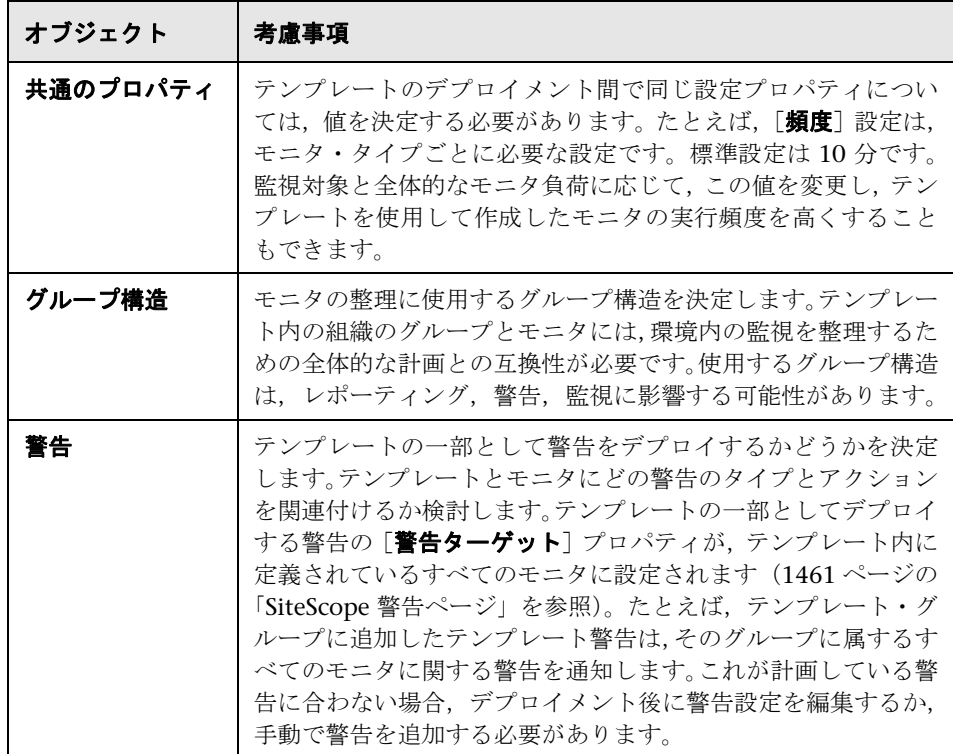

# <span id="page-950-0"></span>■ テンプレート変数を使った作業

テンプレート変数を使用しなくてもテンプレートを作成できますが,変数の使 用によってテンプレートの能力とユーティリティを十分に活用できるようにな ります。テンプレート変数は,モニタ設定の置換マーカです。テンプレートの デプロイ時にいつでも変更できるモニタ設定を使用する場合に,テンプレート 変数を作成します。1 つ以上のテンプレート・モニタのテキスト・ボックスで, 変数を参照します。テンプレート内のモニタまたはグループ・オブジェクトで 参照された各変数によって,テンプレートのデプロイ時に対応する入力ボック スの表示が促されます。変数名がテキスト入力ボックスのラベルとして使用さ れます。

テンプレート変数の一般的な使用例を次に示します。

- ➤ サーバまたはホスト・アドレス
- ➤ ディスク・ドライブ指定子
- ➤ ファイルのパス
- ➤ モニタ名の詳細

注 **:** テンプレート・ツリーの[**Template Examples 11.10**]フォルダで,テン プレートに使用する変数の例を参照できます。詳細については,948 [ページの](#page-947-0) [「テンプレート例」を](#page-947-0)参照してください。

# テンプレート変数の使用についてのガイドライン

- ➤ サーバやモニタなどほかのテンプレート・オブジェクトを作成する前に,テン プレート変数の計画を立てて作成する必要があります。これにより,テンプ レートにオブジェクトを追加するときに,テンプレートのモニタ,グループ, または警告に,変数への参照を入力できます。テンプレート・オブジェクト ですでに参照されているテンプレート変数を削除する場合,無効なリンクを クリアするためにテンプレートから参照オブジェクトを削除する必要があり ます。テンプレート変数の参照の詳細については,955 [ページの「テンプレー](#page-954-0) [ト変数の参照」を](#page-954-0)参照してください。
- ▶ 一部のモニタ設定は、テンプレート変数を使用して設定できません。リモー ト・サーバ選択メニューを除き,通常は選択ドロップダウンを使用して選択 される設定項目は,テンプレート変数を使用して定義できません。通常は チェック・ボックスまたはラジオ選択を使用して選択される設定項目は,テン プレート変数を使用して設定できません。
- ▶ テンプレート変数は常に、その変数が存在するテンプレート・コンテナの子 要素です。変数を参照して,テンプレート内のグループ,モニタ,または警 告設定テンプレートの設定を定義するために使用できます。SiteScope のテン プレート変数のタイプとその固有の構文規則の詳細については,953 [ページ](#page-952-0) [の「変数の構文」を](#page-952-0)参照してください。

本項の内容

- ▶ 953 [ページの「変数の構文」](#page-952-0)
- ▶ 955 [ページの「テンプレート変数の参照」](#page-954-0)

# <span id="page-952-0"></span>☆ 変数の構文

SiteScope では,次のテンプレート変数のタイプを使用できます。

- ➤ ユーザ定義変数 **:** テンプレートをデプロイする際のテキストベースの値の入 力に使用します。ユーザ定義変数には,変数名の両側に「%%」記号を使用 する必要があります。
- **► システム変数: SiteScope で認識されているリモート・サーバのリストとシス** テム時刻情報の両方にアクセスするために使用する,事前定義された変数の セット。システム変数には,変数名の両側に「\$\$」記号を使用する必要があ ります。

注 **:** ユーザ定義および事前定義のシステム変数は,テンプレートを設定する時に すべてのテキスト・フィールドおよびテキスト・テーブル・セルで使用できま す。使用可能な変数のリストを表示するには,フィールドに %% と \$\$ のいず れかを入力し,関連する変数を選択します。これでフィールドに変数が表示さ れます。

変数の各タイプには,次項に記載されているように固有の構文規則があります。

#### ユーザ定義変数の構文

ユーザ定義のテンプレート変数には,英数字とアンダースコアのみ使用できま す。変数は,必要な数だけ作成できます。

有効なテンプレート変数構文の例を次に示します。

description\_text **DiskDrive** TARGET\_URL matchExpression

表示される設定パラメータを説明する変数名を選択する必要があります。変数 名は,テンプレートのデプロイ時に変数の値の入力ウィンドウにある変数入力 ボックスのラベルとして使用されます。

# <span id="page-953-0"></span>システム変数の構文

SiteScope では、いくつかの事前定義されたテンプレート変数を認識します。これ らの値はシステムで認識され, SiteScope のサーバ, NetBIOS などの検出された サーバ,およびリモート UNIX などのユーザ定義のサーバ接続プロファイルのリ ストを含みます。事前定義されたシステム変数の構文と詳細を次に示します。

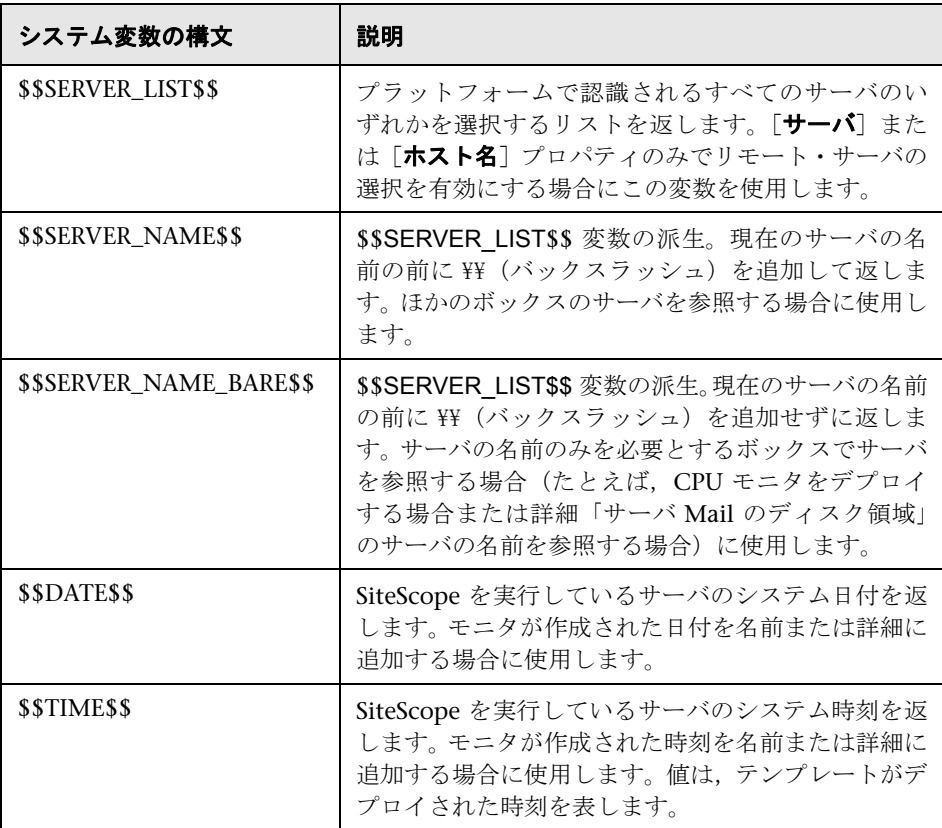

# <span id="page-954-0"></span>■ テンプレート変数の参照

テンプレート変数をテンプレートへ追加したら,モニタまたはグループ設定オ ブジェクトでそのテンプレート変数への参照を作成する必要があります。変数 の参照に使用する構文は,変数のタイプにより異なります。

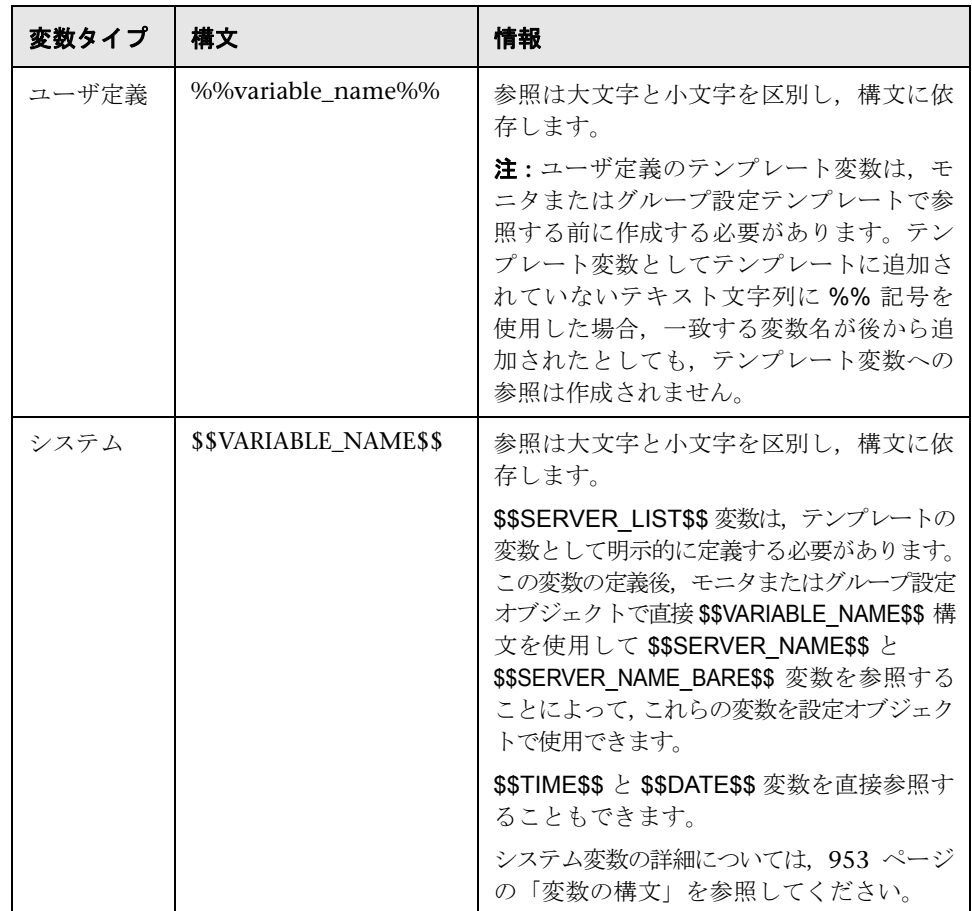

# 例 **-** ユーザ定義変数とシステム変数の参照

モニタ・テンプレートのユーザ定義変数, \$\$SERVER\_LIST\$\$, 派生システム変 数を参照する方法の例を次に示します。

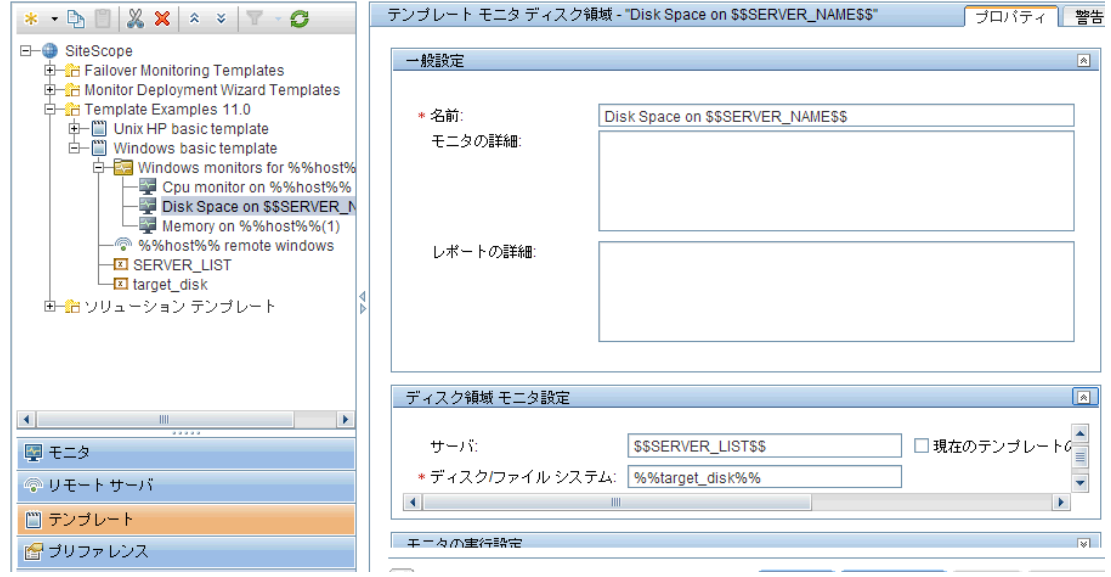

# <span id="page-956-0"></span>モニタ・テンプレートのカウンタ選択

SiteScope には,監視対象システム固有の測定値を監視するために設計された多 数のアプリケーション・モニタ・タイプが含まれています。これらの参照可能 なカウンタ・モニタ・タイプでは, [モニタ設定]表示枠の [カウンタの取得] または [**測定値の取得**] ブラウザ機能を使用します。これらのモニタ・タイプ を手動で設定する場合,モニタ・タイプの選択後に次の手順が必要です。

- ▶ 監視対象システムへの接続プロパティを指定し, SiteScope でリモート・シス テムから測定値カウンタを取得するように要求します。
- ➤ 監視対象のカウンタを選択し,設定に追加します。その後,モニタを SiteScope に追加できます。

テンプレートを使用したモニタのデプロイでは,カウンタ選択に独立した手順 を使用しません。テンプレートを使用したこれらのモニタ・タイプのカウンタ の選択を有効にするには,別のメカニズムを使用します。SiteScope では,テン プレート・デプロイメントのカウンタ選択手順を自動化するために,テキスト 照合または正規表現照合を使用します。テンプレート・モニタの作成時に、カ ウンタ選択の手順を使用します。

テンプレートのカウンタ選択で最も簡単な方法は,モニタ・テンプレートで特 定のカウンタを明示的に選択することです。この方法により,デプロイメント 中に照合カウンタの選択に使用する明示的テキスト照合が作成されます。明示的 に選択したカウンタを含む参照可能なカウンタ・モニタ・タイプを追加するため に必要な手順の詳細については,967 [ページの「テンプレート・モニタ・インス](#page-966-0) [タンスの作成」を](#page-966-0)参照してください。

監視対象システムの特定のカウンタがデプロイメントによって異なる場合, 監 視するカウンタのタイプまたはカテゴリを表すパターンの照合に,正規表現を 使用できます。詳細については,次を参照してください。

本項の内容

- ➤ 958 [ページの「正規表現を使用するためのカウンタ選択文字列の変更」](#page-957-0)
- ▶ 958 [ページの「正規表現を使用したカウンタ選択」](#page-957-1)
- ▶ 961 [ページの「保存可能なカウンタの最大数」](#page-960-0)

# <span id="page-957-0"></span>正規表現を使用するためのカウンタ選択文字列の変更

正規表現を使用するために,モニタの作成時にテンプレート・モニタのカウン タ選択文字列を変更するか,後からモニタを編集できます。正規表現カウンタ 照合用にテンプレート・モニタを変更する方法の詳細については, 974 [ページ](#page-973-0) [の「正規表現を使用するためのカウンタ選択文字列の変更方法」を](#page-973-0)参照してく ださい。

# <span id="page-957-1"></span>正規表現を使用したカウンタ選択

多くのアプリケーションには,実行しているシステム,システム・オプションの 設定,インストールされているコンポーネントによって異なる多数の測定値カ ウンタがあります。この場合,モニタ・テンプレートで明示的にカウンタを選択 すると,アプリケーションまたはシステムの複数のインスタンスに渡って役に立 たない可能性があります。一部のシステムには,パターンが似ていてもノードの 名前またはオブジェクト・コンテキストが異なる測定値カウンタがあります。複 数の測定値カウンタの選択を自動化するために,モニタ・テンプレートで正規 表現を使用できます。

注 **:** この正規表現カウンタ照合機能を使用するには,監視対象のシステムのカウン タの知識が必要です。テンプレートに追加するモニタ・タイプを手動で設定し, 監視対象のシステムのタイプで使用可能なカウンタを慎重に確認する必要があり ます。リモート・システムで多数のカウンタを照合する「欲張りな」正規表現を 作成すると, SiteScope のパフォーマンスが低下する可能性があります。

正規表現を使用するテンプレート・モニタを作成する手順は,前のセクション で説明されている手順と非常に似ています。明示的に監視するためのすべての カウンタを選択する代わりに,選択するすべてのカウンタを代表する 1 つ以上 のカウンタを選択します。モニタ・テンプレートでのカウンタ選択は,テキス ト文字列で保存されます。モニタのデプロイ時に,選択したカウンタとの一致 を検索するために SiteScope で使用するパターンを作成するには,この文字列を 編集します。

注 **:** 正規表現を使用して測定値カウンタを選択するか,しきい値を照合する場合, SiteScope では、相等性チェックを実行するのではなく、1つの文字列が別の文 字列の一部であるかどうかのみを確認します。このため,デプロイ後にモニタ で誤ったカウンタおよびしきい値のセットが定義される可能性があります。た とえば、選択されているモニタのしきい値が x/y である場合, x/yy も正規表現 に一致するので,このしきい値も定義されます。

### 例 **-** 正規表現の使用

**► 例 1 :** テンプレートで「MIB による SNMP]モニタ・タイプのカウンタを選 択する場合に,正規表現を使用する方法の簡単な例を次に示します。

インフラストラクチャの複数の SNMP エージェントから,次の3つのカウン タを監視するとします。

iso/org/dod/internet/mgmt/mib-2/system/sysDescr iso/org/dod/internet/mgmt/mib-2/system/sysUpTime iso/org/dod/internet/mgmt/mib-2/system/sysName

テンプレート・モニタで 3 つのカウンタすべてを明示的に選択できます。あ るいは,いずれか 1 つを選択して,カウンタ文字列を次のような正規表現に 変更できます。

/iso\/org\/dod\/internet\/mgmt\/mib-2\/system\/sys[DUN][a-zT]\*/

この例では,文字列の前後にスラッシュ(/)のペアを追加するようにカウン タ選択文字列が編集されています。この処理は,文字列が正規表現として解 釈されるために必要となります。選択文字列には初期状態で複数のスラッ シュ(/) が含まれているため、これらの文字のすぐ前にバックスラッシュ (¥) を追加してエスケープする必要があります。[DUN][a-zT]\* 文字列には, 正 規表現構文で一般的に使用される 2 つの文字クラス宣言が含まれています。 正規表現構文の詳細については,235 [ページの「正規表現の使用」を](#page-234-0)参照し てください。

**► 例 2:** テンプレートで「Unix リソース]モニタ・タイプのカウンタを選択す る場合に,正規表現を使用する方法の例を次に示します。

インフラストラクチャの複数の UNIX または Linux サーバで実行されてい るデーモン・プロセスを監視するとします。実行中のプロセスのリストに次 の情報が含まれています。

Process¥-bash¥NUMBER RUNNING Process¥../java/bin/java¥NUMBER RUNNING Process¥./ns-admin¥NUMBER RUNNING Process¥./ns-proxy¥NUMBER RUNNING Process¥./ns-sockd¥NUMBER RUNNING Process\/bin/sh\NUMBER RUNNING Process¥/etc/init¥NUMBER RUNNING Process¥/usr/apache/bin/httpd¥NUMBER RUNNING Process¥/usr/lib/nfs/statd¥NUMBER RUNNING Process¥/usr/lib/saf/sac¥NUMBER RUNNING Process¥/usr/lib/saf/ttymon¥NUMBER RUNNING Process¥/usr/lib/snmp/snmpdx¥NUMBERRUNNING Process\/usr/lib/ssh/sshd\NUMBER RUNNING ...

文字「d」で終わるプロセスのみと照合する,正規表現カウンタ選択文字列を 作成できます。このパターンを照合する正規表現の例を次に示します。

#### /Process[¥W¥w]{5,18}d[¥W]{1,2}NUMBER RUNNING/

例 1 のように,カウンタ選択文字列には,文字列が正規表現であることを示 すために文字列の前後にスラッシュ(/)が含まれています。この例の UNIX サーバのプロセス文字列には, バックスラッシュ (\) とスラッシュ (/) の 組み合わせが含まれています。これらの文字は正規表現で特別な意味を持つ ため,エスケープする必要があります。プロセス文字列には,これらの文字 やその他の記号の多くのバリエーションと組み合わせが含まれるため、エス ケープが複雑になる場合があります。

この例で使用した正規表現では、文字クラス宣言を使用して表現を簡素化して います。[¥W] クラスは句読点の照合に使用されています。この照合では、文字 を個別にエスケープする必要がなく,一部のプロセス文字列で使用される \,-,:,/ の文字に一致します。正規表現構文の詳細については,235 [ページの](#page-234-0) [「正規表現の使用」を](#page-234-0)参照してください。

# <span id="page-960-0"></span>保存可能なカウンタの最大数

ブラウズ可能なモニタはモニタに指定されたカウンタ数によって制限されます。カ ウンタの最大数は,**master.config** ファイルの **\_browsableContentMaxCounters** パラメータによって決定されます (「プリファレンス] > [インフラストラクチャ プリファレンス]>「モニタ設定]>「選択されるブラウズ可能カウンタの最 大数]でも設定できます)。この値よりもカウンタ数が多くなるようにモニタを 作成または編集する場合,この値のカウンタ数までしか保存されません。

ブラウズ可能なモニタがテンプレートにデプロイされる時,選択されたパターンに 一致するカウンタ数は **master.config** ファイルの **\_maxCountersForRegexMatch** によって制限されます。デプロイの間,パターンに一致するカウンタ数がこの値を 超えると,この値までのカウンタ数だけが保存されます。

動的モニタを作成および更新する時に選択されたカウンタ・パターンに一致す るカウンタ数を制限するために,**\_maxCountersForRegexMatch** パラメータも 使用されます。**master.config** ファイルの **\_browsableContentMaxCounters** と **\_maxCountersForRegexMatch** の両パラメータに同じ値を使用することを 推奨します。これらの両パラメータの標準設定値は 1000 です。

以前のバージョンの SiteScope からアップグレードする時,これらの両パラメー タの値は以前のバージョンの 2 つのパラメータ値よりも高い値,または 1000 (いずれか高い方)に設定されます。

# タスク

# <span id="page-961-0"></span>テンプレートを使用した **SiteScope** 監視ソリューションの設定 方法

このタスクでは,ユーザ定義のテンプレートを使用した SiteScope 監視ソ リューションの作成に関する手順を説明します。このタスクのフローチャートを 表示するには,62 [ページの「テンプレートを使用した](#page-61-0) SiteScope 監視ソリュー [ションの設定方法](#page-61-0) - フローチャート」を参照してください。事前定義されたソ リューション・テンプレートの使用方法の詳細については,1081 [ページの](#page-1080-0) 「SiteScope [ソリューション・テンプレート」を](#page-1080-0)参照してください。

#### ヒント **:**

- ➤ 表示されている順番でテンプレート・オブジェクトを作成することをお勧め します。不要なテンプレート・オブジェクトの手順はスキップできます。
- **► テンプレートの作業を開始しやすいように, SiteScope には Windows と UNIX** の環境を監視するためのテンプレート例が付属されています。詳細について は,948 [ページの「テンプレート例」](#page-947-0)を参照してください。

注 **:** 標準モードでオブジェクトを設定するときにドロップダウン・リストが表示 される一部のフィールドは,テンプレート・モードでのオブジェクト設定時に はテキスト・ボックスとして表示されます。

このタスクには次の手順が含まれています。

- ▶ 963 [ページの「前提条件」](#page-962-0)
- ▶ 963 [ページの「テンプレート・コンテナの作成」](#page-962-1)
- ▶ 963 [ページの「テンプレートの作成」](#page-962-2)
- ▶ 964 [ページの「テンプレート変数の作成」](#page-963-0)
- ➤ 965 [ページの「テンプレート・リモート・サーバの作成」](#page-964-0)
- ➤ 967 [ページの「テンプレート・グループの作成」](#page-966-1)
- ▶ 967 [ページの「テンプレート・モニタ・インスタンスの作成」](#page-966-0)
- ▶ 970 [ページの「モニタとグループ警告の設定」](#page-969-1)
- ➤ 970 [ページの「テンプレートのデプロイ」](#page-969-0)
- ➤ 971 [ページの「結果」](#page-970-0)
- ▶ 971 [ページの「モニタとグループ・レポートの設定\(モニタ・ビューを使用\)」](#page-970-1)
- ➤ 971 [ページの「監視ソリューションへの変更の適用」](#page-970-2)

#### <span id="page-962-0"></span> **1** 前提条件

- ➤ SiteScope に監視を設定する前に,インストール後の管理タスクの実行が終了 していることを確認します。タスクの詳細については,55 [ページの「](#page-54-0)SiteScope [の設定および管理方法」を](#page-54-0)参照してください。
- ▶ テンプレートをデプロイするには、その内容に関わらず、デプロイ先グルー プの権限を編集する必要があります。テンプレート・オブジェクト(モニタ, リモート,警告)の権限は編集する必要はありません。ユーザ権限の詳細に ついては,868 [ページの「\[新規ユーザ](#page-867-0) プロファイル]/[ユーザ プロファイ [ルの編集\]ダイアログ・ボックス」を](#page-867-0)参照してください。

### <span id="page-962-1"></span> **2** テンプレート・コンテナの作成

監視ソリューションを管理できる,テンプレート・コンテナを作成します。 ユーザ・インタフェースの詳細については,981 [ページの「\[新規テンプレー](#page-980-0) ト コンテナ] ダイアログ・ボックス」を参照してください。

# <span id="page-962-2"></span> **3** テンプレートの作成

テンプレートをテンプレート・コンテナに追加します。このテンプレートが 監視ソリューションのコンテナとなり, 監視ソリューションのグループ, モ ニタ,リモート・サーバ,変数,警告を作成できます。テンプレート・コン テナに複数のテンプレートを作成できます。

ユーザ・インタフェースの詳細については,982 [ページの「\[新規テンプレー](#page-981-0) [ト\]ダイアログ・ボックス」を](#page-981-0)参照してください。

注 **:** 既存のグループとモニタ階層を SiteScope からテンプレートにコピーし, テンプレートとして使用するためにその要素を編集することもできます。タ スクの詳細については,972 [ページの「既存の設定のコピーによるテンプレー](#page-971-0) [トの作成方法」を](#page-971-0)参照してください。

# <span id="page-963-0"></span> **4** テンプレート変数の作成

テンプレートには,テンプレートをデプロイするたびにオブジェクトに異な る名前を指定できる,テンプレート変数を作成できます。グループ,モニタ, サーバ,警告を作成するときに変数が参照されるため,テンプレートでは最 初に変数のオブジェクトを作成する必要があります。

- **a** テンプレートのテンプレート変数を作成します。ユーザ・インタフェース の詳細については、985 ページの「[新規変数] ダイアログ・ボックス」を 参照してください。
- **b** テンプレート内の 1 つ以上の設定オブジェクトで,変数を参照します。こ のトピックの詳細については,955 [ページの「テンプレート変数の参照」](#page-954-0) を参照してください。

# 注:

- ➤ プレフィックスまたはサフィックスの文字が追加されていない変数名 (%%hostname%% など)を使用してリモート・サーバを指定し,同じ変数 をモニタのいずれかのフィールドで指定している場合,デプロイ後その値 は,デプロイで指定した単なる変数値ではなく,UNIX では **Remote-##**, Windows では ¥¥ <変数値>として表示されます。これを避けるには、変 数名をリモート・サーバに使用する場合は,プレフィックスまたはサ フィックスの文字を変数名に追加する必要があります。
- ➤ ユーザ定義および事前定義のシステム変数は,テンプレートを設定する時 にすべてのテキスト・フィールドおよびテキスト・テーブル・セルで使用 できます。使用可能な変数のリストを表示するには,フィールドに **%%** または **\$\$** のいずれかを入力し,関連する変数を選択します。これでフィー ルドに変数が表示されます。

# <span id="page-964-0"></span> **5** テンプレート・リモート・サーバの作成

テンプレートで,監視対象のオブジェクトが含まれるリモート Windows サーバまたはリモート UNIX サーバを定義できます。テンプレート・モニタ は,テンプレートのデプロイ時にテンプレート・サーバで定義されたサーバ, またはリモート・サーバで手動で定義されたサーバで実行できます。テンプ レートのデプロイ時に,[Microsoft Windows リモート サーバ]または[UNIX リモート サーバ]のリモート・サーバ・ツリーにテンプレート・サーバが追 加されます。

ユーザ・インタフェースの詳細については,988 [ページの「\[新規テンプレー](#page-987-0) ト リモート サーバ ダイアログ・ボックス」を参照してください。

注 **:** テンプレートには 1 つのリモート・サーバのみ追加できます。9.50 より 前のバージョンの SiteScope で作成されたテンプレートには,これは適用さ れません。

# **例**:

Windows テンプレート・リモート・サーバが「%%host%% remote windows」 の名前で作成されています。

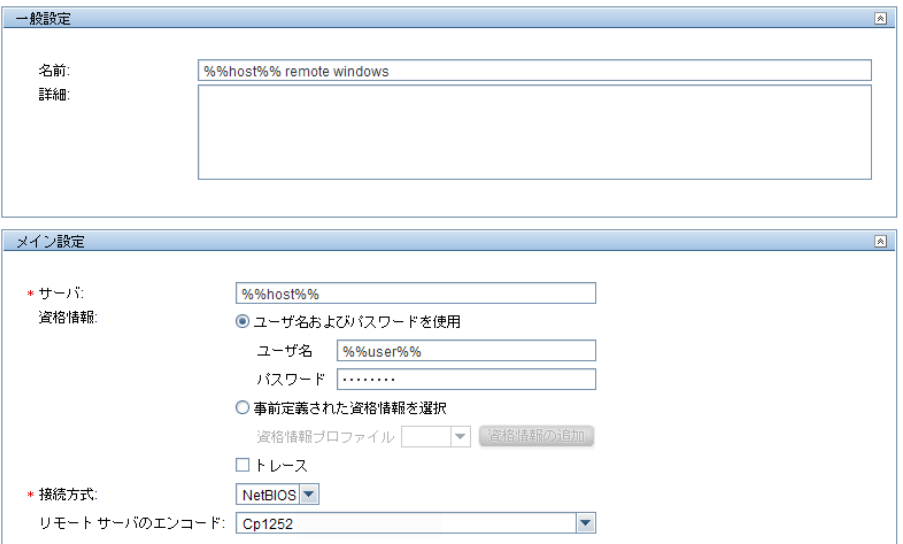

# <span id="page-966-1"></span> **6** テンプレート・グループの作成

テンプレートで,モニタおよび関連付けられた警告のデプロイメントを組織 で管理して効率的にする場合にテンプレート・グループを作成します。

ユーザ・インタフェースの詳細については,990 [ページの「\[新規テンプレー](#page-989-0) ト[グループ\]ダイアログ・ボックス」を](#page-989-0)参照してください。

#### 注:

- ➤ 標準設定では,モニタをテンプレート・グループに作成する必要がありま す。[テンプレート エンティティの直下にテンプレートの作成を許可する] を選択することで,[プリファレンス]>[インフラストラクチャ プリファ レンス]>「テンプレート設定]でこの設定を上書きできます。
- ▶ コンテンツがテンプレートに含まれないようにテンプレート・グループを 定義することも可能ですが,デプロイ済みグループに変更が適用される時 には無視されます。これによってさまざまなデプロイ済みグループ内にテン プレートをデプロイできます。詳細については, 992 [ページの「変更を公](#page-991-0) [開するとき,グループを無視する」](#page-991-0)を参照してください。
- ▶ テンプレートには、その直下に1つのテンプレート・グループ (親グルー プ)のみを含めることができます。9.50 より前のバージョンの SiteScope で作成されたテンプレートには,これは適用されません。

## <span id="page-966-0"></span> **7** テンプレート・モニタ・インスタンスの作成

- **a** テンプレート・グループに追加するモニタ・インスタンスを選択します。 ユーザ・インタフェースの詳細については,996 [ページの「\[新規テンプ](#page-995-0) レート モニター ダイアログ・ボックス」を参照してください。
- **b** モニタのプロパティの値を入力します。
	- ▶ テンプレート変数を使用している場合, 値が変数と置き換えられるすべ て の フ ィ ー ル ド の 変 数 の 構 文 を 入 力 し ま す。こ れ に は \$\$SERVER\_LIST\$\$ システム変数の使用が含まれます。概念の詳細につ いては,954 [ページの「システム変数の構文」](#page-953-0)を参照してください。

▶ 変数を入力するには, %% と \$\$ のいずれかを入力します。そのタイプ の使用可能な変数のリストが自動的に表示されます。関連する変数をク リックして選択します(キーボードを使用した使用可能な変数のリスト のナビゲートはサポートされません)。これでフィールドに変数が表示 されます。

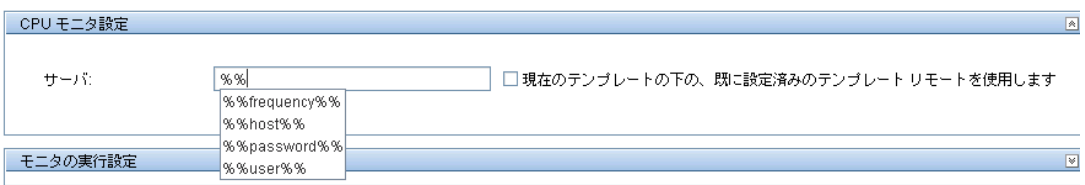

# モニタ設定時に変数を使用する例 **:**

この例では、テンプレート·モニタ (SiteScope CPU モニタ)をテンプレー ト・リモート・サーバ「%%host%% remote windows」で実行するように設定 されています。

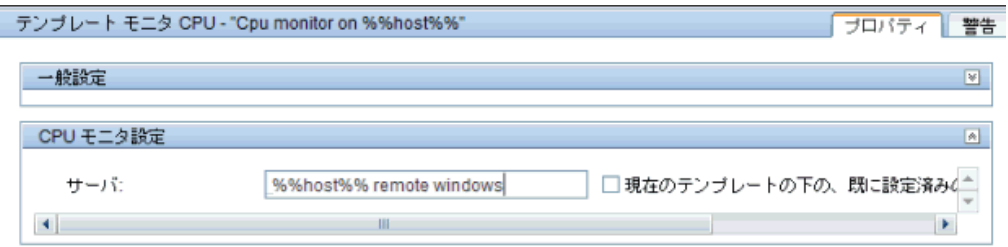

# 注:

- ➤ テンプレート・モニタは,テンプレートのデプロイ時にテンプレート・サー バで定義されたサーバ,またはリモート・サーバ・ツリーのリモート・サー バ・コンテナで手動で定義されたサーバで実行できます。どちらの場合で も, 「**サーバ**] ボックスの値は, テンプレート変数に値が代入された後の テンプレートのデプロイ時の,実際のサーバのホスト名と一致する必要が あります。サーバ名が実際のサーバのホスト名と一致しない場合,監視は 失敗します。テンプレート・リモート・サーバ名(作成済みの場合)を自 動的に取得するには, 「モニタ設定] フィールドの「**現在のテンプレートの下** の. 既に設定済みのテンプレート リモートを使用します] チェック・ボック スを選択します。ユーザ・インタフェースの詳細については,996 [ページの](#page-995-0) 「[新規テンプレート [モニタ\]ダイアログ・ボックス」を](#page-995-0)参照してください。
- **► モニタの「サーバ**]フィールドとリモート・サーバの「名前]と「サーバ] フィールドには、「¥¥」を使用しないでください。
- ▶ [プリファレンス] > [インフラストラクチャ プリファレンス] > [テン プレート設定]で[テンプレート エンティティの直下にテンプレートの作 成を許可する]を選択した場合、テンプレート・エンティティに直接モニ タ・インスタンスを追加できます。
- **c** 参照可能なカウンタを含むモニタの場合,カウンタを選択して監視対象シ ステム固有の測定値を監視します。
	- ▶ 「カウンタの取得]ボタンをクリックして,サーバを選択するか, 監視 対象のサービスまたはアプリケーションを実行しているサーバの接続 情報を入力します。
	- ▶ 「カウンタの取得]ボタンを再度クリックして使用可能なカウンタを取 得します。カウンタの選択ダイアログ・ボックスが更新されます。
	- ➤ 監視する測定値またはカウンタを選択します。監視対象システムの特定 のカウンタがデプロイメントによって異なる場合,監視するカウンタの タイプまたはカテゴリを表すパターンを照合する正規表現を使用でき ます。タスクの詳細については,974 [ページの「正規表現を使用するた](#page-973-0) [めのカウンタ選択文字列の変更方法」](#page-973-0)を参照してください。
- **d** [プロパティ]タブで次のようなその他のモニタ設定を設定します。
	- ➤ 報告される各モニタ・インスタンスの状態を決定するロジック条件を設 定して,モニタのしきい値を手動で設定します。ユーザ・インタフェー スの詳細については, 458[ページの「しきい値設定」を](#page-457-0)参照してください。

注 **:** テンプレートのデプロイ後,ベースラインを使用して 1 つ以上のモ ニタのしきい値を設定することもできます。タスクの詳細については, 418 [ページの「ベースラインを使用したモニタしきい値の設定方法」を](#page-417-0) 参照してください。

- ▶ グループと主要なモニタの依存関係を作成し、過剰な警告を制御できる ようにします。概念の詳細については,397 [ページの「グループの依存](#page-396-0) [関係の監視」](#page-396-0)を参照してください。
- ▶ 一般的なユーザ設定の完全なリストについては、447 [ページの「共通モ](#page-446-0) [ニタ設定」](#page-446-0)を参照してください。

#### <span id="page-969-1"></span> **8** モニタとグループ警告の設定

イベントが発生したか,インフラストラクチャの要素やシステムのステータ スが変化したときに通知を送信する警告を作成します。

タスクの詳細については,1443 [ページの「警告の設定方法」を](#page-1442-0)参照してくだ さい。

# <span id="page-969-0"></span> **9** テンプレートのデプロイ

SiteScope 監視テンプレートの作成後,テンプレートをグループにデプロイで きます。

- ▶ ユーザ・インタフェースから1つのテンプレートをデプロイする.または 複数のテンプレートをグループに同時にデプロイできます。タスクの詳細 については,1012 [ページの「ユーザ・インタフェースを使用したテンプ](#page-1011-0) [レートのデプロイ方法」を](#page-1011-0)参照してください。
- ▶ SiteScope ユーザ・インタフェースの外側で CSV ファイルを使用すること で,1 つテンプレートの一括デプロイメントを実行できます。1 つの CSV ファイルですべてのテンプレート変数値の入力と更新がしやすくなるた め,一括デプロイメントの実行には CSV ファイルが適しています。概念の 詳細については,1011 ページの「CSV [ファイルを使用したテンプレート](#page-1010-0) [のデプロイ」を](#page-1010-0)参照してください。タスクの詳細については,1015 [ページ](#page-1014-0) の「CSV [ファイルを使用したテンプレートのデプロイ方法」を](#page-1014-0)参照してく ださい。

▶ SiteScope ユーザ・インタフェースの外部にある XML ファイルを使用してテ ンプレートをデプロイできます。概念の詳細については,1052 [ページの「自](#page-1051-0) [動テンプレート・デプロイメントの概要」](#page-1051-0)を参照してください。タスクの 詳細については,1062 ページの「XML [ファイルを使用した監視構造のデ](#page-1061-0) [プロイ」](#page-1061-0)を参照してください。

#### <span id="page-970-0"></span> **10** 結果

SiteScope によって、モニタ・ツリーの指定したグループにグループ,モニ タ,警告が追加されます。

#### 例 **:**

テンプレートの例では,**Windows basic template** が,**Lab Test** という名前 のグループ・コンテナにデプロイされています。テンプレートには **CPU** モニ タとメモリ・モニタが含まれ,**doors** という名前のサーバでリソースの使用 率を監視するためにデプロイされています。

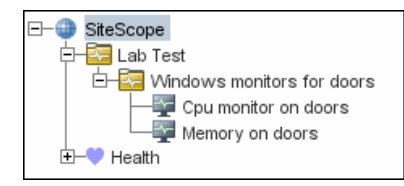

# <span id="page-970-1"></span> **11** モニタとグループ・レポートの設定(モニタ・ビューを使用)

時間の経過に伴う監視対象のサーバおよびアプリケーションのパフォーマン スに関する情報を表示するレポートを作成します。

タスクの詳細については,1508 [ページの「レポートの作成方法」を](#page-1507-0)参照して ください。

#### <span id="page-970-2"></span> **12** 監視ソリューションへの変更の適用

デプロイ済みテンプレートに対して,変更(モニタの追加や削除,モニタのプ ロパティの変更など)を加えることができます。この変更を実行するには, テンプレートを編集し,テンプレート変更適用ウィザードを使用して,テンプ レートでデプロイされたすべての関連オブジェクトへの変更を適用します。

タスクの詳細については,1033 [ページの「関連グループ・デプロイメントへ](#page-1032-0) [のテンプレートの更新適用方法」を](#page-1032-0)参照してください。

# <span id="page-971-0"></span>既存の設定のコピーによるテンプレートの作成方法

このタスクでは,既存のグループ,モニタ,またはリモート・サーバを SiteScope からテンプレートにコピーして,テンプレートとして使用するために要素を編 集する手順について説明します。

このタスクには次の手順が含まれています。

- ▶ 972 [ページの「前提条件」](#page-971-1)
- ▶ 973 [ページの「テンプレートへの設定のコピー」](#page-972-0)
- ▶ 973 [ページの「テンプレート変数の編集」](#page-972-1)
- ▶ 973 [ページの「結果」](#page-972-2)

### <span id="page-971-1"></span> **1** 前提条件

既存の設定を SiteScope からテンプレートにコピーするには,エンティティ をコピーするテンプレート・コンテナおよびテンプレートがテンプレート・ ツリーに存在している必要があります。

注 **:** 既存のモニタまたはリモート・サーバをテンプレートにコピーする場合, テンプレート・グループもテンプレートに存在している必要があります。

テンプレート・コンテナ,テンプレート,およびテンプレート・グループの 作成の詳細については,962 [ページの「テンプレートを使用した](#page-961-0) SiteScope 監 [視ソリューションの設定方法」を](#page-961-0)参照してください。
#### **2** テンプレートへの設定のコピー

コピーするグループ,モニタ,またはリモート・サーバを右クリックし,「テン プレートにコピー]を選択します。[テンプレート ツリーにコピー] ダイアロ グ・ボックスで,コピーした設定を追加するテンプレートまたはテンプレー ト・グループを選択します。

ユーザ・インタフェースの詳細については,489 [ページの「\[テンプレート](#page-488-0) ツ [リーにコピー\]ダイアログ・ボックス」を](#page-488-0)参照してください。

#### **3** テンプレート変数の編集

新しいテンプレートでテンプレート変数を使用する場合,該当する設定 フィールドの値を必要な変数の構文に置き換えて,コピーした各オブジェク トを編集します。

概念の詳細については,955 [ページの「テンプレート変数の参照」を](#page-954-0)参照し てください。

#### **4** 結果

SiteScope によって,テンプレート・ツリーの指定したテンプレートまたはテン プレート・グループにグループ,モニタ,リモート・サーバが追加されます。

## 正規表現を使用するためのカウンタ選択文字列の変更方法

このタスクでは,測定値カウンタの選択に正規表現を使用するためにテンプ レート・モニタを変更する手順について説明します。

注 **:** このタスクは,参照可能なカウンタを使用するモニタのみに適用されます。

- **1** テンプレート・ツリーで,変更するモニタ・テンプレートをクリックして, テンプレート・モニタの「プロパティ]ビューを開きます。
- 2「モニタ設定]表示枠を開き,「**測定値**]セクションまたは「カウンタ]セク ション(モニタ・タイプによって異なる)で,モニタに設定するカウンタの パターンを表すカウンタ選択文字列を選択します。
- **3** カウンタ選択文字列の先頭と末尾にスラッシュ("/")文字を追加して,正規 表現に変更します。必要に応じて,ほかのパターン照合構文を使用するよう に文字列を変更します。正規表現構文の詳細については,235 [ページの「正](#page-234-0) [規表現の使用」を](#page-234-0)参照してください。

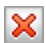

注 **:** テンプレート・モニタの設定時に,入力した正規表現を使用して照合可能な カウンタを明示的に選択している場合は, [**カウンタの削除**] ボタンをクリック して余分なカウンタ文字列を削除できます。

## 参照情報

## <sup>●</sup> 予約済みテンプレート・グループ・タイプ

次の表は,SiteScope アプリケーションで使用するテンプレート・タイプを示しま す。これらのディレクトリにあるテンプレートは予約されており,警告では使用 されません。警告で使用されるテンプレートのリストについては,1450 [ページ](#page-1449-0) の「SiteScope [警告テンプレートのディレクトリ」を](#page-1449-0)参照してください。

注 **:** 製品のドキュメントに記載された特定の手順に従う場合や,HP ソフトウェ ア・サポートから指示された場合を除き,これらのディレクトリ内のテンプレー トを変更することはお勧めしません。

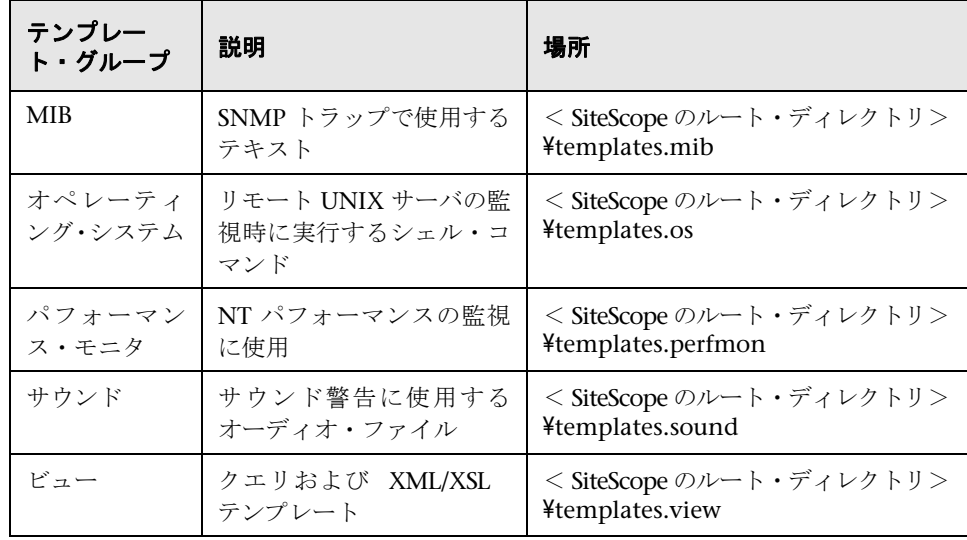

## **& SiteScope テンプレートのユーザ・インタフェース**

本項の内容

- ▶ [SiteScope テンプレート] ページ (976 ページ)
- ▶ テンプレート・ツリー 「プロパティ]ページ (977 ページ)
- ▶ [テンプレート・ツリー](#page-978-0) 「警告]タブ (979 ページ)
- ▶ [新規テンプレート コンテナ] ダイアログ・ボックス (981 ページ)
- ▶ [新規テンプレート] ダイアログ・ボックス (982 ページ)
- ▶ [新規変数] ダイアログ・ボックス (985 ページ)
- ▶ [新規テンプレート リモート サーバ] ダイアログ・ボックス (988 ページ)
- ▶ [新規テンプレート グループ] ダイアログ・ボックス (990 ページ)
- ▶ [新規テンプレート モニタ] ダイアログ・ボックス (996 ページ)
- ▶ [新規警告] ダイアログ・ボックス (999 ページ)
- ▶ [タグの検索 / フィルタ] ダイアログ・ボックス (1000 ページ)

## <span id="page-975-0"></span><mark>&</mark> [SiteScope テンプレート] ページ

このページには,選択したテンプレート・コンテナの名前と詳細が表示されます。 このページでは,テンプレート・コンテナを追加,または既存のテンプレート・ コンテナのプロパティを編集できます(ソリューション・テンプレート以外)。

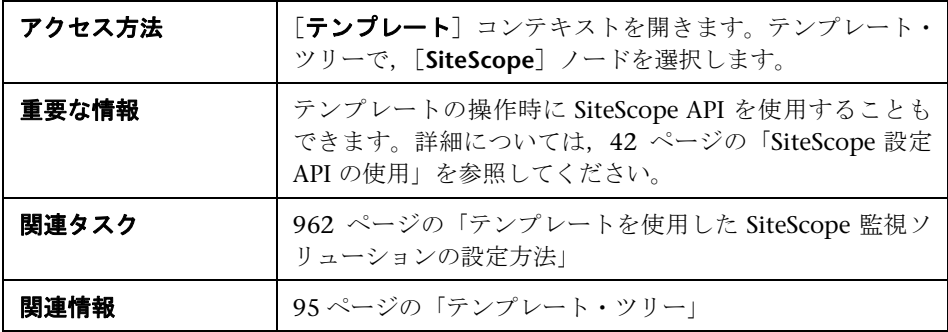

ユーザ・インタフェース要素について次に説明します。

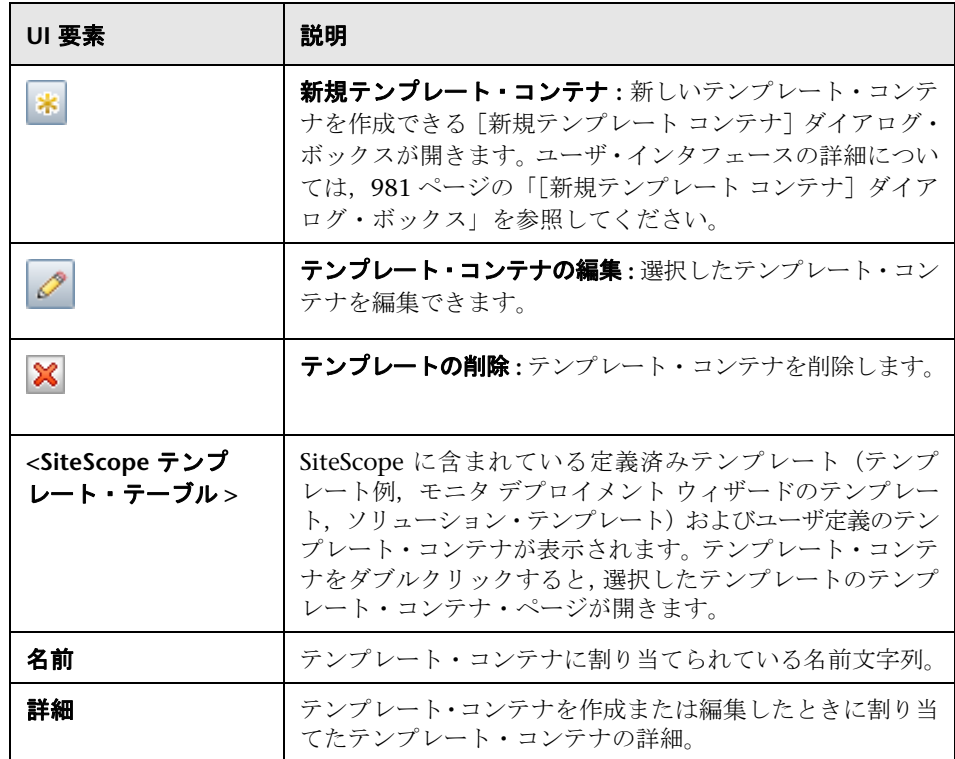

## <span id="page-976-0"></span>**& テンプレート・ツリー - 「プロパティ] ページ**

このページには,選択したテンプレート・オブジェクトの名前と詳細が表示さ れます。テンプレート・ツリーでテンプレート・オブジェクト(テンプレート・ グループ,テンプレート・モニタ,テンプレート変数)を選択して,特定のオ ブジェクトのプロパティを表示します。このページでは,テンプレートのプロ パティを編集します。

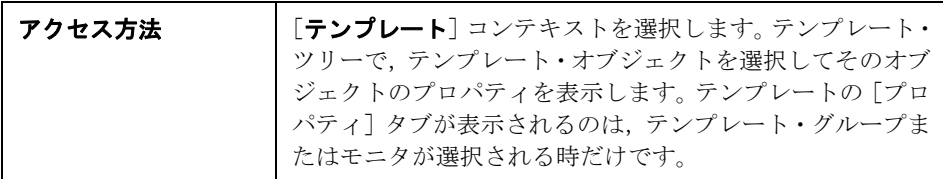

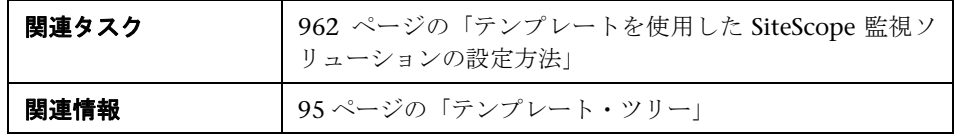

## メイン設定

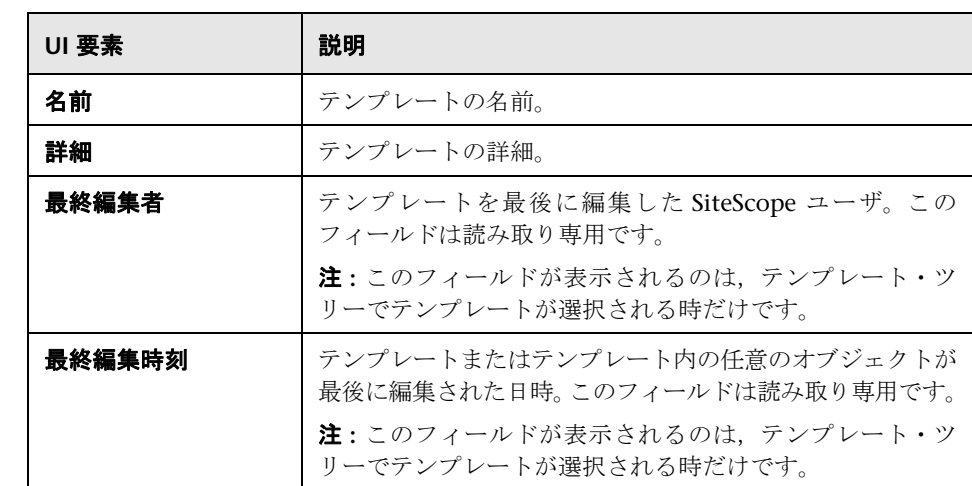

#### タグの検索 **/** フィルタ

ユーザ・インタフェース要素について次に説明します(ラベルのない要素は山 括弧内に表示されます)。

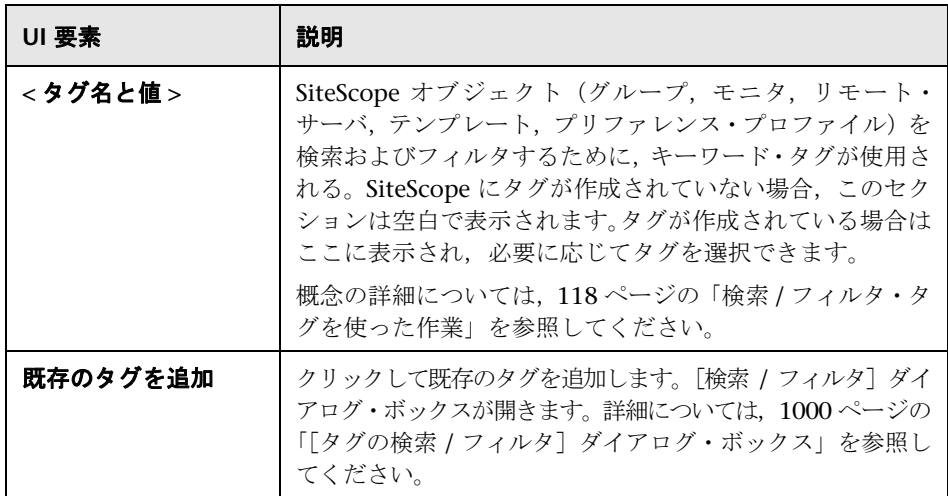

## <span id="page-978-0"></span> $\mathbb{R}$  テンプレート・ツリー - [警告] タブ

このタブには,ソリューション・テンプレートに関連付けられている警告のリ ストが表示されます。このページを使用して,テンプレートに関連付けられて いる警告を追加,削除,編集します。テンプレート・ツリーで,選択したオブ ジェクトの警告を表示するテンプレート・グループまたはモニタを選択します。

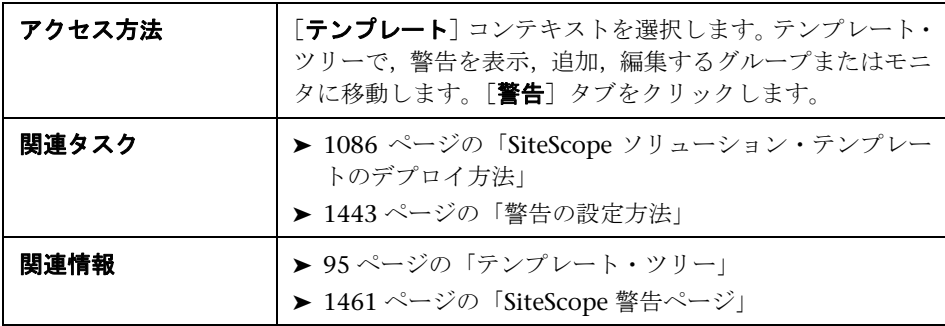

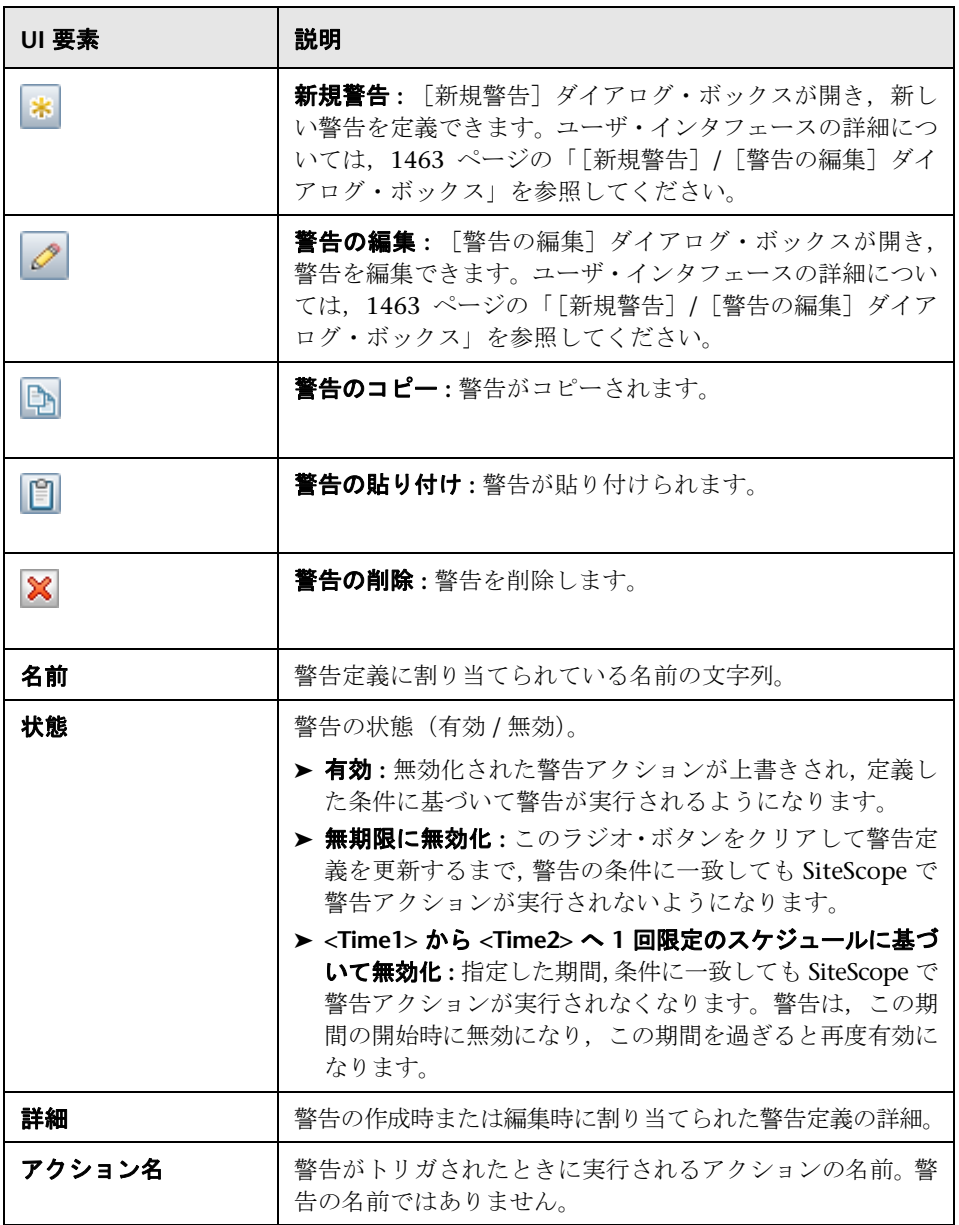

## <span id="page-980-0"></span><sup>●</sup> 2 [新規テンプレート コンテナ] ダイアログ・ボックス

このダイアログ・ボックスでは,新しいテンプレート・コンテナを定義できます。 テンプレート・コンテナは,テンプレートの格納と管理に使用します。テンプレー ト・コンテナでは,目的または分類別に複数のテンプレートをグループ化,整 理できます。

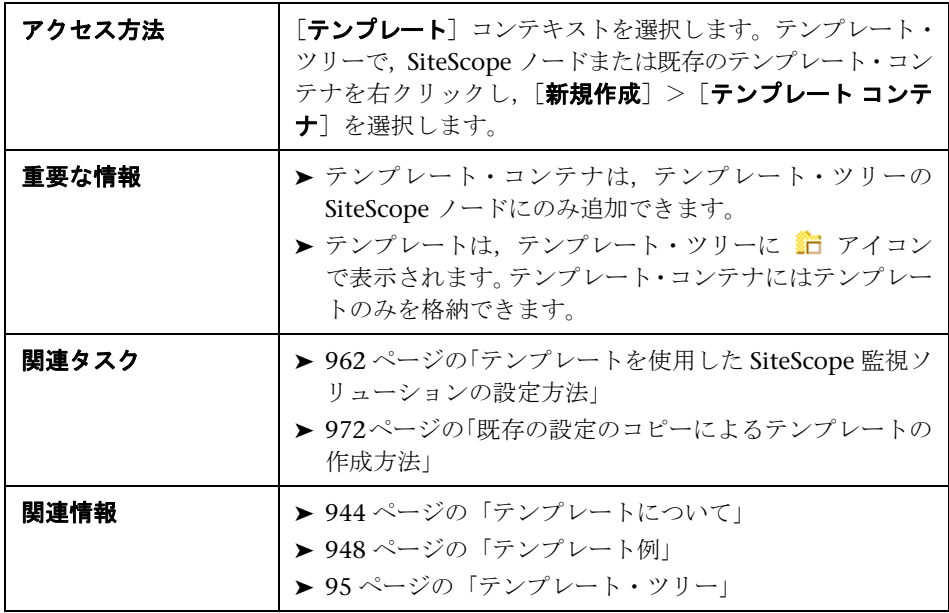

#### メイン設定

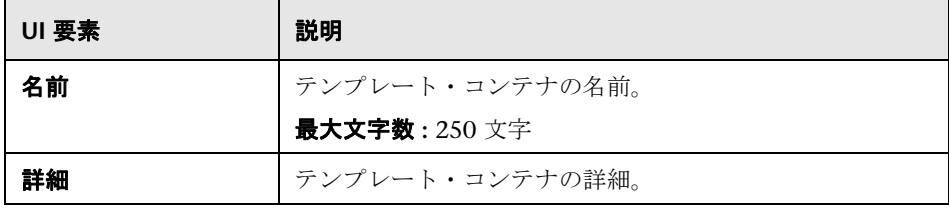

#### タグの検索 **/** フィルタ

ユーザ・インタフェース要素について次に説明します(ラベルのない要素は山 括弧内に表示されます)。

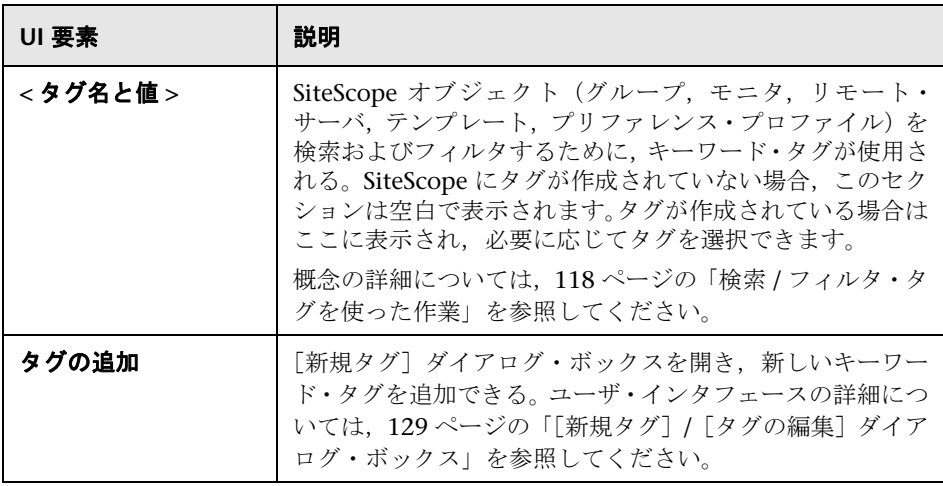

## <span id="page-981-0"></span><sup>●</sup> 2 [新規テンプレート] ダイアログ・ボックス

このダイアログ・ボックスでは,テンプレート・コンテナにテンプレートを追 加できます。個々のテンプレートは,テンプレートのデプロイ時に作成される オブジェクトのオブジェクト定義から構成されます。テンプレートは,テンプレー ト・ツリーに 門 アイコンで表示されます。

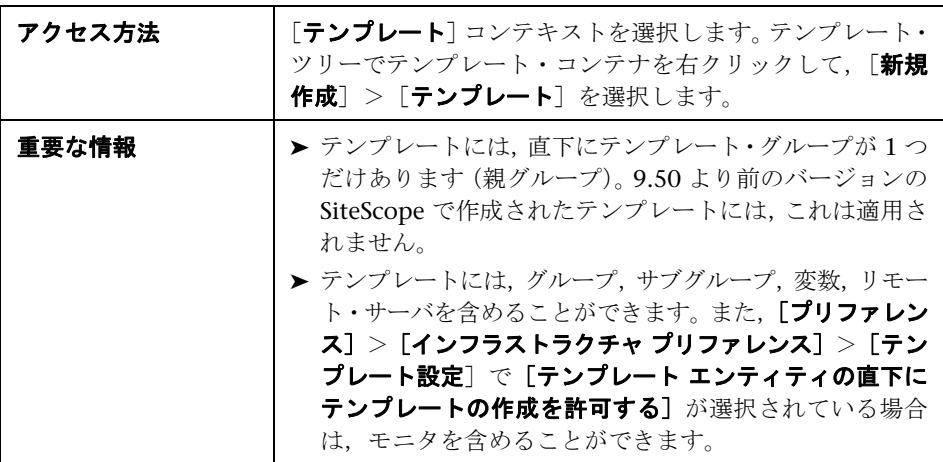

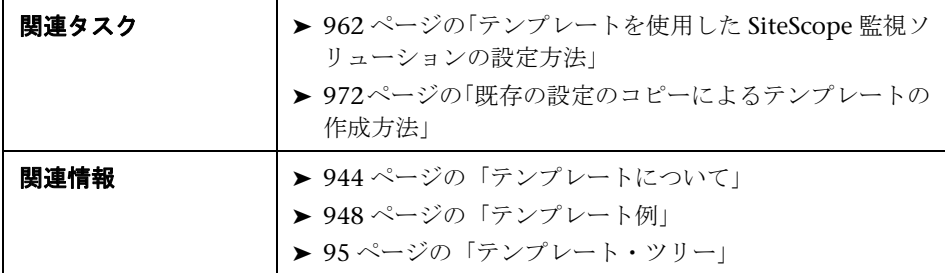

## メイン設定

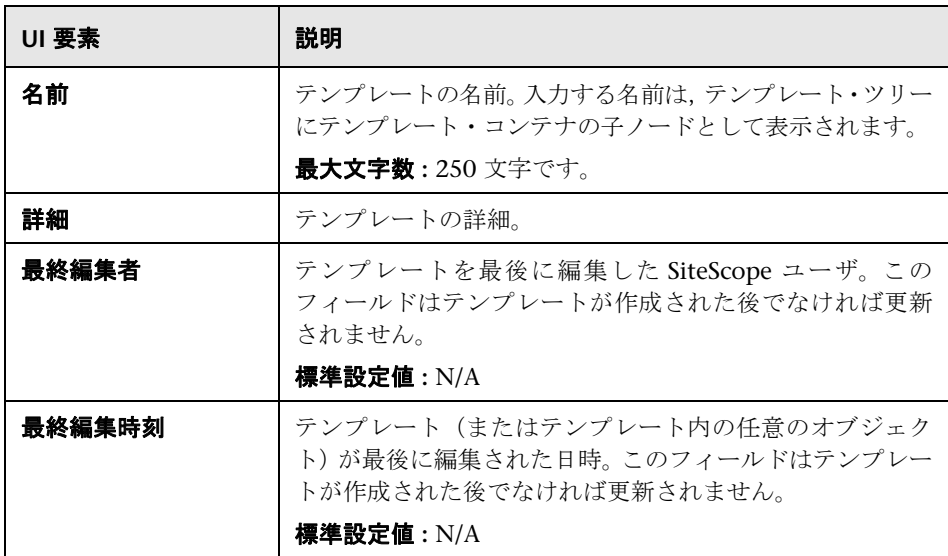

#### タグの検索 **/** フィルタ

ユーザ・インタフェース要素について次に説明します(ラベルのない要素は山 括弧内に表示されます)。

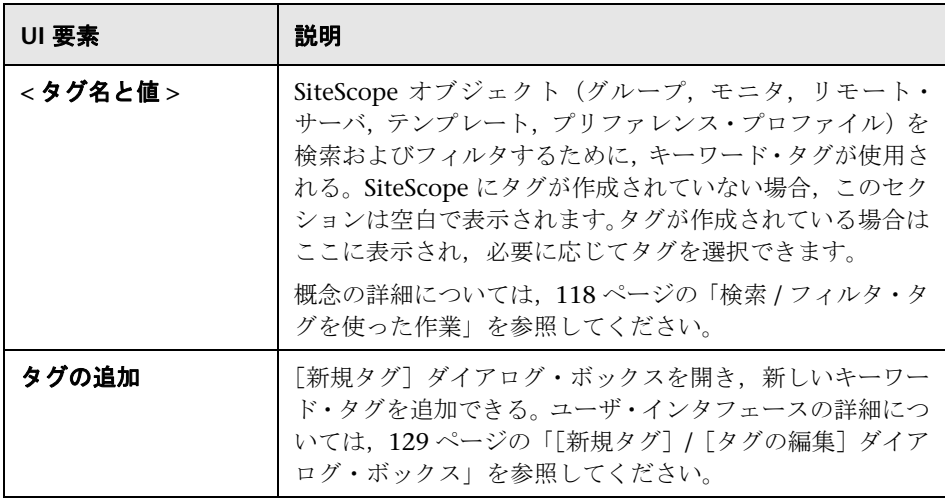

## <span id="page-984-0"></span>■【新規変数】ダイアログ・ボックス

このダイアログ・ボックスでは、テンプレートにテンプレート変数を追加できま す。変数を使用することで,テンプレートのデプロイ時にユーザ入力が求められ ます。テンプレート変数は、ユーザ定義の変数か、SiteScope の既知のリモート· サーバ接続リストにアクセスできる定義済みシステム変数のいずれかです。テン プレート変数は、テンプレート・ツリーに Z アイコンで表示されます。

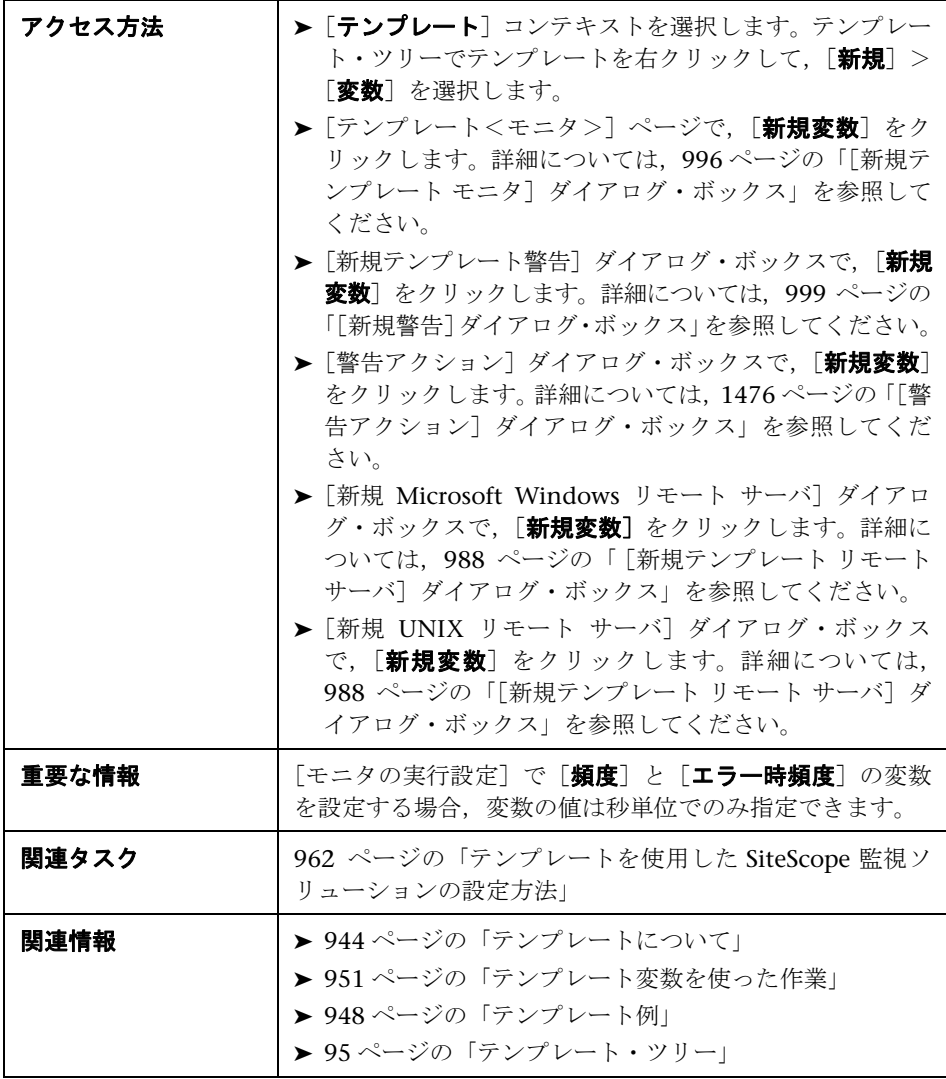

### メイン設定

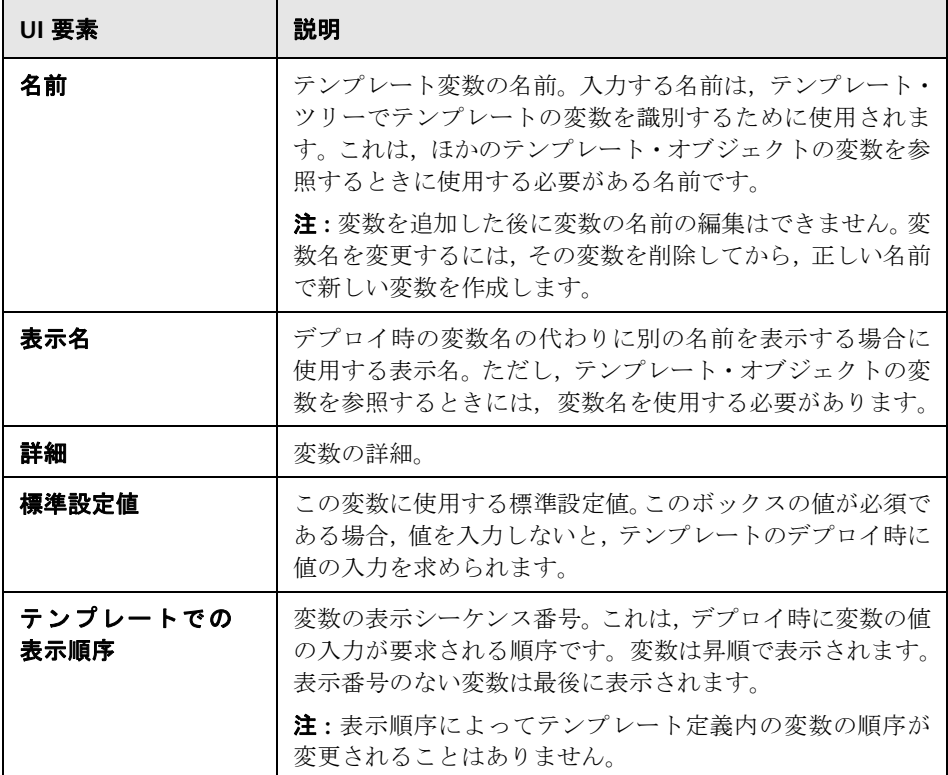

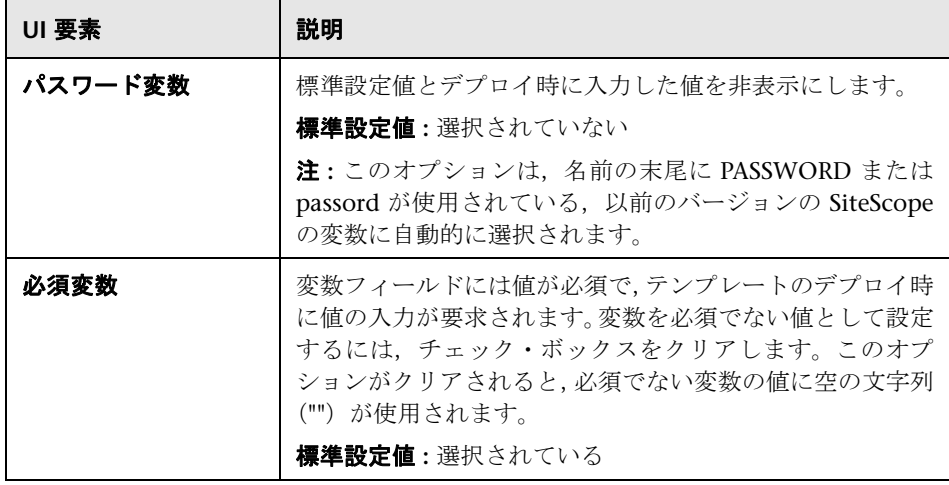

## <span id="page-987-0"></span><sup>●</sup> 2 [新規テンプレート リモート サーバ] ダイアログ・ボックス

このダイアログ・ボックスでは,テンプレートに UNIX または Windows リモー ト・サーバを作成できます。テンプレート・リモート・サーバは,テンプレー トのデプロイ時に作成されるリモート・サーバのプリファレンスを定義するた めに使用されます。テンプレート・リモート・サーバは,テンプレート・ツリー に ● アイコンで表示されます。

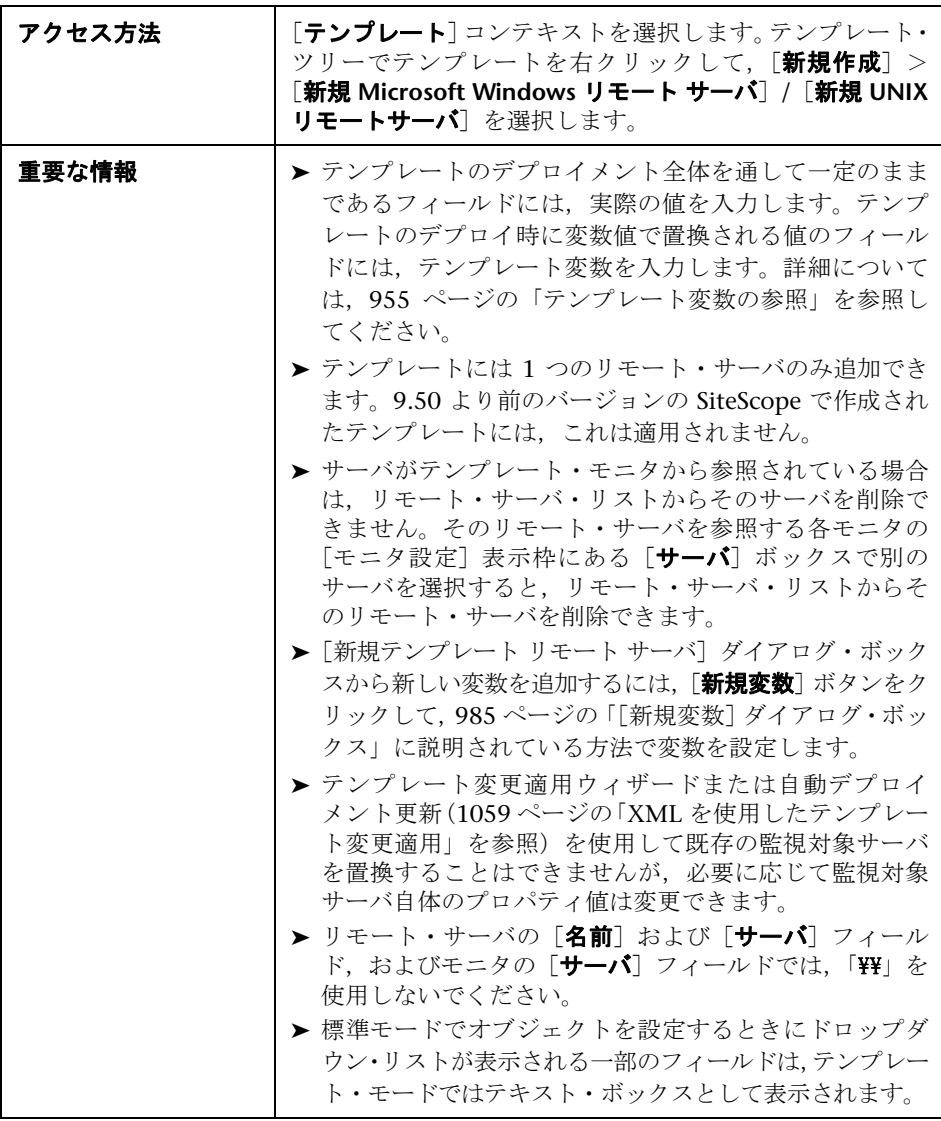

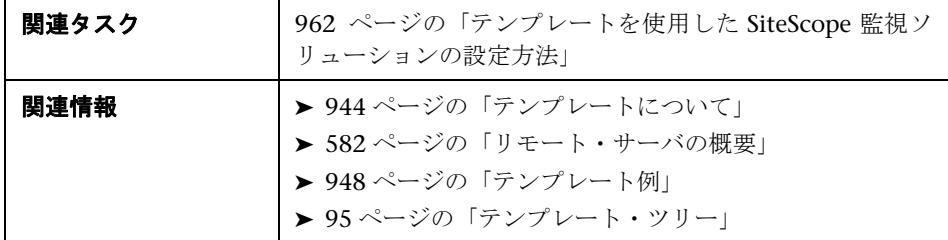

次のユーザ・インタフェースはページの全領域に共通です。

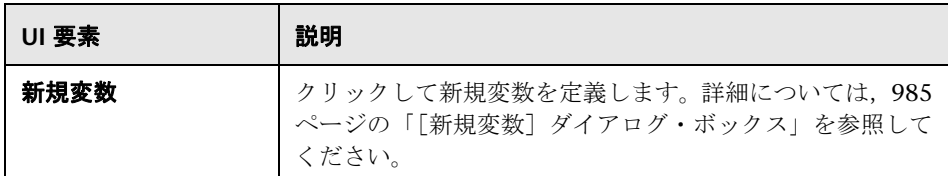

[新規 Microsoft Windows リモート サーバ] ダイアログ・ボックスの要素の詳 細については,601 ページの「[新規 [Microsoft Windows](#page-600-0) リモート サーバ]/ [Microsoft Windows リモート [サーバの編集\]ダイアログ・ボックス」を](#page-600-0)参照 してください。

[新規 UNIX リモート サーバ]ダイアログ・ボックスの要素の詳細については, 608 [ページの「\[新規](#page-607-0) UNIX リモート サーバ]/[UNIX リモート サーバの編集] [ダイアログ・ボックス」を](#page-607-0)参照してください。

## <span id="page-989-0"></span><sup>●</sup> 2 [新規テンプレート グループ] ダイアログ・ボックス

このダイアログ・ボックスでは,テンプレートまたは既存のテンプレート・グルー プにテンプレート・グループを追加して,サブグループを作成できます。テンプ レート・グループは,インフラストラクチャの複数の場所に監視のデプロイメン トを複製するために使用します。テンプレート・グループは,テンプレート・ツ リーに 国 アイコンで表示されます。

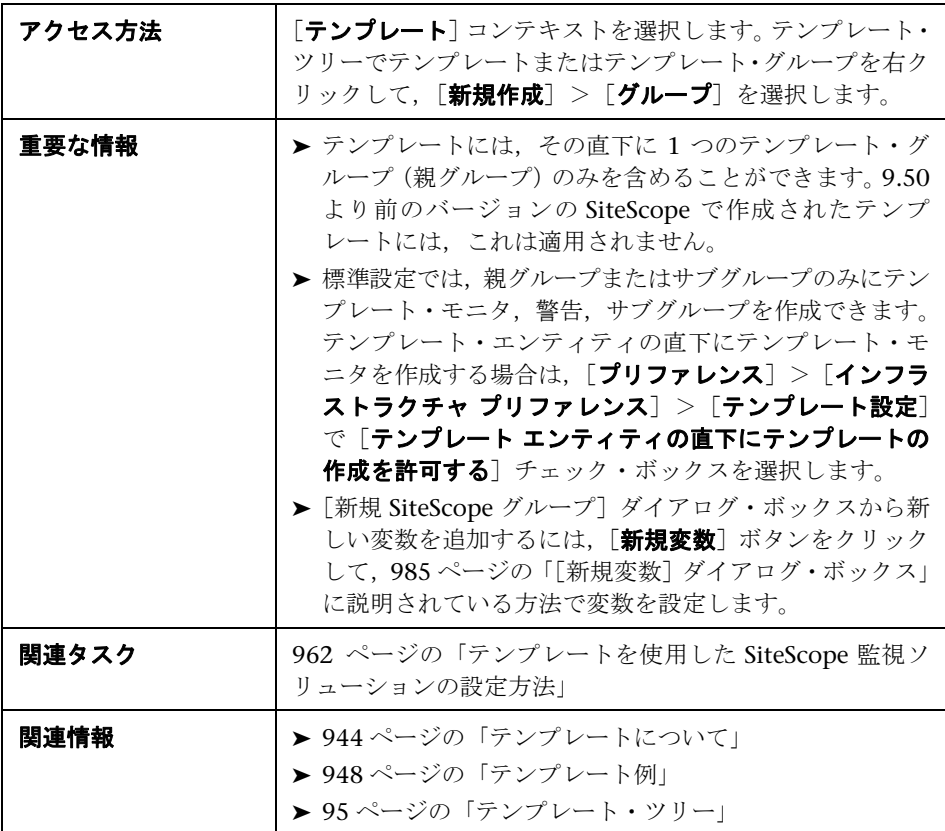

次のユーザ・インタフェースはページの全領域に共通です。

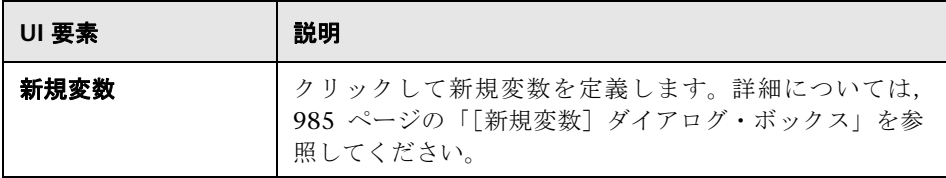

### 一般設定

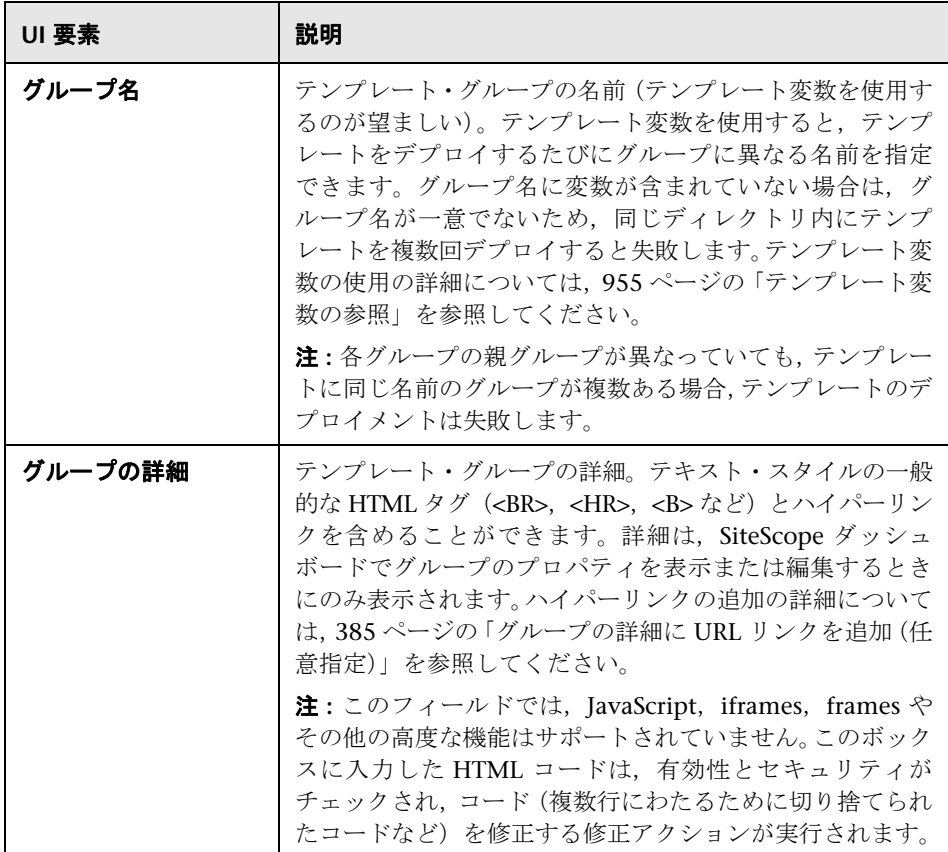

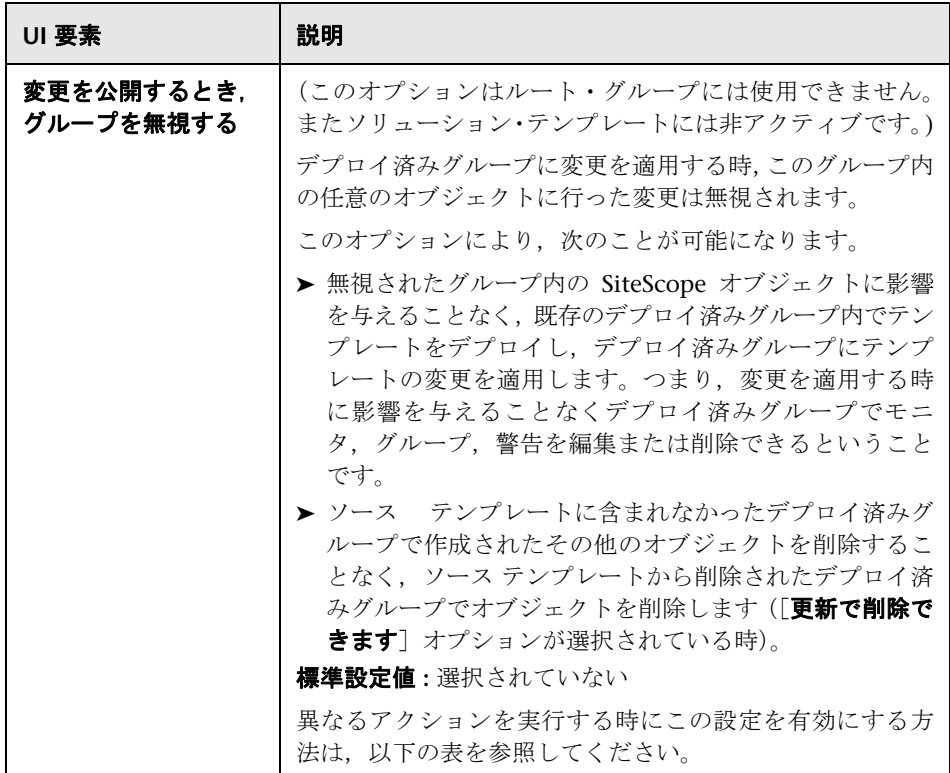

次に、異なるアクションが実行される時の[変更を公開するとき、グループを 無視する]設定の影響をリストします。

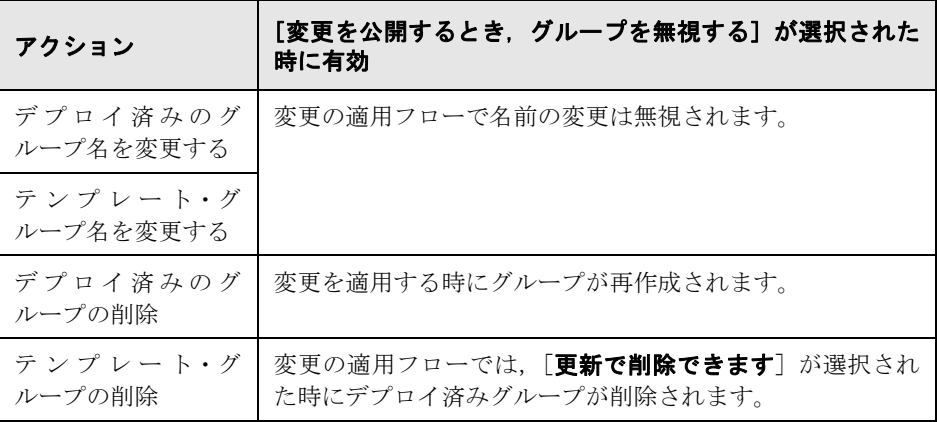

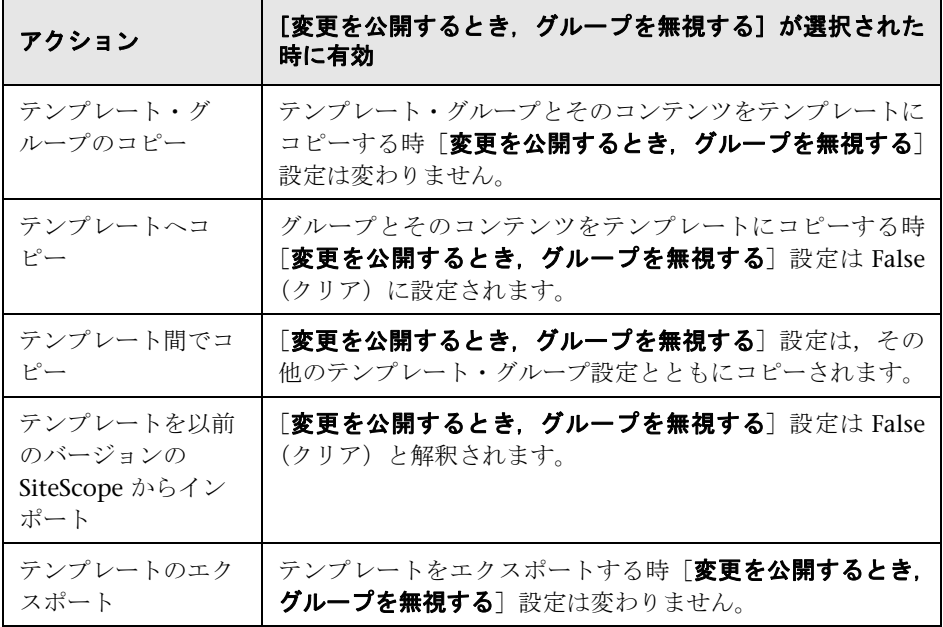

### 依存関係

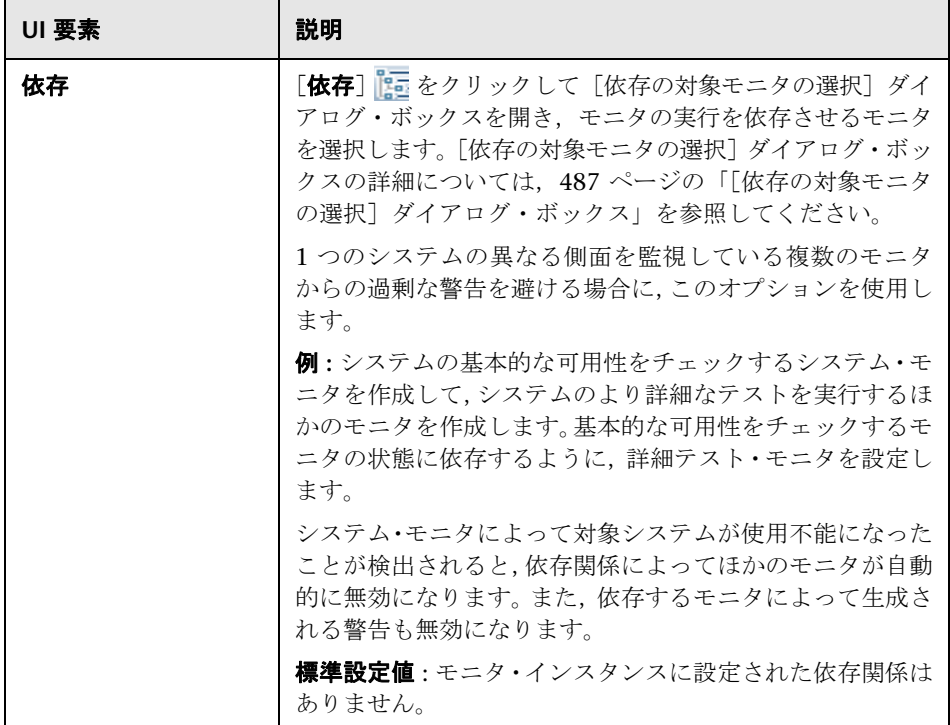

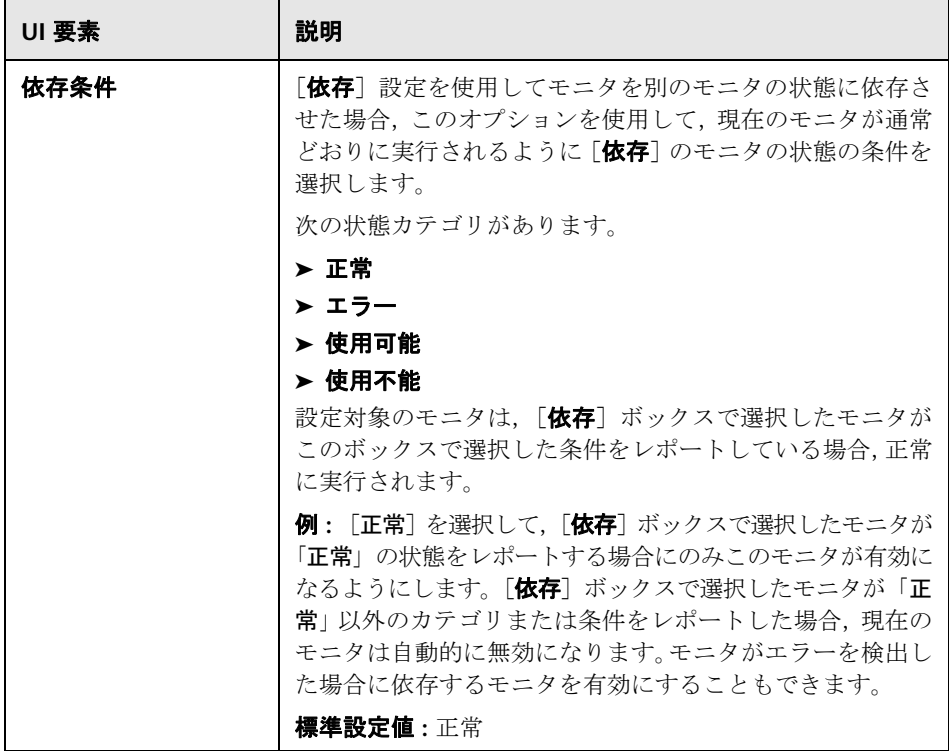

#### タグの検索 **/** フィルタ

SiteScope オブジェクト(グループ,モニタ,リモート・サーバ,テンプレート, プリファレンス・プロファイル)を検索およびフィルタするために,キーワー ド・タグが使用される。

ユーザ・インタフェース要素について次に説明します(ラベルのない要素は山 括弧内に表示されます)。

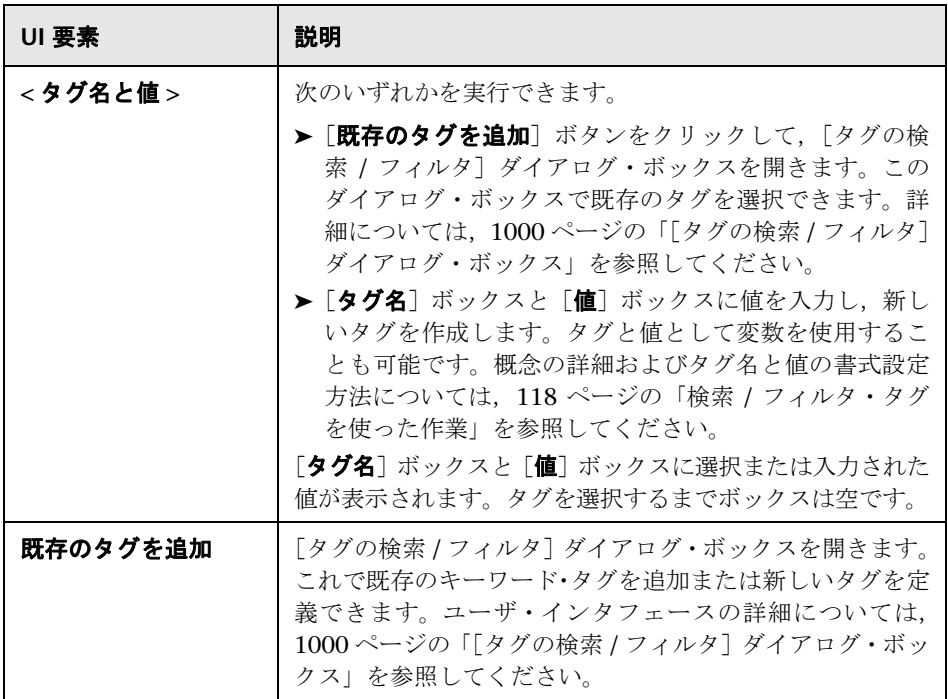

## <span id="page-995-0"></span>[新規テンプレート モニタ]ダイアログ・ボックス

このダイアログ・ボックスでは,テンプレート・グループまたはサブグループ にテンプレート・モニタを追加できます。テンプレート・モニタは,テンプレー トのデプロイ時に実際のモニタの作成の土台として使用されます。テンプレー ト・モニタは,テンプレート・ツリーに アイコンで表示されます。

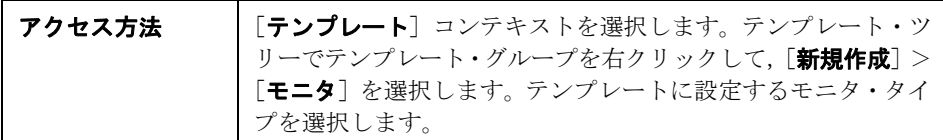

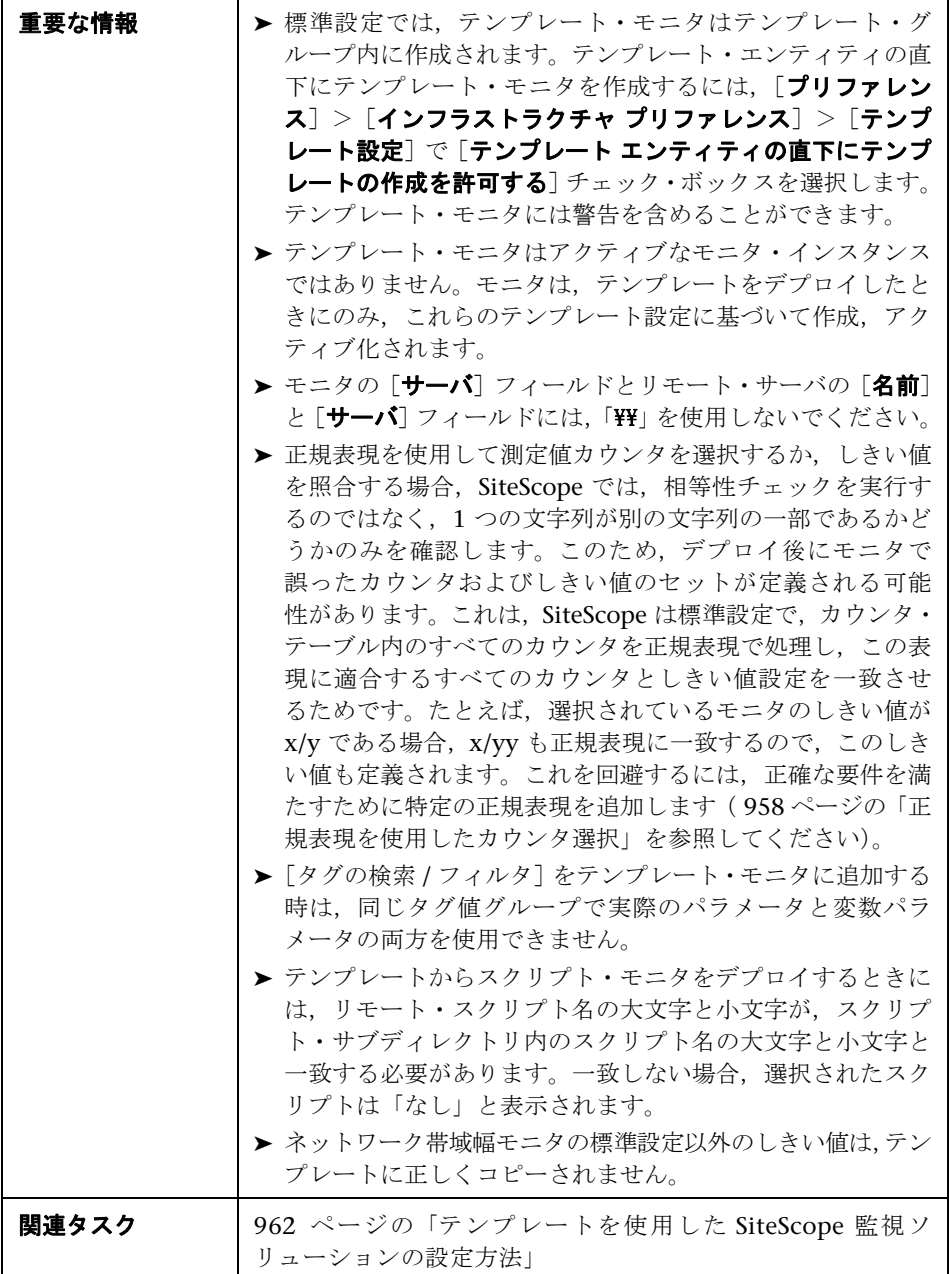

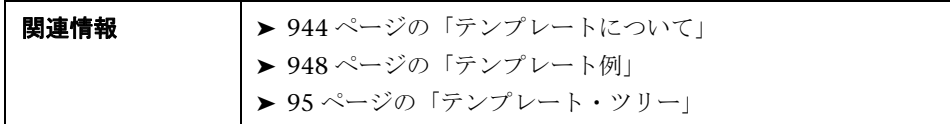

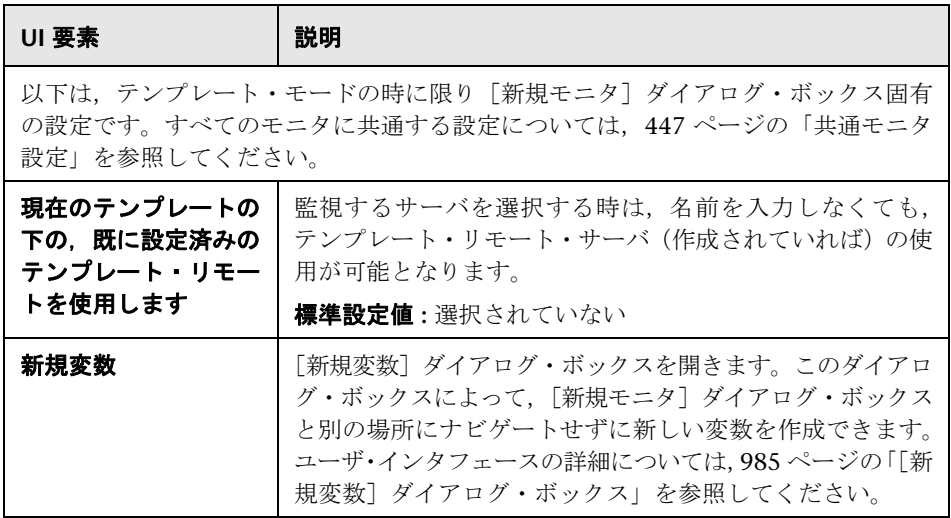

## <span id="page-998-0"></span><sup>●</sup>&「新規警告】ダイアログ・ボックス

このダイアログ・ボックスでは,テンプレート・グループまたはテンプレート・ モニタに警告を定義できます。テンプレート警告は,テンプレートのデプロイ 時に作成されるモニタの警告を定義するために使用されます。テンプレート・グ ループまたはモニタに警告が設定されている場合,グループまたはモニタ・ア イコンの横に警告 ■ 記号が表示されます。

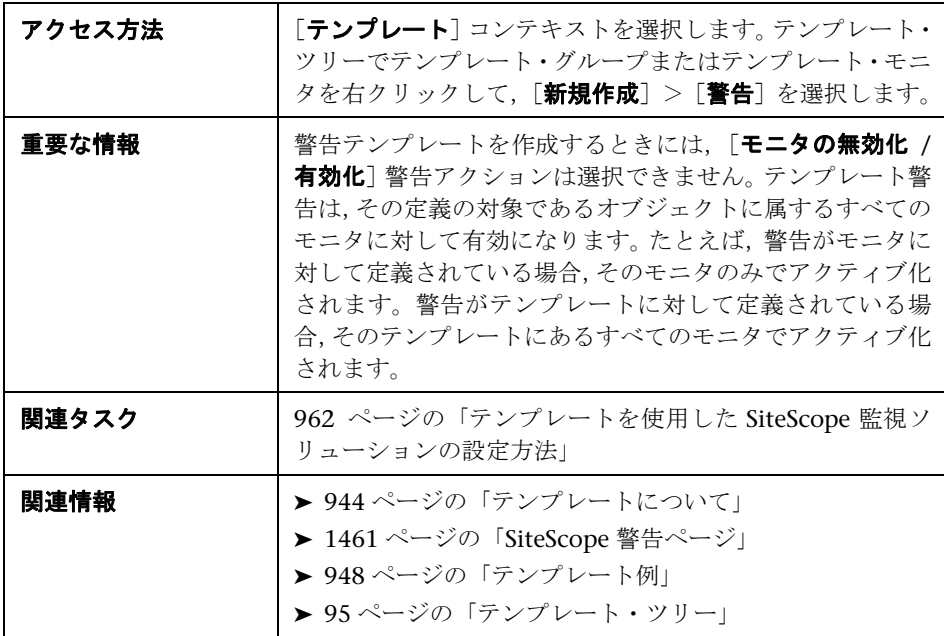

次の要素はすべてのアクション・タイプに共通します。

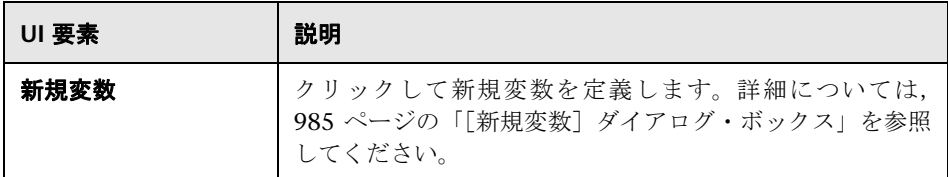

[新規警告]ダイアログ・ボックスのその他の要素の詳細については,1463 [ページ](#page-1462-0) の「「新規警告]/「警告の編集]ダイアログ・ボックス」を参照してください。

## <span id="page-999-0"></span> $\frac{a}{2}$  [タグの検索 / フィルタ] ダイアログ・ボックス

このダイアログ・ボックスによって,1 つ以上の既存のタグを選択する,または 新しいタグを作成できます。

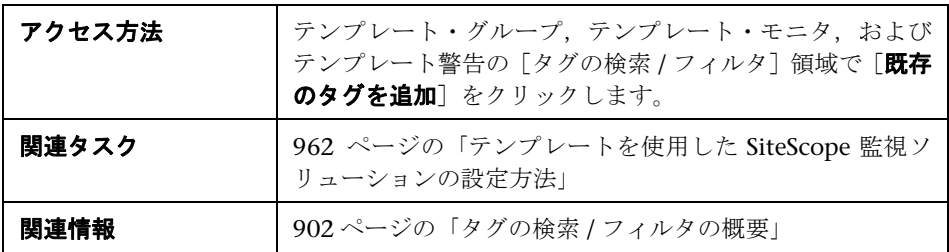

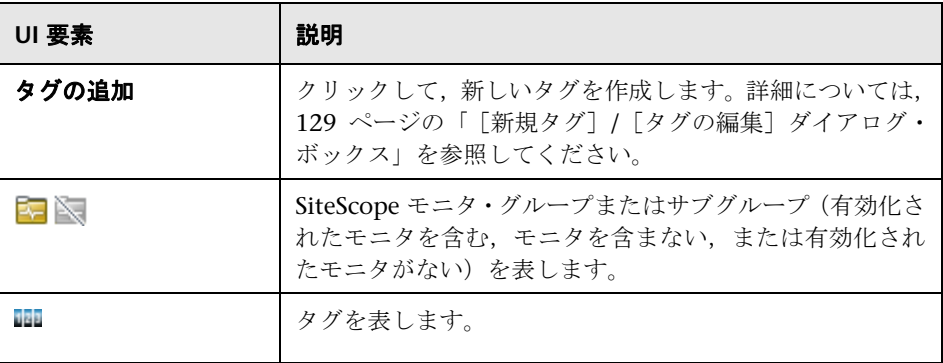

# **39**

## テンプレートのインポートおよびエクスポート

本章の内容

#### 概念

▶ テンプレートのエクスポートおよびインポート (1002ページ)

#### タスク

- ▶ テンプレートのエクスポートとインポート方法 (1003ページ)
- ▶ PDF へのエクスポート時の Unicode フォントの有効化方法 (1005 ページ)

#### 参照情報

➤ [テンプレートのインポートおよびエクスポートのユーザ・インタフェース](#page-1005-0)  $(1006 \sim -\frac{1}{2})$ 

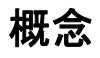

## <span id="page-1001-0"></span>テンプレートのエクスポートおよびインポート

本項では,テンプレートのエクスポートおよびインポート機能の詳細について 説明します。

ほかの SiteScope インストールで使用できるようにテンプレートをエクスポー トできます。これにより,標準化されたモニタ設定を企業全体で複製できます。 複数のテンプレートを含むテンプレート・コンテナをエクスポートする場合, そ のテンプレート・コンテナとテンプレートがエクスポートされます。テンプレー トは,エクスポートした後もテンプレート・コンテナに残ります。

また、ほかの SiteScope インストールからテンプレート設定をインポートできま す。これにより,標準化されたモニタ設定を企業全体で効率的に複製できます。

関連タスクの詳細については,1003 [ページの「テンプレートのエクスポートと](#page-1002-0) [インポート方法」](#page-1002-0)を参照してください。

## タスク

## <span id="page-1002-0"></span>テンプレートのエクスポートとインポート方法

このタスクでは,テンプレートをエクスポートおよびインポートする手順につ いて説明します。

関連概念の詳細については,1002 [ページの「テンプレートのエクスポートおよ](#page-1001-0) [びインポート」を](#page-1001-0)参照してください。

このタスクには次の手順が含まれています。

- ➤ 1003 [ページの「テンプレートのエクスポート」](#page-1002-1)
- ➤ 1004 [ページの「テンプレートのインポート」](#page-1003-0)
- ➤ 1004 [ページの「結果」](#page-1003-1)

注 **:** インポートが失敗するか,または[ソリューション テンプレート]ツリー のソリューション・テンプレートを表示できない場合,< **SiteScope** のルート・ ディレクトリ> \**export** フォルダから < **SiteScope** のルート・ディレクトリ> \**persistency**\**import** フォルダにコピーするとこれらのテンプレートを回復で きます。\**export** フォルダにテンプレートのサンプルも含まれている場合,前述 の一意の名前に関する違反を避けるためにテンプレート・コンテナの名前を変 更する必要があります。

#### <span id="page-1002-1"></span> **1** テンプレートのエクスポート

テンプレート・ツリーで,エクスポートするテンプレートを含むテンプレー ト・コンテナ・オブジェクトを右クリックして、[エクスポート]をクリック します。テンプレート・ツリー内のテンプレートを右クリックし,[エクス ポート]をクリックすることもできます。テンプレート・ファイルを保存す る名前と場所を入力し,エクスポートするテンプレートを選択します。

制限事項 **:** コンテンナなしでテンプレートをエクスポートする場合でも,コンテナは テンプレートとともにエクスポートされます。

ユーザ・インタフェースの詳細については,1006 [ページの「\[テンプレート](#page-1005-1) [のエクスポート\]ダイアログ・ボックス」を](#page-1005-1)参照してください。

1003

#### <span id="page-1003-0"></span> **2** テンプレートのインポート

テンプレートをエクスポートしたら,エクスポート・ファイルを別の SiteScope サーバにコピーし,使用する単一または複数のテンプレートを含むテンプレー ト・コンテナをインポートできます。テンプレート・ツリーで,テンプレート のインポート先のテンプレート・コンテナを右クリックして, [インポート] をクリックします。インポートするファイルの名前と場所を入力します。

ユーザ・インタフェースの詳細については,1008 [ページの「\[テンプレート](#page-1007-0) [のインポート\]ダイアログ・ボックス」を](#page-1007-0)参照してください。

注 **:** SiteScope の以前のバージョンの廃止されたモニタが含まれるテンプ レートを SiteScope にインポートすると,廃止されたモニタはテンプレート・ ツリーに表示されません。

#### <span id="page-1003-1"></span> **3** 結果

ファイルに含まれているテンプレートがテンプレート・コンテナに追加され ます。インポートしたテンプレートは,直接使用するか,必要に応じて変更 できます。

## <span id="page-1004-0"></span>**PDF** へのエクスポート時の **Unicode** フォントの有効化方法

このタスクでは,PDF にレポートをエクスポートするときに現在のロケールと は異なる文字を表示する Unicode フォントを設定する方法について説明しま す。これにより,複数の言語の文字で構成されるテキストを表示できます。

注 **:** Microsoft Office がインストールされているマシンを使用している場合, Arial Unicode MS フォントはすでにインストールされているため,このフォン トをダウンロードまたは設定する必要はありません。

#### フォント・ライブラリを使用して **Arial Unicode MS** フォントを設定するには, 次の手順を実行します。

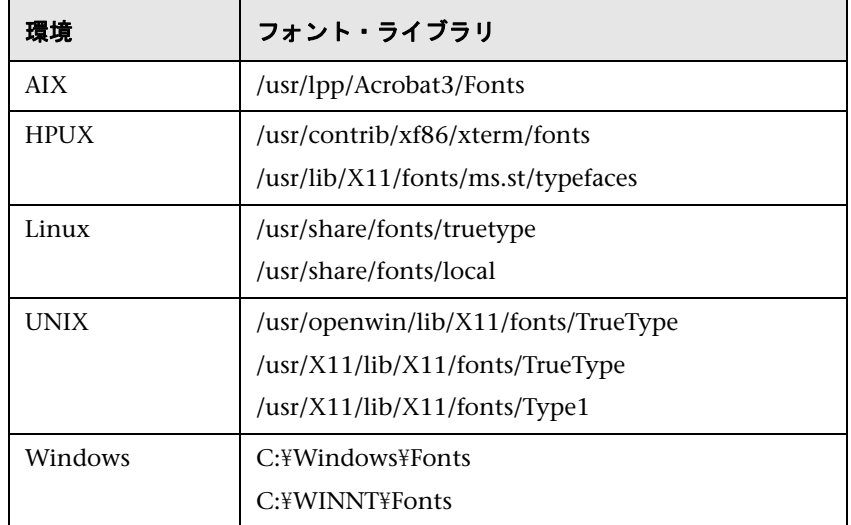

 **1** SiteScope サーバのフォント・ライブラリに移動します。次に例を示します。

 **2** 選択したフォント・ライブラリに Arial Unicode MS フォントをダウンロードし ます。フォントは,

<http://www.microsoft.com/typography/fonts/family.aspx?FID=24> (英語サイト) から入手できます。

 **3** SiteScope を再起動します。

## 参照情報

## <span id="page-1005-0"></span>テンプレートのインポートおよびエクスポートのユーザ・インタ フェース

本項の内容

- ▶ [テンプレートのエクスポート] ダイアログ・ボックス (1006 ページ)
- ▶ [テンプレートのインポート] ダイアログ・ボックス (1008 ページ)

## <span id="page-1005-1"></span>[テンプレートのエクスポート]ダイアログ・ボックス

このダイアログ・ボックスでは、ほかの SiteScope インストールで使用するため にテンプレートをエクスポートできます。これにより,標準化されたモニタ設 定を企業全体で複製できます。テンプレートは,エクスポートした後もテンプ レート・コンテナに残ります。

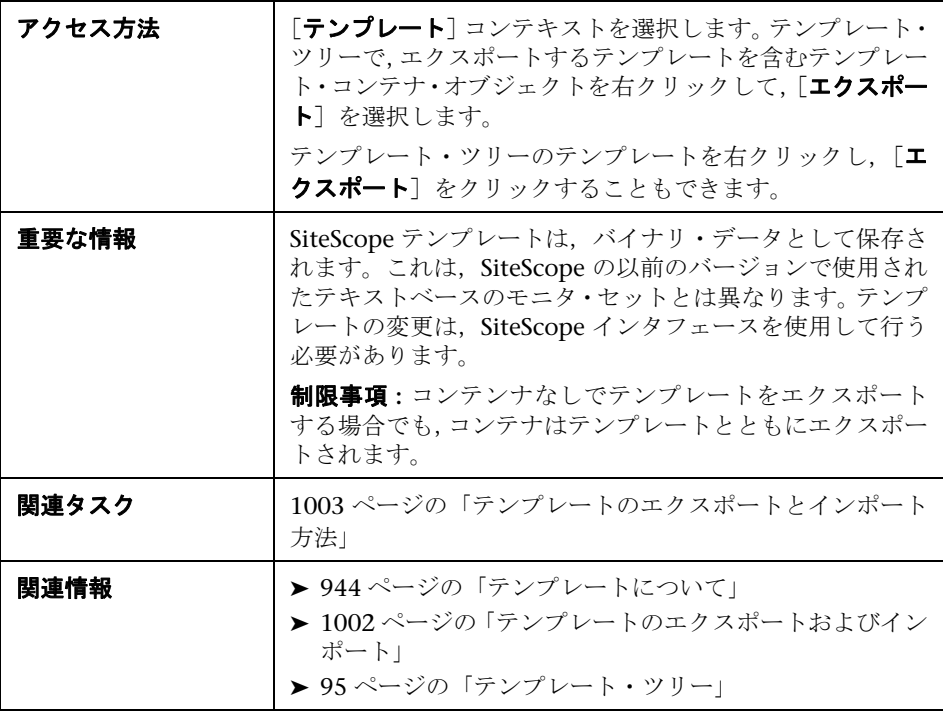

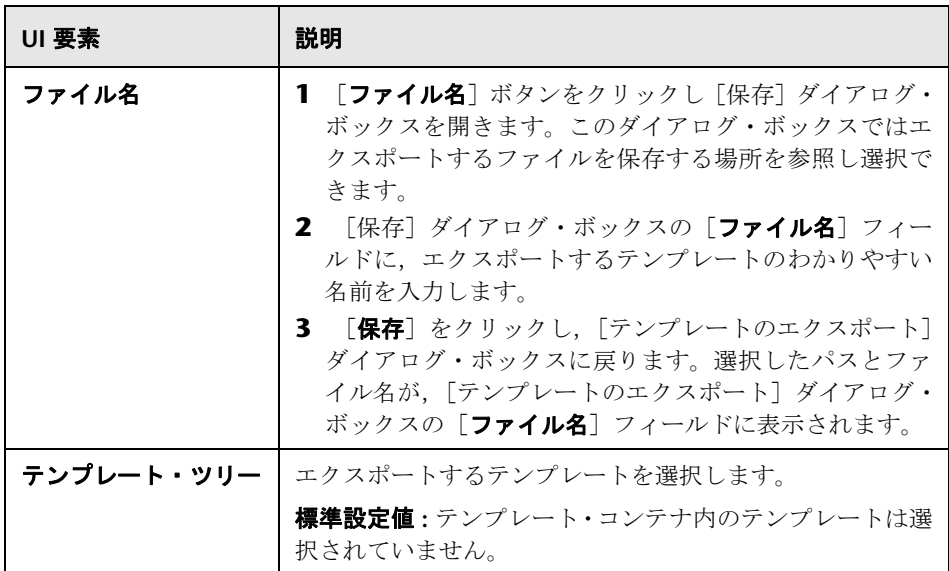

## <span id="page-1007-0"></span>●【テンプレートのインポート】ダイアログ・ボックス

このダイアログ・ボックスでは,ほかの SiteScope インストールからテンプレー ト設定をインポートできます。これにより,標準化されたモニタ設定を企業全 体で効率的に複製できます。

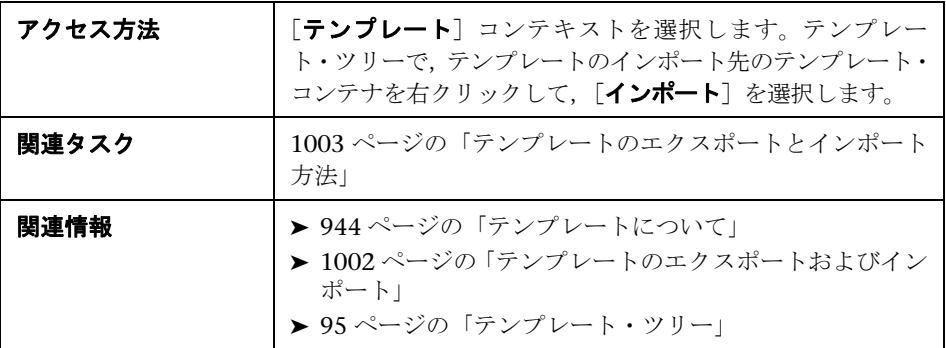

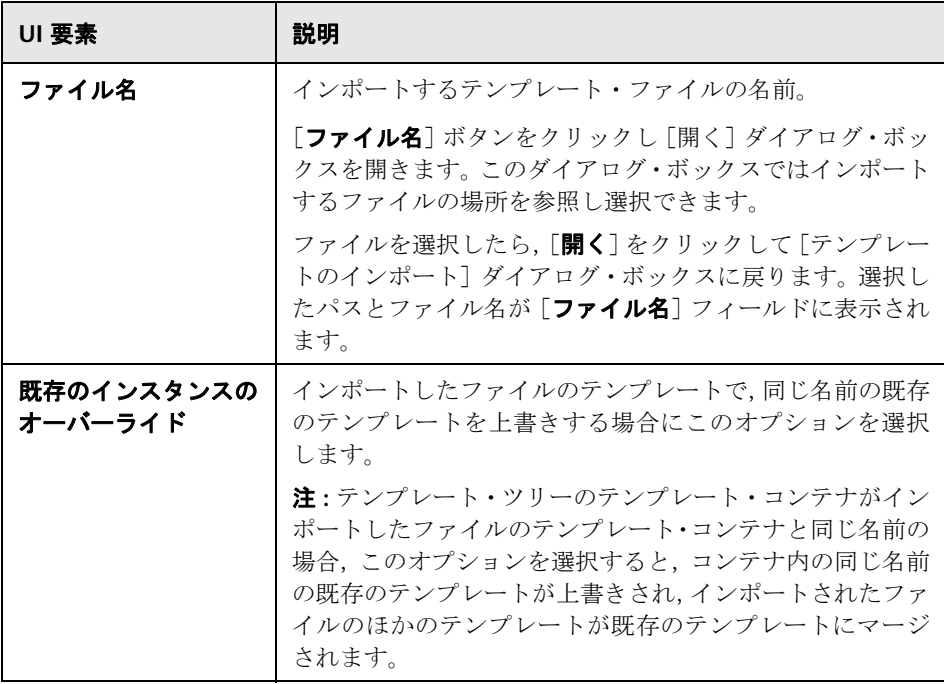
# **40**

# テンプレートのデプロイ

本章の内容

### 概念

- ▶ SiteScope テンプレートのデプロイの概要 (1010 ページ)
- ▶ CSV ファイルを使用したテンプレートのデプロイ (1011 ページ) タスク
- ▶ [ユーザ・インタフェースを使用したテンプレートのデプロイ方法](#page-1011-0)  $(1012 \times -\frac{1}{2})$
- ▶ CSV ファイルを使用したテンプレートのデプロイ方法 (1015 ページ) 参照情報
- ▶ テンプレートのデプロイのユーザ・インタフェース (1020 ページ)

# 概念

# <span id="page-1009-0"></span>**SiteScope** テンプレートのデプロイの概要

インフラストラクチャ内にある,同じような特性を持つシステムをチェックす る一連のモニタを迅速にデプロイするには,テンプレートを使用します。テン プレートを作成,設定した後で, SiteScope 階層にデプロイします。SiteScope 監視テンプレートの作成後,そのテンプレートを次の方法でグループにデプロ イできます。

- ▶ 単一のテンプレート,または複数のテンプレートをユーザ・インタフェースから 同時にグループにデプロイできます。タスクの詳細については,1012 [ページの](#page-1011-0) [「ユーザ・インタフェースを使用したテンプレートのデプロイ方法」](#page-1011-0)を参照し てください。
- ▶ SiteScope ユーザ・インタフェースの外部の CSV ファイルを使用して、単一 のテンプレートに対して一括デプロイメントを実行できます。1 つの CSV ファイルですべてのテンプレート変数値の入力と更新がしやすくなるため,一 括デプロイメントの実行には CSV ファイルが適しています。概念の詳細につ いては,1011 ページの「CSV [ファイルを使用したテンプレートのデプロイ」](#page-1010-0) を参照してください。タスクの詳細については,1015 [ページの「](#page-1014-0)CSV ファ [イルを使用したテンプレートのデプロイ方法」を](#page-1014-0)参照してください。
- ➤ SiteScope ユーザ・インタフェースの外部にある XML ファイルを使用してテン プレートをデプロイできます。概念の詳細については,1052 [ページの「自動](#page-1051-0) [テンプレート・デプロイメントの概要」](#page-1051-0)を参照してください。タスクの詳細 については,1062 ページの「XML [ファイルを使用した監視構造のデプロイ」](#page-1061-0) を参照してください。

その後,ソース・テンプレートを変更する場合,テンプレート変更適用ウィザー ドを使用すると,テンプレートによってデプロイされたすべての SiteScope オブ ジェクトに変更を自動的に適用できます。テンプレートの更新の詳細について は,1030 [ページの「テンプレート・デプロイメントの更新」を](#page-1029-0)参照してください。

### 注意事項および制限事項

- ▶ テンプレートに同じ名前の複数のグループが含まれている場合は, 各グループ が異なる親グループであっても,テンプレート・デプロイメントは失敗します。
- ▶ テンプレート・グループ名に変数が含まれていない場合は、グループ名が一 意でないため、同じディレクトリ内にテンプレートを複数回デプロイすると 失敗します。

### <span id="page-1010-0"></span>**CSV** ファイルを使用したテンプレートのデプロイ

テンプレートを作成,設定した後で, SiteScope 階層にデプロイします。テンプ レートは,ユーザ・インタフェースから直接デプロイできます(1012 [ページの](#page-1011-0) [「ユーザ・インタフェースを使用したテンプレートのデプロイ方法」を](#page-1011-0)参照)。ま たは外部のカンマ区切り(CSV)ファイルからデプロイできます。CSV ファイ ルは,テンプレートに定義された変数値のデプロイに使用します。

SiteScope CSV テンプレート・デプロイメントを使用すると、次のような利点が あります。

- ▶ 1 つの CSV ファイルですべてのテンプレート変数値の入力と更新がしやす くなるため,一括デプロイメントの実行にはユーザ・インタフェースよりも 適しています。
- ▶ ユーザ・インタフェースでデプロイメントごとに変数値を手動で入力しなく ても,複数のデプロイメントを 1 回で実行できます。
- ▶ テンプレートはサイレントにデプロイされます(テンプレート・デプロイメン ト要求はキューに送信され,デプロイメントはバックグラウンドで処理され ます)。これにより,テンプレート・デプロイメントの処理が終了するまで待 機せずに SiteScope を継続して使用できます。送信されたすべての要求と対応 するデプロイメントの結果は,< **SiteScope** のルート・ディレクトリ> \**logs \silent\_deployment.log** に記録されます。

注 **:** サイレント・デプロイメントの最大キュー長は 2000 です(CSV ファイ ル内の各行がキュー内の 1 デプロイメントを表します)。

このタスクの実行方法の詳細については,1015 ページの「CSV [ファイルを使用](#page-1014-0) [したテンプレートのデプロイ方法」を](#page-1014-0)参照してください。

# タスク

# <span id="page-1011-0"></span>ユーザ・インタフェースを使用したテンプレートのデプロイ方法

このタスクでは,ユーザ・インタフェースを使用して SiteScope テンプレートを デプロイする手順について説明します。

### ヒント **:**

- ▶ 単一テンプレートの一括デプロイメントの場合, CSV ファイルを使用してテン プレートをデプロイすることもできます。概念の詳細については,1011 [ページ](#page-1010-0) の「CSV [ファイルを使用したテンプレートのデプロイ」を](#page-1010-0)参照してください。
- ➤ また,SiteScope ユーザ・インタフェースの外部にある XML ファイルを使用 してテンプレートをデプロイおよび更新することもできます。トピックの詳 細については,1052 [ページの「自動テンプレート・デプロイメントの概要」](#page-1051-0) を参照してください。

このタスクには次の手順が含まれています。

- ➤ 1012 [ページの「前提条件」](#page-1011-1)
- ➤ 1013 [ページの「単一のテンプレートのデプロイ](#page-1012-0) オプション」
- ➤ 1014 [ページの「複数のテンプレートのデプロイ](#page-1013-0) オプション」
- ➤ 1014 [ページの「結果」](#page-1013-1)

### <span id="page-1011-1"></span> **1** 前提条件

- **► SiteScope 監視テンプレートを作成するか、テンプレート・ツリーから既存の** ユーザ定義テンプレートを選択します。タスクの詳細については,962 [ページ](#page-961-0) の「テンプレートを使用した SiteScope [監視ソリューションの設定方法」を](#page-961-0) 参照してください。
- ➤ 複数のサーバにモニタを同時にデプロイする場合,テンプレート・リモート・ サーバの **Host** 値として変数を使用する必要があります。デプロイメントのホ スト変数に、複数のサーバ名をカンマ(",")区切りで指定します。

### <span id="page-1012-0"></span> **2** 単一のテンプレートのデプロイ **-** オプション

- **a** テンプレートをグループにデプロイします。
	- ▶ モニタ・ツリーで、テンプレートをデプロイするグループを右クリック し,[テンプレートのデプロイ]を選択します。[テンプレートの選択] ダイアログ・ボックスで,デプロイするテンプレートを選択します。 ユーザ・インタフェースの詳細については,488 [ページの「\[テンプレー](#page-487-0) [トの選択\]ダイアログ・ボックス」](#page-487-0)を参照してください。
	- ▶ テンプレート・ツリーで、デプロイするテンプレートを右クリックし, [テンプレートのデプロイ]を選択します。[グループの選択]ダイアロ グ・ボックスで,テンプレートをデプロイするグループを選択します。 または,「新規グループ」ボタンをクリックし,テンプレートをデプロ イできる新しいグループを作成することもできます。ユーザ・インタ フェースの詳細については,1020 [ページの「\[グループの選択\]ダイア](#page-1019-1) [ログ・ボックス」](#page-1019-1)を参照してください。
- **b** 「デプロイメント値] ダイアログ・ボックスで、表示される入力ボックス に必要な変数値を入力します。表示される入力ボックスは,テンプレート・ オブジェクトで使用されるテンプレート変数に対応します。ユーザ・イン タフェースの詳細については、1025 ページの「「デプロイメント値]ダイ [アログ・ボックス」](#page-1024-0)を参照してください。

### 例 **:**

テンプレート・ツリーの[**Template Examples 11.10**]フォルダから[**Windows basic template**] を SiteScope グループにデプロイする場合, 次の入力ボック スが「デプロイメント値]入力ウィンドウに表示されます。

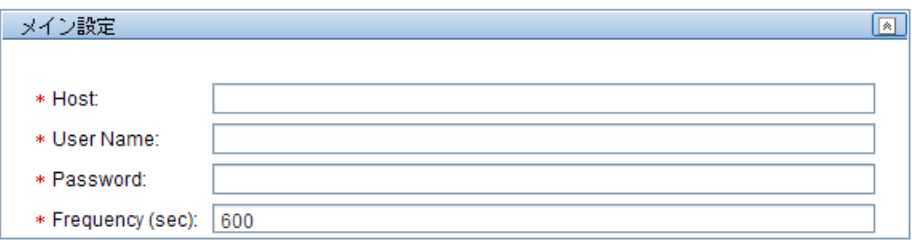

### <span id="page-1013-0"></span> **3** 複数のテンプレートのデプロイ **-** オプション

- **a** テンプレート・ツリーでテンプレート・コンテナを右クリックして、「テン プレートのデプロイ]を選択します。[グループの選択]ダイアログ・ボッ クスで,テンプレートをデプロイするグループを選択します。または, [新 **規グループ**] ボタンをクリックし, テンプレートをデプロイできる新しい グループを作成することもできます。ユーザ・インタフェースの詳細につ いては,1020 [ページの「\[グループの選択\]ダイアログ・ボックス」を](#page-1019-1)参 照してください。
- **b** 「複数のテンプレートのデプロイ]ダイアログ・ボックスでは、次のとお りに実行します。
	- ▶ 左側の表示枠で、グループにデプロイするテンプレートを選択します。 テンプレート・コンテナを選択する場合は,そのコンテナ内のすべての テンプレートが自動的に選択されます。
	- ▶ 右側の表示枠で、表示される入力ボックスに必要な変数値を入力します。
	- ➤ 右側の表示枠の変数値セクションの下で,デプロイされているすべての テンプレートの永続オプションを設定します。

ユーザ・インタフェースの詳細については,1022 [ページの「\[複数のテン](#page-1021-0) [プレートのデプロイ\]ダイアログ・ボックス」を](#page-1021-0)参照してください。

#### <span id="page-1013-1"></span> **4** 結果

テンプレート・デプロイメントのサマリが表示されます。デプロイメントが 成功すると,テンプレート・オブジェクトがモニタ・ツリーに追加されます。

テンプレート・デプロイメントが失敗すると,失敗の理由を示すメッセージ が表示されます。ディスク領域モニタを例に挙げると,テンプレートで指定 したディスク・ドライブがデプロイ先のサーバに存在していない場合,テン プレート・モニタのデプロイが失敗する可能性があります。

# <span id="page-1014-0"></span>**CSV** ファイルを使用したテンプレートのデプロイ方法

このタスクでは, CSV ファイルを使用して SiteScope テンプレートをデプロイ する手順について説明します。

### ヒント **:**

- ➤ 代わりに,ユーザ・インタフェースを使用してテンプレートをデプロイする こともできます。詳細については,1012 [ページの「ユーザ・インタフェー](#page-1011-0) [スを使用したテンプレートのデプロイ方法」を](#page-1011-0)参照してください。
- ➤ また,SiteScope ユーザ・インタフェースの外部にある XML ファイルを使用 してテンプレートをデプロイおよび更新することもできます。このトピック の詳細については,1052 [ページの「自動テンプレート・デプロイメントの](#page-1051-0) [概要」を](#page-1051-0)参照してください。

このタスクには次の手順が含まれています。

- ▶ 1015 [ページの「前提条件」](#page-1014-1)
- ▶ 1016 [ページの「テンプレート変数の表示順序の確認」](#page-1015-0)
- **▶ 1017 ページの「CSV [ファイルの作成」](#page-1016-0)**
- ➤ 1019 [ページの「テンプレートのデプロイ」](#page-1018-0)
- ▶ 1019 [ページの「結果」](#page-1018-1)

### <span id="page-1014-1"></span> **1** 前提条件

- ▶ 新しい SiteScope 監視テンプレートを作成するか、既存のユーザ定義テンプ レートまたはソリューション・テンプレートをテンプレート・ツリーから選 択します。タスクの詳細については,962 [ページの「テンプレートを使用し](#page-961-0) た SiteScope [監視ソリューションの設定方法」](#page-961-0)を参照してください。
- ➤ CSV ファイルを使用してソリューション・テンプレートをデプロイするには, 最初にテンプレート・コンテナにソリューション・テンプレートのコピーを 作成し,コピーしたテンプレートに次の手順の必要な変更を加えます。

▶ テンプレート・グループ名は、各デプロイメント・インスタンスで一意の値 にする必要があります。値を一意にするには,グループ名に変数を使用し,各 デプロイメントでそれぞれ異なる変数の値を入力します。[**Template Examples 11.10**]フォルダの %%host%% 変数を含む[**Windows basic** template]のグループ名で,この例を確認できます。

### <span id="page-1015-0"></span> **2** テンプレート変数の表示順序の確認

CSV ファイルを作成する前に,各変数のテンプレート変数の表示順序を確認 します。CSV ファイルの列の順序は 0 から始まります。そのため,テンプ レート変数の表示順序も 1 ではなく 0 から開始することを確認します。この 確認により,デプロイメントで CSV ファイルの正しい列が変数に確実にマッ プされます。

テンプレート変数の表示順序を確認するには,次の手順を実行します。

- **a** 「テ**ンプレート**]コンテキストを選択します。テンプレート・ツリーで, CSV ファイルを使用してデプロイするテンプレートを含むテンプレート・ コンテナを展開し,テンプレートを選択します。
- **b** テンプレートのデプロイ時に最初に表示するテンプレート変数を選択し, 「テンプレートでの表示順序]の値が 0 であることを確認します。
- **c** テンプレートの各変数でこの手順を繰り返し,正しい表示番号(毎回 1 ずつ 増加)が使用されていることを確認します。

注 **:** 各変数に表示順序を定義していない場合は,デプロイメントが失敗します。

### <span id="page-1016-0"></span> **3 CSV** ファイルの作成

新しいテキスト・ファイルを開き、次の手順を行います。

- **a** デプロイメントで必要な各変数の値をカンマ (".") 区切りで入力します。 テンプレートに定義したすべての変数を十分理解している必要がありま す。「テンプレートでの表示順序]フィールドに、表示される順序の値を 入力します(表示順序 0 の変数から開始)。
- **b** 各デプロイメント・インスタンスの別の行に変数の値を追加します。

### 注 **:**

- ▶ 空白はフィールドの一部とみなされるため、無視されません。
- ▶ 必須でない変数または標準設定の変数の値は, CSV ファイルに入力する必 要はありません。その代わり,変数の値を示すカンマを前のカンマに続け て入力する必要があります("..")。
- ▶ 資格情報を使用する場合, パスワードは CSV ファイルで暗号化できない ため,資格情報名の変数のみ使用することをお勧めします。
- **c** ファイルを CSV 形式で保存します。テンプレートのデプロイ後,CSV ファ イルの各行にグループが作成されます。

### **例**:

CSV ファイルを使用して **Windows basic template** をデプロイするため,変 数の表示順序がホスト (0), ユーザ (1), パスワード (2), 頻度の変数 (3) に設定されていることを確認します。host テンプレート変数の設定を次に示 します。

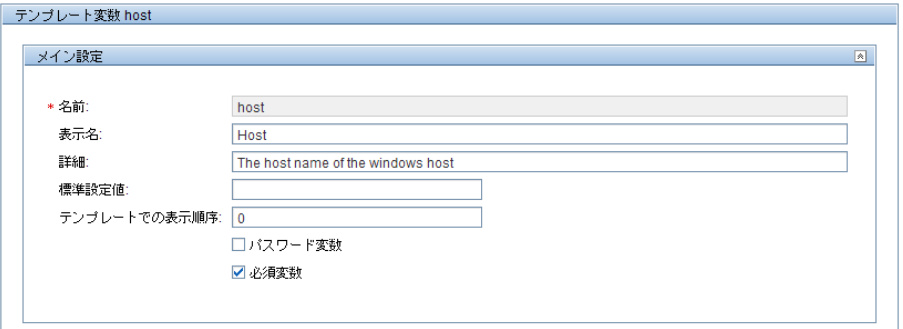

次に、各デプロイメント・インスタンスに対して、CSV ファイルを作成して ホスト、ユーザ、パスワード、頻度の値をカンマ区切りで入力します(これ がテンプレートで使用する変数の表示順序です)。

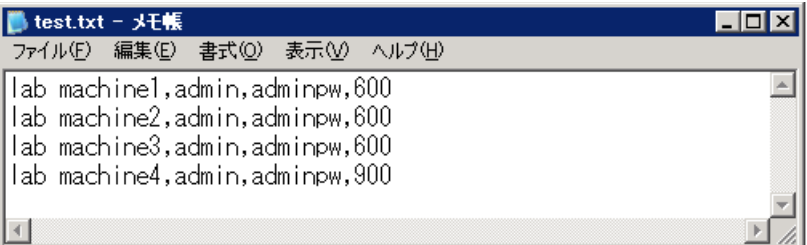

**頻度**の変数はテンプレートで標準設定値が設定されているため、この変数が 必須の場合でも CSV ファイルに値を入力する必要はありません(標準設定値 の 600 秒を使用する場合)。

- <span id="page-1018-0"></span> **4** テンプレートのデプロイ
	- **a** テンプレートの CSV ファイルを作成したら,そのテンプレートをグルー プにデプロイします。
		- ▶ モニタ・ツリーで, テンプレートをデプロイするグループを右クリック し,[**CSV** を使用してテンプレートをデプロイ]を選択します。[テンプ レートの選択]ダイアログ・ボックスで,デプロイするテンプレートを 選択します。ユーザ・インタフェースの詳細については,488 [ページの](#page-487-0) [「\[テンプレートの選択\]ダイアログ・ボックス」](#page-487-0)を参照してください。
		- ▶ テンプレート・ツリーで、デプロイするテンプレートを右クリックし, [**CSV** を使用してテンプレートをデプロイ]を選択します。[グループの 選択]ダイアログ・ボックスで,テンプレートをデプロイするグループ を選択します。または, [新規グループ] ボタンをクリックし, テンプ レートをデプロイできる新しいグループを作成することもできます。 ユーザ・インタフェースの詳細については,1020 [ページの「\[グループ](#page-1019-1) [の選択\]ダイアログ・ボックス」](#page-1019-1)を参照してください。
	- **b** 「CSV ファイルの選択] ダイアログ・ボックスで、テンプレート・デプロ イメントに使用する CSV ファイルを選択します。ユーザ・インタフェー スの詳細については,1027 ページの「[CSV [ファイルの選択\]ダイアロ](#page-1026-0) [グ・ボックス」](#page-1026-0)を参照してください。

### <span id="page-1018-1"></span> **5** 結果

デプロイメントが成功すると,テンプレート・オブジェクトがモニタ・ツリー に追加されます。モニタ・ツリーは定期的に更新されます。ツリー・ツール バーの[更新]をクリックしてツリーを更新し,デプロイメントを確認します。

**silent deployment.log** ファイルでデプロイメントのサマリを確認すること もできます。ユーザ・インタフェースの詳細については,1408 [ページの「\[ロ](#page-1407-0) グ [ファイル\]ページ」を](#page-1407-0)参照してください。

注 **:** 入力したパスワードの値はログ・ファイルには表示されません。実際の パスワードの代わりに、一連のアスタリスク ("\*\*\*\*") が表示されます。

# 参照情報

# <span id="page-1019-0"></span><sup>●</sup> テンプレートのデプロイのユーザ・インタフェース

本項の内容

- ▶ 「グループの選択] ダイアログ・ボックス (1020 ページ)
- ▶ [複数のテンプレートのデプロイ] ダイアログ・ボックス (1022 ページ)
- ▶ [デプロイメント値] ダイアログ・ボックス (1025 ページ)
- ▶ [CSV ファイルの選択] ダイアログ・ボックス (1027 ページ)

# <span id="page-1019-1"></span><sup>●3</sup> [グループの選択] ダイアログ・ボックス

このダイアログ・ボックスでは,モニタ・ツリーでテンプレートのデプロイ先 のグループを選択できます。または、SiteScope ノードを選択して、テンプレー トのデプロイ先のグループを新規作成できます。

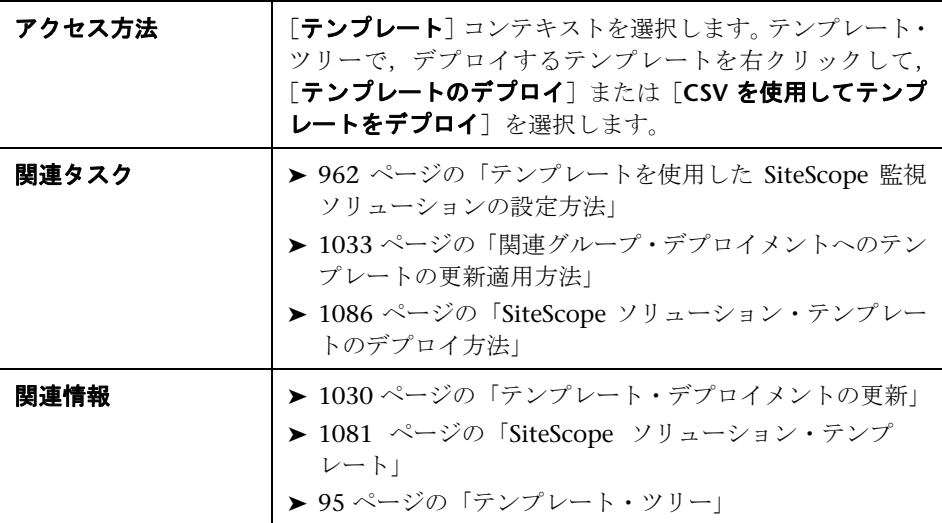

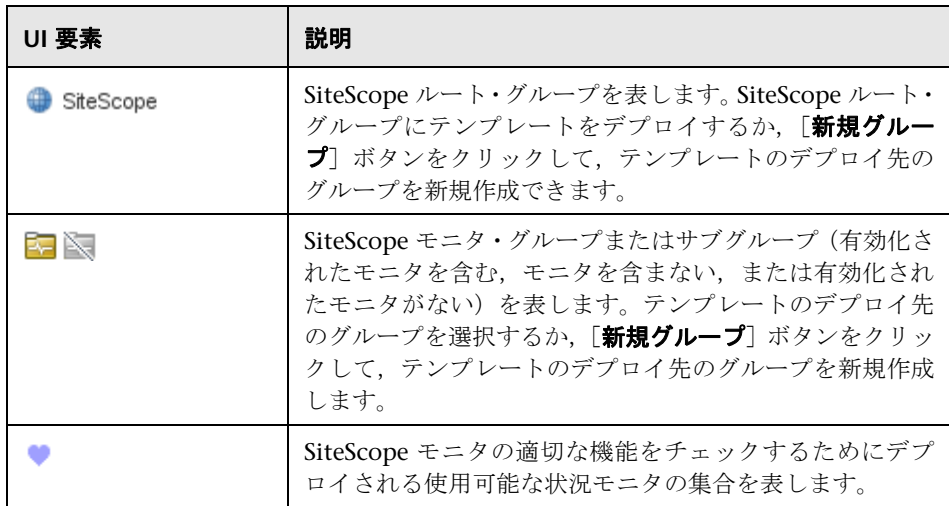

# <span id="page-1021-0"></span><sup>●2</sup> [複数のテンプレートのデプロイ]ダイアログ・ボックス

このダイアログ・ボックスでは,(各テンプレートを別々にデプロイするのでは なく)複数のテンプレートを選択して,グループに同時にデプロイできます。

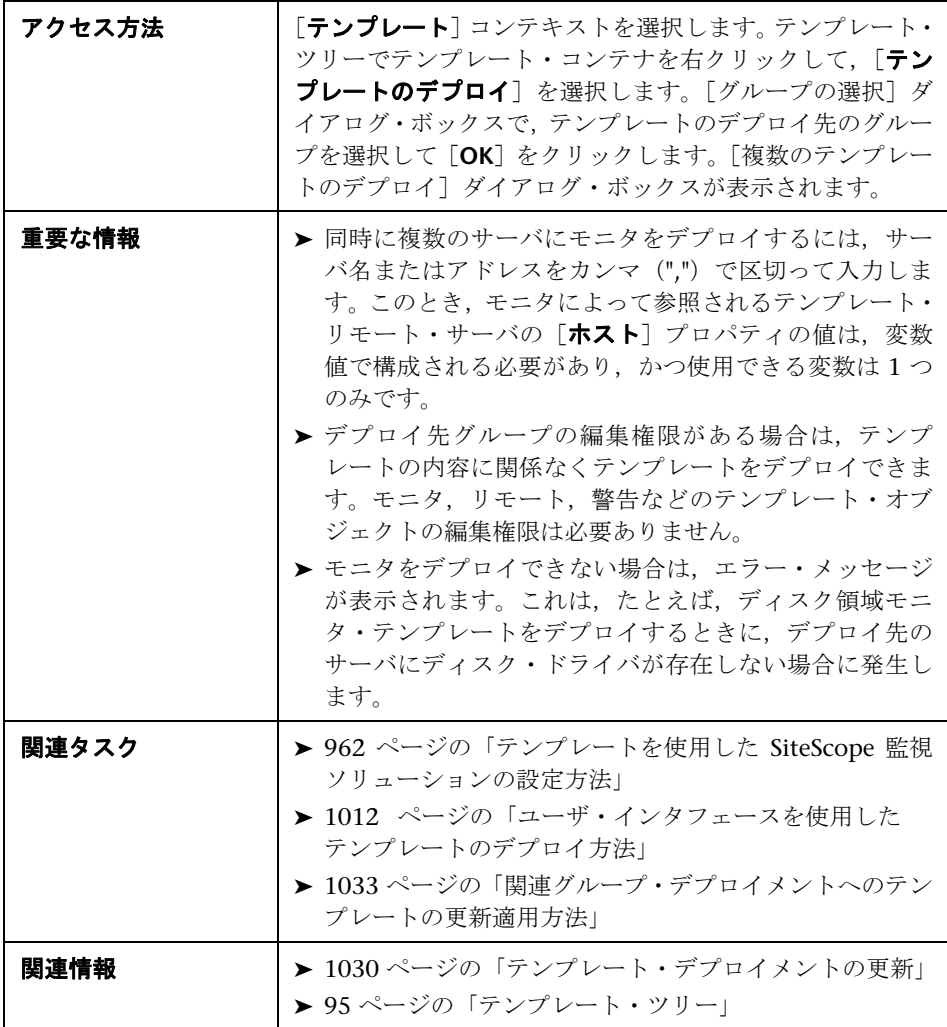

ユーザ・インタフェース要素について次に説明します(ラベルのない要素は山 括弧内に表示されます)。

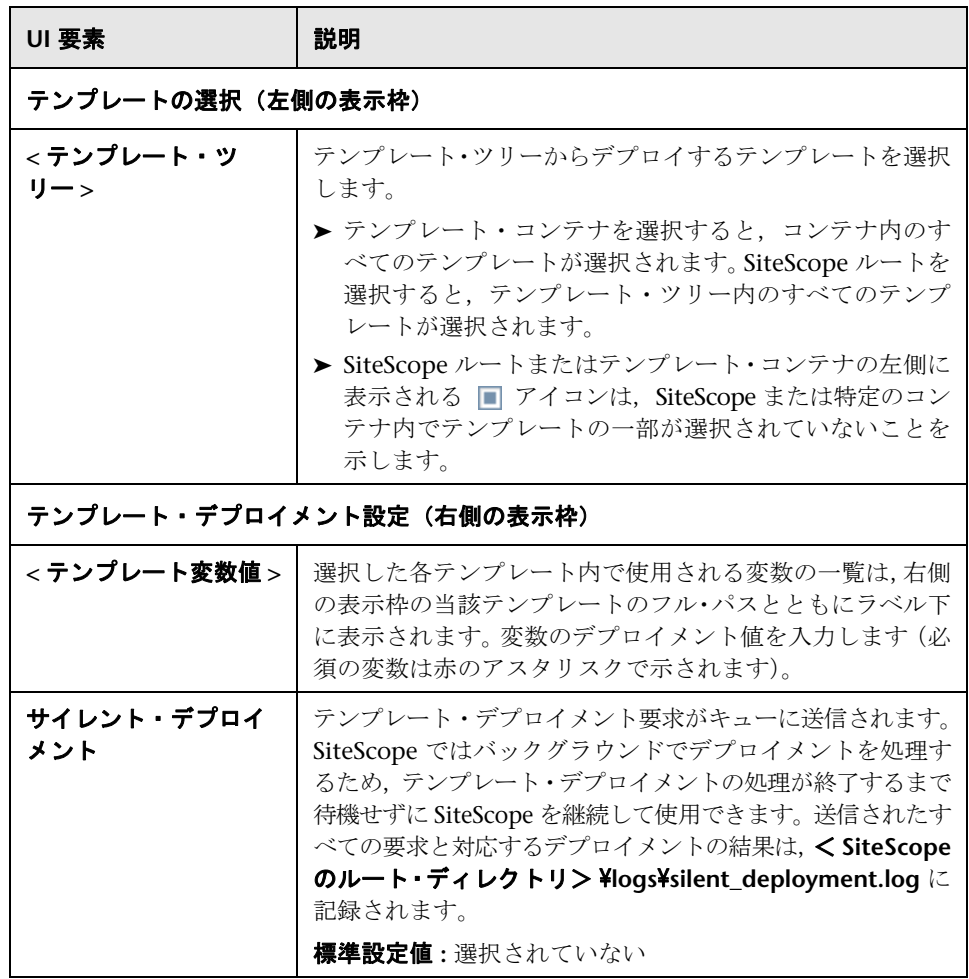

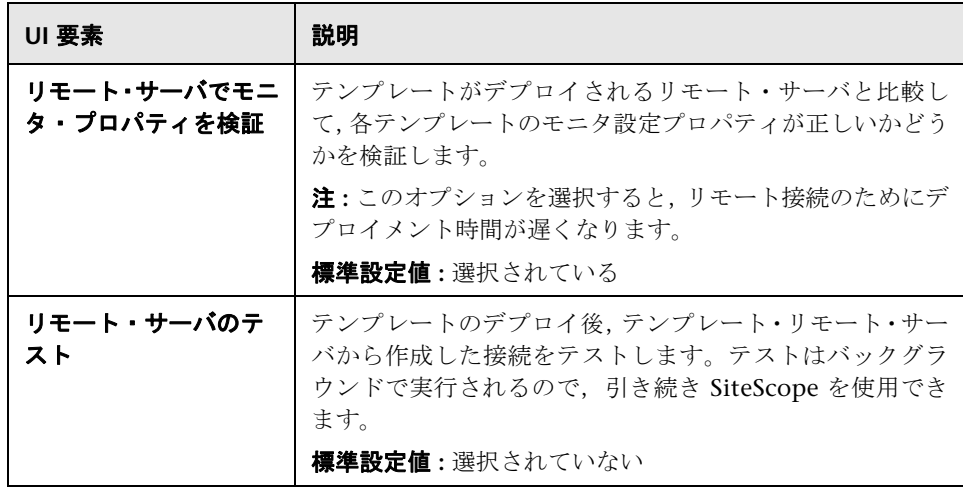

# <span id="page-1024-0"></span>☆【デプロイメント値】ダイアログ・ボックス

このダイアログ・ボックスでは,テンプレートのデプロイ時に変数の値を入力 できます。

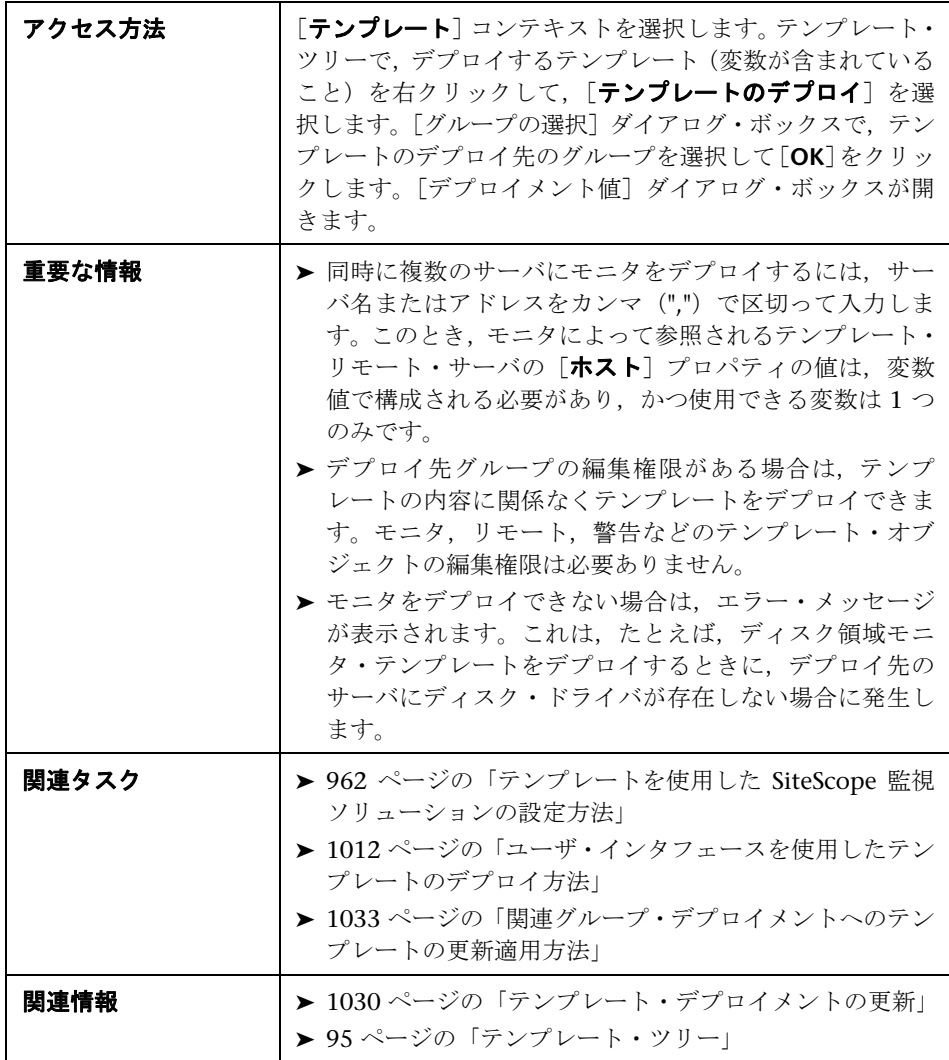

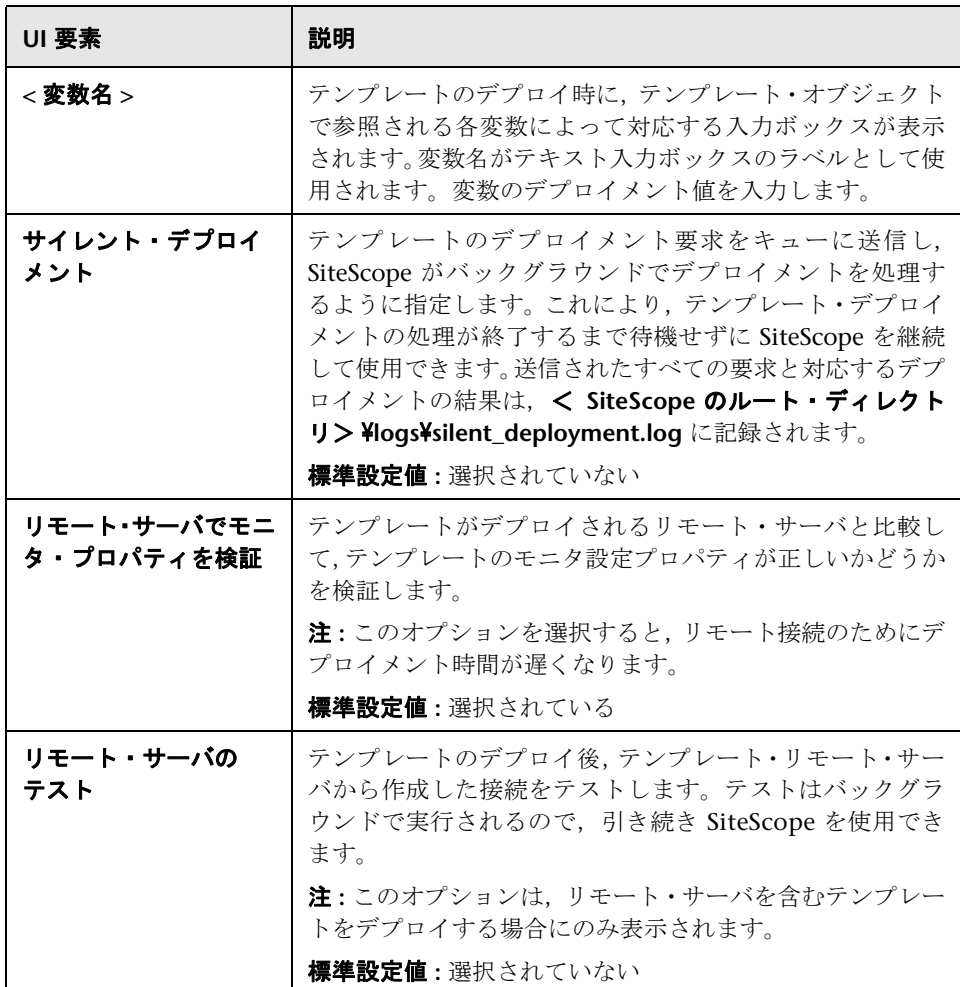

# <span id="page-1026-0"></span>**& [CSV ファイルの選択] ダイアログ・ボックス**

このダイアログ・ボックスでは、テンプレートのデプロイ時に使用する CSV ファイルを選択できます。

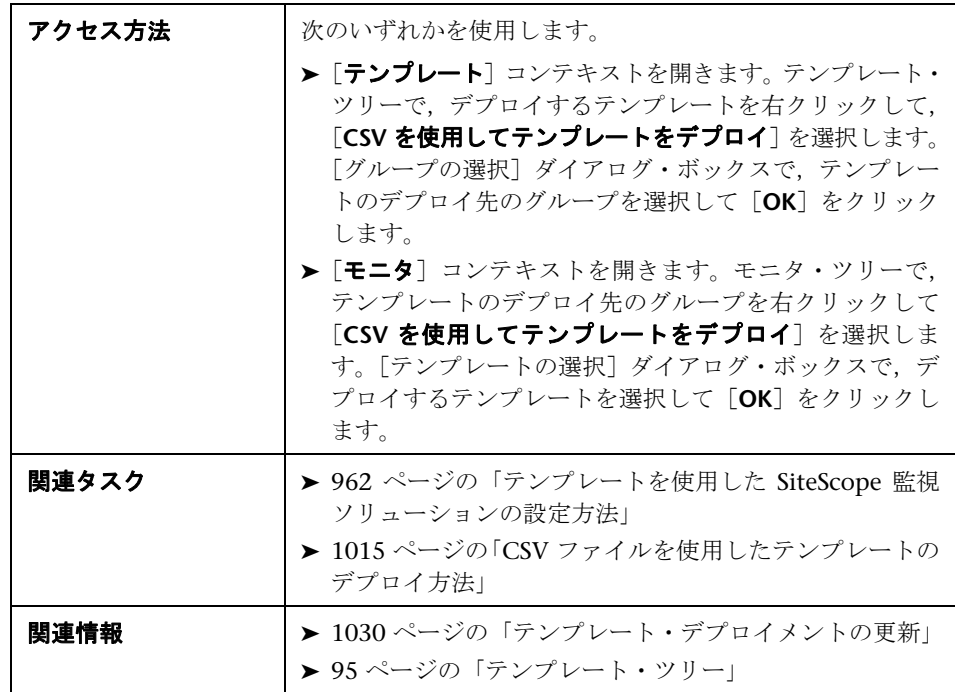

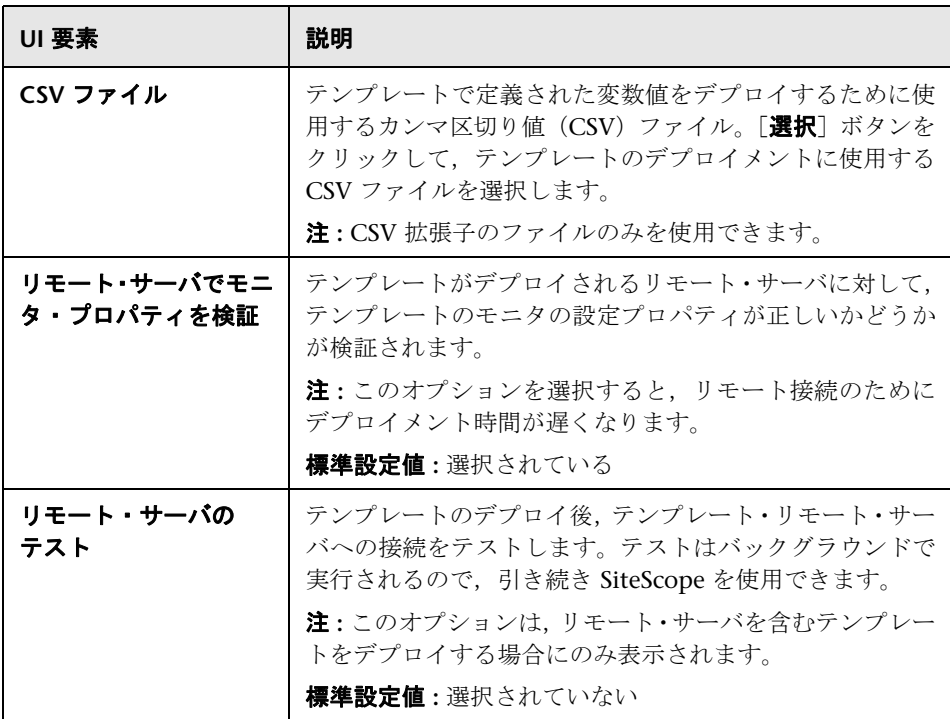

# **41**

# ユーザ定義テンプレートの適用

本章の内容

### 概念

▶ テンプレート・デプロイメントの更新 (1030 ページ)

### タスク

▶ [関連グループ・デプロイメントへのテンプレートの更新適用方法](#page-1032-1)  $(1033 \sim -\frac{1}{2})$ 

### 参照情報

▶ テンプレート変更適用ウィザード (1038ページ)

# 概念

### <span id="page-1029-1"></span><span id="page-1029-0"></span>テンプレート・デプロイメントの更新

テンプレート変更適用ウィザードを使用すると,テンプレートを変更し,その 変更をテンプレートによってデプロイされたすべての SiteScope オブジェクト に適用できます。しきい値の変更や,新しいモニタや警告が必要になるなど,テン プレート・オブジェクトに変更が必要な場合,テンプレートを 1 回更新すれば, 各オブジェクトを個別に更新せずに変更をすべてのデプロイ済みグループに適 用できます。

テンプレート変更適用ウィザードを使用して,実際の監視対象のデプロイメン トがソース・テンプレートで定義された標準化デプロイメントに従う方法を表 示できます。これにより,監視対象環境に発生した変化は監視側のインフラス トラクチャで迅速に更新されます。また,監視側のインフラストラクチャでは, ソース・テンプレートの標準セットへの準拠が維持されます。

注 **:** テンプレート変更適用ウィザードを実行するには「グループの編集」権限が 必要で,「許可されているグループ」リストで権限が付与されているグループの みで実行できます。[許可されているグループ]リストに含まれていないデプロ イ済みのグループは,ウィザードには表示されません。

テンプレートをデプロイすると,デプロイ済み親グループが自動的にそのソース・ テンプレートに関連付けられます。その後にそのソース・テンプレートを変更し た場合,テンプレート変更適用ウィザードを使用して,そのテンプレートでデプ ロイされた SiteScope オブジェクトに自動的にその変更を適用できます。このウィ ザードでは,各オブジェクトを個別に更新しなくても,ソース・テンプレートが更 新されるたびに組織全体の関連するデプロイ済みグループを更新できます。

デプロイ済みグループは,テンプレートで設定したグループ,モニタ,警告,変 数,リモート・サーバで構成されます。テンプレートのデプロイ方法の詳細に ついては,970 [ページの「テンプレートのデプロイ」](#page-969-0)を参照してください。

テンプレート変更適用ウィザードでは,次の方法でデプロイ済みグループを更 新できます。

- ➤ ソース・テンプレートの変更のみをデプロイ済みグループに適用できます。こ れにより追加オブジェクトが作成されて既存のオブジェクトの値が更新され ますが、ソース・テンプレートに存在しないその他のオブジェクトは変更さ れません。
- ▶ ソース・テンプレートの変更をデプロイ済みグループに適用して、SiteScope で上記の変更を実行し,デプロイされたグループからソース・テンプレート に含まれないその他すべての SiteScope オブジェクトを削除できます。
- ▶ 変更を公開するとき, SiteScope でルート・グループ下のグループへの変更の 適用を無視できます。これにより,
	- ▶ テンプレートを既存のデプロイ済みグループ内にデプロイし、無視される グループに含まれる SiteScope オブジェクトに影響を与えずに,デプロイ 済みグループにテンプレートの変更を適用できます。これによってさまざ まなデプロイ済みグループ内にテンプレートをデプロイできます。
	- ▶ ソース・テンプレートから削除されたデプロイ済みグループのオブジェク トを削除できます(「更新で削除できます]オプションが選択されている 場合)。ただし,ソース・テンプレートに含まれていないデプロイ済みグ ループで作成されたその他のオブジェクトは削除されません。

テンプレート変更の適用方法の詳細については,1033 [ページの「関連グループ・](#page-1032-1) [デプロイメントへのテンプレートの更新適用方法」を](#page-1032-1)参照してください。

テンプレート変更適用ウィザードのユーザ・インタフェースの詳細については, 1038 [ページの「テンプレート変更適用ウィザード」](#page-1037-0)を参照してください。

### 注意事項および制限事項

- ➤ SiteScope の 9.50 より前のバージョンで作成したテンプレートによってデプ ロイされたグループを使用している場合,ルート・グループはソース・テン プレートに関連付けられません。これらのテンプレート・デプロイメントを 更新するには,次の方法を使用します。
	- ➤ [グローバル検索と置換]を使用して,テンプレート・グループをソース・ テンプレートに手動で関連付けます。
	- ▶ 現在のグループの「一般設定]にある「ソース テンプレート]ボックスで, ソース・テンプレートのパスを入力します。
- ➤ テンプレートとデプロイ済みグループは ID によって内部でリンクされてい ます。そのため、テンプレート名またはデプロイ済みグループのルート・グ ループが変更された場合でも,変更を適用できます。ただし,ルート・グルー プの「ソース テンプレート] プロパティを使用してテンプレートにグループ を手動で関連付ける場合,デプロイメントでルート・グループ名が変更され たときには変更を適用できません。
- ▶ 変更を適用するには、ルート・グループ階層のすべての変更が成功する必要 があります。グループへのいずれかの変更が失敗すると,そのグループへの すべての変更がロール・バックされます。
- ▶ 「テンプレート変更適用ウィザード〕の「整合性の確認]ページに表示されて いない [タグの検索 / フィルタ]値に変更します。ただし、変更はデプロイ 済みグループに適用されます。
- ➤ テンプレート変更適用ウィザードは,しきい値の設定で正規表現をサポート しません。
- ➤ テンプレート変更適用サマリ・レポートの PDF 版は,Firefox 2.x ではサポー トされていません。
- ➤ レポートを PDF にエクスポートするときに,ほとんどの言語で文字を表示でき るようにするには,PDF の表示に使用するマシンに Arial Unicode MS フォント がインストールされている必要があります。詳細については,1005 [ページの](#page-1004-0) 「PDF へのエクスポート時の Unicode [フォントの有効化方法」を](#page-1004-0)参照してく ださい。
- ➤ SiteScope がインストールされているサーバのロケールに従って,テンプレー ト変更適用ウィザードにプロパティが表示されます。ブラウザのロケールは, プロパティの表示には影響しません。
- ➤ テンプレート変更適用ウィザードまたは自動デプロイメント更新(1059 [ページの](#page-1058-0) 「XML [を使用したテンプレート変更適用」を](#page-1058-0)参照)を使用して既存の監視対 象サーバを置換することはできませんが,必要に応じて監視対象サーバ自体 のプロパティ値は変更できます。
- ▶ 参照可能なモニタ・カウンタでの変更をデプロイ済みグループに適用するに は,モニタ・グループをデプロイするリモート・サーバに接続されている必 要があります。
- ▶ SiteScope API を使用して、テンプレートでデプロイされたグループ、モニ タ,警告,リモート・サーバを更新することもできます。詳細については, 42 [ページの「](#page-41-0)SiteScope 設定 API の使用」を参照してください。

# タスク

# <span id="page-1032-1"></span><span id="page-1032-0"></span>関連グループ・デプロイメントへのテンプレートの更新適用方法

このタスクでは,テンプレート変更適用ウィザードを使用してテンプレートの 変更を関連グループ・デプロイメントに適用する手順について説明します。

このタスクには次の手順が含まれています。

- ▶ 1034 [ページの「ウィザードの実行」](#page-1033-0)
- ▶ 1035 [ページの「構造および内容の相違の表示」](#page-1034-0)
- ▶ 1036 [ページの「新規変数の値の追加」](#page-1035-0)
- ▶ 1037 [ページの「テンプレート変更適用の結果の確認」](#page-1036-0)
- ➤ 1037 [ページの「サマリ・レポートへのテンプレート変更のエクスポート](#page-1036-1) オ [プション」](#page-1036-1)

### <span id="page-1033-0"></span> **1** ウィザードの実行

ウィザードを実行するには,テンプレート・ツリーでテンプレートを右クリッ クして, [変更の適用] を選択します。最初のページで, 更新する関連テンプ レート・グループを選択します。さらに次のオプションも選択できます。

- ▶ 「更新で削除できます] を選択すると、ソース・テンプレートに含まれない SiteScope オブジェクトがデプロイ済みグループから削除されます。
- **>「リモート サーバでテンプレートの変更を検証**] を選択すると, テンプレート のデプロイ先のリモート・サーバと比較し,選択したテンプレートのモニタ 設定変更が正しいかどうかが検証されます。

ユーザ・インタフェースの詳細については,1038 [ページの「テンプレート変](#page-1037-0) [更適用ウィザード」を](#page-1037-0)参照してください。

### 例 **:**

デプロイ済みグループの選択

テンプレート変更を適用するデブロイ済みテンプレートと関連するグループを選択します。

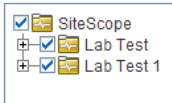

 $\mathbb{R}[\mathbb{Q}_2]$ 

□更新で削除できます (ソース テンプレートに含まれないすべての SiteScope オブジェクトをデブロイ済みテンプレートから削除できます) □リモートサーバでテンプレートの変更を検証

### <span id="page-1034-0"></span> **2** 構造および内容の相違の表示

テンプレートとデプロイ済みグループの構造上の相違を表示します。[整合性 の確認]のユーザ・インタフェースの詳細については,1041 [ページの「\[整](#page-1040-0) [合性の確認\]ページ」を](#page-1040-0)参照してください。

テンプレート・オブジェクトの内容の相違を表示するには、「相違の表示]リン クをクリックして[コンテンツの変更]ダイアログ・ボックスを開きます。こ のリンクは,内容の相違があるテンプレート・オブジェクトにのみ表示され ます。「コンテンツの変更]のユーザ・インタフェースの詳細については, 1043 [ページの「\[コンテンツの変更\]ダイアログ・ボックス」を](#page-1042-0)参照してく ださい。

### 例 **-**[整合性の確認]ページ

#### 整合性の確認

テンプレートとデブロイ済みグループ間の構造上の相違を表示します。 テンプレートとデブロイ済みグループオブジェクトブロバティ間の相違がある場合は、 [相違の表示] リンクをクリックして、これらの相違を表示できます。

変更を適用するデブロイ済みグループの総数:2

2のデブロイ済みグループに構造およびコンテンツの相違があります

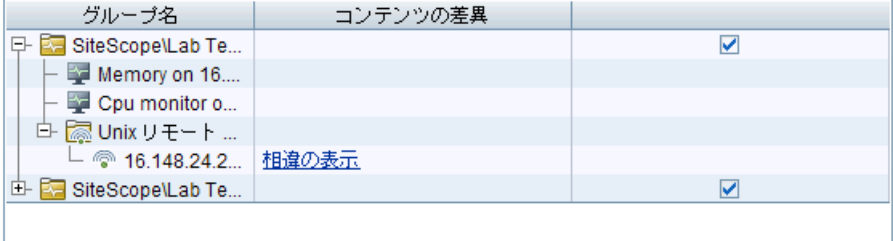

**P& Ph RA** 

### 例 **-**[コンテンツの変更]ページ

コンテンツの変更

```
オブジェクトのブロバティに行われる内容の変更の詳細をレビューします。
```
タイプ : モニタ

名前: Cpu monitor on localhost

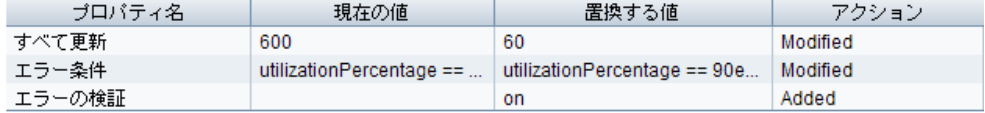

### <span id="page-1035-0"></span> **3** 新規変数の値の追加

テンプレートにある新規変数に値を追加します。必須の変数値は、赤のアス タリスク(\*)で示されます。既存の変数の値を編集することもできます。[適 用]をクリックするとウィザードが完了し,テンプレートの更新が適用され ます。

ユーザ・インタフェースの詳細については,1044 [ページの「\[変数の変更\]](#page-1043-0) [ページ」を](#page-1043-0)参照してください。

### 例 **-** 変数の変更]ページ

変数の変更

デプロイされたグループの新しい変数に値を追加するか既存の変数値を編集する、またはその両 方を行ってください。

変更を適用するデブロイ済みグループの総数: 4 4のデブロイ済みグループに既存の変数値があるか変数がありません 既存の値を持つ変数を持つ、あるいは変数のないデブロイ済みグループは以下の通りです。 変数値を持つグループは展開でき、必要に応じて変数値を変更できます。

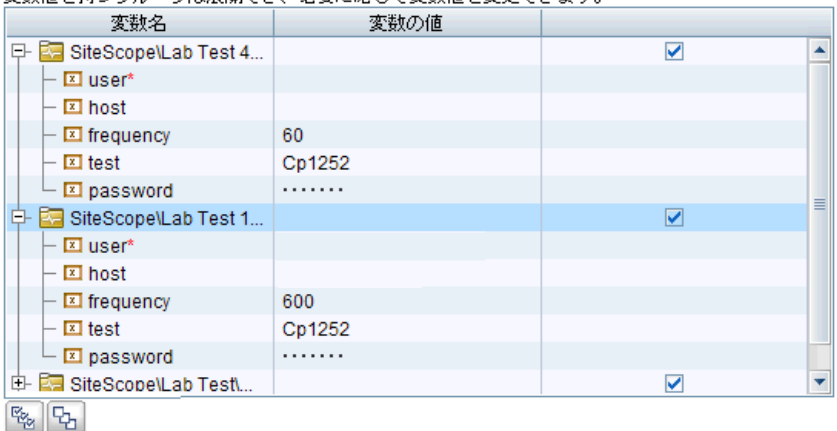

1036

### <span id="page-1036-0"></span> **4** テンプレート変更適用の結果の確認

テンプレート変更適用の結果を確認し,必要な場合は,更新に失敗したデプロ イ済みグループに変更を再適用します。[結果サマリの適用]のユーザ・イン タフェースの詳細については,1045 [ページの「\[結果サマリの適用\]ページ」](#page-1044-0) を参照してください。

### 例 **-**[結果サマリの適用]ページ

結果サマリの適用 テンプレート変更による影響を受けるデプロイ済みグループのサマリを表示します。 PDF レポート アイコンをクリックして、デブロイ済みグループに行われた変更を確認してくだ さい。 1個のデブロイ済みグループが正常に更新されました。  $\boxed{2}$ 1個のデブロイ済みグループが更新されませんでした。 変更されなかったルート グループ: グループ名 理由 E- E- SiteScope\Lab monitors\Windows m...  $\vdash \Box$  Memory on cinderella(1) Parameter error occurred propertyThe fo... Cpu monitor on cinderella Parameter error occurred propertyThe fo... - 白 [ Microsoft Windows リモート サーバ |Parameter error occurred propertyThe fo...  $\Box$   $\textcircled{ }$  cinderella remote windows 更新できませんでした

### <span id="page-1036-1"></span> **5** サマリ・レポートへのテンプレート変更のエクスポート **-** オプション

任意で、テンプレート変更適用の結果をサマリ・レポート (PDF ファイル)に エクスポートできます。サマリ・レポートの詳細については,1047 [ページの](#page-1046-0) [「テンプレート変更適用サマリ・レポート」を](#page-1046-0)参照してください。

# 参照情報

# <span id="page-1037-0"></span>※ テンプレート変更適用ウィザード

このウィザードでは、デプロイ済みグループのテンプレートの整合性を確認し, ソース・テンプレートが更新されるたびにテンプレートによってデプロイされ る SiteScope オブジェクトを更新できます。

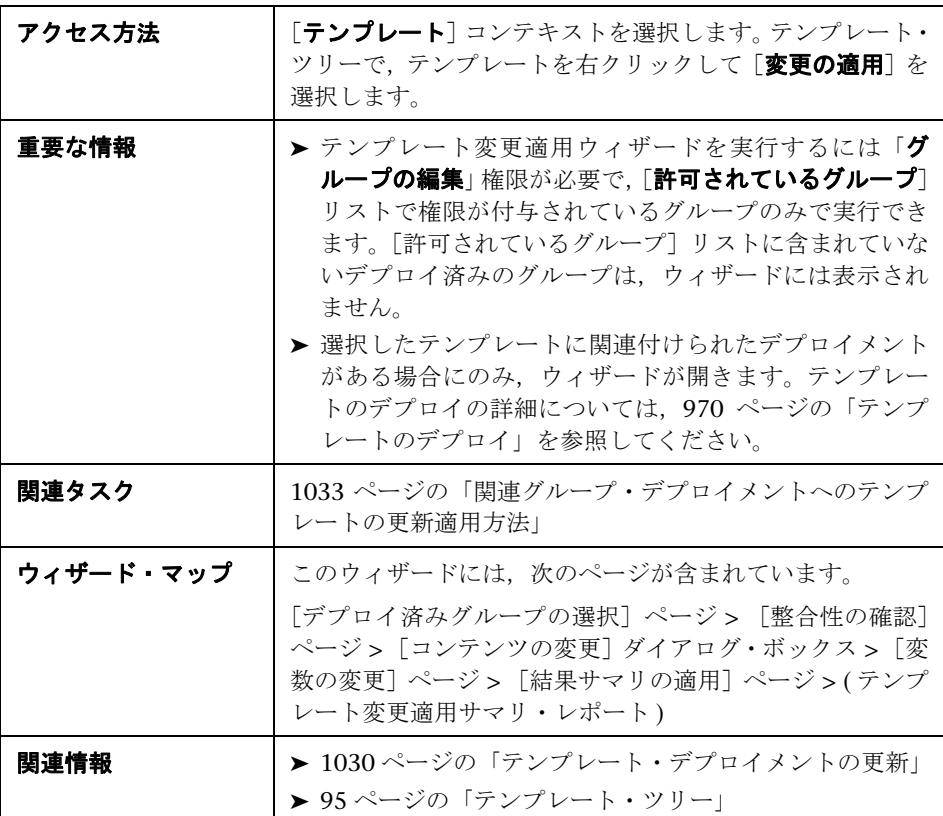

# <span id="page-1038-0"></span>● [デプロイ済みグループの選択] ページ

このウィザード・ページでは,テンプレートの変更を適用するソース・テンプ レートに関連付けられたグループを選択できます。

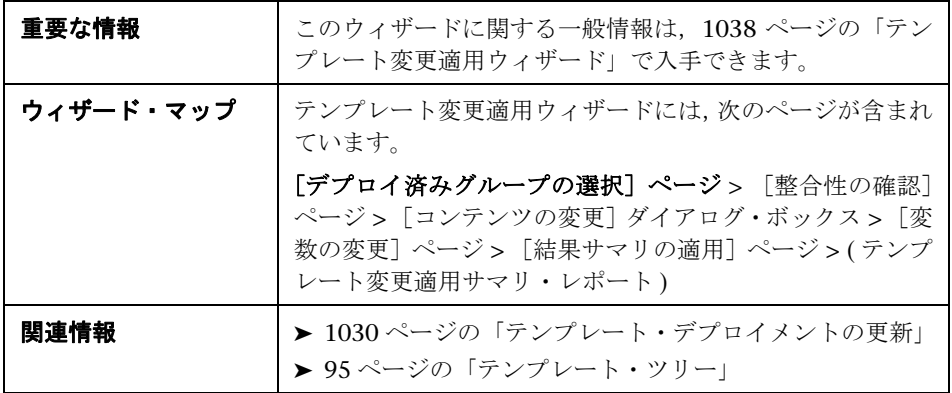

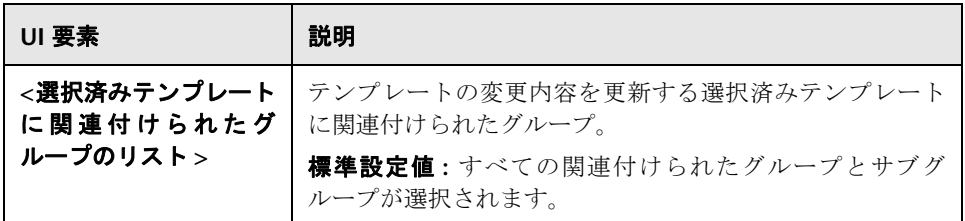

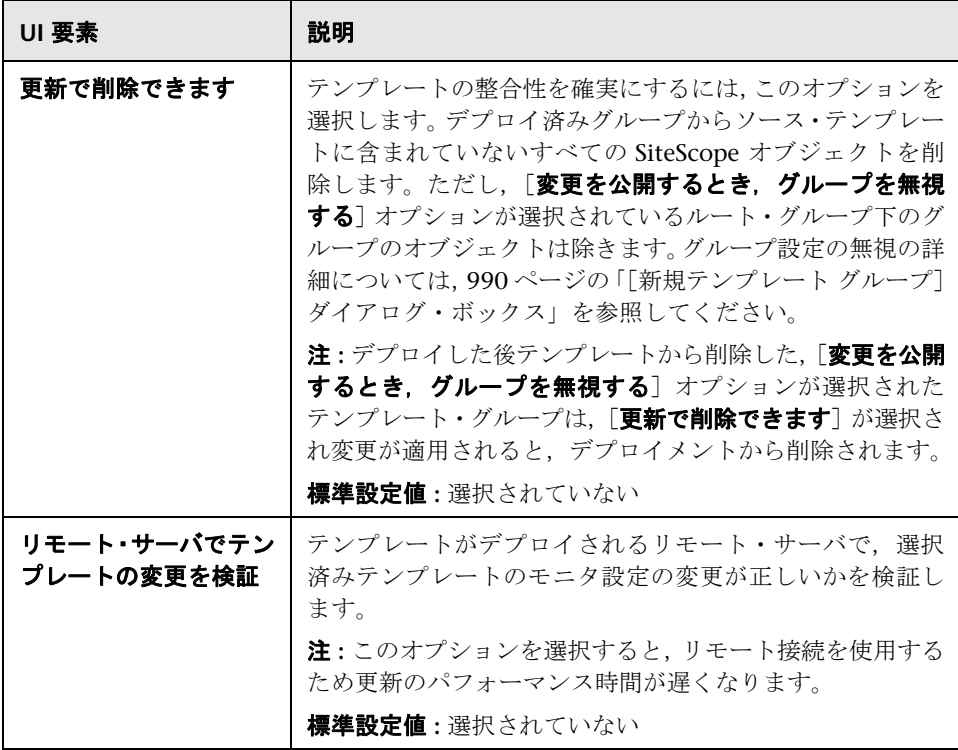

### <span id="page-1040-0"></span>● [整合性の確認] ページ

このウィザードでは,ソース・テンプレートとデプロイ済みグループ間の構造 上の差異を表示可能にし,デプロイ済みグループ・オブジェクトの内容の差異 へのリンクを提供します。

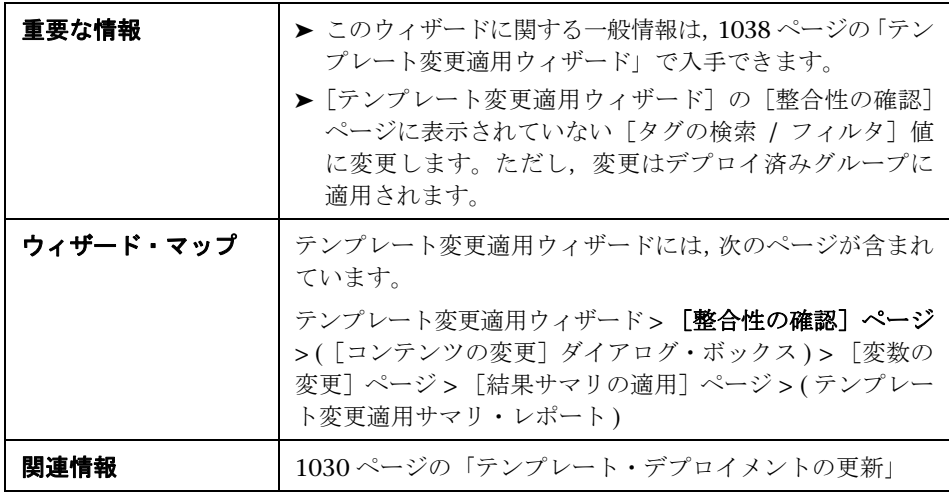

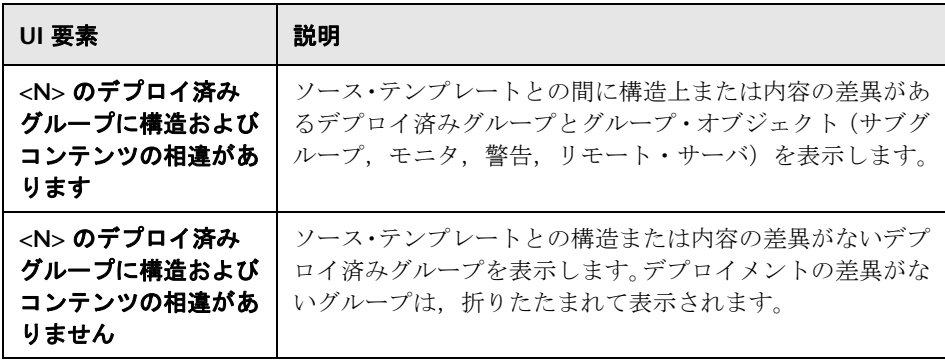

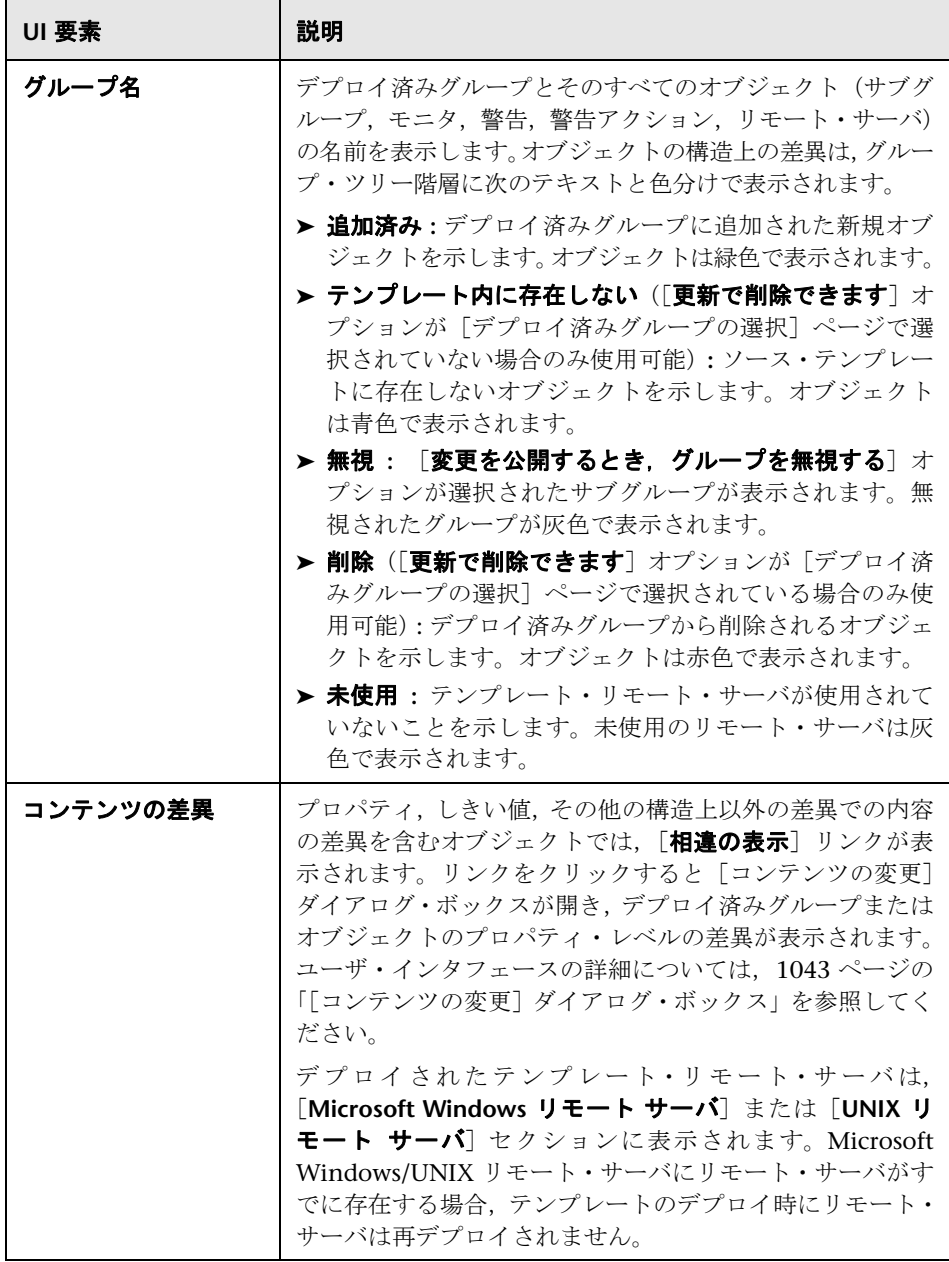

# <span id="page-1042-0"></span><sup>●</sup> [コンテンツの変更] ダイアログ・ボックス

このウィザード・ページでは,更新に選択したオブジェクトのすべてのプロパ ティ,現在の値と置換する値,プロパティ・アクションの状態のリストを表示 できます。

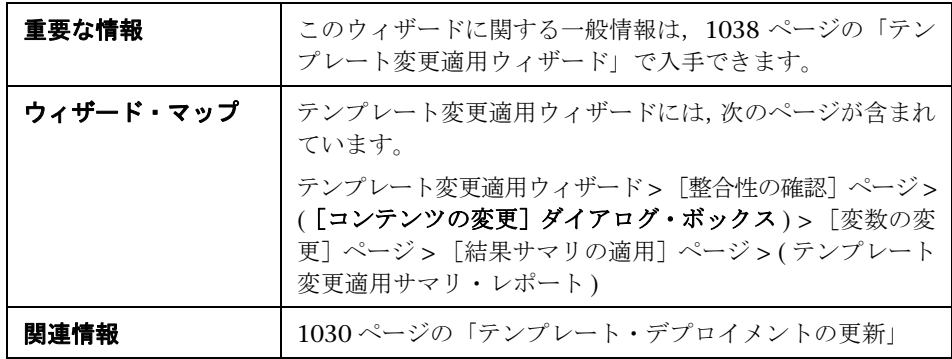

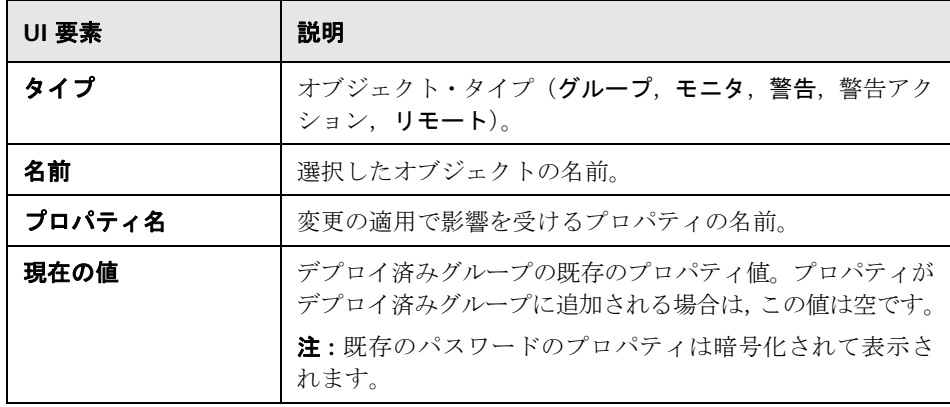

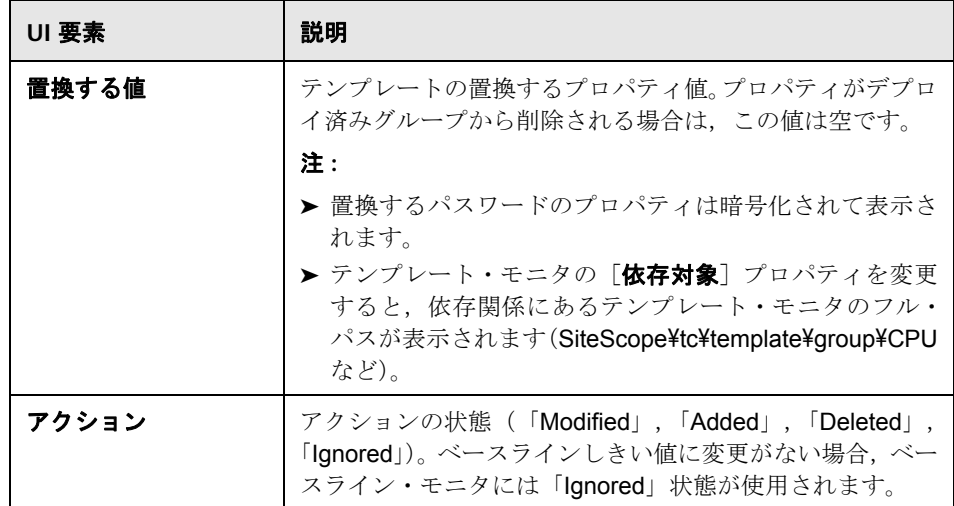

# <span id="page-1043-0"></span>◎ [変数の変更] ページ

このウィザードでは、デプロイ済みグループの新規変数に値を追加できます。既 存の変数の値を編集することもできます。

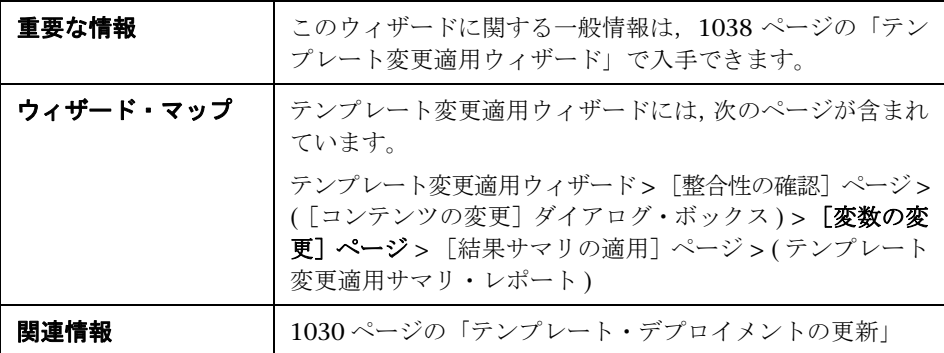
ユーザ・インタフェース要素について次に説明します。

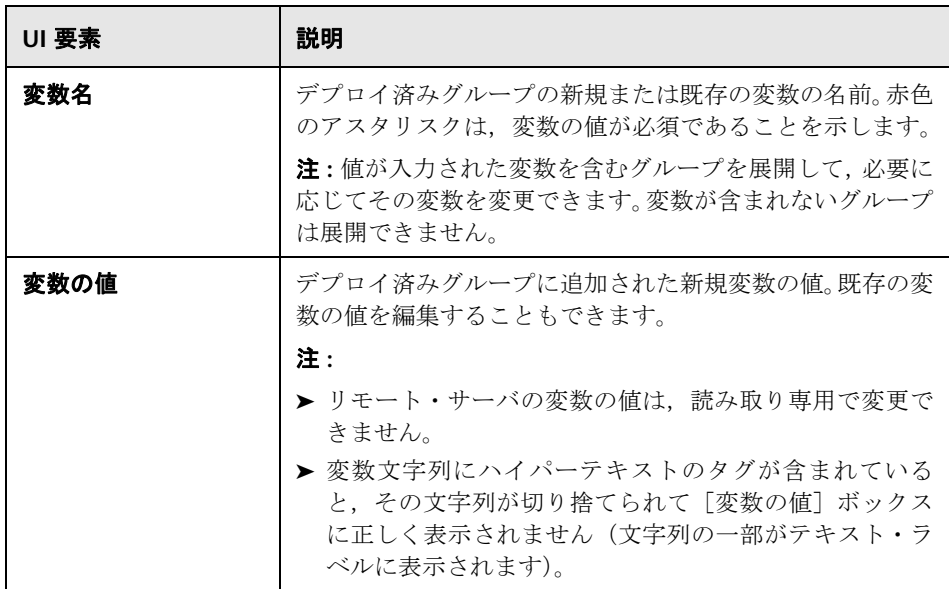

# <span id="page-1044-0"></span>● [結果サマリの適用] ページ

このウィザード・ページでは,適用されたテンプレートの更新のサマリを表示 できます。

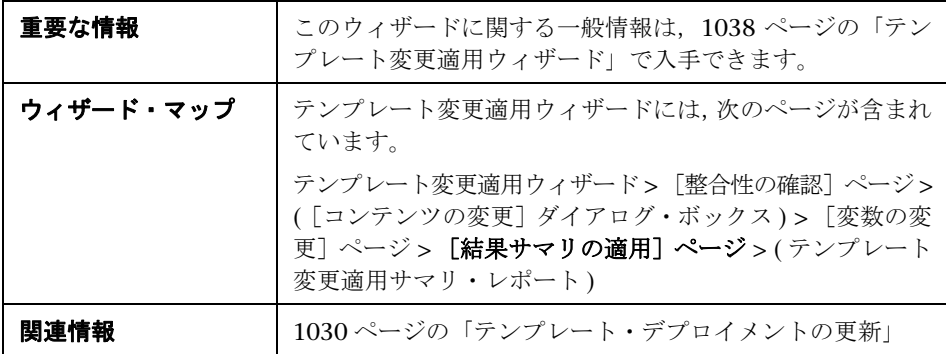

#### 第 **41** 章 • ユーザ定義テンプレートの適用

ユーザ・インタフェース要素について次に説明します。

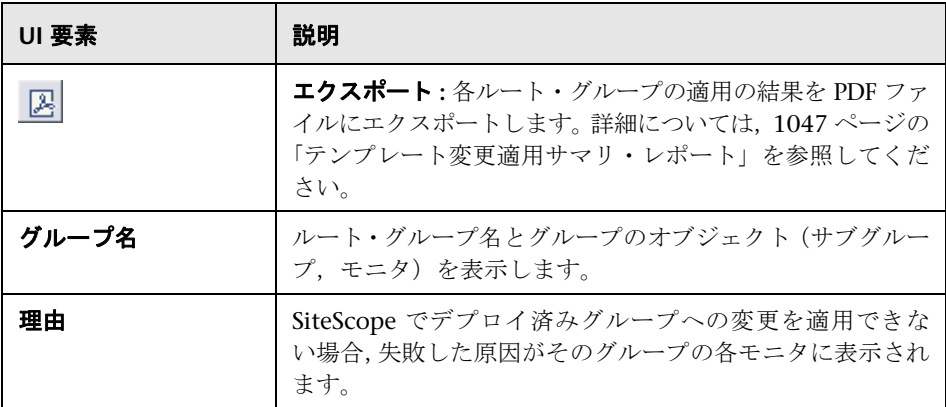

# <span id="page-1046-1"></span><span id="page-1046-0"></span>8 テンプレート変更適用サマリ・レポート

このレポートには,デプロイ済みグループに適用されるテンプレート変更に関 する情報が表示されます。更新に失敗したまたは無視されたグループ・オブジェ クトの情報も表示されます。結果はオブジェクト・レベル(グループ,モニタ, 警告,警告アクション,リモート・サーバ)で表示されます。

テンプレート変更適用サマリ レポート

変更を適用するデプロイ済みグループの総数: 4<br>更新されていないデプロイ済みグループの総数: 0<br>正常に更新されたデプロイ済みグループの総数: 4

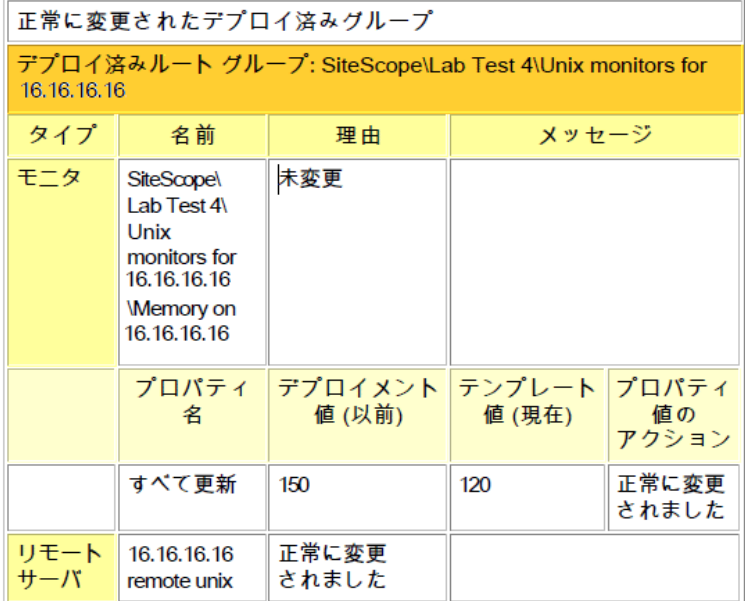

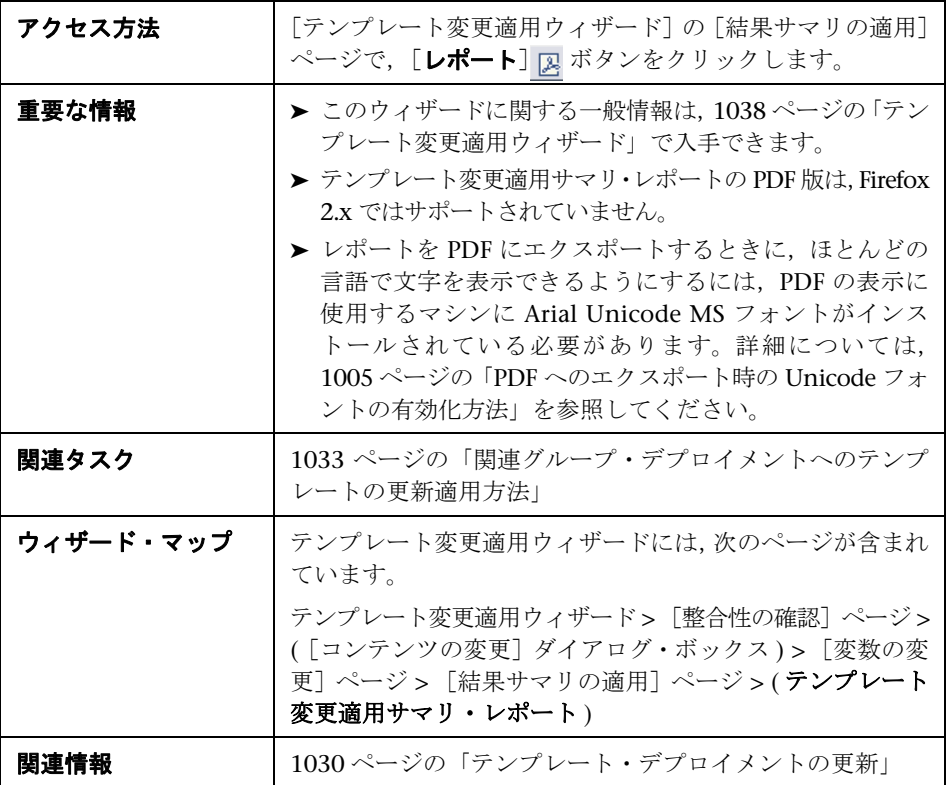

#### レポートの内容

ユーザ・インタフェース要素について次に説明します。

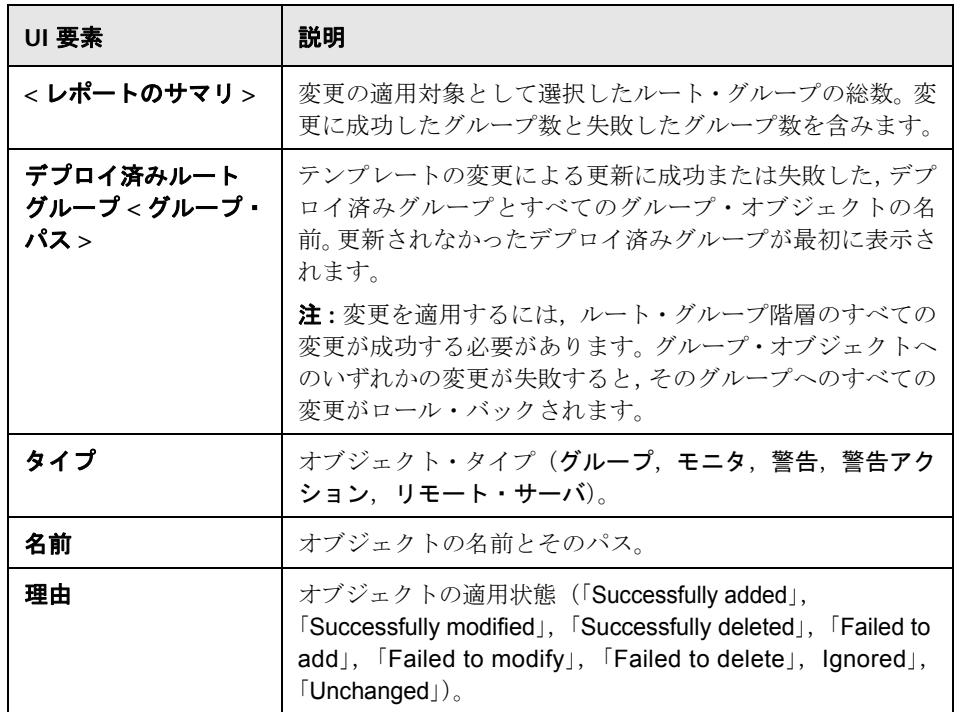

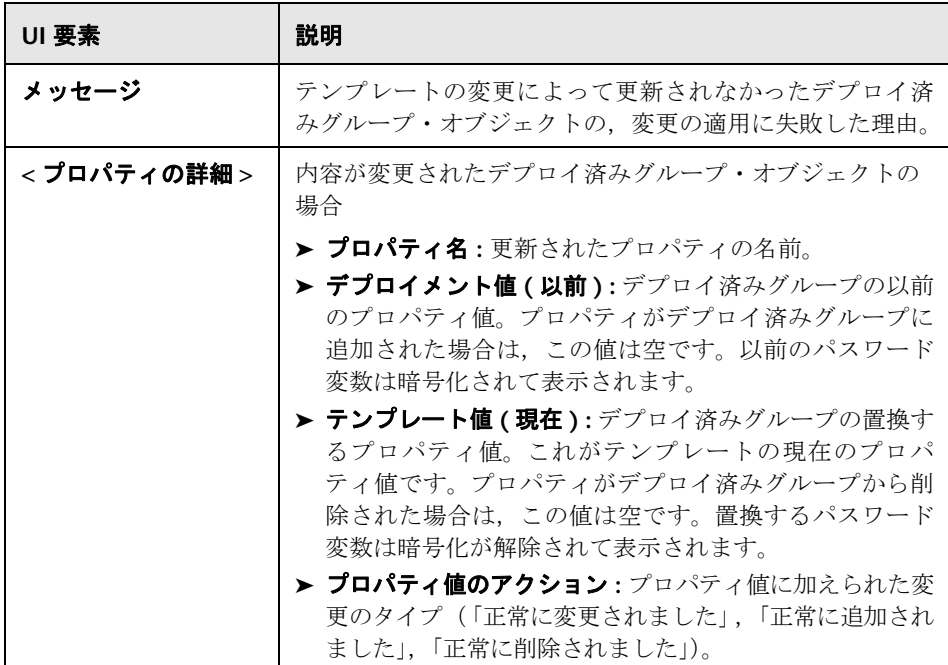

# **42**

# 自動テンプレート・デプロイメント

本章の内容

#### 概念

- ▶ 自動テンプレート・デプロイメントの概要 (1052 ページ)
- ▶ XML ファイルの作成と操作 (1053 ページ)
- ▶ XML ファイルの例および変数 (1053ページ)
- ► XML バリデータ (1058 ページ)
- ▶ XML を使用したテンプレート変更適用 (1059 ページ)
- ▶ デプロイメントの結果 (1061 ページ)

#### タスク

- ▶ XML ファイルを使用した監視構造のデプロイ (1062ページ)
- ▶ テキストの暗号化方法 (1066 ページ)
- ▶ デプロイメントの更新方法 (1067 ページ)

#### 参照情報

- **► XML タグ参照情報 (1069 ページ)**
- ▶ [自動デプロイメント](#page-1072-0) XML の生成 (1073 ページ)

#### トラブルシューティングおよび制限事項 (1075 ページ)

# 概念

# <span id="page-1051-0"></span>自動テンプレート・デプロイメントの概要

SiteScope では、SiteScope ユーザ・インタフェースの外部にある XML ファイ ルを使用して SiteScope テンプレートまたはソリューション・テンプレートを自 動的にデプロイできます。XML ファイルを使用して,テンプレートで定義した オブジェクトをデプロイします。このテンプレートには親グループを含める必 要があります。また,サブグループ,モニタ,リモート・サーバ(1つ),警告, 変数定義を含めることができます。XML ファイルを編集して,変数定義を必須 変数,グローバル変数,インスタンス変数に割り当てることができます。

テンプレートの作成の詳細については,942 ページの「SiteScope [テンプレート](#page-941-0) [の概要」を](#page-941-0)参照してください。ソリューション・テンプレートを使った作業の 詳細については、1082 [ページの「ソリューション・テンプレートの概要」を](#page-1081-0)参 照してください。

自動テンプレート・デプロイメントを使用して,テンプレートの変更をデプロ イ済みグループに適用することもできます。自動テンプレート・デプロイメン トでは,テンプレート変更適用ウィザードと同じ機能が使用されます。このウィ ザードの動作の詳細については,1030 [ページの「テンプレート・デプロイメン](#page-1029-1) [トの更新」](#page-1029-1)を参照してください。

ユーザ・インタフェースの代わりに自動テンプレート・デプロイメントを使用 してテンプレートをデプロイし,テンプレートの変更をデプロイ済みグループ に適用できます。スクリプトを使用して複数の SiteScope にデプロイする場合 は,この方法がユーザ・インタフェースよりも適しています。これは,1 つの ファイルを使用して,標準の XML スクリプトで複数の SiteScope にデプロイで きるためです。

# <span id="page-1052-0"></span>**& XML** ファイルの作成と操作

次のいずれかの方法で XML ファイルを作成します。

- ➤ テキストがサポートされている任意のツールで XML を生成および編集しま す。ファイルは、SiteScope ファイル・ディレクトリにある XSD ファイルに 基づいている必要があります。XSD ファイルは基本となる XML ファイルで, 各自のバージョンのデプロイメント XML を作成するのに適したタグ,要素, 属性がすでに含まれています。
- **► SiteScope** インタフェースを使用して、テンプレート・コンテナまたはソ リューション・テンプレートからデプロイメント XML ファイルを生成しま す。 各テンプレート・コンテナおよびソリューション・テンプレートには, 該 当の自動テンプレート・デプロイメント XML ファイルを生成するためのオ プションがあります。詳細については,1073 [ページの「自動デプロイメント](#page-1072-0) XML [の生成」を](#page-1072-0)参照してください。

テンプレートまたはソリューション・テンプレートから生成する場合も、手動 で作成する場合も,使用する XML は有効な XML で,ATD スキーマ(XSD)に 適合している必要があります。専用ツールを使用して XML ファイルを検証でき ます。

XML ファイルのデプロイは,関連するテンプレートまたはソリューション・テン プレートがモニタ・ツリーにある対象 SiteScope によって異なります。テンプ レートまたはソリューション・テンプレートをデプロイするには,関連するテン プレートまたはソリューション・テンプレートがある対象 SiteScope の永続フォ ルダに XML ファイルをコピーします。複数のデプロイメントを 1 つの XML ファイルにグループ化できます。

# <span id="page-1052-1"></span>**& XML** ファイルの例および変数

自動テンプレート・デプロイメント・ファイルに含まれているすべての XML タ グ,要素,属性の詳細については,1069 ページの「XML [タグ参照情報」を](#page-1068-0)参 照してください。

各自動テンプレート・デプロイメント XML は、必ず次の宣言で始まります。

- **► <?xml version="1.0" encoding="UTF-8" ?> これは、UTF-8 文字エンコー** ディングの XML であることを宣言しています。
- **► <sitescope:sitescopeRoot> これは、スキーマの宣言です。URL が記載され** ますが,どのようなときでも SiteScope 外部の場所に接続することはありま せん。

XML ファイルの各セクションは次のいずれかのタグで始まり,そのアクション を実行するための指示があります。

- ➤ **<sitescope:templateDeployment>** テンプレートまたはソリューション・テン プレートをデプロイします。同じ XML ファイルに複数のインスタンスを含 めることができます。
- ➤ **<sitescope:templateDeployUpdate>** 既存のデプロイメントに変更が適用さ れます。

各アクション内で,次を指定する必要があります。

- **► <deploy:fullPathtoTemplate> ユーザ・インタフェースの SiteScope ツリー内** のテンプレートへのパス。SiteScope ルート・ノードは含まれません。XML ファイルの例では、この値は Templates¥Windows になります。
- **► <deploy:fullPathToDestinationGroup>** アクションを実行するデプロイ先グ ループの SiteScope ツリー内のパス。たとえば,XML ファイルの例では,テン プレート・グループ・オブジェクトはグループ SiteScope¥Windows Monitors のサブグループとして作成されます。

本項の内容

- **► 1055 ページの「XML [ファイルの例」](#page-1054-0)**
- ▶ 1056 [ページの「変数」](#page-1055-0)

#### <span id="page-1054-0"></span>**XML** ファイルの例

次に,自動テンプレート・デプロイメント XML ファイルの例を示します。この ファイルは,ユーザ・インタフェースから生成されました。

<?xml version="1.0" encoding="UTF-8"?> <!-- SiteScope deployment descriptor--> <sitescope:sitescopeRoot xmlns:sitescope="./sitescope" xmlns:deploy="./deploy" xmlns:xsi="http://www.w3.org/2001/XMLSchema-instance" xsi:schemaLocation="./sitescope ../schemas/sitescope.xsd "> <!--To deploy use "templateDeployment", to update an existing deployment use templateDeploymentUpdate (this element can have the attribute enableDeleteOnUpdate with values of yes/no)--> <sitescope:templateDeployment> <!-- Path to source template in SiteScope tree (not including the root node)--> <deploy:fullPathToTemplate>Template Examples/Windows basic template </deploy:fullPathToTemplate> <!--Path to destination group in SiteScope tree (not including the root node). New group will be created if need be--> <deploy:fullPathToDestinationGroup></deploy:fullPathToDestinationGroup> <deploy:login user="admin99" password="(sisp)n9JRVALxlsq="/> <!--Mandatory variables names--> <deploy:mandatoryFields>host frequency password user</deploy:mandatoryFields> <!-- Global values for variables in current template--> <deploy:globalVariables> <deploy:variables encrypted="no" name="frequency" value="600"/> <deploy:variables encrypted="no" name="password" value="(sisp)d5JLOSWaVfe="/> <deploy:variables encrypted="no" name="user" value="admin"/> </deploy:globalVariables> <!--Add here local variables for a deploy instance (overrides global variables with same name)--> <deploy:templateInstanceDeployVariable> <deploy:variables encrypted="no" name="group" value="Critical\_monitors"/> <deploy:variables encrypted="no" name="frequency" value="600"/> </deploy:templateInstanceDeployVariable> <deploy:templateInstanceDeployVariable connectToServer="no"> <deploy:variables encrypted="no" name="group" value="Minor\_monitors"/> <deploy:variables encrypted="no" name="frequency" value="6000"/> </deploy:templateInstanceDeployVariable> </sitescope:templateDeployment> </sitescope:sitescopeRoot>

#### <span id="page-1055-0"></span>変数

テンプレートとデプロイ先グループのパスを指定したら,XML ファイルの次の セクションでテンプレート変数と値に対応します。XML ファイルでは、変数と その値の定義,必須変数の宣言,対応する値の適用範囲(デプロイメント全体ま たはインスタンス単位)の決定を柔軟に行うことができます。

ユーザ・インタフェースから XML ファイルを生成し,変数に定義済みの値があ る場合,その値が XML ファイルの変数に割り当てられます。

#### 必須変数

テンプレートの必須変数の宣言は,**<deploy:mandatoryFields>** タグ内に表示さ れます。変数が必須変数として宣言されている場合,変数に対応する値をファ イルで定義する必要があります。

ユーザ・インタフェースから XML を生成し,変数の作成時または編集時に[**Mandatory**] オプションを選択している場合,その変数は,**<deploy:mandatoryFields>** タグ内 に表示されます。変数名を手動でこのリストに追加し,必須変数として宣言する こともできます。

上記のファイルの例では、group と frequency が必須変数として定義されていま す。これらの変数の値は,**<deploy:globalVariables>** または **<deploy:templateInstanceDeployVariables>** のいずれかの **<deploy:variables>** タグ内に表示されます。

#### グローバル変数またはインスタンス変数

任意指定の **<deploy:globalVariables>** タグには,デプロイメントの標準設定のグ ローバル・テンプレート変数が含まれています。グローバル・テンプレート変数を 定義するかどうかは任意です。グローバル・テンプレート変数を定義する場合,ファ イルのデプロイメント・インスタンス領域(**<templateInstanceDeployVariables>** タグ)で別の変数の値を指定して変数の値を上書きできます。グローバル変数 の値は、各デプロイメント・インスタンスの別の値で上書きできます。

XML ファイルの例のように、テンプレートの複数のインスタンスが同じ SiteScope の同じ場所にデプロイされる場合,各インスタンスにグループ名の変 数を含める必要があります。グループ名は必須変数にし,各デプロイメント・イン スタンスで異なる値を指定する必要があります。グループ・テンプレート・オ ブジェクトには,その値として同じ変数が定義されている必要があります。テン プレートには,名前値が変数ではないほかのグループを含めることができます。 このグループは一度だけデプロイされます。

上記の XML ファイルの例では、デプロイメントのインスタンスが 2 つあるた め、変数 group は必須変数として定義されており、各インスタンス・デプロイ メントで異なる値(Critical monitors と Minor monitors)が指定されています。 この結果,テンプレートのグループ・オブジェクトの下に,同じモニタ・オブ ジェクトの 2 つのグループが作成されます。

XML ファイルの例では、次のグループがデプロイされます。

▶ SiteScope/Windows\_Monitors/Critical\_monitors (デプロイメントの最初のイン スタンス)。

このグループに該当するモニタおよび警告がテンプレートで定義されます。 頻度値が変数 frequency として定義されているテンプレート・モニタ・オブ ジェクトの値が 600 (10 分ごと)になります。

▶ SiteScope/Windows Monitors/Minor\_monitors(デプロイメントの2番目のイン スタンス)。

このグループに該当するモニタおよび警告がテンプレートで定義されます。頻度 値が変数 frequency として定義されているテンプレート・モニタ・オブジェクト の値が 6000 (1 時間ごと)になります。このグループには、connectToServer=no 属性が追加されています。つまり,テンプレートがデプロイされるリモート・ サーバに対して,テンプレートのモニタの設定プロパティは検証されません。

XML ファイルの例には,ユーザ名およびパスワード(<deploy:login user="admin99" password="(sisp)n9JRVALxIsq=" />) のログイン情報も含まれています。セキュリ ティ保護された環境を使用している場合,各デプロイメントで有効なユーザ名およ びパスワードを指定する必要があります。暗号化ツールを使用してユーザ名とパス ワードを暗号化できます。

注 **:** テンプレートにシステム変数を定義している場合(%% ではなく \$\$ で定義 されます),自動テンプレート・デプロイメント XML ファイルでは通常の変数 として扱われます。テンプレートでシステム変数を使用する場合に適用される 制限は,XML ファイルで使用する場合にも適用されます。

# <span id="page-1057-0"></span>**& XML** バリデータ

XML バリデータは,自動テンプレート・デプロイメントで使用するスキーマに 対して XML ファイルを検証するユーティリティです。SiteScope デプロイメン ト自体は検証されません。バリデータ・ファイルへのパスは次のとおりです。

- ➤ Windows の場合 : <**SiteScope** のルート・ディレクトリ> \**tools**\**AutoDeployment**\**validate\_template\_xml.bat**
- ➤ UNIX の場合 : < **SiteScope** のルート・ディレクトリ> \**tools**\**AutoDeployment**\**validate\_template\_xml.sh**

このユーティリティでは, XSD ファイルに対して XML の構造がチェックされ, ファイルの内容が有効な XML であることと,XSD に対応していることが確認さ れます。また,すべての必須変数に値が定義されているかどうかも検証されます。 値は、グローバル変数またはデプロイメント・インスタンス変数のいずれかとし て定義できます。検証に失敗すると,失敗の理由が画面に出力されます。

# <span id="page-1058-0"></span>**XML** を使用したテンプレート変更適用

自動テンプレート・デプロイメント XML を使用してテンプレートの変更を適用 し,デプロイ済みグループの値または構造を更新することもできます。グルー プの [ソース テンプレート] フィールドが, XML で参照しているテンプレート として識別される場合,自動テンプレート・デプロイメント XML を使用してグ ループの値およびオブジェクトを更新できます。

XML では,テンプレート変更適用ウィザードと同じ機能が使用されますが, ユーザ・インタフェースにアクセスする必要はありません。XML ファイルでは, テンプレートの変更を適用するために使用される変数に値を指定できます。 ウィザードおよびテンプレートの更新機能の詳細については,1030 [ページの](#page-1029-1) [「テンプレート・デプロイメントの更新」を](#page-1029-1)参照してください。

自動テンプレート・デプロイメントでは,XML を使用してグループ・デプロイ メントを作成する場合と同じように,テンプレートの変更をテンプレートのデ プロイ済みグループに適用できます。テンプレートを変更したら XML を作成 し,編集済み XML をコピーしてデプロイ先 SiteScope マシンの永続フォルダに 貼り付けます。

本項の内容

- ➤ 1060 [ページの「デプロイメント](#page-1059-0) XML タグの更新の詳細」
- ➤ 1060 [ページの「テンプレート更新レポート」](#page-1059-1)

### <span id="page-1059-0"></span>デプロイメント **XML** タグの更新の詳細

デプロイ済みグループの値またはオブジェクトを更新する場合,XML ファイル では <**sitescope:templateDeploymentUpdate>** タグ(テンプレートをデプロイ する場合に使用する <**sitescope:templateDeployment>** タグではありません) を使用する必要があります。XML ファイルで使用する要素および属性の詳細に ついては,1069 ページの「XML [タグ参照情報」を](#page-1068-0)参照してください。

**<sitescope:templateDeploymentUpdate>** タグ内で,**enableDeleteOnUpdate** 属性に「**yes**」を入力し,XML ファイルを使用してデプロイメントを更新する ときにデプロイ済みグループ内のオブジェクトを削除できます。自動テンプ レート・デプロイメント XML で参照されるテンプレートに表示されていないオ ブジェクトが削除の対象になります。「**no**」を入力すると,XML ファイルで参 照されるテンプレートに表示されていない場合でも、グループ内のすべてのオ ブジェクトがデプロイメントの更新後も保持されます。テンプレート変更適用 ウィザードのこのオプションの詳細については,1040 [ページの「更新で削除で](#page-1039-0) [きます」](#page-1039-0)を参照してください。

更新を正常に実行するには,デプロイ済みグループのデプロイ先 SiteScope グ ループの名前を **deploy:fullPathToDestinationGroup** タグの値として定義する 必要があります。**fullPathToDestination** は,デプロイメントのルート・グルー プ(テンプレートのルート・グループ)で終わる必要があります。デプロイメン ト・セクションごとに 1 つのグループが更新されるため、複数のグループがあ る場合はそれぞれに個別のデプロイメント更新セクションとグループ名を定義 する必要があります。

### <span id="page-1059-1"></span>テンプレート更新レポート

自動テンプレート・デプロイメントの更新を実行したら,XML 形式のレポート を使用できるようになります。このレポート・ファイルの名前には,XML ファ イルの名前,タイムスタンプ,文字列**\_reports** が含まれています。これらのレポート は,<**SiteScope** のルート・ディレクトリ>\**persistency**\**autodeployment**\**reports** にあります。

レポートは XML 形式で、次のタグが最初に含まれています。

- ➤ **totalNumberOfDeployments**
- ➤ **totalNumberOfFailedDeployments**
- ➤ **totalNumberOfSuccessDeployments**

デプロイメント・インスタンスごとに,XML の **<publishChangesSummaryPage>** セクションが表示されます。ここには,更新された内容の詳細が表示されます。 正常に変更されなかったデプロイメントは,ファイルの最初に表示されます。

SiteScope ユーザ・インタフェースを使用してデプロイ済みグループを更新する場 合,このファイルはテンプレート変更適用ウィザードによって作成される XML バージョンの PDF ファイルになります。レポートの詳細については,1047 [ページ](#page-1046-1) [の「テンプレート変更適用サマリ・レポート」を](#page-1046-1)参照してください。

# <span id="page-1060-0"></span>デプロイメントの結果

デプロイおよび更新の両方の XML ファイルをコピー先 SiteScope の永続フォ ルダにコピーする場合,ファイルは次の 2 つのディレクトリのいずれかにコ ピーされます。

➤ < **SiteScope** のルート・ディレクトリ>

\**persistency**\**autodeployment**\**successHistory** ディレクトリ。デプロイ済 みグループのすべてのインスタンスを正常にデプロイまたは更新した XML ファイルが含まれます。

➤ < **SiteScope** のルート・ディレクトリ> \**persistency**\**autodeployment** \**failHistory** ディレクトリ。デプロイ済みグループのインスタンスのデプロイ または更新に失敗した XML ファイルが含まれます。1 つでも失敗したインス タンスがあると,ほかのすべてが成功していても XML はこのフォルダに適 用されます。

XML ファイルの名前が変更されます(アンダースコアとタイムスタンプが元の XML ファイルの名前に追加されます)。たとえば,すべてのグループとインスタンス のデプロイに成功したCPUgroups.XML という名前の XML ファイルは,<**SiteScope** のルート・ディレクトリ> \**persistency**\**autodeployment**\**successHistory** ディ レクトリに保存され, CPUgroups 1203951216931.xml という名前になります。

# タスク

# <span id="page-1061-0"></span>**XML** ファイルを使用した監視構造のデプロイ

このタスクでは,自動テンプレート・デプロイメントを実行する方法について 説明します。ソリューション・テンプレートをデプロイする場合も同じ手順を 使用できます。

このタスクには次の手順が含まれています。

- ▶ 1062 [ページの「前提条件」](#page-1061-1)
- **► 1063 ページの「XML [ファイルの作成」](#page-1062-0)**
- **► 1063 ページの「XML [ファイルの編集」](#page-1062-1)**
- ▶ 1064 [ページの「ログインの詳細の指定\(セキュリティ保護された環境で作業](#page-1063-0) [している場合に必須\)」](#page-1063-0)
- ▶ 1064 [ページの「パスワードなどのフィールドの暗号化\(任意指定\)」](#page-1063-1)
- **► 1065 ページの「XML [ファイルの検証」](#page-1064-0)**
- ▶ 1065 ページの「SiteScope [サーバ・マシンへの検証済み](#page-1064-1) XML のコピー」
- ▶ 1065 [ページの「デプロイメントが成功したかどうかのチェック」](#page-1064-2)

#### <span id="page-1061-1"></span> **1** 前提条件

テンプレートを自動的にデプロイする各 SiteScope には,テンプレート・コン テナ内にそのテンプレートが含まれている必要があります。テンプレートの 最上位レベルには、グループ・オブジェクトが必要です。ほかのすべてのオ ブジェクトはそのグループ内に作成する必要があります。テンプレートには, サブグループ,モニタ,警告,リモート・サーバ(1 つ),変数を含めること ができます。

複数の SiteScope を使った作業の場合:

▶ 1 つの SiteScope でテンプレートを作成したら, [テンプレート コンテナ] ショートカット・メニューの[エクスポート]/[インポート]オプションを 使用してほかの SiteScope にエクスポートできます。タスクの詳細について は,1006 [ページの「\[テンプレートのエクスポート\]ダイアログ・ボックス」](#page-1005-0) および 1008 [ページの「\[テンプレートのインポート\]ダイアログ・ボックス」](#page-1007-0) を参照してください。

▶ BSM を使って作業している場合, [SAM 管理] の [SiteScope の同期] ウィ ザードを使用して,SiteScope 間でテンプレートをコピーできます。ユーザ・ インタフェースの詳細については、HP Business Service Management 文書 ライブラリの『システム可用性管理の使用』の「SiteScope の同期ウィザー ド」を参照してください。

#### <span id="page-1062-0"></span> **2 XML** ファイルの作成

次のいずれかの方法で XML ファイルを作成できます。

- ➤ テンプレート・コンテナを右クリックし,コンテキスト・メニューの[**XML** の生成]を選択します。ソリューション・テンプレートをデプロイする場 合,このオプションはテンプレート・レベルで表示されます。ユーザ・イン タフェースの詳細については,1073 [ページの「自動デプロイメント](#page-1072-0) XML [の生成」](#page-1072-0)を参照してください。
- ➤ 専用の XML アプリケーションを使用して XML ファイルを作成します。 ファイルは有効な XML ファイルで,次のディレクトリにある XSD ファ イルに基づいている必要があります。
	- ➤ < **SiteScope** のルート・ディレクトリ> \**conf**\**xsds**\**deploy.xsd**
	- ➤ < **SiteScope** のルート・ディレクトリ> \**conf**\**xsds**\**sitescope.xsd**

#### <span id="page-1062-1"></span> **3 XML** ファイルの編集

XML ファイルを編集して,デプロイメントに必要な値を入力する必要がありま す。ファイルの編集およびファイルのサンプルの詳細については,1053 [ページ](#page-1052-1) の「XML [ファイルの例および変数」を](#page-1052-1)参照してください。

XML ファイルのタグの詳細については,1069 ページの「XML [タグ参照情](#page-1068-0) [報」を](#page-1068-0)参照してください。

注 **:** ユーザ・インタフェースから XML が生成された場合,必須変数フィール ドはテンプレートの必須変数に基づいて生成されます。XML ファイルを作成 するときに,デプロイメントの成功に不可欠なフィールドがある場合,XML をデプロイする前にこれらのフィールドに値が割り当てられていることを確 認する必要があります。

#### <span id="page-1063-0"></span> **4** ログインの詳細の指定(セキュリティ保護された環境で作業している 場合に必須)

セキュリティ保護された環境で作業している場合,各デプロイメントで有効 なユーザ名およびパスワードを指定する必要があります。ログイン資格情報 を **audit.log** ファイルで使用して,テンプレートを変更するユーザの ID を追 跡することもできます。

API でログインをサポートできるようにするには, (</deploy:fullPathToDestinationGroup> の後に)次の行を追加します。

<deploy:login user="<myUserName>" password="<myPassword>" />

暗号化ツールを使用して,ユーザ名とパスワードの暗号化手順を実行します。 タスクの詳細については,1066 [ページの「テキストの暗号化方法」を](#page-1065-0)参照し てください。

注 **:** セキュリティ保護された環境で作業している場合,ログインを追加すれば 以前のバージョンの SiteScope で生成された XML ファイルを使用できます。

#### <span id="page-1063-1"></span> **5** パスワードなどのフィールドの暗号化(任意指定)

視認可能なテキスト形式で表示されないようにするフィールドが含まれてい るテンプレートをデプロイする場合,暗号化ツールを使用してテキストの暗 号化手順を実行します。タスクの詳細については,1066 [ページの「テキスト](#page-1065-0) [の暗号化方法」を](#page-1065-0)参照してください。

#### <span id="page-1064-0"></span> **6 XML** ファイルの検証

デプロイする前に XML ファイルを検証することをお勧めします。デプロイ するときに XML ファイルが検証にパスしないと,デプロイメントは失敗し ます。

次のディレクトリにある検証ツールを使用します。

- ➤ Windows の場合 : < **SiteScope** のルート・ディレクトリ> \**tools**\**AutoDeployment**\**validate\_template\_xml.bat**
- ➤ UNIX の場合 : < **SiteScope** のルート・ディレクトリ> \**tools**\**AutoDeployment**\**validate\_template\_xml.sh**

概念の詳細については,1058 ページの「XML [バリデータ」を](#page-1057-0)参照してくだ さい。

#### <span id="page-1064-1"></span> **7 SiteScope** サーバ・マシンへの検証済み **XML** のコピー

各 SiteScope マシンの \**persistency**\**autodeployment** ディレクトリ(XML 形式のテンプレートをデプロイする場所)に XML ファイルをコピーします。

標準設定では,テンプレートは 2 分ごとに自動的にデプロイされます。[イン フラストラクチャ プリファレンス]の[自動デプロイメント チェックの頻 **度]** フィールド(プロパティ名: autoDeploymentCheckFrequency)で頻 度を変更できます。

#### <span id="page-1064-2"></span> **8** デプロイメントが成功したかどうかのチェック

デプロイメントが成功したかどうかをチェックするには,デプロイ先 SiteScope の < **SiteScope** のルート・ディレクトリ> \**persistency**\**autodeployment** ディレクトリを検索して,XML が \**successHistory** サブディレクトリまたは \**failHistory** サブディレクトリのどちらにコピーされているかを確認します。

概念の詳細については,1061 [ページの「デプロイメントの結果」を](#page-1060-0)参照してく ださい。

また、SiteScope のエラー・ログをチェックすることもできます。

# <span id="page-1065-0"></span> $\triangle$  テキストの暗号化方法

このタスクでは,視認可能なテキスト形式で表示されないようにする,パスワー ドなどのフィールドのテキストを暗号化する方法について説明します。この ツールでは XML のフィールドのみが暗号化されます。テンプレート自体で永続 ディレクトリの変数の暗号化が制御されます。

#### デプロイメント **XML** で使用するテキストを暗号化するには,次の手順を実行し ます。

 **1** 次のバッチ・ファイルを実行します。

- ➤ Windows の場合 : < **SiteScope** のルート・ディレクトリ> \**tools**\**AutoDeployment**\**encrypt\_password.bat**
- ➤ UNIX の場合 : < **SiteScope** のルート・ディレクトリ> \**tools**\**AutoDeployment**\**encrypt\_password.sh**
- **2** コマンド・プロンプト・ウィンドウを開きます。
	- ➤ Windows の場合,ファイルをコマンド・プロンプト・ウィンドウにドラッ グ・アンド・ドロップします。
	- ▶ UNIX の場合, .sh ファイルをそのディレクトリから実行する必要があり ます。
- **3** スペースとパスワード値を入力します(Mypassword など)。ENTER キーを押 します。
- **4** XML ファイルの暗号化された変数の値として,戻り文字列を使用します。属 性 **encrypted** の値を **yes** に,変数属性 **value** の値を戻り文字列に変更する必 要があります。

たとえば,暗号化ツールによって **<deploy:variables encrypted="yes" name= "password" value="(sisp)d5JLOSWaVfE="/>** のような値が生成されます。

# <span id="page-1066-0"></span>デプロイメントの更新方法

このタスクでは,自動テンプレート・デプロイメント XML を使用して,既存の デプロイ済みグループを更新する方法について説明します。テンプレートを変 更した場合,デプロイメントの構造を更新できます。また,テンプレートで宣 言されている変数に新しい値を指定してオブジェクト・プロパティを更新する こともできます。

このタスクの手順は、テンプレートをデプロイする場合のタスクと同じです(た だし,この手順で挙げる例外や追加情報はあります)。デプロイメント・タスク の詳細については,1062 ページの「XML [ファイルを使用した監視構造のデプ](#page-1061-0) [ロイ」を](#page-1061-0)参照してください。

このタスクには次の手順が含まれています。

- ➤ 1067 [ページの「前提条件」](#page-1066-1)
- ➤ 1068 [ページの「オブジェクトおよび値を更新するための](#page-1067-0) XML ファイルの作 [成および編集」](#page-1067-0)
- ▶ 1068 ページの「コピー先 SiteScope [へのテンプレート更新適用](#page-1067-1) XML のコ [ピー」](#page-1067-1)
- ▶ 1068 ページの「パスワードなどのテキストの暗号化 (任意指定)」
- ▶ 1068 [ページの「テンプレート更新適用](#page-1067-3) XML の検証」
- ➤ 1068 [ページの「結果のレポート」](#page-1067-4)

#### <span id="page-1066-1"></span> **1** 前提条件

更新するデプロイ済みグループの[ソース テンプレート]フィールドは, XML デプロイメント更新ファイルのテンプレートと同じである必要があります。 これは,更新するテンプレートとともにデプロイ先 SiteScope に存在します。

#### <span id="page-1067-0"></span> **2** オブジェクトおよび値を更新するための **XML** ファイルの作成および 編集

XML ファイルを使って作業する場合,次の操作を実行する必要があります。

- **► <templateDeployment>** タグの代わりに **<templateDeploymentUpdate>** タグを使用します。
- ➤ **<templateDeploymentUpdate>** タグの **enableDeleteOnUpdate** 属性に 「**yes**」または「**no**」の値を入力します。
- **► deploy:fullPathToDestinationGroup** タグを定義します。このタグの値と して更新するグループ名を使用します。

これらのタグおよび更新 XML ファイルの詳細については,1060 [ページの](#page-1059-0) 「デプロイメント XML [タグの更新の詳細」](#page-1059-0)を参照してください。

#### <span id="page-1067-1"></span> **3** コピー先 **SiteScope** へのテンプレート更新適用 **XML** のコピー

自動テンプレート・デプロイメント XML ファイルをデプロイするときのよ うに,テンプレート更新適用 XML をコピー先 SiteScope の永続ディレクトリ にコピーします。

#### <span id="page-1067-2"></span> **4** パスワードなどのテキストの暗号化(任意指定)

タスクの詳細については,1066 [ページの「テキストの暗号化方法」を](#page-1065-0)参照し てください。

#### <span id="page-1067-3"></span> **5** テンプレート更新適用 **XML** の検証

自動テンプレート・デプロイメント XML ファイルをデプロイするときのよ うに,バリデータ・ツールを使用して編集済み XML ファイルを検証します。

#### <span id="page-1067-4"></span> **6** 結果のレポート

更新用の自動テンプレート・デプロイメント XML をデプロイすると,結果 のレポート・ファイルが XML 形式で作成されます。これらのレポートは,< **SiteScope** のルート・ディレクトリ>\**persistency**\**autodeployment**\**reports** にあります。

ユーザ・インタフェースの詳細については,1060 [ページの「テンプレート更](#page-1059-1) [新レポート」を](#page-1059-1)参照してください。

# 参照情報

# <span id="page-1068-0"></span>**& XML** タグ参照情報

次の各表では,自動テンプレート・デプロイメント XML ファイルで使用するす べての要素と属性について説明します。

- ▶ 1069 [ページの「要素表」](#page-1068-1)
- ▶ 1071 [ページの「属性表」](#page-1070-0)

#### <span id="page-1068-1"></span>要素表

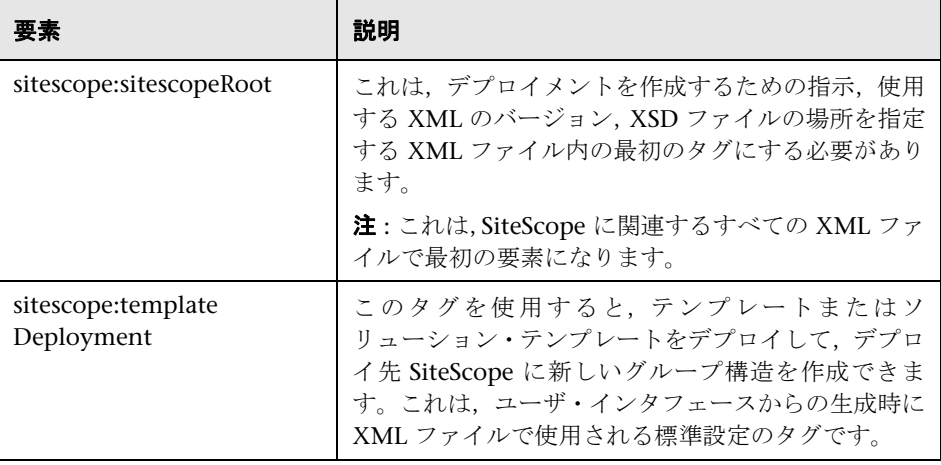

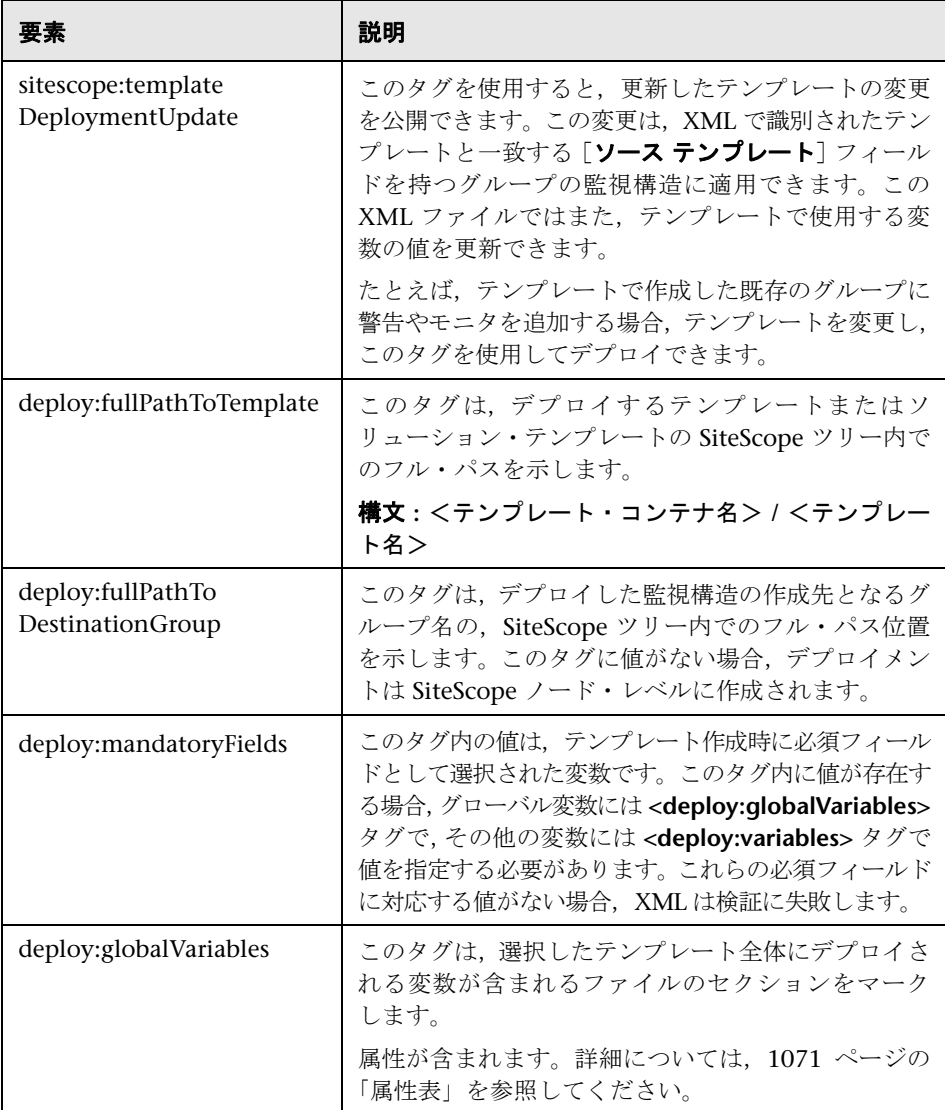

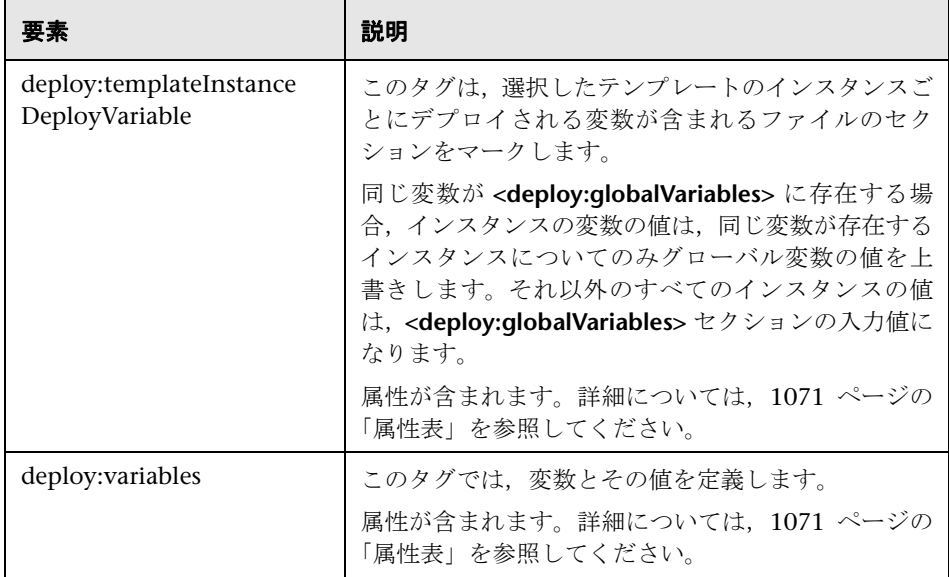

# <span id="page-1070-0"></span>属性表

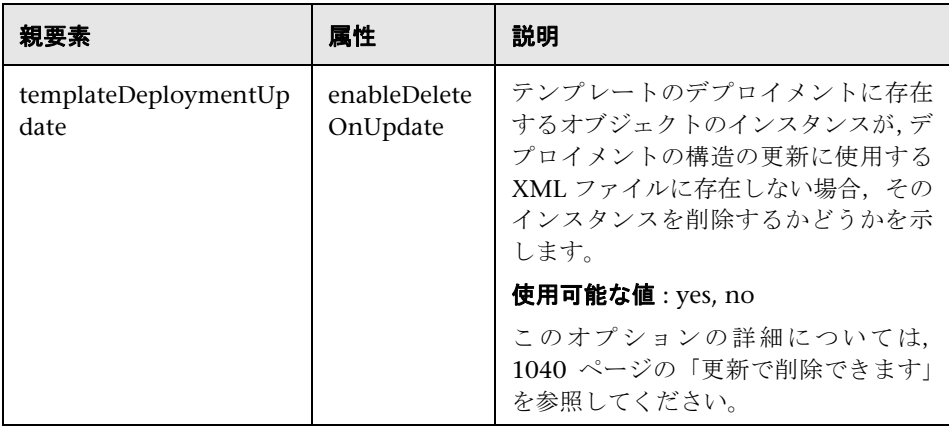

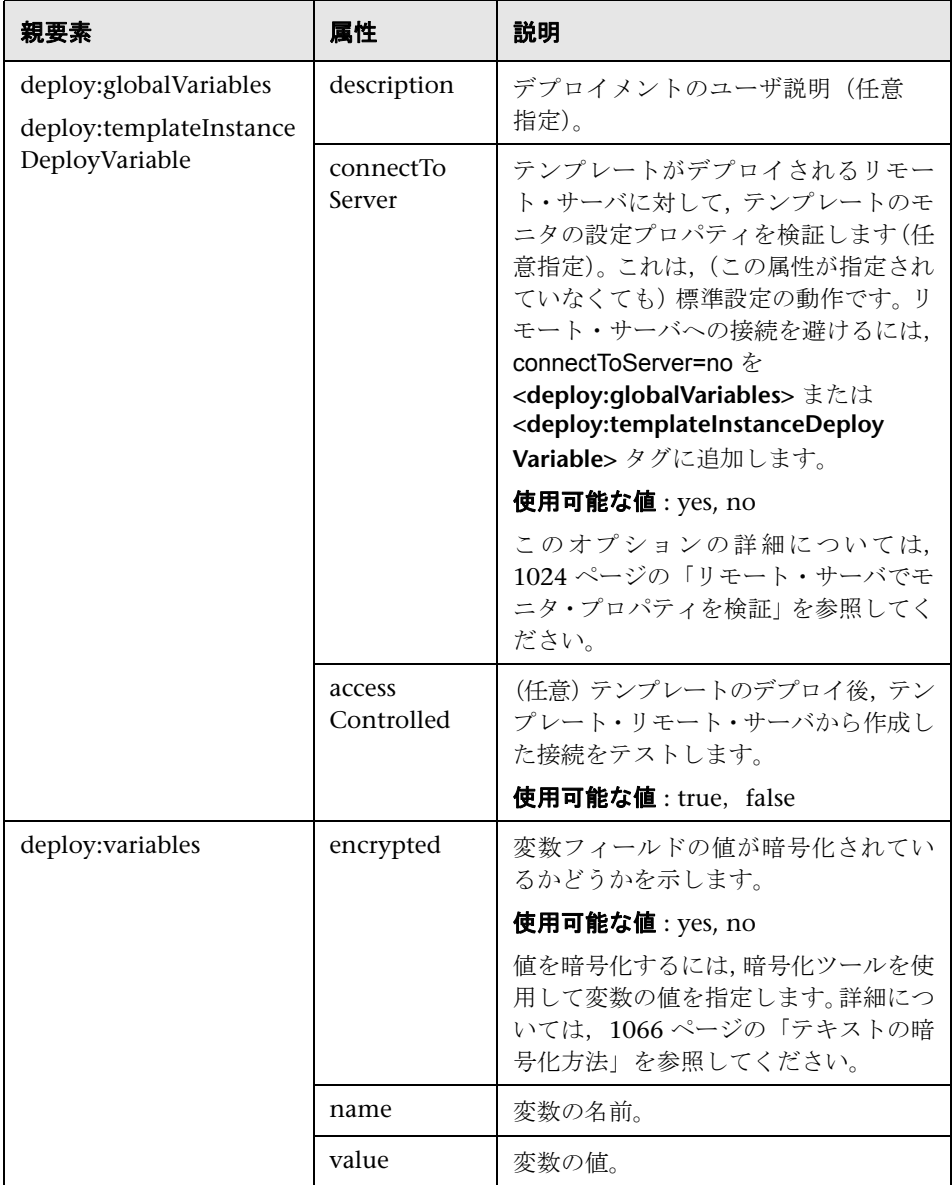

# <span id="page-1072-0"></span>自動デプロイメント **XML** の生成

このダイアログ・ボックスでは、強調表示されたテンプレート・コンテナのテン プレートを自動的にデプロイするために使用する XML ファイルを作成できま す。XML ファイルを生成した後、このファイルを編集して、SiteScope ユーザ・ インタフェース以外のファイル・ディレクトリからテンプレートをデプロイす るために使用できます。

| アクセス方法 | [ <b>テンプレート</b> ] コンテキストを選択します。 テンプレート・<br>ツリーで、作成する自動デプロイ XML ファイルの対象とす<br>るテンプレート・コンテナを右クリックして、「XML の生<br>成]を選択します。 |
|--------|----------------------------------------------------------------------------------------------------|
| 関連タスク  | 1062 ページの「XML ファイルを使用した監視構造のデプ<br>$\Box$ $\angle$                                                                     |
| 関連情報   | ▶ 1052 ページの「自動テンプレート・デプロイメントの<br>概要!<br>▶ 95 ページの「テンプレート・ツリー」                                                         |

ユーザ・インタフェース要素について次に説明します。

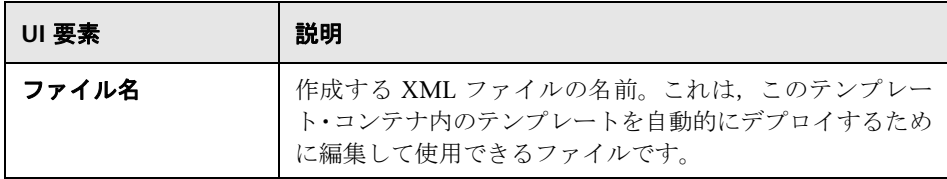

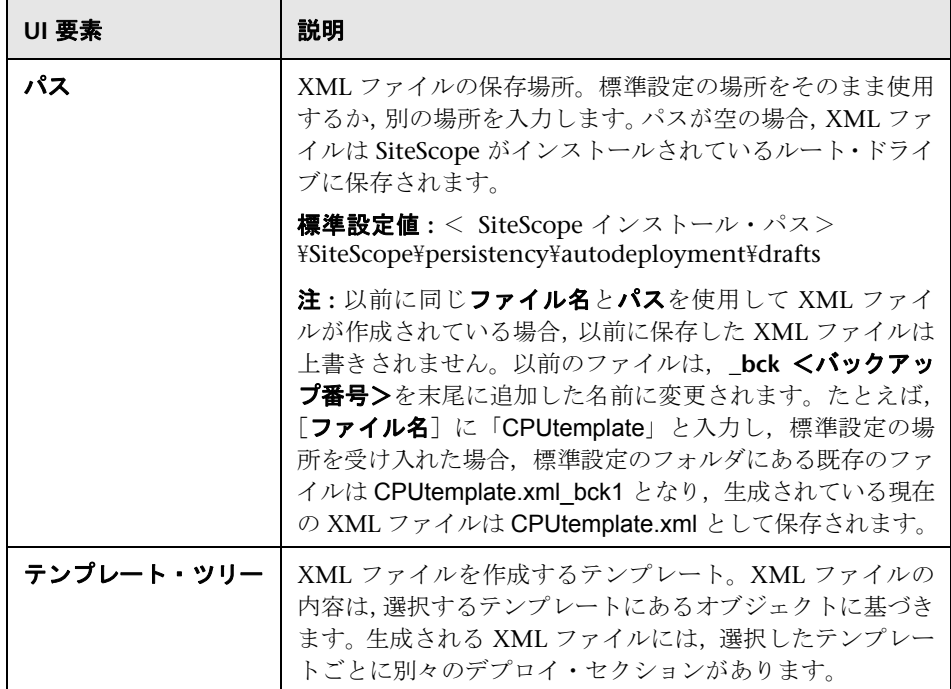

# <span id="page-1074-0"></span>● トラブルシューティングおよび制限事項

本項では,自動テンプレート・デプロイメントを使って作業する場合のトラブ ルシューティングと制限事項について説明します。

注 **:** SiteScope テンプレート,ソリューション・テンプレート,テンプレート変 更適用ウィザードに適用される注意事項,制限事項,トラブルシューティング の問題は、すべて自動テンプレート・デプロイメントの機能にも適用されます。

本項の内容

- ➤ 1075 [ページの「](#page-1074-1)I18N ユーザ」
- ➤ 1076 [ページの「ソリューション・テンプレート」](#page-1075-0)
- ➤ 1076 ページの「XML [で禁止されている文字」](#page-1075-1)
- ▶ 1076 [ページの「グループのないテンプレートを自動デプロイできない」](#page-1075-2)
- ➤ 1077 [ページの「自動テンプレート・デプロイメント](#page-1076-0) XML を使用したデプロ [イ済みグループの更新」](#page-1076-0)

#### <span id="page-1074-1"></span>**I18N** ユーザ

- ➤ メモ帳を使用して XML ファイルを編集しないでください。メモ帳ではファ イルの先頭に余分な文字が追加されるため,XML ファイルを解析できなくな ります。この文字は表示されませんが,英語以外のファイルを解析不能にし ます。メモ帳ではなく、ワードパッドまたは XML エディタを使用してくだ さい。
- ➤ SiteScope のルート・ディレクトリへのパスに英語以外の文字が含まれている 場合,XML を SiteScope の永続ディレクトリにコピーするまでは XML の検 証に検証ツールを使用できません。このため,XML が XSD に準拠している か,必須フィールドに値があるかが検証されません。

### ソリューション・テンプレート

<span id="page-1075-0"></span>次のソリューション・テンプレートでは変数が動的に作成され,XML ファイルで 値を指定できないため,自動テンプレート・デプロイメントを実行できません。

- ➤ JBoss Application Server 4.x
- ➤ WebLogic アプリケーション・サーバ
- ➤ WebSphere 5.x アプリケーション・サーバ
- ➤ WebSphere 6.x アプリケーション・サーバ

#### <span id="page-1075-1"></span>**XML** で禁止されている文字

アンパサンド(&),引用符(),山括弧(< >)文字は,XML 属性値で禁止さ れているため,使用は避けてください。

不正な XML 文字をエスケープするには,一般的なエンコーディングを使用する か(& ではなく & を使用するなど), 文字を CDATA (文字データ) セク ションで囲みます。詳細については,[http://xmmssc-www.star.le.ac.uk/SAS/](http://xmmssc-www.star.le.ac.uk/SAS/xmmsas_20070308_1802/doc/param/node24.html) [xmmsas\\_20070308\\_1802/doc/param/node24.html](http://xmmssc-www.star.le.ac.uk/SAS/xmmsas_20070308_1802/doc/param/node24.html)(英語サイト)を参照してく ださい。

## <span id="page-1075-2"></span>グループのないテンプレートを自動デプロイできない

親グループが定義されていないテンプレート(つまり、ルート・テンプレートの直下 にモニタがあるテンプレート)を自動デプロイしようとすると, デプロイメントは失 敗し,次のエラーが **<SiteScope** のルート・ディレクトリ \**logs**\**>error.log** ファ イルに書き込まれます。

[Autodeployment new XML detection] (XMLAutomationParser.java:294) ERROR - Prerequisites of template structure are unmet.Template must be rooted by only one group.

 $[$ プリファレンス $]>\left[$ インフラストラクチャ プリファレンス $]\,\Sigma$   $[$ テンプレー ト設定]で[テンプレート エンティティの直下にテンプレートの作成を許可す る]を選択した場合でも,自動デプロイメントは失敗します。

回避策 **:** テンプレートを手動でデプロイします(テンプレート・ツリーで該当する テンプレートを右クリックしてから, 「テンプレートのデプロイ]を選択します)。

## <span id="page-1076-0"></span>自動テンプレート・デプロイメント **XML** を使用したデプロイ済み グループの更新

自動テンプレート・デプロイメント XML を使用した既存のデプロイメントの更 新の制限事項については,1031 [ページの「注意事項および制限事項」を](#page-1030-0)参照し てください。

# 第 **IX** 部

ソリューション・テンプレート
# **SiteScope**ソリューション・テンプレート

本章の内容

#### 概念

▶ ソリューション・テンプレートの概要 (1082ページ)

## タスク

▶ SiteScope ソリューション・テンプレートのデプロイ方法 (1086 ページ)

### 参照情報

- ▶ ソリューション・テンプレート・ページ (1089 ページ)
- トラブルシューティングおよび制限事項 (1090 ページ)

# 概念

## <span id="page-1081-0"></span>ソリューション・テンプレートの概要

SiteScope ソリューション・テンプレートは,一般的なエンタープライズ・アプ リケーションやネットワーク・システムを監視するために設計された,事前設 定済みのモニタ・セット・テンプレートです。ソリューション・テンプレート を使用すると,標準の SiteScope モニタ・タイプとソリューション固有のモニタ を組み合わせて,対象アプリケーションやシステムの可用性,パフォーマンス, 状況を監視するために最適化された設定により迅速にデプロイできます。たとえ ば, Microsoft Exchange 監視のソリューションには、パフォーマンス・カウン タ,イベント・ログ,Exchange アプリケーション固有のモニタ・タイプが含ま れます。

ソリューションをデプロイすると,新しいモニタ・グループ・コンテナが作成 され,その中に個々のソリューション・モニタが追加されます。ソリューショ ン・テンプレートは,環境内のサーバごとにデプロイできます。ソリューショ ン・テンプレートでシステム変数 SERVER\_LIST を使用すると,複数のリモー ト・ホストにソリューションをデプロイできます。

本項の内容

- ➤ 1083 [ページの「ソリューション・テンプレートのリスト」](#page-1082-0)
- ▶ 1085 [ページの「ソリューション・テンプレートのカスタマイズ」](#page-1084-0)
- ▶ 1085 [ページの「注意事項および制限事項」](#page-1084-1)

## <span id="page-1082-0"></span>ソリューション・テンプレートのリスト

次の表に、SiteScope で使用可能なソリューション・テンプレートを示します。 各ソリューションとソリューション固有のモニタ・タイプの詳細については,各 ソリューション・テンプレートに関する章を参照してください。

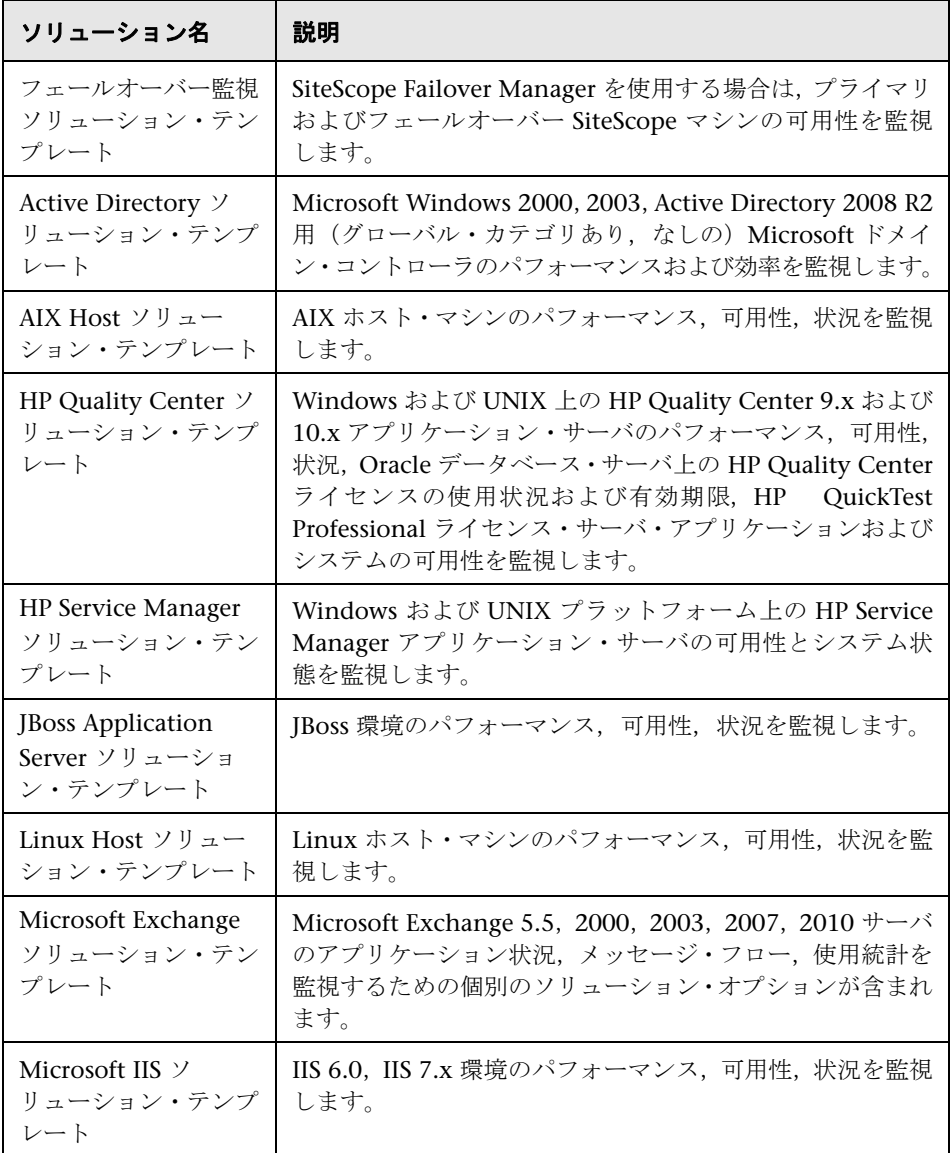

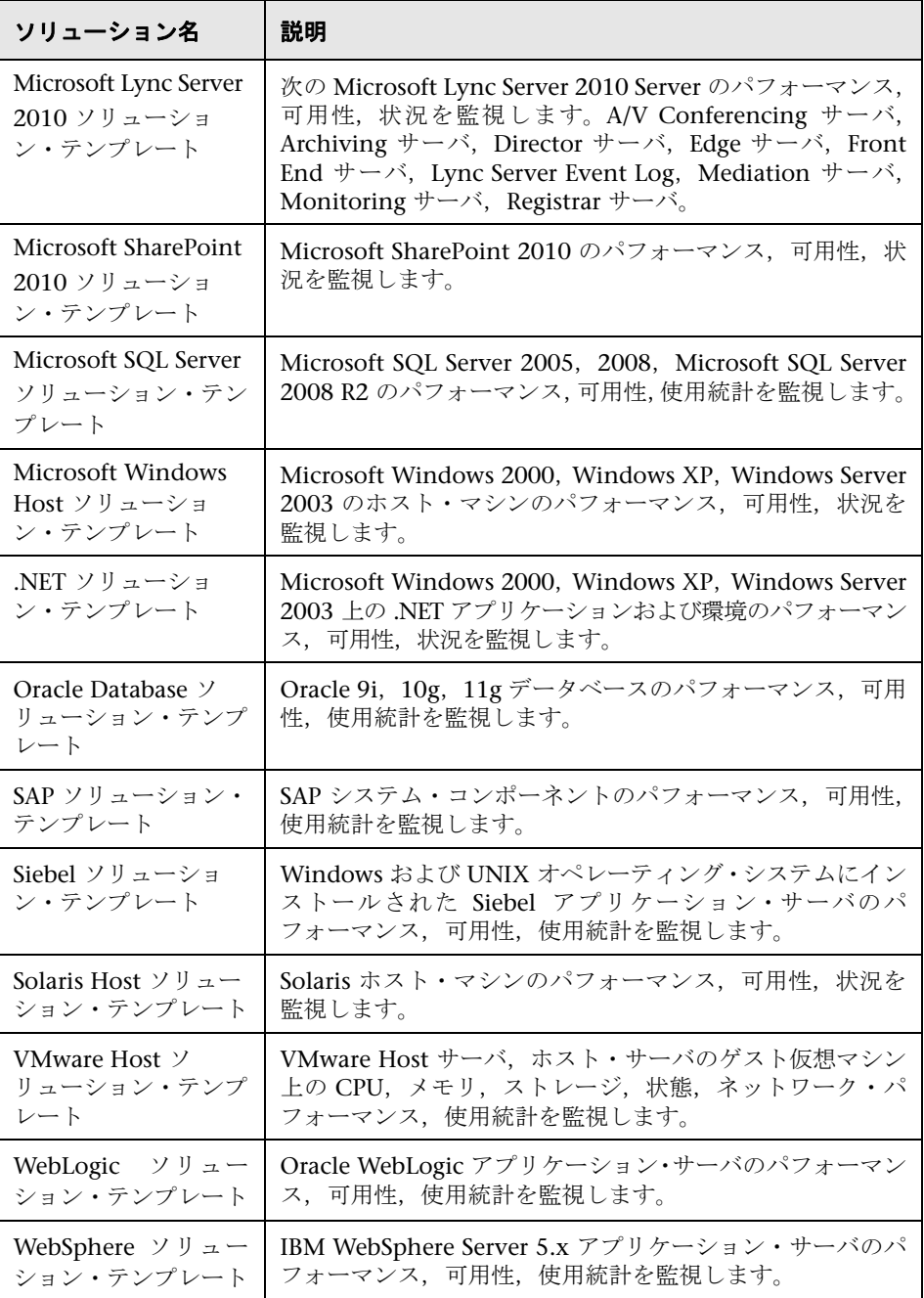

## <span id="page-1084-0"></span>ソリューション・テンプレートのカスタマイズ

ソリューション・テンプレートに適合しないシステム設定もあるため,システ ム要件に合わせて次のようにソリューション・テンプレートをカスタマイズで きます。

- ➤ ソリューション・テンプレートをテンプレート・コンテナにコピーし,シス テム要件に合わせて変更して,変更後のソリューション・テンプレートをデ プロイする。
- ➤ ソリューション・テンプレートをデプロイし,デプロイ後にシステムの要件 に合わせて変更する。

たとえば,HP Quality Center アプリケーション・サーバ・ソリューション・ テンプレートを使用して,アプリケーション・サーバとは別のホスト上にある リポジトリのディスク変数を監視する場合,テンプレートのデプロイ後に,リ ポジトリのディスク使用率モニタをほかのホストを使用するように変更する必 要があります。

#### <span id="page-1084-1"></span>注意事項および制限事項

- ➤ ソリューション・テンプレートを使用したモニタの作成中に検出されたエ ラーは,個々のモニタの実行時に返される状態とは関係ありません。つまり, モニタが正常に作成されていても,設定が不正確な場合や監視対象のシステ ムが使用できない場合があります。
- **► ソリューション・テンプレートのデプロイ後、関連するモニタが「BSM への 測定値レポートを無効化する**] の BSM レポーティング・レベルで定義されて いる場合があります。そのため,ソリューション・テンプレートのデプロイ 後,モニタのレポーティング・レベルをチェックすることをお勧めします。デ プロイされたモニタのレポーティング・レベルを変更する場合,[グローバル 検索と置換]ウィザードを使用してレポーティング・レベル・オプションを 変更できます。
- ▶ ソリューション・テンプレートでは、作成したモニタに対して自動警告やレポー トは設定されません。警告定義やレポートを 1 つ以上作成し,ソリューション・ テンプレートで作成したモニタまたはモニタ・グループに関連付ける場合も あります。

## タスク

## <span id="page-1085-2"></span><span id="page-1085-0"></span>**SiteScope** ソリューション・テンプレートのデプロイ方法

このタスクでは,ソリューション・テンプレートをデプロイする手順について 説明します。環境内のサーバごとにソリューション・テンプレートをデプロイ します。

このタスクには次の手順が含まれています。

- ▶ 1086 [ページの「前提条件」](#page-1085-1)
- ➤ 1087 [ページの「テンプレートのデプロイ」](#page-1086-0)
- ▶ 1088 [ページの「テンプレート・デプロイメントの変数の値の入力」](#page-1087-0)
- ▶ 1088 [ページの「警告およびレポートの設定」](#page-1087-1)
- ▶ 1088 [ページの「結果」](#page-1087-2)

#### <span id="page-1085-1"></span> **1** 前提条件

- ➤ ソリューション・テンプレートを使用するには,適切な SiteScope オプション・ ライセンスが必要です。ソリューション・ライセンスの詳細については, HP の営業担当にお問い合わせください。
- **► ライセンスは,「プリファレンス**】>「一般プリファレンス] >「ライセンス] のライセンス・ファイルからインポートする必要があります。ユーザ・イン タフェースの詳細については,692 [ページの「一般プリファレンス・ページ」](#page-691-0) を参照してください。

#### <span id="page-1086-0"></span> **2** テンプレートのデプロイ

ソリューション・テンプレートをグループにデプロイする方法を次から選択 します。

➤ ユーザ・インタフェースからソリューション・テンプレートを直接デプロ イできます。テンプレート・ツリーで,デプロイするソリューション・テン プレートを右クリックし,「テンプレートのデプロイ]を選択します。「グ ループの選択]ダイアログ・ボックスで,ソリューション・テンプレート をデプロイするモニタ・グループを選択します。ユーザ・インタフェース の詳細については、1020 ページの「「グループの選択]ダイアログ・ボッ [クス」](#page-1019-0)を参照してください。

注 **:** 多数のテンプレート(テンプレート・コンテナ内でグループ化されて いる)を用意しているソリューションでは,グループを個別にまたは同時に デプロイできます。たとえば,Microsoft Exchange 2010 ソリューション をデプロイする場合,必要なテンプレートのみを選択し,別のサーバに分 散された Exchange サーバのインストールに対し,このテンプレートをデ プロイできます。複数テンプレートの同時デプロイの詳細については, 1014 [ページの「複数のテンプレートのデプロイ](#page-1013-0) - オプション」を参照し てください。

- ▶ テンプレート内に定義した変数の値が含まれる CSV ファイルを使用し て,ソリューション・テンプレートをデプロイできます。概念の詳細につ いては,1011 ページの「CSV [ファイルを使用したテンプレートのデプロ](#page-1010-0) [イ」](#page-1010-0)を参照してください。タスクの詳細については,1015 [ページの「](#page-1014-0)CSV [ファイルを使用したテンプレートのデプロイ方法」](#page-1014-0)を参照してください。
- ▶ SiteScope ユーザ・インタフェースの外部にある XML ファイルを使用し てテンプレートをデプロイし,更新できます。概念の詳細については, 1052 [ページの「自動テンプレート・デプロイメントの概要」を](#page-1051-0)参照して ください。タスクの詳細については,1062 ページの「XML [ファイルを使](#page-1061-0) [用した監視構造のデプロイ」](#page-1061-0)を参照してください。

## <span id="page-1087-0"></span> **3** テンプレート・デプロイメントの変数の値の入力

選択したソリューション・テンプレートの「デプロイメント値]ページの項目 を入力します。ユーザ・インタフェースの詳細については,各ソリューション・ テンプレートの[デプロイメント値]ページを参照してください。

#### <span id="page-1087-1"></span> **4** 警告およびレポートの設定

新しく作成したソリューション・モニタに警告とレポートを設定します。

警告の設定の詳細については,1443 [ページの「警告の設定方法」を](#page-1442-0)参照して ください。

レポートの設定の詳細については,1508 [ページの「レポートの作成方法」を](#page-1507-0) 参照してください。

#### <span id="page-1087-2"></span> **5** 結果

ソリューション・テンプレートによって新しいモニタ・グループ・コンテナ が作成され,その中に個々のソリューション・モニタが追加されます。この モニタ・グループ・コンテナには, <ソリューション・テンプレート名> on <サーバ名>の形式で名前が割り当てられます。 サーバ名 は, [サーバ] ボッ クスで選択したサーバです。

これらのモニタは、SiteScope のほかのモニタと同じ方法で表示、編集、削除 できます。

注 **:** デプロイに失敗したモニタがある場合,モニタ名のリストを含むメッ セージが,エラーを説明するメッセージと一緒に表示されます。

# 参照情報

## <span id="page-1088-0"></span><sup>●</sup> ソリューション・テンプレート・ページ

選択したソリューション・テンプレートの名前と説明が表示されます。

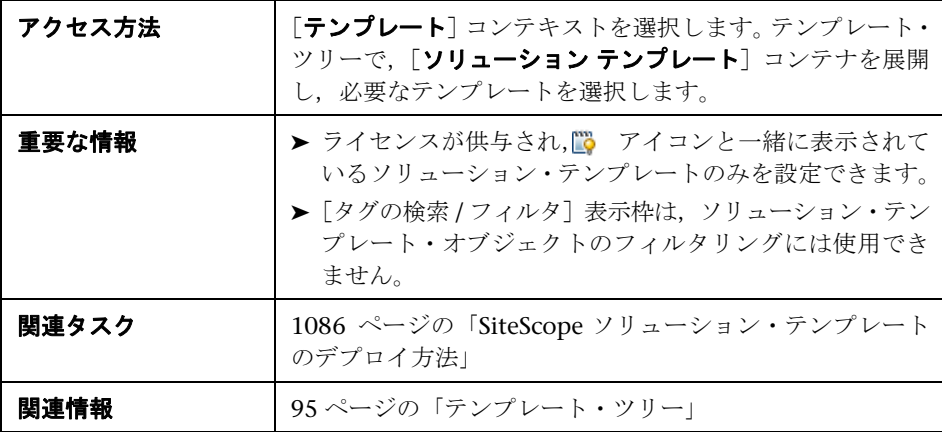

ユーザ・インタフェース要素について次に説明します。

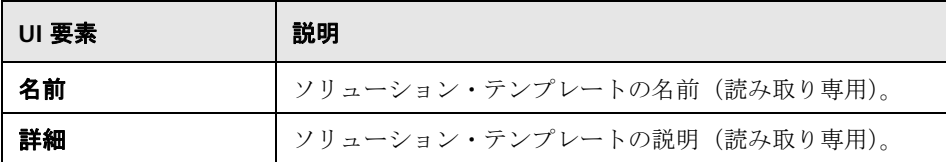

## <span id="page-1089-0"></span>トラブルシューティングおよび制限事項

本項では、SiteScope ソリューション・テンプレートのトラブルシューティング および制限事項について説明します。

- ➤ 1090 [ページの「ソリューション・テンプレートの再インストール」](#page-1089-1)
- ➤ 1091 [ページの「テンプレートのインポート」](#page-1090-0)

## <span id="page-1089-1"></span>ソリューション・テンプレートの再インストール

インストールされたソリューション・テンプレートは,< **SiteScope** のルート・ ディレクトリ> \**persistency** ディレクトリにあります。このディレクトリの内 容が削除されると,ソリューション・テンプレートはテンプレート・ツリーに 表示されません。ソリューション・テンプレートを再インストールするには,ソ リューション・テンプレート・ファイルを永続ディレクトリに再度コピーする 必要があります。

注 **: persistency** ディレクトリを削除すると,SiteScope 設定データと BSM の履 歴データ (SiteScope が BSM と統合されている場合) がすべて永続的に削除さ れるため,お勧めしません。

### ソリューション・テンプレート・ファイルを再インストールするには、次の手 順を実行します。

- **1** ソリューション・テンプレート・ファイルを次のディレクトリで特定します。 < **SiteScope** のルート・ディレクトリ> \**export**。
- **2** < **SiteScope** のルート・ディレクトリ> \**export** の内容を < **SiteScope** の ルート・ディレクトリ> \**persistency**\**import** にコピーします。
- **3** ソリューション・テンプレートが再インストールされたことをチェックする には、テンプレート・ツリーの「ソリューション テンプレート]フォルダで そのソリューション・テンプレートを見つけます。

## <span id="page-1090-0"></span>テンプレートのインポート

- ➤ テンプレートをインポートする場合,同じテンプレート・コンテナに同じ名 前のテンプレートがすでにある場合は,一意の名前に関する違反によりイン ポートが失敗する可能性があります。これを回避するには,既存のテンプレー ト・コンテナの名前を変更します。
- ▶ インポートが失敗するか、または「ソリューション テンプレート]ツリーのソ リューション・テンプレートを表示できない場合,1090 [ページの「ソリューショ](#page-1089-1) [ン・テンプレートの再インストール」](#page-1089-1)の説明に従ってソリューション・テン プレートを回復できます。\**export** フォルダにテンプレートのサンプルも含 まれている場合,前述の一意の名前に関する違反を避けるためにテンプレー ト・コンテナの名前を変更する必要があります。

第 **43** 章 • SiteScope ソリューション・テンプレート

**44**

# <span id="page-1092-0"></span>フェールオーバー監視ソリューション・テンプ レート

本章の内容

#### 概念

▶ フェールオーバー監視ソリューション・テンプレートの概要 (1094ページ)

### タスク

▶ フェールオーバー監視ソリューション·テンプレートのデプロイ方法 (1098 [ページ\)](#page-1097-0)

#### 参照情報

▶ [\[フェールオーバー監視ソリューション](#page-1099-0) テンプレート] ページ (1100 ページ)

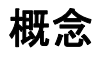

## <span id="page-1093-0"></span>フェールオーバー監視ソリューション・テンプレートの概要

SiteScope Failover Manager は,自動フェールオーバー機能を備えた特殊な バージョンの SiteScope です。SiteScope マシンに障害が発生した場合、サービ スをほとんど中断せずに自動的に素早く別のマシンに置き換えることで,インフ ラストラクチャ監視のフェールオーバー機能を実装できます。

フェールオーバー監視ソリューション・テンプレートは,フェールオーバー環境 を監視するために設計された,事前設定済みのモニタ・セット・テンプレートで す。フェールオーバー監視ソリューション・テンプレートを使用すると、プライ マリおよびフェールオーバー SiteScope マシンの可用性の監視が最適化された設 定で,ソリューション固有の SiteScope モニタを迅速にデプロイできます。

プライマリ SiteScope がフェールオーバー・マネージャ設定ファイルに登録され ている場合,SiteScope を実行しているプラットフォームに応じてフェールオー バー監視ソリューション・テンプレート(Windows または UNIX 用)をプライ マリ SiteScope にデプロイすることをお勧めします。フェールオーバー監視ソ リューション・テンプレートは,フェールオーバー・マネージャが監視するプ ライマリ SiteScope サーバごとにデプロイする必要があります。

ソリューション・テンプレートによってプライマリ SiteScope 上にモニタ・グ ループ・コンテナが作成され,その中に特別に設定されたフェールオーバー・モ ニタが追加されます。これらのフェールオーバー・モニタは,対象のプライマ リ SiteScope の可用性とフェールオーバー・サービスを監視するために最適化さ れた設定を持つ SiteScope ログ・モニタです。

ソリューション・テンプレートのデプロイ後,デプロイしたモニタに警告を設定 して、プライマリ SiteScope の状態の変化や、フェールオーバーの発生時期につ いて通知を受けることができます。たとえば,プライマリ SiteScope が停止した ときに電子メール通知を受け取るようにフェールオーバー警告を設定できます。

注 **:** SiteScope Failover Manager の使用の詳細については,< **SiteScope** のルー ト·ディレクトリ>¥sisdocs¥pdfs¥SiteScopeFailover.pdf にある『HP SiteScope Failover Manager Guide』(PDF)を参照してください。

## フェールオーバー・テンプレート・モニタ

フェールオーバー監視ソリューション・テンプレートは SiteScope テンプレー ト・ツリーの「ソリューション テンプレート] フォルダにあります。すべての モニタは,フェールオーバー・マネージャの **ha.log** ファイル内で一致する特定 のテキストを検索するように設定されたログ・ファイル・モニタです。このファ イルからの情報は,警告アクションをアクティブ化するためのトリガとして使 用します。

監視の頻度は,フェールオーバー・モニタの[モニタの実行設定]表示枠にあ る [**頻度**]設定で定義します。標準設定では、各モニタを 60 秒おきに実行する ように設定されています。

次の表では,フェールオーバー監視ソリューション・テンプレートのモニタの 概要を説明します。

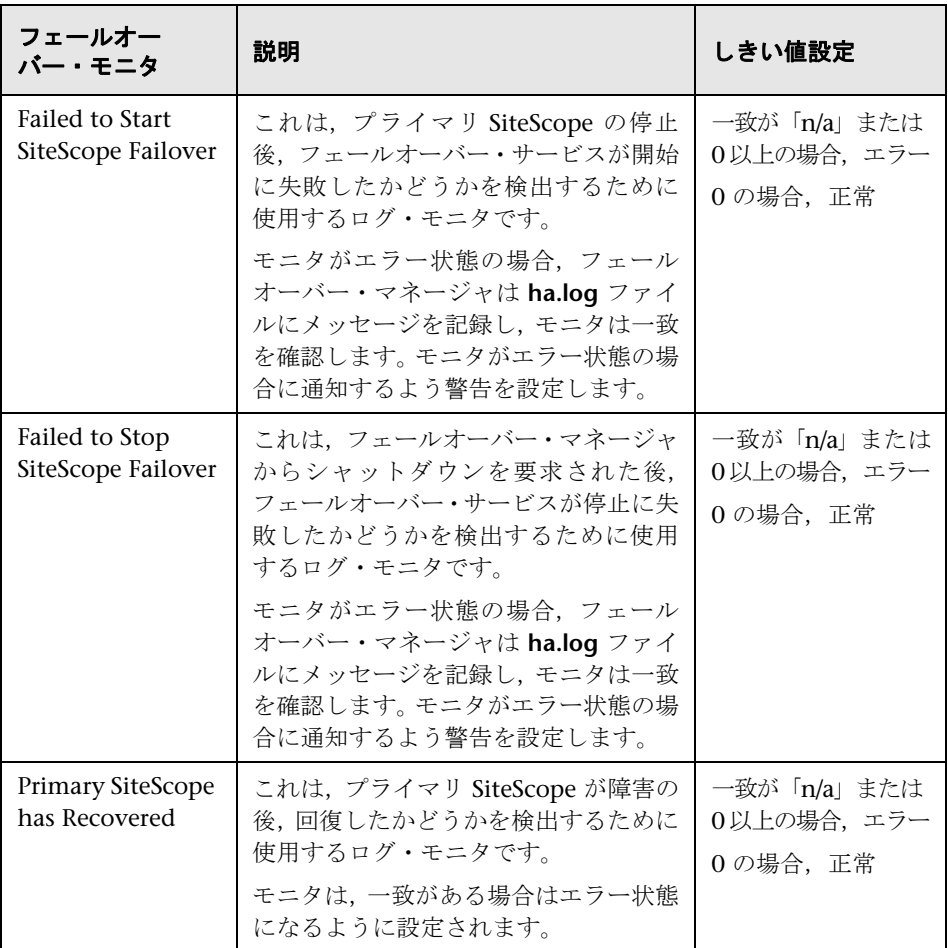

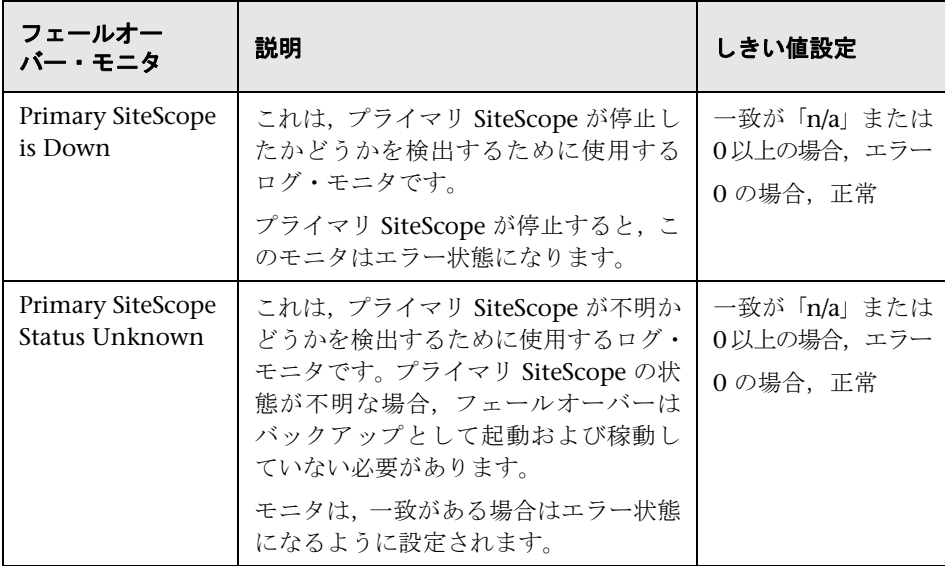

## タスク

## <span id="page-1097-0"></span>フェールオーバー監視ソリューション・テンプレートのデプロイ 方法

このタスクでは,フェールオーバー監視ソリューション・テンプレートをデプ ロイする手順について説明します。

このタスクには次の手順が含まれています。

- ➤ 1098 [ページの「フェールオーバー監視ソリューション・テンプレートのデプ](#page-1097-1) [ロイ」](#page-1097-1)
- ➤ 1099 [ページの「フェールオーバー・モニタ設定のプロパティの変更\(任意](#page-1098-0) [指定\)」](#page-1098-0)
- ▶ 1099 [ページの「警告およびレポートの設定」](#page-1098-1)
- ➤ 1099 [ページの「フェールオーバー時の監視結果の表示」](#page-1098-2)
- ▶ 1099 ページの「プライマリ SiteScope [回復時の監視結果の表示」](#page-1098-3)

#### <span id="page-1097-1"></span> **1** フェールオーバー監視ソリューション・テンプレートのデプロイ

次のいずれかの方法を用いて,フェールオーバー監視ソリューション・テン プレートをデプロイします。

- ➤ ユーザ・インタフェースのテンプレート・ツリーから。タスクの詳細につ いては,1012 [ページの「ユーザ・インタフェースを使用したテンプレー](#page-1011-0) [トのデプロイ方法」を](#page-1011-0)参照してください。
- ➤ CSV を使用する。タスクの詳細については,1015 [ページの「](#page-1014-0)CSV ファイ [ルを使用したテンプレートのデプロイ方法」を](#page-1014-0)参照してください。
- **► SiteScope ユーザ・インタフェースの外部にある XML ファイルを使用す** る。タスクの詳細については,1062 ページの「XML [ファイルを使用した](#page-1061-0) [監視構造のデプロイ」を](#page-1061-0)参照してください。

デプロイされると,フェールオーバー監視ソリューション・テンプレートに よって新しいモニタ・グループ・コンテナが作成され,その中に個々のフェー ルオーバー・モニタが追加されます。このモニタ・グループ・コンテナには, Failover Monitors on <プライマリ SiteScoep インストール・パス> の形式で 名前が割り当てられます。

フェールオーバー監視ソリューション・テンプレートのプロパティについて は,1100 [ページの「\[フェールオーバー監視ソリューション](#page-1099-0) テンプレート] [ページ」を](#page-1099-0)参照してください。

#### <span id="page-1098-0"></span> **2** フェールオーバー・モニタ設定のプロパティの変更(任意指定)

フェールオーバー・モニタのモニタ設定のプロパティは,SiteScope のほかの モニタと同じ方法で変更できます。

たとえば、報告された各モニタ・インスタンスの状態を判別する条件は、「し きい値の設定]で変更できます。モニタしきい値の変更の詳細については, 458 [ページの「しきい値設定」を](#page-457-0)参照してください。

#### <span id="page-1098-1"></span> **3** 警告およびレポートの設定

デプロイしたフェールオーバー・モニタにに警告を設定して,プライマリ SiteScope の状態の変化や,フェールオーバーの発生時期についての通知を受 けます。警告の設定の詳細については,1443 [ページの「警告の設定方法」を](#page-1442-0) 参照してください。

新しく作成したフェールオーバー・モニタのレポートを設定することもでき ます。レポートの設定の詳細については,1508 [ページの「レポートの作成方](#page-1507-0) [法」を](#page-1507-0)参照してください。

#### <span id="page-1098-2"></span> **4** フェールオーバー時の監視結果の表示

プライマリ SiteScope が停止した場合、プライマリ SiteScope の状態の変化 を通知する警告がトリガされます。フェールオーバー時の監視結果を表示す るには、次の形式を使用して Web ブラウザをフェールオーバー SiteScope サーバのアドレスにリダイレクトする必要があります。

http:// <フェールオーバー・マシン名>: <フェールオーバー・マネージャ・ポー ト> /SiteScope

例 : http://localhost:8080/SiteScope。

#### <span id="page-1098-3"></span> **5** プライマリ **SiteScope** 回復時の監視結果の表示

プライマリ SiteScope が回復すると,[**Primary SiteScope has Recovered**]モ ニタに警告が設定されている場合は警告がトリガされます。監視結果を表示 するには、次の形式を使用して Web ブラウザをプライマリ SiteScope インス タンスのアドレスにリダイレクトします。

http://<<プライマリ SiteScope 名> : <プライマリ SiteScope ポート> / **SiteScope** 

## 参照情報

## <span id="page-1099-0"></span><sup>●</sup> 2【フェールオーバー監視ソリューション テンプレート】ページ

このページでは,プライマリ SiteScope サーバにフェールオーバー監視ソ リューション・テンプレートをデプロイできます。

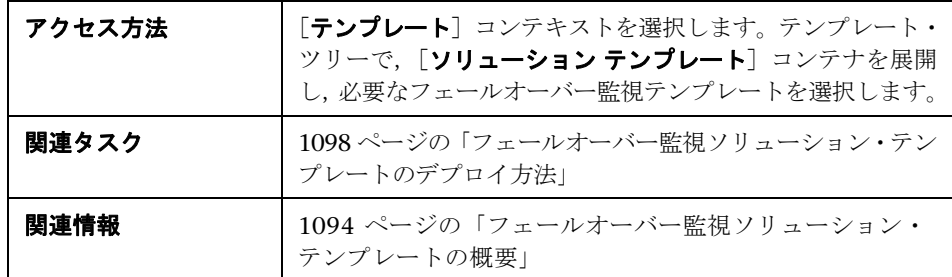

## **Windows** 用フェールオーバー監視ソリューション・テンプレート

[メイン設定]には次の要素が含まれています。

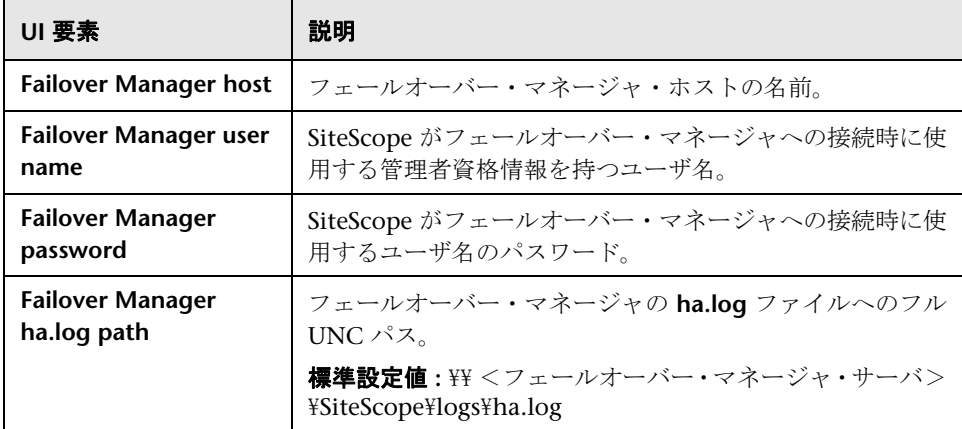

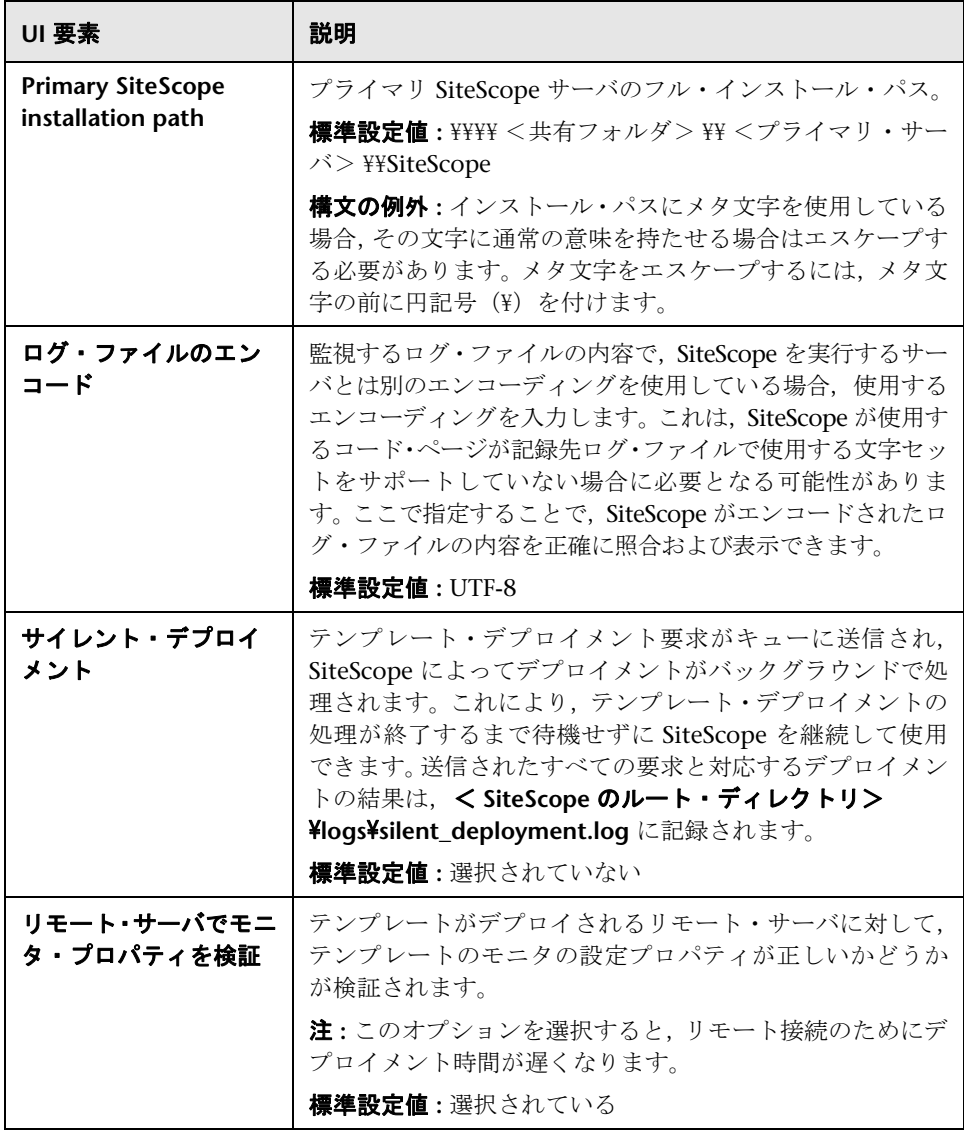

## **UNIX** 用フェールオーバー監視ソリューション・テンプレート

[メイン設定]には次の要素が含まれています。

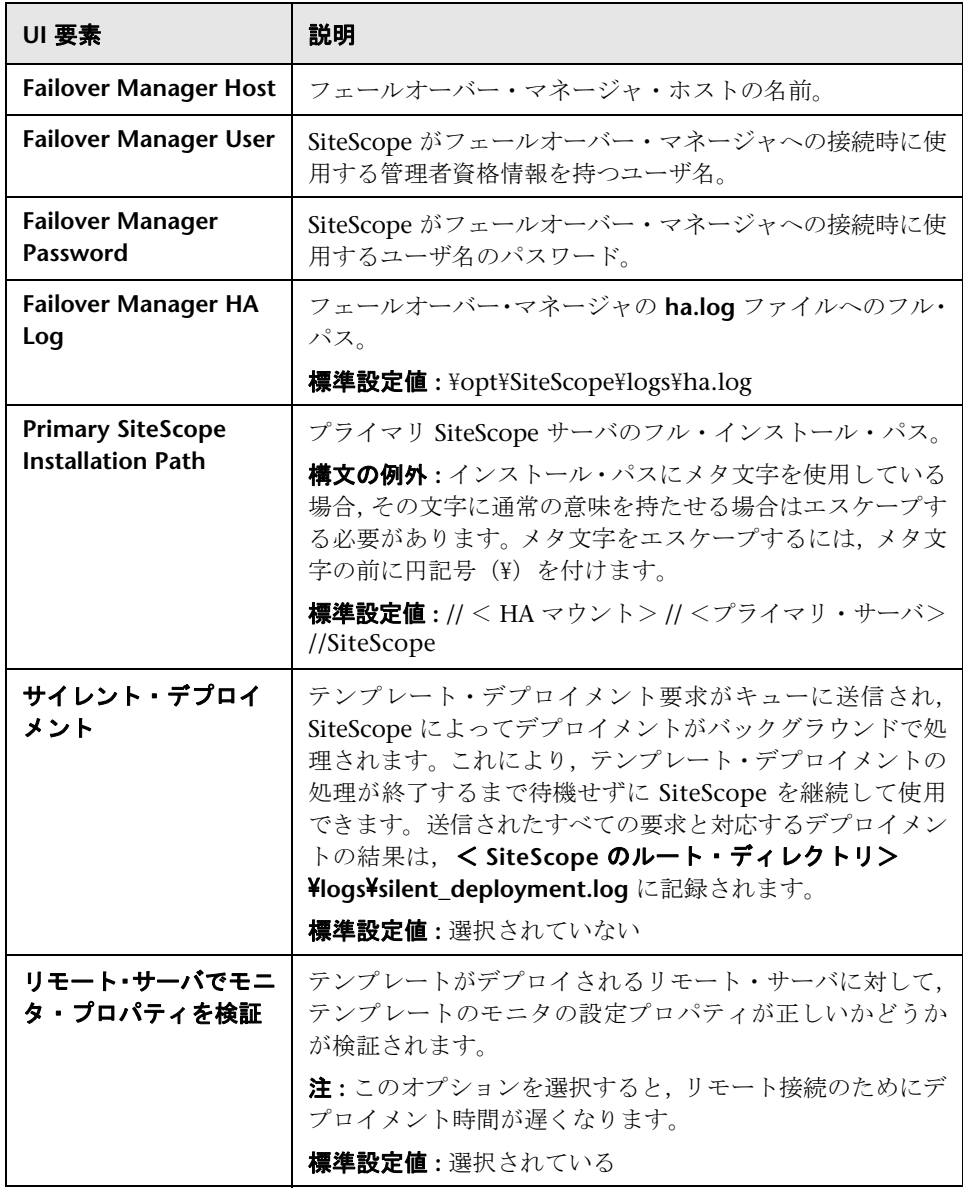

**45** 

# <span id="page-1102-1"></span><span id="page-1102-0"></span>**Active Directory** ソリューション・テンプ レート

本章の内容

## 概念

▶ Active Directory ソリューションの概要 (1104 ページ)

## タスク

▶ Active Directory [ソリューション・テンプレートのデプロイ方法](#page-1106-0) (1107 [ページ\)](#page-1106-0)

## 参照情報

▶ [Active Directory ソリューション テンプレート] ページ(1108 ページ)

# 概念

## <span id="page-1103-0"></span>**Active Directory** ソリューションの概要

Active Directory ソリューション・テンプレートを使用して,ドメイン・コント ローラのパフォーマンス, Active Directory が依存するサービス, 分散 Active Directory パフォーマンスを監視できます。

Active Directory ソリューション・テンプレートでは,特定のドメイン・コント ローラに対して一連のモニタがデプロイされます。これらのモニタは,Active Directory の監視のベスト・プラクティスを網羅しています。このテンプレート には,NT イベント・ログ,サービス,LDAP,パフォーマンス・カウンタ, Active Directory レプリケーションのモニタが含まれています。

Active Directory ソリューション・テンプレートでは包括的な監視が可能です。 SiteScope ユーザまたは IT 組織にアプリケーションの専門知識は必要ありませ ん。また,モニタの設定やデプロイの時間が短縮し,パフォーマンスのボトル ネック(リアルタイムおよび長期間)の特定が容易になります。さらに,実運 用システムにはほとんど負荷がかかりません。

Active Directory ソリューション・テンプレートは Microsoft Windows Server 2000,2003,および 2008 R2 をサポートします。

#### 注:

- ▶ Active Directory ソリューション・テンプレートを使用するには、適切な SiteScope オプション・ライセンスが必要です。ソリューション・ライセン スの詳細については、HP の営業担当にお問い合わせください。
- ▶ Active Directory ソリューションの詳細については、『SiteScope Active DirectoryBest Practices』を参照してください。このドキュメントは SiteScope イ ンストールに含まれていて,< **SiteScope** のルート・ディレクトリ> **¥sisdocs¥pdfs¥SiteScope\_Active\_Directory\_Best\_Practices.pdf** にありま す。このドキュメントはパスワードで保護されています。パスワードは, Active Directory ソリューション・ライセンス・キーとともに HP から提供 されます。

## ソリューション・テンプレート・モニタ

Active Directory ソリューション・テンプレートでは,Active Directory パ フォーマンスの次の側面を対象とするモニタがデプロイされます。

- **► ドメイン・コントローラのパフォーマンス**: このカテゴリの対象は, 環境の各 ドメイン・コントローラの低レベルの状況です。Active Directory ソリューショ ン・テンプレートでは,ドメイン・コントローラの状況のモニタが自動的に 設定されます。
- **► 依存するサービス: Active Directory は, 複数の重要なサービスに依存してい** ます。これらのサービスがないと, Active Directory は反応しなくなるか, 完 全に機能しなくなります。Active Directory ソリューション・テンプレート では、Active Directory パフォーマンスを左右する重要なサービスのリスト のモニタが自動的に設定されます。
- ➤ 分散 **Active Directory** パフォーマンス **:** Active Directory パフォーマンスの 最も重要な側面であり,鍵となる指標は, Active Directory によってすべて のドメイン・コントローラに変更が複製される速度だと考えられます。Active Directory ソリューション・テンプレートでは,変更や更新のレプリケーション を監視およびテストするようにモニタが自動的に設定されます。

注 **:** ソリューション・テンプレートによってデプロイされるモニタ・タイプの中 には、Active Directory ソリューション・セットを使用しないと SiteScope に追 加できないものもあります。詳細については,特定のモニタ・タイプのセクション を参照してください。

# タスク

## <span id="page-1106-0"></span>**Active Directory** ソリューション・テンプレートのデプロイ方法

このタスクでは,Active Directory ソリューション・テンプレートの変数を入力 する手順について説明します。

このタスクには次の手順が含まれています。

- ➤ 1107 [ページの「ソリューション・テンプレートのデプロイ」](#page-1106-1)
- ➤ 1107 [ページの「ソリューション・テンプレートのデプロイメント値の入力」](#page-1106-2)

## <span id="page-1106-1"></span> **1** ソリューション・テンプレートのデプロイ

ソリューション・テンプレートをデプロイする手順の概要については,1086 [ページ](#page-1085-2) の「SiteScope [ソリューション・テンプレートのデプロイ方法」](#page-1085-2)を参照してくだ さい。

## <span id="page-1106-2"></span> **2** ソリューション・テンプレートのデプロイメント値の入力

Active Directory ソリューション・テンプレートの [デプロイメント値] ページの項目を入力します。ユーザ・インタフェースの詳細については, 1108 ページの「[Active Directory ソリューション [テンプレート\]ページ」](#page-1107-0) を参照してください。

# 参照情報

# <span id="page-1107-0"></span><mark>&</mark> [Active Directory ソリューション テンプレート] ページ

このページでは、SiteScope Active Directory ソリューション・テンプレートを デプロイできます。

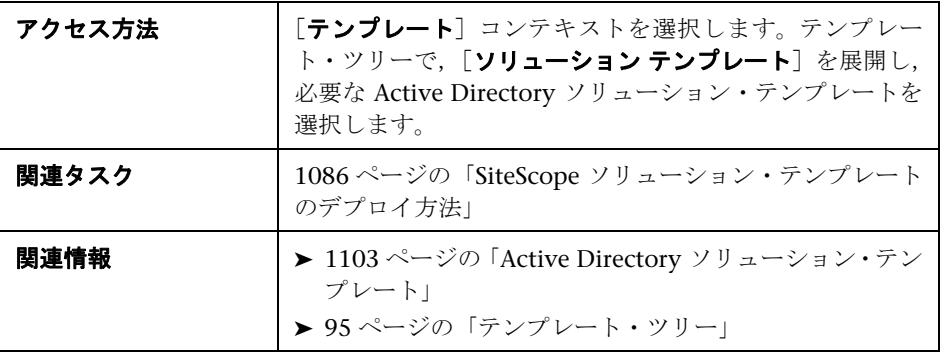

## メイン設定

ユーザ・インタフェース要素について次に説明します。

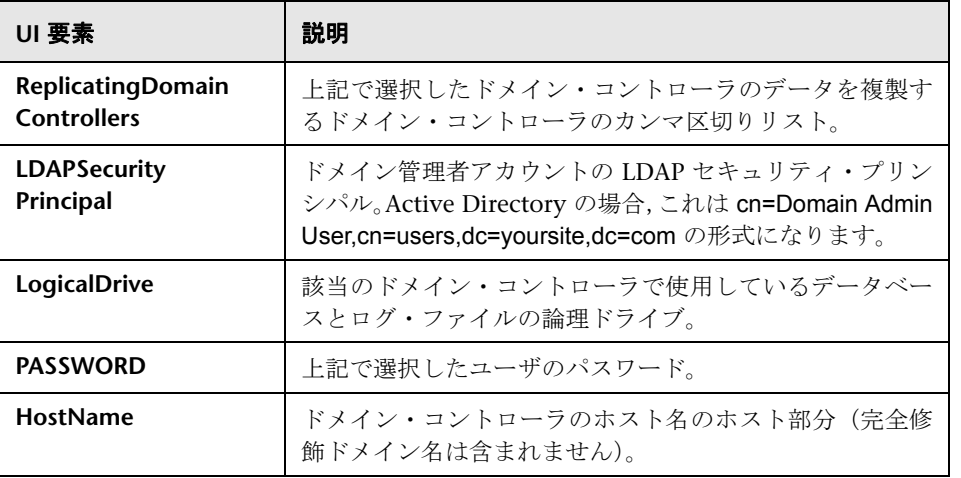

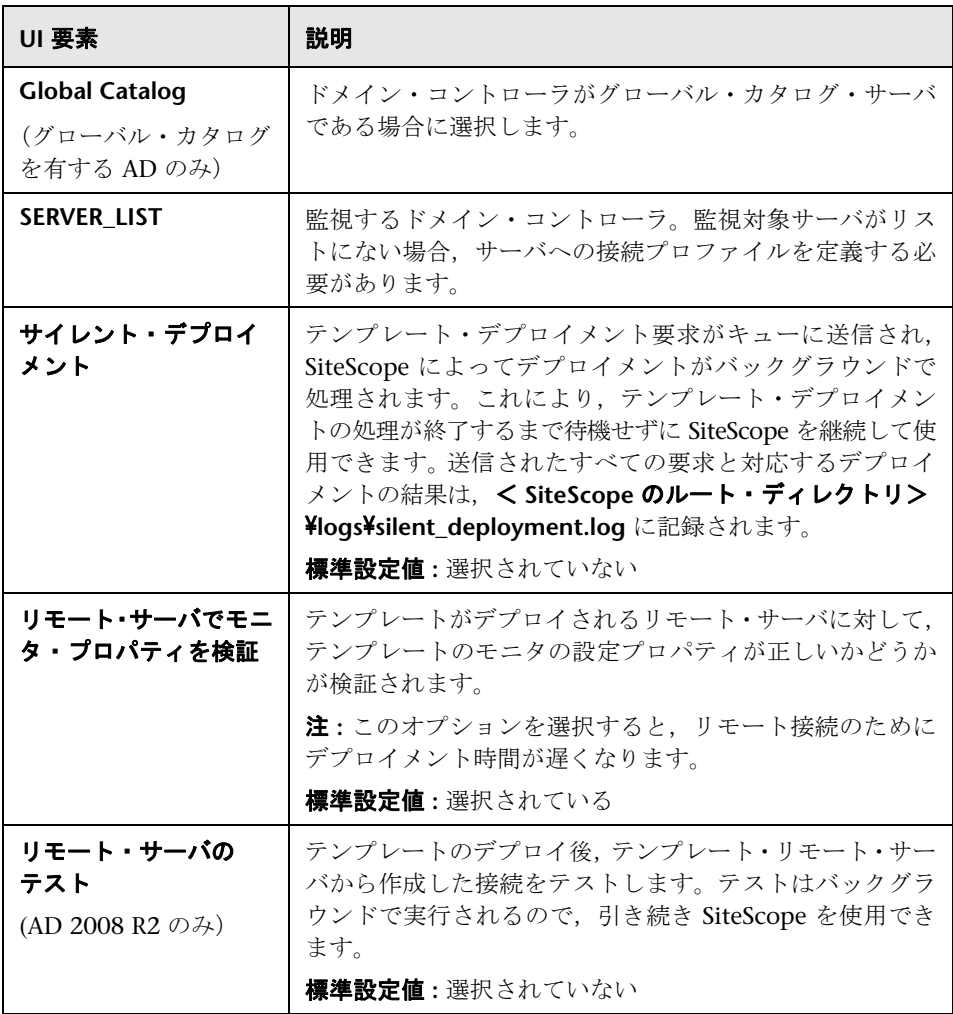

第 **45** 章 • Active Directory ソリューション・テンプレート

# <span id="page-1110-1"></span><span id="page-1110-0"></span>**AIX Host** ソリューション・テンプレート

本章の内容

## 概念

▶ AIX Host ソリューションの概要 (1112ページ)

## タスク

▶ AIX Host ソリューション・テンプレートのデプロイ方法 (1114 ページ)

## 参照情報

▶ [AIX Host ソリューション テンプレート] ページ (1116 ページ)

# 概念

## <span id="page-1111-0"></span>**A AIX Host ソリューションの概要**

AIX Host ソリューション・テンプレートは,標準設定の測定値で設定された一 連のモニタ (AIX ホストの状況,可用性,パフォーマンスをテスト)をデプロ イする場合に使用できるテンプレートです。このテンプレートでは, SiteScope でサポートされているバージョンの AIX がサポートされます。詳細については, 『HP SiteScope デプロイメント・ガイド』(PDF)の「システム要件」を参照し てください。

UNIX リソース・モニタの場合, 監視対象サーバの 3 つの異なる測定値のデー タが表示される,サーバ中心のレポートを作成できます。

ヒント **:** 必要なモニタおよび測定値があらかじめ設定されているため,UNIX リ ソース・モニタを作成する場合はソリューション・テンプレートを使用すること をお勧めします。サーバ中心のレポートの生成の詳細については,1322 [ページ](#page-1321-0) [の「サーバ中心のレポートの生成」](#page-1321-0)を参照してください。

AIX Host ソリューション・テンプレートは包括的な AIX オペレーティング・シ ステムの監視が可能です。SiteScope ユーザまたは IT 組織にアプリケーション の専門知識は必要ありません。また、パフォーマンス・モニタの設定やデプロ イの時間が短縮し,パフォーマンスのボトルネック(リアルタイムおよび長期 間)の特定が容易になります。さらに,実運用システムにはほとんど負荷がか かりません。

#### 注:

- ► AIX Host ソリューション・テンプレートを使用するには、適切な SiteScope オプション・ライセンスが必要です。ソリューション・ライセンスの詳細に ついては,HP の営業担当にお問い合わせください。
- **► AIX Host** ソリューションの設定の詳細については, 『SiteScope Operating System Host Best Practices』を参照してください。このドキュメントは,< **SiteScope** のルート・ディレクトリ> \**sisdocs**\**pdfs** \**SiteScope\_OS\_Best\_Practices.pdf** にあります。このドキュメントはパス ワードで保護されています。パスワードは,Operating System のホスト・ソ リューション・ライセンス・キーとともに HP から提供されます。

## ソリューション・テンプレート・モニタ

AIX Host ソリューション・テンプレートでは,AIX のパフォーマンスと状況の 次の側面を対象とするモニタがデプロイされます。

- ▶ CPU の状態と使用率の詳細
- ➤ メモリの状態と使用率の詳細
- ▶ ファイル・システムの状態と使用率の詳細

## タスク

## <span id="page-1113-0"></span>**AIX Host** ソリューション・テンプレートのデプロイ方法

このタスクでは,サーバ環境を設定する手順と,AIX Host ソリューション・テン プレートの変数を入力する手順について説明します。

注 **:** AIX Host ソリューション・テンプレートでは,対象ホストごとに UNIX リ ソース・モニタがデプロイされます。これは,サーバ中心のレポートをサポー トするために必要となる補足モニタです。

このタスクには次の手順が含まれています。

- ▶ 1114 [ページの「前提条件」](#page-1113-1)
- ➤ 1115 [ページの「ソリューション・テンプレートのデプロイ」](#page-1114-0)
- ➤ 1115 [ページの「ソリューション・テンプレートのデプロイメント値の入力」](#page-1114-1)

#### <span id="page-1113-1"></span> **1** 前提条件

- ▶ SiteScope サーバから対象 AIX ホストに接続できる必要があります。
- ▶ 対象サーバを UNIX リモート・マシンとして SiteScope に追加し、UNIX リモート・テストにパスする必要があります([リモート サーバ]>[**UNIX** リモート サーバ门。詳細については,596 [ページの「リモート](#page-595-0) UNIX サー [バを管理するための](#page-595-0) SiteScope の設定方法」を参照してください。

#### 注:

- ➤ サポートされている AIX オペレーティング・システムが SiteScope サーバ で実行されている場合,そのサーバ自体を監視することもできます。
- ▶ このテンプレートでは, SiteScope でサポートされているバージョンの AIX がサポートされます。詳細については,『HP SiteScope デプロイメント・ ガイド』(PDF)の「システム要件」を参照してください。

## <span id="page-1114-0"></span> **2** ソリューション・テンプレートのデプロイ

ソリューション・テンプレートをデプロイする手順の概要については, 1086 ページの「SiteScope [ソリューション・テンプレートのデプロイ方法」](#page-1085-2) を参照してください。

## <span id="page-1114-1"></span> **3** ソリューション・テンプレートのデプロイメント値の入力

AIX ソリューション・テンプレートの「デプロイメント値]ページの項目を 入力します。ユーザ・インタフェースの詳細については,1116 [ページの「\[](#page-1115-0)AIX Host ソリューション テンプレート] ページ」を参照してください。

## 参照情報

# <span id="page-1115-0"></span><mark>&</mark> [AIX Host ソリューション テンプレート] ページ

このページでは,SiteScope AIX ソリューション・テンプレートをデプロイでき ます。

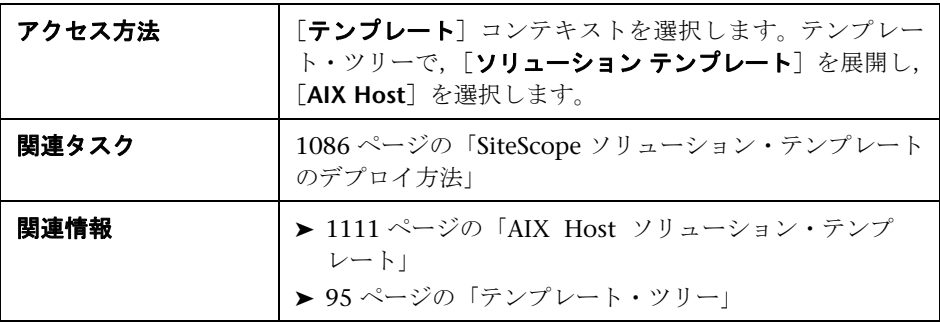

## メイン設定

ユーザ・インタフェース要素について次に説明します。

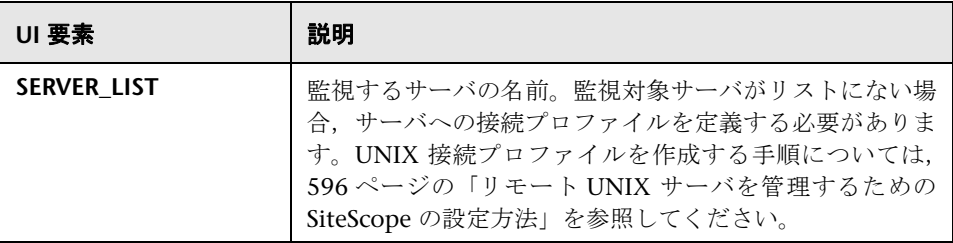
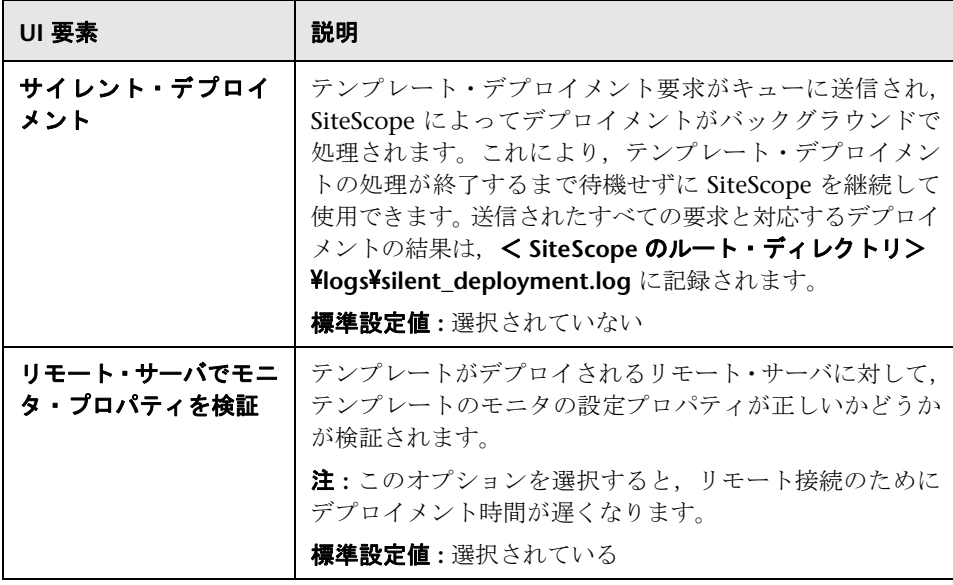

第 **46** 章 • AIX Host ソリューション・テンプレート

# **47**

# **HP Quality Center** ソリューション・テンプ レート

#### 本章の内容

#### 概念

▶ HP Quality Center ソリューション・テンプレートの概要 (1120 ページ)

## タスク

▶ HP Quality Center [ソリューション・テンプレートのデプロイ方法](#page-1122-0) (1123 [ページ\)](#page-1122-0)

## 参照情報

- ▶ [HP Quality Center ソリューション テンプレート] ページ (1126 ページ)
- トラブルシューティングと制限事項 (1136ページ)

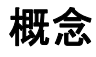

# <span id="page-1119-0"></span>**HP Quality Center** ソリューション・テンプレートの概要

HP Quality Center ソリューション・テンプレートは, HP Quality Center 9.x および  $10.x$  アプリケーション・サーバの可用性, HP Quality Center 9.2 およ び 10.0 データベース・サーバのライセンスの状態,HP QuickTest Professional ライセンス・サーバ・アプリケーションおよびシステム可用性をテストする,標 準設定の測定値で設定された一連のモニタをデプロイするために使用できるテン プレートです。

HP Quality Center ソリューション・テンプレートは、包括的な HP Quality Center による監視を提供します。SiteScope ユーザまたは IT 組織がアプリケーションの エキスパートである必要はありません。また、パフォーマンス・モニタの設定 やデプロイの時間が短縮し、パフォーマンスのボトルネック(リアルタイムお よび長期間)の特定が容易になります。さらに,実運用システムにはほとんど 負荷がかかりません。

#### 注 **:**

- ▶ HP Quality Center ソリューション・テンプレートを使用するには、適切な SiteScope オプション・ラインセンスが必要です。ソリューション・ライセン スの詳細については,HP の営業担当にお問い合わせください。
- ► HP Quality Center ソリューションの詳細は, 『SiteScope Quality Center Best Practices』を参照してください。このドキュメントは, SiteScope インストー  $\nu$ に含まれており, < SiteScope のルート・ディレクトリ> ¥sisdocs¥pdfs¥ **SiteScope\_HP\_QC\_Best\_Practices.pdf** にあります。このドキュメントはパ スワードで保護されています。パスワードは,HP Quality Center ソリュー ションのライセンス・キーとともに HP から提供されます。

本項の内容

- ➤ 1121 [ページの「ソリューション・テンプレート・モニタ」](#page-1120-0)
- ➤ 1121 ページの「Quality Center [のサードパーティ・アプリケーションの監視」](#page-1120-1)

# <span id="page-1120-0"></span>ソリューション・テンプレート・モニタ

HP Quality Center ソリューションには,次の主要コンポーネントを監視するソ リューション・テンプレートが含まれます。

- ➤ **HP Quality Center Application Server for UNIX/Windows :** このソリューショ ン・テンプレートは,アプリケーションがインストールされているオペレー ティング・システムの HP Quality Center アプリケーション・サーバの可用 性とパフォーマンスを監視するために使用します。
- ➤ **HP Quality Center 9.2/10.0 License Status :** このソリューション・テンプ レートは,HP Quality Center データベース・サーバでの HP Quality Center のライセンス使用状況と有効期限を監視するために使用します(ソリュー ション・テンプレートは Oracle および Microsoft SQL データベースで認定さ れています)。
- ➤ **HP QuickTest Professional License Server :** このソリューション・テンプレー トは、HP QuickTest Professional ライセンス・サーバの可用性とパフォーマン スを監視するために使用します。

# <span id="page-1120-1"></span>**Quality Center** のサードパーティ・アプリケーションの監視

Quality Center がデプロイされているアプリケーション・サーバ,使用される データベースなど、Quality Center のサードパーティ・コンポーネントの監視 には、ほかの SiteScope ソリューション・テンプレート,モニタ,あるいはその 両方を使用することをお勧めします。

Quality Center のサードパーティ・コンポーネントの監視に推奨されるソ リューションの詳細については,次の表を参照してください。

| データベース・タイプ           | 推奨ソリューション                                          |
|----------------------|----------------------------------------------------|
| Oracle               | 1221 ページの「Oracle Database ソリューション・<br>テンプレート1      |
| Microsoft SQL Server | 1195 ページの「Microsoft SQL Server ソリューショ<br>ン・テンプレート」 |
| LDAP                 | 239 ページの「LDAP モニタ」                                 |

データベース・サーバの監視

アプリケーション **/Web** サーバの監視

| アブリケーション /Web<br>サーバのタイプ                              | 推奨ソリューション                                                                     |
|-------------------------------------------------------|-------------------------------------------------------------------------------|
| Apache $\forall$ $\rightarrow$ $\land$                | 39 ページの「Apache サーバ・モニタ」                                                       |
| <b>IBoss</b>                                          | 1147 ページの「JBoss Application Server ソリュー<br>ション・テンプレート1                        |
| Microsoft IIS                                         | 1173 ページの「Microsoft IIS ソリューション・テン<br>プレート」<br>333ページの「Microsoft IIS サーバ・モニタ」 |
| WebLogic 6.x-8.x, $9.x-10.x$                          | 1265 ページの「WebLogic ソリューション・テンプ<br>レート                                         |
| WebSphere 5.x, 6.x                                    | 1275 ページの「WebSphere ソリューション・テンプ<br>レート                                        |
| JMX アクセス(JSR 160)を<br>サポートするその他の Web/<br>アプリケーション・サーバ | 227 ページの「JMX モニタ」                                                             |

# タスク

# <span id="page-1122-0"></span>**HP Quality Center** ソリューション・テンプレートのデプロイ 方法

このタスクでは,変数を入力する手順と HP Quality Center ソリューション・ テンプレートをデプロイする手順について説明します。

このタスクには次の手順が含まれています。

- ▶ 1123 [ページの「前提条件」](#page-1122-1)
- ➤ 1125 [ページの「ソリューション・テンプレートのデプロイ」](#page-1124-0)
- ➤ 1125 [ページの「ソリューション・テンプレートのデプロイメント値の入力」](#page-1124-1)

#### <span id="page-1122-1"></span> **1** 前提条件

#### **HP Quality Center Application Server for Windows :**

- ▶ SiteScope サーバから Quality Center コンポーネントにアクセスできる。
- ▶ 次の情報がわかっている。
	- ▶ Quality Center アプリケーションのバージョン (9.2, 10.0)
	- ➤ アプリケーション・サーバの完全なホスト名とログイン資格情報
	- ▶ Quality Center リポジトリ・ディスクまたはリポジトリの場所 (別のホ ストにある場合)
	- > ログイン URL で使用されるポート (通常は指定なし。つまりポート 80 が使用される)

注 **:** このソリューション・テンプレートは UNIX プラットフォームにイン ストールされている SiteScope ではサポートされません。

#### **HP Quality Center Application Server for UNIX :**

- ▶ SiteScope サーバから Quality Center コンポーネントにアクセスできる。
- ▶ 次の情報がわかっている。
	- ▶ Quality Center アプリケーションのバージョン (9.2, 10.0)
	- ➤ UNIX オペレーティング・システムのタイプ
	- ▶ アプリケーション・サーバの完全なホスト名とログイン資格情報
	- ➤ System file system
	- ➤ Quality Center リポジトリ・ディスクまたはリポジトリの場所(別のホ ストにある場合)
	- > ログイン URL で使用されるポート (通常は指定なし。つまりポート 80 が使用される)
	- ➤ UNIX オペレーティング・システムで Quality Center アプリケーション を実行する java プロセス・コマンドの名前("ps -ef | grep java" を使用 できる)。

#### **HP Quality Center 9.2/10.0 License Status :**

- ➤ SiteScope サーバから Quality Center 9.2 または 10.0 コンポーネントに アクセスできる。
- ▶ Quality Center データベースに関する次の情報がわかっている。
	- ➤ データベースのホスト名
	- ► タイプ (Oracle, Microsoft SQL, MSDE 2000)
	- ▶ ドライバ (SiteScope に組み込まれているデータベース・ドライバの可 能性あり)
	- ➤ データベース接続 URL
	- ➤ データベース・ユーザ名とパスワード

#### **HP QuickTest Professional License Server :**

- ▶ SiteScope サーバから QuickTest Professional ライセンス・サーバにアク セスできる。
- ▶ QuickTest Professional ライセンス・サーバのホスト名とログイン資格情 報がわかっている。

注 **:** このソリューション・テンプレートは UNIX プラットフォームにイン ストールされている SiteScope ではサポートされません。

## <span id="page-1124-0"></span> **2** ソリューション・テンプレートのデプロイ

ソリューション・テンプレートをデプロイする手順の概要については, 1086 ページの「SiteScope [ソリューション・テンプレートのデプロイ方法」](#page-1085-0) を参照してください。

## <span id="page-1124-1"></span> **3** ソリューション・テンプレートのデプロイメント値の入力

HP Quality Center ソリューション・テンプレートの [デプロイメント値] ページの項目を入力します。ユーザ・インタフェースの詳細については, 1126 ページの「[HP Quality Center ソリューション [テンプレート\]ページ」](#page-1125-0) を参照してください。

# 参照情報

# <span id="page-1125-0"></span>**& [HP Quality Center ソリューション テンプレート] ページ**

このページでは,Windows および UNIX プラットフォームの HP Quality Center 9.x と 10.x アプリケーション・サーバの監視,さらに HP Quality Center 9.2 または 10.0 データベース・サーバのライセンス使用状況と有効期限の監視 を行うために,HP Quality Center ソリューション・テンプレートをデプロイで きます。また,これらのテンプレートで,HP QuickTest Professional ライセン ス・サーバ・アプリケーションとシステムの可用性も監視できます。

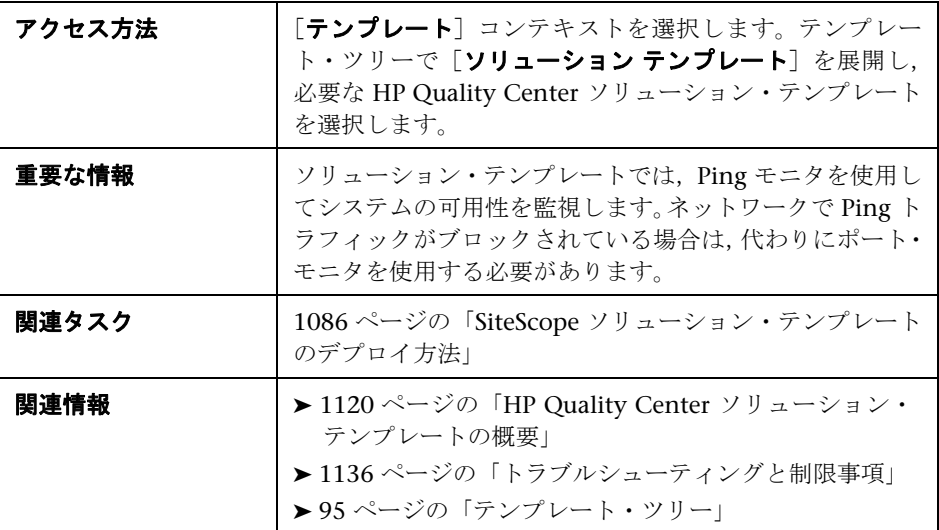

# **HP Quality Center Application Server for Windows**

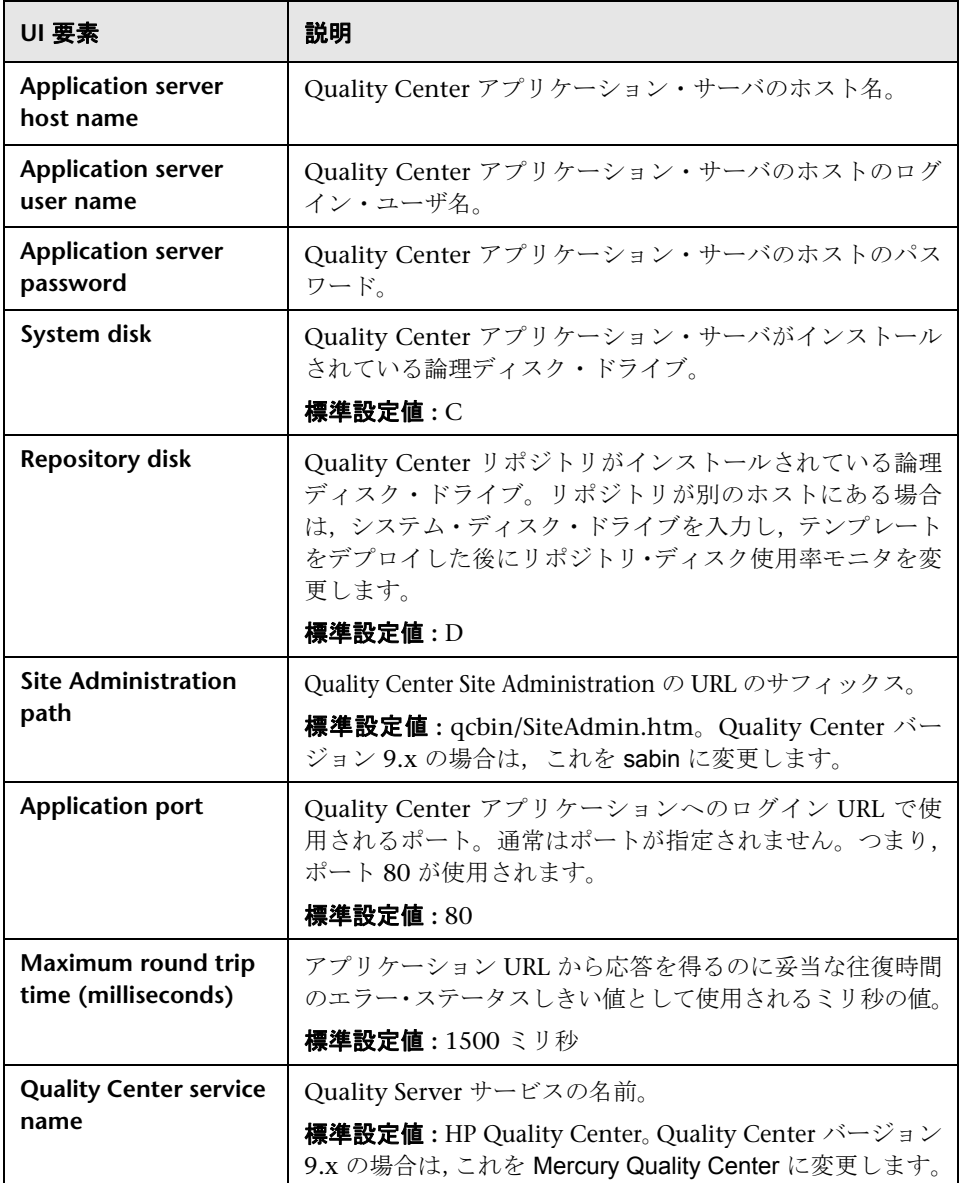

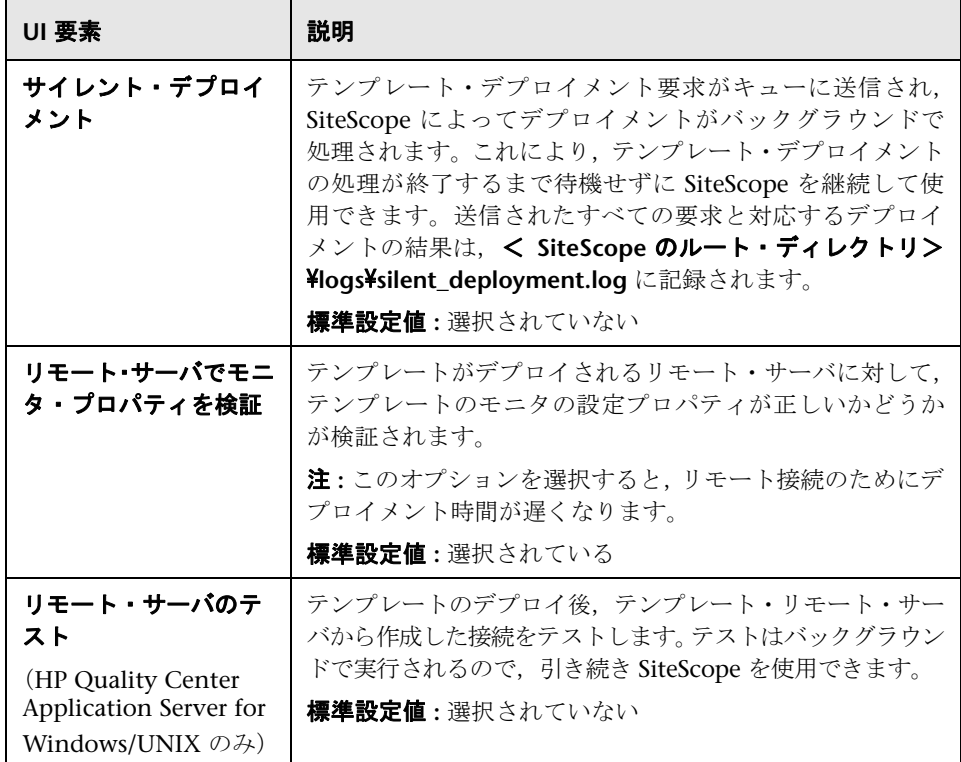

# **HP Quality Center Application Server for UNIX**

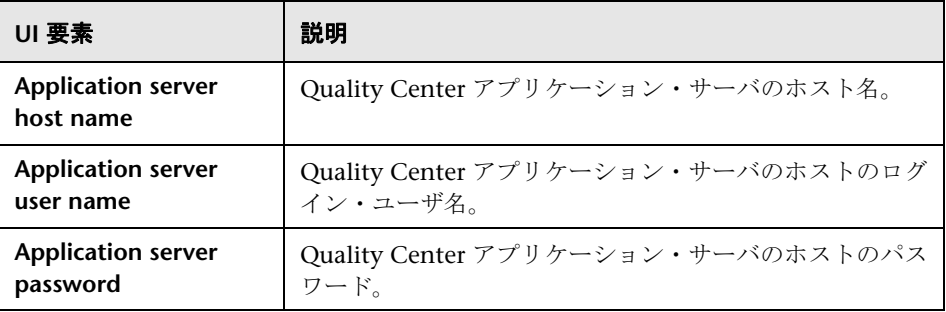

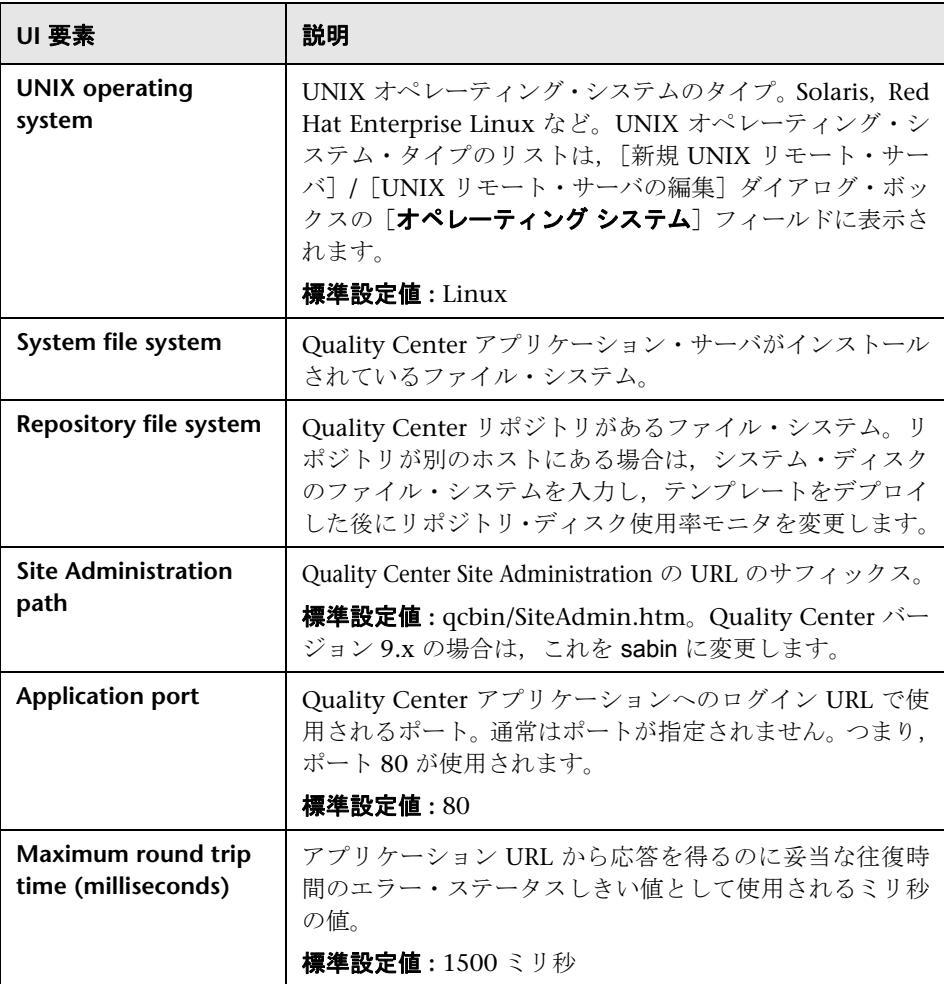

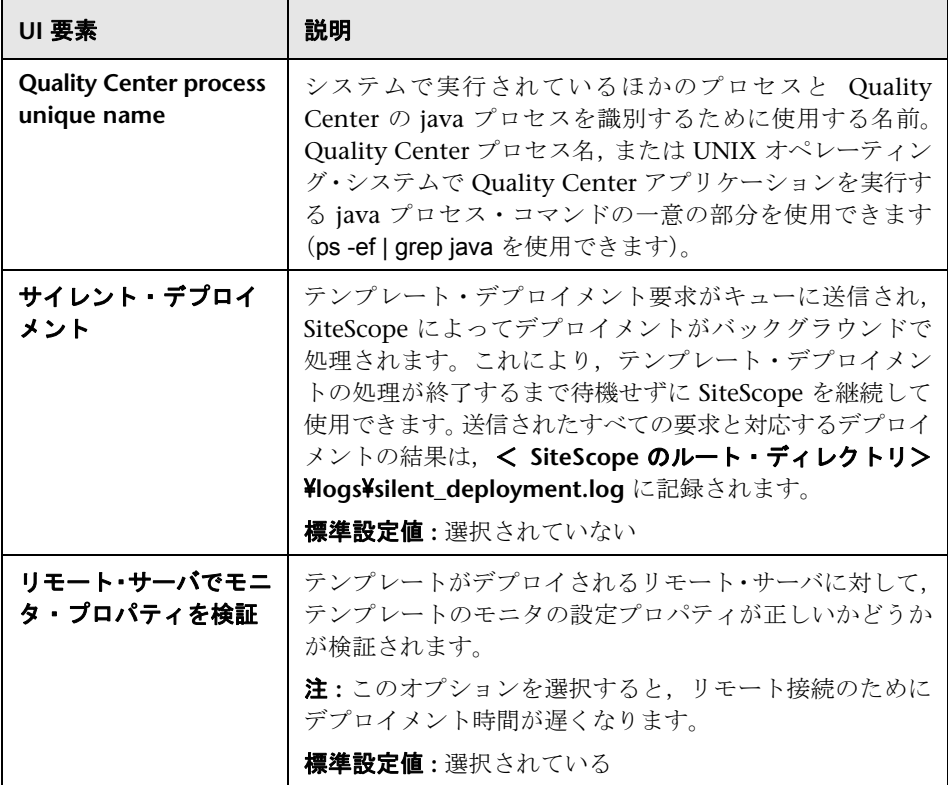

# **HP Quality Center 9.2/10.0 License Status**

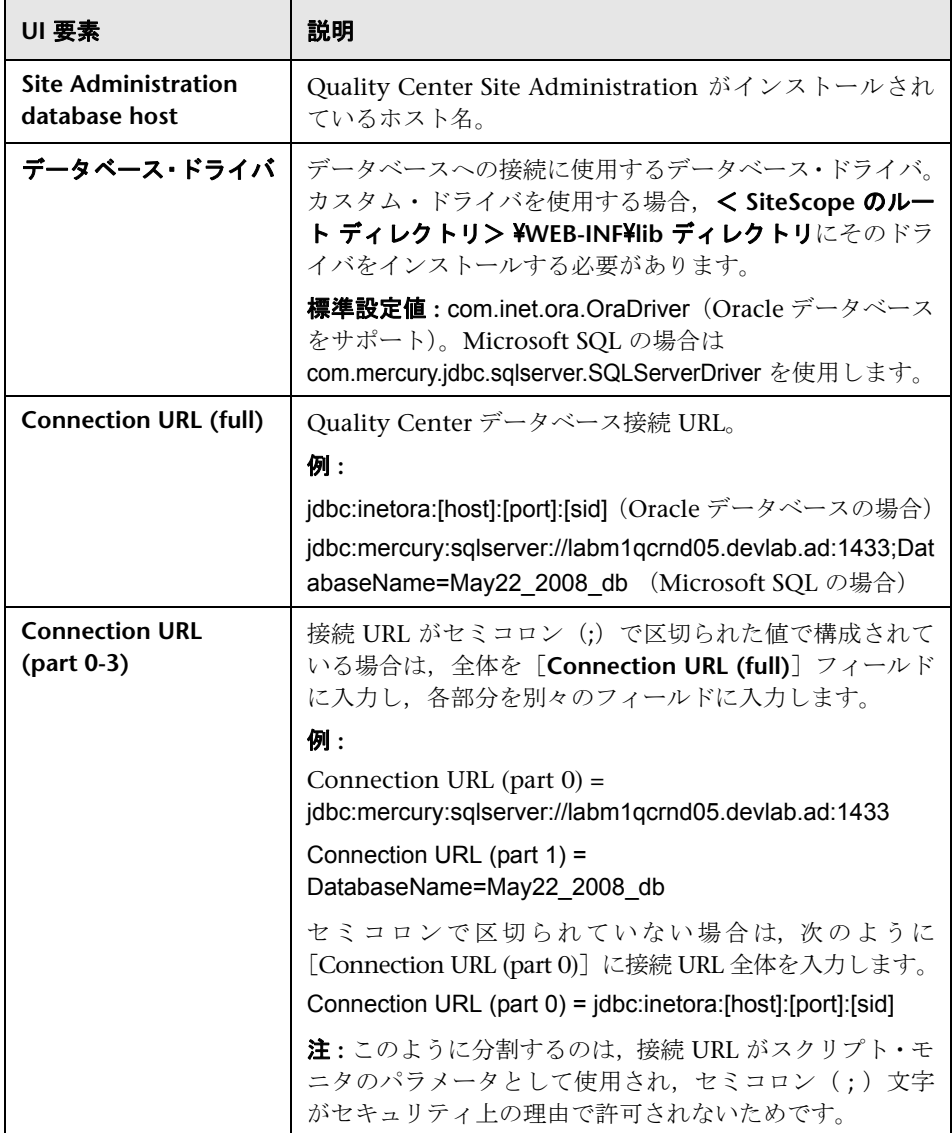

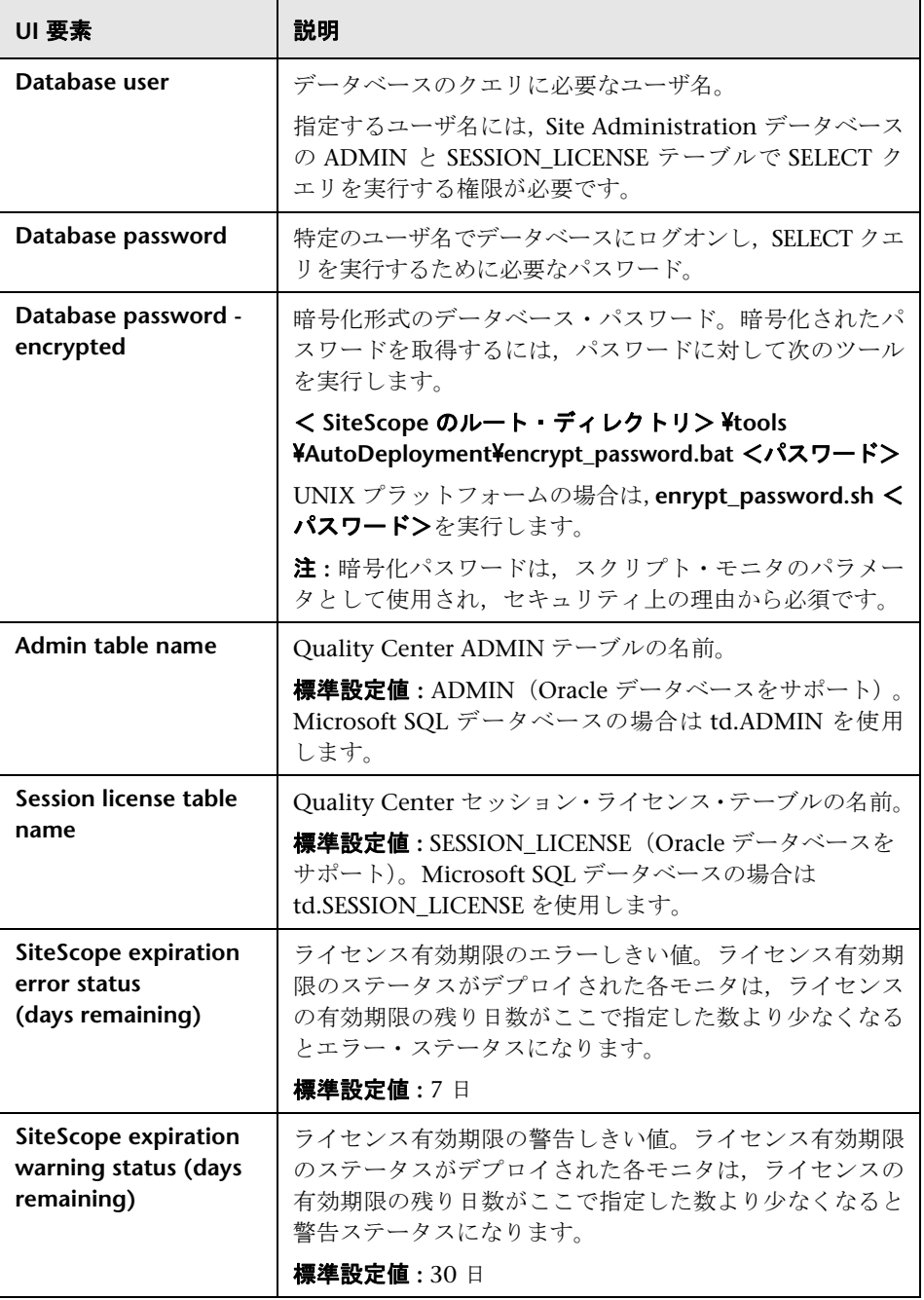

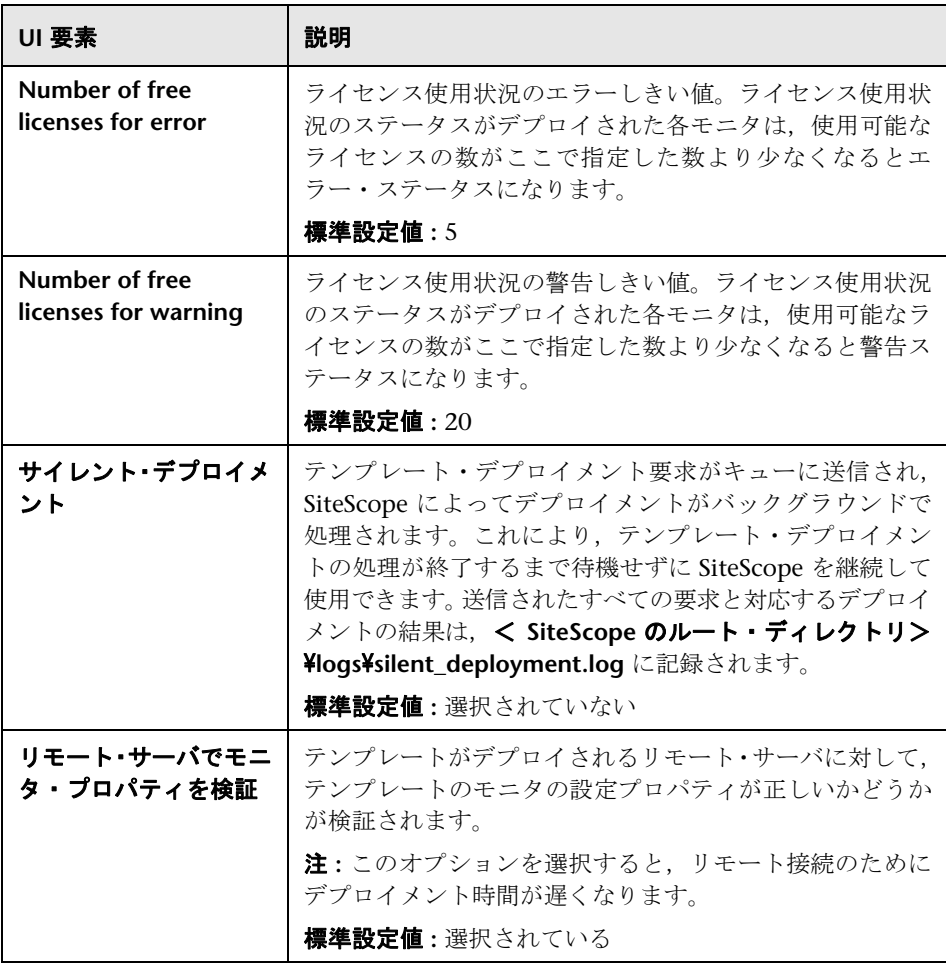

#### 注 **:**

- **► Quality Center** ライセンスは,XML 形式で Site Administration データベー スの ADMIN テーブルに格納されます。これには,さまざまな Quality Center モジュール(不具合,要件など)の Quality Center ラインセンスの有 効期限およびクォータに関する情報が含まれています。この XML 形式は, Quality Center 9.2 と Quality Center 10.0 では異なります。SESSION\_LICENSE という名前の別のテーブルには,ログインした各セッションのリアルタイム のエントリと使用されているライセンス・タイプが表示されます。
- ➤ ライセンスの使用状況と有効期限を計算するために,SiteScope ソリューション・ テンプレートではスクリプト(Microsoft Windows プラットフォームの場合は **runQCLicenseTool.bat**, UNIX プラットフォームの場合は runQCLicenseTool.sh) を実行するスクリプト・モニタが使用されます。スクリプトによって Quality Center データベースに照会され、要求したライセンス・タイプに関する次の情 報がスクリプト・モニタに返されます。

Total= <総割り当て額> ;used= <このタイプの現在の使用量> ;free= <総 空き容量> ;exp\_days= <ライセンスが期限切れになるまでの日数>。

# **HP QuickTest Professional License Server**

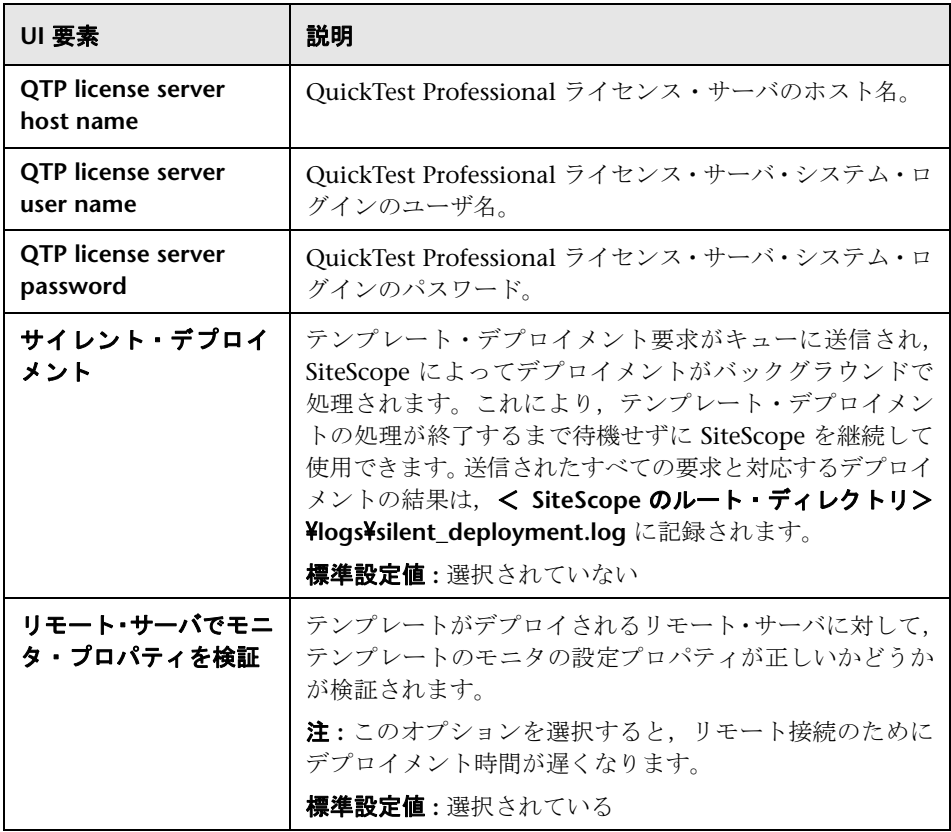

# <span id="page-1135-0"></span>● トラブルシューティングと制限事項

ソリューション・テンプレートをデプロイした後に,モニタで内容の照合エラー が発生した場合,使用している Quality Center ではこのライセンス・タイプが サポートされていない可能性があります。

- ▶ その場合は、サポートされていないモニタを削除する必要があります。
- **▶ モニタがサポートされている場合は, < SiteScope のルート・ディレクトリ>** ¥scripts¥qc\_license\_tool.log にあるログ・ファイルを確認してください。

デバッグするためにログ・ファイルを設定するには,< **SiteScope** のルート・ ディレクトリ> \**conf**\**ems**\**tools**\**conf**\**core**\**Tools**\**log4j**\**PlainJava**\ **log4j.properties** を開いて,

次のように設定します。

loglevel=DEBUG

# **48**

# <span id="page-1136-0"></span>**HP Service Manager** ソリューション・テン プレート

#### 本章の内容

## 概念

► HP Service Manager ソリューションの概要 (1138 ページ)

## タスク

▶ HP Service Manager [ソリューション・テンプレートのデプロイ方法](#page-1139-0) (1140 [ページ\)](#page-1139-0)

## 参照情報

► [HP Service Manager ソリューション テンプレート] ページ (1143 ページ)

# 概念

# <span id="page-1137-0"></span>**HP Service Manager** ソリューションの概要

SiteScope の HP Service Manager ソリューション・テンプレートでは,Windows および UNIX プラットフォーム上の HP Service Manager アプリケーション・ サーバの可用性とシステム状態を監視し,トラブルシューティングできます。 HP Service Manager のロード・バランサ状態と共有メモリの使用率を測定し, 致命的エラーがないかログを監視します。水平拡張モードの HP Service Manager の監視にも使用できます。このテンプレートは Service Manager 7.11 をサポー トしています。

HP Service Manager ソリューション・テンプレートは包括的な監視を提供しま す。SiteScope ユーザまたは IT 組織にアプリケーションの専門知識は必要あり ません。また,パフォーマンス・モニタの設定とデプロイにかかる時間を短縮 し,リアルタイムのパフォーマンス・ボトルネックと長期的な傾向のどちらの 特定にも役立ちます。

#### 注 **:**

- ▶ HP Service Manager ソリューション・テンプレートを使用するには、適切な SiteScope オプション・ライセンスが必要です。ソリューション・ライセンス の詳細については、HP の営業担当にお問い合わせください。
- **► Service Manager ソリューション・テンプレートの詳細については、『Service** Manager Best Practices』ドキュメントを参照してください。このドキュメ ントは,SiteScope インストールに含まれており,< **SiteScope** のルート・ ディレクトリ> \**sisdocs**\**pdfs**\**SiteScope\_Siebel\_Best\_Practices.pdf** にあります。このドキュメントはパスワードで保護されています。パスワー ドは、HP Service Manager ソリューションのライセンス・キーとともに HP から提供されます。

# ソリューション・テンプレート・モニタ

HP Service Manager ソリューション・テンプレートは,Windows および UNIX プラットフォーム上の HP Service Manager サーバのパフォーマンスと状況を 監視対象とする動的なモニタのセットを作成します。モニタの詳細については, 『SiteScope HP Service Manager Server Best Practices』ドキュメントを参照し てください。

# タスク

# <span id="page-1139-0"></span>**HP Service Manager** ソリューション・テンプレートのデプロイ 方法

このタスクでは,サーバ環境を設定する手順と,HP Service Manager ソリュー ション・テンプレートの変数を入力する手順について説明します。

このタスクには次の手順が含まれています。

- ▶ 1140 [ページの「前提条件」](#page-1139-1)
- ➤ 1141 ページの「[sm-lbstatus-win-ssh.bat](#page-1140-0) および sm-shm-win-ssh.bat スクリ プトの実行(Windows 用 [HP Service Manager](#page-1140-0) 向け)」
- ▶ 1142 [ページの「ソリューション・テンプレートのデプロイ」](#page-1141-0)
- ➤ 1142 [ページの「ソリューション・テンプレートのデプロイメント値の入力」](#page-1141-1)

#### <span id="page-1139-1"></span> **1** 前提条件

- ➤ HP Service Manager ソリューション・テンプレートがサポートするのは Service Manager 7.11 のみです。
- ▶ テンプレートのデプロイ時, 監視対象のプロセスはすべて起動し, 稼動し ている必要があります。SiteScope が対象モニタを作成しようとしたとき にプロセスが検出されない場合,「カウンタが選択されていません」とい うエラーが表示され,モニタが作成されません。

回避策 **:** 稼動していないプロセスがある場合,テンプレートを独自のテン プレート・コンテナにコピーし,プロセス・モニタを削除できます。後で プロセス・モニタを手動で作成するか,プロセス・モニタのみが含まれる テンプレートの別のコピーをデプロイします。

➤ HP Service Manager for Windows ソリューション・テンプレートの場合, HP Service Manager がインストールされている Microsoft Windows リ モート・サーバ上で **sm-lbstatus-win-ssh.bat** および **sm-shm-win-ssh.bat** スクリプトを実行する必要があります。詳細については,次の手順 [2](#page-1140-0) を参 照してください。

注 **:** HP Service Manager for UNIX ソリューション・テンプレートは < **SiteScope** のルート・ディレクトリ> **/scripts.remote** にある **sm-shm.txt** および **sm-lbstatus.txt** ファイルを使用して,リモート Service Manager UNIX ホスト上でコマンドを実行します。

## <span id="page-1140-0"></span> **2 sm-lbstatus-win-ssh.bat** および **sm-shm-win-ssh.bat** スクリプト の実行(**Windows** 用 **HP Service Manager** 向け)

- **a** SSH サーバ(OpenSSH)をインストールして設定します。詳細については, 645 [ページの「リモート](#page-644-0) Windows サーバでの SSH 監視の設定方法」を参 照してください。
- **b** SiteScope がインストールされているマシンで,< **SiteScope** のルート・ディ レクトリ> \**tools** ディレクトリにある **RemoteNTSSH.zip** ファイルを検索 します。監視対象のリモート Service Manager ホスト上で **RemoteNTSSH.zip** ファイルを展開します。zip ファイルの内容を **C:**\**Documentsand Settings**\**Administrator** フォルダに置きます。
- **c** SiteScope がインストールされているマシンで,< **SiteScope** のルート・ ディレクトリ> \**tools**\**ServiceManager** ディレクトリにある **SM\_Scripts\_ win ssh.zip** というファイルを見つけます。このファイルを, 監視対象の リモート Service Manager ホストで **C:**\**Documents and Settings**\ **Administrator¥scripts** に展開します (zip ファイルには sm-lbstatus-win**ssh.bat** と **sm-shm-win-ssh.bat** というファイルが含まれています)。両方 のスクリプトに実行権限があることを確認します。Service Manager を水 平拡張モードで実行している場合,これをすべてのシステムで繰り返す必 要があります。
- **d** Service Manager ログ・フォルダを共有します。[**logs**]フォルダを右ク リックし, [**プロパティ] > [共有]** を選択します。[このフォルダを共有 する]を選択し, [共有名]を入力します。SiteScope モニタがそのマシン 上でモニタの実行に使用するユーザに共有権限を設定し,[**OK**]をクリッ クします。

## <span id="page-1141-0"></span> **3** ソリューション・テンプレートのデプロイ

ソリューション・テンプレートをデプロイする手順の概要については, 1086 ページの「SiteScope [ソリューション・テンプレートのデプロイ方法」](#page-1085-0) を参照してください。

## <span id="page-1141-1"></span> **4** ソリューション・テンプレートのデプロイメント値の入力

HP Service Manager ソリューション・テンプレートの [デプロイメント値] ページの項目を入力します。ユーザ・インタフェースの詳細については, 1143 ページの「[[HP Service Manager](#page-1142-0) ソリューション テンプレート]ペー [ジ」を](#page-1142-0)参照してください。

# 参照情報

# <span id="page-1142-0"></span> $\mathbb{R}$  [HP Service Manager ソリューション テンプレート] ページ

このページでは,HP Service Manager ソリューション・テンプレートをデプロ イできます。

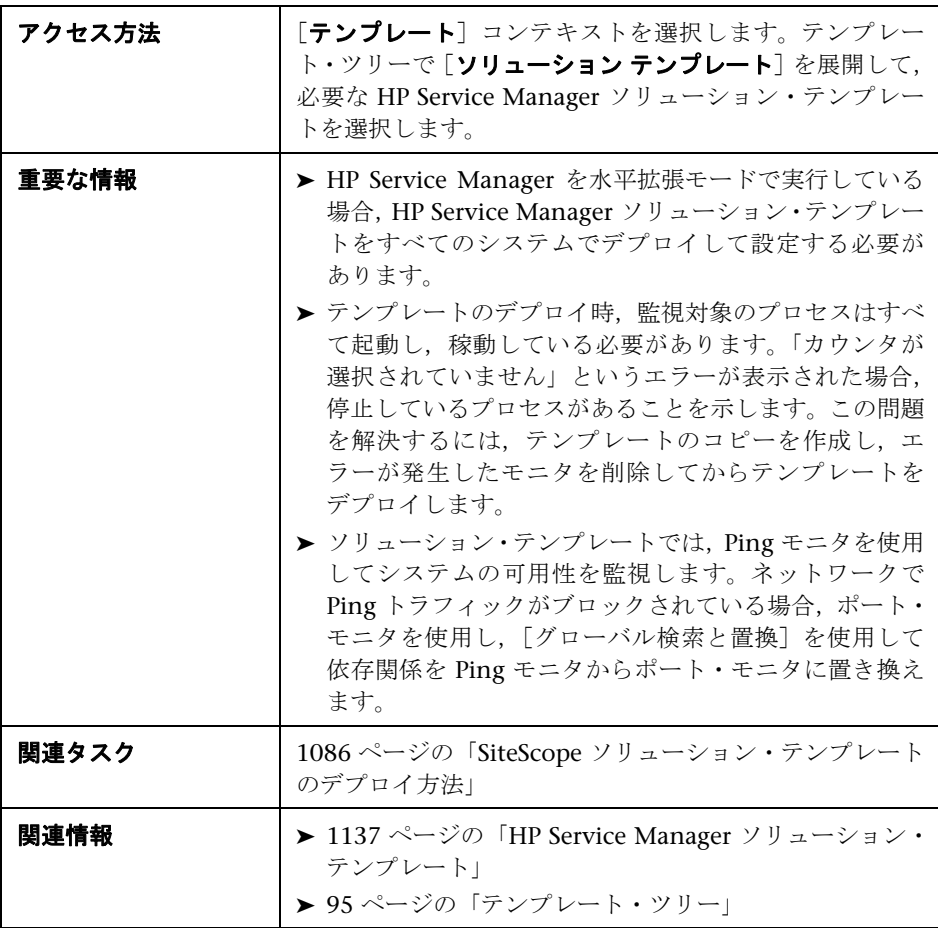

## **HP Service Manager for Windows**

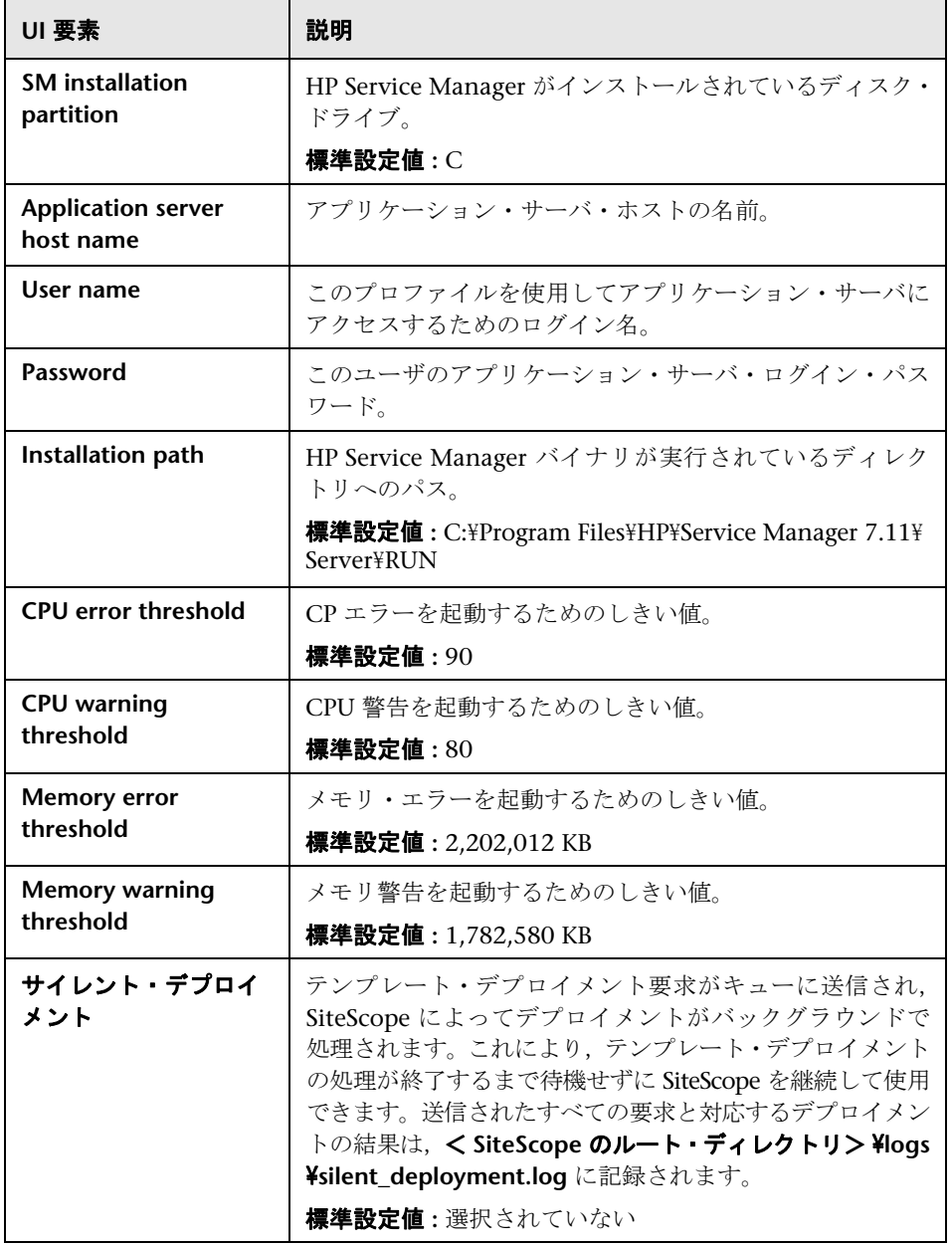

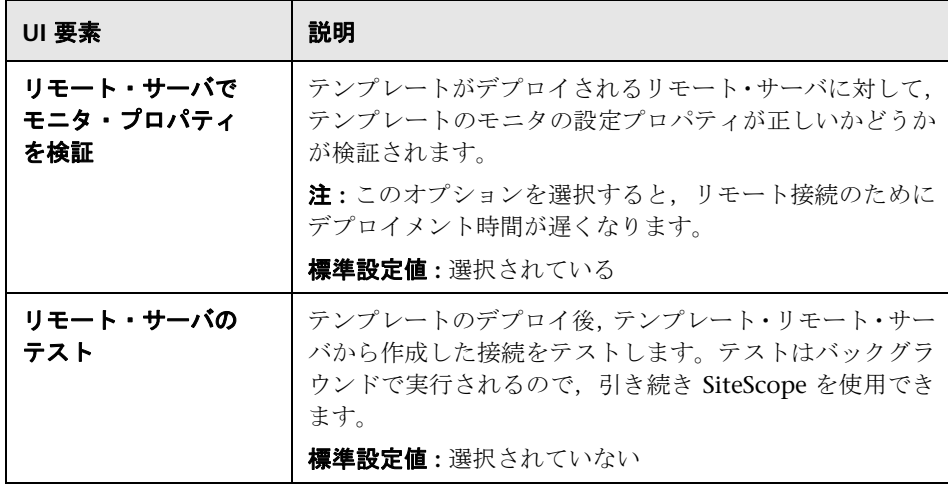

# **HP Service Manager for UNIX**

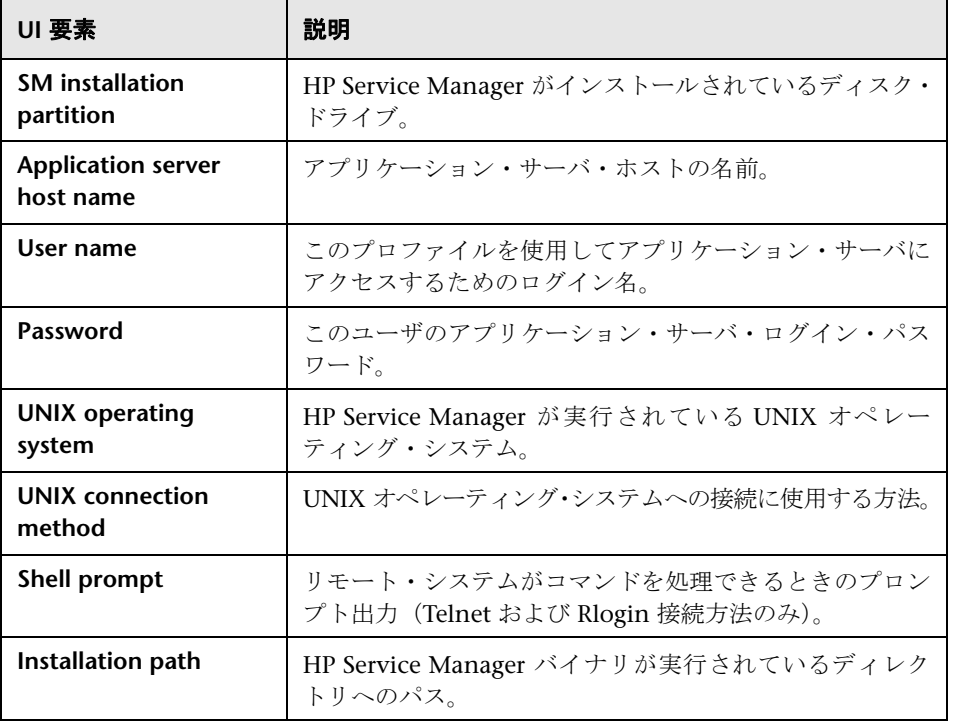

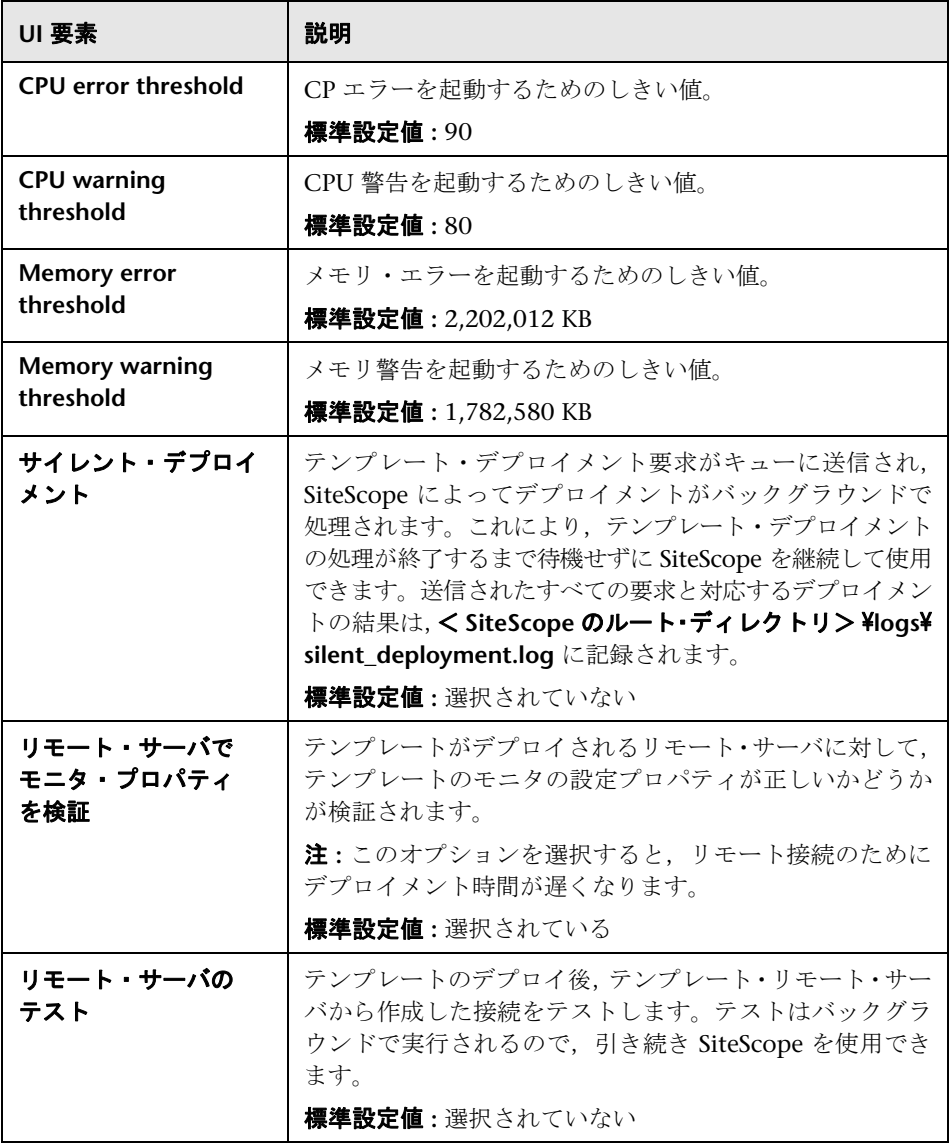

**49**

# <span id="page-1146-0"></span>**JBoss Application Server** ソリューション・ テンプレート

#### 本章の内容

#### 概念

▶ [JBoss Application Server](#page-1147-0) ソリューションの概要 (1148 ページ)

## タスク

▶ JBoss Application Server [ソリューション・テンプレートのデプロイ方法](#page-1149-0)  $(1150 \sim -\frac{1}{2})$ 

## 参照情報

► JBoss ソリューション・テンプレート・ページ (1153 ページ)

# 概念

# <span id="page-1147-0"></span>**JBoss Application Server** ソリューションの概要

JBoss Application Server ソリューション・テンプレートは,標準設定の測定値 で設定された一連のモニタ(JBoss アプリケーション・サーバの状況,可用性, パフォーマンスをテストします)をデプロイする場合に使用できるテンプレー トです。このテンプレートでは,JBoss アプリケーション・サーバのバージョン 4.0.x と 4.2.x がサポートされます。

JBoss Application Server ソリューション・テンプレートでは包括的な JBoss 監 視が可能です。SiteScope ユーザまたは IT 組織にアプリケーションの専門知識 は必要ありません。また,パフォーマンス・モニタの設定やデプロイの時間が 短縮し、パフォーマンスのボトルネック(リアルタイムおよび長期間)の特定 が容易になります。さらに,実運用システムにはほとんど負荷がかかりません。

#### 注:

- ➤ JBoss Application Server ソリューション・テンプレートを使用するには,適 切な SiteScope オプション・ライセンスが必要です。ソリューション・ライ センスの詳細については,HP の営業担当にお問い合わせください。
- ▶ JBoss ソリューションの詳細については、『SiteScope JBoss Application Server Best Practices』ドキュメントを参照してください。このドキュメント は、< SiteScope のルート・ディレクトリ> \sisdocs\pdfs\ **SiteScope |Boss\_Best\_Practices.pdf** にあります。このドキュメントはパスワー ドで保護されています。パスワードは、JBoss Application Server ソリュー ション・ライセンス・キーとともに HP から提供されます。

# ソリューション・テンプレート・モニタ

JBoss Application Server ソリューション・テンプレートを使用すると, JBoss アプリケーション・サーバのパフォーマンスと状況を監視対象とするモニタの セットが動的に作成されます。正確なモニタ・セットは,ソリューション・テン プレートのデプロイ時に選択したエンティティにより異なります。モニタの詳 細については,『SiteScope JBoss Application Server Best Practices』ドキュメン トを参照してください。

# タスク

# <span id="page-1149-0"></span>**JBoss Application Server** ソリューション・テンプレートのデ プロイ方法

このタスクでは,JBoss Application Server ソリューション・テンプレートの サーバ環境を設定し,変数を入力する手順について説明します。

このタスクには次の手順が含まれています。

- ➤ 1150 [ページの「前提条件」](#page-1149-1)
- ➤ 1151 [ページの「](#page-1150-0)JBoss の開始」
- ➤ 1152 [ページの「ソリューション・テンプレートのデプロイ」](#page-1151-0)
- ➤ 1152 [ページの「ソリューション・テンプレートのデプロイメント値の入力」](#page-1151-1)

#### <span id="page-1149-1"></span> **1** 前提条件

- ➤ JBoss ソリューション・テンプレートでは,JBoss アプリケーション・ サーバのバージョン 4.0.x と 4.2.x のみサポートされます。
- ➤ 収集する JMX 統計情報(JMX インスタンスのホスト名とポートなど)の URL と,JMX のユーザ名およびパスワードを把握しておく必要があります。
- ▶ SiteScope と監視対象サーバは、同じホスト上で実行できます。
- ▶ SiteScope で監視できるように, JBoss を特定の方法で開始する必要があり ます。詳細については、次の手順 [2](#page-1150-0)を参照してください。

#### <span id="page-1150-0"></span> **2 JBoss** の開始

SiteScope で JBoss を監視するには, JBoss JVM の次のオプションを指定する 必要があります。

-Dcom.sun.management.jmxremote.port=12345 ( 他のポートももちろん使用でき ますが,その場合は ST のデプロイメントで指定する必要があります ) -Dcom.sun.management.jmxremote.authenticate=false -Dcom.sun.management.jmxremote.ssl=false

-Djavax.management.builder.initial=org.jboss.system.server.jmx.MBeanServer BuilderImpl

-Djboss.platform.mbeanserver

-Dcom.sun.management.jmxremote

次のバッチ・ファイルを使用して,この指定を実行できます。

@echo off

set JAVA\_OPTS=%JAVA\_OPTS% -Dcom.sun.management.jmxremote.port=12345 set JAVA\_OPTS=%JAVA\_OPTS% -

Dcom.sun.management.jmxremote.authenticate=false

set JAVA\_OPTS=%JAVA\_OPTS% -Dcom.sun.management.jmxremote.ssl=false set JAVA\_OPTS=%JAVA\_OPTS% -

Djavax.management.builder.initial=org.jboss.system.server.jmx.MBeanServer BuilderImpl

set JAVA\_OPTS=%JAVA\_OPTS% -Djboss.platform.mbeanserver set JAVA\_OPTS=%JAVA\_OPTS% -Dcom.sun.management.jmxremote call run.bat -b my-jboss-host

#### 注:

- **► run.bat** が JBoss の開始に使用される標準設定のスクリプトです。
- **► -b** は、JBoss 4.2.2 を正しいネットワーク・インタフェースにバインドす るオプションです(標準設定ではローカルホストにのみバインドされ, そ の他のホストからはアクセスできません)。
- > UNIX 用に同様のスクリプトを作成できます。

#### <span id="page-1151-0"></span> **3** ソリューション・テンプレートのデプロイ

ソリューション・テンプレートをデプロイする手順の概要については, 1086 ページの「SiteScope [ソリューション・テンプレートのデプロイ方法」](#page-1085-0) を参照してください。

## <span id="page-1151-1"></span> **4** ソリューション・テンプレートのデプロイメント値の入力

JBoss Application Server ソリューション・テンプレートの[デプロイメント 値]ページの項目を入力します。ユーザ・インタフェースの詳細については, 1153 ページの「JBoss [ソリューション・テンプレート・ページ」を](#page-1152-0)参照して ください。
# 参照情報

### **& JBoss ソリューション・テンプレート・ページ**

このページでは,JBoss Application Server ソリューション・テンプレートをデ プロイできます。

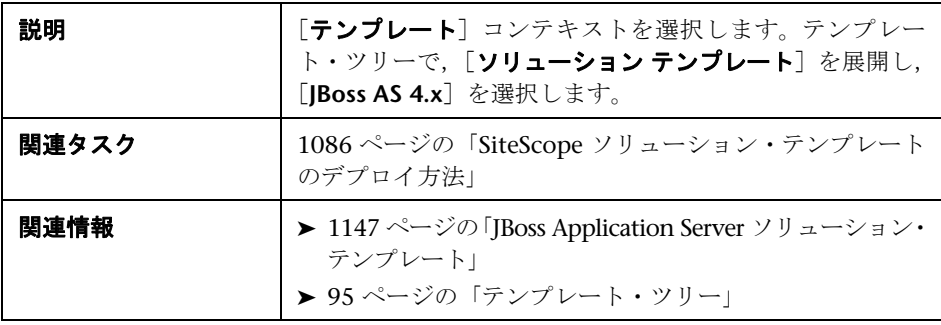

### メイン設定

ユーザ・インタフェース要素について次に説明します。

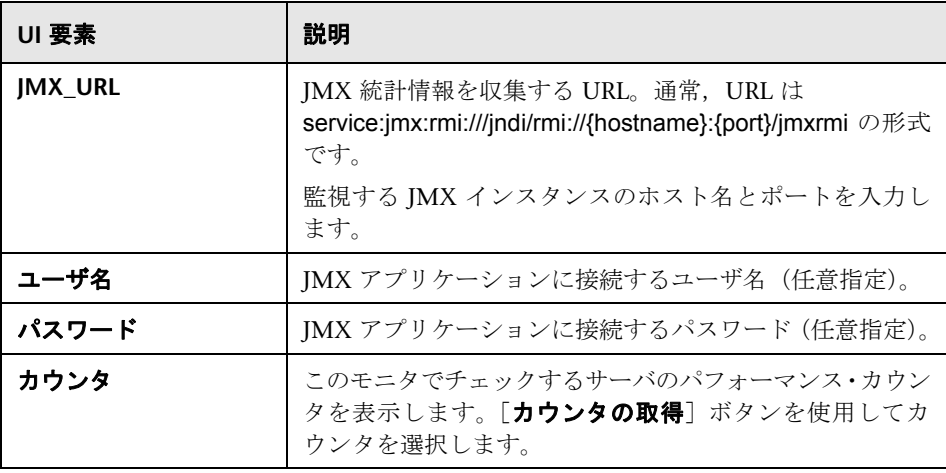

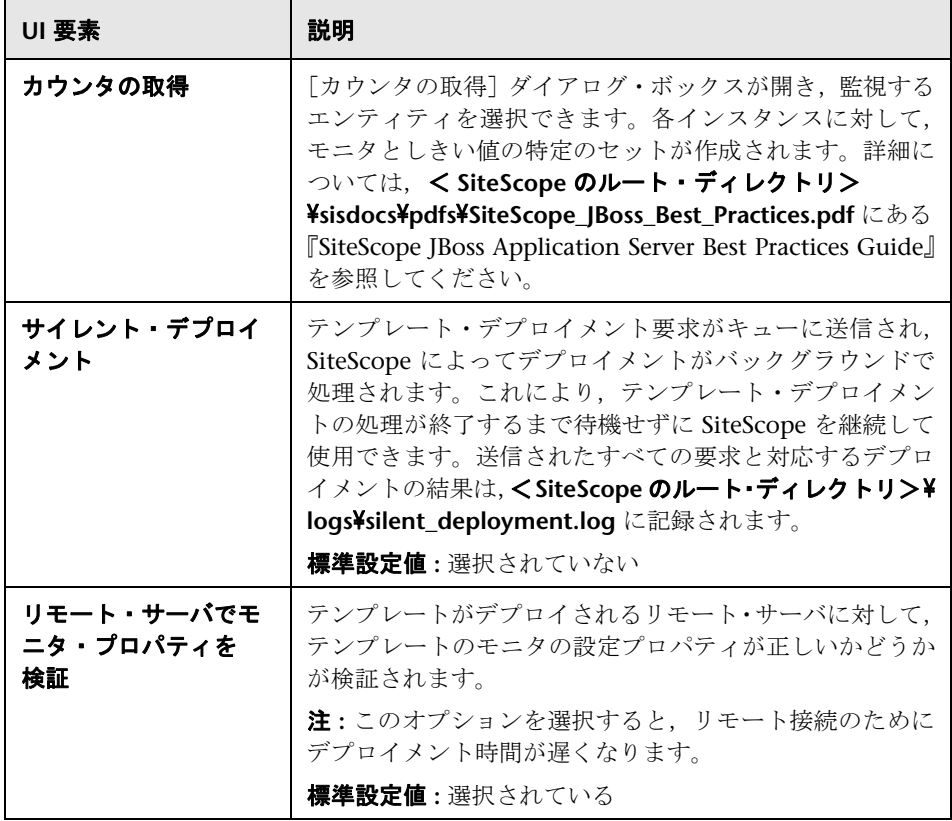

# **50**

# <span id="page-1154-0"></span>**Linux Host** ソリューション・テンプレート

本章の内容

### 概念

 $\blacktriangleright$  Linux Host ソリューションの概要 (1156ページ)

### タスク

▶ Linux Host ソリューション・テンプレートのデプロイ方法 (1158 ページ)

### 参照情報

▶ Linux Host ソリューション・テンプレート・ページ (1160 ページ)

# 概念

### <span id="page-1155-0"></span>**& Linux Host ソリューションの概要**

Linux Host ソリューション・テンプレートは,標準設定の測定値で設定された 一連のモニタ(監視対象 Linux ホストの状況,可用性,パフォーマンスをテス トします)をデプロイする場合に使用できるテンプレートです。このテンプレー トは,SiteScope でサポートされているバージョンの Linux がサポートされま す。詳細については,『HP SiteScope デプロイメント・ガイド』(PDF)の「シ ステム要件」を参照してください。

UNIX リソース・モニタの場合, 監視対象サーバの 3 つの異なる測定値のデー タが表示される,サーバ中心のレポートを作成できます。

ヒント **:** 必要なモニタおよび測定値があらかじめ設定されているため,UNIX リ ソース・モニタを作成する場合はソリューション・テンプレートを使用すること をお勧めします。サーバ中心のレポートの生成の詳細については,1322 [ページ](#page-1321-0) [の「サーバ中心のレポートの生成」を](#page-1321-0)参照してください。

Linux Host ソリューション・テンプレートは包括的な Linux オペレーティング・ システムの監視が可能です。SiteScope ユーザや IT 組織にアプリケーションの専 門知識は必要ありません。また,パフォーマンス・モニタの設定やデプロイの 時間が短縮し、パフォーマンスのボトルネック(リアルタイムおよび長期間)の 特定が容易になります。さらに,実運用システムにはほとんど負荷がかかりま せん。

### 注:

- **► Linux Host** ソリューション・テンプレートを使用するには, 適切な SiteScope オプション・ライセンスが必要です。ソリューション・ライセンスの詳細に ついては,HP の営業担当にお問い合わせください。
- **► Linux Host** ソリューション設定の詳細については, 『SiteScope Operating System Host Best Practices』ドキュメントを参照してください。このドキュ メントは,< **SiteScope** のルート・ディレクトリ> \**sisdocs**\**pdfs**\ **SiteScope\_OS\_Best\_Practices.pdf** にあります。このドキュメントはパス ワードで保護されています。パスワードは、Operating System のホスト・ソ リューション・ライセンス・キーとともに HP から提供されます。

### ソリューション・テンプレート・モニタ

Linux Host ソリューション・テンプレートでは,Linux のパフォーマンスと状 況の次の側面を監視対象とするモニタがデプロイされます。

- ▶ CPU の状態と使用率の詳細
- ➤ メモリの状態と使用率の詳細
- ▶ ファイル・システムの状態と使用率の詳細

# タスク

### <span id="page-1157-0"></span>**Linux Host** ソリューション・テンプレートのデプロイ方法

このタスクでは,Linux Host ソリューション・テンプレートのサーバ環境を設 定し,変数を入力する手順について説明します。

注 **:** Linux Host ソリューション・テンプレートでは,対象ホストごとに UNIX リソース・モニタがデプロイされます。これは,サーバ中心のレポートをサポー トするために必要となる補足モニタです。

このタスクには次の手順が含まれています。

- ▶ 1158 [ページの「前提条件」](#page-1157-1)
- ➤ 1159 [ページの「ソリューション・テンプレートのデプロイ」](#page-1158-0)
- ➤ 1159 [ページの「ソリューション・テンプレートのデプロイメント値の入力」](#page-1158-1)

#### <span id="page-1157-1"></span> **1** 前提条件

- ▶ SiteScope サーバから監視対象 Linux ホストに接続できる必要があります。
- ► 対象サーバを UNIX リモート・マシンとして SiteScope に追加し、UNIX リモート・テストにパスする必要があります([リモート サーバ]>[**UNIX リモート サーバ**])。詳細については, 596 ページの 「リモート UNIX サー [バを管理するための](#page-595-0) SiteScope の設定方法」を参照してください。

### 注:

- ➤ サポートされている Linux オペレーティング・システムが SiteScope サー バで実行されている場合,そのサーバ自体を監視することもできます。
- ▶ このテンプレートは, SiteScope でサポートされているバージョンの Linux がサポートされます。詳細については,『HP SiteScope デプロイメント・ ガイド』(PDF)の「システム要件」を参照してください。

### <span id="page-1158-0"></span> **2** ソリューション・テンプレートのデプロイ

ソリューション・テンプレートをデプロイする手順の概要については, 1086 ページの「SiteScope [ソリューション・テンプレートのデプロイ方法」](#page-1085-0) を参照してください。

### <span id="page-1158-1"></span> **3** ソリューション・テンプレートのデプロイメント値の入力

Linux Host ソリューション・テンプレートの[デプロイメント値]ページの 項目を入力します。ユーザ・インタフェースの詳細については,1160 [ページ](#page-1159-0) の「Linux Host [ソリューション・テンプレート・ページ」を](#page-1159-0)参照してください。

# 参照情報

# <span id="page-1159-0"></span>**& Linux Host ソリューション・テンプレート・ページ**

このページでは,Linux Host ソリューション・テンプレートをデプロイできます。

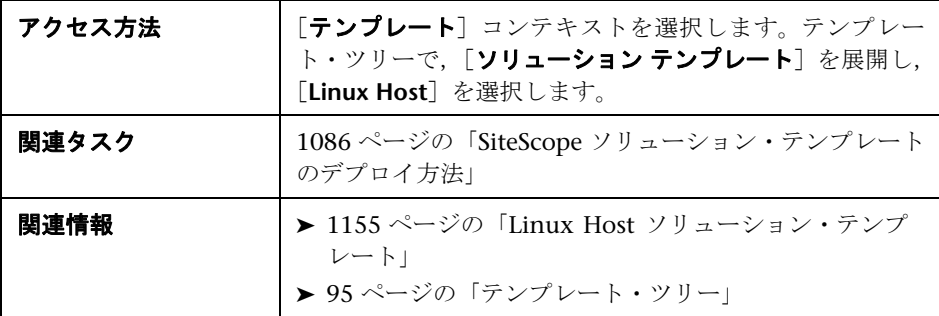

### メイン設定

ユーザ・インタフェース要素について次に説明します。

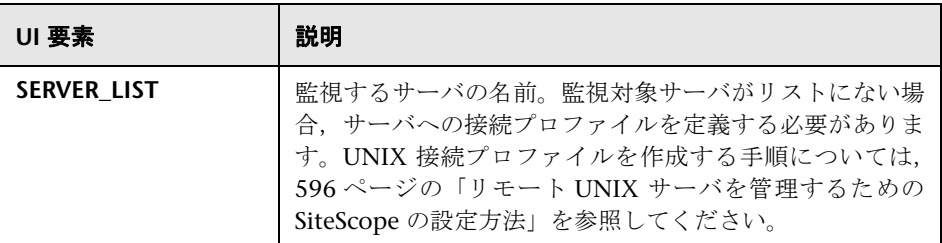

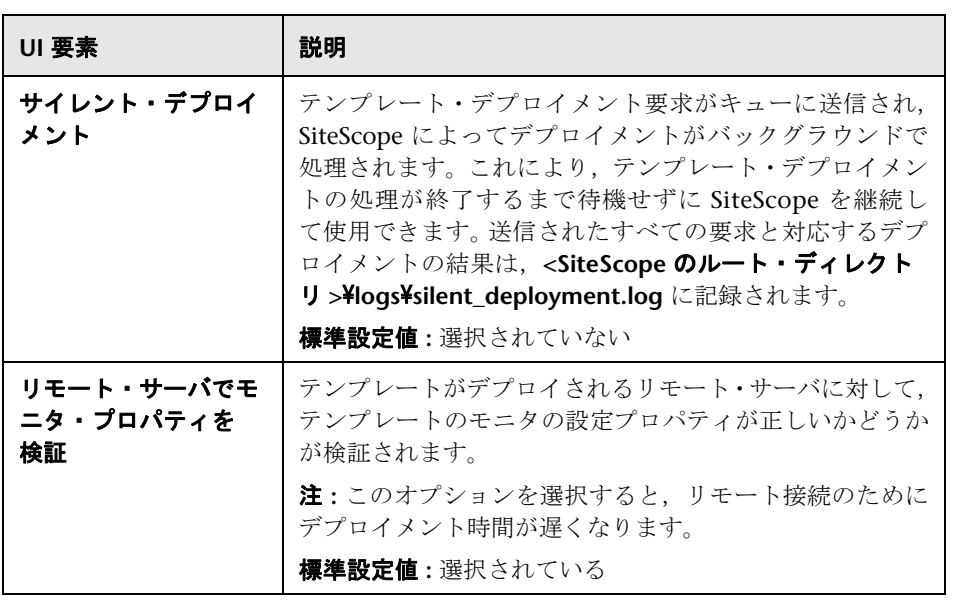

第 **50** 章 • Linux Host ソリューション・テンプレート

**51** 

# <span id="page-1162-0"></span>**Microsoft Exchange** ソリューション・テンプ レート

本章の内容

### 概念

▶ Microsoft Exchange ソリューションの概要 (1164 ページ)

### タスク

▶ Microsoft Exchange [ソリューション・テンプレートのデプロイ方法](#page-1166-0) (1167 [ページ\)](#page-1166-0)

### 参照情報

▶ [Microsoft Exchange ソリューション テンプレート] ページ(1169 ページ)

# 概念

### <span id="page-1163-0"></span>**Microsoft Exchange** ソリューションの概要

Microsoft Exchange ソリューション・テンプレートは、次のパフォーマンス, 可用性,使用統計の監視を提供します。

- ➤ Microsoft Exchange 5.5 Server
- ➤ Microsoft Exchange 2000 Server
- ➤ Microsoft Exchange 2003 Server
- ► Microsoft Exchange 2007 Server (バージョン 8.0)
- ➤ Microsoft Exchange 2010 Server

選択したセットに応じて,NT イベント・ログ・エントリ,MAPI 操作,システ ム・パフォーマンス・カウンタ,メッセージ・システムの使用統計をチェック するモニタが含まれます。

Microsoft Exchange ソリューション・テンプレートでは包括的な Microsoft Exchange システムの監視が可能です。SiteScope ユーザまたは IT 組織にアプ リケーションの専門知識は必要ありません。また,モニタの設定やデプロイの 時間が短縮し、パフォーマンスのボトルネック(リアルタイムおよび長期間)の 特定が容易になります。さらに,実運用システムにはほとんど負荷がかかりま せん。

### 注:

- ▶ Microsoft Exchange ソリューション・テンプレートを使用するには、適切な SiteScope オプション・ライセンスが必要です。ソリューション・ライセン スの詳細については,HP の営業担当にお問い合わせください。
- **► Microsoft Exchange ソリューションの詳細については,『SiteScopeMicrosoft** Exchange Best Practices』ドキュメントを参照してください。このドキュメン トは SiteScope インストールに含まれており,< **SiteScope** のルート・ディ レクトリ> \**sisdocs**\**pdfs**\**SiteScope\_Exchange\_Best\_Practices.pdf** にあり ます。このドキュメントはパスワードで保護されています。パスワードは, Microsoft Exchange ソリューション・ライセンス・キーとともに HP から提 供されます。

### ソリューション・テンプレート・モニタ

Microsoft Exchange ソリューション・テンプレートでは,Microsoft Exchange のパフォーマンスと状況の次の側面を対象とするモニタがデプロイされます。

- ➤ 基本的なサーバ **/ OS** パフォーマンス **:** このカテゴリの対象は,サーバのシス テム・レベルの状況です。Microsoft Exchange ソリューション・テンプレー トでは,サーバ状況のモニタが自動的に設定されます。
- ➤ アプリケーション・パフォーマンス **:** アプリケーション・パフォーマンスは, 特定の Exchange コンポーネントの稼働状況の指標です。Microsoft Exchange ソリューション・テンプレートでは,一連の重要な Exchange アプリケーショ ン・コンポーネントのモニタが自動的に設定されます。
- **► メール・プロトコル応答時間 : Microsoft Exchange のパフォーマンスで最も** 重要な側面であり,主要なインジケータと言えるのがメール・プロトコル応 答時間です。Microsoft Exchange では多くのプロトコルを利用できますが, Microsoft ネットワークで一般的に使用されるのは MAPI プロトコルです。
- **► 使用統計:** さらに, Microsoft Exchange のパフォーマンス関連のカテゴリと して使用状況があります。使用状況自体は,必ずしもパフォーマンスの主要 なインジケータではありませんが,使用状況の変化が Microsoft Exchange の 全体的なパフォーマンスに影響を与える可能性があります。また,Microsoft Exchange の使用統計は、IT 組織が傾向を見極め、将来の計画を立てる際に 役立ちます。Microsoft Exchange ソリューション・テンプレートでは,一連 の重要な Microsoft Exchange 使用状況パラメータのモニタが自動的に設定 されます。

注 **:** ソリューション・テンプレートによってデプロイされるモニタ・タイプの中 には、Microsoft Exchange ソリューション・テンプレートを使用しないと SiteScope に追加できないものもあります。詳細については,特定のモニタ・タ イプに関するセクションを参照してください。

# タスク

# <span id="page-1166-0"></span>**Microsoft Exchange** ソリューション・テンプレートのデプロイ 方法

このタスクでは,Microsoft Exchange ソリューション・テンプレートのサーバ 環境を設定し,変数を入力する手順について説明します。

このタスクには次の手順が含まれています。

- ➤ 1167 [ページの「前提条件」](#page-1166-1)
- ➤ 1168 [ページの「ソリューション・テンプレートのデプロイ」](#page-1167-0)
- ➤ 1168 [ページの「ソリューション・テンプレートのデプロイメント値の入力」](#page-1167-1)

#### <span id="page-1166-1"></span> **1** 前提条件

Microsoft Exchange ソリューション・テンプレートをデプロイする前に,デ プロイするソリューション・テンプレートに応じて特定の手順を実行する必 要があります。

- ➤ **Microsoft Exchange 5.5**,**2000**,**2003** ソリューション **:** これらのソリュー ション・テンプレートでは SiteScope MAPI モニタを使用します。このモ ニタ・タイプを正常にデプロイするには,メールボックス所有者と SiteScope サービスに関連して特定のセットアップが必要です。MAPI モ ニタのシステム要件については、SiteScope の『Monitor Reference』の 「MAPI Monitor Overview」を参照してください。
- ➤ **Microsoft Exchange 2007**,**2010** ソリューション **:** このソリューション・ テンプレートは, Microsoft Exchange 2007 および 2010 モニタを使用 します。これらのモニタ・タイプを正常にデプロイするには,特定の設定 を必要とします。詳細については、SiteScope の『Monitor Reference』 の「Microsoft Exchange 2007/2010 Monitor Overview」を参照してく ださい。

### <span id="page-1167-0"></span> **2** ソリューション・テンプレートのデプロイ

ソリューション・テンプレートをデプロイする手順の概要については, 1086 ページの「SiteScope [ソリューション・テンプレートのデプロイ方法」](#page-1085-0) を参照してください。

注 **:** Microsoft Exchange 2010 ソリューションは,テンプレート コンテナに 多数のテンプレートを提供します。これらは個々にまたは同時にグループに デプロイできます。これによって、必要なテンプレートだけを選択する,ま た個別のサーバに分散された Exchange サーバのインストールに対してデプ ロイできます。複数テンプレートを同時にデプロイする方法については, 1014 [ページの「複数のテンプレートのデプロイ](#page-1013-0) - オプション」を参照してく ださい。

### <span id="page-1167-1"></span> **3** ソリューション・テンプレートのデプロイメント値の入力

Microsoft Exchange ソリューション・テンプレートの[デプロイメント値] ページの項目を入力します。ユーザ・インタフェースの詳細については, 1169 ページの「[[Microsoft Exchange](#page-1168-0) ソリューション テンプレート]ペー [ジ」を](#page-1168-0)参照してください。

# 参照情報

# <span id="page-1168-0"></span><mark>&</mark> [Microsoft Exchange ソリューション テンプレート] ページ

このページでは,Microsoft Exchange 5.5,2000,2003,2007(バージョン 8.0), 2010 サーバを監視するための Microsoft Exchange ソリューション・テンプレー トをデプロイできます。

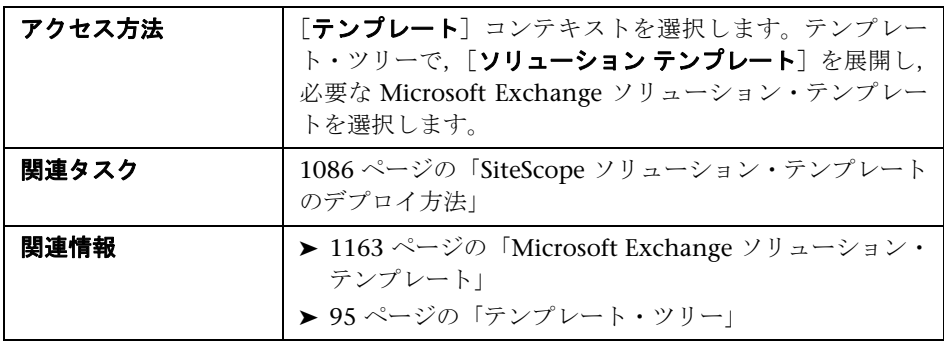

### メイン設定

ユーザ・インタフェース要素について次に説明します。

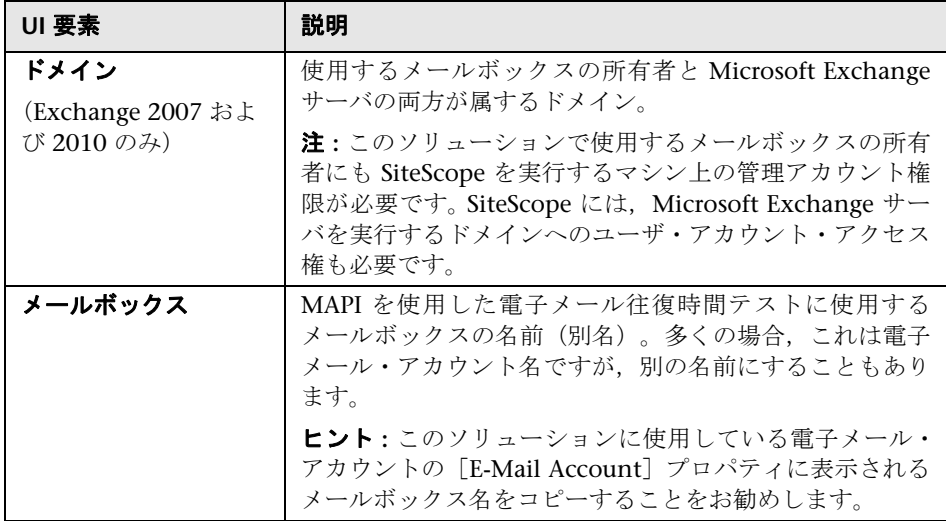

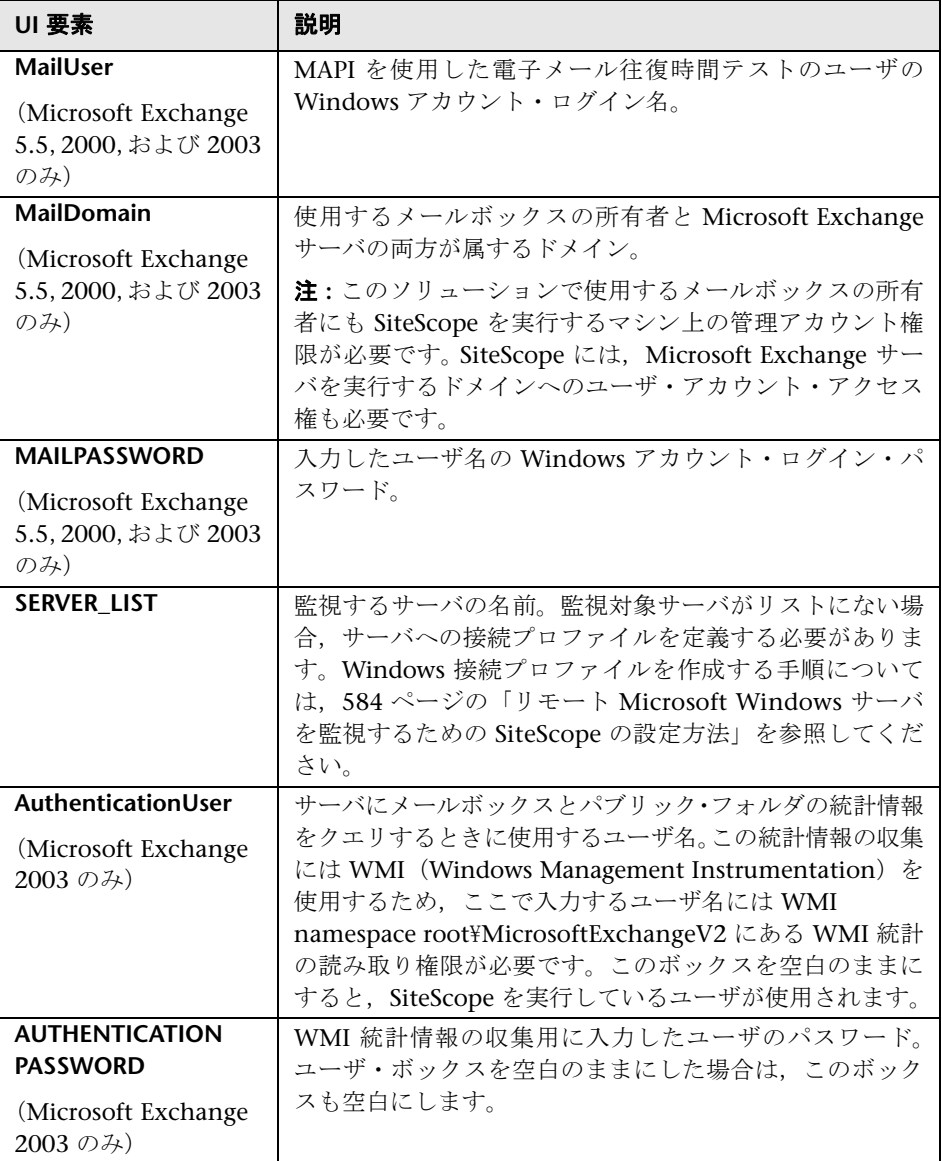

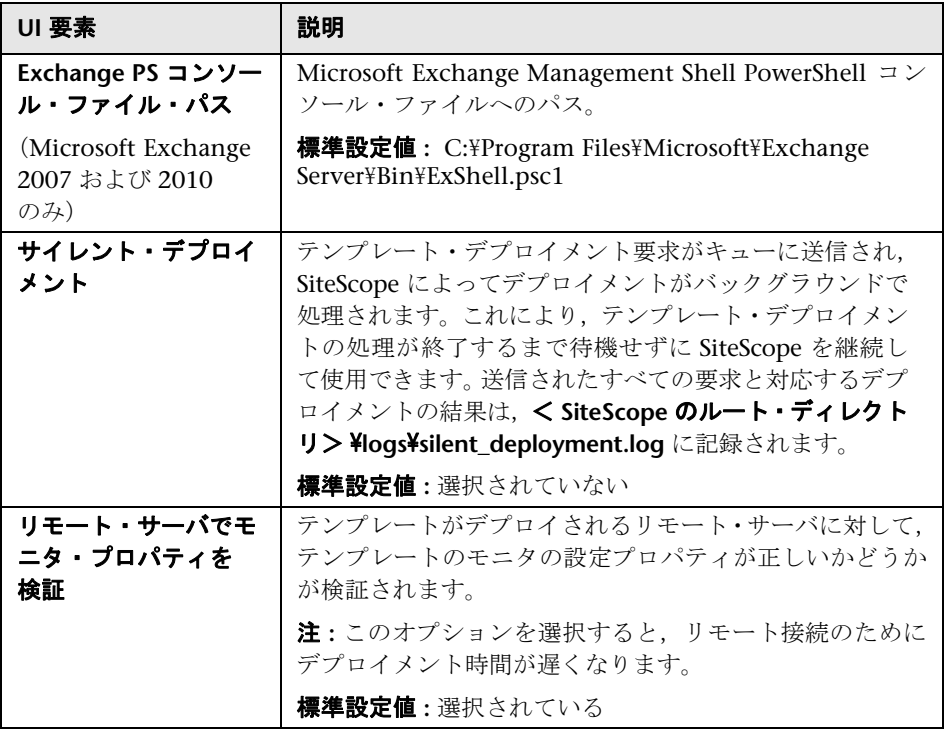

### 第 **51** 章 • Microsoft Exchange ソリューション・テンプレート

# <span id="page-1172-0"></span>**Microsoft IIS** ソリューション・テンプレート

本章の内容

### 概念

▶ Microsoft IIS ソリューションの概要 (1174ページ)

### タスク

▶ Microsoft IIS ソリューション・テンプレートのデプロイ方法 (1176 ページ)

### 参照情報

▶ [Microsoft IIS ソリューション テンプレート] ページ (1179 ページ)

# 概念

### <span id="page-1173-0"></span>**& Microsoft IIS** ソリューションの概要

Microsoft IIS ソリューション・テンプレートは,標準設定の測定値で設定され た一連のモニタ(Microsoft IIS 6 および IIS 7.x サーバの状況, 可用性, パフォー マンスをテスト)をデプロイする場合に使用できるテンプレートです。

Microsoft IIS ソリューション・テンプレートでは包括的な IIS 監視が可能です。 SiteScope ユーザまたは IT 組織にアプリケーションの専門知識は必要ありませ ん。また、パフォーマンス・モニタの設定やデプロイの時間が短縮し、パフォー マンスのボトルネック(リアルタイムおよび長期間)の特定が容易になります。 さらに,実運用システムにはほとんど負荷がかかりません。

#### 注 **:**

- ▶ Microsoft IIS ソリューション・テンプレートを使用するには、適切な SiteScope オプション・ライセンスが必要です。IIS 6 および IIS 7.x ソリュー ション・テンプレートには異なるライセンスがあることに注意してください。 ソリューション・ライセンスの詳細については,HP の営業担当にお問い合 わせください。
- **► IIS ソリューション・テンプレートの詳細については、『SiteScope Microsoft** IIS Best Practices』ドキュメント (SiteScope IIS Best Practices.pdf) を参 照してください。このドキュメントは, < SiteScope のルート・ディレクト  $\mathsf{U}$  > ¥sisdocs¥pdfs にあります。このドキュメントはパスワードで保護され ています。パスワードは,IIS ソリューション・ライセンス・キーとともに HP から提供されます。

### **IIS** ソリューション・テンプレート・モニタ

Microsoft IIS ソリューション・テンプレートでは、IIS サーバのパフォーマンス と状況の次のサービスと側面を対象とするモニタがデプロイされます。

- ▶ Active Server Pages (ASP エラー, 要求, テンプレート, セッション, トラン ザクション)
- ▶ FTP サービス, Web サービス, SMTP サーバ, NNTP サーバ, HTTP/HTTPS サービス, MSMQ キュー・サービス, IIS サーバ, グローバル IIS の状態, IIS WAS, IIS W3SVC, IIS Windows ログ, インデックス・サービス
- ➤ Windows プロセスとしての IIS 統計情報

# タスク

### <span id="page-1175-0"></span>**Microsoft IIS** ソリューション・テンプレートのデプロイ方法

このタスクでは, Microsoft IIS ソリューション・テンプレートのサーバ環境を 設定し,変数を入力する手順について説明します。

このタスクには次の手順が含まれています。

- ▶ 1176 [ページの「前提条件」](#page-1175-1)
- ▶ 1177 ページの「サーバ環境の設定 (Microsoft IIS 6 のみ)」
- ▶ 1178 [ページの「サーバ環境の設定\(](#page-1177-0)Microsoft IIS 7.x のみ)」
- ▶ 1178 [ページの「ソリューション・テンプレートのデプロイ」](#page-1177-1)
- ➤ 1178 [ページの「ソリューション・テンプレートのデプロイメント値の入力」](#page-1177-2)

### <span id="page-1175-1"></span> **1** 前提条件

- ▶ SiteScope サーバは, 監視対象 Microsoft IIS ホストに接続できる必要があ ります。Microsoft Windows リソース・モニタを使用して,リモート Windows サーバからサーバのパフォーマンス統計情報を監視します。 Microsoft Windows リソース・モニタに特別な設定が必要になる場合があ ります。詳細については、SiteScope の『Monitor Reference』の「Microsoft Windows Resources Monitor Overview」を参照してください。
- **► 対象サーバを Windows リモート・マシンとして SiteScope に追加し,** Windows リモート・テストにパスする必要があります(「リモート サー バ]>[**Microsoft Windows** リモート サーバ])。詳細については,601 [ペー](#page-600-0) ジの「[新規 [Microsoft Windows](#page-600-0) リモート サーバ]/[Microsoft Windows リモート [サーバの編集\]ダイアログ・ボックス」を](#page-600-0)参照してください。

または,ドメイン権限を設定して SiteScope からリモート・サーバへのア クセスを許可することもできます。詳細については,589 [ページの](#page-588-0) 「SiteScope [監視のドメイン権限の設定」](#page-588-0)を参照してください。

注: SiteScope と監視対象 IIS サーバは、同じホスト上で実行できます。

#### <span id="page-1176-0"></span> **2** サーバ環境の設定(**Microsoft IIS 6** のみ)

コンポーネント・ツリーに ASP コンポーネント・パスを含むように IIS サー バを設定します。

- **a** [コントロール パネル]で,[プログラムの追加と削除]>[**Windows** コンポーネントの追加と削除]を選択します。
- **b** [Windows コンポーネント ウィザード]の [Windows コンポーネント] のページで, [アプリケーション サーバ] を強調表示し, [詳細] をクリッ クします。
- **c** [アプリケーション サーバ]で,[**ASP.NET**]チェックボックスを選択します。
- **d** [インターネット インフォメーション サービス(**IIS**)]を強調表示し,次 に「詳細]をクリックします。
- **e** [インターネット インフォメーション サービス(IIS)]で,[**World Wide Web** サービス]チェックボックスを選択し,次に[詳細]をクリックします。
- **f** [World Wide Web サービス]で,[**Active Server Pages**]チェックボック スを選択し,[**OK**]をクリックします。
- **g** [インターネット インフォメーション サービス(IIS)]で,[**OK**]をクリッ クします。
- **h** [アプリケーション サーバ]で,[インターネット インフォメーション サー **ビス (IIS)**] チェックボックスが選択され、次にコンポーネントをインス トールするために[**OK**]をクリックします。
- **i** [次へ]をクリックして,[Windows コンポーネント ウィザード]の完了 画面で, [完了] をクリックします。
- **i** ASP.NET を有効にするには, 「コントロール パネル]で「**管理ツール**] > [インターネット インフォメーション サービス(**IIS**)マネージャ]を選択 します。
- **k** コンソール・ツリーで, ローカル・コンピュータを展開し, [Web サービ ス拡張]をクリックします。
- **l** [詳細]ペインで,[**ASP.NET**]をクリックし,次に[許可]をクリックします。

### <span id="page-1177-0"></span> **3** サーバ環境の設定(**Microsoft IIS 7.x** のみ)

コンポーネント・ツリーに ASP コンポーネント・パスを含むように IIS サー バを設定します。

- a サーバ・マネージャを起動します(「スタート]>「ファイル名を指定し て実行]をクリックし,CompMgmtLauncher と入力します)。
- **b** ツリー・ビューで, [役割]を選択し, [役割] ペインで [役割の追加] を クリックします。
- **c** [役割の追加ウィザード]で,[サーバの役割の選択]をクリックし,[**Web サーバ(IIS)**] チェックボックスを選択して, [次へ] をクリックし, 次に [次へ] を再度クリックします。

「Web サーバ(IIS)に必要な機能を追加しますか ?」というメッセージが 表示されたら,「必要な機能を追加]をクリックします。

 **d** [役割サービスの選択]ウィンドウで,[**ASP.NET**]および[**ASP**]サービ スが選択されていることを確認します(「アプリケーション開発]の下に ある)。

### <span id="page-1177-1"></span> **4** ソリューション・テンプレートのデプロイ

ソリューション・テンプレートをデプロイする手順の概要については, 1086 ページの「SiteScope [ソリューション・テンプレートのデプロイ方法」](#page-1085-0) を参照してください。

### <span id="page-1177-2"></span> **5** ソリューション・テンプレートのデプロイメント値の入力

Microsoft IIS ソリューション・テンプレートの「デプロイメント値] ページの 項目を入力します。ユーザ・インタフェースの詳細については,1179 [ページ](#page-1178-0) の「[Microsoft IIS ソリューション [テンプレート\]ページ」を](#page-1178-0)参照してください。

# 参照情報

# <span id="page-1178-0"></span> $\frac{PQ}{PQ}$  [Microsoft IIS ソリューション テンプレート] ページ

このページでは、Microsoft IIS 6 ソリューション・テンプレートをデプロイで きます。

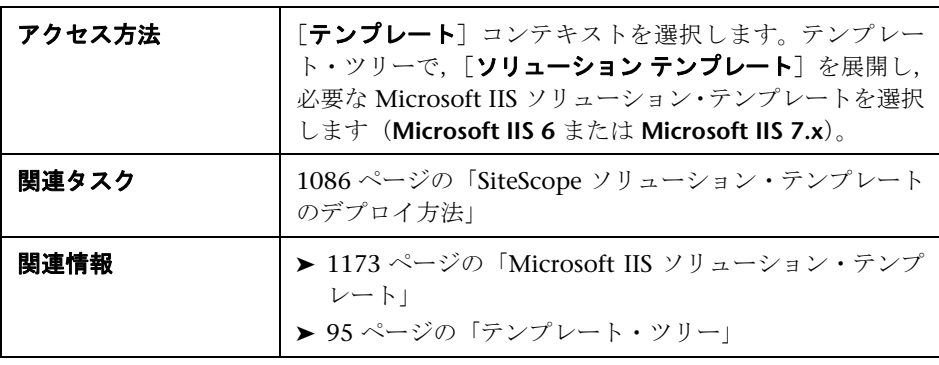

### メイン設定

ユーザ・インタフェース要素について次に説明します。

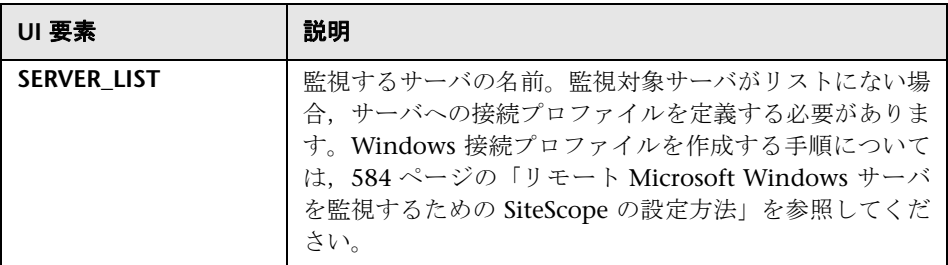

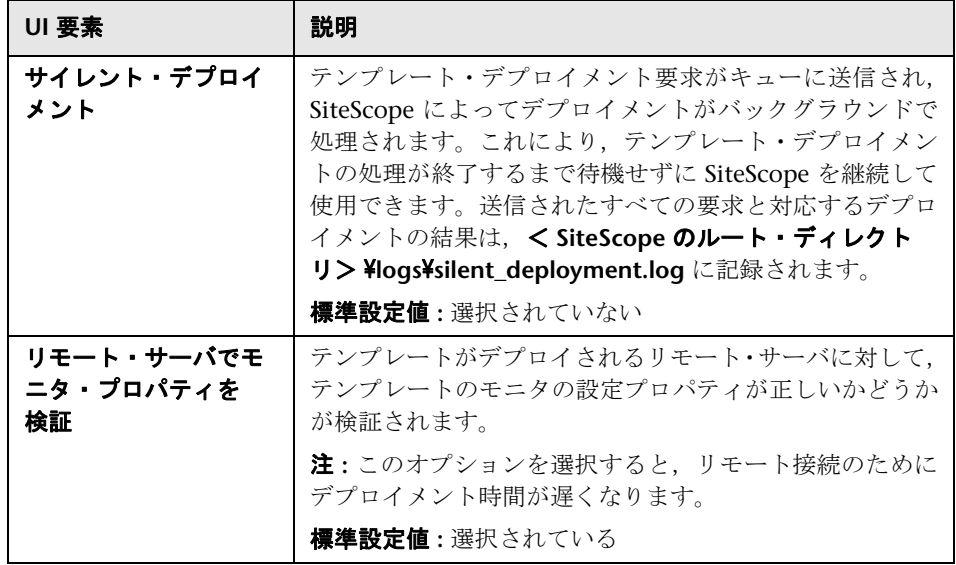

**53**

# <span id="page-1180-0"></span>**Microsoft Lync Server 2010** ソリューション・ テンプレート

### 本章の内容

### 概念

▶ [Microsoft Lync Server 2010](#page-1181-0) ソリューションの概要 (1182 ページ)

### タスク

▶ Microsoft Lync Server 2010 [ソリューション・テンプレートのデプロイ方法](#page-1185-0)  $(1186 \sim -\gamma)$ 

### 参照情報

➤ Microsoft Lync Server 2010 [ソリューション・テンプレート・ページ](#page-1186-0) (1187 [ページ\)](#page-1186-0)

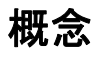

### <span id="page-1181-0"></span>**Microsoft Lync Server 2010** ソリューションの概要

Microsoft Lync Server 2010 ソリューション・テンプレートを使用して Microsoft Lync Server 2010 サーバのさまざまな側面を監視できます。次の内 容が含まれます。

- ➤ **Microsoft A/V Conferencing** サーバ **:** Microsoft Lync A/V Conferencing サーバのサーバ・パフォーマンス統計情報を監視します。A/V 会議によって, リアルタイムのオーディオ / ビデオ(A/V)通信をユーザ間で行うことができ ます(オーディオ会議用のヘッドセットやビデオ会議用の Web カメラなどの 適切なクライアント機器を有することを条件として)。A/V Conferencing サーバは,A/V 会議機能をデプロイメントに提供します。このサーバは Front End サーバと一緒に使用するか,1 つのサーバまたは A/V Conferencing サーバ・プールとして個別にデプロイできます。
- **► Microsoft Archiving サーバ**: Microsoft Lync Archiving サーバのサーバ・パ フォーマンス統計情報を監視します。Archiving サーバによって,規則への 準拠のためにインスタント・メッセージング (IM) 通信や会議の内容をアー カイブできます。企業や組織は,特定のタイプの通信の保管を求める業界お よび政府の多数の規則を受けています。Archiving サーバ機能を使用するこ とで Microsoft Lync Server 2010 通信ソフトウェアは,Lync Server 2010 を 介して送信される IM コンテンツや会議内容 (一方または両方) をアーカイ ブする方法を提供します。 Archiving サーバをデプロイして Front End プー ルと関連付けると,IM や会議をアーカイブするように設定したり,アーカイ ブを有効に設定されるユーザを指定できます。
- ➤ **Microsoft Director** サーバ **:** Microsoft Lync Director サーバのサーバ・パ フォーマンス統計情報を監視します。Director はユーザ要求を認証する Microsoft Lync Server 通信ソフトウェアを実行しているサーバですが,ユー ザ・アカウントを保管したりプレゼンスまたは会議サービスを提供しません。 Director は外部ユーザのアクセスを可能にするデプロイメントで最も役立 ち,内部サーバに外部ユーザを導く前に要求を認証できます。Director は複 数の Front End プールを用いている組織のパフォーマンスを改善することも できます。
- **► Microsoft Edge サーバ**: Microsoft Lync Edge サーバのサーバ・パフォーマン ス統計情報を監視します。Edge サーバによって,ユーザは組織のファイア ウォールの外側のユーザと通信したり共同作業できます。外部ユーザとして は,現在社外で作業中の組織のユーザ,連合するパートナー組織のユーザ,そ して Lync サーバのデプロイメントにホストされる会議への参加を要請され ている外部ユーザが挙げられます。Edge サーバは,Windows Live,AOL, および Yahoo! を含むパブリック IM 接続サービスへの接続も可能にします。
- **► Microsoft Front End サーバ**: Microsoft Lync Front End サーバのサーバ・パ フォーマンス統計情報を監視します。Front End サーバはコアとなるサーバ・ ロールで,多くの基本的な Lync Server 機能を実行します。Front End サー バは,データベースを提供する Back End サーバとともに,Lync Server Enterprise Edition デプロイメントで必要となる唯一のサーバ・ロールです。

Front End プールは、完全に同じように設定され、ユーザの共通グループに サービスを提供するために連動する一連の Front End サーバです。プールは ユーザにスケーラビリティとフェイルオーバー機能を提供します。

Front End サーバの機能は次の通りです。

- ▶ ユーザ認証および登録
- ▶ プレゼンス情報および連絡先カード交換
- ➤ アドレス帳サービスおよび配布リスト拡張
- ➤ 複数人による IM 会議を含む IM 機能
- ▶ Web 会議およびアプリケーション共有(デプロイされている場合)
- ► Lync Server(たとえば, Conferencing Attendant および Response Group アプリケーション)およびサードパーティ・アプリケーションに含まれる 両アプリケーションのためのアプリケーション・ホスティング・サービス。
- ▶ アプリケーション・ホスティングおよびホスト・アプリケーション (たとえ ば,Response Group アプリケーションなど)のためのアプリケーション・ サービス。
- **► Microsoft Mediation サーバ**: Microsoft Lync Mediation サーバのサーバ・パ フォーマンス統計情報を監視します。Mediation サーバは,Enterprise Voice およびダイヤルイン会議を実装するために必要なコンポーネントです。 Mediation サーバは信号を変換しますが,一部の設定では,内部の Lync Server インフラストラクチャと公衆交換電話網 (PSTN) ゲートウェイ, IP-PBX,または Session Initiation Protocol (SIP) トランク間でメディアを変換 します。Lync Server 側では、Mediation サーバは単一の相互 TLS (MTLS) 転 送アドレスでリッスンします。ゲートウェイ側では、Mediation サーバは単 一の TCP および単一の TLS 転送アドレス,または単一の TLS 転送アドレス でリッスンします。すべての正規のゲートウェイは TLS をサポートする必要 がありますが,TCP も有効にできます。
- ➤ **Microsoft Monitoring and CDR** サーバ **:** Microsoft Lync Monitoring and CDR サーバのサーバ・パフォーマンス統計情報を監視します。Monitoring サーバ は,Enterprise Voice コールと A/V 会議の両方においてネットワーク・メディ アの品質に関するデータを収集します。この情報は可能な限り最高のメディ ア・エクスペリエンスをユーザに提供する支援となります。コールの失敗を 解決するために使用できるコール・エラー記録(CER)も収集します。さら に,さまざまな Lync Server サーバ機能に関する使用情報を通話詳細記録 (CDR)の形式で収集するので,デプロイメントの投資に対するリターンを計 算したり,将来におけるデプロイメントの拡張を計画できます。
- **► Microsoft Registrar サーバ**: Microsoft Lync Registrar サーバのサーバ・パ フォーマンス統計情報を監視します。Lync Server 2010 Registrar は,クライ アント登録および認証を可能にし,ルーティング・サービスを提供する新し いサーバ・ロールです。このサーバは、Standard Edition サーバ, Enterprise Front End サーバ, Director, または Survivable Branch Appliance で他のコン ポーネントと共に置かれます。Registrar プールは,Lync Server プールで実 行し、同じサイトに置かれている Registrar Service で構成されます。

Microsoft Lync Server 2010 モニタの場合は,監視対象のサーバについて 3 つ の測定値のデータを表示するサーバ中心のレポートを作成できます。

Microsoft Lync Server 2010 ソリューション・テンプレートでは包括的な監視 が可能です。SiteScope ユーザまたは IT 組織にアプリケーションの専門知識は必 要ありません。また、モニタの設定やデプロイの時間が短縮し、パフォーマンス のボトルネック(リアルタイムおよび長期間)の特定が容易になります。さら に,実運用システムにはほとんど負荷がかかりません。

### 注 **:**

- ▶ Microsoft Lync Server 2010 ソリューション・テンプレートを使用するには, 適切な SiteScope オプション・ライセンスが必要です。ソリューション・ラ イセンスの詳細については、HP の営業担当にお問い合わせください。
- **► Microsoft Lync Server 2010** ソリューションの詳細については、『SiteScope Microsoft Lync Server 2010 Best Practices』ドキュメントを参照してくださ い。このドキュメントは SiteScope インストールに含まれており,< **SiteScope** のルート・ディレクトリ> \**sisdocs**\**pdfs**\**SiteScope\_MS\_Lync\_ Server\_2010\_Best\_Practices.pdf** にあります。このドキュメントはパスワー ドで保護されています。パスワードは,Microsoft Lync Server 2010 ソリュー ション・ライセンス・キーとともに HP から提供されます。

# タスク

### <span id="page-1185-0"></span>**Microsoft Lync Server 2010** ソリューション・テンプレートの デプロイ方法

このタスクでは,Microsoft Lync Server 2010 ソリューション・テンプレート の変数を入力する手順について説明します。

このタスクには次の手順が含まれています。

- ➤ 1186 [ページの「ソリューション・テンプレートのデプロイ」](#page-1185-1)
- ➤ 1186 [ページの「ソリューション・テンプレートのデプロイメント値の入力」](#page-1185-2)

### <span id="page-1185-1"></span> **1** ソリューション・テンプレートのデプロイ

ソリューション・テンプレートをデプロイする手順の概要については, 1086 ページの「SiteScope [ソリューション・テンプレートのデプロイ方法」](#page-1085-0) を参照してください。

### <span id="page-1185-2"></span> **2** ソリューション・テンプレートのデプロイメント値の入力

Microsoft Lync Server 2010 ソリューション・テンプレートの[デプロイメン ト値]ページの項目を入力します。ユーザ・インタフェースの詳細について は,1187 ページの「[Microsoft Lync Server 2010](#page-1186-0) ソリューション・テンプ [レート・ページ」を](#page-1186-0)参照してください。

注 **:** Microsoft Lync Server 2010 ソリューションは,テンプレート コンテナ に多数のテンプレートを提供します。これらは個々にまたは同時にグループ にデプロイできます。これによって,必要なテンプレートだけを選択できま す。複数のテンプレートを同時にデプロイする詳細については,1014 [ページ](#page-1013-0) [の「複数のテンプレートのデプロイ](#page-1013-0) - オプション」を参照してください。

# 参照情報

### <span id="page-1186-0"></span>**& Microsoft Lync Server 2010** ソリューション・テンプレート・ ページ

このページによって,さまざまな Microsoft Lync Server 2010 ソリューション・ テンプレート(Microsoft Archiving サーバ,Microsoft A/V Conferencing サー バ, Microsoft Director サーバ, Microsoft Edge サーバ, Microsoft Front End サーバ, Microsoft Mediation サーバ, および Microsoft Monitoring and CDR サーバ,Microsoft Registrar サーバ)をデプロイできます。テンプレートの説 明については,1182 ページの「[Microsoft Lync Server 2010](#page-1181-0) ソリューションの [概要」を](#page-1181-0)参照してください。

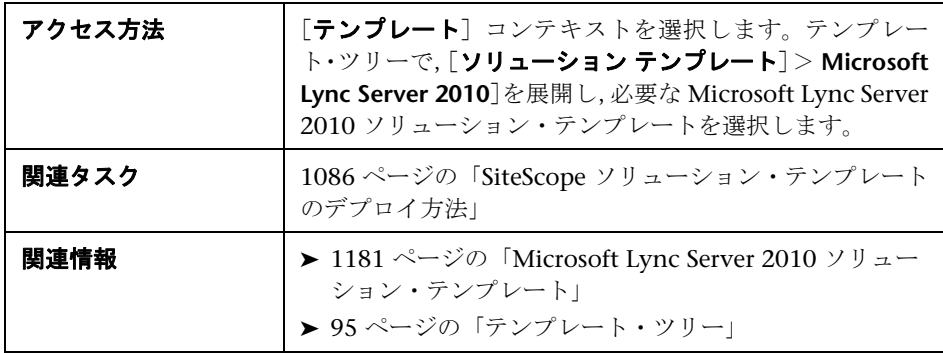

### メイン設定

ユーザ・インタフェース要素について次に説明します。

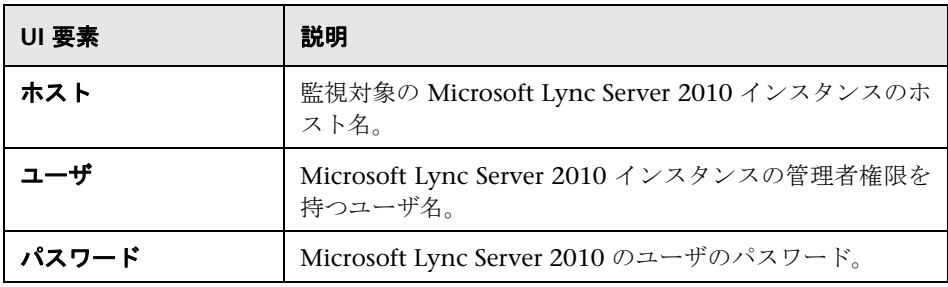

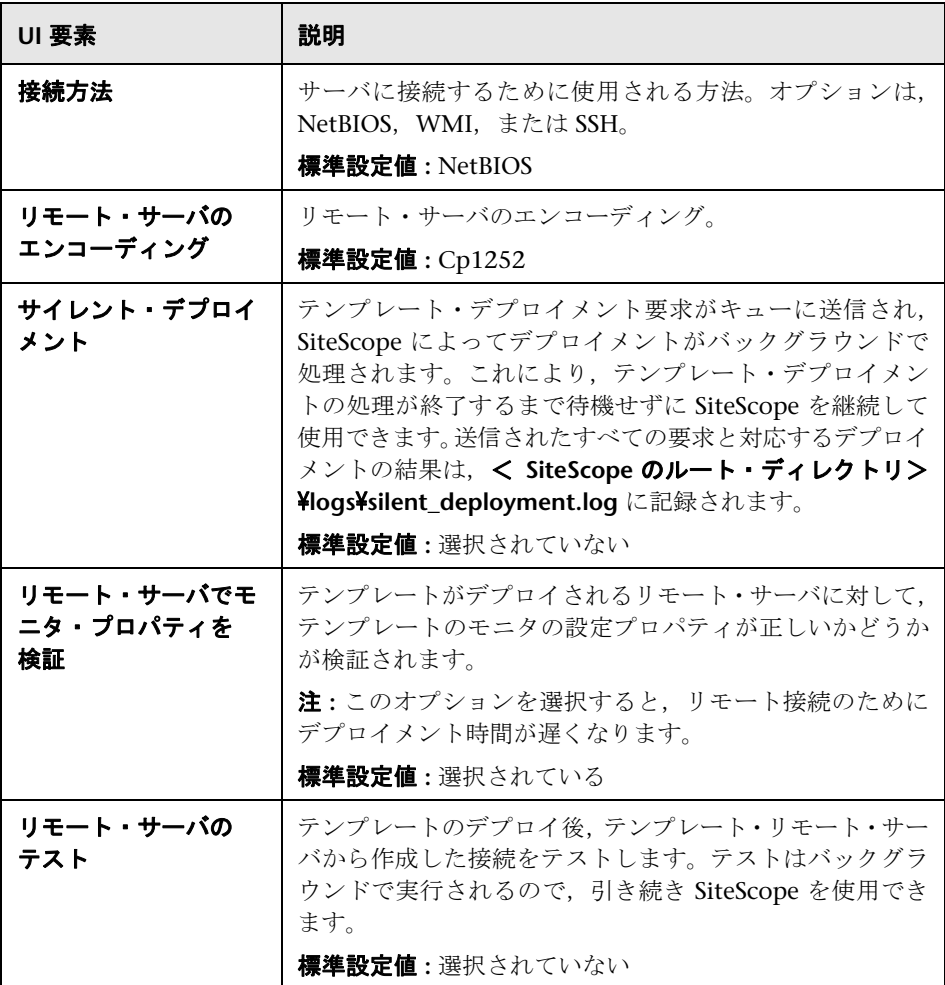
# **54**

# <span id="page-1188-0"></span>**Microsoft SharePoint 2010** ソリューション・ テンプレート

#### 本章の内容

## 概念

▶ [Microsoft SharePoint 2010](#page-1189-0) ソリューションの概要 (1190 ページ)

## タスク

▶ Microsoft SharePoint 2010 [ソリューション・テンプレートのデプロイ方法](#page-1191-0) (1192 [ページ\)](#page-1191-0)

## 参照情報

▶ [[Microsoft SharePoint 2010](#page-1192-0) ソリューション テンプレート] ページ (1193 [ページ\)](#page-1192-0)

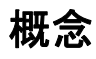

## <span id="page-1189-0"></span>**Microsoft SharePoint 2010** ソリューションの概要

Microsoft SharePoint 2010 ソリューション・テンプレートを使用して、Share Point Server 2010 システムの稼働状況を理解するために SharePoint 環境を監 視したり, SharePoint 2010 製品にある重要なイベント, パフォーマンス・カウン タ,サービスの監視を行うことができます。

Microsoft SharePoint 2010 ソリューション・テンプレートは,MicrosoftShare Point 2010 のパフォーマンスおよび状態のサービスおよび側面を対象とする一 連のモニタ(Microsoft Windows イベント・ログ,Microsoft Windows リソー ス, CPU,ディスク領域,および SQL)をデプロイします。これらのモニタは, Microsoft SharePoint 2010 の監視のベスト・プラクティスを網羅しています。

Microsoft SharePoint 2010 ソリューション・テンプレートでは包括的な監視が 可能です。SiteScope ユーザまたは IT 組織にアプリケーションの専門知識は必 要ありません。また、モニタの設定やデプロイの時間が短縮し、パフォーマン スのボトルネック(リアルタイムおよび長期間)の特定が容易になります。さ らに、実運用システムにはほとんど負荷がかかりません。

#### 注 **:**

- ➤ Microsoft SharePoint 2010 ソリューション・テンプレートを使用するには, 適切な SiteScope オプション・ライセンスが必要です。ソリューション・ラ イセンスの詳細については、HP の営業担当にお問い合わせください。
- **► Microsoft SharePoint 2010** ソリューションの詳細については, 『SiteScope Microsoft SharePoint 2010 Best Practices』ドキュメントを参照してくださ い。このドキュメントは SiteScope インストールに含まれており,< **SiteScope** のルート・ディレクトリ> \**sisdocs**\**pdfs**\**SiteScope\_ SharePoint\_Best\_Practices.pdf** にあります。このドキュメントはパスワード で保護されています。パスワードは,Microsoft SharePoint 2010 ソリュー ション・ライセンス・キーとともに HP から提供されます。
- ▶ Microsoft SharePoint 2010 ソリューション・テンプレートは、監視対象の リモート・サーバが SSH 用に設定されており、SSH 接続方法がテンプレー トで使用されている場合には、UNIX バージョンで稼働する SiteScope でも サポートされます。詳細については,『SiteScope の使用』の「セキュア・ シェル(SSH)を使用した SiteScope の監視」を参照してください。

## ソリューション・テンプレート・モニタ

Microsoft SharePoint 2010 ソリューション・テンプレートでは,SharePoint 環 境の次の側面の可用性,パフォーマンス,および状態を対象とするモニタがデ プロイされます。

- ➤ IIS Process
- ➤ InfoPath Service
- ➤ Publishing Service
- ► Search Service
- ➤ Service Application
- ➤ SharePoint Server
- ➤ SQL Server

## タスク

## <span id="page-1191-0"></span>**Microsoft SharePoint 2010** ソリューション・テンプレートの デプロイ方法

このタスクでは,Microsoft SharePoint 2010 ソリューション・テンプレートを デプロイする手順について説明します。

このタスクには次の手順が含まれています。

- ➤ 1192 [ページの「ソリューション・テンプレートのデプロイ」](#page-1191-1)
- ➤ 1192 [ページの「ソリューション・テンプレートのデプロイメント値の入力」](#page-1191-2)

#### <span id="page-1191-1"></span> **1** ソリューション・テンプレートのデプロイ

ソリューション・テンプレートをデプロイする手順の概要については, 1086 ページの「SiteScope [ソリューション・テンプレートのデプロイ方法」](#page-1085-0) を参照してください。

#### <span id="page-1191-2"></span> **2** ソリューション・テンプレートのデプロイメント値の入力

Microsoft SharePoint 2010 ソリューション・テンプレートの[デプロイメン ト値]ページの項目を入力します。ユーザ・インタフェースの詳細について は,1193 ページの「[[Microsoft SharePoint 2010](#page-1192-0) ソリューション テンプレー [ト\]ページ」を](#page-1192-0)参照してください。

注 **:** Microsoft SharePoint 2010 ソリューションは,テンプレート・コンテ ナに多数のテンプレートを提供します。これらは個々にまたは同時にグルー プにデプロイできます。これによって,必要なテンプレートだけを選択できま す。複数のテンプレートを同時にデプロイする詳細については,1014 [ページ](#page-1013-0) [の「複数のテンプレートのデプロイ](#page-1013-0) - オプション」を参照してください。

# 参照情報

## <span id="page-1192-0"></span>**& [Microsoft SharePoint 2010** ソリューション テンプレート] ページ

このページでは、SiteScope Microsoft SharePoint 2010 ソリューション・テン プレートをデプロイできます。

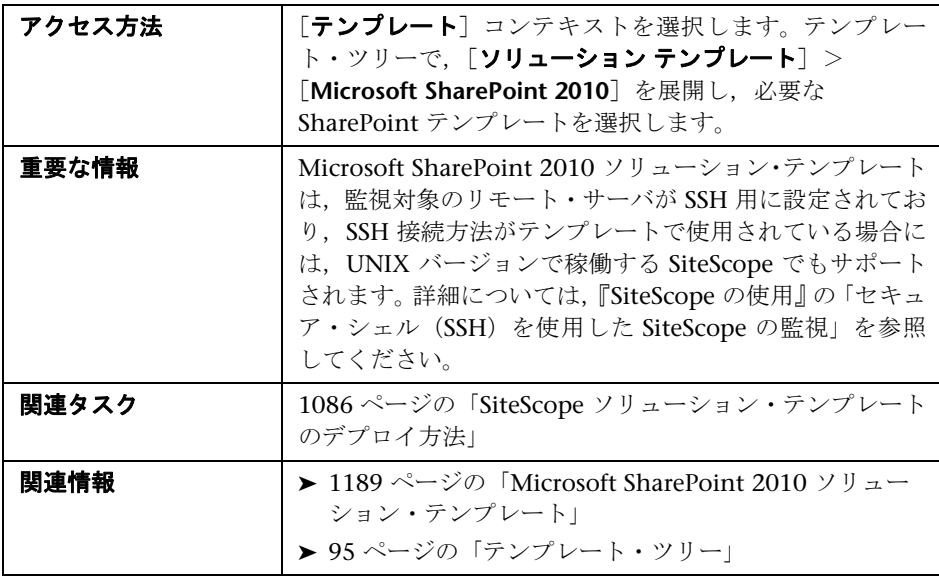

## メイン設定

ユーザ・インタフェース要素について次に説明します。

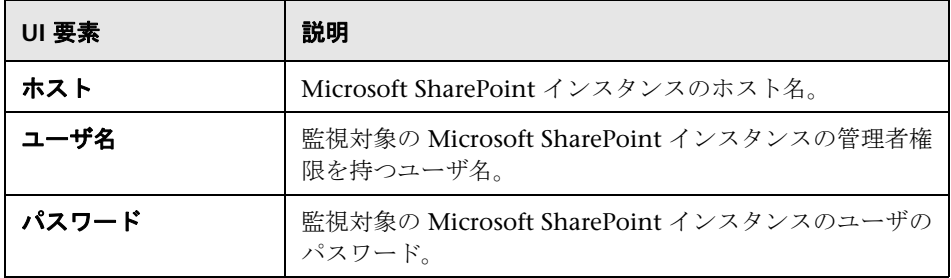

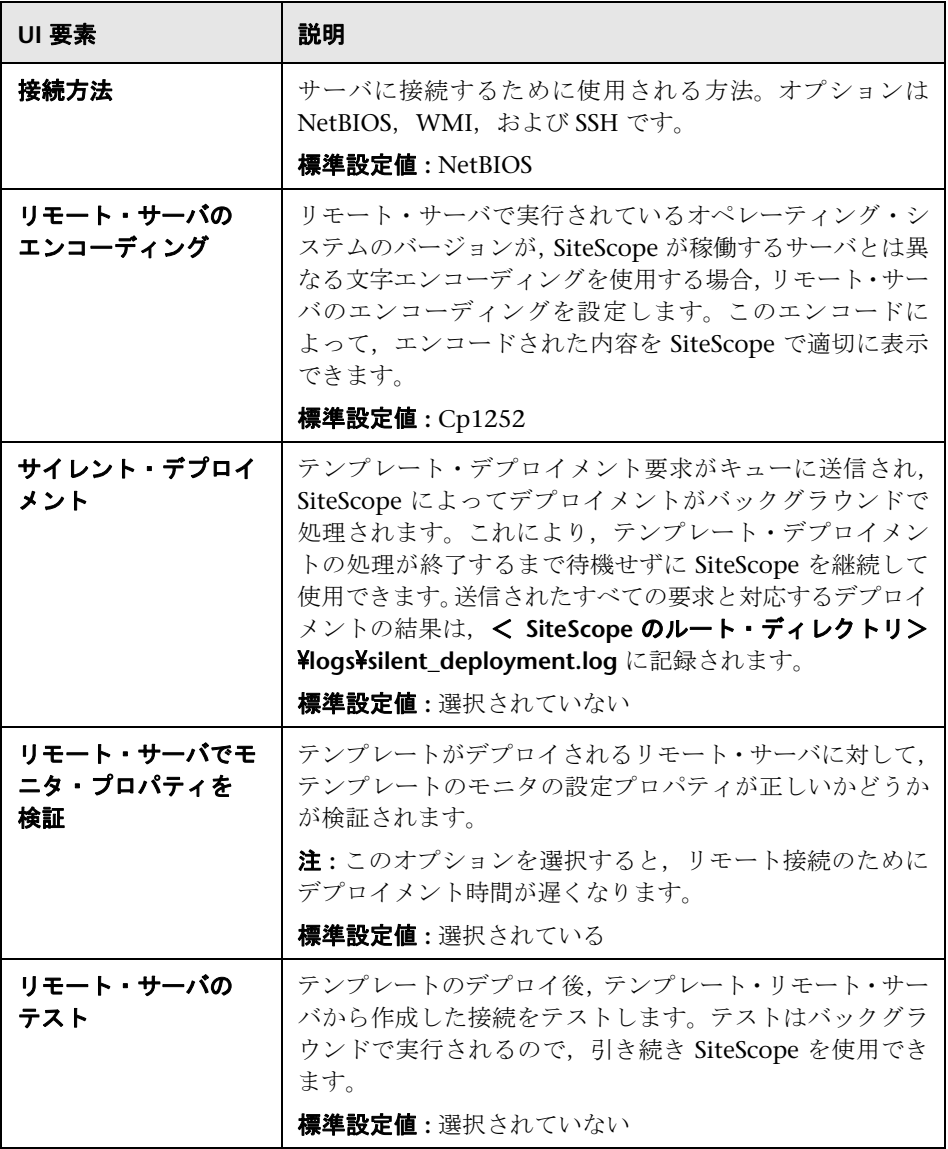

**55**

# <span id="page-1194-0"></span>**Microsoft SQL Server** ソリューション・テン プレート

本章の内容

## 概念

▶ Microsoft SQL Server ソリューションの概要 (1196 ページ)

## タスク

▶ Microsoft SQL Server [ソリューション・テンプレートのデプロイ方法](#page-1197-0) (1198 [ページ\)](#page-1197-0)

## 参照情報

➤ Microsoft SQL Server [ソリューション・テンプレート・ページ\(](#page-1199-0)1200 ページ)

# 概念

## <span id="page-1195-0"></span>**Microsoft SQL Server** ソリューションの概要

Microsoft SQL Server ソリューション・テンプレートは,標準設定の測定値で 設定された一連のモニタ (Microsoft SQL サーバの状況,可用性,パフォーマン スをテスト)をデプロイする場合に使用できるテンプレートです。このテンプ レートでは, Microsoft SQL Server 2005, 2008, および 2008 R2 がサポート されています。

Microsoft SQL Server ソリューション・テンプレートを使用して,Microsoft SQL サーバを包括的に監視できます。SiteScope ユーザまたは IT 組織がアプリケー ションに精通している必要はありません。また,パフォーマンス・モニタの設 定やデプロイの時間が短縮し,パフォーマンスのボトルネック(リアルタイム および長期間)の特定が容易になります。さらに,実運用システムにはほとん ど負荷がかかりません。

#### 注 **:**

- ► Microsoft SQL Server ソリューション・テンプレートを使用するには、適切な SiteScope オプション・ライセンスが必要です。ソリューション・ライセン スの詳細については,HP の営業担当にお問い合わせください。
- **► Microsoft SQL Server** ソリューションの詳細は, 『SiteScope Microsoft SQL Server Best Practices』ドキュメントを参照してください。このドキュメント は,< **SiteScope** のルート・ディレクトリ> \**sisdocs**\**pdfs**\ **SiteScope\_MSSQL\_Best\_Practices.pdf** にあります。このドキュメントはパ スワードで保護されています。パスワードは,Microsoft SQL Server ソリュー ションのライセンス・キーとともに HP から提供されます。

## ソリューション・テンプレート・モニタ

Microsoft SQL Server ソリューション・テンプレートでは、Microsoft SQL サー バ・パフォーマンスおよび状況の次の側面を対象とするモニタがデプロイされ ます。

- ▶ CPU の状態と使用率の詳細
- ➤ メモリの状態と使用率の詳細
- ➤ ディスク使用率情報
- ▶ SQL Server の可用性
- ► SOL Server オブジェクト (Buffer Manager, データベース, ロック, トラン ザクション,バッチ要求,キャッシュ)
- ▶ SQL Server のリソース (空き領域,現在のユーザ接続率, I/O 使用率, ラッ チ,ミラーリング,レプリケーション,データ・アクセス)
- ➤ SQL Server のエラー

Microsoft SQL Server ソリューションでは,SiteScope データベース・カウン タ・モニタ,Microsoft SQL Server モニタ,Microsoft Windows リソース・モ ニタが使用されます。これらのモニタの詳細については,104 ページの 「Database Counter Monitor Overview」,358 ページの「Microsoft SQL Server Monitor Overview」,408 ページの「Microsoft Windows Resources Monitor Overview」を参照してください。

## タスク

## <span id="page-1197-0"></span>**Microsoft SQL Server** ソリューション・テンプレートのデプロ イ方法

このタスクでは,サーバ環境を設定し,Microsoft SQL Server ソリューション・ テンプレートの変数を入力する手順について説明します。

このタスクには次の手順が含まれています。

- ➤ 1198 [ページの「前提条件」](#page-1197-1)
- ➤ 1199 [ページの「ソリューション・テンプレートのデプロイ」](#page-1198-0)
- ➤ 1199 [ページの「ソリューション・テンプレートのデプロイメント値の入力」](#page-1198-1)

#### <span id="page-1197-1"></span> **1** 前提条件

- ▶ SiteScope サーバから監視対象の Microsoft SQL ホストに接続できる必要 があります。Microsoft Windows リソース・モニタを使用して,リモー ト Windows サーバからサーバのパフォーマンス統計情報を監視します。 Microsoft Windows リソース・モニタに特別な設定が必要になる場合が あります。詳細については、SiteScope『Monitor Reference』の「Microsoft Windows Resources Monitor Overview」を参照してください。
- ➤ 対象サーバを Windows リモート・マシンとして SiteScope に追加し, Windows リモート・テストにパスする必要があります(「リモート サー バ]>[Microsoft Windows リモート サーバ])。詳細については, 601 [ペー](#page-600-0) ジの「[新規 [Microsoft Windows](#page-600-0) リモート サーバ]/[Microsoft Windows リモート [サーバの編集\]ダイアログ・ボックス」を](#page-600-0)参照してください。

または、ドメイン権限を設定して SiteScope からリモート・サーバへのア クセスを許可することもできます。詳細については,589 [ページの](#page-588-0) 「SiteScope [監視のドメイン権限の設定」](#page-588-0)を参照してください。

▶ SQL Server ユーザは, SQL Server システム・ビューからデータを取得す るために,監視対象の SQL Server インスタンスの **VIEW SERVER STATE** 権限が必要です。Microsoft SQL Server の権限の付与の詳細については, <http://msdn2.microsoft.com/ja-jp/library/ms186717.aspx> を参照してくだ さい。

注 **:** SiteScope と監視対象の Microsoft SQL Server は,同じホストで実行 できます。

## <span id="page-1198-0"></span> **2** ソリューション・テンプレートのデプロイ

ソリューション・テンプレートをデプロイする手順の概要については, 1086 ページの「SiteScope [ソリューション・テンプレートのデプロイ方法」](#page-1085-0) を参照してください。

## <span id="page-1198-1"></span> **3** ソリューション・テンプレートのデプロイメント値の入力

Microsoft SQL Server ソリューション・テンプレートの[デプロイメント値] ページの項目を入力します。ユーザ・インタフェースの詳細については, 1200 ページの「Microsoft SQL Server [ソリューション・テンプレート・ペー](#page-1199-0) [ジ」を](#page-1199-0)参照してください。

# 参照情報

## <span id="page-1199-0"></span>**& Microsoft SQL Server** ソリューション・テンプレート・ページ

このページでは, Microsoft SQL Server の主要コンポーネントを監視する Microsoft SQL Server ソリューション・テンプレートをデプロイできます。

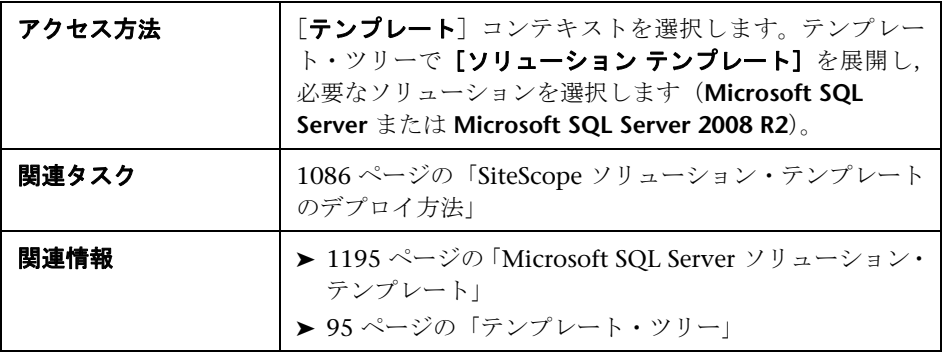

## **Microsoft SQL Server**(**Microsoft SQL Server 2005** および **2008** 用)

ユーザ・インタフェース要素について次に説明します。

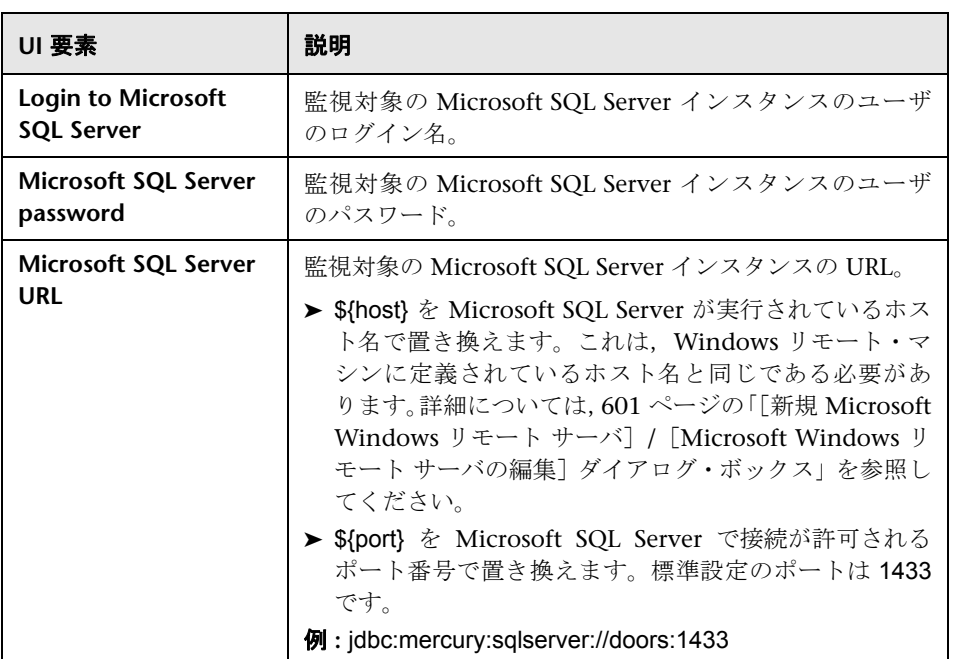

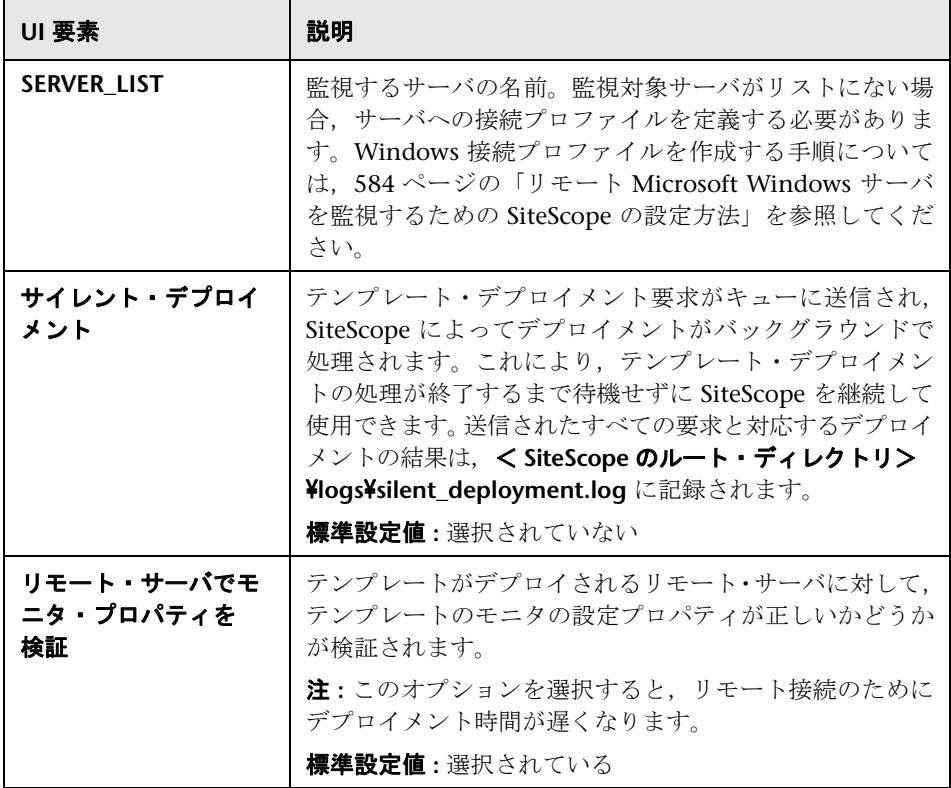

## **Microsoft SQL Server 2008 R2**

ユーザ・インタフェース要素について次に説明します。

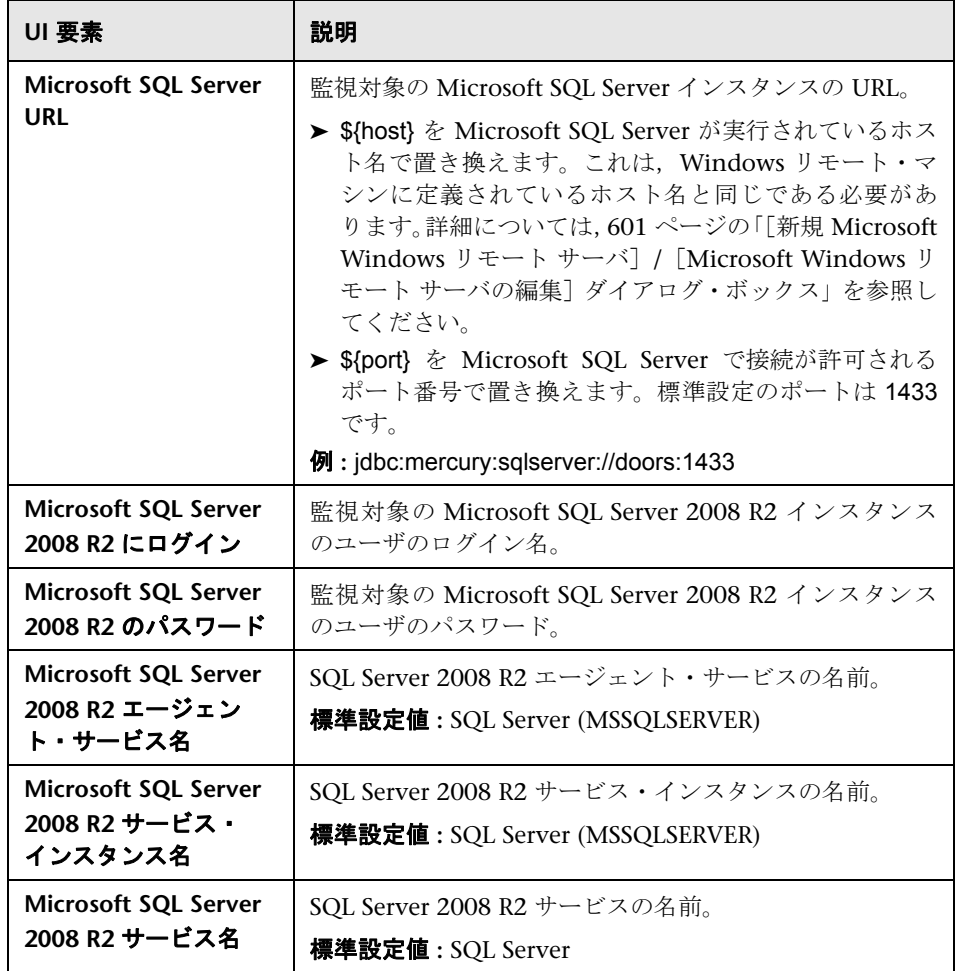

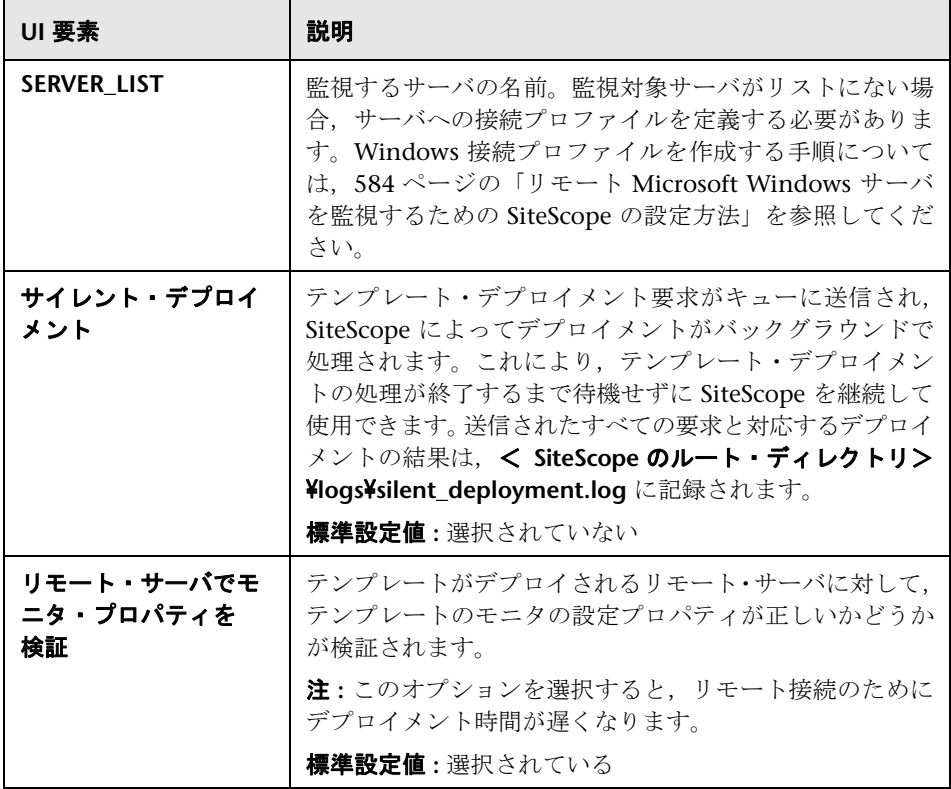

# **56**

# <span id="page-1204-0"></span>**Microsoft Windows Host** ソリューション・ テンプレート

#### 本章の内容

## 概念

▶ [Microsoft Windows Host](#page-1205-0) ソリューションの概要 (1206ページ)

## タスク

▶ Microsoft Windows Host [ソリューション・テンプレートのデプロイ方法](#page-1207-0) (1208 $\mathcal{\mathcal{\mathcal{\mathcal{L}}}}-\mathcal{\mathcal{\mathcal{Y}}}$ )

## 参照情報

▶ [[Microsoft Windows Host](#page-1209-0) ソリューション テンプレート] ページ  $(1210 \sim -\frac{1}{2})$ 

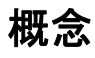

## <span id="page-1205-0"></span>**& Microsoft Windows Host ソリューションの概要**

Microsoft Windows Host ソリューション・テンプレートは,Windows ホストの 状況,可用性,パフォーマンスをテストする標準設定の測定値で設定されたモ ニタの収集をデプロイするために使用できるテンプレートです。このテンプ レートでは, Microsoft Windows 2000, Windows XP, Windows Server 2003, Windows Server 2008 がサポートされています。

Microsoft Windows リソース・モニタの場合は、監視対象のサーバについて 3 つ の測定値のデータを表示するサーバ中心のレポートを作成できます。

ヒント **:** 必要なモニタおよび測定値があらかじめ設定されているため,Microsoft Windows リソース・モニタを作成する場合はソリューション・テンプレートを 使用することをお勧めします。サーバ中心のレポートの生成の詳細については, 1322 [ページの「サーバ中心のレポートの生成」を](#page-1321-0)参照してください。

Microsoft Windows Host ソリューション・テンプレートを使用して,Windows オペレーティング・システムを包括的に監視できます。SiteScope ユーザまたは IT 組織がアプリケーションに精通している必要はありません。また,さまざま なパフォーマンス・モニタの設定やデプロイの時間が短縮し,パフォーマンス のボトルネック(リアルタイムおよび長期間)の特定が容易になります。さら に,実運用システムにはほとんど負荷がかかりません。

## 注:

- **► Microsoft Windows Host** ソリューション・テンプレートを使用するには, 適切な SiteScope オプション・ライセンスが必要です。ソリューション・ラ イセンスの詳細については、HP の営業担当にお問い合わせください。
- ▶ Microsoft Windows Host ソリューションの設定の詳細は, 『SiteScope Operating System Host Best Practices』のドキュメントを参照してくださ い。このドキュメントは,< **SiteScope** のルート・ディレクトリ> \**sisdocs**\ **pdfs**\**SiteScope\_OS\_Best\_Practices.pdf** にあります。このドキュメントはパ スワードで保護されています。パスワードは,オペレーティング・システム のホスト・ソリューション・ライセンス・キーとともに HP から提供されます。

## ソリューション・テンプレート・モニタ

Microsoft Windows Host ソリューション・テンプレートでは, Microsoft Windows のパフォーマンスおよび状況の次の側面を対象とするモニタがデプ ロイされます。

- ▶ CPU の状態および使用率の詳細
- ➤ メモリの状態および使用率の詳細
- ➤ ディスク使用率情報

# タスク

## <span id="page-1207-0"></span>**Microsoft Windows Host** ソリューション・テンプレートのデ プロイ方法

このタスクでは,サーバ環境を設定し,Microsoft Windows Host ソリューション・ テンプレートの変数を入力する手順について説明します。

注 **:** Microsoft Windows Host ソリューションでは,各監視対象ホストに Microsoft Windows リソース・モニタがデプロイされます。このモニタは,サー バ中心のレポートをサポートするために必要な追加モニタです。

このタスクには次の手順が含まれています。

- ▶ 1209 [ページの「前提条件」](#page-1208-0)
- ▶ 1209 [ページの「ソリューション・テンプレートのデプロイ」](#page-1208-1)
- ▶ 1209 [ページの「ソリューション・テンプレートのデプロイメント値の入力」](#page-1208-2)

#### <span id="page-1208-0"></span> **1** 前提条件

- ▶ SiteScope サーバから監視対象 Windows ホストに接続できる必要があり ます。Microsoft Windows リソース・モニタを使用して,リモート Windows サーバからサーバのパフォーマンス統計情報を監視します。 Microsoft Windows リソース・モニタに特別な設定が必要になる場合があ ります。詳細については,SiteScope の『Monitor Reference』の「Microsoft Windows Resources Monitor Overview」を参照してください。
- ▶ 対象サーバを Windows リモート・マシンとして SiteScope に追加し, Windows リモート・テストにパスする必要があります([リモート サー バ]>[**Microsoft Windows** リモート サーバ])。詳細については,601 [ペー](#page-600-0) ジの「[新規 [Microsoft Windows](#page-600-0) リモート サーバ]/[Microsoft Windows リモート サーバの編集] ダイアログ・ボックス」を参照してください。

または,ドメイン権限を設定して SiteScope からリモート・サーバへのア クセスを許可することもできます。詳細については,589 [ページの](#page-588-0) 「SiteScope [監視のドメイン権限の設定」](#page-588-0)を参照してください。

➤ SiteScope がテンプレートでサポートされる Windows オペレーティン グ・システムにインストールされている場合, SiteScope と監視対象サー バは同じホストで実行できます。このテンプレートでは、Microsoft Windows 2000, Windows XP, Windows Server 2003, Windows Server 2008 がサポートされています。

## <span id="page-1208-1"></span> **2** ソリューション・テンプレートのデプロイ

ソリューション・テンプレートをデプロイする手順の概要については, 1086 ページの「SiteScope [ソリューション・テンプレートのデプロイ方法」](#page-1085-0) を参照してください。

## <span id="page-1208-2"></span> **3** ソリューション・テンプレートのデプロイメント値の入力

Microsoft Windows Host ソリューション・テンプレートの[デプロイメン ト値]ページの項目を入力します。ユーザ・インタフェースの詳細について は,1210 ページの「[[Microsoft Windows Host](#page-1209-0) ソリューション テンプレー [ト\]ページ」を](#page-1209-0)参照してください。

# 参照情報

## <span id="page-1209-0"></span>[**Microsoft Windows Host** ソリューション テンプレート] ページ

このページでは, Microsoft Windows 2000, Windows XP, および Windows Server 2003 オペレーティング・システムを監視する Microsoft Windows Host ソリューション・テンプレートをデプロイできます。

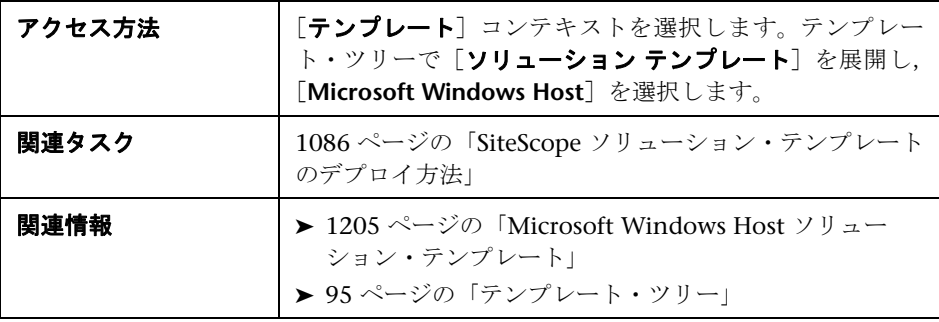

## メイン設定

ユーザ・インタフェース要素について次に説明します。

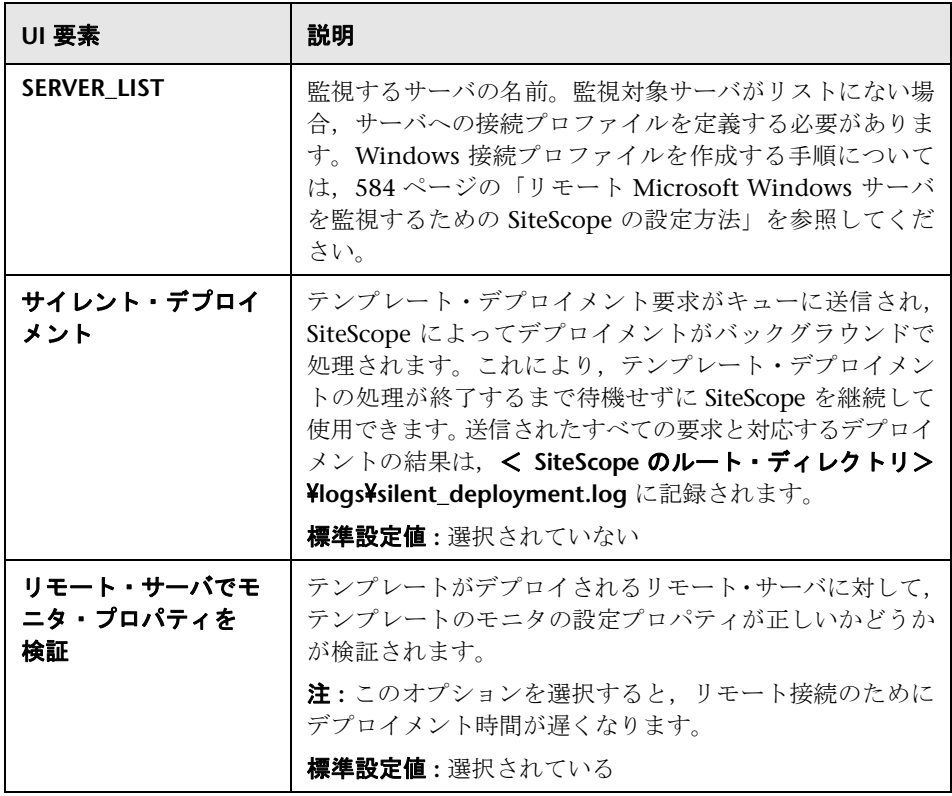

第 **56** 章 • Microsoft Windows Host ソリューション・テンプレート

# <span id="page-1212-0"></span>**.NET** ソリューション・テンプレート

本章の内容

#### 概念

**► .NET** ソリューションの概要 (1214 ページ)

## タスク

▶ .NET ソリューション・テンプレートのデプロイ方法 (1216 ページ)

#### 参照情報

▶ [.NET ソリューション テンプレート] ページ (1218 ページ)

# 概念

## <span id="page-1213-0"></span>**.NET** ソリューションの概要

.NET ソリューション・テンプレートでは, Windows オペレーティング・シス テムが実行されているサーバの .NET アプリケーションを監視できます。このソ リューション・テンプレートでは,Windows ホストの .NET アプリケーション および.NET 環境の状況,可用性,パフォーマンスをテストする一連のモニタが デプロイされます。このテンプレートでは,Windows 2000,Windows XP, Windows Server 2003 がサポートされます。

.NET ソリューション・テンプレートでは包括的な .NET 監視が可能です。 SiteScope ユーザまたは IT 組織にアプリケーションの専門知識は必要ありませ ん。また,モニタの設定やデプロイの時間が短縮し,パフォーマンスのボトル ネック(リアルタイムおよび長期間)の特定が容易になります。さらに,実運 用システムにはほとんど負荷がかかりません。

#### 注 **:**

- **► .NET ソリューション・テンプレートを使用するには、適切な SiteScope オプ** ション・ライセンスが必要です。ソリューション・ライセンスの詳細につい ては,HP の営業担当にお問い合わせください。
- **► .NET ソリューションの詳細については,『SiteScope .NET Best Practices』ド** キュメントを参照してください。このドキュメントは,< **SiteScope** のルー ト・ディレクトリ> \**sisdocs**\**pdfs**\**SiteScope\_NET\_Best\_Practices.pdf** にあ ります。このドキュメントはパスワードで保護されています。パスワードは .NET ソリューション・ライセンス・キーとともに HP から提供されます。

### ソリューション・テンプレート・モニタ

.NET ソリューション・テンプレートでは,.NET のパフォーマンスと状況の次 の側面を対象とするモニタがデプロイされます。

- **► .NET CLR データ** : このカテゴリの対象は、共通言語ランタイム・データ(.NET アプリケーションの環境)です。このカテゴリは,選択したアプリケーション を対象として .NET CLR の複数のリソースの統計情報をチェックするように 設計されています。.NET ソリューション・テンプレートでは、サーバの状況 のモニタが自動的に設定されます。
- **► ASP.NET :** このカテゴリは、ASP.NET の複数のリソースの統計情報をチェッ クするように設計されています。アプリケーションの再起動と ASP.NET システ ム全体の安定性に関する一般的な情報が収集されます。.NET ソリューション・ テンプレートでは,サーバの状況のモニタが自動的に設定されます。
- **► ASP.NET アプリケーション:このカテゴリは、選択した ASP.NET アプリケー** ションの複数のリソースの統計情報をチェックするように設計されていま す。アプリケーションのキャッシュやエラーなどの重要な情報に関する一般 的な情報が収集されます。.NET ソリューション・テンプレートでは,サーバ の状況のモニタが自動的に設定されます。

## タスク

## <span id="page-1215-0"></span>**.NET** ソリューション・テンプレートのデプロイ方法

このタスクでは,.NET ソリューション・テンプレートのサーバ環境を設定し, 変数を入力する手順について説明します。

このタスクには次の手順が含まれています。

- ▶ 1216 [ページの「前提条件」](#page-1215-1)
- ➤ 1217 [ページの「ソリューション・テンプレートのデプロイ」](#page-1216-0)
- ➤ 1217 [ページの「ソリューション・テンプレートのデプロイメント値の入力」](#page-1216-1)

#### <span id="page-1215-1"></span> **1** 前提条件

- ▶ SiteScope サーバから監視対象 Windows ホストに接続できる必要がありま す。Microsoft Windows リソース・モニタを使用して,リモート Windows サーバからサーバのパフォーマンス統計情報を監視します。Microsoft Windows リソース・モニタに特別な設定が必要になる場合があります。詳 細については, SiteScope の『Monitor Reference』の「Microsoft Windows Resources Monitor Overview」を参照してください。
- **► 対象サーバを Windows リモート・マシンとして SiteScope に追加し,** Windows リモート・テストにパスする必要があります(「リモート サーバ」> **[Microsoft Windows リモート サーバ])。詳細については、601 [ページの](#page-600-0)** 「[新規 [Microsoft Windows](#page-600-0) リモート サーバ]/[Microsoft Windows リ モート [サーバの編集\]ダイアログ・ボックス」を](#page-600-0)参照してください。

または、ドメイン権限を設定して SiteScope からリモート・サーバへのア クセスを許可することもできます。詳細については,589 [ページの](#page-588-0) 「SiteScope [監視のドメイン権限の設定」](#page-588-0)を参照してください。

➤ SiteScope がテンプレートでサポートされている Windows オペレーティン グ・システムにインストールされている場合, SiteScope および対象.NET アプリケーションを同じホストで実行できます。このテンプレートでは, Windows 2000,Windows XP,Windows Server 2003 がサポートされます。

## <span id="page-1216-0"></span> **2** ソリューション・テンプレートのデプロイ

ソリューション・テンプレートをデプロイする手順の概要については, 1086 ページの「SiteScope [ソリューション・テンプレートのデプロイ方法」](#page-1085-0) を参照してください。

## <span id="page-1216-1"></span> **3** ソリューション・テンプレートのデプロイメント値の入力

.NET ソリューション・テンプレートの「デプロイメント値]ページの項目を 入力します。ユーザ・インタフェースの詳細については,1218 [ページの](#page-1217-0) 「「.NET ソリューション [テンプレート\]ページ」](#page-1217-0)を参照してください。

# 参照情報

## <span id="page-1217-0"></span> $\infty$  [.NET ソリューション テンプレート] ページ

このページでは,.NET アプリケーションおよび .NET 環境を監視する .NET ソ リューション・テンプレートをデプロイできます。

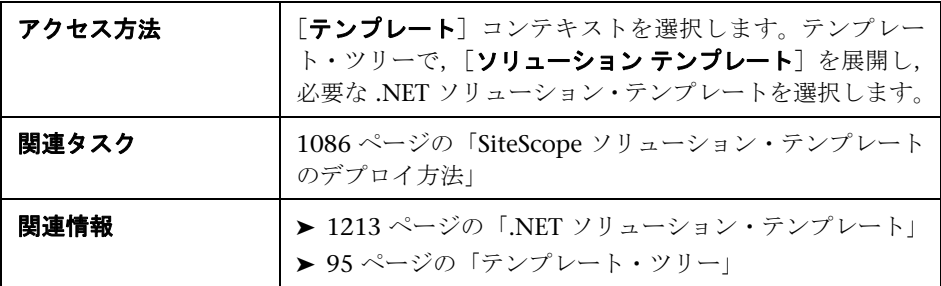

## メイン設定

ユーザ・インタフェース要素について次に説明します。

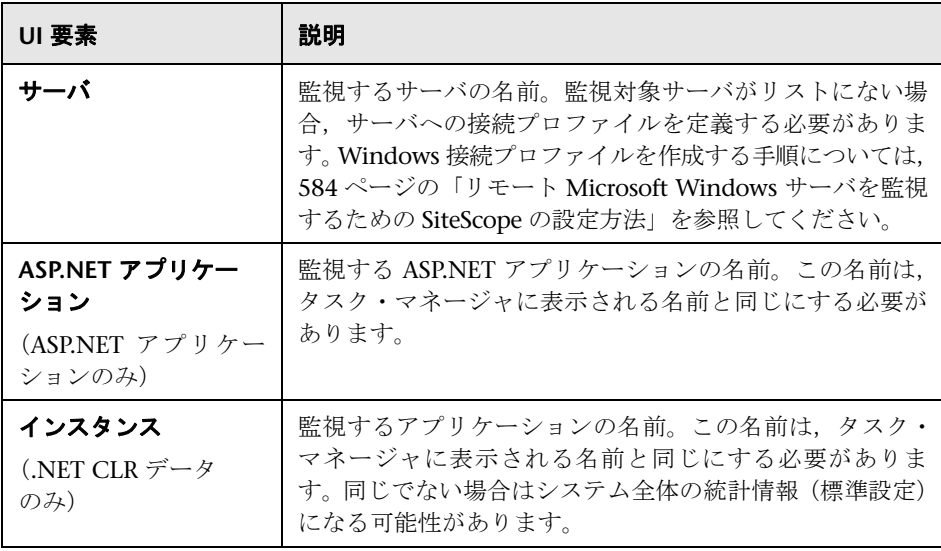

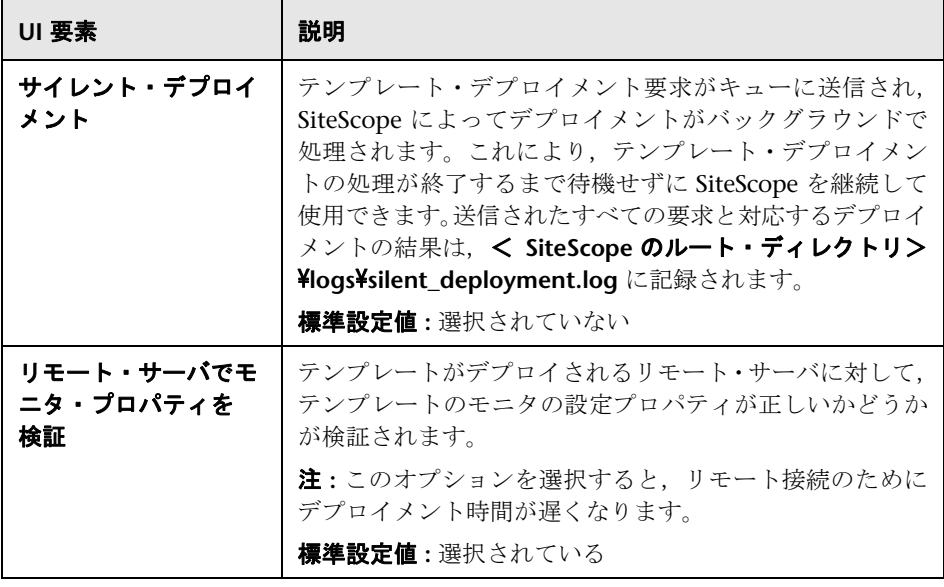

# **Oracle Database** ソリューション・テンプレート

#### 本章の内容

## 概念

▶ Oracle Database ソリューションの概要 (1222 ページ)

#### タスク

▶ Oracle Database [ソリューション・テンプレートのデプロイ方法](#page-1223-0) (1224 [ページ\)](#page-1223-0)

#### 参照情報

- ▶ Oracle Database ソリューション・テンプレートのツール (1225 ページ)
- ► Oracle Database ソリューション・テンプレート・ページ (1228 ページ)

# 概念

## <span id="page-1221-0"></span>**Oracle Database** ソリューションの概要

Oracle Database ソリューション・テンプレートを使用すると,Oracle データ ベースの状況,可用性,パフォーマンスをテストする一連のモニタをデプロイ できます。デプロイしたモニタは,キャッシュ・ヒット率やディスク I/O など の一般的なシステム統計情報をチェックします。また,データベースの重要な 側面に関する診断情報を提供するツールを備えています。このソリューション は, Oracle 9, 10g, 11g データベースに使用できます。

このソリューションは,データベース・カウンタ・モニタを使用して JDBC で アクセス可能なデータベースからパフォーマンス測定値を収集します。さらに, Oracle Database ソリューション・テンプレートを使用して標準設定の測定値が 設定された一連のモニタをデプロイできます。

重要なシステム測定値は,Oracle データベースのシステム・テーブルから取得 したデータを使用して計算されます。これらの測定値を作成するために, V\$SYSSTAT, V\$LATCH, V\$ROLL STAT, V\$BUFFER POOL STATISTICS など の幅広い Oracle システム・テーブルを参照します。このように,Oracle Database ソリューションは,Oracle インストールにバンドルされているシステ ム監視スクリプトの多くと同等の機能を実装します。

Oracle Database ソリューション・テンプレートでは包括的な Oracle データ ベースの監視が可能です。SiteScope ユーザまたは IT 組織にアプリケーション の専門知識は必要ありません。また,モニタの設定やデプロイの時間が短縮し, パフォーマンスのボトルネック(リアルタイムおよび長期間)の特定が容易に なります。さらに,実運用システムにはほとんど負荷がかかりません。

#### 注:

- ▶ Oracle Database ソリューション・テンプレートを使用するには、適切な SiteScope オプション・ライセンスが必要です。ソリューション・ライセン スの詳細については、HP の営業担当にお問い合わせください。
- **► Oracle Database** ソリューションの詳細については、『SiteScope OracleDatabase Best Practices』ドキュメントを参照してください。このドキュメントは SiteScope インストールに含まれていて,< **SiteScope** のルート ・ディレクト  $\text{U}$  > ¥sisdocs¥pdfs¥SiteScope\_Oracle\_Database\_Best\_Practices.pdf にありま す。このドキュメントはパスワードで保護されています。パスワードは, Oracle Database ソリューション・ライセンス・キーとともに HP から提供 されます。

## ソリューション・テンプレート・モニタ

Oracle Database ソリューション・テンプレートでは,Oracle のパフォーマン スと状況の次の側面を監視対象とするモニタがデプロイされます。

- **► 一般的なシステム統計情報** : 最も重要な V\$SYSSTAT 統計は, Oracle Database ソリューションでデプロイされたモニタによって標準設定で監視されます。必 要に応じて、これらの測定値は組み合わされ、1 秒または1トランザクション あたりの差異や速度が計算されます。データベース内の V\$ テーブルから重 要な測定値を監視する場合,手動で生成した SQL スクリプトの代わりに Oracle Database ソリューションを使用できます。
- **► Oracle ログ: ORA-** エラーがないかどうか、重要な Oracle ログ・ファイルを 監視します。データベース設定に応じて,ユーザがこれらのモニタをログ・ ファイル内の特定のテキストを検索するようにカスタマイズすることも可能 です。
- **► データベース問題の診断:** デプロイしたモニタに加えて、Oracle ソリューショ ンは,データベースに関する診断情報の取得に使用できる複数のツールを備 えています。これらのツールでは,リソースを集中的に消費する SQL ステー トメント,共有サーバ・プロセスの競合,特定のイベントを待機しているセッ ション数などの診断データを利用できます。

## タスク

## <span id="page-1223-0"></span>**Oracle Database** ソリューション・テンプレートのデプロイ方法

このタスクでは,Oracle Database ソリューション・テンプレートのサーバ環境 を設定し,変数を入力する手順について説明します。

このタスクには次の手順が含まれています。

- ▶ 1224 [ページの「前提条件」](#page-1223-1)
- ➤ 1224 [ページの「ソリューション・テンプレートのデプロイ」](#page-1223-2)
- ➤ 1224 [ページの「ソリューション・テンプレートのデプロイメント値の入力」](#page-1223-3)

#### <span id="page-1223-1"></span> **1** 前提条件

- ▶ Oracle Database ソリューション・テンプレートを正常にデプロイするに は,「CREATE SESSION」システム権限が必要です。
- ➤ Oracle Database ソリューション・テンプレートをデプロイする前に,デー タベース・カウンタ・モニタとログ・ファイル・モニタについてのドキュ メント(SiteScope の『Monitor Reference』の「Database Counter Monitor Overview」と「Log File Monitor Settings」)を参照し,このソリューショ ン・テンプレートで要求される前提条件とパラメータの詳細を確認してく ださい。たとえば,データベースとの通信に必要な Oracle JDBC ドライバ のインストールや,ログ・ファイル・パス・パラメータの形式に関する詳 細な情報を参照できます。

## <span id="page-1223-2"></span> **2** ソリューション・テンプレートのデプロイ

ソリューション・テンプレートをデプロイする手順の概要については, 1086 ページの「SiteScope [ソリューション・テンプレートのデプロイ方法」](#page-1085-0) を参照してください。

#### <span id="page-1223-3"></span> **3** ソリューション・テンプレートのデプロイメント値の入力

Oracle Database ソリューション・テンプレートの「デプロイメント値]ページ の項目を入力します。ユーザ・インタフェースの詳細については,1228 [ページ](#page-1227-0) の「Oracle Database [ソリューション・テンプレート・ページ」を](#page-1227-0)参照してくだ さい。
# 参照情報

## **Oracle Database** ソリューション・テンプレートのツール

Oracle Database ソリューション・テンプレートでは、Oracle データベースに関 する診断情報の収集に使用できる複数のツールがデプロイされます。これらの ツールは,ソリューション・テンプレートでデプロイしたモニタと同じグループ にデプロイされます。ツールは,モニタと同じように表示されますが,無効に設 定されています。これらのツールは, グループ内容テーブルの [**状態**] フィール ドに太字で表示されたテキスト「**Solution Tool**」で識別します。ソリューション・ ツールはモニタ・テーブルに表示されますが,モニタ・インスタンスではあり ません。ソリューション・ツールが自動的に実行されることはありません。ま た,アクション結果に基づいて状態が表示されたり,警告が起動されることも ありません。これらのツールは事前に設定されたアクションであり, SiteScope 診断ツールを利用して Oracle データベースからパフォーマンス問題を示す特 定の統計情報をチェックします。

ユーザがいずれかのソリューション・ツールをクリックすると, SiteScope は データベース接続テスト・ツールを使用して,データベースへのカスタム SQL クエリを実行します。クエリの結果は,ページ下部にあるテーブルに表示され ます。このページで「接続とクエリ実行]ボタンをクリックすることで, ツール を必要に応じて何回でも実行できます。ツールによっては,データベースに著し いオーバーヘッドが発生するため,連続して実行することはお勧めしません。

#### **Oracle Database** ソリューション・テンプレートのリスト

次に,Oracle Database ソリューションの一部としてデプロイされるツールにつ いて説明します。

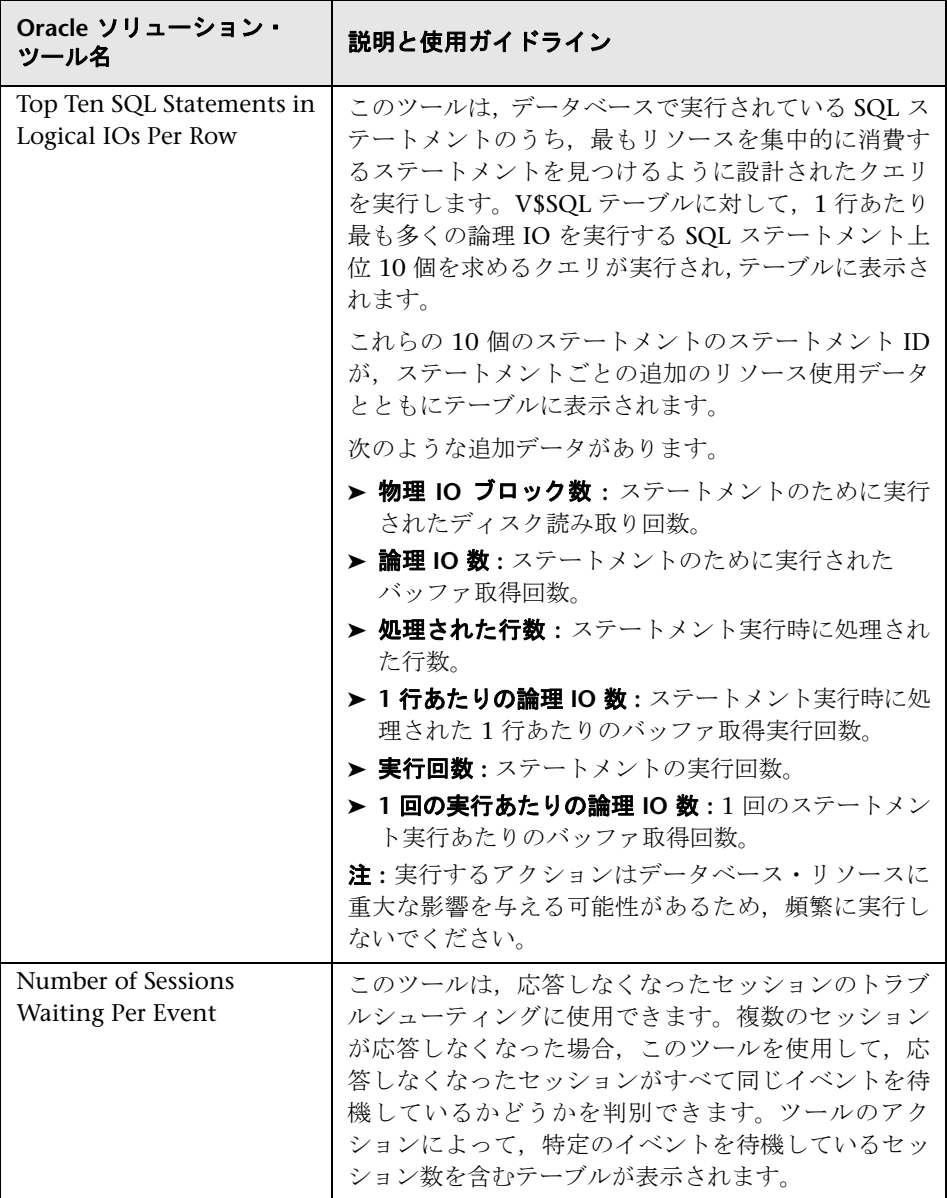

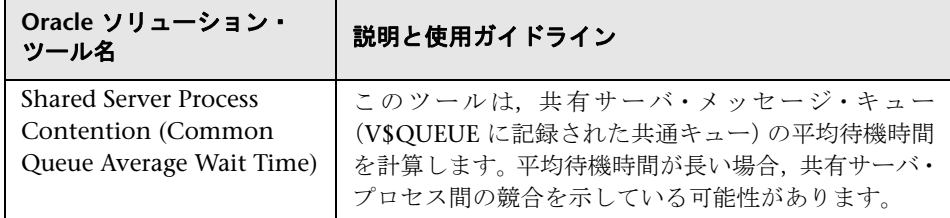

#### **Oracle Database** ソリューション・ツールを実行するには,次の手順を実行し ます。

- **1** Oracle ソリューション・モニタがデプロイされているグループのグループ名 をクリックします。[Group Detail]ページが開きます。
- **2** 実行するアクションに対応するソリューション・ツールを見つけます。ソ リューション・ツールで実行されるアクションの説明については,そのツー ルの「名前]列を参照してください。
- **3** アクションを実行するには、ツールの「名前]の右にある「ツール] リンクを クリックします。[データベース接続テスト]ページが開きます。このページ で[接続とクエリ実行]ボタンをクリックすることで,ツールを必要に応じ て何回でも実行できます。

注 **:** クエリによっては,ソリューション・ツールがデータベースにとって著 しいオーバーヘッドとなる場合があるため,ツールを短い間に連続して実行 することはお勧めしません。

「データベース接続テスト]ページの上部には、テストに使用したデータベース 接続パラメータが表示されます。ツール・クエリの結果は,ページ下部近くの テーブルに表示されます。該当するツールの説明と使用ガイドラインに基づい て,結果を確認します。

# **& Oracle Database ソリューション・テンプレート・ページ**

このページでは,Oracle Database ソリューション・テンプレートをデプロイで きます。

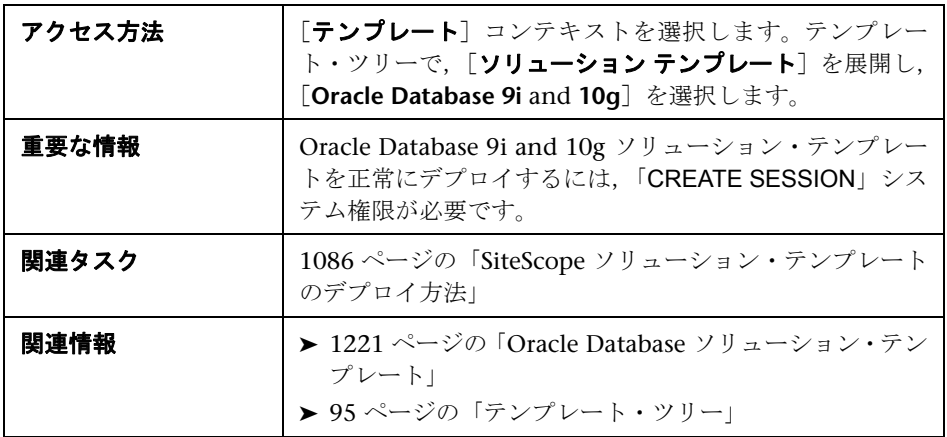

#### メイン設定

ユーザ・インタフェース要素について次に説明します。

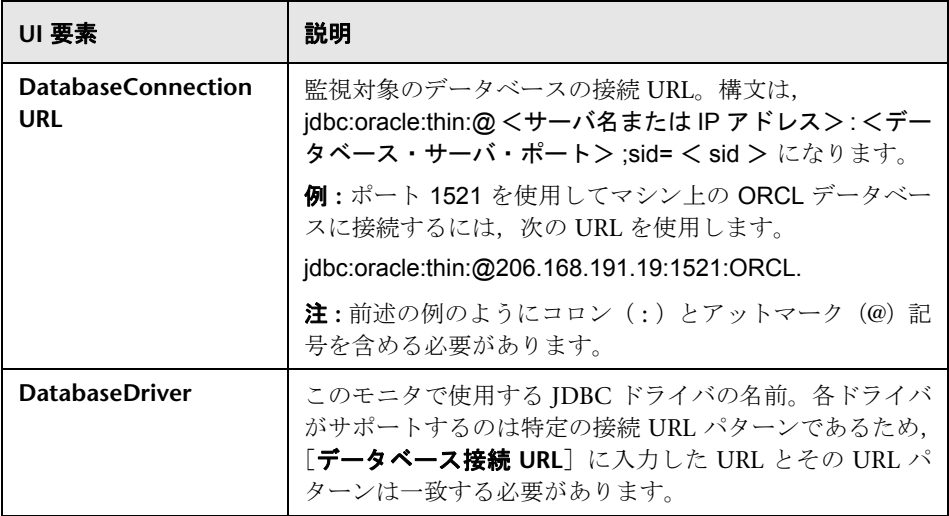

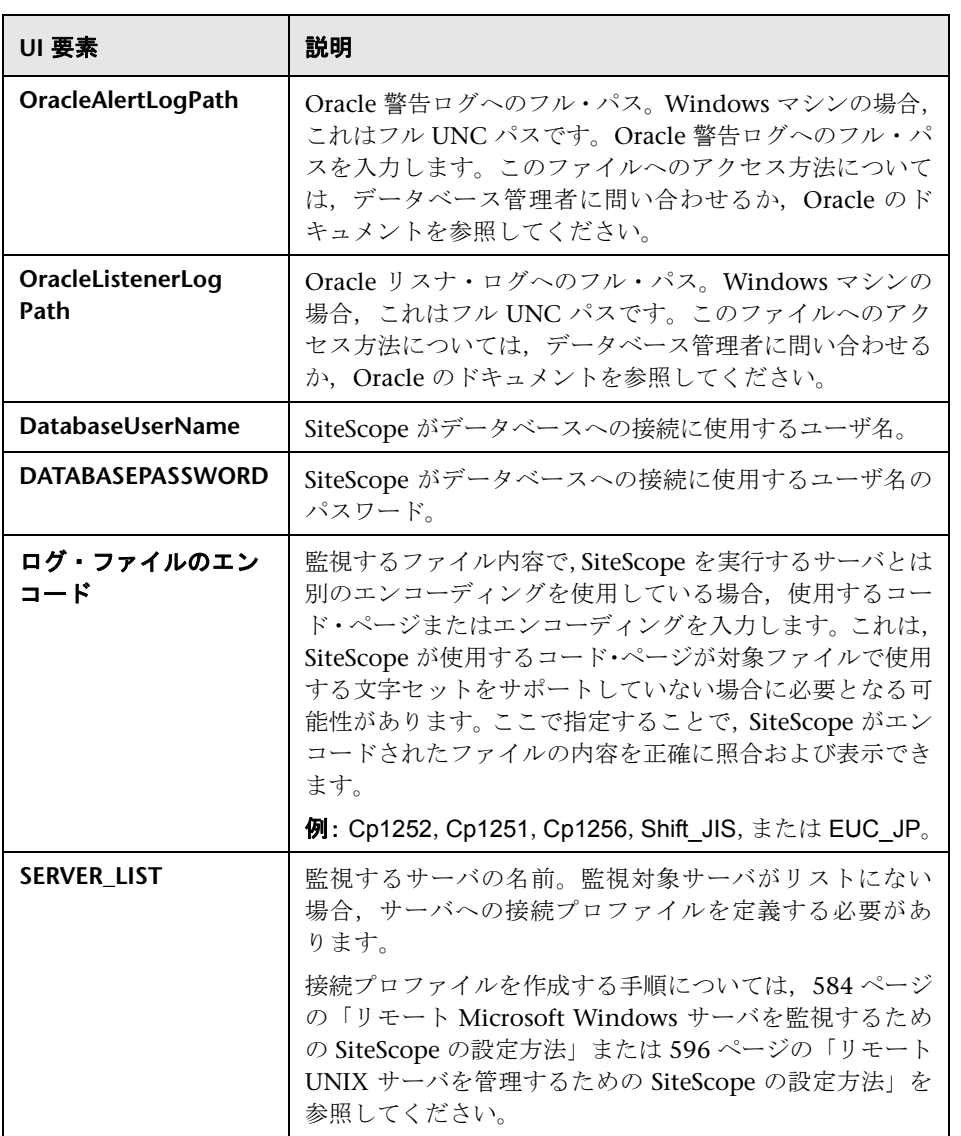

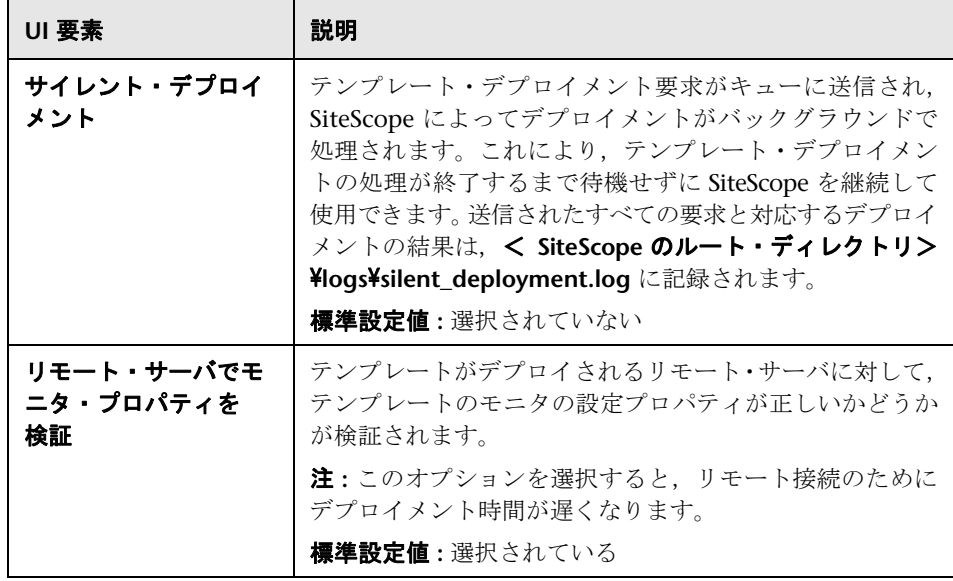

# <span id="page-1230-0"></span>**SAP** ソリューション・テンプレート

本章の内容

#### 概念

▶ SAP ソリューションの概要 (1232 ページ)

#### タスク

▶ SAP ソリューション・テンプレートのデプロイ方法 (1233 ページ)

#### 参照情報

▶ [SAP ソリューション テンプレート] ページ (1235 ページ)

# 概念

#### <span id="page-1231-0"></span>**SAP** ソリューションの概要

SAP ソリューションには、次の重要な SAP コンポーネントを監視するためのソ リューション・テンプレートが含まれています。

- ➤ SiteScope SAP R/3 Application Server ソリューション・テンプレートには, SAP R/3 システムの可用性の監視, 使用状況の統計, サーバ・パフォーマン スの統計に使用するツールが用意されています。このソリューション・テン プレートでは, SAP R/3 サーバの状況, 可用性, パフォーマンスをテストす る一連のモニタをデプロイします。
- ➤ SiteScope SAP NetWeaver Application Server ソリューション・テンプレー トでは,SAP Java Web アプリケーション・サーバ・クラスタの可用性とサー バ統計情報を監視できます。このソリューション・テンプレートを使用して, サーバ全体のリソースと測定値のモニタをデプロイできます。

SAP ソリューション・テンプレートは、可用性およびパフォーマンスに関して レポートするためにメトリックスで構成されたモニタのコレクションをデプロ イします。これらの監視設定は,ベスト・プラクティス・データとさまざまな 情報源から得た専門知識を使用して調査されています。

SAP ソリューション・テンプレートは包括的な SAP 監視を提供します。 SiteScope ユーザまたは IT 組織に専門的な知識は必要ありません。また,モニ タの設定やデプロイの時間が短縮し,パフォーマンスのボトルネック(リアル タイムおよび長期間)の特定が容易になります。さらに,実運用システムには ほとんど負荷がかかりません。

注 **:** SAP R/3 Application Server ソリューション・テンプレートと SAPNetWeaver Application Server ソリューション・テンプレートを使用するには、適切な SiteScope オプション・ライセンスが必要です。ソリューション・テンプレート のライセンスの詳細については,HP の営業担当にお問い合わせください。

# タスク

#### <span id="page-1232-0"></span>**SAP** ソリューション・テンプレートのデプロイ方法

このタスクでは,サーバ環境を設定する手順と,SAP ソリューション・テンプ レートの変数を入力する手順について説明します。

このタスクには次の手順が含まれています。

- ▶ 1233 [ページの「前提条件」](#page-1232-1)
- ➤ 1234 [ページの「ソリューション・テンプレートのデプロイ」](#page-1233-0)
- ➤ 1234 [ページの「ソリューション・テンプレートのデプロイメント値の入力」](#page-1233-1)

#### <span id="page-1232-1"></span> **1** 前提条件

#### **SAP R/3** アプリケーション・サーバ **:**

- ▶ SAP Java コネクタのライブラリを, 必要な SiteScope フォルダにコピーす る必要があります。
- ▶ SiteScope で SAP R/3 サーバへのログインに使用するユーザ名とパスワー ドが必要です。

システムと設定要件の詳細については,SiteScope の『Monitor Reference』 の「SAP CCMS Monitor Overview」を参照してください。このモニタは, SAP R/3 ソリューション・テンプレートの一部としてデプロイされます。

#### **SAP NetWeaver** アプリケーション・サーバ **:**

- ► SAP Java Web アプリケーション・サーバのライブラリを,必要な SiteScope フォルダにコピーする必要があります。
- ▶ SiteScope で SAP Java Web アプリケーション・サーバへのログインに使 用するユーザ名とパスワードが必要です。

システムと設定要件の詳細については,SiteScope の『Monitor Reference』 の「SAP Java Web Application Server Monitor Overview」を参照してくだ さい。このモニタは,SAP NetWeaver Application Server ソリューション・ テンプレートの一部としてデプロイされます。

#### <span id="page-1233-0"></span> **2** ソリューション・テンプレートのデプロイ

ソリューション・テンプレートをデプロイする手順の概要については, 1086 ページの「SiteScope [ソリューション・テンプレートのデプロイ方法」](#page-1085-0) を参照してください。

#### <span id="page-1233-1"></span> **3** ソリューション・テンプレートのデプロイメント値の入力

SAP ソリューション・テンプレートの「デプロイメント値] ページの項目を 入力します。ユーザ・インタフェースの詳細については,1235 [ページの「\[](#page-1234-0)SAP ソリューション [テンプレート\]ページ」を](#page-1234-0)参照してください。

# 参照情報

## <span id="page-1234-0"></span>**& [SAP ソリューション テンプレート] ページ**

このページでは, SAP CCMS と SAP Java Web アプリケーション・サーバ上の 主要コンポーネントを監視する SAP ソリューション・テンプレートをデプロイ できます。

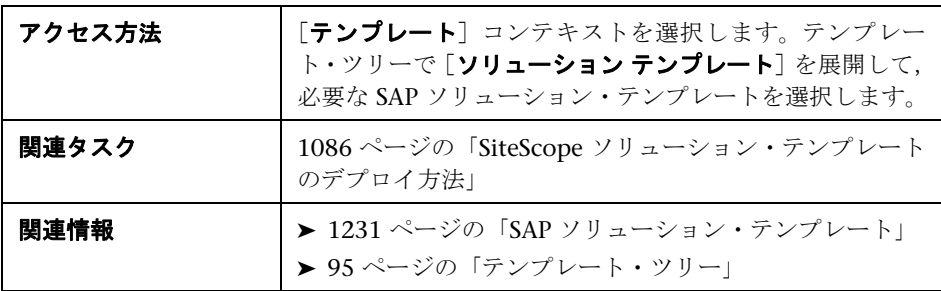

#### **SAP R/3** アプリケーション・サーバ

[メイン設定]には次の要素が含まれています。

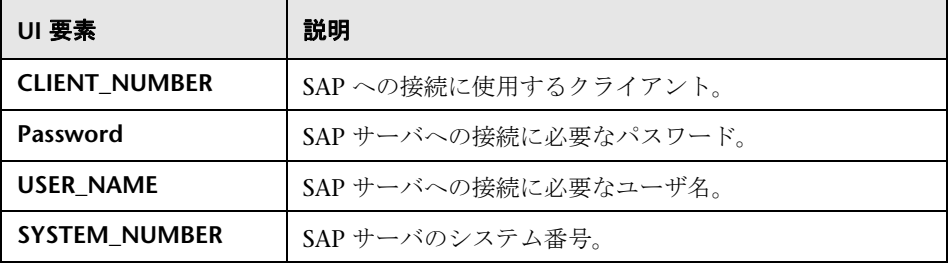

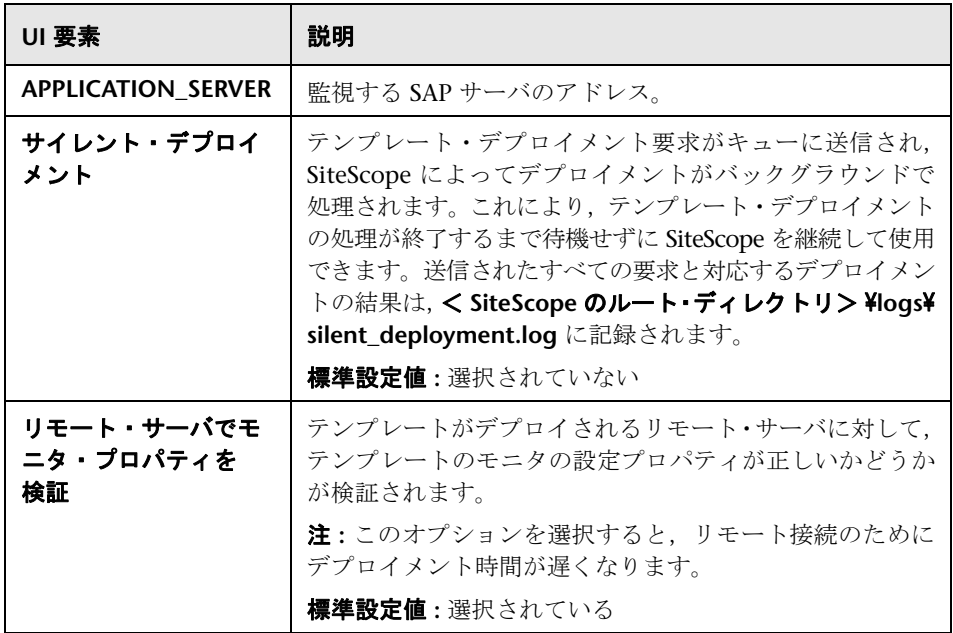

## **SAP NetWeaver** アプリケーション・サーバ

[メイン設定]には次の要素が含まれています。

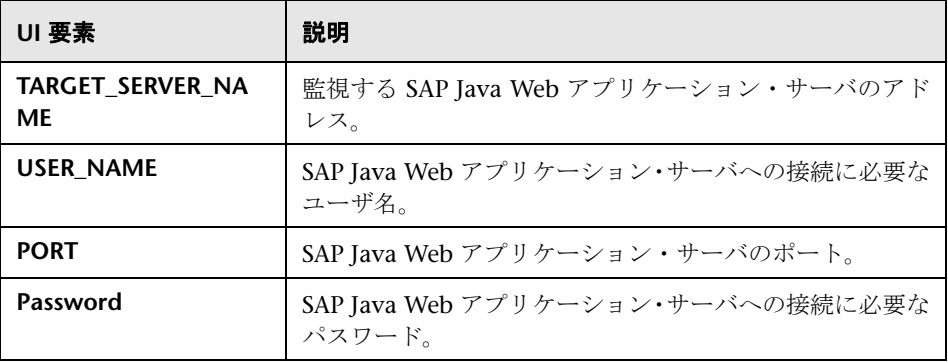

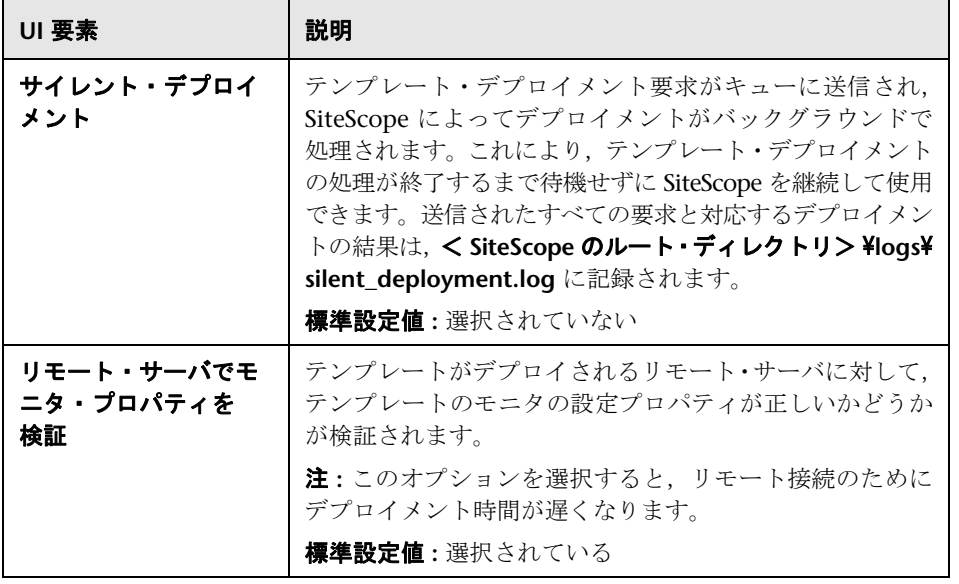

# **60**

# <span id="page-1238-0"></span>**Siebel** ソリューション・テンプレート

本章の内容

#### 概念

 $\triangleright$  Siebel ソリューションの概要 (1240 ページ)

#### タスク

▶ Siebel ソリューション・テンプレートのデプロイ方法 (1242 ページ)

#### 参照情報

► [Siebel ソリューション テンプレート] ページ (1245 ページ)

# 概念

#### <span id="page-1239-0"></span>**& Siebel ソリューションの概要**

SiteScope Siebel ソリューション・テンプレートでは、Microsoft Windows お よび UNIX オペレーティング・システムにインストールされている Siebel アプ リケーション・サーバ,ゲートウェイ・サーバ,Web サーバのパフォーマンス, 可用性,使用率の統計情報を効率的かつ詳細に監視できます。UNIX および Windows プラットフォームにインストールされているサーバに対応する個別 のソリューション・テンプレートがあります。

Siebel の主なソリューション・テンプレートは,Siebel Application Server テンプ レートです。このテンプレートを使用して,中核となる Siebel アプリケーション の監視をデプロイします。これらの任意指定のコンポーネントを IT 環境にデプ ロイする場合, Siebel Gateway Server テンプレートおよび Siebel Web Server テンプレートを使用します。

Siebel ソリューション・テンプレートは包括的な Siebel 監視を提供します。 SiteScope ユーザまたは IT 組織にアプリケーションの専門知識は必要ありませ ん。また,さまざまなパフォーマンス・モニタを設定およびデプロイする時間 の削減や,リアルタイムのパフォーマンス・ボトルネックと長期的な傾向の特 定に役立ち,実運用システムには最小限のオーバーヘッドのみが追加されます。

#### 注 **:**

- ► Siebel ソリューション・テンプレートを使用するには、該当の SiteScope オ プション・ライセンスが必要です。ソリューション・ライセンスの詳細につ いては,HP の営業担当にお問い合わせください。
- **► Siebel ソリューションの詳細については,『SiteScope Siebel Best Practices』** ドキュメントを参照してください。このドキュメントは、SiteScope インス トールに含まれており,< **SiteScope** のルート・ディレクトリ> **\sisdocs\pdfs\SiteScope\_Siebel\_Best\_Practices.pdf** にあります。このド キュメントはパスワードで保護されています。パスワードは Siebel ソリュー ション・ライセンス・キーとともに HP から提供されます。

#### ソリューション・テンプレート・モニタ

Siebel ソリューションには、次の重要な Siebel コンポーネントを監視するため のソリューション・テンプレートが含まれています。

- ➤ **UNIX/Windows** の **Siebel** アプリケーション・サーバ **:** SiteScope Siebel Application Server ソリューションでは, Windows および UNIX プラット フォームにインストールされている Siebel アプリケーション・サーバの可用 性,使用率の統計情報,サーバ・パフォーマンス統計情報を監視できます。こ れらのソリューション・テンプレートでは, Siebel 6.x, 7.x, 8.x のアプリ ケーション・サーバの状況,可用性,およびパフォーマンスをテストする一 連のモニタがデプロイされます。
- ➤ **UNIX/Windows** の **Siebel** ゲートウェイ・サーバ **:** SiteScope Siebel Gateway Server ソリューションでは、Windows および UNIX プラットフォームにイン ストールされている Siebel ゲートウェイ・サーバの可用性およびサーバ統計 情報を監視できます。これらのソリューション・テンプレートでは、Siebel ゲートウェイ・サーバの状況,可用性,およびパフォーマンスをテストする 一連のモニタがデプロイされます。これらのソリューション・テンプレート を使用して,サーバ全体のリソースと測定値のモニタをデプロイできます。
- ➤ **UNIX/Windows** の **Siebel Web** サーバ **:** SiteScope Siebel Web Server ソリュー ションでは,Windows および UNIX プラットフォームにインストールされ ている Siebel Web サーバの可用性およびサーバ統計情報を監視できます。こ れらのソリューション・テンプレートでは. Siebel Web サーバの状況. 可用 性,およびパフォーマンスをテストする一連のモニタがデプロイされます。

# タスク

#### <span id="page-1241-0"></span>**Siebel** ソリューション・テンプレートのデプロイ方法

このタスクでは,サーバ環境を設定する手順と,Siebel ソリューション・テン プレートの変数を入力する手順について説明します。

このタスクには次の手順が含まれています。

- ▶ 1242 [ページの「前提条件」](#page-1241-1)
- ➤ 1244 [ページの「ソリューション・テンプレートのデプロイ」](#page-1243-0)
- ➤ 1244 [ページの「ソリューション・テンプレートのデプロイメント値の入力」](#page-1243-1)

#### <span id="page-1241-1"></span> **1** 前提条件

#### **Siebel Application Server** ソリューション・テンプレートの場合 **:**

- ▶ (Siebel アプリケーション・サーバが UNIX にインストールされている場 合でも) Siebel サーバ・マネージャ・クライアントは、SiteScope が実行 されている,または SiteScope マシンにアクセスできる Windows マシン にのみインストールする必要があります。これを行う方法はいくつかあり ます。詳細については、Siebel サーバ・マネージャ・モニタのドキュメン トを参照してください。
- ▶ SiteScope で Siebel サーバ・マネージャ・モニタを設定するには、サーバ· マネージャ・クライアントのインストール・パスを把握しておく必要があ ります。SiteScope が実行されているマシンにクライアントをインストー ルする場合,このマシンのパスがインストール・パスになります。リモー ト・マシンにクライアントがインストールされている場合,そのマシンに 対するクライアント実行ファイルの完全修飾パスを把握しておく必要が あります。
- ➤ ネットワークで使用できる Siebel アプリケーションの名前を把握してお く必要があります。たとえば, call center や sales などです。
- ▶ Siebel データベース・マシン名, ユーザ名, パスワード, 接続 URL, およ びデータベース・ドライバを把握しておく必要があります。
- ▶ Siebel サーバにログインするために SiteScope で使用するユーザ名とパス ワードを把握しておく必要があります。このユーザには、Siebel サーバの Siebel 管理者権限を付与する必要があります。
- ▶ 次の Siebel サーバ・コンポーネント・グループが有効であることを確認す る必要があります。
	- $\blacktriangleright$  Siebel コール・センター (CallCenter)
	- $\blacktriangleright$  Siebel リモート (Remote)
	- ▶ システム管理 (System)
	- ► 補助システム管理 (SystemAux) Siebel 8.x のみ
- ▶ Siebel システム・コンポーネントの名前とそれに対応する別名の重要なリ ストを把握しておく必要があります。コンポーネントの名前と別名のリス トについては,1245 ページの「[Siebel [ソリューション](#page-1244-0) テンプレート] [ページ」](#page-1244-0)を参照してください。

注 **:** システムと設定要件の詳細については,586 ページの「Siebel Web Server Monitor Overview」および 114 ページの「Database Query Monitor Overview」のセクションを参照してください。これらのモニタ・タイプ は、Siebel Application Server ソリューション・テンプレートの一部とし てデプロイされます。

#### **Siebel Web Server** ソリューション・テンプレートの場合 **:**

- ▶ Siebel Web サーバが実行されているマシンに SiteScope サーバから接続 できる必要があります。
- ➤ Siebel Web Server ソリューションは,Microsoft Windows プラットフォー ムで実行されている Siebel で使用するように設計されています。
- ➤ テンプレートでは,Siebel Web サーバが Microsoft Internet Information Server (IIS) で実行されていることを想定しています。

#### <span id="page-1243-0"></span> **2** ソリューション・テンプレートのデプロイ

ソリューション・テンプレートをデプロイする手順の概要については, 1086 ページの「SiteScope [ソリューション・テンプレートのデプロイ方法」](#page-1085-0) を参照してください。

#### <span id="page-1243-1"></span> **3** ソリューション・テンプレートのデプロイメント値の入力

Siebel ソリューション・テンプレートの [デプロイメント値] ページの項目 を入力します。ユーザ・インタフェースの詳細については,1245 [ページの](#page-1244-0) 「「Siebel ソリューション [テンプレート\]ページ」](#page-1244-0)を参照してください。

# 参照情報

## <span id="page-1244-0"></span> $\frac{P}{P}$  [Siebel ソリューション テンプレート] ページ

このページでは、Windows および UNIX プラットフォームの Siebel 6.x, 7.x, 8.x アプリケーション・サーバ,Siebel ゲートウェイ・サーバ,Siebel Web サー バを監視するための Siebel ソリューション・テンプレートをデプロイできます。

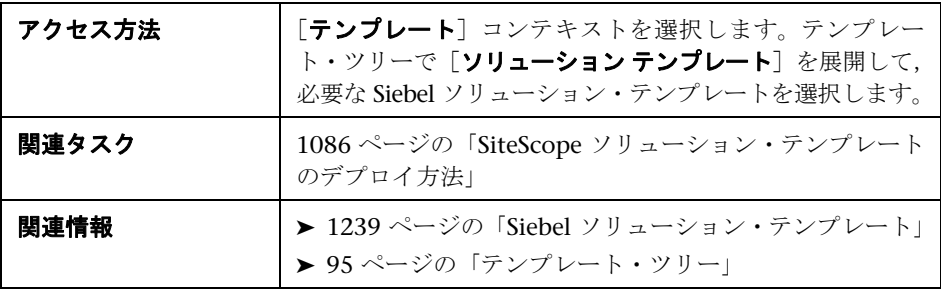

#### **Siebel** アプリケーション・サーバ

[メイン設定]には、Windows および UNIX 環境の Siebel アプリケーション· サーバ 6.x, 7.x, 8.x を監視するための次の要素があります。

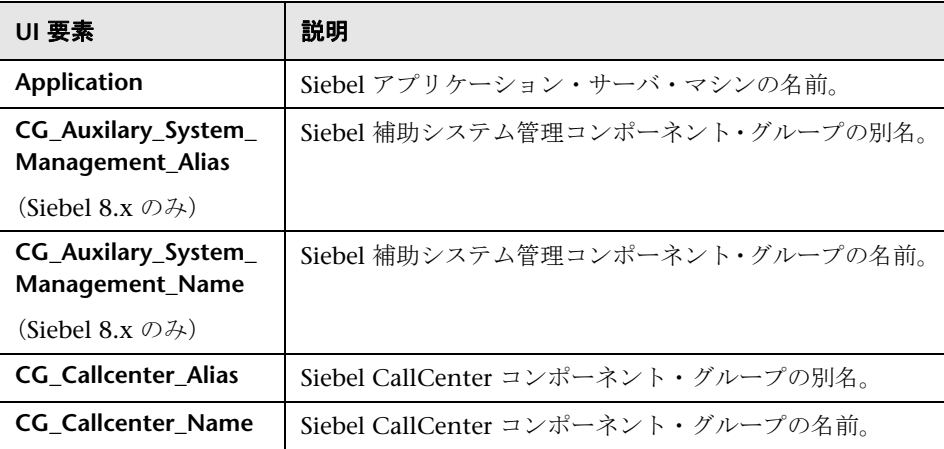

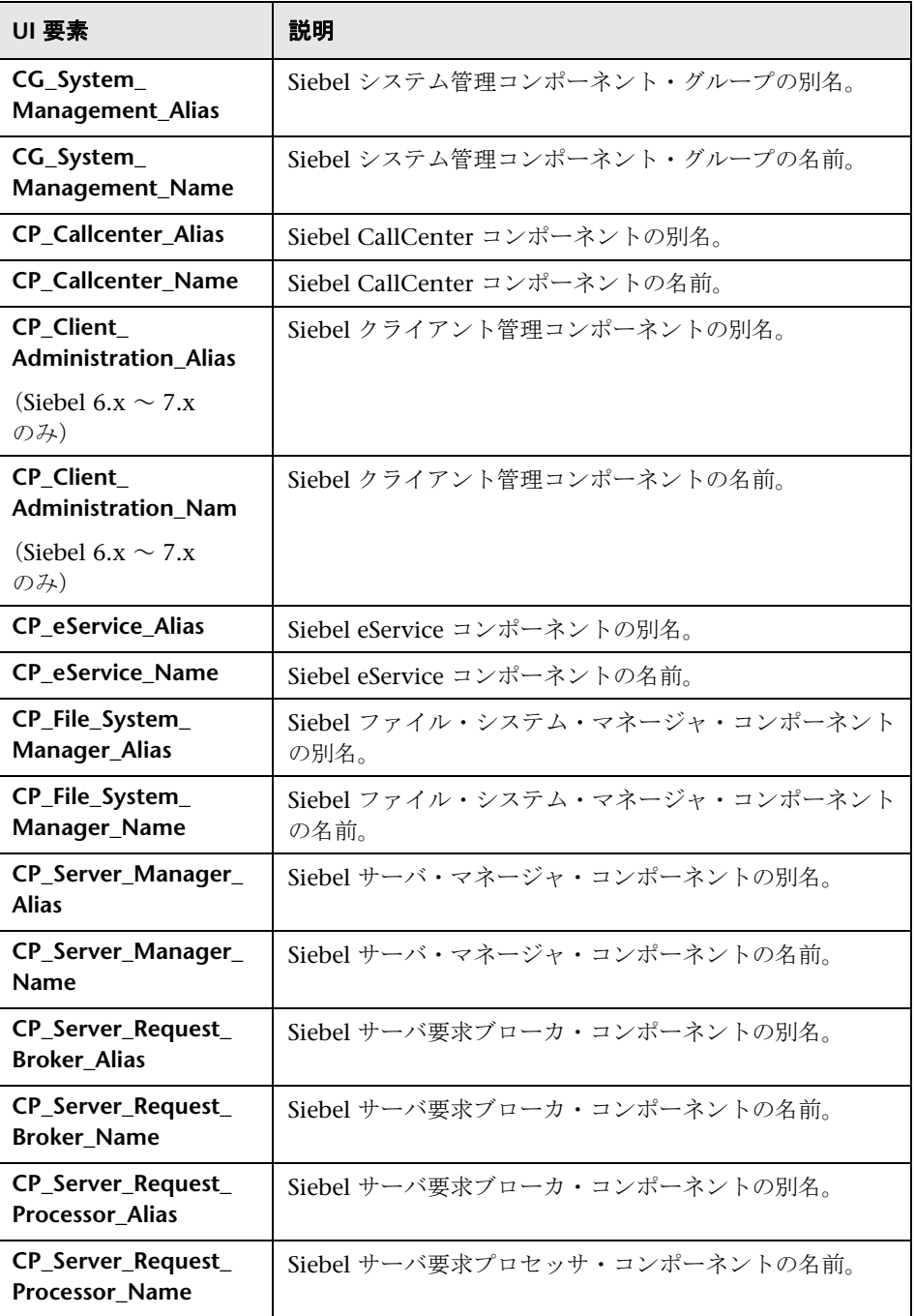

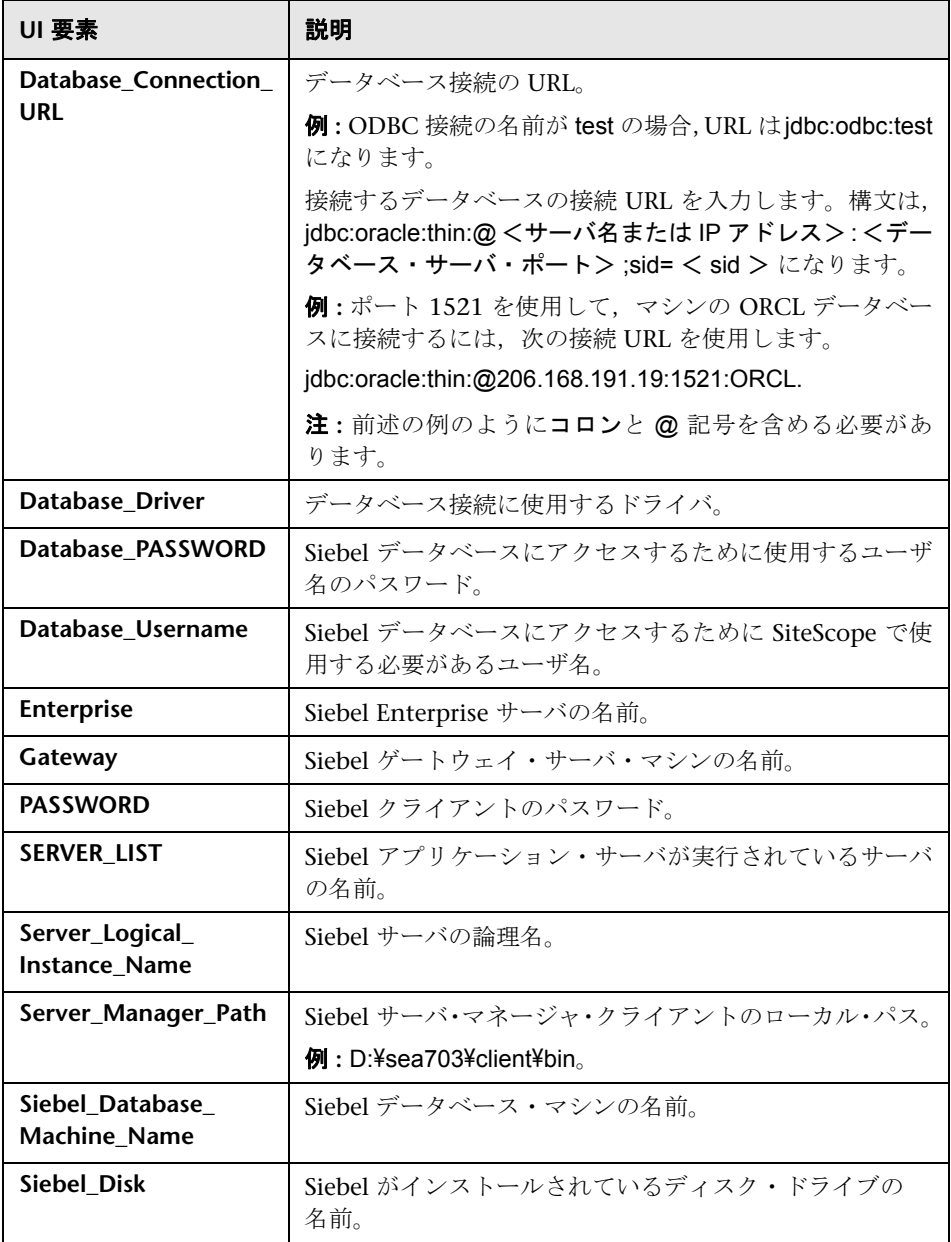

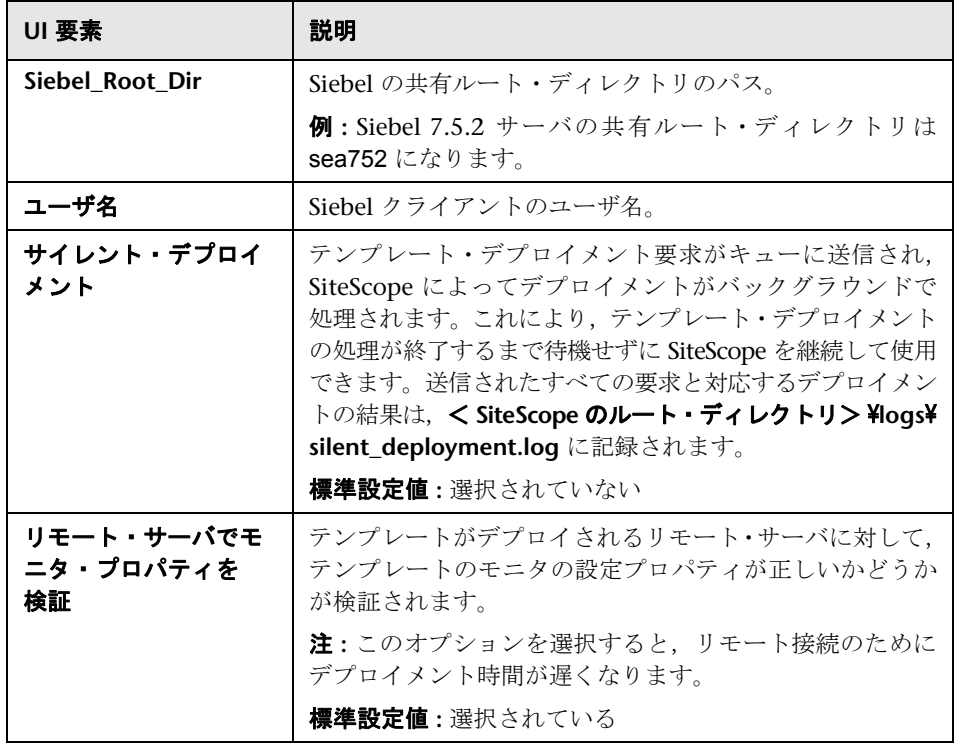

## **Siebel** ゲートウェイ・サーバ

[メイン設定]には次の要素が含まれています。

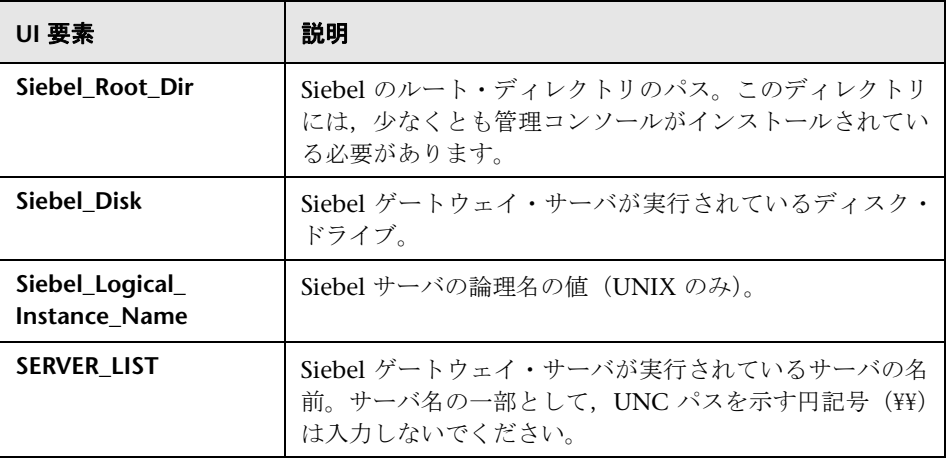

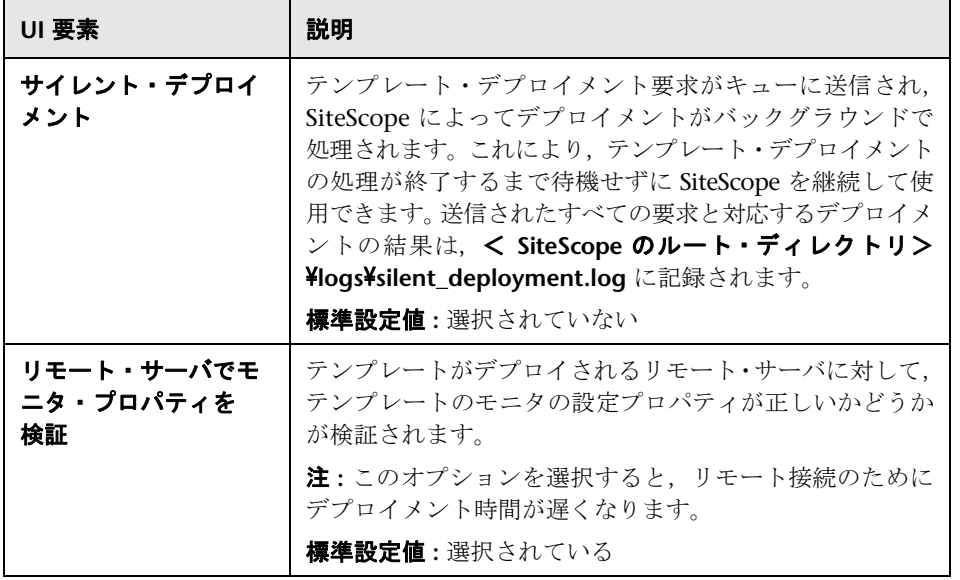

#### **Siebel Web** サーバ

[メイン設定]には次の要素が含まれています。

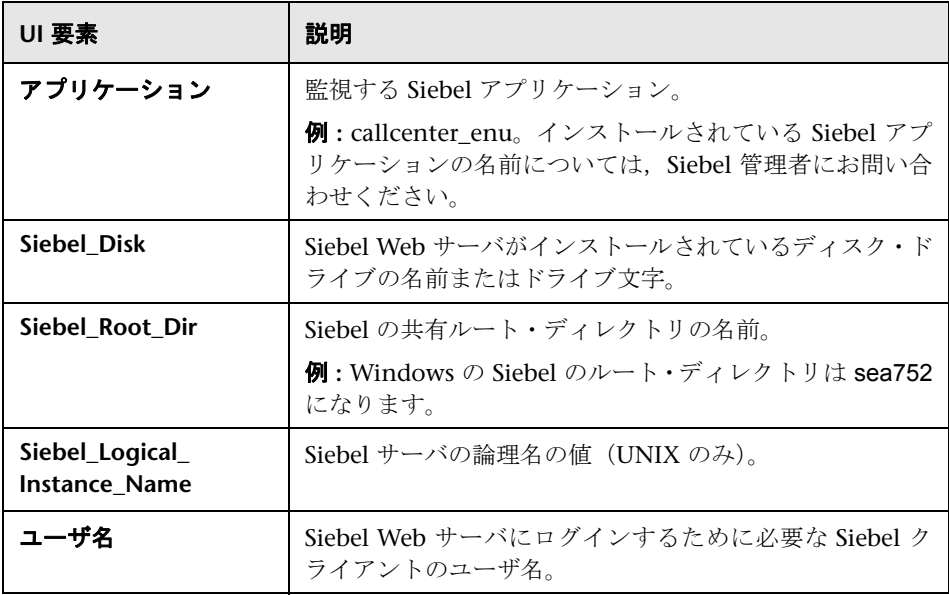

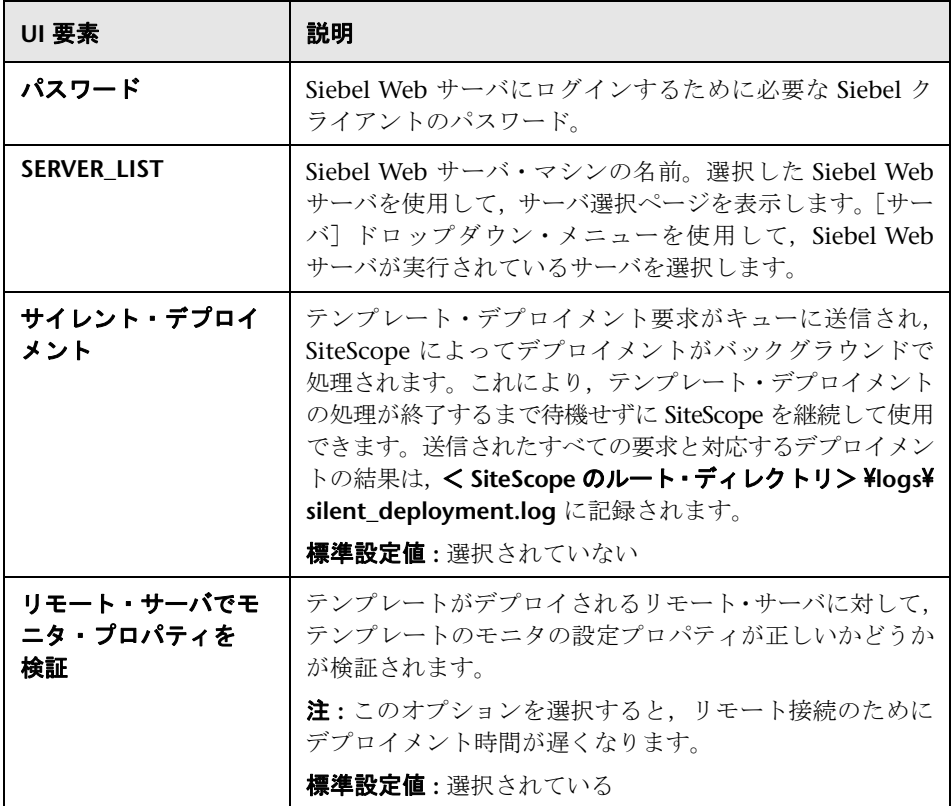

# **61**

# <span id="page-1250-0"></span>**Solaris Host** ソリューション・テンプレート

本章の内容

#### 概念

 $\triangleright$  Solaris Host ソリューションの概要 (1252 ページ)

#### タスク

▶ Solaris Host ソリューション・テンプレートのデプロイ方法 (1254 ページ)

#### 参照情報

▶ [Solaris Host ソリューション テンプレート] ページ (1256 ページ)

# 概念

#### <span id="page-1251-0"></span>**Solaris Host** ソリューションの概要

Solaris Host ソリューション・テンプレートは、Solaris ホストの状況,可用性, パフォーマンスをテストする標準設定の測定値で設定された,モニタの収集の デプロイに使用できるテンプレートです。このテンプレートは, SiteScope でサ ポートされているバージョンの Solaris をサポートしています。詳細について は,『HP SiteScope デプロイメント・ガイド』(PDF)の「システム要件」を参 照してください。

UNIX リソース・モニタの場合, 監視対象サーバの 3 つの異なる測定値のデー タが表示される,サーバ中心のレポートを作成できます。

ヒント **:** 必要なモニタおよび測定値があらかじめ設定されているため,UNIX リ ソース・モニタを作成する場合はソリューション・テンプレートを使用すること をお勧めします。サーバ中心のレポートの生成の詳細については,1322 [ページの](#page-1321-0) [「サーバ中心のレポートの生成」を](#page-1321-0)参照してください。

Solaris Host ソリューション・テンプレートを使用して、Solaris オペレーティン グ・システムを包括的に監視できます。SiteScope ユーザや IT 組織がアプリケー ションに精通している必要はありません。また,さまざまなパフォーマンス・モ ニタの設定やデプロイの時間が短縮し、パフォーマンスのボトルネック(リア ルタイムおよび長期間)の特定が容易になります。

。

#### 注:

- ▶ Solaris Host ソリューション・テンプレートを使用するには、適切な SiteScope オプション・ライセンスが必要です。ソリューション・ライセン スの詳細については、HP の営業担当にお問い合わせください。
- **► Solaris Host** ソリューションの設定の詳細については、『SiteScope Operating System Host Best Practices』ドキュメントを参照してください。このドキュ メントは,< **SiteScope** のルート・ディレクトリ> \**sisdocs**\**pdfs**\ **SiteScope\_OS\_Best\_Practices.pdf** にあります。このドキュメントはパス ワードで保護されています。パスワードは、Operating System のホスト・ソ リューション・ライセンス・キーとともに HP から提供されます。

#### ソリューション・テンプレート・モニタ

Solaris Host ソリューション・テンプレートでは、Solaris のパフォーマンスと 状況の次の側面を対象とするモニタをデプロイします。

- ▶ CPU の状態と使用率の詳細
- ➤ メモリの状態と使用率の詳細
- ▶ ファイル・システムの状態と使用率の詳細

# タスク

## <span id="page-1253-0"></span>**Solaris Host** ソリューション・テンプレートのデプロイ方法

このタスクでは、Solaris Host ソリューション・テンプレートのサーバ環境を設 定し,変数を入力する手順について説明します。

注 **:** Solaris Host ソリューション・テンプレートでは,各監視対象ホストの UNIX リソース・モニタをデプロイします。これは,サーバ中心のレポートをサポー トするために必要となる補足モニタです。

このタスクには次の手順が含まれています。

- ▶ 1255 [ページの「前提条件」](#page-1254-0)
- ▶ 1255 [ページの「ソリューション・テンプレートのデプロイ」](#page-1254-1)
- ➤ 1255 [ページの「ソリューション・テンプレートのデプロイメント値の入力」](#page-1254-2)

#### <span id="page-1254-0"></span> **1** 前提条件

- ▶ SiteScope サーバは、監視対象 Solaris ホストに接続できる必要があります。
- ▶ 対象サーバを UNIX リモート・マシンとして SiteScope に追加し, UNIX リモート・テストにパスする必要があります([リモート サーバ] > [UNIX リモート サーバ])。ユーザ・インタフェースの詳細については,608 [ページ](#page-607-0) の「「新規 UNIX リモート サーバ] / [UNIX リモート サーバの編集] ダイ [アログ・ボックス」を](#page-607-0)参照してください。

#### 注 **:**

- ➤ サポートされている Solaris オペレーティング・システムを実行している SiteScope サーバ自体を監視することもできます。
- ▶ このテンプレートは, SiteScope でサポートされているバージョンの Solaris をサポートしています。詳細については,『HP SiteScope デプロイメント・ ガイド』(PDF)の「システム要件」を参照してください。

#### <span id="page-1254-1"></span> **2** ソリューション・テンプレートのデプロイ

ソリューション・テンプレートをデプロイする手順の概要については, 1086 ページの「SiteScope [ソリューション・テンプレートのデプロイ方法」](#page-1085-0) を参照してください。

#### <span id="page-1254-2"></span> **3** ソリューション・テンプレートのデプロイメント値の入力

Solaris Host ソリューション・テンプレートの「デプロイメント値]ページの 項目を入力します。ユーザ・インタフェースの詳細については,1256 [ページ](#page-1255-0) の「[Solaris Host ソリューション [テンプレート\]ページ」を](#page-1255-0)参照してください。

# 参照情報

# <span id="page-1255-0"></span> $\frac{a}{b}$  [Solaris Host ソリューション テンプレート] ページ

このページでは,Solaris ソリューション・テンプレートをデプロイできます。

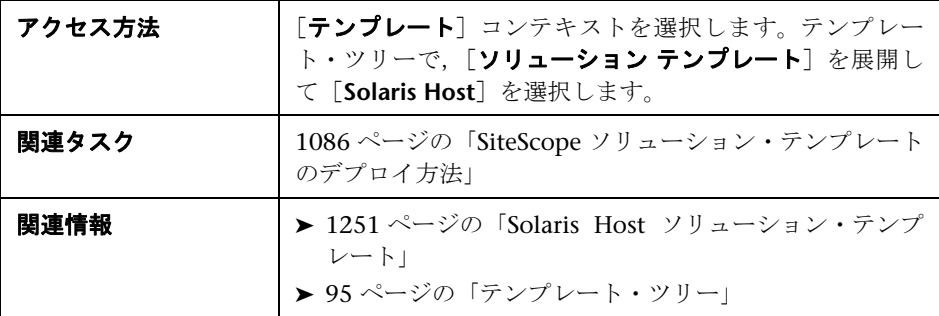

#### メイン設定

ユーザ・インタフェース要素について次に説明します。

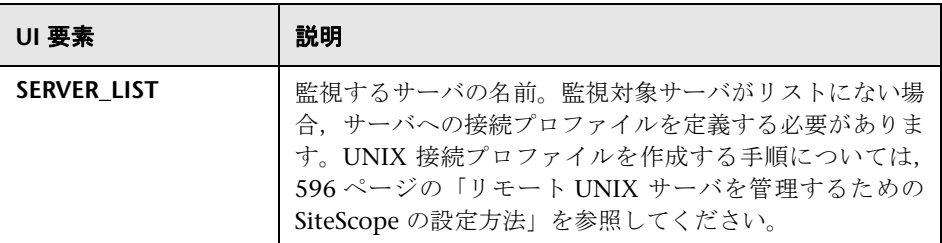

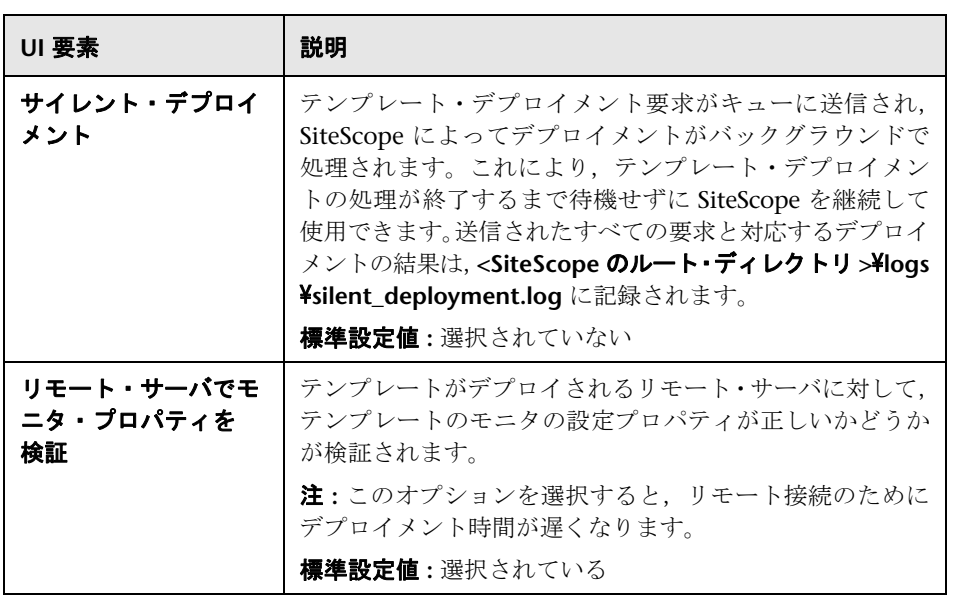

第 **61** 章 • Solaris Host ソリューション・テンプレート

# **VMware Host** ソリューション・テンプレート

本章の内容

#### 概念

▶ VMware Host ソリューションの概要 (1260 ページ)

#### タスク

▶ VMware Host ソリューション・テンプレートのデプロイ方法 (1262 ページ)

#### 参照情報

▶ [VMware Host ソリューション テンプレート] ページ (1263 ページ)

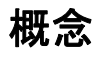

#### <span id="page-1259-0"></span>**VMware Host** ソリューションの概要

VMware ホスト・サーバの異なる側面を監視するために VMware Host ソリュー ション・テンプレートを使用できます。これには,VMware ホスト・サーバお よびそのゲスト仮想マシンの CPU,メモリ,ネットワーク,状態,およびスト レージに関連するカウンタの監視が含まれます。

VMware Host ソリューション・テンプレートでは,特定の VMware VirtualCenter に対して一連のモニタがデプロイされます。これらのモニタは, VMware Host の監視のベスト・プラクティスを網羅しています。このテンプレートには, VMware ホスト状態,VMware ホスト CPU,VMware ホスト・メモリ,VMware ホスト・ストレージ,および VMware ホスト・ネットワーク・モニタが含まれ ます。

VMware Host ソリューション・テンプレートは包括的な監視を提供します。 SiteScope ユーザまたは IT 組織にアプリケーションの専門知識は必要ありませ ん。また,モニタの設定やデプロイの時間が短縮し,パフォーマンスのボトル ネック(リアルタイムおよび長期間)の特定が容易になります。さらに、実運 用システムにはほとんど負荷がかかりません。

#### 注 **:**

- ➤ VMware Host ソリューション・テンプレートを使用するには,適切なSiteScope オプション・ライセンスが必要です。ソリューション・ライセンスの詳細に ついては,HP の営業担当にお問い合わせください。
- ➤ VMware Host ソリューションの詳細は,『SiteScope VMware Host Best Practices』ドキュメントを参照してください。このドキュメントは SiteScope インストールに含まれており,< **SiteScope** のルート・ディレクトリ> **¥sisdocs¥pdfs¥SiteScope VMware Host Best Practices.pdf** にあります。 このドキュメントはパスワードで保護されています。パスワードは,VMware Host ソリューション・ライセンス・キーとともに HP から提供されます。
#### ソリューション・テンプレート・モニタ

VMware Host ソリューション・テンプレートでは、VMware Host パフォーマン スの次の側面を対象とするモニタがデプロイされます。

- ➤ VMware ホスト CPU
- ➤ VMware ホスト・メモリ
- ➤ VMware ホスト・ネットワーク
- ➤ VMware ホスト・ストレージ
- ▶ VMware ホスト状態

## タスク

#### **VMware Host** ソリューション・テンプレートのデプロイ方法

このタスクでは、VMware Host ソリューション・テンプレートの変数を入力す る手順について説明します。

このタスクには次の手順が含まれています。

- ➤ 1262 [ページの「ソリューション・テンプレートのデプロイ」](#page-1261-0)
- ➤ 1262 [ページの「ソリューション・テンプレートのデプロイメント値の入力」](#page-1261-1)

#### <span id="page-1261-0"></span> **1** ソリューション・テンプレートのデプロイ

ソリューション・テンプレートをデプロイする手順の概要については, 1086 ページの「SiteScope [ソリューション・テンプレートのデプロイ方法」](#page-1085-0) を参照してください。

注 **:** ブラウズ可能なモニタがテンプレートにデプロイされている場合,選択し たパターンに一致するカウンタ数は、master.config ファイルの maxCounters **ForRegexMatch** パラメータ(これは,ブラウズ可能なモニタが持つことがで きるカウンタ数を制限する **\_browsableContentMaxCounters** パラメータに 追加されている)によって制限されます。デプロイの間、パターンに一致す るカウンタ数がこの値を超えると,この値までのカウンタ数だけが保存され ます。これらの両パラメータに同じ値を使用することをお勧めします(これ らの両パラメータの標準設定値は 1000 です)。

#### <span id="page-1261-1"></span> **2** ソリューション・テンプレートのデプロイメント値の入力

VMware Host ソリューション・テンプレートの[デプロイメント値]ページの 項目を入力します。ユーザ・インタフェースの詳細については,1263 [ページの](#page-1262-0) 「[VMware Host ソリューション [テンプレート\]ページ」](#page-1262-0)を参照してください。

## 参照情報

## <span id="page-1262-0"></span> $\mathbb{R}$  [VMware Host ソリューション テンプレート] ページ

このページでは、SiteScope VMware Host ソリューション・テンプレートをデ プロイできます。

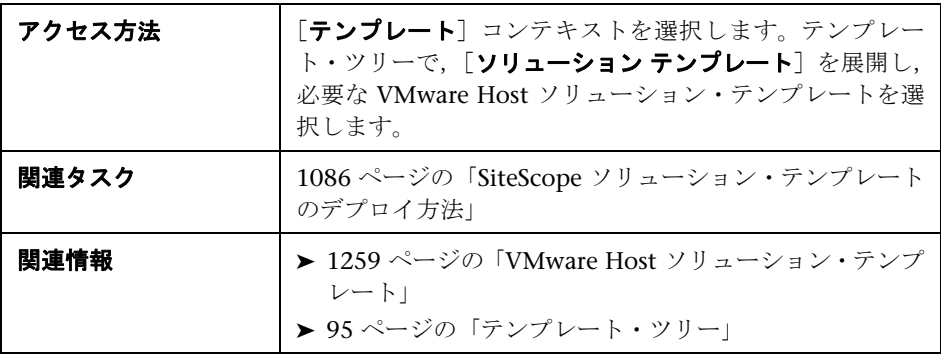

#### メイン設定

ユーザ・インタフェース要素について次に説明します。

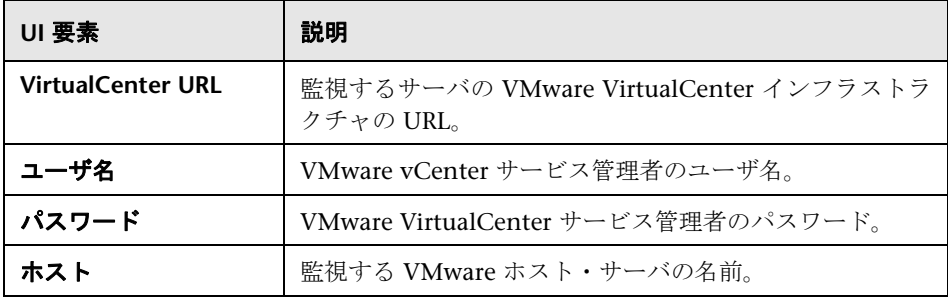

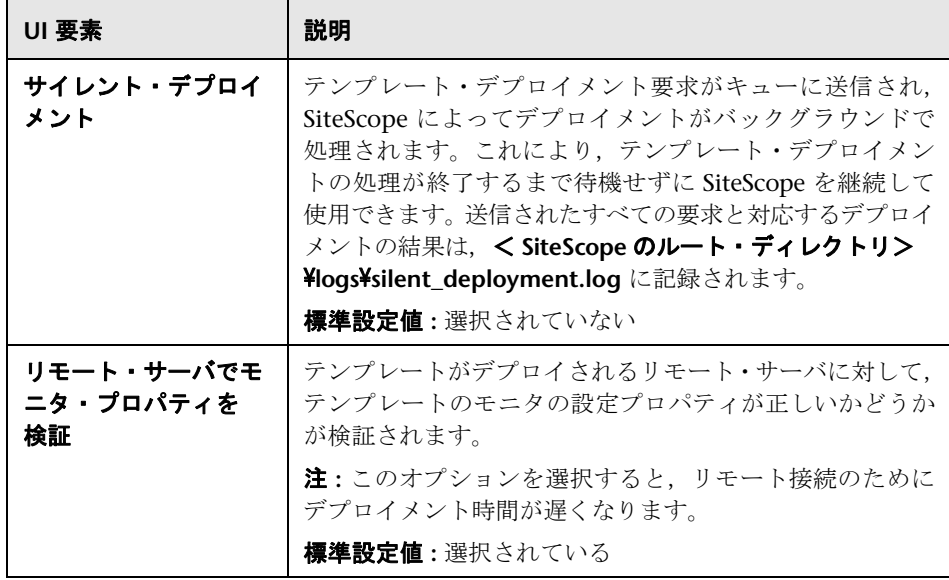

# <span id="page-1264-0"></span>**WebLogic** ソリューション・テンプレート

本章の内容

#### 概念

 $\triangleright$  WebLogic ソリューションの概要 (1266 ページ)

#### タスク

▶ WebLogic ソリューション・テンプレートのデプロイ方法 (1268 ページ)

#### 参照情報

- $\triangleright$  監視対象の WebLogic モジュールの選択 (1270 ページ)
- ▶ [WebLogic ソリューション テンプレート] ページ (1272 ページ)

## 概念

#### <span id="page-1265-0"></span>**& WebLogic** ソリューションの概要

WebLogic ソリューション・テンプレートを使用すると,標準設定の測定値が設 定された一連の WebLogic モニタをデプロイできます。このモニタは,WebLogic アプリケーション・サーバとデプロイしたアプリケーションおよびコンポーネン トの状況,可用性,パフォーマンスをテストします。デプロイしたモニタは, サーバ全体の統計(メモリ使用率など)と,個々の J2EE コンポーネントに固有 の測定値 (特定の EJB のアクティブ化とパッシブ化の数など) をチェックします。

WebLogic ソリューションは, WebLogic 6.x, 7.x, 8.x, 9.x, 10.x サーバから の統計の監視に使用します。このソリューションは,重要なアプリケーション・ サーバ測定値を監視する複数のグループを標準設定で自動的に作成しますが, ユーザが監視可能な個々のコンポーネントのすべてまたは一部を選択できる ユーザ・インタフェースも備えています。

WebLogic ソリューション・モニタのデプロイメント・プロセスは,高度なカス タマイズが可能で,ユーザがアプリケーション・サーバ上の特定の J2EE コン ポーネントを選択して SiteScope でアクティブに監視できます。

WebLogic ソリューション・テンプレートを使用して,WebLogic を包括的に監 視できます。SiteScope ユーザや IT 組織が WebLogic の専門家である必要はあ りません。また,モニタの設定やデプロイの時間が短縮し,パフォーマンスの ボトルネック(リアルタイムおよび長期間)の特定が容易になります。さらに, 実運用システムにはほとんど負荷がかかりません。

#### 注:

- **► WebLogic** ソリューション・テンプレートを使用するには、適切な SiteScope オプション・ライセンスが必要です。ソリューション・ライセンスの詳細に ついては,HP の営業担当にお問い合わせください。
- **► WebLogic** ソリューションの詳細は, 『SiteScope WebLogic Best Practices』の ドキュメントを参照してください。このドキュメントは SiteScope インストー  $\nu$ に含まれており, < SiteScope のルート・ディレクトリ> ¥sisdocs¥pdfs \**SiteScope\_WebLogic\_Best\_Practices.pdf** にあります。このドキュメントはパ スワードで保護されています。パスワードは,WebLogic ソリューション・ラ イセンス・キーとともに HP から提供されます。

#### ソリューション・テンプレート・モニタ

WebLogic ソリューション・テンプレートは, WebLogic のパフォーマンスと状 況について次の側面を対象とするモニタをデプロイします。

- **► サーバ・パフォーマンス統計**: このカテゴリは, WebLogic アプリケーション・ サーバの管理インタフェースを介して公開されるサーバ全体の一連のリソー スを参照します。
- **► アプリケーション・パフォーマンス統計:**デプロイしたアプリケーション, EJB, Web アプリケーション,サーブレットのすべての測定値を WebLogic ソ リューションを介して監視できます。モニタの自動デプロイ先となる J2EE コンポーネントは,ユーザが選択します。WebLogic ベスト・プラクティスに 基づいた一連の測定値が,選択した J2EE コンポーネントごとに監視されます。
- ➤ **WebLogic** ソリューションの測定値 **:** 監視可能なコンポーネントのリストに ついては,『SiteScope WebLogic Best Practices』ドキュメントを参照してく ださい。

## タスク

#### <span id="page-1267-0"></span>**WebLogic** ソリューション・テンプレートのデプロイ方法

このタスクでは,WebLogic ソリューション・テンプレートのサーバ環境を設定 し,変数を入力する手順について説明します。

このタスクには次の手順が含まれています。

- ▶ 1268 [ページの「前提条件」](#page-1267-1)
- ➤ 1268 [ページの「ソリューション・テンプレートのデプロイ」](#page-1267-2)
- ➤ 1269 [ページの「ソリューション・テンプレートのデプロイメント値の入力」](#page-1268-0)
- ➤ 1269 [ページの「監視対象の](#page-1268-1) WebLogic モジュールの選択」

#### <span id="page-1267-1"></span> **1** 前提条件

WebLogic ソリューション・テンプレートは,ユーザ・インタフェースから 選択したモジュールごとに WebLogic アプリケーション・サーバ・モニタを デプロイします。このモニタは,Java JMX インタフェースを使用して WebLogic サーバのランタイム MBean にアクセスします。MBean は、パ フォーマンス測定値を保持するコンテナです。SiteScope が MBean を監視で きるようにするには,WebLogic サーバに特定の権限の設定が必要になる場 合があります。SiteScope モニタ用の WebLogic サーバへのアクセス設定の概 要については, SiteScope の『Monitor Reference』の「WebSphere Application Server Monitor Overview」を参照してください。

#### <span id="page-1267-2"></span> **2** ソリューション・テンプレートのデプロイ

ソリューション・テンプレートをデプロイする手順の概要については, 1086 ページの「SiteScope [ソリューション・テンプレートのデプロイ方法」](#page-1085-0) を参照してください。

#### <span id="page-1268-0"></span> **3** ソリューション・テンプレートのデプロイメント値の入力

WebLogic ソリューション・テンプレートの [デプロイメント値] ページで各 項目を入力します。ユーザ・インタフェースの詳細については、1272 [ページ](#page-1271-0) の「[WebLogic ソリューション [テンプレート\]ページ」を](#page-1271-0)参照してください。

#### <span id="page-1268-1"></span> **4** 監視対象の **WebLogic** モジュールの選択

EJB 監視のタイプごとに監視される測定値については,1270 [ページの「監視](#page-1269-0) 対象の WebLogic [モジュールの選択」](#page-1269-0)を参照してください。

## 参照情報

#### <span id="page-1269-0"></span>監視対象の **WebLogic** モジュールの選択

WebLogic ソリューションには階層リストが表示され,そこからユーザが WebLogic モニタのデプロイ先とするモジュールを選択できます。このリストは 次の2つのメイン・セクションに分類されています。

▶ サーバ単位のリソース

**▶ アプリケーション別に編成される J2EE コンポーネント** 

これらのカテゴリのモジュールの中には,システムの重要なコンポーネントを 表すため,標準設定で自動的に選択されるものがあります(アプリケーション・ サーバの JVM 統計など)。それ以外のモジュールは,自動的には選択されませ ん。このため,ユーザはこのソリューションのデプロイメントを,特定のアプリ ケーション,特定タイプの EJB,一連のサーブレットや Web アプリケーション, その他何らかのアプリケーション・サーバの側面に特化するようにカスタマイ ズできます。

このモジュールのリストのほとんどの部分は,直感的に編成されています。ア プリケーション,EJB,Web アプリケーション,サーブレットの階層は,WebLogic 管理コンソールに表示されるこれらのエンティティの編成とよく似ています。ほ とんどの場合,モジュールを選択すると,関連するすべての測定値を持つモニタ が,WebLogic サーバの対応する部分にデプロイされます。ただし,監視対象の EIB を選択する場合, EIB は 3 つの測定値タイプ(プール,トランザクション, キャッシュ)に従って分類されています。これには次の 2 つの理由があります。 (1)警告と編成を目的とする場合,WebLogic モニタ単位よりも特定の EJB の 1 つの側面を監視できる方が利便性が高く, (2) すべての EJB がこれら 3 つの 測定値タイプのすべてを使用できるとは限りません。

次に, EJB 監視のタイプごとに監視される測定値について簡単に説明します。

- ➤ **EJB** 単位のトランザクション統計 **:** この EJB モニタのカテゴリには,EJB に対し て実行されたトランザクションに関する測定値が含まれます。測定値には, ロールバックされたトランザクション数,タイムアウトしたトランザクション 数,正常に確定されたトランザクション数などがあります。
- ➤ **EJB** 単位のプール統計 **:** この EJB モニタのカテゴリには,EJB のプールに関連 する測定値が含まれます。この見出しの下にある EJB をユーザが選択すると, プールから Bean インスタンスを取得しようとして失敗した回数,プール内 で現在使用可能なインスタンス数,現在インスタンスを待機中のスレッド数, アプリケーション以外の例外が原因で Bean インスタンスが破棄された回数 など,多くの有用な測定値が監視されます。
- ➤ **EJB** 単位のキャッシュ統計 **:** キャッシュ統計には,特定の EJB のキャッシュに 関する測定値が含まれます。この見出しの下にある EJB を監視対象に選択す ると,キャッシュ・ヒット数とキャッシュ不在数,EJB のアクティブ化数と パッシブ化数などの測定値が監視されます。

ポップアップ・ウィンドウでモジュールを選択し終えたら,[Module Selection] ウィンドウの下部までスクロールし,[**Select Modules**]ボタンをクリックしま す。これにより,ブラウザのメイン・ウィンドウが更新され,選択したモジュー ルのリストが表示されます。選択したモジュールを確認し,モニタの作成対象 外にするモジュールがあれば削除します。

ブラウザのメイン・ウィンドウに表示されている選択したモジュールのリスト に問題がなければ, [送信] をクリックします。

## <span id="page-1271-0"></span><mark>&</mark> [WebLogic ソリューション テンプレート] ページ

このページでは, Oracle WebLogic 6.x, 7.x, 8.x, 9.x, 10.x アプリケーション・ サーバを監視するための WebLogic ソリューション・テンプレートをデプロイ できます。

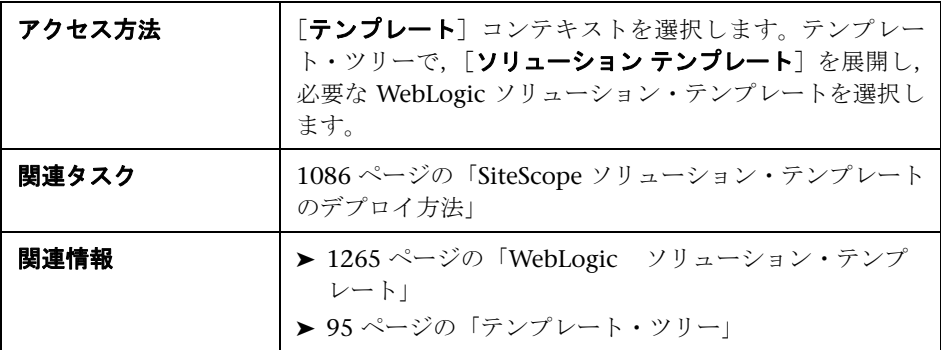

#### **WebLogic 9.x-10.x**

[メイン設定]には次の要素が含まれています。

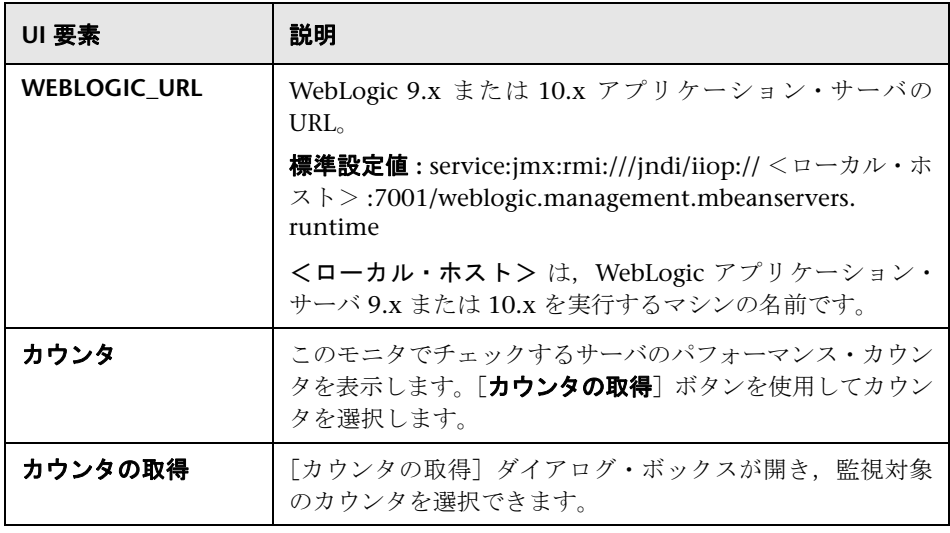

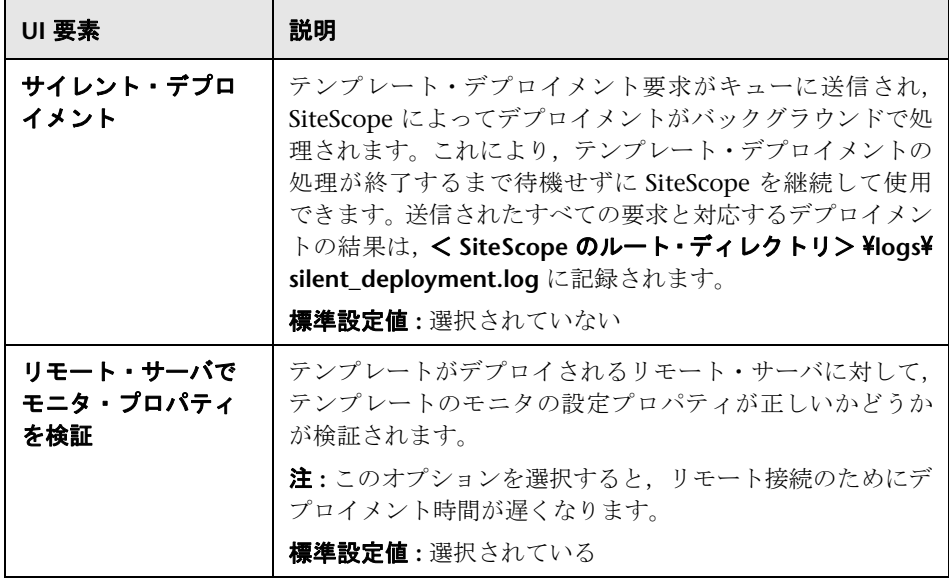

#### **WebLogic 6.x**,**7.x**,**8.x**

[メイン設定]には次の要素が含まれています。

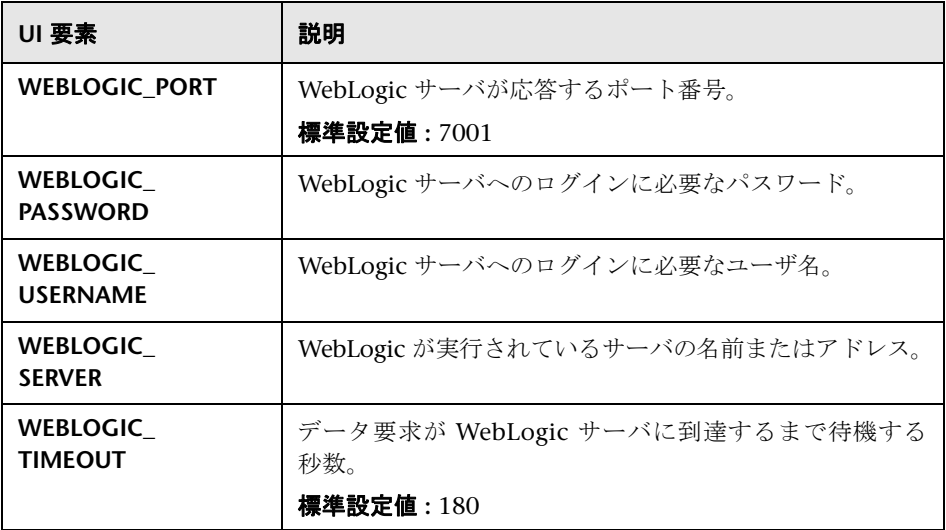

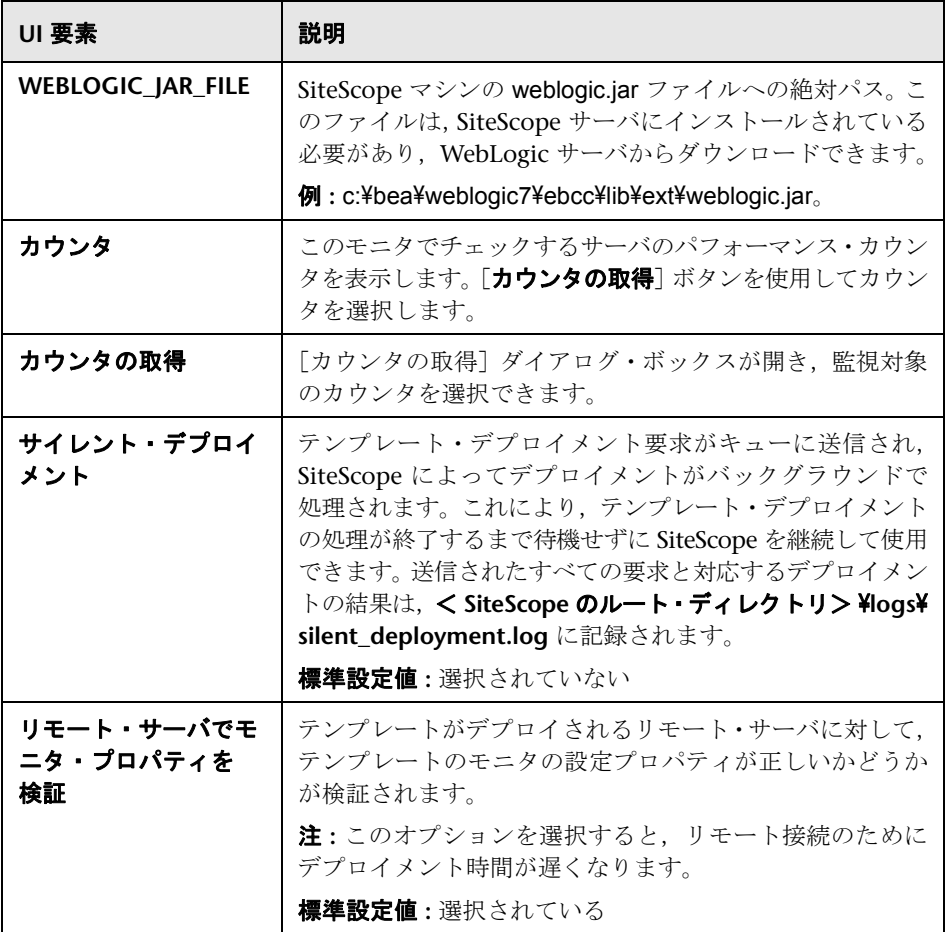

# <span id="page-1274-0"></span>**WebSphere** ソリューション・テンプレート

本章の内容

#### 概念

 $\triangleright$  WebSphere ソリューションの概要 (1276 ページ)

#### タスク

▶ WebSphere ソリューション・テンプレートのデプロイ方法 (1278 ページ)

#### 参照情報

▶ [WebSphere ソリューション テンプレート] ページ (1280 ページ)

## 概念

#### <span id="page-1275-0"></span>**& WebSphere ソリューションの概要**

WebSphere ソリューション・テンプレートを使用すると,標準設定の測定値が 設定された一連の WebSphere モニタをデプロイできます。このモニタは, IBM WebSphere アプリケーション・サーバ 5.x および 6.x の可用性, サーバ統計, デプロイした J2EE コンポーネントをテストします。このソリューション・テンプ レートを使用して,サーバ単位のリソースと測定値(スレッド・プールや JVM の 測定値など)のモニタをデプロイできます。また,このソリューション・テンプ レートを使用して,デプロイした EJB,Web アプリケーション,サーブレット のモニタも作成できます。

WebSphere ソリューション・モニタのデプロイメント・プロセスは、高度なカ スタマイズが可能で,ユーザがアプリケーション・サーバの特定の J2EE コン ポーネントを選択して SiteScope でアクティブに監視できます。

WebSphere ソリューション・テンプレートを使用して, WebSphere を包括的 に監視できます。SiteScope ユーザや IT 組織が WebSphere の専門家である必要 はありません。また、モニタの設定やデプロイの時間が短縮し、パフォーマンス のボトルネック(リアルタイムおよび長期間)の特定が容易になります。さら に,実運用システムにはほとんど負荷がかかりません。

#### 注:

- **► WebSphere** ソリューション・テンプレートを使用するには,適切な SiteScope オプション・ライセンスが必要です。ソリューション・ライセンスの詳細に ついては,HP の営業担当にお問い合わせください。
- **► WebSphere** ソリューションの詳細は, 『SiteScope WebSphere Best Practices』 ドキュメントを参照してください。このドキュメントは SiteScope インス トールに含まれており,< **SiteScope** のルート・ディレクトリ> \**sisdocs**\ **pdfs¥SiteScope\_WebSphere\_Best\_Practices.pdf** にあります。このドキュ メントはパスワードで保護されています。パスワードは,WebSphere ソ リューション・ライセンス・キーとともに HP から提供されます。

#### ソリューション・テンプレート・モニタ

WebSphere ソリューション・テンプレートは, WebSphere のパフォーマンス と状況について次の側面を対象とするモニタをデプロイします。

- ➤ サーバ・パフォーマンス統計 **:** このカテゴリは,WebSphere アプリケーション・ サーバの管理インタフェースを介して公開されるサーバ単位の一連のリソー スを参照します。
- ➤ アプリケーション・パフォーマンス統計 **:** デプロイしたアプリケーション,EJB, Web アプリケーション, サーブレットのすべての測定値を WebSphere ソ リューションを介して監視できます。モニタの自動デプロイ先となる J2EE コンポーネントは,ユーザが選択します。WebSphere ベスト・プラクティス に基づいた一連の測定値が、選択した I2EE コンポーネントごとに監視され ます。
- ➤ **WebSphere** アプリケーション・サーバ・ソリューションの測定値 **:** 監視可能 なコンポーネントのリストについては,『SiteScope WebSphere Best Practices』 ドキュメントを参照してください。

## タスク

#### <span id="page-1277-0"></span>**WebSphere** ソリューション・テンプレートのデプロイ方法

このタスクでは、WebSphere ソリューション・テンプレートのサーバ環境を設 定し,変数を入力する手順について説明します。

このタスクには次の手順が含まれています。

- ▶ 1278 [ページの「前提条件」](#page-1277-1)
- ➤ 1279 [ページの「ソリューション・テンプレートのデプロイ」](#page-1278-0)
- ➤ 1279 [ページの「ソリューション・テンプレートのデプロイメント値の入力」](#page-1278-1)

#### <span id="page-1277-1"></span> **1** 前提条件

WebSphere サーバ環境は、使用される環境に基づいて設定する必要がありま す。詳細については,『Monitor Reference』の「WebSphereApplication Server Monitor Overview」を参照してください。

注 **:** 標準設定では,WebSphere 6.x アプリケーション・サーバ・ソリュー ション・テンプレートは内部的な JVM メカニズムを使用します。そのため, このソリューション・テンプレートを使用する場合, 内部 Java を使用するよ うに監視環境を設定する必要があります。詳細については、838 ページの 「Configure the WebSphere 6.0x Server Environment Using Internal Java」 および 845 ページ 「Configure the WebSphere 6.1x Server Environment Using Internal Java」を参照してください。

#### <span id="page-1278-0"></span> **2** ソリューション・テンプレートのデプロイ

ソリューション・テンプレートをデプロイする手順の概要については, 1086 ページの「SiteScope [ソリューション・テンプレートのデプロイ方法」](#page-1085-0) を参照してください。

#### <span id="page-1278-1"></span> **3** ソリューション・テンプレートのデプロイメント値の入力

WebSphere ソリューション・テンプレートの [デプロイメント値] ページで各 項目を入力します。ユーザ・インタフェースの詳細については,1280 [ページ](#page-1279-0) の「[WebSphere ソリューション [テンプレート\]ページ」を](#page-1279-0)参照してください。

## 参照情報

## <span id="page-1279-0"></span><mark>&</mark> [WebSphere ソリューション テンプレート] ページ

このページでは,IBM WebSphere アプリケーション・サーバ 5.x および 6.x を 監視するための WebSphere ソリューション・テンプレートをデプロイできます。

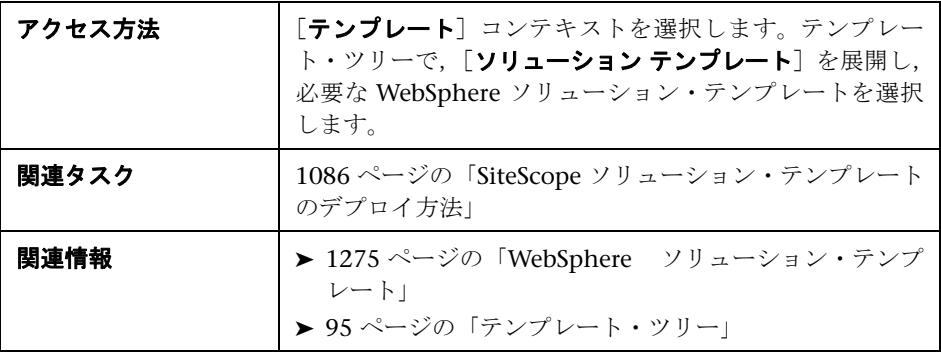

#### メイン設定

ユーザ・インタフェース要素について次に説明します。

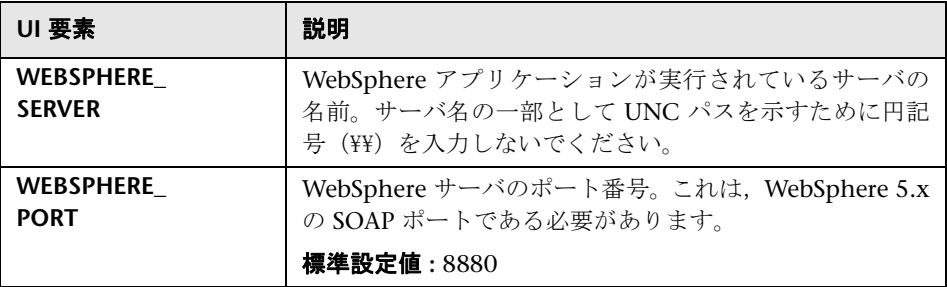

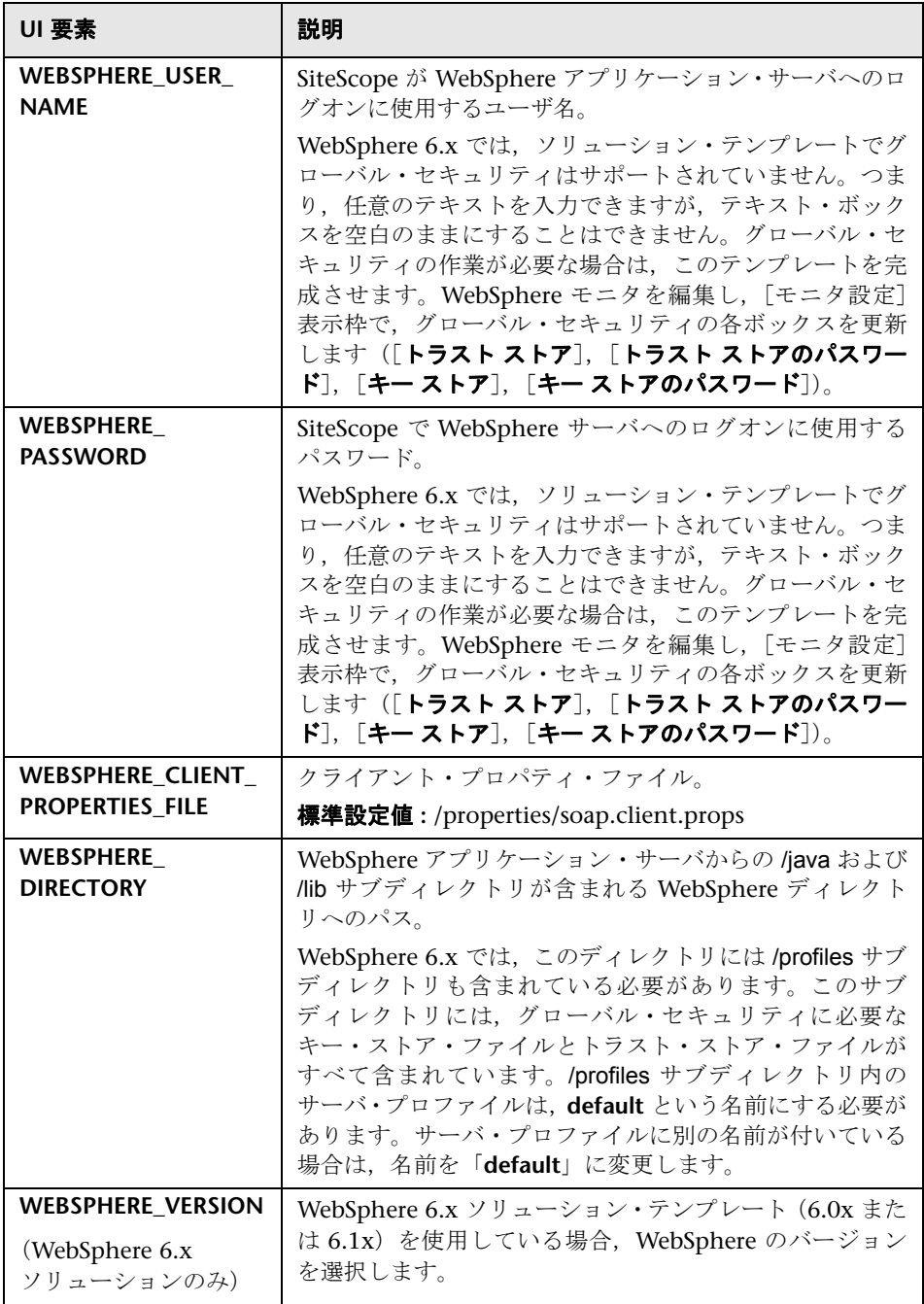

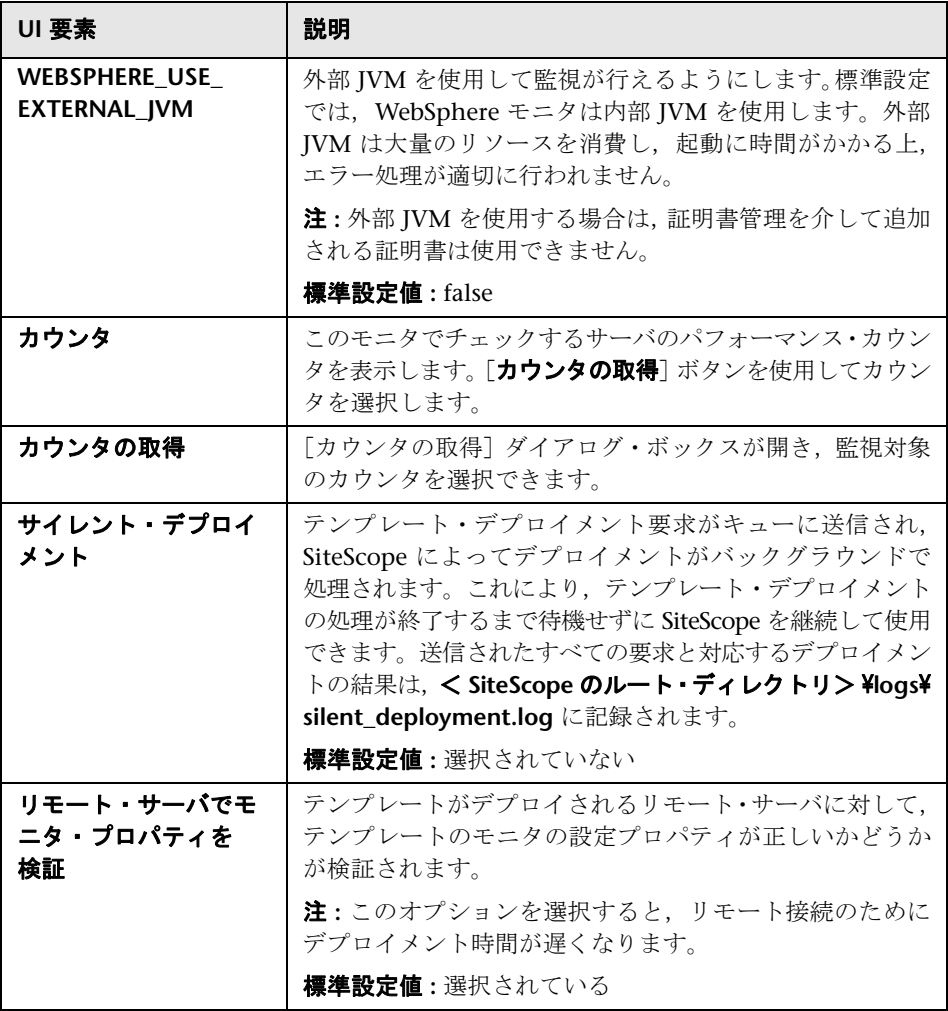

# 第 **X** 部

**SiteScope** ダッシュボード

# **65**

## **SiteScope** ダッシュボードを使った作業

本章の内容

#### 概念

- ▶ SiteScope ダッシュボードの概要 (1286ページ)
- ▶ ダッシュボード・フィルタの概要 (1287 ページ)
- ▶ モニタの状態の確認 (1288 ページ)
- ► SiteScope ツールへのアクセス (1289 ページ)

#### タスク

- ▶ SiteScope ダッシュボードのカスタマイズ方法 (1290 ページ)
- ▶ SiteScope ダッシュボードのデータ分析方法 (1292 ページ)

#### 参照情報

▶ SiteScope ダッシュボードのユーザ・インタフェース (1295 ページ)

## 概念

#### <span id="page-1285-0"></span>**SiteScope** ダッシュボードの概要

SiteScope 監視では,システムの可用性とパフォーマンスが視覚的にリアルタイ ムに表示されます。SiteScope モニタを設定して,さまざまなインフラストラク チャ・コンポーネント(Web,アプリケーション,データベース,ファイア ウォール・サーバなど)の測定値を収集します。次に,SiteScope ダッシュボー ドで表示するために状態と測定値が集計されます。

ダッシュボードは SiteScope モニタ・ツリー階層にリンクしています。ダッシュ ボードに表示されるデータは,モニタ・ツリーで選択したコンテキストを表し ています。最上位レベルは,SiteScope ノードおよび適用可能なモニタ・グルー プです。[ダッシュボード] ビューに表示される最下位レベルの要素は,個々の SiteScope モニタとその測定値です。

ダッシュボードには,モニタ情報の表示をカスタマイズできる機能があります。 この機能では、名前付きフィルタ設定を定義して、定義済みの条件に一致する データのみを表示できます。また,さまざまなデータ表示オプションを選択す ることもできます。

ダッシュボードには,モニタ要素の階層の移動,モニタの手動実行,モニタの 無効化,警告定義へのアクセスを行うために使用できるハイパーリンクやメ ニューもあります。

#### <span id="page-1286-0"></span>♪ ダッシュボード・フィルタの概要

次の条件を使用して,モニタまたはグループをフィルタできます。

- ➤ 特定のテキスト文字列を含むモニタまたはグループの名前
- ➤ 特定のホストやサーバを監視するモニタまたはグループ
- ➤ エラーを報告するモニタまたはグループ
- ➤ 特定のテキスト文字列を含む測定値の結果

フィルタは主にモニタに適用されます。フィルタ条件は,グループ,警告,レ ポートには適用されません。ビュー設定を使用してほかの要素をフィルタでき ます。詳細については,116 ページの「SiteScope [オブジェクトの検索とフィル](#page-115-0) [タ処理の概要」を](#page-115-0)参照してください。

フィルタはすべての「ダッシュボード]ビューに適用されます。つまり,フィル タ条件および選択したノードによっては,一部のモニタが表示されない可能性が あります。通常, フィルタは [子孫モニタをすべて表示] ビュー・オプションとと もに使用することが最適です。フィルタは, [ダッシュボード フィルタ] ウィンド ウでフィルタ条件を変更またはリセットするまでアクティブな状態が維持され ます。

ダッシュボード・フィルタは,SiteScope ツリー・フィルタとは異なります。ダッ シュボード・フィルタまたは SiteScope ツリー・フィルタのいずれかを使用し て,特定のモニタ・タイプのみが表示されるようにノードをフィルタできます。 ただし,ダッシュボード・フィルタは,現在選択されているツリー・フィルタ 設定の結果に適用されます。ツリー・フィルタ設定がアクティブな場合, SiteScope 環境にフィルタ条件に一致するモニタが存在していても,ダッシュ ボード・フィルタでこのモニタが検出されない可能性があります。

フィルタ設定を保存するには,フィルタ設定を定義して,ダッシュボードのお 気に入りとしてビューを保存します。詳細については,117 [ページの「フィル](#page-116-0) [タ設定の定義と管理」を](#page-116-0)参照してください。

ダッシュボード・フィルタの設定の詳細については,1310 [ページの「\[ダッシュ](#page-1309-0) ボード [フィルタ\]ダイアログ・ボックス」](#page-1309-0)を参照してください。

#### <span id="page-1287-0"></span>♪ モニタの状態の確認

確認機能を使用して,SiteScope によって検出されたシステムおよびネットワー ク・インフラストラクチャの問題の解決を追跡できます。この機能を使用する と,問題が確認された時間,実行されたアクション,実行したユーザが SiteScope によって記録されます。

この機能では,モニタの警告を一時的に無効化することもできます。これは,問 題に対処している間,警告の重複を回避する場合に便利です。また,複数のユー ザが SiteScope を使用してシステムの可用性を管理する場合,確認機能を単純な 問題のチケット・システムとして使用することもできます。

注 **:** 確認機能は,[ダッシュボード]ビューでのみ使用できます。確認アイコン は,ダッシュボード[詳細ビュー]にのみ表示されます。

個々のモニタまたはモニタ・グループに確認を追加できます。モニタに追加さ れた確認は,そのモニタにのみ適用されます。確認で選択した警告の無効化条 件は,そのモニタ・インスタンスにのみ適用されます。グループを確認すると, 確認の詳細と警告の無効化条件がグループ内のすべてのモニタに適用されま す。グループに適用された確認は,グループのモニタごとに編集または削除で きます。

モニタまたはグループに適用できる確認は 1 つのみです。これはいつでも適用 できます。確認のコメントとインジケータは、該当の警告の無効化スケジュー ルの期限が切れても,削除されるまでインタフェースに表示されたままになり ます。

確認のデータおよびコメントは, SiteScope マシンのログ・ファイルに書き込ま れます。確認を追加,編集,削除するたびに新しいログ・エントリが作成され ます。問題のモニタまたはグループが確認されるか,確認済みの状態がクリア されると,確認ログでその履歴を表示できます。現在適用されている確認がな い場合でも,項目の確認ログを表示できます。

「確認応答の追加]のユーザ・インタフェースの詳細については, 1306[ページ](#page-1305-0) の「[グループ内のモニタを確認] ダイアログ・ボックス」を参照してください。

#### <span id="page-1288-0"></span>**SiteScope ツールへのアクセス**

SiteScope には,監視環境のテストに使用できる多数のツールがあります。これ らのツールを使用して,監視対象となるシステムに照会し,アクションの詳細 な結果を表示できます。これには,簡単なネットワーク接続のテストや,外部 のデータベースまたはサービスにアクセスするためのログイン認証の検証など があります。これらのツールは,ダッシュボード・ツールバーにあるモニタの [ツール] 1 ボタンをクリックして直接実行できます(特定のモニタの診断 ツールが使用できる場合)。

使用可能な各種ツールの詳細については,160 ページの「SiteScope [ツールの概](#page-159-0) [要」を](#page-159-0)参照してください。

注 **:** [SiteScope ツール]オプションは,個々のモニタに対してのみ使用できます。

## タスク

#### <span id="page-1289-0"></span>**SiteScope** ダッシュボードのカスタマイズ方法

このタスクでは,レイアウトやフィルタを設定して SiteScope ダッシュボードの 表示および内容をカスタマイズする手順や,ビューをお気に入りに保存する手 順について説明します。

このタスクには次の手順が含まれています。

- ➤ 1290 [ページの「ダッシュボード・レイアウトの設定」](#page-1289-1)
- ➤ 1290 [ページの「ダッシュボード・フィルタの選択および設定\(任意指定\)」](#page-1289-2)
- ▶ 1291 [ページの「お気に入りへのビューの保存」](#page-1290-0)

#### <span id="page-1289-1"></span> **1** ダッシュボード・レイアウトの設定

[ダッシュボードの設定]ダイアログ・ボックスの設定を使用して,グループ およびモニタの情報の表示をカスタマイズします。

ユーザ・インタフェースの詳細については,1314 [ページの「\[ダッシュボー](#page-1313-0) [ドの設定\]ダイアログ・ボックス」を](#page-1313-0)参照してください。

#### <span id="page-1289-2"></span> **2** ダッシュボード・フィルタの選択および設定(任意指定)

[ダッシュボード フィルタ]ダイアログ・ボックスにあるオプションを選択し て,ダッシュボード・フィルタを設定します。

ユーザ・インタフェースの詳細については,1310 [ページの「\[ダッシュボー](#page-1309-0) ド [フィルタ\]ダイアログ・ボックス」を](#page-1309-0)参照してください。

#### 例 **:**

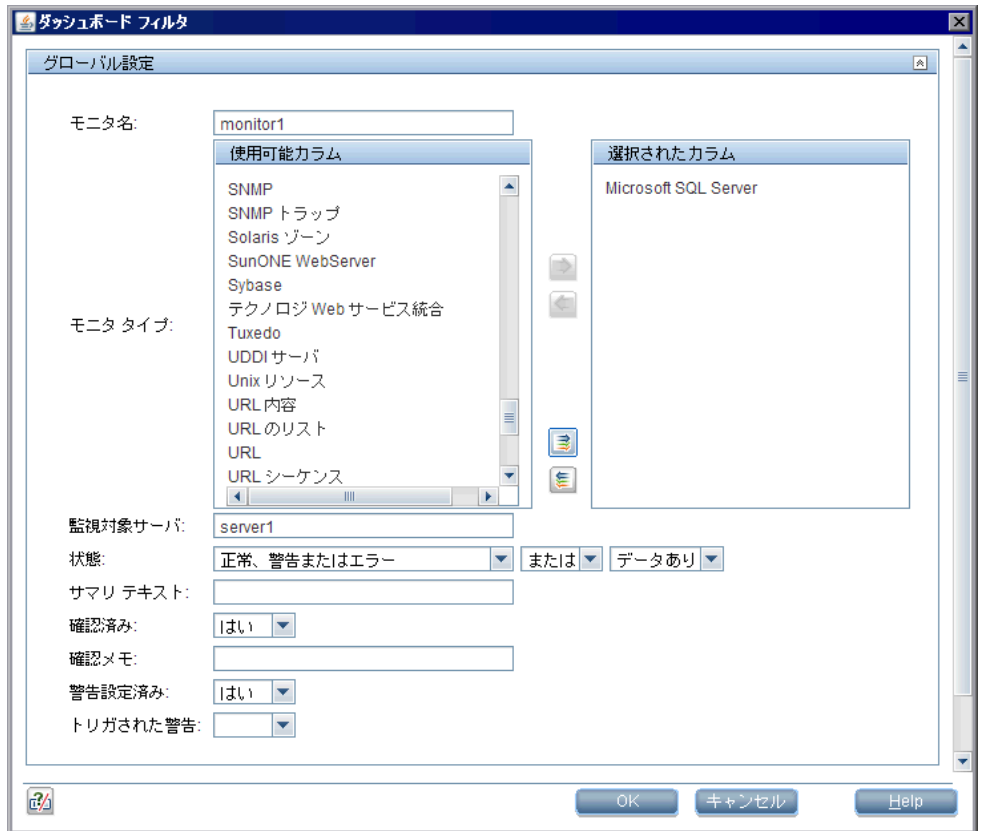

#### <span id="page-1290-0"></span> **3** お気に入りへのビューの保存

ダッシュボード・フィルタおよびレイアウト設定を定義したら、[お気に入り の管理] ※ - ボタンの横の矢印をクリックして[お気に入りに保存]を選択 して,お気に入りリストで名前付きのお気に入りビューとして保存できます。 ユーザ・インタフェースの詳細については,1308 [ページの「\[ダッシュボー](#page-1307-0) [ドのお気に入りに保存\]ダイアログ・ボックス」を](#page-1307-0)参照してください。

### <span id="page-1291-0"></span>**SiteScope** ダッシュボードのデータ分析方法

このタスクでは, SiteScope ダッシュボードでデータを分析する手順について説 明します。

このタスクには次の手順が含まれています。

- ▶ 1292 [ページの「モニタや測定値の状態および可用性を表示するためのドリル](#page-1291-1) [ダウン」](#page-1291-1)
- ▶ 1293 [ページの「設定された警告および起動された警告の表示」](#page-1292-0)
- ▶ 1293 [ページの「モニタの確認」](#page-1292-1)
- ➤ 1294 ページの「[Microsoft Windows / UNIX](#page-1293-0) サーバのリソースの監視」
- ▶ 1294 [ページの「モニタ履歴の表示」](#page-1293-1)

#### <span id="page-1291-1"></span> **1** モニタや測定値の状態および可用性を表示するためのドリルダウン

ダッシュボードの [現在の状態] ビューで SiteScope データを表示中に、モ ニタ・ツリーをドリルダウンしてモニタや測定値の状態および可用性を表示 できます。

ユーザ・インタフェースの詳細については,1296 [ページの「](#page-1295-0)SiteScope ダッ シュボード - [現在の状態ビュー」を](#page-1295-0)参照してください。

#### 例 **:**

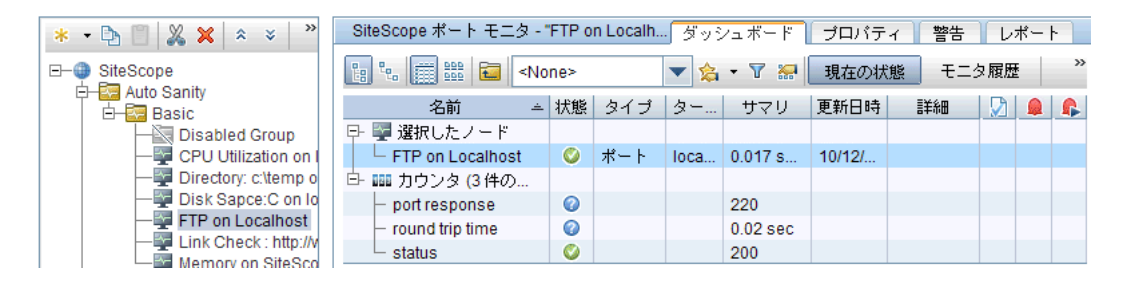

#### <span id="page-1292-0"></span> **2** 設定された警告および起動された警告の表示

設定された警告および起動された警告の列で警告のデータを表示できます。 モニタに警告が設定されている場合,[設定された警告]アイコン △ をダブ ルクリックして設定された警告のリストを表示し,警告を選択して警告のプ ロパティを表示または編集できます。

ユーザ・インタフェースの詳細については,1296 [ページの「](#page-1295-0)SiteScope ダッ シュボード - [現在の状態ビュー」を](#page-1295-0)参照してください。

#### 例 **:**

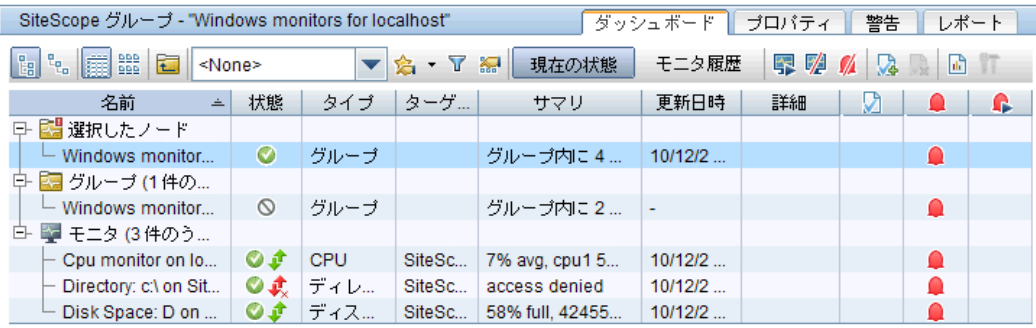

#### <span id="page-1292-1"></span> **3** モニタの確認

モニタの状態を確認するには、[確認応答の追加] pa アイコンをクリックす るか、コンテキスト・メニューから「確認応答の追加]を選択し、「グループ 内のモニタを確認]ダイアログ・ボックスで詳細を入力します。

ユーザ・インタフェースの詳細については,1306 [ページの「\[グループ内の](#page-1305-0) [モニタを確認\]ダイアログ・ボックス」を](#page-1305-0)参照してください。

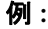

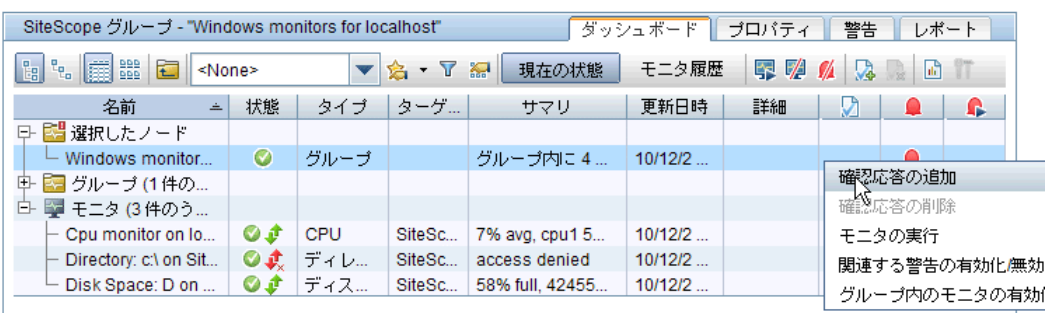

#### <span id="page-1293-0"></span> **4 Microsoft Windows / UNIX** サーバのリソースの監視

Microsoft Windows リソース・モニタまたは UNIX リソース・モニタを作成 して、Windows サーバまたは UNIX サーバを監視し、サーバ中心のレポー トを生成できます。タスクの詳細については,1324 [ページの「サーバ中心の](#page-1323-0) [レポートの作成方法」を](#page-1323-0)参照してください。

#### <span id="page-1293-1"></span> **5** モニタ履歴の表示

[一般プリファレンス]でモニタ履歴を有効化および設定します。ユーザ・イン タフェースの詳細については,702 [ページの「ダッシュボード・モニタ履歴](#page-701-0) [表示オプション」を](#page-701-0)参照してください。

モニタ履歴を表示するには、SiteScope ダッシュボードの「モニタ履歴]ボタン をクリックします。ユーザ・インタフェースの詳細については,1305 [ページの](#page-1304-0) 「SiteScope ダッシュボード - [モニタ履歴ビュー」](#page-1304-0)を参照してください。

例 **:**

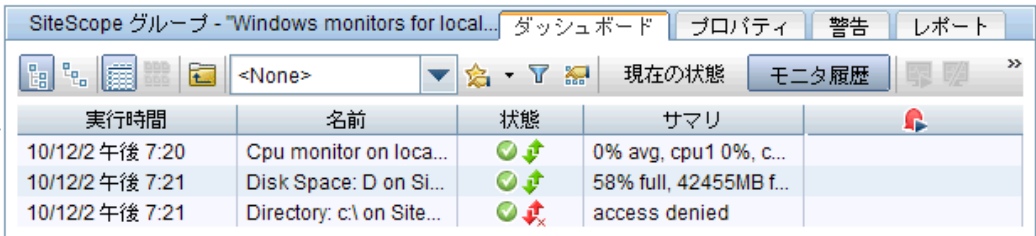

## 参照情報

## <span id="page-1294-0"></span>**& SiteScope ダッシュボードのユーザ・インタフェース**

本項の内容

- **► SiteScope** ダッシュボード 現在の状態ビュー (1296 ページ)
- $\triangleright$  SiteScope ダッシュボード モニタ履歴ビュー (1305 ページ)
- ▶ [グループ内のモニタを確認] ダイアログ・ボックス (1306 ページ)
- ▶ [ダッシュボードのお気に入りに保存] ダイアログ・ボックス (1308 ページ)
- ▶ 「ダッシュボードのお気に入りの削除]ダイアログ・ボックス(1309 ページ)
- ▶ [ダッシュボード フィルタ] ダイアログ・ボックス (1310 ページ)
- ▶ 「ダッシュボードの設定] ダイアログ・ボックス (1314 ページ)
- ▶ 診断ツール (1317 ページ)
- ➤[グループ内のモニタの有効化 / [無効化\]ダイアログ・ボックス\(](#page-1318-0)1319 ページ)

#### <span id="page-1295-0"></span>**SiteScope** ダッシュボード **-** 現在の状態ビュー

SiteScope によって監視されているインフラストラクチャ要素の現在のパ フォーマンス・データが表示され,フィルタの定義に使用する機能にアクセス できます。ダッシュボードには,モニタ・ツリーで強調表示されている要素ま たはパスに表示されている要素のグループおよびモニタのテーブルが表示され ます。各グループまたはモニタのノードをダブルクリックして,子ノードおよ びモニタに移動できます。

ダッシュボードでは,サーバ中心のレポート,事前に設定されたクイック・レ ポート,モニタの確認の状態,モニタ・ツール, SiteScope 状況ステータス, モ ニタ履歴情報にアクセスできます。また,モニタや警告を有効化 / 無効化するこ ともできます。

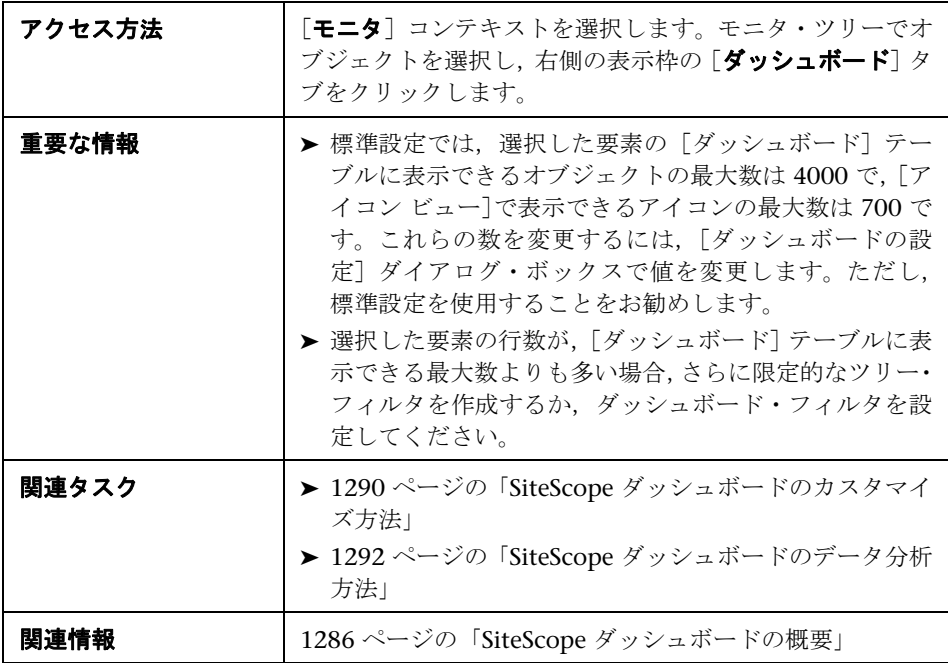
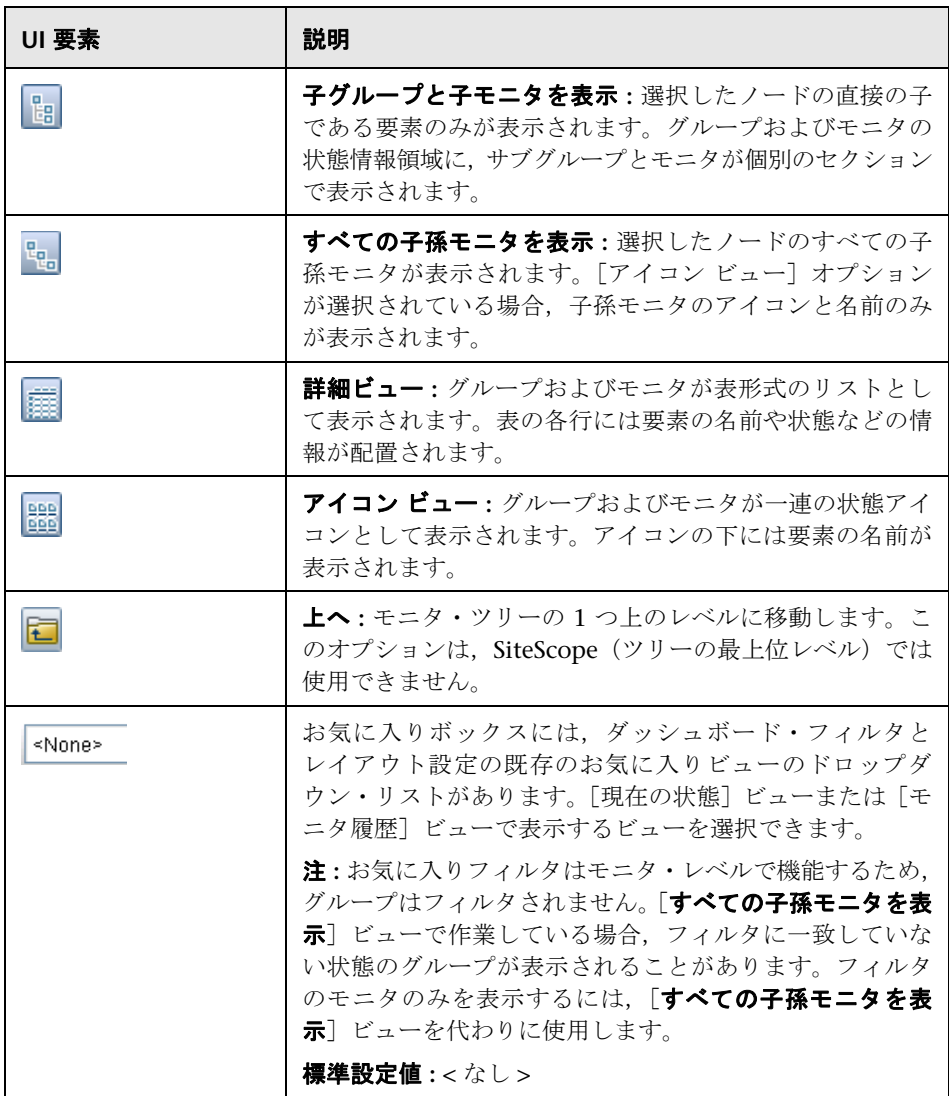

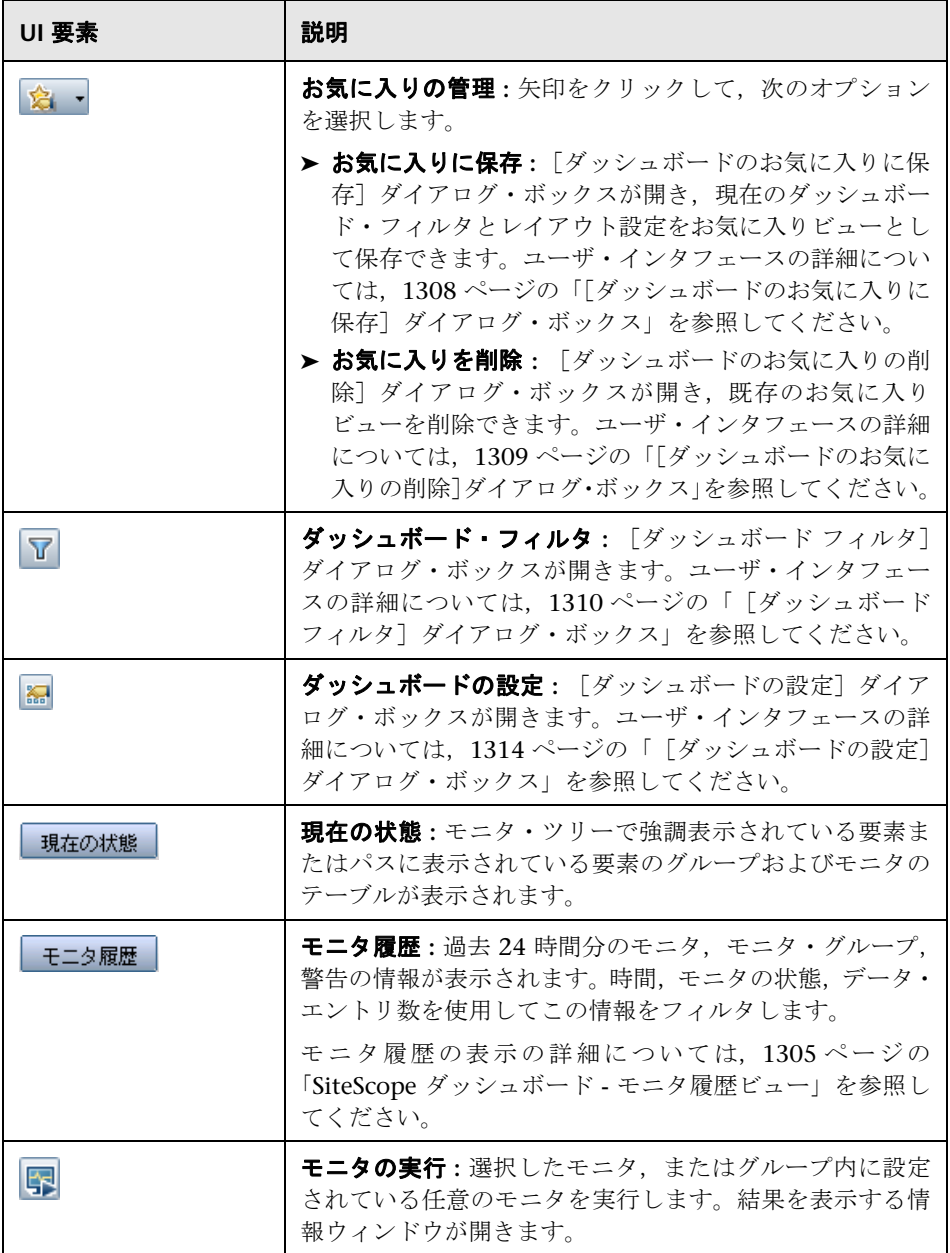

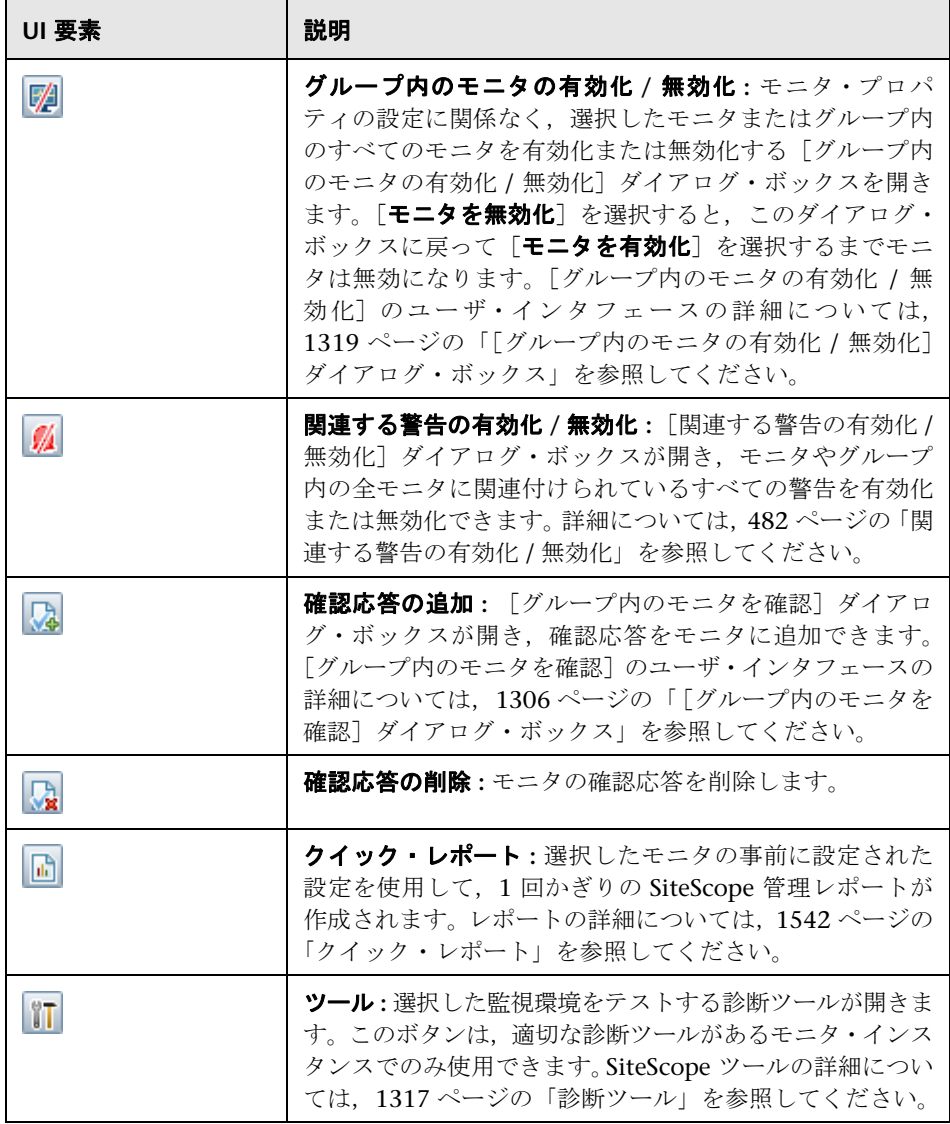

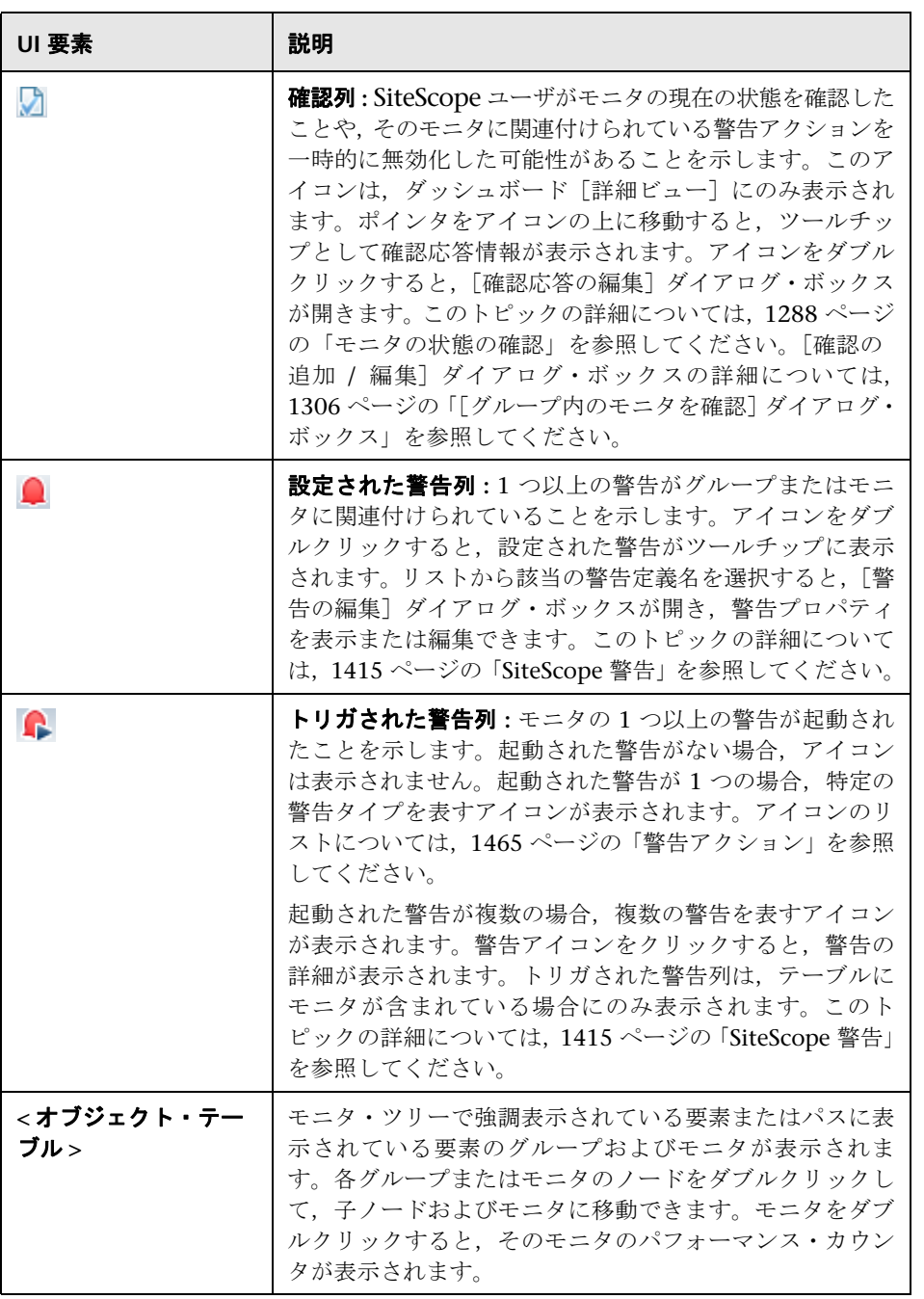

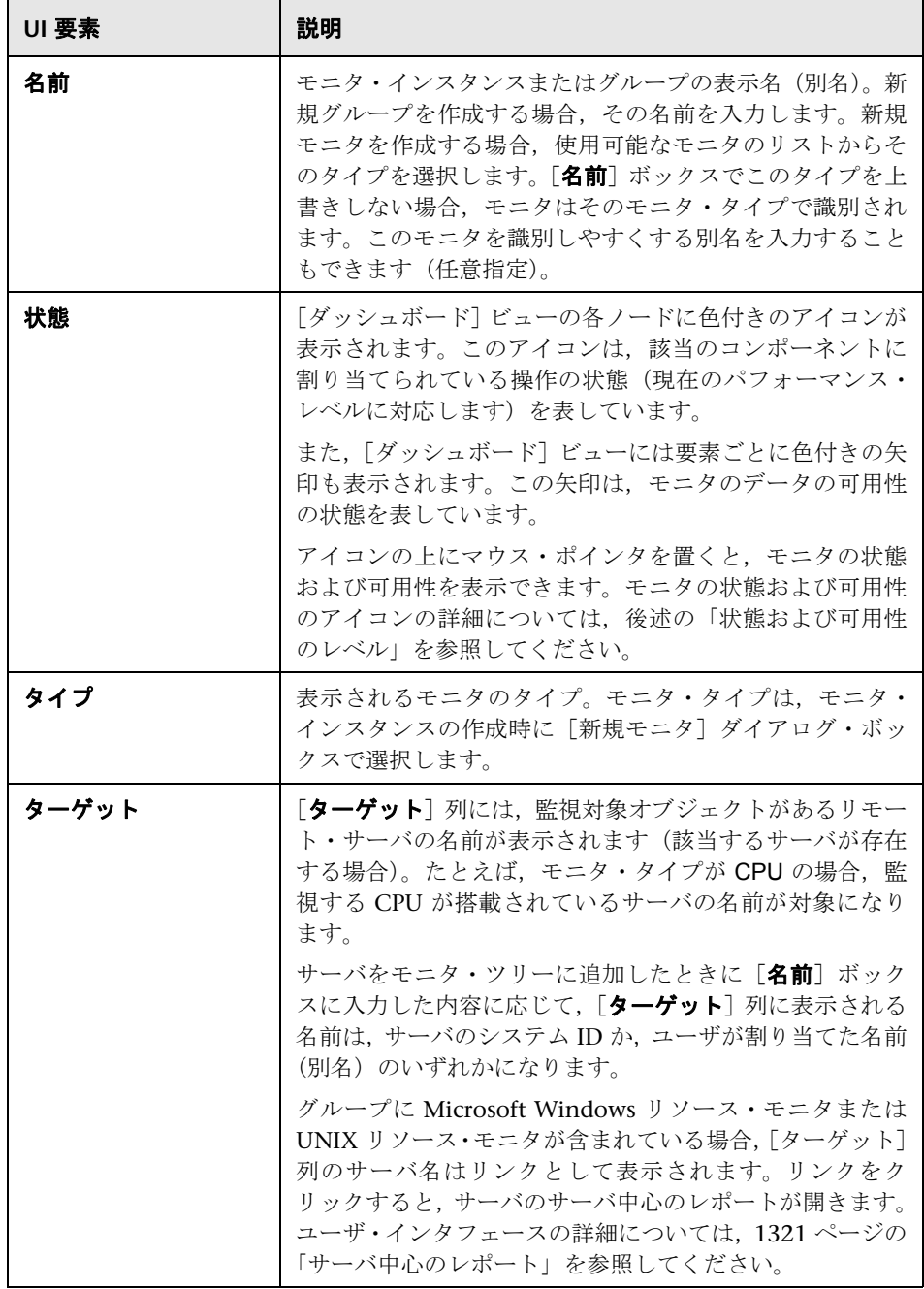

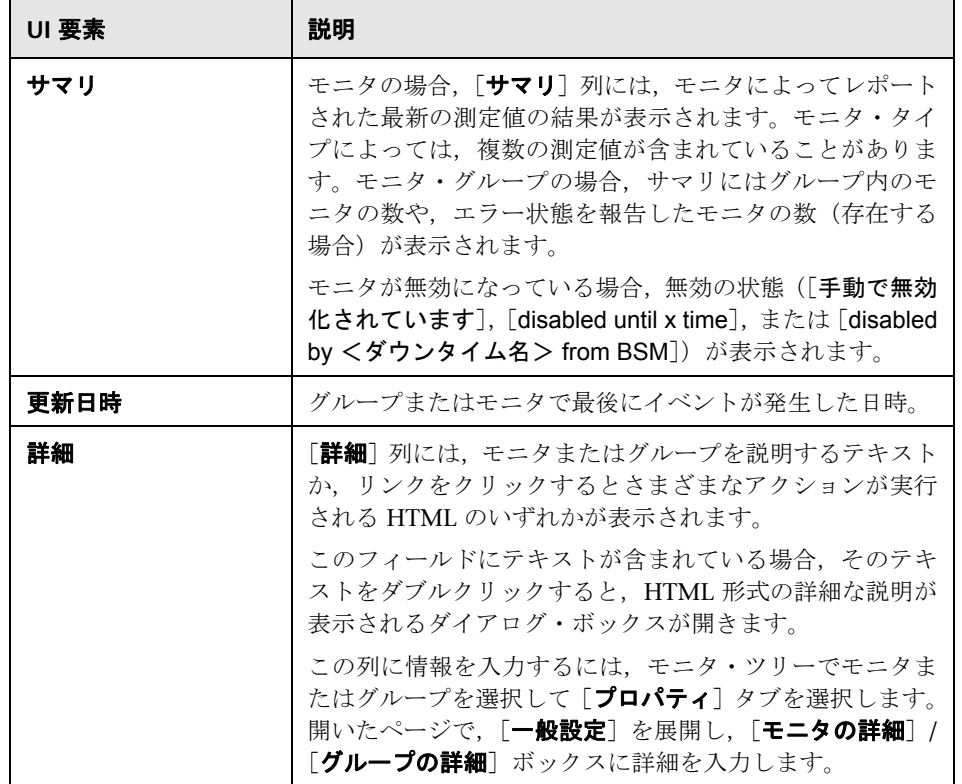

## <span id="page-1301-0"></span>状態および可用性のレベル

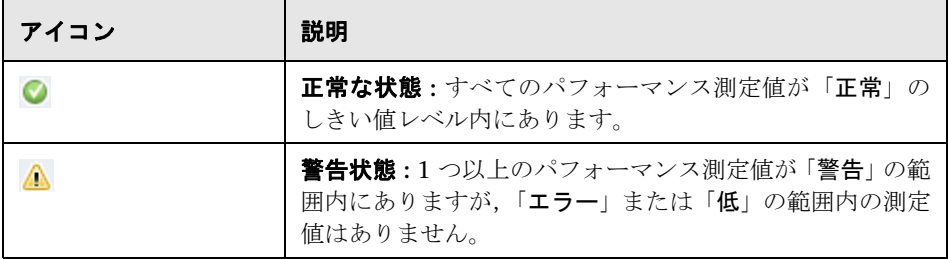

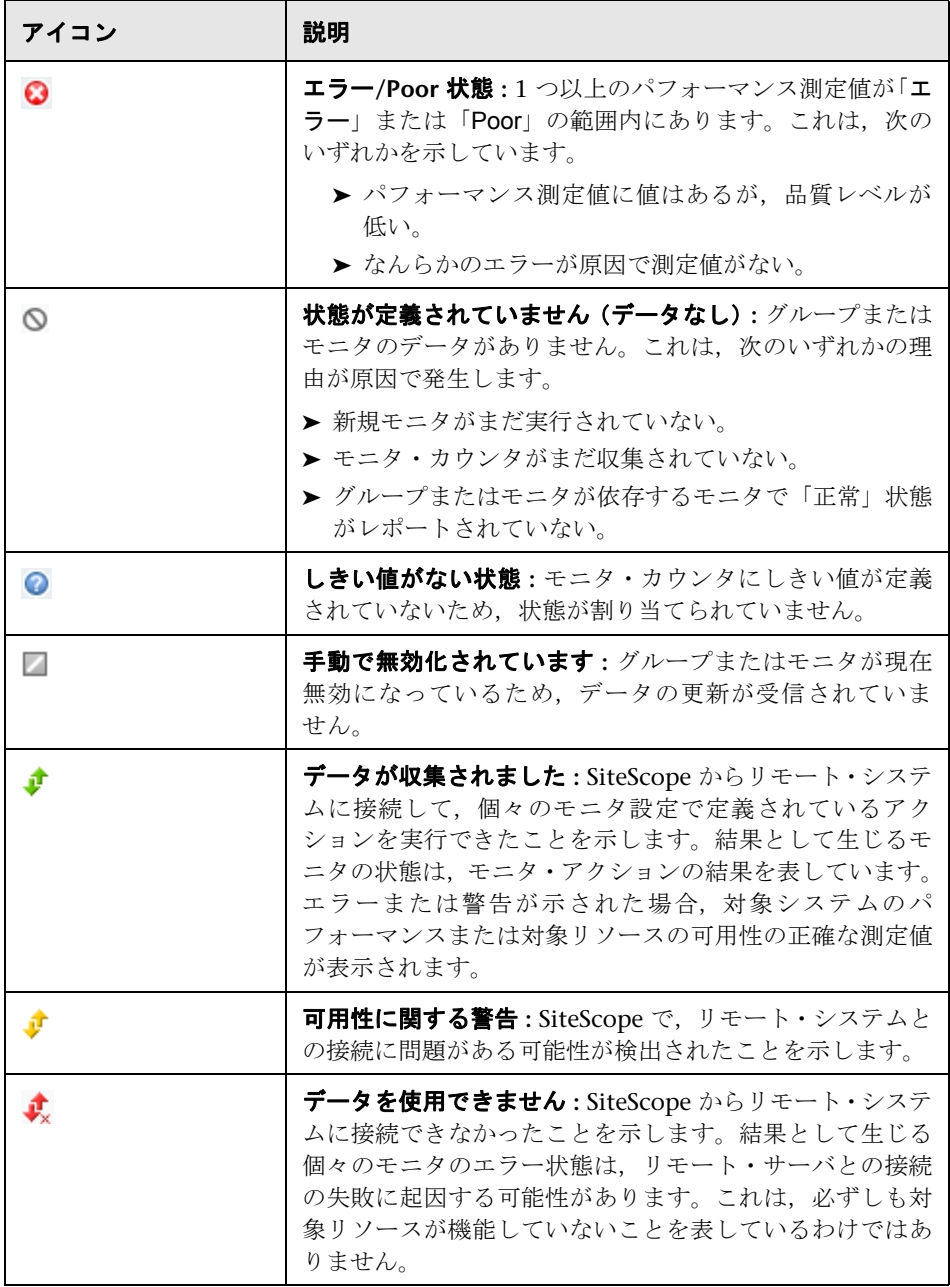

## ダッシュボードのコンテキスト・メニュー

次のオプションは,グループまたはモニタのオブジェクト行の列を右クリック すると表示されます。

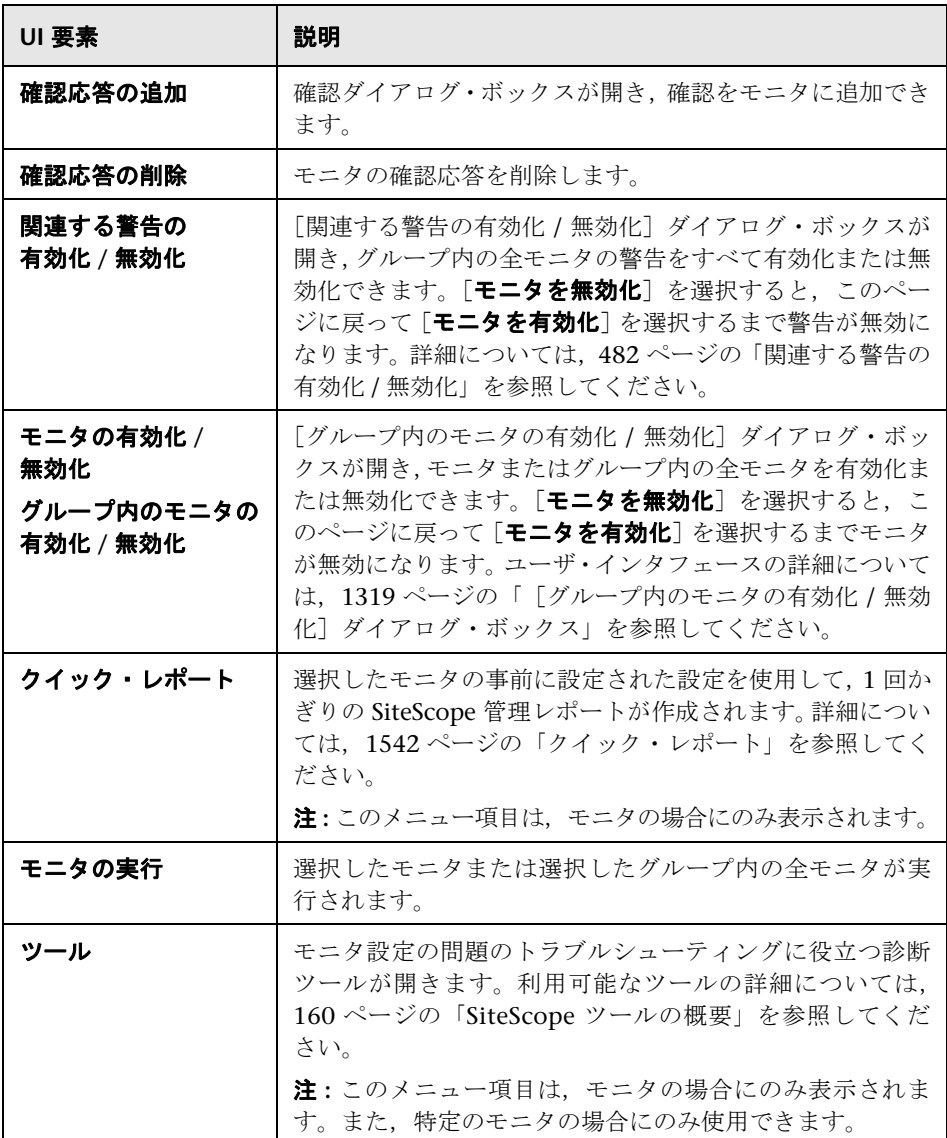

# <span id="page-1304-0"></span>**SiteScope** ダッシュボード **-** モニタ履歴ビュー

このビューには,過去 24 時間に収集されたモニタ,モニタ・グループ,警告の 情報が表示されます。時間,モニタの状態,データ・エントリ数を使用してこ の情報をフィルタします。

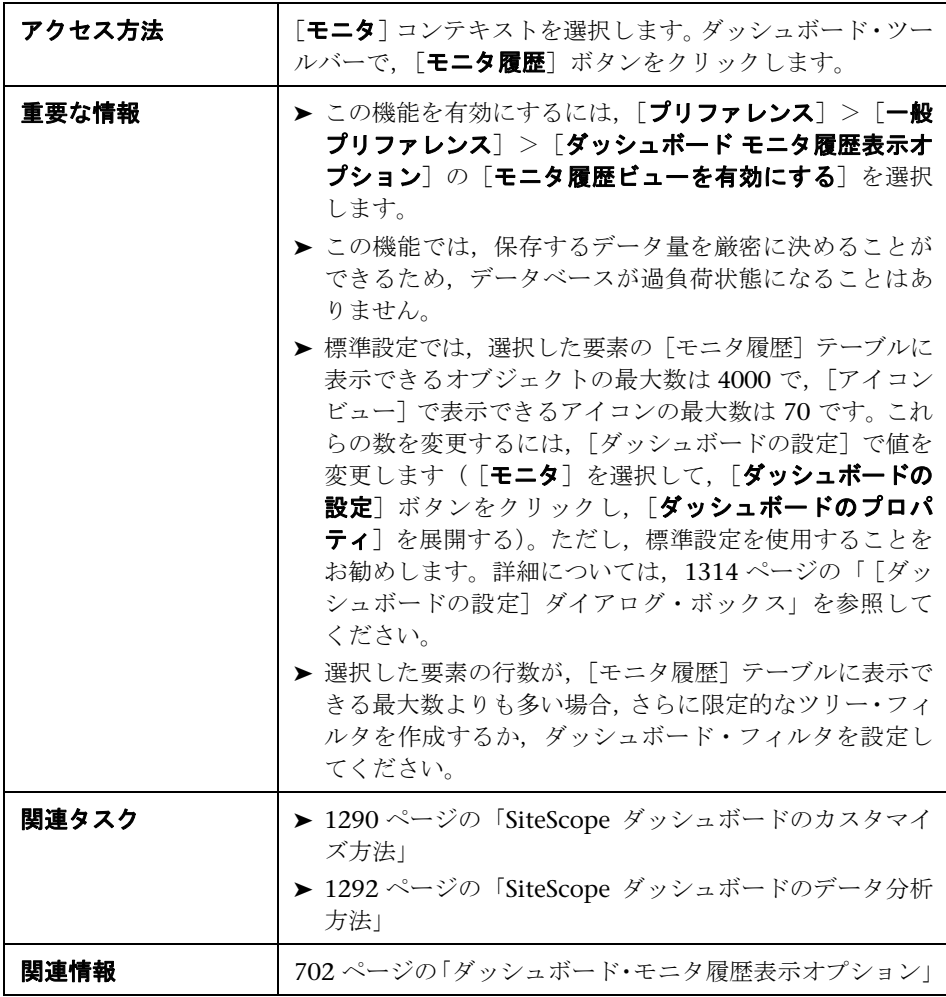

ユーザ・インタフェース要素について次に説明します。

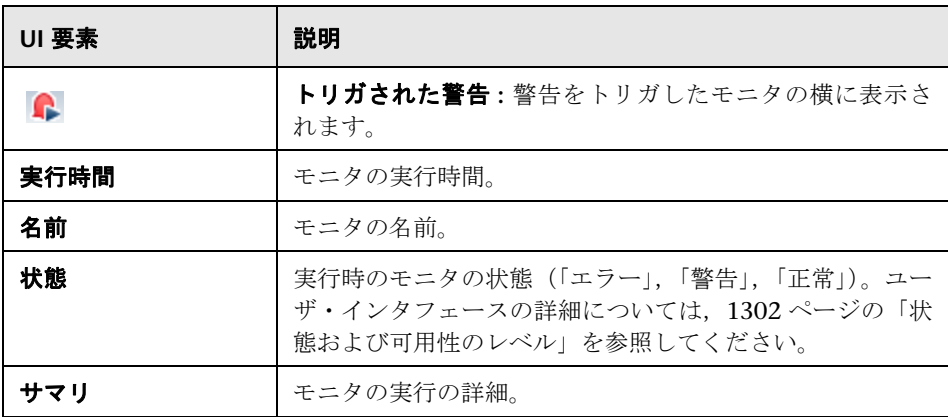

# <span id="page-1305-0"></span>●【グループ内のモニタを確認】ダイアログ・ボックス

このダイアログ・ボックスでは,モニタまたはモニタ・グループの確認を追加 または編集できます。

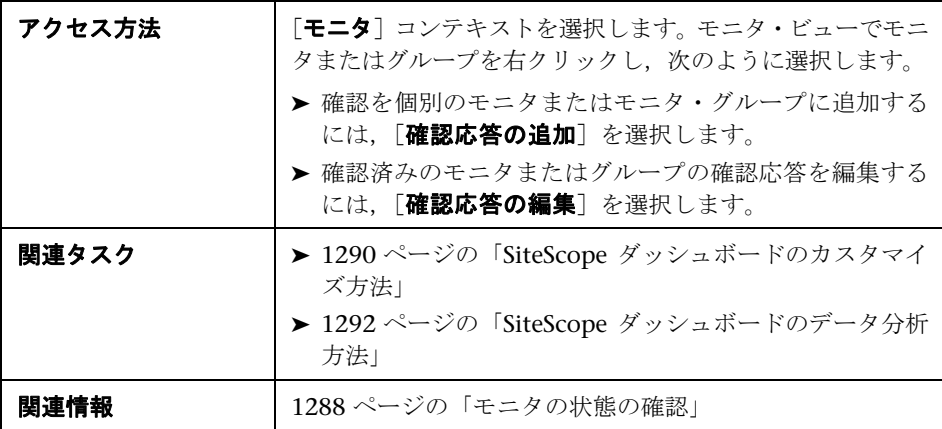

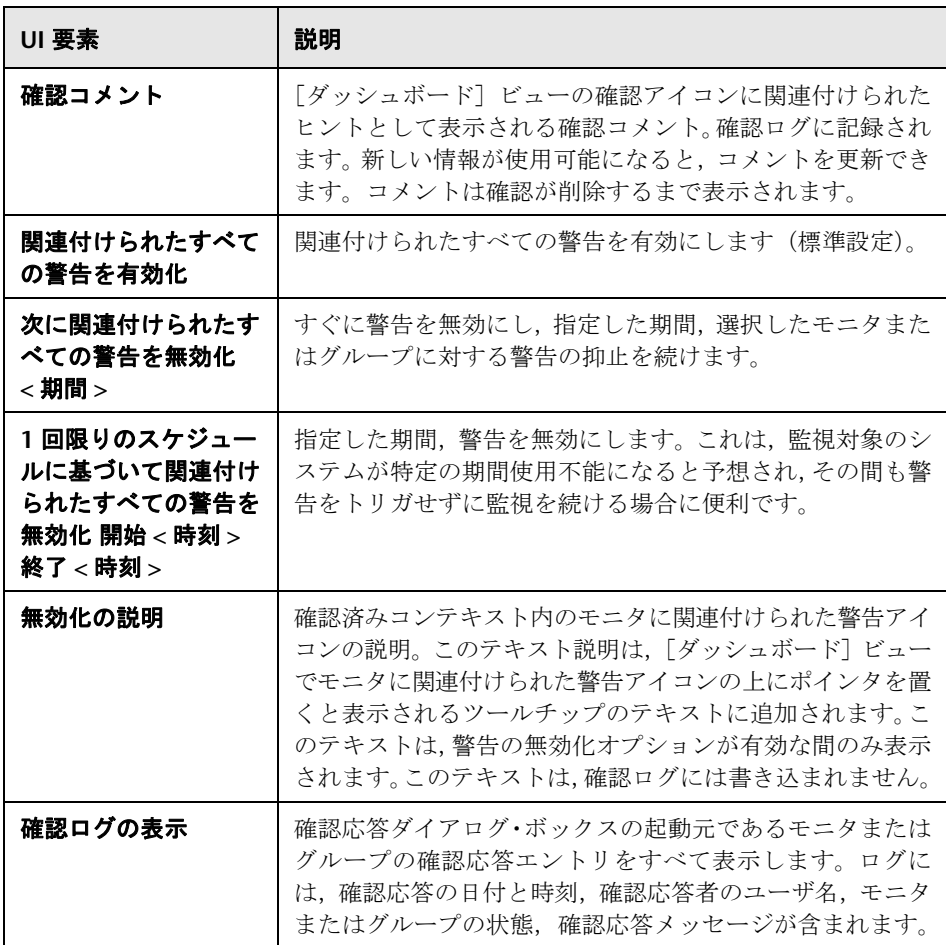

# <span id="page-1307-0"></span>☆ [ダッシュボードのお気に入りに保存] ダイアログ・ボックス

このダイアログ・ボックスでは、ダッシュボード・フィルタとレイアウト設定 (「ダッシュボードフィルタ]ダイアログ・ボックスおよび「ダッシュボードの 設定] ダイアログ・ボックスで選択)の組み合わせを定義し、名前を付けてお 気に入りビューとして保存できます。

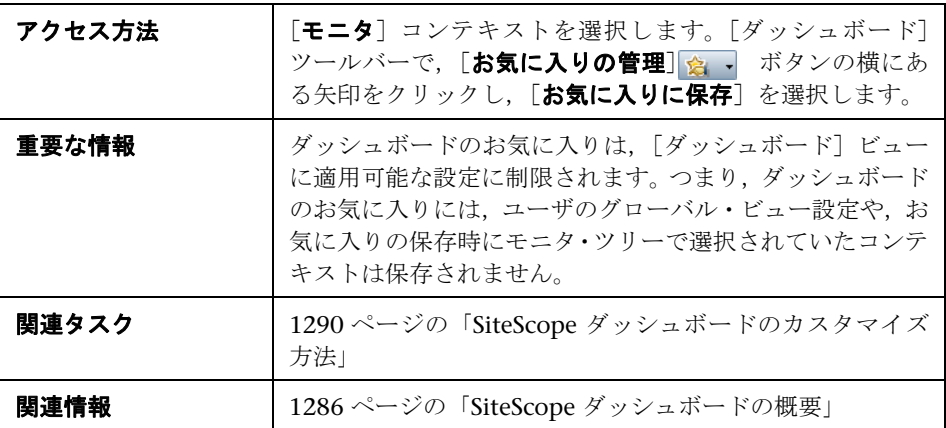

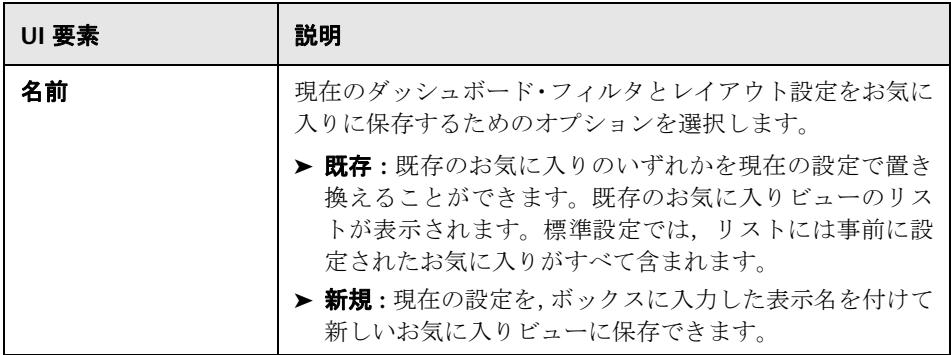

# <span id="page-1308-0"></span>☆ [ダッシュボードのお気に入りの削除] ダイアログ・ボックス

このダイアログ・ボックスでは,既存のお気に入りビューを削除できます。

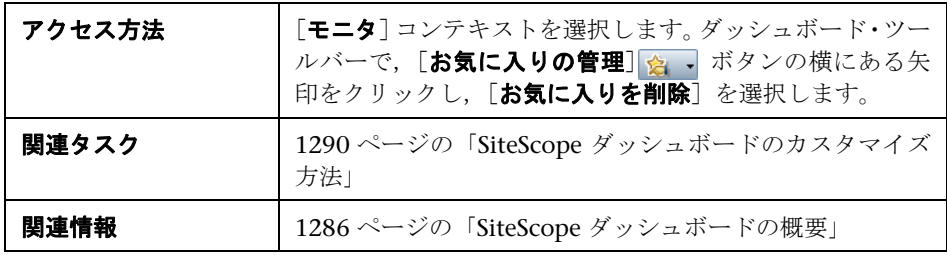

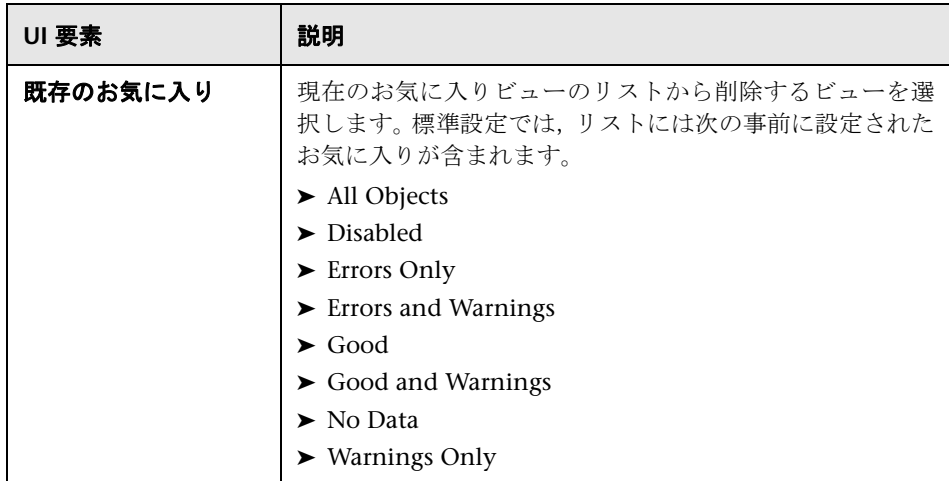

# <span id="page-1309-0"></span>◎[ダッシュボード フィルタ]ダイアログ・ボックス

このダイアログ・ボックスでは,一致基準を入力し,メニュー・オプションを 選択してダッシュボード・フィルタを設定できます。

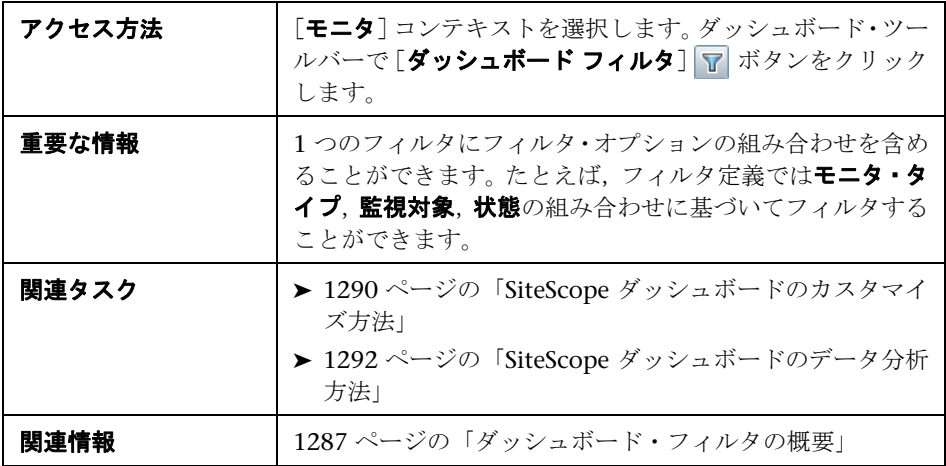

## グローバル設定

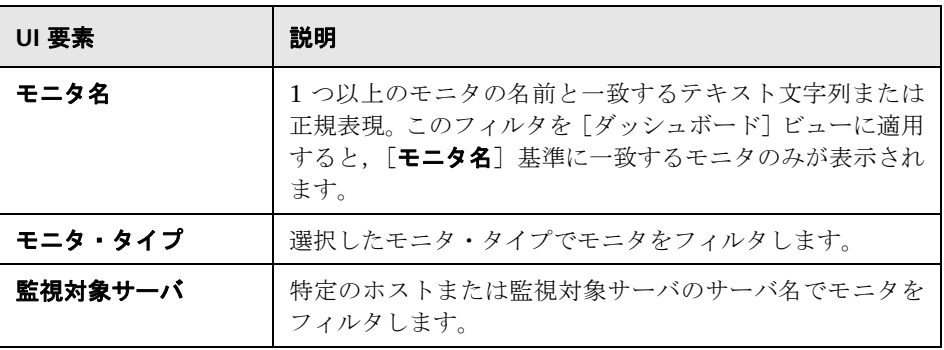

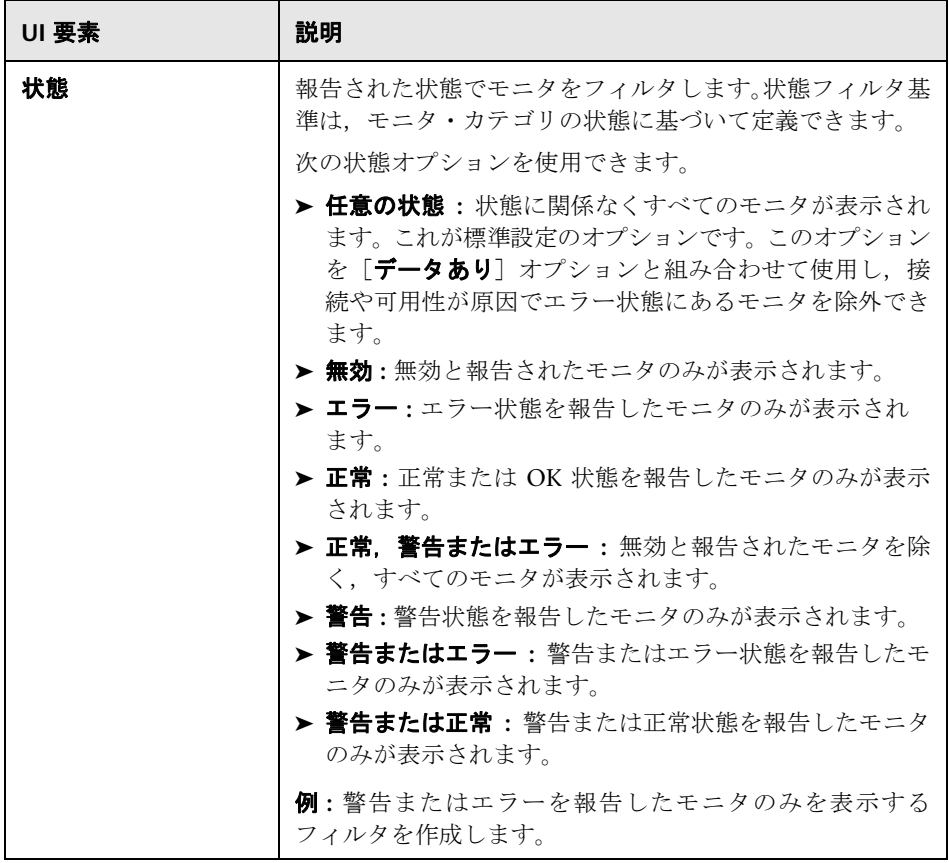

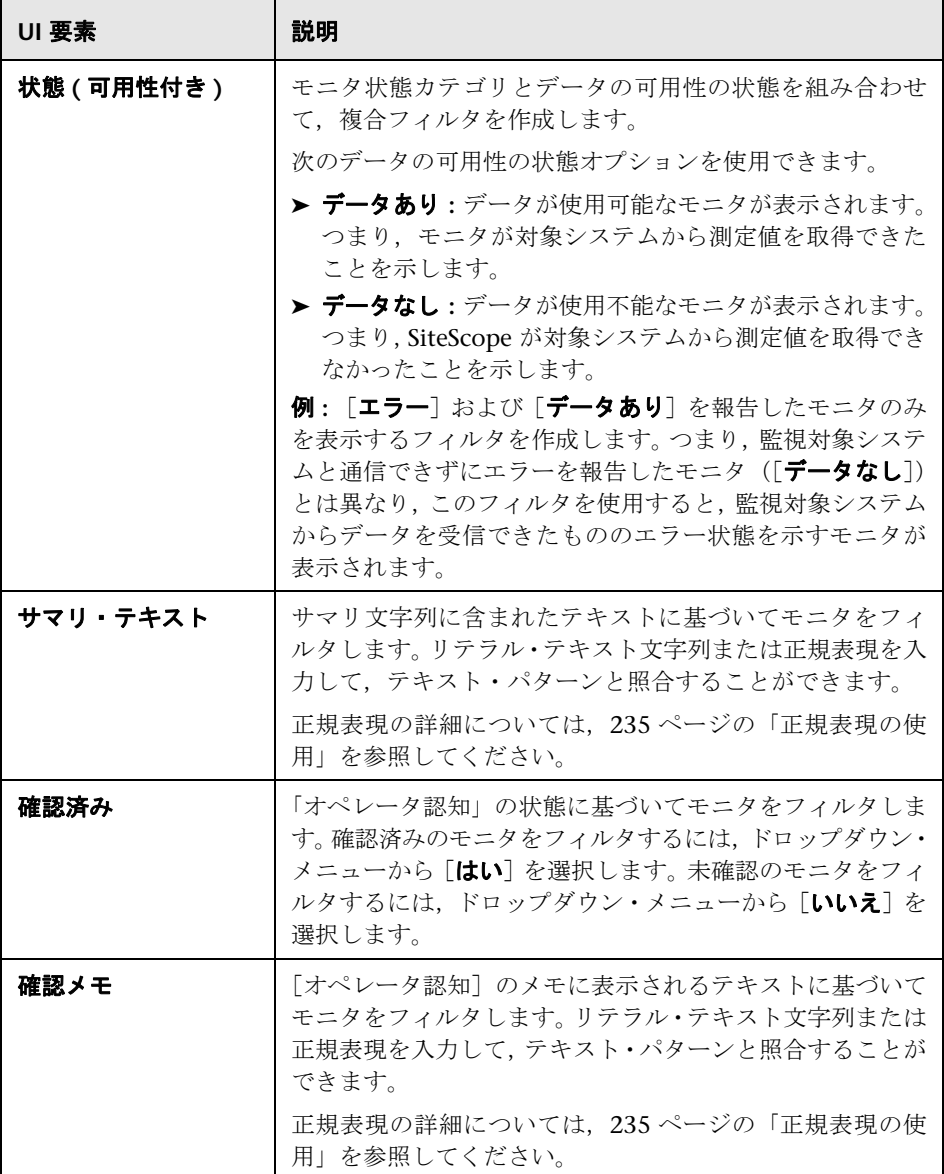

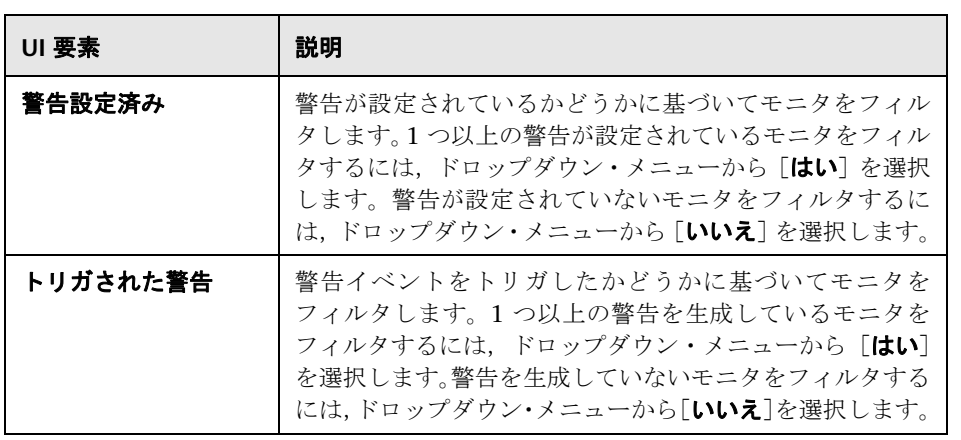

#### モニタ履歴の設定

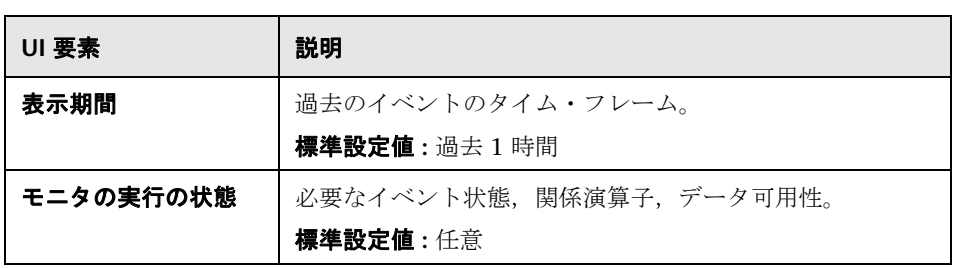

# <span id="page-1313-0"></span>☆ [ダッシュボードの設定] ダイアログ・ボックス

このダイアログ・ボックスでは,[ダッシュボード]ビューでのグループおよび 監視データの表示をカスタマイズできます。これにより、モニタ測定値の詳細, 警告情報,確認機能の表示を有効化または非表示にできます。

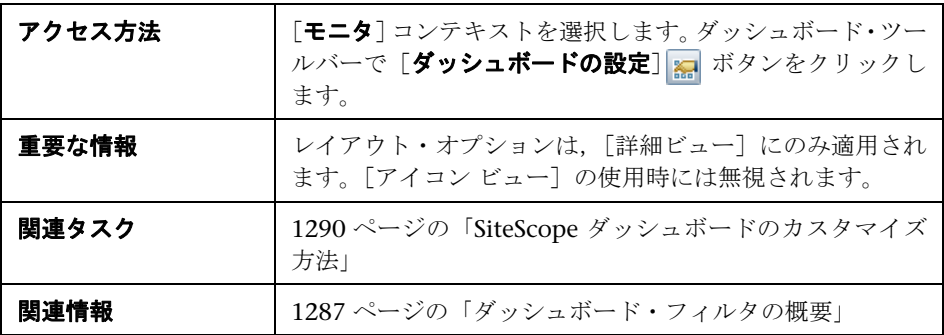

## ダッシュボード・テーブルのレイアウト

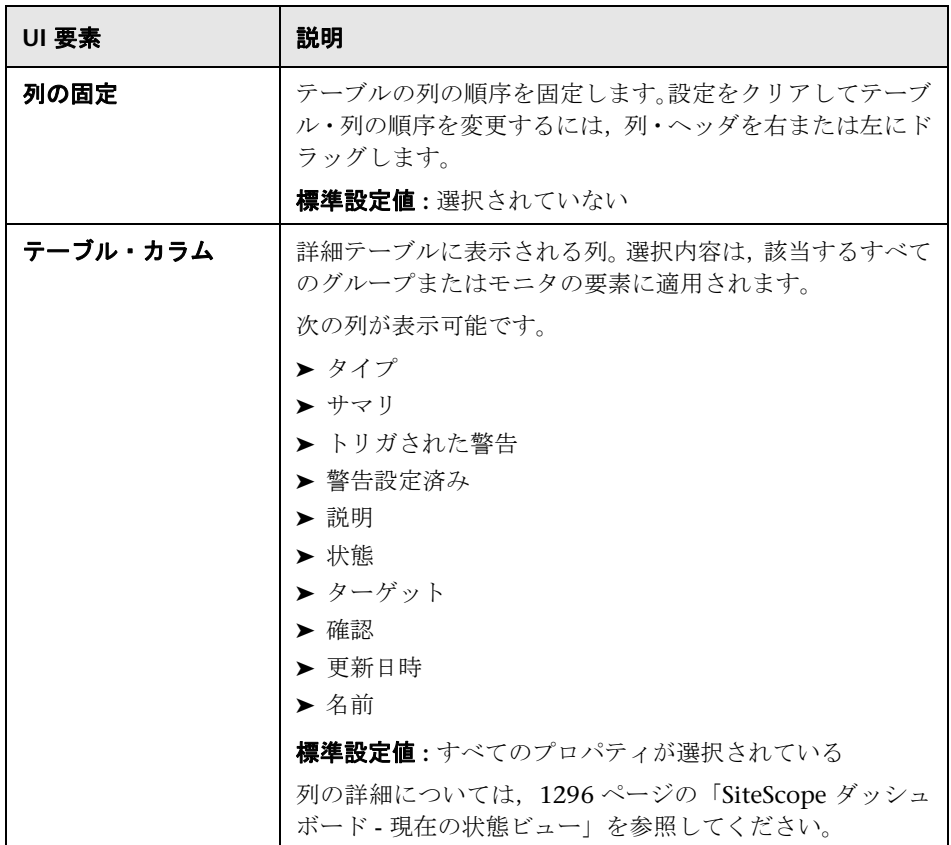

## ダッシュボードのプロパティ

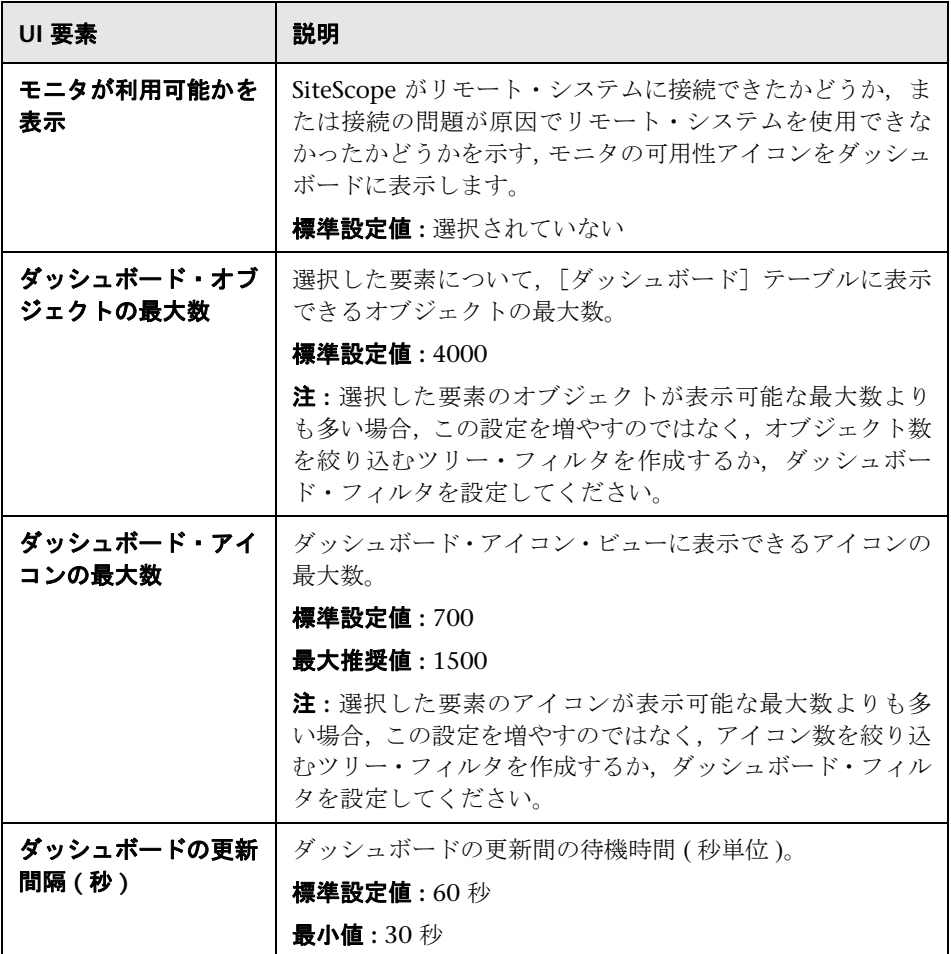

# <span id="page-1316-0"></span>● 診断ツール

SiteScope ツールを使用すると,監視環境をテストできます。これらのツールを 使用して,監視対象となるシステムのさまざまな要求やクエリを作成し,アク ションの詳細な結果を表示します。

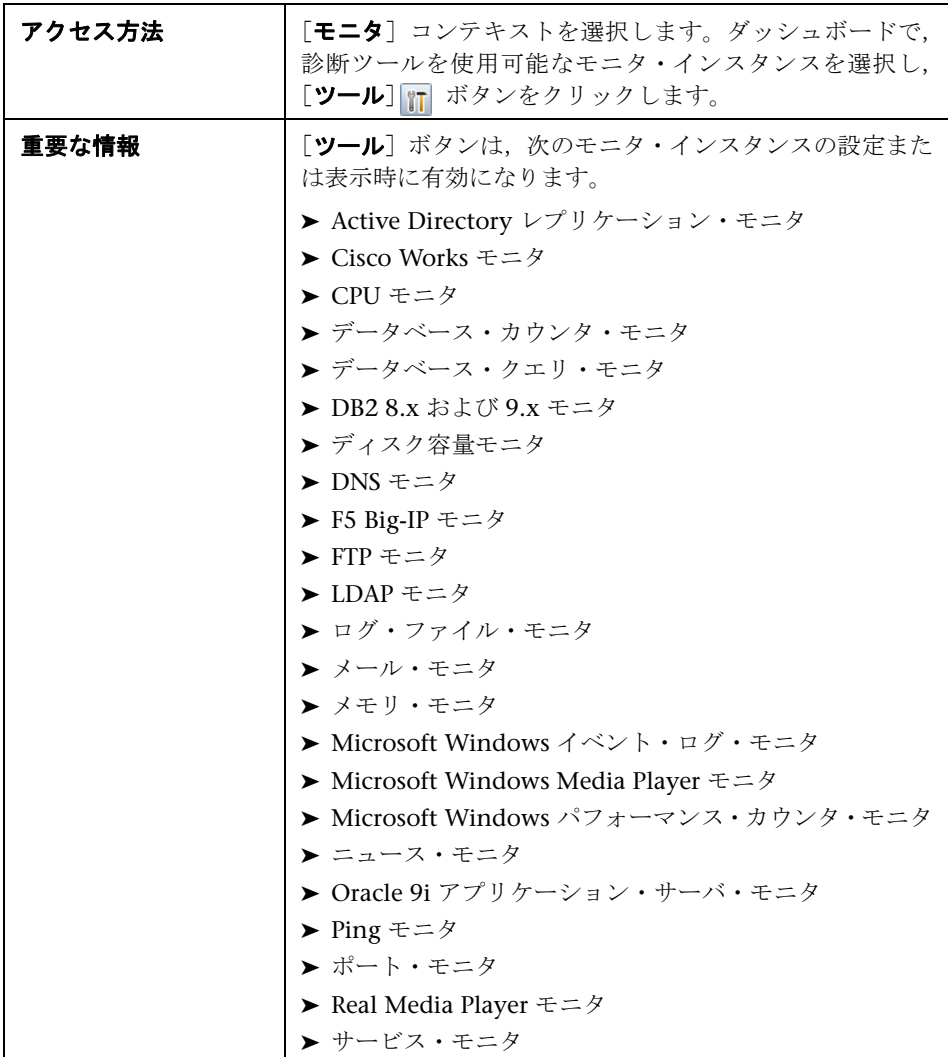

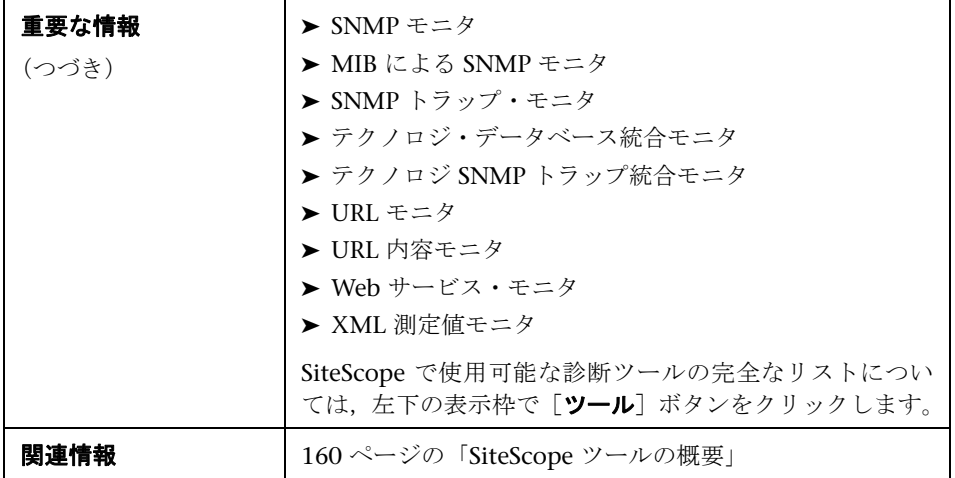

## <span id="page-1318-0"></span> $\mathbb{R}$  [グループ内のモニタの有効化 / 無効化] ダイアログ・ボックス

このダイアログ・ボックスでは,モニタの[プロパティ]タブの個々のモニタ 設定に関係なく,モニタまたはグループ内の全モニタを有効化または無効化す るオプションを選択できます。[モニタを無効化]を選択すると,このダイアロ グ・ボックスに戻って [モニタを有効化] を選択するまでモニタは無効になり ます。

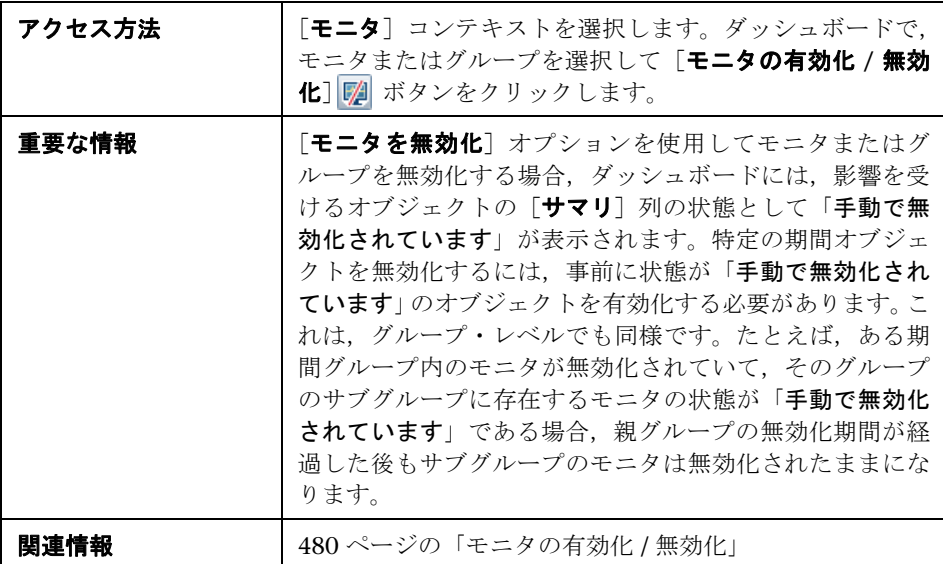

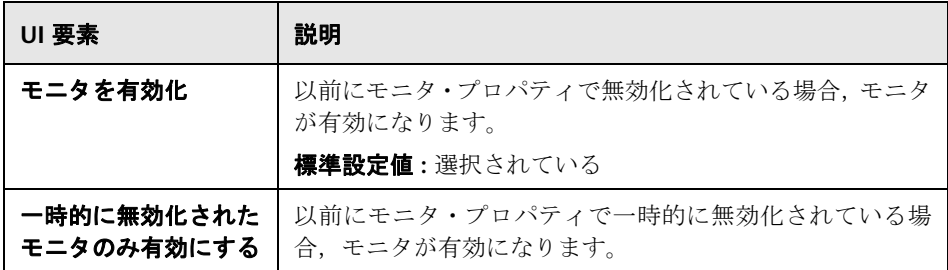

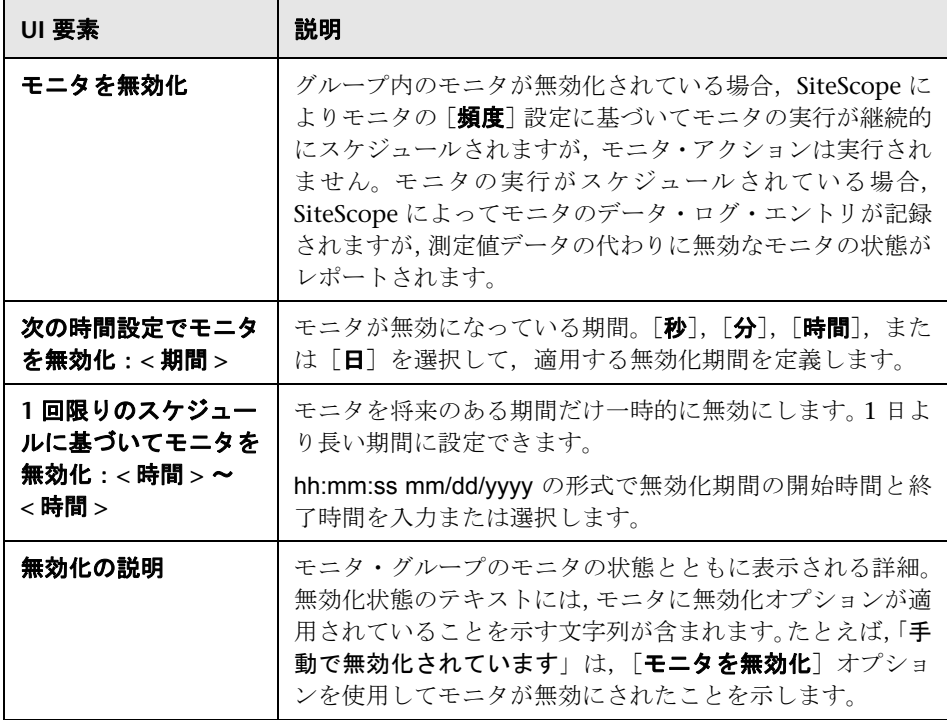

# **66**

# <span id="page-1320-0"></span>サーバ中心のレポート

本章の内容

#### 概念

▶ サーバ中心のレポートの生成 (1322 ページ)

#### タスク

- ▶ サーバ中心のレポートの作成方法 (1324ページ)
- ▶ [サーバ中心のレポートの作成方法](#page-1325-0) 使用例のシナリオ (1326 ページ)

#### 参照情報

- ▶ サーバ中心のレポートの測定値 (1331 ページ)
- ▶ サーバ中心のレポート (1332 ページ)

# 概念

## <span id="page-1321-0"></span>● サーバ中心のレポートの生成

Microsoft Windows および UNIX リソース・モニタの場合,監視対象のサーバ に関する 3 つの異なる測定値のデータを表示できる,サーバ中心のレポートを 作成できます。

ヒント **:** Microsoft Windows リソース・モニタまたは UNIX リソース・モニタ の作成時に,ソリューション・テンプレートを使用することをお勧めします。ソ リューション・テンプレートの詳細については,次を参照してください。

- ➤ 1111 ページの「AIX Host [ソリューション・テンプレート」](#page-1110-0)
- ➤ 1155 ページの「Linux Host [ソリューション・テンプレート」](#page-1154-0)
- ➤ 1251 ページの「Solaris Host [ソリューション・テンプレート」](#page-1250-0)
- ➤ 1205 ページの「Microsoft Windows Host [ソリューション・テンプレート」](#page-1204-0)

モニタを手動で定義するには,416 ページの「Microsoft Windows Resources Monitor Settings」または 657 ページの「UNIX Resources Monitor Settings」 の説明に従って、必要な「モニタ設定]ページで「サーバ中心のレポートを有 効化]を選択します。モニタを手動で定義する場合,1331 [ページの「サーバ中](#page-1330-0) [心のレポートの測定値」](#page-1330-0)に記載された表に従って,モニタに必要な測定値を選択 する必要があります。

このレポートには,同じグラフ上に次の測定値が表示されます。

- **► CPU 使用率**: UNIX リソース・モニタの場合, システム処理使用率, ユーザ 処理使用率,入力 / 出力処理使用率の 3 つのカウンタの平均として,この測 定値が計算されます。Microsoft Windows リソース・モニタの場合,合計処 理容量のうち使用された処理容量の割合として測定値が計算されます。
- ➤ メモリ使用率 **:** 使用可能な合計メモリのうち使用されたメモリの割合として計 算されます。

**► ネットワーク使用率**: システム固有のカウンタによって計算されます。 ネット ワーク使用率の計算は,Windows サーバに対してのみサポートされています。

各測定値は,グラフ上に固有の色の個別の線で表示されます。このレポートで は,異なる測定値間の相関関係を容易に表示できます。

レポートには,CPU 使用率およびメモリ消費別の上位 5 プロセスを表示する テーブルが含まれます。グラフを操作して,テーブルに表示するデータの時間 を変更できます。これにより,グラフの問題のある期間に焦点を当てて,その 時点で実行されていたプロセスを特定できます。サーバ中心のレポートのイン タフェースの詳細については,1332 [ページの「サーバ中心のレポート」を](#page-1331-0)参照 してください。

サーバ中心のレポートの生成方法の詳細については,1324 [ページの「サーバ中](#page-1323-0) [心のレポートの作成方法」を](#page-1323-0)参照してください。

# タスク

## <span id="page-1323-0"></span>サーバ中心のレポートの作成方法

このタスクでは,Windows および UNIX サーバを監視するモニタの作成とサー バ中心のレポートの生成に関する手順を説明します。

注 **:** このタスクのシナリオについては,1326 [ページの「サーバ中心のレポート](#page-1325-0) の作成方法 - [使用例のシナリオ」](#page-1325-0)を参照してください。

このタスクには次の手順が含まれています。

- ➤ 1324 ページの「Microsoft Windows または UNIX [リソース・モニタの作成」](#page-1323-1)
- ▶ 1325 [ページの「サーバ中心のレポートの生成」](#page-1324-0)
- ▶ 1325 [ページの「レポート内のデータの分析」](#page-1324-1)

#### <span id="page-1323-1"></span> **1 Microsoft Windows** または **UNIX** リソース・モニタの作成

Microsoft Windows または UNIX サーバを監視するには、Microsoft Windows または UNIX リソース・モニタを作成する必要があります。手動 で,またはソリューション・テンプレートを使用して(推奨),モニタを作成 できます。

- ➤ Microsoft Windows リソース・モニタまたは UNIX リソース・モニタの 手動作成の詳細については、次を参照してください。
	- ➤ 408 ページの「Microsoft Windows Resources Monitor Overview」。
	- ➤ 654 ページの「UNIX Resources Monitor Overview」。

注 **:** [サーバ中心のレポートを有効化]を選択し,必要な測定値を選択し ます。測定の詳細については,1331 [ページの「サーバ中心のレポートの](#page-1330-0) [測定値」を](#page-1330-0)参照してください。

- ▶ ソリューション・テンプレートを使用したモニタの作成の詳細については (テンプレートには必要なすべての測定値カウンタが含まれるため,これ を推奨します),次を参照してください。
	- ▶ 1205 ページの「[Microsoft Windows Host](#page-1204-0) ソリューション・テンプ [レート」](#page-1204-0)
	- ➤ 1111 ページの「AIX Host [ソリューション・テンプレート」](#page-1110-0)
	- ➤ 1155 ページの「Linux Host [ソリューション・テンプレート」](#page-1154-0)
	- ➤ 1251 ページの「Solaris Host [ソリューション・テンプレート」](#page-1250-0)

#### <span id="page-1324-0"></span> **2** サーバ中心のレポートの生成

サーバを監視するには、SiteScope ダッシュボードに移動して該当する Microsoft Windows または UNIX リソース・モニタのデータを表示し,使用 するリソース・モニタに対応する行の [ターゲット] 列でサーバ名をクリッ クします。サーバ中心のレポートが開きます。

#### <span id="page-1324-1"></span> **3** レポート内のデータの分析

このレポートでは、同じグラフでサーバの CPU 使用率, メモリ使用率, ネッ トワーク使用率の 3 つの異なる測定値を表示できます。CPU 使用率およびメ モリ消費別の上位 5 プロセスもこのレポートに表示されます。グラフのデー タ・ポイントをクリックして,特定の時間に掘り下げることができます。

ユーザ・インタフェースの詳細については,1332 [ページの「サーバ中心のレ](#page-1331-0) [ポート」を](#page-1331-0)参照してください。

## <span id="page-1325-0"></span>サーバ中心のレポートの作成方法 **-** 使用例のシナリオ

この使用例のシナリオでは,サーバ中心のレポートの作成方法について説明し ます。

注 **:** このシナリオに関連するタスクについては,1324 [ページの「サーバ中心の](#page-1323-0) [レポートの作成方法」](#page-1323-0)を参照してください。

このシナリオには次の手順が含まれています。

- ▶ 1327 [ページの「背景情報」](#page-1326-0)
- ▶ 1327 [ページの「リモート・サーバの設定」](#page-1326-1)
- ➤ 1328 ページの「Microsoft Windows Host [ソリューション・テンプレートの](#page-1327-0) [デプロイ」](#page-1327-0)
- ▶ 1329 [ページの「サーバ中心のレポートの作成」](#page-1328-0)

#### <span id="page-1326-0"></span> **1** 背景情報

NewSoft 社の SiteScope ユーザが,監視対象サーバ Apollo の CPU 使用率, メモリ使用率,ネットワーク使用率に関するデータを表示するレポートを作 成します。

## <span id="page-1326-1"></span> **2** リモート・サーバの設定

レポートの作成前に,リモート Windows サーバ Apollo を監視するように SiteScope を設定し, Microsoft Windows リモート・サーバのサーバを設定 します。

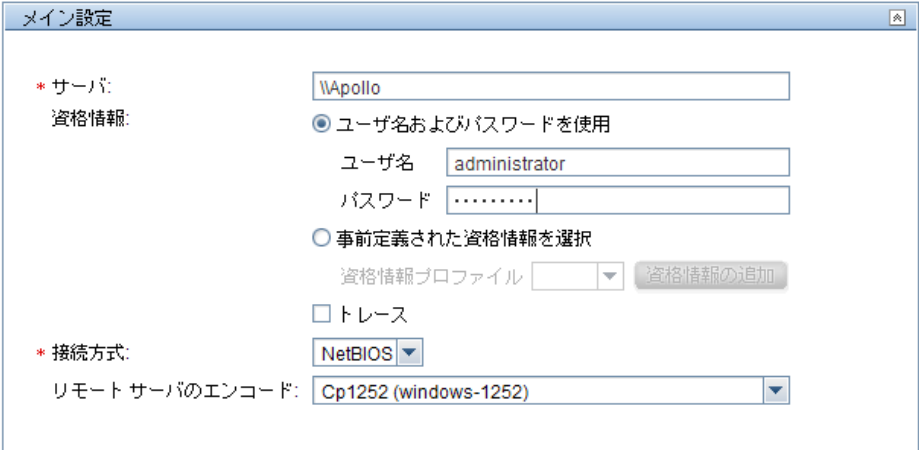

#### <span id="page-1327-0"></span> **3 Microsoft Windows Host** ソリューション・テンプレートのデプロイ

Apollo のデータを監視する SiteScope の有効化後, Microsoft Windows Host ソリューション・テンプレートを選択したグループ・コンテナにデプロイし, 監視するサーバとして[Apollo]を選択します。サーバ中心のレポートの生成 に必要なモニタと測定値がすでに設定されているため, Microsoft Windows リソース・モニタの作成時にソリューション・テンプレートを使用します。

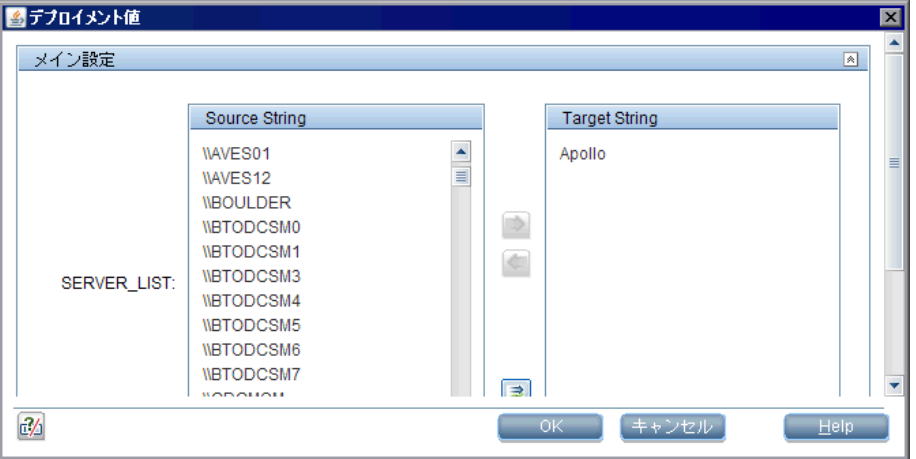

ソリューション・テンプレートのデプロイ後,Microsoft Windows リソー ス・モニタを含む「Windows monitors for Apollo」という名前のグループが SiteScope によって作成されます。

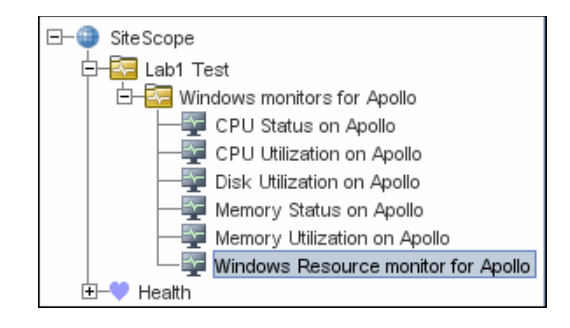

#### <span id="page-1328-0"></span> **4** サーバ中心のレポートの作成

サービス状況の [現在の状態] ビューから, Apollo のサーバ中心のレポート を生成します。

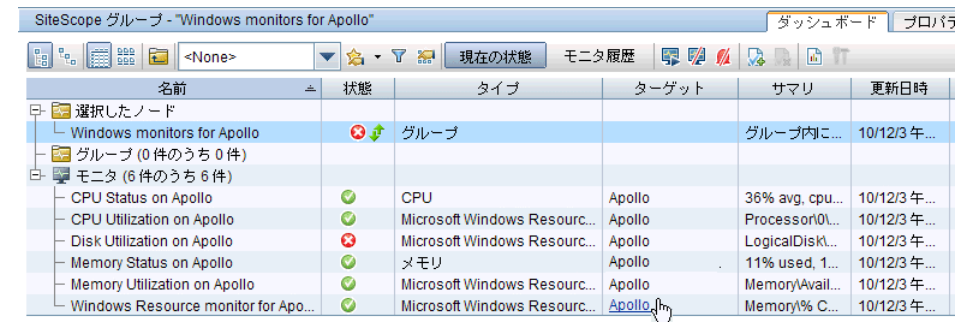

サーバ中心のレポートが開き,同じグラフに CPU 使用率,メモリ使用率, ネットワーク使用率の測定値が表示されます。このデータを使用して,異な る時間の CPU 使用率およびメモリ消費別の上位のプロセスを表示し,問題の ある期間に焦点を当ててその時点で実行されていたプロセスを特定できます。

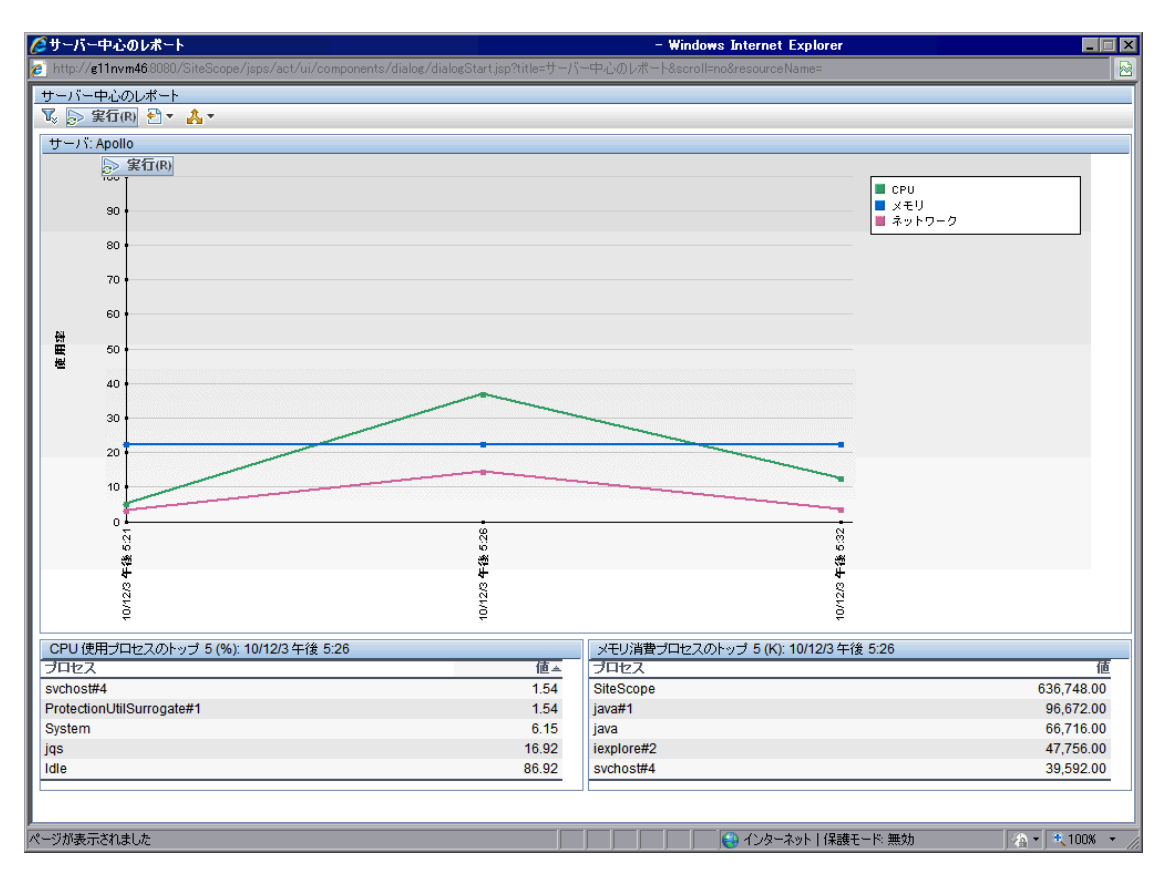

# 参照情報

## <span id="page-1330-0"></span>● サーバ中心のレポートの測定値

次の表に,サーバ中心のレポートのモニタを手動で定義するときに選択する必 要のあるカウンタを示します。

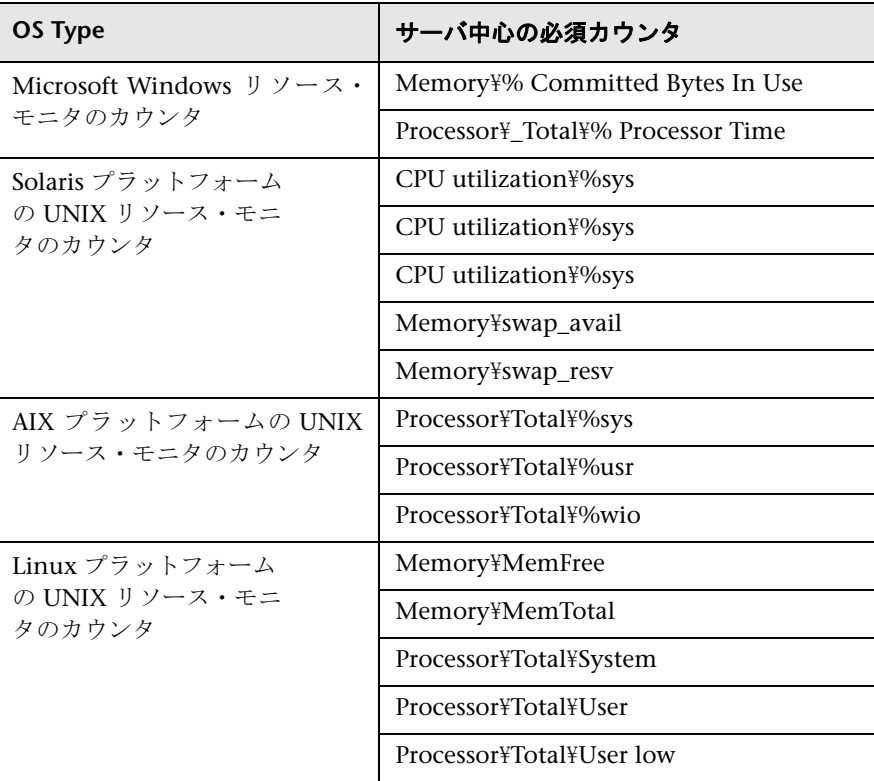

モニタ定義のカウンタの選択の詳細については,次を参照してください。

- ➤ 416 ページの「Microsoft Windows Resources Monitor Settings」(Microsoft Windows リソース・モニタ・カウンタの場合)。
- ► 657 ページの「UNIX Resources Monitor Settings」(Solaris, AIX, Linux プ ラットフォームの場合)。

# <span id="page-1331-0"></span>● サーバ中心のレポート

このレポートには,選択したサーバの CPU 使用率,メモリ使用率,ネットワー ク使用率の測定値が表示されます。

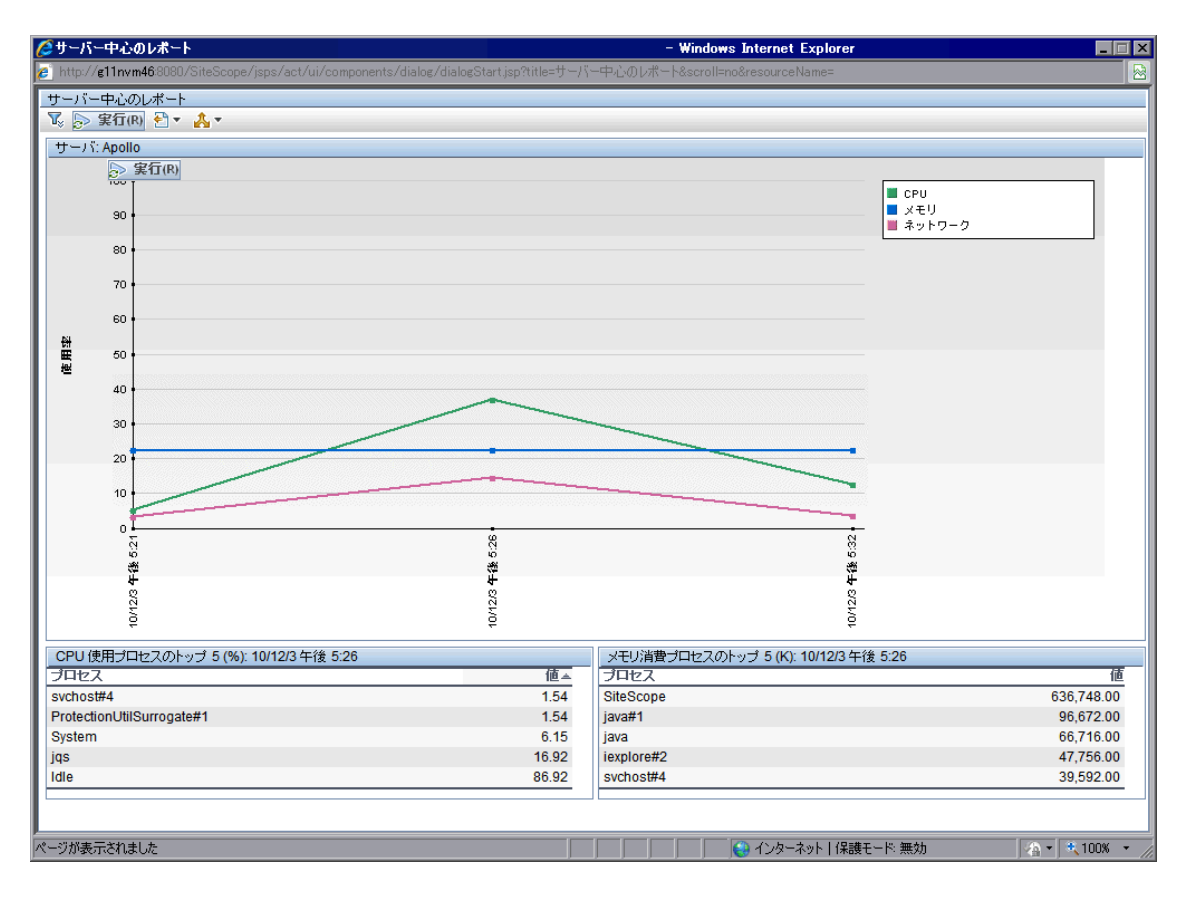
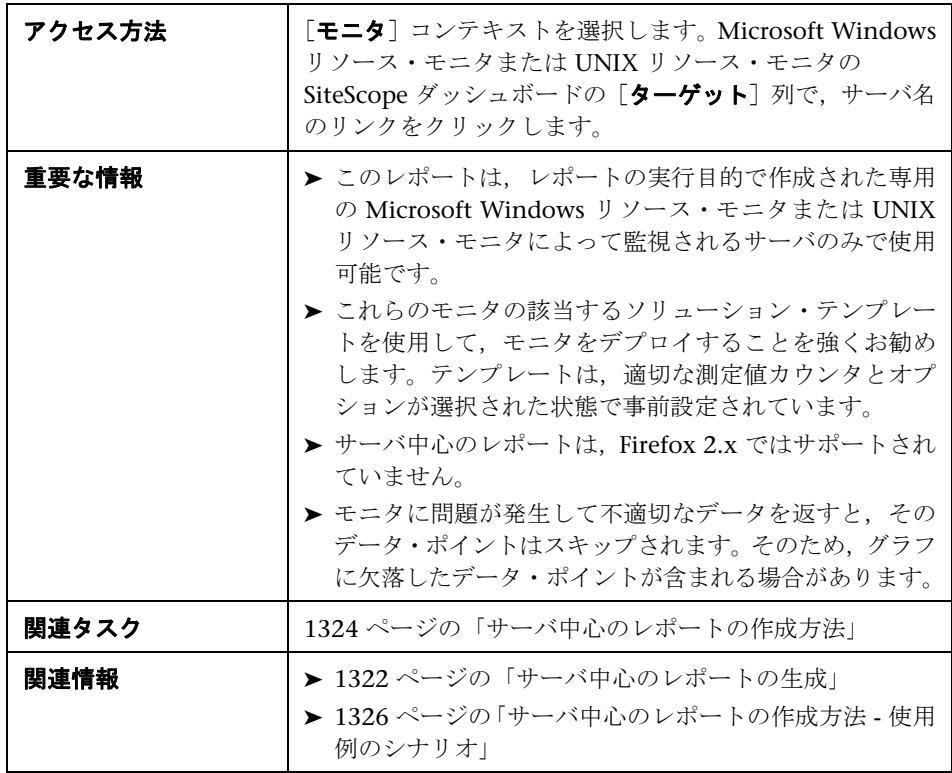

#### レポート設定

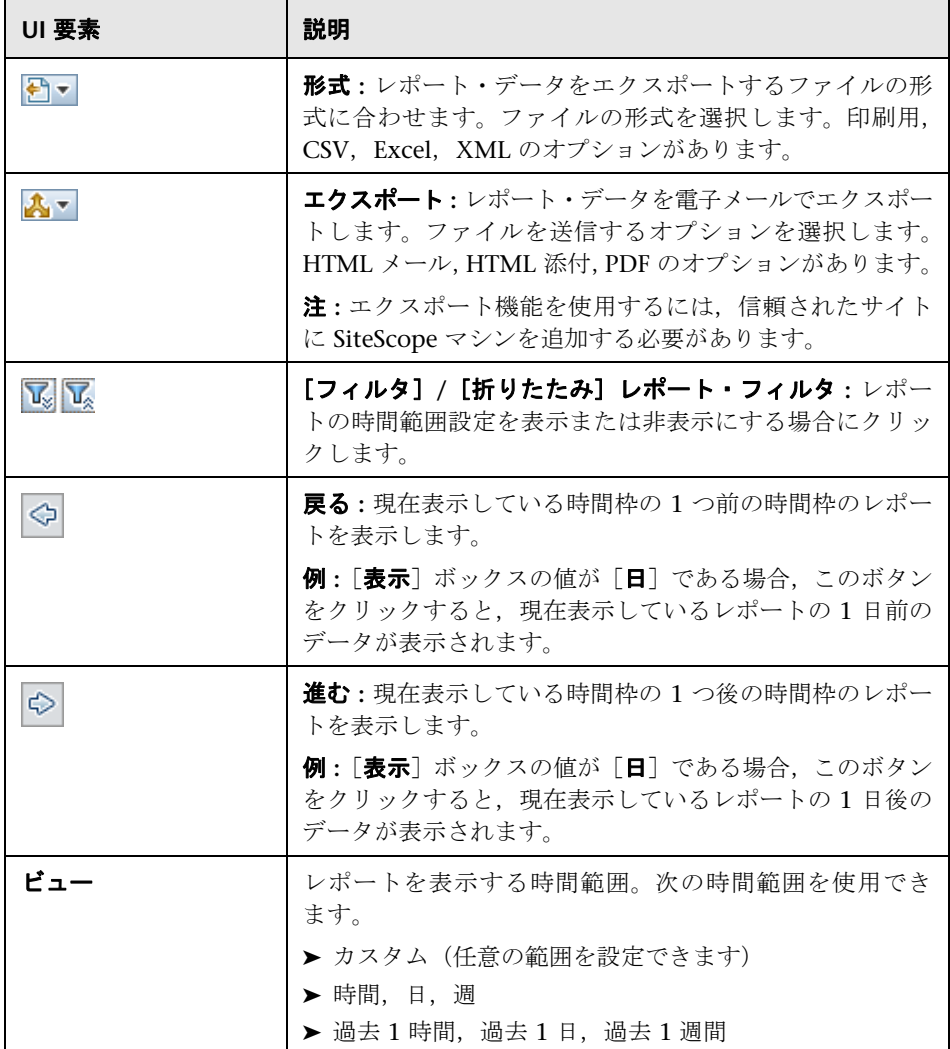

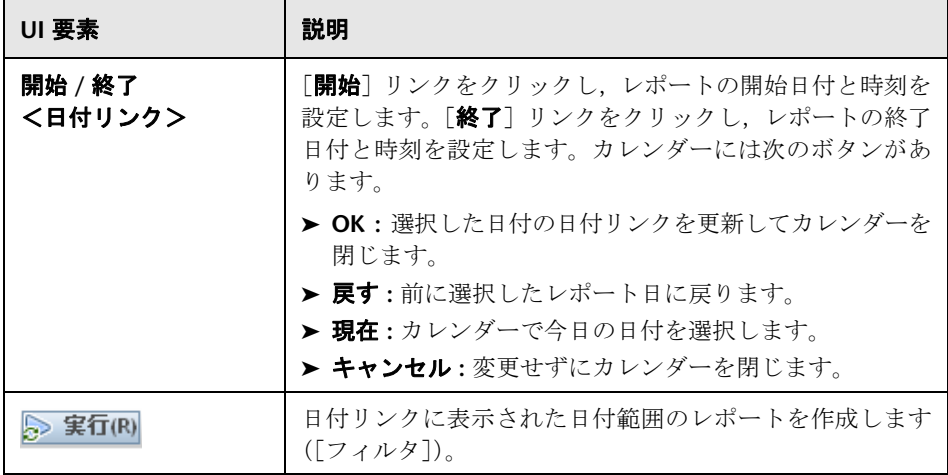

#### レポートの内容

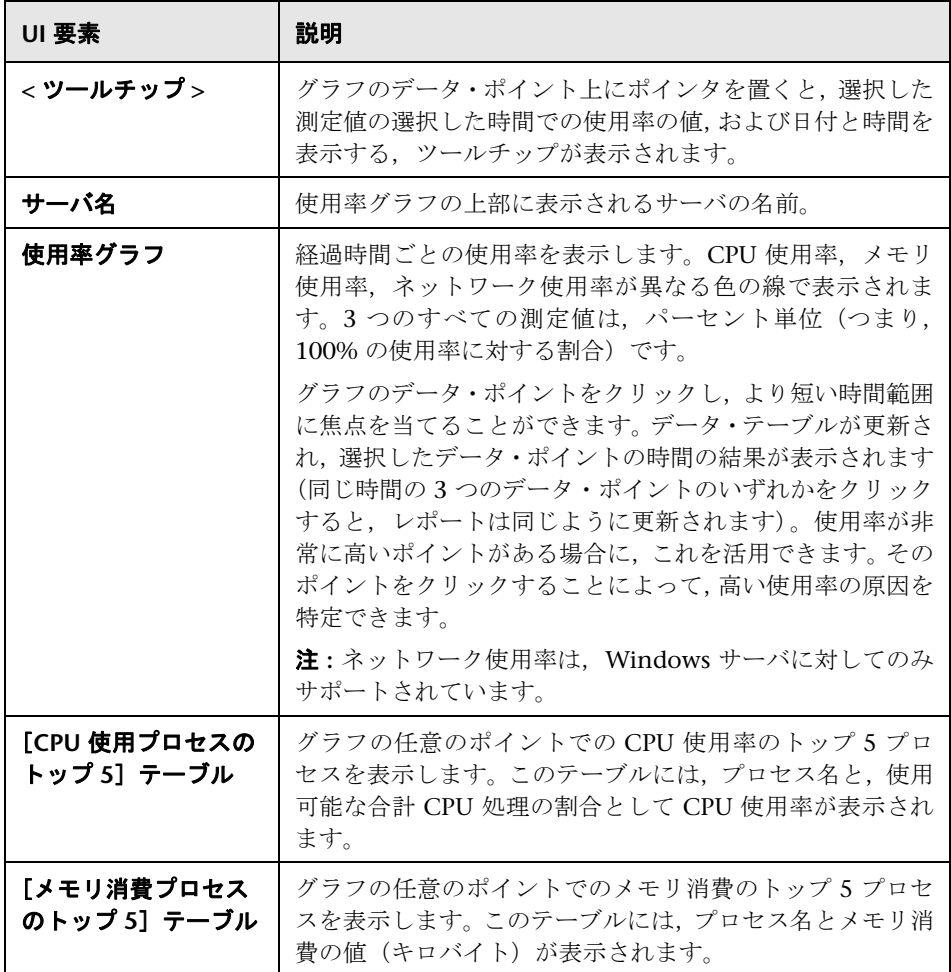

# **67**

# **SiteScope** サーバの状況

本章の内容

#### 概念

- ▶ SiteScope 状況の概要 (1338 ページ)
- ▶ SiteScope 状況のグループ (1341 ページ)
- ▶ BAC 統合設定モニタ (1343 ページ)
- ▶ BAC 統合統計モニタ (1344 ページ)
- ▶ 接続統計モニタ (1344 ページ)
- ▶ ダイナミック・モニタリング統計 (1344 ページ)
- ▶ SiteScope サーバの状況モニタ (1345 ページ)
- ▶ SiteScope ログ・イベント・モニタ (1345 ページ)
- ▶ SiteScope 負荷モニタの監視 (1345 ページ)

#### タスク

▶ SiteScope の状況監視データの分析方法 (1346 ページ)

#### 参照情報

▶ SiteScope の状況のユーザ・インタフェース (1350 ページ)

# 概念

## <span id="page-1337-0"></span>**SiteScope** 状況の概要

SiteScope 状況は、SiteScope のパフォーマンスと可用性に関する情報を表示す る,特別に設計されたモニタのグループです。状況モニタでは、SiteScope のリ ソースの使用状況,主要なプロセス,モニタ負荷,サーバのパラメータ,およ び主要な構成ファイルの整合性に関するデータが取得されます。

標準設定では,毎日のモニタ・ログに SiteScope 状況の監視データが記録され, SiteScope のパフォーマンスと運用状況のレポートを作成できます。これらのロ グ・ファイルは, SiteScope のパフォーマンスに関する問題の把握, モニタや警 告に関する問題のトラブルシューティング, SiteScope の管理アクションの確認 に役立ちます。たとえば、SiteScope の監査ログには、モニタ,テンプレート, 警告の作成など,新しいユーザ・インタフェースで実行された設定変更が含ま れます。

SiteScope 状況の監視とともに, SiteScope 進捗レポートでは, SiteScope アプリ ケーションのパフォーマンスを監視するために使用する,鍵となるいくつかの 指標が提供されます。

本項の内容

- ➤ 1339 [ページの「スキップされるモニタ・イベント」](#page-1338-0)
- ▶ 1340 [ページの「データのレポートの問題」](#page-1339-0)

#### <span id="page-1338-0"></span>スキップされるモニタ・イベント

スケジュールされている次の実行時までにモニタのアクションが完了しなかっ た場合, SiteScope モニタはスキップとして報告されます。これは、データベース の照会,マルチページ URL シーケンスの処理,スクリプトの実行の待機,ハング アプリケーションに対する待機など,複雑なアクションが実行されるモニタで 発生する場合があります。

たとえば,8 ページの一連の Web ページを通過するように設定されている URL シーケンス・モニタがあるとします。このシーケンスには、応答時間が遅い可 能性がある検索の実行が含まれます。モニタは 60 秒に 1 回実行されるように設 定されています。システムの応答が良好な場合,モニタの実行は 45 秒で完了でき ます。ただし,検索要求が長くかかる場合もあり,その場合はトランザクションが 完了するまでに最長で 90 秒かかります。この場合,SiteScope でスケジュールさ れているモニタの次の実行時までにモニタが完了しません。SiteScope ではこれ を検出し,SiteScope の **skip\_monitor.log** にイベントが記録されます。SiteScope ログ・イベント・モニタでは,これを検出し,エラー状態を知らせます。ログ・ ファイルの詳細については,1409 [ページの「ログ・ファイルのタイプ」を](#page-1408-0)参照 してください。

モニタがプロセス・プールからのプロセスを必要とするモニタ・タイプで、プ ロセス・プールの制限に達した場合にも,モニタがスキップされることがあり ます。一般に発生する可能性は高くありませんが、監視負荷が高い一部の状況 で発生することがあります。SiteScope の状況ログ・イベント・モニタでは、プ ロセス・プール・イベントも監視されます。モニタがスキップされると、前の実 行が完了していないために,または応答しないアプリケーションによってハング したためにモニタの実行が一時停止されるときに,データの損失を引き起こす 可能性があります。モニタのスキップは SiteScope の自動的な停止,再起動も引 き起こし,このようなイベントも SiteScope の状況ログ・イベント・モニタに よって監視されます。再起動は,問題を解消し,モニタをリセットするために 行われます。ただし,これは監視範囲およびデータのギャップにつながる可能 性があります。多くの場合,モニタに設定されている実行頻度を調整,または 適切なタイムアウト値を指定すると,モニタのスキップの問題を修正できます。

#### 注 **:**

- ➤ 最大許容数を超えたためにスキップしたモニタを自動的に無効にする設定を 有効にできます。これが発生すると、SiteScope はエラーを出力してシャッ トダウンし、無効イベントを知らせるために SiteScope 管理者にモニタのス キップについて電子メールを送信します。この設定を有効にするには,プリ ファレンス・ビューで「インフラストラクチャ プリファレンス]をクリック して, [モニタ設定をスキップ]表示枠を展開します。[スキップされるモニ タをシャットダウン]チェック·ボックスを選択します。モニタを無効にす る期間も決定できます。スキップされるモニタの設定の詳細については, 727 [ページの「モニタ設定をスキップ」を](#page-726-0)参照してください。
- ➤ 使用可能な最大プロセス数を制御できます。この設定は,モニタ・パフォー マンスの問題がモニタ設定の調整によって解決されない場合にのみ変更して ください。初期値は 1 プールあたり 200 プロセスです(標準設定の 1 プー ルあたりの最大プロセス数は 20)。この設定を変更するには,プリファレン ス・ビューで [インフラストラクチャ プリファレンス] をクリックして, [一 般設定]表示枠を展開します。[プールあたりの最大プロセス数]ボックスで プロセス数を設定します。

#### <span id="page-1339-0"></span>データのレポートの問題

SiteScope の状況モニタは,BSM インストールへの SiteScope モニタおよび設定 データの転送に関する問題を示すイベントをレポートするように設定されてい ます。BSM へのデータのレポートのトラブルシューティングの詳細については, 304 [ページの「トラブルシューティングおよび制限事項」を](#page-303-0)参照してください。

## <span id="page-1340-0"></span>**& SiteScope 状況のグループ**

SiteScope の状況モニタでは,モニタ設定の問題や SiteScope サーバ負荷の特定 に役立てるために,モニタ自体の環境の主要な側面を監視できます。また SiteScope では,BSM と接続しているときのその接続および関連するデータ・イ ベントを監視できます。

通常のモニタと同じように,状況モニタは頻度およびしきい値を再設定するた めに編集できます。管理者は,追加のサーバおよび環境を対象とする新しいモ ニタを追加することによって状況グループを拡張できます。

状況モニタ・グループは,メインの SiteScope コンテナ内に状況アイコンとして 表示されます。状況モニタ・グループの内容を表示するには、[状況]コンテナ をクリックします。

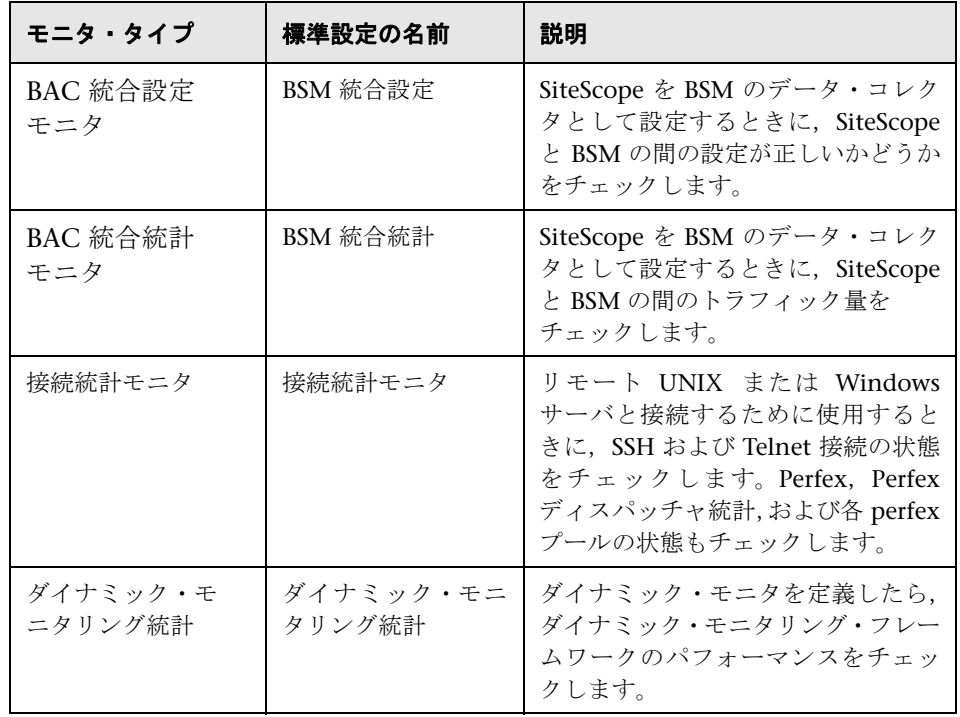

SiteScope の状況の監視に含まれるモニタ・タイプは次のとおりです。

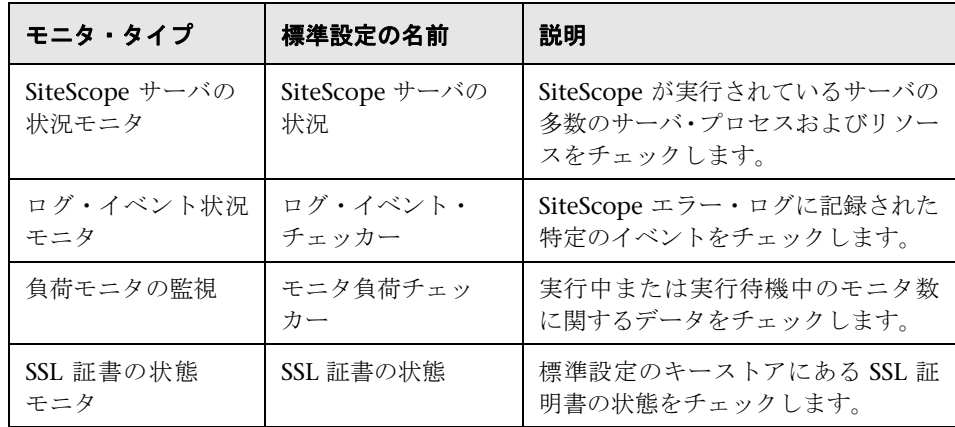

## <span id="page-1342-0"></span>**BAC** 統合設定モニタ

SiteScope を BSM のデータ・コレクタとして統合する場合,BSM 設定とのSiteScope の統合が正しいかどうかをこの状況モニタで追跡できます。このモニタは、無 効なパス,内部名,または ID が含まれる BSM にレポートされるグループ, モ ニタ,測定値の数を表示するのに便利です。また、重複する Topaz ID の数,お よび Topaz ID が (-1) のインスタンスも表示されます。

モニタの設定の詳細については,1350 ページの「[[BAC Integration Configuration](#page-1349-1) Monitor[\]ページ」を](#page-1349-1)参照してください。

#### <span id="page-1342-1"></span>トラブルシューティングと制限事項

本項では,SiteScope サーバの状況を使って作業する場合のトラブルシューティン グと制限事項について説明します。

- ➤ 重複する BSM ID や BSM ID == (-1) を使用するオブジェクトがある場合:
	- ➤ JMX コンソール(< **SiteScope** のルート・ディレクトリ> \**java**\**bin**\ **jconsole.exe**) を開き, [ポート] フィールドに「27676」と入力します。
	- ➤[**MBeans**]タブで,**com.mercury.sitescope/Integration/Bac/Tools/ BacIntegrationToolsJMX** を選択します。
		- > 重複する BSM ID を使用するオブジェクトの場合は, fixDuplicateBACConfiguration() をアクティブ化します。
		- **► BSM ID == (-1) を使用するオブジェクトの場合は,** fixMinusOneBACConfiguration() をアクティブ化します。
	- ▶ 新しい設定を BSM を送信するために, softSync() をアクティブ化するこ ともお勧めします。
- ▶ 測定値に誤ったカテゴリ ID が使用されている場合は、SiteScope を再起動し ます。

## <span id="page-1343-0"></span>**BAC** 統合統計モニタ

BAC 統合統計モニタでは,BSM の状況がチェックされます。SiteScope を BSM のデータ・コレクタとして統合する場合, SiteScope と BSM の間のトラフィッ ク量をこの状況モニタで追跡できます。測定値は,SiteScope から BSM に毎分 送信されます。モニタの設定の詳細については,1352 [ページの「\[](#page-1351-0)BAC [Integration Statistics Monitor](#page-1351-0)]ページ」を参照してください。

## <span id="page-1343-1"></span>接続統計モニタ

接続統計モニタでは,全体的な接続ハンドルの概要が表示されます。接続統計 モニタは, SSH および Telnet 接続の動作についてのデータと, Perfex および Perfex dispatcher プールの統計情報を収集します。このモニタは、接続問題や リモート・サーバの設定問題を分析するのに便利です。モニタの設定の詳細に ついては,1353 ページの「[[Connection Statistics Monitor](#page-1352-0)]ページ」を参照 してください。

## <span id="page-1343-2"></span>♪ ダイナミック・モニタリング統計

ダイナミック・モニタを定義すると,ダイナミック・モニタリング統計に,ダ イナミック・モニタリング・フレームワークのパフォーマンスの概要が表示さ れます。この概要は,ダイナミック・モニタリング・カウンタおよびしきい値 を自動的にアップデートするために,ダイナミック・モニタリング・メカニズ ムを使用する場合,パフォーマンスを表示し問題を分析するのに便利です。モ ニタの設定の詳細については,1357 [ページの「\[ダイナミック](#page-1356-0) モニタリング統 [計\]ページ」](#page-1356-0)を参照してください。

## <span id="page-1344-0"></span>**SiteScope** サーバの状況モニタ

SiteScope サーバの状況モニタは,SiteScope が実行されているサーバのサーバ・ リソースを監視する SiteScope モニタと同じです。これには,CPU,ディスク 領域,メモリ,主要プロセスのモニタが含まれます。SiteScope サーバのリソー ス使用率に関する問題は、設定に問題があるモニタが原因であったり、単に特 定の SiteScope がパフォーマンス能力の上限に達していることを示しているこ ともあります。たとえば、SiteScope による CPU 使用率が高い場合,実行中の モニタの総数が制限に到達しようとしていることを示す場合があります。ディ スク領域使用率が高い場合, SiteScope 監視データのログが、ローカル・ディス ク・ドライブの容量を超えようとしていることを示す場合があります。SiteScope データのログ記録オプションの詳細については,781 [ページの「ログ・プリファ](#page-780-0) [レンス」](#page-780-0)を参照してください。モニタの設定の詳細については,1360 [ページの](#page-1359-0) 「[SiteScope [サーバの状況モニタ\]ページ」を](#page-1359-0)参照してください。

## <span id="page-1344-1"></span>**SiteScope** ログ・イベント・モニタ

ログ・イベント・モニタは,SiteScope エラー・ログ(**error.log**)に特定のイベン トに関するエラーを書き込む SiteScope モニタ・グループと同じです。これらの イベントには、モニタがスキップされたことを示すログ・エントリや、別のア プリケーションへのデータのレポートで問題があったことを示すログ・エント リがあります。モニタの設定の詳細については,1364 [ページの「\[ログ](#page-1363-0) イベン [ト状況モニタ\]ページ」を](#page-1363-0)参照してください。

#### <span id="page-1344-2"></span>**& SiteScope 負荷モニタの監視**

負荷モニタの監視では、実行中モニタ数と実行待機中モニタ数が監視されます。 監視のパフォーマンスおよび継続性を維持するためにモニタ負荷の監視は重要 です。待機中モニタ数が実行中モニタ数に近づいているか超えると,待機中モ ニタ数を減らすためにモニタ設定を調整する必要があります。これを行うには, 一般的に一部のモニタの実行頻度を減らします。モニタの設定の詳細について は,1367 [ページの「\[モニタ負荷モニタ\]ページ」](#page-1366-0)を参照してください。

# タスク

#### <span id="page-1345-0"></span>**SiteScope** の状況監視データの分析方法

このタスクでは、SiteScope の状況監視データを分析し、SiteScope ログ・ファ イルとサーバ統計を表示する手順について説明します。

このタスクには次の手順が含まれています。

- ▶ 1346 [ページの「前提条件」](#page-1345-1)
- ▶ 1347 ページの「SiteScope [の状況モニタのデプロイ」](#page-1346-0)
- ➤ 1347 ページの「SiteScope [の状況モニタの表示」](#page-1346-1)
- ▶ 1348 ページの「SiteScope [ログ・ファイルの表示」](#page-1347-0)
- ➤ 1348 [ページの「モニタ・パフォーマンス・データの表示」](#page-1347-1)

#### <span id="page-1345-1"></span> **1** 前提条件

ログ・ファイルおよび進捗レポートにアクセスするには,適切なユーザ権限 が必要です。

- a 左側の表示枠で [プリファレンス] をクリックして, [ユーザ**管理プリファ** レンス]を選択します。
- **b** ユーザ名を右クリックして、[ユーザの編集]を選択します。
- **c** [Edit User Profile]ダイアログ・ボックスで[権限]を展開します。
- d 「その他] セクションで [サーバ統計の表示] と [ログの表示] が選択さ れていることを確認します(これらの設定は標準設定で選択されます)。

#### <span id="page-1346-0"></span> **2 SiteScope** の状況モニタのデプロイ

SiteScope を BSM のシステム可用性管理にインポートするときに SiteScope の状況モニタがない場合は,モニタをデプロイする必要があります。

タスクの詳細については,1349 ページの「SiteScope [の状況モニタのデプロ](#page-1348-0) [イ」](#page-1348-0)を参照してください。

注 **:** SiteScope の状況モニタは SiteScope がデプロイされるときに自動的に有 効になるので,通常は存在します。

#### <span id="page-1346-1"></span> **3 SiteScope** の状況モニタの表示

SiteScope の状況モニタで収集されたデータは、SiteScope ダッシュボードで 表示できます。

ユーザ・インタフェースの詳細については、1350[ページの「](#page-1349-0)SiteScope の状 [況のユーザ・インタフェース」](#page-1349-0)を参照してください。

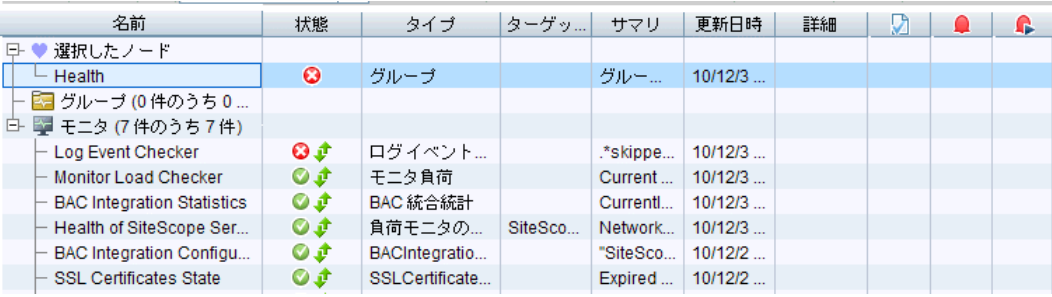

#### 例 **:**

#### <span id="page-1347-0"></span> **4 SiteScope** ログ・ファイルの表示

[サーバ統計]コンテキストの[ログ ファイル]ページで,さまざまな SiteScope ログ・ファイルを表示できます。

ユーザ・インタフェースの詳細については,1408 [ページの「\[ログ](#page-1407-0) ファイル] [ページ」](#page-1407-0)を参照してください。

#### **例**:

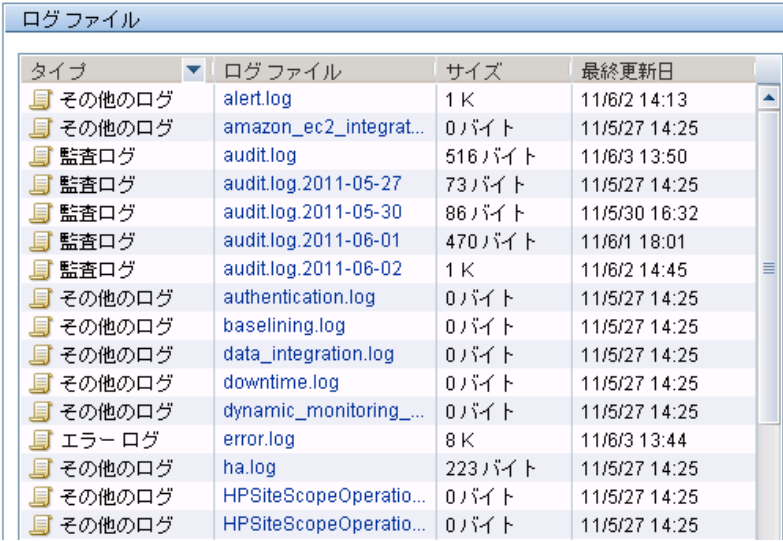

#### <span id="page-1347-1"></span> **5** モニタ・パフォーマンス・データの表示

[サーバ統計]コンテキストで, SiteScope サーバの負荷および最近実行され たモニタのリストを表示できます。

概念の詳細については,1370 [ページの「サーバ統計の使用」を](#page-1369-0)参照してくだ さい。

## <span id="page-1348-0"></span>**SiteScope** の状況モニタのデプロイ

このタスクでは、SiteScope をシステム可用性管理の BSM にインポートしたと きにモニタがなかった場合に,SiteScope インストールに SiteScope の状況モニ タをデプロイする方法について説明します。

注 **:** このタスクは高度なタスクのうちの 1 つです。詳細については,1346 [ページ](#page-1345-0) の「SiteScope [の状況監視データの分析方法」を](#page-1345-0)参照してください。

#### **SiteScope** の状況モニタを **SiteScope** インストールにデプロイするには,次の 手順を実行します。

 **1** 状況モニタを表示する SiteScope コンテナを開きます。SiteScope に状況モニ タ・グループ・コンテナが含まれていることを確認します。

注 **:** 状況モニタ・グループ・コンテナは,状況インジケータ・アイコンで識 別されます。

- **2** モニタ・ツリーで[**Health** テンプレート]を見つけます。クリックしてコン テナの内容を展開します。使用可能な状況モニタのテンプレートが表示され ます。
- **3** 監視対象の SiteScope が実行されているオペレーティング・システムの状況 モニタ・テンプレートを選択します。次を選択できます。
	- ▶ UNIX 状況モニタ
	- ▶ Windows 状況モニタ
- **4** テンプレート・アイコンを右クリックして,ショートカット・メニューから [コピー]を選択します。
- **5** 状況モニタのデプロイ先の SiteScope の[**Health**]モニタ・グループ・コン テナを右クリックして, [**貼り付け**] を選択します。選択したテンプレートの モニタが設定され,選択した SiteScope サーバにデプロイされます。

# 参照情報

## <span id="page-1349-0"></span>**& SiteScope の状況のユーザ・インタフェース**

本項の内容

- ► [[BAC Integration Configuration Monitor](#page-1349-1)] ページ (1350 ページ)
- ► [[BAC Integration Statistics Monitor](#page-1351-0)] ページ (1352 ページ)
- ► [[Connection Statistics Monitor](#page-1352-0)] ページ (1353 ページ)
- ▶ [ダイナミック モニタリング統計] ページ (1357 ページ)
- ▶ [SiteScope サーバの状況モニタ] ページ (1360 ページ)
- ▶ 「ログ イベント状況モニタ] ページ (1364 ページ)
- ▶ [モニタ負荷モニタ] ページ (1367 ページ)
- ▶ [SSL 証書の状態モニタ] ページ (1368 ページ)

## <span id="page-1349-1"></span>[**BAC Integration Configuration Monitor**]ページ

このページでは、BSM 設定との SiteScope の統合が正しいかどうかをチェック できます。

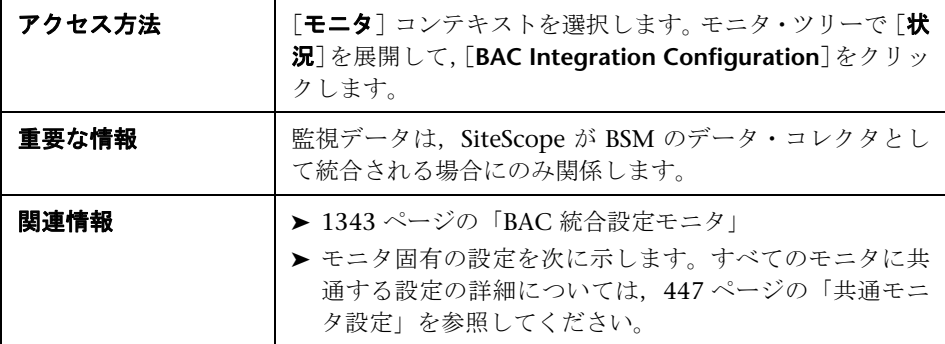

#### メイン設定

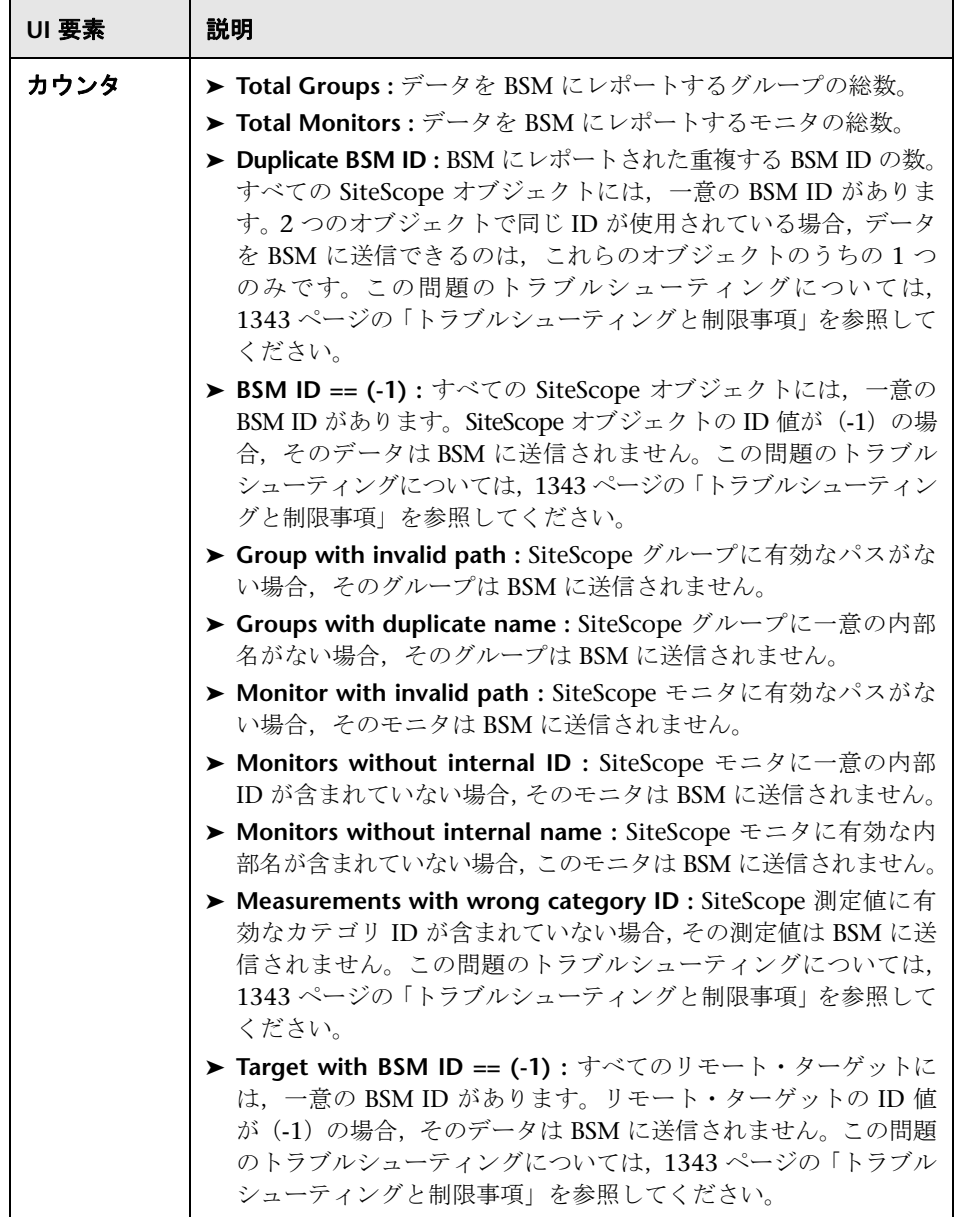

# <span id="page-1351-0"></span>[**BAC Integration Statistics Monitor**]ページ

このページでは,SiteScope と BSM の間のトラフィック量をチェックできます。

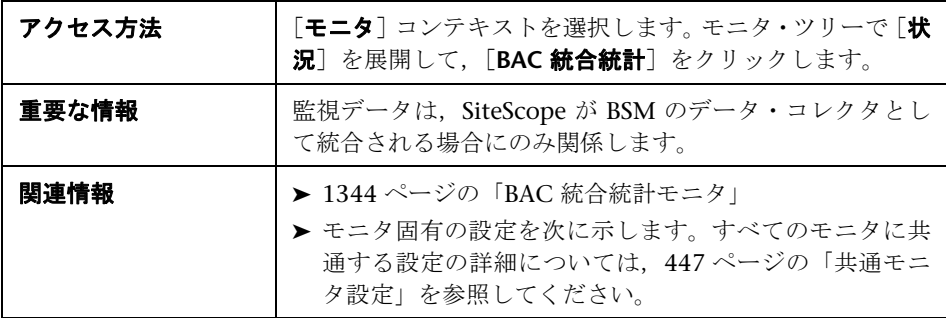

#### メイン設定

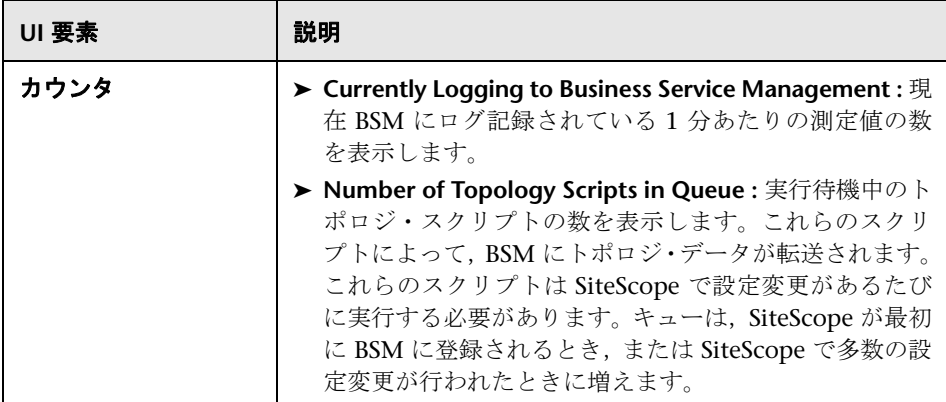

## <span id="page-1352-0"></span>[**Connection Statistics Monitor**]ページ

このページには,全体的な接続ハンドルの概要が表示されます。接続統計モニ タは, SSH および Telnet 接続の動作についてのデータと, Perfex および Perfex\_dispatcher プールの統計情報を収集します。このモニタは,接続問題や リモート・サーバの設定問題を分析するのに便利です。

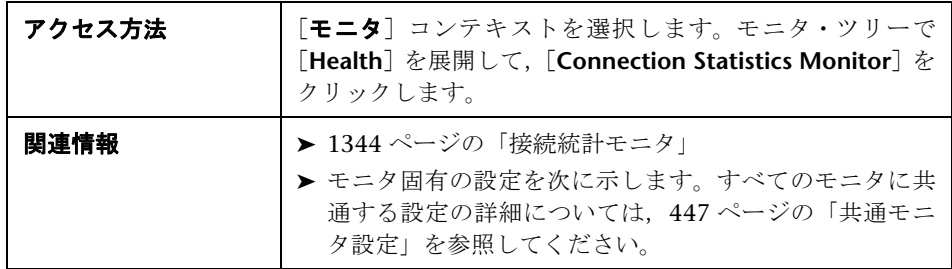

#### メイン設定

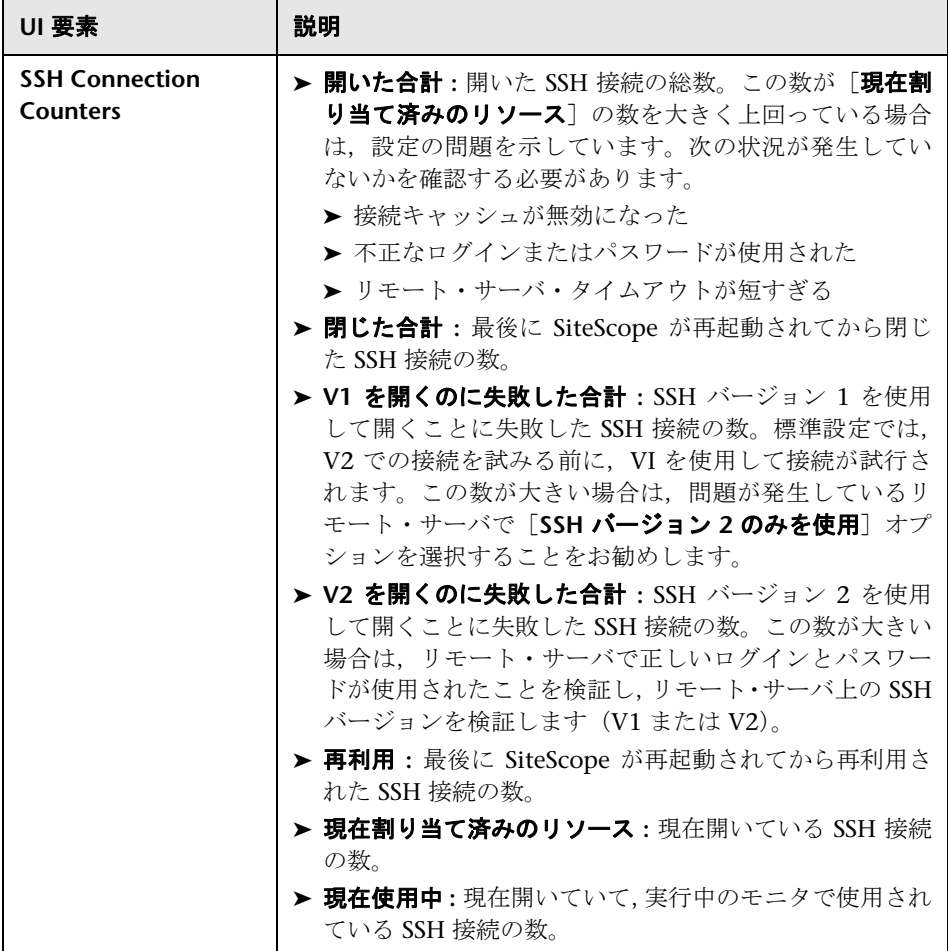

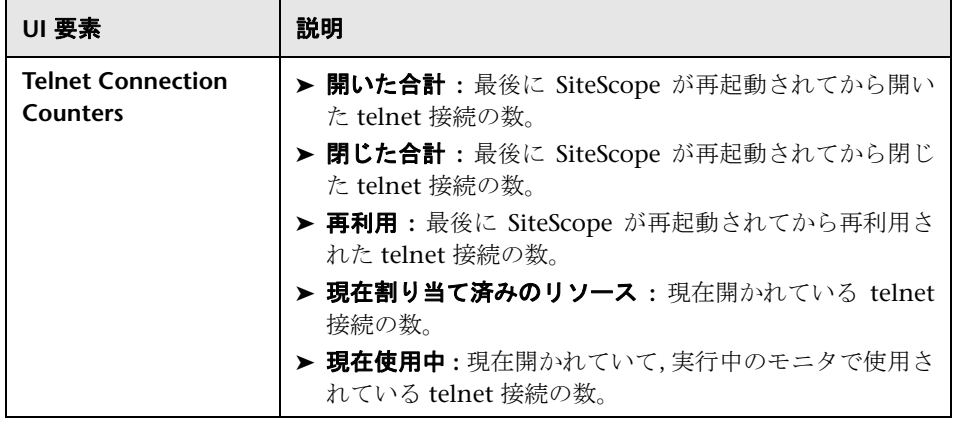

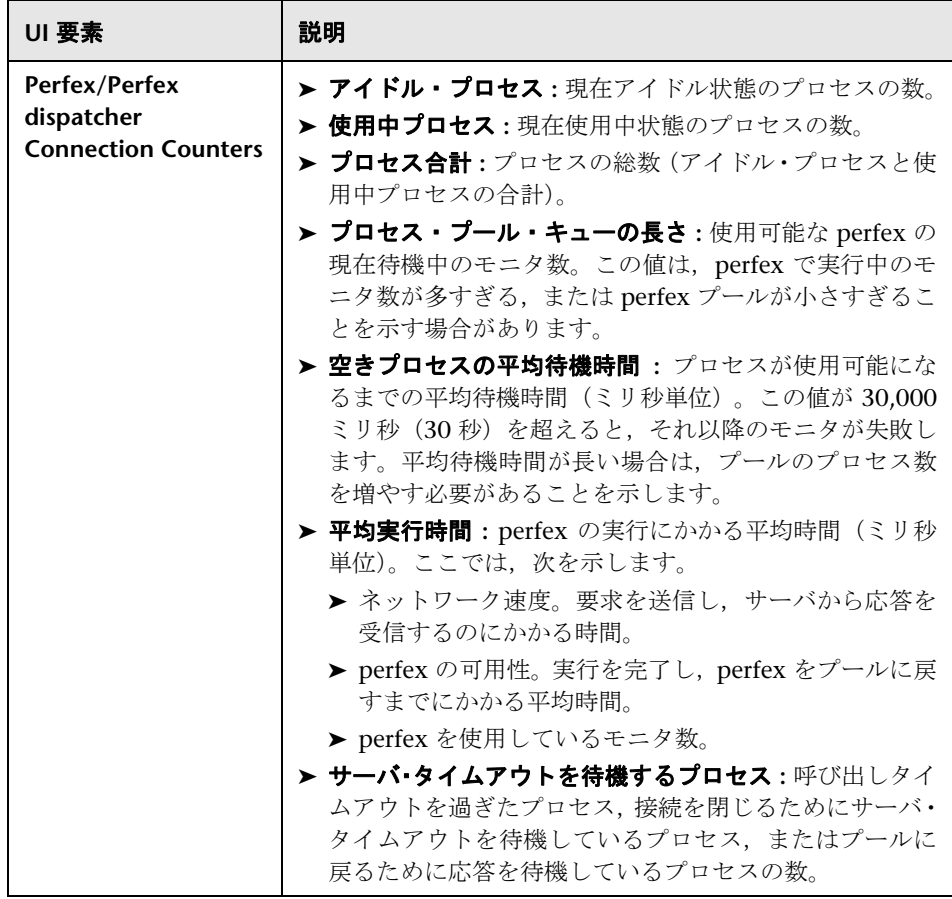

## <span id="page-1356-0"></span><sup>●</sup> 2 [ダイナミック モニタリング統計] ページ

このページには,ダイナミック・モニタリング・メカニズムを使用してダイナ ミック・モニタリングのカウンタとしきい値を自動的に更新するときに統計が 表示されます。統計には,発生した特定のダイナミック・モニタリング・アク ションの合計回数と,最後の 10 分間の発生回数が表示されます。このモニタは ダイナミック・モニタリングのパフォーマンスを表示し問題を分析するのに便 利です。

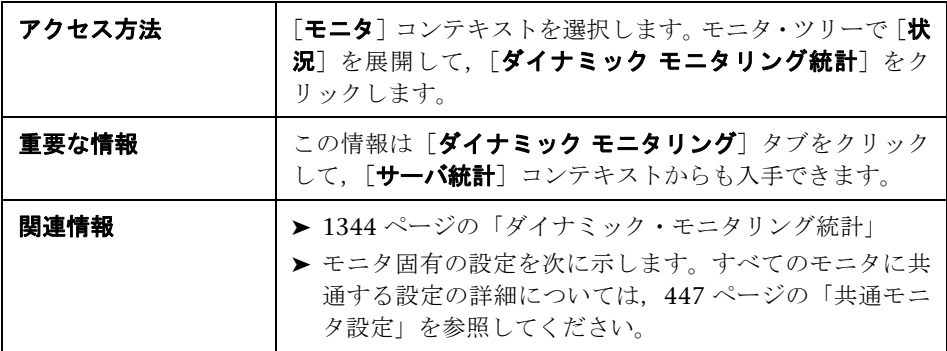

#### メイン設定

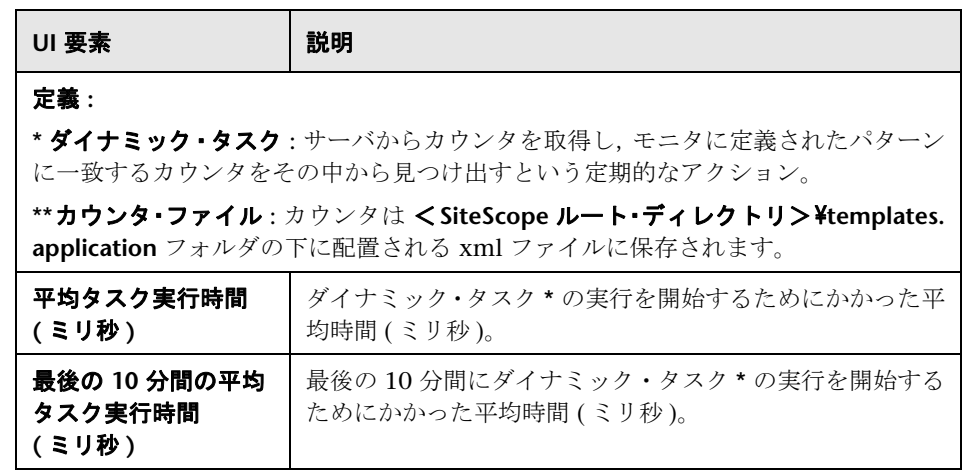

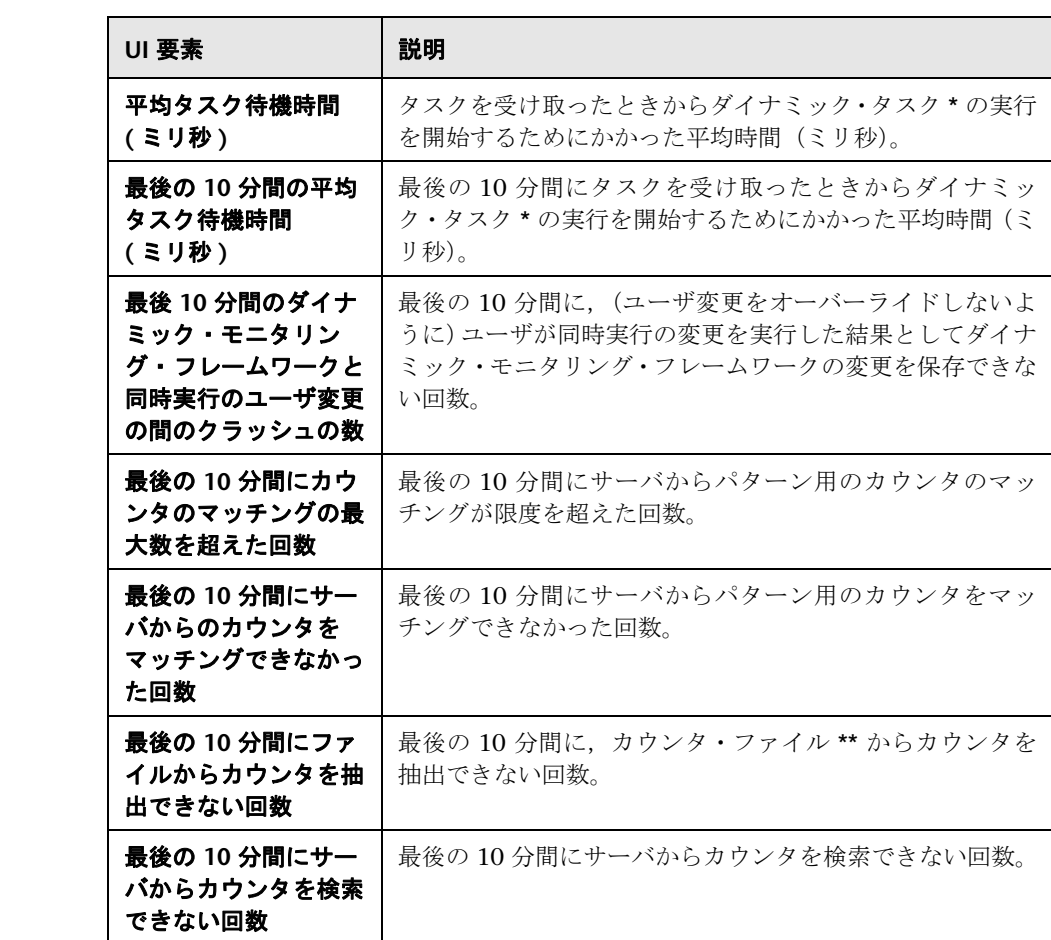

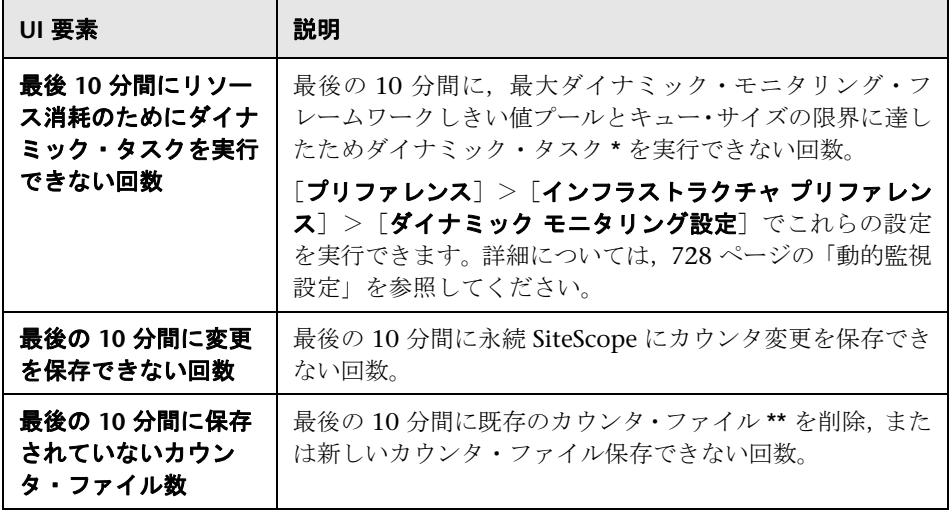

# <span id="page-1359-0"></span><mark>&</mark> [SiteScope サーバの状況モニタ] ページ

このページでは,ローカルの SiteScope インストールの SiteScope サーバ・リ ソースおよびプロセス統計をチェックできます。

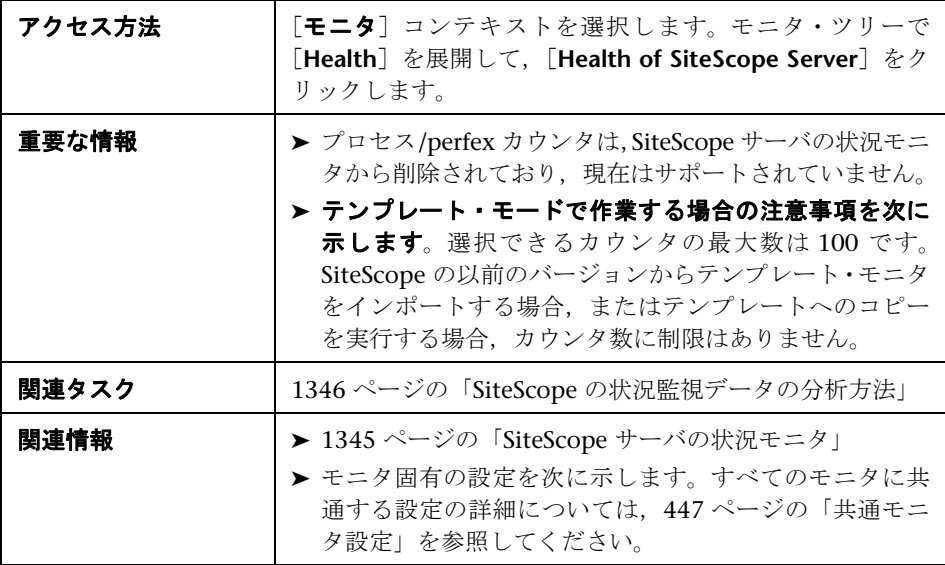

#### **SiteScope** サーバの状況モニタの設定

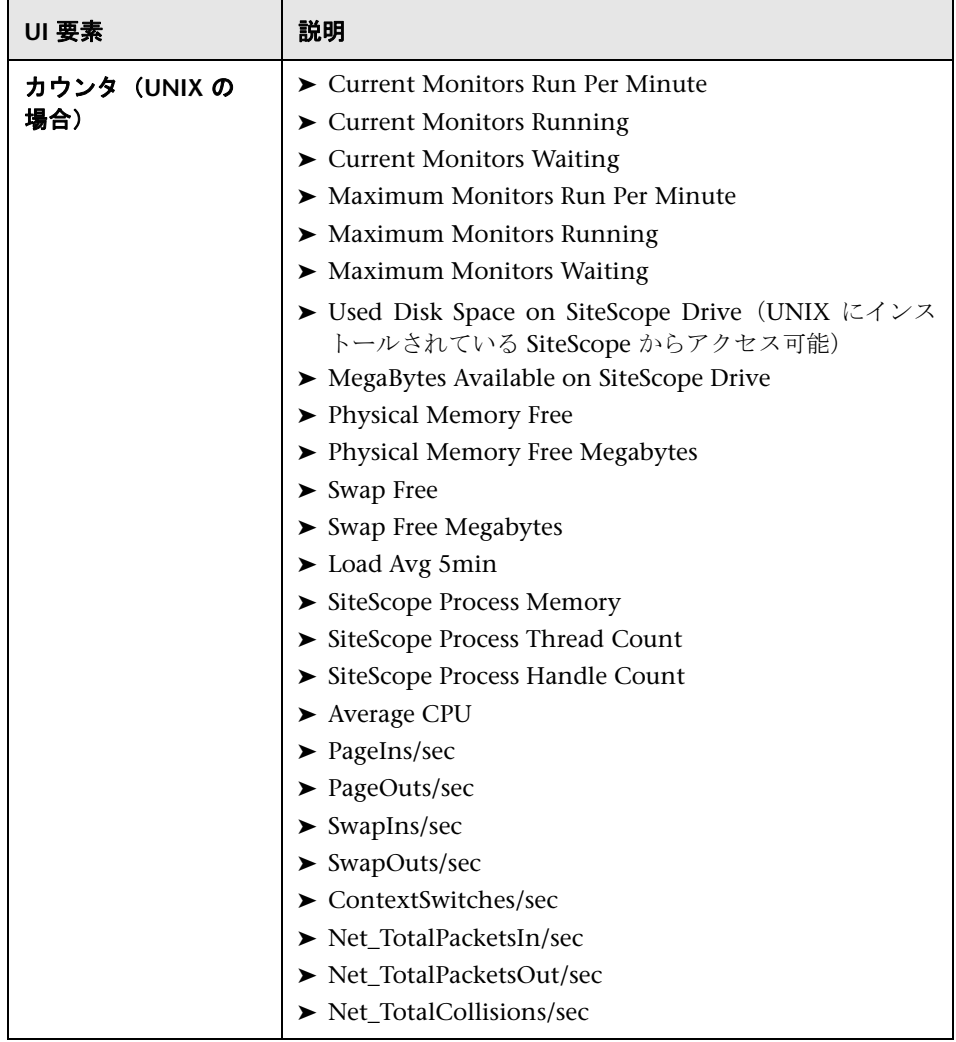

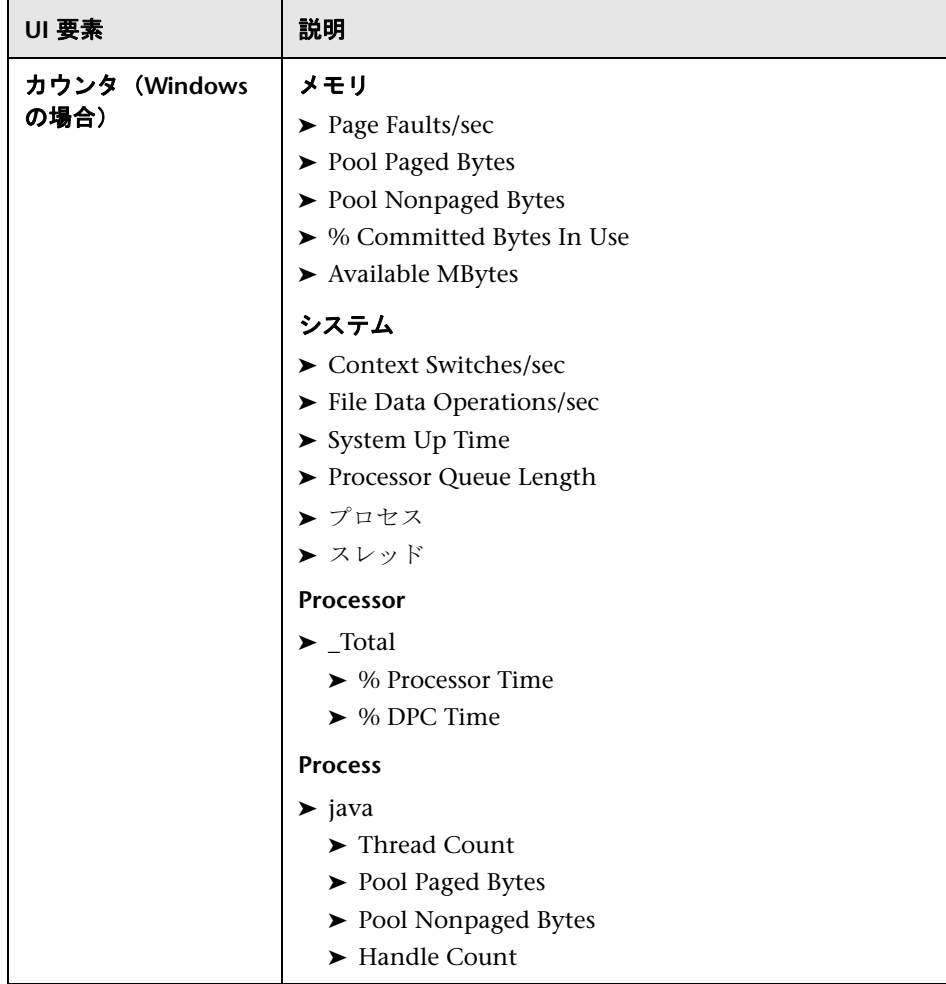

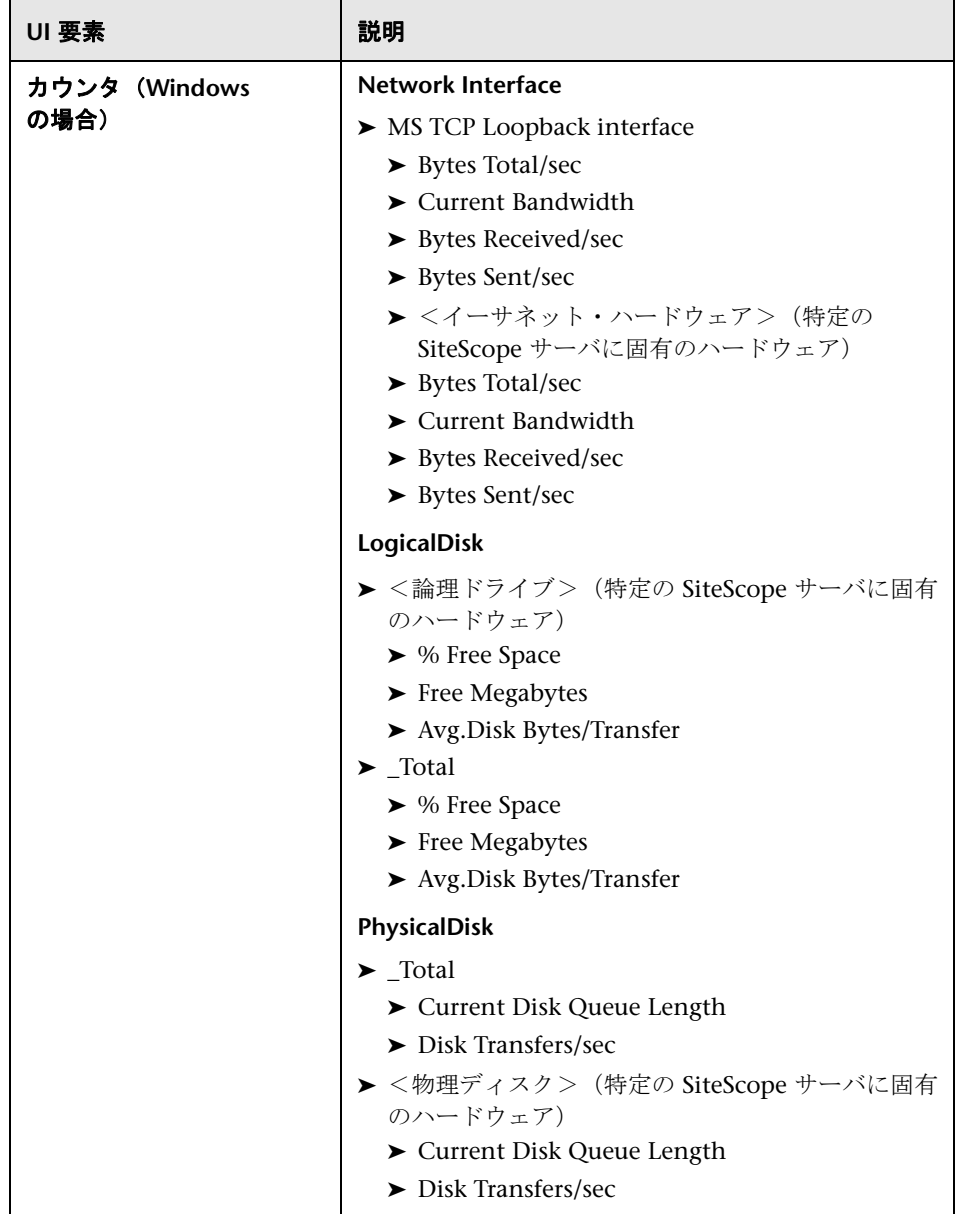

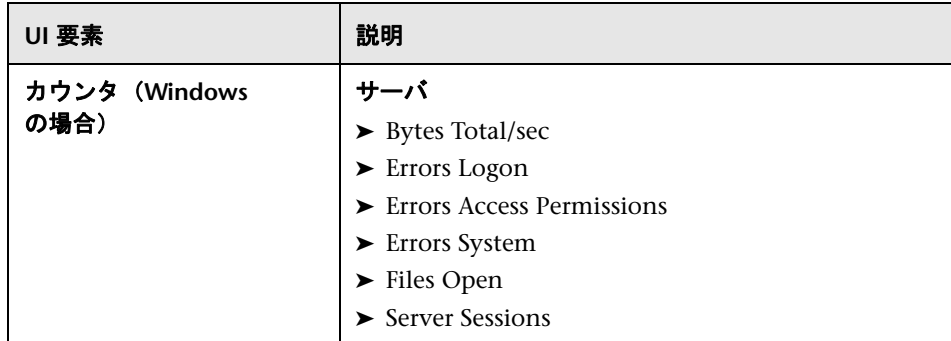

# <span id="page-1363-0"></span>●【ログ イベント状況モニタ】ページ

このページでは,ローカルの SiteScope インストールの **error.log** ファイルで特 定のイベントを監視できます。これらのイベントには,モニタがスキップされ たことを示すログ・エントリや,別のアプリケーションへのデータのレポート で問題があったことを示すログ・エントリがあります。

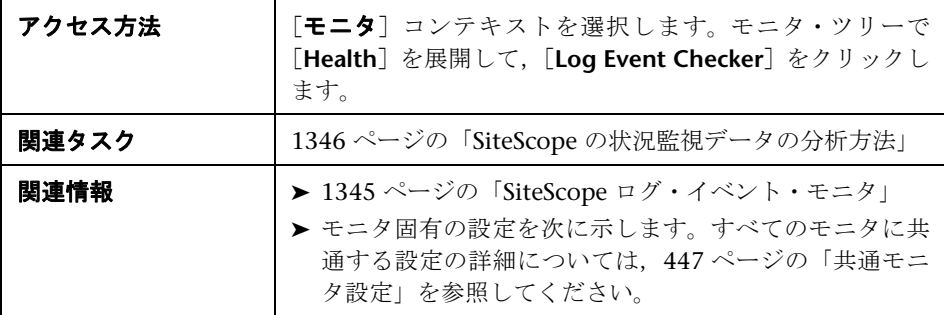

#### ログ・イベント状況モニタの設定

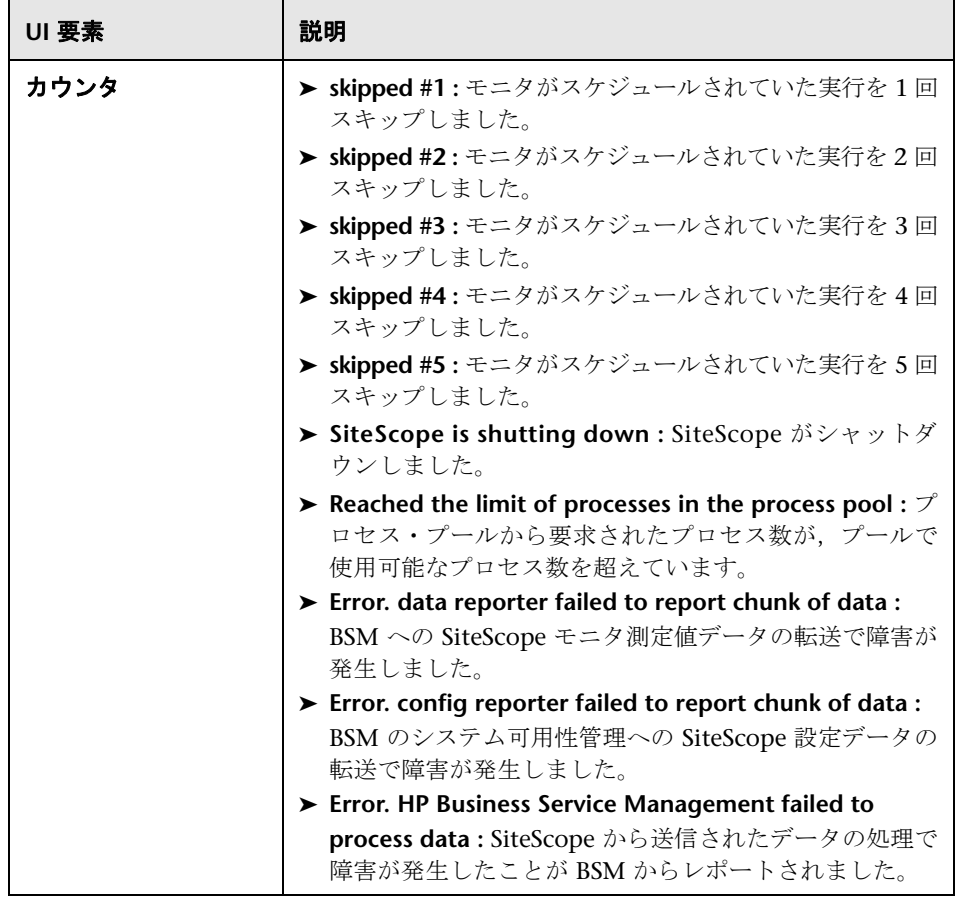

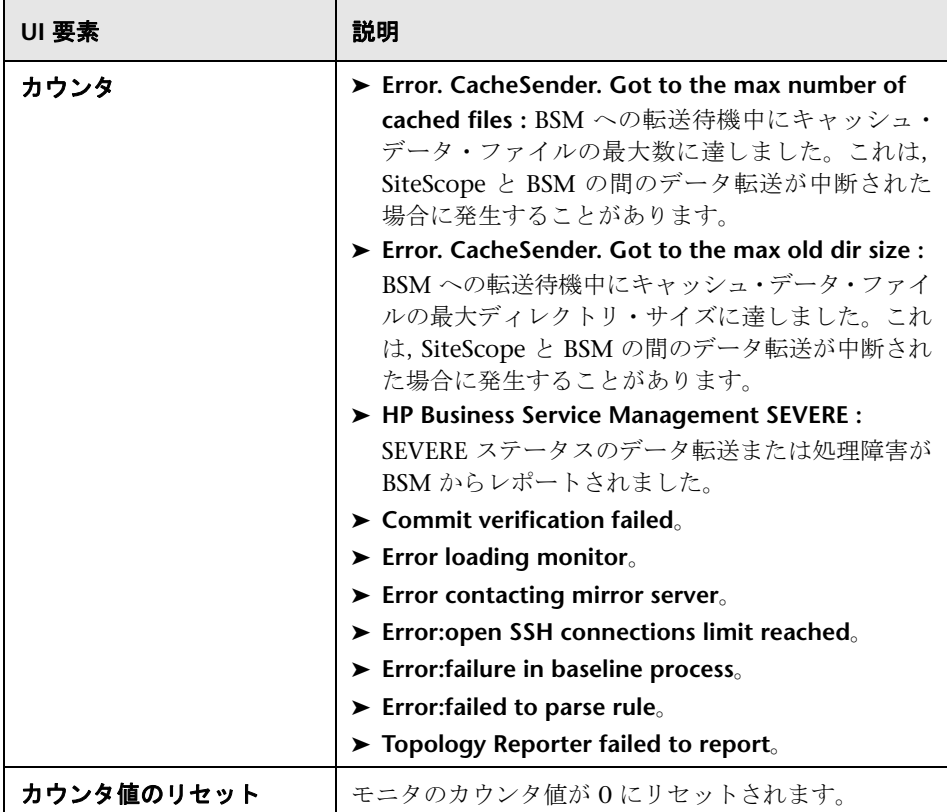

# <span id="page-1366-0"></span>● [モニタ負荷モニタ] ページ

このページでは,ローカルの SiteScope インストールの進捗レポートでレポート される SiteScope の負荷統計をチェックできます。

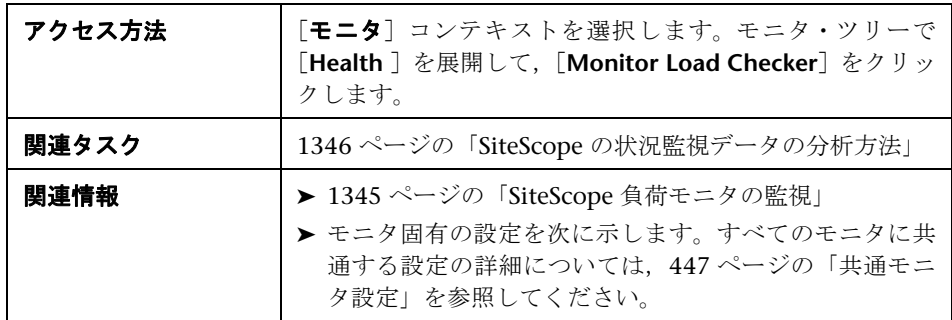

#### 負荷モニタの監視の設定

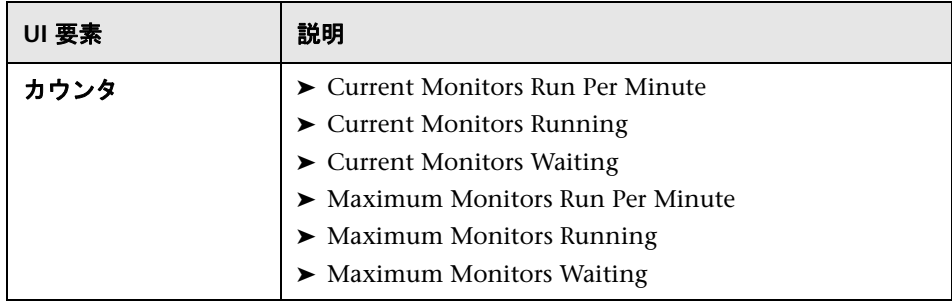

# <span id="page-1367-0"></span>**& [SSL 証書の状態モニタ] ページ**

このページでは,標準設定のキーストア(<**SiteScope** のルート・ディレクトリ> ¥java¥lib¥security¥cacerts)にある SSL 証明書の状態を確認できます。この場 所に, URL, WebSphere アプリケーション・サーバ,または VMware ベースの サーバを監視するためにインポートされたクライアント証明書が保存されます。

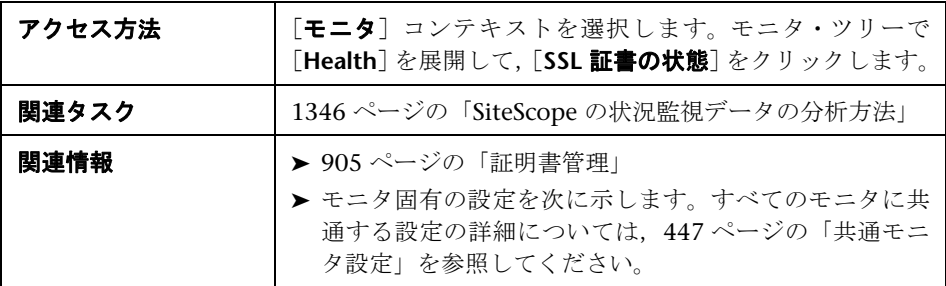

#### **SSL** 証書の状態モニタの設定

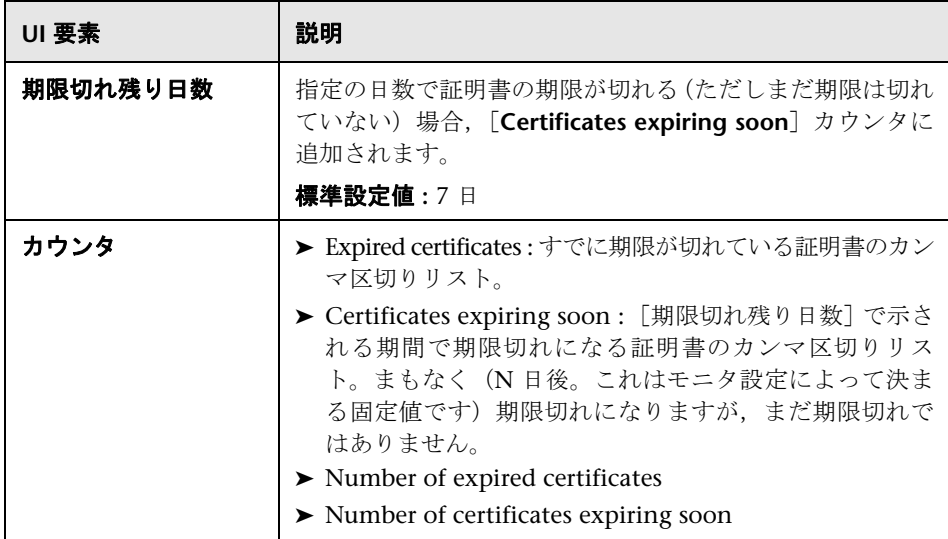
# **68**

# サーバ統計の表示

本章の内容

#### 概念

- ▶ サーバ統計の使用 (1370 ページ)
- ▶ SiteScope サーバの負荷を表す統計情報の解析 (1371 ページ)
- ▶ ログ・ファイルの使用 (1374 ページ)

#### タスク

- ▶ SiteScope サーバ統計の分析方法 (1377 ページ)
- ▶ 監査ログの設定方法 (1378 ページ)

#### 参照情報

- ▶ SiteScope ログ・ファイルの列 (1379 ページ)
- ▶ 監査ログのエントリ (1380 ページ)
- ▶ SiteScope サーバ統計のユーザ・インタフェース (1391 ページ)

# 概念

## <span id="page-1369-0"></span>サーバ統計の使用

SiteScope の[サーバ統計]コンテキストには、いくつかの重要な SiteScope サー バのパフォーマンス測定値の概要が表示されます。このパフォーマンス測定値 は、SiteScope のパフォーマンス,安定性,状況の分析,およびボトルネックの デバッグに使用できます。このコンテキストには、SiteScope サーバの負荷を表 す統計情報,実行中のモニタや最近実行されたモニタのリスト,perfex プール のサマリ, WMI 統計, SSH 接続, Telnet 接続, ダイナミック・モニタリング統 計が含まれます。また、SiteScope ログ・ファイルも表示されます。[サーバ統 計]コンテキストは,20 秒ごとに更新されます。

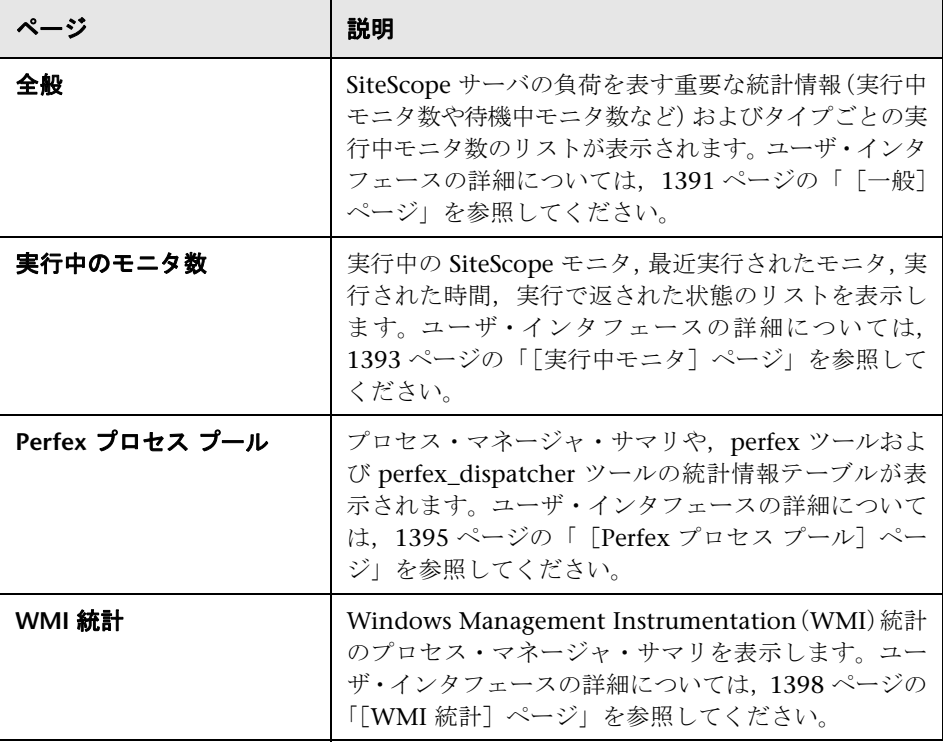

「サーバ統計]コンテキストには、次のページがあります。

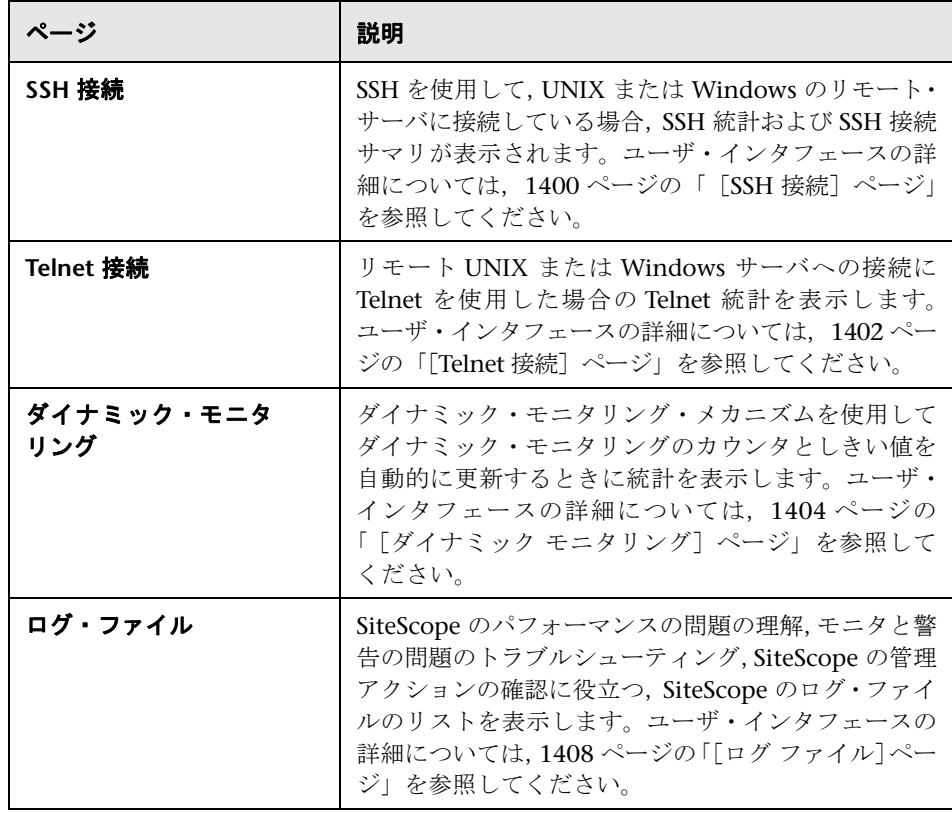

## <span id="page-1370-0"></span>**SiteScope** サーバの負荷を表す統計情報の解析

監視負荷は, SiteScope の拡大・縮小の問題, モニタ設定の問題, またはネット ワーク・パフォーマンスの問題の重要な指標になります。SiteScope モニタの実 行モデル,および該当のモデルに応じたサーバ・パフォーマンス・データの解 析に関する簡単な説明を次に示します。

SiteScope モニタ・インスタンスは,スケジュールされた間隔で定期的に SiteScope アプリケーションによって実行される不可欠な命令セットです。モニ タ・インスタンスを定義すると, SiteScope によって、実行(更新)の頻度とス ケジュール・オプションに基づいてモニタが実行用のキューに入れられます。モ ニタ・インスタンスが「無効」とマークされている場合でも、キューにスケ ジュールされますが,通常の命令は実行されません。

Java ベース・アプリケーションとして,SiteScope では,マルチスレッドを利用 してモニタ・タスクを並列実行できます。実行がスケジュールされた各モニタ・ インスタンスはスレッドに割り当てられます。 スレッドに割り当てられると, モ ニタ・インスタンスは実行中モニタになります。モニタの実行命令の結果が得 られるか,タイムアウト値(該当する場合)に達するまで,スレッドに割り当 てられたままになります。

このモデルでも,モニタはすぐに実行されるわけではなく,同時に実行できる モニタ・スレッドの数には制限があります。使用できるスレッドの上限に達す ると,実行を要求されたモニタは,実行スレッドを待機する**待機中モニタ**にな ります。

サーバ容量やネットワーク・デプロイメントの詳細は大きく異なる可能性があ るため,特定の値や制限を SiteScope の監視負荷に割り当てることは困難です。 また,単純にトランザクションのネットワーク・トラフィックの問題や SiteScope のモニタ設定の問題が原因で,監視負荷が時間の経過とともに大きく変わる場 合もあります。

監視負荷を解析するための重要な警告シグナルとして,実行中モニタ数に対す る待機中モニタ数の割合が挙げられます。通常,実行中モニタ数に対する待機 中モニタ数の割合が常に 1:2 以上になっていなければ,一部のモニタが実行を 待機していても問題はありません。たとえば、実行中モニタの最大数が 100 で, 待機中モニタ数が 50 の場合,待機中モニタと実行中モニタの割合が 1:2 になり ます。

注 **: master.config** で制御される \_maxMonitorsRunning= 設定のモニタ実行ス レッドの初期最大数は 400 です(**master.xml** の標準設定値は 30 です)。

次のグラフは、実行中モニタ数中モニタ数の関係を視覚的に表していま す。このグラフは、モニタ数が 100 に設定されている maxMonitorsRunning に 基づいています。緑色の領域は,キューのモニタの数が 100 を超えるまでは, 要求されたすべてのモニタを SiteScope で実行できることを表しています。この レベルでは,実行がスケジュールされている追加モニタの状態が[Monitor Waiting]になります。赤色の領域は,待機中モニタ数が実行中モニタ数の 2 倍 以上になっていることを表しています。これは、SiteScope モニタ設定がサーバ およびネットワークの容量に対してうまく調整できていないことを示してい ます。

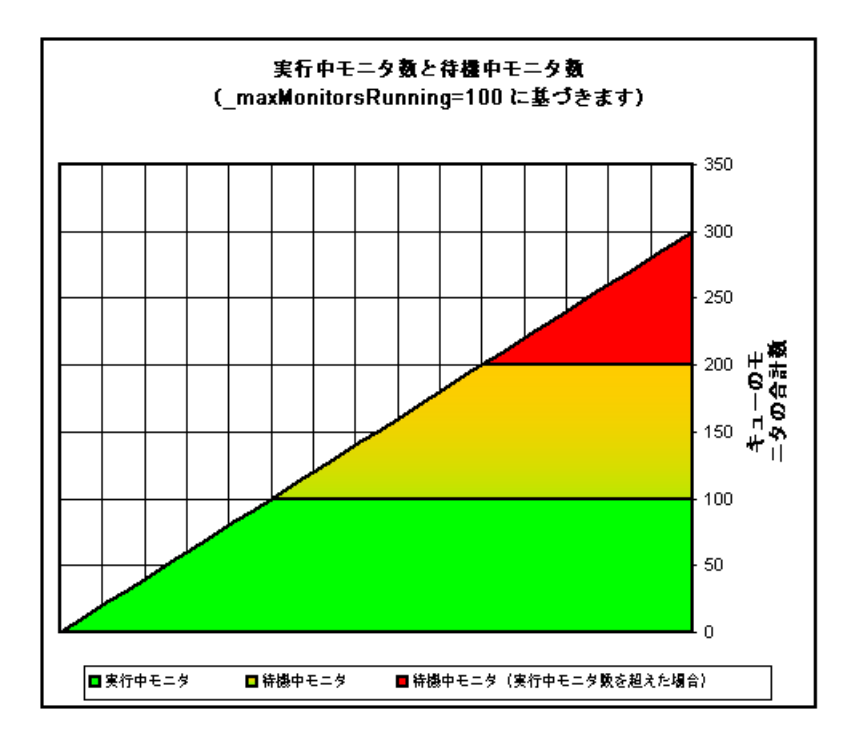

待機中モニタ数が多すぎる状態が継続する場合,次のモニタ設定を調整できます。

- **► 頻度**: これは, すべてのモニタ・タイプの基本的なスケジュール・パラメータ です。短い間隔で多数のモニタが実行(または更新)されるように設定され ていることが原因で,実行中モニタ数と待機中モニタ数が多くなっているこ とがよくあります。最小更新間隔は 15 秒です。さまざまなシステム要因に よって,一部のモニタ・アクションで完了時間が 15 秒より長くなる場合があ ります。たとえば,Web トランザクション,データベース・クエリ,リモー ト・サーバへのログオン,正規表現の照合でモニタの完了が遅延する可能性 があります。1546 [ページの「モニタ・サマリ・レポート」](#page-1545-0)を使用して,モニ タ・グループの [**頻度**]設定を確認し、一部のモニタの値を増やすことを検 討してください。
- **▶ エラーの検証**: このオプションを定期的または頻繁に使用すると, 該当の SiteScope モニタでエラー状態が検出されるたびにモニタ実行のキューが急 激に増加します。このオプションにはその目的がありますが,すべてのモニ タに標準設定で使用しないでください。1546 [ページの「モニタ・サマリ・レ](#page-1545-0) [ポート」](#page-1545-0)を使用して,「エラーの検証]設定が有効になっている可能性のある モニタを表示します。

SiteScope サーバのパフォーマンス・データの詳細については、1393 [ページの](#page-1392-0) 「「実行中モニタ]ページ」を参照してください。

## <span id="page-1373-0"></span>♪ ログ・ファイルの使用

SiteScope には多数のログ・ファイルが保持されています。ログ・ファイルは, SiteScope のパフォーマンスの問題の把握,モニタや警告の問題のトラブル シューティング, SiteScope の管理アクションの確認を行う場合に役立ちます。

[サーバ統計]コンテキストの[ログ ファイル]メニューを使用して,ログ・ ファイルにアクセスできます。ログ・ファイルをクリックすると,新しいブラ ウザ・ウィンドウが開き,ログ・ファイルのテキストが表示されます。スクロー ル・バーを使用してログの内容を表示できます。また,ブラウザのテキスト検 索ユーティリティを使用して特定の情報を見つけることもできます。たとえば, モニタの「名前]プロパティに表示される一意のテキスト文字列を検索して,特 定のモニタ・インスタンスのエントリを見つけることができます。各種 SiteScope ログ・ファイルの詳細については,1408 [ページの「\[ログ](#page-1407-0) ファイル] [ページ」](#page-1407-0)を参照してください。

ログ・ファイルはプレーン・テキストで書き込まれ,< **SiteScope** のルート・パ ス> \**logs** ディレクトリに保存されます。標準設定では,これらのログ・ファ イルはタブ区切りのテキスト・ファイルになります。これらのファイルの順序 や内容を理解しておくと,特定のモニタの結果を検証する場合や,SiteScope モ ニタの結果を別のデータベースに移す場合に役立ちます。詳細については, 1379 ページの「SiteScope [ログ・ファイルの列」を](#page-1378-0)参照してください。

注 **:** SiteScope ログ・ファイルでは Unicode 文字はサポートされません。英語 以外の文字はログで文字化けします。回避策として,対応する OS のロケールに インストールされた SiteScope サーバを使用します。たとえば,日本語ロケール の場合は日本語版の Windows OS にインストールされた SiteScope を使用し ます。

本項の内容

- ▶ 1375 [ページの「監査ログの使用」](#page-1374-0)
- ➤ 1376 [ページの「監査ログの制限事項」](#page-1375-0)

#### <span id="page-1374-0"></span>監査ログの使用

SiteScope の監査ログには、SiteScope で実行されたアクション,実行時間,実 行ユーザが記録されています。これには,新しいユーザ・インタフェースで実 行された設定の変更(モニタ,テンプレート,警告の作成など)が含まれてい ます。

注 **:** SiteScope が HP Business Service Management の[SAM 管理]に関連付 けられている場合, SiteScope で実行したアクションは SiteScope の監査ログで はなく HP Business Service Management の監査ログに表示されます。

それぞれの操作が実行されると,監査ログにエントリが作成されます。現在の 監査ログがそのサイズ制限に達すると,監査ログが閉じて新しいログが作成さ れます。古いログの名前は, audit.log.1, audit.log.2 のようになります(以下同 様)。名前に連結される数値が高いほど,古いログになります。保持するバック アップ監査ログのサイズ制限と最大数の設定の詳細については,1378 [ページの](#page-1377-0) [「監査ログの設定方法」](#page-1377-0)を参照してください。

現在の監査ログの名前は **audit.log** で,< **SiteScope** のルート・ディレクトリ> \**logs** ディレクトリにあります。このディレクトリまたは SiteScope アプリケー ションから監査ログにアクセスできます。監査ログの表示の詳細については, 1408 ページの「[ログ [ファイル\]ページ」](#page-1407-0)を参照してください。

モニタ・ツリーで実行される大部分の操作は,監査ログに記録されます。監査 ログに記録されない操作のリストについては,1376 [ページの「監査ログの制限](#page-1375-0) [事項」](#page-1375-0)を参照してください。

#### <span id="page-1375-0"></span>監査ログの制限事項

- ▶ 監査ログのエントリは、英語でのみ作成できます。これは、SiteScope の表示 言語に関係なく,監査ログのエントリの表示も英語のみであることを意味し ています。
- ➤ 次の操作は監査ログに記録されません。
	- ➤ テンプレートをデプロイするときに行う,テンプレートのさまざまな要素 に対する操作は記録されません。

たとえば、グループ MM2 Servers (この新しいグループにはモニタが含 まれます)を作成するテンプレートをデプロイする場合がこれに該当しま す。監査ログのエントリは次のようになります。

実行された操作 : 設定テンプレート 'MM2' は MM2\_Servers に貼り付けら れました。

MM2\_Servers グループのモニタの作成に関するエントリは監査ログにあ りません。

▶ SiteScope から HP Business Service Management へのアタッチおよびデ タッチはログに記録されません。

SiteScope が HP Business Service Management の[SAM 管理]に関連付 けられている場合, SiteScope で実行したアクションは SiteScope の監査 ログではなく BSM の監査ログに表示されます。

# タスク

## <span id="page-1376-0"></span>**SiteScope** サーバ統計の分析方法

このタスクでは、SiteScope サーバ統計とログ・ファイルを分析する手順につい て説明します。

このタスクには次の手順が含まれています。

- ▶ 1377 [ページの「前提条件」](#page-1376-1)
- ▶ 1377 ページの「SiteScope [サーバ統計の表示」](#page-1376-2)
- **► 1377 ページの「SiteScope [ログ・ファイルの表示」](#page-1376-3)**

#### <span id="page-1376-1"></span> **1** 前提条件

サーバ統計コンテキストにアクセスするには、SiteScope の管理者,または サーバ統計の表示権限を付与されたユーザ(この設定は標準設定で選択され ている)でなければなりません。

ユーザ権限の詳細については,871 [ページの「権限」を](#page-870-0)参照してください。

#### <span id="page-1376-2"></span> **2 SiteScope** サーバ統計の表示

「サーバ統計]コンテキストでは、SiteScope サーバの負荷,実行中および最 近実行したモニタのリスト,perfex プロセス・プール, WMI, SSH 接続, Telnet 接続,およびダイナミック・モニタリング統計を表示できます。

ユーザ・インタフェースの詳細については, 1391 [ページの「](#page-1390-0)SiteScope サー [バ統計のユーザ・インタフェース」を](#page-1390-0)参照してください。

#### <span id="page-1376-3"></span> **3 SiteScope** ログ・ファイルの表示

[サーバ統計]コンテキストの[ログ ファイル]ページで,さまざまな SiteScope ログ・ファイルを表示できます。

ユーザ・インタフェースの詳細については,1408 [ページの「\[ログ](#page-1407-0) ファイル] [ページ」](#page-1407-0)を参照してください。

# <span id="page-1377-0"></span>監査ログの設定方法

このタスクでは、監査ログの最大サイズを設定する手順について説明します。

- **1** < **SiteScope** のルート・ディレクトリ> \**conf**\**core**\**Tools**\**log4j**\**PlainJava**\ ディレクトリにある **log4j.properties** ファイルを開きます。
- **2 MaxFileSize** にログの最大行数を設定します。
- **3 MaxBackupIndex** に,保持しているバックアップ監査ログが何個に達したら 最も古い監査ログを削除するのか,最大数を設定します。

たとえば,**MaxBackupIndex** が 5 の場合,保持するバックアップ監査ログは 最大 5 個です。5 個のバックアップ・ログ・ファイルが存在する場合, 現在 の audit.log ファイルが MaxFileSize サイズに達すると, audit.log.5 が削除さ れ, audit.log.4 が audit.log.5 に, audit.log.3 が audit.log.4 というように名前 が変更されます。現在の audit.log の名前が audit.log.1 に変更されて、新しい audit.log が作成されます。

# 参照情報

# <span id="page-1378-0"></span>**SiteScope** ログ・ファイルの列

SiteScope が,インフラストラクチャ内のコンポーネントの可用性をテストする ようにモニタ指示を実行すると,モニタの結果がデータ・ログ・ファイルに書 き込まれます。SiteScope 監視データのログの各ログ・エントリの先頭 6 列は, どのモニタ・タイプでも同じです。各ログ・エントリの第7列以降,各列の内 容はモニタ・タイプごとに固有になります。

次の表で,それぞれの列の内容について説明します。各ログ・ファイル内の列 は,タブ区切りのテキストとして書き込まれます。

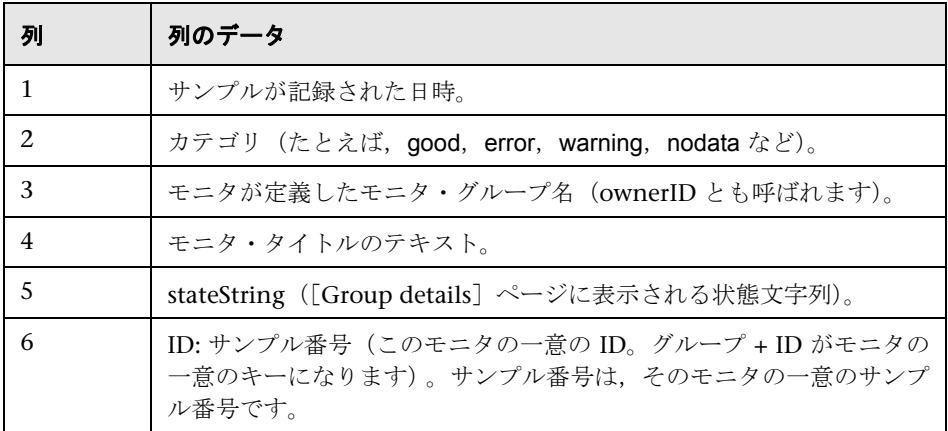

## <span id="page-1379-0"></span>◎ 監査ログのエントリ

監査ログの各行には, SiteScope で実行された操作が記述されます。

本項の内容

- ➤ 1381 [ページの「](#page-1380-0)SiteScope の開始」
- ▶ 1381 [ページの「グループ操作」](#page-1380-1)
- ▶ 1382 [ページの「モニタ操作」](#page-1381-0)
- ▶ 1382 [ページの「一般プリファレンスの更新」](#page-1381-1)
- ▶ 1383 [ページの「その他のプリファレンスの更新」](#page-1382-0)
- ➤ 1384 [ページの「テンプレートの適用」](#page-1383-0)
- ➤ 1384 [ページの「テンプレート・コンテナ」](#page-1383-1)
- ▶ 1385 ページの「テンプレートの作成, 削除, 変更」
- ➤ 1385 [ページの「テンプレート変数」](#page-1384-1)
- ➤ 1386 [ページの「テンプレート・グループ」](#page-1385-0)
- ➤ 1386 [ページの「テンプレート・リモート・オブジェクト」](#page-1385-1)
- ➤ 1387 [ページの「テンプレート警告」](#page-1386-0)
- ▶ 1387 [ページの「テンプレート・モニタ」](#page-1386-1)
- ➤ 1388 [ページの「警告」](#page-1387-0)
- ▶ 1388 [ページの「レポート」](#page-1387-1)
- ▶ 1389 [ページの「\[グローバル検索と置換\]の操作」](#page-1388-0)
- ▶ 1389 [ページの「ログインとログアウト」](#page-1388-1)
- ▶ 1389 [ページの「ログインの失敗」](#page-1388-2)
- ▶ 1390 [ページの「パスワードの変更」](#page-1389-0)
- ▶ 1390 [ページの「カテゴリ」](#page-1389-1)

#### <span id="page-1380-0"></span>**SiteScope** の開始

SiteScope を再起動すると,エントリは次のようになります。

YYYY-MM-DD HH:MM:SS - SiteScope 監査ログが初期化されました

#### <span id="page-1380-1"></span>グループ操作

グループに対して実行された操作は次の形式になります。

YYYY-MM-DD HH:MM:SS - ユーザ : <ユーザ名> 実行された操作 : グループ <グループ名> <操作> <コンテナ>

各パラメータの内容は次のとおりです。

- > <グループ名>は、操作対象となったグループの名前です。
- ▶ <操作>は、次のいずれかになります。
	- **► Created In:** グループが作成された場所。
	- **► Updated in** : グループの情報が更新された場所。
	- **► Deleted From:** グループが削除された場所。
	- **► Pasted On : ユーザがグループ間で情報をコピーしている。**
- ▶ <コンテナ>は、操作対象となったグループ・コンテナの名前です。

#### <span id="page-1381-0"></span>モニタ操作

モニタに対して実行された操作は次の形式になります。

YYYY-MM-DD HH:MM:SS - ユーザ : <ユーザ名> 実行された操作 : モニタ <モニタ名> <操作> <コンテナ>

- > <モニタ名>は、操作対象となったモニタの名前です。
- ▶ <操作>は、次のいずれかになります。
	- **► Created In : ユーザがモニタを作成した場所。**
	- **► Updated in : ユーザがモニタの情報を更新した場所。**
	- **► Deleted From : ユーザがモニタを削除した場所。**
	- **► Pasted On : ユーザが情報をモニタ間でコピーしている。**
- **► <コンテナ>はコンテナの名前です。**

#### <span id="page-1381-1"></span>一般プリファレンスの更新

モニタ・ツリーの「プリファレンス]コンテナの下にある「一般プリファレン ス]への変更は次の形式になります。

YYYY-MM-DD HH:MM:SS - ユーザ : <ユーザ名> 実行された操作 : <プリファレンス名> が更新されました

<**プリファレンス名**>は、変更されたプリファレンスの名前です。

プリファレンスの変更の内容はログには含まれません。

#### <span id="page-1382-0"></span>その他のプリファレンスの更新

モニタ・ツリーの「一般プリファレンス]に表示されていないプリファレンス への変更は次の形式になります。

YYYY-MM-DD HH:MM:SS - ユーザ : <ユーザ名> 実行された操作 : <プリファレンス名> が <オブジェクト名> <操作> と命名されました

- ▶ <プリファレンス名>はプリファレンスの名前です。
- **► <オブジェクト名>**は, プリファレンスが参照するオブジェクトの名前です。
- **► <操作>は、次のいずれかになります。** 
	- ➤ **Updated :** ユーザがプリファレンスを変更している。
	- ➤ **Deleted :** ユーザがプリファレンスを削除している。

この形式は、次のプリファレンス・タイプに使用されます。

- ➤ Microsoft Windows リモート・サーバ
- ➤ UNIX リモート・サーバ
- ▶ 雷子メールのプリファレンス
- ➤ ページャ・プリファレンス
- ➤ SNMP プリファレンス
- ▶ 時間指定スケジュールのプリファレンス
- ➤ 期間指定スケジュール・プリファレンス
- ➤ ユーザ管理プリファレンス

#### <span id="page-1383-0"></span>テンプレートの適用

テンプレートをデプロイしてエンティティが作成されると、ログ・エントリは 次のようになります。

YYYY-MM-DD HH:MM:SS - ユーザ : <ユーザ名> 実行された操作 : 設定テンプレート <テンプレート名> が <グループ名> に貼り付けられました >

- **► <テンプレート名>は、エンティティの作成元となったテンプレートの名前** です。
- **► <グループ名>は、テンプレートから作成されたエンティティが含まれるグ** ループの名前です。

注 **:** テンプレートをデプロイしてどのエンティティが作成されたかを確認する には,テンプレート自体の内容を参照します。エンティティに関する情報は監 査ログには含まれません。

#### <span id="page-1383-1"></span>テンプレート・コンテナ

テンプレート・コンテナが作成,削除,更新されると,ログ・エントリは次の ようになります。

YYYY-MM-DD HH:MM:SS - ユーザ : <ユーザ名> 実行された操作 : テンプレート・ コンテナ <コンテナ名> <操作> <コンテナ>

- ▶ <コンテナ名>は、作成、削除、または更新されたテンプレート・コンテナ の名前です。
- ▶ <操作>は、次のいずれかになります。
	- **► Created in : ユーザがテンプレート・コンテナを作成した場所。**
	- **► Deleted from : ユーザがテンプレート・コンテナを削除した場所。**
	- ➤ **Updated in :** ユーザがテンプレート・コンテナを変更した場所。
- ▶ <コンテナ>は、テンプレートが含まれるコンテナの名前です。

#### <span id="page-1384-0"></span>テンプレートの作成,削除,変更

テンプレートが作成,削除,更新されると,ログ・エントリは次のようになり ます。

YYYY-MM-DD HH:MM:SS - ユーザ : <ユーザ名> 実行された操作 : テンプレート <テンプレート名> <操作> <コンテナ>

- ▶ <テンプレート名>は、作成、削除、または更新されたテンプレートの名前 です。
- **► <操作>**は、次のいずれかになります。
	- **► Created In : ユーザがテンプレートを作成した場所。**
	- **► Deleted from : ユーザがテンプレートを削除した場所。**
	- ➤ **Updated in :** ユーザがテンプレートを変更した場所。
- **► <コンテナ>**は、テンプレートが含まれるコンテナの名前です。

#### <span id="page-1384-1"></span>テンプレート変数

サーバ ID などのオブジェクトに関連するテンプレート変数がコンテナ内で作 成,削除,更新されると,ログ・エントリは次のようになります。

YYYY-MM-DD HH:MM:SS - ユーザ : <ユーザ名> 実行された操作 : テンプレート 変数 <変数名> <操作> <コンテナ>

- ▶ <変数名>は、作成、削除、または更新された変数の名前です。
- **► <操作>は、次のいずれかになります。** 
	- **► Created In :** オブジェクトのテンプレート変数が作成された場所。
	- **► Deleted from**: オブジェクトのテンプレート変数が削除された場所。
	- **► Updated in :** オブジェクトのテンプレート変数が更新された場所。
- ▶ <コンテナ>は、テンプレート変数が含まれるコンテナの名前です。

#### <span id="page-1385-0"></span>テンプレート・グループ

特定のオブジェクト・タイプのテンプレート・グループが作成、削除、更新さ れると,ログ・エントリは次のようになります。

YYYY-MM-DD HH:MM:SS - ユーザ : <ユーザ名> 実行された操作 : テンプレート・グ ループ <グループ名> <操作> <コンテナ>

- **► <グループ名>は、作成、削除、または更新されたテンプレート・グループ** の名前です。
- **► <操作>**は、次のいずれかになります。
	- **► Created In:** オブジェクトのテンプレート・グループが作成された場所。
	- **► Deleted from :** オブジェクトのテンプレート·グループが削除された場所。
	- ➤ **Updated in :** オブジェクトのテンプレートが更新された場所。
- ▶ <コンテナ>は、テンプレート・グループが含まれるコンテナの名前です。

#### <span id="page-1385-1"></span>テンプレート・リモート・オブジェクト

テンプレート・リモート・サーバが作成,削除,更新されると,ログ・エント リは次のようになります。

YYYY-MM-DD HH:MM:SS - ユーザ : <ユーザ名> 実行された操作 : テンプレート・リ モート <リモート名> <操作> <コンテナ>

- > <リモート名>はリモート·サーバの名前です。
- ▶ <操作>は、次のいずれかになります。
	- **► Created In :** リモート・エンティティが作成された場所。
	- **► Deleted from**: リモート・エンティティが削除された場所。
	- **► Updated in :** リモート・エンティティが更新された場所。
- ▶ <コンテナ>は、リモート・エンティティが含まれるコンテナの名前です。

#### <span id="page-1386-0"></span>テンプレート警告

警告のテンプレートが作成,削除,更新されると,ログ・エントリは次のよう になります。

YYYY-MM-DD HH:MM:SS - ユーザ : <ユーザ名> 実行された操作 : テンプレート警告 <警告名> <操作> <コンテナ>

- ▶ <警告名>は、テンプレート警告の定義対象となるオブジェクトの名前です。
- ▶ <操作>は、次のいずれかになります。
	- **► Created In :** テンプレート警告が作成された場所。
	- **► Deleted from:**テンプレート警告が削除された場所。
	- **► Updated in :** テンプレート警告が更新された場所。
- **► <コンテナ>**はテンプレート・コンテナの名前です。

#### <span id="page-1386-1"></span>テンプレート・モニタ

モニタのテンプレートが作成,削除,更新されると,ログ・エントリは次のよ うになります。

YYYY-MM-DD HH:MM:SS - ユーザ : <ユーザ名> 実行された操作 : テンプレート <モニタ名> <操作> <コンテナ>

- > <モニタ名>はモニタの名前です。
- ▶ <操作>は、次のいずれかになります。
	- **► Created In :** モニタのテンプレートが作成された場所。
	- **► Deleted from:** モニタのテンプレートが削除された場所。
	- **► Updated in :** モニタのテンプレートが更新された場所。
- ▶ <コンテナ>は、テンプレートが含まれるコンテナの名前です。

#### <span id="page-1387-0"></span>警告

警告に対して実行された操作は次の形式になります。

YYYY-MM-DD HH:MM:SS - ユーザ : <ユーザ名> 実行された操作 : <警告> <警告名> <操作> <コンテナ>

▶ <警告名>は警告の名前です。

▶ <操作>は、次のいずれかになります。

- ➤ **Created In :** 新規警告が作成された場所。
- ➤ **Updated in :** 新規警告が更新された場所。
- ➤ **Deleted From :** 新規警告が削除された場所。
- **► Pasted On : ユーザが警告間で情報をコピーしている。**

**► <コンテナ>は、警告のコンテナです。** 

#### <span id="page-1387-1"></span>レポート

レポート定義に対して実行された操作は次の形式になります。

YYYY-MM-DD HH:MM:SS - ユーザ : <ユーザ名> 実行された操作 : レポート <レポー ト名> <操作> <コンテナ>

- > <レポート名>はレポートの名前です。
- ▶ <操作>は、次のいずれかになります。
	- **► Created In: 新規レポートが作成された場所。**
	- ➤ **Updated in :** 新規レポートが更新された場所。
	- ➤ **Deleted From :** 新規レポートが削除された場所。
	- **► Pasted On : ユーザがレポート間で情報をコピーしている。**
- ➤ <コンテナ> **:** レポートのコンテナ。

#### <span id="page-1388-0"></span>[グローバル検索と置換]の操作

[グローバル検索と置換]の操作は次の形式になります。

YYYY-MM-DD HH:MM:SS - ユーザ : <ユーザ名> 実行された操作 : GSAR 操作を開 始しました

-------------------------------------------------------------------------------------------------- YYYY-MM-DD HH:MM:SS - グローバル置換は,グループ <グループ名> を更新しま した。 YYYY-MM-DD HH:MM:SS - グローバル置換は,レポート <レポート名> を更新しま した。 YYYY-MM-DD HH:MM:SS - グローバル置換は,モニタ <モニタ名> を更新しました。 YYYY-MM-DD HH:MM:SS - グローバル置換は,警告 <警告名> を更新しました。 YYYY-MM-DD HH:MM:SS - グローバル置換は、プリファレンス <プリファレンス名>

を更新しました。

YYYY-MM-DD HH:MM:SS - ユーザ : <ユーザ名> 実行された操作 : GSAR 操作を終 了しました

--------------------------------------------------------------------------------------------------

開始操作と終了操作は,常にログに表示されます。エントリは,[グローバル検 索と置換]で実行されたアクションに応じて表示されます。

## <span id="page-1388-1"></span>ログインとログアウト

ログインとログアウトは次の形式になります。

YYYY-MM-DD HH:MM:SS - ユーザ : <ユーザ名> 実行された操作 : <メッセージ>

<メッセージ>は次のいずれかになります。

- ➤ Logged in.
- ➤ Logged out.

#### <span id="page-1388-2"></span>ログインの失敗

ログイン試行の失敗は次の形式になります。

YYYY-MM-DD HH:MM:SS - ユーザ名とパスワードが合致しません。ログインできま せんでした。

#### <span id="page-1389-0"></span>パスワードの変更

パスワード操作は,次の形式でログに記録され,表示されます。

YYYY-MM-DD HH:MM:SS - ユーザ : <ユーザ名> 実行された操作 : <メッセージ>

<メッセージ>は次のいずれかになります。

- ➤ Changed password successfully.
- ➤ Failed to change password.

## <span id="page-1389-1"></span>カテゴリ

カテゴリに対して実行された操作は,次の形式でログに記録され,表示されます。

YYYY-MM-DD HH:MM:SS - ユーザ : <ユーザ名> 実行された操作 : カテゴリ <カテゴリ名> <操作>

- > <カテゴリ名>はカテゴリの名前です。
- ▶ <操作>は、次のいずれかになります。
	- ➤ **Created :** 新規カテゴリが作成された場所。
	- ➤ **Updated :** 新規カテゴリが更新された場所。
	- ➤ **Deleted :** 新規カテゴリが削除された場所。

## <span id="page-1390-0"></span>**SiteScope** サーバ統計のユーザ・インタフェース

本項の内容

- ▶ [一般] ページ (1391 ページ)
- ▶ [実行中モニタ] ページ (1393 ページ)
- ▶ [Perfex プロセス プール] ページ (1395 ページ)
- ► [WMI 統計] ページ (1398 ページ)
- ▶ [SSH 接続] ページ (1400 ページ)
- ▶ [Telnet 接続] ページ (1402 ページ)
- ▶ [ダイナミック モニタリング] ページ (1404 ページ)
- ▶ [ログ ファイル] ページ (1408 ページ)

## <span id="page-1390-1"></span>☆ [一般] ページ

このページでは、現在実行中のモニタ数,実行中モニタの最大数,待機中のモ ニタ数,1 分あたりのモニタ実行数など,主要な SiteScope サーバ・パフォーマ ンス統計の概要を表示できます。現在実行中のモニタ・タイプのリスト,タイ プごとの実行中インスタンス数も表示されます。

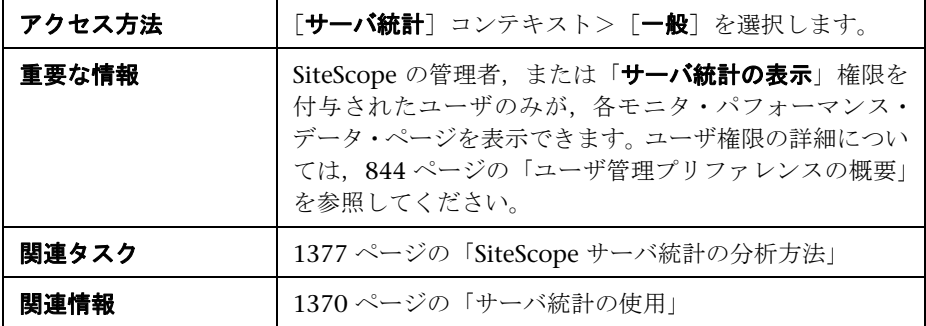

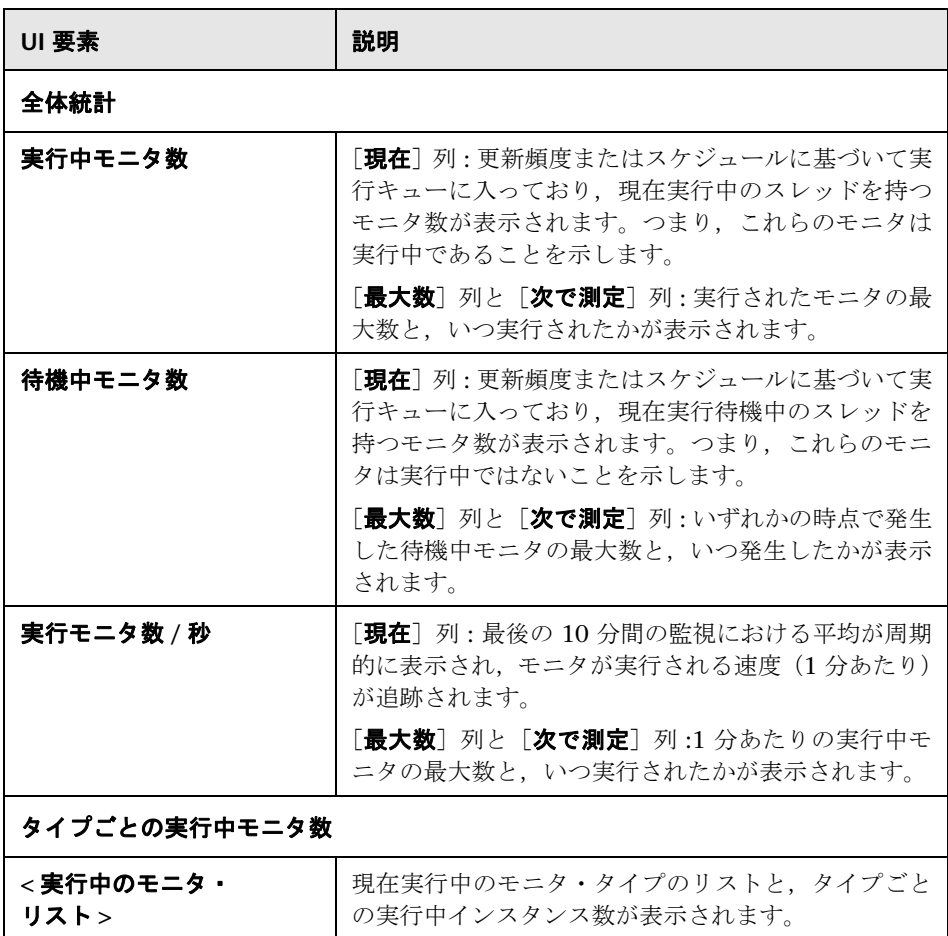

# <span id="page-1392-0"></span>● [実行中モニタ] ページ

このページでは、実行中の SiteScope モニタ,最近実行されたモニタ,実行され た時刻、実行で返された状態のリストを表示できます。

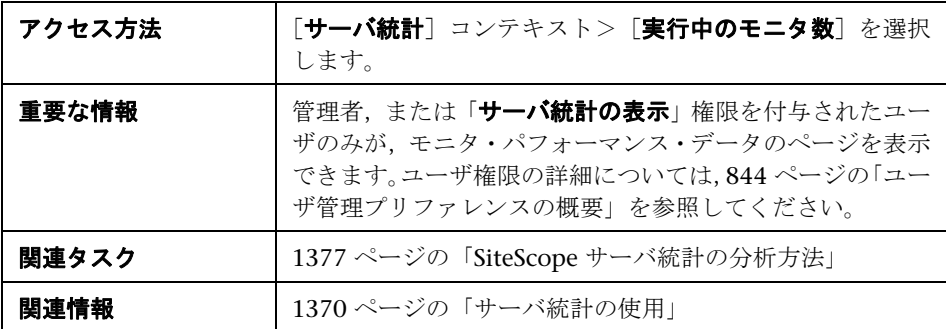

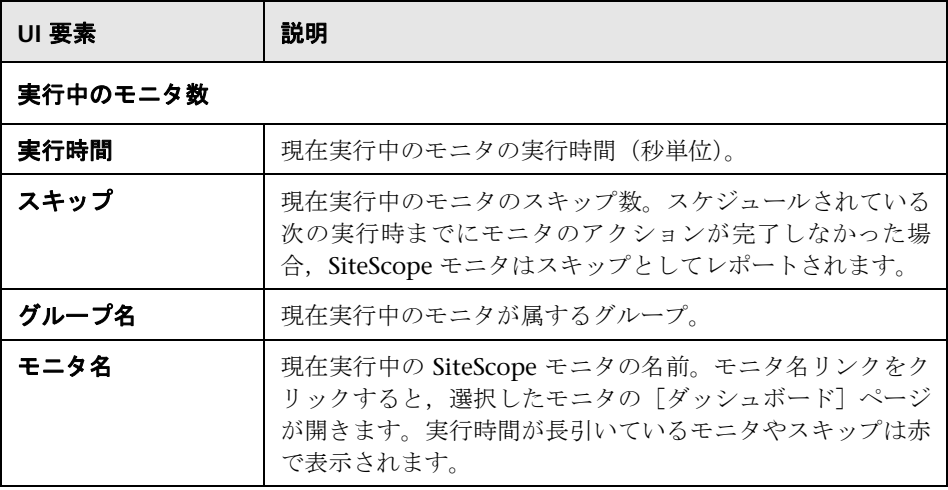

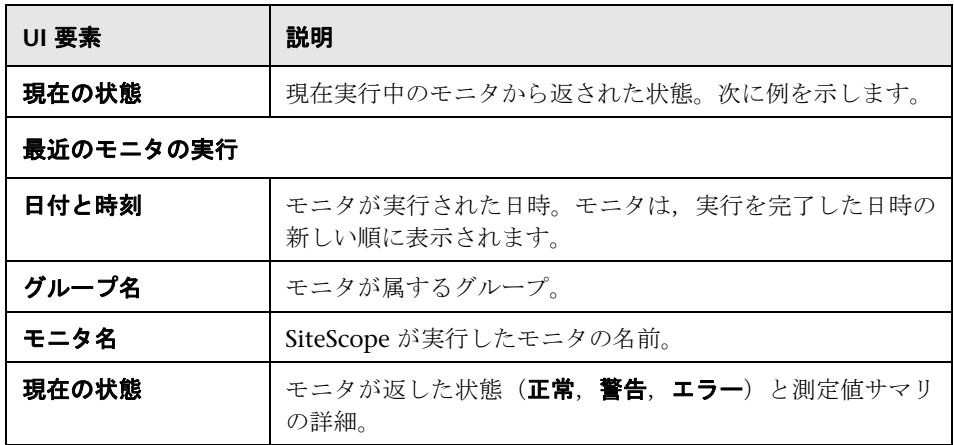

# <span id="page-1394-0"></span><mark>&</mark> [Perfex プロセス プール] ページ

このページには,プロセス・マネージャ・サマリ,perfex プールごとのプール 統計と状態が表示されます。perfex は、プロセッサ・イベント・カウンタへの コマンド・ライン・インタフェースです。perfex は、指定されたコマンドの完 了後に,さまざまなハードウェア・パフォーマンス・カウンタの値を出力しま す。perfex\_dispatcher は, Microsoft Windows リソース・モニタに使用される プロセスです。

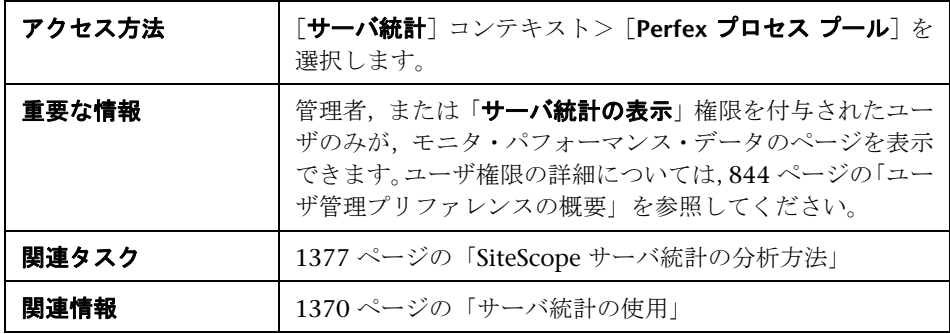

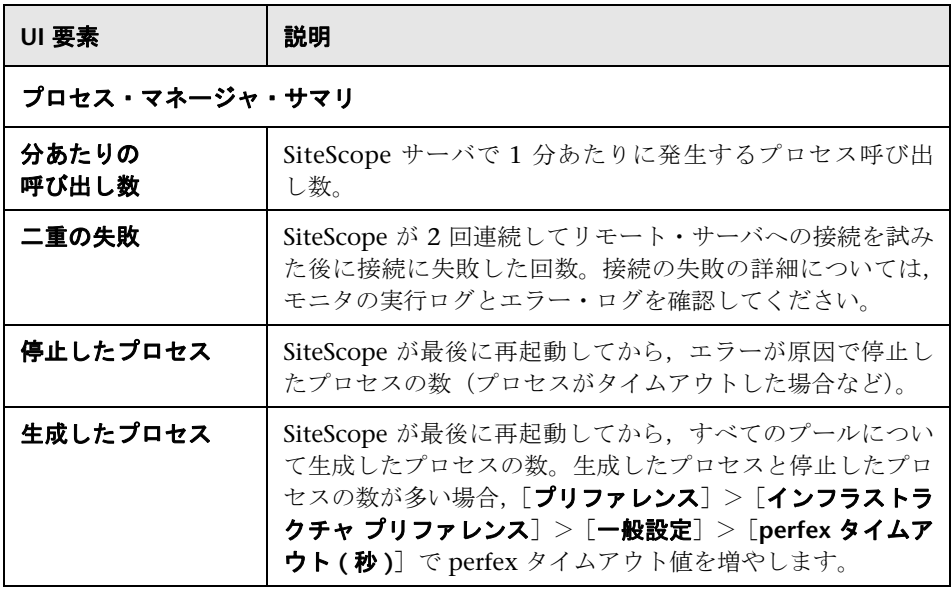

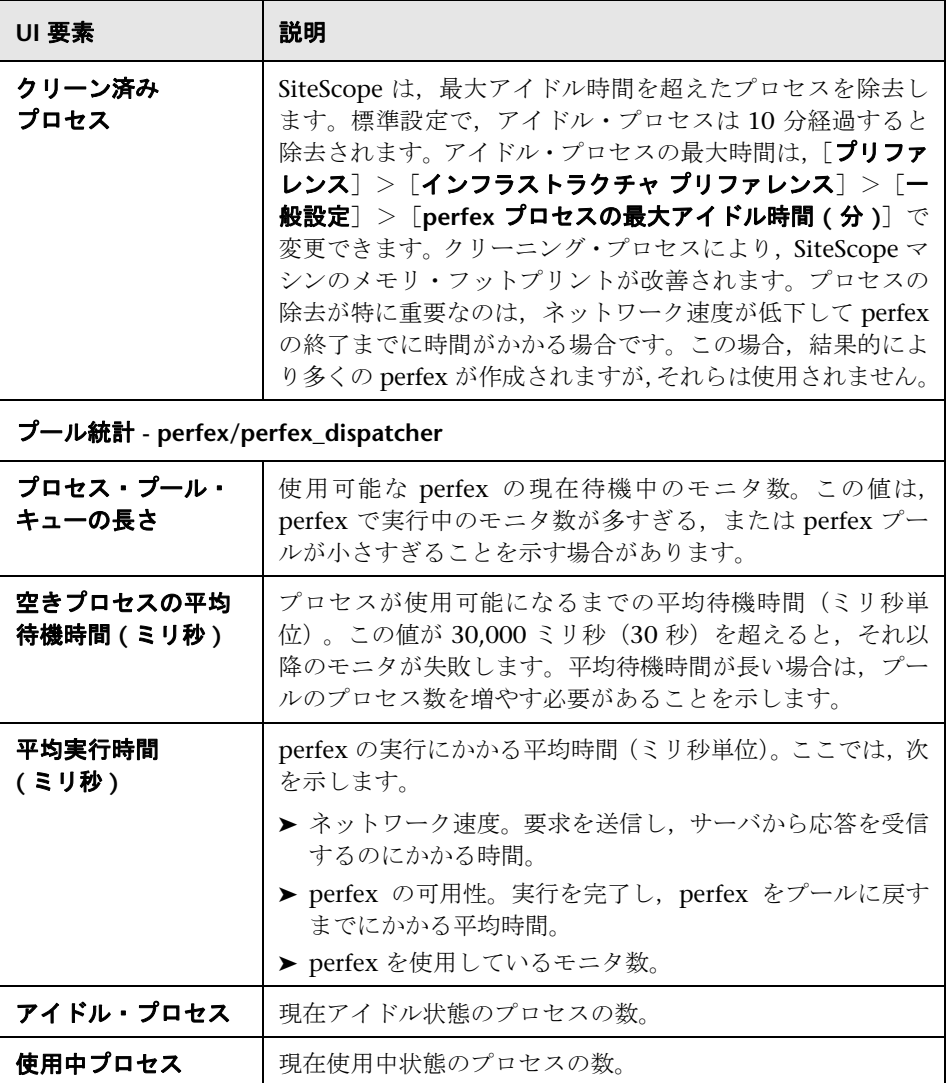

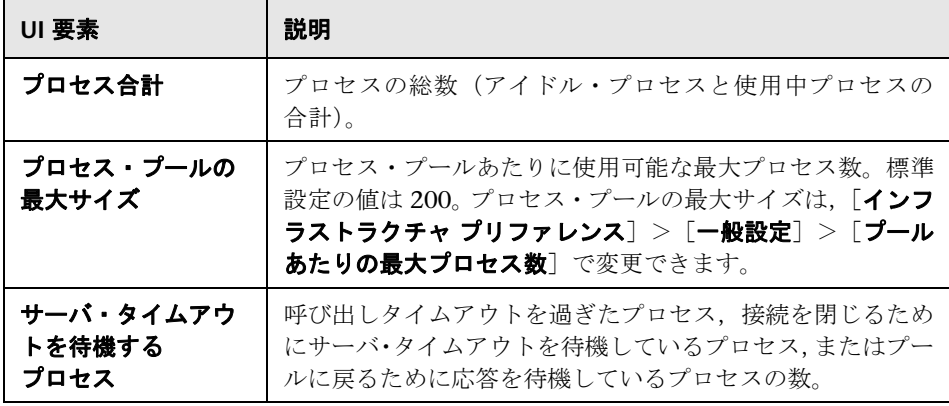

# <span id="page-1397-0"></span><sup>2</sup> [WMI 統計] ページ

このページは Windows Management Instrumentation (WMI) 統計のプロセ ス・マネージャ・サマリを表示します。WMI を使用して、パフォーマンス・ラ イブラリのオブジェクトのシステム・カウンタ・データにアクセスできます。こ れは,Perfmon ユーティリティに表示されるパフォーマンス・データと同じデー タです。

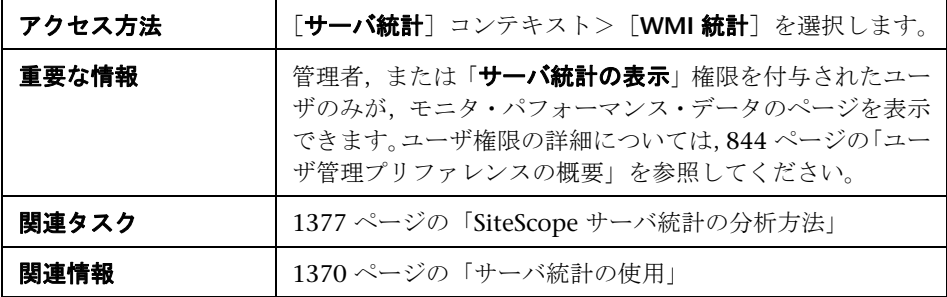

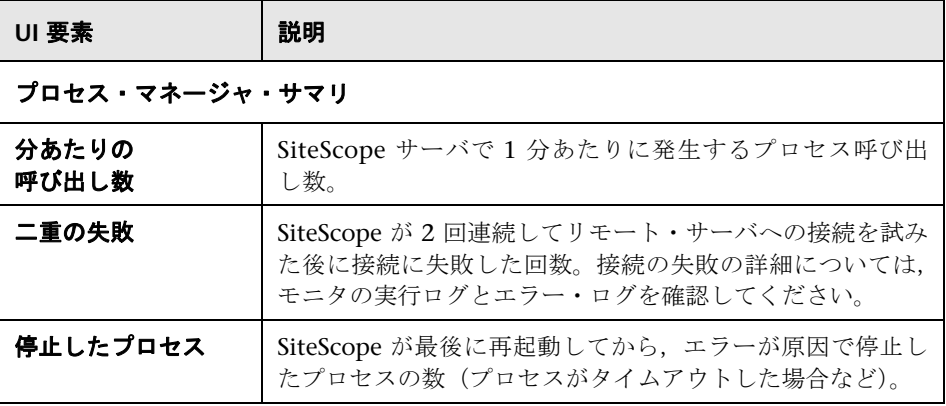

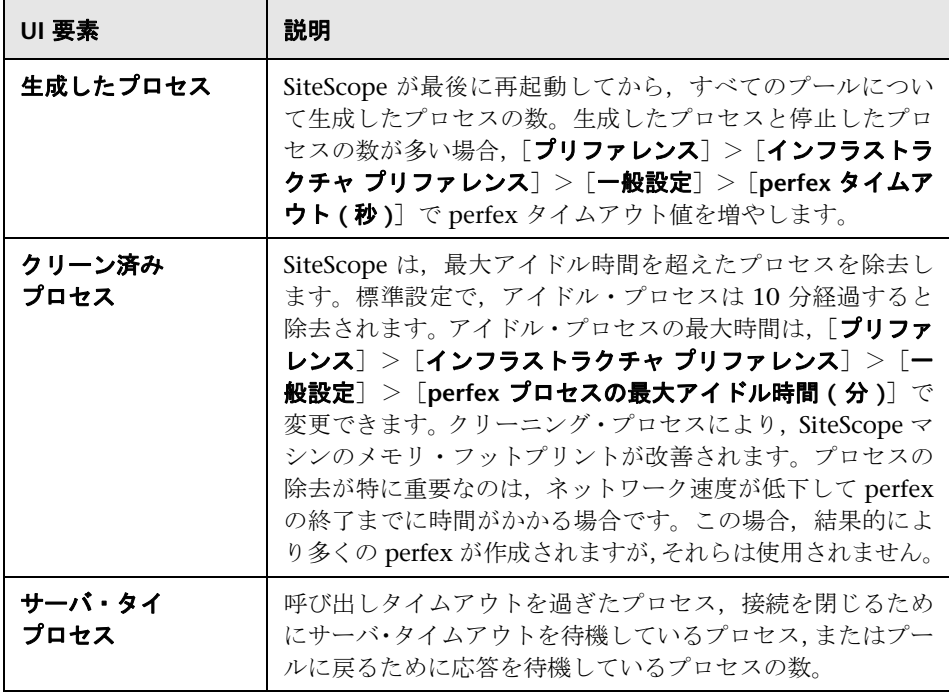

# <span id="page-1399-0"></span><mark>&</mark> [SSH 接続] ページ

このページには,リモート UNIX または Windows サーバに接続するためにセ キュア・シェル (SSH) を使用する場合, SSH 統計および SSH 接続のサマリが 表示されます。

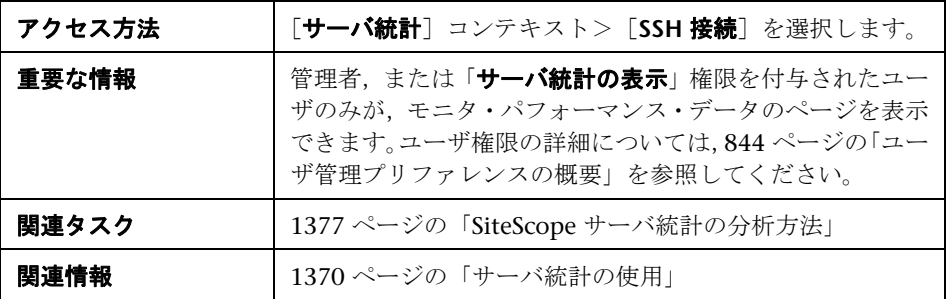

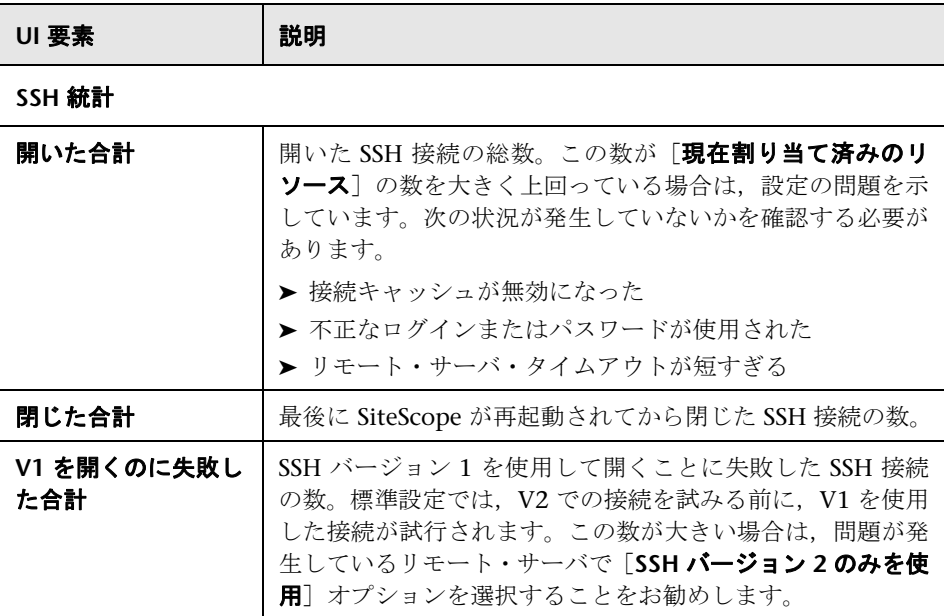

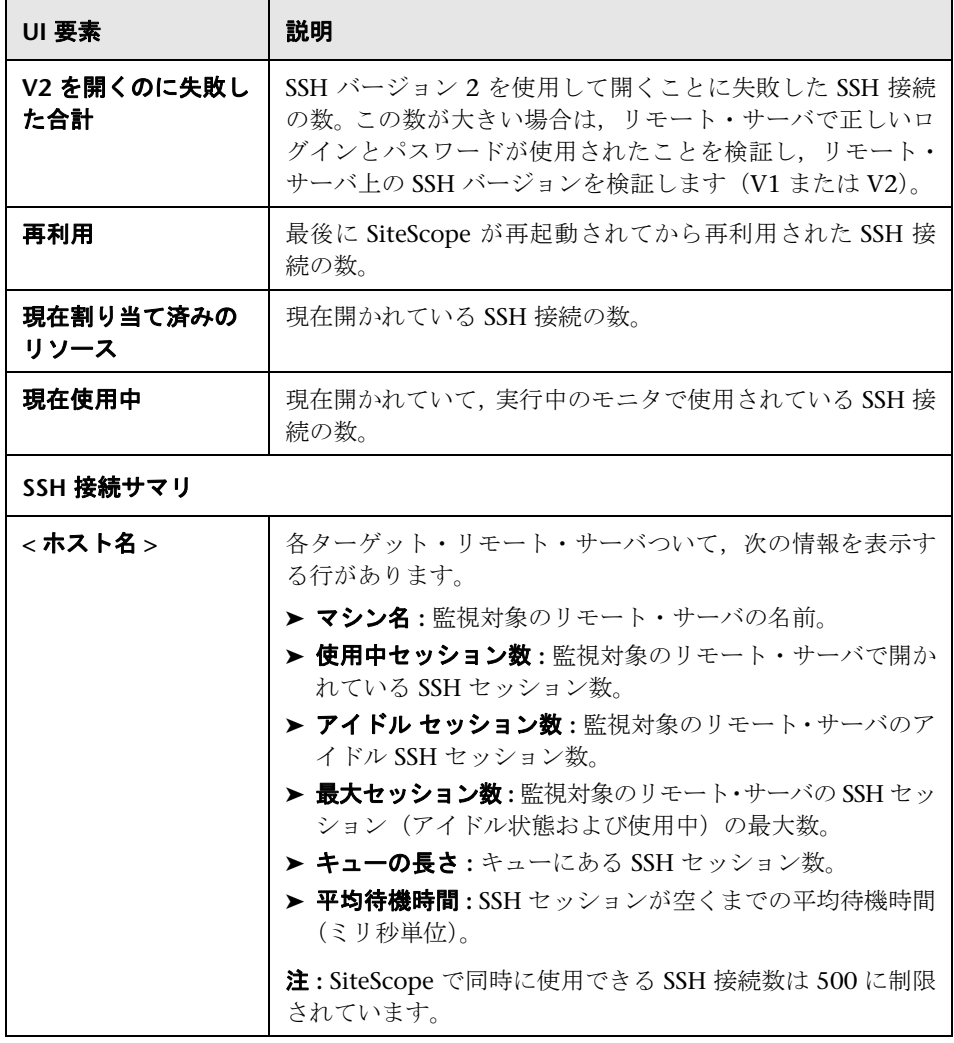

# <span id="page-1401-0"></span>[**Telnet** 接続]ページ

このページには,リモート UNIX または Windows サーバに接続するために telnet を使用する場合, telnet 統計が表示されます。

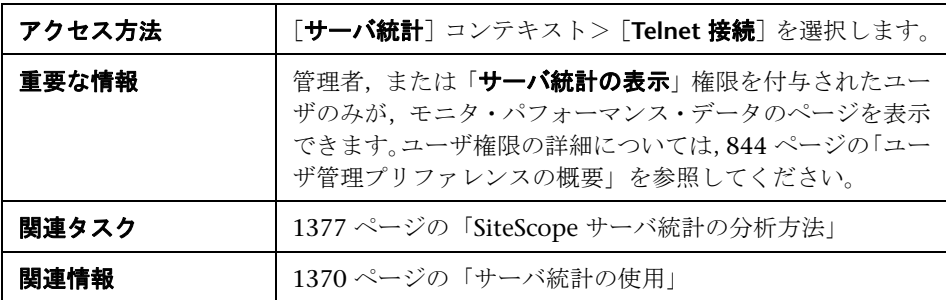

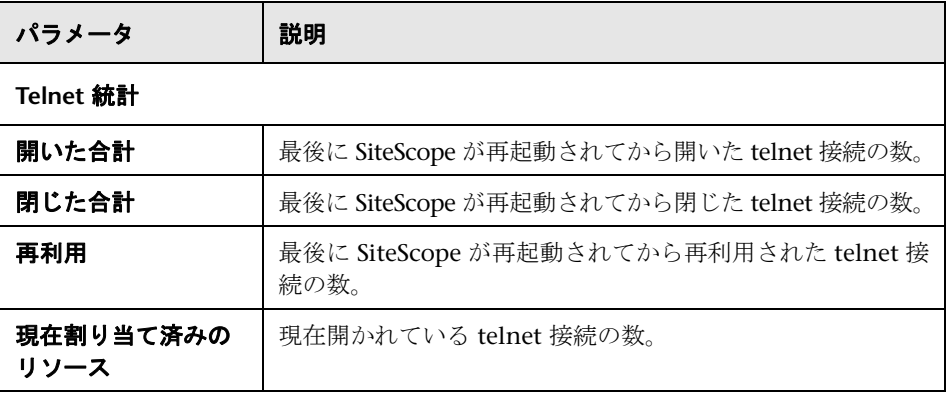

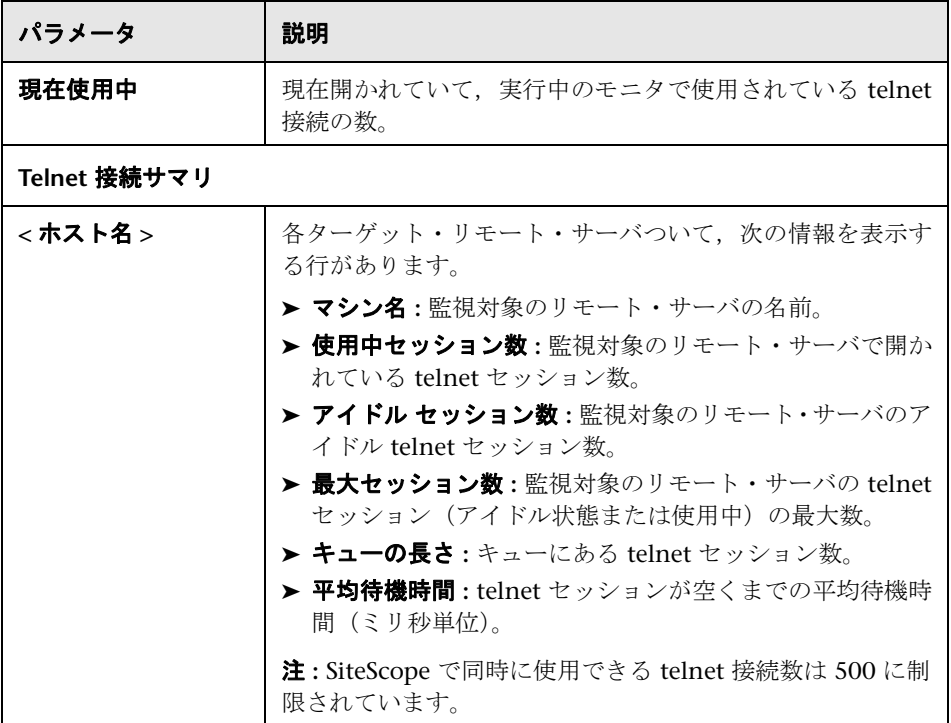

# <span id="page-1403-0"></span>◎ [ダイナミック モニタリング] ページ

このページには,ダイナミック・モニタリング・メカニズムを使用してダイナ ミック・モニタリングのカウンタとしきい値を自動的に更新するときに統計が 表示されます。これは,ダイナミック・モニタリングのパフォーマンスの表示 と問題分析に役立ちます。

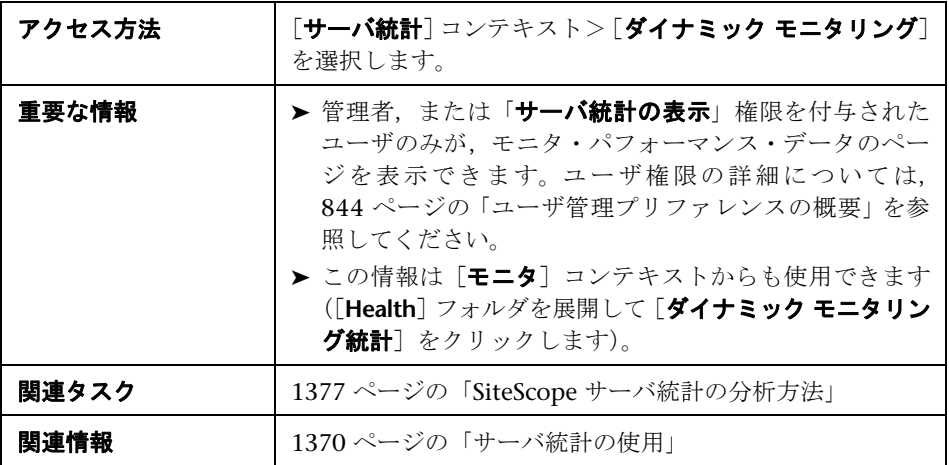

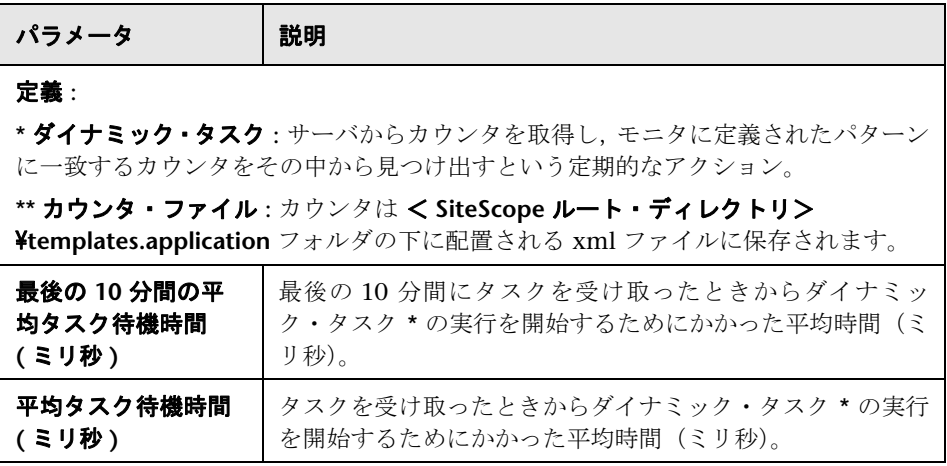
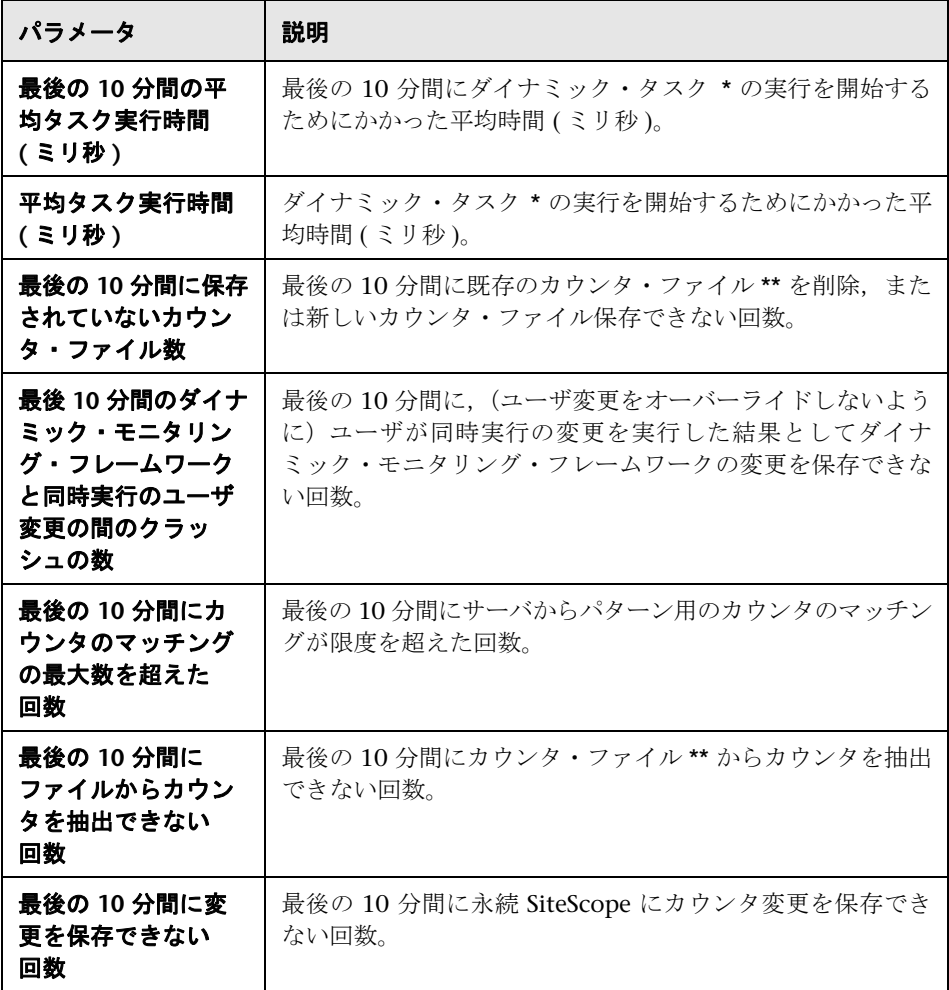

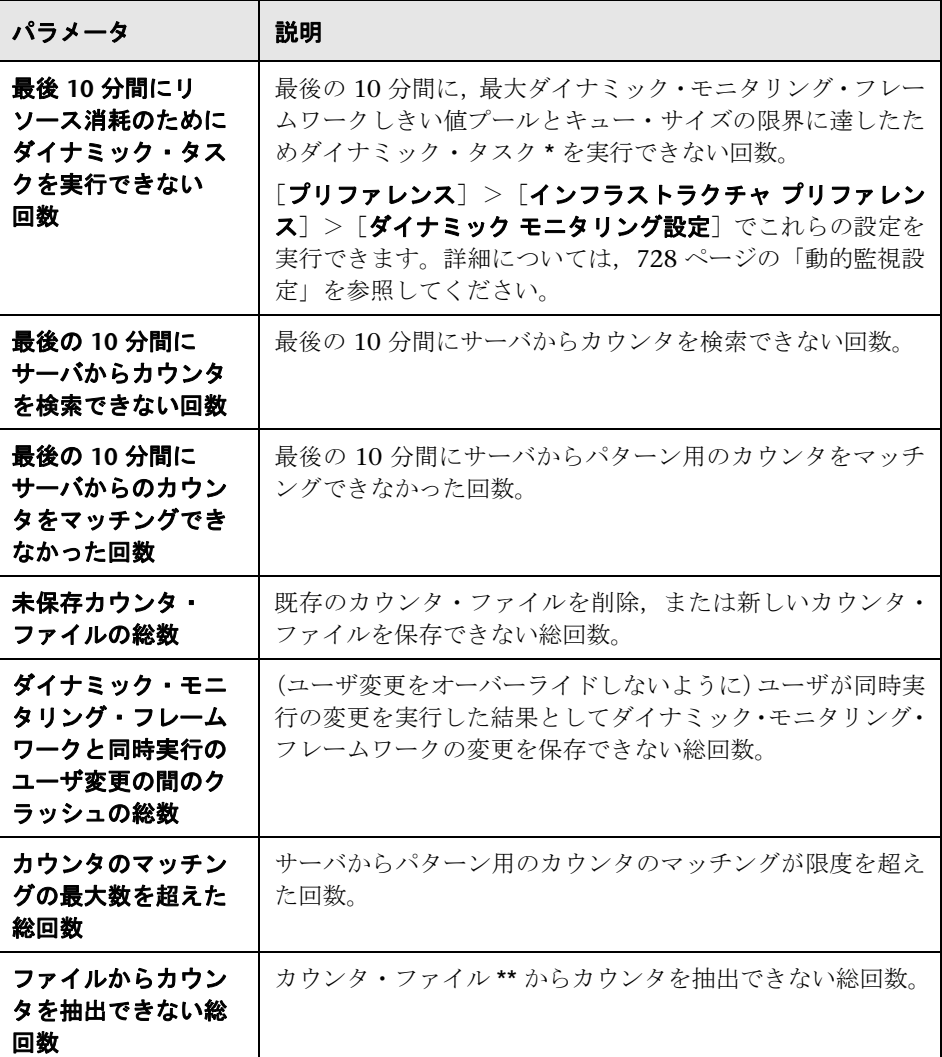

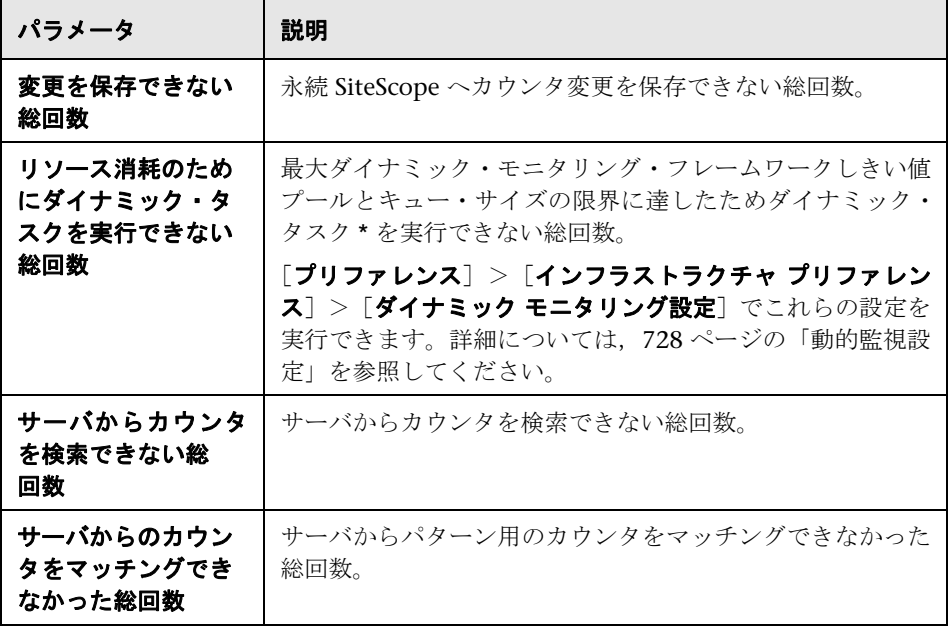

## ●【ログ ファイル】ページ

このページでは、SiteScope ログ・ファイルを調査できます。

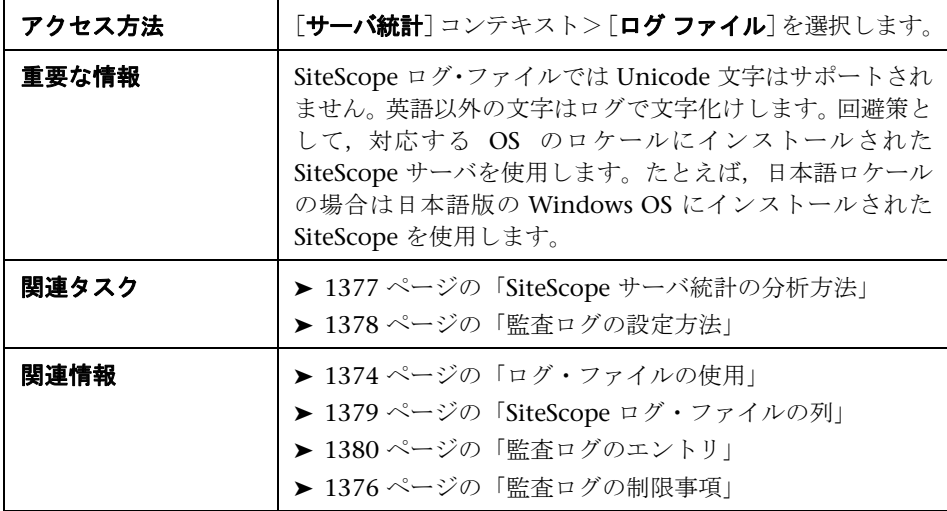

#### [ログ ファイル] テーブル

ユーザ・インタフェース要素について次に説明します。

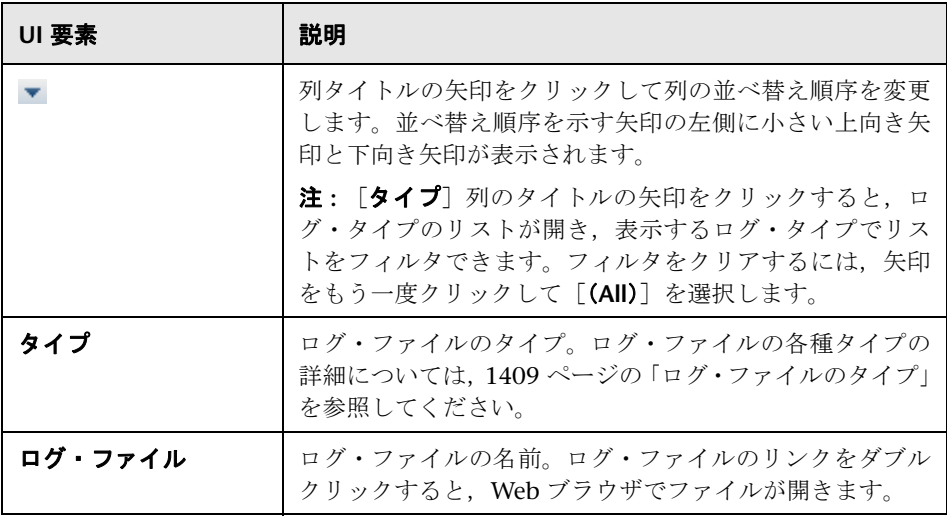

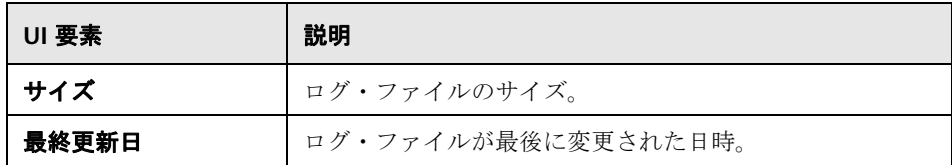

#### <span id="page-1408-0"></span>ログ・ファイルのタイプ

ユーザ・インタフェース要素について次に説明します。

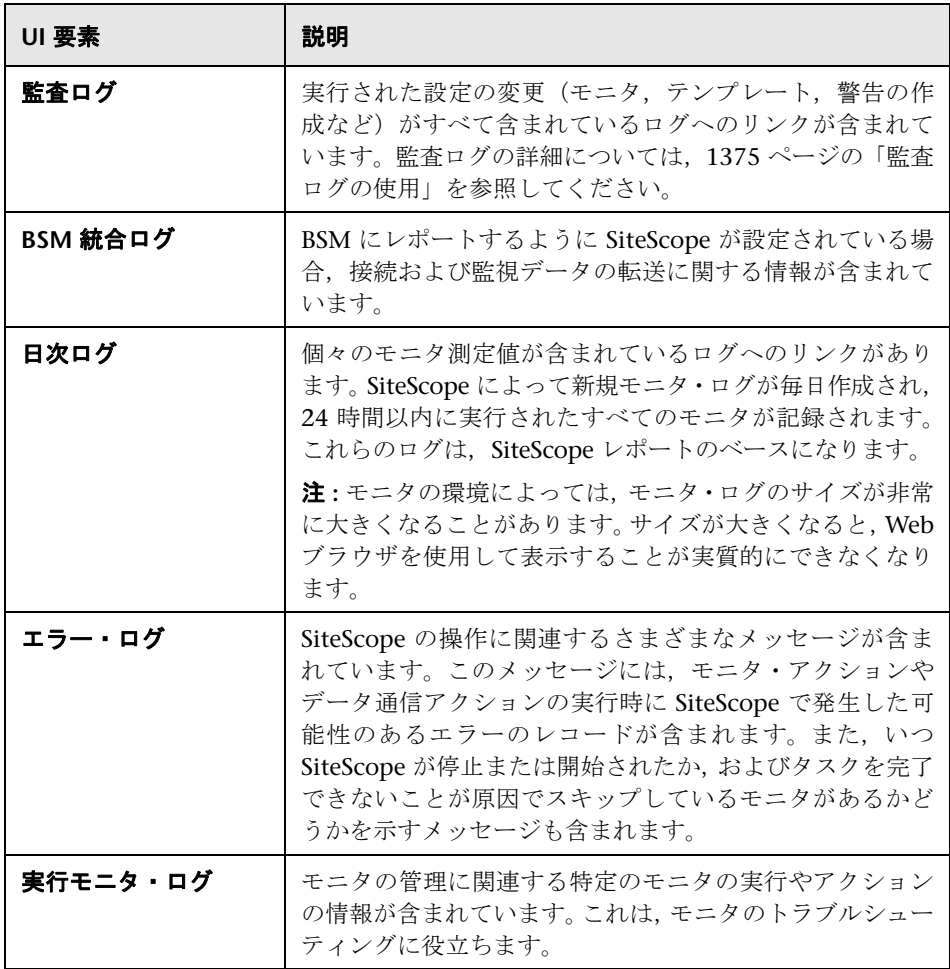

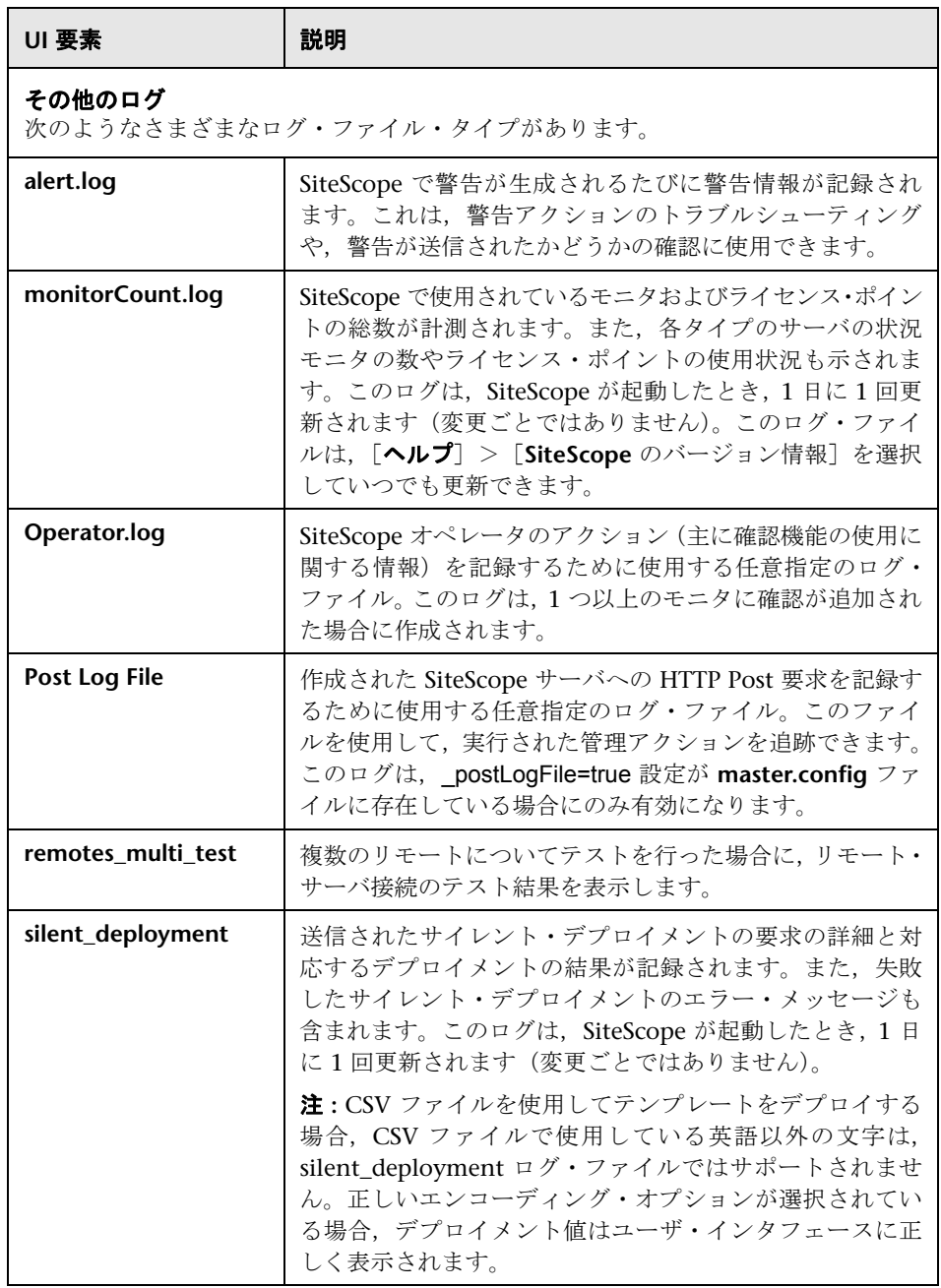

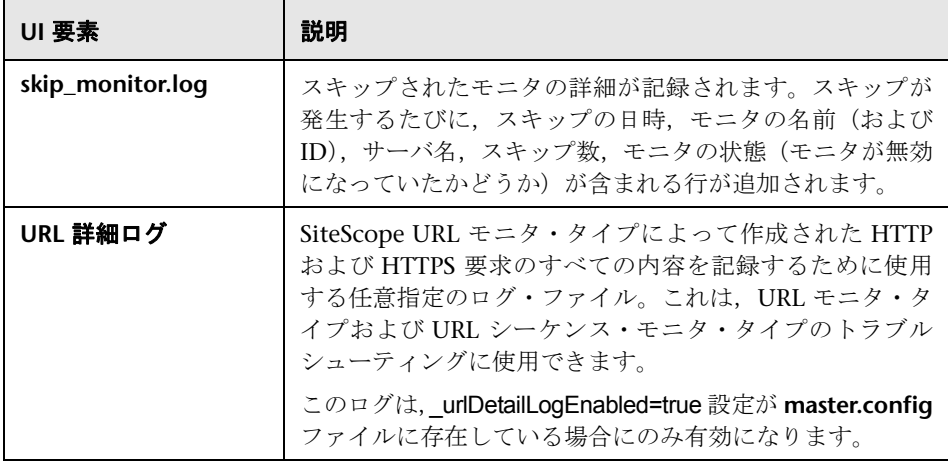

第 **68** 章 • サーバ統計の表示

# 第 **XI** 部

警告とレポート

**69**

## **SiteScope** 警告

本章の内容

#### 概念

- ▶ SiteScope 警告の概要 (1289 ページ)
- ▶ 警告アクションの作成 (1293 ページ)
- ▶ SiteScope 警告が送信される時期について (1294 ページ)
- ▶ 警告テンプレートのカスタマイズ (1299 ページ)
- ▶ データベース警告を使った作業 (1301 ページ)
- ▶ モニタの無効化 / 有効化警告を使った作業 (1302 ページ)
- ▶ 電子メール警告を使った作業 (1303ページ)
- ▶ ログ・イベント警告を使った作業 (1304 ページ)
- ▶ ページャ警告を使った作業 (1305 ページ)
- ▶ 送信警告を使った作業 (1306 ページ)
- ▶ スクリプト警告を使った作業 (1307 ページ)
- ▶ SMS 警告を使った作業 (1312 ページ)
- ▶ SNMP トラップ警告を使った作業 (1314ページ)
- ▶ サウンド警告を使った作業 (1315 ページ)

#### タスク

- ▶ 警告の設定方法 (1316 ページ)
- ▶ 警告メッセージ内容のカスタマイズ方法 (1318 ページ)
- ▶ 警告テンプレートのタグ・スタイルのカスタマイズ方法 (1321 ページ)

#### 参照情報

- ▶ SiteScope 警告テンプレートのディレクトリ (1322 ページ)
- ▶ SiteScope 警告テンプレートとイベントのプロパティのディレクトリ  $(1323 \sim -\nu)$
- ▶ SiteScope 警告のユーザ・インタフェース (1333 ページ)

## 概念

### **SiteScope** 警告の概要

SiteScope 警告は,警告定義の状態が検出された場合にトリガされる通知アク ションです。警告を使用して,イベント,要素の状態の変更,インフラストラ クチャのシステムの変更の通知を送信します。たとえば,「Good」から「Error」 への変更(監視対象システムが応答しなくなったことを示します)が SiteScope モニタで検出された場合に警告がトリガされます。

警告定義には,警告をトリガできるモニタ,対象となる条件,送信する情報,警 告の recipient を SiteScope に通知する設定が含まれています。たとえば,特定 のシステムでエラー状態が検出されたときに,特定のサーバ・アドレスおよび エラー・コードを SiteScope からページャまたは電子メールに送信するための指 示が含まれる警告を作成できます。また,SiteScope では,スクリプト警告を使 用して復旧スクリプトやアクション・スクリプトを自動的に起動することで,問 題に対応することもできます。たとえば,システムが応答しなくなったことや, CPU 使用率が 100% に達したことがモニタで検出された場合に,スクリプトを 実行してサーバを再起動するようにスクリプト警告を設定できます。警告のタ イプの詳細については,1345 ページの「[アクション タイプ]ダイアログ・ボッ クス」を参照してください。

SiteScope 警告は,複数の方法で設定できます。警告は,1 つ以上の個々のモニ タ,1 つ以上のモニタ・グループ,モニタとグループの組み合わせ,すべてのモ ニタおよびグループにグローバルに関連付けることができます。通常,グロー バルまたはグループ全体に警告を関連付けるのが最も効率的ですが,必要な制 御ができない可能性もあります。

各警告定義ページの[フィルタ設定]機能を使用してフィルタ条件を作成する と,グローバル警告およびグループ警告をより詳細な条件で制御できます。フィ ルタ条件を使用して,特定のタイプのモニタや特定のテキスト文字列,タグを 含むモニタなど,フィルタ条件に一致したモニタに警告を限定することができ ます。たとえば,CPU モニタのフィルタ条件を使用してグローバル警告を作成 すると,CPU モニタ・タイプの場合にのみトリガされる警告が作成されます。 タグを使用して個々のモニタ警告を制御することもできます。たとえば,選択 されたタグのフィルタ条件を用いて個々のモニタ警告を作成できます。警告は, モニタにこれらのタグのいずれかが含まれる場合に限りトリガされます。グ ローバルまたはルート警告を設定しタグを割り当て,同じタグをグループに割 り当てる場合で,グループ内のどのモニタにも警告の時と同じタグが含まれな い場合には,モニタのこのグループに警告はトリガされません。

警告を設定する方法の詳細については、1333 ページの「SiteScope 警告ページ」 を参照してください。

注:また,警告を使って作業する場合, SiteScope API を使用することもできま す。詳細については、42ページの「SiteScope 設定 API の使用」を参照してく ださい。

## 警告の関連付けと考慮事項

次の表に,各種警告の関連付けと考慮事項の概要を示します。

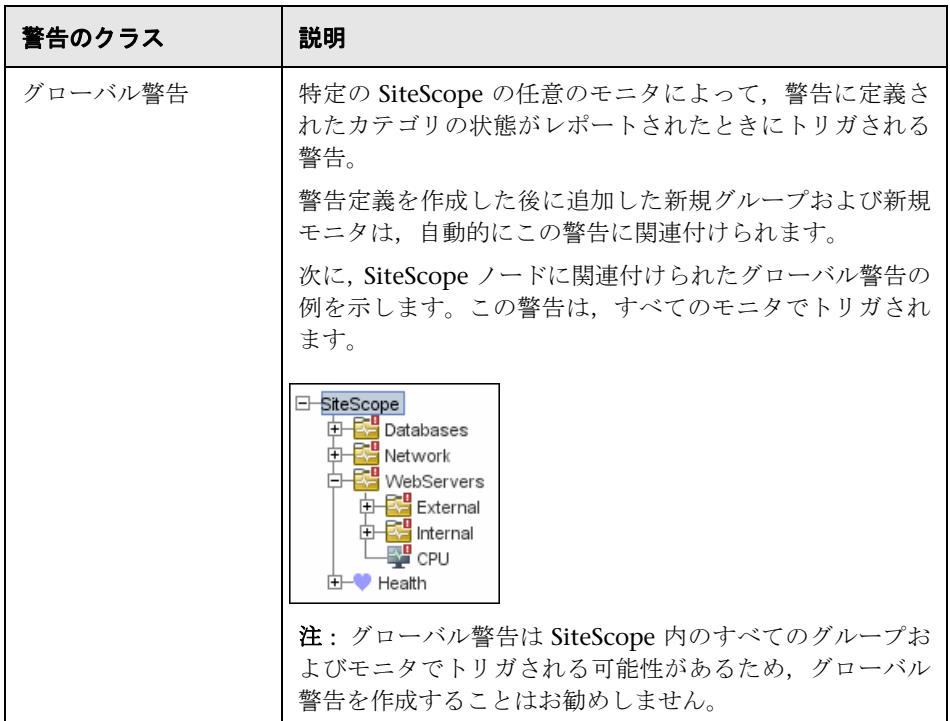

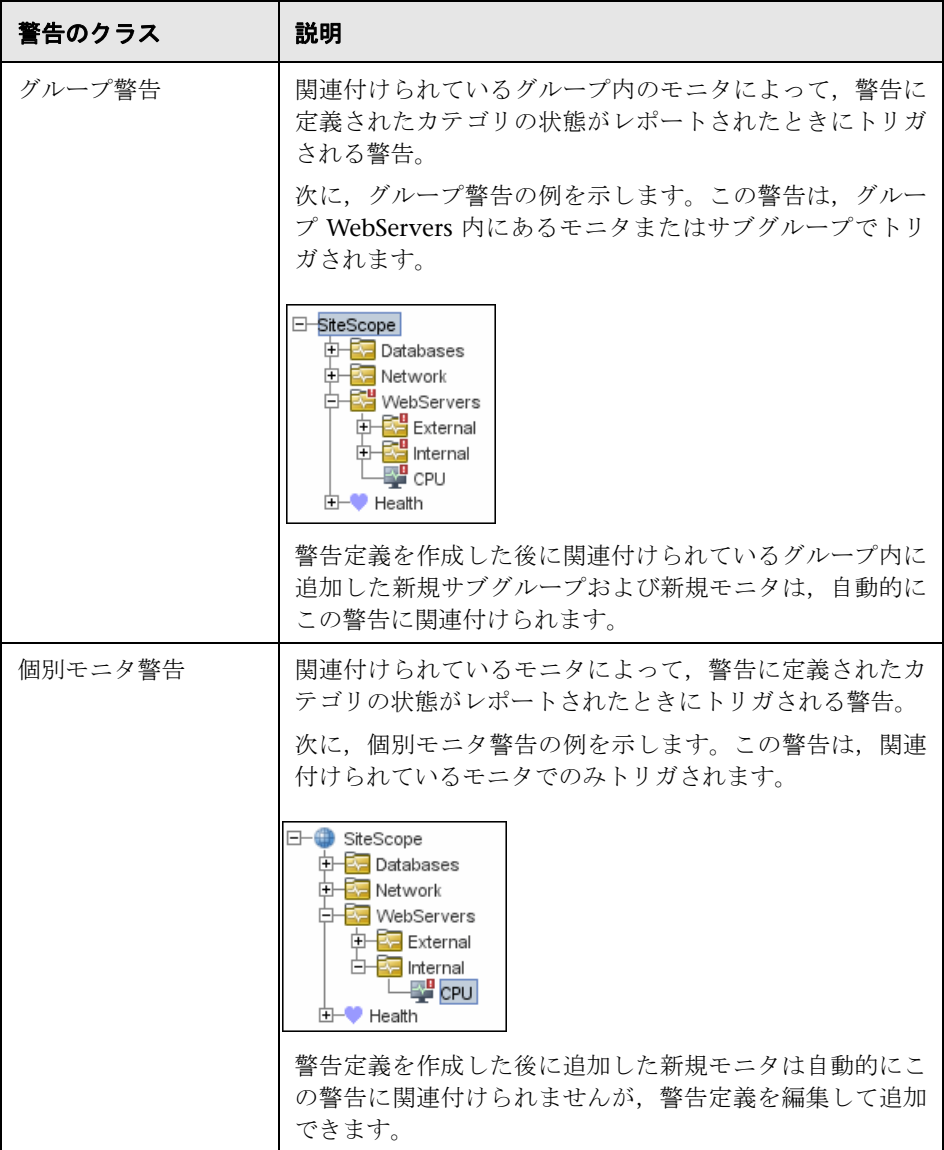

SiteScope 警告の定義は,必要な数だけ作成できます。ただし,警告定義の数を 最小限に抑えるように警告を計画および統合する必要があります。これにより, 警告の管理が容易になり,警告のメッセージやアクションの重複を削減できます。

#### ■ 警告アクションの作成

SiteScope で警告スキームを作成する際には,警告条件を満たしたときにトリガ される警告アクションを作成します。警告アクションは,[警告時のアクション] ダイアログ・ボックスを使用して作成します。このダイアログ・ボックスでは, 次の項目を決定します。

- ➤ 警告アクションのタイプ。使用可能な警告アクションの詳細なリストについ ては、1345 ページの「「アクション タイプ」ダイアログ・ボックス」を参照 してください。
- ➤ 送信する警告のタイプに関する設定。たとえば,電子メール警告アクション には受信者と受信者アドレスを定義できます。
- ▶ 警告をトリガする状態の条件。たとえば、モニタの状態が「エラー」から「使 用不能」に変化した場合に警告アクションをトリガするように SiteScope に 指示できます。
- ▶ 警告をトリガして送信する時期を決定するトリガ設定。詳細については, 1294 ページの「SiteScope 警告が送信される時期について」を参照してくだ さい。
- 1 つの警告スキームに複数の警告アクションを作成できます。
- ▶ 複数の送信方法: サウンド警告を送信する警告アクションと、 雷子メール警告 を送信する別の警告アクションを作成できます。どちらも警告をトリガする と送信されます。
- **► スケジュールに依存した送信**: 同じ警告定義内に, 異なるアクションのための 異なるスケジュールを設定することもできます。たとえば,通常の業務時間 中は電子メール警告アクションを送信し,夜間は SMS 警告アクションを送信 するようにスケジュールを設定できます。どちらも同じ条件の変化によって トリガされますが,警告がトリガされる時間に応じて異なる時間に送信され ます。
- ▶ アクションの依存関係:ほかの警告アクションに依存する警告アクションを作 成することもできます。これにより,トリガ条件が最初に満たされたときに はある警告タイプを送信し,最初の警告タイプが複数回送信されている場合 は別のタイプの警告のみを送信するように SiteScope に指示できます。

警告アクションをほかのモニタやグループにコピーして,ほかの警告で使用で きます。ほかの警告の警告アクションを使用するには,警告をコピーしてほか のモニタまたはグループに貼り付けます。その警告のすべての警告アクション が新しい警告にコピーされます。その後で,新しいターゲット・モニタまたは グループに対してトリガする警告を編集できます。

異なる警告のタイプを使った作業の詳細については,1345 ページの「[アクション タイプ]ダイアログ・ボックス」を参照してください。

## **SiteScope** 警告が送信される時期について

SiteScope では,関連付けられているモニタが警告トリガ条件に一致するとただ ちに警告がトリガされます。[警告時のアクション]ダイアログ・ボックスの [トリガの設定]オプションを使用すると、特定の条件が検出されたときに、そ れに関連して警告が送信される時期を制御できます。たとえば,エラー条件が 特定のモニタ実行数に対応する特定の間隔で継続して発生した後にのみ SiteScope から警告が送信されるように選択できます。これは,頻繁に変化する 動的な環境パラメータを監視する,頻繁に実行されるモニタで使用すると便利 です。場合によっては,1 つのエラー条件では介入が正当化されないことがあり ます。トリガの設定の詳細については, 1366 ページの「「トリガの頻度]表示 枠」を参照してください。

次の例では,異なる警告設定での,複数のモニタ実行でエラー条件が継続して 発生した後の警告の送信方法について説明します。サンプリング間隔は、モニ タの実行頻度に対応することに留意してください。モニタが 15 秒おきに実行さ れ,3 回目のエラー読み取り後に警告が送信されるように設定されている場合,警 告はエラー検出から 30 秒後に送信されます。モニタの実行間隔が 1 時間に 1 回 で,同じ警告設定を使用する場合,警告は 2 時間後まで送信されません。

#### 例 **1 -** 常時:条件が最低 **N** 回発生後

例 **1a :** 最低 3 回のモニタ実行で条件が継続して発生した後,モニタがエラーに なるたびに警告が送信されます。これを次の例 1b と比較してください。

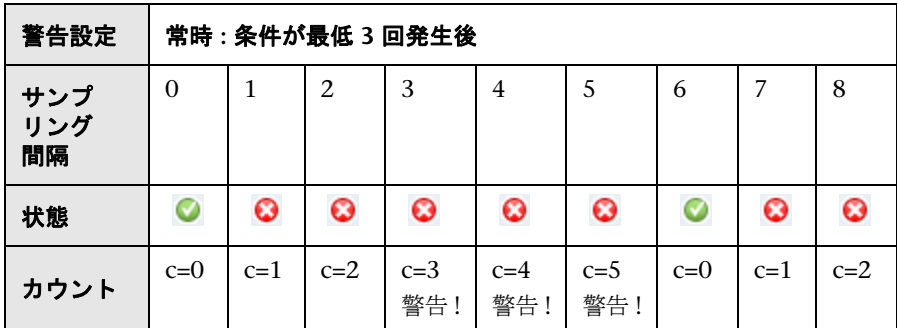

例 **1b :** 最低 3 回のモニタ実行で条件が継続して発生した後,モニタがエラーに なるたびに警告が送信されます。連続するエラー読み取りの間にエラー以外の 読み取りがモニタから 1 回返されたときに,カウントがリセットされることを 示しています。これを前述の例 1a と比較してください。

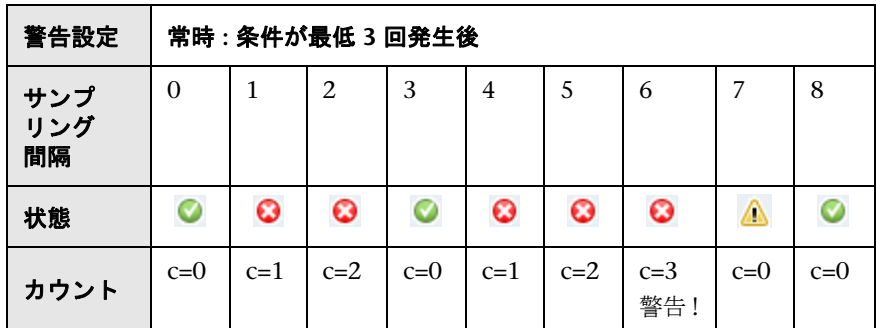

#### 例 **2 - 1** 回のみ **:** 条件がちょうど **N** 回発生後

最低 3 回のモニタ実行でモニタがエラーになると,それ以降にエラーが返され る期間に関係なく,警告が 1 回だけ送信されます。

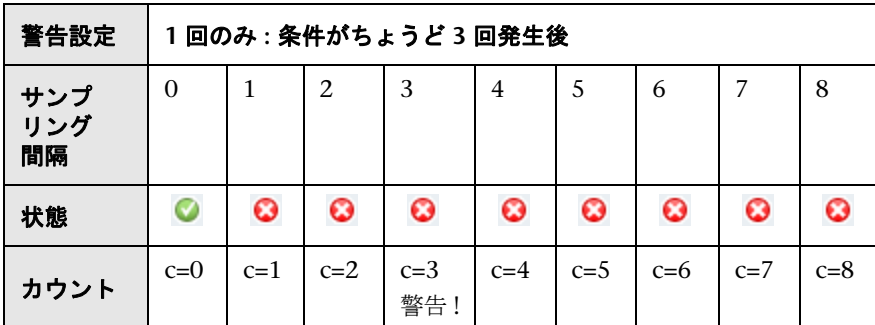

#### 例 3 - 最初に X 回, 以後 Y 回ごとに繰り返す

例 **3a :** モニタが 5 回エラーになると警告が送信され,それ以降はエラー読み取 りが連続して 3 回発生するたびに送信されます。これを次の例 3b と比較してく ださい。

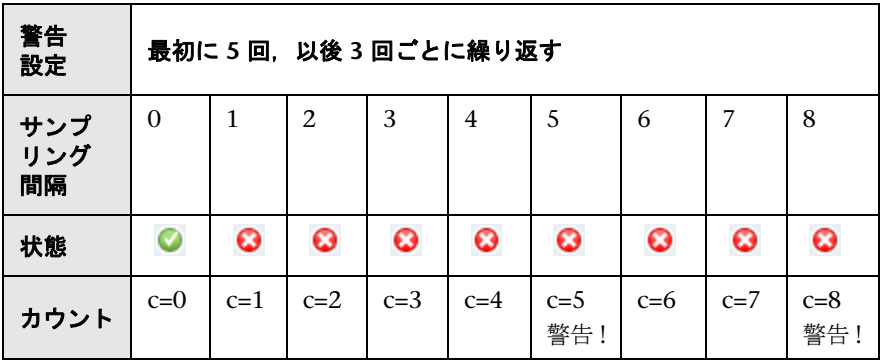

例 **3b :** モニタが 3 回エラーになると警告が送信され,それ以降はエラー読み取 りが連続して 5 回発生するたびに送信されます。これを前述の例 3a と比較して ください。

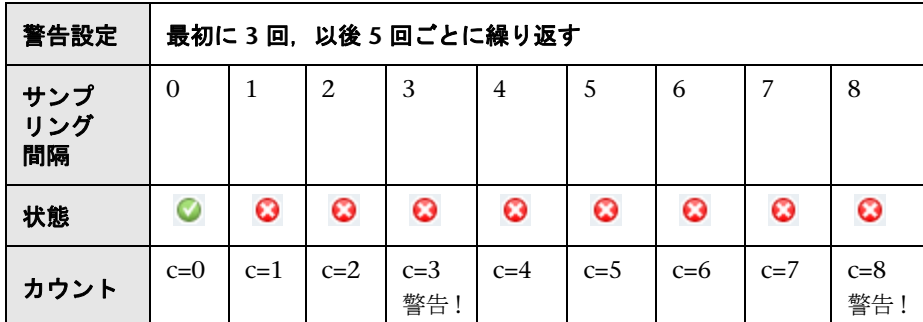

#### 例 **4 -** 複数の警告の設定

複数の警告を作成し,モニタに複数の警告を関連付けることができるため,特 定の状況で複数のアクションが実行されるように SiteScope に指示できます。た とえば,任意のモニタからエラー状態が返されるたびにユーザを呼び出すよう に SiteScope に指示する警告を作成できます。次に,ディスク領域モニタからエ ラーが返されるとサーバの /tmp ディレクトリにあるファイルを削除するスク リプト・ファイルを実行するように SiteScope に指示する別の警告を作成できま す。ディスクがいっぱいになると,最初の警告定義によってユーザが呼び出さ れ,2 つ目の警告定義によって /tmp ディレクトリにあるファイルを削除するス クリプトが実行されます。

SiteScope 警告は,モニタ読み取りの状態に変化があると生成されます。そのた め、OK または警告条件、およびエラー条件に対し警告を設定できます。これを 利用する 1 つの方法として,エラーと OK に 1 つずつ, 2 つの警告を追加しま す。条件が 3 回検出された後に警告が送信されるように設定します。OK 警告に は,[モニタが以前に少なくとも **3** 回エラー状態だった場合]チェック・ボック スを選択します。これによって,モニタが何らかの理由で(手動,スケジュー ル, 依存によって)無効にされた場合など,一致しない OK 警告が回避され, 再 起動されます。また、OK 警告が対応するエラー警告が送信された後にのみ送信 されるよう使用することもできます。これらの 2 つの警告を使用すると,リン クまたはサービスが停止する(モニタが OK から error への変更を検出する)と 呼び出しを受け,正常に戻る(モニタが error から OK への変更を検出する)と 再び呼び出しを受けます。

次に,1 つのモニタで 2 つの警告を使用する例を示します。条件が少なくとも 3 回のモニタ実行で継続して発生した後のエラーに対して 1 回送信される Alert on error。少なくとも 1 回のエラーまたは警告間隔の後の「good」状態に対して 1 回送信される Alert on OK。

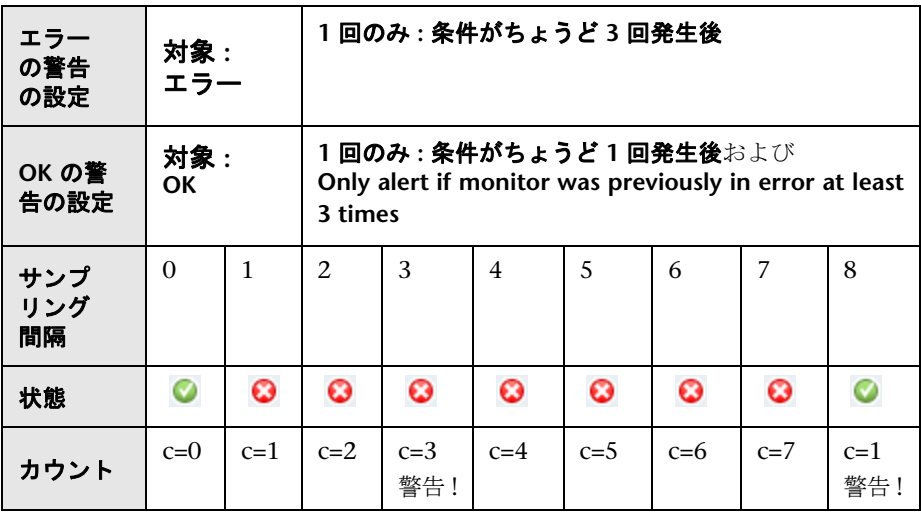

モニタの状態が変化すると,関連する状態のカウントがゼロにリセットされます。

## 警告テンプレートのカスタマイズ

SiteScope では,警告メッセージおよびレポートを生成するときにテンプレート を使用します。ほとんどの場合,警告の作成時には[警告]ページで使用する テンプレートを選択します。既存のテンプレートをカスタマイズするか,既存 のテンプレートをコピーして独自のテンプレートを作成できます。テキストの 追加や削除,プロパティ変数の追加(1323 ページの「SiteScope 警告テンプレー トとイベントのプロパティのディレクトリ」のリストを参照),テンプレートに 含まれるテキストやプロパティ変数の順序の変更によって,警告テンプレート をカスタマイズできます。

ヒント **:** 新しいファイル名でカスタム警告テンプレートを作成することをお勧 めします。SiteScope に装備されたいずれかの標準設定テンプレートを変更し, 同じファイル名で変更を保存した場合, SiteScope を再インストールするか SiteScope インストールをアップグレードすると,その変更が失われる可能性が あります。

カスタム警告テンプレートを SiteScope で使用できるようにするには,該当する 警告タイプのテンプレートを含むディレクトリにカスタマイズした警告テンプ レートを保存する必要があります。コピーおよびカスタマイズできる SiteScope 警告テンプレートが含まれるディレクトリ名のリストについては,1322 ページ の「SiteScope 警告テンプレートのディレクトリ」を参照してください。

これらのグループのテンプレートは,プロパティ変数マーカを含むテキスト・ ファイルです。これらのテンプレートを作成または変更するには,テキスト・エ ディタを使用します。示されたディレクトリに保存した新規テンプレートは, [警告]ページの該当する警告で使用可能になります。

警告テンプレート設定のカスタマイズの詳細については,1318 ページの「警告 メッセージ内容のカスタマイズ方法」および 1321 ページの「警告テンプレート のタグ・スタイルのカスタマイズ方法」を参照してください。

#### 例 **-** 電子メール警告に使用される標準テンプレート

次に,電子メール警告に使用される標準設定テンプレートの例を示します。最 初のセクションは警告ヘッダです。警告ヘッダの最初の行には,問題を送信し た SiteScope インストールへのリンクが含まれます。これにより,問題を報告し た SiteScope インストールにアクセスできます。

このリンクの下には,発生した警告の概要を示すテキスト・ブロックが表示さ れます。このテキスト・ブロックには次の内容が含まれます。

- ➤ 警告をトリガしたモニタの名前。
- ▶ モニタが属するグループ。
- ▶ モニタにより報告された警告の状態。
- ➤ 状態が報告される前にモニタを実行した回数を示すサンプル ID 番号。
- ▶ エラーが発生した時刻。

This alert is from SiteScope at <SiteScopeURL> Monitor: < groupID>: < name Group: <group> Status: <state> Sample #: <sample> Time: <time> ----------------------Detail --------------------- <mainParameters> <mainStateProperties>

< 山括弧 > 内に表示される名前は,プロパティ変数マーカです。警告の生成時 に、SiteScope によってこれらのマーカが警告をトリガしたモニタまたはモニ タ・グループの変数の対応する値に置換されます。

テンプレートのテキスト部分を追加または編集します。たとえば,上記のテン プレートの最初の行の文章を次のように変更できます。

< SiteScope URL >で Web 監視の警告が SiteScope によって生成されました

### ■ データベース警告を使った作業

データベース警告では,システム・フォールト・データやその他の状態の情報 を任意の SQL 準拠データベースに転送できます。

次の図に、データベース警告を示します。

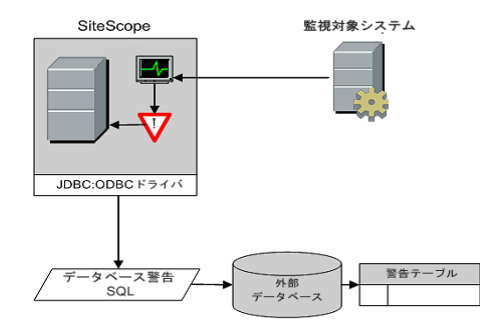

データベース警告タイプを使用するには、次が必要です。

- ➤ SQL 準拠データベースへのアクセス。
- ▶ データベースに接続するために SiteScope サーバで使用される, 適切なデー タベース接続 URL。一般的なデータベース接続 URL の例については,関連 するデータベース・モニタの「Setup Requirements and User Permissions」 セクションを参照してください。
- ▶ SiteScope サーバのデータベースと通信するために SiteScope アプリケーション で使用される,適切なデータベース・ミドルウェア・ドライバのインストー ル。一般的なデータベース・ドライバ設定の例については,関連するデータ ベース・モニタの「Setup Requirements and User Permissions」セクション を参照してください。
- ▶ データベースに警告を入力するために SiteScope で使用される,対応する SQL ステートメントに一致するように作成および構造化されたデータベー ス・テーブル。

## モニタの無効化 **/** 有効化警告を使った作業

モニタの無効化 / 有効化警告では,モニタの警告のトリガをオンおよびオフに できます。これは,一部のモニタでエラーが発生して不要な警告が生成される サーバの保守やほかの活動を実行する場合に便利です。

次の図に,1 つのモニタに報告される条件に基づいて複数のモニタを無効化する ための,警告タイプの例を示します。

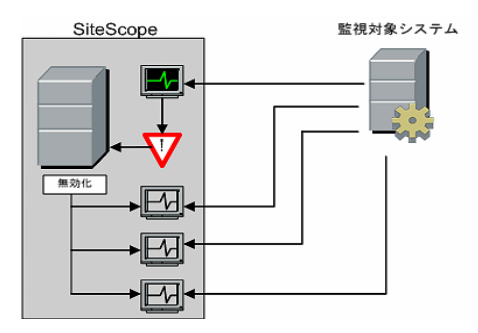

この警告タイプの機能は,モニタとモニタ・グループ間のグループ依存関係を 作成する[依存]機能と類似しています。重要な違いの1つは、対象のモニタ またはグループの状態が元の状態に戻っても,このタイプの警告によって無効 化されたモニタは自動的に再有効化されない点です。モニタを無効化する,警 告カテゴリが [エラー] の警告を 1 つ作成できます。次に、そのモニタを有効 化する,警告カテゴリが「正常]の2番目の警告を作成できます。

## 電子メール警告を使った作業

次の図のように,電子メール警告では SiteScope から指定の電子メール・アドレ スにイベント通知が送信されます。

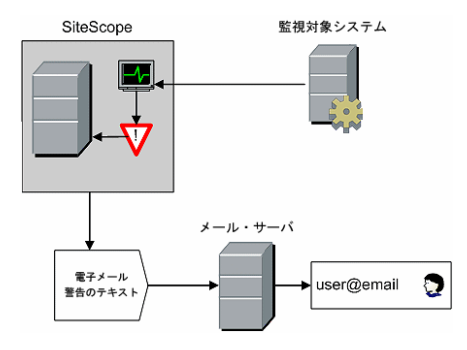

電子メール警告タイプを使用するには、次が必要です。

- ➤ アクティブな電子メール・サーバへのアクセス
- ▶ 電子メール警告を受信できる1つ以上の電子メール・アカウント
- ➤ 外部の電子メール・サーバと連携できるように設定された SiteScope の電子 メール・プリファレンス

SiteScope の電子メール受信者の設定の詳細については,791 ページの「電子 メール・プリファレンス」を参照してください。

## ● ログ・イベント警告を使った作業

ログ・イベント警告を使用して,Windows アプリケーションのイベント・ログ に記録されるイベントのタイプを拡張できます。これにより,通常は Windows オペレーティング・システムによって記録されないイベント・データをログ・ク エリ・システムに転送できます。

次の図に,ログ・イベント警告を示します。

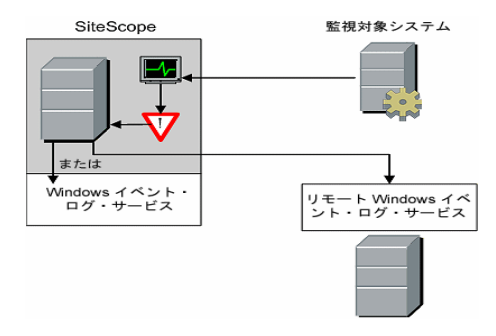

ログ・イベント警告タイプを使用するには、次が必要です。

- ▶ Windows イベント・ログ・サービスへのアクセス。標準設定では、SiteScope が実行されているマシンのイベント・ログになります。警告定義を設定して, ログ・イベントを別のサーバに送信できます。
- ▶ Microsoft Windows プラットフォームで実行されている SiteScope。

注意 **:** SiteScope の Microsoft Windows イベント・ログ・モニタを使用してい る場合,無限ループ状態が発生してイベント・ログ・ファイルの空き領域がな くなる可能性があるため,ログ・イベント警告タイプを使用するときには注意 が必要です。たとえば、Microsoft Windows イベント・ログ・モニタによって. ログ・イベント警告をトリガするイベントが検出され,新しいイベントがイベン ト・ログに書き込まれます。このことがイベント・ログ・モニタで検出され、ロ グ・イベント警告がトリガされます。このようなことが繰り返されると無限ルー プが発生します。これを回避するため,ログ・イベント警告タイプを Microsoft Windows イベント・ログ・モニタに関連付けないようにしてください。

警告を設定する方法の詳細については,1316 ページの「警告の設定方法」を参 照してください。

1432

#### ● ページャ警告を使った作業

ページャ警告を使用して,電子ページャにイベント通知を送信できます。これ は,電子メールにアクセスできない場合に特に便利です。使用するページャの タイプやページャ・サービスの機能に応じて,問題や検出した条件についての 簡略化した説明を含むページャ・メッセージを送信するように「ページャ警告] を設定できます。

次の図に,ページャ警告を示します。

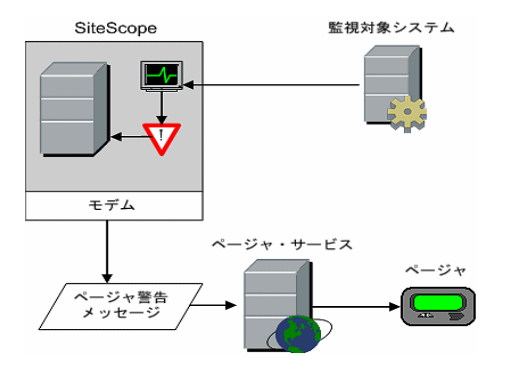

ページャ警告タイプを使用するには、次が必要です。

- ➤ アクティブなページャ・サービスへのアクセス
- ▶ SiteScope サーバがページャ・サービスへの接続に使用できるモデム
- ▶ ページャ警告を受信できる1台以上のページャ
- ➤ モデムとページャ・サービスが連携するように設定された SiteScope ページャ・ プリファレンス

ページャ警告の使用を SiteScope に設定する方法の詳細については、801ページ の「ページャ・プリファレンス」を参照してください。

## ☆ 送信警告を使った作業

送信警告では,共通ゲートウェイ・インタフェース・プロトコル(CGI)を使用 して,POST データが CGI 対応プログラムに転送されます。これは,トラブル・ チケット・システムまたはレポーティング・データベースのフロント・エンド である別のサーバの CGI スクリプトにイベント・データを転送するために使用 できます。この警告のタイプは、ほかのセキュリティ設定を変更せずに HTTP または HTTPS を使用し,ファイアウォールを通って警告情報を送信する手段を 提供します。

次の図に,送信警告を示します。

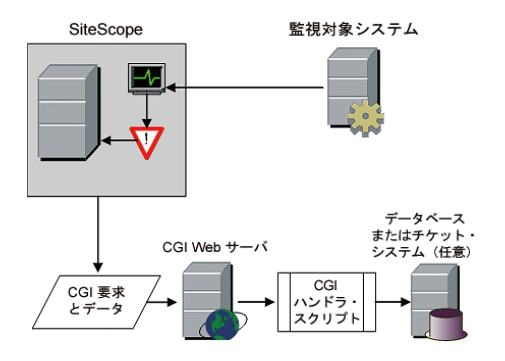

送信警告タイプを使用するには,次が必要です。

- ▶ SiteScope サーバと, CGI スクリプトまたはサーバを実行しているサーバの 間の HTTP アクセス
- ▶ 適切な CGI スクリプトまたはサーバへの CGI POST 要求の形式および構文

### ● スクリプト警告を使った作業

スクリプト警告では,自動的に復旧スクリプトを起動できます。スクリプト警 告を設定して,サーバまたはサービスを再起動するコマンドを実行できます。

スクリプト警告の最も重要なコンポーネントは次のとおりです。

- ➤ スクリプト定義自体
- ▶ 警告をトリガするために割り当てられたモニタ
- ➤ 警告によって実行されるスクリプト

スクリプトの使用目的によっては,警告メッセージのテンプレートや,結果と して生成される警告メッセージ・ファイルについても検討する必要があります。 [パラメータ]設定とスクリプト・テンプレートを使用して, データをスクリプ トに渡すことができます。

次の図に, ローカル・スクリプトおよびリモート・ホストのスクリプトの, 一 般的なスクリプト警告の概念を示します。

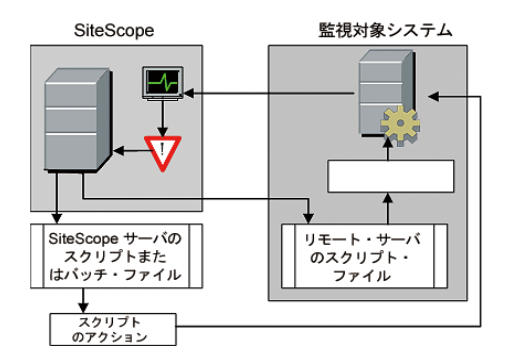

スクリプト警告の定義またはインスタンスと,警告をトリガするモニタは, SiteScope のほかの警告やモニタと同様に処理されます。たとえば,リモート UNIX サーバで実行されている Web サーバを監視するモニタを作成するとし ます。スクリプトを実行するモニタに関連付けられたスクリプト警告を作成し て,モニタでエラーが報告された場合に Web サーバ・プロセスを強制終了して 再起動させることができます。

本項の内容

- ➤ 1308 ページの「スクリプト・ファイルの管理」
- ▶ 1309 ページの「スクリプトへのデータの引き渡し」
- ▶ 1310 ページの「各種スクリプトの実行」
- ➤ 1311 ページの「スクリプトのトラブルシューティング」

#### スクリプト・ファイルの管理

スクリプト警告定義によって呼び出される,または実行されるスクリプト・ファ イルを作成することは,SiteScope のこの自動化機能を使用する場合のもう 1 つ の重要な手順です。スクリプトによって実行される特定のコマンドおよびアク ションは,ユーザが決定できます。スクリプト・ファイルは,スクリプトを実 行するオペレーティング・システムと互換性のあるプレーン・テキスト・ファ イルで作成する必要があります。これは,SiteScope が実行されているサーバや, SiteScope からアクセスできるリモート・マシンになります。

SiteScope が実行されているマシンでスクリプトを実行するには,スクリプト警 告が定義されている SiteScope マシンの< **SiteScope** のルート・ディレクトリ> \**scripts** ディレクトリにスクリプト・ファイルを保存する必要があります。

リモート・マシンでスクリプトを実行するには、SiteScope にリモート・マシン での実行権限があるユーザ・アカウントの,ホーム・ディレクトリ・ツリーの \**scripts** ディレクトリにスクリプトを保存する必要があります。

スクリプト実行時の現在の実行ディレクトリは,< **SiteScope** のルート・ディレク トリ> \**scripts**\ ディレクトリではなく < **SiteScope** のルート・ディレクトリ> \**classes**\ ディレクトリです。スクリプト自体によって実行されるコマンドの場 合,相対実行ディレクトリは < **SiteScope** のルート・ディレクトリ> \**classes**\ になります。スクリプトによって呼び出されるほかのファイル・システム・コ マンドまたはプログラムでは,現在のディレクトリに注意を払う必要がないよ うにフル・パスを使用してください。また,サーバ・システムの環境変数はス クリプトの実行に対応するように設定されていない場合があります。これも,ス クリプトによって呼び出される実行可能ファイルにフル・パスを使用する理由 の 1 つです。SiteScope ではなくコマンド・ラインからスクリプトを実行して動 作させる場合,ユーザがエラーを特定する必要があります。

#### スクリプトへのデータの引き渡し

多数のパラメータがコマンド・ライン引数として SiteScope からスクリプトに渡 されます。このオプションを使用して,スクリプトのアクションの変更に使用 できるデータをスクリプトに渡すことができます。これにより,スクリプト警 告に汎用性が備わります。標準設定では, SiteScope スクリプト警告からスクリ プトに 7 個のコマンド・ライン引数が渡されます。コマンド・ライン引数は次 のとおりです。

- ➤ スクリプト・ディレクトリのパス
- ➤ 警告の原因となったモニタの名前
- ➤ モニタの現在の状態
- ➤ 警告メッセージ・ファイルへのパス
- ➤ モニタの ID コード
- ➤ モニタのグループ
- **► 警告フォームの [パラメータ**] テキスト・ボックスで指定した追加パラメータ

これらの標準設定の引数の 2 つによって,スクリプトからより多くのデータに アクセスできます。1 つは警告メッセージ・ファイルで, もう1つは [パラメー タ]テキスト・ボックスです。警告メッセージ・ファイルは,スクリプト警告 インスタンスに選択された警告テンプレートに基づいて SiteScope によって作 成される,一時的なテキスト・ファイルです。作成または使用するテンプレー トに応じて,警告メッセージ・ファイルには,カスタム情報や,警告をトリガ したモニタに固有のデータが含まれます。警告メッセージ・ファイルへのパス をスクリプトに渡すと,スクリプトからこのデータにアクセスできるようにな ります。

[パラメータ]テキスト・ボックスを使用して,スクリプトに渡す個々のモニタ・ パラメータ・データを指定します。パラメータをスペースで区切って複数のパ ラメータを含めることができます。これにより,スクリプトに渡すパラメータ の総数を効率的に増やすことができます。

スクリプト・ディレクトリのパスは,別のプログラムへの実行パスを設定する 場合や,スクリプトによって作成される出力のディレクトリ・パスを設定する 場合に役に立ちます。

スクリプトへのパラメータやデータの引き渡しの詳細およびその例について は,1517 ページの「スクリプト警告のスクリプトの記述」を参照してください。

#### 各種スクリプトの実行

非バッチ・スクリプト(VBScript や Perl など)をバッチ・ファイルにラッピン グせずに実行できます(9.50 よりも前のバージョンの SiteScope ではできませ んでした)。

- ▶ スクリプトを拡張子付きで表示するには、 scriptMonitorExtensions プロパ ティを **master.config** ファイルに追加します。たとえば,**.pl**,**.py**,または **.php** スクリプトを表示するには、次の形式を使用します。 scriptMonitorExtensions=.pl;.py;.php
- ➤ スクリプトの拡張子を使用してスクリプト・インタープリタを実行するには, 次のように,\_scriptInterpreters プロパティを **master.config** ファイルに追加 します。

\_scriptInterpreters=pl=c:/perl/perl.exe;py=c:/python/python.exe;php=c:/php/ php.exe

### スクリプトのトラブルシューティング

本項では,SiteScope スクリプトを使って作業する場合のトラブルシューティン グと制限事項について説明します。

- ➤ スクリプトは,SiteScope サービスによって使用されるアカウントの権限で実 行されます。スクリプトによっては,さらに権限が必要になります。この場 合,[サービス]コントロール・パネルを使用して SiteScope のログイン・ア カウントを変更し,SiteScope を再起動する必要があります。たとえば,サー ビスの再開またはリモート・マシンの再起動を行うスクリプトや,保護され たファイルをコピーするスクリプトがこれに該当します。
- **►** スクリプトは SiteScope サービスによって実行されるため、ログイン時に実 行される操作はスクリプトでは実行されない可能性があります。たとえば, マッピングされているドライブ,環境変数,ほかのログイン・スクリプトの 項目は使用できません。また,キーボードなどの入力デバイスから対話形式 の入力を受け付けることはできません。ユーザの確認や入力が必要なスクリ プトのアクションまたはコマンドは,スクリプトがハングアップする原因に なります。ユーザのアクションが必要な対話形式のコマンドをスクリプトに 含めないでください。また,WIN32 アプリケーション(メモ帳など)を開く 場合も,ユーザがアプリケーションを終了するまで待機してからスクリプト の実行が続行されるため,スクリプトがハングアップする原因になります。
- ▶ スクリプト警告の状態のサマリに引用符が含まれている場合, スクリプト警 告の結果では、SiteScope によって引用符が二重引用符に変更されています。 内容の照合フィルタを定義する場合は,このことを考慮する必要があります。

## **SMS** 警告を使った作業

SMS 警告は,イベント条件を報告した SiteScope モニタの名前とそのモニタの 状態をメッセージの内容として送信するように設計されています。ページャ警 告の代替手段として,モバイル・ユーザに電子メールを使用せずにイベント通 知を送信するために使用します。

注 **:** 現時点では,SMS 警告を SiteScope から送信するには,このセクションで 指定したハードウェアを使用する必要があります。SiteScope を使用して SMS メッセージを送信する代替方法については,HP [ソフトウェア・セルフ・ソルブ](http://h20230.www2.hp.com/selfsolve/documents) [技術情報\(](http://h20230.www2.hp.com/selfsolve/documents)http://support.openview.hp.com/selfsolve/documents)を参照してく ださい。技術情報を利用するには,HP パスポート ID を使ってログオンする必 要があります。

次の図に, SMS 警告を示します。

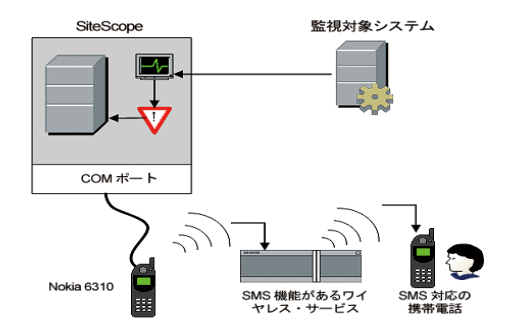

SMS 警告タイプを使用するには、次が必要です。

- ▶ SMS 警告を送信する SiteScope マシンの空きシリアル通信ポート 1 個
- ➤ SiteScope を実行するマシンにワイヤレス伝送デバイスを接続するためのシ リアル - ワイヤレス・デバイス間インタフェース・ケーブル(RS-232 アダプ タ・ケーブル Nokia DLR-3P)
- ▶ 警告を送信する SiteScope マシンに接続された SMS 対応のワイヤレス・デバ イス(インタフェース・ケーブルを使用する Nokia 6310 電話)
- ▶ SMS 警告を有効にするために必要なソフトウェア(通常, SiteScope 7.6c1 以 降に付属)

**注** : Nokia Data Suite, Palm Hot Sync, その他の PDA ソフトウェアが SiteScope を実行するサーバ上で実行されていないことを確認してください。こ れらのプログラムは,COM ポートをバインドしてダイヤラを正常に動作できな くする可能性があります。
## **SNMP** トラップ警告を使った作業

SNMPトラップ警告は、任意のタイプの SiteScope モニタから SNMP 対応のホ ストまたは管理システムにイベント・データを転送します。つまり, SiteScope を使用して,独自の SNMP エージェントを持たないアプリケーションやシステ ムのイベントを監視および報告できます。たとえば,SNMP トラップ警告を使 用して, SiteScope Microsoft Windows パフォーマンス・カウンタ・ベースの モニタ・タイプまたは URL モニタから SNMP トラップの形式で測定値データ を送信できます。

次の図に, SNMPトラップ警告を示します。

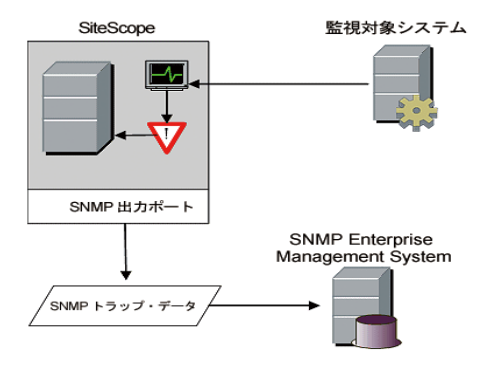

SNMP トラップ警告タイプを使用するには、次が必要です。

- ➤ 適切な SNMP ネットワーク・ポートへのアクセス
- ➤ 適切な SNMP 管理コンソールと連携するように設定された SiteScope SNMP プリファレンス

SNMP 警告の使用を SiteScope に設定する方法の詳細については、813 ページ の「SNMP プリファレンス」を参照してください。

警告を設定する方法の詳細については,1316 ページの「警告の設定方法」を参 照してください。

## ● サウンド警告を使った作業

サウンド警告は,警告の発生時に SiteScope が稼動しているマシンでサウンド・ ファイルまたはオーディオ・ファイルを再生します。この警告は,サポート・ス タッフが常駐する領域内に SiteScope サーバがあり,関連付けられたサウンド・ ファイルを処理できるサウンド・カードがサーバに装備されている場合にのみ 効果があります。

または、SiteScope で提供する Web ページに警告オーディオ・ファイルを埋め 込むように, SiteScope を設定できます。このオーディオ・ファイルは、メイン 表示枠やグループの詳細ページなどの,モニタのエラー状態を含む SiteScope ページに埋め込まれます。これにより,ユーザ・インタフェース経由ですべて の SiteScope クライアントにオーディオで通知できますが,これは SiteScope 警 告とは異なるため,サウンド警告と同じ設定オプションは使用できません。

SiteScope でブラウザからサウンドを再生するように設定する方法の詳細につ いては,1320 ページの「例 - SiteScope でブラウザからサウンドを再生するよ うに設定する方法」を参照してください。

サウンド警告のその他の情報については,HP [ソフトウェア・セルフ・ソルブ技](http://h20230.www2.hp.com/selfsolve/documents) [術情報](http://h20230.www2.hp.com/selfsolve/documents) (h20230.www2.hp.com/selfsolve/documents)を参照してください。技 術情報を利用するには,HP パスポート ID を使ってログオンする必要があります。

警告を設定する方法の詳細については,1316 ページの「警告の設定方法」を参 照してください。

## タスク

## 警告の設定方法

このタスクでは,警告定義を設定する手順について説明します。

このタスクには次の手順が含まれています。

- ▶ 1316 ページの「警告の作成」
- ▶ 1317 ページの「警告のテスト」
- ▶ 1317 ページの「警告のメッセージ内容のカスタマイズ」
- ➤ 1321 ページの「警告テンプレートのタグ・スタイルのカスタマイズ方法」
- ➤ 1318 ページの「結果」

#### **1** 警告の作成

SiteScope ツリーのグループまたはモニタ・コンテナに,新規警告を作成する か,既存の警告をコピーすることができます。

- ▶ 新規警告を作成します。警告に関連付けるコンテナを右クリックし,「新規作 **成**] >「**警告**] を選択します。警告の名前を入力し, 警告をトリガするター ゲットを選択して、警告アクションを設定します([警告アクション]表示枠 で.「新規警告アクション] をクリックして「警告アクション]ウィザードを 起動します)。各警告スキームに 1 つ以上の警告アクションを作成できます。 ユーザ・インタフェースの詳細については, 1335 ページの「[新規警告]/[警 告の編集]ダイアログ・ボックス」を参照してください。
- ▶ 警告定義をコピーします。「警告〕タブでコピーする警告を選択し、目的のグ ループまたはモニタ・コンテナに貼り付けます。警告ターゲットが,自動的 に警告のコピー先のグループまたはモニタに変わります。

注意 **:** 警告定義をグループ・コンテナ間でコピーする場合,貼り付けた警告 の「**警告ターゲット**]が自動的にリセットされて, 警告の貼り付け先である コンテナの子がすべて含まれます。警告の貼り付け後、割り当てた[警告ター ゲット]が新しい警告コンテキストと全体的な警告計画に対し適切になるよ うに,警告定義のプロパティを編集します。

### **2** 警告のテスト

モニタ・ツリーの [警告] タブで警告を選択し, [テスト] をクリックします。 テストするモニタ・インスタンスを選択し,[**OK**]をクリックします。ダイ アログ・ボックスが開き,警告テストに関する情報が表示されます。

注 **:** 警告をテストするために,選択したモニタが,警告をトリガするように 選択した状態カテゴリと同じ状態カテゴリを報告する必要はありません。た とえば,エラー条件によってトリガされる警告をテストする場合,テスト時 点でモニタがエラーを報告する必要はありません。

#### **3** 警告のメッセージ内容のカスタマイズ

SiteScope 警告テンプレートをカスタマイズして,警告メッセージの内容と形 式を変更します。

タスクの詳細については,1318 ページの「警告メッセージ内容のカスタマイ ズ方法」を参照してください。

### **4** 警告テンプレートのタグ・スタイルのカスタマイズ

パーサで特定の区切り文字が必要な場合や,変数の識別に使用する括弧の区 切り文字を変更する場合は,SiteScope 警告テンプレートのタグ・スタイルを カスタマイズします。

タスクの詳細については,1321 ページの「警告テンプレートのタグ・スタイ ルのカスタマイズ方法」を参照してください。

#### **5** 結果

警告がモニタ・ツリーの指定したコンテナに追加されます(■アイコンで示 されます)。SiteScope ダッシュボードには,警告が 1 つ以上設定されている 各グループまたはモニタの横に警告アイコン ● も表示されます。

#### **例:**

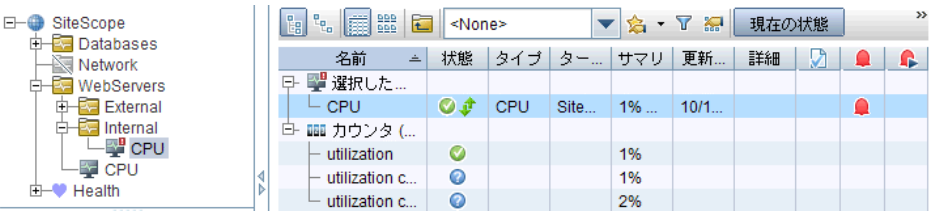

### 警告メッセージ内容のカスタマイズ方法

このタスクでは、SiteScope 警告テンプレートをカスタマイズして、警告メッ セージの内容と形式を変更する方法について説明します。

 **1** SiteScope マシンの警告テンプレート・ディレクトリにアクセスできるテキス ト・エディタを開きます。

SiteScope 警告テンプレートがあるディレクトリの名前のリストについては, 1322 ページの「SiteScope 警告テンプレートのディレクトリ」を参照してく ださい。

- **2** カスタマイズする警告のタイプの既存のテンプレート・ファイルをテキスト・ エディタで開きます。
- **3** テンプレートを変更します。警告のタイプに応じて,テキストの追加や削除, テキストまたはプロパティ変数の順序変更,ほかのプロパティ変数の追加が できます。特定のプロパティを追加するには,該当のプロパティ変数名を山 括弧のペア(<>)の間に入れてテンプレートに追加します。

特定のプロパティ変数のリストについては、1323 ページの「SiteScope 警告 テンプレートとイベントのプロパティのディレクトリ」を参照してください。

 **4** 該当の警告のタイプのディレクトリ内に,一意のファイル名で変更を保存し ます。新しいテンプレートが [アクション タイプの設定] テンプレート・ド ロップダウン・リストに追加されます。

#### 例 **-** 電子メール警告メッセージの短縮

電子メール警告の長さを短くするには,不要な情報を表示するプロパティを削 除します。たとえば,特定の警告の時間を報告する必要がない場合,<time> プ ロパティをテンプレートから削除できます。

ヒント **:** カスタマイズするテンプレートのベースとして,Typical テンプレート (標準設定)を使用することをお勧めします。

< **SiteScope** のルート・ディレクトリ> \**templates.mail** ディレクトリで, **Typical** テンプレート・ファイルを開きます。Time: < time >という行を削除し ます。新しいファイル名で変更を保存します。

### 例 **- SNMP** 警告メッセージの変更

SNMP モニタの状態ではなく,「Error」状態のカウンタとその値のリストが表示 されるように SNMP 警告メッセージを変更できます。これにより,「Error」の しきい値を超えたカウンタのみがメッセージに表示されるようになり,ほかの すべてのカウンタは除外されます。

< SiteScope のルート・ディレクトリ> \templates.SNMP ディレクトリで, **Default** テンプレート・ファイルをテキスト・エディタで開きます。このファイ ルには次の行が含まれています。 SiteScope¥<group>¥<name>¥<sample>¥<state>¥

文字列 <state> を文字列 <errorOnly> に置換します。山括弧 (<, >) でテキス トを囲んだ状態のままにしておきます。

注 **:** 状態が「Warning」のカウンタのリストを表示するには,文字列 <state> を 文字列 <warningOnly> に置換します。

< **SiteScope** のルート・ディレクトリ> \**groups**\**master.config** ファイルを編 集して、次の行を追加します。 \_errorOnlyDelimiter=,

同様のエラー定義をほかにも追加します。

この例では、区切り文字はカンマ(.)ですが、スペース (" ") やタブ (¥t) も 使用できます。**master.config** に追加した行は次のようになります。

\_errorSoundURL= \_errorOnlyDelimiter=, \_errorOnlyNewlineFormat=true

#### 注 **:**

- ➤ 文字列 **<warningOnly>** を使用する場合,**master.config** で文字列 **\_warningOnlyDelimiter=<** 区切り文字 **>** を使用する必要があります。
- ▶ master.config で \_errorOnlyDelimiter が定義されていない場合, 標準設定 の区切り文字は空白("")になります。

例 **- SiteScope** でブラウザからサウンドを再生するように設定する方法 ブラウザでサウンドを再生してモニタの状態の変化を示すように SiteScope を 設定できます。

#### ブラウザでサウンドを再生できるようにするには,次の手順を実行します。

- **1** < **SiteScope** ルート・ディレクトリ> \**groups**\**master.config** ファイルをテ キスト・エディタで開きます。
- **2 errorSoundURL 設定を見つけます。(**
- **3** この設定を次に変更します。

errorSoundURL=http:// < SiteScope のホスト> : < SiteScope のポート> / SiteScope/templates.sound/alarm.au

- **4 master.config** ファイルを保存します。
- **5** SiteScope を停止および開始します。
- **6** この変更の後,エラーがトリガした時は常に SiteScope でアラーム音(この 場合, < SiteScope > ¥templates.sound ディレクトリの Alarm.au)が再生 されます。上記のタブでソース(src)を変更して再生されるサウンドを変更 できます。警告または正常の状態のサウンドを追加する場合には, \_warningSoundURL= または\_goodSoundURL= 設定を同様に変更できます。

## 警告テンプレートのタグ・スタイルのカスタマイズ方法

このタスクでは,たとえば,警告メッセージを処理するパーサで特定の区切り 文字が必要な場合に,リストの項目間の区切り文字を変更する方法について説 明します。変数の識別に使用される括弧の区切り文字を変更することもできま す。これは、XML でメッセージを読み込み、XML 文字列で変数を置換する場 合に便利です。

- **1** 括弧の区切り文字を変更するテンプレート・ファイルを編集します。例 :  $\leq$  SiteScope のルート・ディレクトリ $>$  ¥templates.mail¥.
- **2** テキスト・エディタを使用して,関連するファイルの最上部に次の行を追加 します。

[Tag-Style:{}]

html の山括弧(<>)の代わりに区切り文字として使用する文字(この例で は {}) を、コロンの後に入力します。

 **3** Tag-Style 文字列で定義した新しい文字で関連する変数を囲むように編集しま す。例 : {state}。

# 参照情報

# <mark><br /> **SiteScope** 警告テンプレートのディレクトリ</mark>

次に,コピーおよびカスタマイズできる SiteScope 警告テンプレートが含まれる ディレクトリ名のリストを示します。

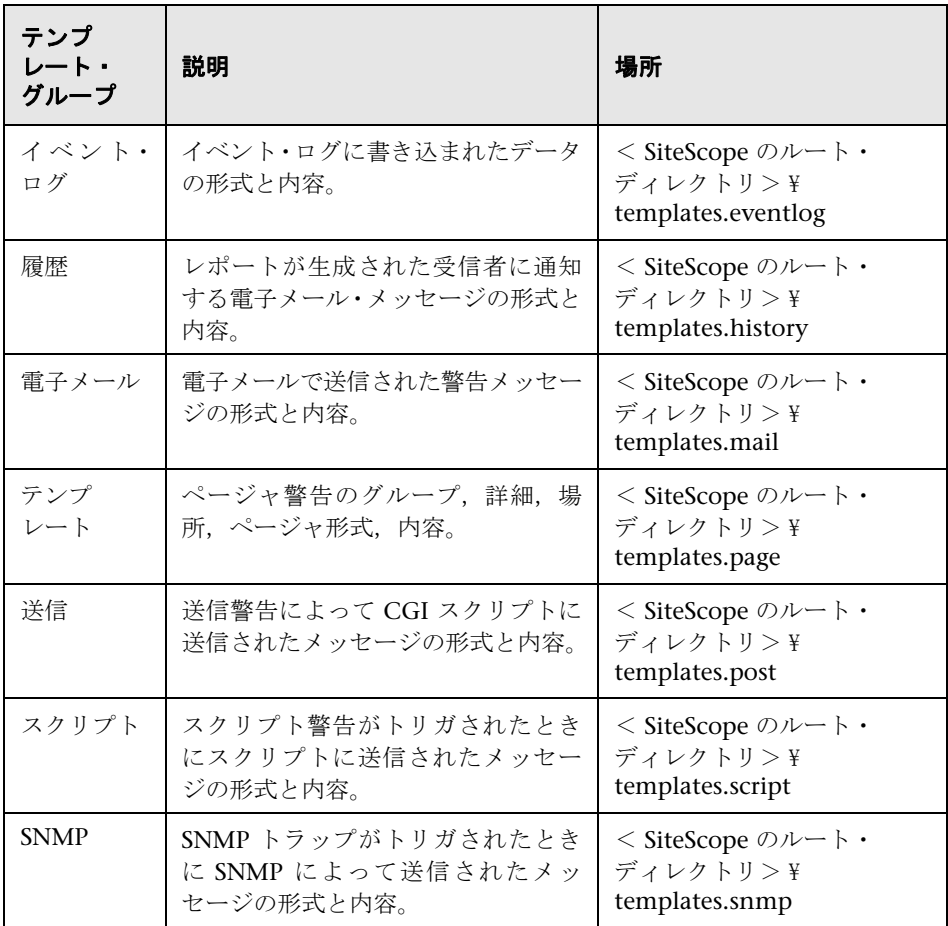

## **SiteScope** 警告テンプレートとイベントのプロパティのディレク トリ

次の共通プロパティは、SiteScope 警告テンプレート,共通イベント・マッピン グ属性,および電子メール・レポートにあるか,使用されます。

本項の内容

- ▶ 1323 ページの「警告テンプレートとイベントのプロパティ」
- ➤ 1331 ページの「電子メール・レポートのプロパティ」

## 警告テンプレートとイベントのプロパティ

次に、SiteScope 警告テンプレートに含まれる共通プロパティと共通イベント・ マッピング属性のリストを示します。

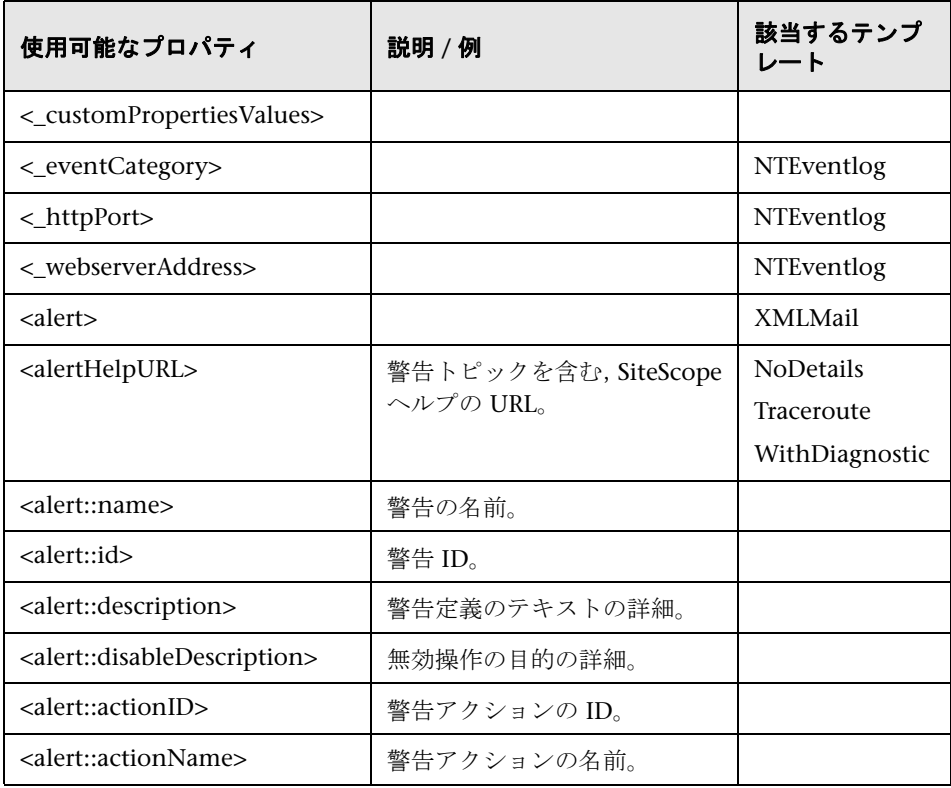

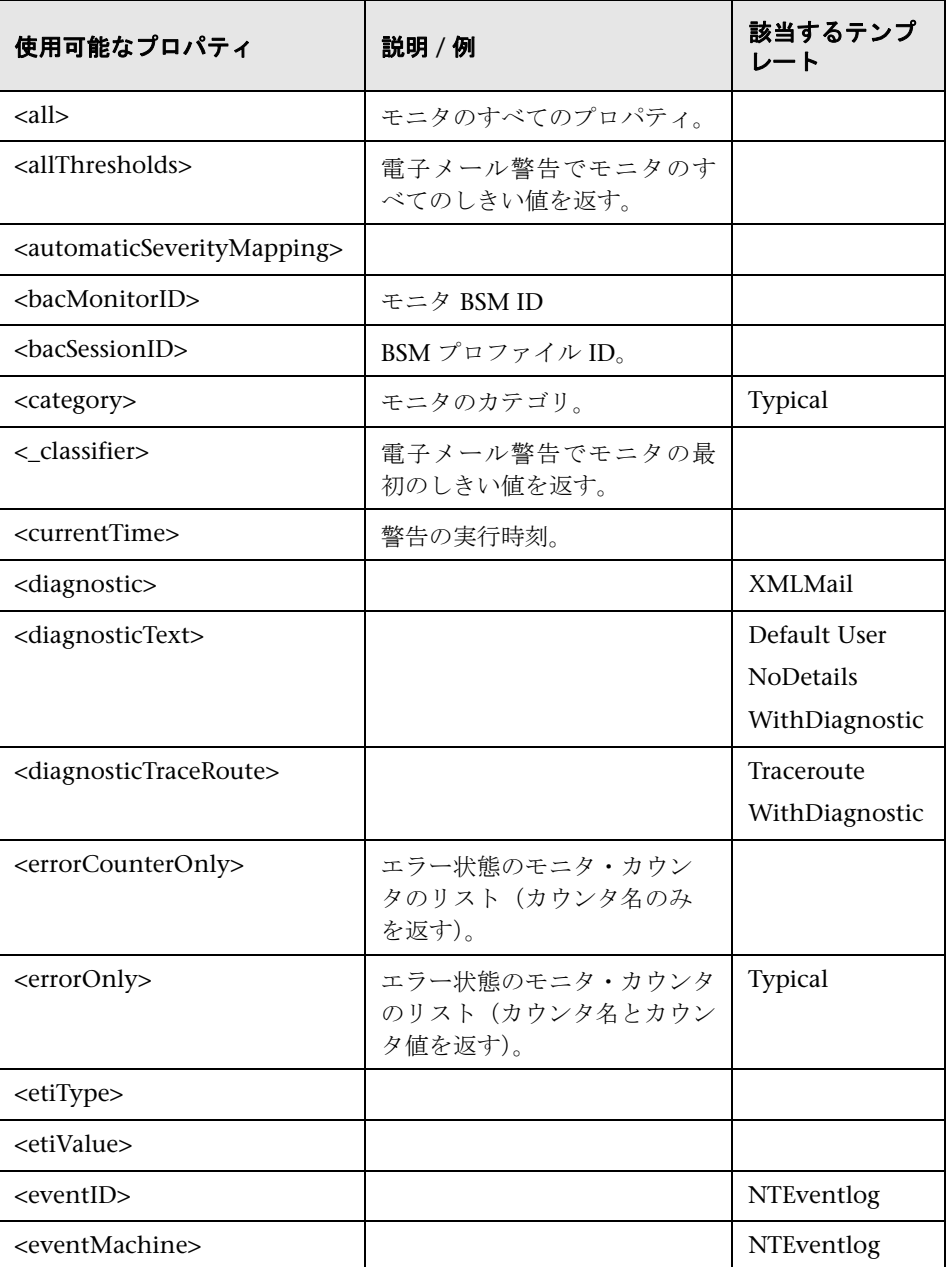

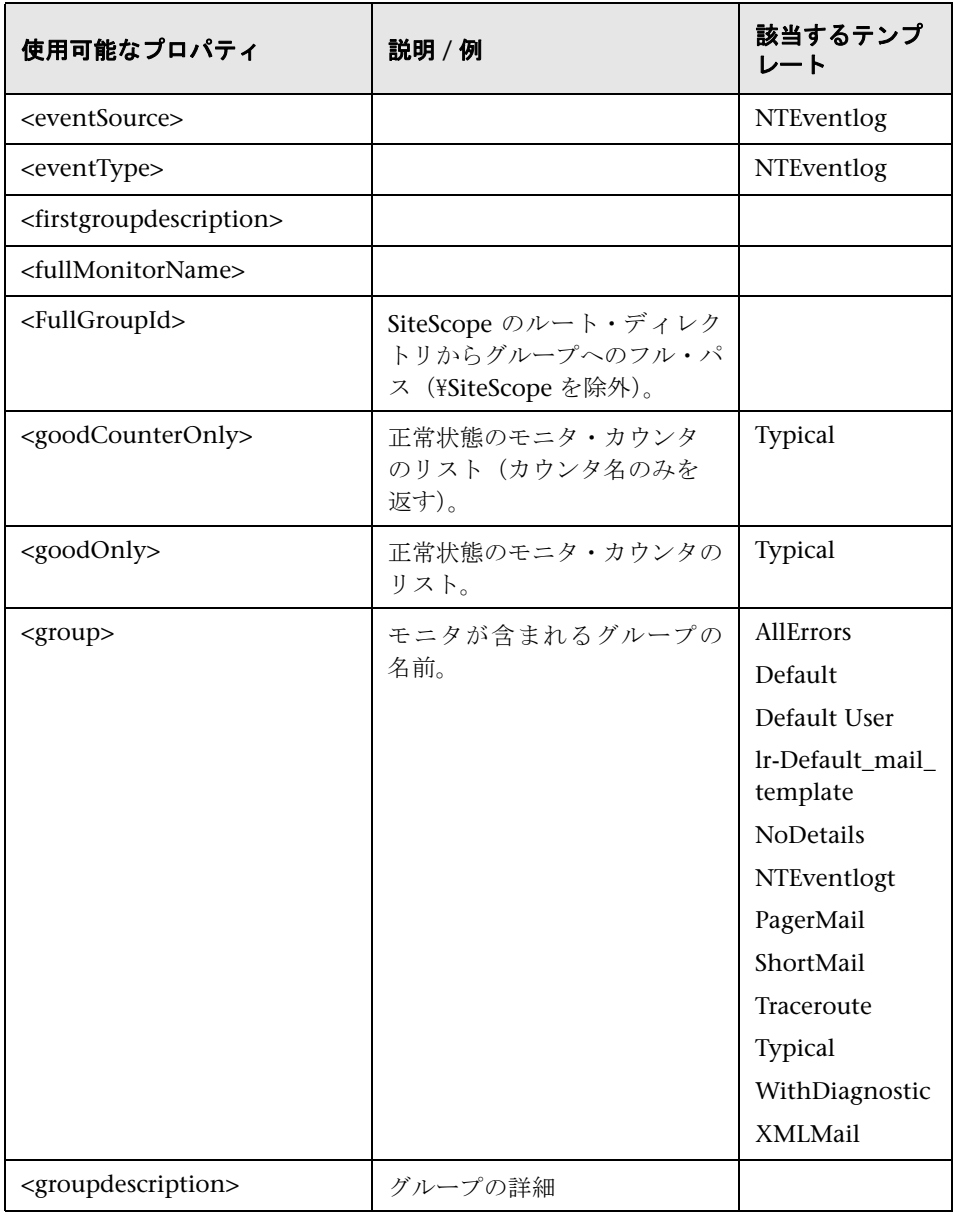

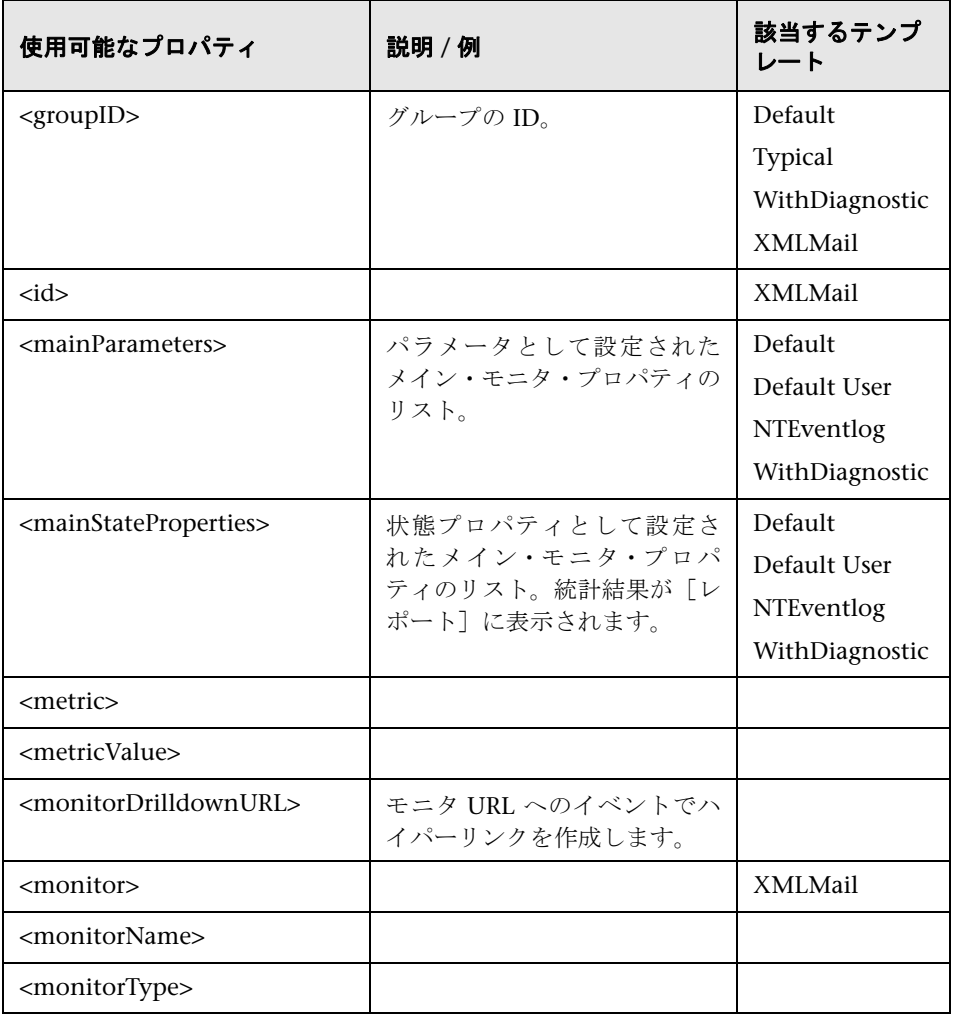

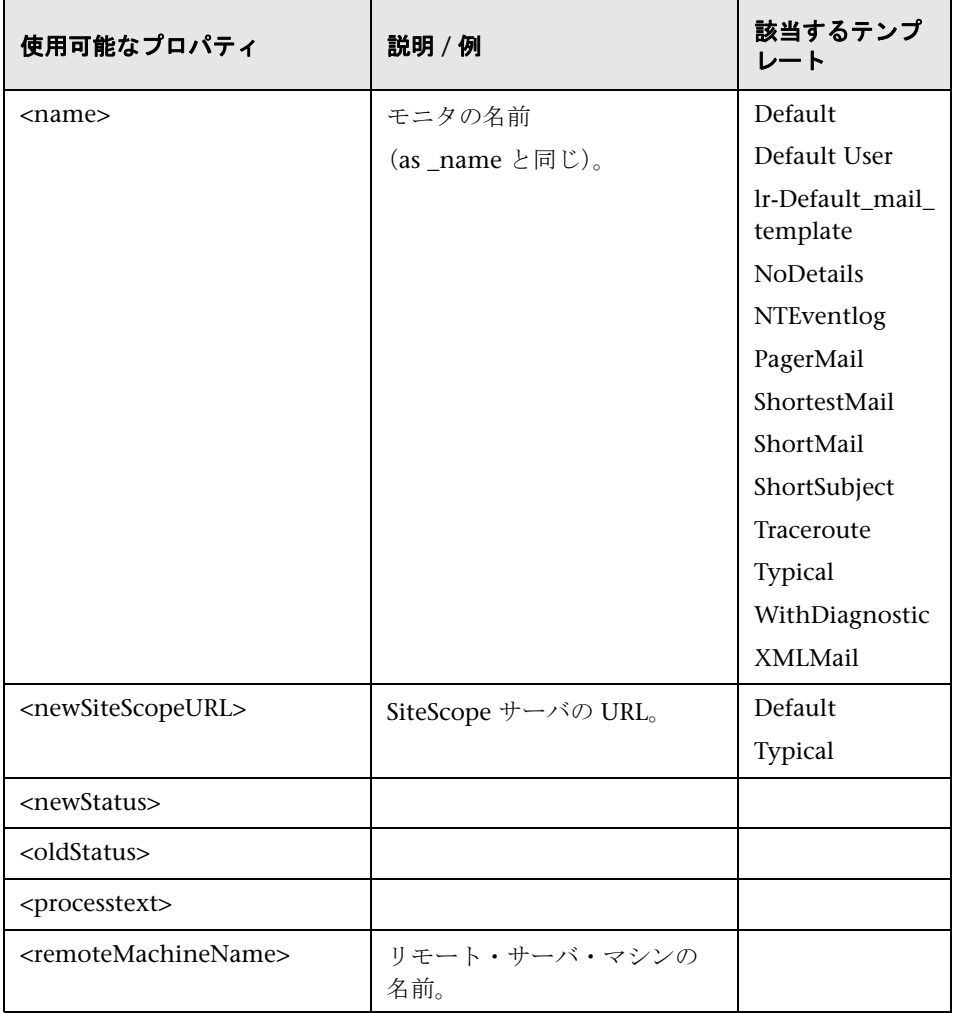

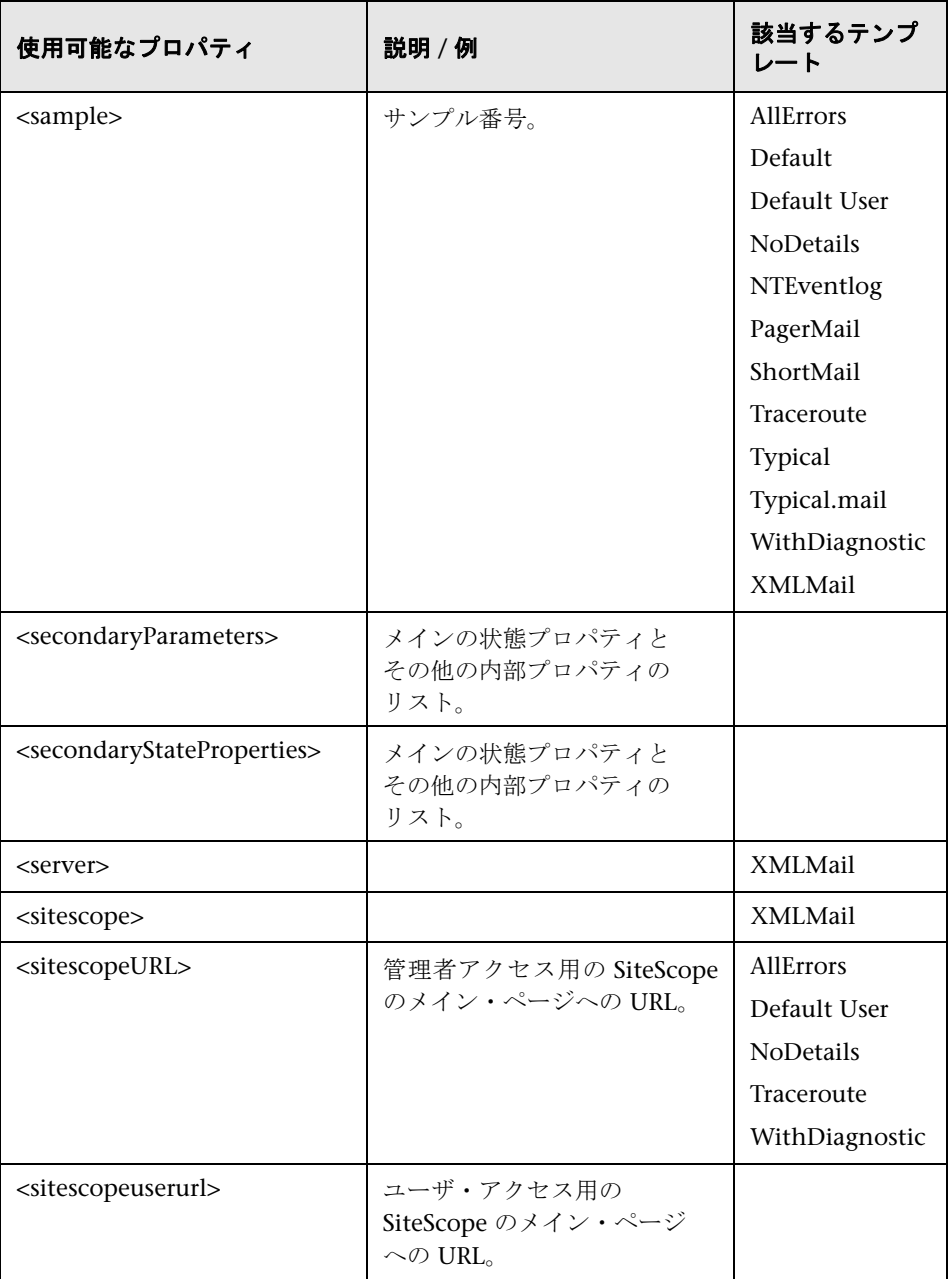

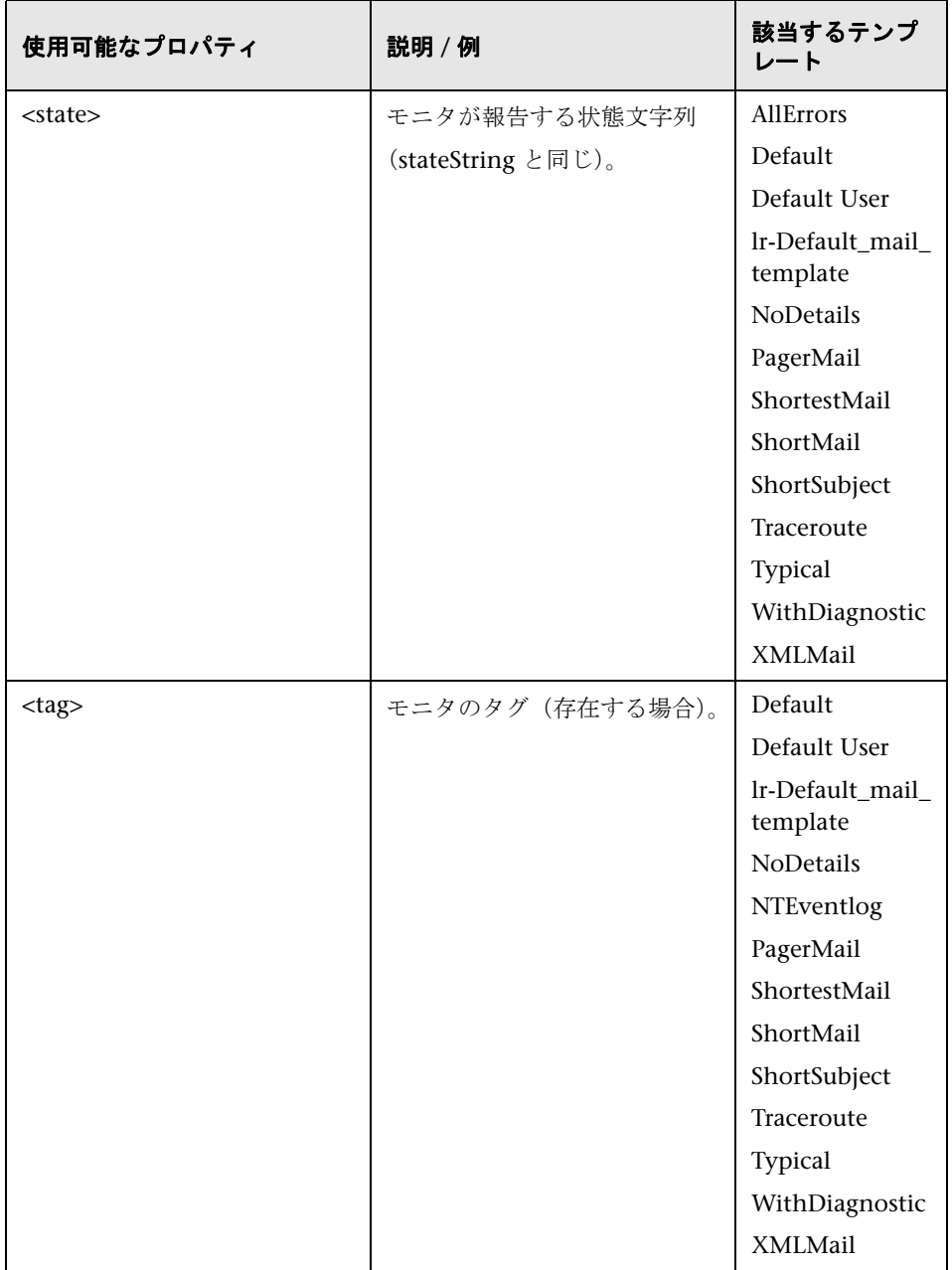

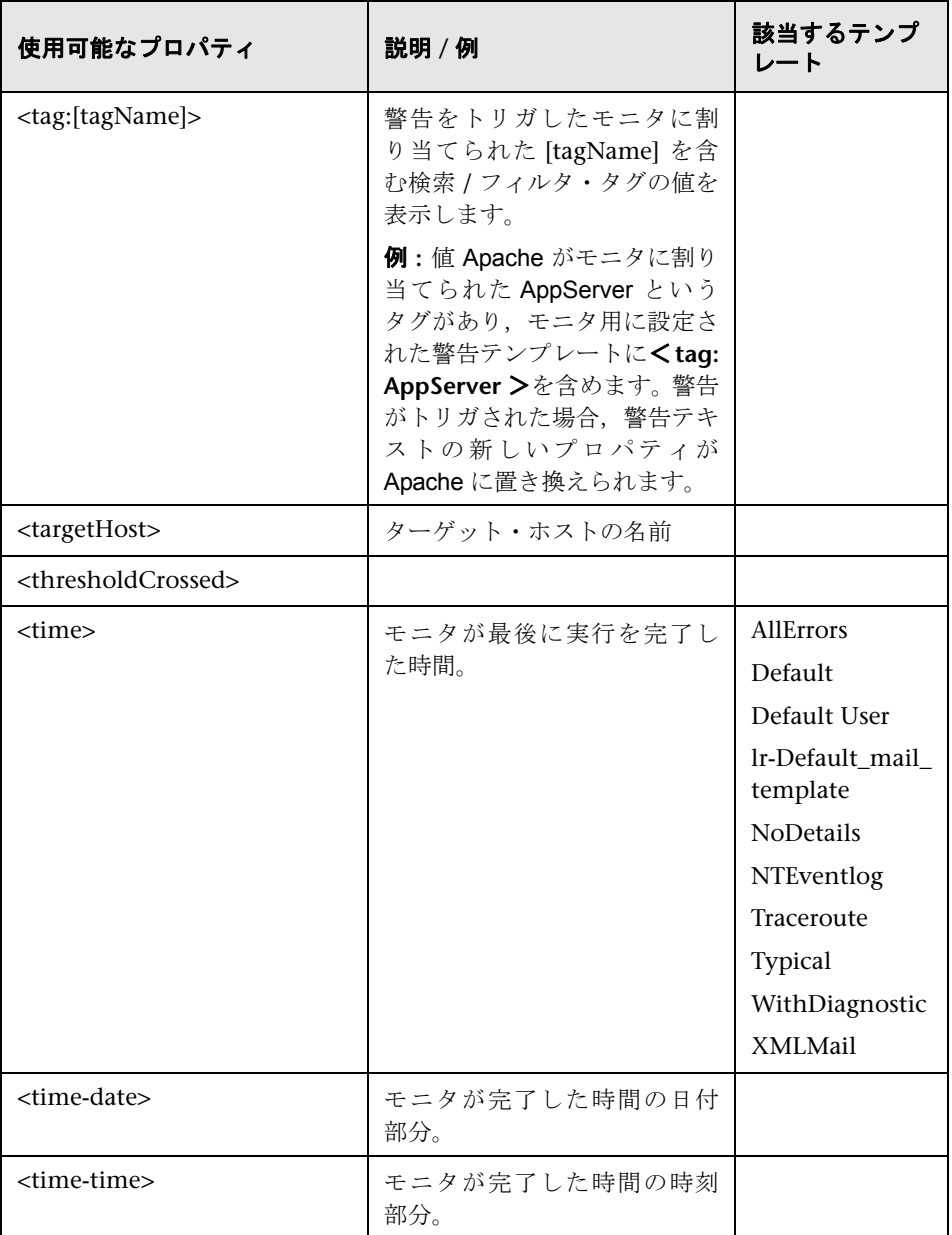

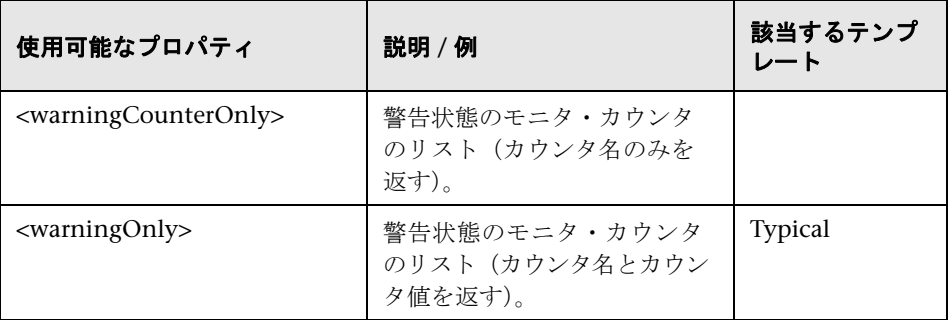

## 電子メール・レポートのプロパティ

次のプロパティは,**<SiteScope>**\**templates.history** ディレクトリに保存されて いる電子メール・テンプレートに適用されます。

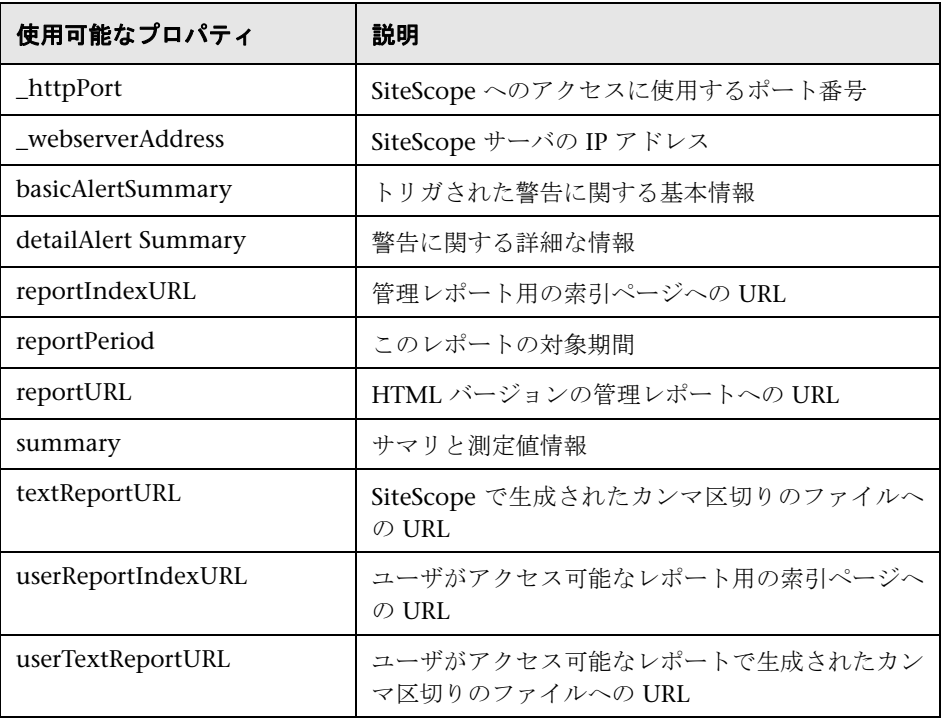

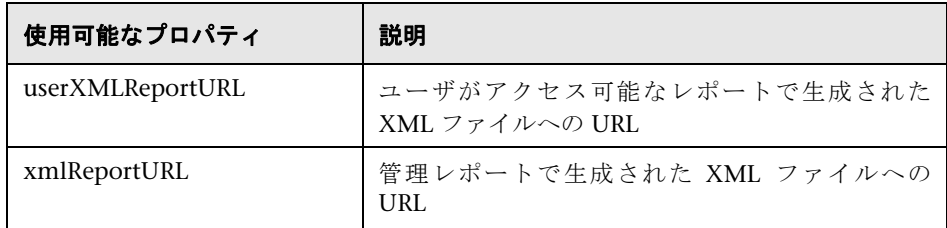

# **& SiteScope 警告のユーザ・インタフェース**

本項の内容

- ▶ SiteScope 警告ページ (1333 ページ)
- ▶ [新規警告] / [警告の編集] ダイアログ・ボックス (1335 ページ)
- ▶ [アクション タイプ] ダイアログ・ボックス (1345 ページ)
- ▶ [警告アクション] ダイアログ・ボックス (1348 ページ)

# **& SiteScope 警告ページ**

このページには,選択したモニタまたはグループに関連付けられている警告に 関する情報が表示されます。このページを使用して,警告定義を追加,編集,削 除します。

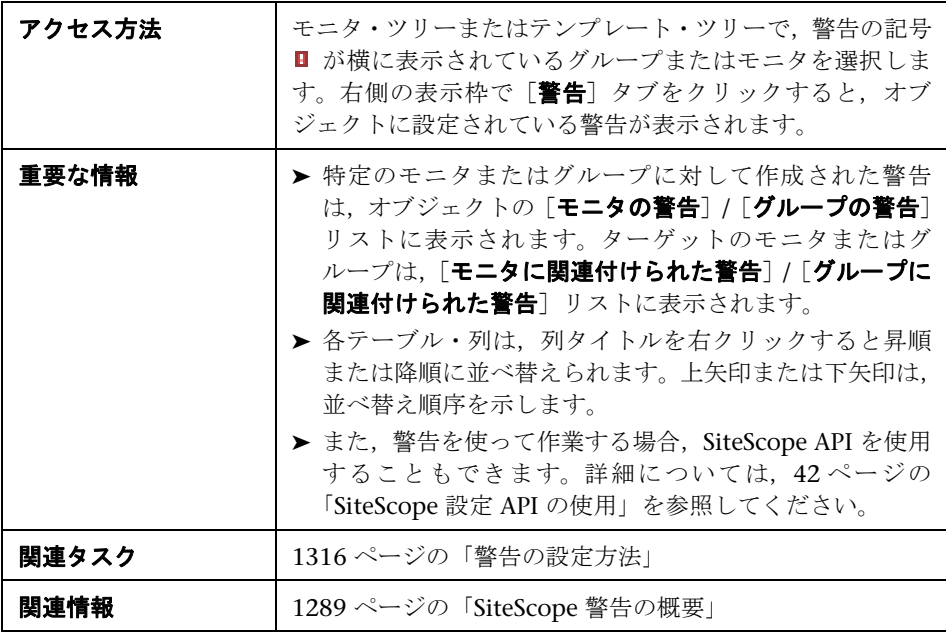

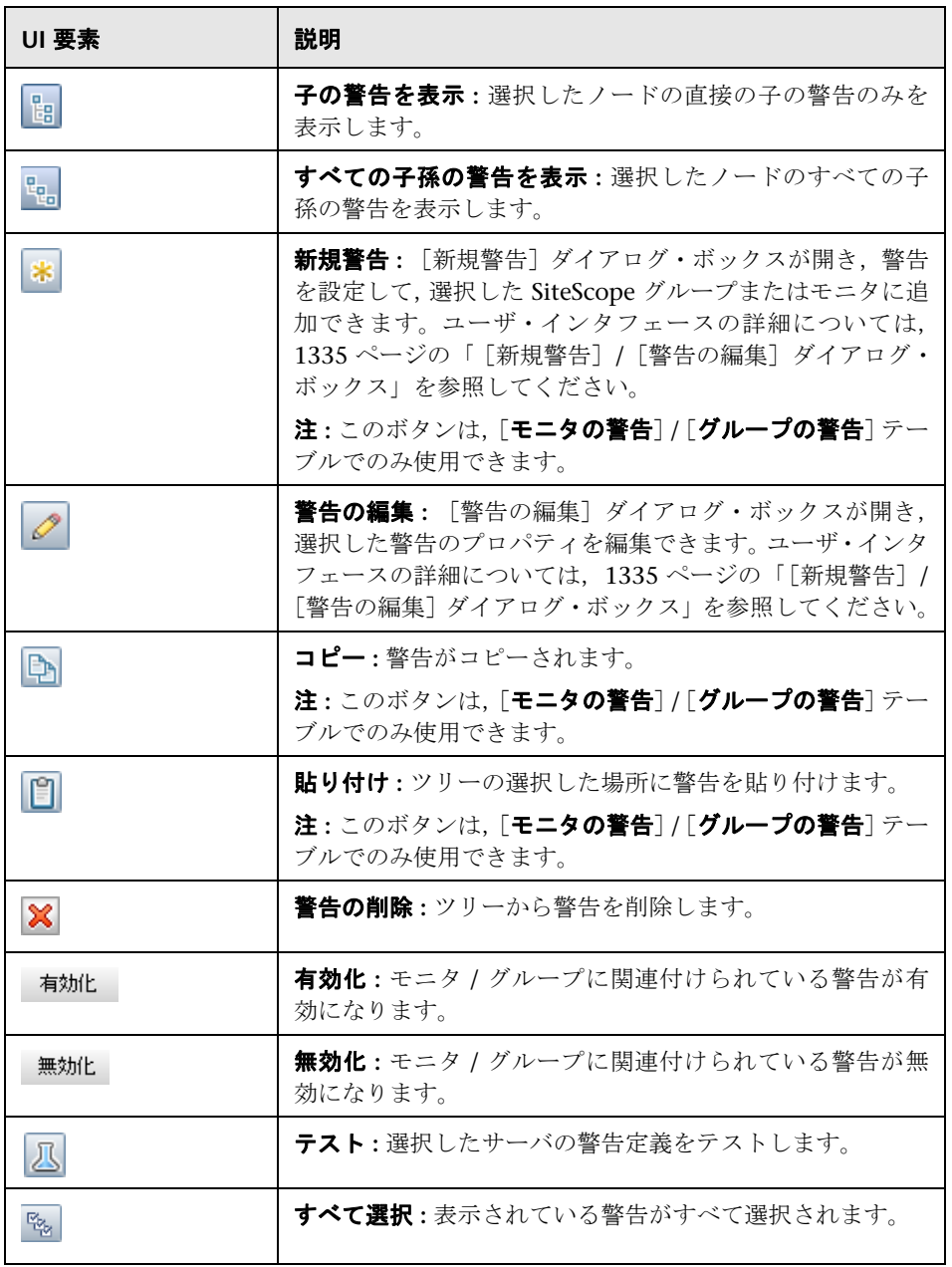

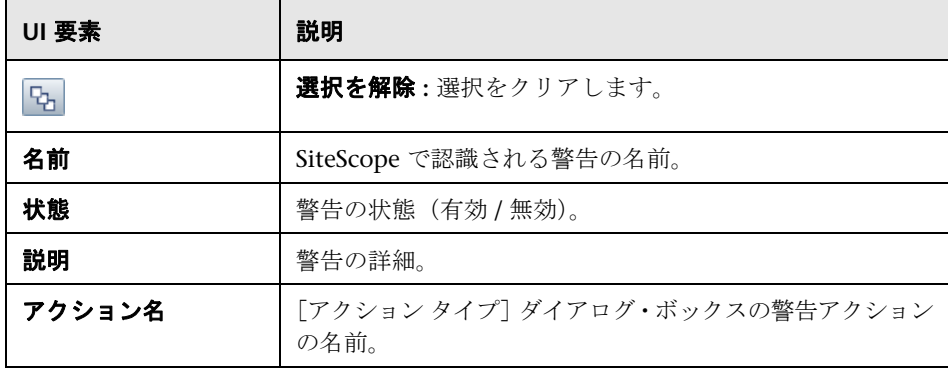

# [ 新規警告]**/**[警告の編集]ダイアログ・ボックス

このダイアログ・ボックスでは、SiteScope, グループ,またはモニタの警告を 定義できます。

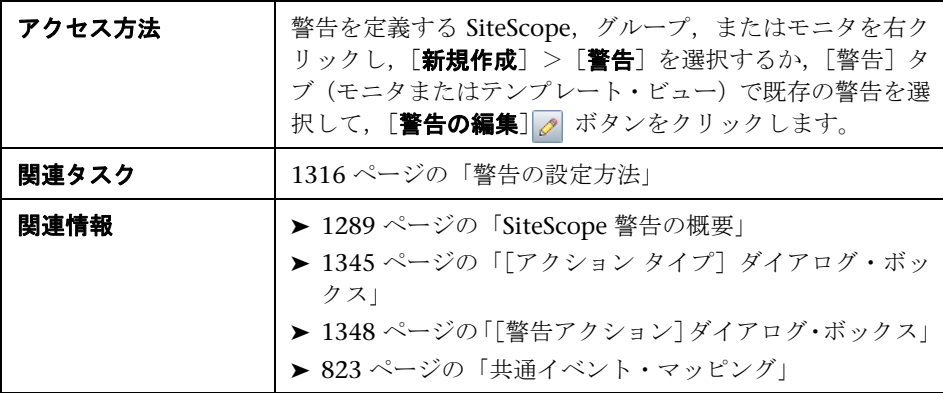

### 一般設定

ユーザ・インタフェース要素について次に説明します。

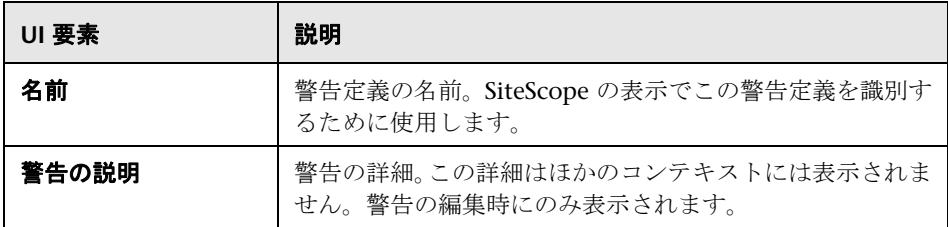

### 警告ターゲット

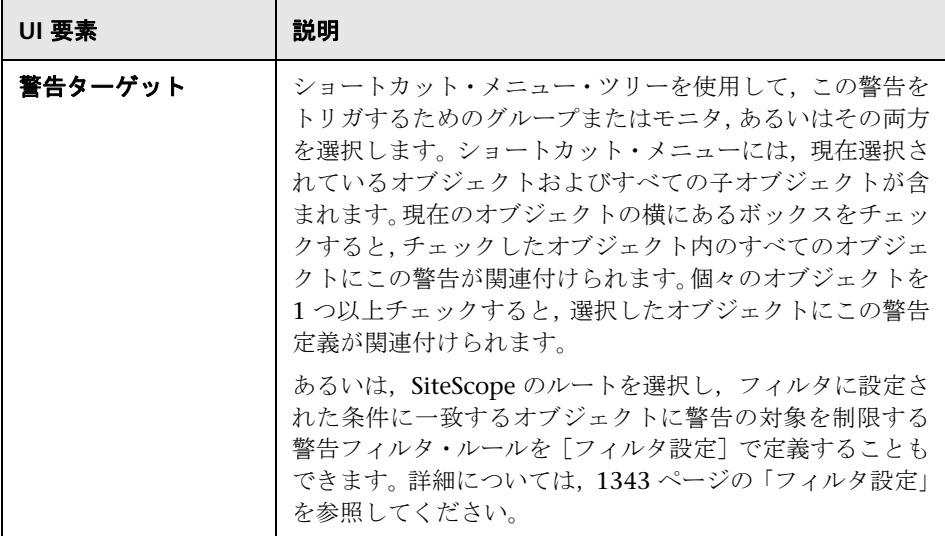

### 警告アクション

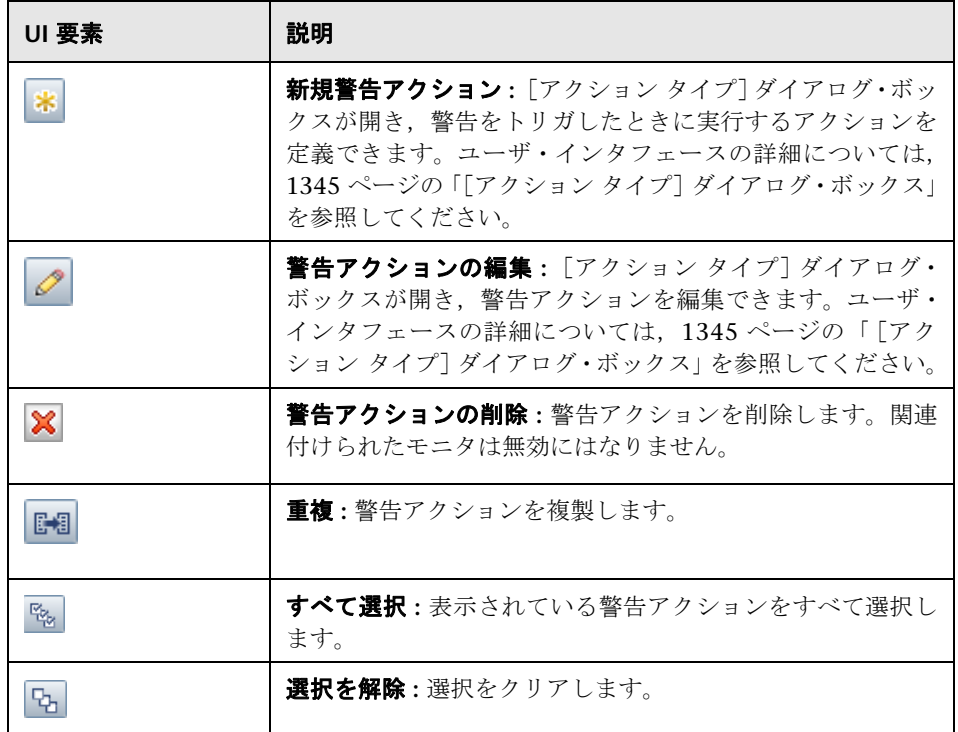

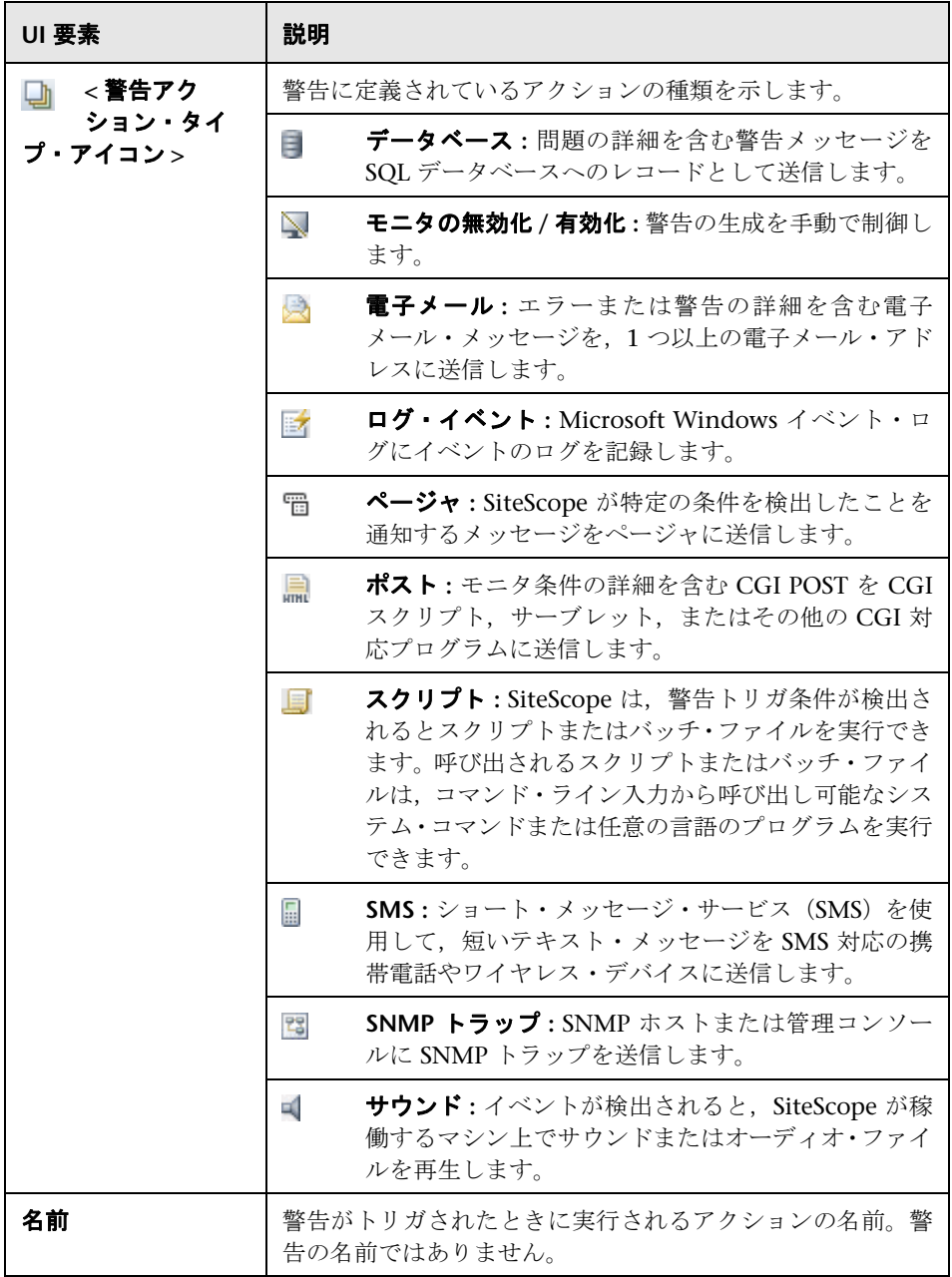

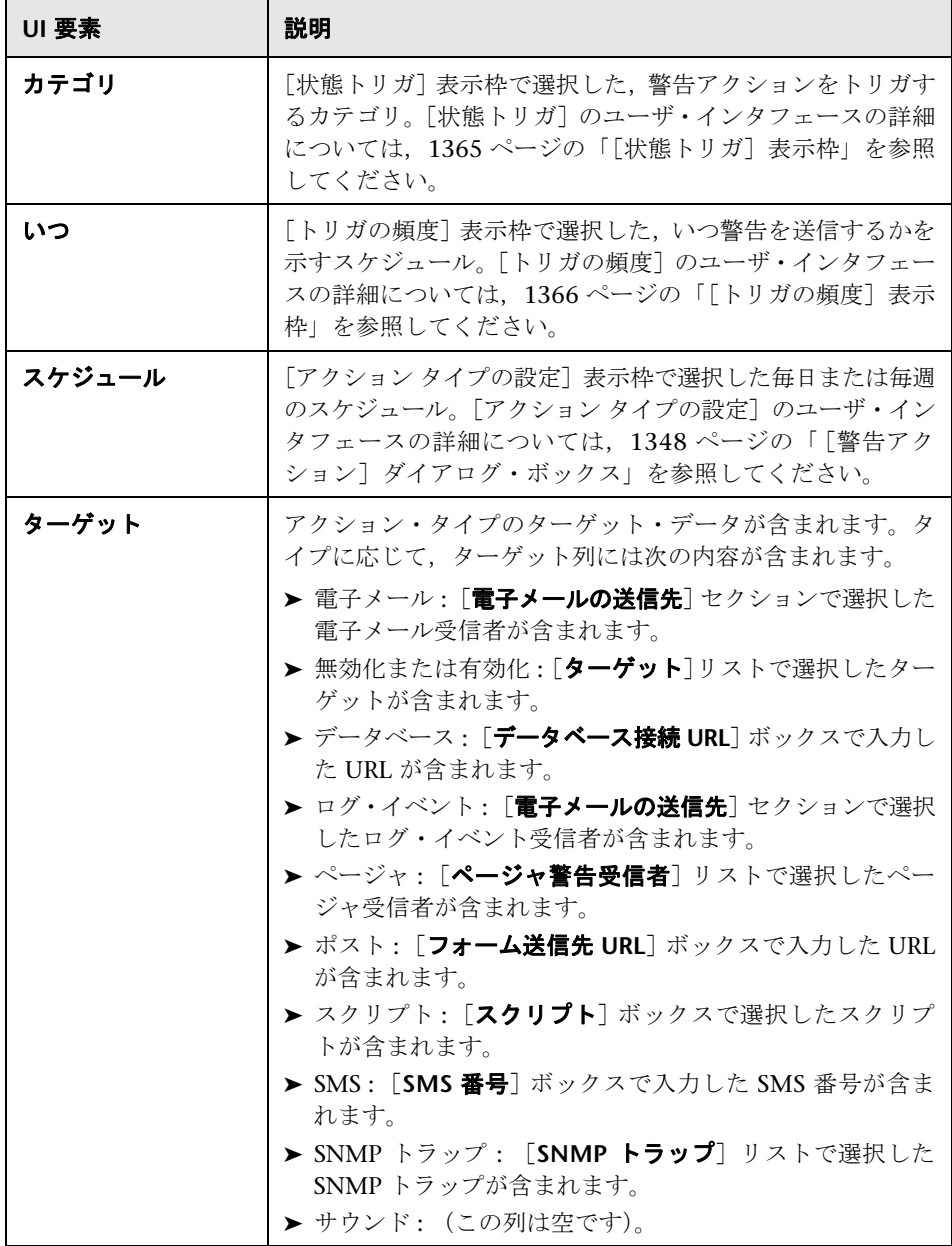

### **HP Operations Manager** 統合設定

**注**: [HP Operations Manager 統合設定] 表示枠は, HP Operations Agent をイ ンストールし, HPOM/BSM サーバに接続しており, [HP Operations Manager 統合] ダイアログ・ボックス([プリファレンス] > [統合プリファレンス] > [**HP Operations Manager** 統合]>[**HP Operations Manager** 統合のメイン設 定])で[イベント送信の有効化]を選択している場合にのみアクティブになり ます。詳細については、326 ページの「SiteScope からの HPOM または BSM へ のイベント送信を有効にする方法」を参照してください。

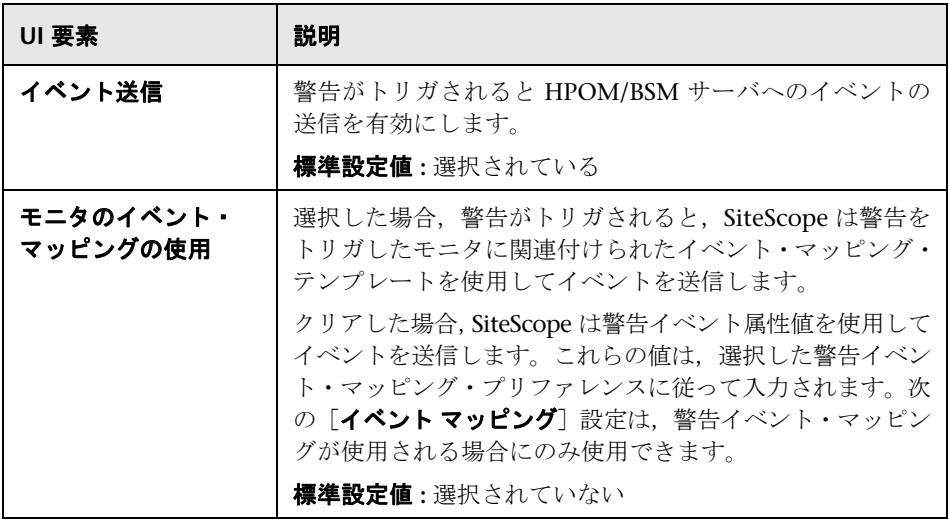

h

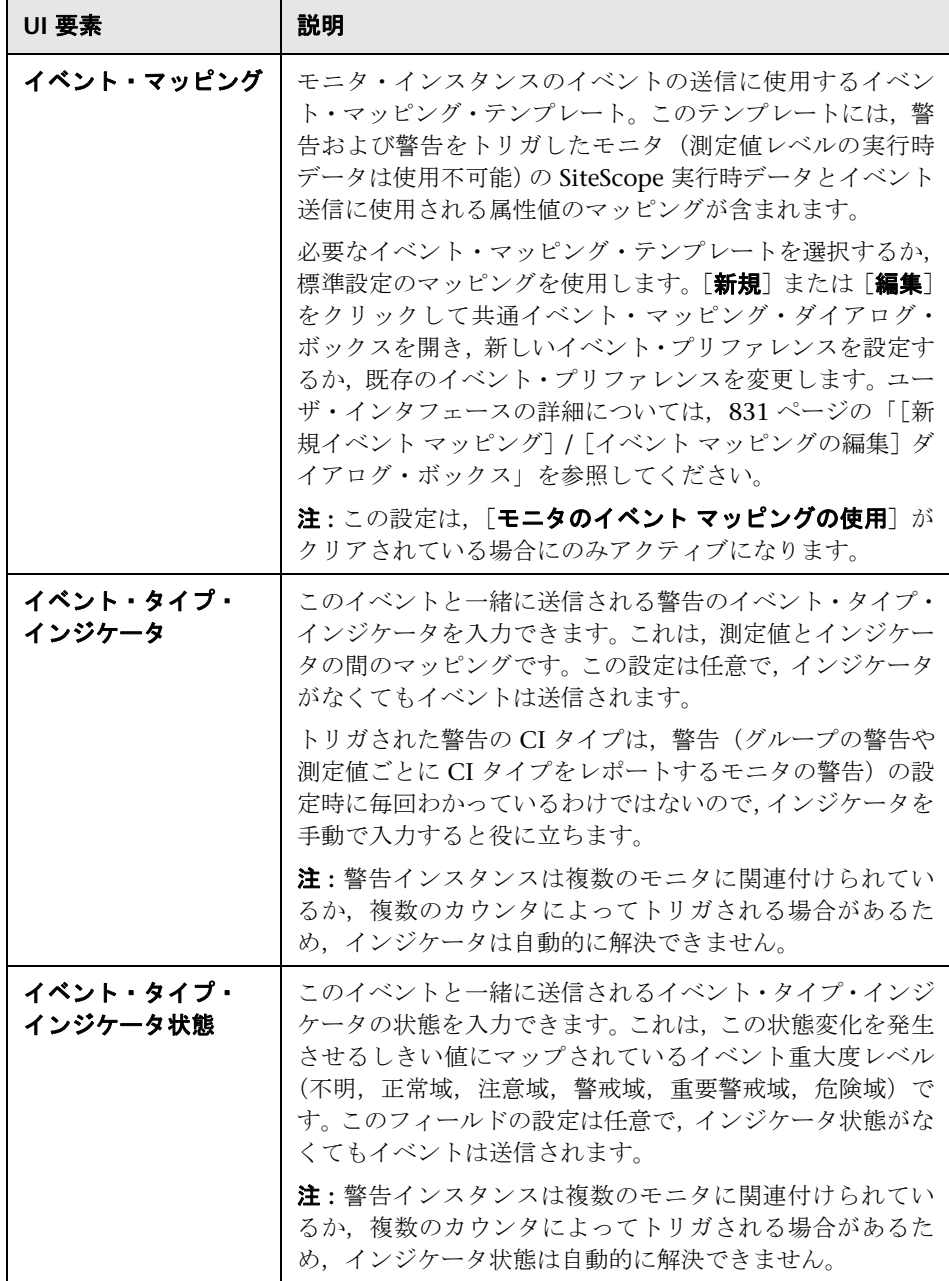

### 警告の有効化 **/** 無効化

警告の生成を手動で制御するために使用します。監視対象のシステムが保守の ためにオフラインになっている場合や,警告の受信者が一定期間受信不可能な 場合などに役立ちます。

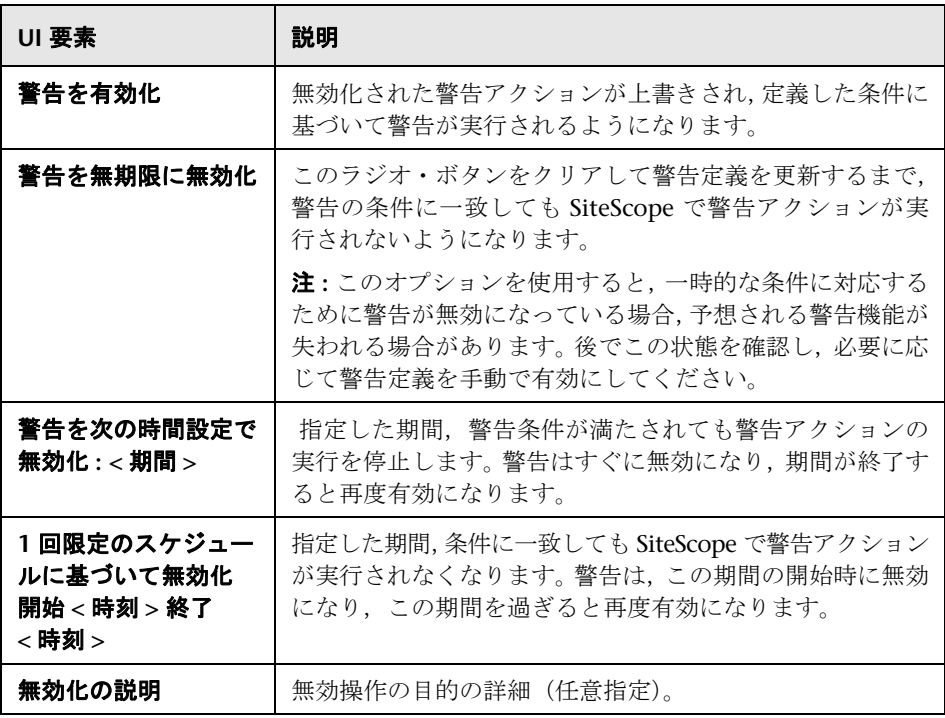

### フィルタ設定

入力した基準に一致するモニタのみに警告アクションを制限するフィルタ条件 を作成します。大量のモニタに警告を定義しておき,選択したリスト内の特定 のモニタのみが警告をトリガするようにフィルタを適用できます。これによっ て警告定義の作成と警告管理を簡素化できます。警告のフィルタリングを無効 にするには、該当するフィールドをクリアして、警告定義を更新します。

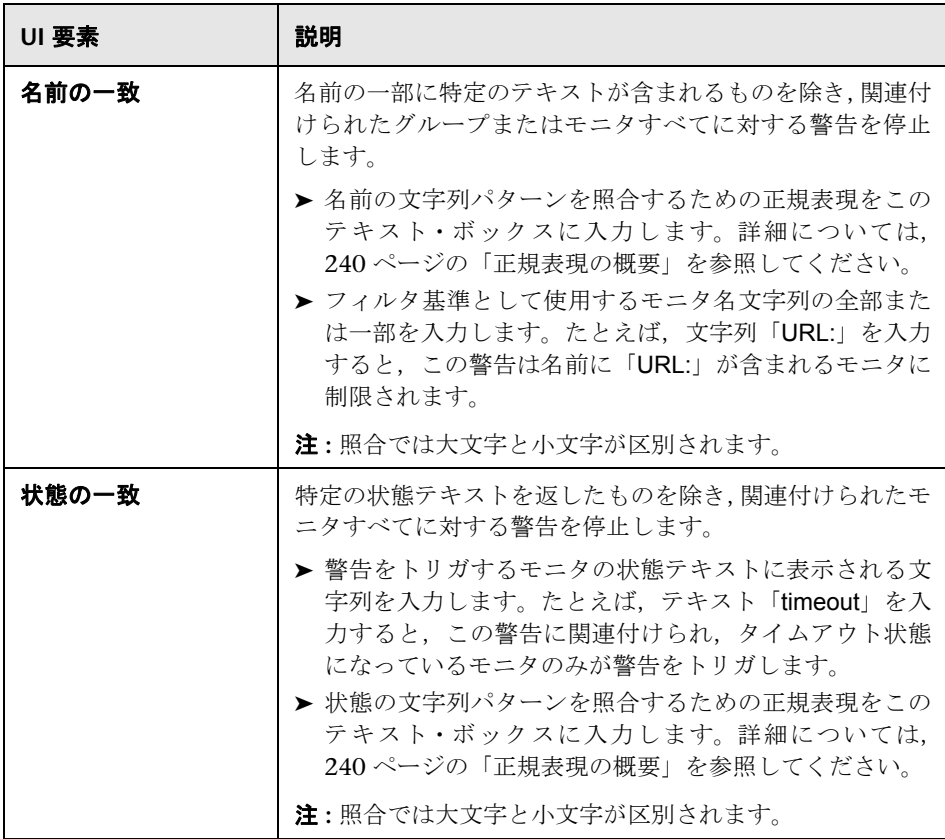

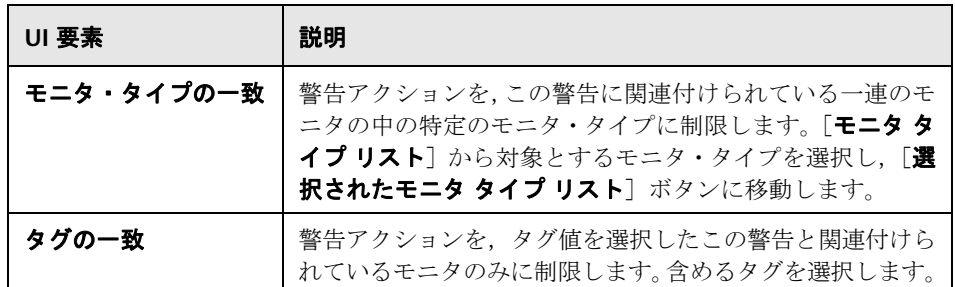

### タグの検索 **/** フィルタ

ユーザ・インタフェース要素について次に説明します(ラベルのない要素は山 括弧内に表示されます)。

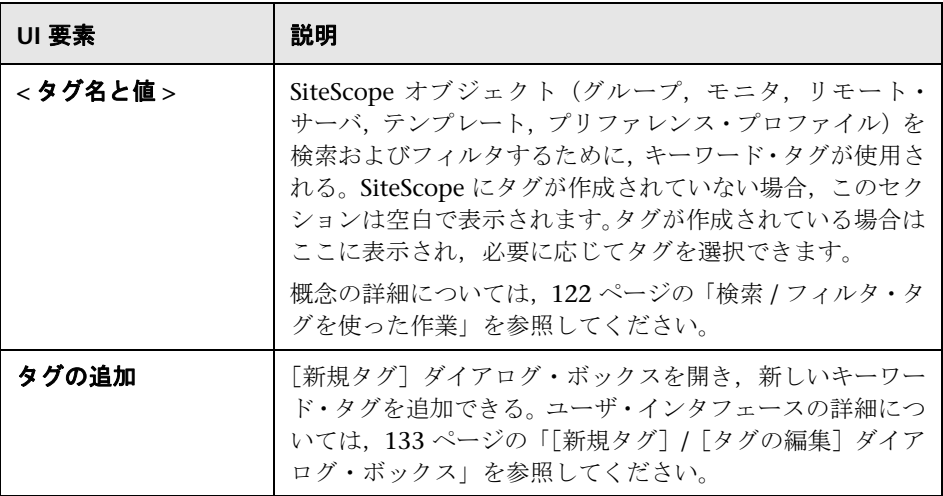

# ◎[アクション タイプ]ダイアログ・ボックス

このダイアログ・ボックスでは,警告がトリガされたときに実行されるアクショ ンを選択できます。

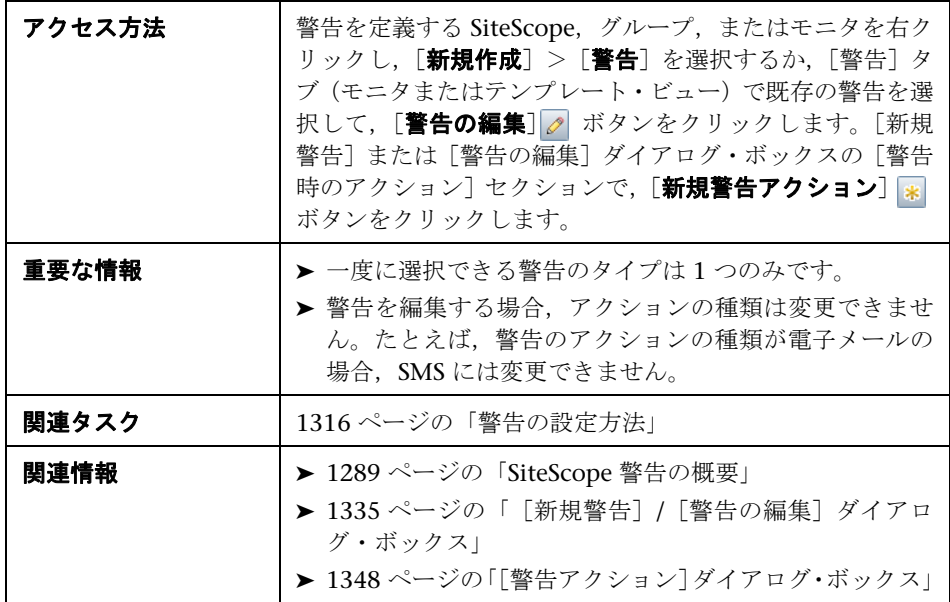

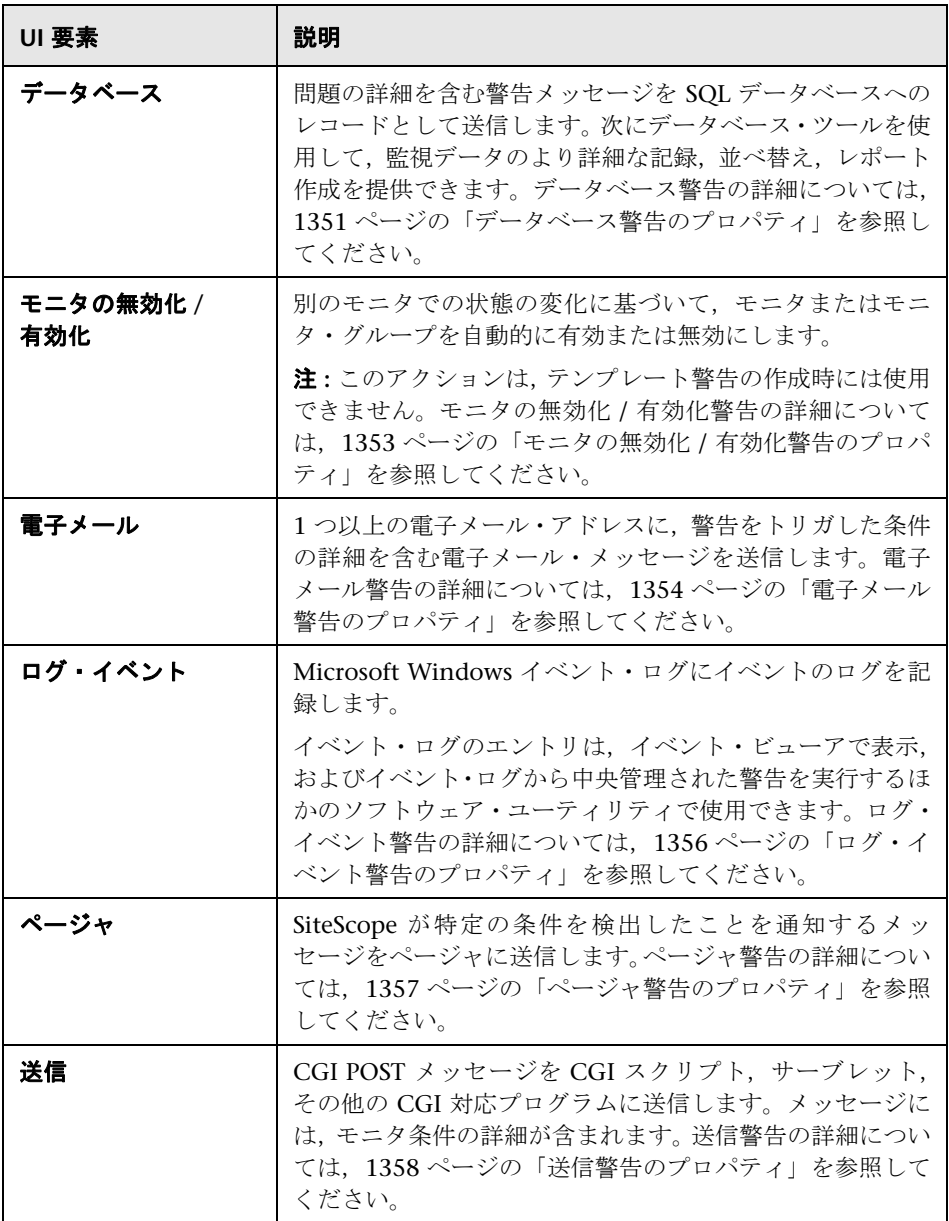

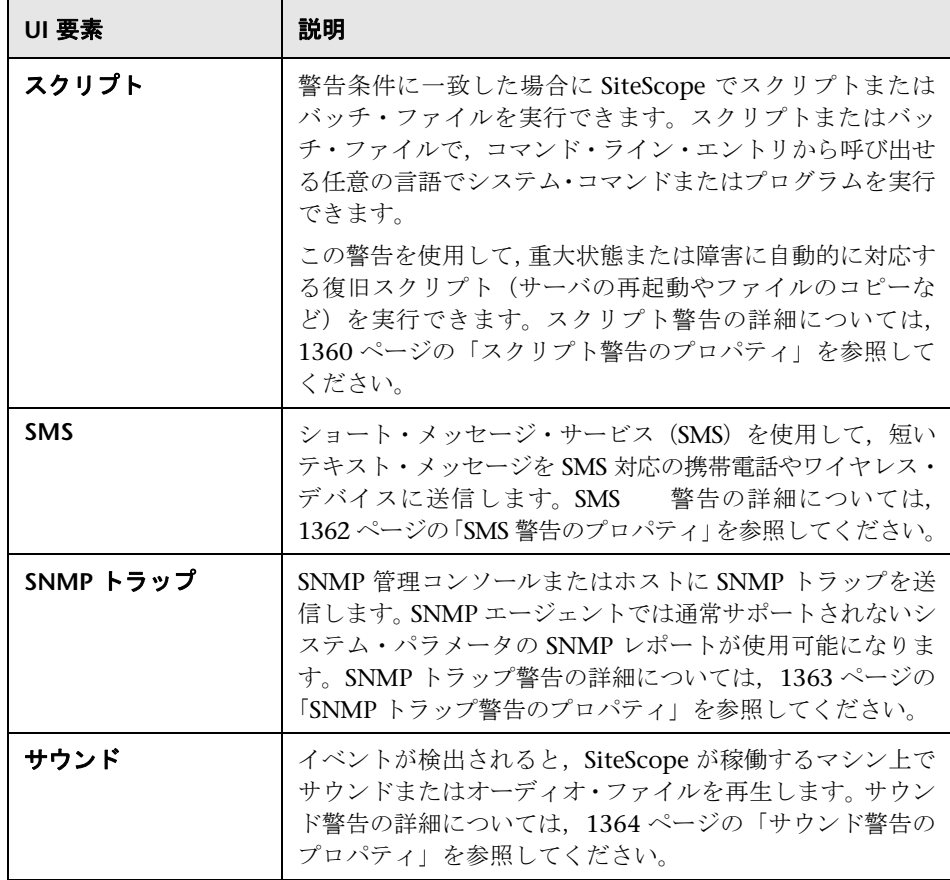

# <sup>●</sup> 2 [警告アクション] ダイアログ・ボックス

[警告アクション]ダイアログ・ボックスでは,警告のタイプに固有の設定を定 義し,警告がトリガされたときに実行するアクションを設定します。

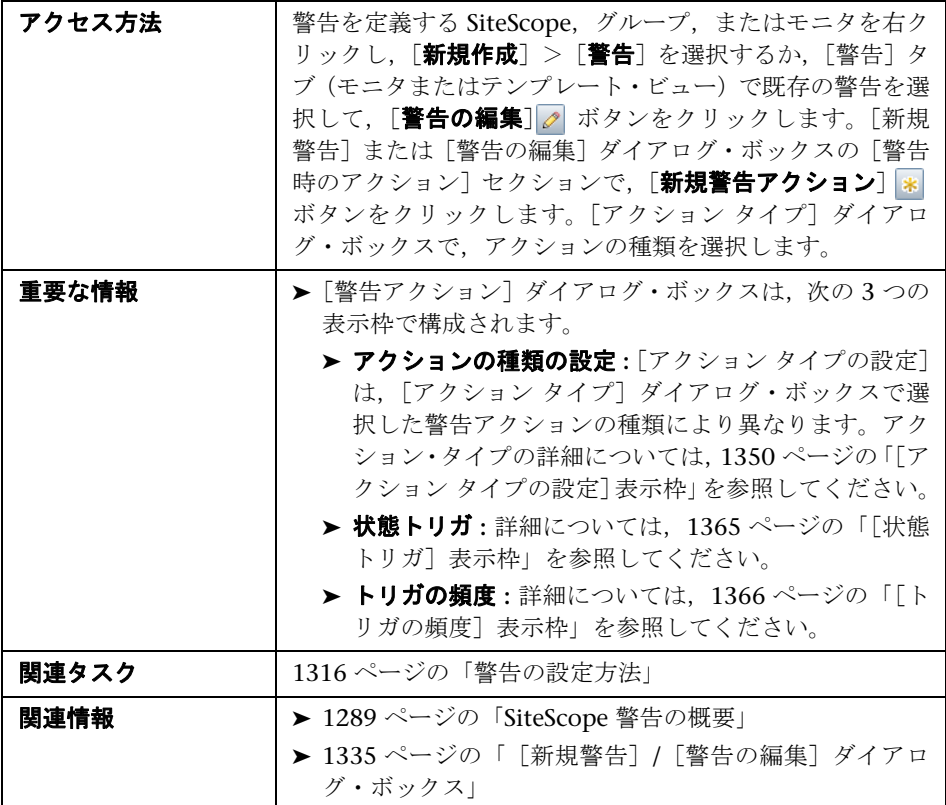

次の要素はすべてのアクション・タイプに共通します。

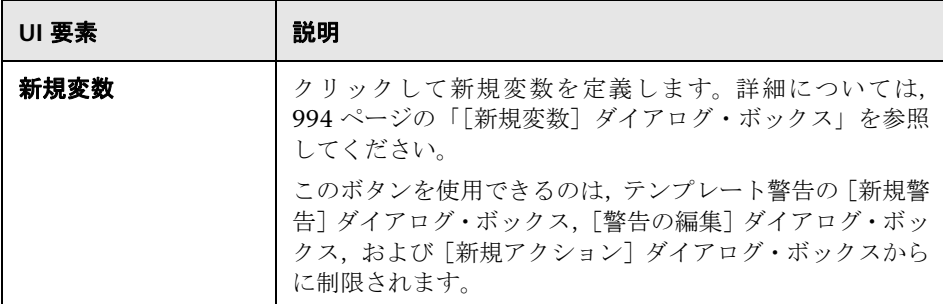
# ●【アクション タイプの設定】表示枠

この表示枠のコンテンツは, [アクション タイプ] ダイアログ・ボックスで選択 されたアクション・タイプによって異なります。

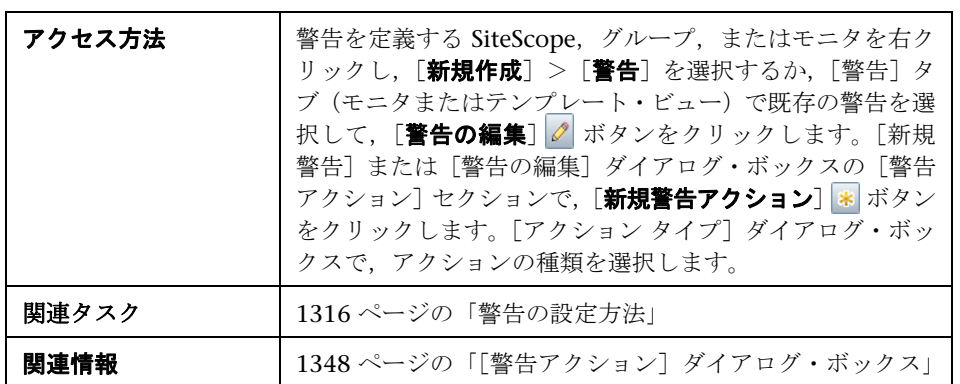

次の要素は [アクション タイプの設定]のすべてのアクション・タイプに共通 しますが,その他の要素については個別のサブセクションで説明します。

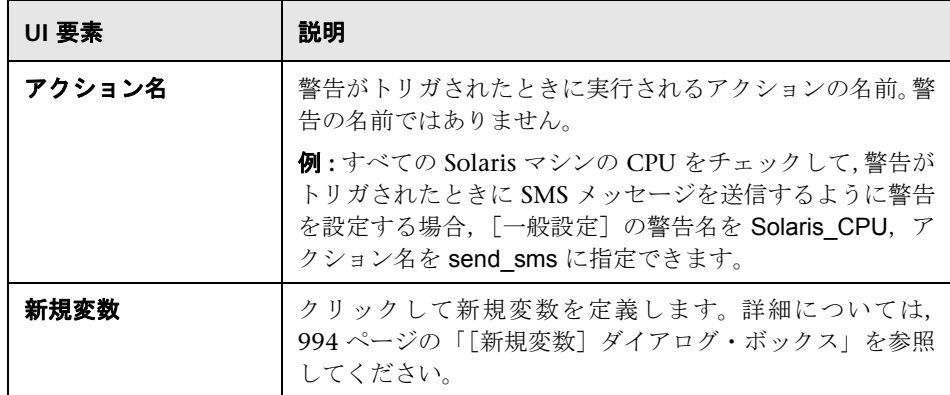

### データベース警告のプロパティ

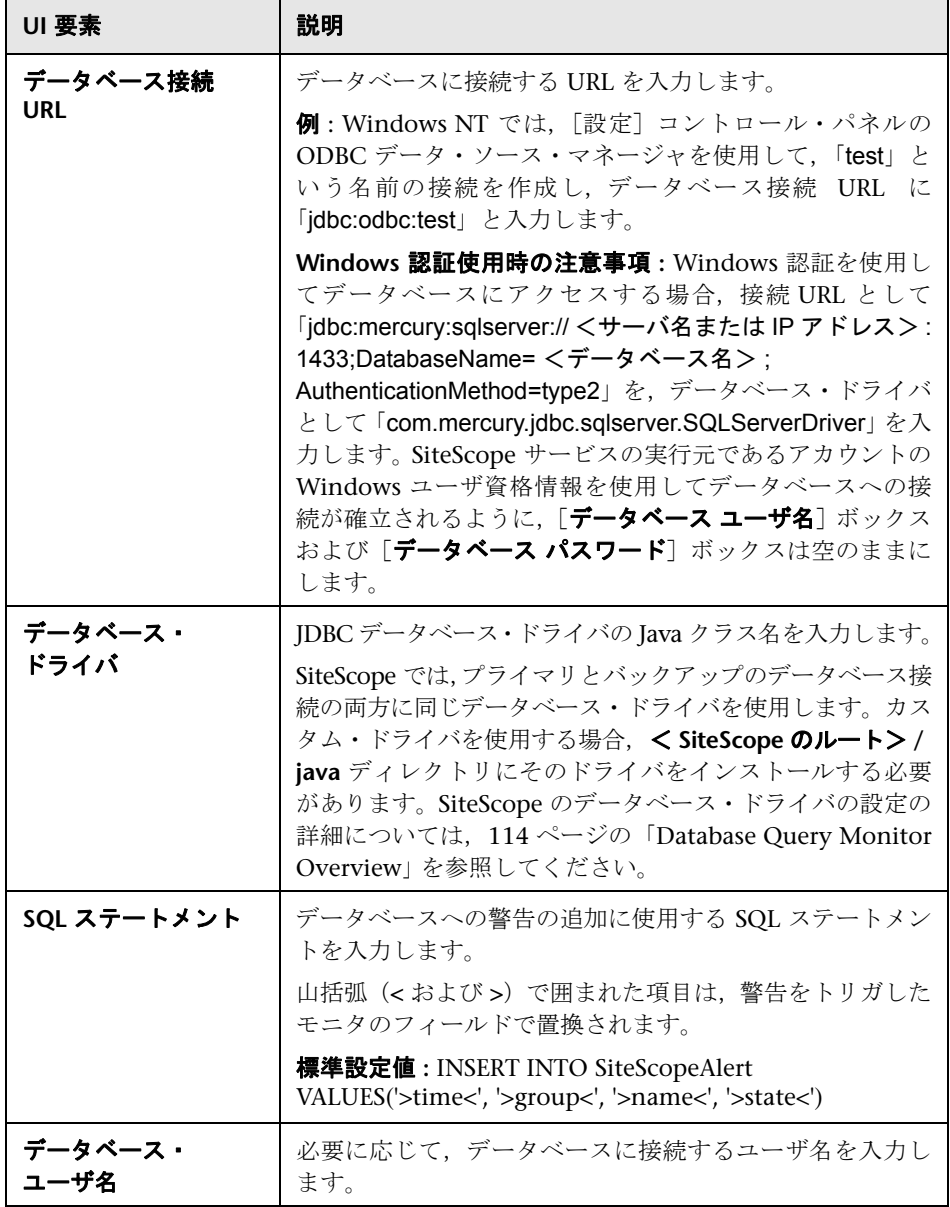

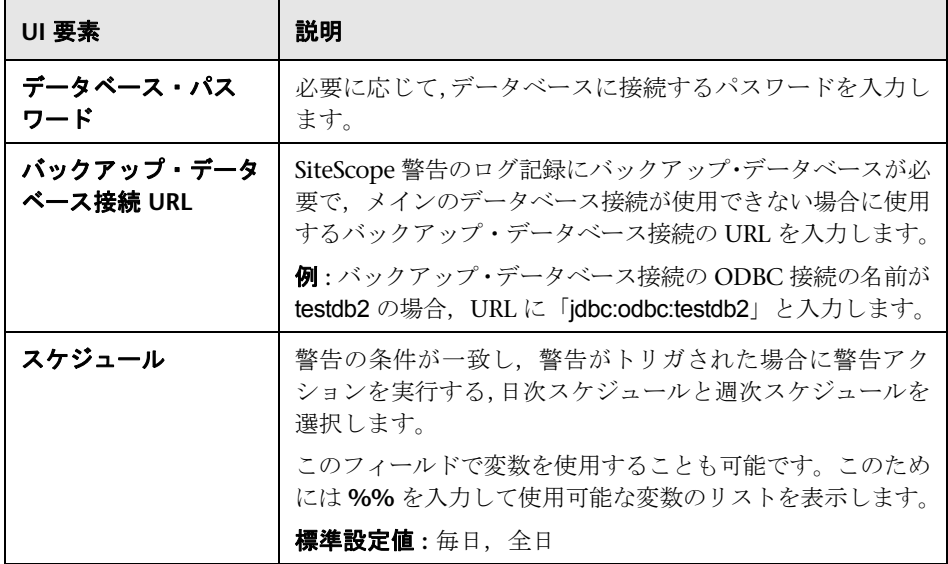

### モニタの無効化 **/** 有効化警告のプロパティ

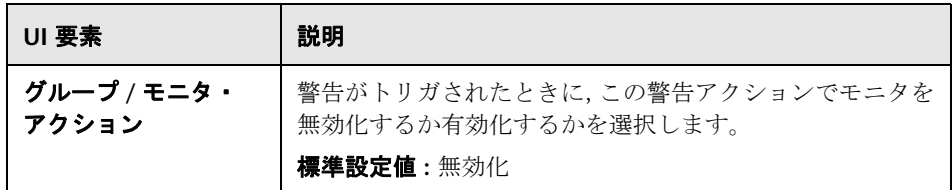

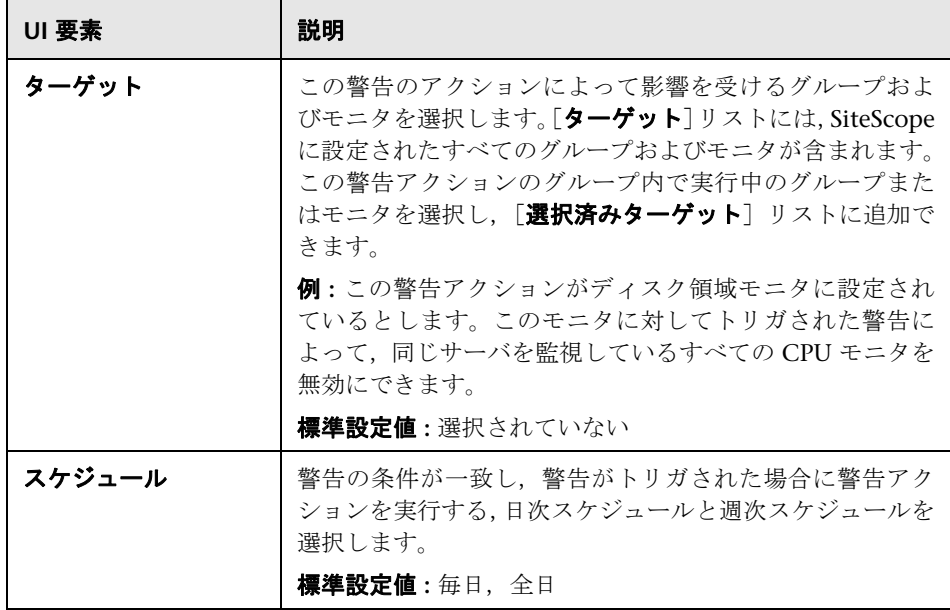

### 電子メール警告のプロパティ

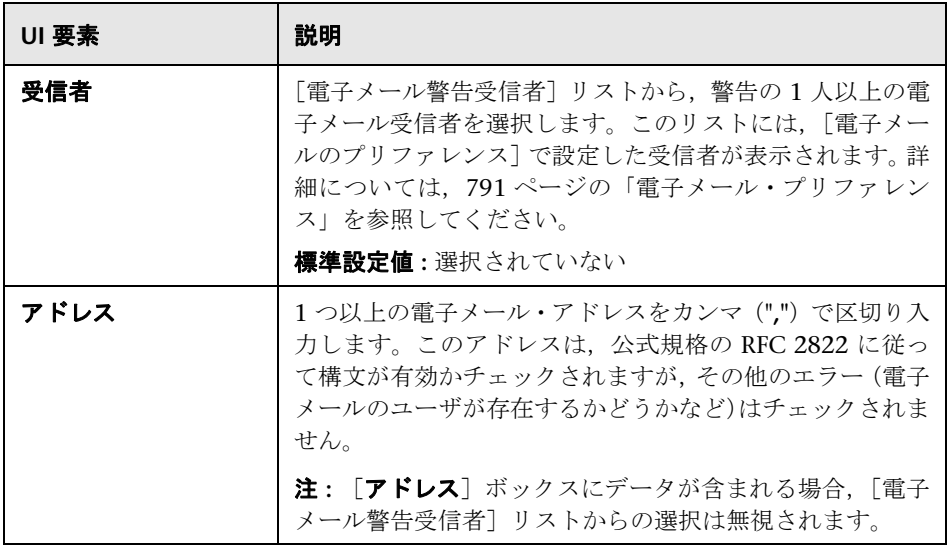

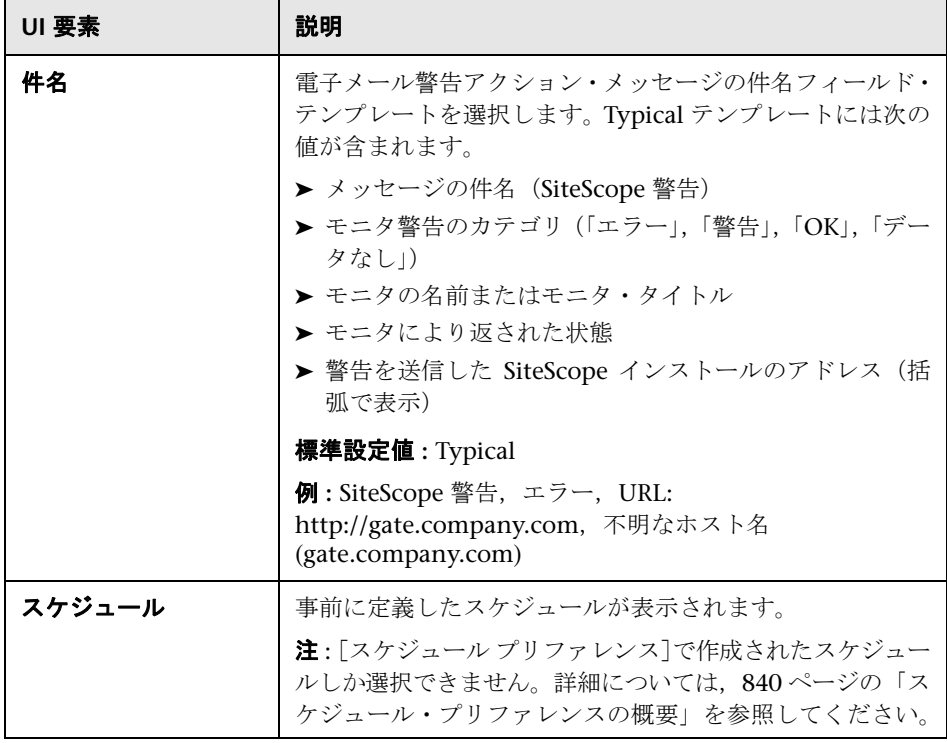

Ē

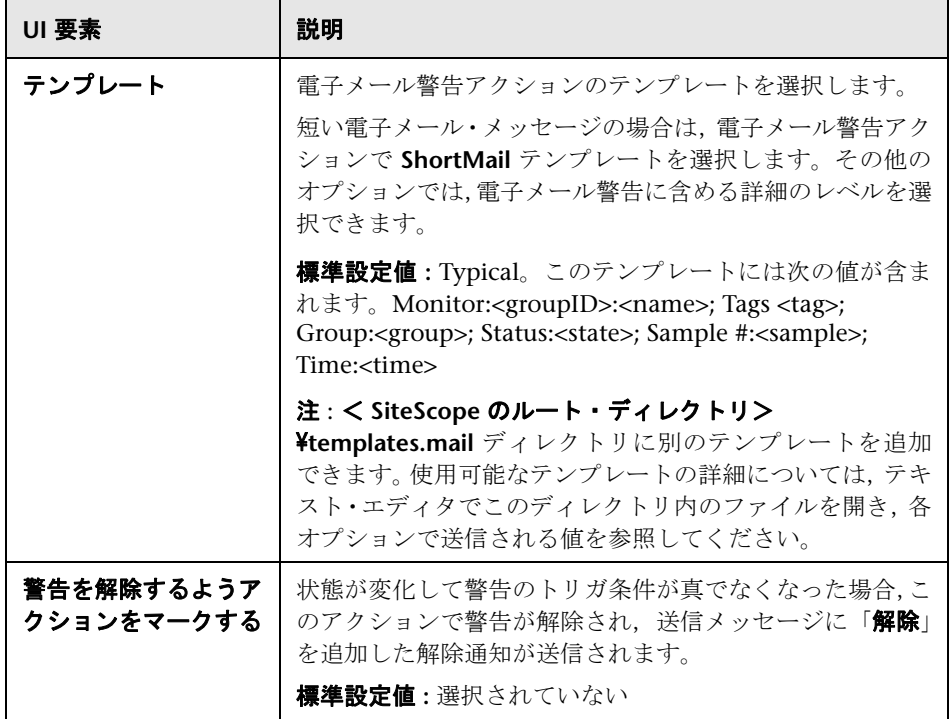

# ログ・イベント警告のプロパティ

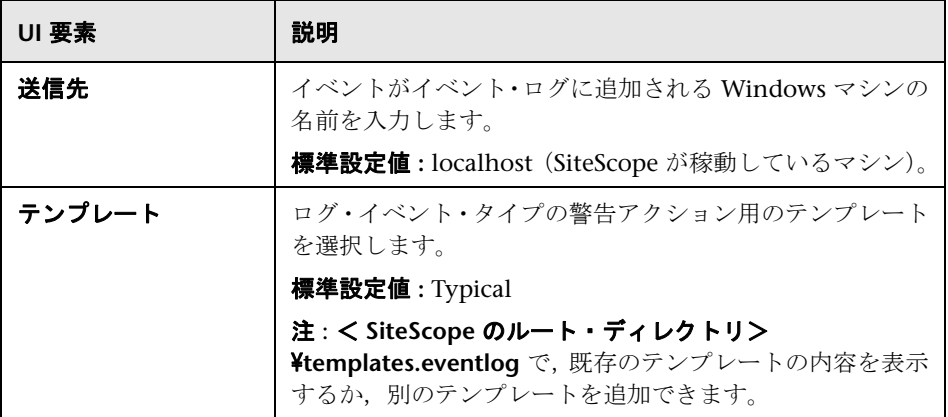

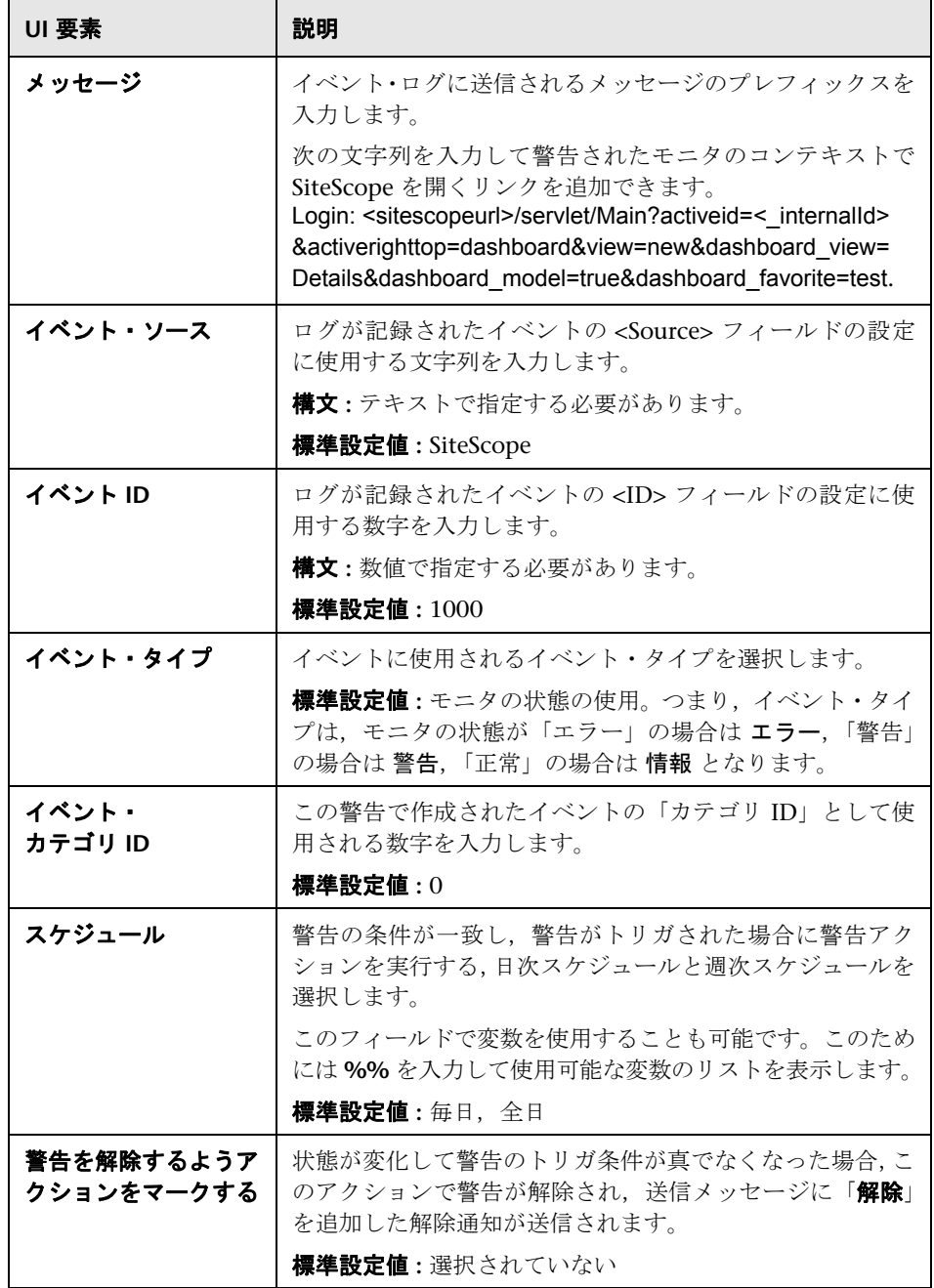

### ページャ警告のプロパティ

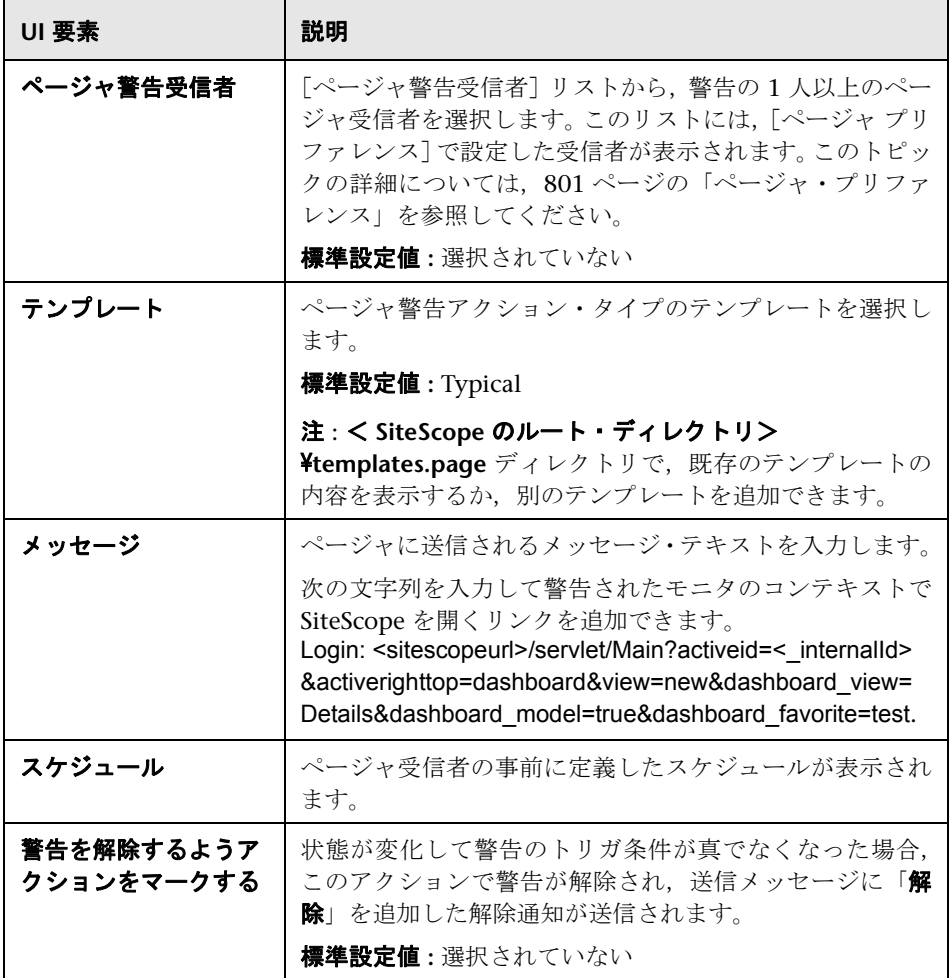

### 送信警告のプロパティ

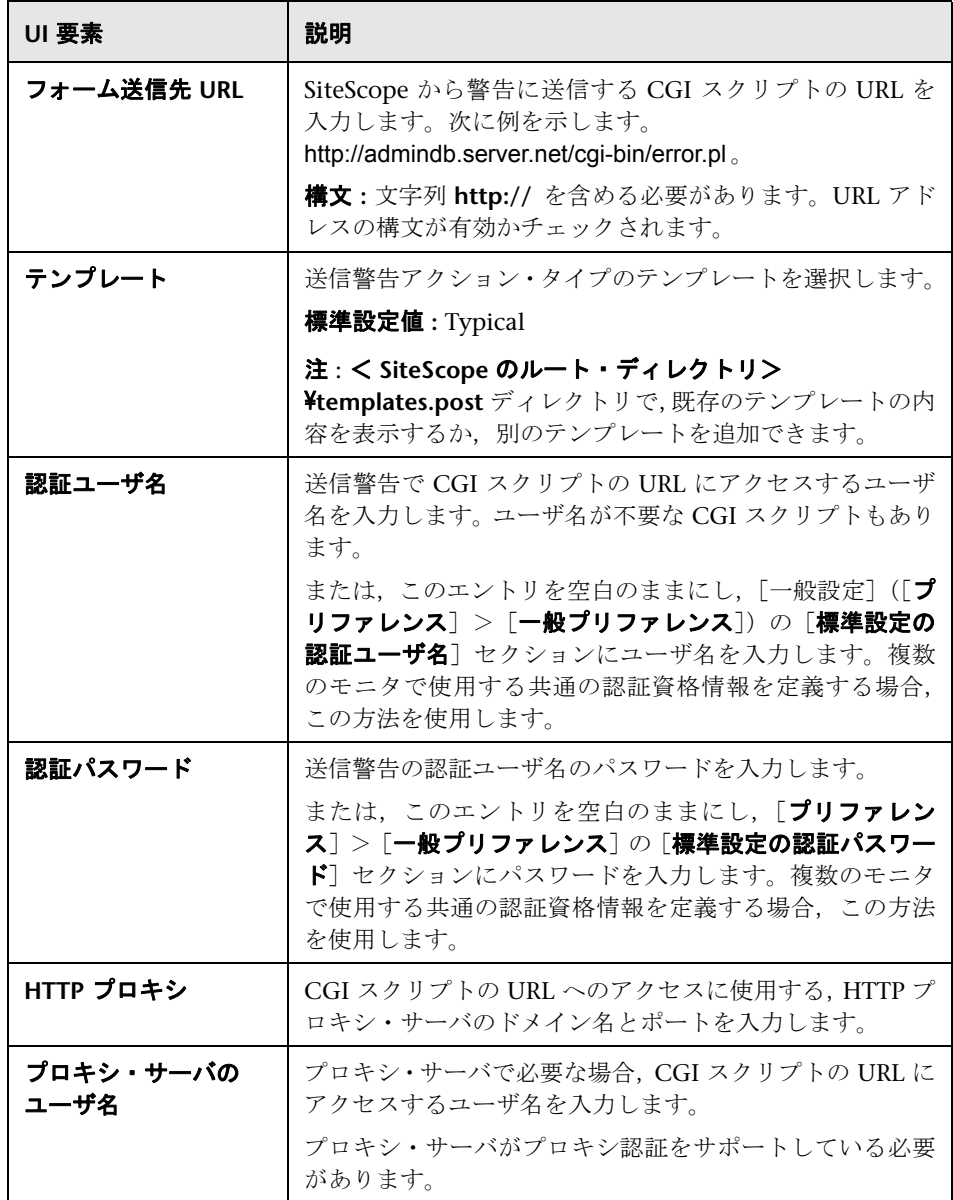

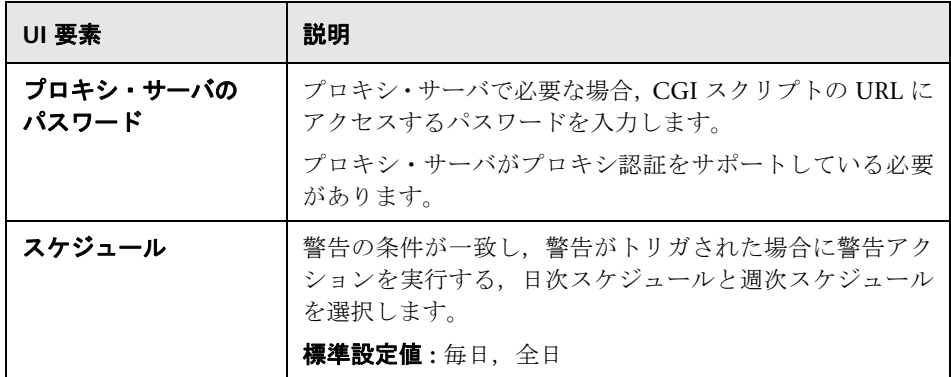

### スクリプト警告のプロパティ

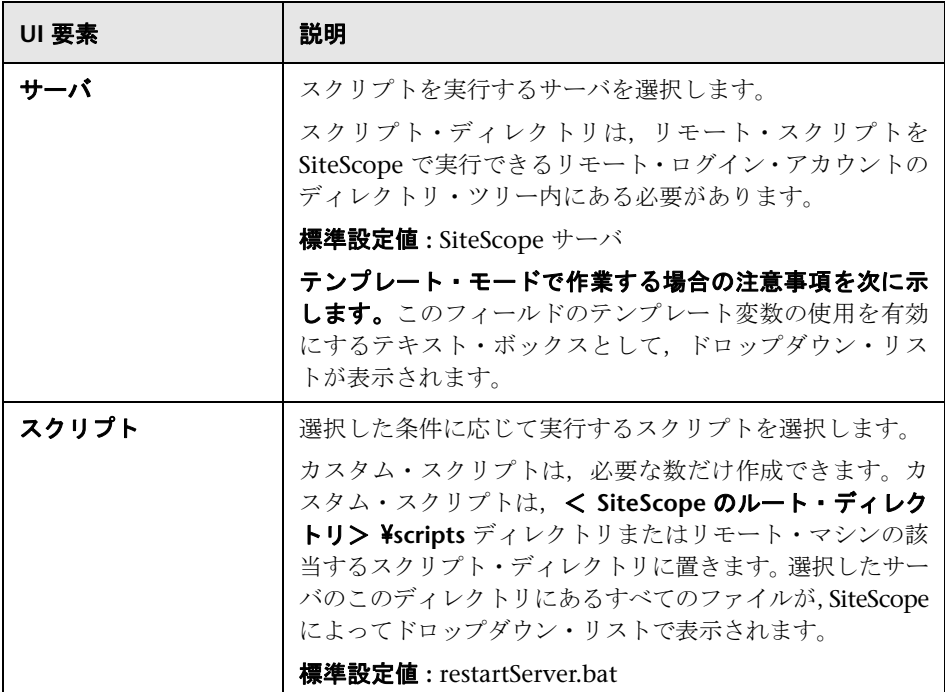

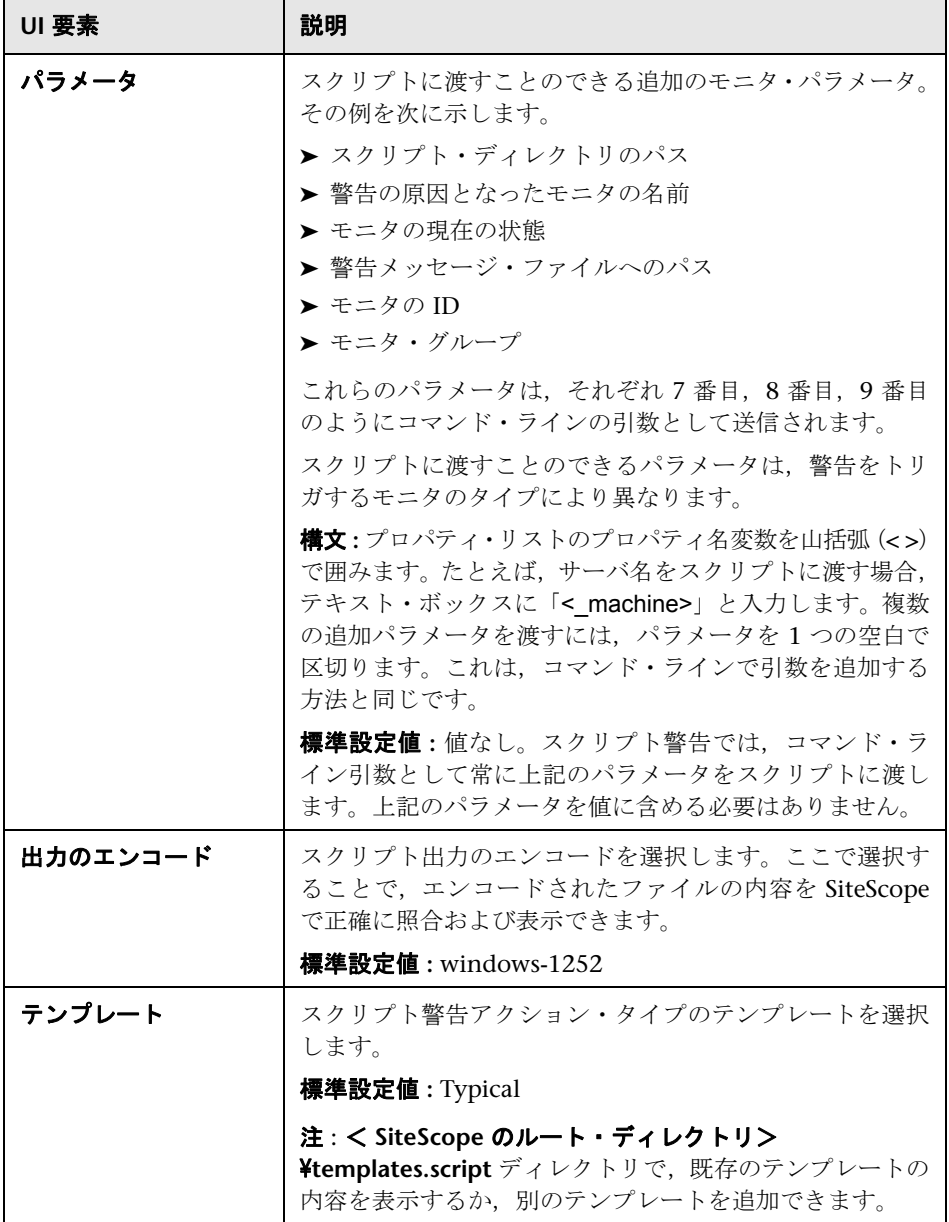

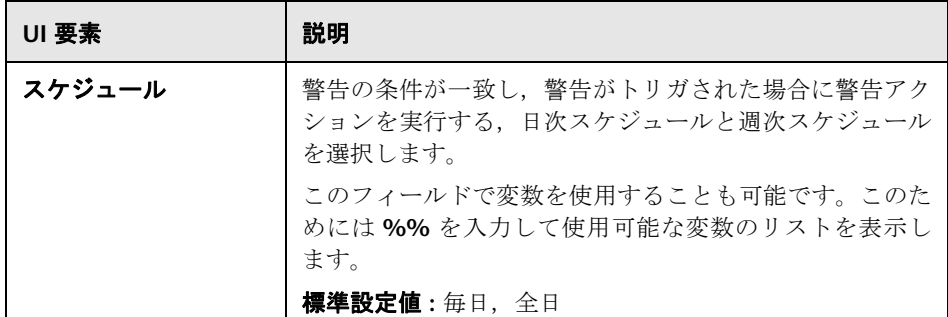

### **SMS** 警告のプロパティ

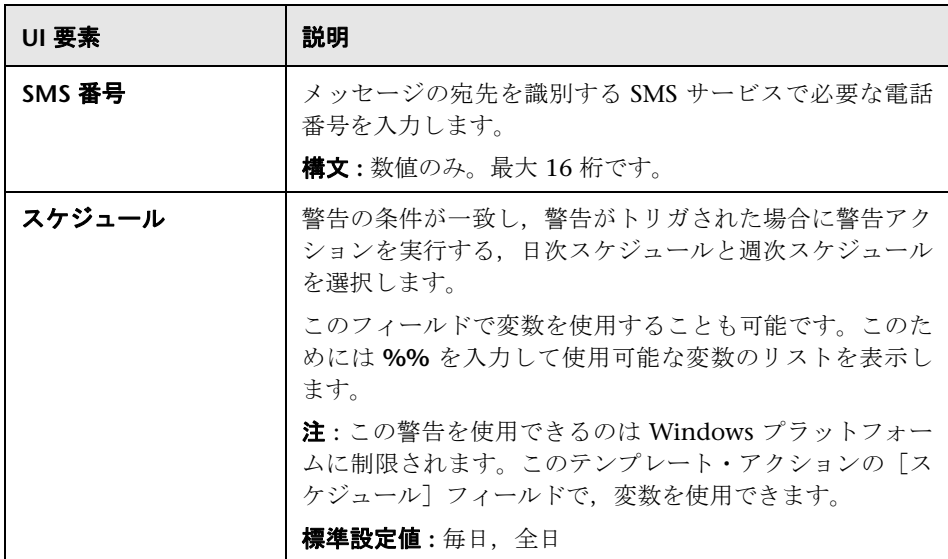

### **SNMP** トラップ警告のプロパティ

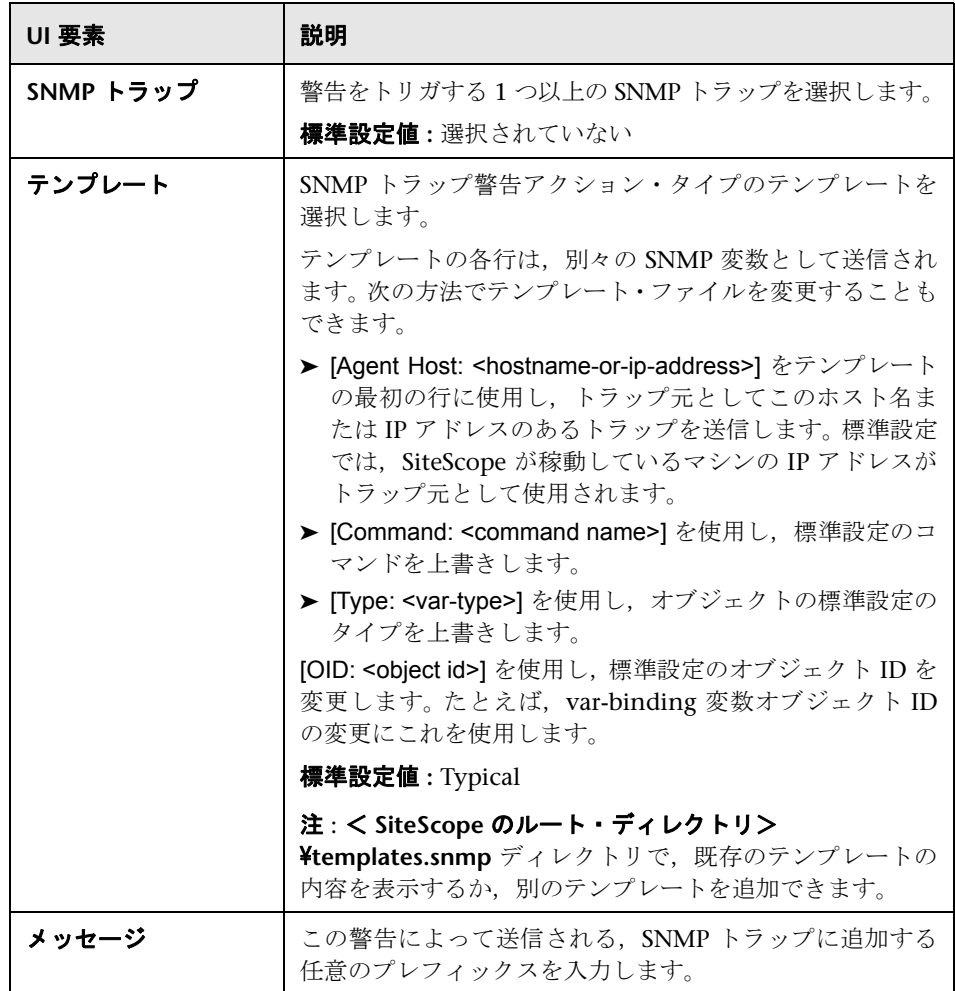

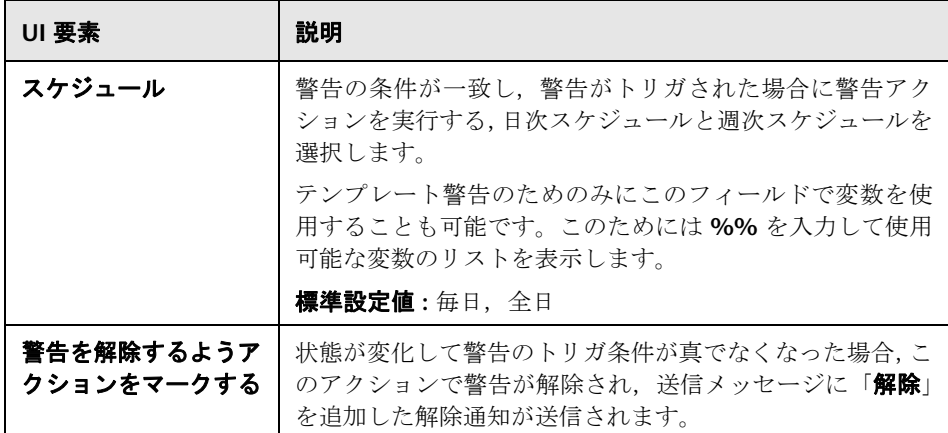

## サウンド警告のプロパティ

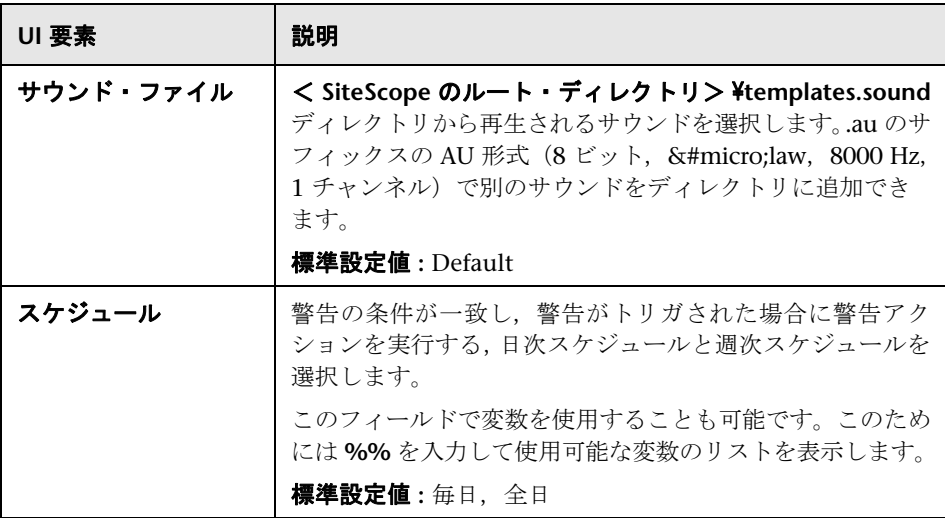

# ●【状態トリガ】表示枠

[状態トリガ]表示枠は、警告アクションをトリガするオブジェクト・タイプの 状態の選択に使用します。ある状態から別の状態に変化したときに警告がトリ ガされます。警告アクションをトリガするカテゴリを選択します。

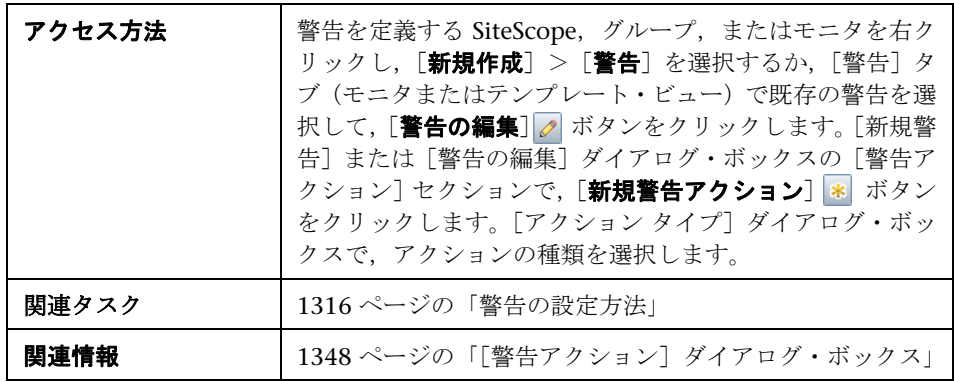

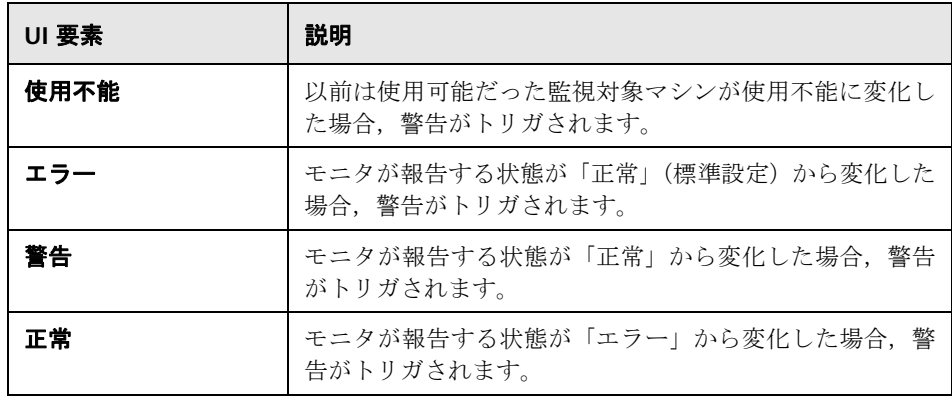

# ●【トリガの頻度】表示枠

[トリガの頻度]表示枠は、トリガの頻度の選択に使用します。

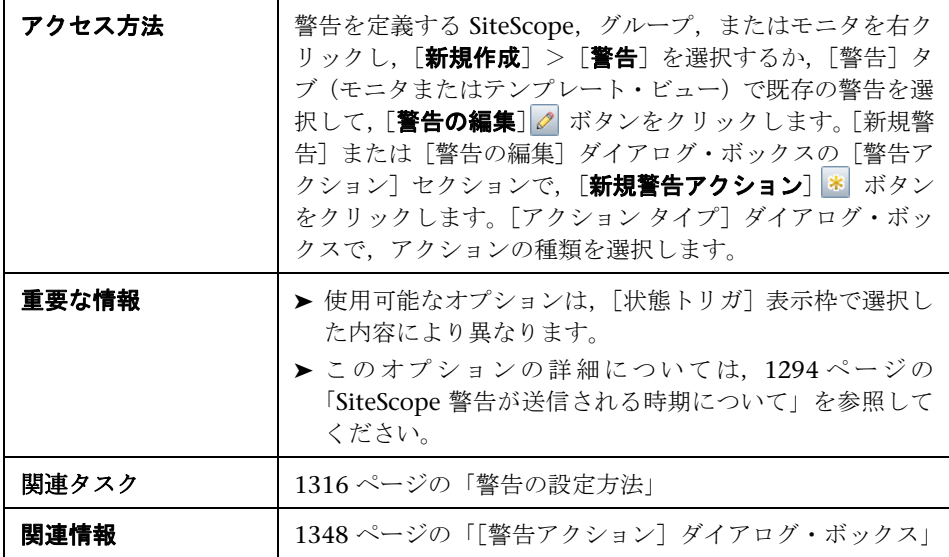

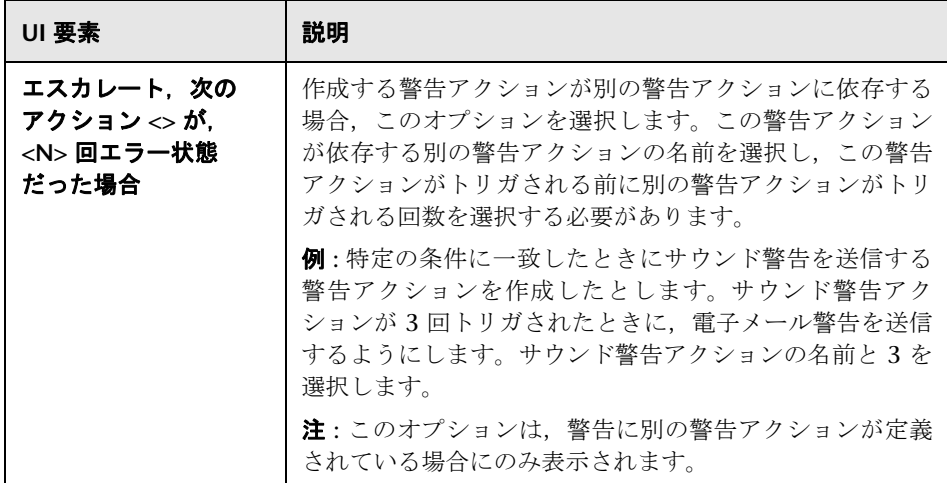

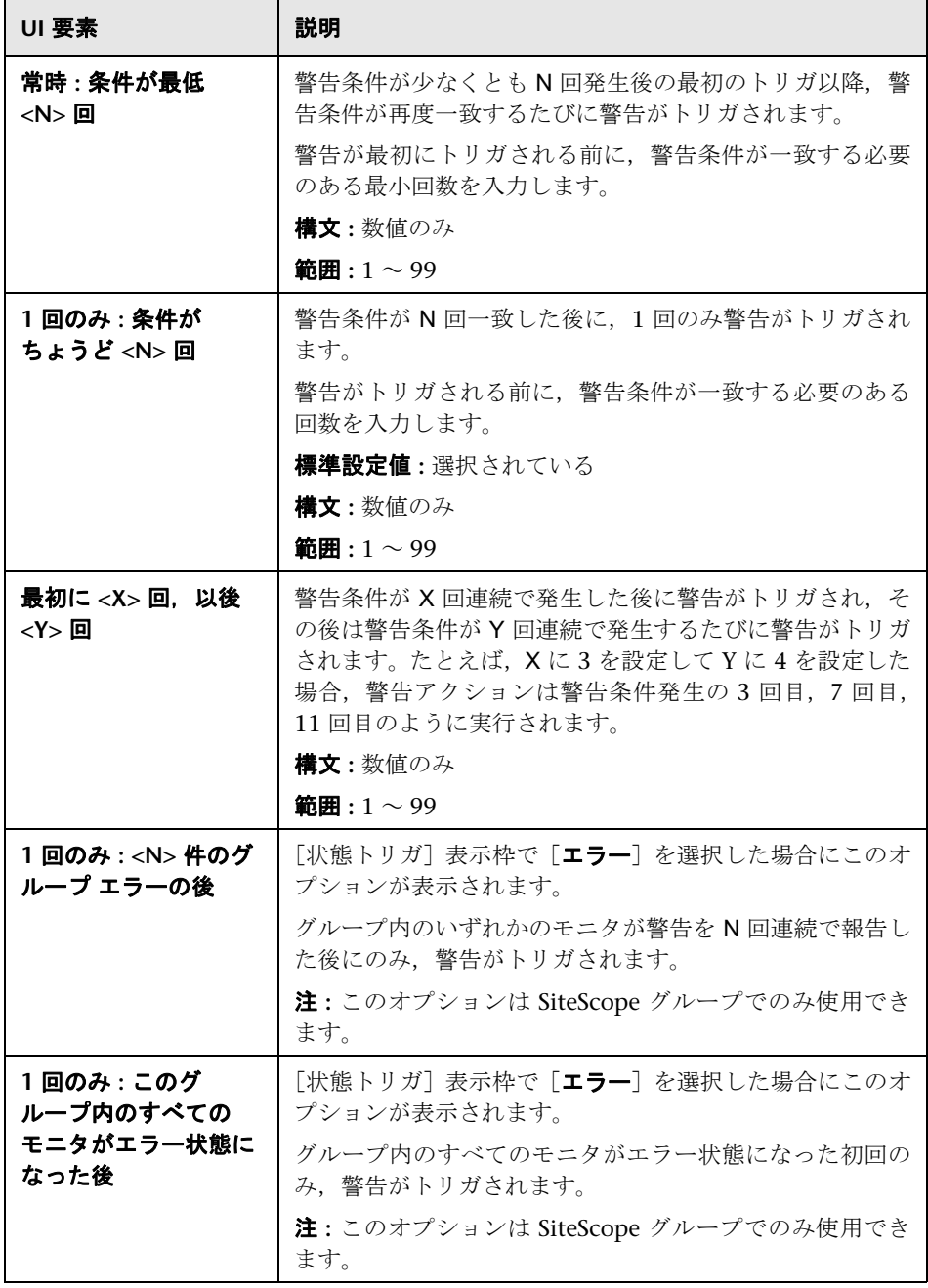

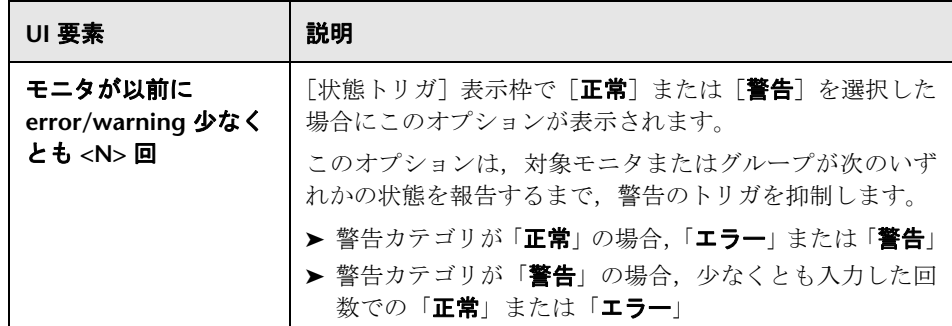

# **70**

# スクリプト警告のスクリプトの記述

本章の内容

### 概念

- ▶ スクリプト警告のスクリプトの記述の概要 (1496 ページ)
- ▶ SiteScope のスクリプトを使った作業 (1496ページ)
- ▶ SiteScope からスクリプトへのデータの引き渡し (1498 ページ)

# 概念

## <span id="page-1495-0"></span>スクリプト警告のスクリプトの記述の概要

SiteScope では,エラーまたは警告ステータスが検出された場合にスクリプトま たはバッチ・ファイルを実行できます。通常,スクリプトのトリガとして機能 するスクリプト警告を作成することによって,これを実行します。スクリプト またはバッチ・ファイルは,システム・コマンドで実行するか,任意の言語で 記述されたほかのプログラムを呼び出すことができます。危険域状態または失敗 に自動的に対応する復旧スクリプトを作成する場合に,これを使用できます。

SiteScope 警告テンプレートに含まれる一般的なプロパティのリストについて は,1451 ページの「SiteScope [警告テンプレートとイベントのプロパティのディ](#page-1450-0) [レクトリ」](#page-1450-0)を参照してください。

# <span id="page-1495-1"></span>**SiteScope** のスクリプトを使った作業

SiteScope スクリプト警告を実行するスクリプト・ファイルは,< **SiteScope** の ルート・ディレクトリ> \**scripts** フォルダまたはリモート UNIX マシン(リモー ト・スクリプトの場合)に置く必要があります。たとえば、SiteScope がディレ クトリ C:¥SiteScope にインストールされていてスクリプトの名前が actionTest. bat の場合, SiteScope によって, 作成したスクリプト警告に応じて次のコマン ド・ラインが試行されます。

C:¥SiteScope¥scripts¥actionTest.bat C:¥SiteScope¥scripts monitor\_name

ここで、C:SiteScope¥scripts は最初のコマンド・ライン・パラメータで, monitor\_name は 2 番目のコマンド・ライン・パラメータとなります。

注 **:** スクリプト警告によって実行されるローカル・スクリプトは < **SiteScope のルート・ディレクトリ> ¥scripts** に置く必要がありますが、実行パスは < **SiteScope** のルート・ディレクトリ> \**classes** ディレクトリになります。現 在の実行ディレクトリの定義に関する問題を避けるため,スクリプトで呼び出 されるファイル・システム・コマンドやプログラムにはフル・パスを使用する 必要があります。

スクリプトで実行するアクションは,スクリプトの作成者によって決定されま す。SiteScope は,スクリプト警告で呼び出される各スクリプトにいくつかのコ マンド・ラインの引数を渡します。この引数を使用して,SiteScope から送信さ れた情報に基づいてプログラム・スクリプトを実行できます。標準設定では, SiteScope は次のパラメータをコマンド・ラインの引数として各スクリプト警告 に渡します。

➤ スクリプト・ディレクトリのパス

- ➤ 警告の原因となったモニタの名前
- ▶ モニタの現在の状態
- ➤ 警告メッセージ・ファイルへのパス
- ➤ モニタの ID コード
- ➤ モニタが配置されたグループ
- ▶ 警告フォームの「パラメータ]ボックスで指定された追加パラメータ

これらのコマンド・ラインの引数は,通常のコマンド・ライン変数表記規則を 使用して,ターゲット・スクリプトによってアクセスできます。これらの表記 規則は, Windows NT システムの場合は %1, %2, %3 の形式で, UNIX スク リプトの場合は \$1, \$2, \$3 の形式です(使用されるスクリプトのシェルまた は言語により異なります)。標準設定では,最初の 6 つのパラメータ(つまり, %1 から %6) が各スクリプトに渡されます。その他のパラメータを渡すには, 「パラメータ]ボックスでスクリプト警告設定にプロパティ変数またはパラメー タを追加する必要があります。[パラメータ]ボックスに入力された最初の変数 またはテキストは %7 としてアクセス可能で,以降 2 番目のパラメータは %8, 3 番目のパラメータは %9 のように指定してアクセスできます。

スクリプト警告のパラメータにアクセスする,Perl で記述されたスクリプトの 例を次に示します。

print " スクリプト ディレクトリのパス名 : \$ARGV[0]\n"; print " 警告の原因となっているモニタの名前 : \$ARGV[1]\n"; print " 現在のステータス モニタ : \$ARGV[2]\n"; print " 警告メッセージ ファイルのパス名 : \$ARGV[3]\n"; print " モニタの ID コード : \$ARGV[4]\n"; print " モニタのグループ : \$ARGV[5]\n";

スクリプトに渡されたパラメータを表示する,Microsoft Windows のバッチ・ ファイルの例を次に示します。

echo スクリプト ディレクトリのパス名 : %1%1 echo 警告の原因となっているモニタの名前 : %2%2 echo 現在のステータス モニタ : %3%3 echo 警告メッセージ ファイルのパス名 : %4%4 echo モニタの ID コード : %5 echo モニタのグループ : %6

# <span id="page-1497-0"></span>**SiteScope** からスクリプトへのデータの引き渡し

7 つの標準設定パラメータに加えて,その他 2 つのパラメータとデータをスク リプトに渡すためのメカニズムがあります。一つは,スクリプト警告設定の追 加用パラメータ・ボックスを使用するメカニズムです。もう一つは,警告メッ セージ・ファイルにアクセスするメカニズムです。

本項の内容

- ▶ 1498 [ページの「スクリプト警告設定を使用したデータの引き渡し」](#page-1497-1)
- ➤ 1500 [ページの「警告メッセージ・ファイルを使用したデータの引き渡し」](#page-1499-0)

### <span id="page-1497-1"></span>スクリプト警告設定を使用したデータの引き渡し

追加のカスタム・パラメータとデータをスクリプトに送る最も簡単な方法は, [警告時のアクション]ダイアログ・ボックスを使用する方法です。スクリプト に渡された 7 番目の標準設定パラメータ(警告フォームで指定される追加パラ メータ)には,スクリプトに送られる 1 つ以上のカスタム・パラメータを指定 できます。[警告時のアクション]ダイアログ・ボックスの[アクション タイプ の設定]表示枠にある「パラメータ]ボックスで、スクリプト警告のカスタム・ パラメータを指定します。

これらのパラメータには,ハード・コーディングされた値も指定できます。複 数のパラメータをそれぞれ空白で区切って含めることができます。たとえば,次 に示す 4 つのテキスト文字列をスクリプトに渡すとします。[パラメータ] ボッ クスに,次のように文字列を入力します。

バラメータ: customA customB customC customDl

これらは,スクリプトに送られる 7 番目から 10 番目のコマンド・ライン・パラ メータとなります。次の Windows バッチ・ファイル・スクリプトでは,標準 設定パラメータと, [アクション タイプの設定] ページの [パラメータ] ボック スに入力した上記の追加例のカスタム・パラメータを表示します。

echo スクリプト ディレクトリのパス名 : %1%1 echo 警告の原因となっているモニタの名前 : %2%2 echo 現在のステータス モニタ : %3%3 echo 警告メッセージ ファイルのパス名 : %4%4 echo モニタの ID コード : %5%5 echo モニタのグループ : %6%6 echo 7 番目のパラメータ (customA): %7%7 echo 8 番目のパラメータ (customB): %8%8 echo 9 番目のパラメータ (customC): %9 echo 10 番目のパラメータ (customD): %10

### <span id="page-1499-0"></span>警告メッセージ・ファイルを使用したデータの引き渡し

データと SiteScope モニタ・パラメータをスクリプトに渡す別の方法として,警 告メッセージ・ファイルを使用する方法があります。このファイルは,[警告時 のアクション]ダイアログ・ボックスで指定した警告テンプレートを使用して, SiteScope により作成されます。独自のカスタム警告テンプレートを作成し,カ スタム・テキスト文字列,または使用可能な SiteScope パラメータのいずれかを 渡すことができます。SiteScope に含まれる標準設定の NTEventLog テンプレー トを次に示します。< > 括弧で囲まれたパラメータは、該当するスクリプト警 告がトリガされるたびに,対応する値と置換されて警告メッセージ・ファイル に書き込まれます。SiteScope 警告テンプレートに含まれる一般的なプロパティ のリストについては,1451 ページの「SiteScope [警告テンプレートとイベント](#page-1450-0) [のプロパティのディレクトリ」](#page-1450-0)を参照してください。

NTEventLog スクリプト警告テンプレート Type: <eventType> Event Time: <eventTime> Source: <event> Source ID: <eventID> Category: <eventCategory> Machine: <eventMachine> Message: <eventMessage> Monitor: <name> Group: <group> Sample #: <sample> Time: <time> <mainParameters> <mainStateProperties>

スクリプトでこのデータを使用するには,4 番目の標準設定コマンド・ライン・ パラメータで指定されたパス名の場所にある警告メッセージ・ファイルに,ス クリプトからアクセスする必要があります (1496 [ページの「](#page-1495-1)SiteScope のスク [リプトを使った作業」](#page-1495-1)を参照)。その後,スクリプトで警告メッセージ・ファイ ルの内容を解析し,スクリプトで使用するデータを抽出する必要があります。

復旧スクリプトの記述方法の詳細については,< **SiteScope** のルート・ディレク トリ> \**scripts** ディレクトリにあるスクリプト・ファイルを参照してください。 actionTest.bat のテンプレート例を使用して、独自のスクリプトを作成できま す。**perlTest.pl** の例には、Perl スクリプトを呼び出す方法が示されています。 **restartIIS.bat**,**restartService.bat**,**restartServer.bat** のスクリプトは,一般的 な復旧アクションを実行します。

UNIX 環境のスクリプトの例には,アクションの **Test.sh** と **perlTest.pl** があり ます。

# **71**

# **SiteScope** レポート

本章の内容

### 概念

- ▶ SiteScope レポートの概要 (1502 ページ)
- ► SiteScope レポート・タイプ (1504 ページ)
- ▶ SiteScope 管理レポートを使った作業 (1506ページ)

### タスク

▶ レポートの作成方法 (1508 ページ)

### 参照情報

▶ SiteScope レポートのユーザ・インタフェース (1510 ページ)

# 概念

# <span id="page-1501-0"></span>**& SiteScope レポートの概要**

SiteScope レポートには,時間の経過に伴う監視対象のサーバとアプリケーショ ンのパフォーマンスに関する情報が表示されます。 SiteScope レポートは,運用 パフォーマンスと可用性の監視とトラブルシューティング,監視対象環境の確 認を行ううえで重要なツールです。

単一のモニタ,複数のモニタ,さらには多数のモニタ・グループのレポートを 作成できます。レポート定義には、特定のモニタの測定値,結果のサマリ,グ ラフなど,レポートの内容のオプションが含まれます。

セールス,マーケティング,カスタマ・サポート,運営の管理層を含む,組織 の多くのユーザが SiteScope レポートを活用できます。SiteScope ユーザ・アカ ウントによって,レポートを表示する SiteScope サービスへのこれらのユーザの アクセスを制限できます。詳細については,844 [ページの「ユーザ管理プリファ](#page-843-0) [レンスの概要」](#page-843-0)を参照してください。

#### 注 **:**

- ► UNIX/Linux の SiteScope で特定のレポート要素を表示するには, SiteScope を実行しているサーバで X Window システムが稼動している必要があります。
- **► SiteScope インストールのアップグレード後に SiteScope バージョン 9.0 以** 降で生成されたレポートを開くには,レポート・フォルダ < **SiteScope** の  $\nu$ ート·ディレクトリ> ¥htdocs の手動バックアップを作成し,新しいイン ストール・ディレクトリにコピーする必要があります。
- ▶ インジケータ値は SiteScope レポートには表示されません。

### **SiteScope** 監視データ・ログ・ファイル

レポートの生成に使用できる SiteScope 監視データは、SiteScope サーバに格納 されたログ・データの量に制限されます。標準設定では、SiteScope では監視 データ・ログ・ファイルを 40 日間保持します。ログ・ファイルは循環式で、ロ グ保有期間よりも古いファイルは自動的に削除されます。

注 **:** 長期間監視データ・ログを保持すると,設定したモニタの総数と日ごとに実 行するモニタの頻度に応じて、SiteScope サーバのデータ格納上の問題が発生す る可能性があります。データの累積率を見積もるため,< **SiteScope** のルート・ **ディレクトリ> ¥logs** ディレクトリのログ・ファイルのサイズを監視する必要 があります。

ログ・プリファレンスを使用して,SiteScope で監視データを保持する期間を変 更できます。監視データを外部の SQL 準拠データベースにエクスポートして, 監視データをより長期間保持するか,他のレポート・アプリケーションで使用 できるように,SiteScope を設定できます。詳細については,782 [ページの「ロ](#page-781-0) [グ・プリファレンスの概要」を](#page-781-0)参照してください。

# <span id="page-1503-0"></span>**SiteScope** レポート・タイプ

SiteScope には,4 種類の管理レポートが含まれています。次の表で,レポート・ タイプとその使用法を説明します。

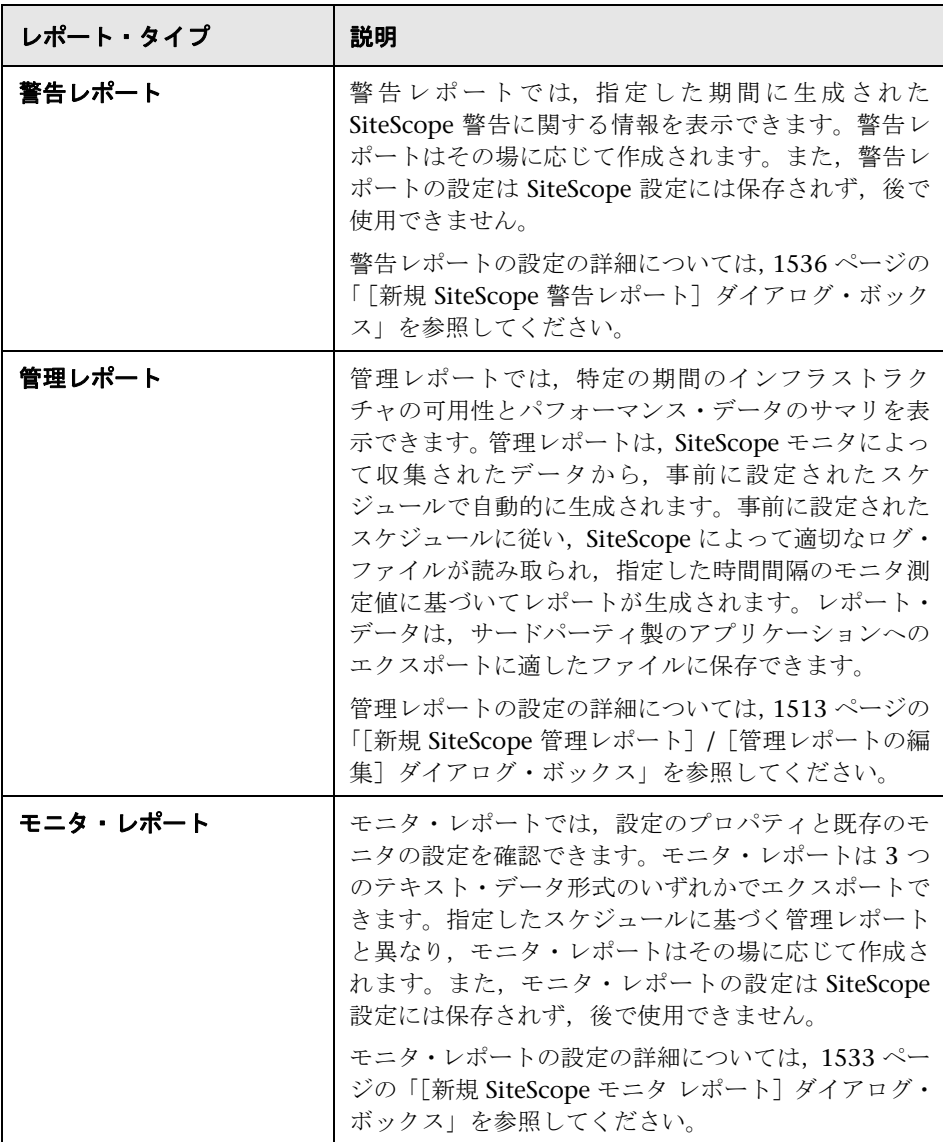

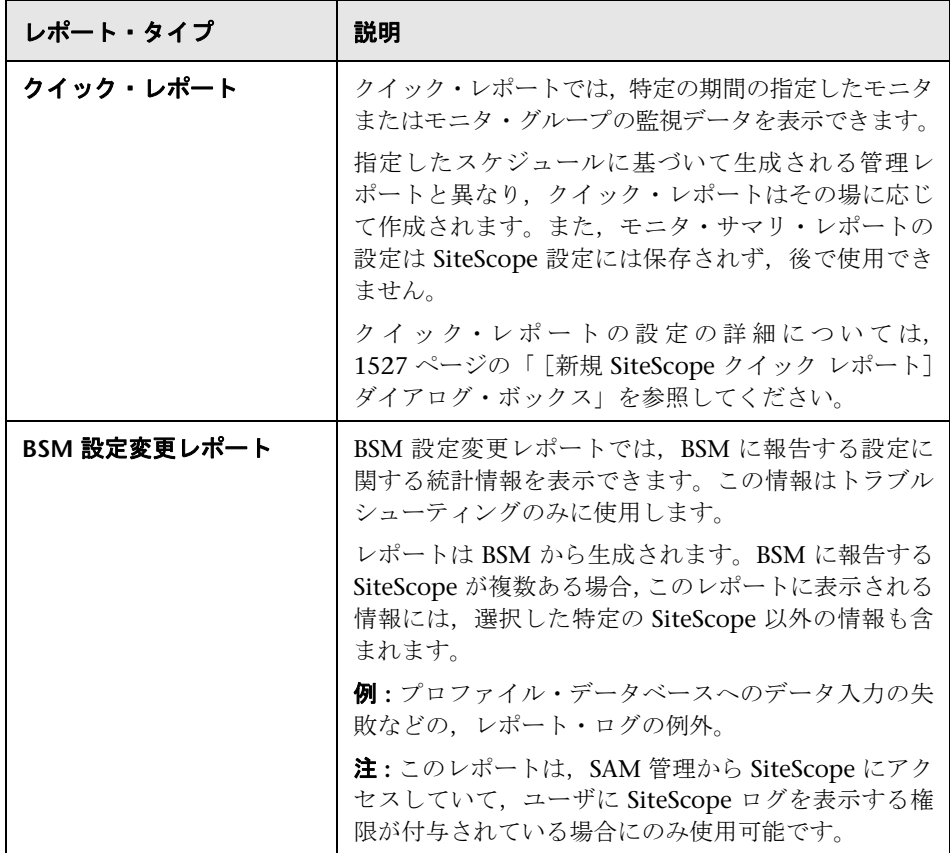

# <span id="page-1505-0"></span>**SiteScope** 管理レポートを使った作業

レポートは、モニタ・ビューの「レポート]タブに要素として追加されます。 SiteScope ノード,グループ,または個々のモニタに,レポートを子として追加 できます。レポートは,次の例に示すように,レポートを作成したグループま たはモニタの横にある アイコンで,左側のメニュー・ツリーに表示されます。

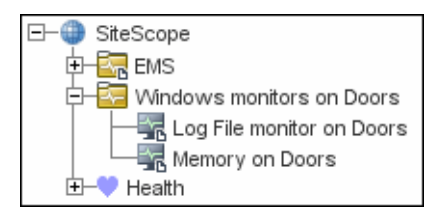

レポートには,レポートが追加されたコンテナに基づくスコープがあります。 レポートに含めるデータのあるすべてのモニタを含む,コンテナまたは要素に レポートを追加します。その後、[レポートのターゲット]表示枠を使用して、 レポートに含めるモニタの選択を絞り込みます。

レポート・アイコンのあるノードを選択すると,[レポート]タブに 2 つのテー ブルが表示されます。[レポート]テーブルには、このノードで作成したレポー トが表示されます。「関連付けられたレポート]テーブルには、祖先ノードで作 成され,監視対象の選択でこのノードに適用されたレポートが表示されます。

SiteScope レポート定義は,必要な数だけ作成できます。ただし,レポート定義 数を最小に保つために,計画を立ててレポートを統合する必要があります。こ れによりレポートの管理が容易になり,過剰なレポート・メッセージやアクショ ンを抑えることができます。多数のモニタのレポートを作成する場合,モニタ または測定値のタイプに基づいて別々のレポートを作成することを検討する必 要があります。たとえば,20 の異なるリモート・サーバのシステム・リソース のレポートを作成する場合,CPU やディスク領域などの数値を測定するモニタ のレポートと,サービスやプロセスなどの基本的な可用性を報告するモニタの レポートを別々に作成することを検討します。

標準設定では,SiteScope は最近生成された 10 件のレポートを保持します。つ まり,1 時間ごとのレポートでは過去 10 時間,日次レポートでは過去 10 日間, 週次レポートでは過去 10 週間のレポートが利用可能です。このレポートの保管 期間を変更するには、SiteScope master.config ファイルの maximumReports の設定値を変更します。

管理レポート定義を削除すると,対応するレポートの生成は中止されます。以 前に生成されたレポートは,基になるデータが削除されるまで引き続き使用で きます。

レポート定義はコピーして貼り付けできます。レポート定義の設定は, [レポー トのターゲット]設定(レポートを貼り付けるコンテナのすべての子を含むよ うに自動的にリセットされる)を除き,新しい場所に貼り付けられます。レポー トの貼り付け後, 割り当てられた「レポートのターゲット]が新しいレポート· コンテキストと全体のレポート計画に適したものになるように,レポート定義 のプロパティを編集する必要があります。

# タスク

# <span id="page-1507-0"></span>● レポートの作成方法

このタスクでは, SiteScope レポートの作成に関する手順を説明します。

このタスクには次の手順が含まれています。

- ➤ 1508 [ページの「レポート・タイプの選択」](#page-1507-1)
- ▶ 1508 [ページの「レポートの設定」](#page-1507-2)
- ▶ 1509 [ページの「結果」](#page-1508-0)

### <span id="page-1507-1"></span> **1** レポート・タイプの選択

レポートを作成するグループまたはモニタ・コンテナを右クリックし、「レ ポート]をクリックするか, [レポート]タブから新しいレポートを作成しま す。追加または作成するレポート・タイプを選択します(管理レポートのみ 追加できます。その他すべてのレポートはその場に応じて作成され, SiteScope に保存されません)。

レポート・タイプの詳細については,1504 [ページの「](#page-1503-0)SiteScope レポート・ [タイプ」を](#page-1503-0)参照してください。

### <span id="page-1507-2"></span> **2** レポートの設定

レポートに含めるモニタを選択し,レポートを設定します。 ユーザ・インタフェースの詳細については, 1510 ページの「[SiteScope](#page-1509-0) レポー [トのユーザ・インタフェース」を](#page-1509-0)参照してください。

注 **:** 標準設定では,選択したコンテナ内のすべてのモニタのデータが含まれ ます。警告レポートの場合,レポートから選択したコンテナのモニタは削除 できません。

### <span id="page-1508-0"></span> **3** 結果

管理レポートは,モニタ・ツリーの選択したコンテナに追加されます(レポー ト 記号で表示)。管理レポートの表示の詳細については,1538 [ページの](#page-1537-0) [「管理レポート」を](#page-1537-0)参照してください。

その他すべてのレポートは生成され,Web ブラウザに表示されます。

- ▶ 警告レポートの表示の詳細については、1548 [ページの「警告レポート」](#page-1547-0) を参照してください。
- ▶ モニタ・レポートの表示の詳細については、1546 [ページの「モニタ・サ](#page-1545-0) [マリ・レポート」](#page-1545-0)を参照してください。
- ▶ クイック・レポートの表示の詳細については、1542 [ページの「クイック・](#page-1541-0) [レポート」](#page-1541-0)を参照してください。

# 参照情報

# <span id="page-1509-0"></span>**& SiteScope レポートのユーザ・インタフェース**

本項の内容

- ▶ [レポート] ページ (1510 ページ)
- ▶ [新規 SiteScope 管理レポート] / [管理レポートの編集] ダイアログ・ボッ クス(1513 [ページ\)](#page-1512-0)
- ▶ [新規 SiteScope クイック レポート] ダイアログ・ボックス (1527 ページ)
- **►** [新規 SiteScope モニタ [レポート\]ダイアログ・ボックス\(](#page-1532-0)1533 ページ)
- ➤[新規 SiteScope [警告レポート\]ダイアログ・ボックス\(](#page-1535-0)1536 ページ)
- ▶ 管理レポート (1538 ページ)
- ▶ クイック・レポート (1542 ページ)
- $\triangleright$  モニタ・サマリ・レポート (1546 ページ)
- ▶ 警告レポート (1548 ページ)
- ▶ 注釈ツール (1550 ページ)

### <span id="page-1509-1"></span>◎ [レポート] ページ

このページには、SiteScope で定義されたレポートに関する情報が表示されま す。このページでは,レポート定義の追加,編集,削除を行います。SiteScope オブジェクト(グループまたはモニタ)にレポートが設定されている場合, モ ニタ・ツリーのオブジェクト・アイコンの横にレポート記号 が表示されます。

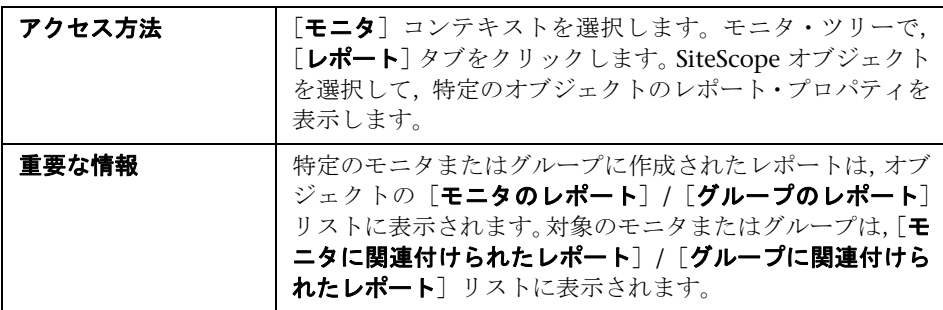

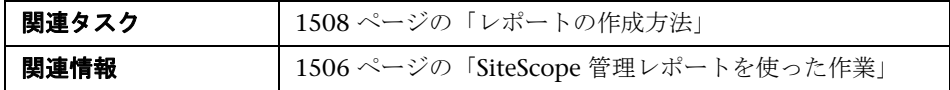

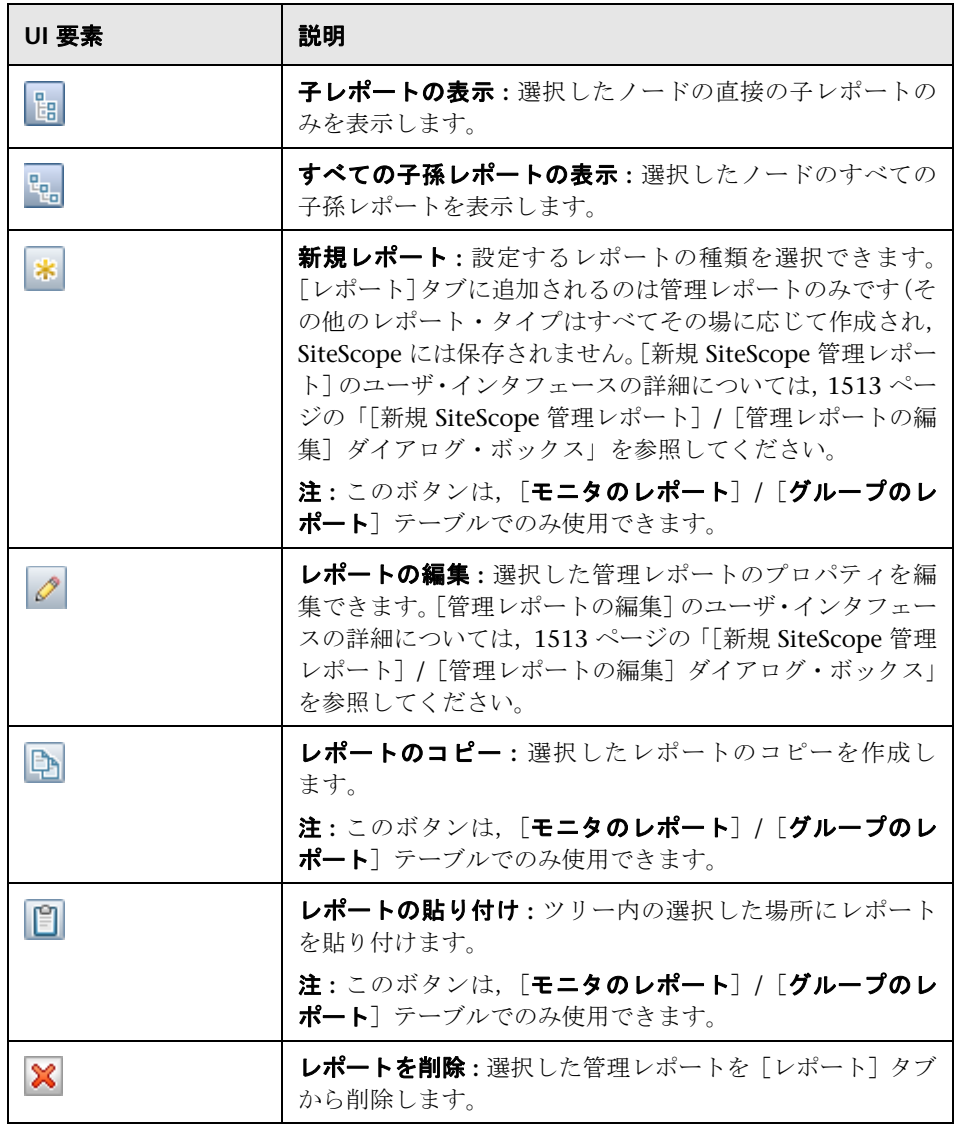

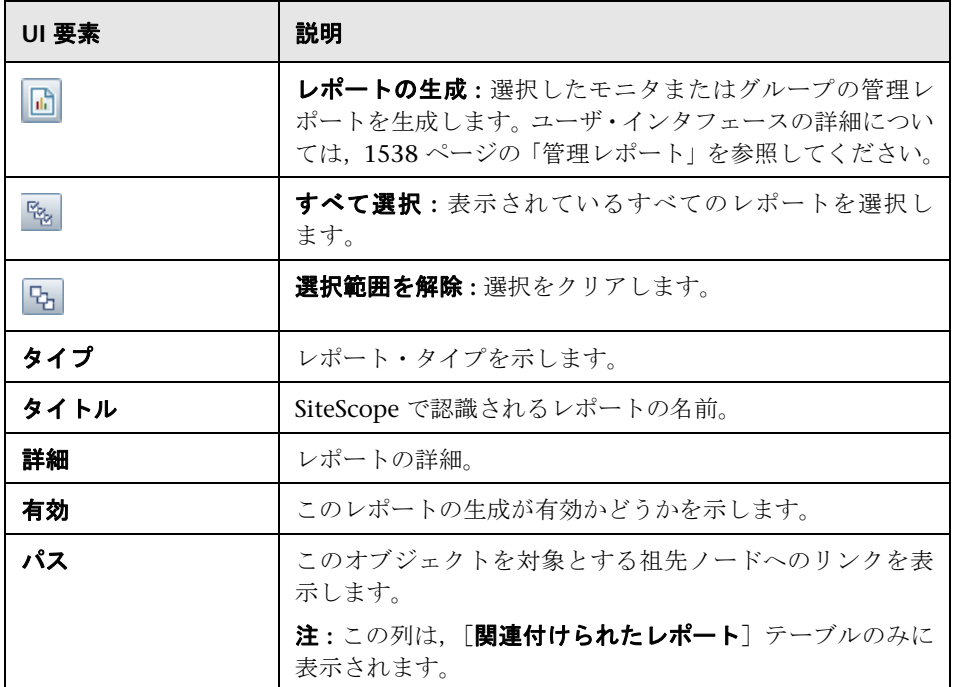
# <span id="page-1512-0"></span>[新規 **SiteScope** 管理レポート]**/**[管理レポートの編集]ダイ アログ・ボックス

このダイアログ・ボックスでは,特定の期間のシステム可用性データのサマリ を提供するレポートを作成できます。

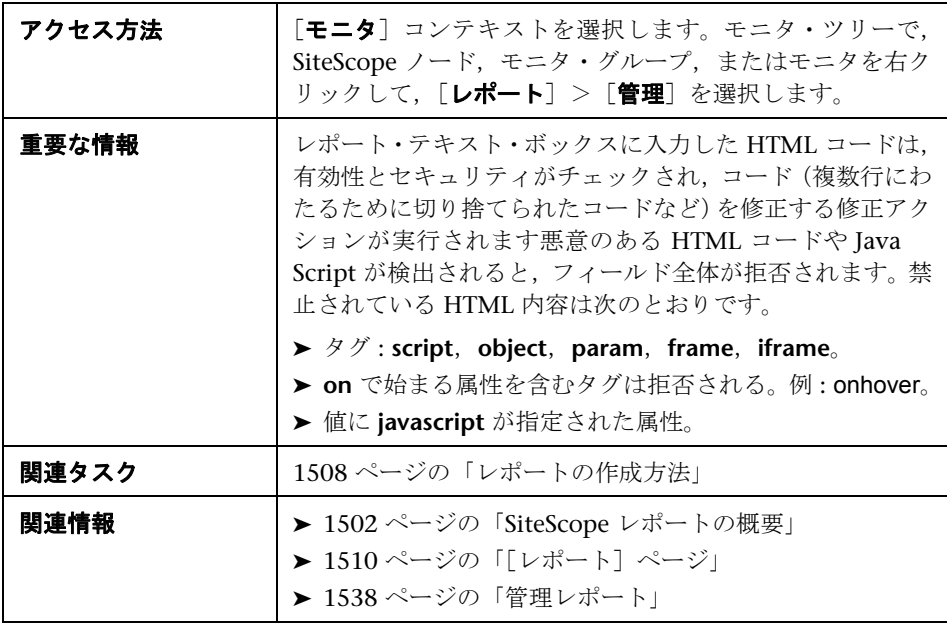

#### 一般設定

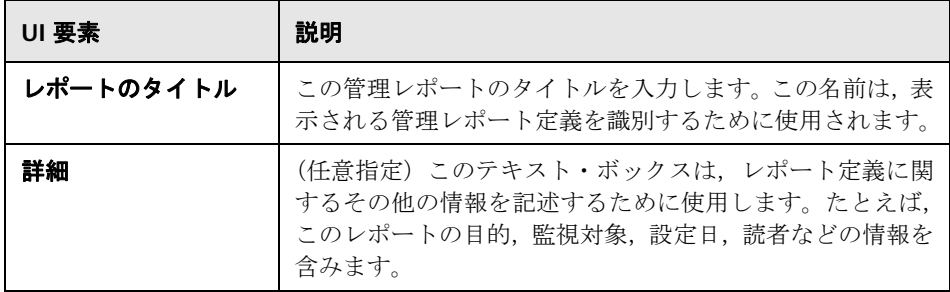

# レポートのターゲット

ユーザ・インタフェース要素について次に説明します。

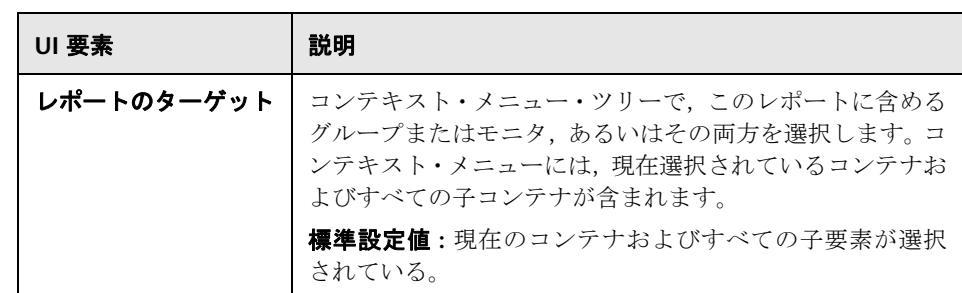

#### 表示設定

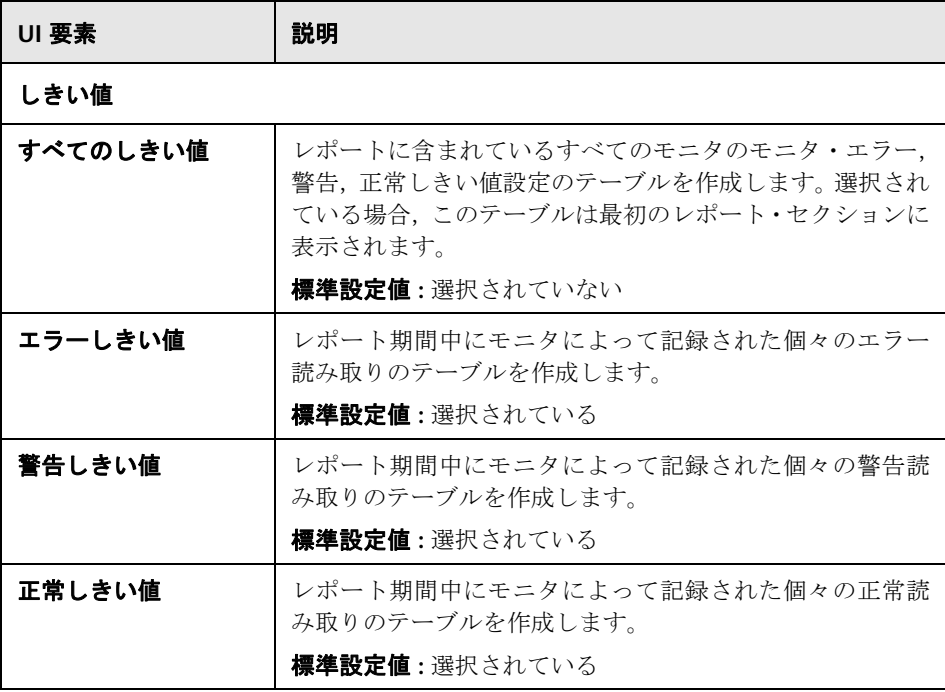

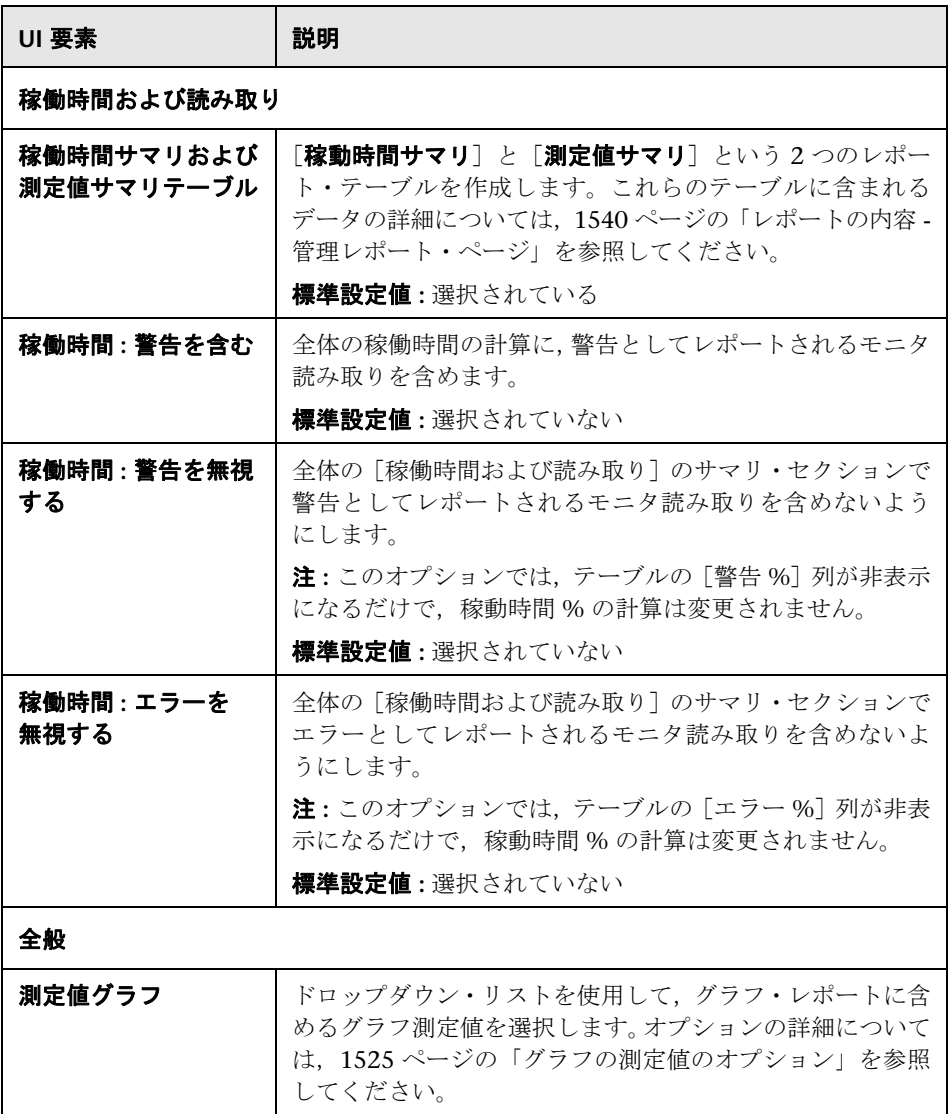

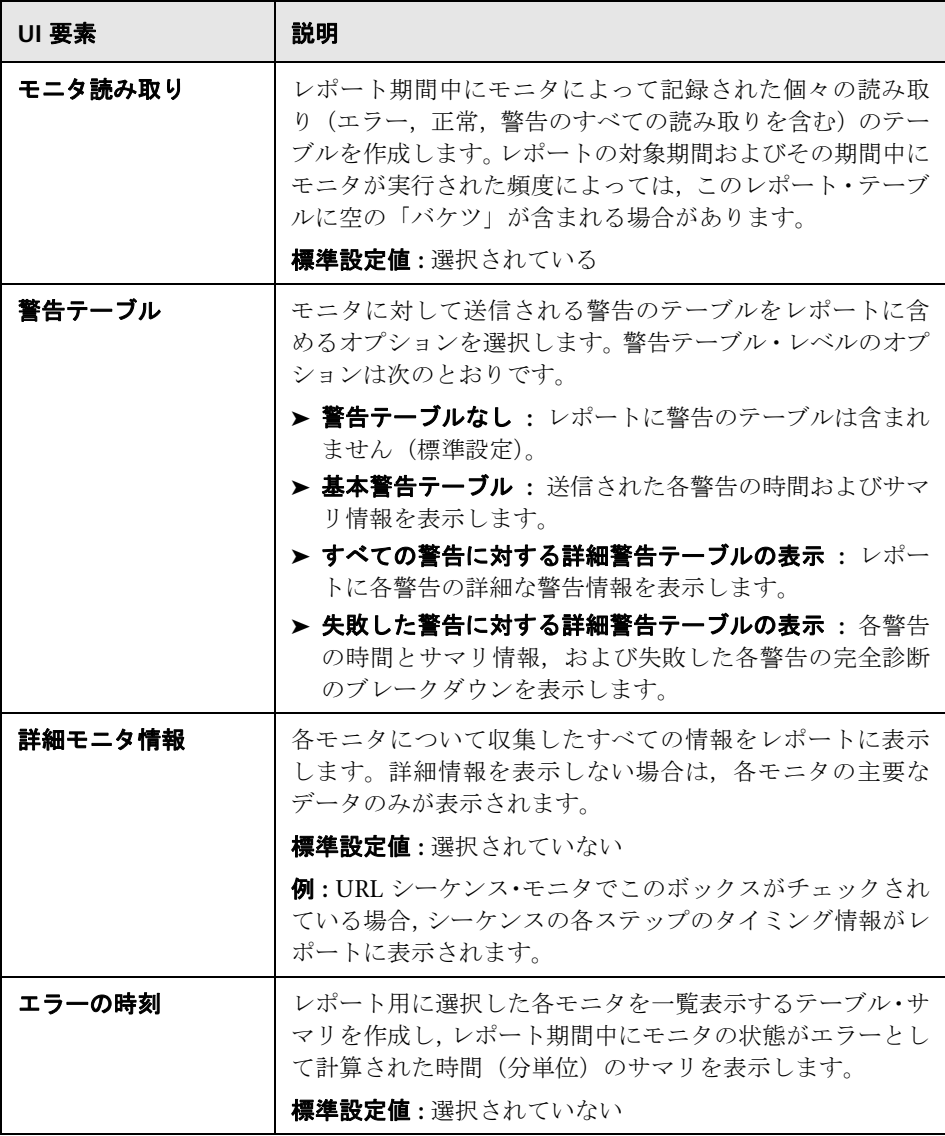

# フィルタとスケジュールの設定

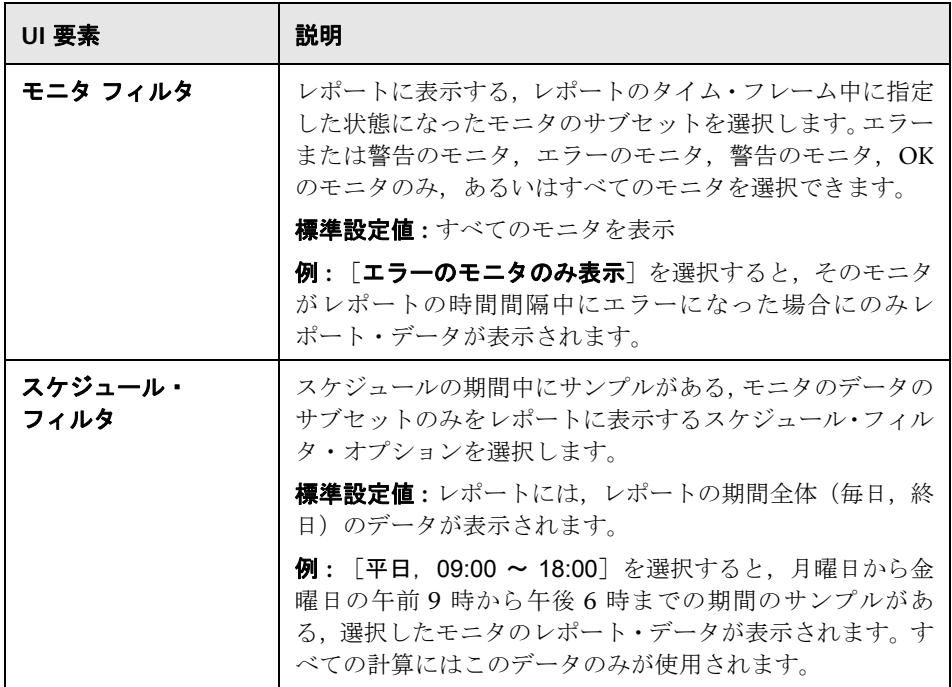

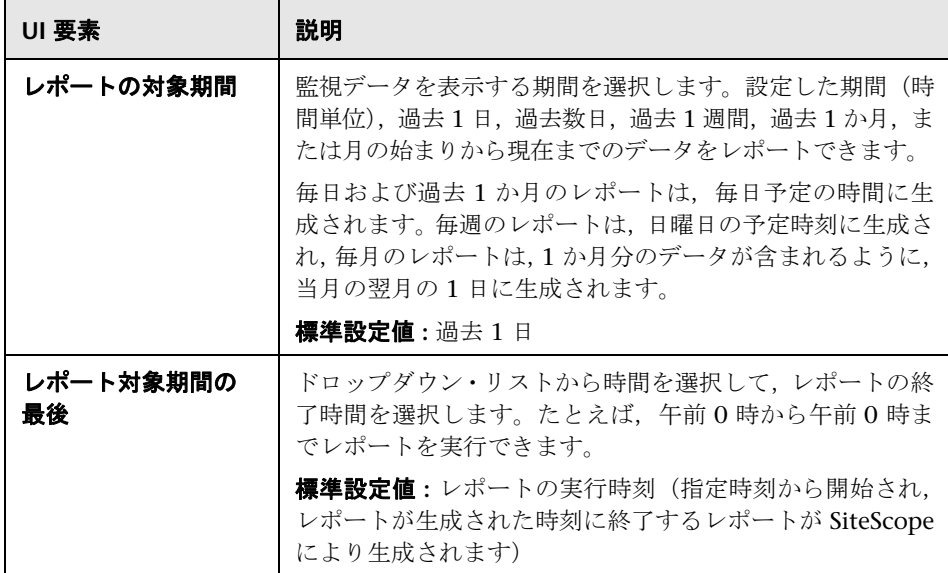

### レポート・フォーマット

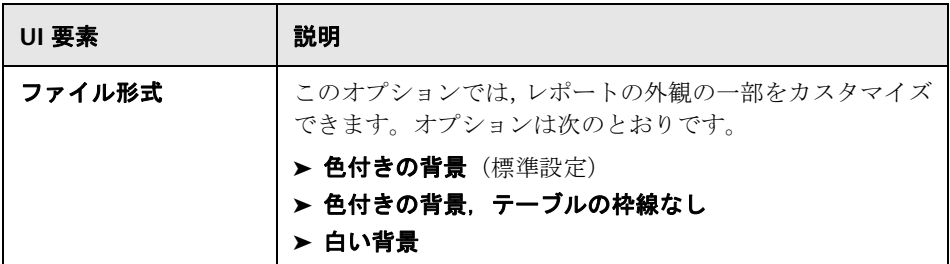

# レポート配布

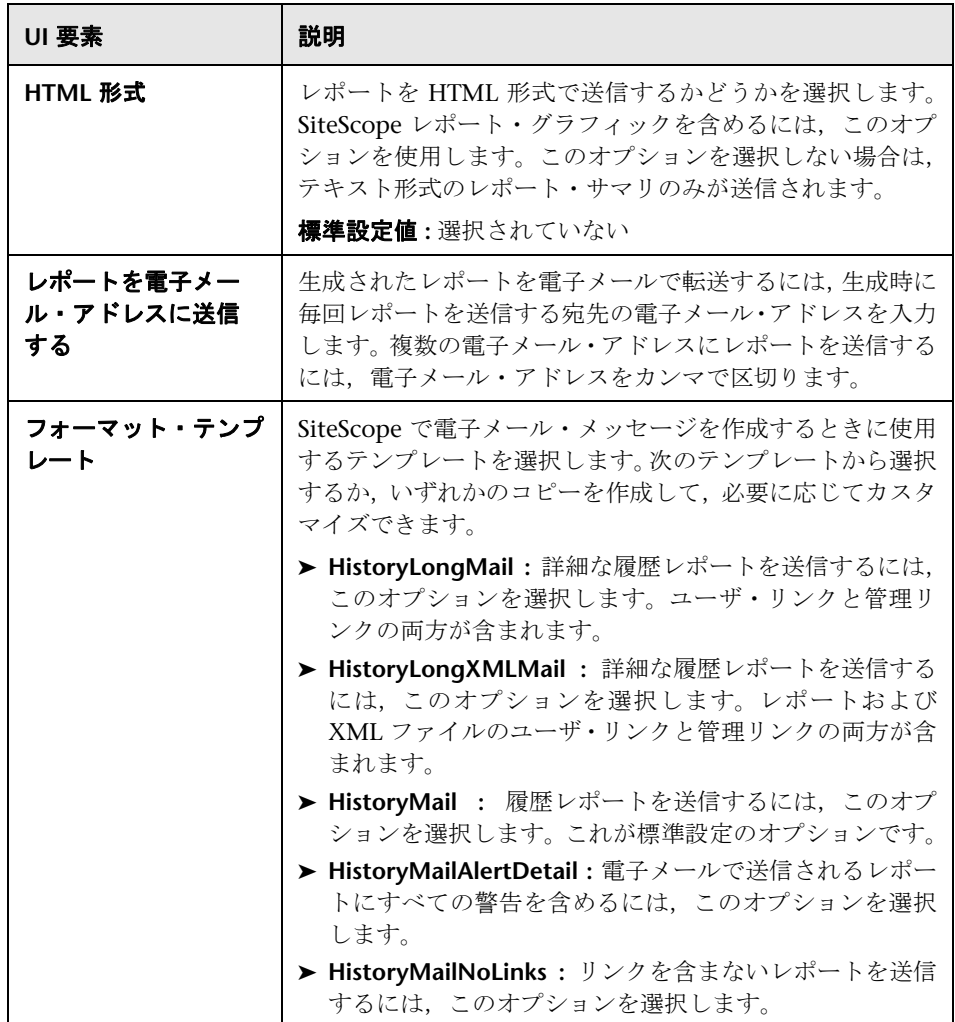

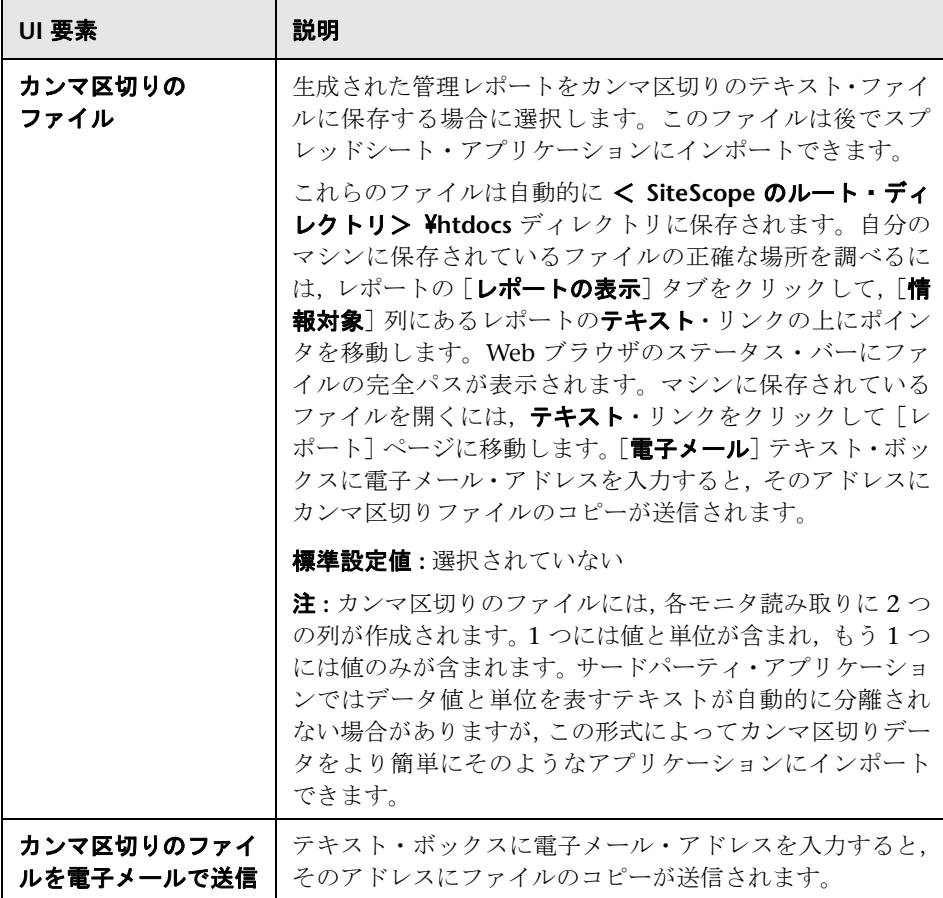

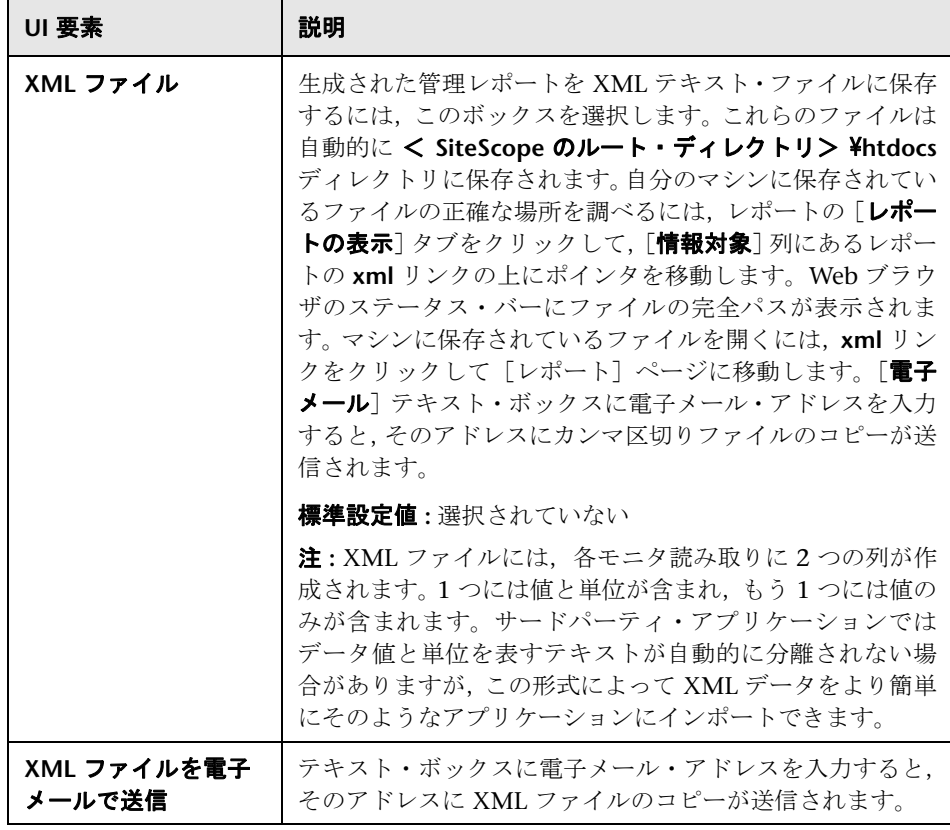

# 計算メソッド

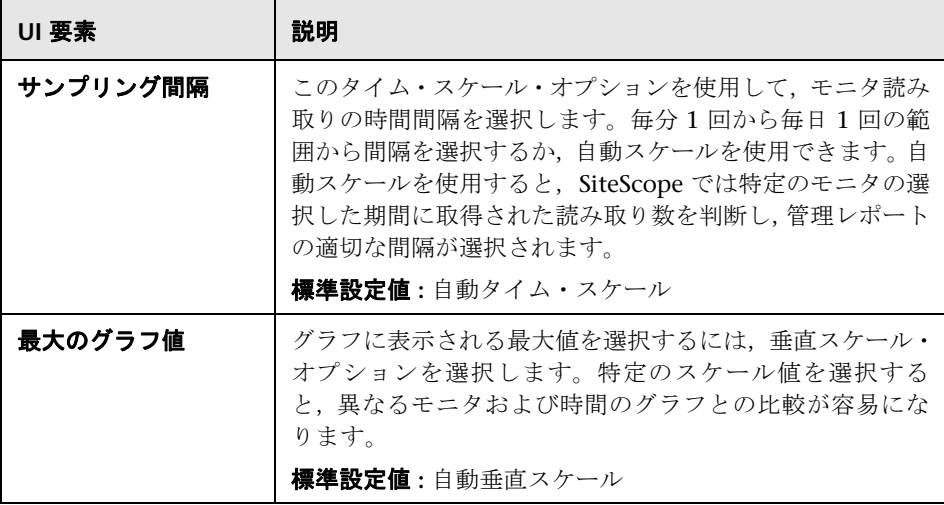

# 管理設定

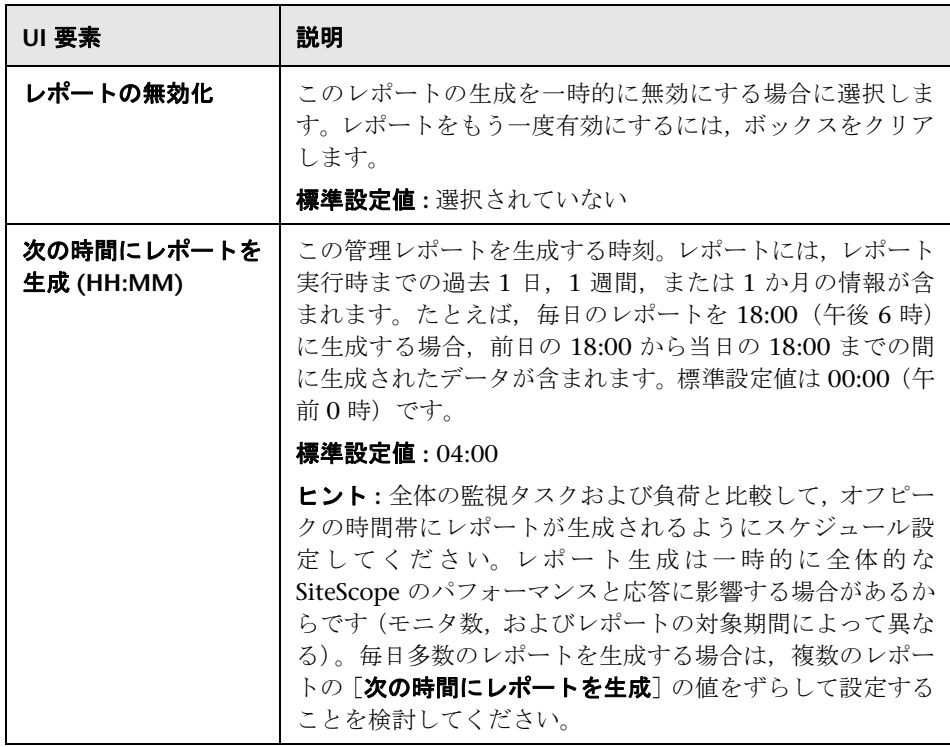

#### タグの検索 **/** フィルタ

ユーザ・インタフェース要素について次に説明します(ラベルのない要素は山 括弧内に表示されます)。

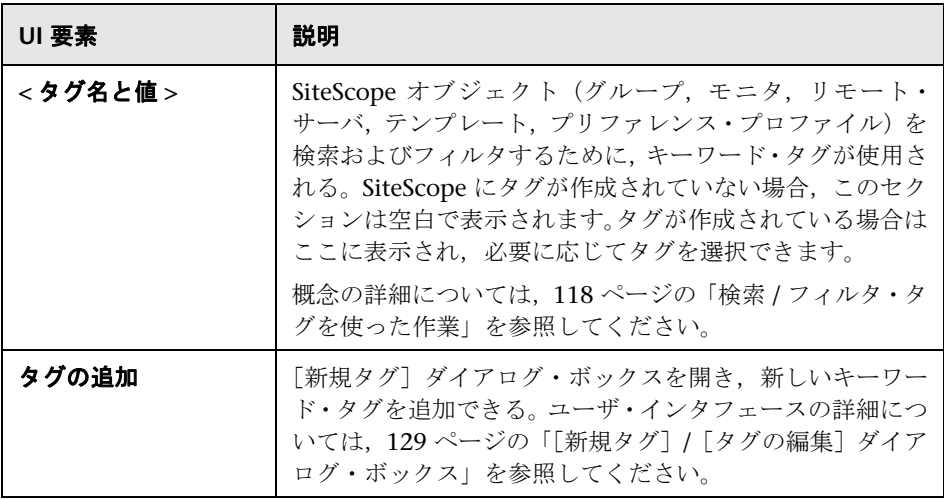

注 **:** 棒グラフは,すべてのブラウザ・タイプから印刷できるように,標準 HTML を使用して生成されます。折れ線グラフは java アプレットを使用して生成され, すべてのブラウザからは直接印刷できない場合があります。

# <span id="page-1524-0"></span>※ グラフの測定値のオプション

この表では,レポートに含めることができるグラフの測定値のオプションにつ いて説明します。

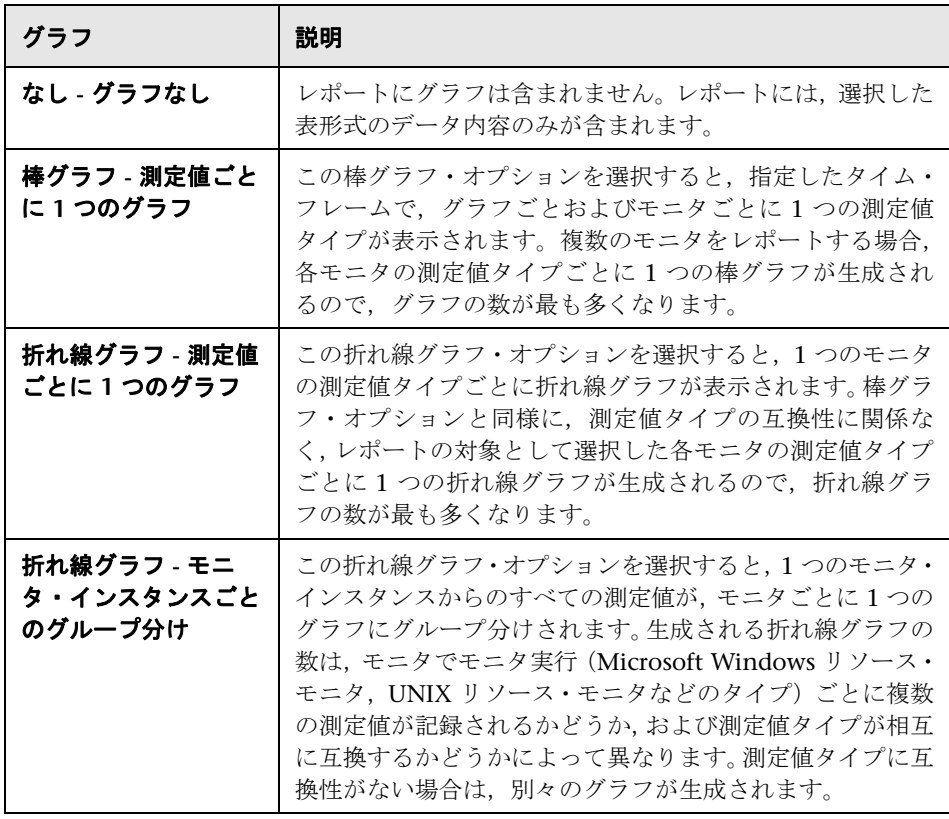

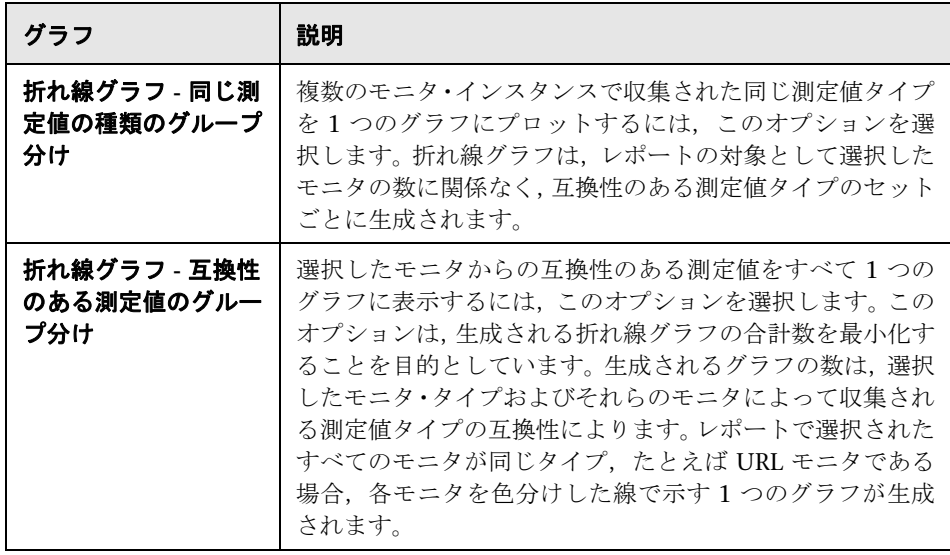

注 **:** 棒グラフは,すべてのブラウザ・タイプから印刷できるように,標準 HTML を使用して生成されます。折れ線グラフは java アプレットを使用して生成され, すべてのブラウザからは直接印刷できない場合があります。

# <span id="page-1526-0"></span> $\frac{a}{b}$  [新規 SiteScope クイック レポート] ダイアログ・ボックス

このダイアログ・ボックスでは,特定の期間にわたるモニタまたはモニタ・グ ループの 1 回限りの SiteScope 管理レポートを作成できます。

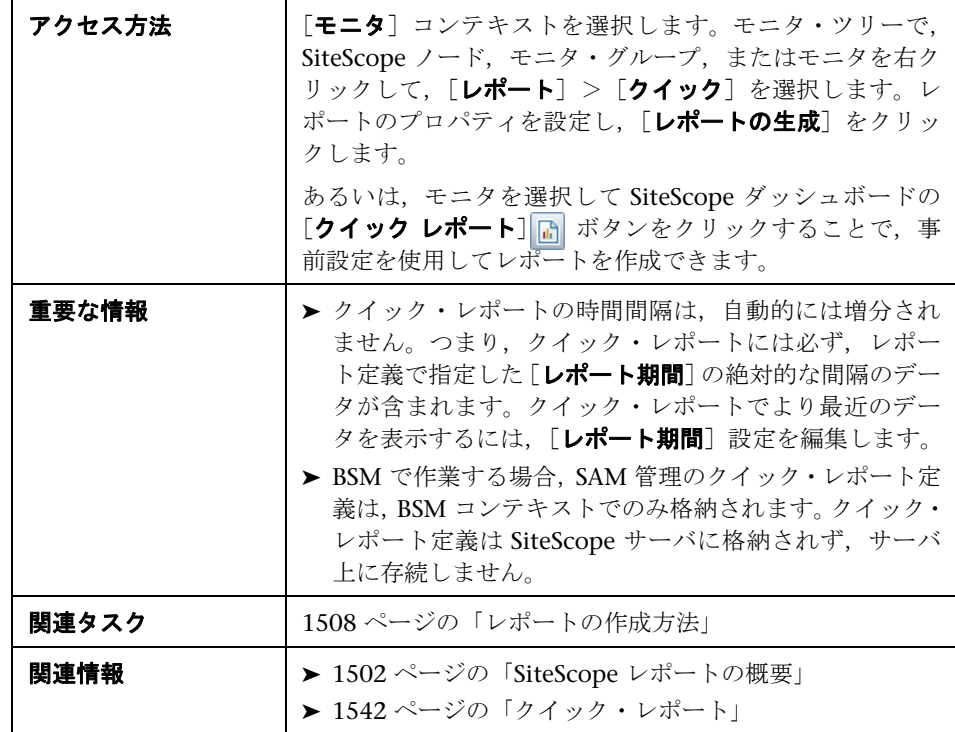

#### レポートのターゲット

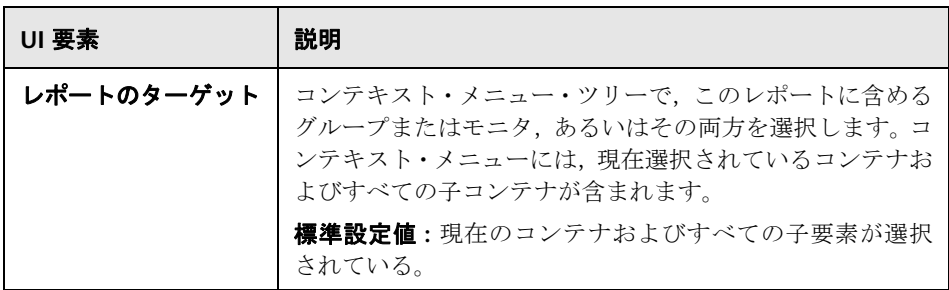

### 表示設定

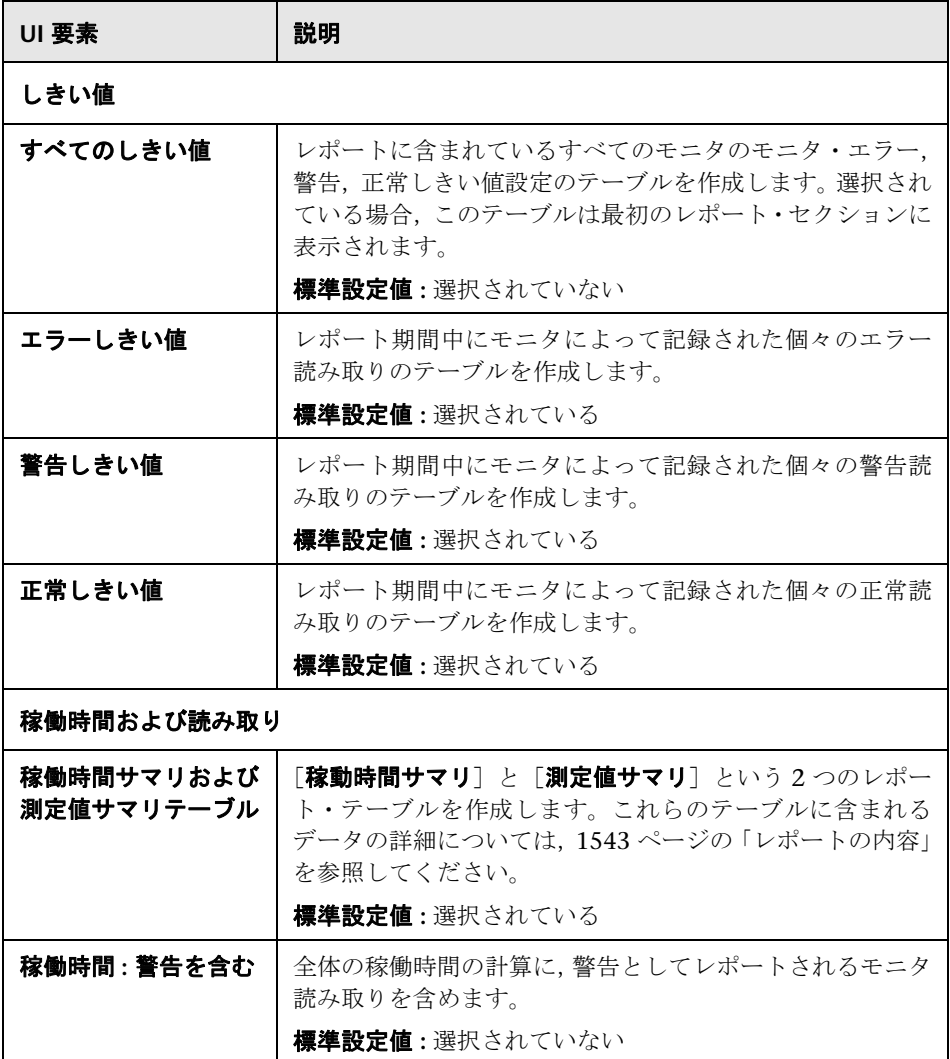

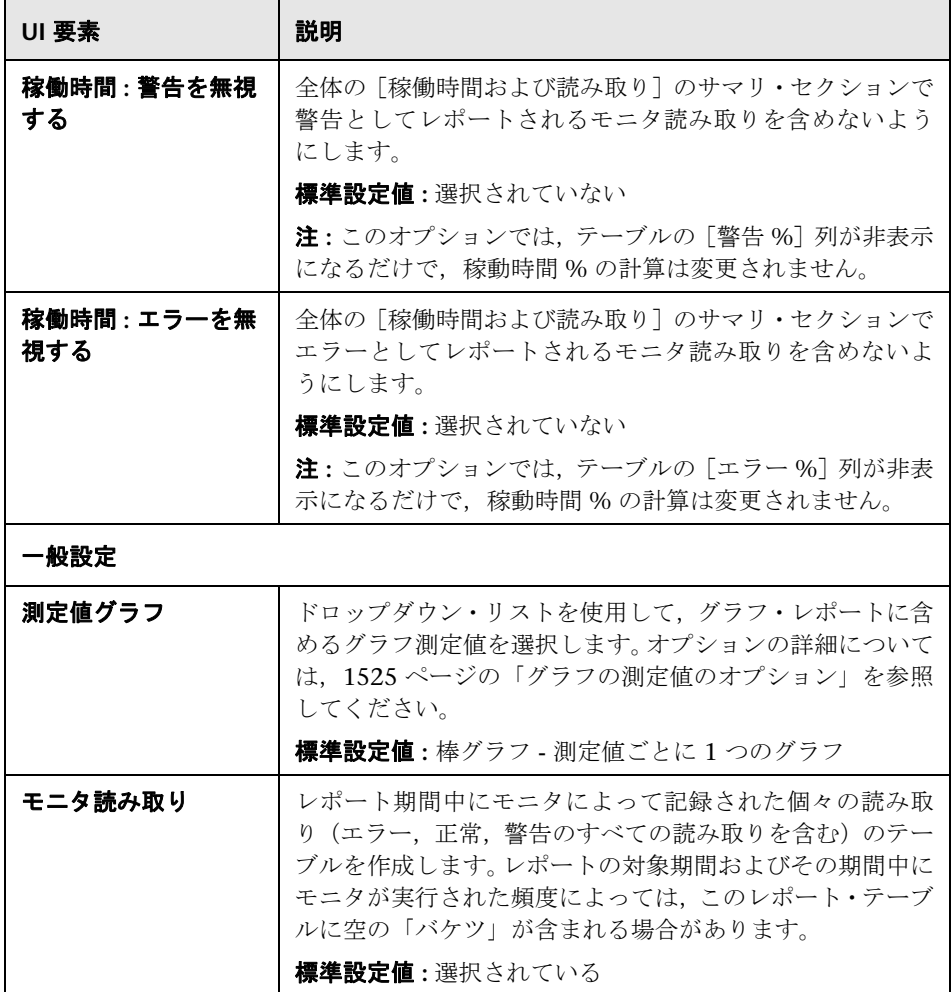

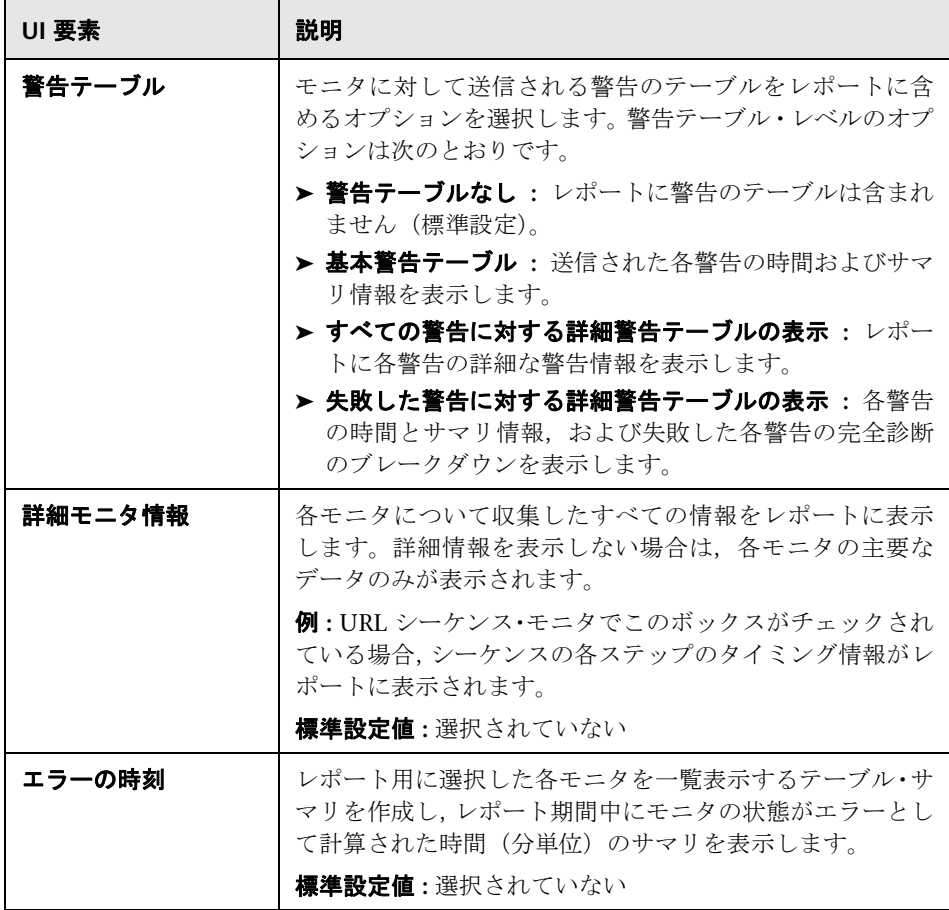

# フィルタとスケジュールの設定

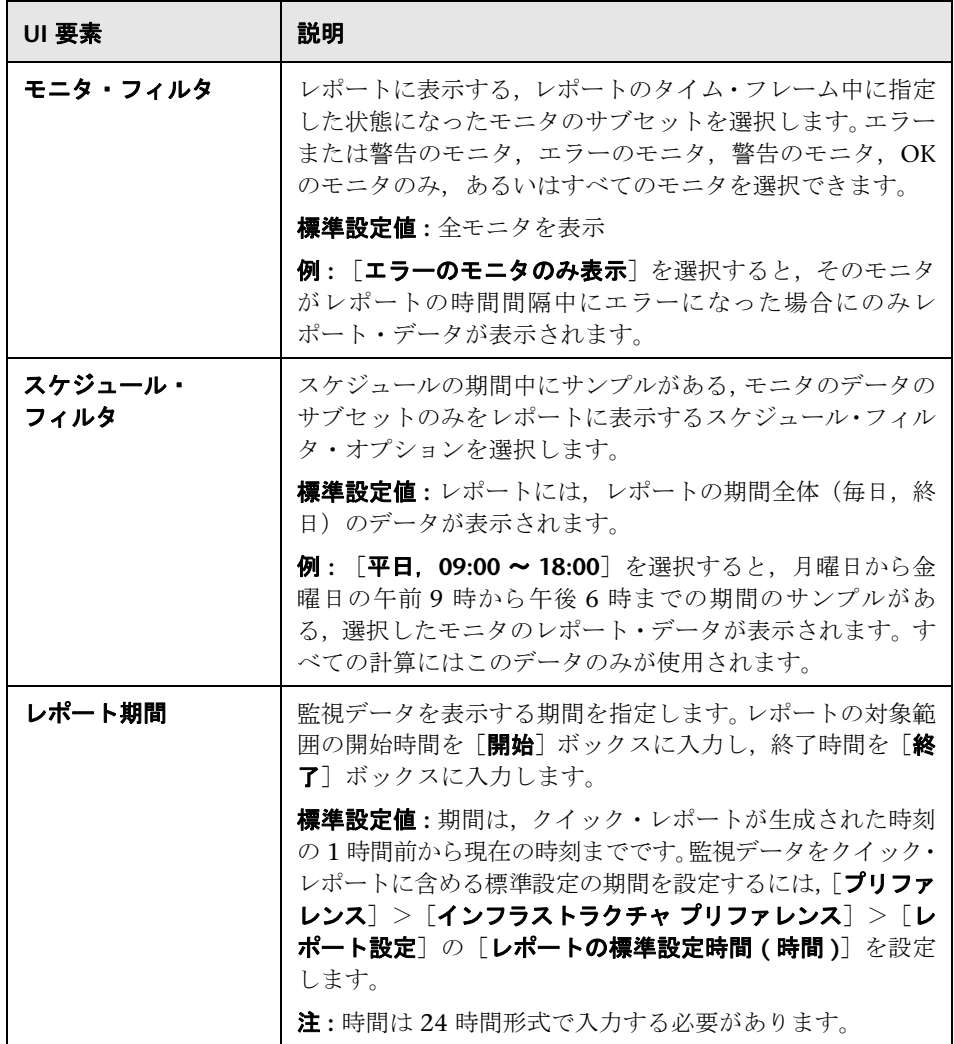

# レポート・フォーマット

ユーザ・インタフェース要素について次に説明します。

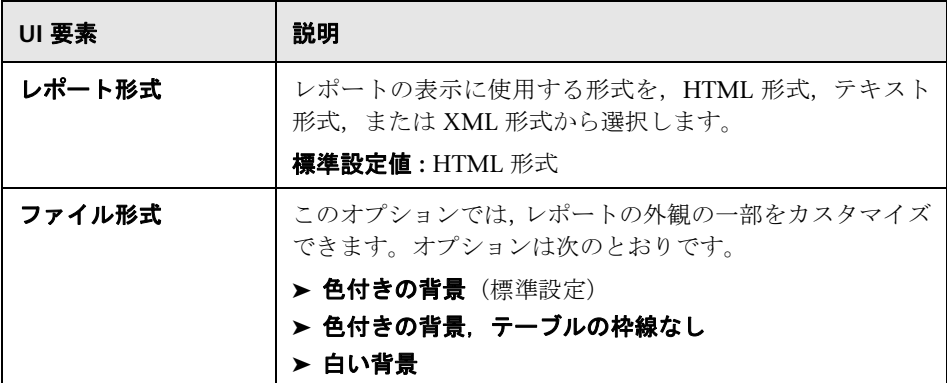

### レポート配布

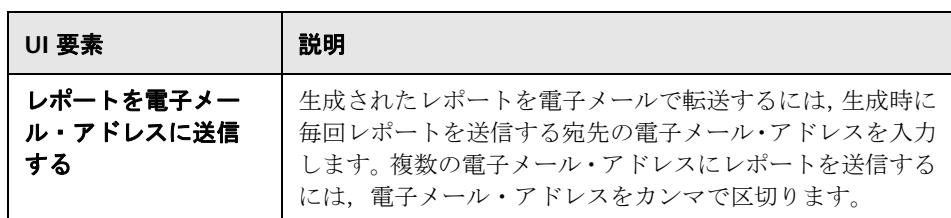

#### 計算メソッド

ユーザ・インタフェース要素について次に説明します。

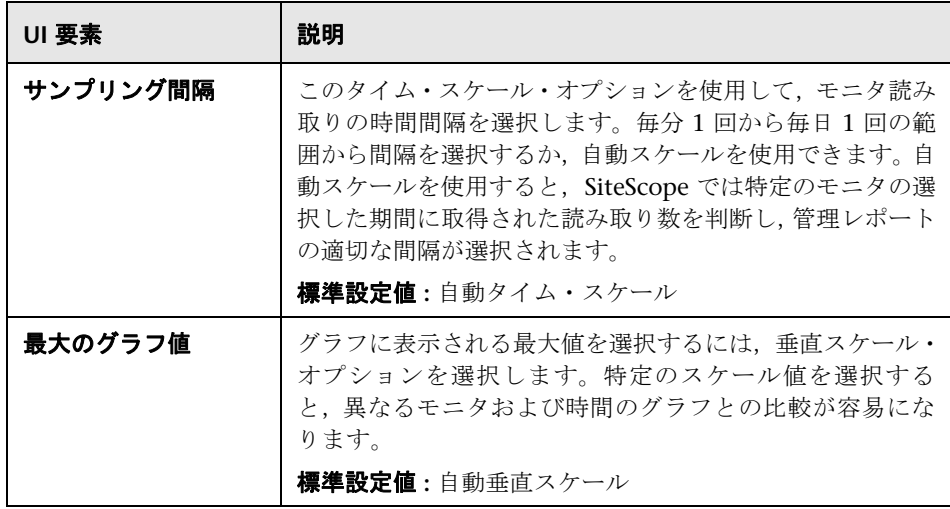

# <span id="page-1532-0"></span> $\frac{a}{b}$  [新規 SiteScope モニタ レポート] ダイアログ・ボックス

このダイアログ・ボックスでは,1 つ以上のモニタ・グループで定義されたモニ タの詳細情報を含むレポートを作成できます。

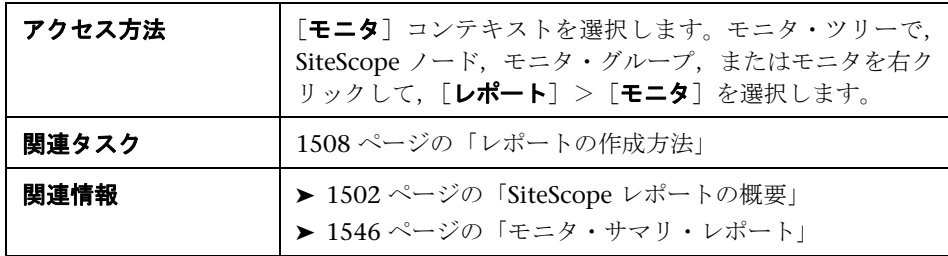

# レポートのターゲット

ユーザ・インタフェース要素について次に説明します。

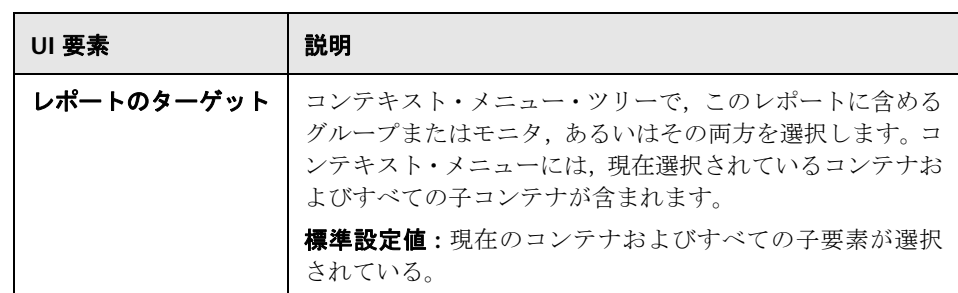

#### 表示設定

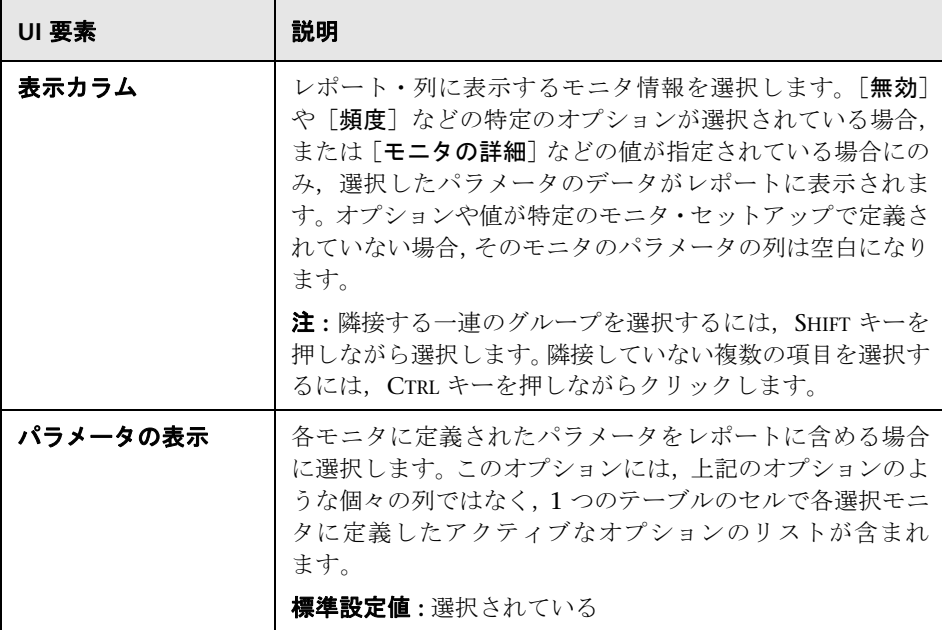

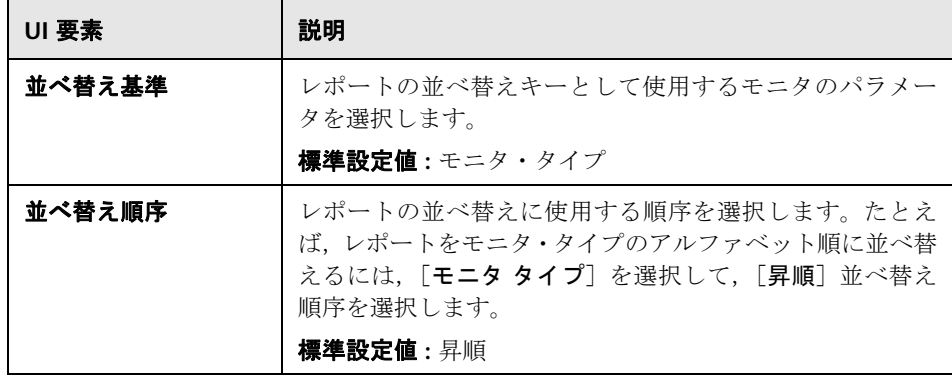

# 設定のエクスポート

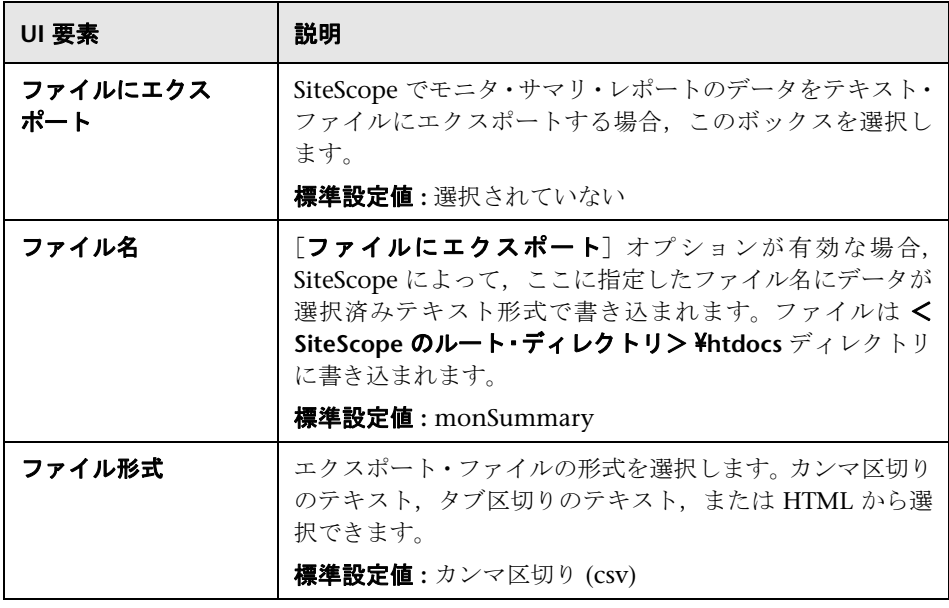

# <span id="page-1535-0"></span> $\frac{a}{b}$  [新規 SiteScope 警告レポート] ダイアログ・ボックス

このダイアログ・ボックスでは,特定の期間に送信された SiteScope 警告を表示 するために使用するレポートを作成できます。

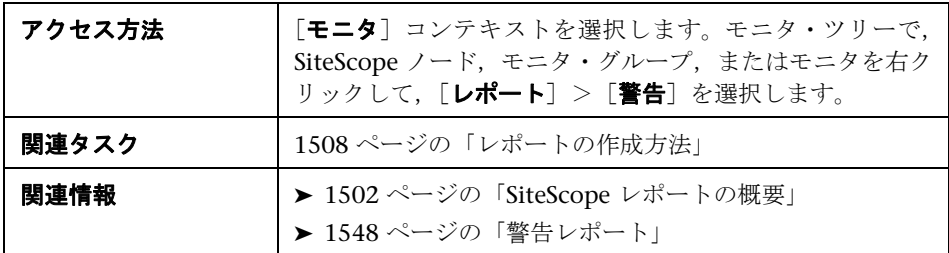

#### レポートのターゲット

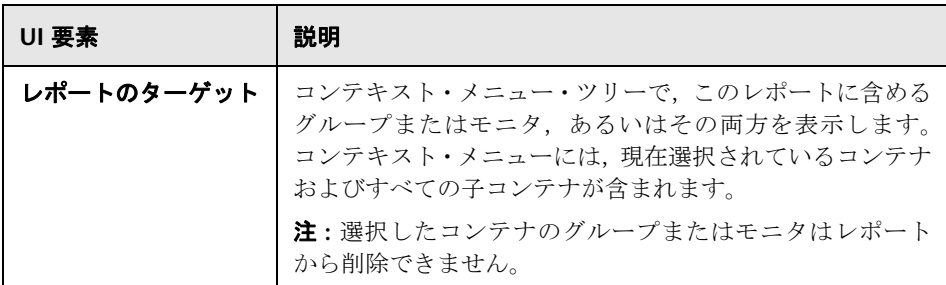

# 警告レポート設定

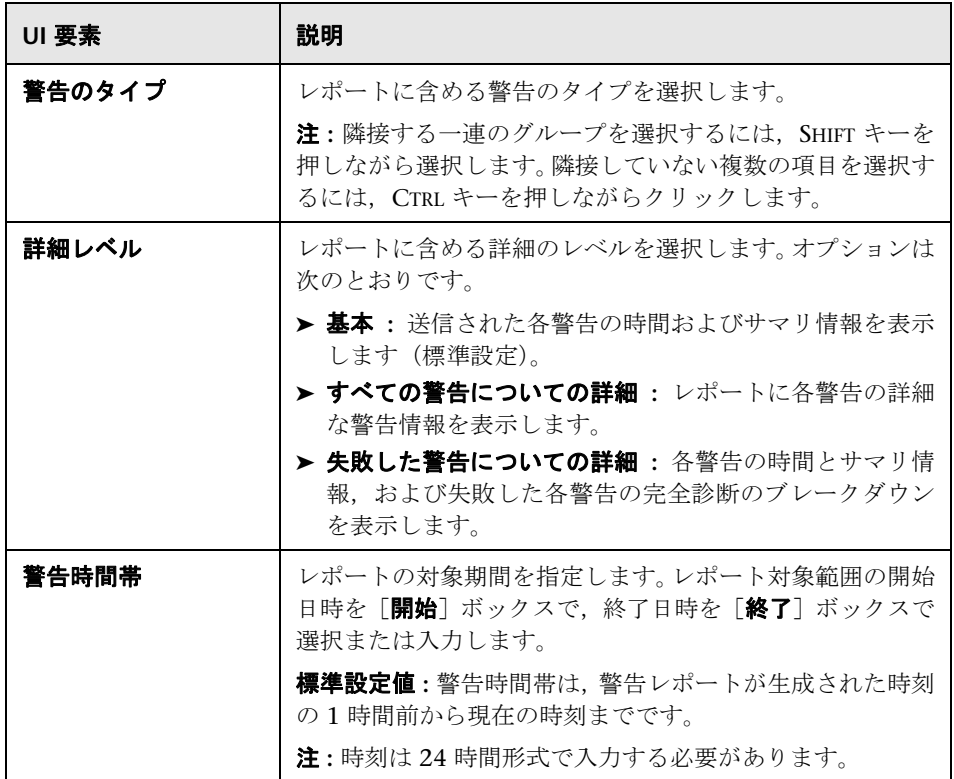

# <span id="page-1537-0"></span>☆ 管理レポート

このレポートには,特定の期間のモニタおよびモニタ・グループの,インフラ ストラクチャの可用性およびパフォーマンス・データのサマリと特定の詳細情 報が表示されます。管理レポートは,新たに出現した傾向を検出し,危機的状 態になる前に潜在的問題を修正するために使用します。

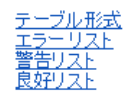

レポートのインデックス

# **Core Weekly Report**

(情報 10/12/02 16:55 ~ 10/12/03 16:55)

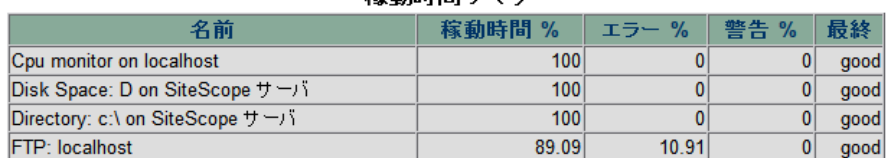

#### 稼動時間サマリ

#### 測定値サマリ

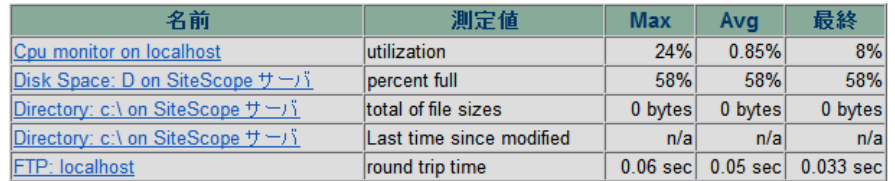

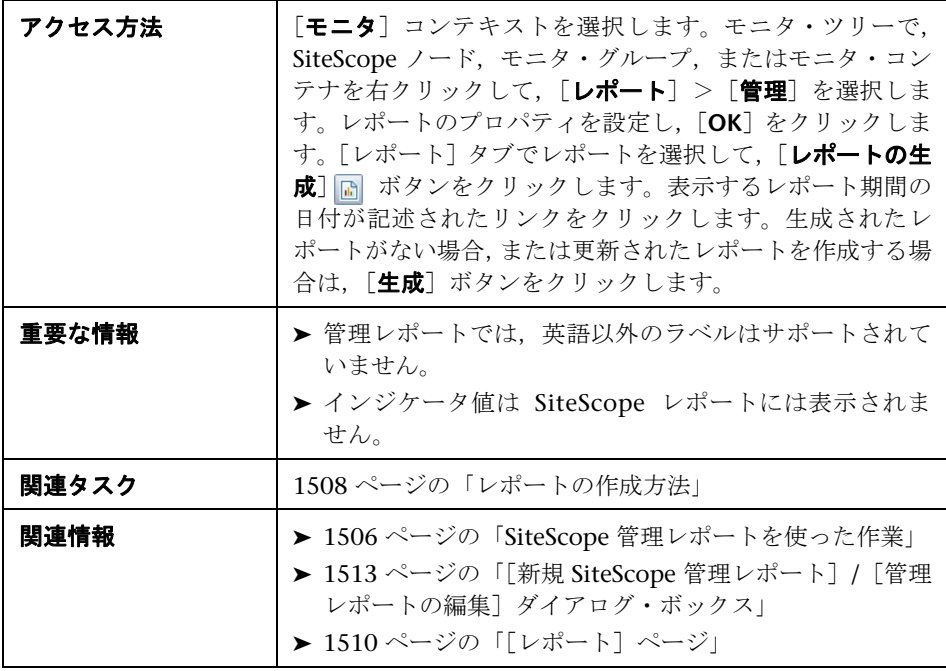

### <span id="page-1538-0"></span>レポートの内容 **-** インデックス・ページ

次の要素が管理レポート・インデックス・ページに含まれます(ラベルのない 要素は山括弧内に表示されます)。

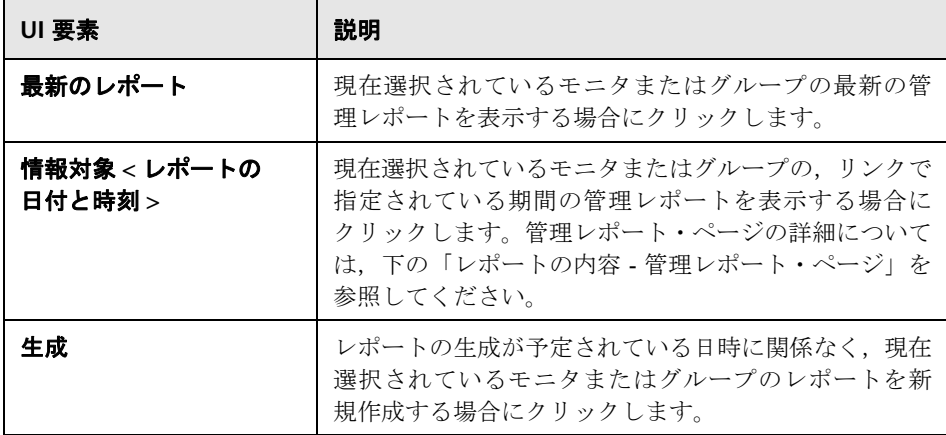

# <span id="page-1539-0"></span>レポートの内容 **-** 管理レポート・ページ

次の要素が管理レポート・ページに含まれます(ラベルのない要素は山括弧内 に表示されます)。

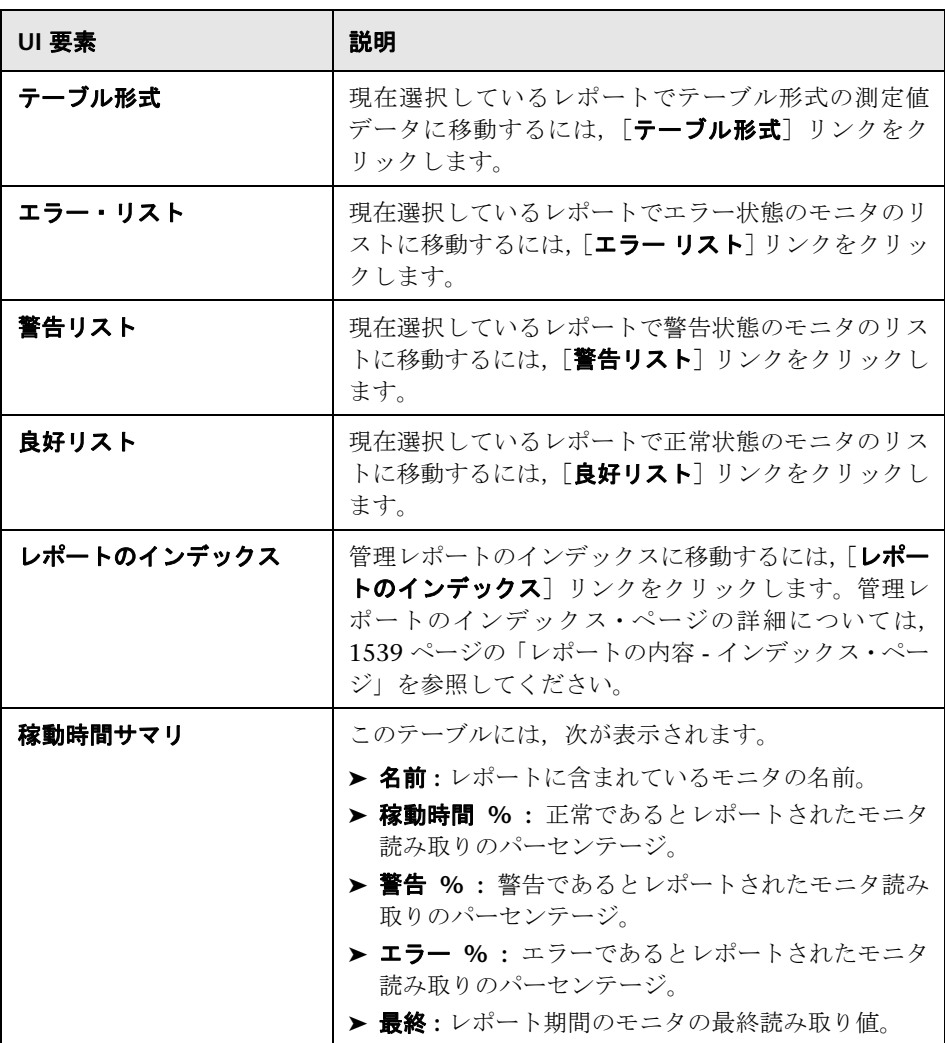

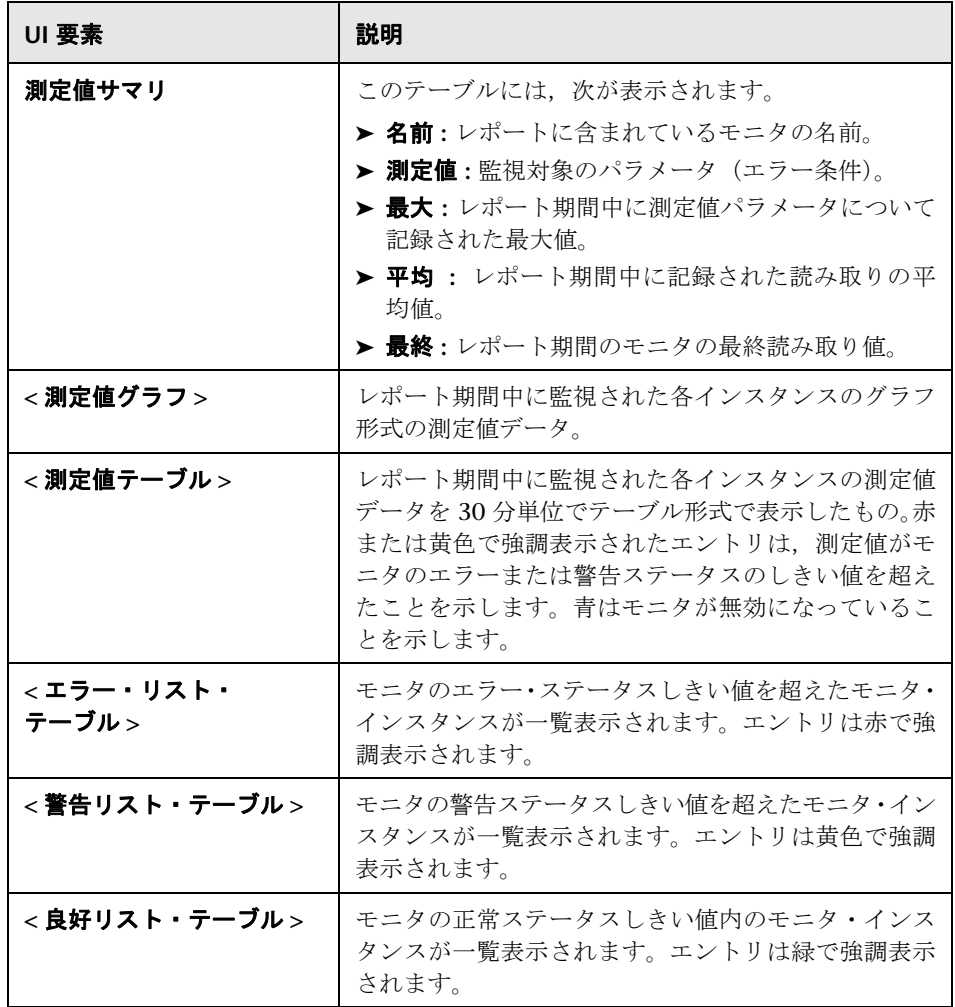

# <span id="page-1541-0"></span>● クイック・レポート

このレポートには,特定の期間のモニタおよびモニタ・グループの,インフラ ストラクチャの可用性およびパフォーマンス・データのサマリと特定の詳細情 報が表示されます。クイック・レポートは,その場に応じて生成され,SiteScope 設定データには保存されません。

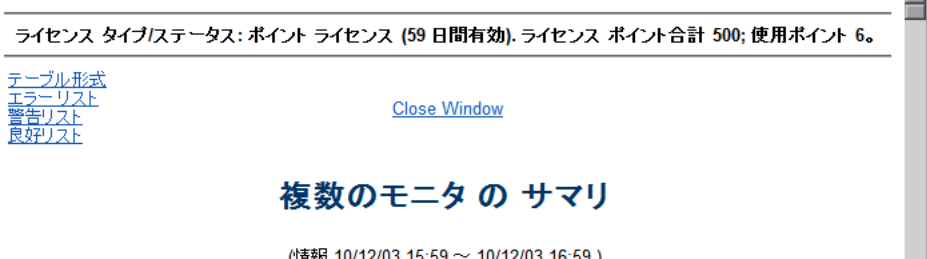

(情報 10/12/03 15:59 ~ 10/12/03 16:59)

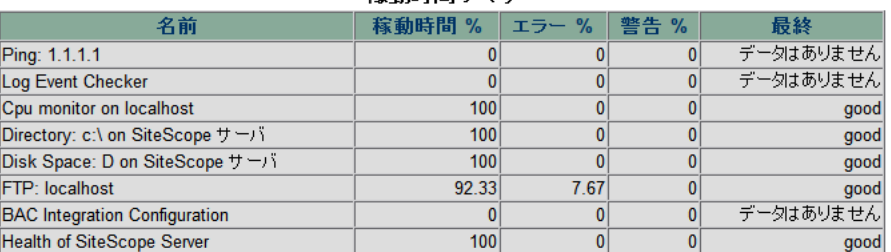

#### 稼動時間サマリ

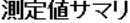

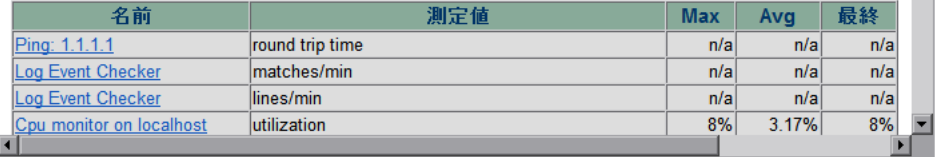

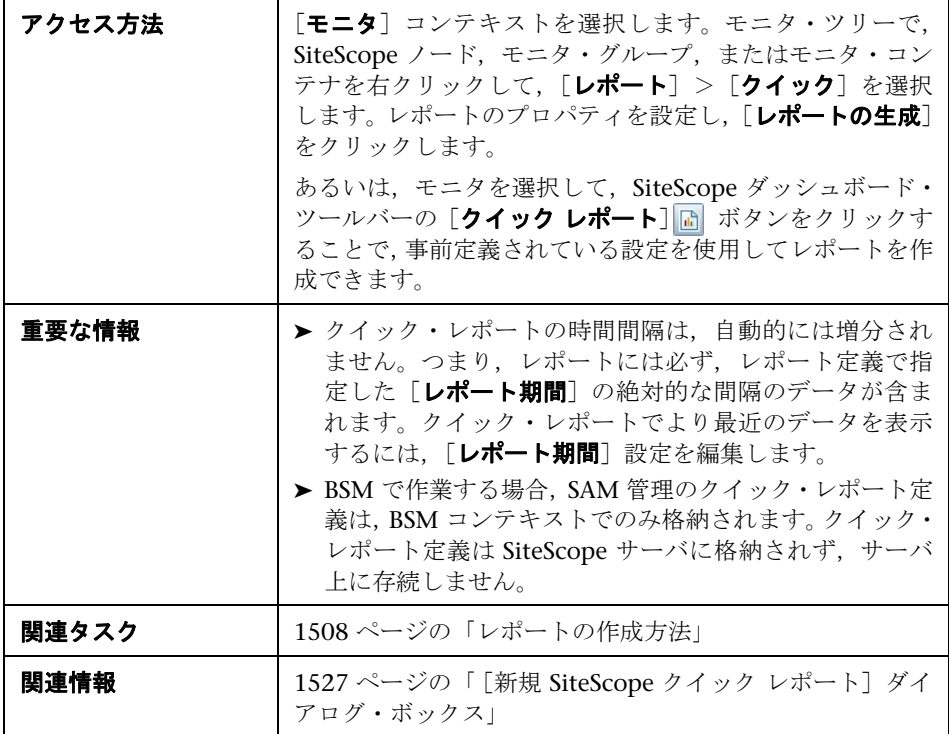

# <span id="page-1542-0"></span>レポートの内容

ユーザ・インタフェース要素について次に説明します(ラベルのない要素は山 括弧内に表示されます)。

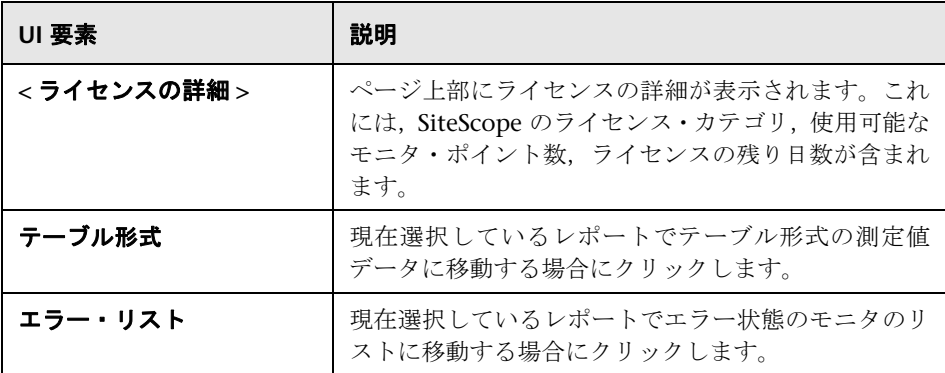

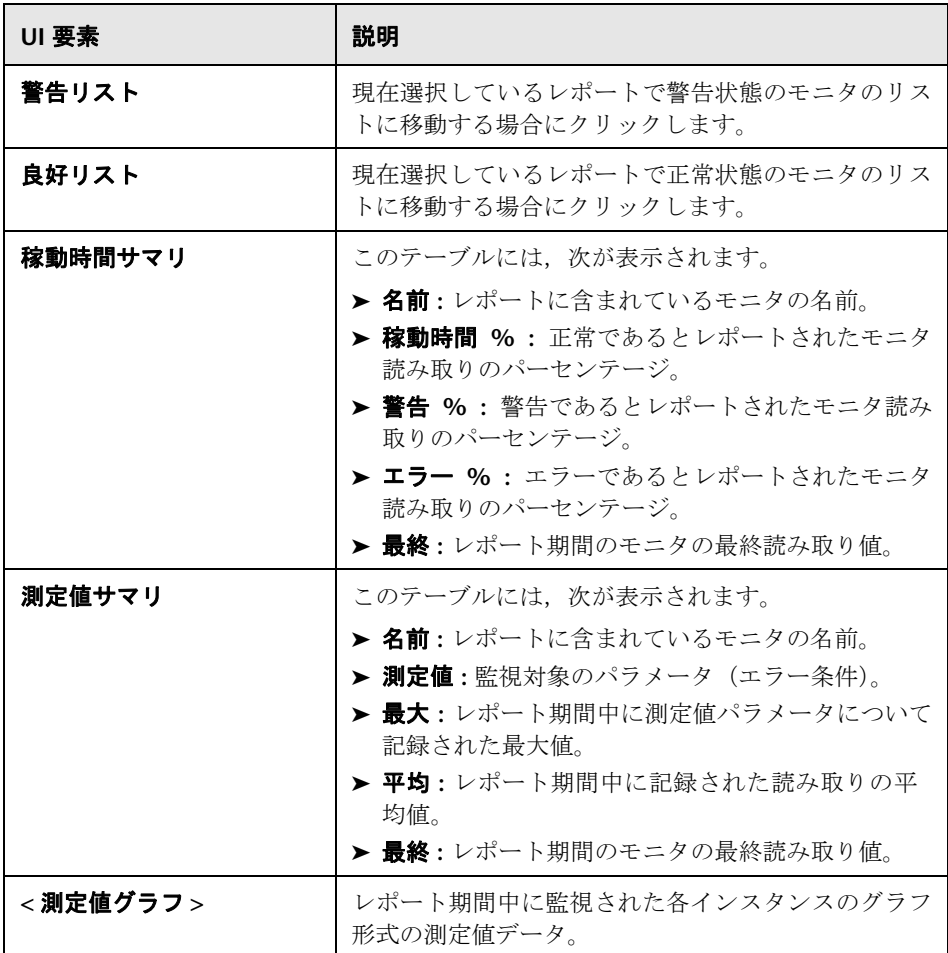

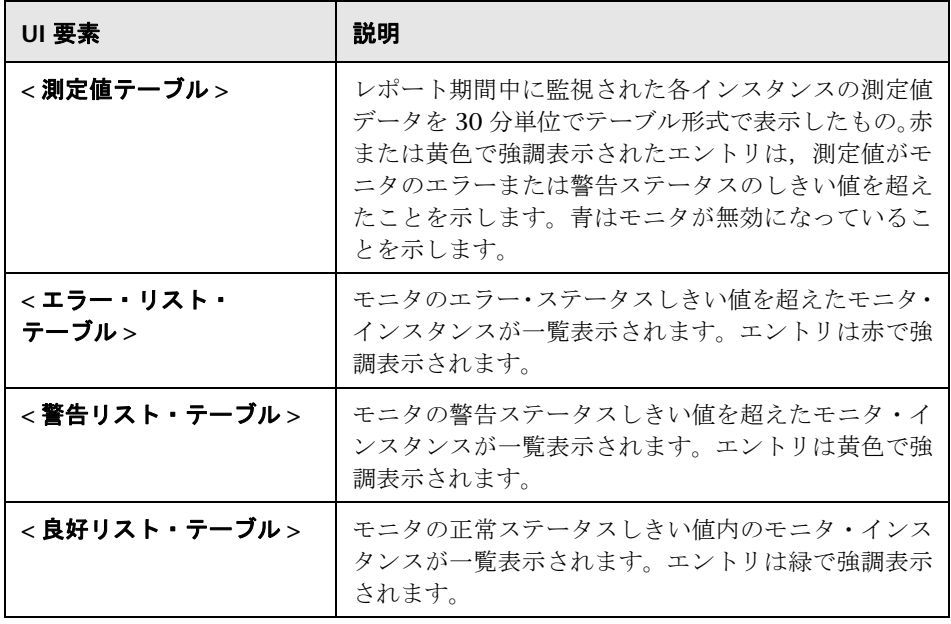

# <span id="page-1545-0"></span>● モニタ・サマリ・レポート

このレポートには,レポートに含めるように選択したグループのモニタの構成 および現在の設定に関する情報が表示されます。このレポートは,モニタのセッ トアップ情報およびモニタ・グループの編成と構成を表示するために使用しま す。たとえば、モニタのスキップで問題がある場合は、モニタ実行頻度([頻度] 設定)を確認し,比較できます。また,警告に影響する可能性があるモニタの 依存関係を確認するためにレポートを使用することもできます。

# **SiteScope Monitor Summary Report**

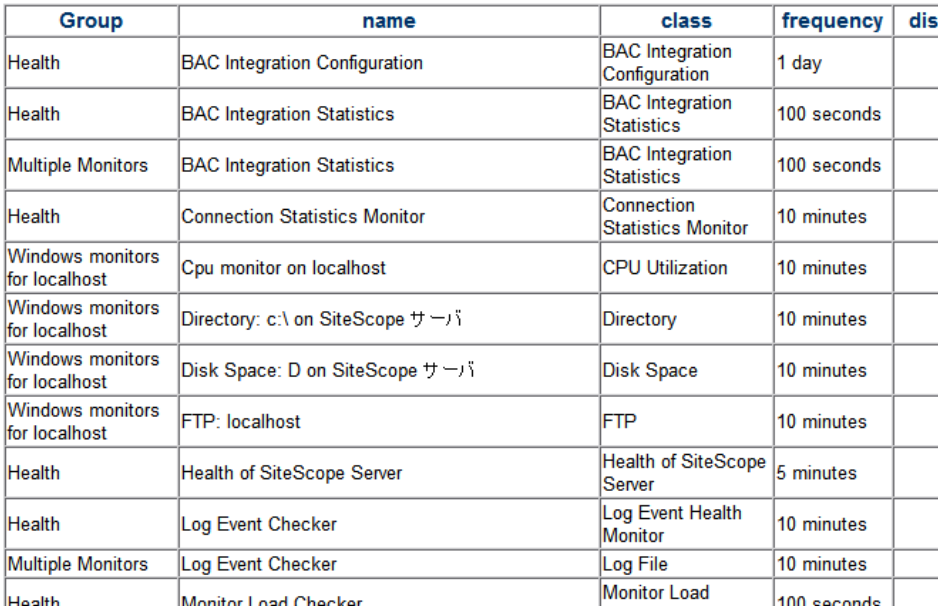

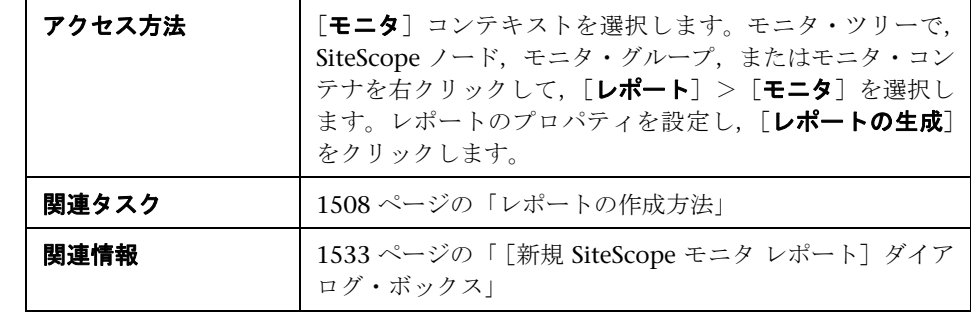

# レポートの内容

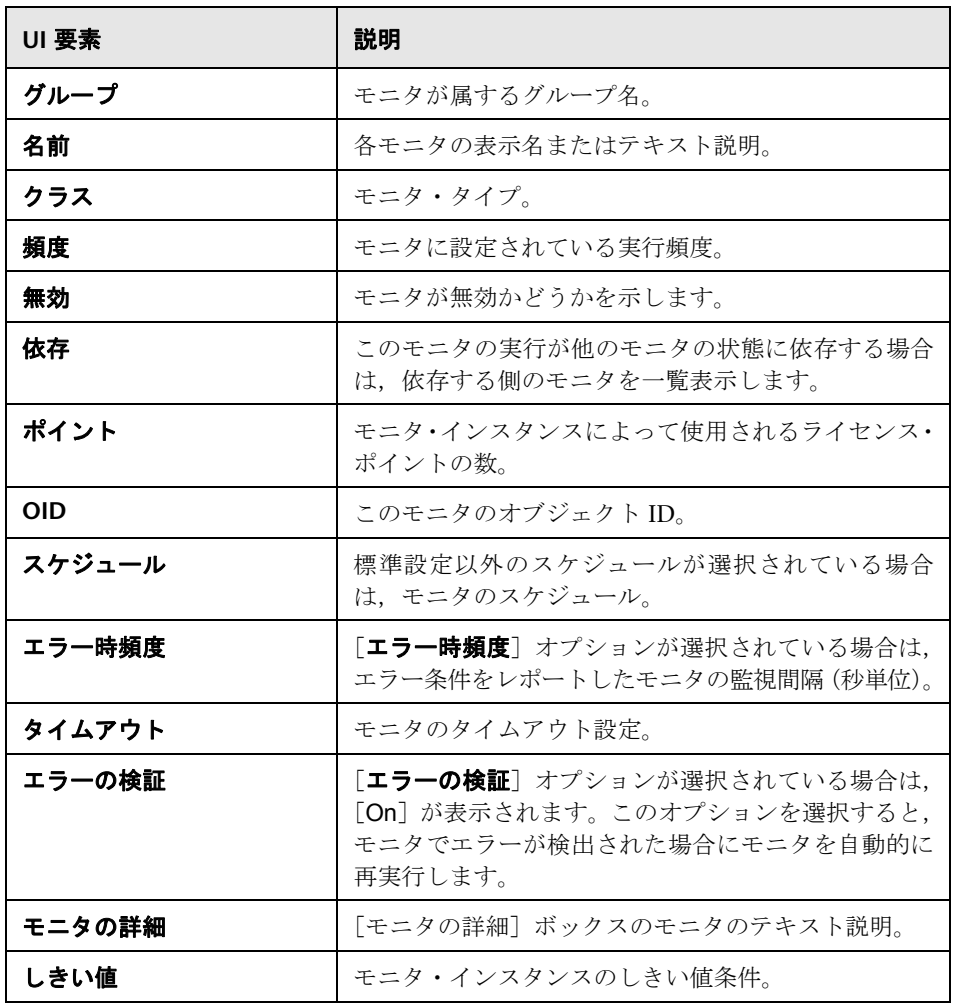

# <span id="page-1547-0"></span>☆ 警告レポート

このレポートには,選択したコンテナのモニタに対して指定した期間中に生成 された SiteScope 警告に関する情報が表示されます。

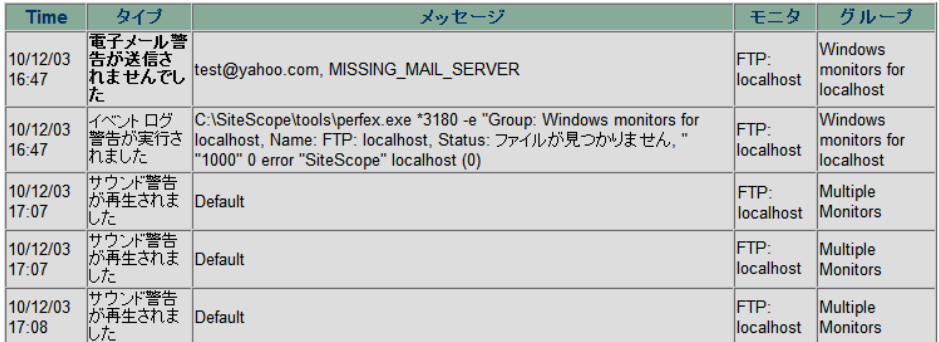

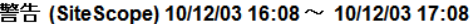

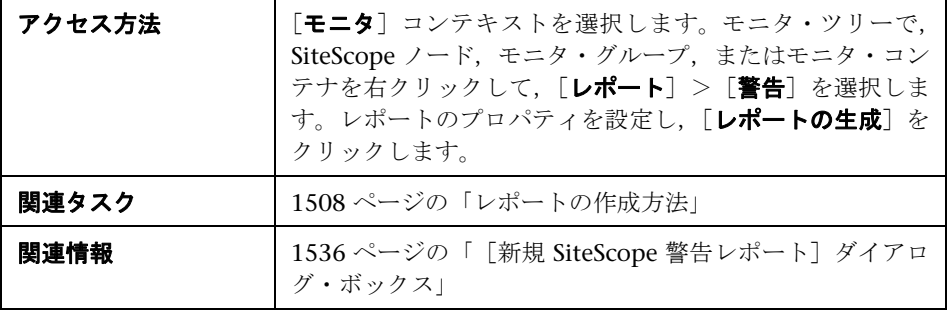
## レポートの内容

ユーザ・インタフェース要素について次に説明します(ラベルのない要素は山 括弧内に表示されます)。

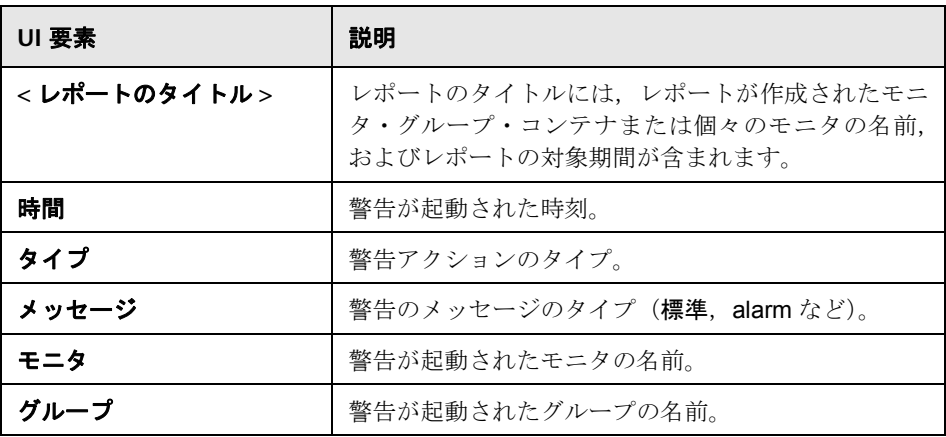

# ● 注釈ツール

<span id="page-1549-0"></span>このツールを使用して,表示しているレポートのスナップショットに注釈を追 加して,重要な領域を強調表示できます。注釈ツールは,ベースライン・モニ タ測定値グラフを表示しているときに使用できます。注釈オプションを使用し てスナップショットをカスタマイズできます。

注釈メニュー・バーの要素で次を行うことができます。

- ➤ スナップショットの外観を変更します。
- ▶ 注釈レポートを保存、印刷, 雷子メールで送信します。
- ▶ スナップショットに追加された注釈のテキストの外観をカスタマイズしま す。これらの要素は、[テキスト・ツール] T ボタンが選択されている場合 にのみ有効です。

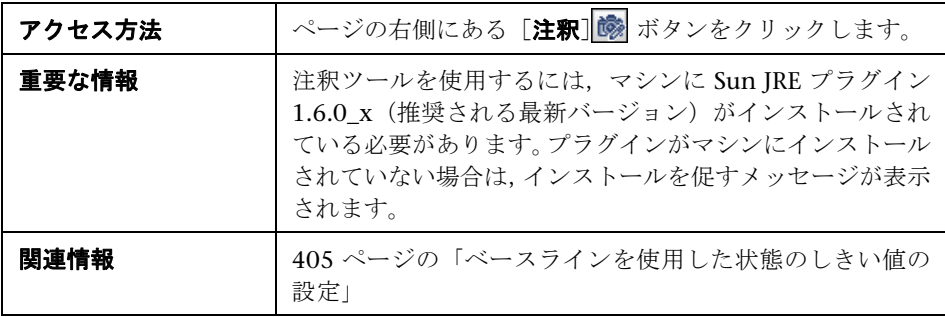

## 注釈オプション

ユーザ・インタフェース要素について次に説明します。

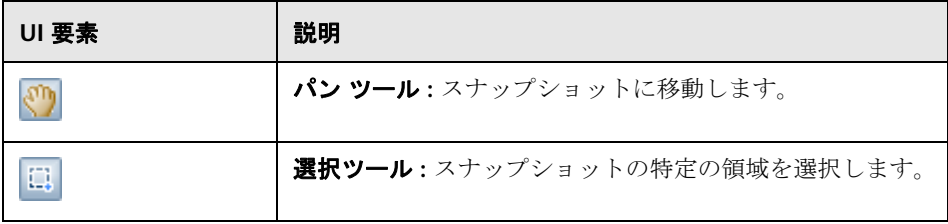

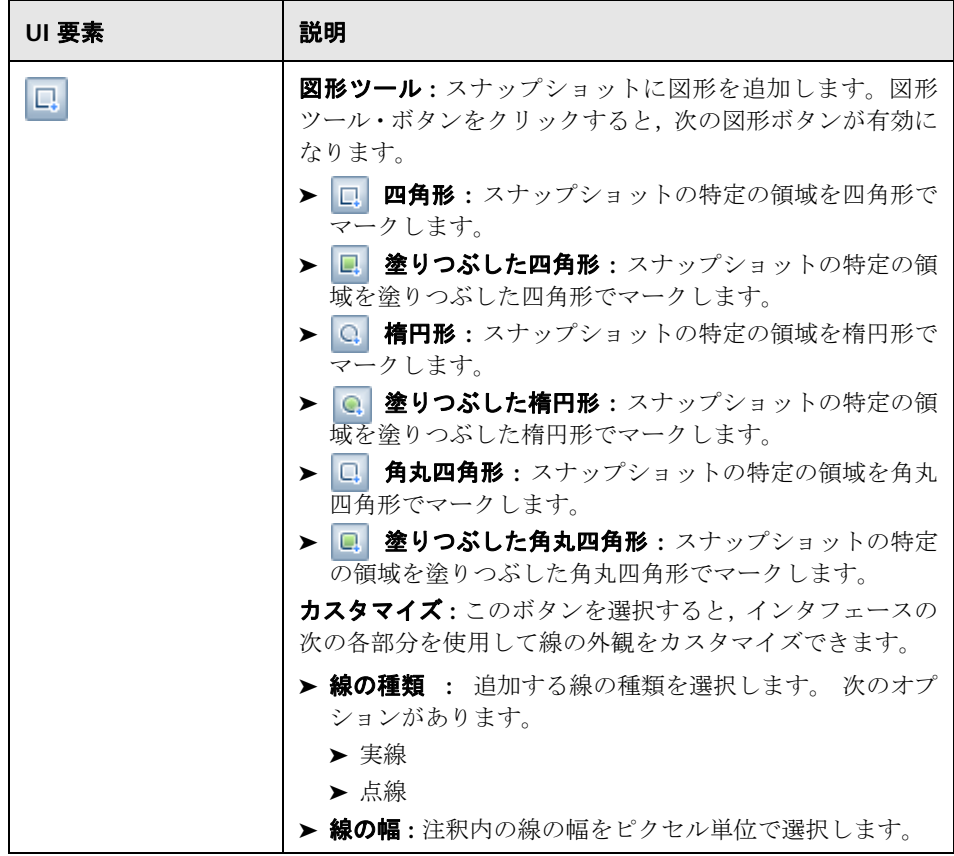

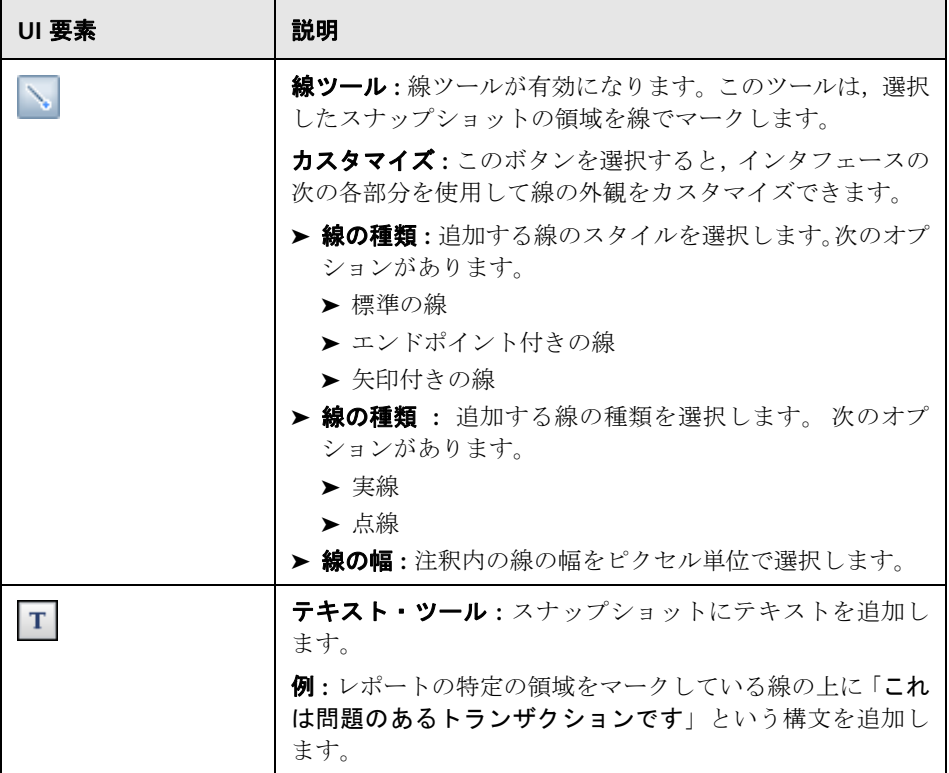

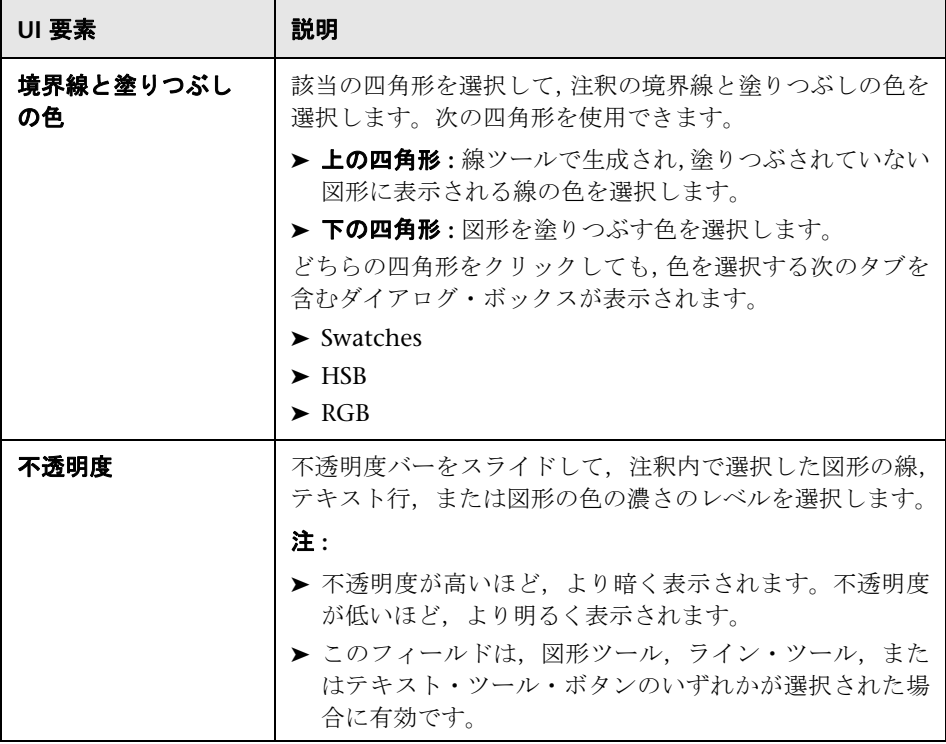

# 注釈メニュー・バー

ユーザ・インタフェース要素について次に説明します(ラベルのない要素は山 括弧内に表示されます)。

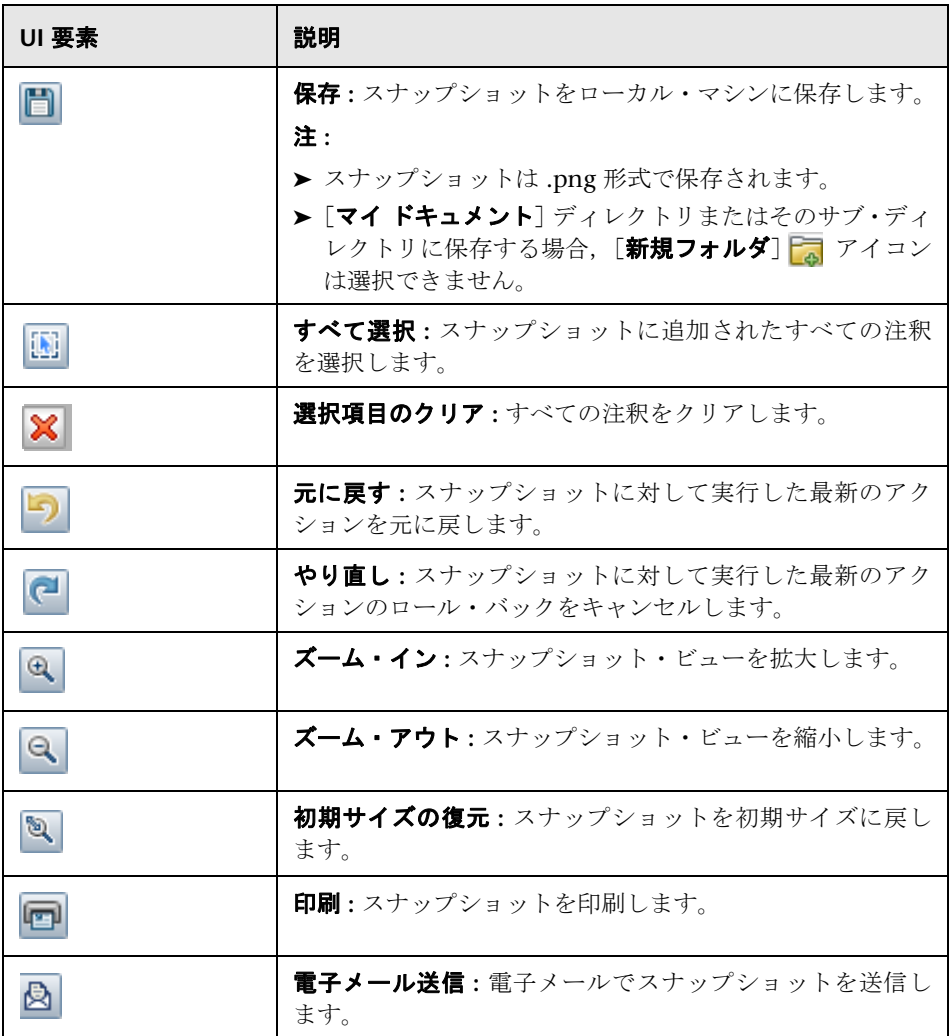

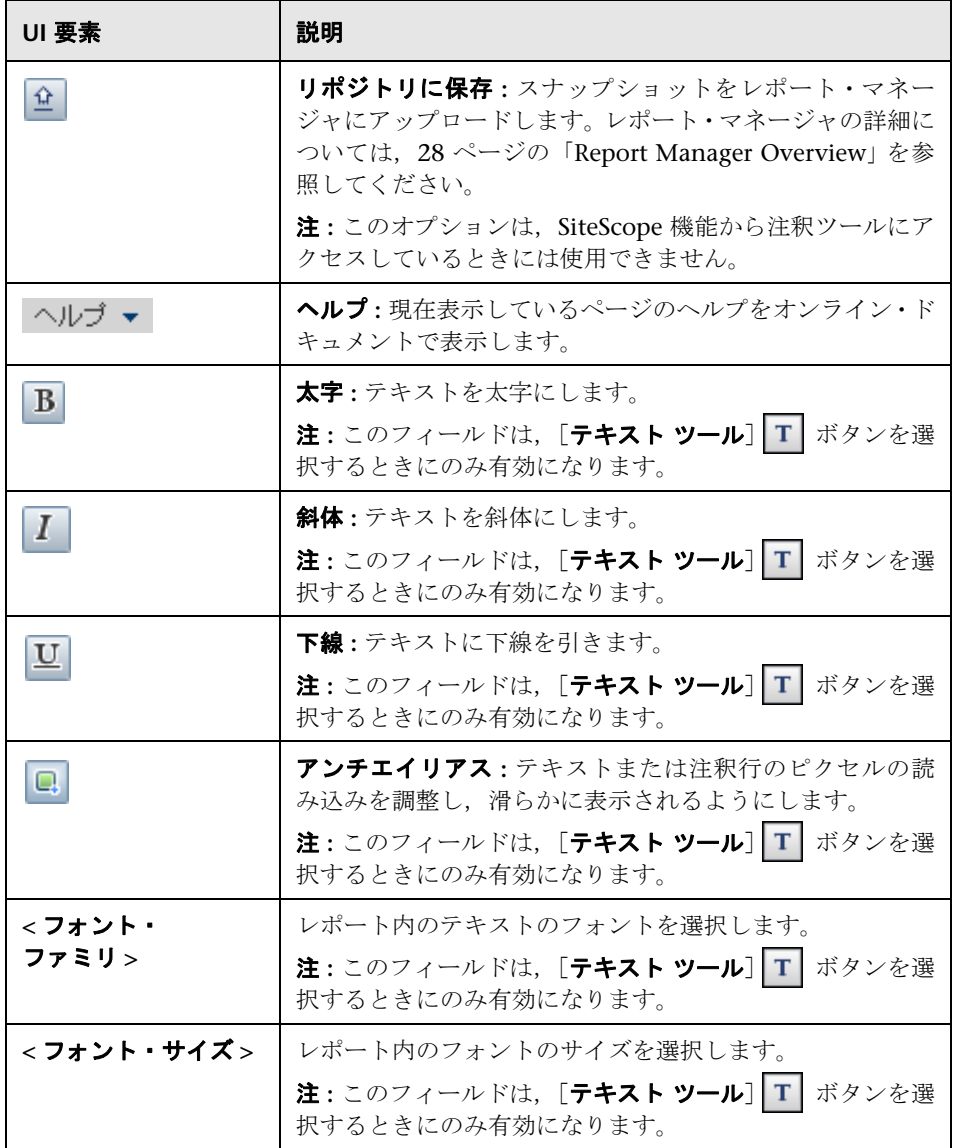

第 **71** 章 • SiteScope レポート

# 索引

## **A**

Active Directory 監視ソリューション [1103](#page-1102-0) Active Directory ソリューション・ テンプレート デプロイ [1107](#page-1106-0), [1262](#page-1261-0) AIX Host ソリューション・テンプレート デプロイ [1114](#page-1113-0) AIX ホスト,監視ソリューション [1111](#page-1110-0) API, SiteScope [42](#page-41-0)

## **B**

BSM 統合設定 [1350](#page-1349-0) BSM 統合統計 [1352](#page-1351-0), [1353](#page-1352-0), [1357](#page-1356-0) [BSM 統合プリファレンス ] ダイアログ・ ボックス [758](#page-757-0) BSM 統合プリファレンスの設定 制限事項とトラブルシュー ティング [305](#page-304-0) Business Service Management [272](#page-271-0), [741](#page-740-0), [749](#page-748-0) SiteScope 測定値のインジケータへの マッピング [279](#page-278-0) SiteScope データの転送 [273](#page-272-0) ゲートウェイ・サーバの変更 [292](#page-291-0), [743](#page-742-0) システ[ム可用性管理のインジケータの](#page-276-0) 管理 277 Business Service Management プリファレンス [740](#page-739-0) Business Service Management-SiteScope 接続, SSL の使用 [742](#page-741-0)

# **C**

CI ダウンタイム [285](#page-284-0) cygwin OpenSSH, Windows でのインストール [648](#page-647-0)

#### **D**

Diagnostics 統合 [744](#page-743-0) [Diagnostics 統合プリファレンス ] ダイアロ グ・ボックス [769](#page-768-0) DNS ツール [176](#page-175-0)

#### **F**

FTP ツール [181](#page-180-0) ツール [181](#page-180-0)

#### **H**

HP Operations Agent [327](#page-326-0) HP Operations Agent のインストール [327](#page-326-0) HP Operations Agent を使用したイベント 統合 [313](#page-312-0) HP Operations Agent を使用した測定値 統合 [322](#page-321-0) HP Operations Manager 統合 [746](#page-745-0) HP Operations Manager 統合ダイアログ・ ボックス [774](#page-773-0) HP Quality Center 監視ソリューション [1119](#page-1118-0) HP Quality C[enter Application Server for](#page-1127-0)  UNIX 1128 HP Quality Cent[er Application Server for](#page-1126-0)  Windows 1127 HP Quality Center ソリューション・テンプ レート デプロイ [1123](#page-1122-0) HP Quality Center9.2/10.0 License Status [1131](#page-1130-0) HP QuickTest Professional License Server [1135](#page-1134-0)

HP Service Manager ホスト監視ソリューション [1137](#page-1136-0) HP Software サポート Web サイト [24](#page-23-0) HP ソフトウェア Web サイト [25](#page-24-0) HP 統合設定 (共通モニタ設定) [467](#page-466-0)

# **I**

i18N 多言語化を参照 [915](#page-914-0) iPhone アプリケーション, SiteScope へのア クセス [46](#page-45-0) iPhone を使用した SiteScope へのアクセス [46](#page-45-0) iPhone を使用したリモート・アクセス [46](#page-45-0) IPv6 IPv6 をサポートするモニタ [634](#page-633-0) SiteScope での IPv6 アドレスの優先の 有効化 [632](#page-631-0) SiteScope でのサポート [627](#page-626-0) 混合環境での作業 [630](#page-629-0) サポートされているプロトコル [631](#page-630-0)

## **J**

JBoss Application Server ソリューション・テ ンプレート デプロイ [1140](#page-1139-0), [1150](#page-1149-0) JBoss アプリケーション・サーバ ホスト監視ソリューション [1147](#page-1146-0) JMX コンソール [40](#page-39-0)

#### **L**

LDAP 認証状態ツール [184](#page-183-0) LDAP 認証ツール [187](#page-186-0) Lightweight シングル・サインオン [925](#page-924-0) Linux Host ソリューション・テンプレート デプロイ [1158](#page-1157-0) Linux ホスト,ソリューションの監視 [1155](#page-1154-0) LW-SSO 一般的な参照情報 [929](#page-928-0) 概要 [930](#page-929-0) システム要件 [932](#page-931-0) セキュリティに関する警告 [933](#page-932-0) トラブルシューティングおよび 制限事項 [935](#page-934-0)

#### **M**

Microsoft Exchange 監視ソリューション [1163](#page-1162-0) Microsoft Exchange ソリューション・テンプ レート 設定 [1169](#page-1168-0) デプロイ [1167](#page-1166-0) Microsoft IIS ホスト監視ソリューション [1173](#page-1172-0) Microsoft IIS ソリューション・テンプレート デプロイ [1176](#page-1175-0) Microsoft Lync Server 2010 監視ソリューション [1181](#page-1180-0) Microsoft Lync Server 2010 ソリューション・ テンプレート デプロイ [1186](#page-1185-0) Microsoft SharePoint 2010 監視ソリューション [1189](#page-1188-0) Microsoft SharePoint 2010 ソリューション・ テンプレート デプロイ [1192](#page-1191-0) Microsoft SQL Server ホスト監視ソリューション [1195](#page-1194-0) Microsoft SQL Server ソリューション・ テンプレート デプロイ [1198](#page-1197-0) Microsoft Windows Host ソリューション・ テンプレート デプロイ [1208](#page-1207-0) Microsoft Windows Host, 監視ソリューション [1205](#page-1204-0) Microsoft Windows Media Player ツール [195](#page-194-0) Microsoft Windows サーバ リモートの監視について [582](#page-581-0) Microsoft Windows ソリューション・ テンプレート デプロイ [1216](#page-1215-0) Microsoft Windows リモート・ プリファレンス [582](#page-581-0)

#### **N**

**NET** ホスト監視ソリューション [1213](#page-1212-0) Network Node Manager イベントの転送 [575](#page-574-0)

データをエクスポートするスクリプト の記述 [577](#page-576-0) Network Node Manager i 概要 [360](#page-359-0) Network [Node Manager](#page-575-0) 統合 説明 576 [New Monitor Report] ダイアログ・ ボックス [1533](#page-1532-0) [New Quick Report] ダイアログ・ ボックス [1527](#page-1526-0) [New View/ フィルタの編集 ] ページ [123](#page-122-0) NNMi 統合 NNMi にレポートされる SiteScope メトリック [373](#page-372-0) NNMi の SNMP トラップ形式 [370](#page-369-0)

## **O**

OpenSSH for Windows,インストール [656](#page-655-0) Operations Manager SiteScope イベントの送信 [313](#page-312-0) SiteScope 測定値のレポート [322](#page-321-0) SiteScope との統合 [308](#page-307-0) SiteScope モニタ・ディスカバリ・ポリ シーの有効化 [338](#page-337-0) SiteScope を使用してイベントを 送信 [326](#page-325-0) SiteScope を使用して 測定値をレポート [349](#page-348-0) UNIX/Linux 用の SiteScope にドリル ダウン・ツールの有効化 [346](#page-345-0) Windows 用の SiteScope にドリル ダウン・ツールの有効化 [344](#page-343-0) 警告イベントの設定 [317](#page-316-0) 状態変更イベントの設定 [316](#page-315-0) 測定値名の整合 [352](#page-351-0), [356](#page-355-0) に送信するイベントの設定 [316](#page-315-1) Operations Manager に送信するイベントの 設定 [316](#page-315-1) Operations Manager への SiteScope イベント のレポート [313](#page-312-0) Operations Manager への SiteScope 測定値の レポート [322](#page-321-0) Oracle 監視ソリューション [1221](#page-1220-0) Oracle Database ソリューション・

テンプレート 設定 [1228](#page-1227-0) デプロイ [1224](#page-1223-0) テンプレート・ツール [1224](#page-1223-0)

#### **P**

Ping ツール [201](#page-200-0) Post ログ [1410](#page-1409-0)

#### **R**

Real Media Player ツール [205](#page-204-0)

#### **S**

SAP 監視ソリューション [1231](#page-1230-0) SAP NetWeaver ソリューション・ テンプレート 設定 [1235](#page-1234-0) SAP R/3 ソリューション・テンプレート 設定 [1235](#page-1234-0) Siebel 監視ソリューション [1239](#page-1238-0) Siebel Application Server ソリューション 設定 [1245](#page-1244-0) デプロイ [1242](#page-1241-0) Siebel Gateway Server ソリューション 設定 [1248](#page-1247-0) Siebel Web Server ソリューション 設定 [1249](#page-1248-0) SiteScope SNMP プリファレンス [811](#page-810-0) SSH クライアント [667](#page-666-0) 主な機能 [31](#page-30-0) および SSH [638](#page-637-0) 管理者アカウントへのアクセス [56](#page-55-0) 自動テンプレート・ デプロイメント [1051](#page-1050-0) 操作 [68](#page-67-0) ソリューション・テンプレート [1081](#page-1080-0) テンプレートの作成 [962](#page-961-0) モニタ・タイプ [393](#page-392-0) SiteScope API [42](#page-41-0) SiteScope Failover Manager [39](#page-38-0) SiteScope iPhone アプリケーション [46](#page-45-0)

[SiteScope LDAP ユーザを CSV ファイルに保 存します ] ダイアログ・ボックス [885](#page-884-0) SiteScope オブジェクトの検索 [116](#page-115-0) SiteScope オブジェクトのフィルタ処理 [116](#page-115-0) SiteScope 監視 カテゴリ [393](#page-392-1) 使用されるポート [436](#page-435-0) モニタを使った作業 [391](#page-390-0) リモート・サーバ [396](#page-395-0) SiteScope 監視モデル [33](#page-32-0) SiteScope グループ [387](#page-386-0) 操作 [379](#page-378-0) SiteScope 警告アクション [1473](#page-1472-0) SiteScope サーバの状況モニタ [1360](#page-1359-0) UNIX のカウンタ [1361](#page-1360-0) Windows のカウンタ [1362](#page-1361-0), [1363](#page-1362-0) SiteScope 状況 [1337](#page-1336-0) BSM 統合設定モニタ [1350](#page-1349-0) BSM 統合統計 モニタ [1352](#page-1351-0), [1353](#page-1352-0), [1357](#page-1356-0) SiteScope サーバの状況モニタ [1360](#page-1359-0) SSL 証書の状態モニタ [1368](#page-1367-0) サーバの状況 [1345](#page-1344-0) 負荷モニタの監視 [1367](#page-1366-0), [1368](#page-1367-1) モニタの追加 [1346](#page-1345-0) モニタ負荷 [1345](#page-1344-1) モニタ・グループ [1338](#page-1337-0) ログ・イベント [1345](#page-1344-2) ログ・イベント状況モニタ [1364](#page-1363-0) SiteScope 設定 [689](#page-688-0) SiteScope ダッシュボード SiteScope ダッシュボードのデータ 分析 [1290](#page-1289-0), [1292](#page-1291-0) SiteScope ツールへのアクセス [1289](#page-1288-0) Windows / UNIX サーバのリソースの 監視 [1294](#page-1293-0) 概念とタスク [1285](#page-1284-0), [1321](#page-1320-0) 概要 [1286](#page-1285-0) [ グループ内のモニタを確認 ] ダイアロ グ・ボックス [1306](#page-1305-0) [ 現在の状態 ] ビュー [1296](#page-1295-0) サーバ中心のレポート [1322](#page-1321-0), [1332](#page-1331-0) [ ダッシュボード フィルタ ] ページ [1310](#page-1309-0) [ ダッシュボードのお気に入りに保存 ] ダイアログ・ボックス [1308](#page-1307-0)

[ ダッシュボードのお気に入りの削除 ] ダイアログ・ボックス [1309](#page-1308-0) [ ダッシュボードの設定 ] ページ [1314](#page-1313-0) ダッシュボード・フィルタの概要 [1287](#page-1286-0) モニタの状態の確認 [1288](#page-1287-0) [ モニタ履歴 ] ビュー [1305](#page-1304-0) SiteScope ダッシュボードのユーザ・インタ フェース [1295](#page-1294-0) [SiteScope ツール ] メニュー [108](#page-107-0) SiteScope データ Business Service Management への転送 [273](#page-272-0) SiteScope 電子メール・プリファレンス [791](#page-790-0) [SiteScope テンプレート ] ページ [976](#page-975-0) SiteScope の BSM 統合プリファレンス [741](#page-740-0) SiteScope の NNMi への SNMP トラップ 形式 [370](#page-369-0) SiteScope の概要 [30](#page-29-0) [SiteScope の選択]ページ, グローバル 検索と置換 [143](#page-142-0) SiteScope の統合 [44](#page-43-0) Business Service Management と [270](#page-269-0) Network Node Manager i [360](#page-359-0) SiteScope の登録 [272](#page-271-0), [741](#page-740-0), [749](#page-748-0) SiteScope の [ ページャ プリファレンス ] [801](#page-800-0), [903](#page-902-0) SiteScope 範囲スケジュール のプリファレンス [839](#page-838-0) SiteScope フェールオーバー ソリューション・テンプレート [1093](#page-1092-0) SiteScope へのアクセス [50](#page-49-0) SiteScope メトリックスのインジケータへの 割り当て [279](#page-278-0) SiteScope モニタ 測定値ごとのトポロジをレポートする モニタ [303](#page-302-0) 複数の CI を使用 [303](#page-302-0) SiteScope ユーザ・インタフェース [73](#page-72-0) 共通ツールバー [66](#page-65-0) コンテキスト・ツールバー [64](#page-63-0), [74](#page-73-0) コンテキスト・ツリー [64](#page-63-1) コンテキスト・ボタン [67](#page-66-0) SiteScope リモート Windows SSH ファイル, サポートされたモニタ [663](#page-662-0) SiteScope レポート [1332](#page-1331-0), [1501](#page-1500-0) エラーの時刻の表示 [1516](#page-1515-0), [1530](#page-1529-0)

モニタ警告の表示 [1514](#page-1513-0), [1528](#page-1527-0) モニタの正常結果の表示 [1514](#page-1513-1), [1528](#page-1527-1) モニタ読み取りの表示 [1516](#page-1515-1), [1529](#page-1528-0) モニタ・エラーの表示 [1514](#page-1513-2), [1528](#page-1527-2) SiteScope ログ・データベース・テーブル [783](#page-782-0) SiteScope-Business Service Management 接続, SSL の使用 [742](#page-741-0) SMS 警告 操作 [1439](#page-1438-0) SNMP SiteScope プロパティの設定 [810](#page-809-0) 統合 [810](#page-809-1), [811](#page-810-0) SNMP 受信者設定 [810](#page-809-0) SNMP ツール [215](#page-214-0) SNMP トラップ警告 操作 [1441](#page-1440-0) SNMP トラップの設定 [810](#page-809-1), [811](#page-810-0) SNMP トラップ・ツール [217](#page-216-0) SNMP ブラウザ・ツール [212](#page-211-0) SNMP プリファレンス [810](#page-809-1) Solaris Host ソリューション・テンプレート デプロイ [1254](#page-1253-0) Solaris ホスト,ソリューションの監視 [1251](#page-1250-0) SSH 監視 [637](#page-636-0) cygwin OpenSSH [643](#page-642-0) OpenSSH for Windows [643](#page-642-1) SSH クライアントを使った作業 [667](#page-666-0) SSH サーバのインストールと設定 [646](#page-645-0) UNIX サーバの設定 [644](#page-643-0) Windows サーバの設定 [642](#page-641-0) 鍵ベース認証 [672](#page-671-0) クライアントのパスワード認証 [670](#page-669-0) 設定オプション [639](#page-638-0) 内部 Java SSH クライアント [668](#page-667-0) 内部クライアントで SSH2 を使用 [670](#page-669-1), [671](#page-670-0) リモート NT SSH ファイルのインス トール [659](#page-658-0) SSH クライアント 内部 Java [668](#page-667-0) SSH でのセキュア監視 [638](#page-637-0) SSL Business Service Management-SiteScope 接続 [742](#page-741-0) SSL 証書の状態モニタ [1368](#page-1367-0) SSO, 認証 [925](#page-924-0)

#### **U**

```
UNIX アダプタ
  アダプタ・コマンド・リスト 682
  アダプタ・ファイルの形式 680
  操作 676
  追加 677
  標準設定のアダプタ・ファイル・
    リスト 679
UNIX サーバ
  リモートの監視について 582
UNIX 用フェールオーバー監視ソリューショ
    ン・テンプレート 1100
UNIX リモート・サーバ 582
  リモート・サーバを監視する設定 596
UNIX/Linux 用の SiteScope にドリルダウン・
    ツール(Operations Manager)346
URL 詳細ログ 1411
URL ツール 221
URL モニタ
  セキュリティ,標準設定の認証資格情
    報の使用 690
```
## **V**

VMware Host 監視ソリューション [1259](#page-1258-0)

#### **W**

Web サービス・ツール [226](#page-225-0) WebLogic 監視ソリューション [1265](#page-1264-0) WebLogic ソリューション・テンプレート 監視対象モジュールの選択 [1270](#page-1269-0) 設定 [1272](#page-1271-0) デプロイ [1268](#page-1267-0) WebSphere 監視ソリューション [1275](#page-1274-0) WebSphere ソリューション・テンプレート システム要件 [1278](#page-1277-0) 設定 [1280](#page-1279-0) デプロイ [1278](#page-1277-1) Windows Management Instrumentation [434](#page-433-0) Windows サーバ イベント・ログ・アクセスのトラブル シューティング [617](#page-616-0)

リモートの監視 [601](#page-600-0) Windows 用の SiteScope にドリルダウン・ ツール(Operations Manager)[344](#page-343-0) Windows 用フェールオーバー監視ソリュー ション・テンプレート [1100](#page-1099-0) Windows リモート・サーバ リモート・サーバを監視する設定 [584](#page-583-0) WMI,サポートされているモニタ [434](#page-433-0)

## **X**

xml テンプレート・デプロイメント [1051](#page-1050-0) XML ドキュメント URL として監視 [515](#page-514-0) 内容照合値の使用 [517](#page-516-0) 内容の照合の構文例 [515](#page-514-1) XSL 変換ツール [233](#page-232-0)

# あ

アダプタ SiteScope UNIX アダプタ [676](#page-675-0) SiteScope UNIX アダプタの追加 [677](#page-676-0) SiteScope UNIX アダプタ・ファイルの 形式 [680](#page-679-0) SiteScope の UNIX アダプタ・コマン ド・リスト [682](#page-681-0) SiteScope の UNIX 標準設定のアダプ タ・ファイル・リスト [679](#page-678-0)

## い

依存関係の設定(共通モニタ設定)[455](#page-454-0) 依存関係,グループ [389](#page-388-0) 依存関係,作成 [397](#page-396-0) [ 依存の対象モニタの選択 ] ダイアログ・ボッ クス [487](#page-486-0) 一般設定(インフラストラクチャ・プリファ レンス)[707](#page-706-0) 一般設定(共通モニタ設定)[450](#page-449-0) 一般設定(グループ)[388](#page-387-0) 一般プリファレンス [690](#page-689-1) SiteScope の英語以外のロケールの 設定 [918](#page-917-0) Web スクリプト・モニタのファイル・ ディレクトリの定義 [691](#page-690-0) 特定の言語での UI の表示 [920](#page-919-0)

モニタの一時停止 [691](#page-690-1) ロケールの日付と時間の設定 [918](#page-917-0) [ イベント マッピング ] ページ [822](#page-821-0) イベント管理 [818](#page-817-0) イベント・ログ・ツール [178](#page-177-0) インフラストラクチャ・ プリファレンス [706](#page-705-0), [707](#page-706-0), [715](#page-714-0), [727](#page-726-0), [728](#page-727-0), [730](#page-729-0), [732](#page-731-0), [733](#page-732-0), [738](#page-737-0) 警告設定 [729](#page-728-0) モニタ設定 [717](#page-716-0)

## え

[影響を受けるオブジェクト]ページ,グロー バル検索と置換 [152](#page-151-0) [ 影響を受けるオブジェクトをフィルタ ] ダイ アログ・ボックス、グローバル検索と 置換 153 永続性設定 [730](#page-729-1) 永続性設定,インフラストラクチャ・プリ ファレンス [730](#page-729-1) エージェント HP Operations Agent [327](#page-326-0) エージェントレス SSH,サポートされている モニタ [663](#page-662-0) エラー限度,について [409](#page-408-0) エラーの時刻,レポート [1516](#page-1515-0), [1530](#page-1529-0) エラーのリスト,レポート [1514](#page-1513-2), [1528](#page-1527-2) エラーを無視する,レポートの稼働時間読み 取り [1515](#page-1514-0), [1529](#page-1528-1) エラー・ログ [1409](#page-1408-0)

#### お

オペレータ・ログ [1410](#page-1409-1) オンライン・リソース [24](#page-23-1)

#### か

確認 イベント [116](#page-115-1) モニタ・ステータス [116](#page-115-1) カスタム形式設定 SiteScope レポート [1518](#page-1517-0), [1532](#page-1531-0) カスタム設定 [738](#page-737-0) カスタム設定,インフラストラクチャ・プリ ファレンス [738](#page-737-0)

稼働時間および読み取りオプション, レポート [1515](#page-1514-1), [1528](#page-1527-3) 監査ログ SiteScope の開始 [1381](#page-1380-0) 一般プリファレンスの更新 [1382](#page-1381-0) 概要 [1346](#page-1345-0) カテゴリ [1390](#page-1389-0) グループ操作 [1381](#page-1380-1) [ グローバル検索と置換 ] の操作 [1389](#page-1388-0) 警告 [1388](#page-1387-0) 設定 [1378](#page-1377-0) その他のプリファレンスの更新 [1383](#page-1382-0) テンプレート警告 [1387](#page-1386-0) テンプレートの削除 [1385](#page-1384-0) テンプレートの作成 [1385](#page-1384-0) テンプレートの適用 [1384](#page-1383-0) テンプレートの変更 [1385](#page-1384-0) テンプレート変数 [1385](#page-1384-1) テンプレート・グループ [1386](#page-1385-0) テンプレート・コンテナ [1384](#page-1383-1) テンプレート・モニタ [1387](#page-1386-1) テンプレート・リモート・ オブジェクト [1386](#page-1385-1) パスワードの変更 [1390](#page-1389-1) モニタ操作 [1382](#page-1381-1) レポート [1388](#page-1387-1) ログインとログアウト [1389](#page-1388-1) ログインの失敗 [1389](#page-1388-2) 監視 SiteScope サーバの状況 [1337](#page-1336-0) Windows 2000 のユーザ権限の 設定 [592](#page-591-0) Windows XP/2003 のユーザ 権限の設定 [591](#page-590-0) テンプレートを使用し たデプロイメント [941](#page-940-0), [1009](#page-1008-0) ドメイン権限の設定 [589](#page-588-0) 監視に使用されるポート [436](#page-435-0) 管理者,ログイン・アカウント [56](#page-55-0) 管理レポート 一般設定 [1513](#page-1512-0) 管理設定 [1523](#page-1522-0) 計算メソッド [1522](#page-1521-0) 操作 [1506](#page-1505-0) 表示設定 [1514](#page-1513-3) フィルタとスケジュールの設定 [1517](#page-1516-0)

レポート フォーマット [1518](#page-1517-1) レポートのターゲット [1514](#page-1513-4) レポートのタイトル [1513](#page-1512-1) レポート配布 [1519](#page-1518-0) [ 管理レポート ] ダイアログ・ボックス [1513](#page-1512-2) [ 関連する警告の有効化 / 無効化 ] 設定(共通 のモニタ設定)[482](#page-481-0)

#### き

期間指定[スケジュール・プリファレンス](#page-23-2) [836](#page-835-0) 技術情報 24 共通モニタ設定 [447](#page-446-0) HP 統合 [467](#page-466-0) 依存関係 [455](#page-454-0) 関連する警告の有効化 / 無効化 [482](#page-481-0) しきい値 [458](#page-457-0) 全般 [450](#page-449-0) タグの検索 / フィルタ [484](#page-483-0) ベースライン設定 [485](#page-484-0) モニタの実行 [452](#page-451-0) モニタの有効化 / 無効化 [480](#page-479-0)

# く

[ クイック レポート ] ダイアログ・ ボックス [1527](#page-1526-0) クイック・ヘルプ [66](#page-65-1) クイック・レポート 計算メソッド [1533](#page-1532-1) 設定のエクスポート [1535](#page-1534-0) 表示設定 [1528](#page-1527-4) フィルタとスケジュールの設定 [1531](#page-1530-0) レポート フォーマット [1532](#page-1531-1) レポートのターゲット [1527](#page-1526-1) レポート配布 [1532](#page-1531-2) グループ [694](#page-693-0) SiteScope の設定 [387](#page-386-0) [ グループ内のモニタを確認 ] ダイアログ・ ボックス [1306](#page-1305-0) グローバル検索と置換 [131](#page-130-0) しきい値の設定 [133](#page-132-0) 状態の条件の上書き [133](#page-132-0) [ グローバル検索と置換 ] ウィザード [142](#page-141-0) [SiteScope の選択 ] ページ [143](#page-142-0) [影響を受けるオブジェクト]

ページ [152](#page-151-0) [ 影響を受けるオブジェクトをフィ ルターダイアログ・ボックス [153](#page-152-0) [ サブタイプの選択 ] ページ [145](#page-144-0) [ サマリの確認 ] ページ [154](#page-153-0) [ サマリ ] ページ [156](#page-155-0) [ 詳細フィルタ ] ダイアログ・ ボックス [153](#page-152-0) [ タイプの選択 ] ページ [144](#page-143-0) [ 置換モード ] ページ [145](#page-144-1) [ 変更の入力 ] ページ [147](#page-146-0)

## け

警告 SMS [1439](#page-1438-0) SNMP トラップ [1441](#page-1440-0) アクション・タイプの設定表示枠 [1477](#page-1476-0) 概要 [1417](#page-1416-0) 警告アクションの作成 [1421](#page-1420-0) [ 警告時のアクション ] ダイアログ・ ボックス [1473](#page-1472-0) 警告テンプレートのカスタマイズ [1427](#page-1426-0) 警告テンプレートのタグ・スタイルの カスタマイズ [1449](#page-1448-0) 警告テンプレートのメッセージ内容の カスタマイズ [1446](#page-1445-0) コピーと貼り付け [1443](#page-1442-0) サウンド [1442](#page-1441-0) 作成 [1443](#page-1442-1) [ 状態トリガ ] 表示枠 [1491](#page-1490-0) スクリプト [1435](#page-1434-0) 設定 [1443](#page-1442-2) 送信 [1434](#page-1433-0) データベース [1429](#page-1428-0) テーブル,レポート [1516](#page-1515-2), [1530](#page-1529-1) テスト [1444](#page-1443-0) 電子メール [1431](#page-1430-0) テンプレートのディレクトリ [1450](#page-1449-0) トリガ [1422](#page-1421-0) [ トリガの頻度 ] 表示枠 [1492](#page-1491-0) ページャ [1433](#page-1432-0) 編集 [977](#page-976-0), [980](#page-979-0), [1462](#page-1461-0), [1465](#page-1464-0) メッセージ内容のカスタマイズ [1446](#page-1445-1) モニタの有効化および無効化 [1430](#page-1429-0) ログ・イベント [1432](#page-1431-0)

警告アクション [1473](#page-1472-0) 警告アクション,作成 [1421](#page-1420-0) 警告設定,インフラストラクチャ・プリファ レンス [729](#page-728-0) 警告テーブル,レポート [1516](#page-1515-2), [1530](#page-1529-1) 警告テンプレート カスタマイズ [1427](#page-1426-0) 警告メッセージのカスタマイズ [1446](#page-1445-0) 警告の有効化 / 無効化 操作 [1430](#page-1429-0) 警告のリスト,レポート [1514](#page-1513-0), [1528](#page-1527-0) 警告レポート 警告レポート設定 [1537](#page-1536-0) 例 [1538](#page-1537-0), [1548](#page-1547-0) レポートのターゲット [1536](#page-1535-0) [ 警告レポート ] ダイアログ・ボックス [1536](#page-1535-1) 警告ログ [1410](#page-1409-2) 警告を含む,レポートの稼働 時間読み取り [1515](#page-1514-2), [1528](#page-1527-5) 警告を無視する,レポートの稼働 時間読み取り [1515](#page-1514-3), [1529](#page-1528-2) [ 結果サマリの適用 ] ページ [1045](#page-1044-0) 言語の優先順位 [916](#page-915-0) [ 現在の状態 ] ビュー [1296](#page-1295-0)

#### こ

[ コンテンツの変更 ] ダイアログ・ ボックス [1043](#page-1042-0)

#### さ

サーバ設定 [715](#page-714-0) サーバ設定,インフラストラクチャ・プリ ファレンス [715](#page-714-0) サーバ中心のレポート [1332](#page-1331-0) 作成方法 [1326](#page-1325-0) 生成 [1322](#page-1321-0) サーバ統計情報 [Perfex プロセス プール ] ページ [1395](#page-1394-0) [SSH 接続 ] ページ [1400](#page-1399-0) [Telnet 接続 ] ページ [1402](#page-1401-0) WMI 統計ページ [1398](#page-1397-0) [ 一般 ] ページ [1391](#page-1390-0) 解析 [1371](#page-1370-0) [ 実行中のモニタ数 ] ページ [1393](#page-1392-0)

使用 [1370](#page-1369-0) 分析 [1377](#page-1376-0) [ サーバ統計 ] ページ [106](#page-105-0) サービス・ツール [209](#page-208-0) 最大のグラフ値,レポート [1522](#page-1521-1), [1533](#page-1532-2) サイレント・デプロイメント・ログ [1410](#page-1409-3) サイレント・ログイン [38](#page-37-0) サイレント・ログイン URL の作成 [51](#page-50-0) サウンド警告 操作 [1442](#page-1441-0) [ サブタイプの選択 ] ページ, グローバル検索 と置換 [145](#page-144-0) [サマリの確認]ページ,グローバル検索と 置換 [154](#page-153-0) [サマリ]ページ,グローバル検索と置換 [156](#page-155-0) サンプリング間隔 [1522](#page-1521-2), [1533](#page-1532-3)

## し

資格情報のプリファレンス 概念 [890](#page-889-0) 設定 [893](#page-892-0) ユーザ・インタフェース [895](#page-894-0) 時間指定スケジュールのプリファレンス [835](#page-834-0) 時間指定スケジュール・ページ [837](#page-836-0) しきい値 インジケータに割り当てられた測定値 [403](#page-402-0) 可用性 [401](#page-400-0) 状態の影響 [402](#page-401-0) スケジュール [401](#page-400-1) 設定 [400](#page-399-0) 複数 [402](#page-401-1) ベースライン [401](#page-400-2) ベースラインのアクティブ化 [406](#page-405-0) ベースラインの計算 [406](#page-405-1) ベースラインを使用した設定 [405](#page-404-1) しきい値の設定(共通モニタ設定)[458](#page-457-0) しきい値プロパティ,レポート [1514](#page-1513-5), [1528](#page-1527-6) システム値 正規表現でアクセス [249](#page-248-0) 実行モニタ・ログ [1409](#page-1408-1) 自動テンプレート・デプロイメント [1051](#page-1050-0) XML 属性の参照情報 [751](#page-750-0), [1071](#page-1070-0) XML タグの参照情報 [751](#page-750-1), [1069](#page-1068-0) XML バリデータ [1058](#page-1057-0)

XML ファイルの例 [1053](#page-1052-0) XML 要素参照情報 [1069](#page-1068-1) インスタンス変数 [1056](#page-1055-0) グローバル変数 [1056](#page-1055-0) 制限事項 [1075](#page-1074-0) デプロイメントの結果 [1061](#page-1060-0) テンプレート更新レポート [1060](#page-1059-0) テンプレート変更適用 [1059](#page-1058-0) トラブルシューティング [1075](#page-1074-0) 必須変数 [1056](#page-1055-1) 変数 [1056](#page-1055-2) 順守レベル,設定 [409](#page-408-1) 順守レベル,微調整 [497](#page-496-0) [ 詳細フィルタ ] ダイアログ・ボックス, グローバル検索と置換 [153](#page-152-0) 詳細プロパティ,レポート [1513](#page-1512-3) 詳細モニタ情報,レポート [1516](#page-1515-3), [1530](#page-1529-2) ショートカット・メニューのオプション 診断ツール [1317](#page-1316-0) テンプレート・ツリー [95](#page-94-0) モニタ・ツリー [81](#page-80-0) リモート・サーバ・ツリー [93](#page-92-0) [ 新規イベント マッピング ]/[ イベント マッピ ングの編集 ] ダイアログ・ ボックス [824](#page-823-0) [ 新規管理レポート ] ダイアログ・ ボックス [1513](#page-1512-2) [ 新規警告レポート ] ダイアログ・ ボックス [1536](#page-1535-1) [ 新規タグ ]/[ タグの編集 ] ダイアログ・ ボックス [129](#page-128-0) 新規モニタ・ダイアログ・ボックス [444](#page-443-0) 診断ツール [159](#page-158-0) プロセス [203](#page-202-0) [ 診断ツール ] ビュー ショートカット・ メニューのオプション [1317](#page-1316-0)

#### す

スキップされたモニタ設定 [727](#page-726-0), [728](#page-727-0) スキップされたモニタ設定,インフラストラ クチャ プリファレンス [727](#page-726-0), [728](#page-727-0) スクリプト警告 SiteScope へのデータの引き渡し [1498](#page-1497-0) 記述 [1496](#page-1495-0)

警告メッセージ・ファイル [1500](#page-1499-0) 操作 [1435](#page-1434-0) データの引き渡し [1437](#page-1436-0) トラブルシューティング [1438](#page-1437-0) スケジュール 時間指定スケジュール・ページ [837](#page-836-0) 範囲スケジュール・ページ [839](#page-838-1) スケジュール・フィルタ,クイック・ レポート [1531](#page-1530-1) スケジュール・フィルタ,レポート [1517](#page-1516-1)

## せ

正規表現 [235](#page-234-0) \* 数量詞 [244](#page-243-0) SiteScope の日付変数 [248](#page-247-0) 一般の日付変数 [249](#page-248-0) 大文字と小文字の区別を無視 [246](#page-245-0) 改行を保持 [246](#page-245-1) 改行を無視 [246](#page-245-2) 区切られたログ・ファイル・エントリ の照合 [258](#page-257-0) 言語と国に固有の日付変数 [251](#page-250-0) 検索モード修飾子 [246](#page-245-3) 作業時の問題 [262](#page-261-0) 照合値の保持 [247](#page-246-0) 照合する句読点 [242](#page-241-0) 数量詞 [244](#page-243-1) 代替の使用 [240](#page-239-0) 定義 [237](#page-236-0) テンプレート・モニタ [958](#page-957-0) 日付を含むログ・エントリの照合 [261](#page-260-0) メタ文字 [241](#page-240-0) メタ文字を使用したパターン の照合 [241](#page-240-1) 文字クラス [243](#page-242-0) 文字列リテラルの照合 [239](#page-238-0) モニタ URL またはファイル・パスの特 殊置換 [252](#page-251-0) ログ・ファイル内の数値の照合 [260](#page-259-0) ログ・ファイルの例 [254](#page-253-0) 正規表現ツール [207](#page-206-0) [ 整合性の確認 ] ページ [1041](#page-1040-0) 正常値のリスト,レポート [1514](#page-1513-1), [1528](#page-1527-1) 正常な限度,について [409](#page-408-0) セキュア・シェル(SSH)を使用した

監視 [637](#page-636-0) セキュリティ 標準設定の認証資格情報の使用 [690](#page-689-0) 標準のログイン・アカウント [56](#page-55-0) ユーザ・アカウント [844](#page-843-0), [862](#page-861-0) ユーザ・パスワードの変更 [852](#page-851-0) [ 設定のバックアップ ] ダイアログ・ ボックス [503](#page-502-0)

## そ

送信警告 操作 [1434](#page-1433-0) 測定値グラフ,レポート [1515](#page-1514-4), [1529](#page-1528-3) 測定値名の整合 [352](#page-351-0), [356](#page-355-0) ソリューション・セット .NET [1213](#page-1212-0) AIX ホスト [1111](#page-1110-0) HP Quality Center サーバ [1119](#page-1118-0) HP Service Manager [1137](#page-1136-0) IBM WebSphere [1275](#page-1274-0) JBoss アプリケーション・サーバ [1147](#page-1146-0) Linux ホスト [1155](#page-1154-0) Microsoft Exchange [1163](#page-1162-0) Microsoft IIS [1173](#page-1172-0) Microsoft SQL Server [1195](#page-1194-0) Microsoft Windows Host [1205](#page-1204-0) Oracle データベース [1221](#page-1220-0) Siebel サーバ [1239](#page-1238-0) Solaris ホスト用 [1251](#page-1250-0) WebLogic 用 [1265](#page-1264-0) ソリューション・テンプレート Active Directory [1103](#page-1102-0) Microsoft Lync Server 2010 用 [1181](#page-1180-0) Microsoft SharePoint 2010 用 [1189](#page-1188-0) SAP モニタ [1231](#page-1230-0) SiteScope [1081](#page-1080-0) VMware Host 用 [1259](#page-1258-0) 概要 [1082](#page-1081-0) [ グループの選択 ] ダイアログ・ボック ス [1020](#page-1019-0), [1027](#page-1026-0) [ 警告 ] タブ [979](#page-978-0) タグの検索 / フィルタダイアログ・ ボックス [1000](#page-999-0) デプロイ [1086](#page-1085-0) [ プロパティ ] タブ [1510](#page-1509-0)

ソリューション・テンプレート・ページ [1089](#page-1088-0)

## た

[ ターゲット サーバのフィルタ ] ダイアログ・ ボックス [127](#page-126-0) だいあろぐ・ぼっくす ] [1020](#page-1019-0) ダイナミック・モニタリング ダイナミック・モニタリング・ ページ [1404](#page-1403-0) [タイプの選択]ページ,グローバル検索と 置換 [144](#page-143-0) ダウンタイム, CI [285](#page-284-0) [タグの検索 / フィルタ]設定(共通のモニタ 設定)[484](#page-483-0) タグの検索 / フィルタのプリファレンス [902](#page-901-0) [ タグの検索 / フィルタ ] のユーザ・インタ フェース [122](#page-121-0) 多言語化 SiteScope の UNIX 対応モニタ [921](#page-920-0) SiteScope の Windows 対応モニタ [921](#page-920-0) SiteScope のサポート [915](#page-914-1) SiteScope の制限事項 [915](#page-914-1) SiteScope ユーザ・インタフェース [915](#page-914-1) 多言語ユーザ・インタフェースのサ ポート [916](#page-915-0) 多言語ユーザ・インタフェース のサポート [916](#page-915-0) [ ダッシュボード フィルタ ] ページ [1310](#page-1309-0) [ ダッシュボードのお気に入りに保存 ] ダイア ログ・ボックス [1308](#page-1307-0) [ ダッシュボードのお気に入りの削除 ] ダイア ログ・ボックス [1309](#page-1308-0) [ ダッシュボードの設定 ] ページ [1314](#page-1313-0)

# ち

[ 置換モード] ページ, グローバル検索と 置換 [145](#page-144-1) 注釈ツール 設定 [1550](#page-1549-0) ベースライン・モニタ 測定値グラフ [505](#page-504-0)

#### つ

ツール [173](#page-172-0)

DNS [176](#page-175-0) LDAP 認証 [187](#page-186-0) LDAP 認証状態 [184](#page-183-0) Micr[osoft Windows Media Player](#page-200-0) [195](#page-194-0) Ping 201 Real Media Player [205](#page-204-0) SNMP [215](#page-214-0) SNMP トラップ [217](#page-216-0) SNMP ブラウザ [212](#page-211-0) TraceRoute [219](#page-218-0) URL [221](#page-220-0) Web サービス [226](#page-225-0) XSL 変換 [233](#page-232-0) イベント・ログ [178](#page-177-0) サービス [209](#page-208-0) 正規表現 [207](#page-206-0) データベース接続 [169](#page-168-0) ニュース・サーバ [198](#page-197-0) ネットワークの状態 [197](#page-196-0) パフォーマンス・カウンタ [199](#page-198-0) メールの送受信 [191](#page-190-0) [ 次の時間にレポートを生成 ] プロパティ [1523](#page-1522-1) ツリーのフィルタ処理 [117](#page-116-0)

## て

[ データ統合プリファレンス ] ダイアログ・ ボックス [764](#page-763-0) データベース警告 操作 [1429](#page-1428-0) データベース情報 [173](#page-172-0) データベース情報ツール [173](#page-172-0) データベース接続ツール [169](#page-168-0) データベース・ログ記録 [782](#page-781-0), [784](#page-783-0) [ デプロイ済みグループの選択 ] ページ [1039](#page-1038-0) [ デプロイメント値 ] ダイアログ・ ボックス [1025](#page-1024-0) 電子メール 統合 [790](#page-789-0), [791](#page-790-0) 電子メール警告 操作 [1431](#page-1430-0) 電子メール警告,テンプレート・ プロパティ [1451](#page-1450-0) 電子メール, 使用するための SiteScope の設定 [56](#page-55-1)

電子メール・プリファレンス [790](#page-789-0) テンプレート [941](#page-940-0) SERVER\_LIST 変数 [954](#page-953-0) インポート [1001](#page-1000-0) インポートまたはエクスポート [1003](#page-1002-0) エクスポート [1001](#page-1000-0) エクスポートおよびインポート [1002](#page-1001-0) オブジェクト [946](#page-945-0) 概要 [944](#page-943-0) カウンタ選択の例 [959](#page-958-0) [ グループの選択 ] ダイアログ・ ボックス [1020](#page-1019-0), [1027](#page-1026-0) 計画 [949](#page-948-0) [ 警告 ] タブ [979](#page-978-0) 更新 [1030](#page-1029-0) 作成 [962](#page-961-0), [1030](#page-1029-0) システム変数 [954](#page-953-1) [ 自動デプロイ XML の生成 ] ページ [1073](#page-1072-0) 自動デプロイメント [1051](#page-1050-0) [ 新規警告 ] ダイアログ・ボックス [999](#page-998-0) [ 新規テンプレート グループ ] ダイア ログ・ボックス [990](#page-989-0) [ 新規テンプレート コンテナ ] ダイア ログ・ボックス [981](#page-980-0) [ 新規テンプレート モニタ ] ダイアロ グ・ボックス [996](#page-995-0) [ 新規テンプレート リモート ] ダイア ログ・ボックス [988](#page-987-0) [ 新規テンプレート ] ダイアログ・ボッ クス [982](#page-981-0) [ 新規変数 ] ダイアログ・ボックス [985](#page-984-0) 正規表現照合の追加 [974](#page-973-0) 正規表現を使用したカウンタ選択 [958](#page-957-0) 設定のコピー [972](#page-971-0) タグの検索 / フィルタダイアログ・ ボックス [1000](#page-999-0) 適用 [1029](#page-1028-0) [ デプロイメント値 ] ダイアログ・ボッ クス [1025](#page-1024-0) [ テンプレートのインポート ] ダイアロ グ・ボックス [1008](#page-1007-0) [ テンプレートのエクスポート ] ダイア ログ・ボックス [1006](#page-1005-0) [ テンプレートの選択 ] ダイアログ・ ボックス [488](#page-487-0)

[ 複数のテンプレートのデプロイ ] ダイ アログ・ボックス [1022](#page-1021-0) [ プロパティ ] タブ [977](#page-976-1), [1510](#page-1509-0) 変更の適用 [1030](#page-1029-0) 変数 [951](#page-950-0) 変数の参照 [955](#page-954-0) 変数の参照例 [956](#page-955-0) モニタのカウンタ選択 [957](#page-956-0), [974](#page-973-1) ユーザ定義変数 [953](#page-952-0) 予約済みテンプレート・グループ [975](#page-974-0) 例 [948](#page-947-0) [ テンプレート ツリーにコピー ] ダイアログ・ ボックス [489](#page-488-0) テンプレート設定 [730](#page-729-0) テンプレート設定,インフラストラクチャ・ プリファレンス [730](#page-729-0) テンプレートの更新 [ 結果サマリの適用 ] ページ [1045](#page-1044-0) [ コンテンツの変更 ] ダイアログ・ボッ クス [1043](#page-1042-0) [ 整合性の確認 ] ページ [1041](#page-1040-0) [ デプロイ済みグループの選択 ] ページ [1039](#page-1038-0) テンプレート変更適用サマリ・ レポート [1047](#page-1046-0) [ 変数の変更 ] ページ [1044](#page-1043-0) テンプレート変更適用 [1030](#page-1029-0) 自動テンプレート・ デプロイメント [1059](#page-1058-0) テンプレート変更適用ウィザード [1038](#page-1037-0) [ 結果サマリの適用 ] ページ [1045](#page-1044-0) [ コンテンツの変更 ] ダイアログ・ ボックス [1043](#page-1042-0) [ 整合性の確認 ] ページ [1041](#page-1040-0) [ デプロイ済みグループの選択 ] ページ [1039](#page-1038-0) [ 変数の変更 ] ページ [1044](#page-1043-0) テンプレート変更適用サマリ・レポート [1047](#page-1046-0) テンプレート・ツリー オブジェクト [95](#page-94-0) ショートカット・メニュー のオプション [95](#page-94-0)

#### と

統合

Business Ser[vice Management](#page-743-0) [741](#page-740-0) Diagnostics 744 HP Operations Manager [746](#page-745-0) 汎用データ [747](#page-746-0) 統合プリファレンス BSM [741](#page-740-0) Business Service Management [741](#page-740-0) [ 統合プリファレンス タイプ ] ダイアログ・ ボックス [757](#page-756-0) [ 統合プリファレンス ] ページ [755](#page-754-0) 統合モニタ 操作 [521](#page-520-0) 廃止の置換 [541](#page-540-0) 廃止リスト [540](#page-539-0) フィールドのマッピング [545](#page-544-0) フィールドのマッピング, アクション・ディレクティブ [571](#page-570-0) フィールドのマッピング, 一致条件 [567](#page-566-0) フィールドのマッピング, イベント [550](#page-549-0), [562](#page-561-0) フィールドのマッピング, イベントの例 [555](#page-554-0), [565](#page-564-0) フィールドのマッピング,イベント・ ハンドラの構造 [566](#page-565-0) フィールドのマッピング,構造 [549](#page-548-0) フィールドのマッピング,条件式 [571](#page-570-1) フィールドのマッピング, 測定値の例 [560](#page-559-0) フィールドのマッピング,タグ [572](#page-571-0) フィールドのマッピング, メトリック [556](#page-555-0) フィールドのマッピング, 文字列式 [571](#page-570-2) フィールドのマッピング,例[573](#page-572-0) 統合モニタのトラブルシューティング [542](#page-541-0) 統合モニタのログ [542](#page-541-1) トポロジ・データ SiteScope から B[usiness Service](#page-272-0)  Management 273 トラブルシューティング 監視対象システム [159](#page-158-0) 統合モニタ [542](#page-541-0) モニタの設定 [159](#page-158-0) トラブルシューティングと技術情報 [24](#page-23-2) トレース・ルート・ツール [219](#page-218-0)

#### な

内容の照合 システム日付変数の使用 [248](#page-247-0) 正規表現の使用 [235](#page-234-0) メタ文字の使用 [241](#page-240-1) 文字列リテラルの使用 [239](#page-238-0) ログ・ファイルの例 [254](#page-253-0) 並べ替え基準,モニタ・レポート [1535](#page-1534-1) 並べ替え順序,モニタ・レポート [1535](#page-1534-2)

# に

日次ログ [1409](#page-1408-2) ニュース・サーバ・ツール [198](#page-197-0) 認証 Lightweight シングル・ サインオン [925](#page-924-0) LW-SSO の一般的な参照情報 [929](#page-928-0) LW-SSO, 概要 [930](#page-929-0) 認証方法 概要 [926](#page-925-0)

## ね

ネットワーク状態ツール [197](#page-196-0)

## は

パーセンタイル範囲マッピング・ テーブル [491](#page-490-0) 廃止されたモニタ [442](#page-441-0) パスワード 長さの設定,英数字の設定,句読点の 設定 [861](#page-860-0) 変更 [852](#page-851-0) 要件の設定 [861](#page-860-0) パフォーマンス・カウンタ・ツール [199](#page-198-0) パラメータの表示,モニタ・レポート [1534](#page-1533-0) 範囲スケジュール 追加 [841](#page-840-0) 範囲スケジュール・ページ [839](#page-838-1) 汎用データ統合 [747](#page-746-0)

## $\mathcal{U}$

表示列, モニタ・レポート [1534](#page-1533-1)

### ふ

ファイル形式,モニタ・レポート [1535](#page-1534-3) ファイルにエクスポート,モニタ・ レポート [1535](#page-1534-4) ファイル名,モニタ・レポート [1535](#page-1534-5) フィルタ グローバル [117](#page-116-0) ダッシュボード [1310](#page-1309-0) [ フィルタ タグ ] ダイアログ・ボックス [128](#page-127-0) フェールオーバー監視ソリューション・ テンプレート [1093](#page-1092-0) 概要 [1094](#page-1093-0) デプロイ [1098](#page-1097-0) モニタ [1095](#page-1094-0) フェールオーバー・マネージャ [39](#page-38-0) フォーマット・テンプレート,レポート [1519](#page-1518-1) 負荷モニタの監視 [1367](#page-1366-0), [1368](#page-1367-1) [ 複数のテンプレートのデプロイ ] ダイアロ グ・ボックス [1022](#page-1021-0) ブラウザの言語のプリファレンス [916](#page-915-0) プリファレンス Business Service Management [740](#page-739-0) SNMP トラップ [810](#page-809-1) インフラストラクチャ [706](#page-705-0) [ 共通イベント プリファレンス ] の ワークフロー [820](#page-819-0) 時間指定スケジュール [835](#page-834-0) 全般 [690](#page-689-1) タグの検索 / フィルタ [902](#page-901-0) 電子メール [790](#page-789-0) 範囲スケジュール [836](#page-835-0) ページャ [800](#page-799-0) ユーザ管理 [844](#page-843-0) ログ [782](#page-781-1) プロセス・ツール [203](#page-202-0)

#### へ

```
ページャ
  接続 801, 903
ページャ警告
  操作 1433
ページャ・プリファレンス 800
ページ・オプション
  お気に入りに追加 66
  ユーザのお気に入りにレイアウトを
```
保存 [66](#page-65-3) ベースライン SiteScope でのしきい値の計算方法 [412](#page-411-0) SiteScope によるエラー限度の 計算方法 [412](#page-411-1) アクティブ化 [406](#page-405-0) エラー限度 [410](#page-409-0) エラー限度の設定 [497](#page-496-0) 計算 [406](#page-405-1) しきい値 [411](#page-410-0) 順守レベルの設定 [409](#page-408-1) 順守レベルの微調整 / 限度の設定]ダ イアログ・ボックス [497](#page-496-1) 状態レポート [509](#page-508-0) 正常な限度 [410](#page-409-1) [ 設定のバックアップ ] ダイアログ・ ボックス [503](#page-502-0) 注意事項および制限事項 [407](#page-406-0) パーセンタイル範囲マッピング・ テーブル [491](#page-490-0) [ベースラインのアクティブ化]ダイア ログ・ボックス [499](#page-498-0) [ ベースラインの計算 ] ダイアログ・ ボックス [493](#page-492-0) [ ベースラインの削除 ] ダイアログ・ ボックス [508](#page-507-0) モニタしきい値の設定 [418](#page-417-0) [ モニタ測定値グラフ ] ダイアログ・ ボックス [504](#page-503-0) ベースライン設定(インフラストラクチャ プ リファレンス) [733](#page-732-0) ベースライン設定(共通のモニタ設定)[485](#page-484-0) ベースラインのアクティブ化 [406](#page-405-0) [ ベースラインのアクティブ化 ] ダイアログ・ ボックス [499](#page-498-0) ベースラインの計算 [406](#page-405-1) [ ベースラインの計算 ] ダイアログ・ ボックス [493](#page-492-0) [ ベースラインの削除 ] ダイアログ・ ボックス [508](#page-507-0) ベースラインの状態 [510](#page-509-0) ベースラインのプロパティ [510](#page-509-0) ヘルプ, クイック・ヘルプ [66](#page-65-1) [変更の入力] ページ, グローバル検索と 置換 [147](#page-146-0) 変数

テンプレート内 [951](#page-950-0) [ 変数の変更 ] ページ [1044](#page-1043-0)

## む

無効化 レポート [1523](#page-1522-2)

## め

メールの送受信ツール [191](#page-190-0)

## も

モニタ .NET [1213](#page-1212-0) 1 回実行するスケジュール [835](#page-834-0) Active Directory [1103](#page-1102-0) AIX H [1111](#page-1110-0) HP Quality Center サーバ [1119](#page-1118-0) HP Service Manager [1137](#page-1136-0) JBoss アプリケーション・サーバ [1147](#page-1146-0) Linux ホスト [1155](#page-1154-0) Microsoft Exchange [1163](#page-1162-0) Microsoft IIS [1173](#page-1172-0) Microsoft Lync Server 2010 用 [1181](#page-1180-0) Microsoft SharePoint 2010 用 [1189](#page-1188-0) Microsoft SQL Server [1195](#page-1194-0) Microsoft Windows Host [1205](#page-1204-0) Oracle データベース [1221](#page-1220-0) Siebel サーバ [1239](#page-1238-0) SiteScope で使用されるポート [436](#page-435-0) Solaris ホスト用 [1251](#page-1250-0) VMware Host 用 [1259](#page-1258-0) WebLogic サーバ [1265](#page-1264-0) WebSphere サーバ [1275](#page-1274-0) Windows 環境のみでサポートされて いる [433](#page-432-0) WMI のサポート [434](#page-433-0) 依存関係の作成 [397](#page-396-0) 一時停止 [691](#page-690-1) エージェントレス SSH のサポート [663](#page-662-0) 確認イベント [116](#page-115-1) カテゴリ [393](#page-392-1) 共通設定 [447](#page-446-0) サポートされた SiteScope リモート Windows SSH ファイルの使用 [663](#page-662-0)

状態のしきい値 [400](#page-399-0) スキップの トラブルシューティング [1409](#page-1408-0) スケジュールに基づいた無効化 [834](#page-833-0) セキュリティ,標準設定の認証資格 情報の使用 [690](#page-689-0) デプロイメント [414](#page-413-0) テンプレートを使用して作成 [941](#page-940-0) 範囲スケジュール [836](#page-835-0), [839](#page-838-0) ベースラインしきい値 [405](#page-404-1) [ モニタ タイプのフィルタ ] ダイアログ・ ボックス [126](#page-125-0) [ モニタ レポート ] ダイアログ・ ボックス [1533](#page-1532-0) モニタ設定,インフラストラクチャ・プリ ファレンス [717](#page-716-0) [モニタ測定値グラフ]ダイアログ· ボックス [504](#page-503-0) [ モニタとグループの管理 ] ダイアログ・ ボックス [77](#page-76-0) モニタの実行設定(共通モニタ設定)[452](#page-451-0) モニタのスキップのログ [1411](#page-1410-1) モニタのデプロイ [414](#page-413-0) [ モニタの有効化 / 無効化 ] 設定(共通のモニ タ設定)[480](#page-479-0) モニタ読み取り,レポート [1516](#page-1515-1), [1529](#page-1528-0) [ モニタ履歴 ] ビュー [1305](#page-1304-0) モニタ・カウンタ・ログ [1410](#page-1409-4) モニタ・カテゴリ・リスト [428](#page-427-0) モニタ・タイプ [393](#page-392-0) 使用されるポート [436](#page-435-0) モニタ・ツリー オブジェクト [81](#page-80-0) ショートカット・ メニューのオプション [81](#page-80-0) モニタ・ディスカバリ・ポリシー, 有効化 [338](#page-337-0) モニタ・テンプレート [941](#page-940-0) モニタ・フィルタ,クイック・レポート [1531](#page-1530-2) モニタ・フィルタ,レポート [1517](#page-1516-2) モニタ・プロセスの一時停止 [691](#page-690-1) モニタ・レポート 表示設定 [1534](#page-1533-2) 例 [1542](#page-1541-0), [1546](#page-1545-0) レポートのターゲット [1534](#page-1533-3) モニタ・ログ [1409](#page-1408-2)

#### ゆ

ユーザ管理設定ダイアログ・ボックス [865](#page-864-0) ユーザ管理プリファレンス [844](#page-843-0), [862](#page-861-0) ユーザ管理プロファイル [862](#page-861-0) ユーザ定義テンプレート 適用 [1029](#page-1028-0) ユーザ・インタフェース 多言語のサポート [916](#page-915-0) ユーザ・タイプ [845](#page-844-0) ユーザ・プリファレンス ユーザ・パスワードの変更 [852](#page-851-0) ユーザ・プロファイル [844](#page-843-0), [862](#page-861-0)

#### り

リモート Microsoft Windows リモート・ サーバ [582](#page-581-0) UNIX リモート・サーバ [582](#page-581-0) リモート UNIX サーバの監視 概要 [582](#page-581-0) ユーザ・インタフェース [608](#page-607-0) リモート UNIX サーバ・プロファイル 定義 [597](#page-596-0) リモート Windows サーバの監視 [582](#page-581-0) リモート Windows サーバ・プロファイル 定義 [588](#page-587-0) リモートの複数テスト・ログ [1410](#page-1409-5) リモート・サーバ [581](#page-580-0) プロパティ [598](#page-597-0) リモート・サーバの監視 [396](#page-395-0) リモート・サーバ・ツリー オブジェクト [93](#page-92-0) ショートカット・ メニューのオプション [93](#page-92-0)

## れ

レポート HTML 形式オプション [1519](#page-1518-2) [New Monitor Report] ダイアログ・ ボックス [1533](#page-1532-0) [New Quick Report] ダイアログ・ ボックス [1527](#page-1526-0) XML ファイルを 電子メールでそうしん [1521](#page-1520-0)

外部データベースへのログ記録 [1503](#page-1502-0) 概要 [1501](#page-1500-0) 使用されるログ・ファイル [1409](#page-1408-2) [ 新規管理レポート ] ダイアログ・ボッ クス [1513](#page-1512-2) [新規警告レポート]ダイアログ・ボッ クス [1536](#page-1535-1) データ量 [1503](#page-1502-1) 電子メールで送信 [1519](#page-1518-3), [1532](#page-1531-3) テンプレートを使用した形式設定 [1519](#page-1518-1) モニタしきい値の表示 [1514](#page-1513-5), [1528](#page-1527-6) レポートを生成する時刻の制御 [1523](#page-1522-1) レポート期間,クイック・レポート [1531](#page-1530-3) レポート形式設定オプション [1518](#page-1517-0), [1532](#page-1531-0) レポート形式,クイック・レポート [1532](#page-1531-4) レポート設定 [732](#page-731-0) レポート設定,インフラストラクチャ・プリ ファレンス [732](#page-731-0) レポート対象期間の最後,レポート [1518](#page-1517-2) レポートのターゲット クイック・レポート [1527](#page-1526-2) 警告時間帯 [1537](#page-1536-1) 警告のタイプ [1537](#page-1536-2) 警告レポート [1514](#page-1513-6), [1536](#page-1535-2) 詳細レベル [1537](#page-1536-3) モニタ・レポート [1534](#page-1533-4) レポートの対象期間 [1518](#page-1517-3)

#### ろ

ローカリゼーション ローカル日付形式の照合 [251](#page-250-0) ログ 統合モニタ [542](#page-541-1) [ ログ ファイル ] タブ [1408](#page-1407-0) ログイン,サイレント [38](#page-37-0) ログ・イベント警告 操作 [1432](#page-1431-0) ログ・イベント状況モニタ [1364](#page-1363-0) ログ・ファイル monitorCount.log [1410](#page-1409-4) Post 要求 [1410](#page-1409-0) SiteScope の再起動 [1409](#page-1408-0) URL モニタの詳細 [1411](#page-1410-0) オペレータ認知 [1410](#page-1409-1) 監視データ [1409](#page-1408-2)

警告 [1410](#page-1409-2) サイレント・デプロイメント [1410](#page-1409-3) データの保存量を設定 [56](#page-55-2) データベース・テーブル [783](#page-782-0) データ列 [1379](#page-1378-0) プリファレンス [782](#page-781-0), [784](#page-783-0) モニタの実行 [1409](#page-1408-1) モニタのスキップ [1411](#page-1410-1) リモートの複数テスト [1410](#page-1409-5) ログ・ファイル,表示[1346](#page-1345-1) ログ・プリファレンス [782](#page-781-0), [784](#page-783-0)